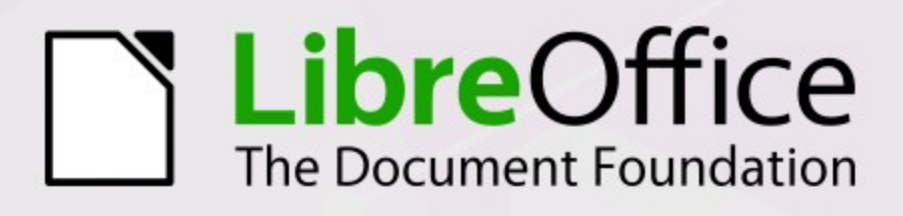

# **Base-Handbuch**

Verwalten Sie ihre Daten

7.6

LibreOffice ist ein eingetragenes Markenzeichen der The Document Foundation. Weitere Informationen finden Sie unter https://de.libreoffice.org

# **Copyright**

Dieses Dokument unterliegt dem Copyright © 2014. Die Beitragenden sind unten aufgeführt. Sie dürfen dieses Dokument unter den Bedingungen der GNU General Public License ([http://](http://www.gnu.org/licenses/gpl.html) www.gnu.org/licenses/gpl.html), Version 3 oder höher, oder der Creative Commons Attribution License ([http://creativecommo](http://www.gnu.org/licenses/gpl.html)[ns.org/licenses/by/3.0/](http://creativecommons.org/licenses/by/3.0/)), Version 3.0 oder höher, verändern und/ oder weitergeben.

Warennamen werden ohne Gewährleistung der freien Verwendbarkeit benutzt.

Fast alle Hardware- und Softwarebezeichnungen und weitere Stichworte und sonstige Angaben, die in diesem Buch verwendet werden, sind als eingetragene Marken geschützt.

Da es nicht möglich ist, in allen Fällen zeitnah zu ermitteln, ob ein Markenschutz besteht, wird das Symbol (R) in diesem Buch nicht verwendet.

#### **Mitwirkende/Autoren**

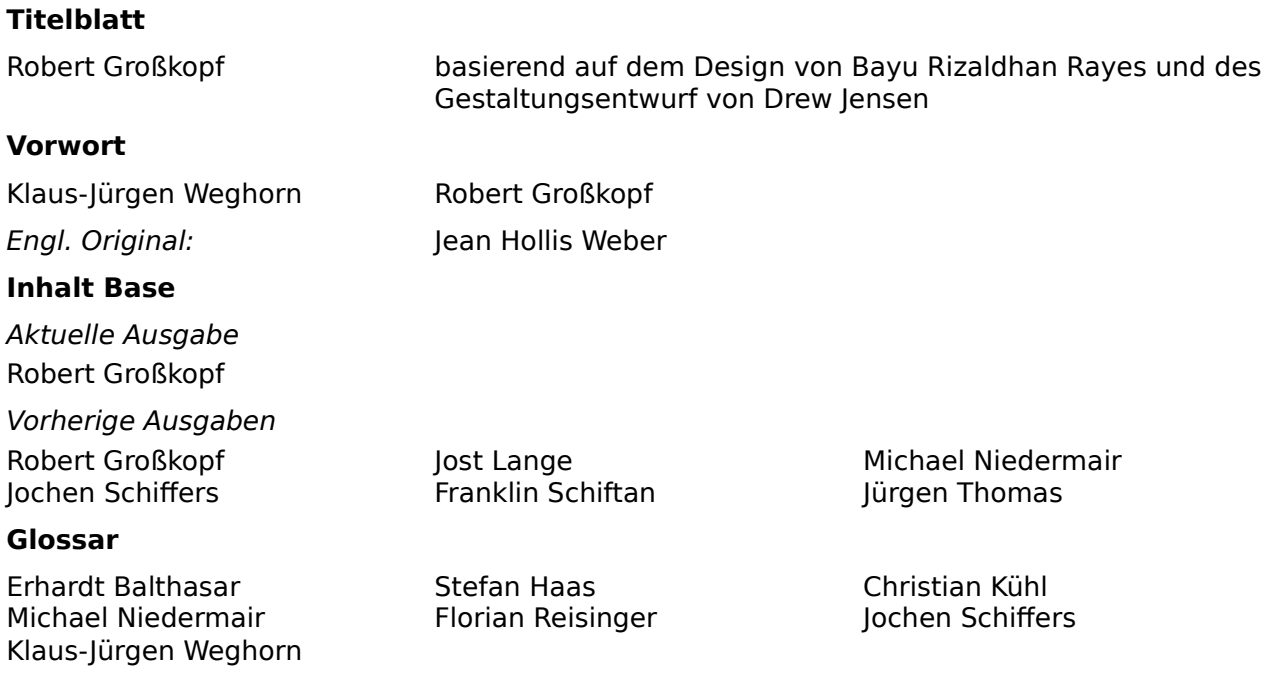

#### **Rückmeldung (Feedback)**

Kommentare oder Vorschläge zu diesem Dokument können Sie in deutscher Sprache an die Adresse [discuss@de.libreoffice.org](mailto:discuss@de.libreoffice.org) senden.

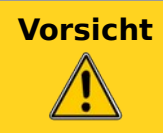

**Vorsicht** Alles, was an eine Mailingliste geschickt wird, inklusive der E-Mail-Adresse und anderer persönlicher Daten, die die E-Mail enthält, wird öffentlich archiviert und kann nicht gelöscht werden. Also, schreiben Sie mit Bedacht!

#### **Datum der Veröffentlichung und Softwareversion**

Veröffentlicht am 15.08.2022. Basierend auf der LibreOffice Version 7.4.

# **Inhalt**

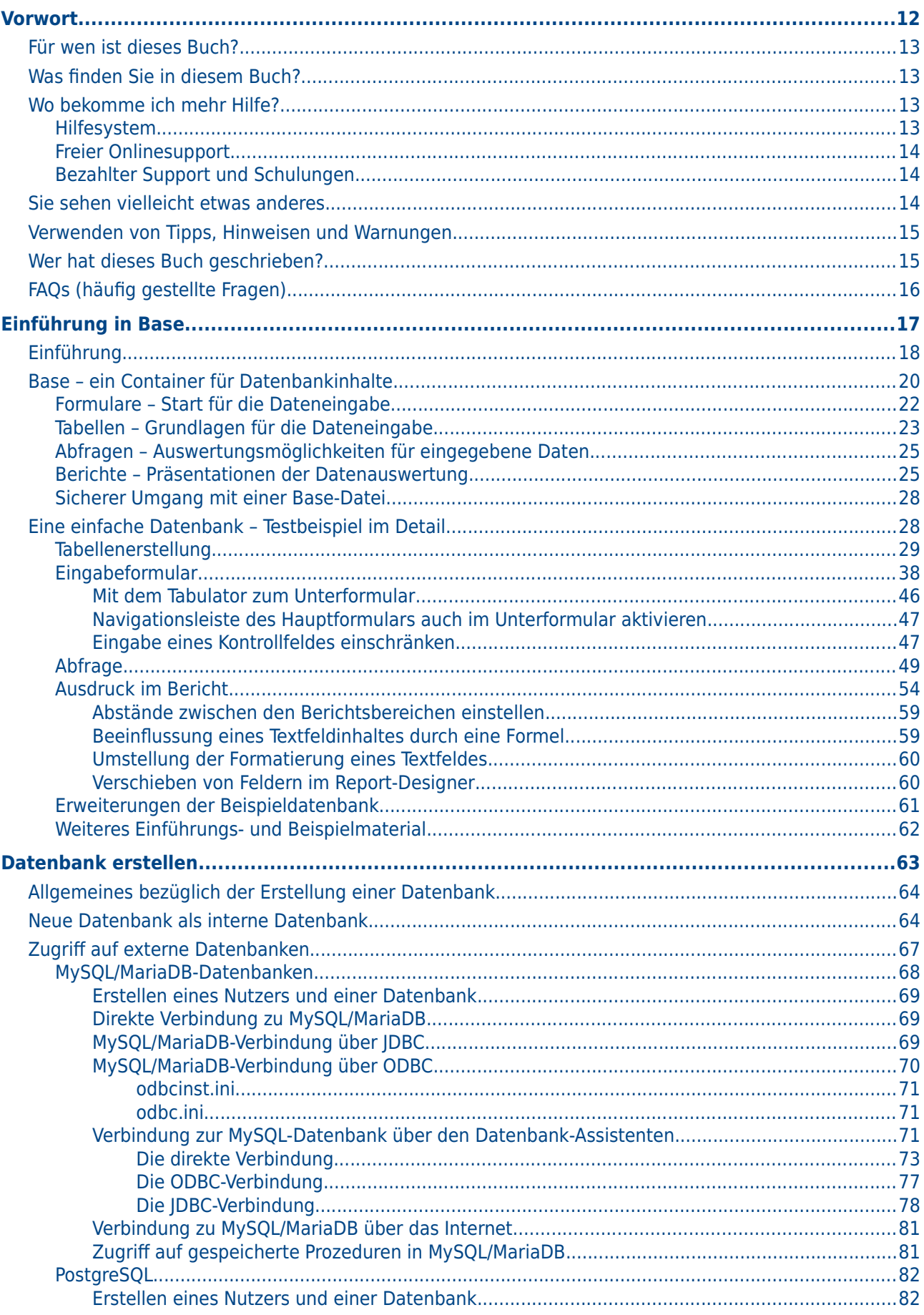

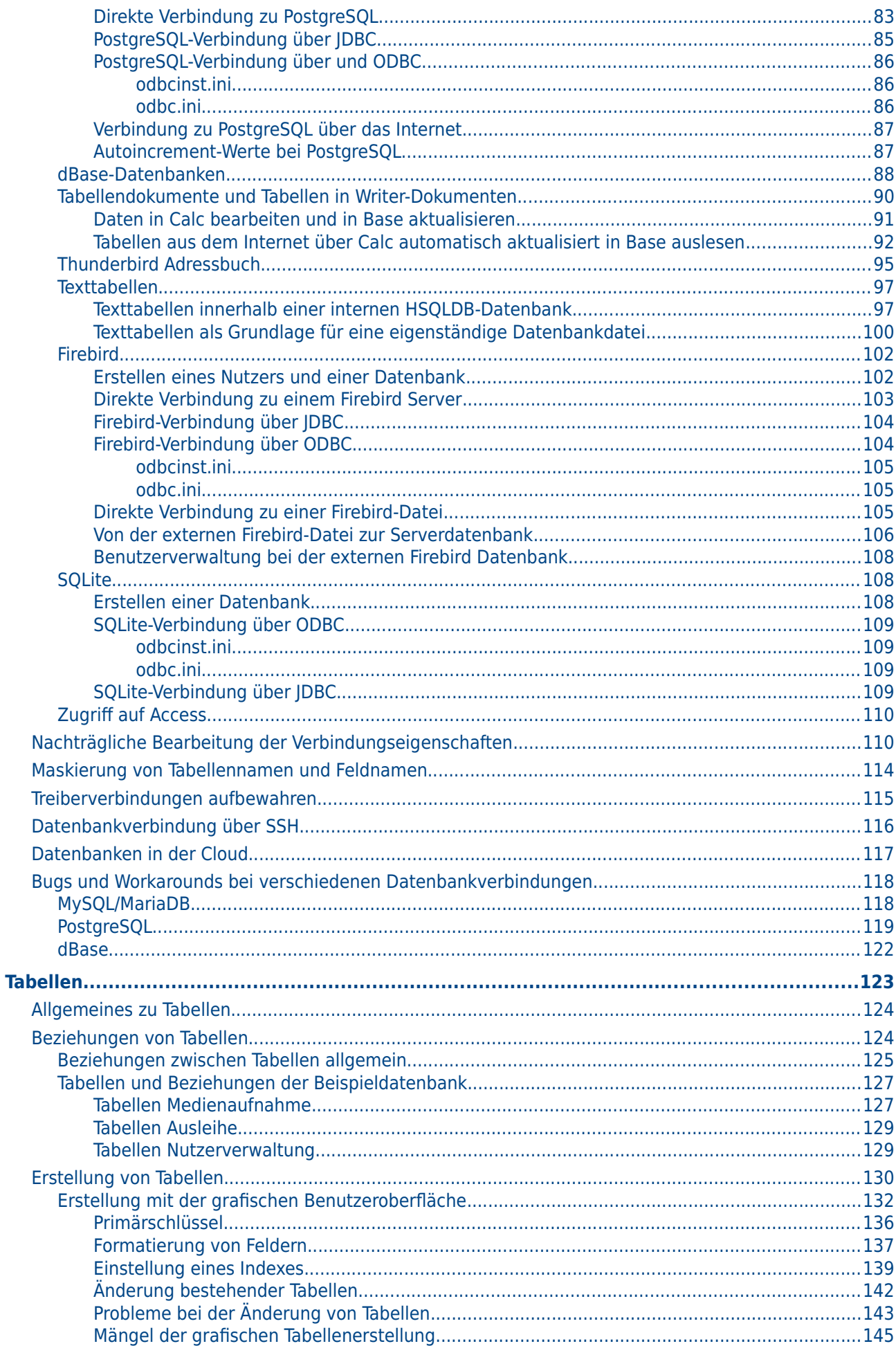

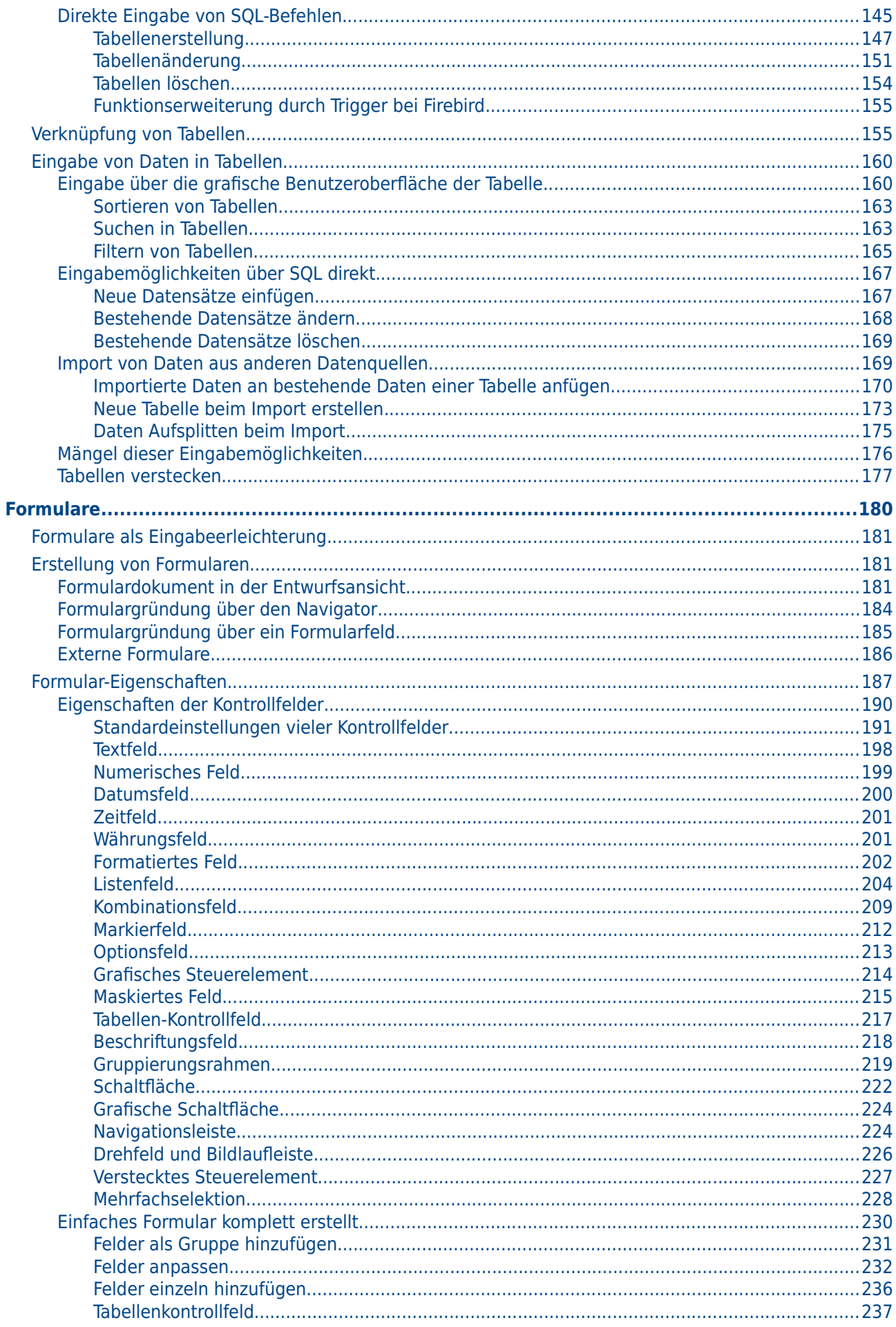

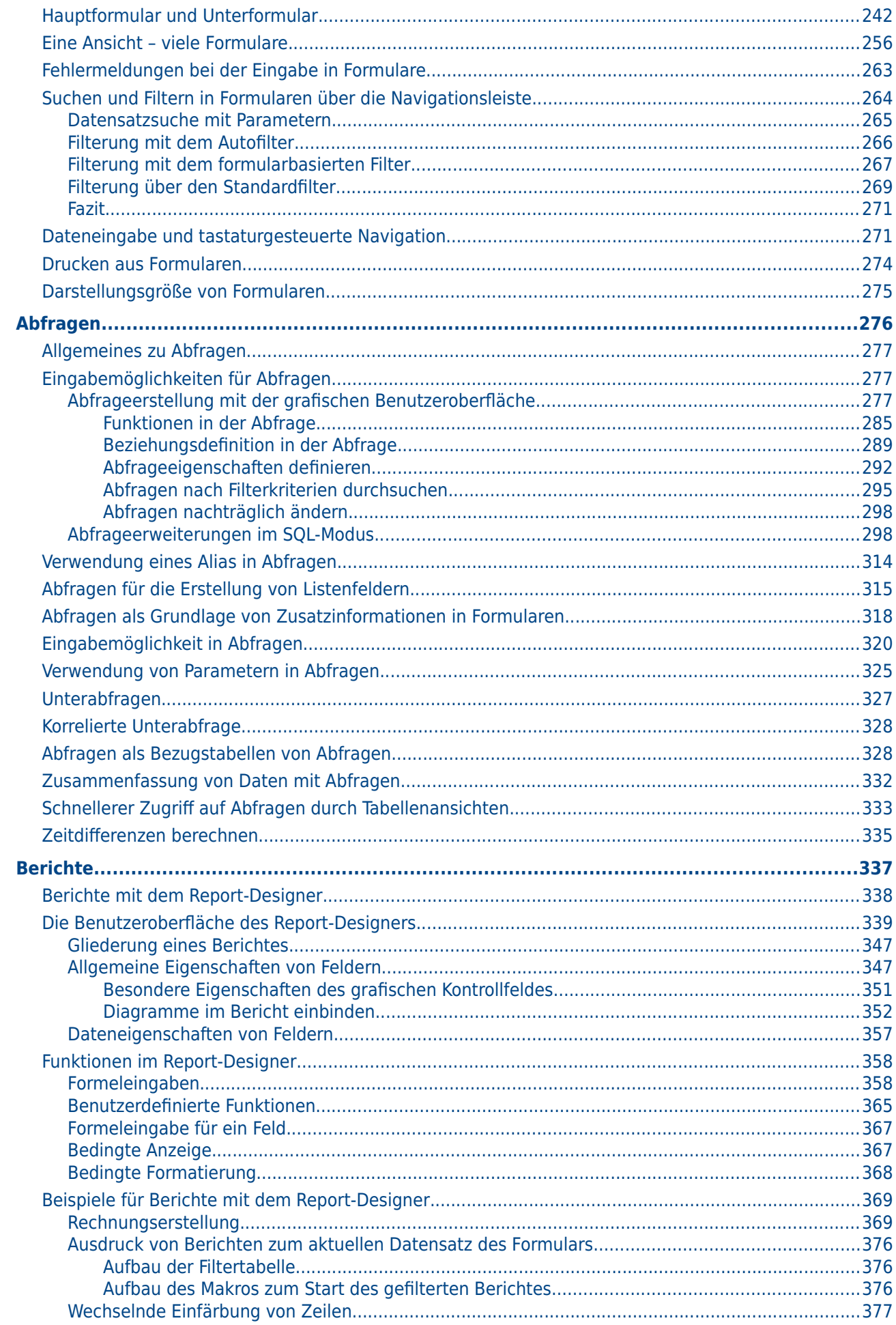

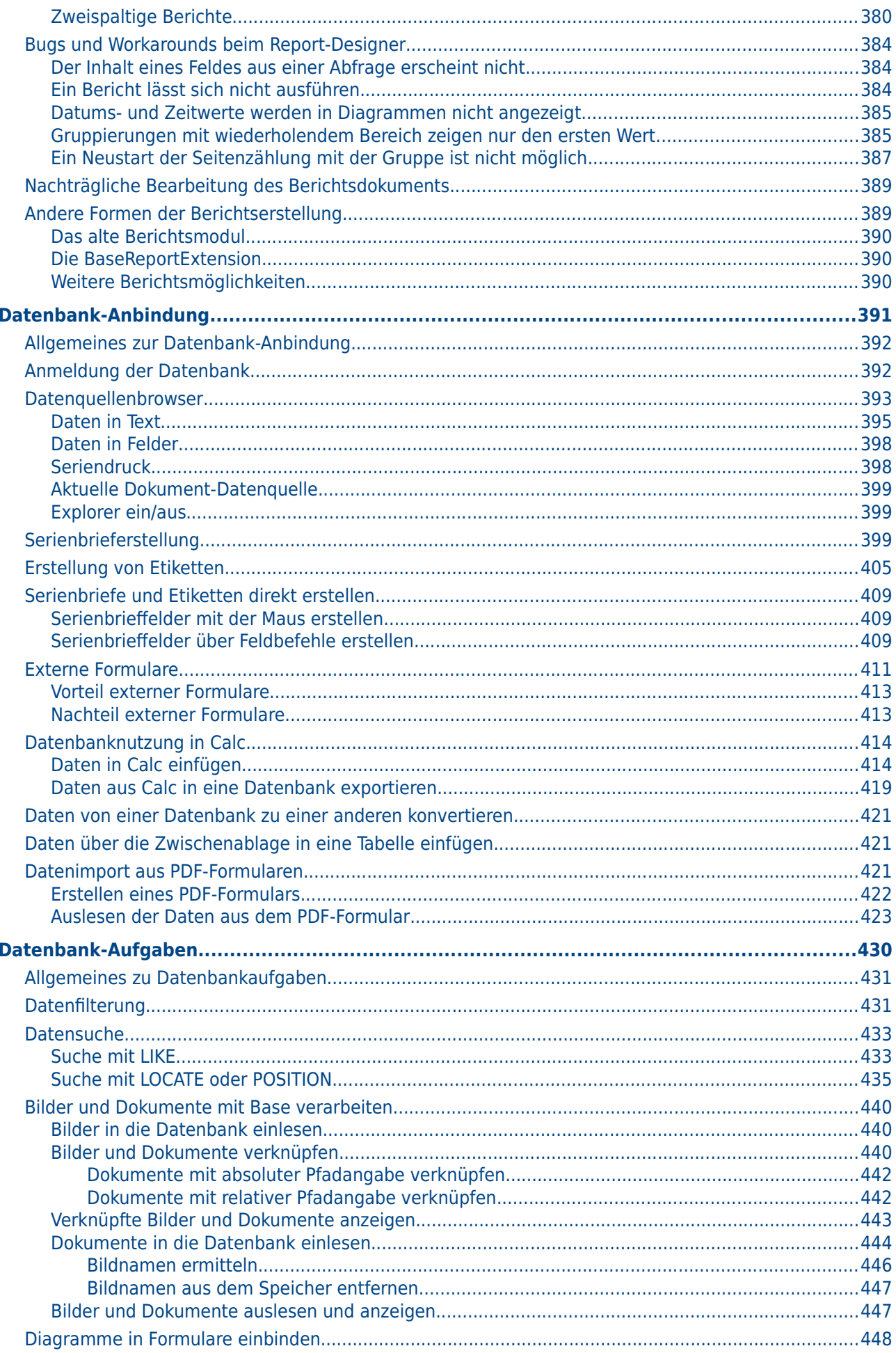

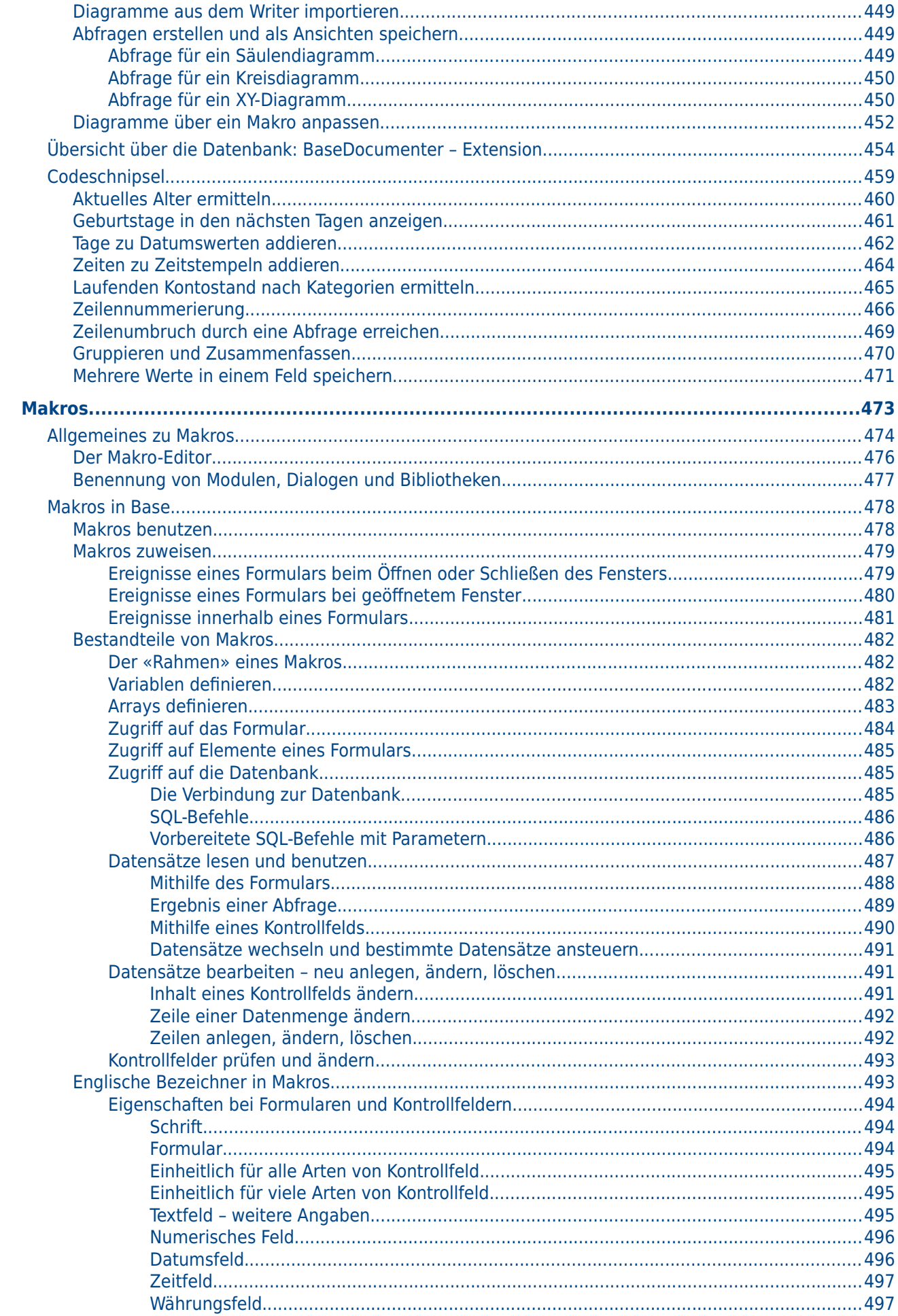

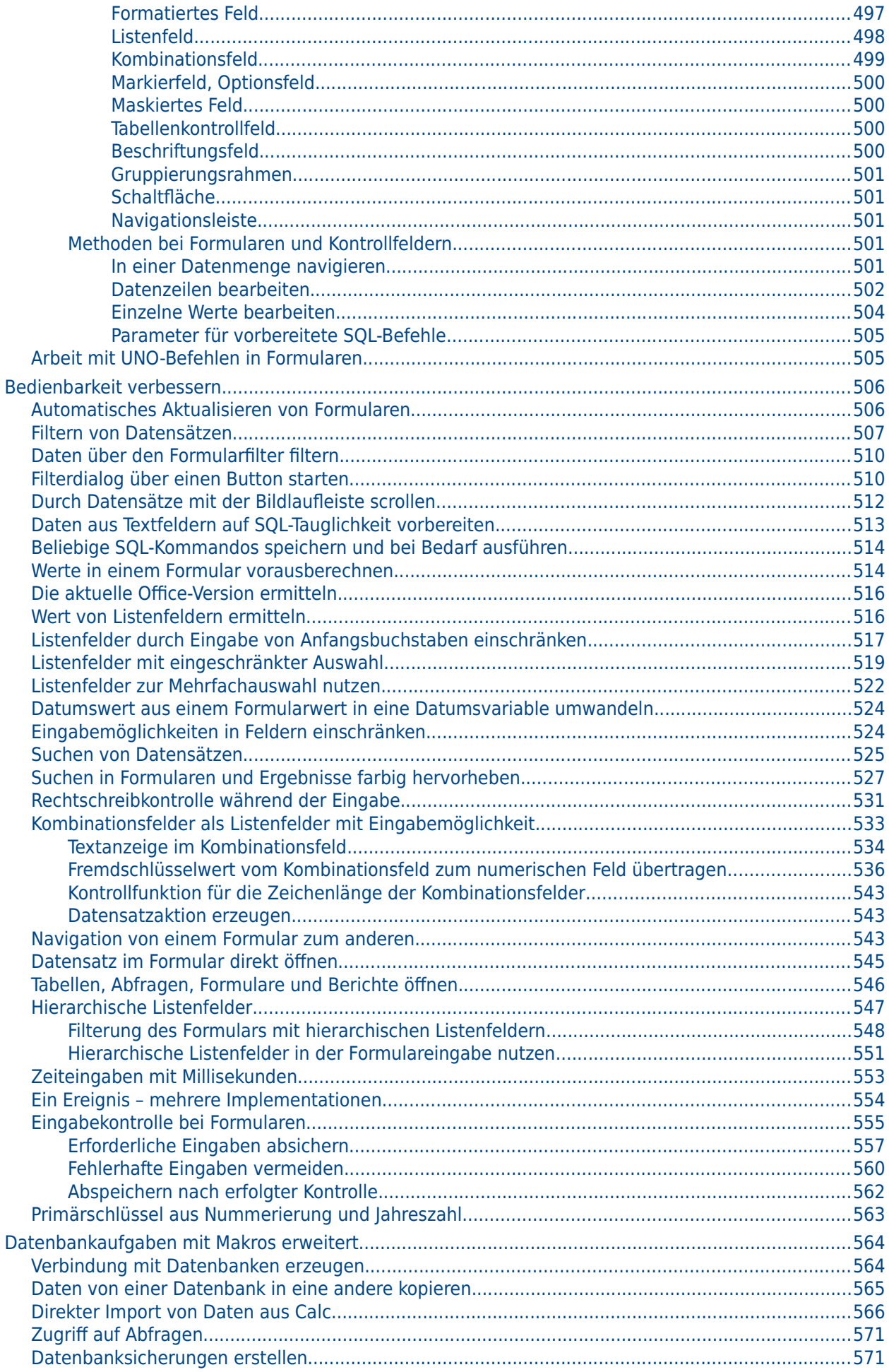

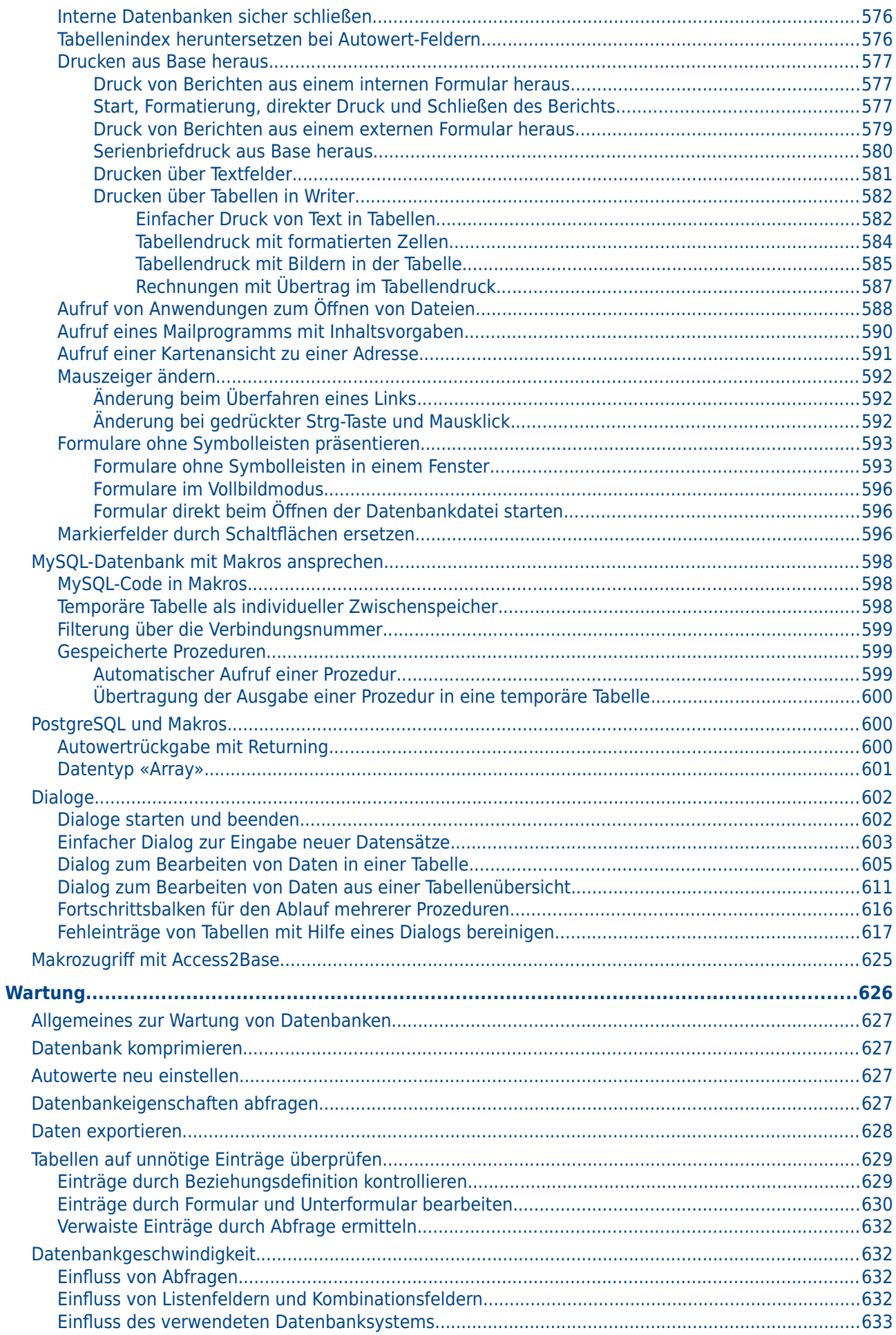

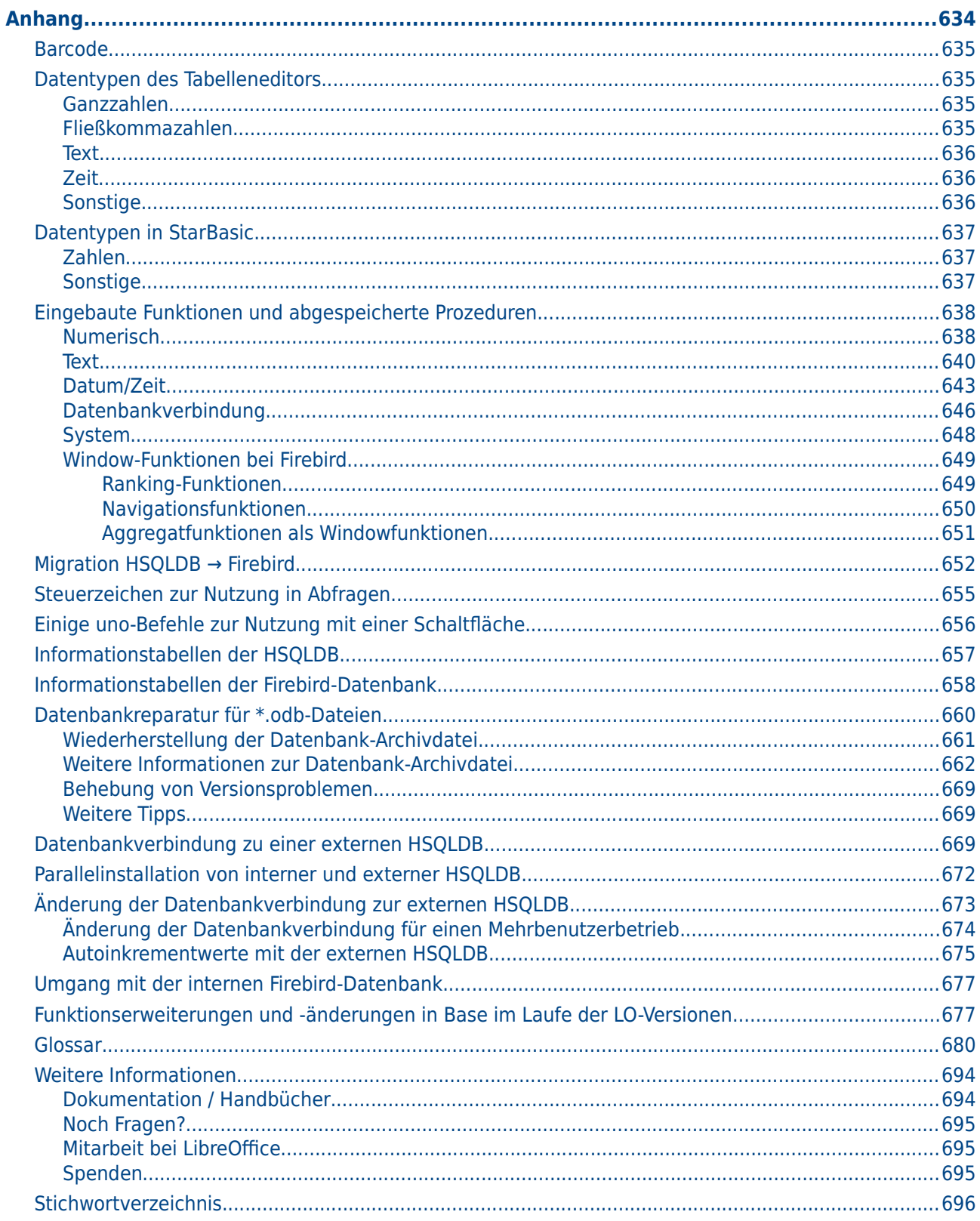

<span id="page-11-0"></span>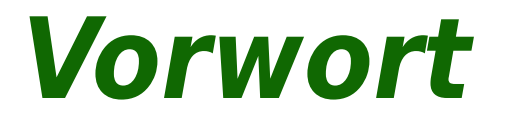

# <span id="page-12-3"></span>**Für wen ist dieses Buch?**

Jeder, der sich in das Modul Base von LibreOffice einarbeiten und tiefer einsteigen will, findet hier die Möglichkeit. Sei es, dass Sie noch nie mit Datenbanken und damit mit einem Datenbanksystem (DBMS, **D**ata**b**ase **m**anagement **s**ystem) gearbeitet haben oder sei es, dass Sie ein anderes Datenbanksystem aus einer OfficeSuite oder ein eigenständiges Datenbanksystem wie beispielsweise MySQL gewohnt sind.

# <span id="page-12-2"></span>**Was finden Sie in diesem Buch?**

Dieses Buch führt Sie in die gebräuchlichsten Funktionen von LibreOffice-Base ein:

- Einführung
- Datenbank erstellen
- Ein- und Ausgabe der Datenbank: Tabellen, Formulare, Abfragen, Berichte
- Aufgaben einer Datenbank
- Makros
- Pflege und Wartung von Datenbanken
- und einiges mehr

Gegenüber der Vorversion des Handbuchs sind neben kleinen Ergänzungen die folgenden Abschnitte hinzu gekommen oder deutlich erweitert worden:

- Fehlermeldungen beim Import von Daten (Kapitel «Tabellen»)
- Dateneingabe und tastaturgesteuerte Navigation (Kapitel «Formulare»)
- Drucken über Tabellen in Writer, mit Bilder, Formatierung, Rechnungsübertrag usw. (Kapitel «Makros»)
- Listenfelder mit eingeschränkter Auswahl je nach Datensatz (Kapitel «Makros»)

Zu den Kapiteln «Bugs und Workarounds»: Es existieren viele Bugs seit der ersten Version von LibreOffice. Gerade zum Umgehen solcher Bugs ist es sinnvoll, eben solche Workarounds nutzen zu können.

## <span id="page-12-1"></span>**Wo bekomme ich mehr Hilfe?**

Dieses Buch, wie auch die anderen LibreOffice-Handbücher, das eingebaute Hilfesystem und die Benutzer-Supportsysteme setzen voraus, dass Sie mit Ihrem Computer und den Basisfunktionen wie dem Starten eines Programms, Öffnen und Speichern von Dateien vertraut sind.

### <span id="page-12-0"></span>**Hilfesystem**

LibreOffice besitzt ein umfangreiches Hilfesystem.

Um zu dem Hilfesystem zu gelangen, drücken Sie F1 oder wählen Sie **LibreOffice Hilfe** aus dem Hilfemenü. Zusätzlich können Sie wählen, ob Sie Tipps, Erweitere Tipps und den Office-Assistenten einschalten (**Extras→ Optionen→ LibreOffice→ Allgemein**).

Wenn die Tipps eingeschaltet sind, platzieren Sie den Mauszeiger über eines der Symbole um eine kleine Box («Tooltip») angezeigt zu bekommen. Darin befindet sich eine kurze Erklärung der Funktion des Symbols. Um noch mehr Erklärungen zu erhalten, wählen Sie **Hilfe → Direkthilfe** und halten den Mauszeiger über das Symbol.

## <span id="page-13-2"></span>**Freier Onlinesupport**

Die LibreOffice-Gemeinschaft, manchmal wegen ihrer Internationalität auch Community bezeichnet, entwickelt nicht nur die Software LibreOffice, sondern bietet auch kostenfreie Unterstützung durch Freiwillige an. Mehr dazu in Tabelle 1: Kostenlose Unterstützung für Nutzer [von LibreOffice](#page-13-3) und auf dieser Webseite: [http://d](http://de.libreoffice.org/get-help/community-support/)[e.libreoffice.org/get-help/community-support/](#page-13-3) .

<span id="page-13-3"></span>Tabelle 1: Kostenlose Unterstützung für Nutzer von LibreOffice

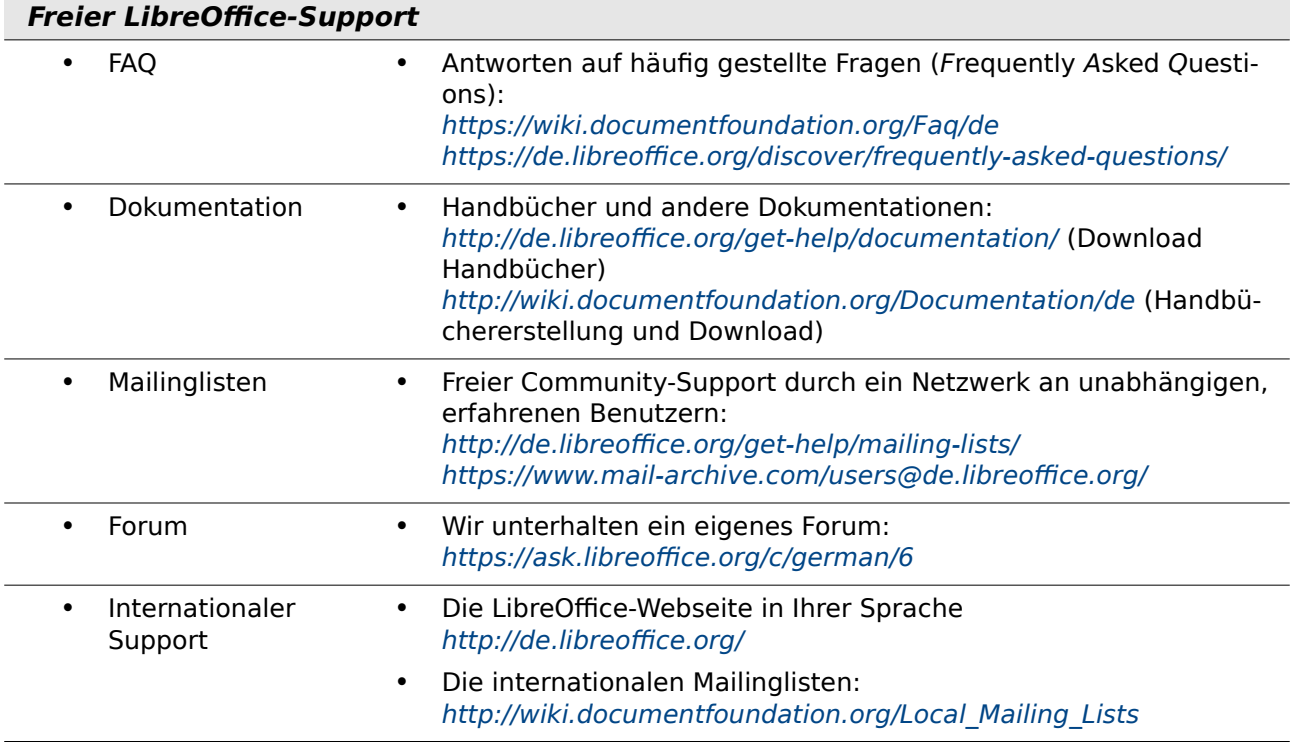

Benutzer können umfassenden Onlinesupport aus der Community über Mailinglisten und Foren bekommen. Andere Webseiten, die von Nutzern geführt werden, bieten auch kostenlose Tipps und Anleitungen.

Für das Base-Handbuch sei besonders auf die Seite <https://www.familiegrosskopf.de/robert/> verwiesen. Hier liegen viele Beispieldatenbanken zum Download. Auch die Unterstützung bei der Erstellung neuer Datenbanken bietet der Autor an.

## <span id="page-13-1"></span>**Bezahlter Support und Schulungen**

Auf LibreOffice spezialisierte Firmen bieten bezahlten Support und Service an. Eine Liste mit Firmen kann bei der Mailingliste angefragt werden.

# <span id="page-13-0"></span>**Sie sehen vielleicht etwas anderes**

LibreOffice läuft auf Windows, Linux, Mac OS X, FreeBSD und anderen Unix-Varianten, von denen jedes Betriebssystem unterschiedlichste Versionen hat, und kann von den Nutzern bezüglich Schriftarten, Farben und Themen angepasst werden.

Die Bilder in diesem Buch wurden unter OpenSUSE Linux erstellt. Die Fenster sind dem Stil «Clearlooks» nachempfunden, als Symbolstil wurde weitgehend «Tango» genutzt. «Tango» ist als Extension zu LO verfügbar. Der Stil wird nicht mehr direkt mit paketiert, weil dort neuere Symbole wohl fehlen. Bei Base macht sich dies bisher allerdings nicht bemerkbar. Neuere Screenshots wurden wegen der fehlenden Symbole mit dem Symbolstil «Colibre» erstellt.

# <span id="page-14-1"></span>**Verwenden von Tipps, Hinweisen und Warnungen**

In den Handbüchern werden besondere Informationen zusätzlich gekennzeichnet: Tipps, Hinweise und Warnungen.

#### *<u>D*Tipp</u>

Ein Tipp beschreibt eine praktische aber nicht wesentliche Information, die nicht in den Textfluss passt.

#### **Hinweis**

Ein Hinweis enthält Informationen mit Bezug auf den Text. Er erklärt, beschreibt oder kommentiert eine Aussage, um die Aufmerksamkeit des Lesers darauf zu richten.

#### **Vorsicht**

Warnungen (Vorsicht) zeigen Operationen, die zu Datenverlust führen können.

## <span id="page-14-0"></span>**Wer hat dieses Buch geschrieben?**

Dieses Buch wurde durch Freiwillige der LibreOffice-Gemeinschaft geschrieben. Gewinne aus dem Verkauf einer gedruckten Version werden für die Gemeinschaft bzw. die Stiftung «The Document Foundation» verwendet.

# <span id="page-15-0"></span>**FAQs (häufig gestellte Fragen)**

Zu LibreOffice gibt es immer wieder häufig gestellte, allgemeine Fragen. Hier ein paar Antworten:

#### **Wie ist LibreOffice lizenziert?**

LibreOffice wird unter der von der Open Source Initiative (OSI) anerkannten Lesser General Public License (LGPL) vertrieben. Die LGPL-Lizenz ist auf der LibreOffice Website verfügbar: http://www.libreoffice.org/download/license/

#### **Darf ich LibreOffice an jeden vertreiben?**

Ja.

#### **Auf wie vielen Computern kann ich LibreOffice installieren?**

Auf so vielen, wie Sie möchten.

#### **Darf ich es verkaufen?**

Ja.

#### **Darf ich LibreOffice in meinem Unternehmen kostenlos verwenden?**

Ja.

#### **Ist LibreOffice in meiner Sprache verfügbar?**

LibreOffice wurde in sehr vielen Sprachen übersetzt, immer wieder kommen Sprachen dazu, so dass die von Ihnen gewünschte Sprache sehr wahrscheinlich unterstützt wird. Darüber hinaus gibt es sehr viele Rechtschreib-, Silbentrenn- und Thesaurus-Wörterbücher für Sprachen und Dialekte, für die es keine lokalisierte Programmoberfläche gibt. Die Wörterbücher sind auf der Dialekte, für die es keine lokalisierte Programmoberhache gibt. Die worterbücher sind auf de<br>LibreOffice Website erhältlich unter: *[http://de.libreoffice.org/discover/templates-and-extensi](http://de.libreoffice.org/discover/templates-and-extensions/)* $ons/$ .

#### **Wie können Sie es kostenlos anbieten?**

LibreOffice wird von Freiwilligen entwickelt und gepflegt und hat die Unterstützung von mehreren Unternehmen.

#### **Ich schreibe eine Software-Anwendung, darf ich Programmcode von LibreOffice in meinem Programm einbauen?**

Sie können dies im Rahmen der Parameter, die in der LGPL gesetzt sind, tun. Lesen Sie hierzu die Lizenzvereinbarung: <http://www.libreoffice.org/download/license/>

#### **Wozu brauche ich Java, um LibreOffice laufen zu lassen? Ist es in Java geschrieben?**

LibreOffice ist nicht in Java geschrieben, es wird in der Sprache C++ geschrieben. Java ist eine von mehreren Sprachen, die verwendet werden, um die Software zu erweitern. Das Java JDK / JRE ist nur für einige Funktionen erforderlich. Am wichtigsten davon ist die relationale Datenbank-Engine HSQLDB.

Hinweis: Java ist kostenlos erhältlich. Wenn Sie nicht möchten, dass Java verwendet wird, können Sie weiterhin nahezu alle Funktionen anderer Programmteile von LibreOffice nutzen. Base ist mit seiner Verbindung zu einer internen Java-Datenbank HSQLDB (sofern nicht Firebird genutzt wird), dem Report-Builder und vielen Assistenten allerdings ausgenommen.

#### **Wie kann ich zu LibreOffice beitragen?**

Sie können mit der Entwicklung und Pflege von LibreOffice in vielerlei Hinsicht helfen, und Sie brauchen kein Programmierer zu sein. Zum Einstieg finden Sie auf dieser Webseite weitere Informationen: <http://de.libreoffice.org/community/get-involved/>

# <span id="page-16-0"></span>**Einführung in Base**

# <span id="page-17-0"></span>**Einführung**

Im täglichen Büroeinsatz werden häufig Tabellenkalkulationen dazu benutzt, Datensammlungen zu erstellen um anschließend damit eventuell noch kleine Berechnungen durchzuführen. Die Tabellensicht ist sofort da, der Inhalt einfach einzugeben – da fragen sich dann viele Nutzer, warum es denn eine Datenbank sein sollte. Dieses Handbuch versucht den Unterschied zwischen Tabellenkalkulation und Datenbank herauszuarbeiten. Zu Beginn wird erst einmal kurz dargestellt, was eine Datenbank denn überhaupt leisten kann.

#### **Hinweis**

In der Fachsprache wird statt von Datenbanken von einer Benutzeroberfläche und einem «Datenbanksystem» gesprochen. Dieser Begriff umfasst das «Datenbankmanagementsystem» (DBMS) und den eigentlichen Datenbestand, die «Datenbank». Base bietet einen Zugriff auf verschiedene Datenbanksysteme über eine grafische Benutzeroberfläche. Base arbeitet standardmäßig mit dem eingebetteten Datenbanksystem «HSQLDB». Seit der Version LO 4.2 ist außerdem das Datenbanksystem «Firebird», zuerst als «experimentelle Funktion», hinzugekommen. Mit der Version LO 5.3 ist auf die Version 3.0 des Firebird-Datenbanksystems, ebenfalls zunächst noch als «experimentelle Funktion» umgestellt worden. Ab Version LO 6.1 funktionierte «Firebird» zwischendurch versuchsweise standardmäßig. Ob und wann die interne «HSQLDB» durch «Firebird» ersetzt wird steht auch bei Erscheinen von LO 7.4 noch nicht fest, da die Integration von «Firebird» in die GUI bisher nicht die Qualität der Integration der «HSQLDB» erreicht.

Dieses Handbuch zeigt an verschiedenen Stellen den Unterschied zwischen den beiden internen Datenbanksystemen auf, «(HsQLDB, FIREBIRD)» würde bedeuten: Funktioniert mit der HSQLDB, nicht aber mit Firebird. Unterschiede sind entsprechend gekennzeichnet.

#### **Vorsicht**

Wenn **Extras → Optionen → LibreOffice → Erweitert → Experimentelle Funktionen** aktiviert wird, dann wird ein Migrationsmodul aktiviert, das eingebettete HSQLDB-Datenbanken nach Firebird zu migrieren versucht. Dieses Modul erfordert anschließend viele zusätzliche Eingriffe, da Funktionen in beiden Systemen teilweise nicht identisch sind. Die Migration sollte tunlichst nicht versucht werden, bevor eine Sicherungskopie der \*.odb-Datei erfolgt ist. Siehe dazu auch die Hinweise im Kapitel «Datenbank erstellen», im Anhang des Handbuches und auf [https://wiki.documentfoundation.org/Documen](https://wiki.documentfoundation.org/Documentation/HowTo/MigrateFromHSQLDB/de)[tation/HowTo/MigrateFromHSQLDB/de](https://wiki.documentfoundation.org/Documentation/HowTo/MigrateFromHSQLDB/de).

Das gesamte Handbuch bezieht sich in der Hauptsache auf zwei Beispieldatenbanken. Die eine Datenbank hat die Bezeichnung «Medien\_ohne\_Makros.odb», die andere Datenbank ist entsprechend mit Makros erweitert worden und trägt die Bezeichnung «Medien mit Makros.odb». Beide Datenbanken sollen einen Bibliotheksbetrieb ermöglichen: Medienaufnahme, Nutzeraufnahme, Medienverleih und alles, was damit verbunden ist wie z. B. das Anmahnen säumiger EntleiherInnen.

Daneben sind den einzelnen Kapiteln viele Beispieldatenbanken<sup>[1](#page-17-2)</sup> beigefügt, die nur auf spezielle Probleme zugeschnitten sind:

- <span id="page-17-1"></span>• Beispiel\_Sport.odb (Kapitel «Einführung in Base»)
- Beispiel CSV Einbindung.odb (Kapitel «Datenbank erstellen»)
- Beispiel Cursorsprung Subform Mainform.odb (Kapitel «Formulare»)
- <span id="page-17-2"></span>Beispiel Bericht bedingte Einblendung von Grafiken.odb (Kapitel «Berichte»)

[<sup>1</sup>](#page-17-1) Alle Beispieldatenbanken können auf http://de.libreoffice.org/get-help/documentation/ oder [https://](https://wiki.documentfoundation.org/Documentation/de#Handbuch_f.C3.BCr_Base_.28Datenbank-Programm.29) wiki.uocumentioundation.org/Documentation/de# Handbuch\_I.C3.BCI\_Base\_.26Datembank-Pro-<br>gramm.29 herunter geladen werden. Weitere Beispiele auch auf: [https://www.familiegrosskopf.de/](https://www.familiegrosskopf.de/robert/index.php?&Inhalt=base_beispiele) robert/index.php?&Inhalt=base\_beispiele

- Beispiel Bericht Rechnung.odb (Kapitel «Berichte»)
- Beispiel Bericht Zeilen Farbwechsel Spalten.odb (Kapitel «Berichte»)
- Beispiel\_PDFFormular\_Import.odb (Kapitel «Datenbank-Anbindung»)
- Beispiel Autotext Suchmarkierung Rechtschreibung.odb (Kapitel «Datenbank-Aufgaben»)
- Beispiel Formular Eingabekontrolle.odb (Kapitel «Datenbank-Aufgaben» und «Makros»)
- Beispiel Dokumente einlesen auslesen.odb (Kapitel «Datenbank-Aufgaben»)
- Beispiel Baseformular mit Diagramm.odb (Kapitel «Datenbank-Aufgaben»)
- Beispiel\_Arrayfeld.odb (Kapitel «Datenbank-Aufgaben»)
- Beispiel Listenfeld Mehrfachauswahl.odb (Kapitel «Makros»)
- Beispiel Suchen und Filtern.odb (Kapitel «Makros»)
- Beispiel Direktberechnung im Formular.odb (Kapitel «Makros»)
- Beispiel Combobox Listfeld.odb (Kapitel «Makros»)
- Beispiel Fortlaufende Nummer Jahr.odb (Kapitel «Makros»)
- Beispiel Datenbank Serienbrief direkt.odb (Kapitel «Makros»)
- Beispiel Mailstart Dateiaufruf.odb (Kapitel «Makros»)
- Beispiel Daten Import.odb (Kapitel «Makros»)
- Beispiel Dialoge.odb (Kapitel «Makros»)
- Beispiel hierarchische Listenfelder.odb (Kapitel «Makros»)
- Beispiel Druck Writer Tabellen.odb (Kapitel «Makros»)

Bis auf die Datenbank «Beispiel\_CSV\_Einbindung.odb» liegen alle Datenbanken sowohl in einer Fassung für die interne HSQLDB als auch für FIREBIRD vor. Firebird kann \*.csv-Dateien nicht als Datenquelle direkt nutzen und vor allem nicht in \*.csv-Dateien schreiben.

#### **Hinweis**

Wie jede Software läuft auch LO-Base nicht vollkommen fehlerfrei. Besonders ärgerlich sind hier die «Regressionen», also Rückschritte von einer vorhergehenden Version zur gerade aktuellen Version. Der folgende Link führt zu den momentan noch offenen gerade aktuellen version. Der folgende Eink funnt zu den momentan noch onenen<br>Regressionen: https://bugs.documentfoundation.org/buglist.cgi?bug\_status=UNCON-<br>ERAIFEDINFO&compo-UTIVISH FIRMED&bua status=NEW&bua status=REOPENED&bua status=NEEDINFO&component=Base&keywords=regression&keywords\_type=allwords&product=LibreOffice&gue rv format=advanced&resolution=---

Ein Blick auf die Bug-Liste kann also helfen, Unterschiede zwischen dieser Dokumentation und eigener Programmversion zu verstehen.

#### **Hinweis**

Base-Dateien sind Dateien, in denen die interne Datenbank mit abgespeichert wird. Diese Datenbankdateien sollten immer wieder gesichert werden, damit der Datenverlust gering gehalten wird. Besonderes Augenmerk gilt hier der Migration von der internen HSQLDB zur Firebird-Datenbank. Auch sollte eine Base-Datei mit interner Datenbank immer nach Beendigung der Arbeit abgespeichert werden. Ein Zuklappen des Laptops kann sonst beim Erwachen des Systems zu Datenverlust führen.

#### **Hinweis**

In diesem Handbuch werden Anführungszeichen mit unterschiedlichen Intentionen verwendet:

"Tabellenname"."Feldname" > Tabellen und Felder in Datenbanken werden in doppelten Anführungszeichen oben wieder gegeben.

'Wert' > Werte, die in die Datenbank eingegeben oder aus ihr gelesen werden, sollen in einfachen Anführungszeichen erscheinen.

«Hervorhebungen» > Alles, was sonst hervorgehoben werden soll, erscheint in der französischen Form der Anführungszeichen.

## <span id="page-19-0"></span>**Base – ein Container für Datenbankinhalte**

Eine Base-Datei ist eigentlich nur ein gepacktes Verzeichnis, in dem Informationen für die verschiedenen Arbeitsbereiche von Base stecken. In der täglichen Nutzung startet eine Base-Datei erst einmal mit der folgenden Ansicht:

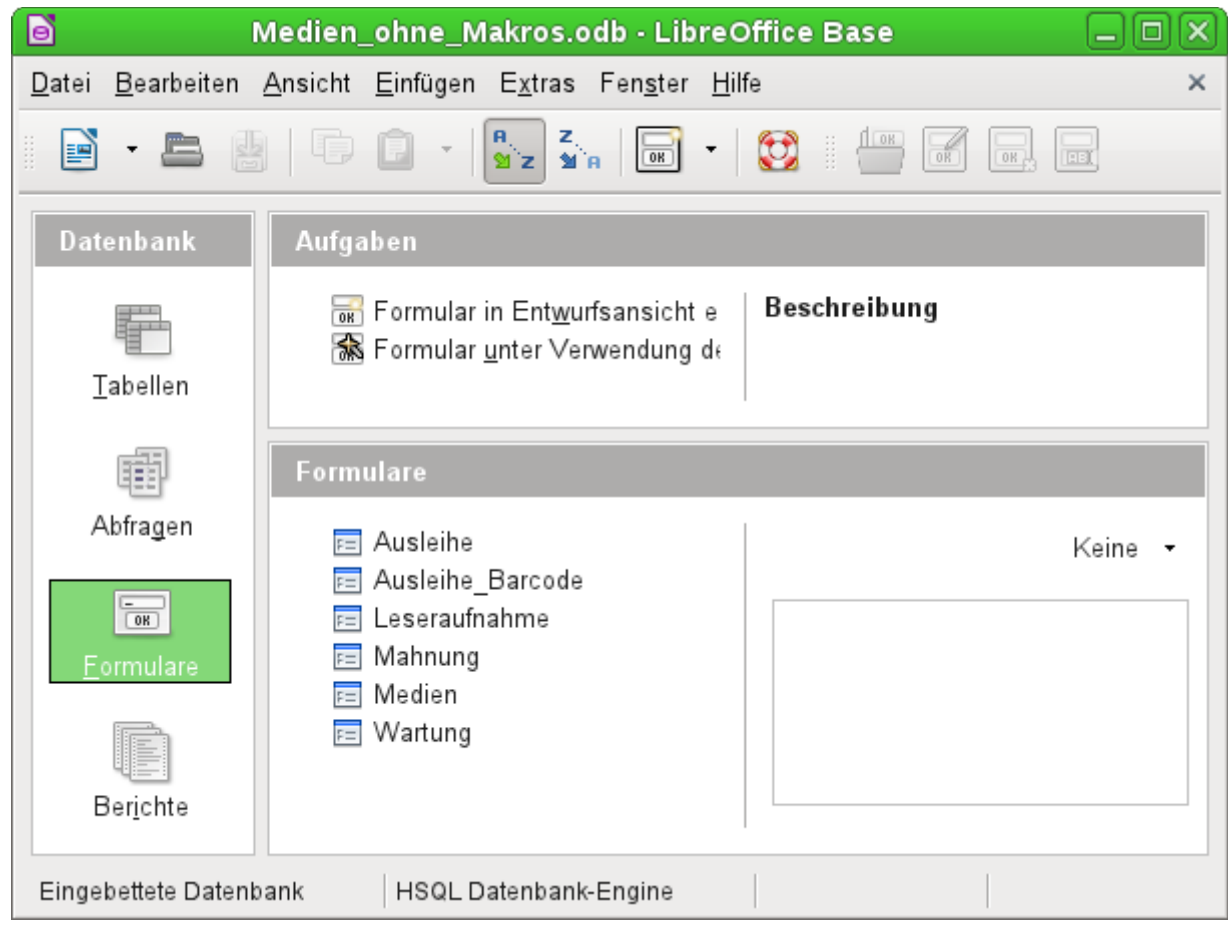

Zur Arbeitsumgebung von Base gehören insgesamt vier Arbeitsbereiche: **Tabellen**, **Abfragen**, **Formulare** und **Berichte**. Je nach gewähltem Arbeitsbereich können bestimmte Aufgaben zur Neuerstellung der Elemente in Angriff genommen oder fertiggestellte Elemente aufgerufen werden.

In den Arbeitsbereichen **Formulare** und **Berichte** können die jeweiligen Elemente auch innerhalb einer Verzeichnisstruktur angeordnet werden:

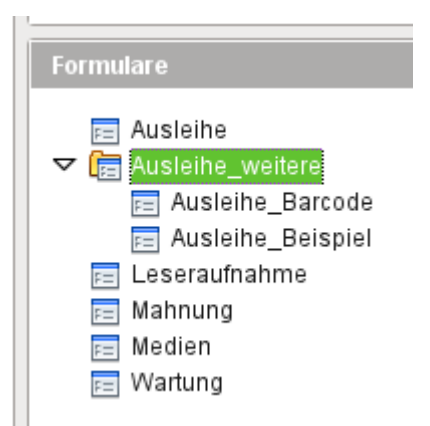

Dies geht entweder direkt beim Abspeichern über den Speicherdialog oder durch Neugründung von Verzeichnissen über **Einfügen → Ordner**. Wird ein Formular über den Assistenten erstellt, so steht der Speicherort in dem Ordner leider nicht zur Verfügung. Hier müsste dann das Formular anschließend in den Unterordner verschoben werden.

Obwohl die Basis für eine Datenbank durch Tabellen gebildet wird, startet Base mit der Formularansicht, weil Formulare in der Regel die Elemente sind, mit denen die tägliche Datenbankarbeit vonstatten geht. Über die Formulare werden Einträge in die Tabellen vorgenommen und Inhalte aus den Tabellen ausgewertet.

## <span id="page-21-0"></span>**Formulare – Start für die Dateneingabe**

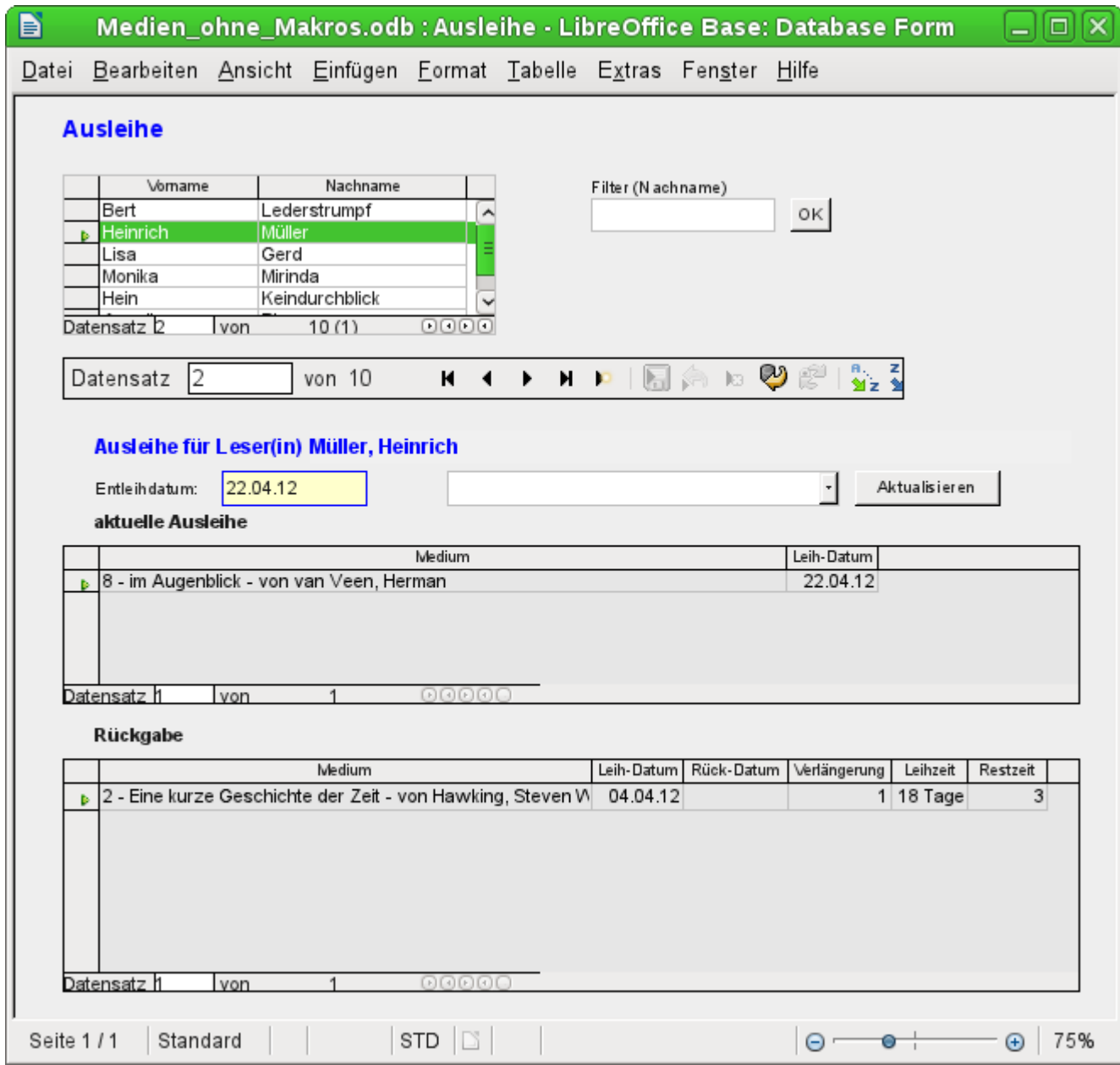

Einfache Formulare bilden lediglich eine Tabelle wie im oben sichtbaren Tabellenkontrollfeld mit den Namen ab. Dieses Formular erfüllt durch seine Struktur einige zusätzliche Punkte.

- Die Auswahl der Personen kann mit Filtern eingeschränkt werden. Die einfache Eingabe des Buchstaben 'G' erzeugt eine Auswahl aller Personen, deren Nachname mit 'G' beginnt.
- Neue Mediennutzer können direkt in das Tabellenkontrollfeld eingegeben werden.
- Die Ausleihdaten des aktuell markierten Nutzers werden in den darunterliegenden Feldern angezeigt. Dabei wird auch noch einmal der Name des Nutzers deutlich hervorgehoben. Hat ein Nutzer ein Buch entliehen und müsste es bereits zurückgegeben werden, so steht das Tabellenkontrollfeld «aktuelle Ausleihe» erst einmal nicht zur Verfügung. Stattdessen wird angegeben, dass die Ausleihe zur Zeit gesperrt ist.
- Das Entleihdatum wird mit dem aktuellen Datum vorgegeben. In dem daneben stehenden Listenfeld werden die zu entleihenden Medien ausgewählt. Dabei können keine Medien ausgewählt werden, die zur Zeit noch entliehen sind.
- Die ausgewählten Daten werden mit dem Button Aktualisieren in das Tabellenkontrollfeld für den aktuellen Ausleihvorgang übernommen.
- Im Tabellenkontrollfeld für die Rückgabe ist es nicht möglich, einen Datensatz einfach zu löschen. Nur die Felder «Rück-Datum» und «Verlängerung» können bearbeitet werden. War ein Mediennutzer vorübergehend gesperrt und hat seine entliehenen Medien zurückgegeben, so lässt sich die Ausleihe über den Button Aktualisieren wieder freischalten.

Alle diese Funktionen können ohne den Einsatz von zusätzlicher Programmierung mit Makros gewährleistet werden, wenn entsprechend an den Formularen gefeilt wird.

## <span id="page-22-0"></span>**Tabellen – Grundlagen für die Dateneingabe**

Die Tabellen in einer Datenbank hängen in einem großen Geflecht zusammen. Eine Tabelle bezieht Informationen aus einer anderen oder gibt Informationen an andere Tabellen weiter. Dies wird als «Relation» bezeichnet.

Die Tabelle "Ausleihe" steht in direkter Beziehung zu den Tabellen "Medien" und "Leser".

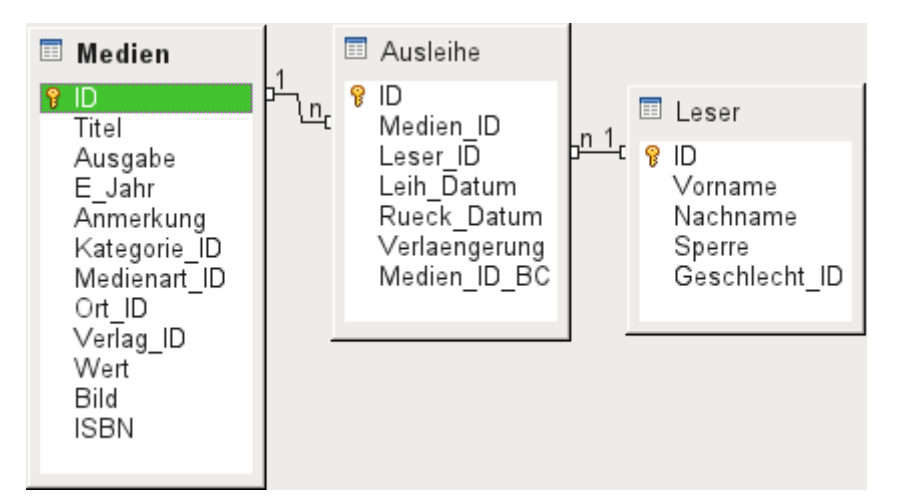

Statt in der Ausleihe den Titel eines Buches abzuspeichern, wird dort nur eine Zahl abgespeichert. Das eindeutige Kennzeichen eines Datensatzes der Tabelle "Medien" ist in dem Feld "ID" gespeichert. Das Feld ist das Schlüsselfeld der Tabelle "Medien", der Primärschlüssel.

In der Tabelle "Ausleihe" wird auch nicht jedes Mal der Lesername eingetragen. Hier gibt die Tabelle "Leser" Auskunft. Auch sie hat ein Primärschlüsselfeld. Der Wert dieses Feldes kann dann in die Tabelle "Ausleihe" eingetragen werden.

Die Beziehungen zwischen den Tabellen haben hier den Vorteil, dass die Schreibarbeit im Formular erheblich reduziert wird. Statt bei jeder Ausleihe ein Medium zumindest unverwechselbar und für jeden erkennbar aufzuschreiben und Leser mit Vor- und Nachnamen zu notieren, wird einfach im Inhalt der anderen Tabellen nachgesehen. Schließlich wird dasselbe Medium später noch öfter ausgeliehen und derselbe Leser kann schon beim ersten Entleihvorgang mehrere Medien entleihen.

Relationen helfen auch, Fehler durch unterschiedliche Schreibweisen z.B. von Lesernamen zu vermeiden.

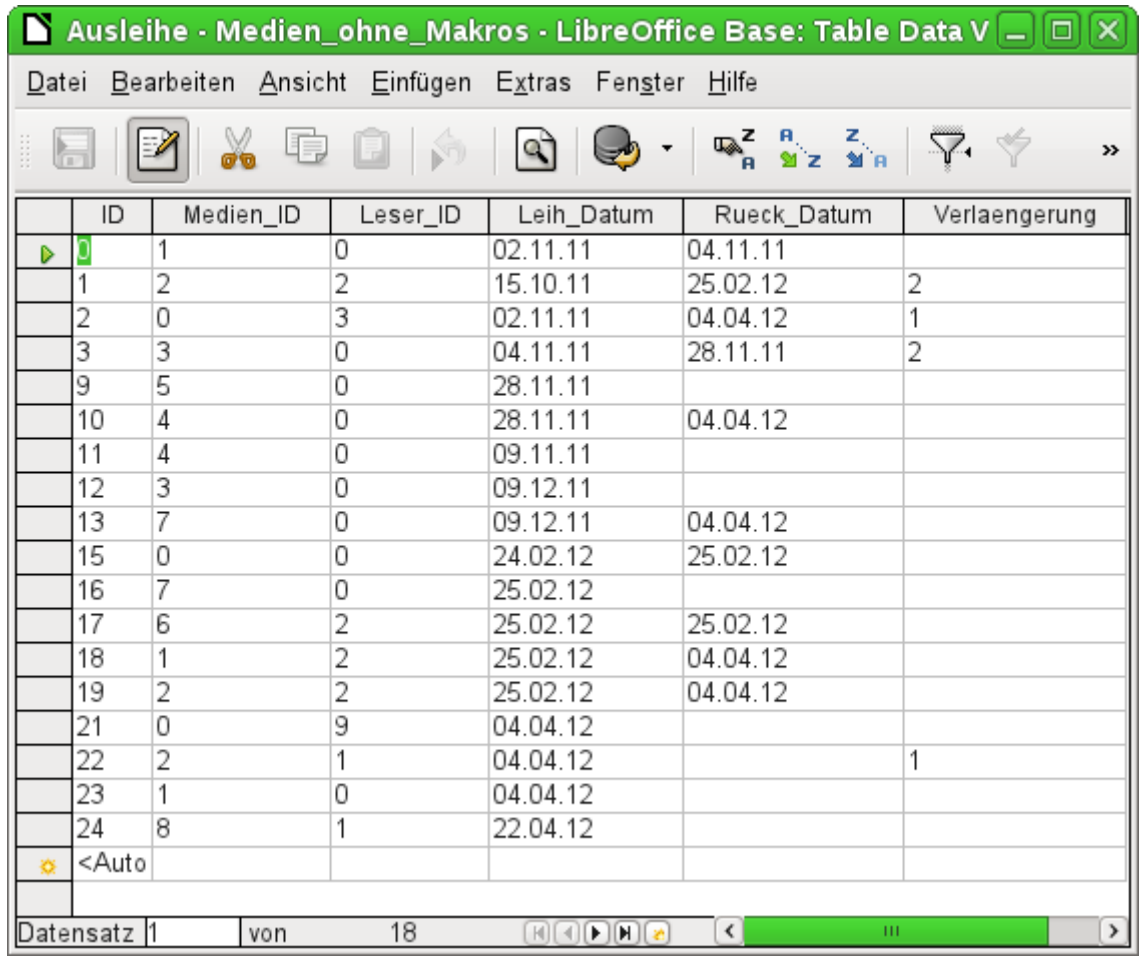

Die Tabellengrundlage für das oben vorgestellte Formular sieht erst einmal recht nüchtern aus. In der oben abgebildeten Tabelle werden bis auf die Nutzerneueingabe alle Eingaben gemacht, die in dem Formular möglich sind. Dabei werden im Formular die Verbindungen dieser Tabelle zu den anderen Tabellen der Datenbank genutzt.

- Das erste Feld zeigt den für die meisten Datenbanken unabdingbaren, unverwechselbaren Inhalt, den Primärschlüssel ("ID"), der automatisch geschrieben wird. Mehr dazu im Kapitel «Beziehungen zwischen Tabellen allgemein».
- Das zweite Feld "Medien ID" speichert den Primärschlüssel der Tabelle "Medien". Es verweist über die Nummer auf den entsprechenden Inhalt in dieser Tabelle. Solch ein Verweis auf einen Primärschlüssel wird als Fremdschlüssel bezeichnet. Im Formular werden statt des Fremdschlüssels über ein Listenfeld der Titel und der Verfasser angezeigt. Das Listenfeld gibt im Hintergrund den Fremdschlüssel an die Tabelle weiter.
- Das dritte Feld "Leser ID" speichert den Primärschlüssel der Tabelle "Leser", also nur eine Nummer, die auf den Leser verweist. Im Formular wird aber der Nachname und der Vorname angegeben. Wie in der Tabelle zu sehen ist, hat der Leser mit der Primärschlüsselnummer '0' sehr viele Medien entliehen. Die Tabelle kann beliebig oft den einzigartigen Primärschlüssel der Tabelle "Leser" als Fremdschlüssel "Leser\_ID" abspeichern. Auf keinen Fall darf aber ein Leser, der in dieser Tabelle über den Fremdschlüssel verzeichnet ist, gelöscht werden. Sonst wäre nicht mehr nachvollziehbar, wer denn nun das jeweilige Medium entliehen hat. Die Datenbank macht in den Standardeinstellungen so ein Löschen unmöglich. Der Fachbegriff dafür ist die Gewährung der «referentiellen Integrität».
- Im vierten Feld wird das Ausleihdatum abgespeichert. Ist dieses Datum abgespeichert und entspricht das Datum nicht dem aktuellen Datum, so erscheint der entsprechende Datensatz zu dem entsprechenden Leser im Formular im untersten Tabellenkontrollfeld zu Rückgabe der Medien.

• Im letzten Feld wird eine Verlängerung ermöglicht. Was hier eine 1, 2 usw. bedeutet wird an anderer Stelle festgelegt. Dafür enthält die Datenbank eine gesonderte Tabelle mit der Bezeichnung "Einstellungen".

Diese Eingaben reichen aus, um letztlich einen Bibliotheksbetrieb in Gang zu halten.

## <span id="page-24-1"></span>**Abfragen – Auswertungsmöglichkeiten für eingegebene Daten**

Abfragen zeigen eine Sicht auf die Tabellen. Sie bringen Inhalte mehrerer Tabellen zusammen in einer Übersicht. Abfragen werden nur in der Abfragesprache «SQL» gespeichert. Sie sind also keine neuen Tabellen, auch wenn sie von der Ansicht her in Base erst einmal gleich erscheinen.

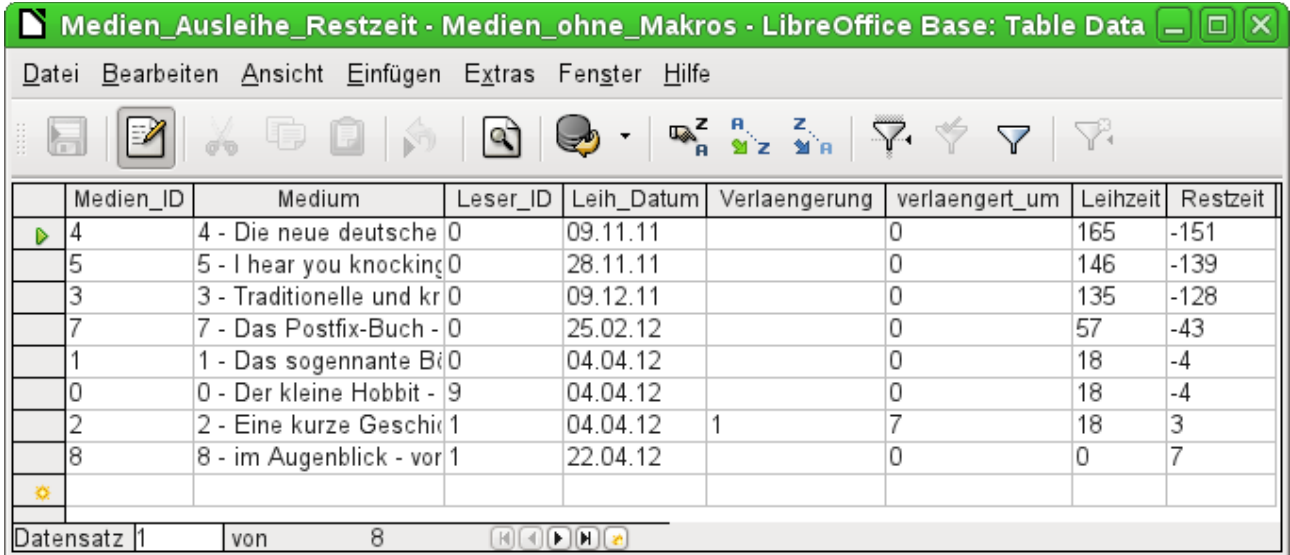

Diese Abfrage listet alle Medien auf, die zur Zeit entliehen sind. Darüber hinaus berechnet sie, wie lange die Medien bereits entliehen sind und wie lange sie noch entliehen werden dürfen. Während das Feld "Medien ID" das Fremdschlüsselfeld ausliest, wird in dem Feld "Medium" aus dem Primärschlüssel, dem Titel und dem Autor des Mediums ein zusammenhängender Text gebildet. Dieses Feld wird dann im Formular unter dem Untertitel «Rückgabe» benötigt. Einige Felder der Abfrage dienen dabei als Verbindungsfelder zu dem eigentlichen Ausleihformular mit der Tabelle "Ausleihe", nämlich die Felder "Medien\_ID" und "Leser\_ID".

- Alle Medien, bei denen das Rückgabedatum in der Tabelle "Ausleihe" nicht ausgefüllt ist, werden aufgelistet. Die Medien sind hier als zusätzliche Übersicht auch noch entsprechend benannt.
- Der Bezug zu den Lesern ist hergestellt über den Primärschlüssel der Tabelle "Leser"
- Aus dem Ausleihdatum "Leih\_Datum" und dem aktuellen Datum wird die Zeitdifferenz in Tagen als "Leihzeit" angegeben.
- Von der Ausleihzeit, die je nach Medienart unterschiedlich sein kann, wird die Leihzeit abgezogen. Daraus wird die verbleibende Restzeit gebildet.
- Bei einer Verlängerung wurde in der Tabelle "Einstellungen" vermerkt, dass der Wert '1' für eine Verlängerung von 7 Tagen steht. Im vorletzten Datensatz mit der "Medien\_ID" '2' ist so eine Verlängerung bei der Restzeit berücksichtigt worden.

### <span id="page-24-0"></span>**Berichte – Präsentationen der Datenauswertung**

Über Berichte werden die Daten so aufbereitet, dass sie sinnvoll ausgedruckt werden können. Formulare wie das folgende sind nicht dazu geeignet, z. B. einen sauber formatierten Brief auszugeben.

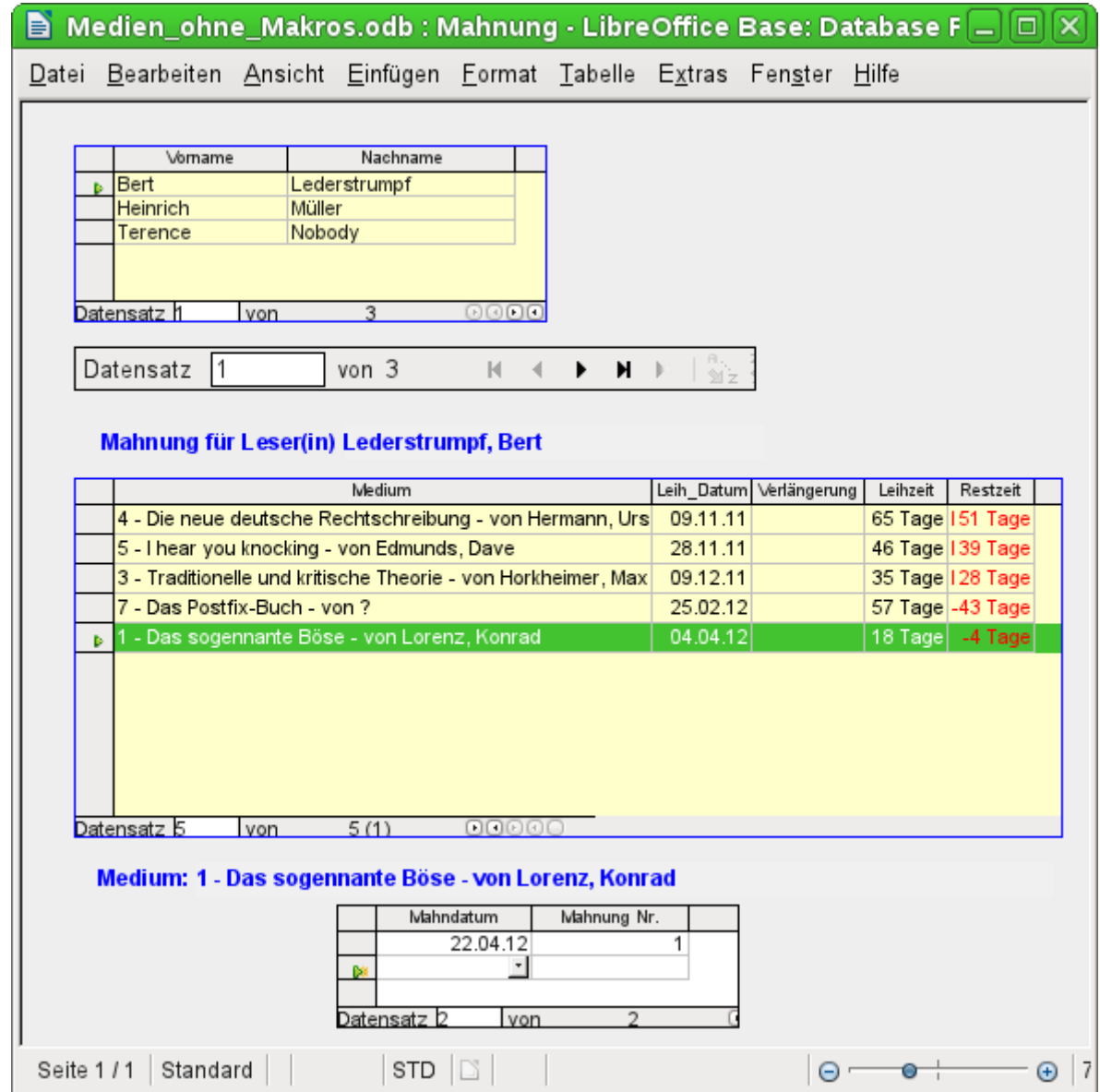

Bevor ein aktueller Bericht in Form einer Mahnung ausgedruckt werden kann, müssen in diesem Formular erst einmal die Mahnungen bestätigt werden. Im oberen Tabellenkontrollfeld stehen dafür alle Namen der Leser, die ein Medium entliehen haben und für die eine negative Restzeit vermerkt ist.

Für jedes anzumahnende Buch wird im unteren Tabellenkontrollfeld ein Mahndatum festgelegt. Dies dürfte bei der Abarbeitung von Mahnungen das aktuelle Datum sein. Die Mahnungsnummer wird nicht extra geschrieben. Sie wird anhand der bisher ergangenen Mahnungen einfach durch Addition ermittelt.

Dieses Formular benötigt in der Fassung ohne Makros noch eine Eingabe durch den Nutzer. In der Fassung, die mit Makros arbeitet, wird einfach das Datum automatisch geschrieben und anschließend der Bericht zum Mahnungsdruck aufgerufen.

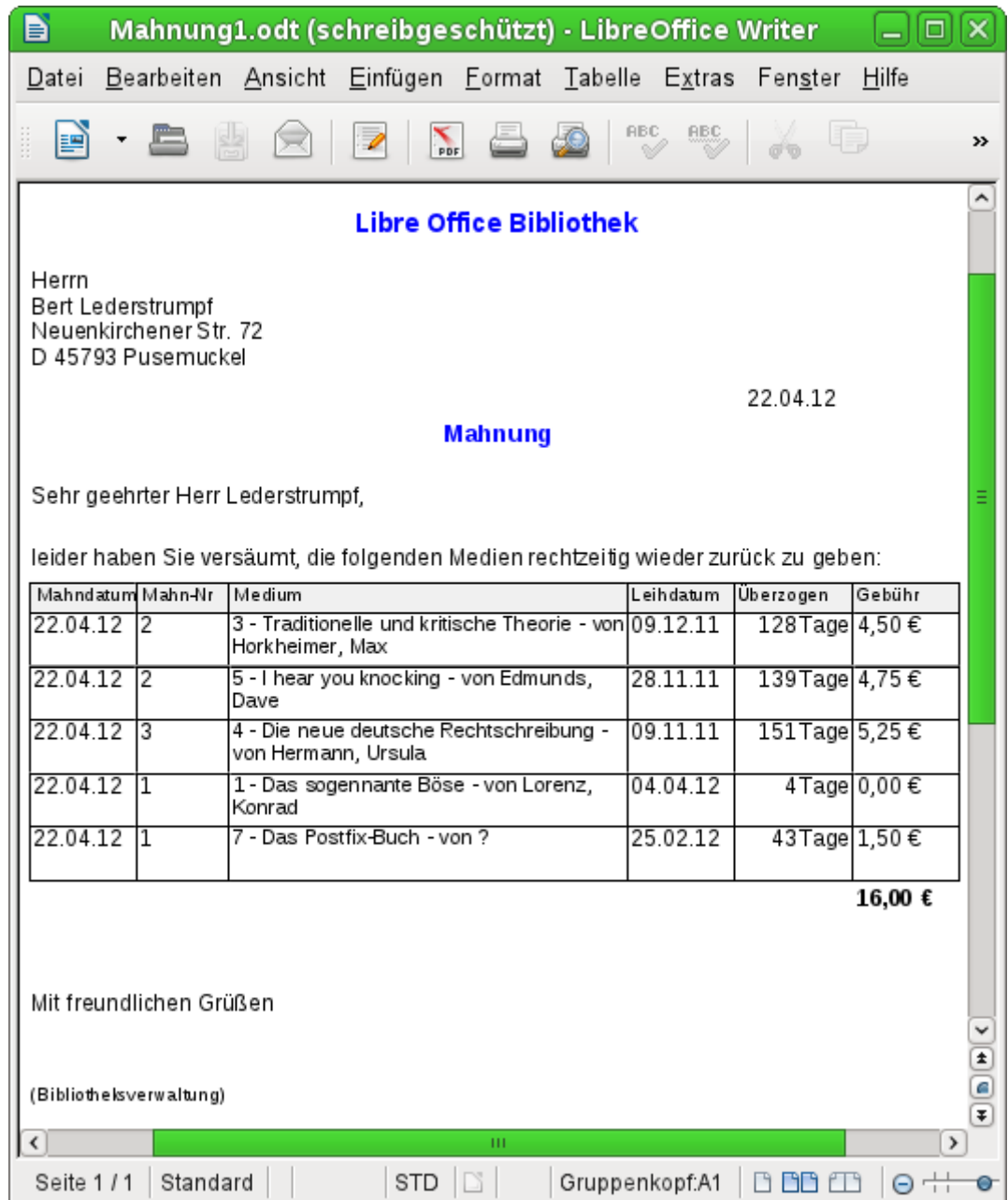

Mit Hilfe einer Abfrage lässt sich aus den getätigten Eingaben solch eine Mahnung zum Ausdruck fertig erstellen. Der Nutzer der Datenbank braucht dazu lediglich bei den Berichten den Bericht Mahnung auszuwählen und kann dann einen entsprechenden Mahnbrief an alle die Personen schicken, bei denen im vorher angegebenen Formular eine Mahnung bearbeitet wurde.

In so einem Bericht stehen also gegebenenfalls auf den folgenden Seiten jeweils auf einer Seite weitere Mahnungen für andere Personen. Sollte ein Leser so viele Medien entliehen haben, dass der Platz auf einer Seite nicht ausreicht, so wird die Tabelle auf der Folgeseite einfach fortgesetzt.

Ein so erstellter Bericht ist also umfangreicher als ein Serienbrief, der mit Writer erstellt wird: er stellt automatisch alle Datensätze zusammen, die gedruckt werden sollen und ordnet den zusätzlichen Text entsprechend an.

Ein ähnlicher Brief wie in der obigen Abbildung lässt sich sonst nur unter Zuhilfenahme von Makros realisieren, wie es in [Drucken über Textfelder](#page-581-0) beschrieben wird.

## <span id="page-27-1"></span>**Sicherer Umgang mit einer Base-Datei**

Tabellen der internen Datenbank, Abfragen, Formulare und Berichte werden in einer Base-Datei gespeichert. Durch diese Vielzahl an Elementen, von denen z.B. die Datenbank auch noch während der Arbeit in den Arbeitsspeicher ausgelagert wird, ist solch eine Datei ein Element, mit dem sorgsam umzugehen ist. Manchmal sind Bugmeldungen zu lesen, die vor diesem Hintergrund deutlich machen, dass eine Datenbankdatei eben einen etwas sorgfältigeren Umgang benötigt als z.B. eine Textdatei, die mit dem Writer geschrieben wird.

Die folgenden Hinweise sollten deshalb beim Umgang mit einer Base-Datei berücksichtigt werden:

- Eine geöffnete Datenbankdatei sollte möglichst nicht über **Speichern unter** mit einem anderen Namen abgespeichert werden. Wenn es schon nicht anders geht, so sollten Tabellen, Abfragen, Formulare und Berichte vorher geschlossen werden. Besser ist es, die Datenbankdatei zu schließen und eine Kopie der Datei zu erstellen. Der Report-Designer ist ein Addon. Er wird zwar inzwischen nicht mehr als gesonderte Erweiterung sichtbar, arbeitet aber weitgehend unabhängig von der Datenbankdatei. Das Umbenennen der Datenbankdatei über **Speichern unter** entzieht dem Report-Designer seine Grundlage.
- Die Abspeicherung einer Tabelle, einer Abfrage, eines Formulars oder eines Berichtes hat nicht zur Folge, dass die komplette Datenbankdatei abgespeichert wird. Diese Abspeicherung muss separat erfolgen. Nach wichtigen Schritten bei der Erstellung von Elementen für die \*.odb-Datei muss deshalb immer das Element und anschließend die Datenbankdatei gespeichert werden.

Besonders trifft dieses Speicherverhalten auf die Arbeit mit dem Report-Designer zu. Die Erstellung eines Berichtes ist noch die labilste Komponente innerhalb der Base-Datei. Deshalb nach jedem Schritt Bericht und \*.odb-Datei sichern. Ist der Bericht erstellt, so funktionieren die Berichte selbst ohne besondere Probleme.

• Eine einmal fertig gestellte \*.odb-Datei, die anschließend nur noch mit Daten gefüttert wird, wird nicht wieder über den Speicherbutton abgespeichert. Die Speicherung der Datensätze erfolgt letztlich beim Schließen der \*.odb-Datei. Der Inhalt der Datenbank wird erst dann zurück in die Datei geschrieben. Ein Absturz an dieser Stelle kann zu Datenverlust führen. Deshalb sollte eine Strategie entwickelt werden, wie Sicherungskopien rechtzeitig erstellt werden. Im Kapitel «Makros» befindet sich ein Makro, mit dem solch eine Sicherungskopie beim Öffnen einer Datenbankdatei automatisch erstellt wird. Ebenso ist dort eine Möglichkeit aufgeführt, wie auch zwischendurch gesichert werden kann.

Einem deutlich höheren Sicherheitsstandard genügen schließlich externe Serverdatenbanken wie MySQL/MariaDB oder PostgreSQL. Für diese könnte dann Base als Frontend mit Abfragen, Formularen und Berichten dienen.

#### **Vorsicht**

Für FIREBIRD vorläufig noch: Daten werden nicht automatisch gespeichert. Das Speichersymbol in Tabellen zeigt zwar eine Speicherung beim Datensatzwechsel an. Diese Speicherung muss aber noch im Hauptfenster der Base-Datei bestätigt werden. Ohne diese Speicherung gehen alle neu eingegebenen Daten verloren.

## <span id="page-27-0"></span>**Eine einfache Datenbank – Testbeispiel im Detail**

Die Erstellung einer Datenbank wird in «Neue Datenbank als interne Datenbank» abgehandelt. Dort werden neben der internen HSQLDB oder der internen Firebird-Datenbank verschiedene andere Datenbanksysteme eingebunden.

Das folgende Beispiel basiert auf der Standarddatenbank HSQLDB, die mit LibreOffice als interne Datenbank installiert wird. Unterschiede zur internen Firebird-Datenbank werden an entsprechender Stelle gesondert gekennzeichnet.

Es wird zuerst eine [Neue Datenbank als interne Datenbank](#page-63-0) erstellt, die nicht angemeldet wird.

Erstes Kennzeichen bei der Erstellung einer Datenbank ist, dass zum Abschluss des Assistenten zuerst einmal ein Speicherort gesucht wird und die Datei abgespeichert wird.

<span id="page-28-1"></span>Die Datenbank soll dazu dienen, einen Sportwettkampf in verschiedenen Disziplinen zu organisieren. Als Bezeichnung wurde deshalb «Beispiel\_Sport»[2](#page-28-2) gewählt.

## <span id="page-28-0"></span>**Tabellenerstellung**

Sobald die Abspeicherung erfolgt ist, erscheint der Startbildschirm der Benutzeroberfläche für die Datenbank. Standardmäßig sind zuerst auf der linken Seite im Bereich **Datenbank → Tabellen** ausgewählt. Die Tabellen sind das zentrale Speicherelement für die Daten. Ohne Tabellen keine Datenbank.

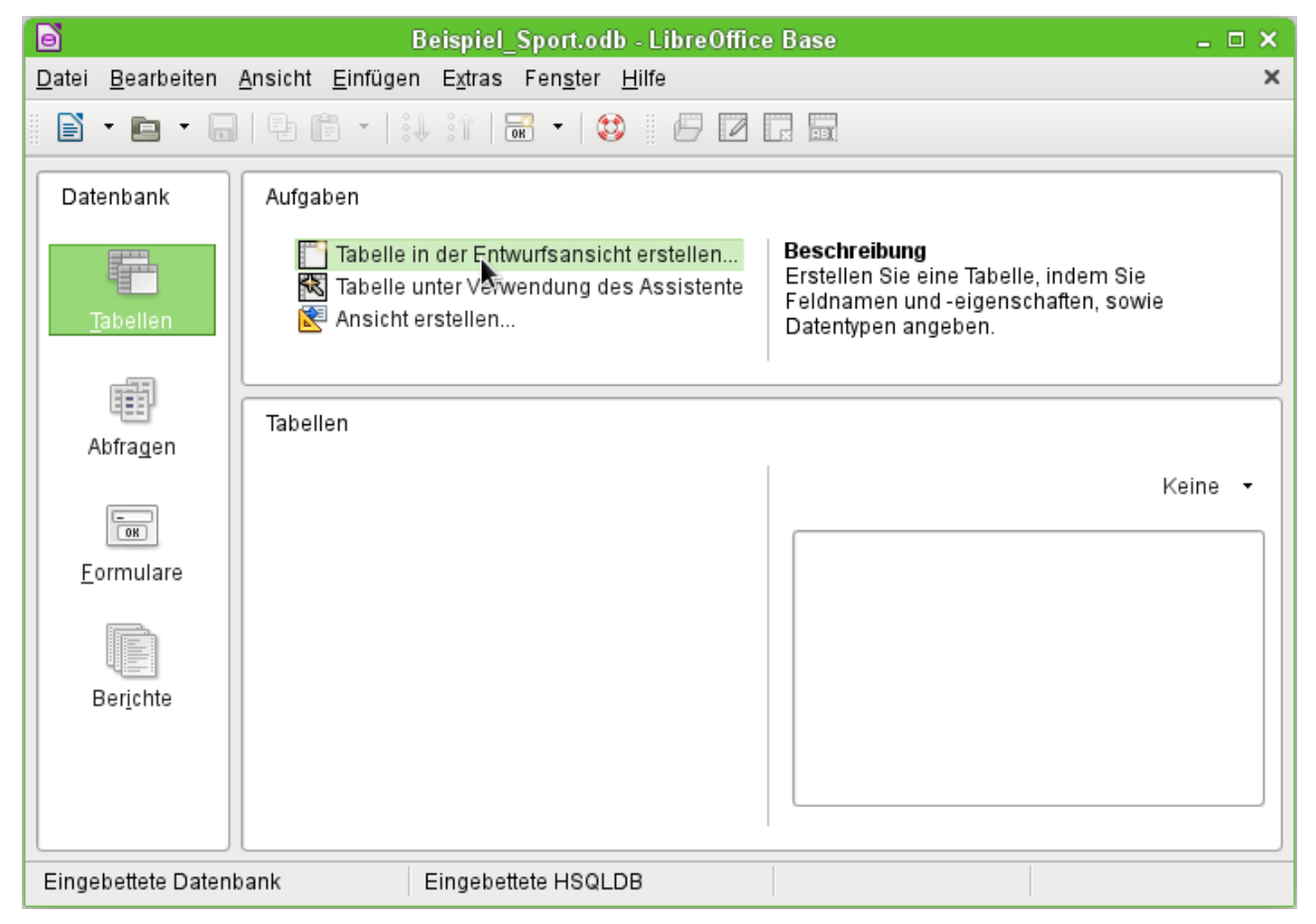

**Tabellen → Aufgaben → Tabelle in der Entwurfsansicht erstellen …** wird angeklickt. Es öffnet sich der folgende Bildschirm:

<span id="page-28-2"></span>[<sup>2</sup>](#page-28-1) Die Datenbank «Beispiel Sport.odb» ist den Beispieldatenbanken für dieses Handbuch beigefügt.

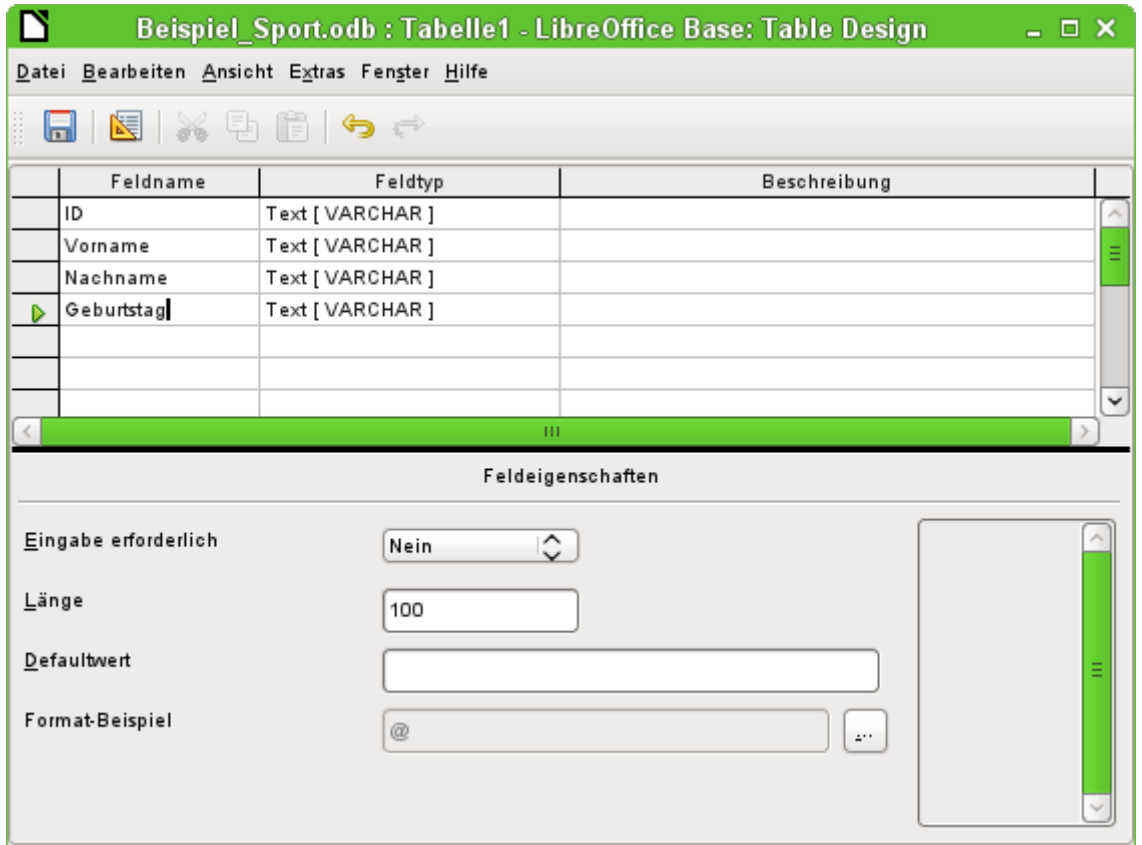

Hier werden zuerst einmal die verschiedenen Feldnamen für die erste Tabelle eingetragen. Die Tabelle soll die Teilnehmer und Teilnehmerinnen enthalten. Sie ist hier erst einmal auf die wesentlichen Bestandteile reduziert.

Die Feldnamen "Vorname", "Nachname" und "Geburtstag" dürften klar sein. Zusätzlich wurde ein Feld mit der Bezeichnung "ID" eingetragen. Dieses Feld soll später einen Wert aufnehmen, der die einzigartige Eigenschaft eines jeden Datensatzes ist. So ein einzigartiges Schlüsselfeld ist für die eingebettete Datenbank notwendig. Ansonsten lassen sich keine Datensätze in die Tabelle eingeben. Dieses Schlüsselfeld wird bei Datenbanken als «Primärschlüssel» bezeichnet.

Es könnte natürlich auch ein anderes Feld für diese Eigenschaft genutzt werden. Wird aber z. B. der "Nachname" alleine dafür genutzt, so können nicht zwei Personen mit gleichem Nachnamen abgespeichert werden. In diesem Fall könnte es helfen, zwei Felder zusammen zu einem gemeinsamen Primärschlüssel zu erklären. Eine Garantie, dass das auf Dauer funktioniert, ist das aber nicht. Deshalb wird hier die einfachere Variante bevorzugt.

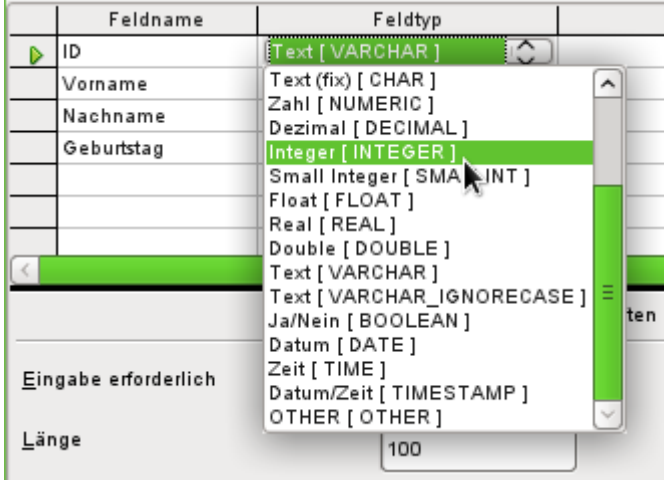

Im zweiten Arbeitsgang werden jetzt die Feldtypen für die bereits benannten Felder aus der Liste ausgewählt. Das Feld "ID" wird auf den **Feldtyp → Integer** eingestellt. Es wird dann Ganzzahlen speichern. Dieser Feldtyp hat den Vorteil, dass er bei der eingebetteten Datenbank automatisch mit der nächst höheren Ganzzahl versehen werden kann.

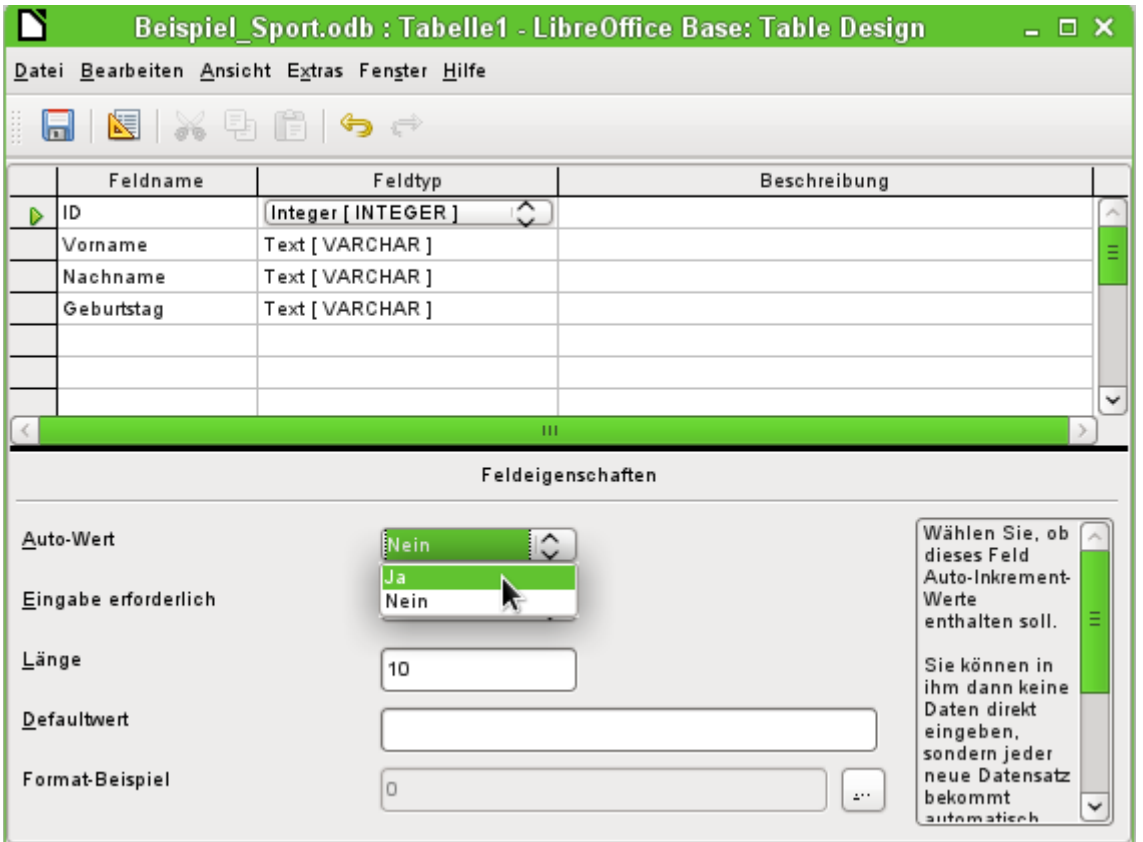

Die Feldeigenschaft des Feldes "ID" wird bearbeitet. Für dieses Feld wird die automatische Einsetzung von aufsteigenden Zahlenwerten aktiviert: **Feldeigenschaften → Auto-Wert → Ja**.

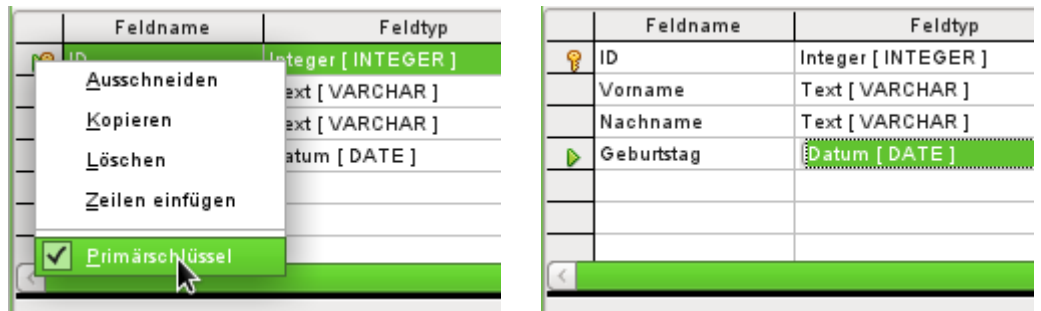

Durch die Einstellung des Auto-Wertes sollte beim Verlassen der Feldtypenauswahl auf dem Zeilenkopf ein Schlüsselsymbol zu sehen sein. Das zeigt an, dass dieses Feld den Primärschlüssel der Tabelle bildet. Wird nicht der Auto-Wert gewählt, so kann der Primärschlüssel auch über das Kontextmenü der Maus (**rechte Maustaste → Primärschlüssel**) ausgewählt werden.

Für den Geburtstag ist noch der **Feldtyp → Datum** einzustellen. Dadurch wird gewährleistet, dass nur gültige Datumseingaben aufgenommen werden und außerdem mit Hilfe des Datums Sortierungen durchgeführt oder z. B. das Alter berechnet werden kann.

Welche Felder müssen auf jeden Fall einen Inhalt haben? Diese Tabelle macht ohne Inhalt im Feld "Nachname" und "Datum" keinen Sinn. Schließlich soll die Person erkannt werden und einer Altersklasse zugeordnet werden können. Bei "Nachname" und "Datum" sollte also **Feldeigenschaften → Eingabe erforderlich → Ja** gewählt werden.

Die Tabelle wird nun unter dem Namen "Teilnehmer" abgespeichert. Anschließend können Daten eingegeben werden. Im Feld "ID" ist die Eingabe nicht nötig. Sie wird automatisch beim Abspeichern des Datensatzes erledigt.

#### *<u>D*Tipp</u>

Bei der intensiveren Nutzung von Base vor allem mit Makros kann es zu Verwechselungen von Tabellenbezeichnungen, Abfragebezeichnungen, Formularbezeichnungen und Berichtsbezeichnungen führen. Um hier eine deutlichere Unterscheidung zu ermöglichen, werden häufig Kürzel vor die Namensbezeichnungen gesetzt: tbl\_Name > Tabellenbezeichnung («tbl» steht für «table») viw\_Name > Ansichtsbezeichnung («viw» steht für «view») qry\_Name > Abfragebezeichnung («qry» steht für «query») frm\_Name > Formularbezeichnung («frm» steht für «form») rpt\_Name > Berichtsbezeichnung («rpt» steht für «report») Die für dieses Handbuch erstellten Beispieldatenbanken folgen dieser Namensgebung nicht. Eine entsprechende Benennung wäre bei umfangreichen Datenbanken von Anfang an sinnvoll. Die umfangreichsten Datenbanken dieses Handbuches sind aber bereits entstanden, bevor dieser Vorschlag zur Benennung auftauchte.

#### **Hinweis**

Die Datenbankdatei ist ein gepacktes Verzeichnis von einzelnen Dateien. Das Speichern eines einzelnen Elementes wie der Tabelle wird deshalb nicht direkt in die Datenbankdatei selbst geschrieben. Deswegen muss nach der Erstellung von Tabellen, Abfragen, Formularen und Berichten anschließend auch der Speicherbutton für die Datenbankdatei selbst betätigt werden.

Einzig das Abspeichern von eingegebenen Daten funktioniert beim Verlassen der Datenzeile automatisch.

Die Teilnehmer können jetzt eingegeben werden. Folgende Informationen fehlen allerdings auf den ersten Blick:

- Eine Liste der Sportarten, die die Teilnehmer belegen wollen.
- Für Wettkämpfe die Unterscheidung von Teilnehmern und Teilnehmerinnen.

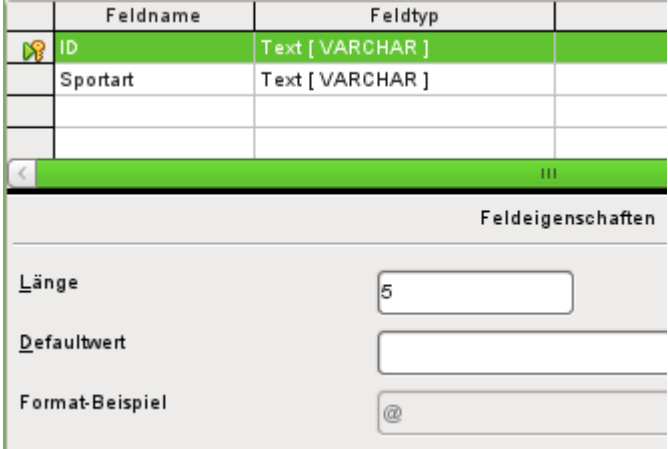

Es wird eine Tabelle "Sportarten" erstellt. Da nicht so sehr viele unterschiedliche Sportarten in Frage kommen, wird hier nicht der automatisch hoch zählende Primärschlüssel gewählt. Stattdessen wird der **Feldtyp → Text** belassen, aber auf 5 Zeichen begrenzt. Die 5 Zeichen reichen aus, um damit auch passende Kürzel für die Sportarten zu finden.

Der Feldtyp «Text» hat den Vorteil, dass schon bei einem Blick auf den Primärschlüssel "ID" klar wird, um welche (ausgeschriebene) "Sportart" es sich handelt. Das Feld "Sportart" wird über **Feldeigenschaften → Eingabe erforderlich → Ja** zum Pflichtfeld erklärt.

Anschließend kann diese Tabelle zur Eingabe von Daten geöffnet werden (Doppelklick auf die Tabelle oder **rechter Mausklick → Öffnen**).

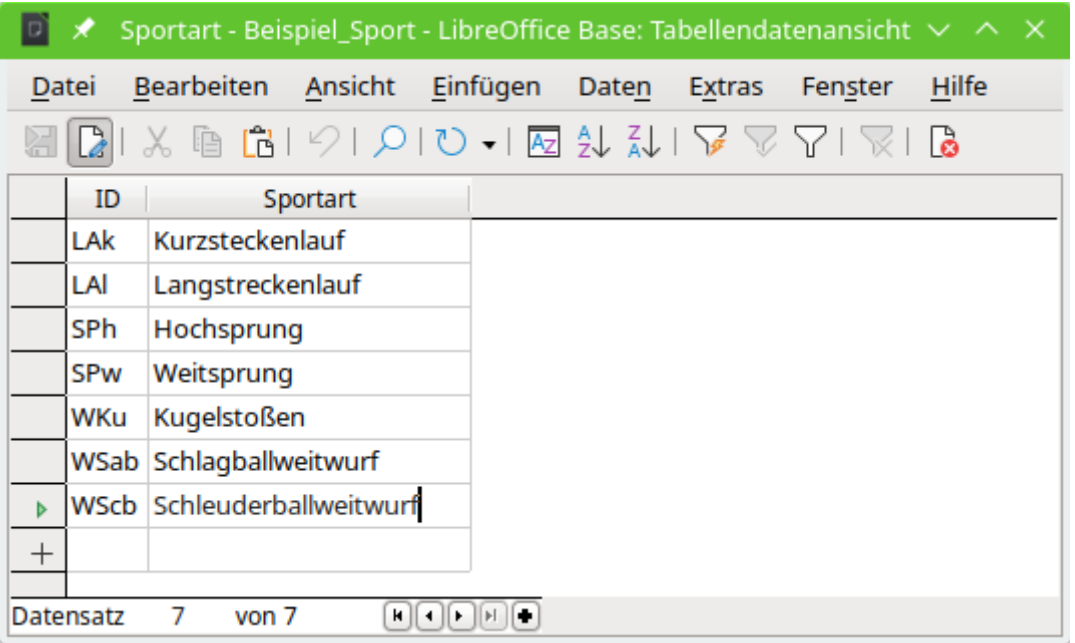

So könnte dann der Inhalt der Tabelle nach der Eingabe von Daten aussehen. Ohne Daten in dieser Tabelle stehen nachher in dem Formular keine Sportarten zur Auswahl.

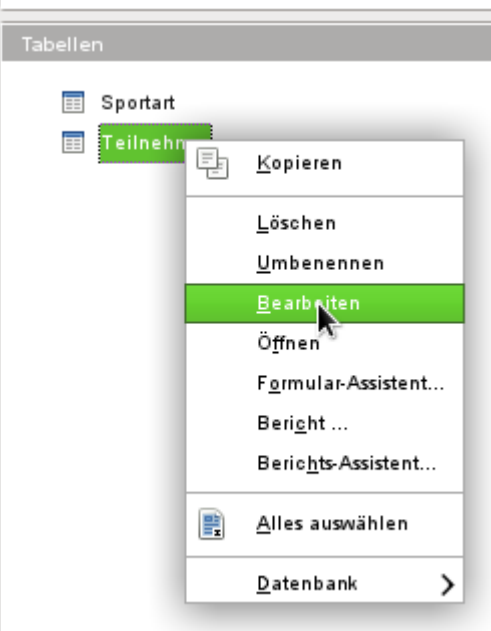

Die Tabelle "Teilnehmer" soll noch einmal zum Bearbeiten, nicht zur Dateneingabe, geöffnet werden. Dies geschieht über das Kontextmenü der Tabelle.

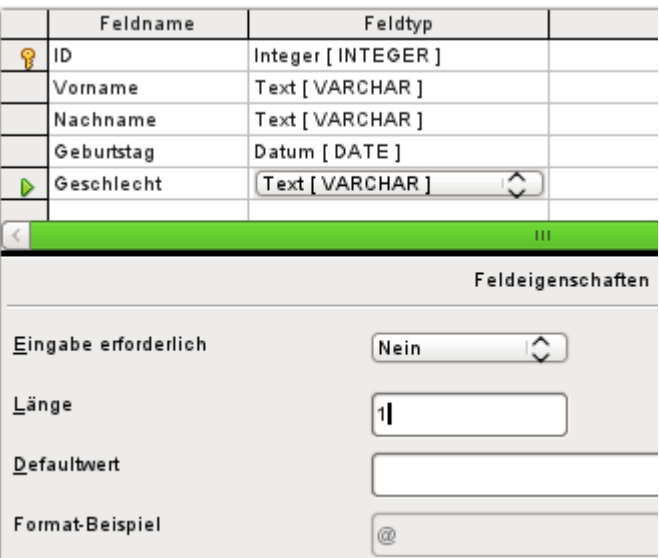

Der Tabelle wird das Feld "Geschlecht" hinzugefügt. Ein neues Feld kann mit der grafischen Benutzeroberfläche nur am Ende der Tabelle hinzugefügt werden. Über SQL ist auch die Möglichkeit gegeben, neue Felder an einer bestimmten Position einzufügen.

Die Länge des Textes in diesem Feld beschränkt sich auf einen Buchstaben. Es reicht also 'm' und 'w', ggf. auch 'd' als Eingabe.

Auch diese Eingabe ist notwendig, damit bei den Wettbewerben nach dem Geschlecht unterschieden werden kann. Mit **Feldeigenschaften → Eingabe erforderlich → Ja** soll das abgesichert werden.

#### **Hinweis**

Die nachträgliche Einstellung eines Feldes auf **Eingabe erforderlich → Ja** setzt voraus, dass entweder noch keine Daten in der Tabelle sind oder alle Datensätze für das entsprechende Feld mit einer Eingabe versehen sind. Gegebenenfalls müssen also zuerst sämtliche Datensätze aus "Teilnehmer" mit einem Eintrag bei "Geschlecht" versehen werden.

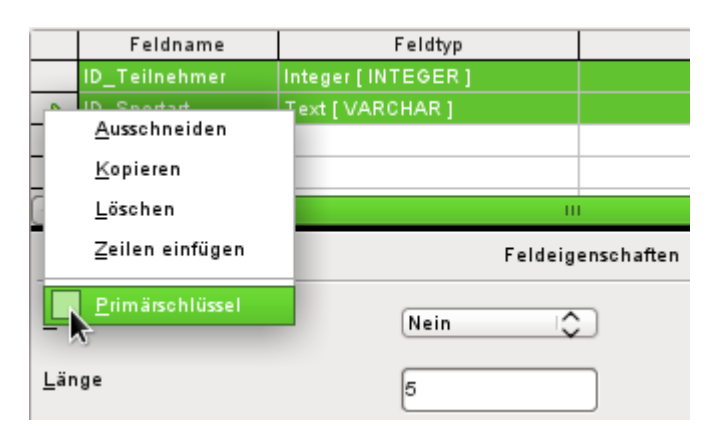

Irgendwie müssen die beiden Tabellen verbunden werden, so dass jedem Teilnehmer **mehrere Sportarten** und jeder Sportart **mehrere Teilnehmer** zugeordnet werden können. Dies geschieht durch eine Tabelle, in der die Werte der beiden Primärschlüssel der Tabellen "Teilnehmer" und "Sportart" abgespeichert werden sollen. Da nicht mehr als die Kombination dieser Felder gespeichert werden soll, sind beide Felder zusammen der Primärschlüssel für diese Tabelle. Um beiden Feldern einen Primärschlüssel zuzuweisen, wird zunächst am Zeilenkopf eine Zeile markiert, danach die Großschreibtaste (Umschalt oder Shift) betätigt und die zweite Zeile

zusätzlich markiert. Über das Kontextmenü der Maus lässt sich, wenn die Taste Umschalt losgelassen wurde, jetzt der Primärschlüssel festlegen.

Damit wirklich die entsprechenden Werte aus "Teilnehmer" und "Sportart" aufgenommen werden können, müssen die Felder genau dem Feldtyp entsprechen, den sie speichern sollen. "ID\_Teilnehmer" muss also den Feldtyp «Integer» haben. "ID\_Sportart" muss den Feldtyp «Text» haben und außerdem, wie das Feld "ID" aus der Tabelle "Sportart", auf 5 Zeichen begrenzt werden.

Die Tabelle wird unter dem Namen "rel\_Teilnehmer\_Sportart" abgespeichert.

#### *D*Tipp

In diese Verbindungstabelle würden auch z.B. die Ergebnisse eines Wettkampfes gehören. Sollen allerdings mehrere Wettkämpfe abgehalten werden, so ist zusätzlich ein Wettkampfdatum in den gemeinsamen Primärschlüssel mit aufzunehmen.

Sind die Tabellen fertiggestellt, so sollte eine entsprechende Verbindung der Tabellen fest definiert werden. So kann verhindert werden, dass in der Tabelle "rel\_Teilnehmer\_Sportart" z. B. eine Nummer für einen Teilnehmer auftaucht, die gar nicht in der Tabelle "Teilnehmer" verzeichnet ist.

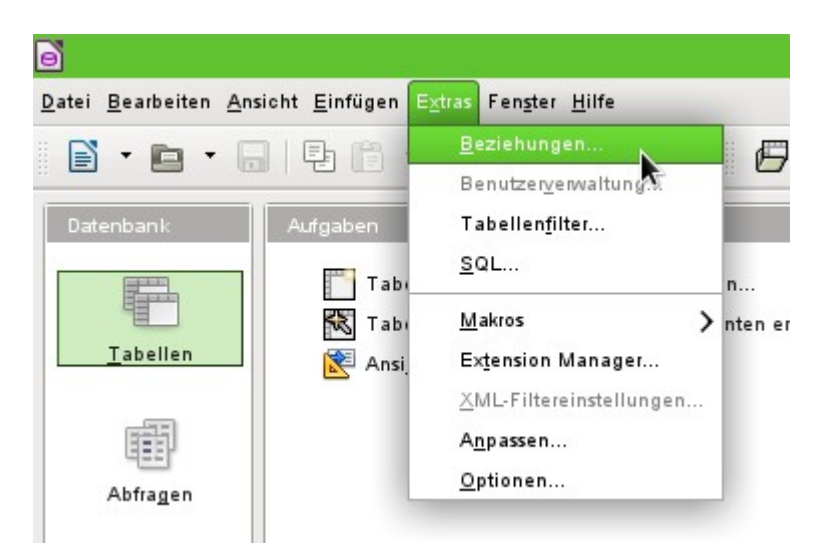

Über **Extras → Beziehungen** wird das Fenster für die Beziehungsdefinition geöffnet.

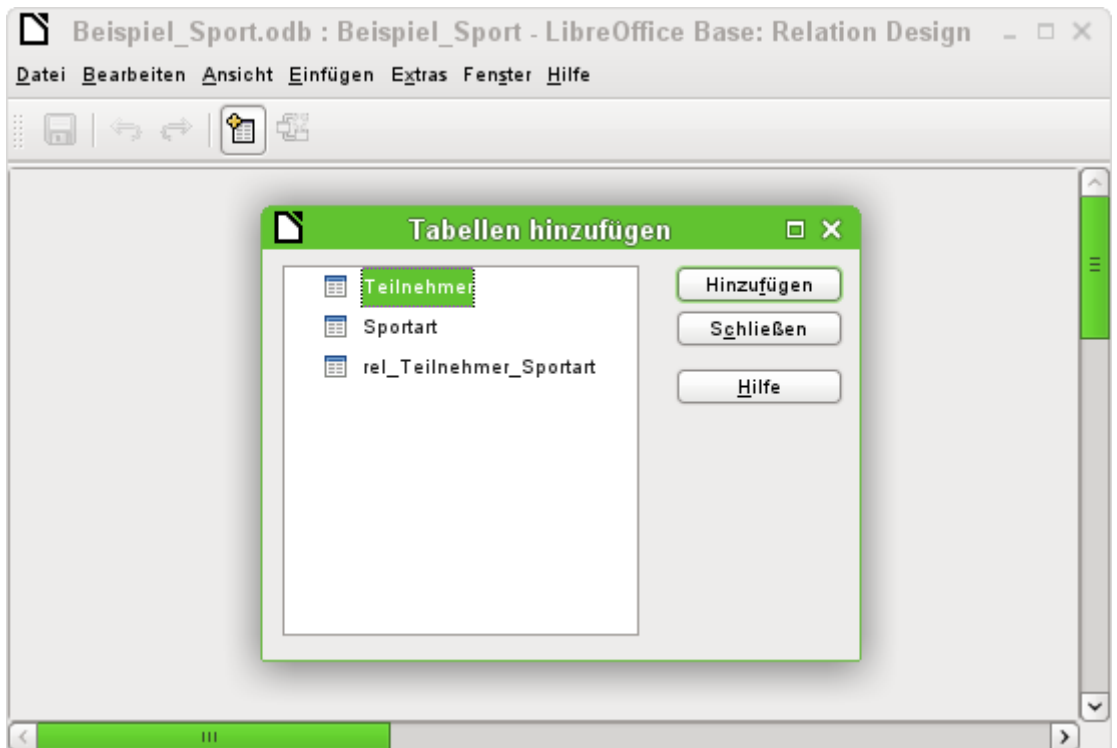

Für die Beziehungsdefinition sind alle bisher erstellten Tabellen notwendig. Die einzelnen Tabellen werden markiert und über Hinzufügen in den Beziehungsentwurf aufgenommen. Anschließend wird der Dialog «Tabellen hinzufügen» geschlossen.

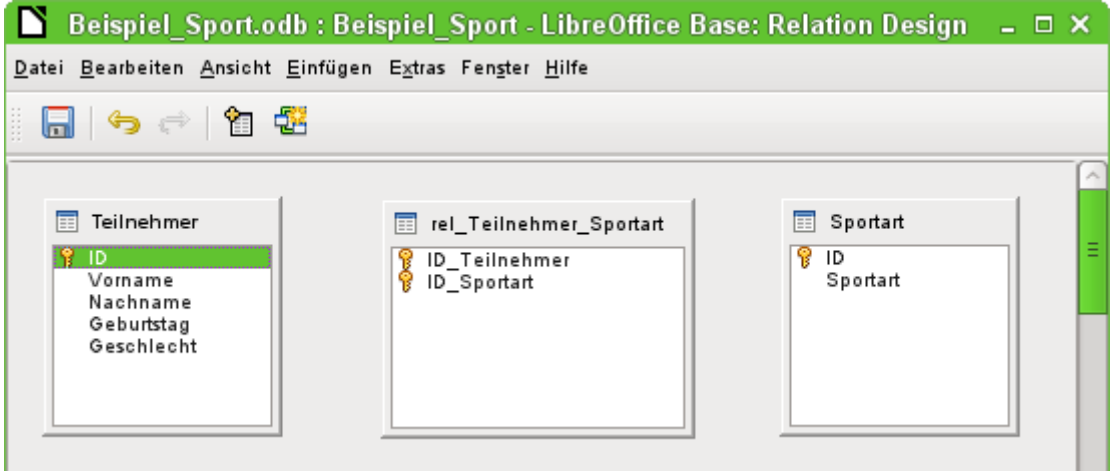

Bei den hinzugefügten Tabellen sind alle Felder aufgeführt. Die Primärschlüsselfelder sind zusätzlich mit einem Schlüsselsymbol gekennzeichnet. Die vorgesehenen Rechtecke für die Tabellen können übrigens beliebig verschoben und in der Größe verändert werden.

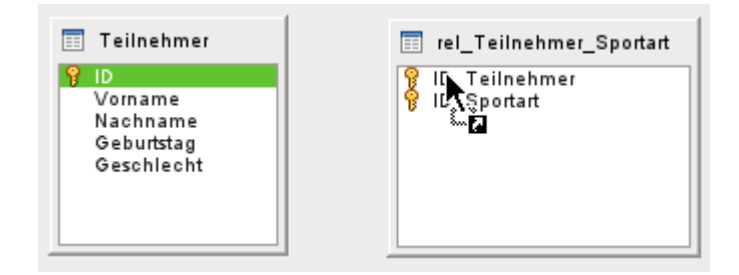
Das Feld "Teilnehmer"."ID" wird mit der linken Maustaste markiert. Die Maustaste wird gehalten und die Maus auf das Feld "rel Teilnehmer Sportart". "ID Teilnehmer" gezogen. Der Cursor zeigt eine Verknüpfung an. Die Maustaste wird über dem Feld "rel Teilnehmer Sportart"."ID Teilnehmer" los gelassen. Es erscheint der folgende Dialog zur Definition der Beziehung («Relation»).

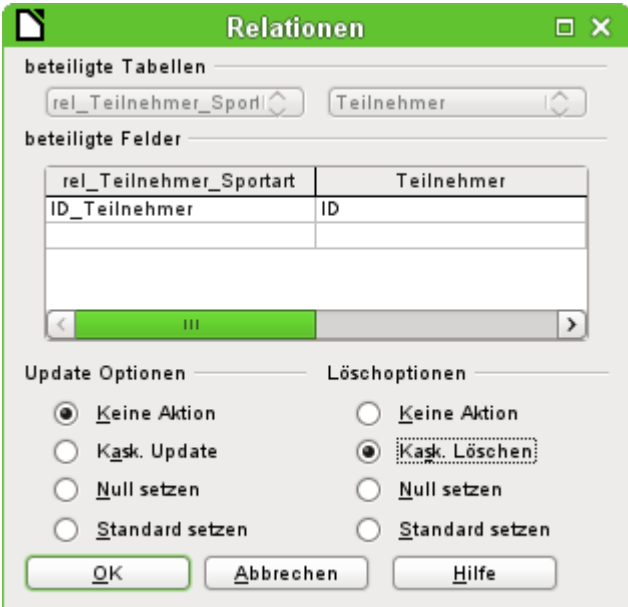

Das Feld "rel Teilnehmer Sportart". "ID Teilnehmer" soll nicht verändert werden, wenn "Teilnehmer"."ID" verändert würde. Das ist die Standardeinstellung. "Teilnehmer"."ID" wird sowieso nicht verändert, da es sich um ein automatisch hoch zählendes Feld handelt und dort kein Eingriff vorgenommen werden soll.

Der Datensatz der Tabelle "rel Teilnehmer Sportart" soll gelöscht werden, wenn "ID Teilnehmer" gleich "Teilnehmer"."ID" ist und "Teilnehmer"."ID" gelöscht wird. Wenn also aus der Teilnehmer-Tabelle ein Teilnehmer entfernt wird, dann werden alle entsprechenden Datensätze aus der Tabelle "rel\_Teilnehmer\_Sportart" entfernt. Dieses Vorgehen wird als «kaskadierendes Löschen» bezeichnet.

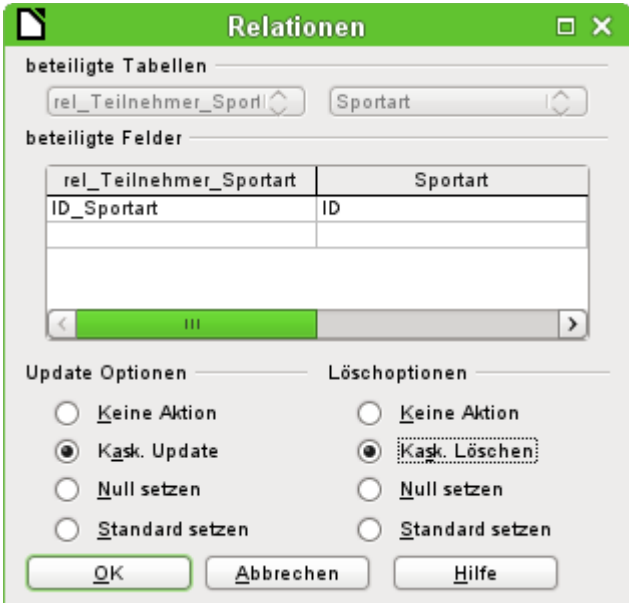

Im nächsten Schritt werden "rel Teilnehmer Sportart"."ID Sportart" und "Sportart"."ID" durch Ziehen der Maus bei gedrückter linker Maustaste verbunden. Auch hier soll ein Datensatz gelöscht werden, wenn die entsprechende Sportart gelöscht wird.

Für die Datenänderung bei "Sportart"."ID" ist allerdings eine andere Variante gewählt worden. Wird "Sportart"."ID" geändert, so wird entsprechend "rel\_Teilnehmer\_Sportart"."ID\_Sportart" angepasst. So kann gegebenenfalls das Kürzel von maximal 5 Zeichen für eine Sportart problemlos angepasst werden, auch wenn bereits viele Datensätze in der Tabelle "rel\_Teilnehmer\_Sportart" stehen. Dieser Vorgang wird als «kaskadierendes Update» bezeichnet.

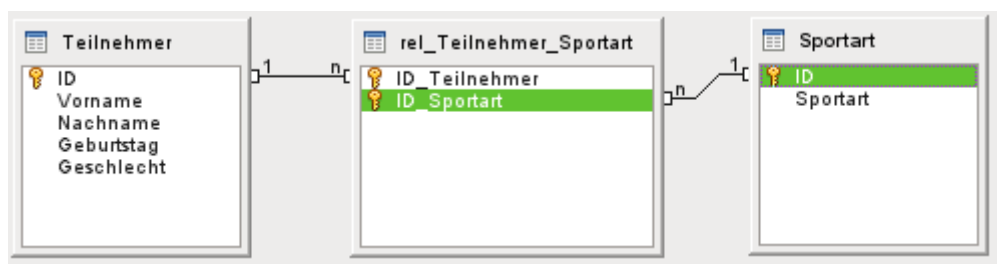

Die Felder sind nun fertig verbunden. An den Enden der Verbindungen erscheint jeweils eine «1» und ein «n». Ein Teilnehmer kann mehrmals in der Tabelle "rel\_Teilnehmer\_Sportart" auftauchen. Eine Sportart kann ebenfalls mehrmals in der Tabelle "rel\_Teilnehmer\_Sportart" auftauchen. Nur die Kombination von Teilnehmer und Sportart gibt es in der Tabelle nur maximal ein Mal. Aus zwei 1:n-Beziehungen wird so über die dazwischen gesetzte Tabelle "rel\_Teilnehmer\_Sportart" eine n:m-Beziehung.

Solch eine Tabellenkonstruktion lässt sich nur schlecht über die Eingabe in Tabellen mit Inhalt füllen. Es müssten alle 3 Tabellen geöffnet sein, wenn einem Teilnehmer eine Sportart zugewiesen werden soll. In der Tabelle "Teilnehmer" muss "Teilnehmer"."ID" gesucht werden und nach "rel\_Teilnehmer\_Sportart" übertragen werden. In der Tabelle "Sportart" muss "Sportart"."ID" gesucht und entsprechend in "rel\_Teilnehmer\_Sportart" eingetragen werden. Zu umständlich: Ein Formular löst das eleganter.

# **Eingabeformular**

Formulare können direkt in der Entwurfsansicht oder mit Hilfe des Assistenten erstellt werden. Die Erstellung mit dem Assistenten greift dabei auch alten Hasen so gut unter die Arme, dass diese eben schnell den Assistenten durchlaufen lassen und anschließend ein erst einmal vom Grund her erstelltes Formular ihren Wünschen anpassen. Das ist häufig der deutlich zeitsparendere Weg.

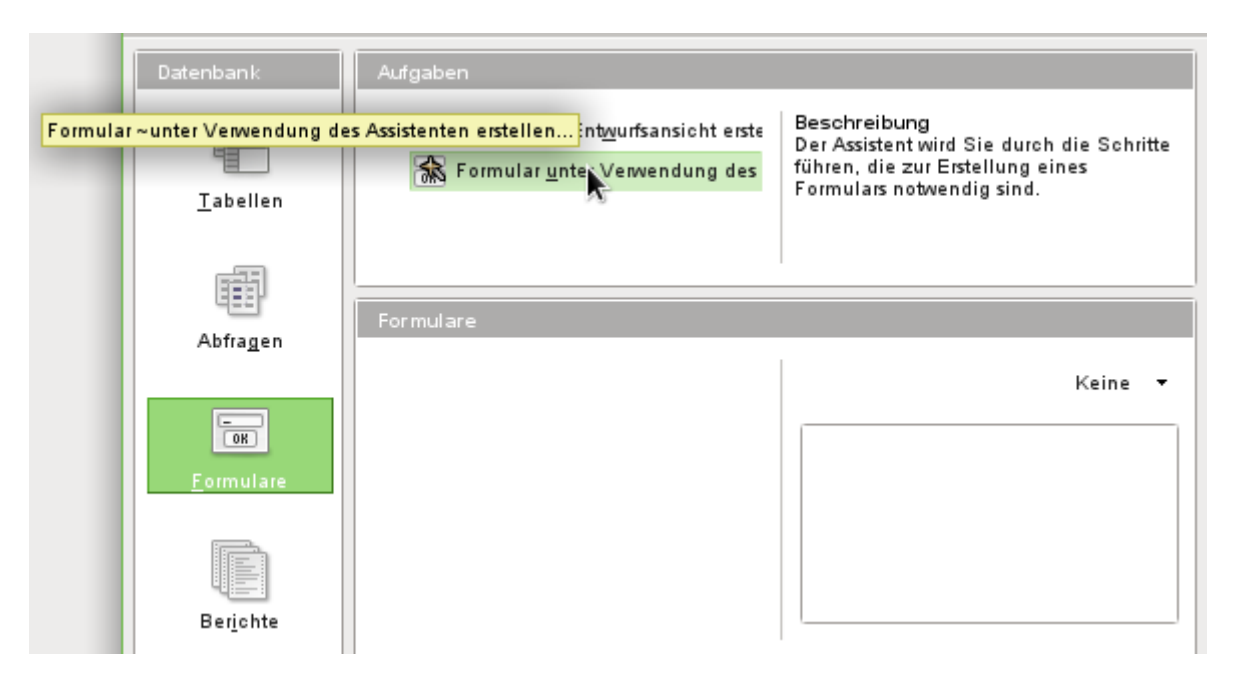

Zuerst wird unter **Datenbank** der Arbeitsbereich für **Formulare** gewählt. Dann wird unter **Aufgaben → Formular unter Verwendung des Assistenten erstellen …** ausgeführt.

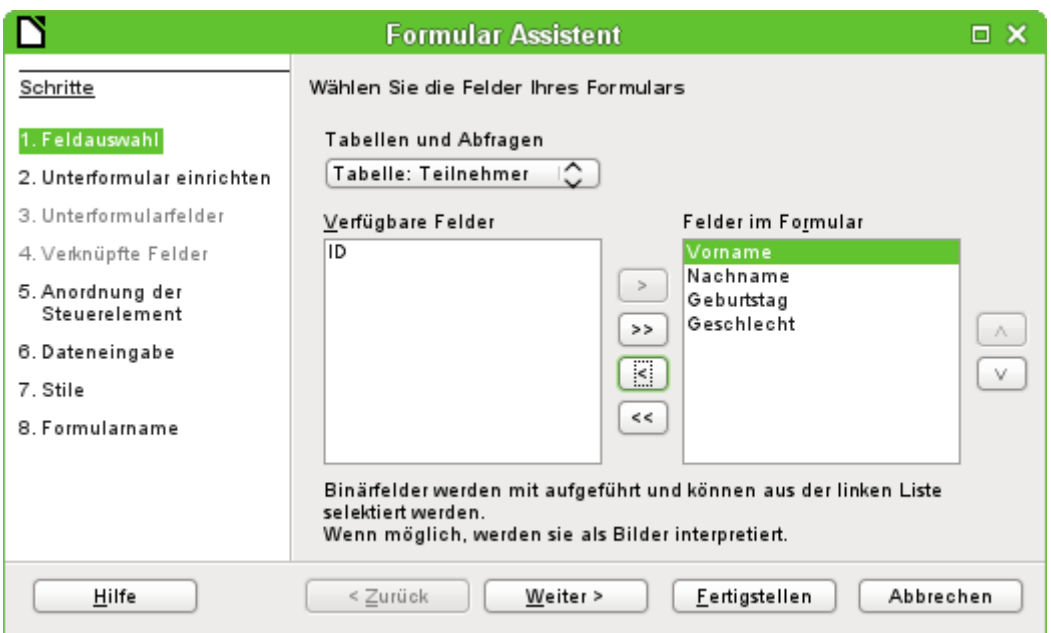

In der Hauptsache sollen in die Tabelle "Teilnehmer" Daten eingegeben werden. Die Tabelle "Sportarten" wird direkt mit den wenigen notwendigen Sportarten bestückt und nur selten ergänzt.

Von der Tabelle "Teilnehmer" werden alle Felder bis auf das Primärschlüsselfeld "ID" benötigt. Das Primärschlüsselfeld wird ja automatisch mit einem entsprechend unverwechselbarem Wert gefüllt.

Die Felder im Formular werden über die Pfeiltasten zwischen den beiden Auswahlkästchen bestückt.

#### **Hinweis**

FIREBIRD erkennt zur Zeit noch nicht die in den Beziehungen erstellten Tabellenverknüpfungen. Für Firebird muss deshalb darauf geachtet werden, dass auch das Feld "ID" in das Formular übernommen wird. Die Verknüpfungen zum folgenden Unterformular werden nicht automatisch erkannt. Auch für die dort auszusuchende Tabelle müssen zuerst einmal alle Felder übernommen werden.

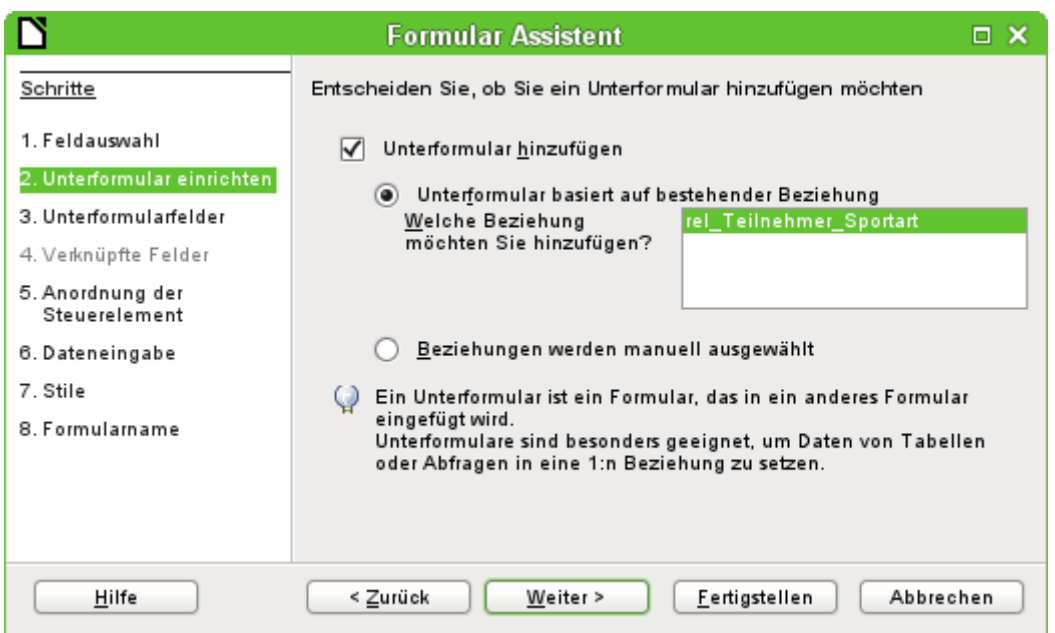

Es soll ein Unterformular eingerichtet werden, in dem die Sportarten dem Teilnehmer zugewiesen werden können. Die Beziehung für das Unterformular wird aus der vorher definierten Beziehung ausgelesen. Allerdings muss sie hier noch durch einen Klick auf die Tabelle "rel\_Teilnehmer\_Sportart" bestätigt werden.

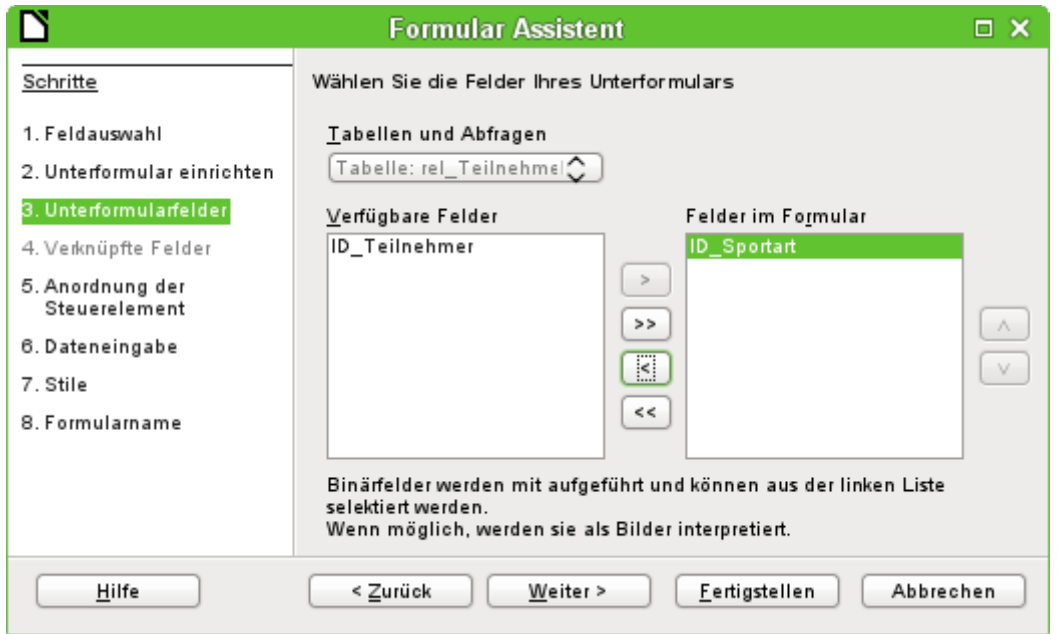

Aus der Tabelle "rel\_Teilnehmer\_Sportart" wird nur das Feld "ID\_Sportart" benötigt. Das Feld "ID\_Teilnehmer" wird über die Verbindung von Hauptformular zu Unterformular mit dem Wert versehen, der in der Teilnehmer-Tabelle für den Primärschlüssel des aktuellen Datensatzes steht.

Dass diese Verknüpfung bereits geregelt ist, ist auch an dem 4. Schritt des Assistenten zu erkennen: Der Schritt **Verknüpfte Felder** ist inaktiv.

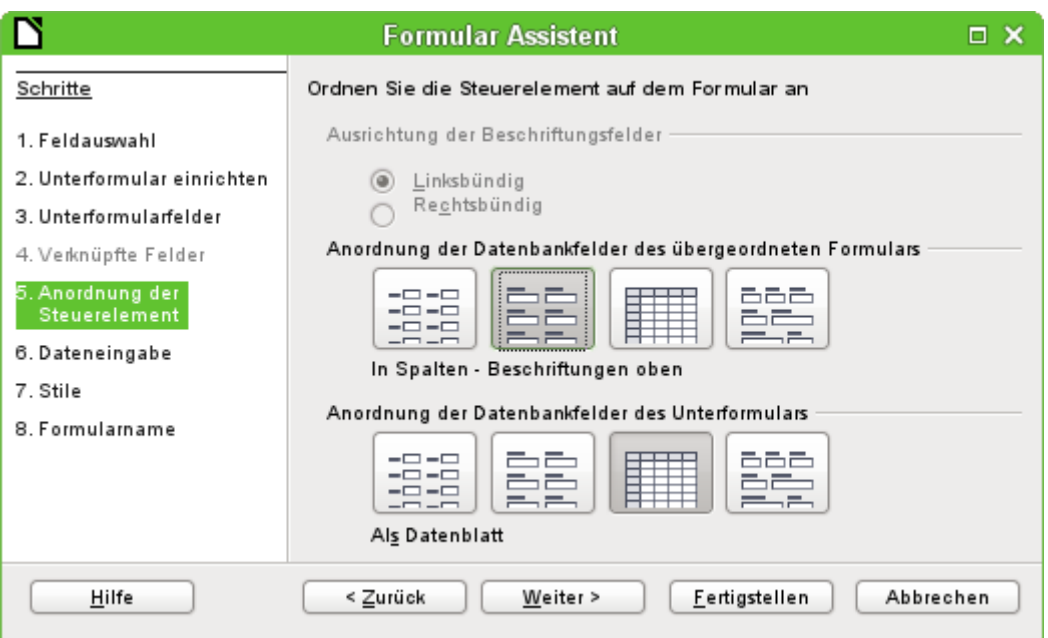

Wie die Elemente im Hauptformular und wie im Unterformular angeordnet sind, ist letztlich egal. Damit aber die Zuordnung von Daten auch für ungeübte einfach zu ersehen ist, sollte für das Hauptformular in unserem Beispiel nicht das Tabellenkontrollfeld gewählt werden. Im Unterformular soll das Feld später alle Sportarten des Teilnehmers anzeigen. Deswegen an dieser Stelle am besten das Tabellenkontrollfeld belassen.

Schritt 6 sollte so bleiben, wie er vorgesehen ist, also **Dateneingabe → Das Formular zeigt existierende Daten an**. Damit ist dann eine Neueingabe ebenso möglich wie eine Veränderung bereits bestehender Daten.

Schritt 7 ist reine Geschmackssache. Nur Vorsicht: manche Stile bergen unverhoffte kontrastarme Darstellungen vor allem in Tabellenkontrollfeldern. Hier muss dann gegebenenfalls die Schriftfarbe der Tabellenkontrollfelder nachjustiert werden.

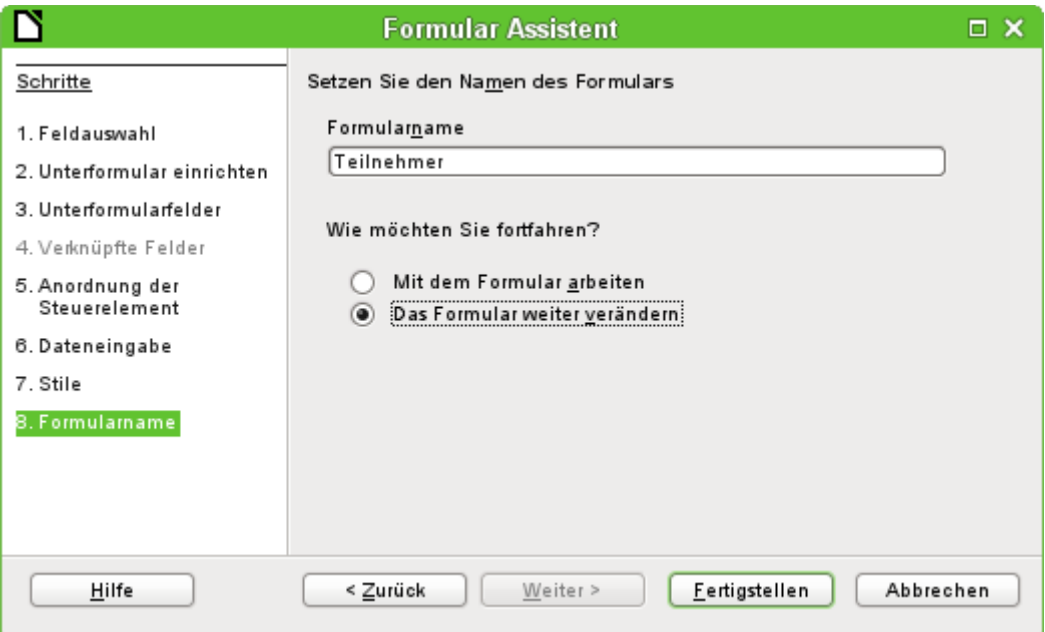

Mit dem Formular soll noch nicht gearbeitet werde, weil das Unterformular noch die Eingabe des Kürzels für die Sportarten erfordert. Hier wäre eine Auswahl der Sportarten nach dem kompletten Namen wünschenswert. Deswegen: **Das Formular weiter verändern**.

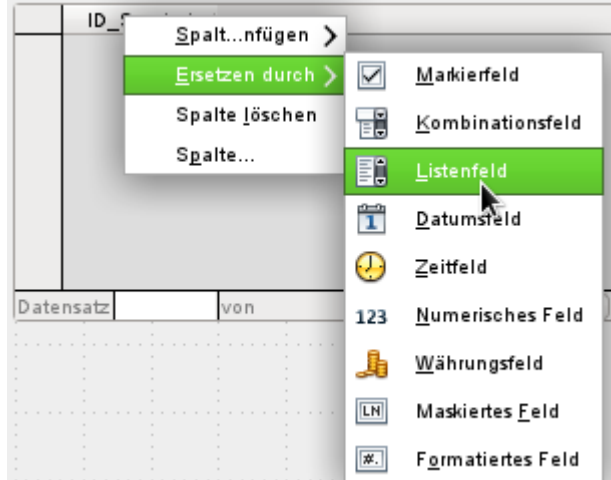

Zuerst wird mit der rechten Maustaste auf den Tabellenkopf des Tabellenkontrollfeldes geklickt. Dort steht «ID\_Sportart». Im Kontextmenü wird **Ersetzen durch → Listenfeld** ausgewählt.

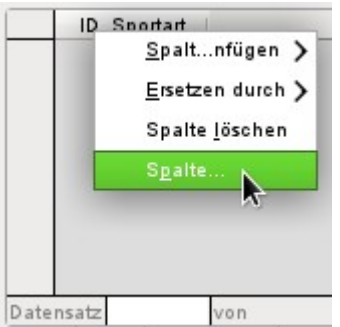

Anschließend soll das Listenfeld bearbeitet werden, damit es auch die entsprechenden Daten anzeigen kann. Wieder über das Kontextmenü geht es zu **Spalte...**

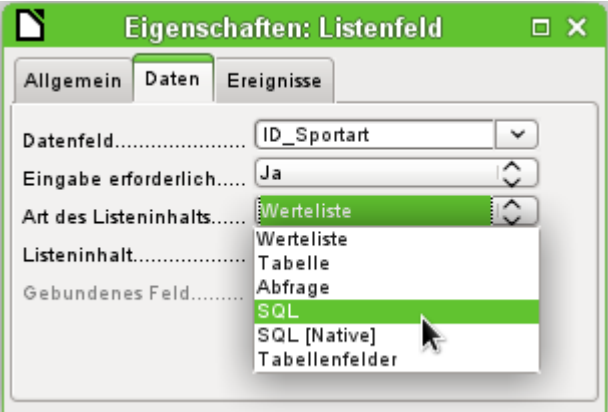

Es öffnen sich die Eigenschaften des ausgewählten Listenfeldes. **Daten → Art des Listeninhaltes → SQL** soll gewählt werden. Mit Hilfe von SQL (StructuredQueryLanguage – Standardabfragesprache für Datenbanken) soll das Feld seinen Inhalt aus der Tabelle "Sportart" erhalten.

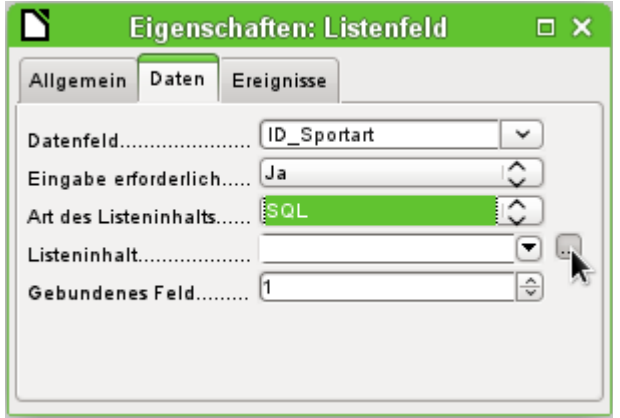

Ist **SQL** ausgewählt, so erscheint in der Zeile **Listeninhalt** rechts ein Button mit 3 Punkten … . Wird dieser Button gedrückt, so öffnet sich der Editor für die Erstellung von Abfragen. Die im Folgenden zu erstellenden Abfrage wird hier nur zusammengestellt und schließlich in dem Listenfeld selbst gespeichert.

Im Dialog «Tabelle oder Abfrage hinzufügen» erfolgt ein Klick auf **Sportart → Hinzufügen → Schließen**.

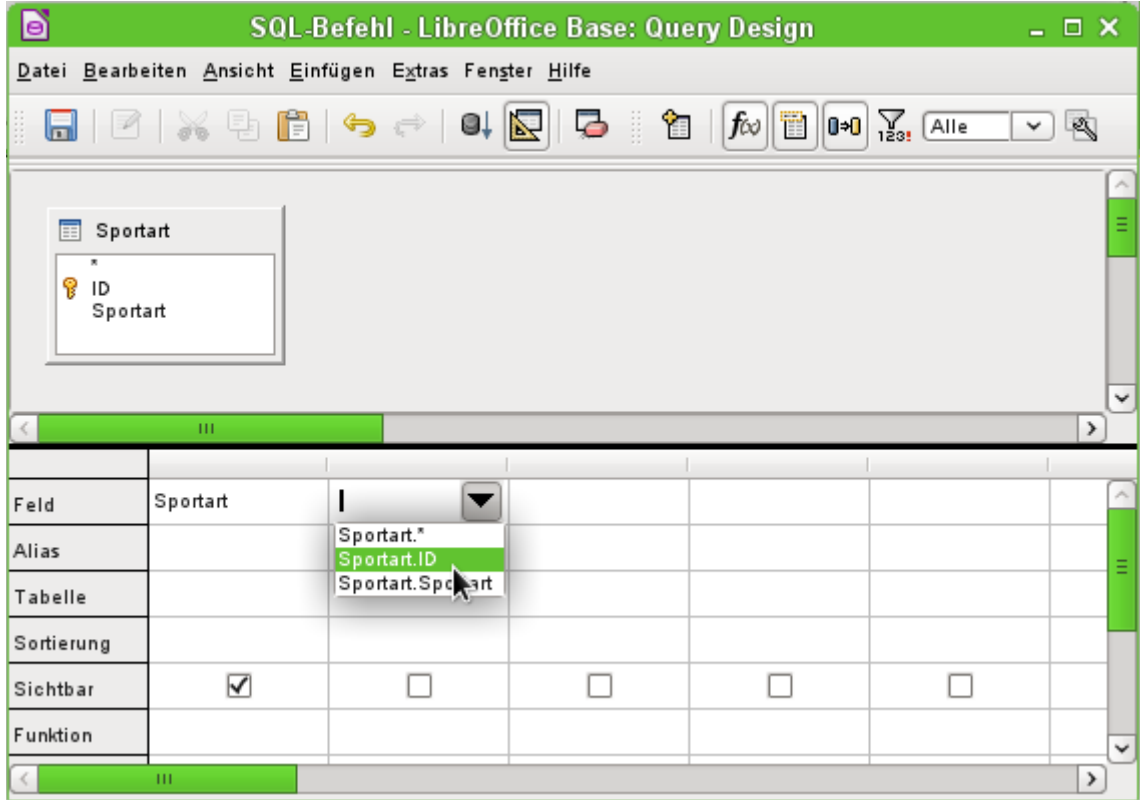

Für die erste Spalte wird in dem Abfrage-Editor das Feld "Sportart" ausgewählt. Dieses Feld soll im Listenfeld sichtbar sein.

Die zweite Spalte soll mit dem Feld "ID" bestückt werden. Dieses Feld gibt nachher seinen Wert an die Tabelle weiter, auf der das Unterformular basiert. Es werden also die ausgeschriebenen Worte dargestellt und die passenden Kürzel abgespeichert.

Die Abfrage wird mit dem Speicherbutton in die Eigenschaften des Listenfeldes übertragen. Der Editor wird anschließend geschlossen.

Im Listeninhalt ist jetzt der folgende Text zu lesen:

001 SELECT "Sportart", "ID" FROM "Sportart"

Das ist der SQL-Code, der aus der Betätigung des Editors erwachsen ist. Umgangssprachlich ausgedrückt heißt der Code: Wähle von der Tabelle "Sportart" als erstes die "Sportart" und als zweites den dazugehörigen Schlüsselwert aus.

Diese Abfrage stellt das Minimum dar, das ausgewählt werden sollte. Natürlich könnte auch eine Sortierung eingebaut werden. Mit geschickter Wahl der in "ID" abgespeicherten Kürzel ergibt sich aber bereits eine brauchbare Zusammenstellung der Sportarten. Wird nämlich keine Sortierung vorgegeben, so erfolgt die Sortierung immer nach dem Primärschlüsselfeld. Um später in dem Listenfeld Sportarten zu sehen, müssen diese natürlich zuerst einmal in die Tabelle "Sportart" entsprechend eingegeben werden.

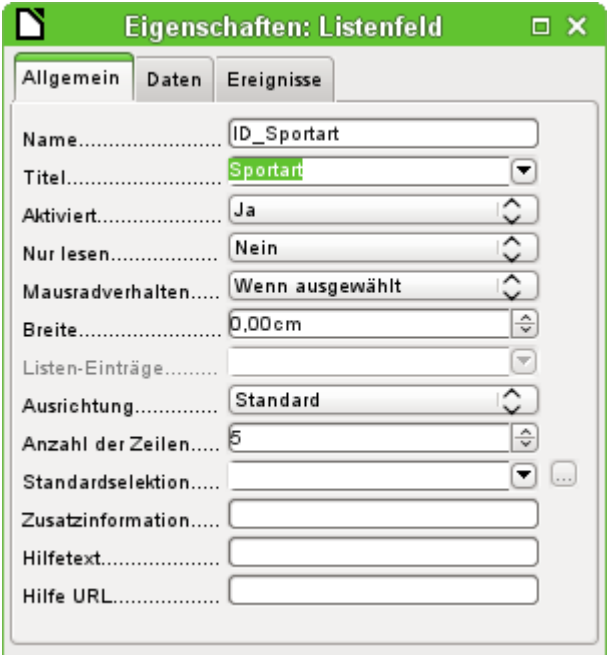

Nun soll noch der Titel geändert werden, der für das Feld "ID\_Sportart" eingetragen wurde. Es wird zwar weiterhin "ID\_Sportart" abgespeichert. Sichtbar ist aber "Sportart". Deswegen: **Allgemein → Titel → Sportart**.

Soll z.B. das Design bei anderen Feldern angepasst werden, so lassen sich diese am besten über den Formularnavigator ansteuern. Werden Felder direkt angeklickt, so werden nicht nur die Eingabefelder, sondern auch die Beschriftungsfelder markiert. Durch den Assistenten wurden sie zu Gruppen zusammengefasst. Das erfordert dann weitere Aktionen im Kontextmenü der Auswahl.

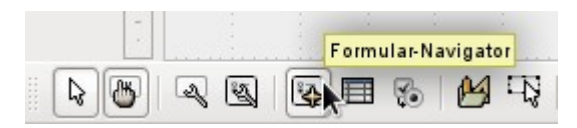

Der Formularnavigator wird über die Symbolleiste «Formular-Entwurf» am unteren Bildschirmrand gestartet.

#### **Hinweis**

Manchmal kann es vorkommen, dass die Symbolleisten für die Erstellung von Formularen beim Bearbeiten der Formulare nicht korrekt geöffnet werden. Der Formularnavigator ist dann nicht zu finden.

Die Symbolleisten lassen sich über

**Ansicht → Symbolleisten → Formular-Entwurf** sowie **Formular-Steuerelemente** einblenden. Sollten die Symbolleisten danach auch bei der Dateneingabe sichtbar sein, so muss hier entsprechend wieder die Ansicht ausgeschaltet werden.

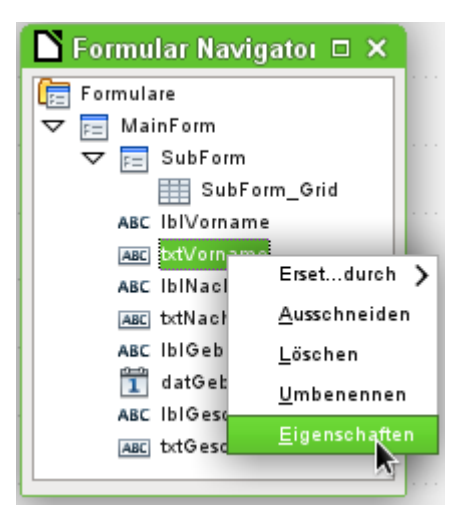

Über den Formularnavigator kann jedes Feld einzeln aufgesucht werden. Im Kontextmenü sind dann die Eigenschaften des Feldes aufrufbar. Die Eigenschaften werden nach dem Verlassen der Eigenschaften automatisch gespeichert. Es kann auch bei geöffnetem Eigenschaftsdialog von einem Feld zum anderen gesprungen werden. Hierbei wird auch der jeweilige Zwischenstand gespeichert.

Wenn die Gestaltung nun beendet wurde, kann das Formular gespeichert und geschlossen werden. Auch eine Speicherung der Base-Datei ist jetzt wieder sinnvoll.

Wird jetzt das Formular zur Eingabe von Daten aufgerufen, dann könnte es ungefähr wie folgt aussehen. In das folgende Formular wurde zum Test ein Datensatz eingetragen. Nach der Eingabe des Geschlechtes wurde erst einmal der Button Speichern betätigt. Dann konnten auch Sportarten gewählt werden.

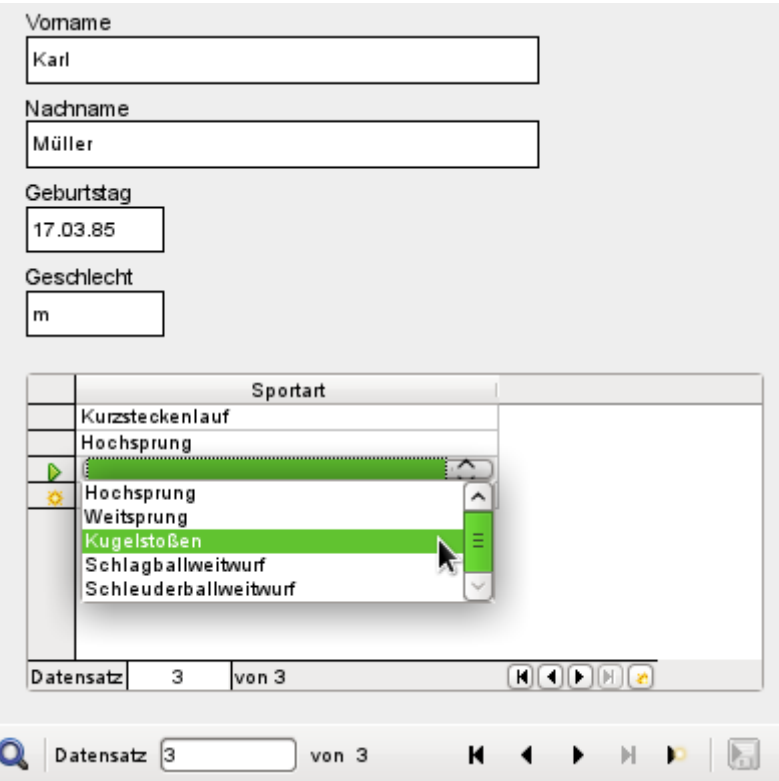

Bei der Nutzung des Formulars fallen einige Unannehmlichkeiten auf:

- 1. Das Unterformular mit den Sportarten ist nicht direkt erreichbar. Wird mit dem Tabulator navigiert, so springt der Tabulator nach der Eingabe des Geschlechtes direkt zum nächsten Teilnehmerdatensatz.
- 2. Die Navigationsleiste zeigt, wenn sie im Unterformular steht, die Datensatzzahl des Unterformulars an. Sie sollte besser nur durch das Hauptformular navigieren.
- 3. Das Geschlecht wird zur Zeit auswendig je nach Benutzervorliebe eingegeben. In der Tabelle ist lediglich die Länge des Feldes auf 1 Zeichen begrenzt worden. Hier muss also eine sicherere Eingabe gewährleistet werden.

Zur Lösung dieser Probleme muss das Formular nicht für die Dateneingabe, sondern zum Bearbeiten geöffnet werden:

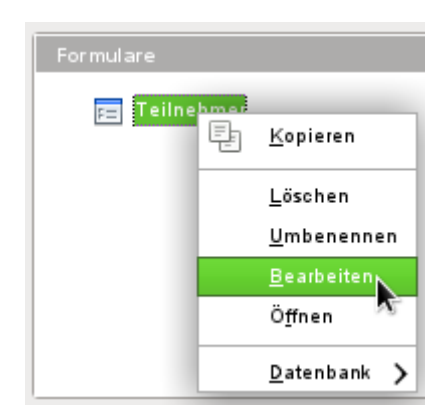

## **Mit dem Tabulator zum Unterformular**

Um mit dem Tabulator nach der Eingabe in das Feld "Geschlecht" nicht gleich weiter zum nächsten Teilnehmer-Datensatz zu rutschen ist einmal die Bearbeitung der **Aktivierungsreihenfolge**, erreichbar über die Symbolleiste «Formular-Entwurf», notwendig.

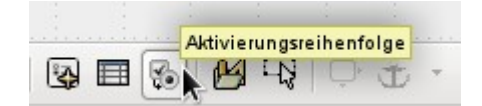

Mit der Auswahl Auto Sortierung erfolgt nicht nur die Sortierung der angezeigten Steuerelemente, sondern auch die automatische Weiterleitung in das Unterformular. Das ist zwar aus dem Dialog nicht ersichtlich, wird aber im Hintergrund so geregelt.

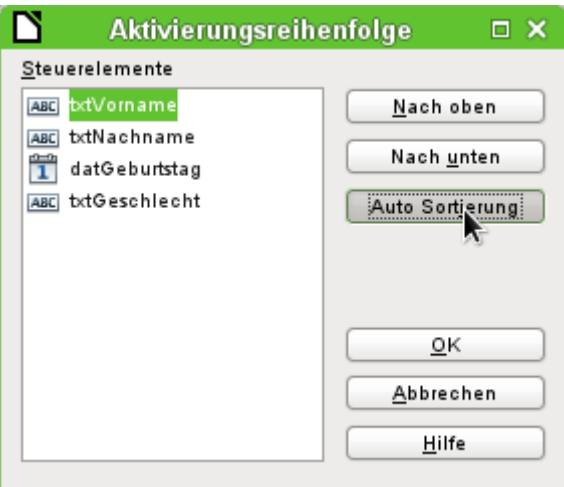

# **Navigationsleiste des Hauptformulars auch im Unterformular aktivieren**

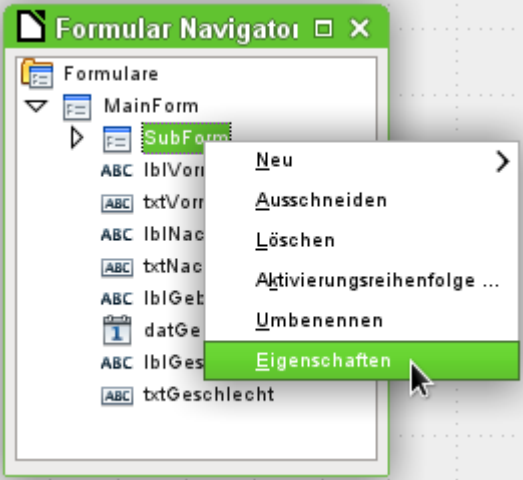

Der Formularnavigator wird geöffnet. Die Eigenschaften des Unterformulars werden aufgesucht.

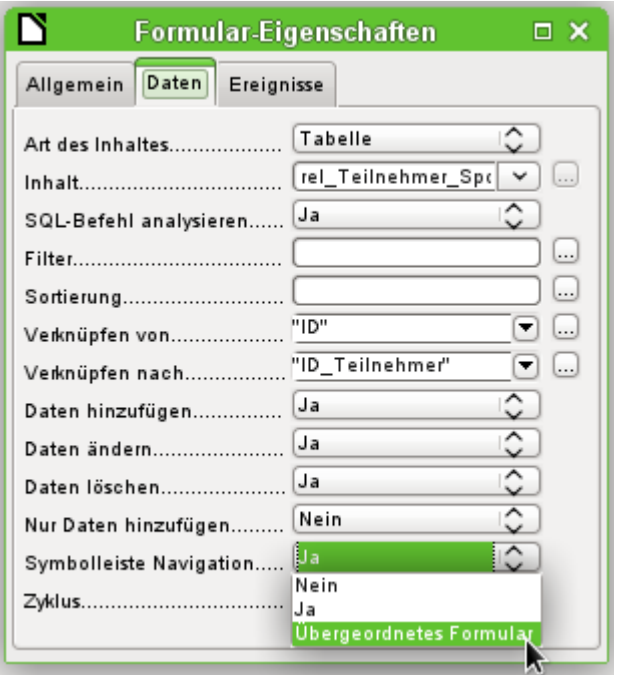

Unter **Daten → Symbolleiste Navigation** wird der Wert von «Ja» auf «Übergeordnetes Formular» geändert. Anschließend zeigt die Symbolleiste Navigation immer die Nummer des Datensatzes aus der Tabelle "Teilnehmer" (Hauptformular) an.

# **Eingabe eines Kontrollfeldes einschränken**

Für die Einschränkung der Eingabe darf das Kontrollfeld kein einfaches Texteingabefeld sein. Im Hauptkapitel Formulare findet sich für die Eingabe des Geschlechtes die Lösung über einen «Gruppierungsrahmen». Hier soll deshalb eine andere Lösung, nämlich noch einmal über ein Listenfeld, vorgestellt werden.

Zuerst wird das Formularfeld für die Eingabe des Geschlechts über den Navigator markiert. Über das mit der rechten Maustaste erreichbare Kontextmenü wird **Ersetzen durch → Listenfeld** ausgewählt. Anschließend wird über das Kontextmenü **Eigenschaften** ausgewählt.

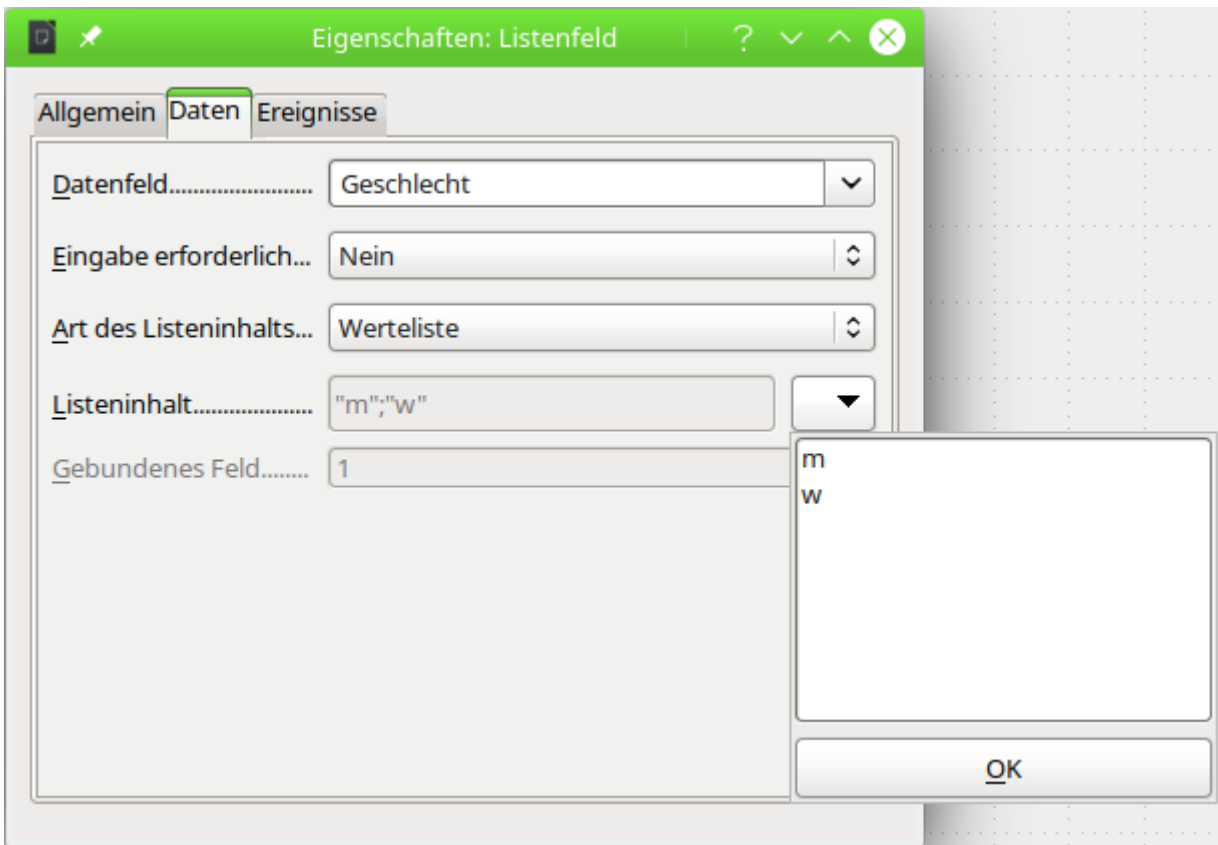

**Daten → Art des Listeninhalts** bleibt auf dem Wert «Werteliste» stehen. In **Daten → Listeninhalt** werden die Kürzel 'm' und 'w' über den Button ▼ in das Feld untereinander eingegeben. Diese Kürzel sind die Daten, die an die Tabelle "Teilnehmer" weiter gegeben werden.

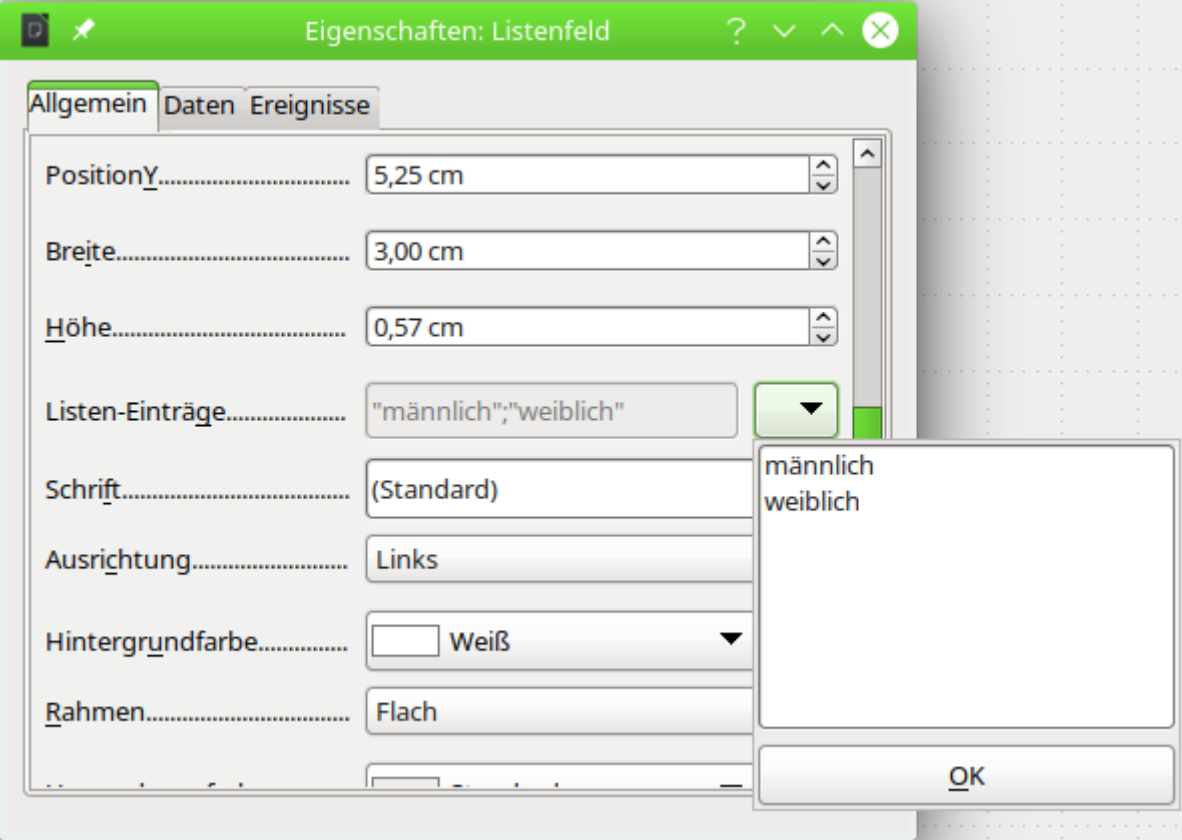

In **Allgemein → Listen-Einträge** wird das angegeben, was durch das Listenfeld angezeigt werden soll. Das kann auch 'm' und 'w' sein. Es muss auf jeden Fall die gleiche Reihenfolge haben wie die Einträge unter **Daten**.

Jetzt wird noch unter **Allgemein → Aufklappbar → Ja** gewählt. Hierzu muss in den allgemeinen Eigenschaften recht weit unten gesucht werden.

Damit ist das Eingabeformular so weit, dass die auffälligsten Unannehmlichkeiten beseitigt wurden. Das Formular und die Datenbankdatei müssen wieder abgespeichert werden. Die Eingabe von Teilnehmern und Teilnehmerinnen sowie die Zuordnung zu Sportarten kann beginnen.

Damit die folgenden Schritte sinnvoll sind, sollten erst einmal einige Datensätze eingegeben werden. Dabei sollte darauf geachtet werden, dass die Teilnehmer und Teilnehmerinnen vom Alter und von der Sportart auch einmal in Konkurrenz zueinander treten können. Sonst sehen die anschließenden Abfragen und Berichte doch recht nichtssagend aus.

# **Abfrage**

In einer Abfrage können z. B. Inhalte verschiedener Tabellen zusammengefasst werden. Mit dem ersten Zugriff sollen erst einmal alle Teilnehmer mit den Sportarten dargestellt werden, die sie belegt haben.

Der Start dazu geht über **Abfragen → Abfrage in der Entwurfsansicht erstellen …** . Es erscheint ein Dialog zur Tabellenauswahl, aus dem wir alle Tabellen für die Abfrage auswählen. Am übersichtlichsten ist es, wenn dabei die Tabelle "rel\_Teilnehmer\_Sportarten" als zweite Tabelle ausgewählt wird. Dann sind auch gleich die Verbindungen gut zu erkennen.

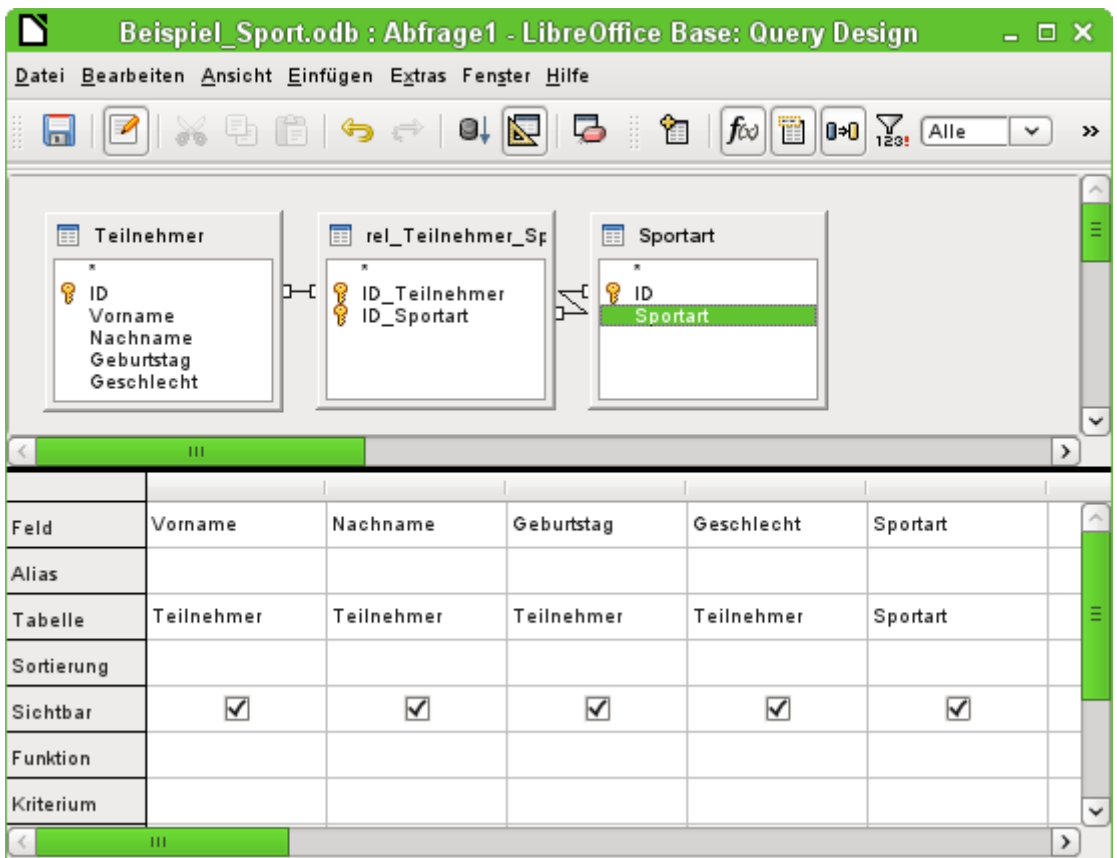

Die Felder, die in der Abfrage dargestellt werden sollen, können entweder durch einen Doppelklick auf die Feldnamen in den Tabellen oder durch Auswahl in der Zeile **Feld** eingestellt werden. Bei der Auswahl in der Zeile werden die Felder sämtlicher aufgeführter Tabellen aufgelistet. Um die Felder den Tabellen richtig zuordnen zu können, werden sie in Abfragen nach

"Tabellenname"."Feldname" bezeichnet. Wird statt des Feldnamen ein «\*» eingesetzt, so bedeutet dies, dass alle Felder der entsprechenden Tabelle angezeigt werden sollen.

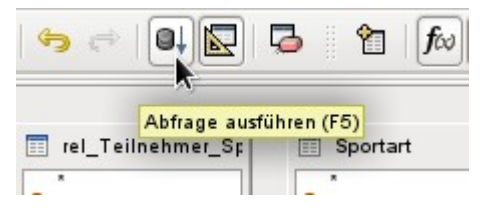

Eine Abfrage sollte grundsätzlich vor dem Abspeichern auch einmal ausgeführt werden um zu sehen, ob sie denn wirklich das erhoffte Ergebnis liefert. Hierzu kann entweder direkt der oben gezeigten Button angeklickt, alternativ auch F5 gedrückt oder der Weg über **Bearbeiten → Abfrage ausführen** gewählt werden.

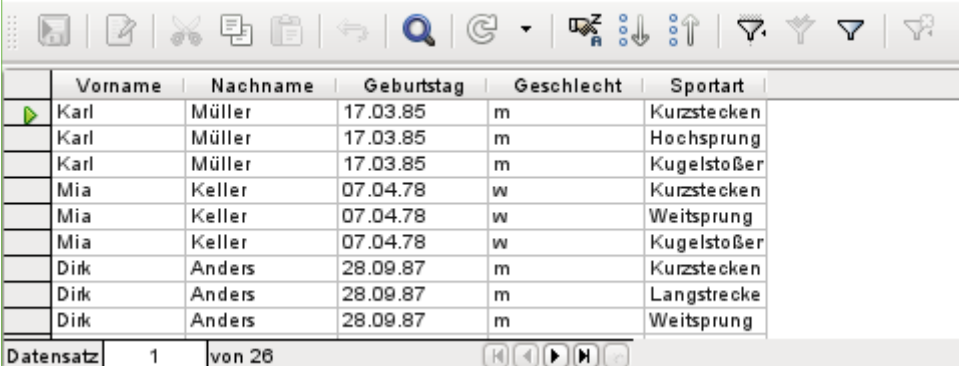

Die Abfrage zeigt jetzt alle Kombinationen der Teilnehmer und Sportarten an. Hat ein Teilnehmer mehrere Sportarten belegt, so werden mehrere Datensätze angezeigt. Teilnehmer ohne Sportarten erscheinen nicht.

Um bei einem Wettkampf unterschiedliche Altersgruppen zusammen zu stellen, ist der Geburtsjahrgang entscheidend. Es kommt darauf an, wie alt eine Person in dem jeweiligen Jahr wird.

Der Geburtsjahrgang kann mit unterschiedlichen Funktionen ermittelt werden. Die folgende Eingabe zeigt die Variante, die für Personen mit Englischkenntnissen vielleicht auch so erschließbar ist:

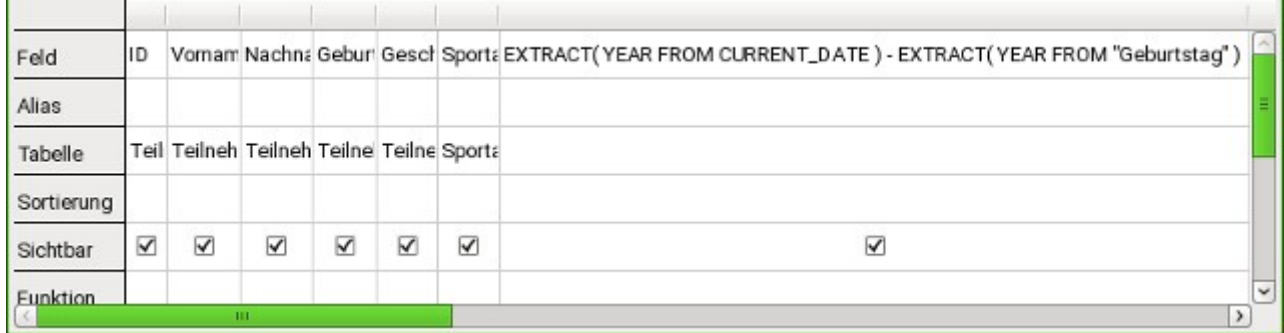

 001 EXTRACT (YEAR FROM CURRENT\_DATE) - EXTRACT (YEAR FROM "Geburtstag") Über **EXTRACT(YEAR FROM CURRENT\_DATE)** wird das aktuelle Jahr bestimmt. Entsprechend wird auch über **EXTRACT(YEAR FROM "Geburtstag")** das Jahr des Geburtstags ermittelt.

Diese und viele andere Funktionen, die mit der eingebauten HsoLDB oder der FIREBIRD-Datenbank zusammen arbeiten, sind im Anhang des Handbuches beschrieben.

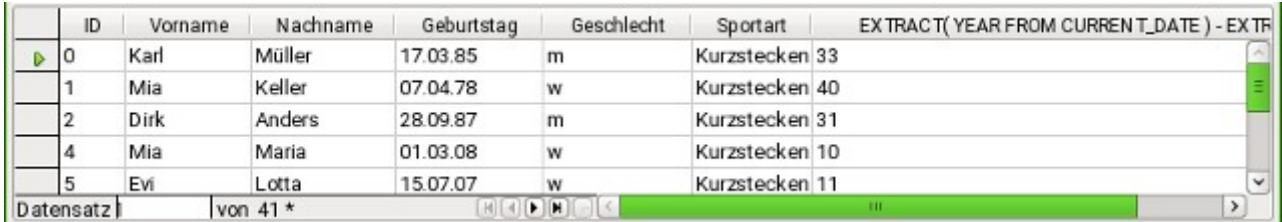

Wird die Abfrage ausgeführt, so erscheint die entsprechende Berechnung für das Jahr 2014, da diese Abfrage eben in dem entsprechenden Jahr ausgeführt wurde.

Etwas störend dürfte dabei sein, dass der gesamte Code, den wir als Feld eingegeben haben, eben auch in der Spaltenüberschrift erscheint. Dem wird abgeholfen, indem für den Code ein alternativer Name eingegeben wird, unter dem das Ergebnis erscheinen soll.

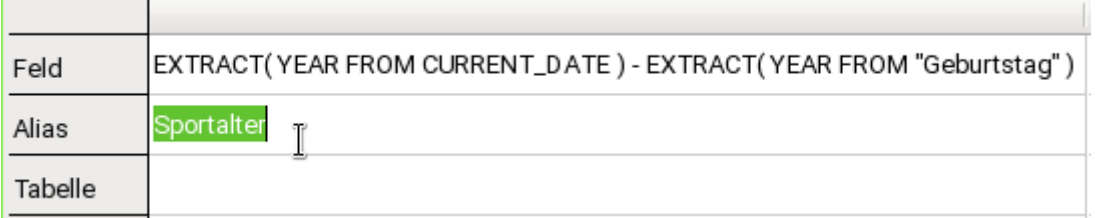

In der Zeile «Alias» wird die Bezeichnung «Sportalter» eingegeben. Hier sollte nicht «Alter» ste-hen, weil die Person vielleicht erst im Laufe des Jahres dieses Alter erreicht. Im Kapitel [Aktuel](#page-460-0)[les Alter ermitteln](#page-460-0) steht beschreiben, wie das tatsächliche Alter ermittelt werden kann.

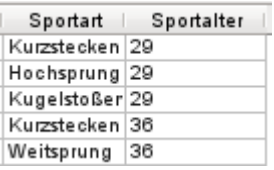

Wird die Abfrage erneut ausgeführt, so erscheint in dem Spaltenkopf nicht mehr die Formel sondern die Bezeichnung «Sportalter».

Damit der Code für den Anfang nicht zu verwirrend wird, sollte die Abfrage unter dem Namen "Sportalter" abgespeichert werden. Diese Abfrage dient dann als Grundlage für die nächste Abfrage, die das "Sportalter" jetzt einer "Altersklasse" zuordnet.

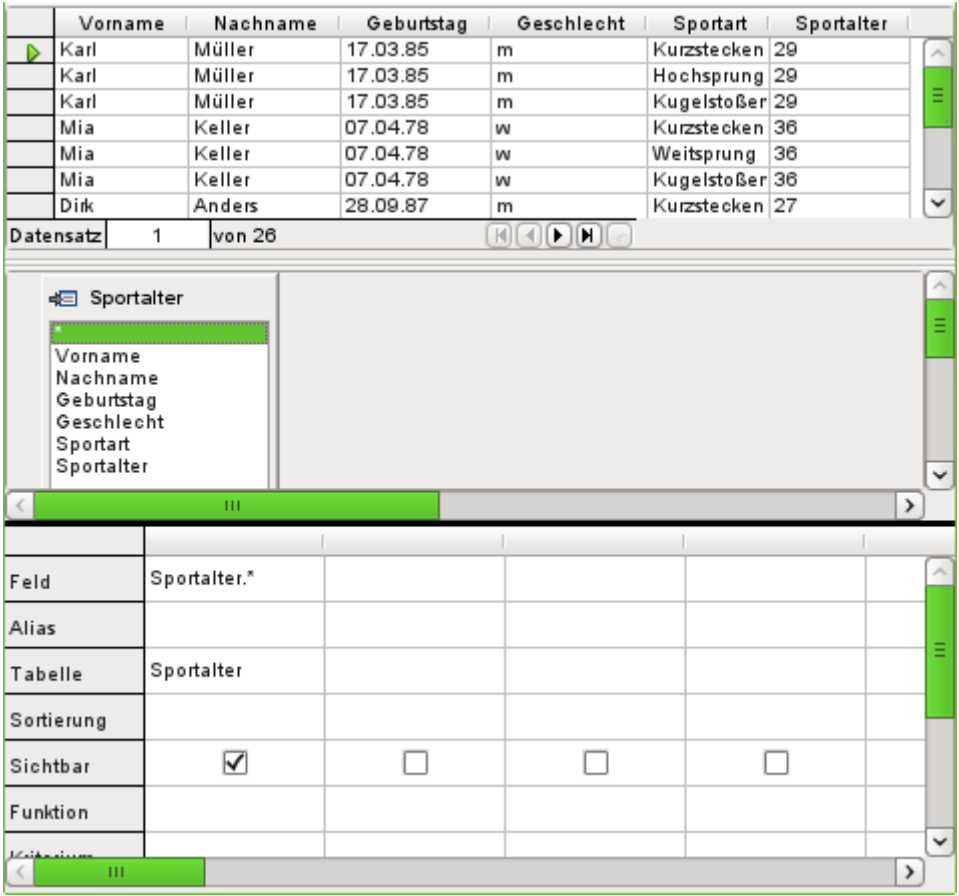

Die Abfrage "Sportalter" wurde als Grundlage für die 2. Abfrage ausgesucht. Vor der Bezeichnung «Sportalter» im Tabellenarbeitsbereich ist ein anderes Symbol zu sehen als bei den Tabellen der ersten Abfrage. Dieses Symbol zeigt an, dass die Grundlage dieser Abfrage eben eine Abfrage und keine Tabelle ist.

Durch Doppelklick auf «\*» oder Auswahl von «Sportalter.\*» werden alle Felder ausgewählt. Die gesamte Abfrage von vorher wird also übernommen. Nur die Formel ist nicht mehr zu sehen.

Auf das Feld "Sportalter" soll nun zugegriffen werden. Das Sportalter bestimmt ja, in welcher Altersklasse die jeweiligen Personen starten.

Damit die Ermittlung nicht allzu kompliziert wird soll hier folgende Zuordnung nachvollzogen werden: Unter 20 Jahren werden die Teilnehmer immer in zwei Jahrgängen, beginnend mit 0, zusammen gefasst. Ab 20 Jahren werden Gruppen für jeweils 10 Jahre gebildet, also von 20-30 Jahren usw.

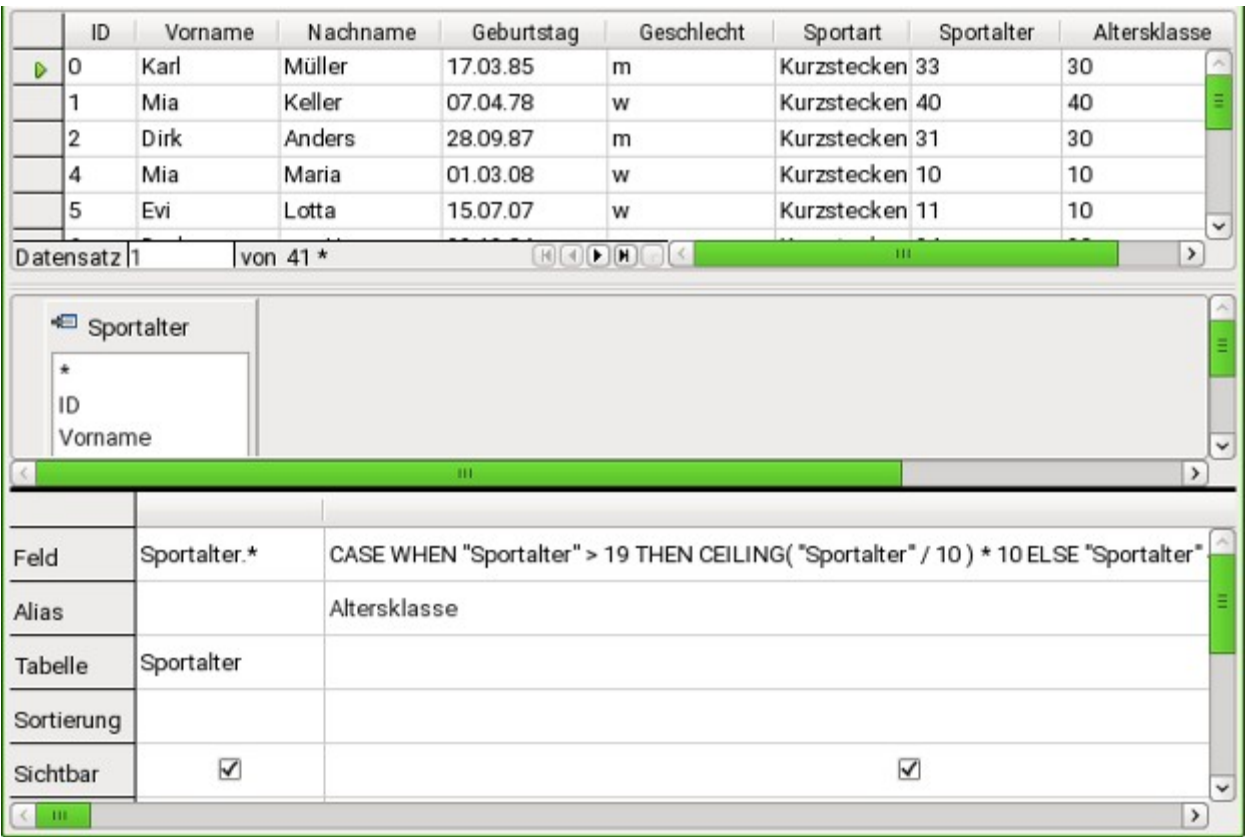

Solche Formeln gehören eigentlich längst nicht mehr zum Einstiegs-Repertoire. Eine einfachere Zuteilung der Altersklassen wäre sogar mit Hilfe des folgenden Berichtes möglich. Für differenziertere Zuteilung sei erneut auf den Anhang des Handbuches verwiesen.

 001 CASE WHEN "Sportalter" > 19 THEN CEILING( "Sportalter" / 10 ) \* 10 ELSE "Sportalter" - MOD( "Sportalter", 2 ) END

**CASE WHEN** Überprüfung einer Bedingung, wenn korrekt (**THEN**), dann diesen Wert nehmen, wenn nicht korrekt (**ELSE**), dann den anderen Wert nehmen.

In die deutsche Sprache übertragen bedeutet das so viel wie:

Für den Fall, dass das Sportalter über 19 Jahren ist, dividiere das Sportalter durch 10 und gib nur den Ganzzahlwert wieder. Diesen Ganzzahlwert multipliziere wieder mit 10.

Ist das Sportalter bis einschließlich 19 Jahren, so nehme den Wert des Sportalters und subtrahiere davon den Rest, der sich ergibt, wenn das Sportalter durch 2 dividiert wird. Das ergibt dann z. B. Für 19:

 $19/2 = 18$ . Rest 1, also  $19 - 1 = 18$ .

Alle Teilnehmer über 19 Jahren werden damit einer Gruppe für das jeweilige Jahrzehnt zugewiesen. Alle Teilnehmer darunter werden einer Gruppe zugewiesen, die der jeweiligen niedrigeren geraden Zahl entspricht.

Dieser Formel wurde wieder ein Alias zugewiesen, in diesem Falle der Alias "Altersklasse".

Die Abfrage kann jetzt unter dem Namen "Meldung" gespeichert werden.

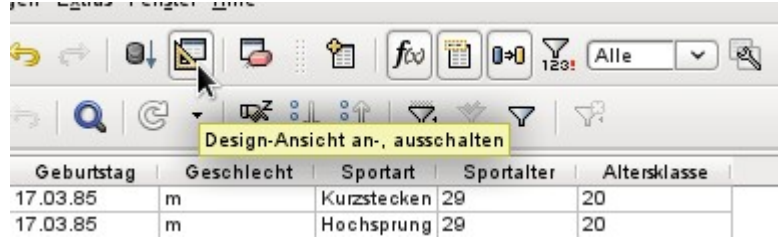

Das Ausschalten der Design-Ansicht ist hier eigentlich nicht notwendig, da alle Eingaben in der Design-Ansicht ohne größere Probleme möglich sind. Den Code von Abfragen einmal genauer anzusehen, kann allerdings nie schaden. Schließlich gibt es auch SQL-Formulierungen, die nur schlecht in die Design-Ansicht passen oder die dort gar nicht möglich sind. Dafür wird dann die direkte Eingabe im SQL-Code genutzt.

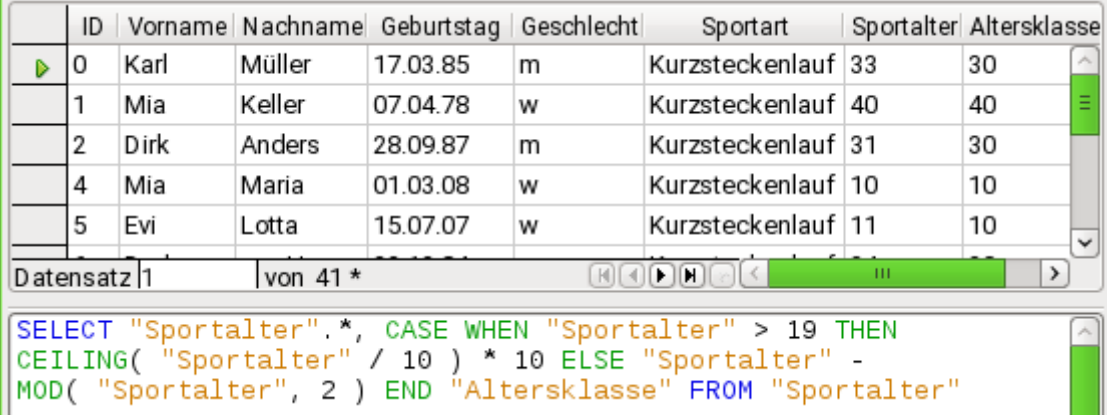

Im Code sind Felder und Tabellen in doppelte Anführungszeichen gesetzt und in einem ockerfarbigen Farbton dargestellt. Begriffe des SQL-Codes sind in blau gehalten, Funktionen der Datenbank in grün. Die Bezeichnung **AS** erscheint in neueren Versionen von LO nicht mehr.

001 SELECT

```
 002 "Sportalter".*, 
 003 CASE WHEN "Sportalter" > 19 THEN CEILING( "Sportalter" / 10 ) * 10 
 004 ELSE "Sportalter" - MOD( "Sportalter", 2 ) END
 005 AS "Altersklasse" 
 006 FROM "Sportalter"
```
Der Teil mit der Formel wurde ja schon erwähnt. Hier jetzt der Rahmen.

 001 SELECT "Sportalter".\*, ... AS "Altersklasse" FROM "Sportalter" Wähle aus der Tabelle "Sportalter" alle Datensätze aus und zusätzlich das, was durch die Formel bestimmt wird. Das, was durch die Formel bestimmt wird, bezeichne als "Altersklasse".

Der Code unterscheidet nicht zwischen Tabellen und Abfragen als Grundlage der Daten. Er funktioniert deshalb nur in der grafischen Benutzeroberfläche von Base. Die Benennung von Abfragen muss dafür immer anders sein als die Benennung von Tabellen.

Sobald in einer Abfrage bei ausgeschalteter Design-Ansicht der Button SQL (für **SQL-Kommando direkt ausführen**) gedrückt wird, wird die Datenbank mit einer Fehlermeldung reagieren. Die eingebettete Datenbank kennt die Abfrage "Sportalter" nicht, auf die sich die aktuellen Abfrage "Meldung" bezieht.

# **Ausdruck im Bericht**

Über **Berichte → Bericht in der Entwurfsansicht erstellen …** wird ein Bericht erstellt, der eine übersichtliche Teilnehmerliste, sortiert nach Sportart, Geschlecht und Altersklasse darstellen soll.

Wird der Editor gestartet, so ist zuerst der Dialog «Feld hinzufügen» im Vordergrund. Für diesen Dialog wird die von der alphabetischen Sortierung her erste Tabelle als Basis genommen. Es muss für den Bericht aber die Abfrage als Datenquelle herausgesucht werden.

Im Berichtsfenster befindet sich auf der rechten Seite die Übersicht über die Eigenschaften des gerade aktiven Objektes. Sollte die Leiste nicht sichtbar sein, so muss sie über **Ansicht → Steuerelement-Eigenschaften…** ausgewählt werden.

Aus den Eigenschaften wird im Reiter **Daten → Art des Inhaltes → Abfrage** ausgewählt. Als **Inhalt** wird dann die Abfrage "Meldung" gewählt, die als letzte zusammenfassende Abfrage erstellt wurde.

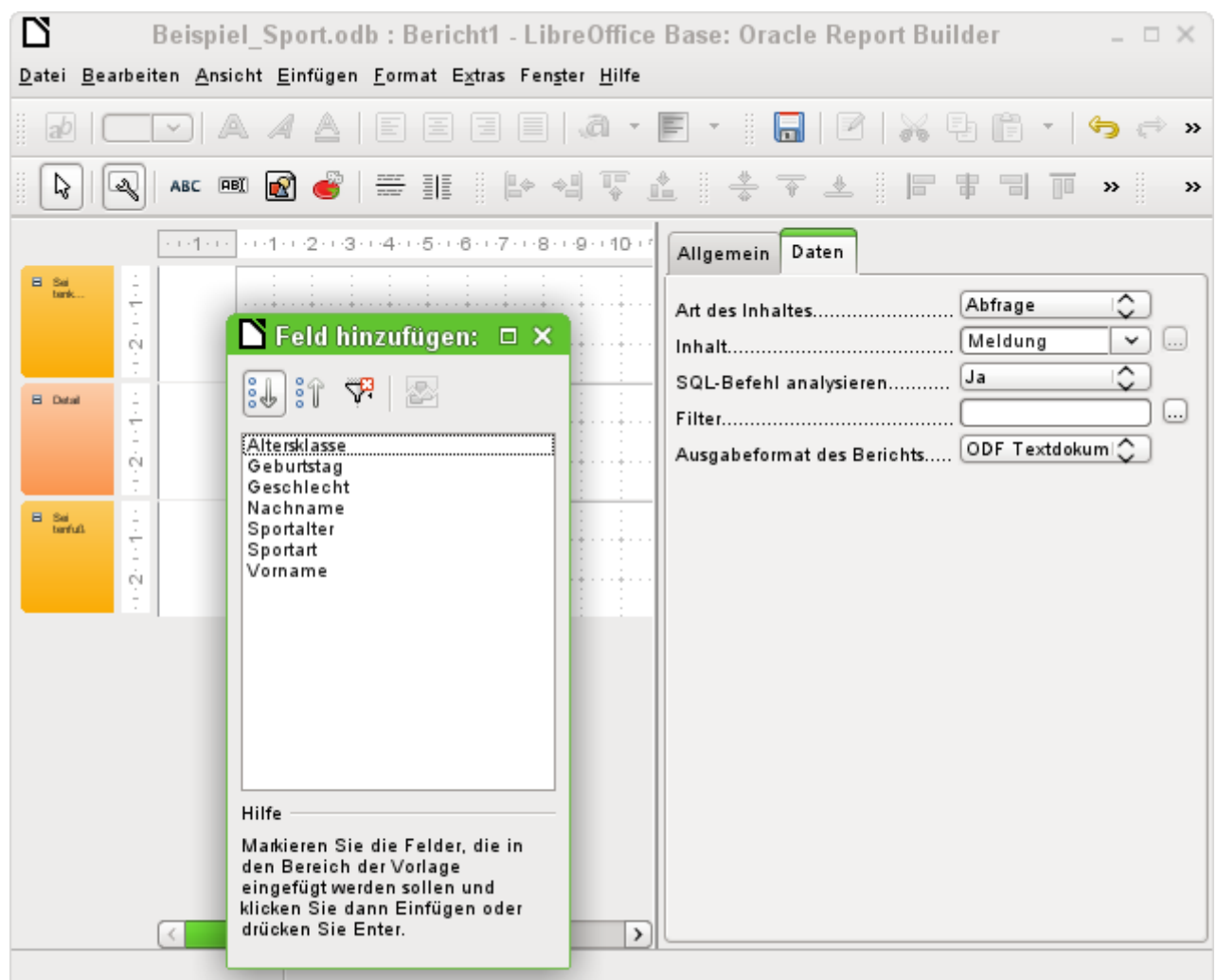

Der Report-Designer zeigt jetzt sämtliche Felder der ausgesuchten Abfrage an.

Im nächsten Schritt wird der Sortier-Dialog ausgewählt:

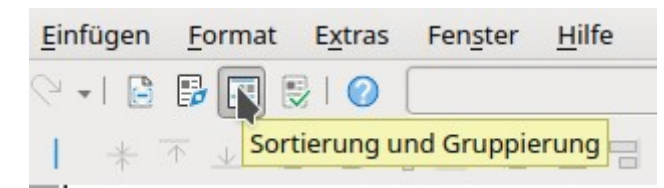

Die Sortierung kann auch über **Ansicht → Sortierung und Gruppierung** angezeigt werden.

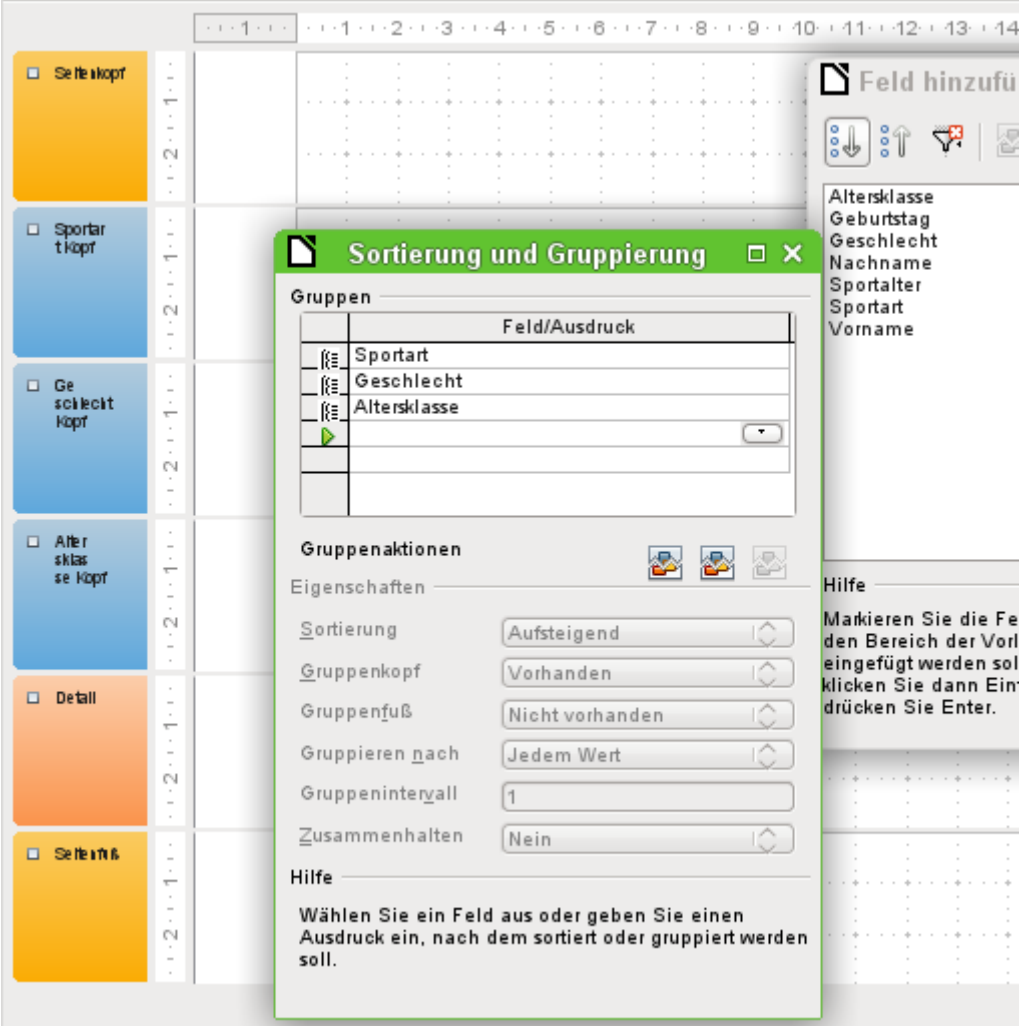

Im Sortierungs- und Gruppierungs-Dialog werden nacheinander die Felder "Sportart", "Geschlecht" und "Altersklasse" ausgewählt.

Auf der linken Seite des Berichtes erscheint bei jeder Sortierungsauswahl ein Gruppenkopf für die Sortierung. Die Eigenschaften der Sortierung und Gruppierung werden einfach erst einmal so gelassen wie im Standard vorgesehen.

Der Dialog «Sortierung und Gruppierung» kann nun geschlossen werden.

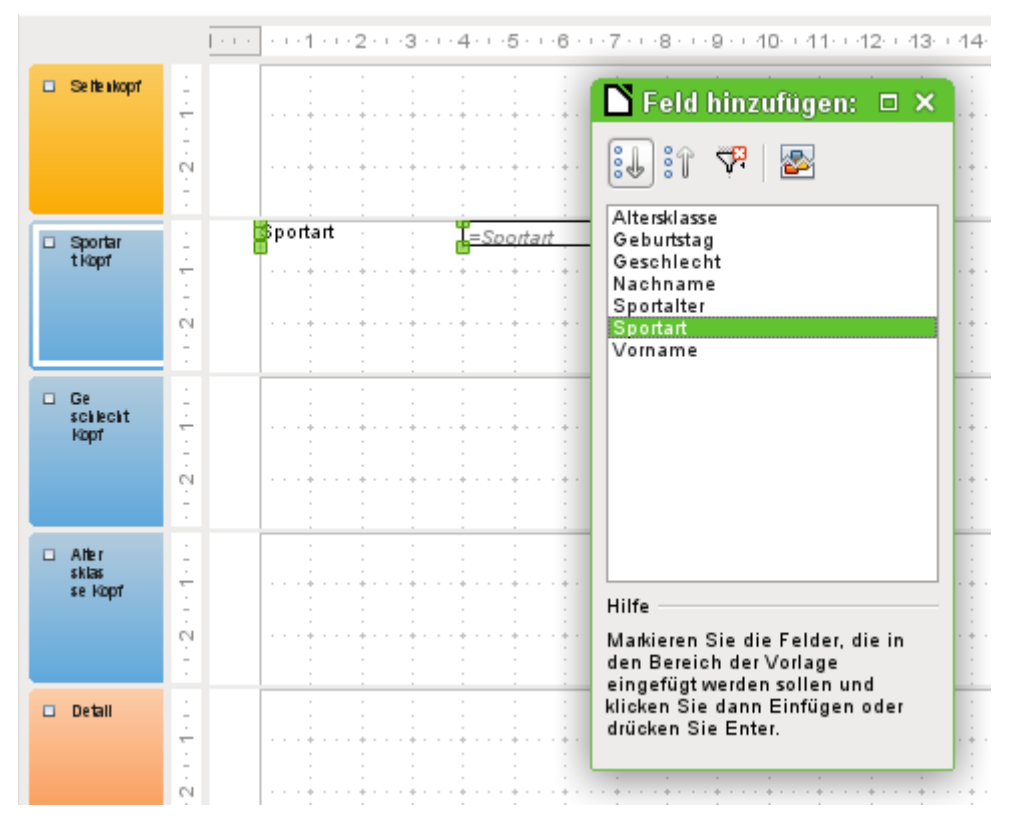

Der Gruppenkopf «Sportart Kopf» wird ausgewählt. Dies ist an der weißen Umrandung des Kopfes sichtbar. Anschließend wird im Dialog «Feld hinzufügen:» mit einem Mausklick auf das Feld «Sportart» ein Beschriftungsfeld und ein Textfeld eingefügt, das den Inhalt des Feldes «Sportart» aufnehmen soll.

Mit dem gleichen Verfahren werden die Felder «Geschlecht» und «Alter» den passenden Gruppenköpfen zugewiesen.

Sämtliche verbleibenden Felder werden in den Bereich «Detail» eingefügt.

Der Berichtsentwurf dürfte jetzt wie folgt aussehen:

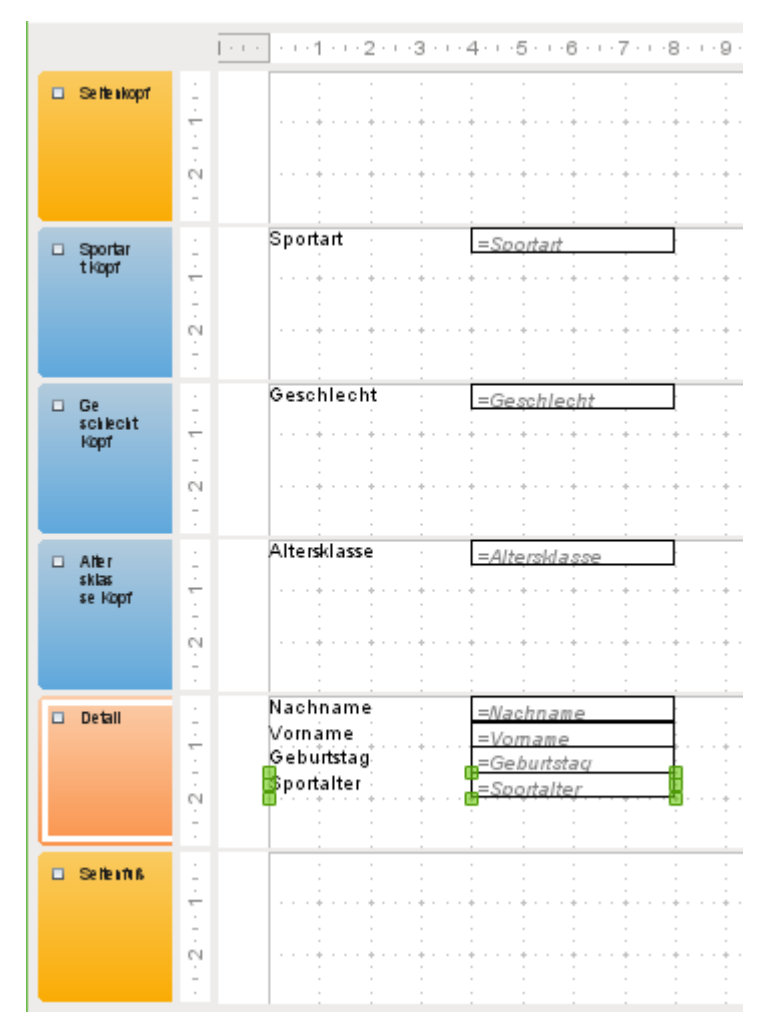

Anschließend sollte der Bericht erst einmal abgespeichert werden. Als Name würde sich so etwas wie «Teilnehmerliste» anbieten.

Auch die Datenbankdatei selbst sollte abgespeichert werden, da sonst die Speicherung des Berichtes erst einmal nur temporär vorgenommen wird.

#### **Hinweis**

Gerade beim Gestalten eines Berichtes mit dem Report-Designer fallen oft Instabilitäten des Programms auf. Ist ein wichtiger Schritt gelungen, so sollte auf jeden Fall sowohl der Bericht als auch die Datenbankdatei gespeichert werden. Die spätere Ausführung eines Berichtes ist von diesen Instabilitäten zum Glück nicht betroffen.

Wird dieser Bericht mit entsprechenden Daten ausgeführt, dann ergibt sich in etwa das folgende Bild:

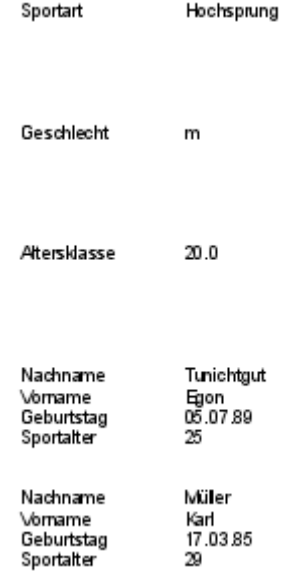

Der Beginn des Berichtes zeigt hier zwei männliche Teilnehmer an, die Hochsprung machen wollen und der Altersklasse 20 angehören.

Bei der Ausführung des Berichtes fallen einige Designmängel auf:

- 1. Die Abstände zwischen den Gruppenköpfen und dem Inhalt des Detailbereichs sind viel zu groß.
- 2. Das Geschlecht wird mit «m» bzw. «w» angegeben. Besser wäre eine Bezeichnung wie «Herren» und «Damen».
- 3. Bei der Altersklasse steht, vermutlich wegen der Division in der Abfrage, eine Zahl mit einer Nachkommastelle, wobei als Dezimaltrenner ein Punkt gesetzt wird.
- 4. Die Bezeichner für die dargestellten Felder aus dem Bereich «Detail» («Nachname», «Vorname» usw.) sollten besser gemeinsam für alle Inhalte des Bereiches als Tabellenköpfe über den Inhalten stehen.

## **Abstände zwischen den Berichtsbereichen einstellen**

Die Abstände zwischen den Bereichen können direkt an den Tabellenköpfen durch Schieben mit der Maus verringert werde, Es ist auch möglich, einen Bereich zu markieren und in den Eigenschaften des Gruppenkopfes die Höhe über eine Zahleneingabe zu regeln. Dafür darf kein Feld, sondern nur der Gruppenkopf markiert sein.

Es ist nicht möglich, einen Bereich kleiner zu wählen als die darin existierenden Beschriftungsund Textfelder sind.

Der Bereich «Altersklasse» sollte dabei so groß gewählt werden, dass er noch die Beschriftungsfelder aus dem Bereich «Detail» aufnehmen kann.

Außerdem muss bei der Auswahl der Abstände berücksichtigt werden, dass eine folgende Gruppe nicht zu nah unter der vorhergehenden Gruppe erscheint. Die Beschriftungs- und Textfelder benötigen gegebenenfalls auch einen Abstand nach oben. Wird dieser Abstand nach oben nicht gewünscht, so kann damit nachgeholfen werden, dass zusätzlich zu den Gruppenköpfen auch Gruppenfüße angezeigt werden. Eine solche Einstellung ist über **Ansicht → Sortierung und Gruppierung** für jede Gruppe möglich.

# **Beeinflussung eines Textfeldinhaltes durch eine Formel**

Die Bezeichnung des Geschlechtes aus der Tabelle reicht für die Ansprüchen einer Teilnehmerliste nicht aus. Es könnte eine entsprechende Umbenennung bereits in der Abfrage erfolgen. Da die Abfrage aber bereits erstellt wurde, werden jetzt die Möglichkeiten des Berichtes genutzt.

Das Textfeld «=Geschlecht» wird markiert. In den Eigenschaften auf der rechten Seite des Report-Designers wird der Reiter **Daten → Datenfeld** aufgesucht. Dort wird der Button mit den 3 Punkten … betätigt. Es erscheint der **Funktions-Assistent**. Alle Funktionen sind hier allerdings nicht übersetzt, sondern in englischer Sprache erreichbar.

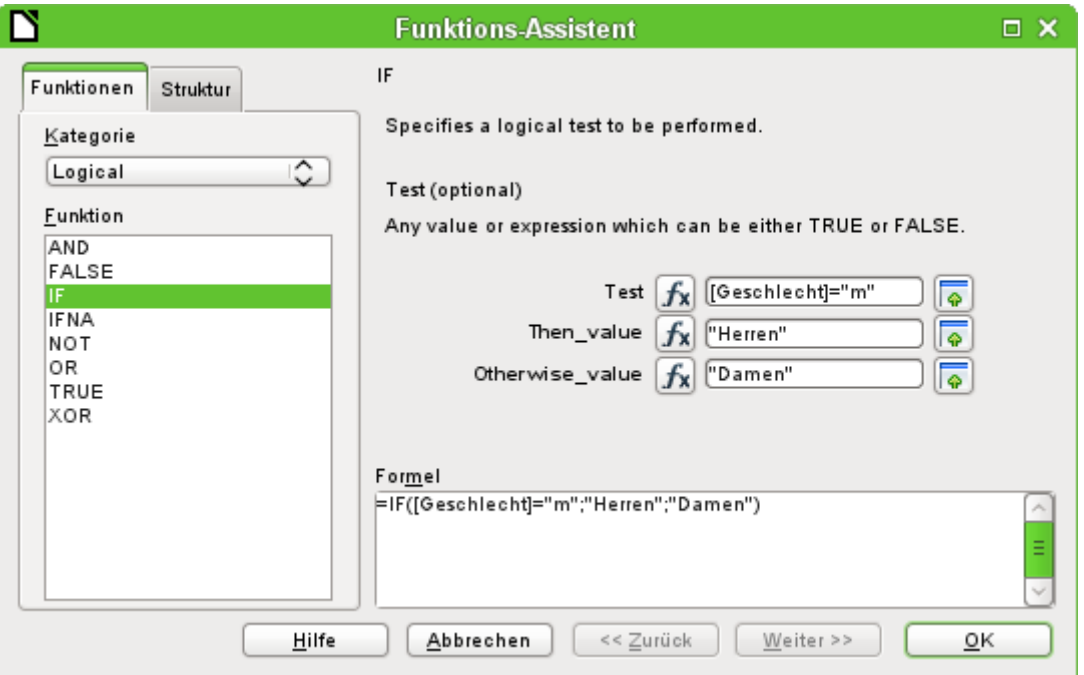

In der Kategorie «Logical» steckt die Funktion «IF». Die Vorgehensweise bei dieser Funktion ist gleich der Funktion «WENN» aus LO-Calc.

Ein Testwert wird eingegeben. Dabei ist das Feld der Abfrage, aus der die Daten ausgelesen werden, in eckige Klammern zu setzen. Texte müssen in doppelte Anführungszeichen gesetzt werden. Wenn im Feld "Geschlecht" der Wert «m» steht, dann soll in dem Feld des Berichtes «Herren» angezeigt werden. Steht dort kein «m», dann wird «Damen» angezeigt.

Die Eingabe wird mit OK bestätigt.

Damit ist die Formulierung des Feldes entsprechend umgestellt.

## **Umstellung der Formatierung eines Textfeldes**

Das Feld, das den Inhalt der Datenbank aufnehmen soll, wird zwar in Berichten als «Textfeld» bezeichnet. Es kann aber genau so formatiert werden wie Felder in Tabellen im Writer oder in Calc.

Das Feld «=Altersklasse» wird markiert. Bei den Eigenschaften am rechten Bildschirmrand wird **Allgemein → Formatierung** aufgesucht. Die Formatierung steht dort auf «Text». Der Button mit den 3 Punkten ( …) wird gedrückt. Es öffnet sich der Formatierungs-Dialog, der auch aus Calc, dem Writer oder bei Formularerstellungen bekannt ist. Hier wird **Kategorie → Zahl** ausgewählt und mit OK bestätigt.

Die Formatierung der Anzeige ist nun von Text auf Zahl umgestellt.

# **Verschieben von Feldern im Report-Designer**

Felder können beim Report-Designer auch über die Grenzen eines Bereiches hinweg verschoben werden. Im Zielbereich muss allerdings genügend Platz für das Feld vorhanden sein. Es kann nämlich nicht ein Feld über einem anderen liegen.

Die Positionierung mit der Maus ist je nach System so ungenau, dass am besten reichlich Platz vorhanden sein sollte. Sind erst einmal die Felder in einem Bereich vorhanden wie hier dem Gruppenkopf «Altersklasse», so lassen sie sich auch mit den Pfeilfeldern und mit Tastatureingaben genau positionieren.

Zur Positionierung mit der Tastatur ist in den Eigenschaften **Allgemein → Position X** und **Allgemein → Position Y** auf zu suchen.

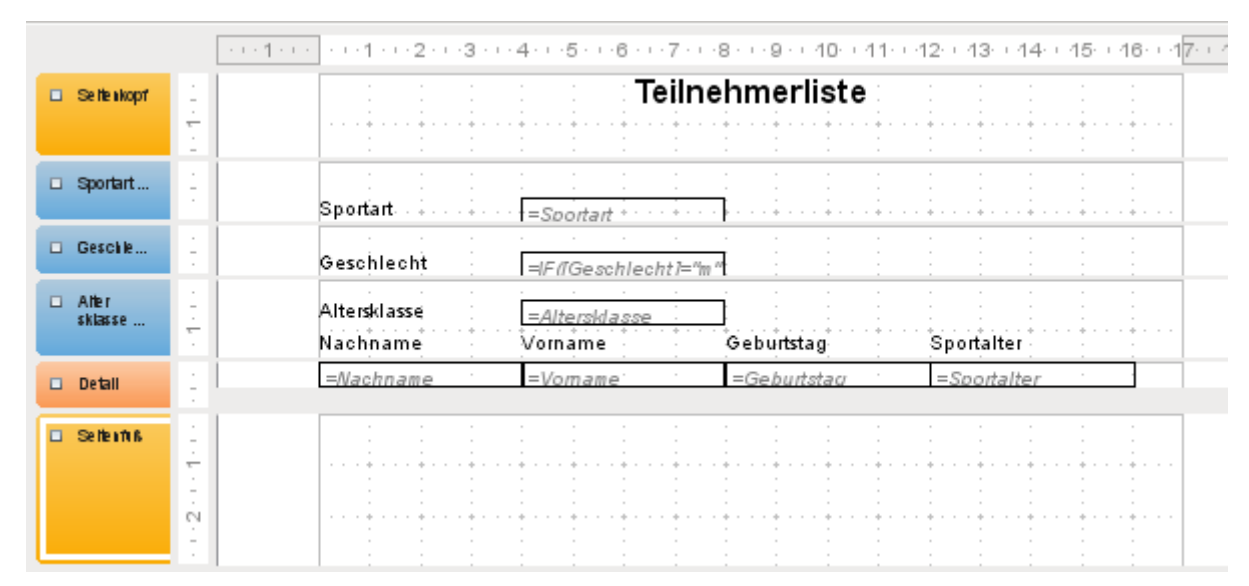

Hier wurde noch ein Beschriftungsfeld für die Überschrift hinzugefügt. Die Eingabe des Textes für das Beschriftungsfeld erfolgt in den Eigenschaften des Feldes.

Der Seitenfuß wurde in den Eigenschaften auf **Sichtbar → Nein** eingestellt. Er nimmt sonst am unteren Rand des Dokumentes zu viel Platz weg. Hierbei sollte bedacht werden, dass die verfügbare Höhe bereits durch die Größe der Seitenränder zusätzlich verringert wird. Standardmäßig sind alle Seitenränder bei einer DIN-A4-Seite auf 2 cm eingestellt.

Weitere Formatierungsmöglichkeiten für den Bericht werden in dem gesonderten Kapitel [Berichte mit dem Report-Designer](#page-337-0) beschreiben.

# **Erweiterungen der Beispieldatenbank**

Das vorgestellte Beispiel ist natürlich nur der erste Schritt für eine Datenbank im Sportbereich. Zuerst einmal sollte auf jeden Fall ein Feld ergänzt werden, das die jeweiligen Leistungen aufnimmt. Solch ein Feld wäre gut in der Tabelle "rel\_Teilnehmer\_Sportart" unter zu bringen.

Sollen die Eingaben allerdings für mehrere Wettkämpfe in gleichen Sportarten gelten, so ist außerdem noch ein Datumsfeld oder ein anderes Feld, das dem jeweiligen Wettkampf zugeordnet werden kann, in die Tabelle "rel\_Teilnehmer\_Sportart" aufzunehmen. Das Feld muss dann auch Teil des gemeinsamen Primärschlüssels sein.

Vielleicht käme noch die Vereinszugehörigkeit hinzu. Dazu würde ein Feld in der Tabelle "Teilnehmer" ausreichen. Bei vielen gleichen Vereinen bietet sich aber auch eine separate Tabelle "Vereine" sowie der entsprechende Fremdschlüssel in der Tabelle "Teilnehmer" an.

Dann muss natürlich, wie bei allen Wettbewerben, ermittelt werden, wer denn nun in der jeweiligen Altersklasse auf welcher Platzierung gelandet ist. Sortierung ist hier gefragt, die vielleicht wieder als Bericht in einer Ergebnisliste landet.

Schön wäre dann, wenn jeder Teilnehmer (wieder über einen Bericht) eine gestaltete Urkunde mit den persönlichen Leistungen und der Platzierung erhält.

Solche Erweiterungen sind ohne weiteres möglich. Das sollen die kommenden Kapitel des Handbuches zeigen.

# **Weiteres Einführungs- und Beispielmaterial**

Neben den beiden Hauptdatenbanken für das Handbuch «Medien\_ohne\_Makros.odb» und «Medien mit Makros.odb» steht noch ein ganzes Bündel von Beispieldatenbanken mit einer ausführlichen Erklärung an gleicher Stelle wie das Handbuch zum Download bereit.

Ein mehrstufiges Videotutorial von F3K Total, das von den Grundlagen her den Einstieg ermögEin menistunges videotutorial von FSK lotal, das von den Grundlagen her den Einst<br>licht ist gut von dieser Seite aus zu starten: [http://de.openoffice.info/viewtopic.php?](http://de.openoffice.info/viewtopic.php?f=27&t=54234#p237478) f=27&t=54234#p237478

Anlaufpunkte für Fragen zu Base sind im deutschsprachigen Raum vor allem die Foren https:// ask.libreoffice.org/c/german/6 (Forum von LibreOffice – Dokument Foundation) und [htt](http://www.libreoffice-forum.de/viewforum.php?f=10)[p://www.](https://ask.libreoffice.org/c/german/6) [libreoffice-forum.de/viewforum](https://ask.libreoffice.org/c/german/6)[.php?f=10](http://www.libreoffice-forum.de/viewforum.php?f=10) .

# **Datenbank erstellen**

# **Allgemeines bezüglich der Erstellung einer Datenbank**

In LibreOffice gibt es das Programmmodul «Base». Dies stellt eine grafische Benutzeroberfläche für Datenbanken zur Verfügung. Daneben existiert, in LibreOffice eingebunden, die interne Datenbank «HSQLDB» sowie die interne Datenbank «Firebird». Diese internen Versionen der Datenbanken können nur als Datenbanken von einem Nutzer betrieben werden. Die gesamten Daten sind in der \*.odb-Datei mit abgespeichert und diese Datei ist nur für einen Benutzer nicht schreibgeschützt zu öffnen.

# **Neue Datenbank als interne Datenbank**

Sofern nicht von vornherein eine Multiuserdatenbank geplant ist oder erst einmal erste Erfahrungen mit einer Datenbank gesammelt werden sollen, ist die interne Datenbank gut nutzbar. Diese lässt sich später auch mit ein paar Kniffen noch zur externen Datenbank umwandeln, auf die dann auch mehrere User gleichzeitig zugreifen können, wenn der Datenbankserver läuft. Eine Beschreibung dazu in Bezug auf die HSQLDB erfolgt im Anhang dieses Handbuches im Kapitel Datenbankverbindung zu einer externen HSQLDB. Der Umstieg bei Firebird zur externen Variante ist in den Kapiteln [Direkte Verbindung zu einer F](#page-669-0)[irebird-Datei](#page-104-0) und [Von der externen](#page-105-0)  [Firebird-Datei zur Serverdatenbank](#page-105-0) beschrieben.

#### **Hinweis**

Die interne HSQLDB benötigt (wie auch der ReportBuilder und die Assistenten) zwingend Java. Häufigster Fehler bei der Erkennung von Java durch LibreOffice ist, dass Nutzer LibreOffice in einer 64bit-Version installiert haben, Java aber in der 32bit-Version. LibreOffice und Java müssen in der gleichen Version vorliegen.

Für MAC-User ist außerdem wichtig zu wissen, dass die JavaRuntimeEnvironment (JRE) nicht für den Betrieb von Base ausreicht. Hier ist das JavaDevelopementKit (JDK) notwendig. Manche Java-Versionen passen hier allerdings nicht korrekt zu LibreOffice. Die wendig. Manche Java-versionen passen hier allerdings hicht korrekt zu LibreOnice. Die<br>Versionen von AdoptOpenJDK scheinen hier besser zu funktionieren: *https://adoptopen*jdk.net/releases.html?variant=openjdk15&jvmVariant=hotspot

LibreOffice arbeitet ja nach Version auch nur mit bestimmten Versionen von Java zusammen. Dies fällt z.B. auf, wenn ältere Versionen von LibreOffice mit einer aktuellen Java-Laufzeitumgebung eine fehlende Java-Version anmahnen. Unter MAC scheint es außerdem vor zu kommen, dass zu neue Versionen des JDK zwar angezeigt werden, aber mit Base trotzdem nicht zusammen arbeiten. Hier hilft immer ein Blick auf [https://ask.libre](https://ask.libreoffice.org/tag/base)office.org/tag/base. Dort werden auch unkonventionelle Lösungen wie die JDK von [https://adoptium.n](https://ask.libreoffice.org/tag/base)[et/temurin](https://adoptium.net/temurin) empfohlen.

#### **Hinweis**

Die Nutzung großer Datenmengen kann bei **Java** zu Geschwindigkeitsverlusten führen. Dies kann von der verwendeten Java-Version abhängen. Ein einfacher Test bei direktem Ausführen von SQL ergibt für eine Tabelle von 15 Spalten und 30.000 Datensätzen deutliche Unterschiede für die Zeit, die für das Scrollen zum letzten Datensatz notwendig sind. Die interne HSQLDB braucht hier fast 30 Sekunden, Firebird hingegen schafft das in 1 Sekunde.

Auch bei externen Datenbanken lässt sich das in Abhängigkeit von dem Treiber beobachten. Die MariaDB mit der direkten Verbindung von LibreOffice aus liegt hier mit Firebird gleichauf. Die gleiche Datenbank, jetzt aber über JDBC mit LibreOffice verbunden, ist genauso langsam wie die interne HSQLDB.

Die Erstellung einer internen Datenbank erfolgt direkt über den Eingangsbildschirm von LO mit einem Klick auf den Button Datenbank oder über **Datei → Neu → Datenbank.** Der Datenbank - Assistent startet mit dem folgenden Bildschirm:

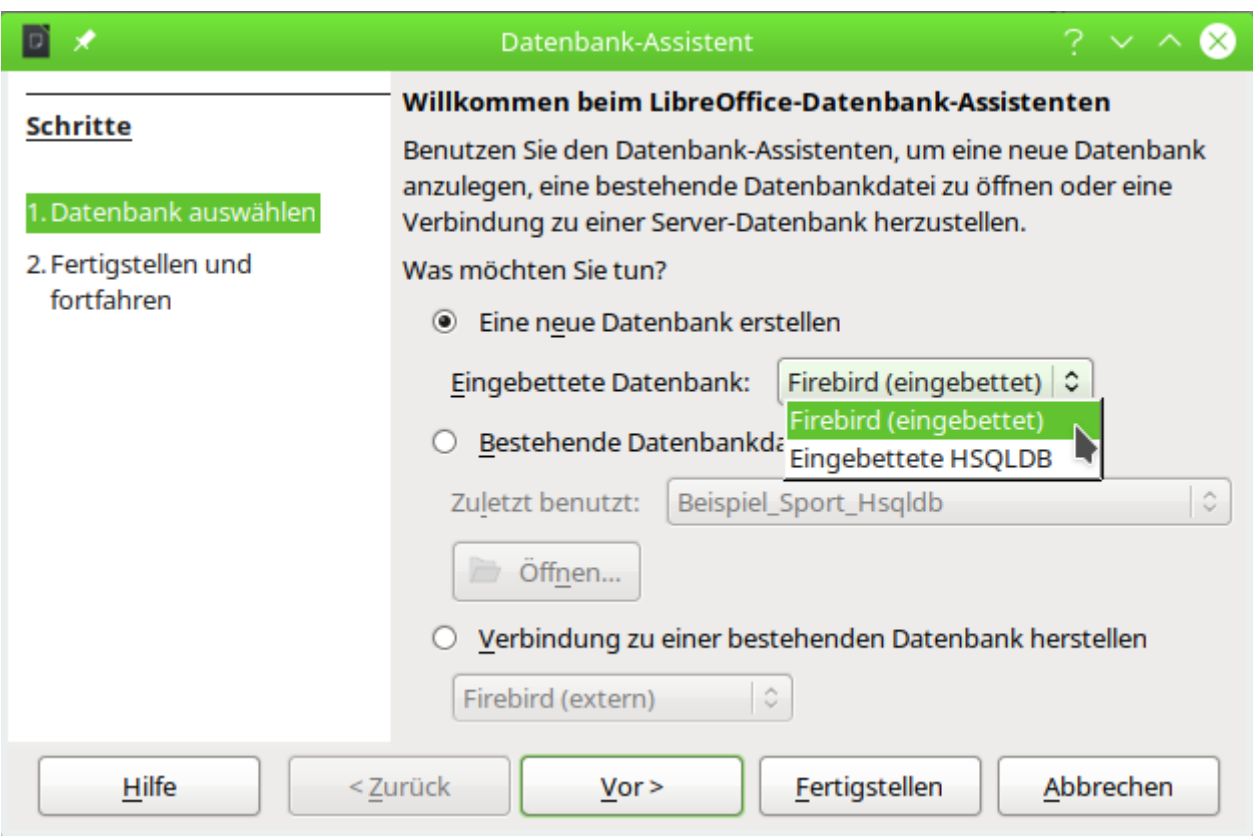

Das Optionsfeld «Neue Datenbank erstellen» ist für eine neue interne Datenbank angewählt. Standardmäßig ist dies die eingebettete HSQLDB. Ab LO 4.2 steht zusätzlich die interne Firebird Datenbank zur Verfügung, bis Version LO 6.0 müssen dafür aber noch die experimentellen Funktionen (**Extras → Optionen → LibreOffice → Erweitert → Optionale Funktionen**) aktiviert werden. Auch ab LO 6.4.3 ist dies wieder notwendig, da die Integration weiter Probleme bereitet. Nur so steht hier auch «Firebird (eingebettet)» zur Verfügung.

Die weiteren Optionen dienen dazu, eine bestehende Datei zu öffnen oder eine Verbindung zu einer externen Datenbank wie z.B. einem Adressbuch, einer MySQL-Datenbank o.ä. aufzubauen.

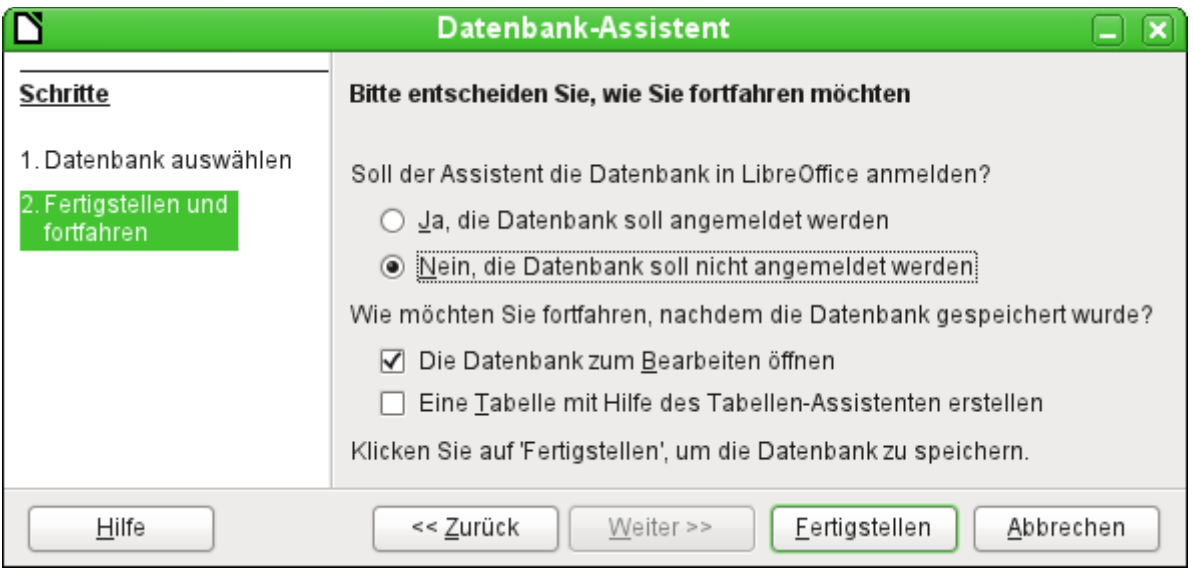

Eine in LibreOffice angemeldete Datenbank kann von den anderen Programmteilen von LibreOffice als Datenquelle genutzt werden (z. B. Serienbrief). Diese Anmeldung kann aber

auch zu einem späteren Zeitraum erfolgen. Deshalb ist an dieser Stelle erst einmal das Optionsfeld **Nein, die Datenbank soll nicht angemeldet werden**, ausgewählt.

Bei den Markierfeldern ist lediglich «Die Datenbank zum Bearbeiten öffnen» markiert. Assistenten zur Erstellung von Tabellen, Abfragen usw. werden in diesem Handbuch nicht genutzt. Ihre Funktion ist lediglich für den einfachen Einstieg in die Materie geeignet.

Die Datenbankdatei wird fertiggestellt, indem direkt nach einem Namen und einem Speicherort gefragt wird. An der entsprechenden Stelle wird dann die \*.odb-Datei erzeugt, die zur Aufnahme von Daten aus der internen Datenbank, zur Speicherung von Abfragen, Formularen und Berichten gedacht ist.

Im Gegensatz zu den anderen Programmteilen von LibreOffice wird also die Datei abgespeichert, bevor der Nutzer überhaupt irgendwelche für ihn sichtbare Eingaben getätigt hat.

Die interne Firebird Datenbank könnte in Zukunft die interne HSQLDB ersetzen. Zur Vereinfachung des Wechsels wird an einem Migrationstool gearbeitet. Dieses Tool bietet die Migration von HSQLDB zu Firebird an, wenn über **Extras → Optionen → LibreOffice → Erweitert → Optionale (instabile) Einstellungen** die experimentellen Funktionen aktiviert werden:

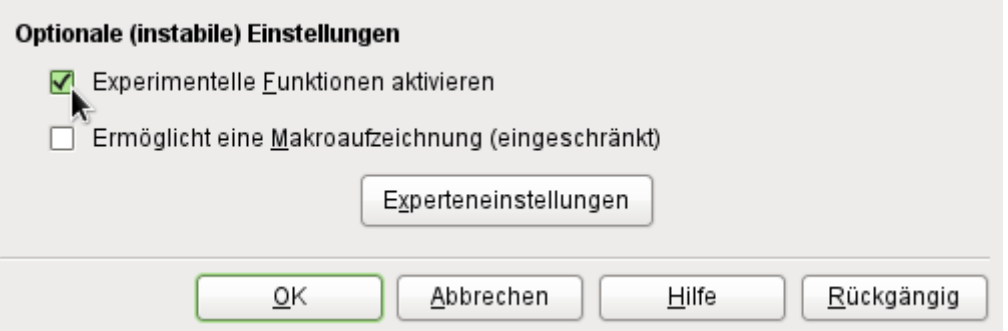

Die HSQLDB ist auch für LibreOffice 7.4 die Standarddatenbank für jeden Nutzer; die Firebird-Datenbank hat mit LO 5.3 ein Update auf die aktuelle Firebird-Version 3.0 vollzogen, ist aber bisher nur experimentell zu empfehlen. Die Datenbank-Beispiele beziehen sich weiterhin auf die HSQLDB, sind aber so angepasst, dass die meisten Funktionen direkt auf Firebird übertragbar sind. Gegebenenfalls werden Alternativen in Firebird direkt aufgezeigt.

#### **Hinweis**

Die Nutzung von Firebird ist mit der Version LO 6.4.3 wieder in den experimentellen Status zurückversetzt worden. Einige Fehler der internen Version sind so beschaffen, dass sie bei Abfragen gleich die ganze Datenbank zum Absturz bringen lassen und den Inhalt von Tabellen erst nach einem Neustart von Base wieder anzeigen.

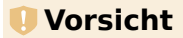

Mit den experimentellen Funktionen erscheint bei jedem Öffnen einer internen HSQLDB-Datenbank (über den Zugriff auf den Tabellencontainer) ab LO 6.1 der folgende Dialog:

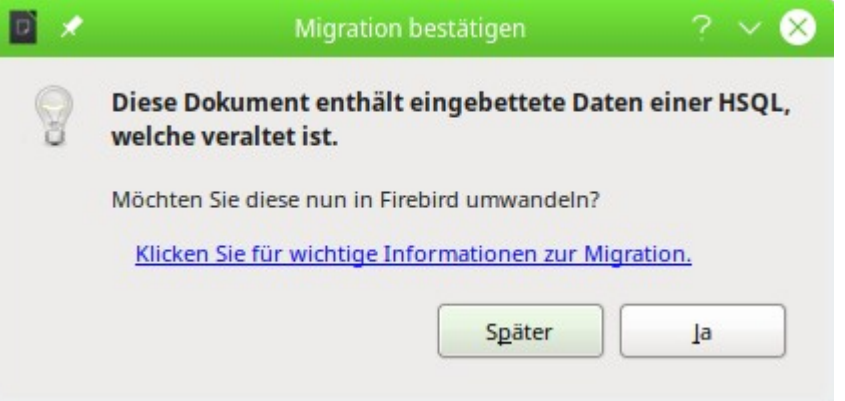

**Hier ist äußerste Vorsicht geboten!** Später drücken und dann erst einmal eine Sicherungskopie der Datenbankdatei machen. Auf keinen Fall einfach bestätigen! Die Migration funktioniert nicht einwandfrei, kann dies auch vermutlich nie.

- 1. Sicherheitskopie der HSQLDB-Datenbankdatei anfertigen.
- 2. Funktionen nach der im Anhang des Handbuches unter Migration HSQLDB  $\rightarrow$ [Firebird](#page-652-0) stehenden Liste so weit wie möglich anpassen.
- 3. Ansichten, die nicht direkt umgestellt werden können, vom SQL-Code her kopieren und als Abfragen abspeichern.
- 4. Tabellennamen und Spaltennamen dürfen in Firebird nur maximal 31 Zeichen lang sein. Gegebenenfalls also anpassen.
- 5. Reine Texttabellen (eingebundene \*.csv-Tabelle etc.) sind unter Firebird nicht möglich, müssen also anderweitig ersetzt werden. Prinzipiell gibt es auch bei Firebird eine Möglichkeit, bestimmte Textdateien (nicht: \*.csv-Dateien) einzubinden. Diese Funktion ist aber aus Sicherheitsgründen standardmäßig nicht eingeschaltet.

# **Zugriff auf externe Datenbanken**

Alle externen Datenbanken müssen zuerst einmal existieren. Angenommen es soll der Zugriff auf die Datenbank einer eigenen Homepage erfolgen. Dort muss zuerst einmal die Datenbank selbst mit einem Namen und Zugangsdaten gegründet worden sein, bevor externe Programme darauf zugreifen können.

Existiert nun diese externe Datenbank, so kann sie, je nach vorhandener Treibersoftware, zur Erstellung von Tabellen und anschließender Dateneingabe und -abfrage genutzt werden.

Über **Datei → Neu → Datenbank** wird der Datenbankassistent geöffnet und die Verbindung zu einer bestehenden Datenbank hergestellt. Die Liste der hier aufgeführten Treiber, die mit Datenbanken verbinden, variiert etwas je nach Betriebssystem und Benutzeroberfläche. Immer dabei sind aber

- dBase
- JDBC
- **MySQL**
- ODBC
- Oracle JDBC
- PostgreSQL
- **Firebirddatei**
- Tabellendokument
- **Text**
- sowie verschiedene Adressbücher

Je nach gewählter Datenbank variieren nun die Verbindungseinstellungen. Diese können auch gegebenenfalls später noch korrigiert werden, wenn erst einmal die \*.odb-Datei erstellt worden ist.

Bei manchen Datenbanktypen können keine neuen Daten eingegeben werden. Sie sind deshalb nur zum Suchen von Daten geeignet (z.B. Tabellendokument, Adressbücher). Die Beschreibungen in den folgenden Kapiteln beziehen sich ausschließlich auf die Verwendung von LibreOffice Base mit der internen Datenbank HSQLDB. Die meisten Ausführungen lassen sich auf Datenbanken wie MySQL, PostgreSQL etc. übertragen und entsprechend anwenden.

Hier soll nur kurz an ein paar Beispielen vorgestellt werden, wie der Kontakt zu anderen externen Datenbanken hergestellt wird.

#### **Hinweis**

In Abhängigkeit vom benutzten Treiber ist es möglich, gleichzeitig auf mehrere Datenbanken des jeweiligen Servers zuzugreifen. Wird z.B. in MySQL/MariaDB mit der direkten Verbindung ein Kontakt zu einer Datenbank hergestellt, so werden in Base gleichzeitig alle anderen Datenbanken auf dem Server angezeigt, bei denen der angegebene Nutzer Leserecht hat. Es ist also problemlos möglich, Daten von einer Datenbank zu einer anderen zu kopieren, zusammenhängende Abfragen durchzuführen usw.

## **Hinweis**

ODBC-Verbindungen werden in Linux direkt über die Anweisungen in den Dateien «odbcinst.ini» und «odbc.ini» erstellt. Für Windows existiert hier eine GUI, die bei der Erstellung helfen soll. Dort scheint es dann aber vor zu kommen, dass für LibreOffice nicht nur die existierenden eingetragenen Datenquellen angeboten werden, sondern auch leere Datenquellen.

Auf die Erstellung von ODBC-Verbindungen unter Windows kann hier nicht weiter Bezug genommen werden, da zum einen mehrere Treiber existieren, die GUI zu viele Einstellungsmöglichkeiten lässt (die einer GUI als Allroundwerkzeug geschuldet sind) und außerdem mir als Autor das Betriebssystem nicht zur Verfügung steht.

# **MySQL/MariaDB-Datenbanken**

MySQL-Datenbanken oder auch MariaDB-Datenbanken können auf drei verschiedene Weisen mit Base verbunden werden. Die einfachste und schnellste Art ist die direkte Verbindung mit dem MySQL-Connector. Daneben steht noch die Verbindung über JDBC und ODBC zur Verfügung.

## **Hinweis**

In MySQL und MariaDB ist es möglich, Daten in Tabellen ohne ein Primärschlüsselfeld einzugeben und zu ändern. Die GUI von Base zeigt diese Tabellen zwar an, bietet aber keine Eingabe- bzw. Änderungsmöglichkeit.

Wer Tabellen ohne Primärschlüssel verwenden möchte, kann stattdessen über **Extras → SQL**, oder innerhalb von Formularen über Makros, die Tabellen mit Daten versorgen.

# **Erstellen eines Nutzers und einer Datenbank**

Nachdem MySQL bzw. MariaDB installiert ist, sollten nacheinander die folgenden Schritte vollzogen werden:

- 1. Der Administrationsuser in MySQL heißt «root». Für Linuxnutzer ist hier wichtig, dass es sich dabei nicht um den Administrator des Linuxsystems handelt. Diesem Nutzer wird direkt nach der Installation erst einmal ein Passwort zugewiesen. Dies kann je nach System auch schon vorher bei der Installation erfolgt sein. In der Konsole wird nach der Anmeldung als «sudo»
	- **mysql -u root -p**

eingegeben. Am Anfang ist kein Passwort vorhanden, so dass bei der Eingabeaufforderung auch nur Enter gedrückt wird. Gegebenenfalls muss **-p** für die Passworteingabe auch weg gelassen werden.

Es erscheint die Eingabeaufforderung

**mysql**>

Alle folgenden Eingaben werden jetzt auf dieser mysql-Konsole erstellt. Die Passwörter können sich unterscheiden, je nachdem, ob die Anmeldung von dem momentanen Rechner («localhost») oder von einem anderen Rechner zum MySQL-Serverrechner («host») erfolgt.

```
SET PASSWORD FOR root@localhost=PASSWORD('Passwort');
SET PASSWORD FOR root@host=PASSWORD('Passwort');
Windows-Nutzer geben statt der zweiten Zeile
SET PASSWORD FOR root@'%'=PASSWORD('Passwort');
ein.
```
2. Als Sicherheitsmaßnahme werden alle eventuell bestehenden anonymen Nutzer gelöscht.

```
DELETE FROM mysql.user WHERE User='';
DELETE FROM mysql.db WHERE User='';
FLUSH PRIVILEGES;
```
- 3. Eine Datenbank mit dem Namen «libretest» wird erstellt. **CREATE DATABASE libretest;**
- 4. Alle Rechte an der Datenbank «libretest» werden dem Nutzer «lotest» übergeben, der sich durch das Passwort «libre» ausweisen soll. **GRANT ALL ON libretest.\* TO lotest IDENTIFIED BY 'libre';**

Damit ist die Datenbank vorhanden, mit der die folgenden Verbindungen aufgebaut werden.

# **Direkte Verbindung zu MySQL/MariaDB**

Für die **MariaDB** und die **MySQL-Datenbank** existiert eine direkte Verbindung mit Base. Diese Verbindung funktioniert auf jeden Fall mit der MariaDB, eventuell aber nicht einwandfrei mit neueren Versionen von MySQL ab Version MySQL 8. Das liegt daran, dass aus Lizenzgründen vom MySQL-C++-Verbinder zum MariaDB-C-Verbinder gewechselt wurde. Der MariaDB-C-Verbinder steht unter der LGPL-Lizenz, die kompatibel zu der LibreOffice-Lizenz ist.[3](#page-68-1)

<span id="page-68-0"></span>Für MySQL-Versionen ab MySQL 8 sollte daher eher eine JDBC oder ODBC-Verbindung genutzt werden.

# **MySQL/MariaDB-Verbindung über JDBC**

Als allgemeiner Zugang zu MySQL ist der Zugang über JDBC oder ODBC zu wählen. Um den JDBC-Zugang nutzen zu können, wird der mysql-connector-java.jar in der jeweils zur Datenbank passenden Fassung benötigt. Für MySQL kann das entsprechende Paket, das diesen Connector enthält, hier herunter geladen werden: <https://dev.mysql.com/downloads/connector/j/> . Dieses Java-Archiv wird am besten in das Verzeichnis kopiert, aus dem auch die aktuelle Java-Version von LibreOffice geladen wird. Als Speicherort bietet sich das Unterverzeichnis «...Javapfad.../

<span id="page-68-1"></span>[<sup>3</sup>](#page-68-0) Siehe <https://wiki.documentfoundation.org/ReleaseNotes/6.2/de>

lib/ext/» an. In Linux-Systemen wird dies durch die Softwareverwaltung oft automatisch erledigt.

Für eine Nutzung durch lediglich einen Benutzer kann der connector allerdings auch einfach irgendwo im Benutzerverzeichnis liegen. Dann ist allerdings notwendig, den **Class Path** anzugeben.

Gegebenenfalls kann das Java-Archiv auch separat über **Extras → Optionen → LibreOffice → Erweitert → Java Optionen→ Class Path** in den Class-Path aus jeder beliebigen Stelle der Festplatte übernommen werden. Für diese Option sind dann auch keine Systemverwalterrechte notwendig.

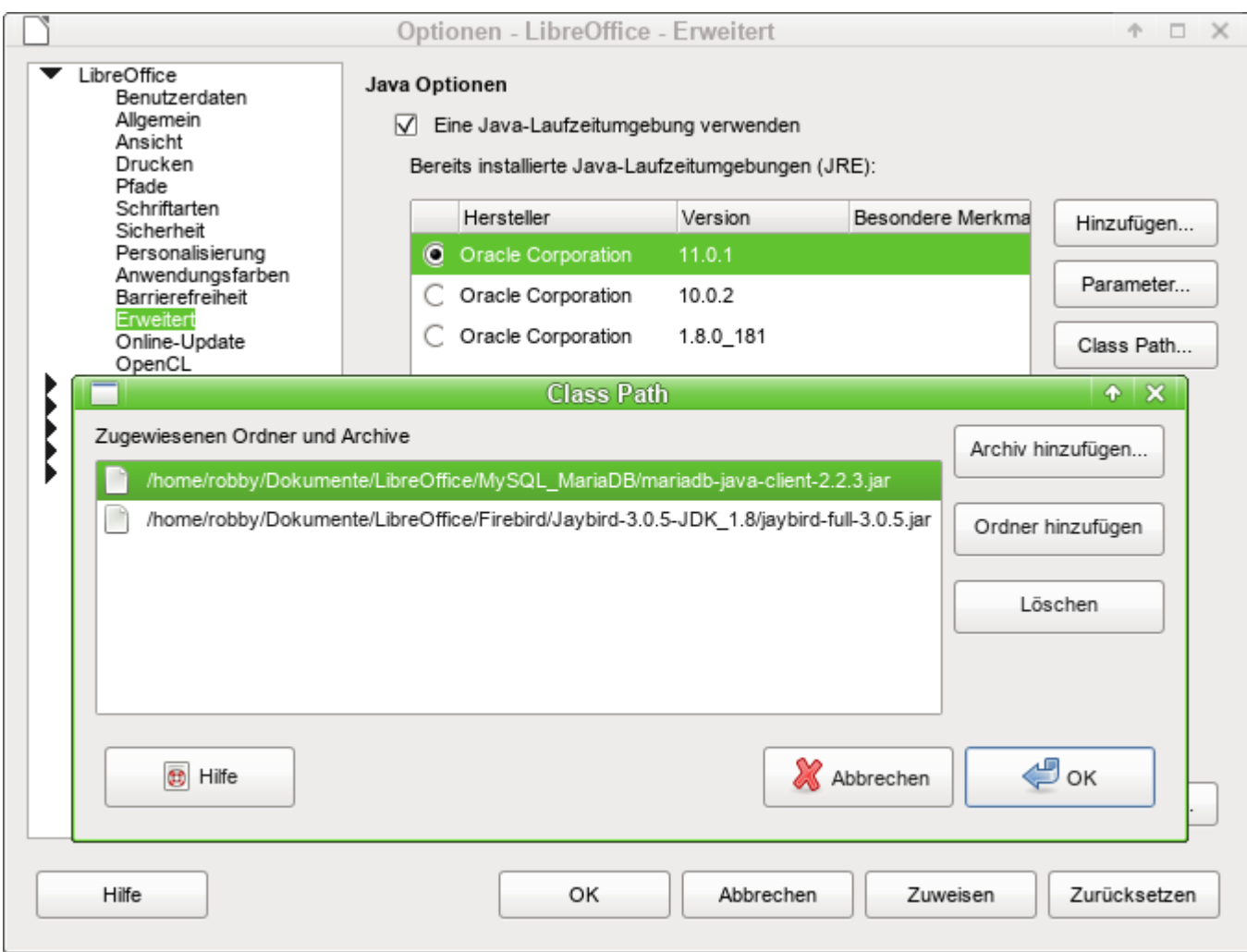

Über **Class Path → Archiv hinzufügen…** wird die zu der Datenbank passende \*.jar-Datei gesucht und in LibreOffice eingebunden.

Der Treiber wird bis Version 5.1 mit **com.mysql.jdbc.Driver** angesprochen. Neuere Treiber benötigen den Eintrag **com.mysql.cj.jdbc.Driver.**

Für die MariaDB bietet sich der JDBC-Treiber von [https://downloads.mariadb.com/Connectors/](https://downloads.mariadb.com/Connectors/java/) java/ an. Der Treiber kann ebenso in den Class-Pfad eingebunden werden und wird mit **org.mariadb.jdbc.Driver** angesprochen.

# **MySQL/MariaDB-Verbindung über ODBC**

Für eine Verbindung über ODBC muss natürlich erst einmal die entsprechende ODBC-Software installiert sein. Details dazu werden hier nicht weiter beschrieben.

Nach Installation der entsprechenden Software kann es passieren, dass LO den Dienst verweigert, weil es die libodbc.so.1 nicht findet. Hier existiert in den meisten Systemen inzwischen die libodbc.so.2 . Auf diese Datei muss ein entsprechender Verweis mit dem Namen libodbc.so.1 in dem gleichen Verzeichnis abgespeichert werden.

In den für das System notwendigen Dateien odbcinst.ini und odbc.ini müssen Einträge ähnlich den folgenden existieren:

#### **odbcinst.ini**

 001 [MySQL] 002 Description = ODBC Driver for MySQL 003 Driver = /usr/lib64/libmyodbc5.so

#### **odbc.ini**

```
 001 [MySQL-test]
 002 Description = MySQL database test
 003 Driver = MySQL
 004 Server = localhost
 005 Database = libretest
 006 Port = 3306
 007 Socket =
 008 Option = 3
 009 Charset = UTF8
```
Diese beiden Dateien liegen bei einem Linux-System im Verzeichnis /etc/unixODBC. Ohne den Eintrag zur Art des verwendeten Zeichensatzes kommt es bei Umlauten zu Problemen, auch wenn die Einstellungen in MySQL/MariaDB und Base übereinstimmen.

Details zu den Verbindungsparametern sind im [MySQL-Referenzhandbuch](http://dev.mysql.com/doc/refman/5.1/de/myodbc-configuration.html) zu finden.

## **Verbindung zur MySQL-Datenbank über den Datenbank-Assistenten**

Der Zugriff auf eine existierende MySQL-Datenbank erfolgt mit der direkten Verbindung in den folgenden Schritten:

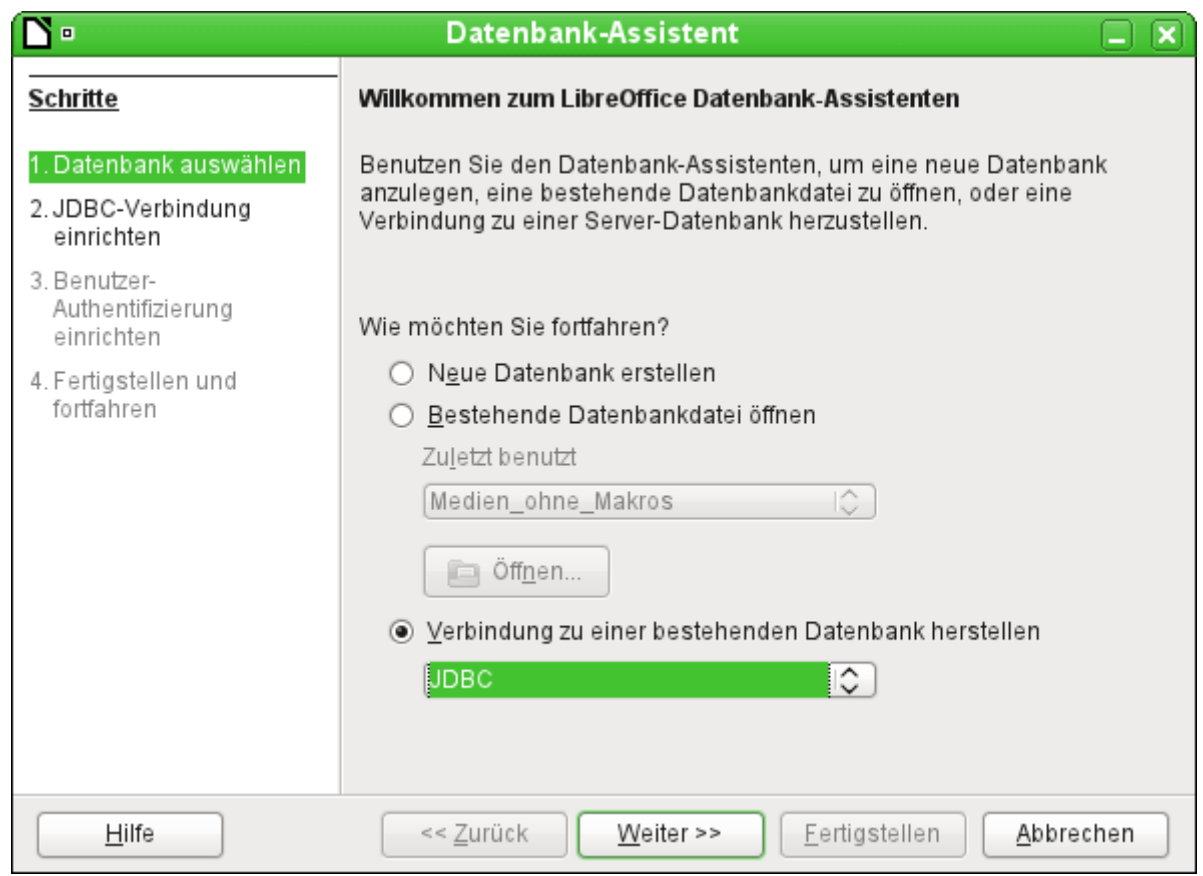

Über «Neue Datenbank erstellen» ist nur die Erstellung einer Datenbank im internen HSQLDB-Format möglich. Die Zusammenarbeit mit anderen Datenbanken kann nur erfolgen, wenn die Datenbank selbst bereits existiert. Dazu muss also **Verbindung zu einer bestehenden Datenbank herstellen** gewählt werden.

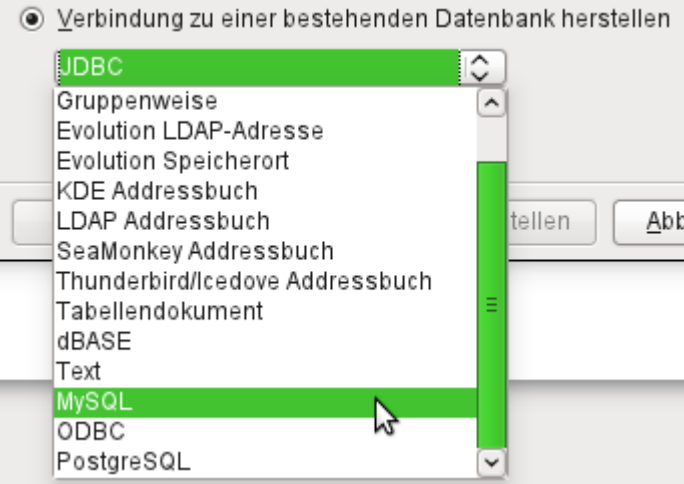

Hier wird aus den, teilweise betriebssystemspezifischen, Datenbanken die MySQL-Variante ausgewählt.
### **Die direkte Verbindung**

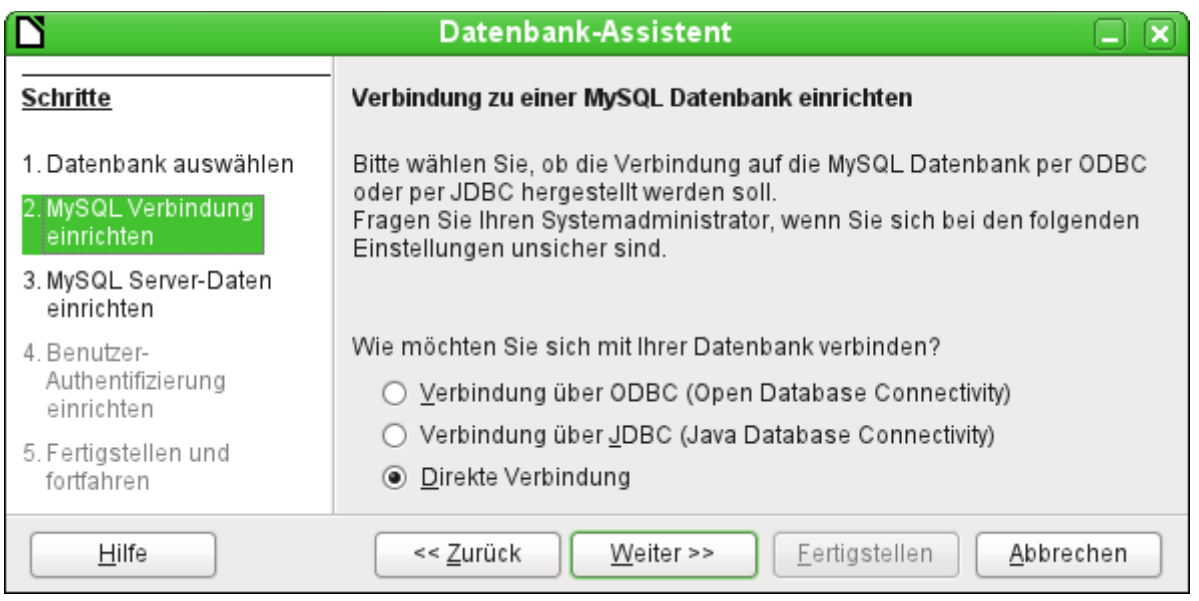

Die direkte Verbindung ist diejenige, die von der Geschwindigkeit her für die **MariaDB** am besten gewählt werden sollte. Allerdings hat sie auch ein paar kleine Bugs, die gegebenenfalls besonders berücksichtigt werden müssen. So ist es z. B. dringend erforderlich, in Formularen bei Textfeldern die maximale Länge einzustellen, weil sonst die Eingabe einfach auf den bisher maximal eingegebenen Wert gekürzt wird.

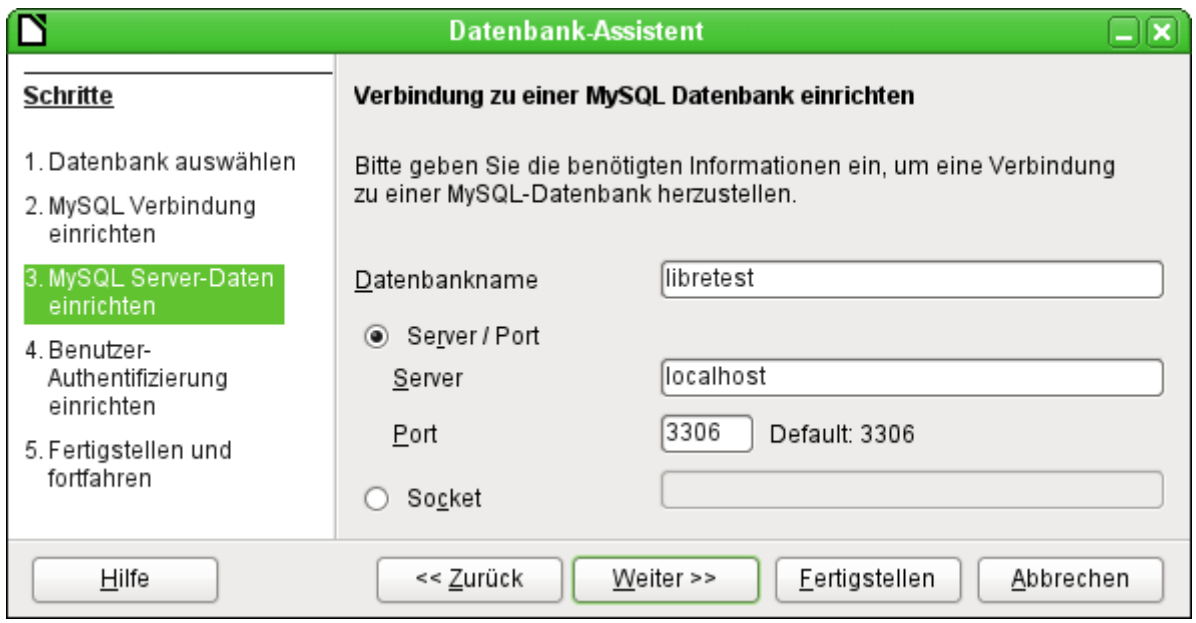

Der Datenbankname muss bekannt sein. Befindet sich der Server auf dem gleichen Rechner wie die Benutzeroberfläche, unter der die Datenbank erstellt wird, so kann als Server «localhost» gewählt werden. Ansonsten kann die IP-Adresse (z.B. 192.168.0.1) oder auch je nach Netzwerkstruktur der Rechnername oder gar eine Internetadresse angegeben werden. Es ist also ohne weiteres möglich, mit Base auf die Datenbank zuzugreifen, die vielleicht auf der eigenen Homepage bei irgendeinem Provider liegt.

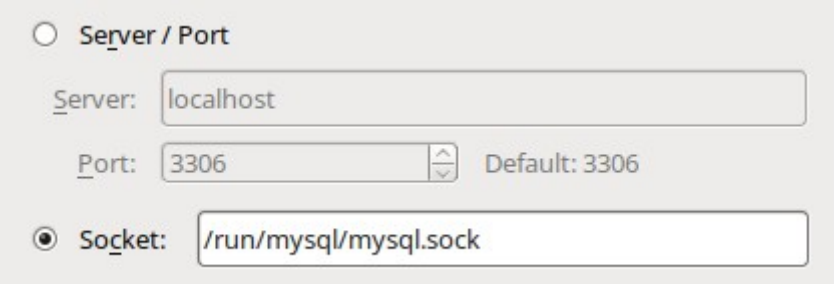

Alternativ zu den Serverangaben kann (unter Linux) auch direkt der Socket eingegeben werden. Der Standardsocket kann dafür aus der Datei /etc/my.cnf ausgelesen werden.

Auch der Socket benötigt einen laufenden MariaDB/MySQL-Server. Es ist also nicht möglich, ohne gestarteten Server auf die Datenbanken in dem Server zuzugreifen. Auch die Nutzung einer anderen Instanz als der des systemweiten Servers ist nicht möglich.

Bei der Arbeit mit Base über das Internet sollte sich der Nutzer allerdings darüber bewusst sein, wie seine Verbindung zu der Datenbank gestaltet ist. Gibt es eine verschlüsselte Verbindung? Wie erfolgt die Passwortübertragung?

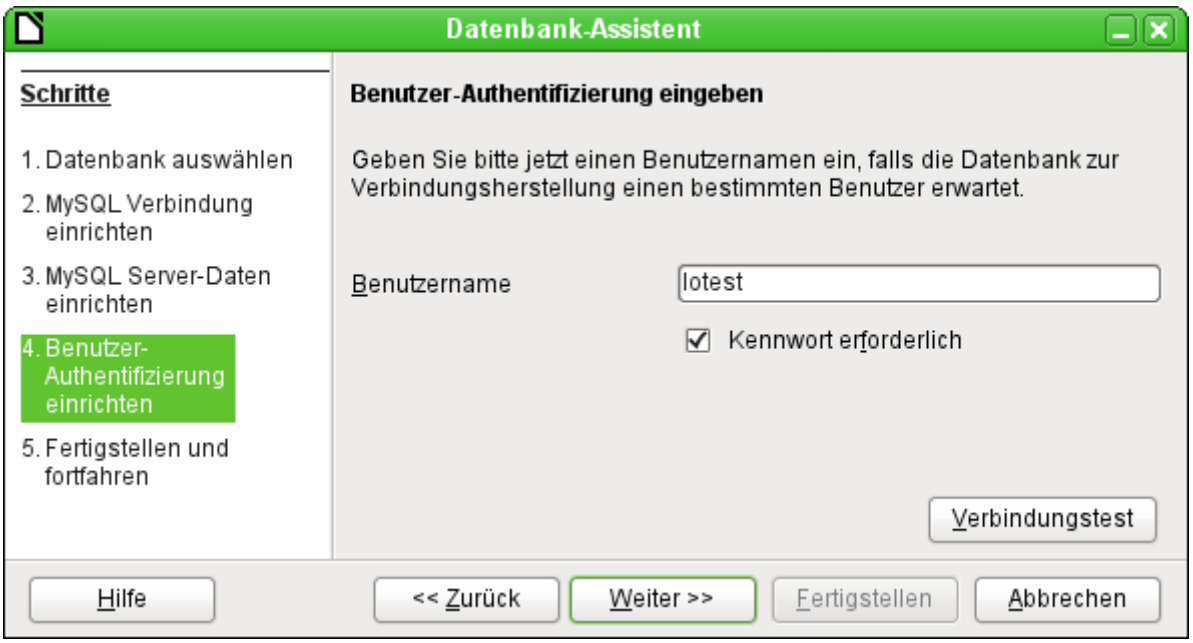

Jede über das Netz erreichbare Datenbank sollte mit einem Benutzernamen und einem Kennwort geschützt sein. Hier wird direkt getestet, ob die Verbindung klappt. Wichtig ist natürlich, dass der entsprechende Benutzer in MySQL bzw. der MariaDB entsprechend für den benannten Server eingerichtet wurde.

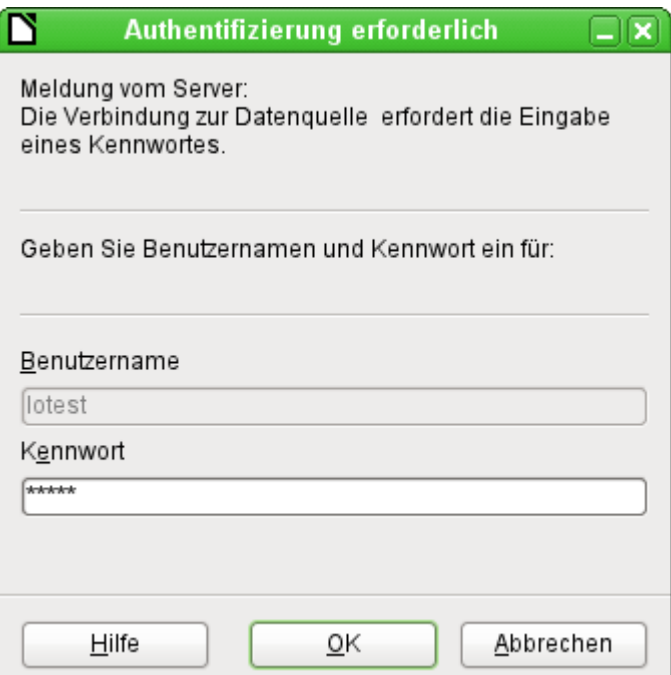

Dieses Fenster erscheint anschließend bei jedem Start der Datenbankdatei, wenn das erste Mal auf die MySQL-Datenbank zugegriffen wird.

Der Verbindungstest startet die Authentifizierung mit vorgegebenem Benutzernamen. Nach Passworteingabe erfolgt die Meldung, ob die Verbindung erfolgreich hergestellt werden kann. Läuft z.B. MySQL zur Zeit nicht, so kommt natürlich an dieser Stelle eine Fehlermeldung.

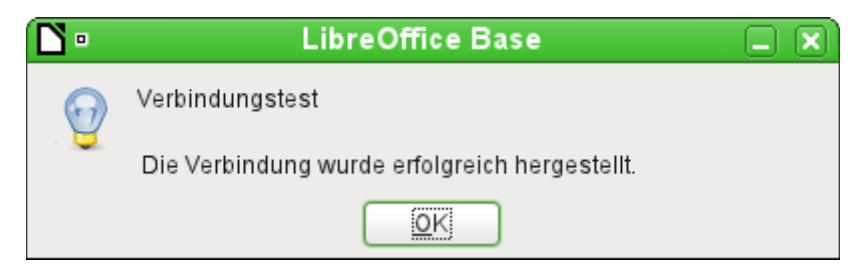

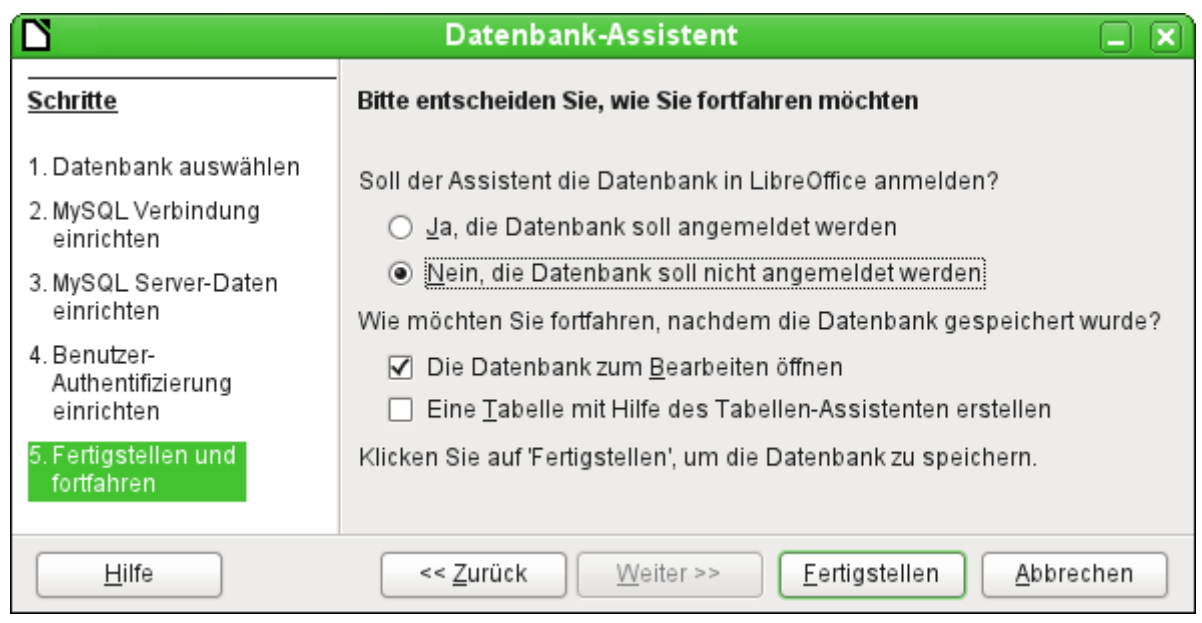

Auch hier wird die Datenbank nicht angemeldet, da sie nur zu ersten Tests aufgebaut wurde. Eine Anmeldung ist erst notwendig, wenn andere Programme wie z.B. der Writer für einen Serienbrief auf die Daten zugreifen sollen.

Der Assistent beendet die Verbindungserstellung mit dem Abspeichern der gewünschten Datenbankverbindung. In dieser \*.odb-Datei liegen jetzt lediglich diese Verbindungsinformationen, die bei jedem Datenbankstart ausgelesen werden, so dass auf die Tabellen der MySQL-Datenbank zugegriffen werden kann.

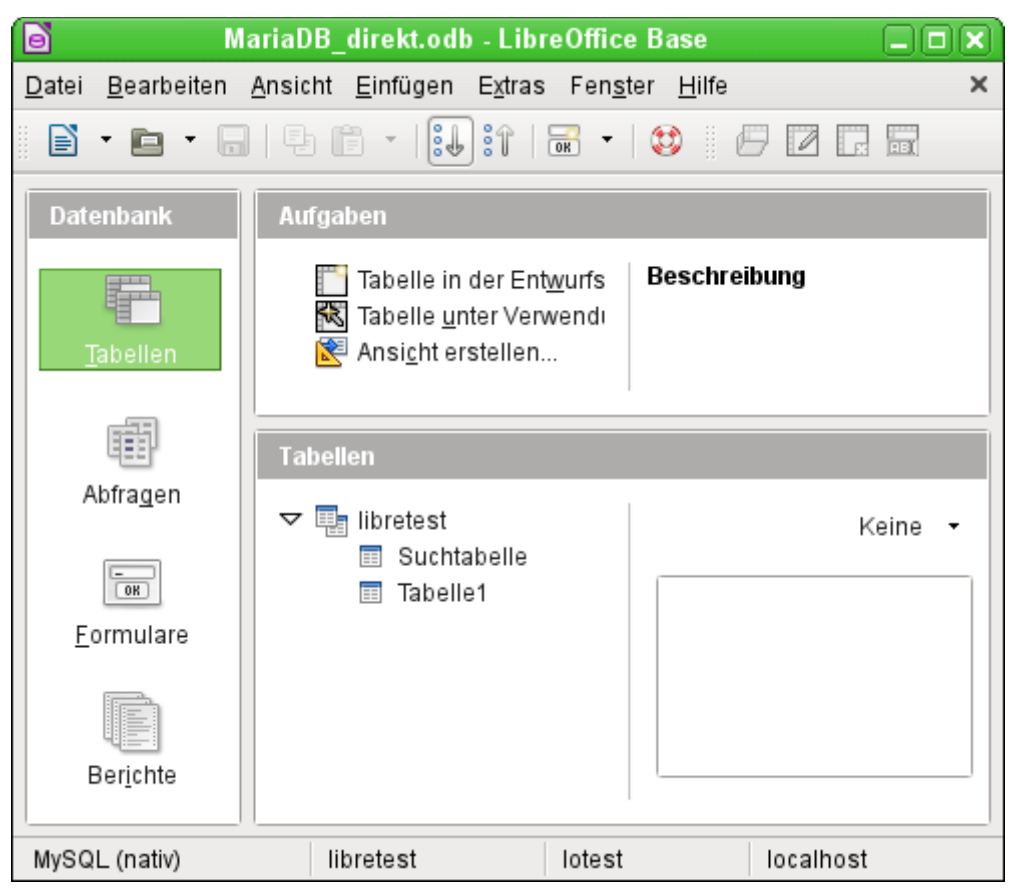

Ansicht der geöffneten Datenbankdatei mit Tabellenübersicht und in der Fußzeile der Benennung des verwendeten Treibers «MySQL (nativ)», des Datenbanknamens «libretest», des Nutzers der Datenbank «lotest» und des Servers, auf dem die Datenbank läuft, nämlich «localhost».

Über Fertigstellen wird die Base-Datei erstellt und die Ansicht auf die Tabellen der MySQL-Datenbank geöffnet. Die Tabellen der Datenbank werden unter dem Namen der Datenbank selbst aufgeführt.

Beim manchen Treibern wird nur die Datenbank «libretest» angezeigt, für die auch die Verbindung bestimmt war. Andere Treiber von LO bieten auch andere MySQL- bzw. MariaDB-Datenbanken auf dem gleichen Server zur Auswahl, für die der Nutzer mindestens eine Leseberechtigung hat.

Auch mit den Treibern für nur eine Datenbank ist aber ein Zugriff auf die anderen Tabellen z.B. für Abfragen möglich, sofern natürlich der angegebene Datenbanknutzer, im obigen Fall also «lotest», mit seinem Passwort auf die Daten zugreifen kann. Im Gegensatz zu den bisherigen nativen LO-Treibern ist hier allerdings kein schreibender Zugriff auf andere Datenbanken des gleichen MySQL-Datenbankservers möglich.

Im Unterschied zu der internen Datenbank von Base taucht bei Abfragen entsprechend in MySQL für die Definition der Tabelle immer auch der Datenbankname auf, hier z.B.

001 ... FROM "libretest"."Klasse" AS "Klasse" ...

Hier ist es also auf jeden Fall notwendig, der Kombination aus Datenbankname und Tabellenname mit dem Zusatz «AS» einen alternativen Alias-Namen zuzuweisen. Genaueres siehe dazu in dem Kapitel [Verwendung eines Alias in Abfragen](#page-313-0).

#### **Hinweis**

Durch diese Aliaszuweisung werden Abfragen, die aus mehreren Tabellen bestehen, nicht mehr editierbar, auch wenn alle anderen Bedingungen erfüllt sind. Dann muss in der durch die GUI erstellten Abfrage im SQL-Code **"libretest"."Klasse" AS** (also der Hinweis auf den Datenbanknamen) entfernt werden. Dann gelingt auch eine bearbeitbare Abfrage über mehrere Tabellen.

Tabellen können in der Datenbank erstellt und gelöscht werden. Automatisch hoch zählende Zahlenfelder («Autowert») funktionieren und lassen sich auch bei der Tabellenerstellung auswählen. Sie starten bei MySQL mit dem Wert '1'.

#### <span id="page-76-0"></span>**Die ODBC-Verbindung**

Die ersten Schritte zur ODBC-Verbindung sind gleich denen zur direkten Verbindung. Wird beim zweiten Schritt dann die ODBC-Verbindung für MySQL gewählt, dann erscheint das folgende Fenster des Datenbank-Assistenten:

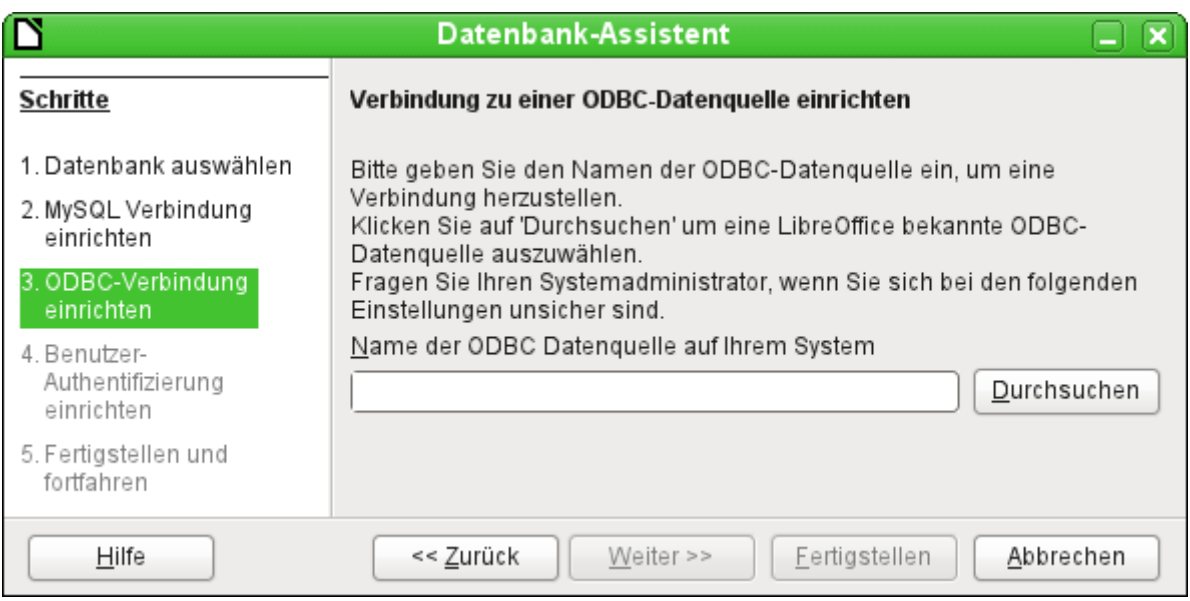

Die ODBC Datenquelle hat nicht unbedingt den gleichen Namen wie die Datenbank in MySQL selbst. Hier muss der Name eingetragen werden, der auch in der Datei «odbc.ini» steht. Die einfachste Möglichkeit besteht hier darin, über den Button Durchsuchen den Namen aus der «odbc.ini» direkt auszulesen.

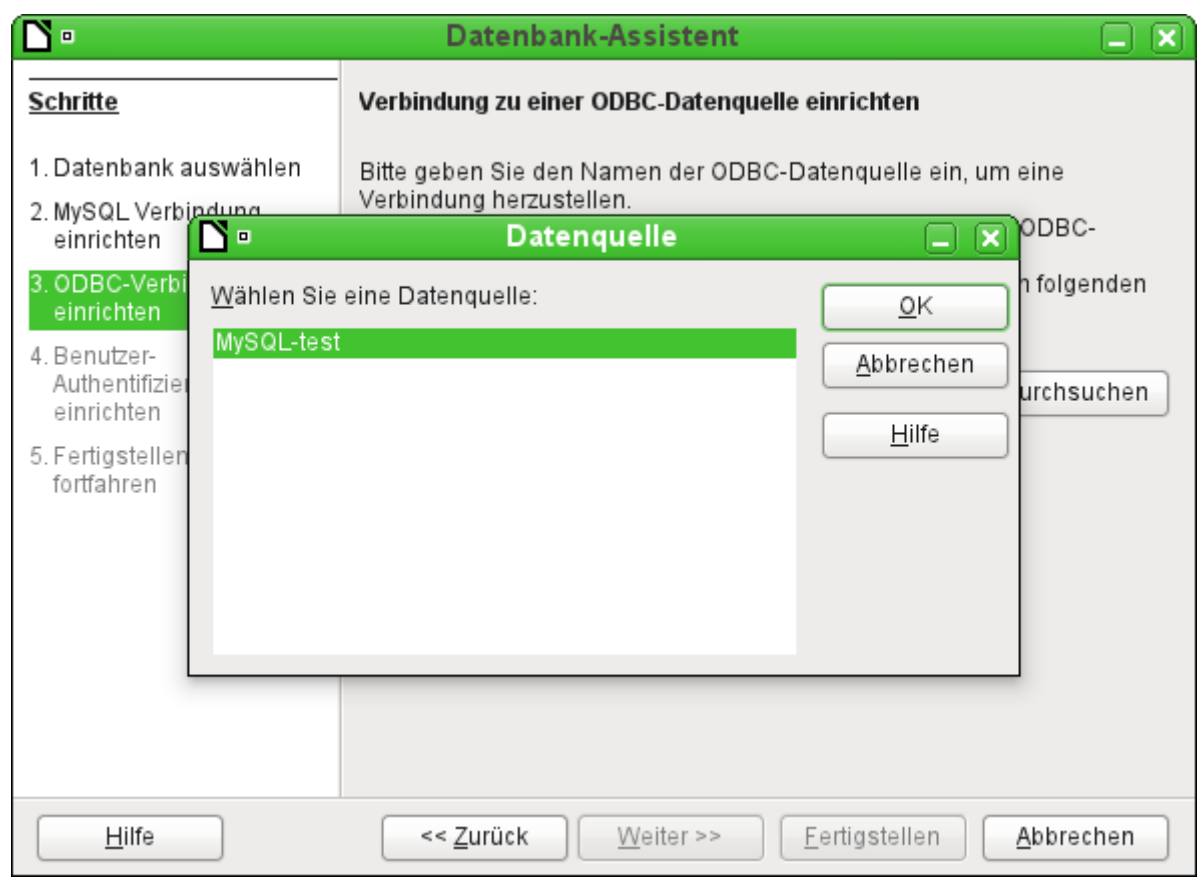

Beim Test erscheint der Name aus der «odbc.ini». Auch wenn hier wieder nur mit einer Datenbank verknüpft wird, können andere Tabellen des MySQL-Servers sehr wohl gelesen werden.

Schritt 4 und 5 laufen wieder identisch zur Direktverbindung ab.

#### **Die JDBC-Verbindung**

Auch bei der JDBC-Verbindung sind die ersten Schritte gleich, hier unterscheidet sich wieder nur Schritt 3 von den anderen Schritten des Assistenten:

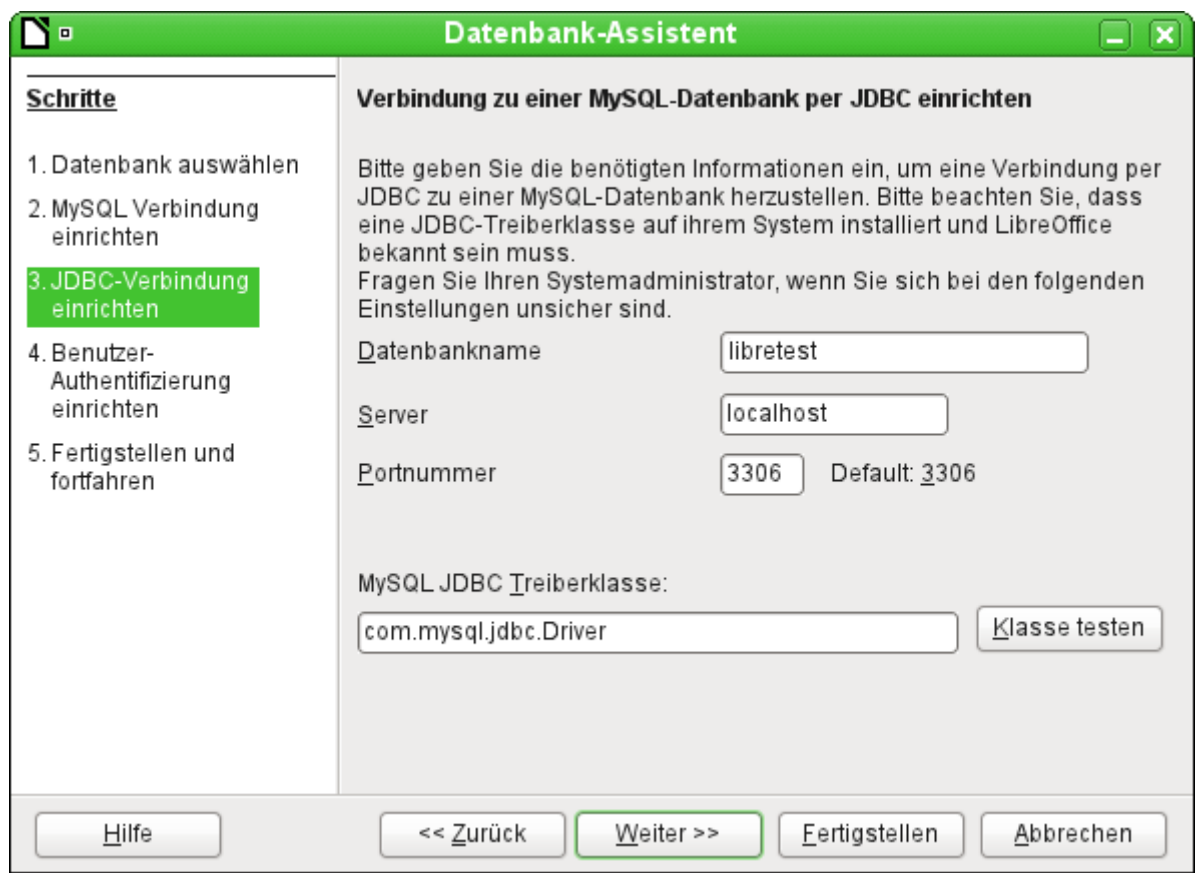

Der Assistent fragt hier die gleichen Informationen ab wie bei der direkten Verbindung. Der Datenbankname ist der, der auch in MySQL selbst verwandt wird.

Über «Klasse testen» wird überprüft, ob das Archiv mysql-connector-java.jar über Java erreichbar ist. Entweder muss dieses Archiv im Pfad der ausgewählten Java-Version liegen oder direkt in LibreOffice eingebunden werden.

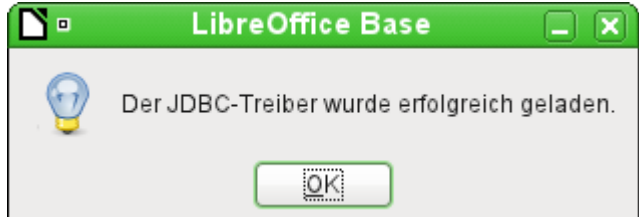

Alle weiteren Schritte sind wieder identisch zu denen der vorherigen Verbindungen. Die Verbindungen zu anderen Datenbanken des gleichen MySQL-Datenbankservers funktionieren ebenfalls nur lesend.

#### **Hinweis**

Bei Verwendung des MariaDB-Treibers muss die JDBC-Treiberklasse mit «org.mariadb.jdbc.Driver» angegeben werden. Für MySQL wird in neueren Version nach der Version 5 die JDBC-Treiberklasse «com.mysql.cj.jdbc.Driver» benötigt.

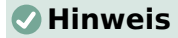

Der JDBC-Zugang mit MySQL/MariaDB kann auch direkt über die Auswahl **JDBC** statt des Untermenüs **MySQL → JDBC** erfolgen. Dies kann besonders dann sinnvoll sein, wenn dem Treiber Parameter mitgegeben werden sollen.

Ohne Parameter trennt z.B. der JDBC-Treiber wie auch der direkte Treiber zu einer MySQL-Datenquelle im Internet nach recht kurzen Pausenzeiten die Verbindung. Mit der folgenden Einstellung wird dies vermieden:

001 jdbc:mysql://«Host der Datenbank»:3306/«Datenbankname»?autoReconnect=true

Bei neueren Treibern (ab Version 8.\*) für MySQL ist die Verbindung wegen einer Zeitzoneneinstellung nur über die Angabe von Parametern möglich, wenn nicht Servereinstellungen beeinflusst werden können:

 001 jdbc:mysql://localhost/«Datenbankname»? autoReconnect=true&useUnicode=true&useJDBCCompliantTimezoneShift=true &useLegacyDatetimeCode=false&serverTimezone=UTC

Dies bietet alle erforderlichen Einstellungen, zusätzlich auch noch die Einstellung des Zeichensatzes.

Kommt eine Fehlermeldung wie «RSA public key is not available on client side (option serverRsaPublicKeyFile not set)», dann hilft eventuell

 001 jdbc:mysql://localhost:3306/«Datenbankname»? allowPublicKeyRetrieval=true&useSSL=false

erten det eine Finstellungen bietet https://dev.mysql.com/doc/connector-j/5.1/en/<br>Eine Übersicht aller Einstellungen bietet https://dev.mysql.com/doc/connector-j/5.1/en/ connector-j-reference-configuration-properties.html#connector-j-reference-set-config

#### **Hinweis**

JDBC-Treiber für die MariaDB ab MariaDB Connector/J 3.0.0 benötigen zur Kompatibilität mit den bisherigen Verbindungsstrings zum Datenbanknamen den Zusatz **?permitMysqlScheme**. Dieser Zusatz kann direkt bei der Erstellung der Verbindung oder nachträglich über **Bearbeiten → Datenbank → Eigenschaften → Erweiterte Eigenschaften → Allgemein** dem Namen der Datenbank hinzugefügt werden.

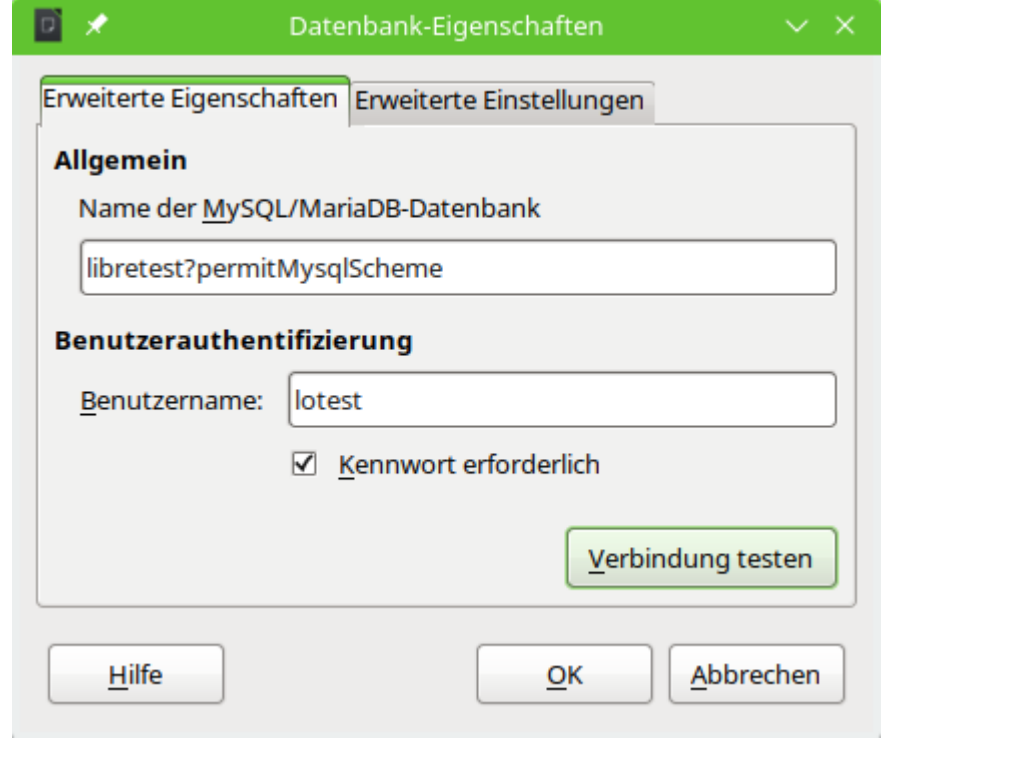

## <span id="page-80-0"></span>**Verbindung zu MySQL/MariaDB über das Internet**

Die verschiedenen Verbindungen zu MySQL/MariaDB wurden oben jeweils mit der Beziehung zum örtlichen Server «localhost» getestet. Sie funktionieren grundsätzlich auch als Verbindungen zu Datenbanken eines Providers im Internet. Allerdings ist hier zu beachten, dass der Server des Providers für Kontakte von außerhalb ein **wait\_timeout** eingestellt haben kann. Nach einer entsprechenden Zeit ohne Datenaustausch wird dann die Verbindung unterbrochen. Je nach Einstellung des Servers kann es erlaubt sein, diese Zeitspanne zu beeinflussen.

001 SHOW SESSION VARIABLES LIKE 'wait timeout';

```
002 SET SESSION wait timeout=600;
```
Zuerst wird die Einstellung des Servers über **Extras → SQL** ermittelt. Die Standardeinstellung eines Servers ohne entsprechende Konfiguration liegt bei 28800 Sekunden, also 8 Stunden. Ist dies nicht der Fall, dann kann für die Session eine Zeitspanne (hier: 600 Sekunden oder 10 Minuten) eingegeben werden. Sobald in dieser Zeit wieder eine Abfrage läuft wird die Zeitspanne bis zur nächsten Unterbrechung wieder auf 10 Minuten gesetzt.

Ist die Einstellung der Zeitspanne nicht möglich, so hilft das folgende Makro:

```
 001 GLOBAL boStop AS BOOLEAN
 001 SUB Reconnect
 002 DIM oDatasource AS OBJECT
 003 DIM oConnection AS OBJECT
004 DIM oSQL Command AS OBJECT
 005 boStop = false
 006 DO
 007 WAIT 30000 'Zeitangabe in Millisekunden
 008 oDatasource = thisDatabaseDocument.CurrentController
 009 oConnection = oDatasource.ActiveConnection()
010 oSQL Command = oConnection.createStatement()
011 oSQL Command.executeQuery("SELECT NOW()")
012 LOOP WHILE boStop = false
 013 END SUB
 001 SUB StopConnect
 002 boStop = true
```
003 END SUB

Zuerst wird eine globale Variable erstellt, damit die Schleife in der Prozedur **Reconnect** auch unterbrochen werden kann. In der Prozedur wird alle 30 Sekunden eine einfache Abfrage gestellt, die nicht weiter ausgewertet wird. So bleibt der Kontakt zum Server erhalten, wenn **wait\_timeout** größer als 30 Sekunden ist und die Netzverbindung einwandfrei funktioniert. Die Einstellung der Zeitspanne ist hier dem Test überlassen. Mit der Prozedur **StopConnect** schließlich lässt sich die Prozedur **Reconnect** wieder unterbrechen.

Wird dieses Makro mit dem Öffnen der Datenbank aufgerufen, so muss natürlich innerhalb der ersten 30 Sekunden auf jeden Fall der erste Kontakt zur Datenbank mit Passworteingabe hergestellt werden.

Bei der JDBC-Verbindung lässt sich hier mit dem Parameter **autoReconnect=true** eine Verbindung direkt wieder herstellen. Die erste Unterbrechung findet dann trotzdem statt, bei einem zweiten Kontaktversuch ist die Verbindung aber wieder da.

Bei der direkten Verbindung funktioniert das nicht. Stattdessen muss die Datenbankdatei geschlossen und wieder geöffnet werden um erneut einen Kontakt herzustellen. Die Verbindungsdaten wie Nutzername und Passwort müssen aber nicht neu eingegeben werden, solange LibreOffice selbst nicht beendet wird..

# **Zugriff auf gespeicherte Prozeduren in MySQL/MariaDB**

Auf dem Datenbankserver können neben Tabellen und Ansichten auch Prozeduren gespeichert werden. Werden diese Prozeduren direkt auf der Konsole von MySQL aufgerufen, so können dort zum Teil Tabellenansichten ähnlich einer sonst in Base sichtbaren Ansicht («View») abgerufen werden. In Base sind diese Tabellenansichten nicht sichtbar. Ein Aufruf der Prozeduren unter **Extras → SQL** ist problemlos möglich, nur erfolgt leider keine Ausgabe der anzuzeigenden Inhalte. Um Inhalte der gespeicherten Prozeduren («Stored Procedures») zu sehen kann der folgende Weg beschritten werden:

```
Statt einer Prozedur wie
   CREATE PROCEDURE AlleNamen()
   BEGIN
      SELECT * FROM `libretest`.`Namen`;
   END
   wird das Ergebnis der Prozedur in eine temporäre Tabelle geschrieben:
   CREATE PROCEDURE AlleNamen()
   BEGIN
      DROP TEMPORARY TABLE IF EXISTS `libretest`.`TempNamen`;
      CREATE TEMPORARY TABLE `libretest`.`TempNamen` AS SELECT * 
         FROM `libretest`.`Namen`;
  END
• Anschließend wird unter Extras → SQL die Prozedur aufgerufen:
```
- **CALL AlleNamen();**
- Jetzt befinden sich die Ausgabedaten in einer temporären Tabelle, die nur für den aktuellen Nutzer von MySQL sichtbar ist. Die Ausgabedaten werden in einer Abfrage über **SELECT \* FROM `libretest`.`TempNamen`** sichtbar.

Die Abfrage funktioniert nur dann einwandfrei, bei der Erstellung der Prozedur auch die Datenbank (in diesem Fall "libretest") mit angegeben wird. Wie das Ganze etwas besser automatisiert ablaufen kann ist im Kapitel [MySQL-Datenbank mit Makros ansprechen](#page-598-0) beschrieben.

# **PostgreSQL**

Für die PostgreSQL-Datenbank gibt es wie bei MySQL/MariaDB einen direkten Treiber von LO, der von vornherein mit installiert wird. Damit der Kontakt auch sicher passt, zuerst aber eine kurze Anleitung zu den ersten Schritten nach der Installation von PostgreSQL.

# **Erstellen eines Nutzers und einer Datenbank**

Die folgenden Schritte sind nach einer Installation über den Paketmanager in OpenSUSE erforderlich. Sie ähneln vermutlich denen unter anderen Betriebssystemen.

- 1. Dem Nutzer «postgres» muss zuerst ein Passwort zugewiesen werden. Das kann mit dem Administrationstool des Betriebssystems erfolgen.
- 2. Der PostgreSQL-Server muss vom Administrator gestartet werden, z. B. **service postgresql start** oder **rcpostgresql start**.
- 3. Der Nutzer «postgres» muss sich mit **su postgres** auf der Konsole anmelden.
- 4. Ein einfacher Datenbanknutzer, hier «lotest», sollte mit Passwortzugang erstellt werden: **createuser -P lotest**
- 5. Damit der Datenbanknutzer anschließend auch auf die zu gründende Datenbank zugreifen kann, muss in der Datei /var/lib/pgsql/data/**pg\_hba.conf** ein Eintrag geändert werden. In dieser Datei werden u.a. die Methoden zur Identifizierung der Nutzer auf verschiedenen Ebenen festgelegt. Die Methode, mit der LO-Base kommunizieren kann, ist die Methode «password» oder «md5», nicht, wie voreingestellt, die Methode «ident».
- 6. Der Systemnutzer «postgres» meldet sich über «psql» an: **psql -d template1 -U postgres**

7. Der Systemnutzer «postgres» erstellt die Datenbank «libretest»: **CREATE DATABASE libretest;**

Der Nutzer «lotest» hat nicht die gleichen Rechte wie der Nutzer «postgres». Meldet sich der Nutzer «postgres» direkt beim System über **su postgres** an, so kann er beispielsweise zusätzliche Schemas für eine Datenbank erstellen:

- 1. Der Systemnutzer «postgres» meldet sich über «psql» an: **psql -d libretest -U postgres**
- 2. Der Systemnutzer «postgres» erstellt das Schema «reports»: **CREATE SCHEMA reports;**
- 3. Der Systemnutzer «postgres» setzt den Nutzer «lotest» als Eigentümer für das Schema ein:

**ALTER SCHEMA reports OWNER TO lotest;**

Der Nutzer «lotest» kann jetzt auf dieses Schema zugreifen. Allerdings erscheint es nicht direkt in der Übersicht. Wird aber über die GUI in Base eine Tabelle erstellt, so kann diese in dem Schema «reports» gespeichert werden und anschließend wird das Schema auch in der Liste der Tabellen angezeigt.

## **Direkte Verbindung zu PostgreSQL**

Im Assistenten wird der Eintrag «postgres» ausgewählt. Die Verbindungseinstellung geschieht über die Angabe des Datenbanknamens («dbname») und des Hostes. Unter bestimmten Umständen ist es erforderlich, statt der einfachen Angabe eines Hostes den kompletten Host einschließlich des vollständigen Domainnamens anzugeben. Gegebenenfalls muss auch noch separat «port=5432» hinzugefügt werden. Dies sollte aber nur notwendig sein, wenn ein anderer als der Standardport gewählt wird.

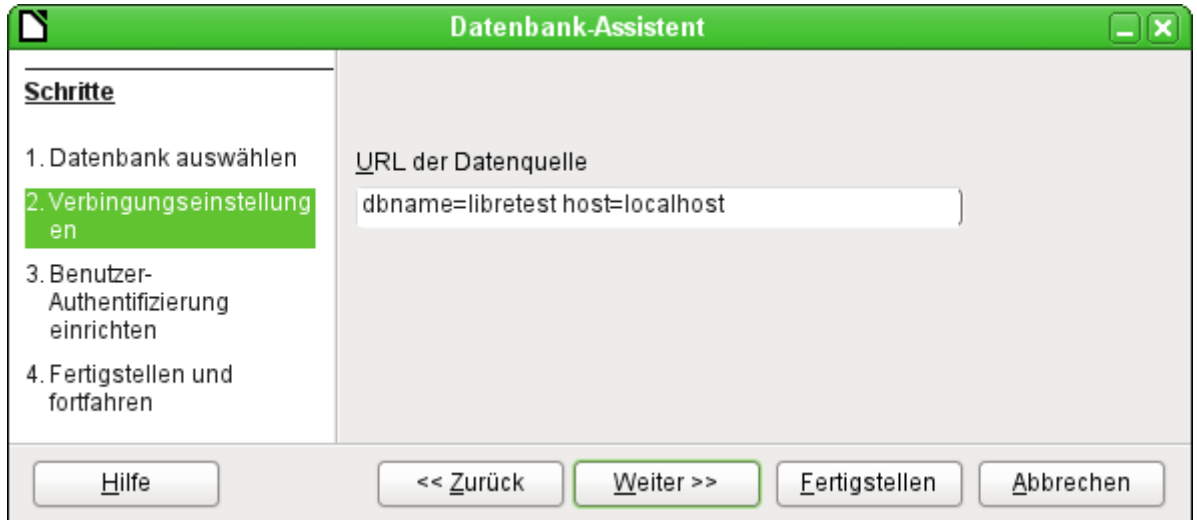

Die Benutzer-Authentifizierung sieht genauso aus wie die unter MySQL. Neben «dbname» und «host» können hier noch «port», «connect\_timeout» und andere Einträge erstellt werden.

Wird die Datenbank das erste Mal geöffnet, so erscheinen für den User erst einmal eine Unmenge an Tabellen aus dem Bereich «information\_schema». Diese Tabellen sind ebenso wie die im Bereich «pg\_catalog» für den normalen Nutzer nur lesbar, nicht schreibbar. Diese verschiedenen Bereiche bezeichnet PostgreSQL als «Schema». Der Nutzer legt neue Tabellen im Schema «public» an.

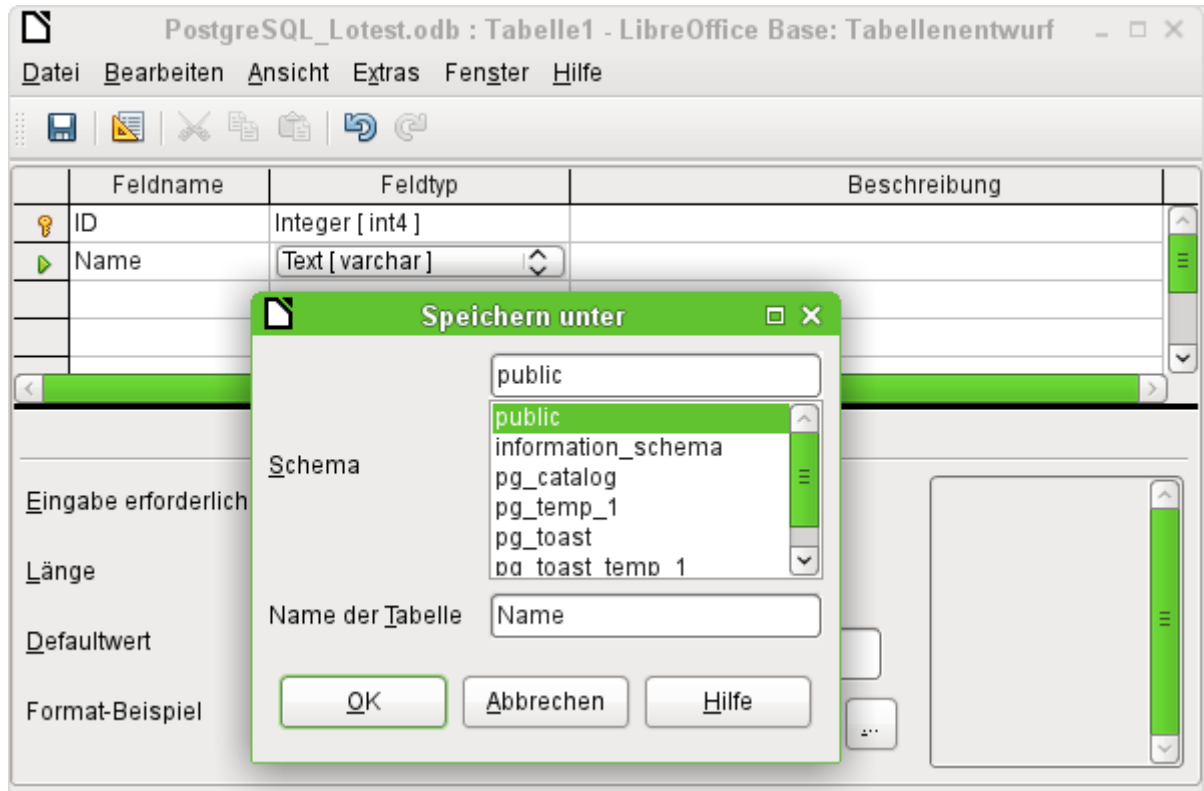

Der Dialog «Speichern unter» zeigt hier verschiedene Schema von PostgreSQL auf. Tatsächlich speicherbar ist allerdings nur in dem Schema «public», solange keine weitreichenderen Nutzerrechte für den entsprechenden Anmeldenamen vergeben wurden.

### *Minweis*

Werden Tabellen z.B. aus der internen HSQLDB nach PostgreSQL kopiert, so schlägt der Importassistent den einfachen Tabellennamen aus der HSQLDB, z.B. «Tabelle1», vor. Der Import mit diesem Namen schlägt allerdings fehl. Stattdessen muss vor den Namen die Schemabezeichnung ergänzt werden: aus «Tabelle1» wird «public.Tabelle1».

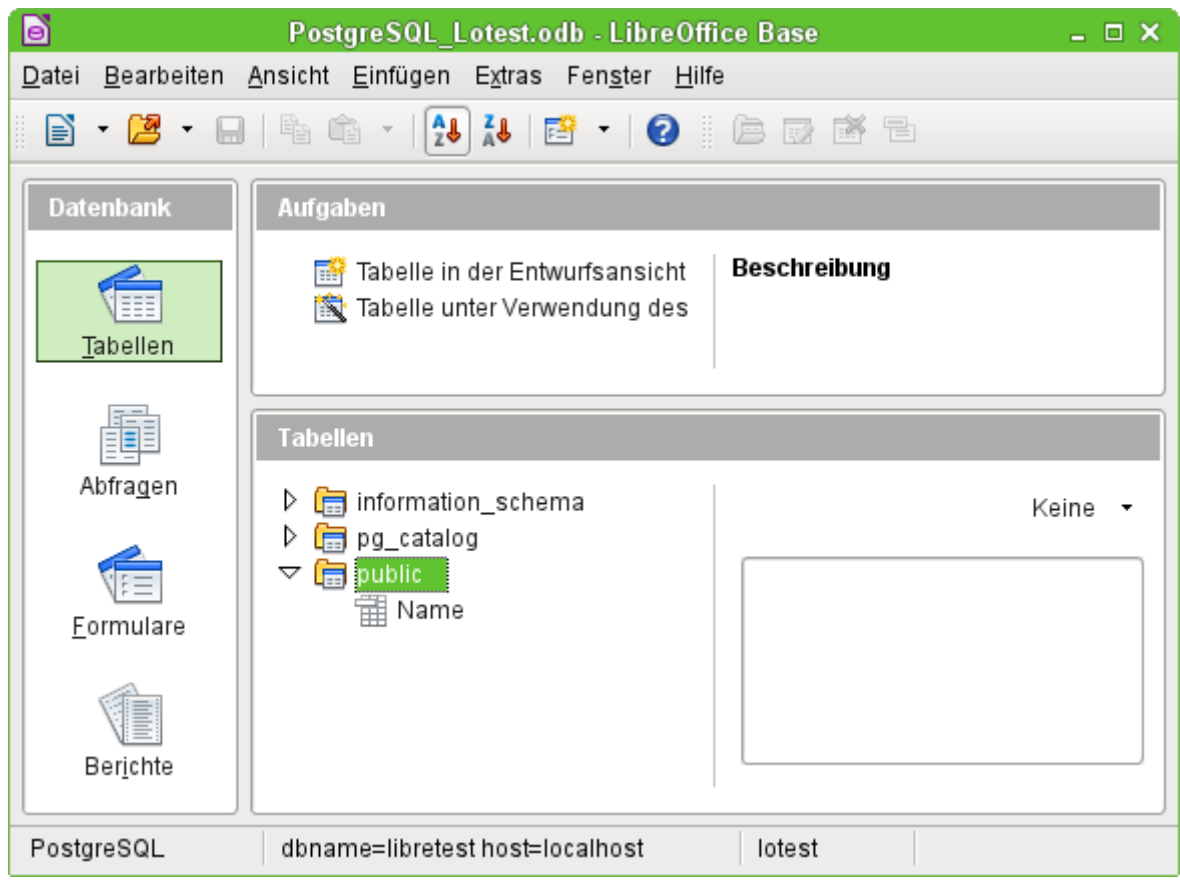

In der Tabellenübersicht von PostgreSQL erscheinen die unterschiedlichen Schemata. Im Schema «public» ist die abgespeicherte Tabelle «Name» zu sehen.

#### **Hinweis**

Die Ansicht auf andere Verzeichnisse als das Verzeichnis "public" kann auch über **Extras → Tabellenfilter** eingeschränkt werden.

## **PostgreSQL-Verbindung über JDBC**

Neben dem direkten Treiber ist natürlich auch die Verbindung über JDBC oder ODBC möglich.

Während der direkte Treiber z. B. keine Erstellung von Ansichten in der GUI erlaubt oder immer mit der Tabellenansicht in dem Tabellenverzeichnis "information\_schema" beginnt, lässt die **JDBC**-Verbindung die Erstellung von Ansichten zu und zeigt standardmäßig nur das Tabellenverzeichnis mit dem Schemanamen "public" oder andere selbst erstellte Schemata an. Nur in diesem Bereich werden schließlich neue Tabellen des Nutzers erstellt. Auch ist der JDBC-Treiber der einzige, der in der GUI automatisch hoch schreibende Primärschlüsselfelder in der GUI erzeugt.

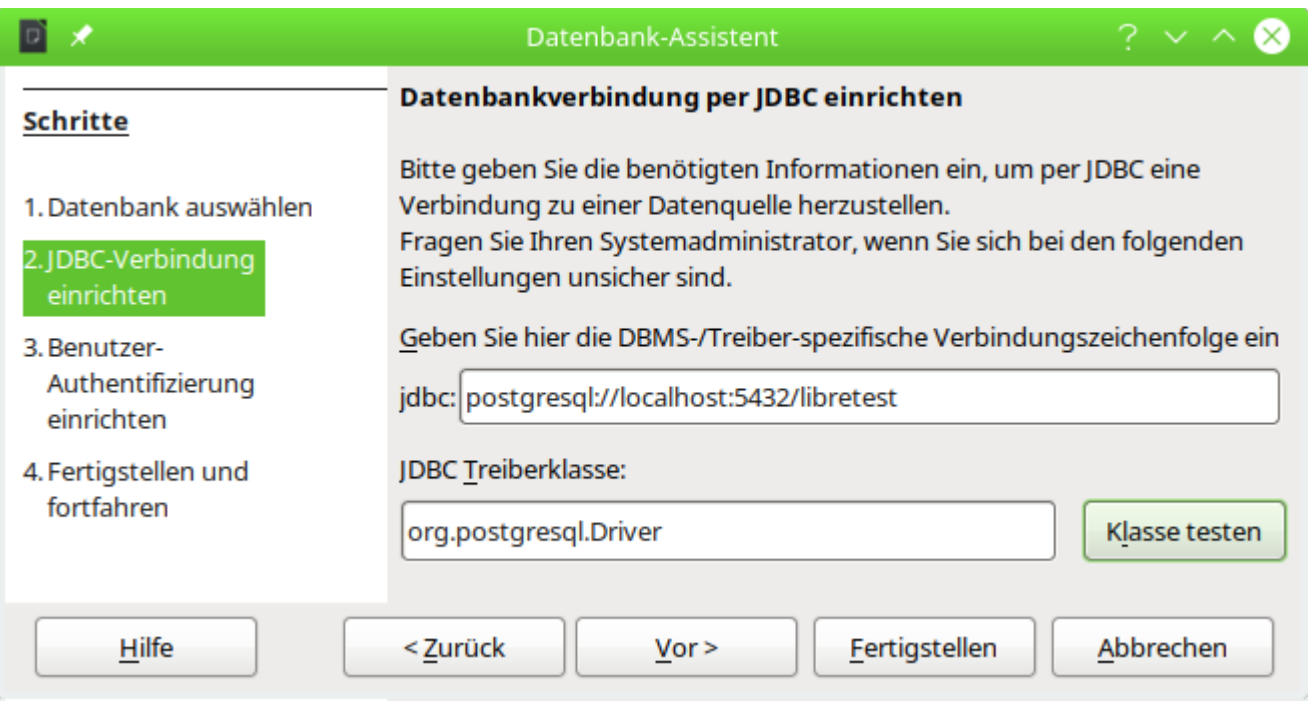

Hier die direkte Eingabe der Datenbankverbindung für einen lokalen Server zur Datenbank «libretest».

Der **JDBC**-Treiber wiederum hat Probleme bei der Verwendung von Abfragen mit Aliasbezeichnungen für Tabellen. Wenn ein Primärschlüssel automatisch hoch geschrieben werden soll, so wird dies bei Abfragen mit Aliasbezeichnungen nicht korrekt ausgelesen. Dies führt dann zu angeblichen 0-Werten als Primärschlüssel und Datenverlust, wenn nach dem ersten Abspeichern Daten in so einem Datensatz geändert werden.

## **PostgreSQL-Verbindung über und ODBC**

Aus diesem Grund hier auch noch funktionierende Standardeinstellungen für die **ODBC**-Verbindung von PostgreSQL. Leider ist auch diese Verbindung nicht frei von Mängeln. So lassen sich hier über die GUI keine Ansichten erstellen, solange noch keine Ansicht existiert. Dem kann aber abgeholfen werden, indem eine erste Dummyansicht über **Extras → SQL** erstellt wird:

 004 CREATE VIEW "public"."vtest" AS SELECT \* FROM "public"."Tabellenname" Wird danach die Datenbankdatei abgespeichert und wieder neu geladen, so können Ansichten auch über die GUI mit der **ODBC**-Verbindung erstellt werden.

In den für das System notwendigen Dateien odbcinst.ini und odbc.ini müssen Einträge ähnlich den folgenden existieren:

#### **odbcinst.ini**

```
 001 [PSQL]
 002 Description=PostgreSQL
 003 Driver64=/usr/lib64/psqlodbcw.so
 004 UsageCount=1
odbc.ini
 001 [PostgreSQL-libretest]
 002 Description = PostgreSQL connection to libretest
 003 Driver = PSQL
```

```
 004 Database = libretest
 005 Servername = localhost
 006 ReadOnly = No
 007 RowVersioning = No
```
008 ShowSystemTables = No

009 ConnSettings = SET SEARCH PATH TO libretest;

Mit diesen Einstellungen ist eine Verbindung unter Linux möglich. Serielle Felder, die in PostgreSQL der Ersatz für Autoincrement-Werte sind, wurden anstandslos ausgelesen. Auch die Nutzung von Aliasbezeichnungen in Abfragen beeinflussten nicht, wie bei dem JDBC-Treiber, die korrekte Rückgabe der Werte nach Neueingaben.

PostgreSQL hat die Eigenart, dass innerhalb einer Datenbank unterschiedliche Schemata für unterschiedliche Zwecke angelegt werden können. Häufig wird ein anderer Schemaname als «public» beim Import von Daten aus anderen Datenbanken gewählt. Der Eintrag für die Conn-Settings bewirkt, dass alle Schemata aus der Datenbank «libretest» angezeigt werden. Soll nur ein Schema angezeigt werden, so wird der Name dieses Schemas, das sich in der Datenbank befindet, eingetragen.

## **Verbindung zu PostgreSQL über das Internet**

Neben den Hinweisen zur [Verbindung zu MySQL/MariaDB über das Internet](#page-80-0) existiert auch bei PostgreSQL eine direkte Möglichkeit, die Dauer einer Verbindung zu beeinflussen. Allerdings bleibt hier bei einem Standardwert von '0' die Verbindung beständig bestehen. Diese Variable ist erst ab der Version PostgreSQL 14 verfügbar.

001 SHOW idle session timeout;

002 SET idle session timeout TO '10000';

Die Angabe ohne Maßeinheit bezieht sich hier auf Millisekunden. Würde also statt der '0' eine '10000' gesetzt, so würde die Verbindung nach einer Zeit von 10 Sekunden Untätigkeit automatisch unterbrochen. Eine Einstellung dieser Variablen für einen entsprechenden fortdauernden Kontakt ist also nicht sinnvoll, da standardmäßig keine Unterbrechung erfolgt.

001 SHOW idle in transaction session timeout;

002 SET idle\_in\_transaction\_session\_timeout TO '10000';

Mit dieser Funktion wird eine Abfrage oder andere Aktion unterbrochen, wenn sie die entsprechende Zeit in Millisekunden benötigt hat. Zuerst wird nachgeschaut, auf welchen Wert diese Form des Timeouts steht. Auch hier setzt eine '0' eine Unterbrechung komplett aus. Falls es bei Tests vorkommt, dass eine fehlerhafte Abfrage das System zu lange beschäftigt, so kann mit dieser Einstellung entgegengewirkt werden.

## **Autoincrement-Werte bei PostgreSQL**

PostgreSQL unterstützt nicht direkt Autoincrement-Werte. Stattdessen kann ein Feld, das automatisch hochzählende Werte generieren soll, als Feld des Typs **SERIAL** definiert werden.

```
 001 CREATE TABLE "public"."Test" (
 002 "ID" SERIAL PRIMARY KEY
 003 );
```
Auch über

 001 CREATE TABLE "public"."Test" ( 002 ID INTEGER PRIMARY KEY GENERATED BY DEFAULT AS IDENTITY 003 );

kann mit neueren Versionen von PostgreSQL ein AutoWert-Feld erzeugt werden.

Hier wird ein automatisch hoch zählendes Feld "ID" als Primärschlüssel definiert. Die entsprechende Eingabe unter **Extras → SQL** erzeugt die Tabelle "Test". Wird anschließend über **Ansicht → Tabellen aktualisieren** die Anzeige der Tabelle ermöglicht, so kann die Tabelle in dem GUI-Editor anschließend weiter bearbeitet werden (**rechte Maustaste auf der Tabelle → Bearbeiten**).

Über den JDBC-Treiber ist es möglich, direkt Felder des Typs **SERIAL** zu erstellen. Unter **Bearbeiten → Datenbank → Erweiterte Einstellungen → Generierte Werte** darf dazu aber **kein Eintrag** erfolgen. Wird dort SERIAL eingetragen, so wird die Abspeicherung der Tabelle mit einer Fehlermeldung unterbrochen. Der dort eingeblendete Begriff für die Erstellung des automatisch hoch zählenden Feldes muss dann entfernt werden, damit das Abspeichern gelingt.

# **dBase-Datenbanken**

Bei dBase handelt es sich um ein Datenbankformat, dass alle Daten in einem beliebigen Verzeichnis in separaten Tabellen bereitstellt. Verknüpfungen zwischen den Tabellen müssen über die Programmstruktur erledigt werden. dBase hat keine Möglichkeit, intern zu verhindern, dass z.B. in der Medien-Datenbank ein Medium gelöscht wird, der Verweis darauf aber weiterhin in der Tabelle zum Entleihen von Medien erhalten bleibt.

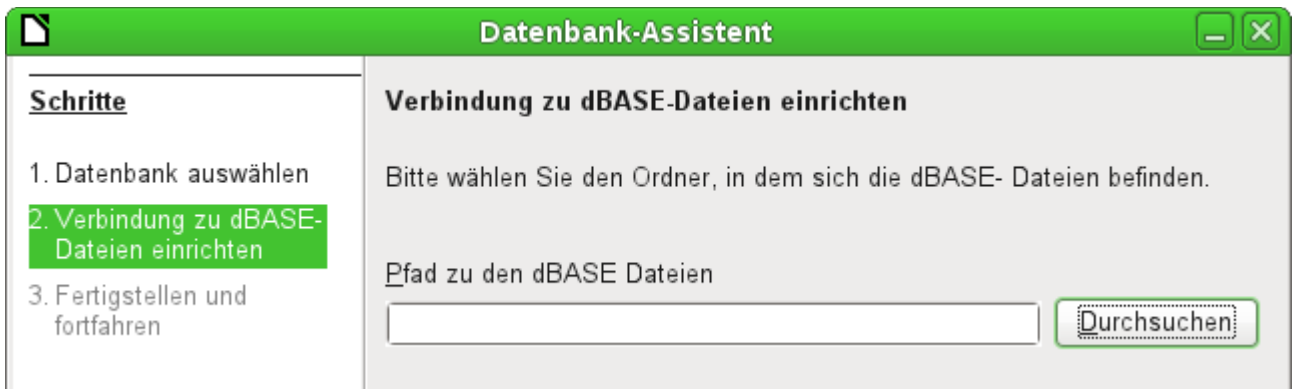

Die Verbindung wird zu einem Verzeichnis hergestellt. Alle \*.dbf-Dateien, die sich in diesem Verzeichnis befinden, werden anschließend angezeigt und können über Formulare miteinander verbunden werden.

Tabellen in dBase haben kein unverwechselbares Feld für jeden Datensatz («Primärschlüssel»). Sie können also vom Prinzip her so beschrieben werden wie Tabellenblätter in Calc.

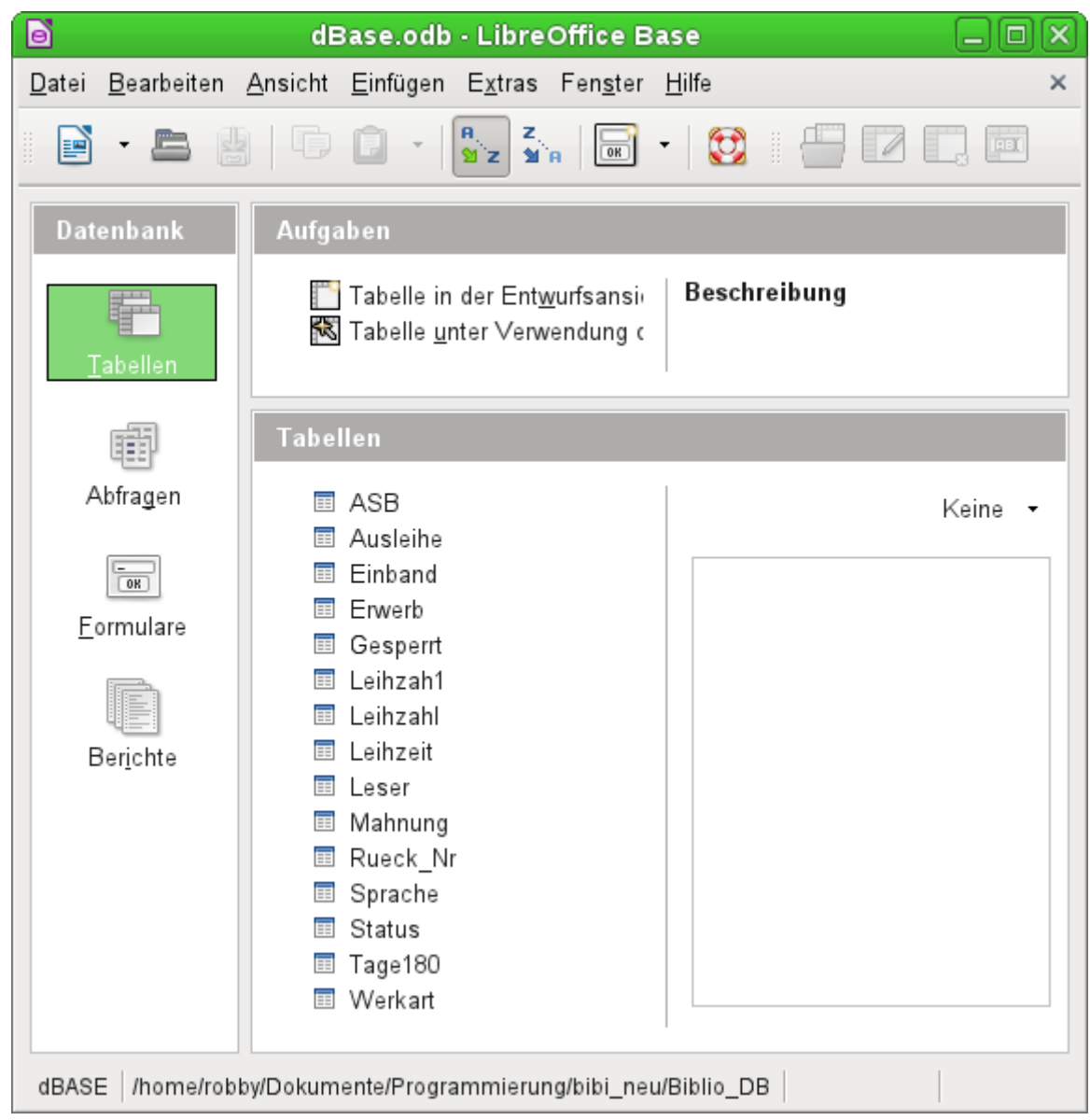

Tabellen können in Base neu erstellt werden. Sie werden dann einfach als neue Dateien in das angegebene Verzeichnis geschrieben.

Für neue Tabellen stehen deutlich weniger Feldtypen zur Verfügung als für die interne HSQLDB. Dabei sind noch einige Bezeichnungen der folgenden Abbildung als Verdoppelungen anzusehen.

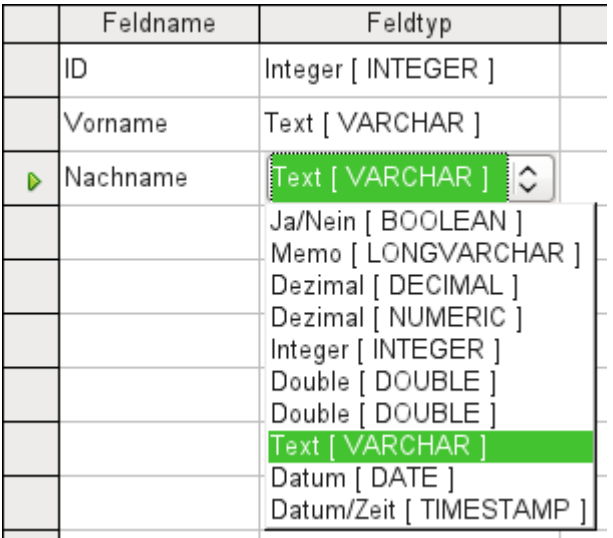

dBase bietet sich besonders an, wenn es um Weitergabe und vielfältige Verarbeitungsmöglichkeit von Daten geht. Schließlich können auch Tabellenkalkulationen dBase-Tabellen direkt einlesen.

Base übernimmt einfach die Codierung, die dem Betriebssystem entspricht. Alte dBase-Dateien weisen dadurch leicht Fehler beim Import von Sonderzeichen auf. Der Zeichensatz kann anschließend über **Bearbeiten → Datenbank → Eigenschaften → Zusätzliche Einstellungen** entsprechend korrigiert werden:

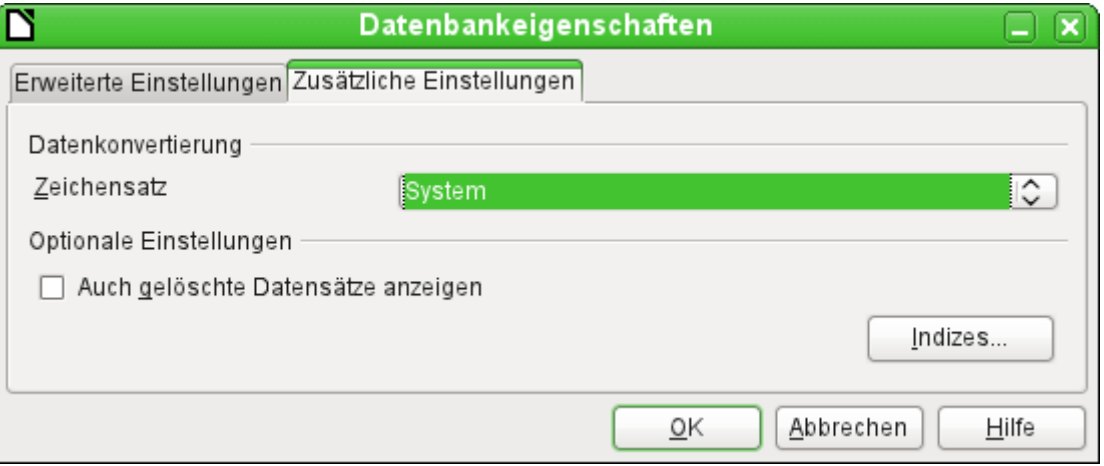

# **Tabellendokumente und Tabellen in Writer-Dokumenten**

Tabellenquellen für Datenbanken können auch Tabellendokumente sein. Wird aber eine Calc-Tabelle als Grundlage genommen, so ist jedes Editieren der Tabelle ausgeschlossen. Selbst wenn das Calc-Dokument auch noch geöffnet wird, wird dort ein Schreibschutz gesetzt.

Auch eine Verbindung zu Writer-Dokumenten ist möglich. Dort werden dann bestehende Tabellen in Base angezeigt. Auch diese sind wie die Calc-Tabellen schreibgeschützt. Der Name der Tabellen kann im Writer-Dokument über den Navigator oder die Tabelleneigenschaften festgelegt werden.

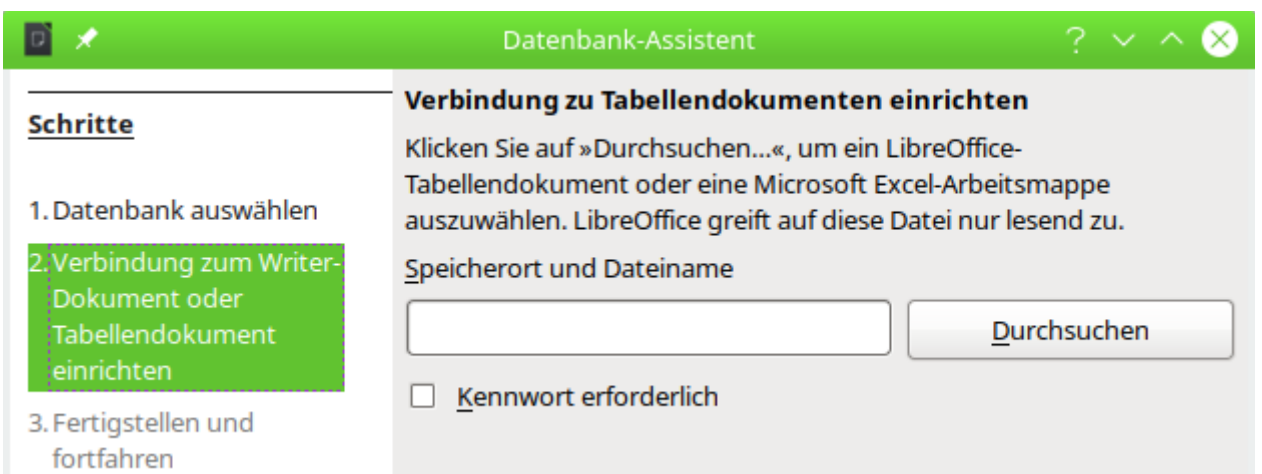

Der Dialog für die Verbindung zu Tabellendokumenten und Writer-Dokumenten ist gleich. Lediglich aus den Schritten ist erkennbar: Beide Dokumenttypen können genutzt werden.

Die einzige Abfrage ist letztlich, an welcher Position das Tabellendokument liegt und ob die Tabelle passwortgeschützt ist. Base öffnet dann das Tabellendokument und übernimmt alle Tabellenblätter mit ihrem Inhalt. Aus der ersten Zeile bildet Base die Feldbezeichnungen, aus den Tabellenblattbezeichnungen die Tabellenbezeichnungen. Auch Daten, die aus externen Quellen in Calc eingebunden sind (z. B. laufend aktualisierte Webseiten), lassen sich so in Base lesen.

Enthält das Tabellenblatt Datenbankbereiche, sichtbar über den Navigator oder **Daten → Bereich auswählen**, so werden diese Bereiche zusätzlich jeweils als Tabellen angezeigt.

Beziehungen zwischen den Tabellen lassen sich in Base nicht erstellen, da Calc nicht Grundlage für eine relationale Datenbank ist. Auch lassen sich Abfragen nicht über eine Tabelle hinaus erstellen.

Natürlich lassen sich in Calc vorbereitete Daten sehr wohl nach Base importieren und dort dann entsprechend verwerten. Siehe hierzu das Kapitel [Import von Daten aus anderen Datenquellen](#page-168-0).

#### **Hinweis**

Daten aus einer Calc-Tabelle werden in Base automatisch mit einem entsprechenden Format versehen. Allerdings wählt Base ein anderes Format als das Textformat nur dann, wenn alle Zeilen einen entsprechenden Wert enthalten. Das Textformat kann nicht geändert werden und kann dann bei weiteren Verarbeitungen zu Problemen führen, wenn z. B. Zahlen in eine andere Datenbank übertragen werden sollen. Hier hilft es dann, die entsprechenden Standardformatierungen in Calc einzustellen. Das ist für Dezimalzahlen dann eben der Punkt als Dezimaltrenner und keine weitere Formatierung wie z. B. ein Währungszusatz.

## **Daten in Calc bearbeiten und in Base aktualisieren**

Innerhalb von Base sind Daten aus Calc nicht editierbar. Sollen trotzdem Daten verändert werden, so sind die folgenden Schritte zu beachten:

- 1. Die Base-Datei muss mit einem Zugriff auf die Tabellen geöffnet sein, bevor die damit verbundene Calc-Datei geöffnet wird.
- 2. Die Calc-Datei wird mit einem Schreibschutz geöffnet. Hier auf Dokument bearbeiten klicken.
- 3. Werden Daten im vorhandenen Datenbereich geändert, so muss in der Base-Tabelle der Button zum Aktualisieren (oder **Daten → Aktualisieren**) betätigt werden. Die geänderten Daten sind jetzt in der Base-Datei zu sehen. Vorsicht! Die Daten sind in Calc nicht abgespeichert.

4. Werden Daten unterhalb des Bereiches in einer neuen Zeile hinzugefügt, so bekommt die Tabelle in Base von der zusätzlichen Zeile nichts mit. In diesem Fall die Tabelle schließen und **Ansicht → Tabellen aktualisieren** im Hauptmenü der Base-Datei betätigen. Danach die Tabelle wieder öffnen und die zusätzliche Zeile erscheint.

## **Tabellen aus dem Internet über Calc automatisch aktualisiert in Base auslesen**

In Calc ist es möglich, auf externe Daten aus dem Internet zuzugreifen. Diese Daten lassen sich mit einer beständigen Aktualisierung versehen. So ist es auch möglich, mit Base eben über Calc auf solche Daten zuzugreifen.

In Calc wird **Tabelle → Verknüpfung zu externen Daten…** aufgerufen.

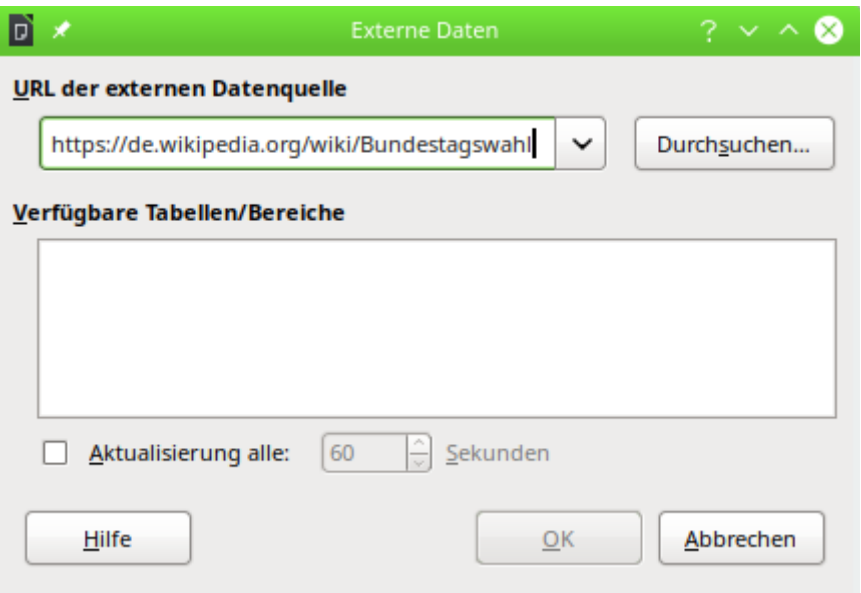

Hier wurde als Quelle der Wikipediaartikel zu Bundestagswahlen ausgesucht. Bei dem Artikel lohnt sich zwar nicht die Aktualisierung, aber das Prinzip lässt sich daran auch nachvollziehbar erklären.

Ist der Link zu der externen Datenquelle eingegeben, so muss diese Eingabe mit einem Return betätigt werden. Ansonsten passiert nichts. Erst danach beginnt die Suche nach vorhandenen Inhalten auf der Seite.

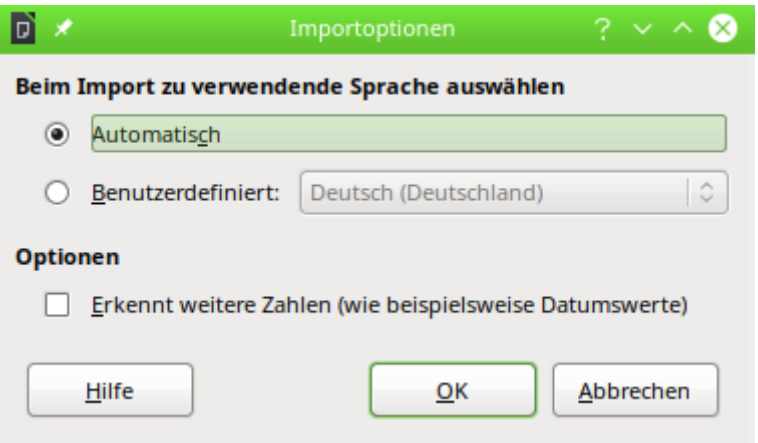

Wenn Calc entsprechende Informationen aus der Seite geladen hat erscheinen zuerst die Importoptionen. Da die Tabellen in Wikipedia in dem gewählten Beispiel sowieso eine Mischung aus Text und Zahlen darstellen wird auch Base daraus nur Textfelder machen. Deswegen ist hier z. B. das Erkennen weiterer Zahlen nicht aktiviert worden.

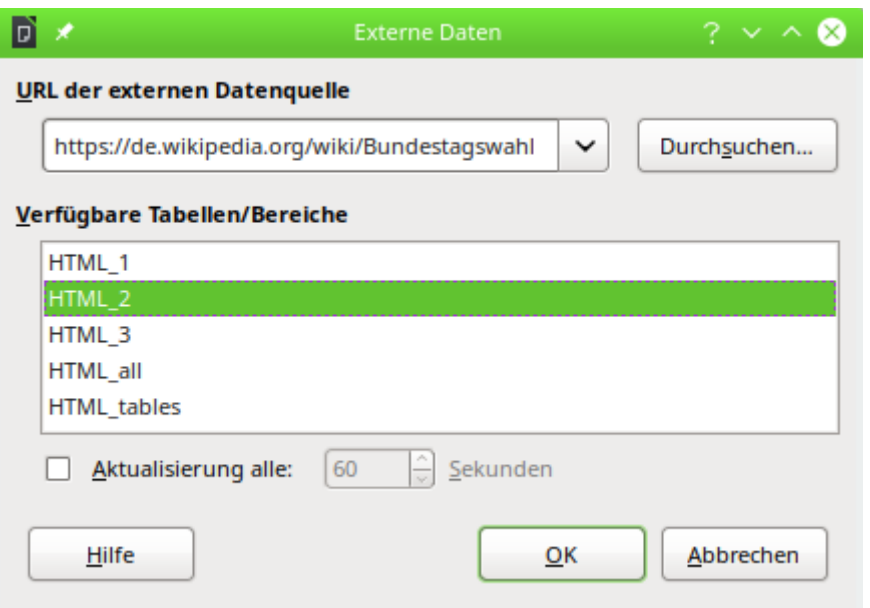

Die Tabellen in dem Wikipediaartikel werden von oben nach unten durchnummeriert. Hier ist die zweite Tabelle **HTML\_2** ausgewählt, die die prozentualen Anteile für die verschiedenen Parteien bei sämtlichen Bundestagswahlen aufzeigt. Die unteren beiden Einträge sind für die Nutzung in Base nicht geeignet. Bei **HTML\_all** wird der gesamte Inhalt ohne Rücksicht auf Tabellen geladen, bei **HTML\_tables** alle 3 Tabellen auf eine Seite des Calc-Dokumentes gepackt, so dass Base daraus versuchen würde, eine Gesamttabelle zu erstellen.

Jetzt könnte noch die automatische Aktualisierung eingestellt werden, so dass z. B. alle 60 Sekunden im Netz nachgeschaut wird, ob die Daten noch Bestand haben. So etwas macht wohl eher bei Aktienkursen als bei einer Tabelle zur Bundestagswahl Sinn.

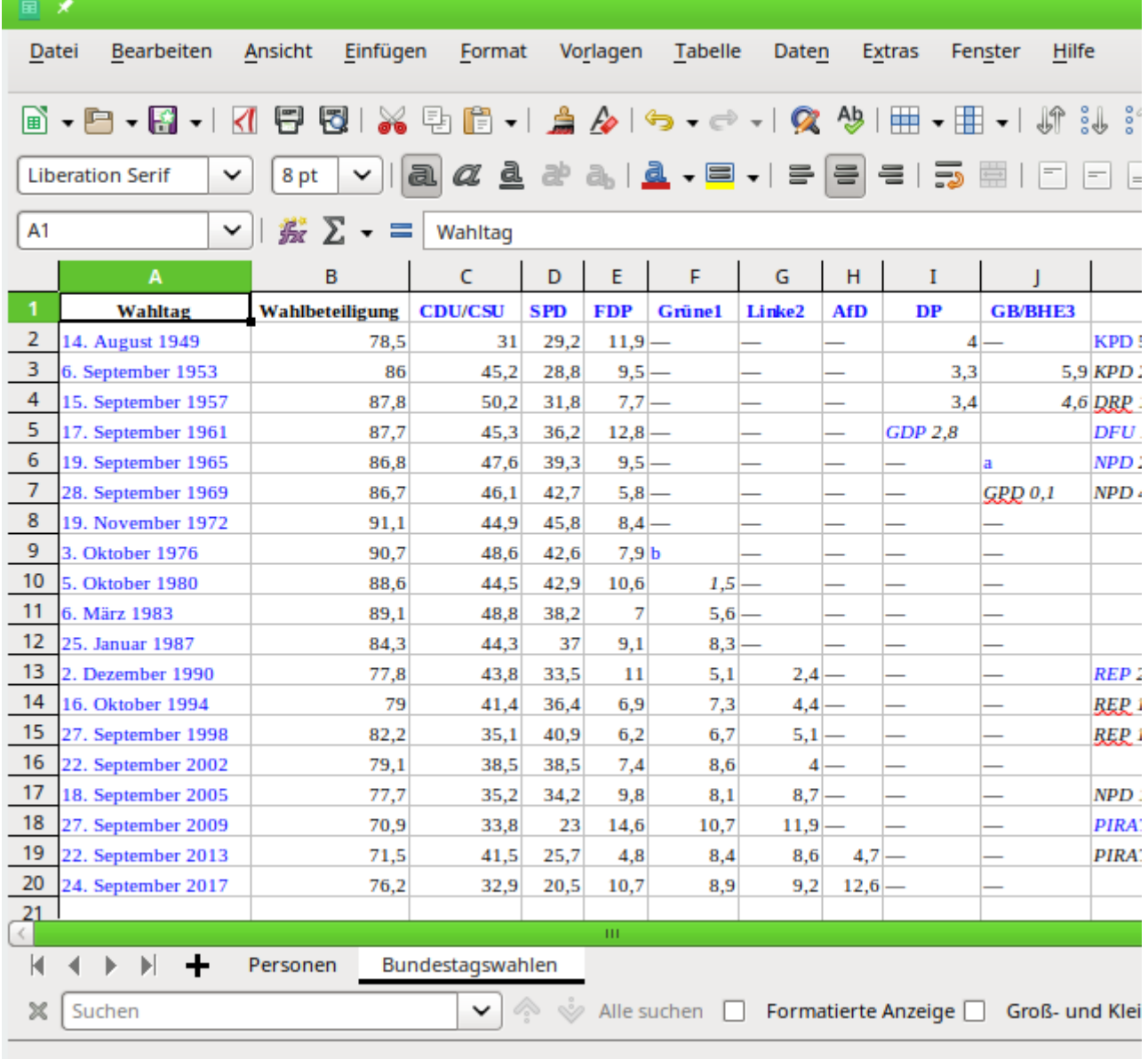

Die so eingelesenen Daten brauchen nicht weiter formatiert zu werden. das geschieht in Base. Für die Datenbankdatei ist lediglich wichtig, wie die Tabelle, hier «Bundestagswahlen» heißt. Denn dies ist auch der so erkannte Tabellenname.

Bei Tabellen, die so in Calc eingelesen werden, werden die besten Ergebnisse erzielt, wenn die Vorlage im Internet die Daten sauber in Zeilen und Spalten darstellt. Zeilenumbrüche in einer Zelle führen zu zusätzlichen Datenzeilen, die dann leere Felder in den anderen Spalten hervorrufen. Zusätzliche unbedarfte Formatierungen der Urheber einer solchen Tabelle können dazu führen, dass nach jeder Zeile mit Inhalt eine Leerzeile entsteht. Das werden dann auch leere Tabellenzeilen in Base. Ein Löschen von Zeilen bringt hier nichts, da schließlich der Inhalt regelmäßig aktualisiert wird. Da müsste dann schon innerhalb von Calc aus der Importtabelle in eine weitere Tabelle eingelesen werden, die diese Formatierungsfehler ausgleicht.

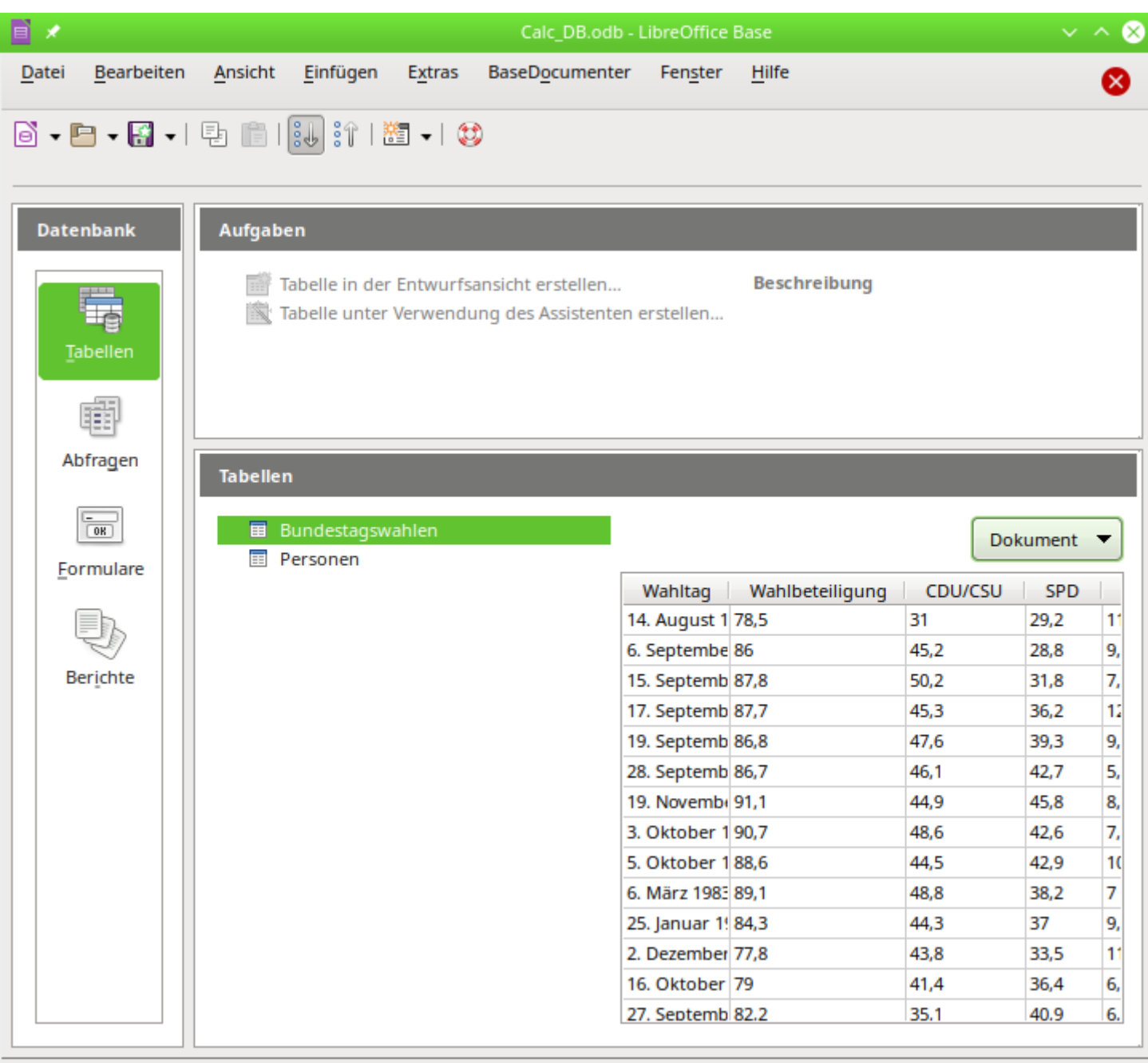

Tabellendokument

/home/robby/Dokumente/LibreOffice/calc/Calc\_Adress.ods

In der Datenbank stehen jetzt die Namen der Tabelle aus dem Calc-Dokument. Hier wurde die Dokumentansicht für die Tabellen aktiviert, so dass ausschnitthaft direkt zu sehen ist, welcher Inhalt in der Tabelle angezeigt wird.

# **Thunderbird Adressbuch**

Die Verbindung zu einem Adressbuch wie z.B. dem Thunderbird-Adressbuch sucht der Assistent automatisch. Er fragt lediglich nach einem Speicherort für die \*.odb-Datei, die er erstellen soll.

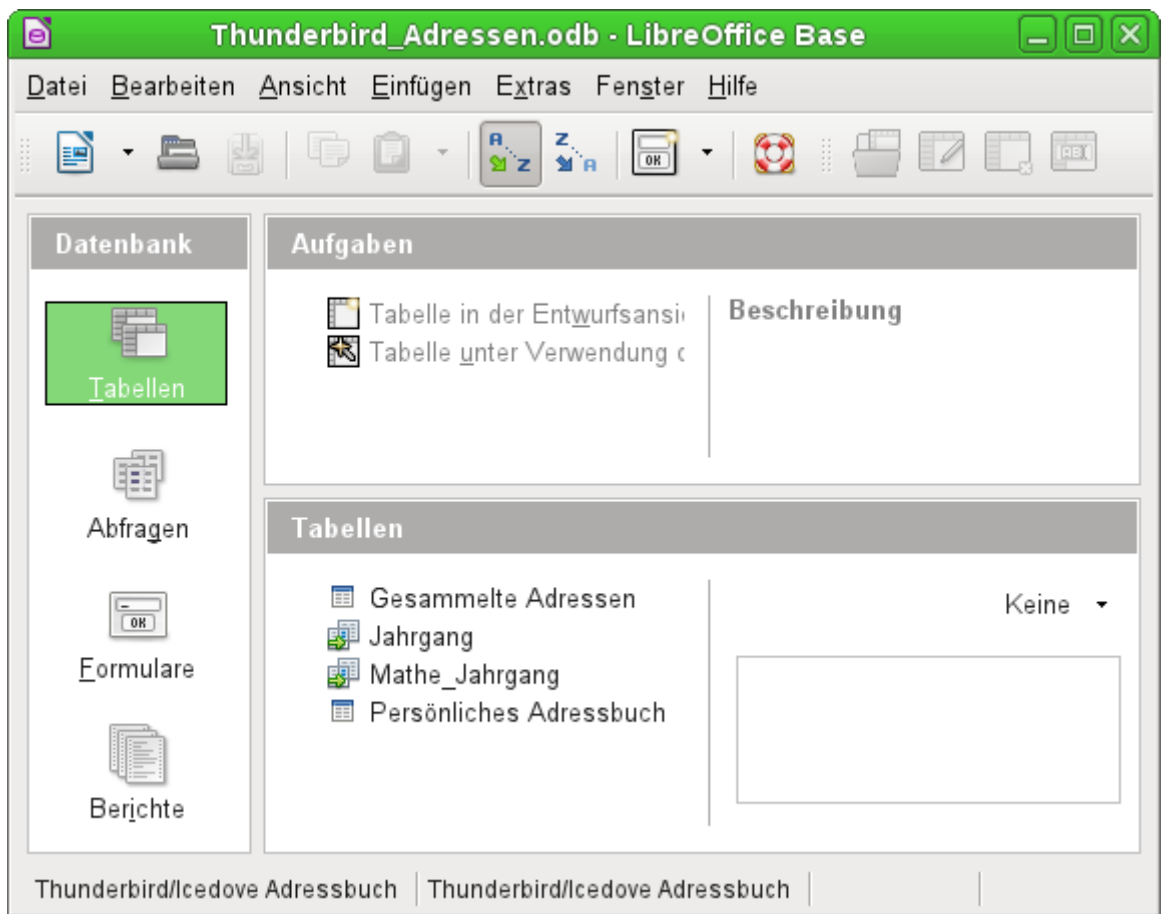

Alle Tabellen werden dargestellt. Wie in Calc sind die Tabellen aber nicht editierbar. Base macht die Adressen damit nur für Abfragen und z. B. für die Verwendung in Serienbriefen zugänglich.

Die direkte Verbindung funktioniert nur zu Versionen vor Thunderbird 78. Die im Jahr 2020 erschienen Version ist auf SQLite als Datenbankmodul umgestiegen. Zum Kontakt zu dieser Datenbank siehe auch das Kapitel zu [SQLite](#page-107-0).

Die Verbindung über JDBC ist hier unter Linux am einfachsten zu erstellen:

## JDBC URL: **jdbc:sqlite:/home/<nutzername>/.thunderbird/….default/abook.sqlite**

#### Treiberbezeichnung: **org.sqlite.JDBC**

Das Adressbuch «abook.sqlite» enthält die Adressen aus dem persönlichen Adressbuch. Existieren hier weitere Versionen wie «abook.v2.sqlite», «abook.v3.sqlite» usw., dann sind dies Backups, die zumindest teilweise bei erneutem Umstieg vom alten zum neuen Adressbauch entstanden sind. Das Adressbuch «history.sqlite» sollte dann die gesammelten Adressen enthalten.

Leider ist die Aufmachung der Tabellen in der SQLite-Version des Adressbuches nicht ganz so einfach gestaltet. Etwas problematisch ist auch, dass die Daten jetzt teilweise beschreibbar sind. Das kann bei einigen der Codes dazu führen, dass bei falscher Verknüpfung die Daten innerhalb des Adressbuches nicht mehr stimmig sind. Hier ist also Vorsicht geboten.

Die Daten sind nicht beschreibbar, wenn gleichzeitig Thunderbird geöffnet ist. Beim JDBC-Treiber kann die Beschreibbarkeit auch dadurch unterbunden werden, wenn **Bearbeiten → Datenbank → Erweiterte Einstellungen → Besondere Einstellungen → Die Rechte vom Datenbanktreiber ignorieren** abgewählt bzw. auf 'Nein' gesetzt wird.

Am besten ist es, die erforderlichen Daten durch Abfragen zusammen zu fassen und eine Datenänderung innerhalb von Thunderbird vor zu nehmen. Hier eine Abfrage, die Namen, Mailadressen und Listenzugehörigkeit anzeigt:

```
 001 SELECT "a"."card", "a"."value" "DisplayName", ( SELECT "value" FROM 
     "properties" WHERE "card" = "a"."card" AND "name" = 'PrimaryEmail' ) 
     "PrimaryEmail", "lists"."name" "list" 
002 FROM "properties" AS "a" LEFT JOIN "list cards" ON "list cards"."card" =
     "a"."card" LEFT JOIN "lists" ON "lists"."uid" = "list_cards"."list" 
 003 WHERE "a"."name" = 'DisplayName'
```
# **Texttabellen**

In Base gibt es die Möglichkeit, eine komplette Datenbank mit Zugriff auf Texttabellen zu erstellen. Gleichzeitig können auch Texttabellen innerhalb einer internen HSQLDB-Datenbank angesprochen werden.

## **Texttabellen innerhalb einer internen HSQLDB-Datenbank**

<span id="page-96-0"></span>Ein gängiges Austauschformat zwischen Datenbanken ist das \*.csv-Format[4](#page-96-1). Daten werden hier in einer durch einfache Textbearbeitungsprogramme les- und schreibbaren Form gespeichert. Einzelne Felder werden durch Kommata getrennt. Enthält ein Feld Text mit einem Komma, so werden die Textfelder mit doppelten Anführungszeichen versehen. Ein neuer Datensatz beginnt nach einem Zeilenumbruch.

Soll zum Beispiel der Inhalt eines Adressbuches, das nicht direkt von den Treibern von Base unterstützt wird, eingelesen werden, so kann dies entweder über einen Import einer solchen \*.csv-Datei erfolgen (hierzu ist gegebenenfalls ein Zwischenschritt über Calc notwendig) oder die Datei wird direkt als Texttabelle in die Datenbank eingefügt. Um dort bearbeitet werden zu können, benötigt die \*.csv-Datei allerdings ein Feld, das als eindeutiges Feld («Primärschlüssel») erkennbar ist.

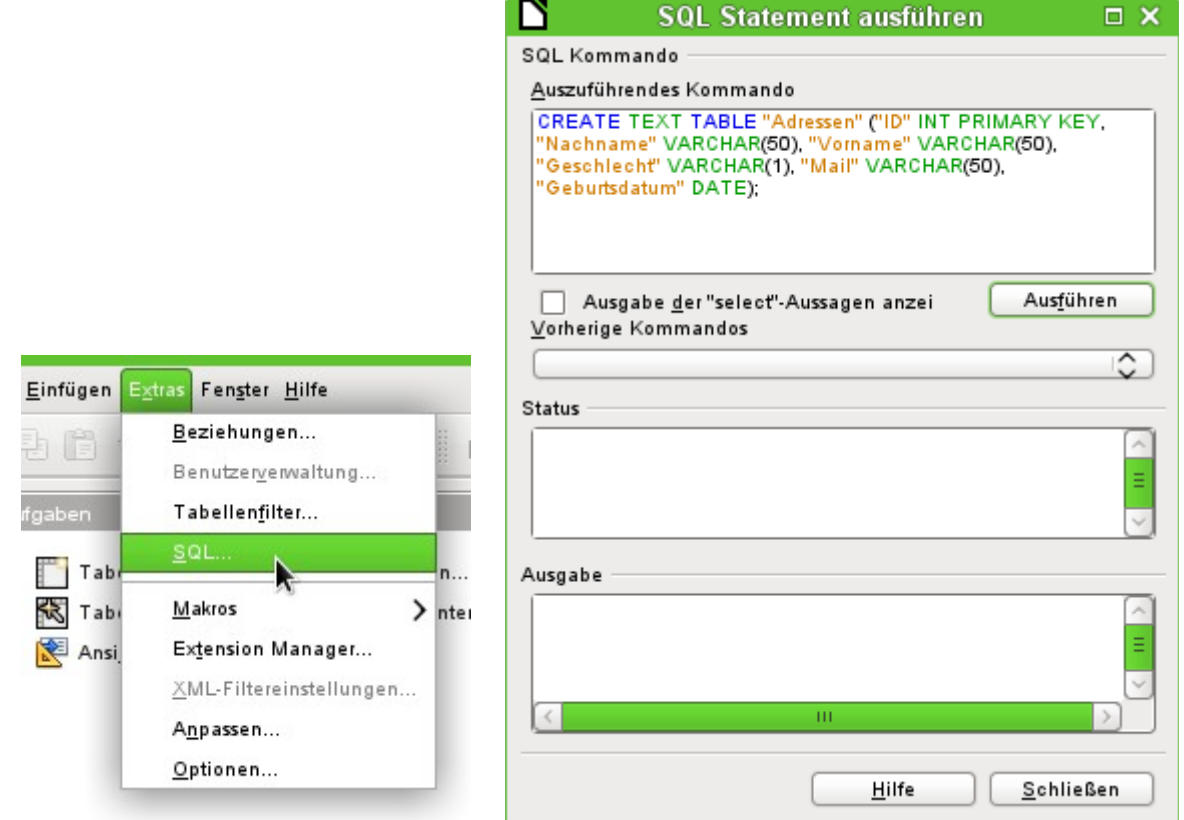

<span id="page-96-1"></span>[4](#page-96-0) CSV-Dateien lassen sich aus jeder Tabelle oder Abfrage durch Export über Calc erzeugen. Die für OpenOffice 2 geschriebene Extension exportcsv.oxt (<https://extensions.openoffice.org/node/18410>) erzeugt direkt aus Base heraus \*.csv-Dateien. Die Extension funktioniert zusammen mit LibreOffice 7 einwandfrei.

<span id="page-97-0"></span>Der Zugriff zu einer Texttabelle kann nicht über die grafische Benutzeroberfläche erstellt werden.[5](#page-97-1) Stattdessen wird über **Extras → SQL** eine Texttabelle erstellt. Die Felder in der Texttabelle müssen dem entsprechen, was die Texttabelle in der entsprechenden Reihenfolge liefert. Das Feld "ID" muss z. B. positive Ganzzahlen enthalten, das Feld "Geburtsdatum" z. B. ein Datum in der Schreibweise Jahr – Monat – Tag.

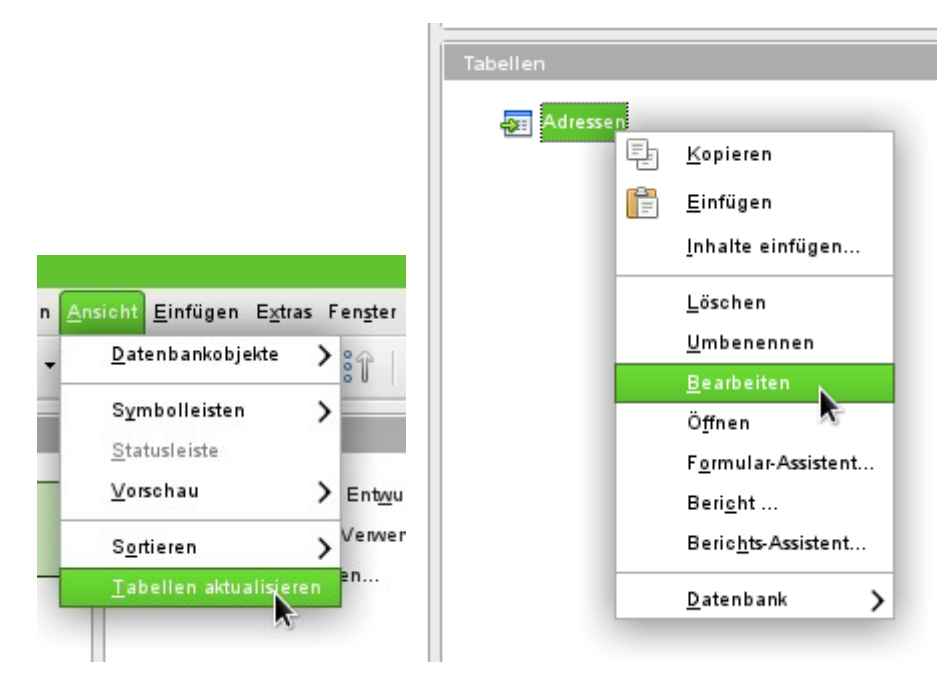

Die Tabelle ist nicht direkt auf der Benutzeroberfläche sichtbar. Falls jetzt noch eine Ergänzung erfolgen soll, muss über **Ansicht → Tabellen aktualisieren** die Tabelle verfügbar gemacht werden. Das Symbol der Tabelle macht deutlich, dass es sich nicht um eine «normale» Tabelle der Datenbank handelt.

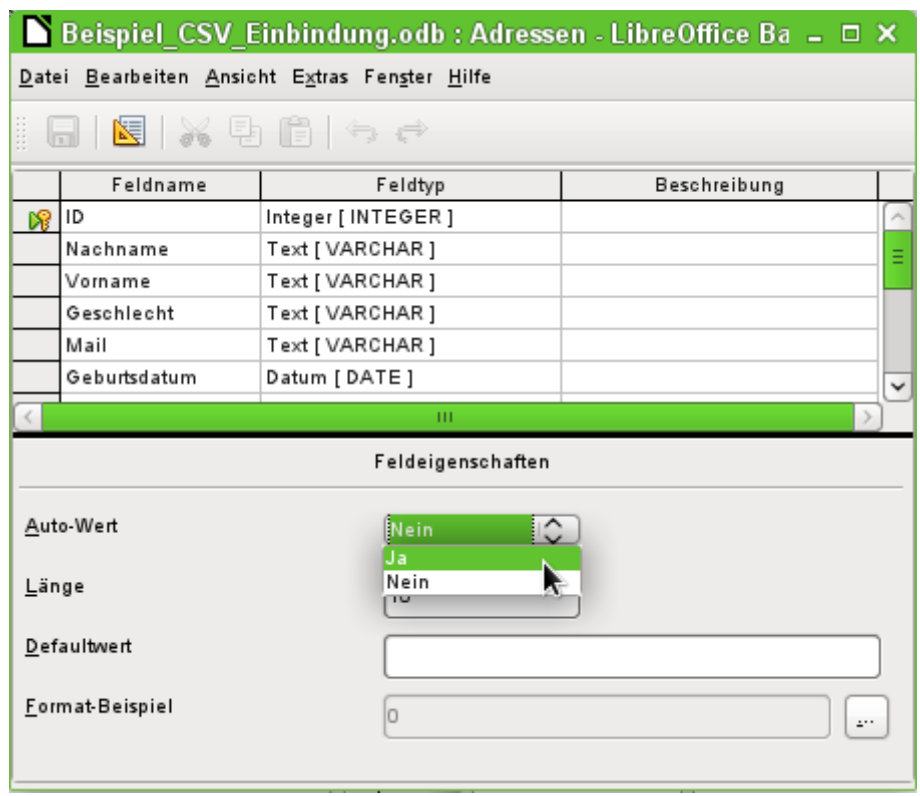

<span id="page-97-1"></span>[5](#page-97-0) Diesem Handbuch liegt die Datenbank «Beispiel\_CSV\_Einbindung.odb» bei.

Die Tabelle wurde zum Bearbeiten geöffnet und das Primärschlüsselfeld auf einen automatisch hoch zählendes Feld umgestellt. Dies kann auch direkt mit der Eingabe des SQL-Befehls erfolgen:

 001 CREATE TEXT TABLE "Adressen" ("ID" INT GENERATED BY DEFAULT AS IDENTITY, ...

Über **Extras → SQL** muss jetzt noch die Verbindung zur externen Texttabelle erstellt werden. Diese Texttabelle liegt im gleichen Verzeichnis wie die Datenbankdatei selbst.

001 SET TABLE "Adressen" SOURCE "Adressen.csv;encoding=UTF-8";[6](#page-98-1)

<span id="page-98-0"></span>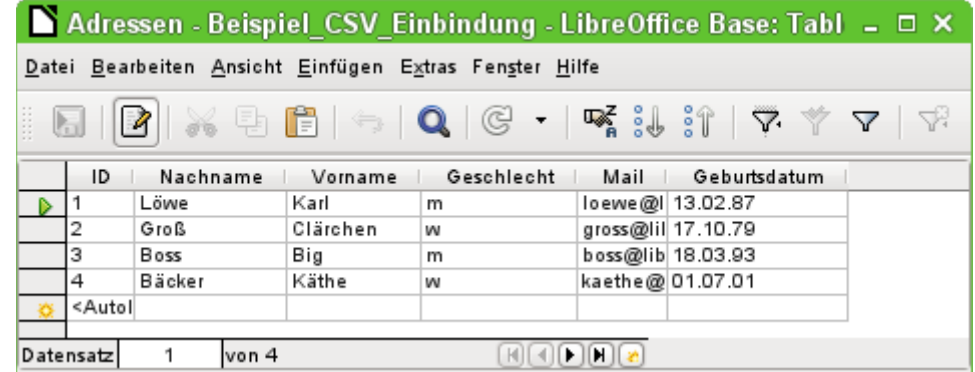

Anschließend steht die Texttabelle ganz normal zur Eingabe zur Verfügung. Allerdings ist hierbei Vorsicht geboten:

- Die Texttabelle kann gleichzeitig auch von externen Textprogrammen oder Tabellenkalkulationen geöffnet und bearbeitet werden. Datenverlust ist dann nicht auszuschließen.
- Änderungen an bereits geschriebenen Datensätzen führen dazu, dass die entsprechende Zeile in der Originaldatei geleert wird und in der neuen Fassung an den Schluss der Tabelle angefügt wird. Die obige Ansicht präsentiert z.B. sauber 4 beschriftete Zeilen mit richtig sortierter ID. Die Originaldatei zeigt hingegen nach einer Änderung im 2. Datensatz die folgende Reihenfolge, geordnet nach der ID: 1, Leerzeile, 3, 4, 2

Für die Verbindung zur Textdatei stehen verschiedene Parameter zur Verfügung.

```
 001 SET TABLE "Adressen" SOURCE
```

```
"Adressen.csv;ignore_first=false;all_quoted=true;encoding=UTF-8";
```
Mit «janore first=true» wird die erste Zeile der Datei nicht eingelesen. Dies ist sinnvoll, wenn es sich dabei um die Feldbezeichnungen handelt. Der interne Standardwert der HSQLDB steht hier auf «false».

Standardmäßig werden von der HSQLDB Texte nur in doppelte Anführungszeichen gesetzt, wenn sie ein Komma enthalten, da das Komma die Standardtrennung der Felder ist. Soll jedes Feld in doppelte Anführungszeichen gefasst werden, so ist «all\_quoted=true» zu setzen.

Zu weiteren Parametern siehe: [http://hsqldb.org/doc/guide/ch09.html#set\\_table\\_source-sec](http://hsqldb.org/doc/guide/ch09.html#set_table_source-section)[tion](http://hsqldb.org/doc/guide/ch09.html#set_table_source-section).

Mit

001 SET TABLE "Adressen" READONLY TRUE;

wird schließlich davor geschützt, dass in die Tabelle überhaupt etwas geschrieben wird. So steht dann die Tabelle als normale Adresstabelle wie eine Tabelle aus Adressbüchern z.B. von Mailprogrammen schreibgeschützt zur Verfügung. Die gesonderte Erstellung eines Schreibschutzes ist allerdings nur notwendig, wenn für die Tabelle erst einmal ein Primärschlüssel erstellt wurde.

<span id="page-98-1"></span>[<sup>6</sup>](#page-98-0) Die Angabe «encoding=UTF-8» funktioniert bei vielen Systemen. Eventuell muss auch statt «UTF-8» «ansi» gewählt werden.

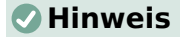

Texttabellen innerhalb der internen HSQLDB scheinen zur Zeit die einzige Möglichkeit zu sein, Zeilenumbrüche aus externen Tabellen wie z.B. einer Calc-Tabelle beim Import in eine HSQLDB zu erhalten:

Die Calc-Tabellen müssen jeweils als einzelne \*.csv-Dateien exportiert werden. Zeilenköpfe sind zu entfernen. Für jede \*.csv-Datei wird eine Texttabelle erstellt. Mehrzeilige Texte müssen in LONGVARCHAR-Spalten abgelegt sein. Anschließend werden diese Textdateien wieder kopiert und als normale Tabellen in die HSQLDB-Datenbank eingefügt.

## **Texttabellen als Grundlage für eine eigenständige Datenbankdatei**

Wie im vorhergehenden Beispiel werden als Datengrundlage in dem folgenden Beispiel \*.csv-Dateien genutzt. Über Base wird ein Verzeichnis, in dem die \*.csv-Dateien liegen als Datenverzeichnis eingebunden.

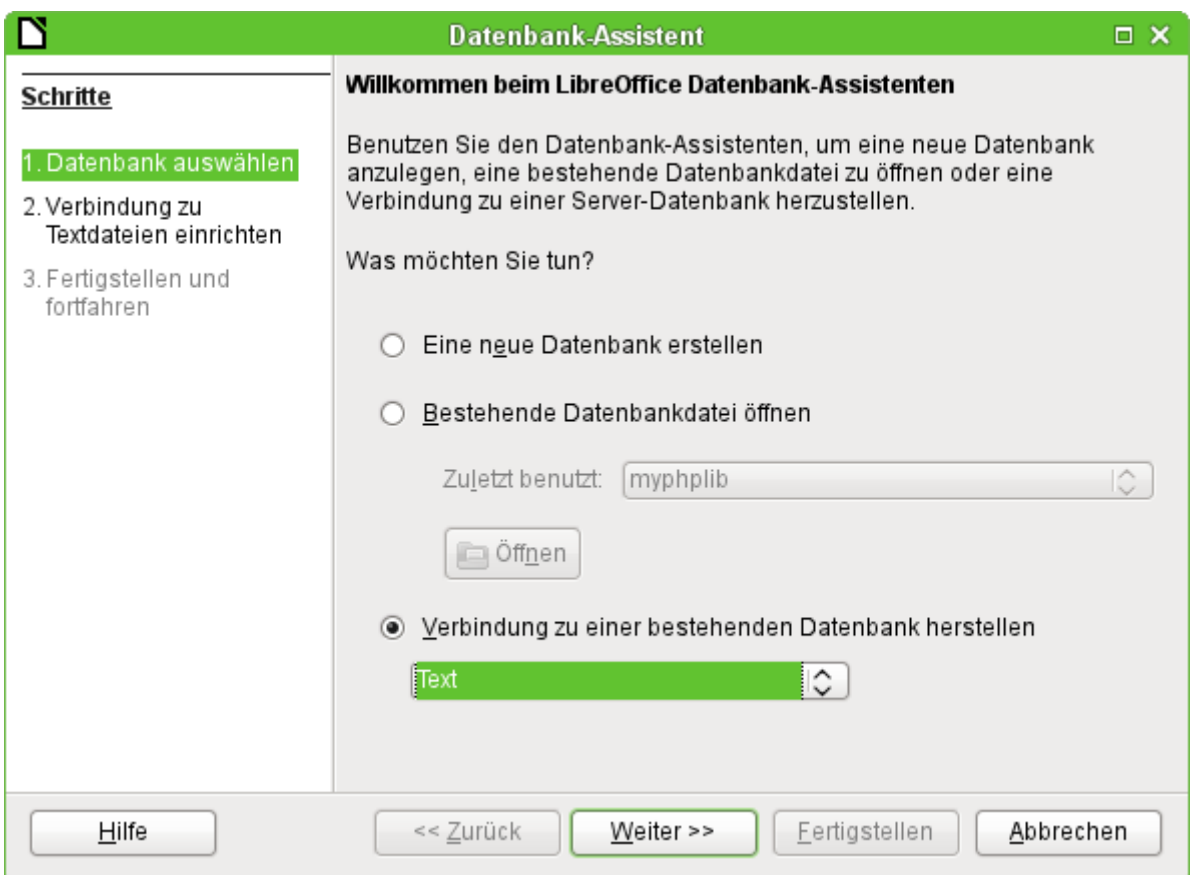

Startpunkt ist die Verbindung zu einer bestehenden Datenbank. Hier ist als Format «Text» gewählt.

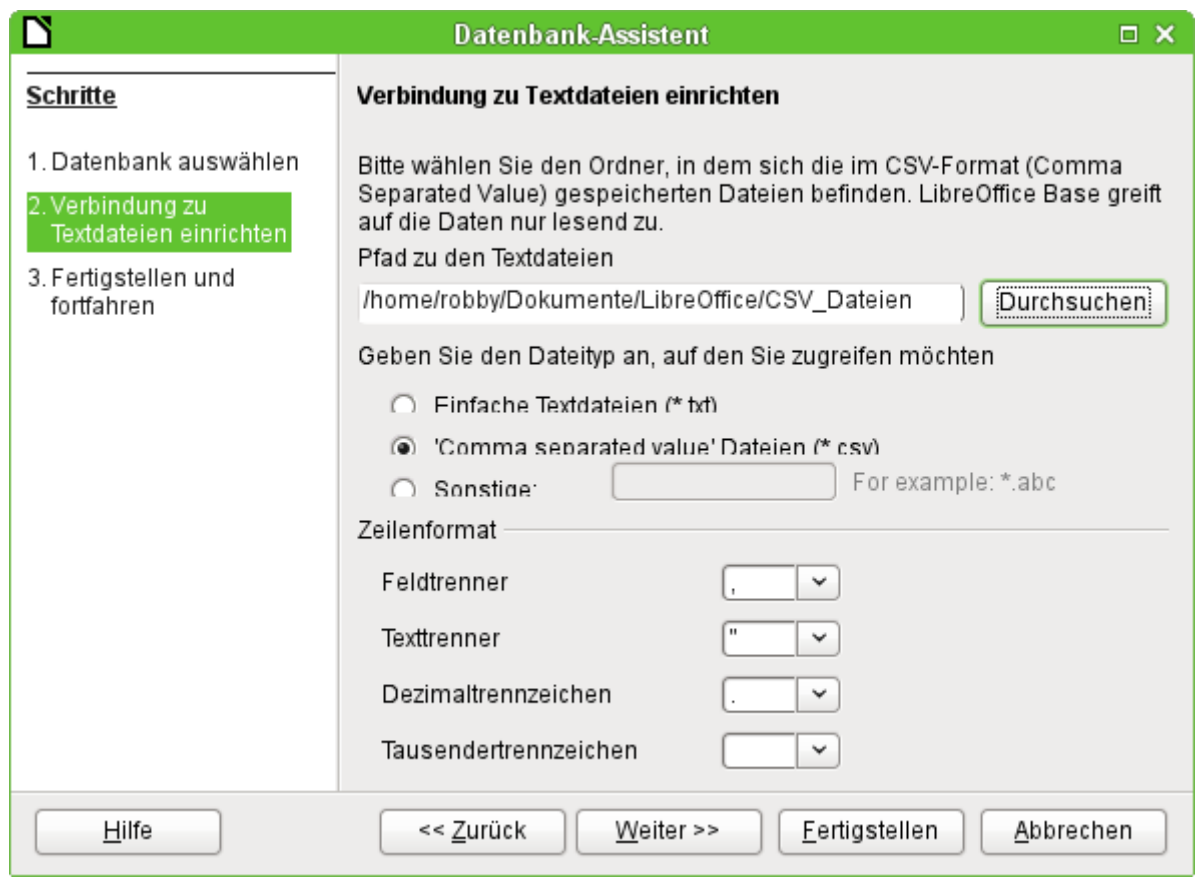

Der Pfad zu den Textdateien wird ausgesucht. Innerhalb des Verzeichnisses werden später alle dem Dateityp entsprechenden Dateien aufgelistet. Für das \*.csv-Format ist hier die zweite Option gewählt.

Bereits bei der Auswahl ist schon deutlich beschrieben: Auf die Tabellen kann nur lesend zugegriffen werden, nicht schreibend.

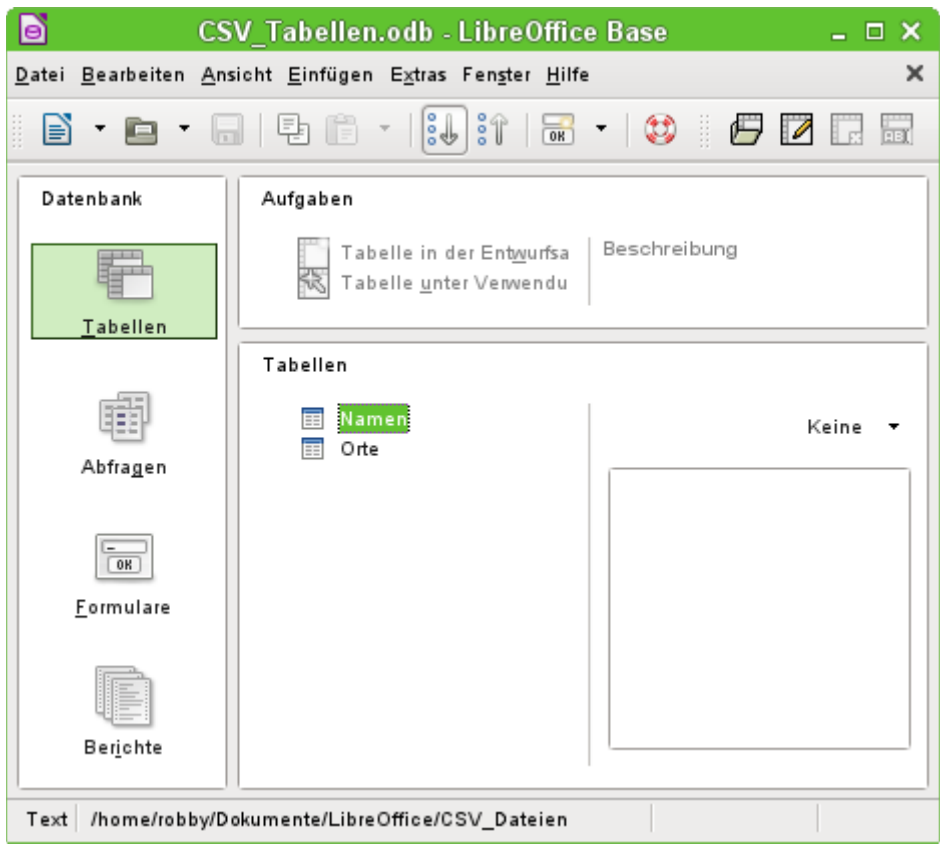

In der Tabellenansicht sind dann alle Tabellen mit dem Dateinamen aus dem aufgezeigten Verzeichnis ohne die Dateinamenserweiterung zu sehen. Die Aufgaben zum Erstellen von Tabellen stehen nicht zur Verfügung. Die Tabellen selbst sind nur lesbar, nicht schreibbar.

Auch der Zugriff auf die Tabellen mit Abfragen ist beschränkt auf eine Tabelle und keine Funktionen.

Wird eine solche Datenbank genutzt, um einmal kurz in einer \*.csv-Datei nach entsprechenden Datensätzen zu suchen oder um eine \*.csv-Datei in eine andere Datenbankdatei über die Kopierfunktion einzufügen, so erfüllt diese Text-Datenbank ihren Sinn. Die entsprechende \*.csv-Datei wird nur in das definierte Verzeichnis geschoben und kann dann direkt durchsucht oder kopiert werden. Für weitergehende Datenbankaufgaben ist diese Text-Datenbank wohl nicht gedacht.

# **Firebird**

Die etwas in die Jahre gekommene alte HSQLDB-Version der internen Datenbank wird ab LO 6.1 schrittweise durch eine interne Firebird-Datenbank ersetzt. Seit Version LO 4.2.\* ist die interne Firebird-Datenbank erst einmal nur als «experimentelle Funktion» zusätzlich wählbar. Das liegt einfach daran, dass zu dem Zeitpunkt längst noch nicht alle Funktionen richtig integriert werden konnten. Um aber zu sehen, was Firebird leisten kann, wird hier die Verbindung zu einer externen Firebird-Datenbank dargestellt.

Da die Dokumentation dazu nicht ganz so umfangreich ist wie z.B. zu MySQL oder PostgreSQL hier zuerst einmal die wichtigsten Schritte bei der Installation.

# **Erstellen eines Nutzers und einer Datenbank**

Unter Linux stehen für Firebird entsprechende Pakete in der Paketauswahl bereit. Hier muss nach der Installation eigentlich nur noch der Server eingeschaltet werden. Die folgenden Schritte haben unter OpenSUSE 15.0 zu einer funktionierenden Datenbank mit Firebird geführt:

- 1. Notwendig für die Installationsschritte bis zur funktionierenden Datenbank sind Administratorrechte auf dem Rechner. Dem Systemuser «firebird» sollte ein Passwort zugeordnet werden.
- 2. Der Nutzer «firebird» muss sich mit **su firebird** auf der Konsole anmelden.
- 3. **sysdba** ist der Nutzername für den Admin-Account. Die folgenden Schritte funktionieren nur, wenn der Firebird Server nicht läuft.
- 4. Eine Passwortänderung geht im Terminal als Nutzer «firebird» über: **isql-fb -user sysdba** Je nach System kann der Befehl auch **isql** statt **isql-fb** lauten. In OpenSUSE ist gibt es andere Pakete, die den Befehl «isql» belegen.
- 5. Danach geht es weiter in der SQL-Konsole. Zuerst muss eine leere Datenbank erstellt werden, damit auf die weiteren Befehle zugegriffen werden kann: SQL> **CREATE DATABASE 'fbtest.fdb';** SQL> **CREATE USER SYSDBA password 'neuesPasswort';** SQL> **commit;**
- 6. Erst nach diesen Einstellungen kann der Server gestartet werden.
- 7. Ein neuer Nutzer sollte erstellt werden: SQL> **connect localhost:employee.fdb user SYSDBA password neuespasswort;** Als Antwort hierauf erscheint die Meldung **Database: localhost:employee.fdb, User: SYSDBA** Hiernach wird dann eingegeben: SQL> **CREATE USER lotest password 'libre';** Der neue Nutzer mit dem Namen **lotest** und dem Passwort **libre** wird also erst erstellt, wenn eine Verbindung zu einer Datenbank, hier der zu Firebird gehörigen festen Beispieldatenbank «employee.fdb», existiert.
- 8. Danach kann die Datenbank für den neuen Nutzer erstellt werden: SQL> **CREATE DATABASE 'libretest.fdb' user 'lotest' password 'libre';**
- 9. Auf die direkte Nachfrage nach dem Commit muss mit y geantwortet werden: **Commit current transaction (y/n)?y Committing.**
- 10. Mit

SQL> **quit;** wird die Eingabe im SQL-Modus des Tools **isql-fb** beendet.

Werden die Angaben als Systemadministrator «root» getätigt, so ist die Datenbank nicht dem richtigen Benutzer für den Netzwerkbetrieb zugeordnet. Die Datenbankdatei muss als Nutzer und als Gruppe «firebird» zugewiesen bekommen. Sonst klappt der Kontakt später nicht.

## **Direkte Verbindung zu einem Firebird Server**

Die direkte Verbindung zu einem Firebird Server ist mit dem internen Treiber möglich. Allerdings bietet die GUI hier zur Zeit keine weitere Hilfe an. Auch funktioniert diese Verbindung nur so lange, wie die interne Datenbankversion Firebird 3 und die Version des Servers gleich sind. **Firebird-Dateien für Firebird 4 können mit dem internen Treiber nicht geöffnet werden**.

Es wird wie bei der Verbindung zu einer externen Firebird-Datei vorgegangen. Allerdings lässt sich die Datei nicht über das System über Durchsuchen… ermitteln, da bei einem richtigen Server natürlich das entsprechende Verzeichnis für den Normaluser nicht zugänglich ist. Der Pfad, der einzugeben ist, ist gleich dem lokalen Pfad, der auch in der [odbc.ini](#page-104-0) steht:

001 localhost:/srv/firebird/libretest.fdb

Der Serverpfad selbst muss also bekannt sein. Um die Datenbank von außen zu erreichen muss natürlich «localhost» durch die IP des Servers ersetzt werden.

Die Benutzerverwaltung kann hier allerdings nicht über die Verbindung erfolgen, da dieses Element bei dem internen Treiber nicht implementiert ist. Ein einmal erstellter Benutzer mit entsprechenden Rechten kann allerdings mit diesen Rechten genutzt werden.

# **Firebird-Verbindung über JDBC**

Zuerst muss das Jar-Archiv in LO eingebunden werden. Irritierend ist, dass es kein Archiv mit einer Bezeichnung firebird-\*.jar gibt. Der aktuelle JDBC-Treiber ist auf der Seite [http://www.fire](http://www.firebirdsql.org/en/jdbc-driver/)[birdsql.org/en/jdbc-driver/](http://www.firebirdsql.org/en/jdbc-driver/) zu finden. Der Treiber beginnt mit der Bezeichnung Jaybird...

Aus der \*.zip-Datei muss nur das Archiv **jaybird-full-4.0.5.jar** (oder aktuellere Version) kopiert und entweder in den Java-Pfad der Installation gelegt oder als Archiv direkt in LO eingebunden werden. Siehe dazu auch die entsprechende Einbindung bei MySQL.

Für die Angaben bei der JDBC-Installation sind folgende Parameter wichtig, die einen besonderen Kompatibilitätsmodus für ApacheOpenOffice und LibreOffice berücksichtigen. Ohne den Zusatz :**oo** kann es vorkommen, dass einige Tabellen keinen Inhalt zeigen, dieser aber über Abfragen sehr wohl sichtbar wird.

JDBC URL: **jdbc:firebirdsql:oo://host[:port]/<path\_or\_alias>**

Treiberbezeichnung: **org.firebirdsql.jdbc.FBDriver**

In obigen Beispiel wurde dies zu der URL

 001 jdbc:firebirdsql:oo://localhost/libretest.fdb?charSet=UTF-8 Ohne Zeichensatzangabe erscheint die folgende Fehlermeldung:

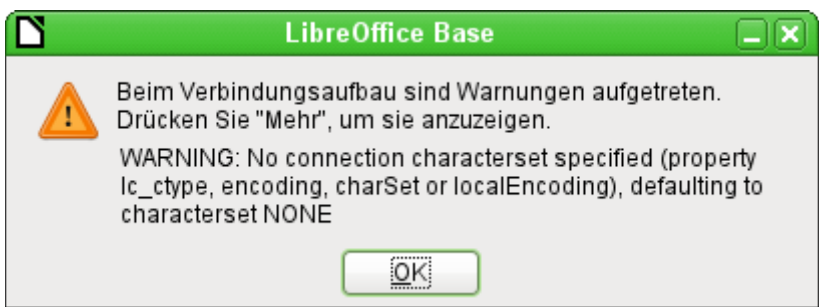

Bei der Erstellung von Tabellen muss darauf geachtet werden, dass die Formatierung der entsprechenden Felder («Feldeigenschaften») von Beginn an stimmt. Bei allen Zahlenwerten setzt sonst LO als Default-Format merkwürdigerweise ein Währungsfeld ein.

Nachträgliche Änderungen z.B. der Feldeigenschaften von Feldern einer Tabelle sind nicht möglich, wohl aber die Erweiterung der Tabelle oder das Löschen der Felder.

# **Firebird-Verbindung über ODBC**

Aus dem Netz muss zuerst der passende ODBC-Treiber heruntergeladen werden: [http://](http://www.firebirdsql.org/en/odbc-driver/) [www.firebirdsql.org/en/odbc-driver/](http://www.firebirdsql.org/en/odbc-driver/). Dieser Treiber besteht meist aus einer einfachen Datei, der libOdbcFb.so. Diese Datei wird meist mit Administratorrechten in einen vom System allgemein zugänglichen Pfad gelegt. Sie muss ausführbar sein.

Bei Linux-Systemen kann es wegen fehlender Bibliotheken zu einigen Problemen führen. Siehe hierzu auch <http://www.firebirdsql.org/manual/de/qsg2-de-installing.html> Die lassen sich aber durch entsprechende Symlinks beheben.

Die libOdbcFb.so benötigt die libodbc.so.1. Hier existiert in den meisten Systemen inzwischen die libodbc.so.2 . Auf diese Datei muss ein entsprechender Verweis mit dem Namen libodbc.so.1 in dem gleichen Verzeichnis abgespeichert werden.

Auch die libgds.so wird anschließend als fehlend angemahnt. Dies kann durch einen Link zu /usr/lib64/libfbclient.so.2 gelöst werden.

Weitere benötigte Dateien lassen sich mit

 001 readelf -d libOdbcFb.so über die Konsole von Linux ermitteln.

In den für das System notwendigen Dateien odbcinst.ini und odbc.ini müssen Einträge ähnlich den folgenden existieren:

### **odbcinst.ini**

 001 [Firebird] 002 Description = Firebird ODBC driver 003 Driver64 = /usr/lib64/libOdbcFb.so

#### <span id="page-104-0"></span>**odbc.ini**

```
 001 [Firebird-libretest]
 002 Description = Firebird database libreoffice test
 003 Driver = Firebird
 004 Dbname = localhost:/srv/firebird/libretest.fdb
 005 SensitiveIdentifier = Yes
```
Diese beiden Dateien liegen bei einem Linux-System im Verzeichnis /etc/unixODBC. Die Variable SensitiveIdentifier muss auf jeden Fall auf «Yes» stehen, damit die Eingabe in Tabellen funktioniert, deren Namen und Feldbezeichnungen nicht in Großbuchstaben angegeben sind.

Zur Erstellung der Verbindung von LO mit der entsprechenden Datenquelle siehe [Die ODBC-](#page-76-0)Verbindung.

Die ODBC-Verbindung ist leider zur Zeit unter 64bit-Linux-Systemen nicht funktionstüchtig, scheint aber unter Windows zu funktionieren. Das Öffnen der Datenbank klappt zwar, aber bereits beim Aufrufen einer Tabelle stürzt LibreOffice sofort ab. Dies liegt vermutlich daran, dass der ODBC-Connector von Firebird zuletzt im Mai 2017 aktualisiert wurde, viele der Bibliotheken, auf die sich der Treiber bezieht, aber schon lange überholt sind. Da funktioniert der JDBC-Treiber und die interne Verbindung von LibreOffice eindeutig besser.

## **Direkte Verbindung zu einer Firebird-Datei**

Wird eine Serverdatenbank nicht benötigt, dann ist auch die direkte Verbindung zu einer Firebird-Datei möglich. Hier muss lediglich, wie z.B. bei Tabellendokumenten, der Pfad zu der Firebird-Datei herausgesucht werden. Die Verbindung wird dann automatisch hergestellt. Die Firebird-Datei muss dazu allerdings ab LibreOffice 5.3 mit einer Firebird-Version ab Firebird 3 erstellt worden sein. Über den Assistenten kann so eine Datei direkt erstellt werden.

Aus einer internen Datenbankdatei lässt sich eine externe Datenbankdatei erstellen:

- Das temporäre Verzeichnis, das in LibreOffice definiert ist, muss mit dem Dateimanager aufgesucht werden. Dort erscheint automatisch ein neues Unterverzeichnis, wenn LibreOffice gestartet wird. Dieses Unterverzeichnis ist nicht an dem Namen, sondern an dem Zeitpunkt der Erstellung zu erkennen.
- <span id="page-104-1"></span>• Die Datenbank mit der internen Firebird-Datenbankdatei muss gestartet werden.[7](#page-104-2)
- Mit einem Klick auf **Datenbank → Tabellen** muss der Tabellencontainer geöffnet werden, damit die Verbindung zur internen Datenbankdatei erstellt wird.
- Jetzt werden in dem neu erstellten temporären Unterverzeichnis mehrere Unterverzeichnisse erstellt.
- In einem dieser Unterverzeichnisse steckt neben «firebird.fbk» die daraus erstellte «firebird.fdb». Diese Datei kann jetzt kopiert und als externe Datenbankdatei weiter verwandt werden. Ein Passwortschutz für diese Datei besteht nicht.
- Nach dem Schließen der internen Datenbankdatei wird das temporäre Verzeichnis automatisch gelöscht.

<span id="page-104-2"></span>[<sup>7</sup>](#page-104-1) In der \*.odb-Datei liegt zur Zeit die Datei «firebird.fbk», eine Backupdatei der Daten.

Sind bereits Formulare, Abfragen, Berichte und Makros erstellt worden, so wäre es schön, die alte Datenbank anschließend mit der neuen Verbindung zu nutzen. In der GUI lässt sich das leider nicht umstellen. Hierfür muss die Datenbankdatei mit einem Packprogramm geöffnet werden und in der Datei **content.xml** die folgende Änderung in dem Tag **db:connection-data** vorgenommen werden:

 001 <db:connection-data><db:connection-resource xlink:href="sdbc:embedded:firebird" xlink:type="simple"/><db:login db:is-password-required="false"/></db:connectiondata>

wird zu

- 001 <db:connection-data><db:connection-resource
	- xlink:href="sdbc:firebird:file:///home/robby/Dokumente/Datenbanken/Firebird/ firebird.fdb" xlink:type="simple"/><db:login
	- db:is-password-required="false"/></db:connection-data>

Statt der Referenz auf die interne Firebird Datenbank wird hier die Referenz auf eine externe Datei gesetzt. Sollte bei der Pfadeingabe ein Fehler passieren, so kann auch unter **Bearbeiten → Datenbank → Eigenschaften** gegebenenfalls ein anderer Pfad zu der Datenbank angegeben werden.

Ohne Packprogramm ist es am einfachsten, über **Datei → Neu → Datenbank → Verbindung zu einer bestehenden Datenbank herstellen → Firebird (extern)** eine neue Datenbank mit der Verknüpfung zur externen firebird.fdb zu erstellen. Formulare, Berichte, Abfragen und Makros müssen dann von der alten zur neuen Datenbank kopiert werden.

## **Von der externen Firebird-Datei zur Serverdatenbank**

Die externe Datenbankdatei kennt noch keine Benutzerverwaltung. Alle Tabellen, Ansichten und Trigger sind dort unter dem Administrationsnutzer von Firebird (SYSDBA) erstellt worden, können aber durch den aktuellen Benutzer der Datenbankdatei genauso weiter benutzt werden.

Die Schritte wie bei der Erstellung einer neuen Datenbank sind nicht notwendig. Die folgenden Schritte haben unter OpenSUSE 15.3 zu einer funktionierenden Serverdatenbank mit Firebird 3 geführt:

- 1. Notwendig für die Installationsschritte bis zur funktionierenden Datenbank sind Administratorrechte auf dem Rechner. Der Firebird Server muss ausgeschaltet sein.
- 2. Die externe Firebird-Datei «extern.fdb» wird in das Verzeichnis kopiert, das von dem Firebird Server als Serververzeichnis angesehen wird. Hier ist das **/srv/firebird**.
- 3. Der Datei wird der Nutzer und die Gruppe «firebird» zugewiesen.
- 4. Dem Systemuser «firebird» sollte ein Passwort zugeordnet werden.
- 5. Der Nutzer «firebird» muss sich mit **su firebird** auf der Konsole anmelden.
- 6. Auf der Konsole wird **isql-fb -user SYSDBA extern.fdb** eingegeben. Dadurch wird der Nutzer SYSDBA mit der Datenbank verbunden.
- 7. Anschließend wird mit SQL> **CREATE OR ALTER USER SYSDBA PASSWORD 'neuesPasswort';** ein Passwort erstellt, das für den Systemnutzer, der auch Standardnutzer aller internen Datenbanken von Base ist, genutzt werden kann.
- 8. Mit

```
SQL> quit;
```
wird die Eingabe im SQL-Modus des Tools **isql-fb** beendet.

- 9. Jetzt wird der Firebird Server gestartet.
- 10. Die JDBC-Verbindung zur Datenbank extern.fdb wird mit dem Nutzer SYSDBA und dem entsprechenden Passwort erstellt.
- 11. Über **Extras → SQL** wird mit **CREATE USER neuerUser PASSWORD 'neuesUserPasswort';** ein neuer Nutzer erstellt.
- 12. Verbindet sich der neue Nutzer mit der Serverdatenbank, so kann er zwar die Tabellen sehen, bei einem Klick auf die Tabellen erscheint aber, dass er keine Rechte zum Lesen der Tabellen hat. Dies liegt daran, dass die (vorher interne) Datenbankdatei nur den Nutzer SYSDBA kennt. Daher muss der Nutzer SYSDBA dem neuen Nutzer alle möglichen Rechte zuweisen:

Über **Extras → SQL** werden die Rechte für <neuerUser> eingestellt. Die allgemeine Administrationsrolle zu der aktuellen Datenbank wird über

## **GRANT RDB\$ADMIN TO neuerUser;**

zugewiesen.

13. Nach dem Einloggen des neuen Nutzers muss dieser explizit angeben, dass er die Rolle gerade wahrnehmen will. Über **Extras → SQL** (oder per Makro) macht dies **SET ROLE RDB\$ADMIN;**

Dies ist eine Einstellung, die bei jedem Login erfolgen muss.

Alternativ dazu kann auch zu den entsprechenden Tabellen und Ansichten ein entsprechendes Nutzerrecht vergeben werden:

#### **GRANT ALL ON TABLE "Tabellenname" TO USER neuerUser;**

Diese Zuweisung ist von der **ROLE** unabhängig. Sie muss deshalb nicht bei jedem Start extra ausgewählt werden.

Privilegien können auch für einzelne Tabellen detailliert erstellt werden. Für die genaueren Einstellungen sei hier auf <https://www.firebirdsql.org/en/reference-manuals/> mit der entsprechenden Dokumentation verwiesen. Für Firebird 3.0, der intern benutzten Version, existiert dort auch eine deutschsprachige «Sprachreferenz».

### **Hinweis**

Der **AutoWert** für Primärschlüssel in Tabellen wird in der aktuellen Kombination von LO 7.3.0.3 und JDBC-Treiber nicht als **AutoWert** in der neuen Zeile angezeigt. Bei einer Neueingabe erscheint dort grundsätzlich '0' statt des nächsten erstellten Wertes. Erst wenn die Tabelle aktualisiert wird ist zu sehen, dass der Wert allerdings richtig in die Datenbank übernommen wird. Hier fehlt also neben der Anzeige **<AutoWert>** auch die Aktualisierung.

#### **Hinweis**

Firebird Datenbanken werden standardmäßig nicht komprimiert. Werden also Daten in so einer Datenbank gelöscht, so wird die Datenbankdatei vom Speicherbedarf nicht kleiner. Die freiwerdenden Lücken werden dann mit neuen Daten aufgefüllt. Eine solche Datenbank kann nur über umständliche Backup- und Restorebearbeitung Eine soiche Datenbank kann hur über umstandiche Backup- und Restorebearbeitur<br>wieder weniger Platz auf dem Festspeicher einnehmen: [https://www.firebirdfaq.org/](https://www.firebirdfaq.org/faq41/)  $faq41/$ 

## **Benutzerverwaltung bei der externen Firebird Datenbank**

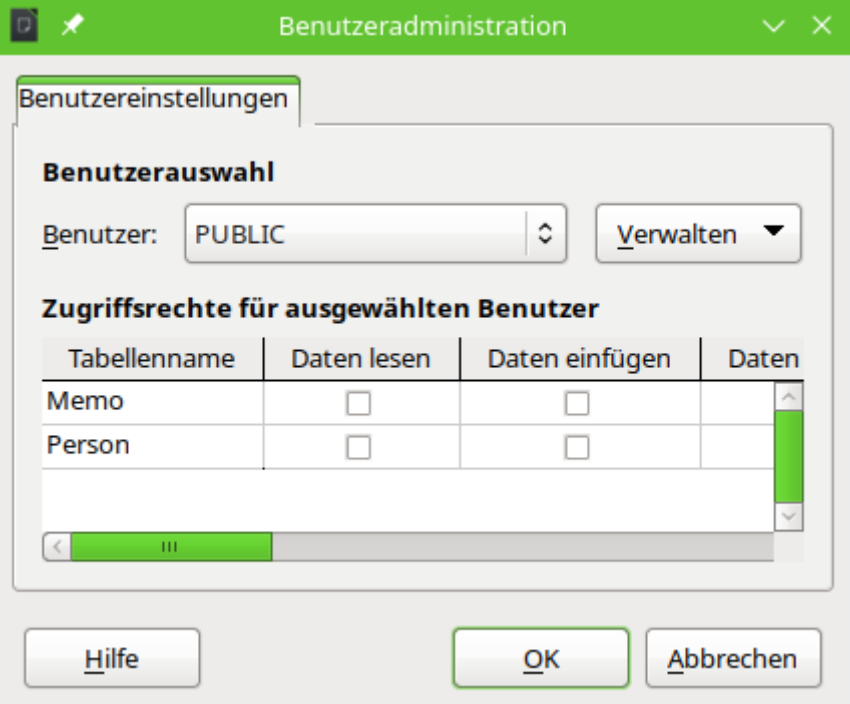

Unter Firebird und einigen anderen externen Datenbanken, soweit der Treiber das zulässt, steht über **Extras → Benutzerverwaltung…** ein Dialog zur Verwaltung der Benutzerrechte für die verschiedenen Tabellen zur Verfügung. Leider scheint diese Benutzerverwaltung grundsätzlich nicht zu funktionieren. Zumindest das Hinzufügen von neuen Nutzern über **Verwalten** wäre schon sinnvoll. So könnten auch die Passwörter entsprechend in der GUI gesetzt werden. Bei den Zugriffsrechten wird auch grundsätzlich außer den Tabellennamen nicht angezeigt. Die Markierfelder reagieren hier überhaupt nicht.

Für die direkten Verbindungen zu MySQL/MariaDB oder auch PostgreSQL ist die Benutzerverwaltung von vornherein ausgeschlossen und startet gar nicht erst.

# <span id="page-107-0"></span>**SQLite**

SQLite-Datenbanken bestehen aus einer einzigen Datei. Diese Datei kann irgendwo im Dateisystem gespeichert werden und muss nur über einen entsprechenden Treiber mit Base verbunden werden.

## **Erstellen einer Datenbank**

Das Erstellen einer Datenbank beschränkt sich darauf, eine leere Datei in einem Verzeichnis abzulegen. Es ist nicht einmal erforderlich, der leeren Datei eine bestimmte Dateiendung zu geben. Unter Linux reicht es, eine einfache Textdatei zu erstellen. Die Datei wird dann mit dem Namen libretest.db versehen. Bei der Erstellung kann es passieren, dass bereits Absätze vorhanden sind. Diese Absätze sollten gelöscht werden, so dass der Inhalt der Datei 0 Byte groß ist.

Natürlich lässt sich eine leere Datei auch auf der Konsole erstellen, die bei der Installation des Treibers mitinstalliert wird:

001 sqlite3 libretest.db

erstellt die leere Datenbankdatei. Dabei wird dann die SQLite-Konsole geöffnet. Die Datei ist noch nicht in dem Verzeichnis sichtbar, in dem der Befehl ausgeführt wird. Auf der Konsole wird jetzt nur noch
001 .exit

eingegeben und die leere Datei wird geschrieben.

### **SQLite-Verbindung über ODBC**

Unter Linux wird der ODBC-Treiber des Systems über die Paketverwaltung installiert. Die Einstellungen in der odbcinst.ini werden dabei automatisch vorgenommen.

### **odbcinst.ini**

```
 001 [SQLITE3]
 002 Description=SQLite ODBC 3.X
 003 Driver=/usr/lib64/libsqlite3odbc.so
 004 Setup=/usr/lib64/libsqlite3odbc.so
 005 Threading=2
 006 FileUsage=1
007 UsageCount=1
```
In der odbc.ini wird dann die Verbindung zu der vorher erstellten Datei vorgenommen. Die Datei wird anschließend über die entsprechende Bezeichnung, hier Sqlite3-libretest, über ODBC mit Base verbunden.

### **odbc.ini**

```
 001 [Sqlite3-libretest]
 002 Description = SQLite database libreoffice test
 003 Driver= SQLITE3
 004 Database= /home/<nutzername>/Dokumente/LibreOffice/libretest.db
```
### **SQLite-Verbindung über JDBC**

Nachdem die \*.jar-Archiv herunter geladen und in den Class Path eingebunden wurde wird mit folgenden Angaben auf die Datenbank zugegriffen:

JDBC URL: **jdbc:sqlite:/home/<nutzername>…/libretest.db**

Treiberbezeichnung: **org.sqlite.JDBC**

Unter Windows kommt hier noch entsprechend die entsprechende Partition hinzu: **jdbc:sqlite:[C:/](../../../../../C:/)…/libretest.db**.

Tabellen lassen sich direkt erstellen, aber bei dem ersten Zugriff auf eine Tabelle kommt die Meldung:

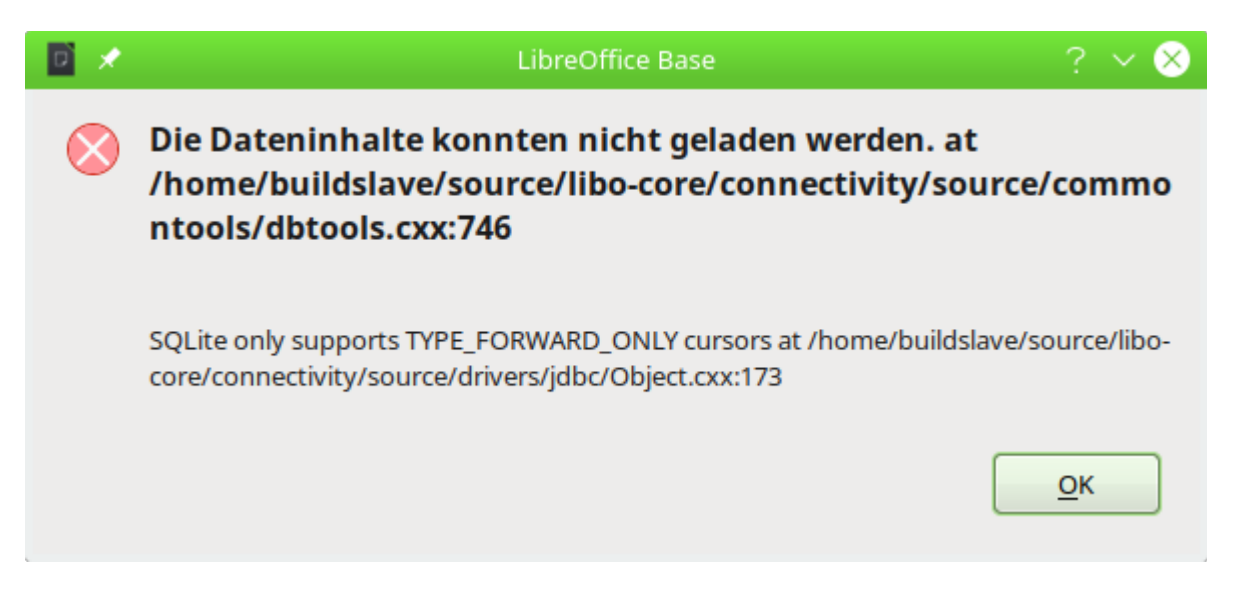

Die Tabellen lassen sich so nicht öffnen. Hier hilft eine Einstellung in **Bearbeiten → Datenbank → Einstellungen → Erweiterte Einstellungen**. Unter **Besondere Einstellungen** muss **Satztyp des Datenbanktreibers akzeptieren** angewählt werden.

## **Zugriff auf Access**

Während unter Windows der direkte Zugriff auf Access-Datenbanken möglich ist muss unter Linux ein entsprechender Treiber die Verbindung herstellen. Hier bietet sich die JDBC-Verbindung über UcanAccess an: [http://ucanaccess.sourceforge.net/site.html.](http://ucanaccess.sourceforge.net/site.html)

Der JDBC-Treiber kann wie unter «[MySQL/MariaDB-Verbindung über JDBC](#page-68-0)» beschrieben eingebunden und genutzt werden. Die \*.zip-Datei muss entpackt werden. Das entstehende Verzeichnis wird komplett mit den Unterverzeichnissen benötigt. Im Unterverzeichnis loader befindet sich ucanload.jar. Diese Datei muss über den Class-Path direkt eingebunden werden.

Für die Angaben bei der JDBC-Installation sind folgende Parameter wichtig:

JDBC URL: **jdbc:ucanaccess:///home/<path\_or\_alias>**

Treiberbezeichnung: **net.ucanaccess.jdbc.UcanloadDriver**

# **Nachträgliche Bearbeitung der Verbindungseigenschaften**

Vor allem bei Verbindungen zu externen Datenbanken kann es hin und wieder vorkommen, dass eine Verbindung nicht wie gewünscht einwandfrei funktioniert. Mal ist der Zeichensatz nicht korrekt, ein anderes Mal funktionieren Unterformulare nicht einwandfrei oder es ist einfach etwas an den grundsätzlichen Verbindungsparametern zur Datenbank geändert worden.

Die folgenden Screenshots zeigen die Möglichkeit auf, wie z.B. die Verbindungsparameter zu einer externen PostgreSQL-Datenbank im Nachhinein geändert werden können.

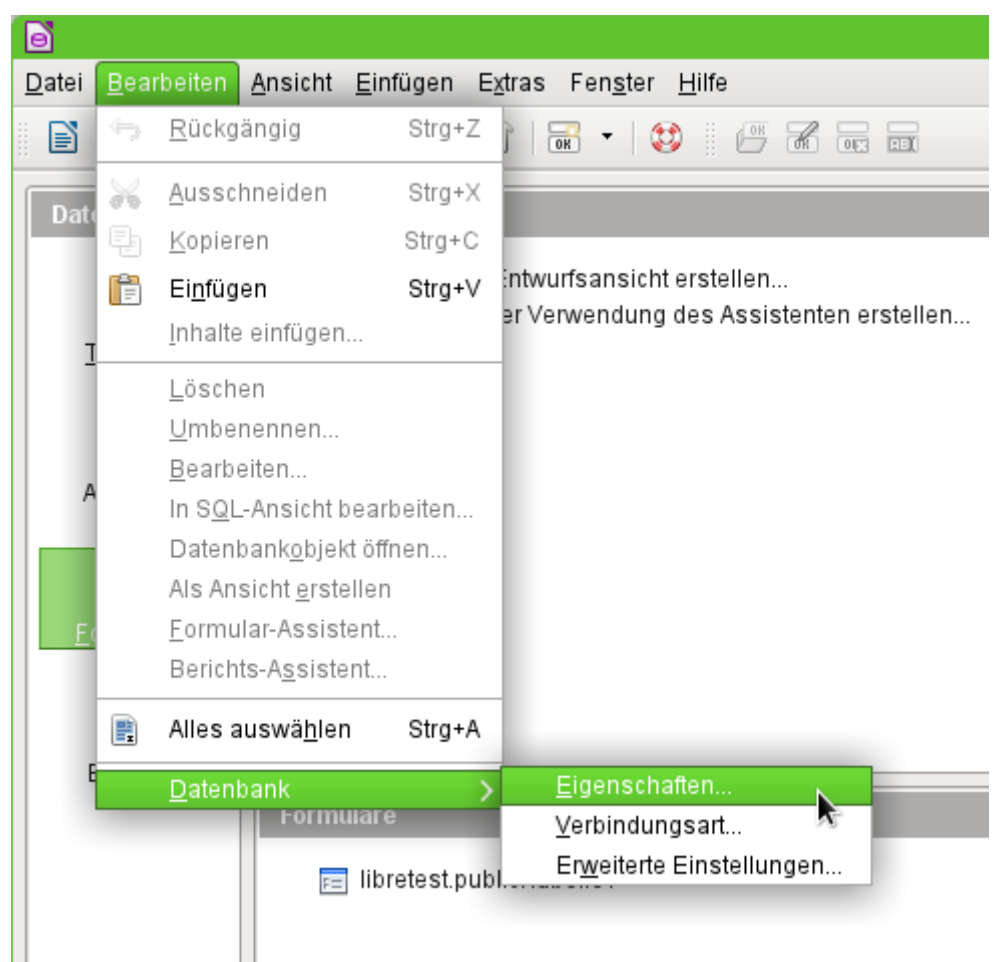

Über **Bearbeiten → Datenbank** werden die Einstellungsmöglichkeiten «Eigenschaften», «Verbindungsart» und «Erweiterte Einstellung» aufgerufen.

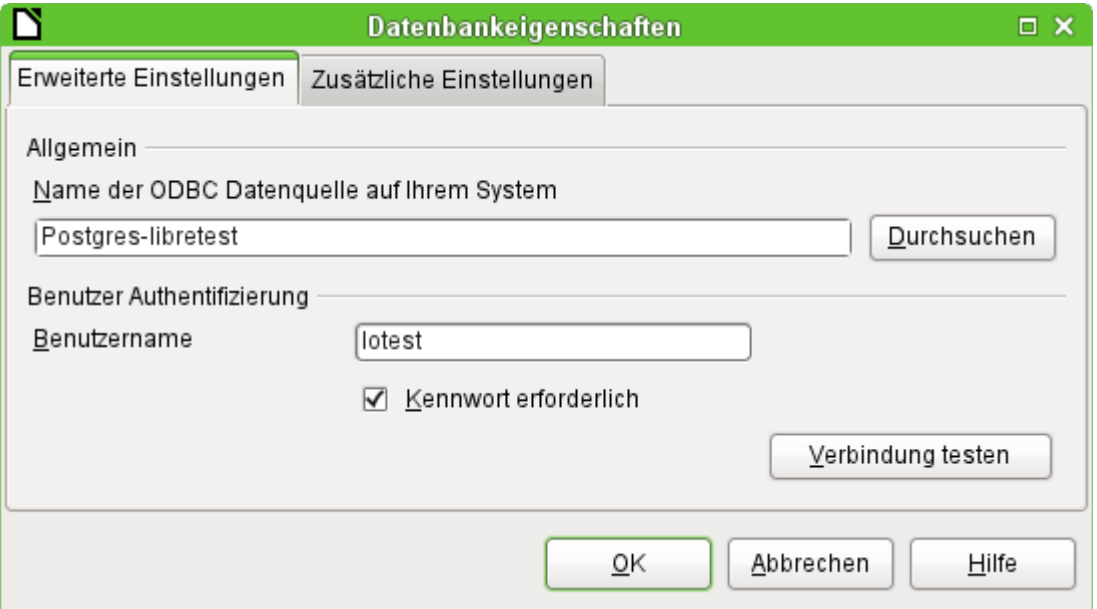

Falls sich der Name der Datenquelle geändert hat, kann dies hier geändert werde. Bei einer Verbindung über ODBC wird ja der Name, mit dem die Datenbank aufgerufen werden kann, in der odbc.ini festgelegt. Der Name ist in der Regel nicht gleich dem eigentlichen Datenbanknamen in PostgreSQL.

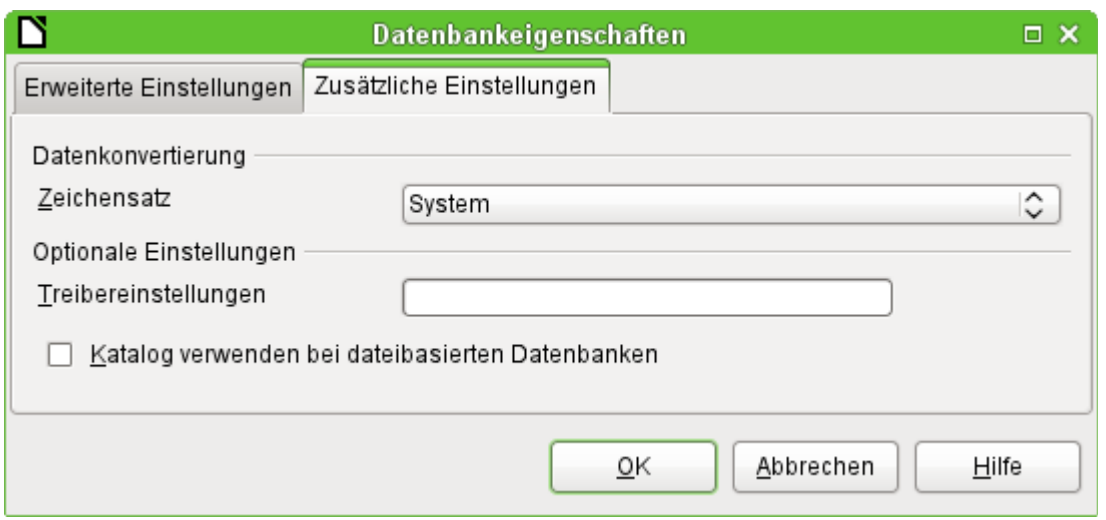

Gibt es Probleme mit dem Zeichensatz? Diese Probleme können eventuell in dem zweiten Reiter der Datenbankeigenschaften gelöst werden.

Auch eine zusätzliche spezielle Einstellung des Treibers ist möglich, wenn eventuell ein Parameter ausgeführt werden soll, der zur Zeit nicht bereits in der odbc.ini steht.

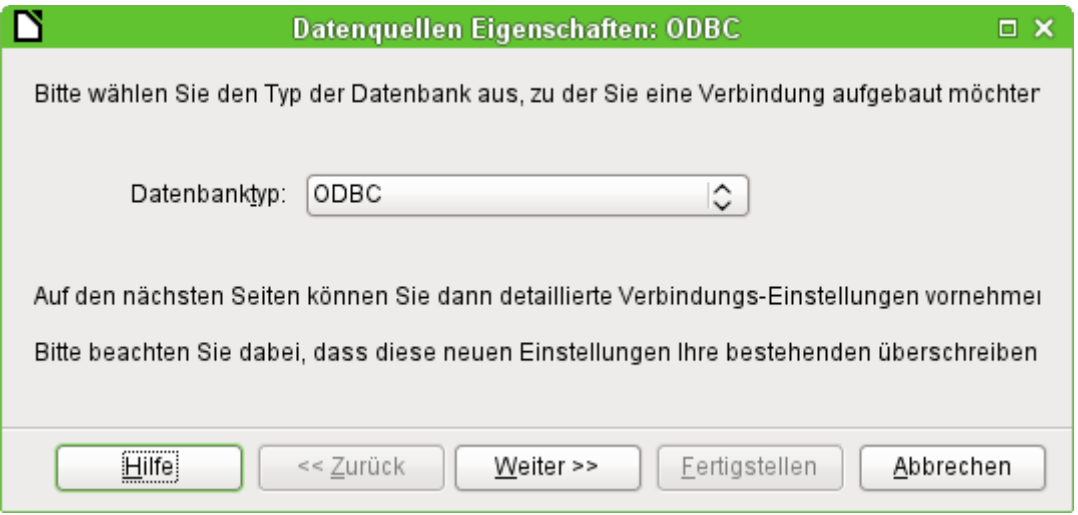

Wird die Verbindungsart ausgewählt, so kann der gesamte Kontakt zur Datenquelle geändert werden. Die darauf folgenden Schritte sind gleich denen des Datenbankassistenten ab Schritt 2. So kann z.B. von einer ODBC- auf eine JDBC- oder gar eine direkte Verbindung über die internen Treiber von LO gewechselt werden. Dies ist vor allem dann sinnvoll, wenn zuerst einmal ausgetestet werden soll, welche Verbindungsart zu dem eigenen Projekt am besten passt.

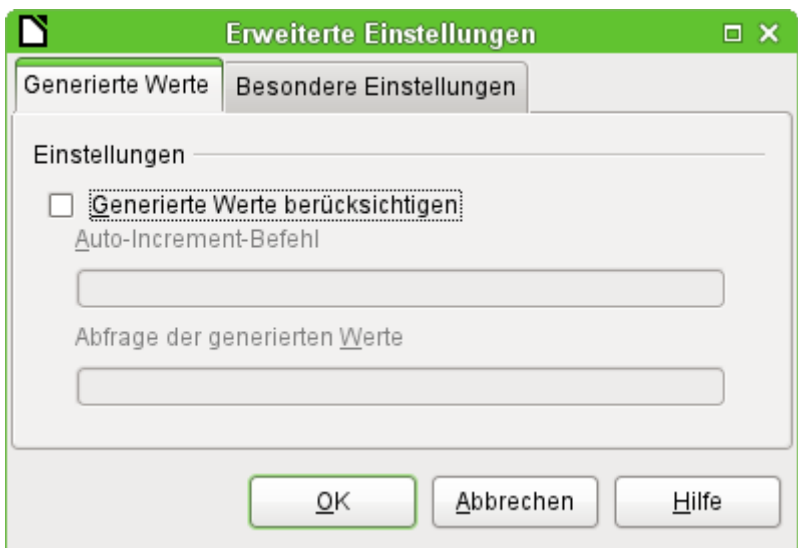

Je nach Datenbanksystem gibt es unterschiedliche Befehle um automatisch hoch zählende Werte zu erzeugen. Soll so etwas erreicht werden, was der Treiber zur Zeit nicht direkt ermöglicht, dann ist an dieser Stelle Handarbeit angesagt. Dabei ist sowohl ein Befehl für das Erstellen eines Auto-Wert-Feldes als auch ein Befehl zur Abfrage des zuletzt erstellten Wertes notwendig.

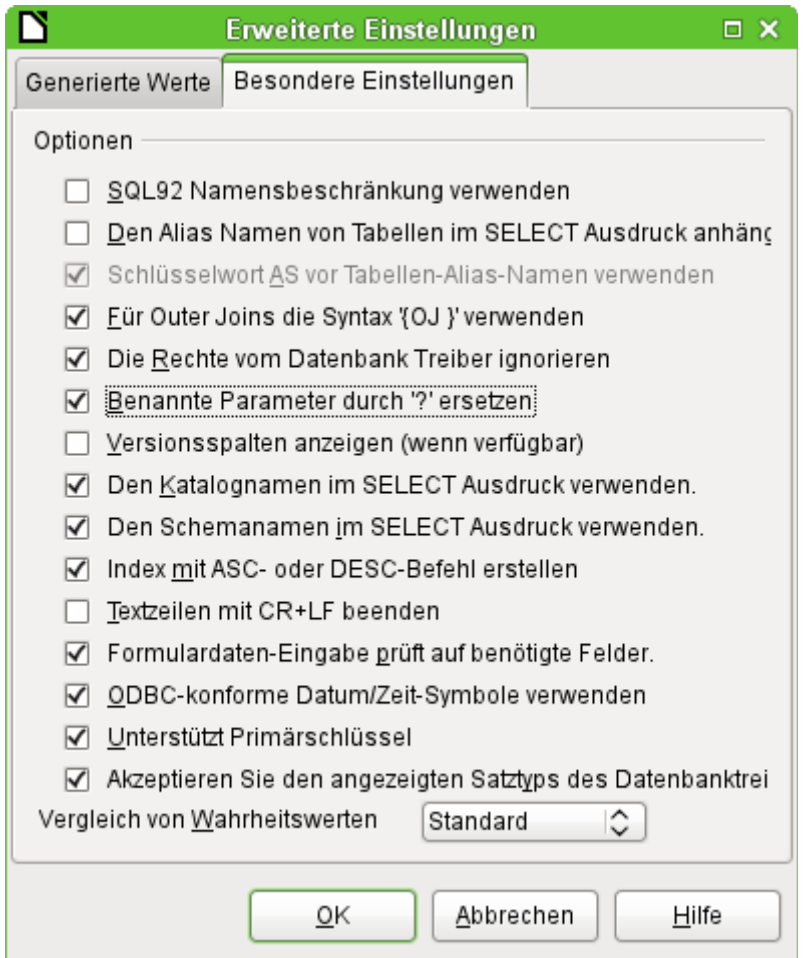

Die über **Bearbeiten → Datenbank → Erweitere Einstellungen** erreichbaren besonderen Einstellungen beeinflussen das Zusammenspiel von externer Datenbank und Base auf die unterschiedliche Art und Weise. Manche Einstellungen sind bereits ausgegraut, da sie für die zugrundeliegende Datenbank nicht änderbar sind. In dem obigen Beispiel wurde **Benannte Parameter** 

**durch '?' ersetzen** ausgewählt. Es hatte sich gezeigt, dass sonst bei PostgreSQL die Weitergabe von Werten von einem Hauptformular zum Unterformular nicht funktionierte. Erst mit dieser Einstellung funktionierten die weitergehenden Formularkonstruktionen aus dem Kapitel «Formulare» dieses Handbuches korrekt.

Leider sind manchmal nicht alle möglichen erweiterten Einstellungen tatsächlich in der GUI verfügbar. Gegebenenfalls kann dann der Zugriff auf die in der \*.odb-Datei befindlichen content.xml helfen. Hier ein Beispiel, das gerade beim Umstieg von LO 6.0 zu LO 6.1 Probleme bereitete: Unterabfragen in MySQL waren nicht mehr möglich, weil die Weitergabe des verbindenden Wertes (Parameter) unterbunden wurde. Das gleiche Problem hat auch Firebird, wenn die Firebird-Datenbank über den Migrationsassistenten erstellt wurde - zumindest in allen Versionen LO 6.\*.

Der nicht funktionierende Code:

```
 001 <db:driver-settings db:system-driver-settings="" db:base-dn=""
 002 db:parameter-name-substitution="false"/>
```
Wird dieser Code geändert auf

```
 001 <db:driver-settings db:system-driver-settings="" db:base-dn=""/>
so funktionieren die Unterformulare wieder mit der *.odb-Datei.
```
Alternativ kann auch das folgende Makro von der migrierten Base-Datei aus gestartet werden:

```
001 SUB FB Parameter
002 DIM oSettings AS OBJECT
 003 oSettings = ThisComponent.DataSource.Settings
 004 oSettings.ParameterNameSubstitution = True
 005 END SUB
```
Nach einmaligem Start des Makros ist der Eintrag in der Base-Datei komplett verschwunden, sofern die Base-Datei einmal abgespeichert wurde.

# **Maskierung von Tabellennamen und Feldnamen**

Grundsätzlich ist es in SQL möglich, Tabellennamen und Feldnamen ohne Maskierung zu schreiben. Ein Code wie

 001 SELECT VORNAME, NACHNAME FROM PERSONENTABELLE funktioniert genauso wie

001 SELECT "VORNAME", "NACHNAME" FROM "PERSONENTABELLE"

Je nach Datenbanksystem setzt Base die Maskierung mit doppelten Anführungszeichen automatisch im Abfrageeditor und auch bei der Eingabe über **Extras → SQL**. Bei den internen Datenbanksystemen **HSQLDB und Firebird** kann es aber schon Probleme geben, wenn Tabellennamen und Feldnamen nicht grundsätzlich groß geschrieben werden. Werden die folgenden Eingaben in dem Abfrageeditor im SQL-Modus eingegeben und dabei die direkte Ausführung von SQL ausgewählt, so führt das bei einer Eingabe zu einer Fehlermeldung:

001 SELECT "Vorname", "Nachname" FROM "PersonenTabelle"

funktioniert, wenn eben die Felder auch Kleinbuchstaben enthalten. Das kann auch auf Sonderzeichen ausgedehnt werden.

001 SELECT Vorname, Nachname FROM PersonenTabelle

funktioniert hingegen nicht, weil der SQL-Code direkt an die Datenbank weiter gegeben wird ohne die Bezeichner zu maskieren. Die interne Datenbank sucht dann nach einer Tabelle und Feldern in Großbuchstaben, die aber nicht vorhanden sind.

Bei externen Datenbanken hängt die Maskierung von dem entsprechenden Datenbanksystem ab. Für **MySQL/MariaDB** schreibt Base je nach Treiber direkt die passende Maskierung in den SQL-Code, der durch den Abfrageeditor erstellt wird:

001 SELECT `Vorname`, `Nachname` FROM `PersonenTabelle`

Die Maskierung für MySQL und MariaDB ist also hier nicht das doppelte Anführungszeichen sondern der Gravis **`**.

# **Treiberverbindungen aufbewahren**

Unter **Extras → Optionen → LibreOffice Base → Verbindungen** gibt es die Möglichkeit, die Aufbewahrungszeit für einen Treiber einzustellen.

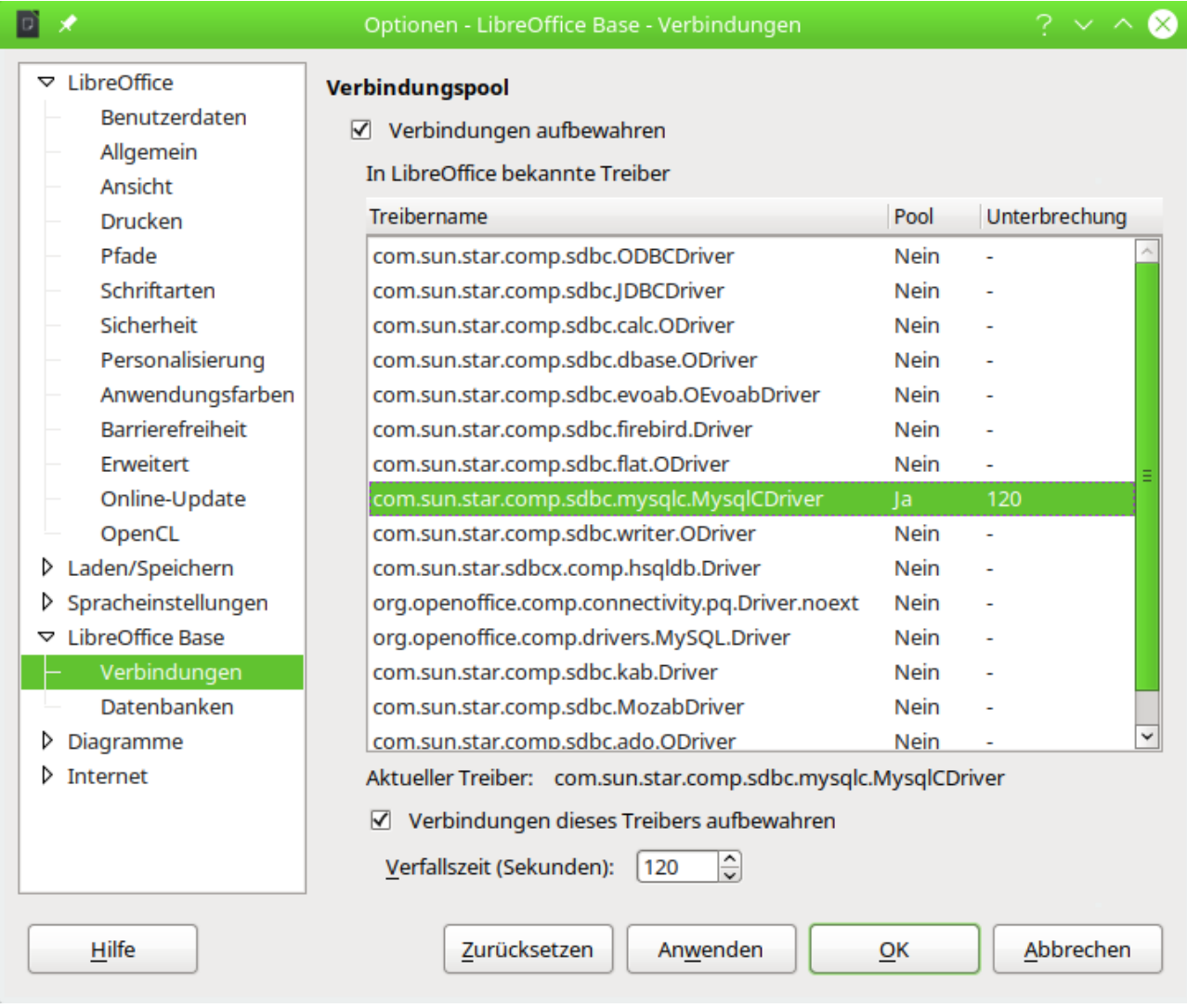

Hierbei geht es **nicht** um die Zeit, nach der eine **Verbindung bei fehlender Aktivität**, wie weiter oben beschrieben, nach einer bestimmten Zeit unterbrochen wird. Vielmehr soll eine Verbindung, die ein Nutzer einmal erstellt hat, anschließend auch noch gegebenenfalls für einen anderen Nutzer zur Verfügung gestellt werden. Aus dem Grunde stehen in dem Verbindungspool auch alle Treiber zur Verfügung, die LibreOffice mitliefert.

Die Nutzung dieser Einstellungen scheint nur dann sinnvoll zu sein, wenn über Makros direkt auf einen Datenbank ohne Umweg über die Datenbankdatei zugegriffen werden soll. Dann kann von

```
 001 oManager = CreateUnoService("com.sun.star.sdbc.DriverManager")
nach
 001 oManager = CreateUnoService("com.sun.star.sdbc.ConnectionPool")
```
gewechselt werden.

Die Aufbewahrung ist damit unabhängig von den eigentlichen Datenbankeinstellungen z.B. in MySQL/MariaDB oder PostgreSQL, bei denen es um das Halten der Verbindung zur Datenbank geht. Die Zeitabschnitte zum Halten der Verbindung sind standardmäßig bei MySQL/MariaDB 8 Stunden, bei PostgreSQL sogar unbegrenzt.

# **Datenbankverbindung über SSH**

Die Verbindung zu Datenbankservern in Netzen kann durch eine SSH-Verknüpfung zum Server mit einem SSH-Tunnel sicher gestaltet werden. In dem folgenden Beispiel sei die IP des Ubuntu-Servers **192.168.178.32**. Der Kontakt wird hier zu einer PostgreSQL Datenbank aufgenommen.

Auf dem Server existiert ein Benutzer 'lotest' mit dem Passwort 'libre'.

- 1. Der SSH-Server wird installiert. Dies ist bei Linux-Systemen problemlos über die Paketverwaltung möglich, soll auch ab Windows 10 dort keine weiteren Schwierigkeiten bereiten.
- 2. Über **ssh localhost** wird local auf dem Server erst einmal der Server getestet und der Schlüssel exportiert
- 3. Über **ssh lotest@192.168.178.32** wird vom Client über die Konsole Kontakt mit dem Passwort des Servers ('libre') aufgenommen. Dabei wird der Schlüssel auf den Client exportiert. Ab hier nur noch Kontakt über ssh zum Server.
- 4. Jetzt erfolgt die Installation von PostgreSQL über ssh **sudo apt-get update sudo apt-get -y install postgresql** installiert hier die neueste Version mit allen Paketen.
- 5. **service postgresql start** startet den Server nach Eingabe des Passwortes des angemeldeten Nutzers
- 6. **sudo -u postgres createuser -P -d dblotest** erstellt in PostgreSQL den Benutzer 'dblotest', der auch Datenbanken erstellen darf. Bei der Erstellung wird nach einem Passwort für den Nutzer gefragt. Der Nutzer ist nicht identisch mit dem, der sich per ssh eingeloggt hat.
- 7. **sudo -u postgres createdb -O dblotest libretest** erstellt in PostgreSQL für den Benutzer 'dblotest' die Datenbank 'libretest'
- 8. Zum SSH-Server wird die Verbindung über **logout** geschlossen
- <span id="page-115-0"></span>9. Zum SSH-Server wird für PostgreSQL ein Tunnel über einen freien lokalen Port<sup>[8](#page-115-1)</sup>, hier '63333', erstellt. Soll nur der Tunnel, nicht aber die Shell benötigt werden, so kann **-N** (am Ende des folgenden Kommandos) den Kontakt der Shell unterbinden. **ssh -L 63333:localhost:lotest@5432 192.168.178.32**
- 10. Für die Verbindungseinstellungen unter LibreOffice gilt jetzt: Die Verbindung erfolgt über den Localhost des eigenen Rechners und den freien Post. Von der IP des Fremdrechners braucht LibreOffice nichts zu wissen.
	- 1. Die direkte Verbindung zum Server über LibreOffice wird wie folgt erstellt **dbname=libretest host=localhost port=63333**
	- 2. Die JDBC-Verbindung zum Server über LibreOffice wird wie folgt erstellt **postgresql://localhost:63333/libretest**
- 11. Die Eingabe des Benutzernamens 'dblotest' und des dazugehörigen Passwortes für die Datenbank ist natürlich weiterhin erforderlich. Unter PostgreSQL lässt sich aber auch eine Passwortdatei nach https://www.postgresgl.org/docs/14/libpg-papass.html erstellen. Der Inhalt der Datei ist

<span id="page-115-1"></span>[<sup>8</sup>](#page-115-0) Freie Ports sind in der Regel von Port 49152 – 65535 verfügbar

#### **localhost:63333:libretest:dblotest:MeinPasswort**

Die Datei wird unter Linux als **.pgpass** direkt im Homeverzeichnis abgespeichert. Sie sollte für andere Nutzer nicht lesbar sein.

Ist diese Datei für die entsprechende Datenbank vorhanden, so entfällt in Base die Angabe von Benutzername und Passwort.

### *f* Tipp

Die Angabe eines Passwortes kann nach einem Schlüsselaustausch entfallen. Auf der Konsole des Clients (nicht ssh) wird dazu angegeben: **ssh-keygen -t rsa**

Alle Abfragen zu Dateiname und Passphrase, die nach diesem Befehl folgen, werden mit einem Return bestätigt. Wird der Dateiname anders gewählt, so klappt eventuelle das folgende Kommando nicht.

#### **ssh-copy-id 192.168.178.32**

kopiert den Schlüssel zum Server. Zum letzten Mal wird hier das Passwort abgefragt. Danach erfolgt das Einloggen per ssh ohne Passworteingabe.

Damit erscheint die Passwortabfrage nicht mehr und die Verbindung über ssh kann mit Hilfe von Startdateien erfolgen.

Unter **Linux** enthält die Datei **db\_ssh.sh** den folgenden Inhalt:

```
 001 #!/bin/bash
```
002 ssh -L 63333:localhost:5432 192.168.178.32

Die Datei muss anschließend ausführbar gemacht werden.

Unter **Windows** enthält die **Date db\_ssh.bat** den folgenden Inhalt:

```
 001 @echo off
 002 ssh -L 63333:localhost:5432 192.168.178.32
```
## **Datenbanken in der Cloud**

Die WebDav-Einstellungen für das Laden von Dateien über **Datei → Vom Server öffnen…** sind in dem folgenden Dialog für einen internen Server ersichtlich:

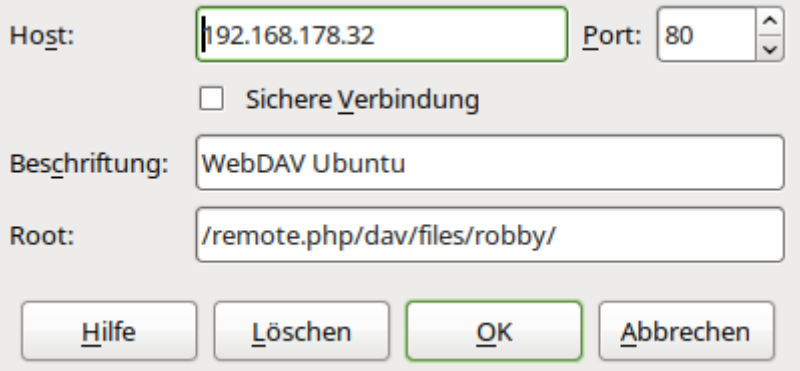

Verbindung im lokalen Netz zu einer Nextcloud-Installation

Dabei ist darauf zu achten, dass der Host ohne den Zusatz **http://** oder **dav://** oder **webdav://** aufgeführt wird. Sonst wird die Verbindung falsch aufgetrennt und irrtümlich **http**, **dav** oder **webdav** als Host gelesen. Das wird dann deutlich, wenn der Dialog beim nächsten Öffnen unter **Root:** mit dem Eintrag von //192.168.178.32 (oder eben dem Hostnamen nach draußen) beginnt.

Wird der Dialog zum Öffnen der Dateien vom Server zum ersten Mal nach dem Öffnen von LibreOffice genutzt, so erfolgt die Benutzer- und Passwortabfrage.

Auf diesem Weg können Datenbankdateien geöffnet, aber nur unterschiedlich genutzt werden. Beim Zugriff auf eine interne H<sub>sotpe</sub> erscheint der folgende Hinweis:

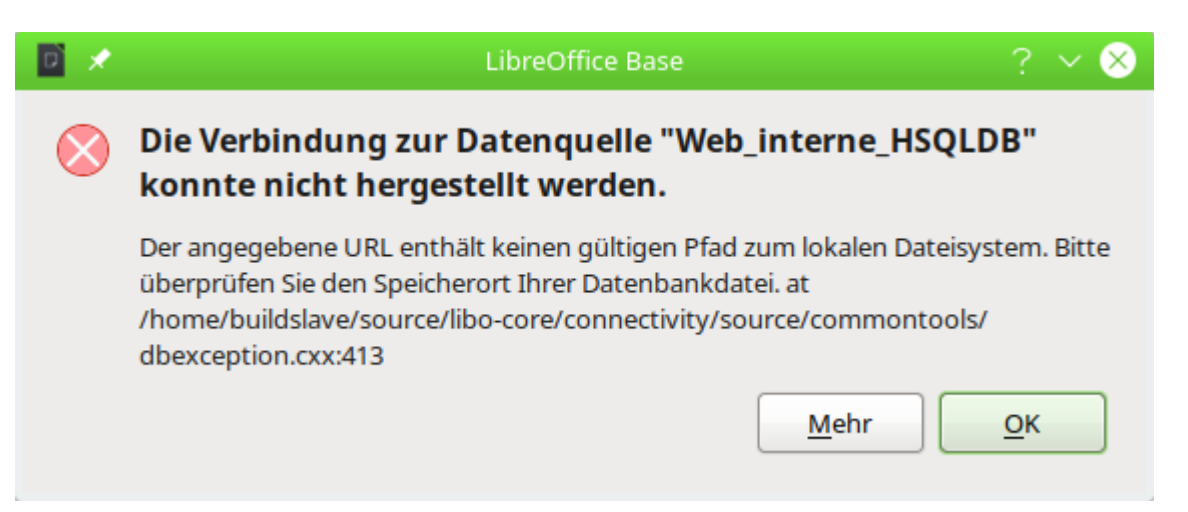

Es ist also nicht möglich, die Tabellen überhaupt zu sehen. Die interne Hsoupe braucht dazu zwingend den Zugriff auf den lokalen Rechner.

FIREBIRD läuft da etwas problemloser. WebDav lädt die Datei. Die Datenbank steht für Einträge und Recherchen auch über bereits erstellte Formulare zur Verfügung. Auch Berichte werden ausgeführt. Eine Erstellung neuer Formulare, Abfragen, Tabellen usw. über die grafische Benutzeroberfläche ist allerdings nicht möglich. Hierzu muss also die Datei erst auf dem lokalen Rechner bearbeitet werden und kann dann anschließend zur Nutzung über die Cloud wieder hoch geladen werden.

Dass eine Bearbeitung der \*.odb-Datei nicht möglich ist ließe sich natürlich auch vorteilhaft nutzen. Wird z. B. eine Verbindung zu einem lokal auf dem Server laufenden PostgreSQL-Server genutzt, so läuft die Verbindung gleich dem, was auf dem eigenen lokalen Server eingestellt werden müsste. Es könnte also über die Cloud eine Bedienoberfläche zur Verfügung gestellt werden, die durch andere Benutzer nicht verändert werden kann, sehr wohl aber die Funktionalität der Datenbank voll unterstützt.

## **Bugs und Workarounds bei verschiedenen Datenbankverbindungen**

Bestimmte Fehler bei Datenbankverbindungen tauchen bereits seit Beginn von LibreOffice auf. Diese Fehler werden hier aufgelistet, sofern dafür ein entsprechender Workaround existiert.

### **MySQL/MariaDB**

Sobald bei einer MySQL- oder MariaDB-Datenbank der JDBC-Treiber gewählt wurde und der Kontakt zu einem Unterformular erstellt werden soll taucht leider die folgende Meldung auf: Bug [50747](https://bugs.documentfoundation.org/show_bug.cgi?id=50747).

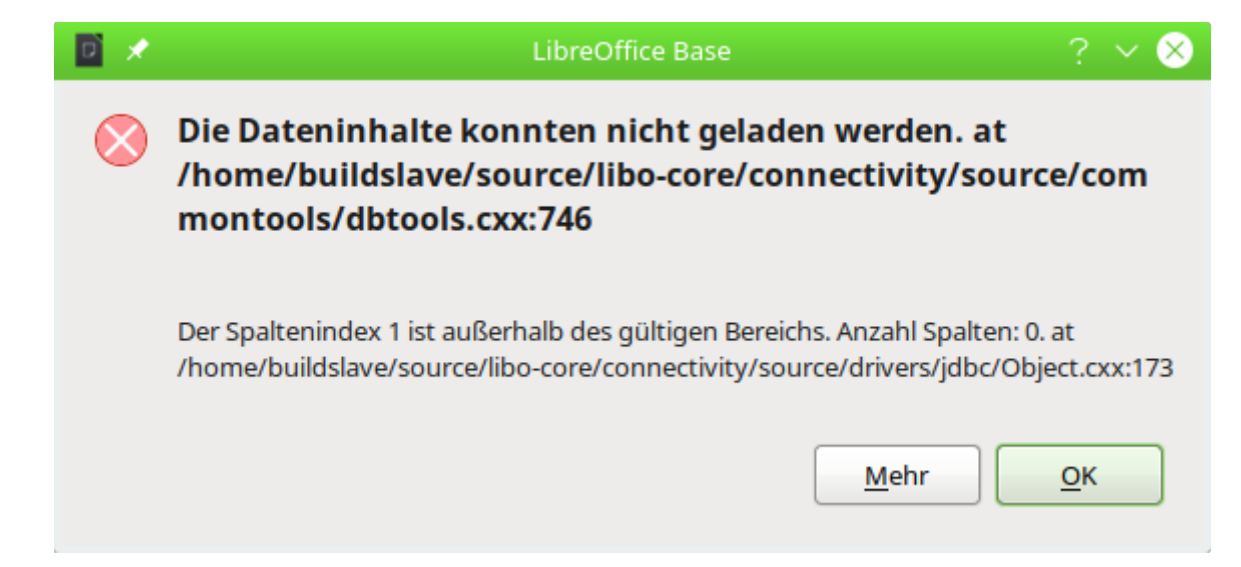

Diese in LO 7.4 auftauchende Meldung ist recht nichtssagend. Sie verschwindet, sobald unter **Bearbeiten → Datenbank → Erweiterte Einstellungen → Besondere Einstellungen → Benannte Parameter durch '?' ersetzen** ausgewählt wurde.

Mit keiner der Verbindungen zu MySQL/MariaDB können Datenbanknamen, die einen Punkt enthalten, korrekt wieder gegeben werden: [Bug 149434](https://bugs.documentfoundation.org/show_bug.cgi?id=149434). Wird ein Datenbankname wie "MyDB.libre.1" erstellt, dann wird neben diese Datenbank in der \*.odb-Datei eine Datenbank "MyDB" angezeigt. Eine bereits in "MyDB.libre.1" anderweitig erstellte Tabelle "tbl\_Person" erscheint nicht als Tabelle der Datenbank "MyDB.libre.1", sondern als Tabelle der Datenbank "MyDB" mit dem Namen "libre.1.tbl\_Person". Daten können aus der Tabelle gelesen werden, wenn der korrekte Datenbankname und der korrekte Tabellenname gewählt werden. Die Tabellen sind aber schreibgeschützt. Die Verwendung von Punkten in Datenbanknamen sollte also unterlassen werden.

Wir die direkte Verbindung zu MariaDB gewählt, so kann es bei der Auswertung des Feldtyps BIT zu Problemen kommen. Während ein Feld dieses Typs in Tabellen, Abfragen und Formularen korrekt als Markierfeld dargestellt wird gibt eine Abfrage über **Extras → SQL** oder auch über Makros für das Feld einen leeren Inhalt aus: [Bug 153317](https://bugs.documentfoundation.org/show_bug.cgi?id=153317). Mit der Abfrage

 001 SELECT CASE WHEN `Bitfeld` THEN 1 ELSE 0 END FROM `test`.`tbl\_Test` wird das Feld nicht leer, sondern mit den Zahlen '1' für 'Ja' und '0' für 'Nein' dargestellt.

## **PostgreSQL**

Beim direkten Treiber funktioniert die Erstellung der AutoWert-Felder nicht: [Bug 60643](https://bugs.documentfoundation.org/show_bug.cgi?id=60643). Dieser Bug kann umgangen werden, indem die Tabellen mit AutoWert-Feldern in einer JDBC-Verbindung erstellt werden. Am sichersten ist aber die Erstellung über Extras → SQL:

```
 001 CREATE TABLE "public"."Test" (
 002 "ID" SERIAL PRIMARY KEY
 003 );
```
Hiermit wird ein Feld des Typs **SERIAL** erstellt, das vom Umfang her einem **INTEGER**-Feld entspricht. Es wird als einziger Feldtyp in PostgreSQL mit dem direkten Treiber auch als <AutoWert> angezeigt: [Bug 147497](https://bugs.documentfoundation.org/show_bug.cgi?id=147497). Allerdings ist darauf zu achten, dass der Feldname kein Leerzeichen enthält. Ansonsten werden die in PostgreSQL erzeugten Werte nicht korrekt wieder an die GUI zurückgegeben: [Bug 152478](https://bugs.documentfoundation.org/show_bug.cgi?id=152478). Statt eines Rückgabewertes erscheint dann einfach eine '0'. Diese '0' verhindert eine anschließende Änderung des Datensatzes und z. B. eine Verknüpfung eines Formulars mit einem Unterformular über den AutoWert.

Ist die Tabelle wie oben erstellt, so kann sie anschließend um die notwendigen Felder im Tabelleneditor von Base ergänzt werden.

Werden in PostgreSQL Abfragen erstellt, so erstellt die GUI diese Abfragen automatisch mit einem Alias in Form des Tabellennamens:

001 SELECT \* FROM "public"."Test" "Test"

Die Erstellung mit Aliasnamen kann (für JDBC) nicht über die erweiterten Einstellungen der Datenbankverbindung ausgeschaltet werden: [Bug 152450](https://bugs.documentfoundation.org/show_bug.cgi?id=152450). Für den direkten Treiber ist so eine Einstellung gar nicht erst verfügbar.

Dieser Bug wäre nicht weiter erwähnenswert, wenn er nicht einen weiteren Bug nach sich zieht: In Abfragen, die mit einem Alias für den Tabellennamen erstellt wurden, wird das AutoWert-Feld grundsätzlich nicht aktualisiert: [Bug 130376](https://bugs.documentfoundation.org/show_bug.cgi?id=130376). So muss also jede Abfrage, die in der GUI bearbeitet wurde, anschließend im ausgeschalteten Design-Modus von den Alias-Benennungen für die Tabellen befreit werden.

Der Alias-Bug hat dann natürlich zur Folge, dass entsprechende Konstruktionen wie korrelierende Unterabfragen zu entsprechenden Problemen führen. Es ist also eventuell erforderlich, in Formulare grundsätzlich Makros ein zu bauen, die Datensätze nach einer Neueingabe aktualisieren, damit die automatisch erstellten Werte auch angezeigt werden:

001 GLOBAL boNew AS BOOLEAN

```
 002 SUB OldNew(oEvent AS OBJECT)
 003 DIM oForm AS OBJECT
 004 oForm = oEvent.Source
 005 IF hasUnoInterfaces(oForm, "com.sun.star.form.XForm" ) THEN 
006 IF oForm.getInt(1) = 0 THEN
 007 boNew = True
 008 ELSE
 009 boNew = False
 010 END IF
 011 END IF
 012 END SUB
```
Vor der Datensatzaktion soll zuerst einmal mit der Prozedur **OldNew** ermittelt werden, ob es sich um einen neuen Datensatz handelt. Nur dann sind die automatisch erstellten Werte ja nicht korrekt vorhanden. Diese Prozedur schreibt in die globale Variable **boNew** den Wert **True**, wenn der erste Wert in der Tabelle den Integer-Wert '0' ergibt. Dabei wird einfach davon ausgegangen, dass die erste Spalte eben den automatisch erstellten Schlüsselwert enthält.

```
 001 SUB FormNew(oEvent AS OBJECT)
 002 DIM oForm AS OBJECT
 003 oForm = oEvent.Source
 004 IF hasUnoInterfaces(oForm, "com.sun.star.form.XForm" ) THEN
005 IF boNew = True THEN
 006 oForm.Reload
 007 oForm.Last
 008 boNew = False
 009 END IF
 010 END IF
 011 END SUB
```
Nach der Datensatzaktion soll das Formular mit der Prozedur **FormNew** neu eingelesen werden, wenn in dem Formular ein neuer Datensatz eingespeichert wurde, also **boNew** auf **True** gesetzt wurde. Nach dem **Reload** des Formulars wird der Cursor wieder auf den letzten Datensatz gesetzt. Dies ist der Datensatz, der als neuer Datensatz erstellt wurde.

Wird für PostgreSQL der JDBC-Treiber genutzt, so kann es bei Formularen mit UnterUnter-Formularen zu der Meldung kommen, dass ein Parameter nicht korrekt gesetzt werden kann: [Bug](https://bugs.documentfoundation.org/show_bug.cgi?id=147582)  [147582](https://bugs.documentfoundation.org/show_bug.cgi?id=147582).

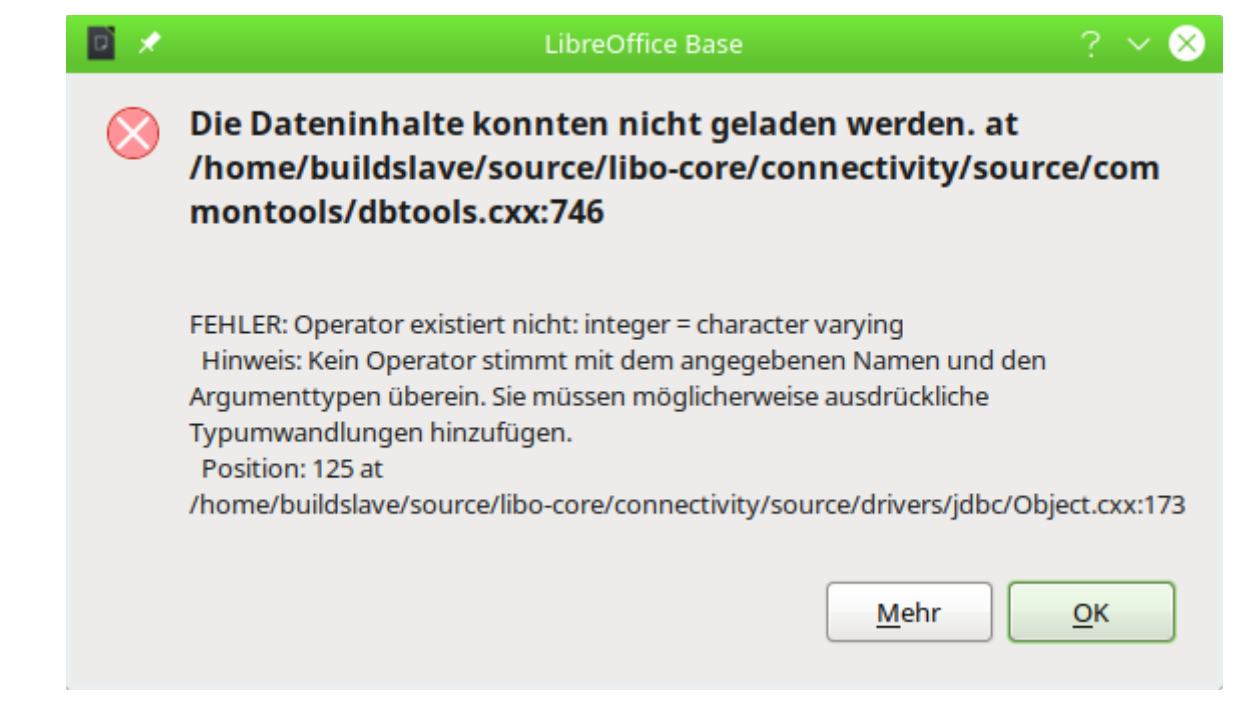

Angeblich wird der Parameter als VARCHAR weiter gegeben, aber als INTEGER erwartet. Diese Meldung taucht nur dann auf, wenn das Unterformular noch keinen Datensatz enthält, das UnterUnterformular also komplett ohne Eingabemöglichkeit sein müsste.

Hier muss in dem UnterUnterFormular das Feld, das eigentlich als INTEGER-Feld in der Datenbank vorhanden ist, zusätzlich als VARCHAR-Feld eingebunden werden. Das geschieht mit einer Abfrage ähnlich der folgenden:

```
 001 SELECT "ID", "Ort_ID", "Vorname", "Nachname", 
002 CAST( "Ort ID" AS VARCHAR ( 10 ) ) "FK"
 003 FROM "public"."tbl_Mitglieder"
```
Die Tabelle "tbl\_Mitglieder" ist über den Fremdschlüssel "Ort\_ID" mit einer anderen Tabelle verbunden. Das UnterUnterformular, das diese Abfrage als Datenbasis nutzt, ist eigentlich mit dieser "Ort ID" mit dem darüber liegenden Unterformular verbunden. Leider wird bei einem nicht vorhandenen Datensatz des darüber liegenden Unterformulars an das UnterUnterformular eine Variable weiter gegeben, die nicht dem Typ INTEGER entspricht – einfach keine Zahl, sondern vermutlich ein leerer Text. Deswegen wird in Zeile 2 die "Ort\_ID" in einen Text mit maximal 10 Zeichen umgewandelt. Die Verbindung zwischen Unterformular und UnterUnterformular wird jetzt nicht zu "Ort\_ID" gesetzt sondern zu "FK".

Leider ist so natürlich das Feld "Ort ID" in dem UnterUnterFormular leer, wenn ein neuer Datensatz abgespeichert werden soll. Hier muss mit einem Makro gegen gesteuert werden:

```
 001 SUB NewRow(oEvent AS OBJECT)
 002 DIM oForm AS OBJECT
 003 DIM inID AS INTEGER
 004 oForm = oEvent.Source
 005 IF hasUnoInterfaces(oForm, "com.sun.star.form.XForm" ) THEN
 006 IF oForm.isNew THEN
 007 inID = oForm.Parent.getInt(1)
008 oForm.UpdateInt(2,inID)
 009 END IF
 010 END IF
 011 END SUB
```
**Vor der Datensatzaktion** wird dem Formular im 2. Feld (Zeile 8) der gleiche Wert zugewiesen, der im darüber liegenden Formular im 1. Feld steht (Zeile 7). Hier wird davon ausgegangen, dass das 1. Feld im darüber liegenden Formular den Schlüsselwert enthält, der als Fremdschlüssel an das 2. Feld in der Abfrage weiter gegeben werden soll.

Sobald bei einer PostgreSQL-Datenbank der JDBC-Treiber gewählt wurde und der Kontakt zu einem Unterformular erstellt werden soll taucht leider die folgende Meldung auf: [Bug 50747](https://bugs.documentfoundation.org/show_bug.cgi?id=50747).

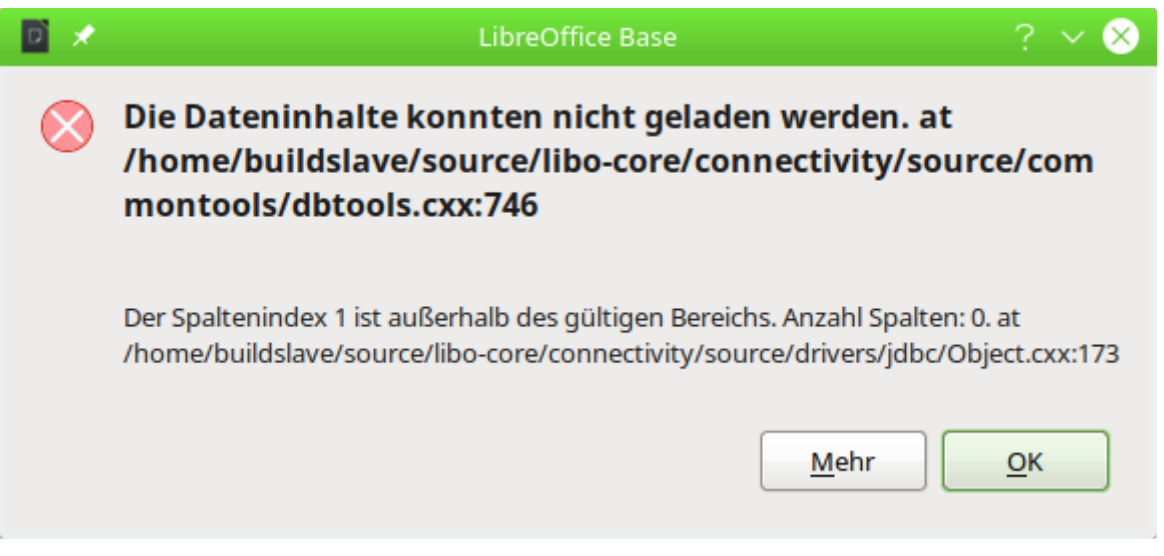

Diese in LO 7.4 auftauchende Meldung ist recht nichtssagend. Sie verschwindet, sobald unter **Bearbeiten → Datenbank → Erweiterte Einstellungen → Besondere Einstellungen → Benannte Parameter durch '?' ersetzen** ausgewählt wurde.

### **dBase**

Beim Auslesen der Dateien, die in einem Verzeichnis liegen, werden nur dBase-Dateien berücksichtigt, die mit der in Kleinbuchstaben geschriebene Dateiendung \*.dbf versehen sind. Andere Endungen wie z.B. \*.DBF werden nicht ausgelesen: [Bug 46180](https://bugs.freedesktop.org/show_bug.cgi?id=46180). Hier brauchen einfach nur die Dateiendungen umgeschrieben zu werden.

Der Importassistent für dBase hat Probleme, numerische Feldtypen und Ja/Nein-Felder automatisch richtig zu erkennen: [Bug 53027](https://bugs.freedesktop.org/show_bug.cgi?id=53027). Hier muss entsprechend nachgebessert werden bevor die Inhalte z. B. in die interne HSQLDB eingelesen werden sollen.

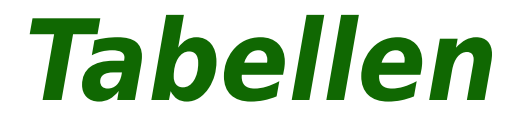

# **Allgemeines zu Tabellen**

Daten werden in Datenbanken innerhalb von Tabellen gespeichert. Wesentlicher Unterschied zu Tabellen innerhalb einer einfachen Tabellenkalkulation ist, dass die Felder, in die geschrieben wird, klar vordefiniert werden müssen. Eine Datenbank erwartet innerhalb einer Textspalte keine Zahleneingaben, mit denen sie rechnen kann. Sie stellt die Zahlen dann zwar dar, geht aber von einem Wert '0' für diese Zahlen aus. Auch Bilder lassen sich nicht in jeder Feldform ablegen.

Welche Datentypen es im einzelnen gibt, kann bei der grafischen Benutzeroberfläche dem Tabelleneditor entnommen werden. Details dafür im Anhang dieses Handbuches.

### **Hinweis**

Manche Inhalte geben zwar vor, Zahlen zu sein, sind aber nicht als Zahlen komplett speicherbar. Dies gilt im deutschsprachigen Raum für die «Telefonnummer» und die «Postleitzahl». Beide können auch führende Nullen enthalten. Für diese Felder muss also genauso wie für eine «Bankleitzahl» ein Feldtyp **Text (Varchar)** erstellt werden.

Einfache Datenbanken beruhen lediglich auf einer Tabelle. Hier werden alle Daten unabhängig davon eingegeben, ob eventuell mehrfache Eingaben des gleichen Inhaltes gemacht werden müssen. Eine einfache Adressensammlung für den Privatgebrauch lässt sich so erstellen. Die Adressensammlung einer Schule oder eines Sportvereins würde aber so viele Wiederholungen in den Spalten "Postleitzahl" und "Ort" aufweisen, dass diese Tabellenfelder in eine oder sogar 2 separate Tabellen ausgelagert würden. Die Auslagerung von Informationen in andere Tabellen hilft:

- laufend wiederkehrende Eingaben gleichen Inhaltes zu reduzieren
- Schreibfehler bei diesen laufenden Eingaben zu vermeiden
- Daten besser nach den ausgelagerten Tabellen zu filtern

Bei der Erstellung der Tabellen sollte also immer überlegt werden, ob eventuell viele Wiederholungen vor allem von Texten oder Bildern (hier stecken die Speicherfresser) in den Tabellen vorkommen. Dann empfiehlt sich eine Auslagerung der Tabelle. Wie dies prinzipiell geht ist in der Einführung im Kapitel [Eine einfache Datenbank – Testbeispiel im Detail](#page-27-0) beschrieben.

### **Hinweis**

In einer Datenbank, in der mehrere Tabellen in Beziehung zueinander stehen («relationale Datenbank»), wird angestrebt, möglichst wenige Daten in einer Tabelle doppelt einzugeben. Es sollen «Redundanzen» vermieden werden. Dies kann erreicht werden,

- indem Tabellenfelder nicht zu viel Inhalt auf einmal speichern (z.B. nicht eine komplette Adresse mit Straße, Hausnummer, Postleitzahl und Ort), sondern Straße, Hausnummer, Postleitzahl und Ort getrennt,
- doppelte Angaben in einem Feld vermieden werden (z.B. Postleitzahl und Ort aus einer Tabelle in eine andere auslagern)

Dieses Vorgehen wird als Normalisierung von Datenbanken bezeichnet.

## **Beziehungen von Tabellen**

Anhand der Beispieldatenbanken «Medien\_ohne\_Makros» bzw. «Medien\_mit\_Makros» werden in diesem Handbuch viele Schritte möglichst detailliert erklärt. Bereits die Tabellenkonstruktion dieser Datenbank ist sehr umfangreich, da sie neben der Aufnahme von Medien in eine Mediothek auch die Ausleihe von Medien abdeckt.

## **Beziehungen zwischen Tabellen allgemein**

Tabellen in der internen Datenbank haben immer ein unverwechselbares, einzigartiges Feld, den Primärschlüssel. Dieses Feld muss definiert sein, bevor überhaupt Daten in die Tabelle geschrieben werden können. Anhand dieses Feldes können bestimmte Datensätze einer Tabelle ermittelt werden.

Nur in Ausnahmefällen wird ein Primärschlüssel auch aus mehreren Feldern zusammen gebildet. Dann müssen diese Felder zusammen einzigartig sein.

Tabelle 2 kann ein Feld besitzen, das auf die Inhalte von Tabelle 1 hinweist. Hier wird der Primärschlüssel aus Tabelle 1 als Wert in das Feld der Tabelle 2 geschrieben. Tabelle 2 hat jetzt ein Feld, das auf ein fremdes Schlüsselfeld verweist, also einen Fremdschlüssel. Dieser Fremdschlüssel existiert in Tabelle 2 neben dem Primärschlüssel.

Je mehr Tabellen in Beziehung zueinander stehen, desto komplexer kann der Entwurf sein. Das folgende Bild zeigt die gesamte Tabellenstruktur der Beispieldatenbank in einer Übersicht, die von der Größe her die Seite dieses Dokuments sprengt:

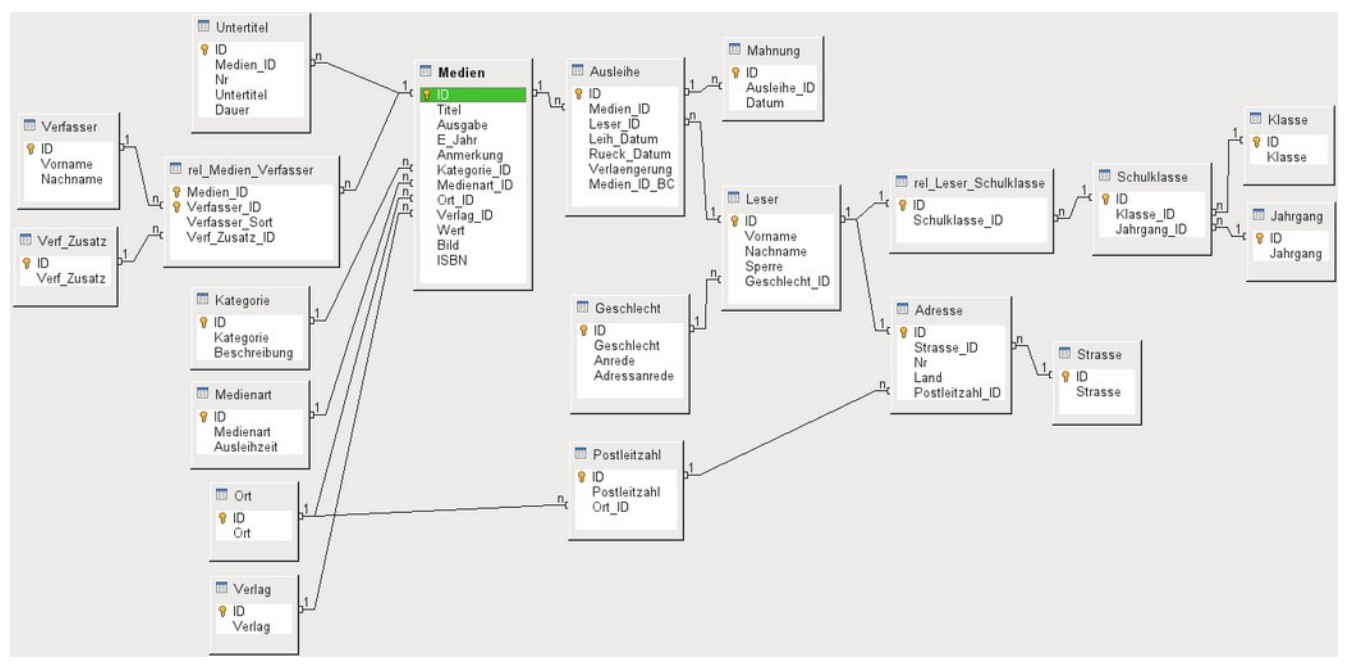

Abbildung 1: Beziehungsentwurf der Beispieldatenbank «Medien ohne Makros»

#### **Eins-zu-Viele Beziehungen:**

Eine Datenbank für Medien listet in einer Tabelle die Titel der Medien auf. Da es für jeden Titel unterschiedlich viele Untertitel gibt (manchmal auch gar keine) werden in einer gesonderten Tabelle diese Untertitel abgespeichert. Dies ist als eine Eins-zu-viele-Beziehung (1:n) bekannt. Einem Medium werden gegebenenfalls viele Untertitel zugeordnet, z.B. bei dem Medium Musik-CD die vielen Musiktitel auf dieser CD. Der Primärschlüssel der Tabelle "Medien" wird als Fremdschlüssel in der Tabelle "Untertitel" abgespeichert. Die meisten Beziehungen zwischen Tabellen in einer Datenbank sind Eins-zu-viele Beziehungen.

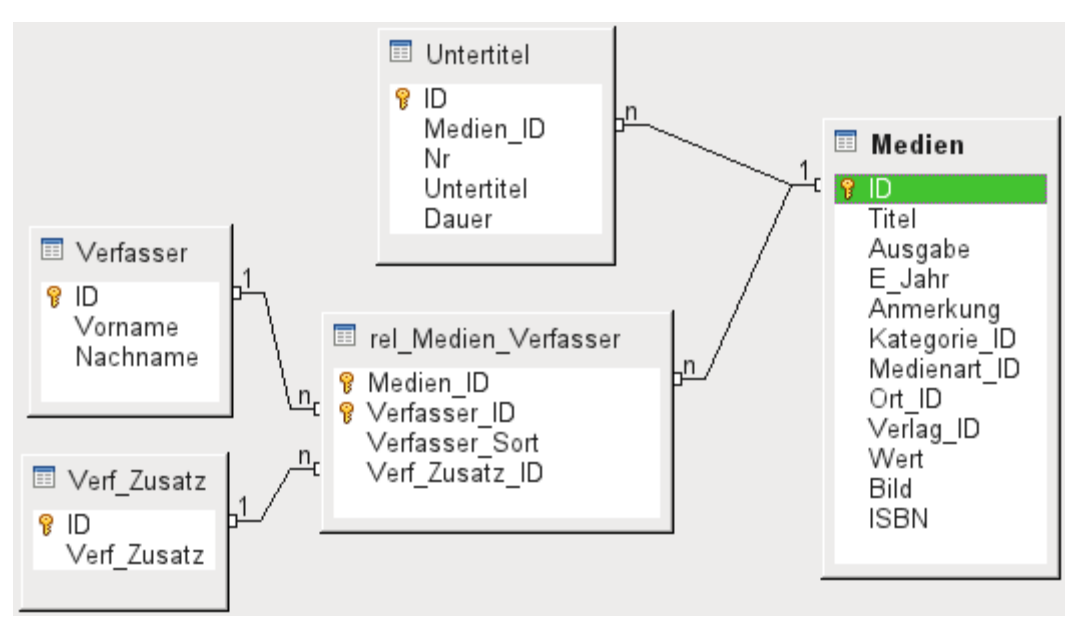

Abbildung 2: Beispiel 1:n-Beziehung; n:m-Beziehung

### **Viele-zu-Viele Beziehungen:**

Eine Datenbank für eine Bibliothek wird eine Tabelle für den Namen der Verfasser und eine Tabelle für die Medien enthalten. Es gibt einen offensichtlichen Zusammenhang zwischen den Verfassern und z.B. Büchern, die sie geschrieben haben. Die Bibliothek kann mehr als ein Buch desselben Verfassers enthalten. Sie kann aber auch Bücher enthalten, die von mehreren Verfassern stammen. Dies ist als eine Viele-zu-viele-Beziehung (n:m) bekannt. Solche Beziehungen werden durch Tabellen gelöst, die als Mittler zwischen den beiden betroffenen Tabellen eingesetzt werden. Dies ist in der obigen Abbildung die Tabelle "rel\_Medien\_Verfasser".

Praktisch wird also die n:m-Beziehung über zwei 1:n-Beziehungen gelöst. In der Mittlertabelle kann die "Medien ID" mehrmals erscheinen, ebenso die "Verfasser ID". Dadurch, dass beide zusammen den Primärschlüssel ergeben ist nur ausgeschlossen, dass zu einem Medium wiederholt der gleiche Verfasser gewählt wird.

### **Eins-zu-Eins-Beziehung:**

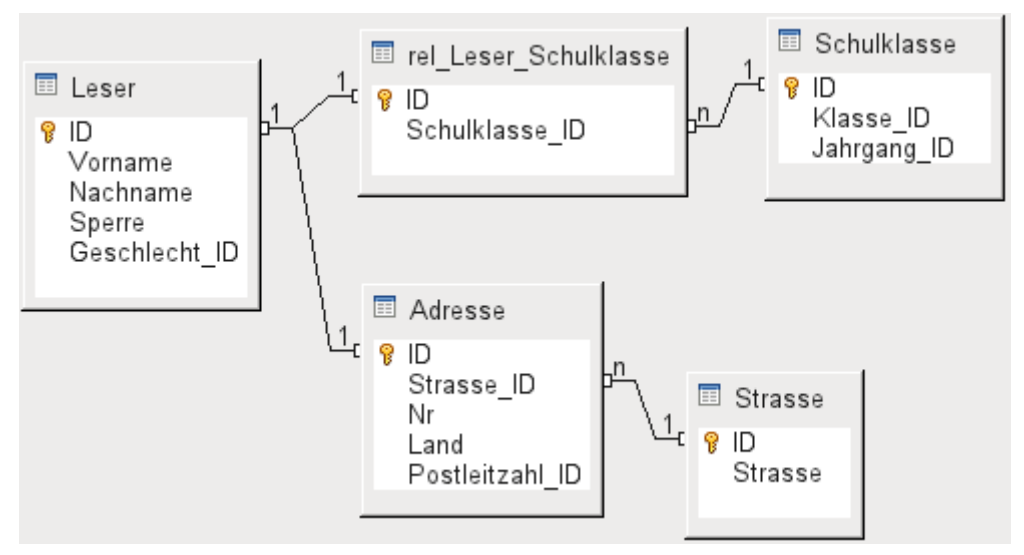

### Abbildung 3: Beispiel 1:1-Beziehung

Die bereits angesprochene Bibliotheks-Datenbank enthält eine Tabelle für die Leser. In dieser Tabelle sind erst einmal nur die direkt notwendig erscheinenden Felder vorgesehen. Für eine Datenbank im Bereich von Schulen würde noch die jeweilige Schulklasse benötigt. Über diese Klasse kann gegebenenfalls auch die Adresse erfahren werden. Eine Aufnahme der Adresse in die Datenbank ist also nicht notwendig. Die Klassenbeziehung des Schülers ist aus der Lesertabelle ausgegliedert, weil nicht in allen Bereichen mit der Zuordnung zu Klassen etwas angefangen werden kann. Dadurch entsteht eine 1:1-Beziehung zwischen Leser und seiner Klassenzuweisung über den entsprechenden Fremdschlüssel in "rel\_Leser\_Schulklasse".

Handelt es sich um eine Datenbank im öffentlichen Bereich, so wird wohl die Adresse der Leser benötigt. Einem Leser wird hier genau eine Adresse zugeordnet. Würde es mehrere Leser mit der gleichen Adresse geben, so müsste das bei dieser Konstruktion zu einer Neueingabe der Adresse führen, denn der Primärschlüssel aus der Tabelle "Leser" wird direkt als Primärschlüssel in die Tabelle "Adresse" eingetragen. Primärschlüssel und Fremdschlüssel sind in der Tabelle "Adresse" eins. Hier besteht also eine 1:1-Beziehung.

Eine 1:1-Beziehung bedeutet nicht, dass automatisch zu jedem Datensatz der einen Tabelle auch ein Datensatz der anderen Tabelle existiert. Es existiert allerdings **höchstens** ein Datensatz. Durch die 1:1-Beziehung werden also Felder ausgelagert, die vermutlich nur bei einem Teil der Datensätze mit Inhalt gefüllt sein werden.

## **Tabellen und Beziehungen der Beispieldatenbank**

Die Beispieldatenbank muss drei verschiedene Aufgabenbereiche erfüllen. Zuerst einmal müssen Medien in die Datenbank aufgenommen werden. Dies soll so erfolgen, dass auch eine Bibliothek damit arbeiten kann.

### **Tabellen Medienaufnahme**

Zentrale Tabelle der [Medienaufnahme](#page-127-0) ist die Tabelle "**Medien".** In dieser Tabelle werden alle Felder direkt verwaltet, die vermutlich nicht auch von anderen Medien mit dem gleichen Inhalt belegt werden. Doppelungen sollen also vermieden werden.

Aus diesem Grund sind in der Tabelle z.B. der Titel, die ISBN-Nummer, ein Bild des Umschlags oder das Erscheinungsjahr vorgesehen. Die Liste der Felder kann hier entsprechend erweitert werden. So sehen Bibliotheken z.B. Felder für den Umfang (Seitenanzahl), den Reihentitel und ähnliches vor.

Die Tabelle "**Untertitel"** soll dazu dienen, z.B. den Inhalt von CDs im Einzelnen aufzunehmen. Da auf einer CD mehrere Musikstücke ("Untertitel") vorhanden sind würde eine Aufnahme der Musikstücke in die Haupttabelle dazu führen, dass entweder viele zusätzliche Felder (Untertitel 1, Untertitel 2 usw.) erstellt werden müssten oder das gleiche Medium mehrmals hintereinander eingegeben werden müsste. Die Tabelle "Untertitel" steht also in einer n:1-Beziehung zu der Tabelle "Medien".

Felder der Tabelle "Untertitel" sind neben dem Untertitel selbst die Nummerierung der Reihenfolge der Titel und die Dauer der Untertitel. Das Feld "Dauer" ist erst einmal als ein Zeitfeld vorgesehen. So kann gegebenenfalls die Gesamtdauer der CD in einer Übersicht berechnet und ausgegeben werden.

Die Verfasser haben zu den Medien eine n:m-Beziehung. Ein Medium kann mehrere Verfasser haben, ein Verfasser kann mehrere Medien herausgebracht haben. Dies wird mit der Tabelle "**rel\_Medien\_Verfasser"** geregelt. Primärschlüssel dieser Verbindungstabelle sind die Fremdschlüssel, die aus der Tabelle "**Verfasser"** und "**Medien"** ausgegeben werden. In der Tabelle "rel\_Medien\_Verfasser" wird zusätzlich noch eine Sortierung der Verfasser vorgenommen (z.B. nach der Reihenfolge, wie sie im Buch genannt werden). Außerdem wird gegebenenfalls ein Zusatz wie 'Herausgeber', 'Fotograf' o.ä. dem jeweiligen Verfasser beigefügt.

Kategorie, Medienart, Ort und Verlag haben jeweils eine 1:n-Beziehung.

In der "**Kategorie"** kann bei kleinen Bibliotheken so etwas stehen wie 'Kunst', 'Biologie' … Bei größeren Bibliotheken gibt es gängige Systematiken wie z.B. die ASB (allgemeine Systematik

für Bibliotheken). Bei dieser Systematik gibt es Kürzel und ausführlichere Beschreibungen. Daher die beiden Felder für die Kategorie.

Die "**Medienart"** ist gekoppelt mit der "Ausleihzeit". So kann es z.B. sein, dass Video-DVDs grundsätzlich nur eine Ausleihzeit von 1 Woche haben, Bücher aber eine von 3 Wochen. Wird die Ausleihzeit an ein anderes Kriterium gekoppelt, so muss entsprechend anders verfahren werden.

Die Tabelle "**Ort"** dient nicht nur dazu, die Ortsbenennungen aus den Medien aufzunehmen. In ihr werden gleichzeitig die Orte gespeichert, die für die Adressen der Nutzer Bedeutung haben.

Da der "**Verlag"** vermutlich auch häufiger vorkommt, ist für seine Eingabe ebenfalls eine gesonderte Tabelle vorgesehen.

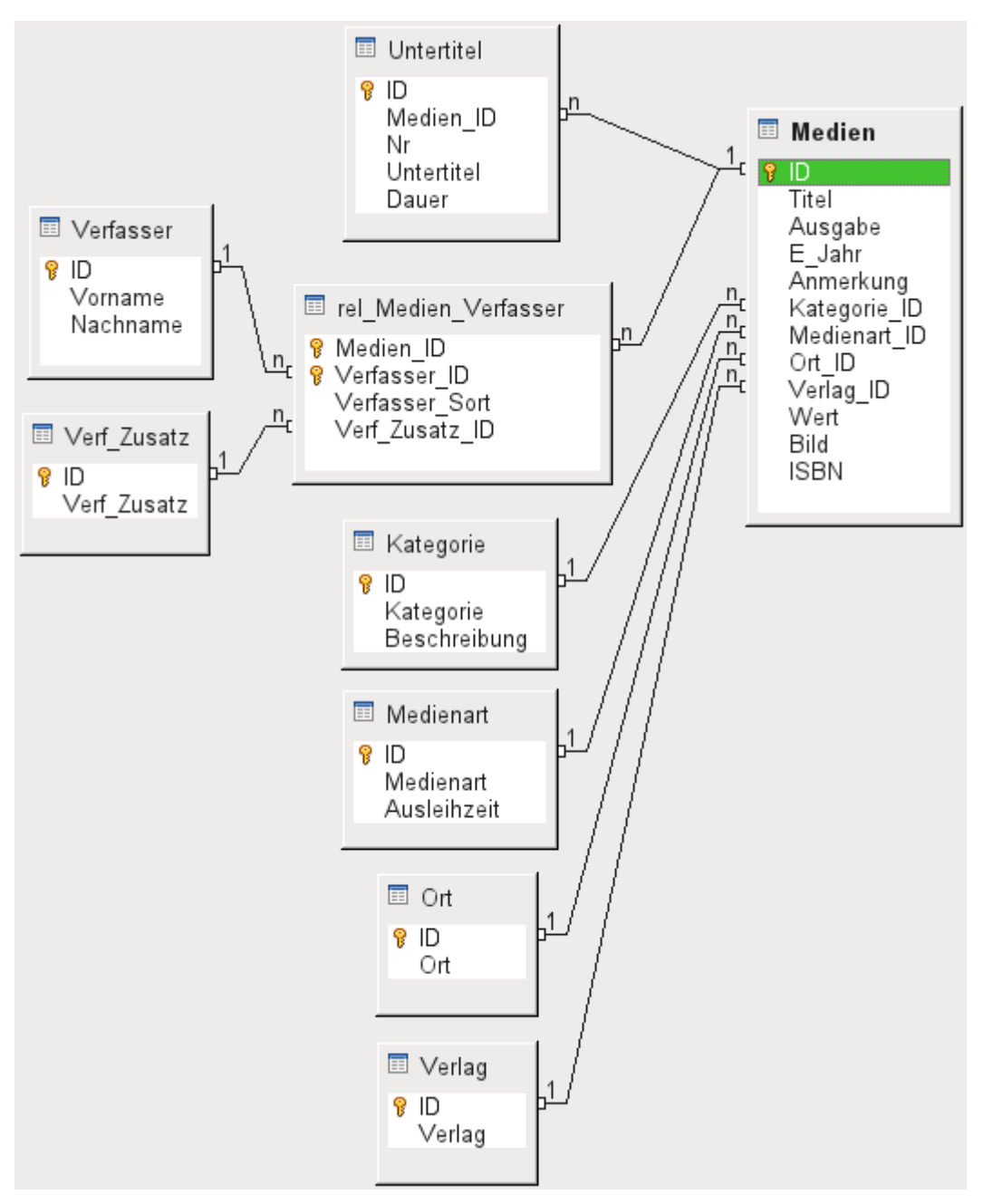

<span id="page-127-0"></span>Abbildung 4: Medienaufnahme

Die Tabelle Medien hat so insgesamt vier Fremdschlüssel und einen Primärschlüssel, der für 2 Tabellen der Abbildung [Medienaufnahme](#page-127-0) zum Fremdschlüssel wird.

### **Tabellen Ausleihe**

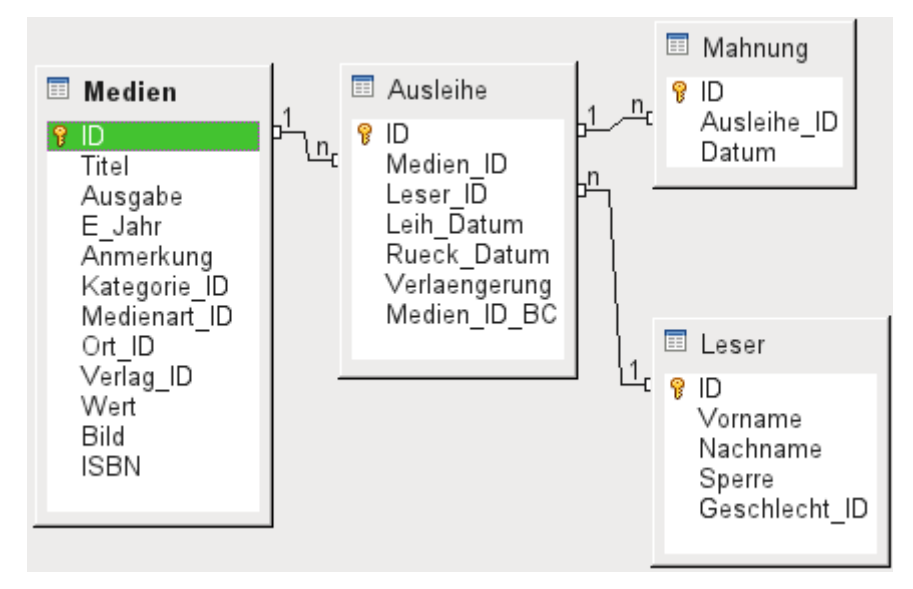

Abbildung 5: Ausleihe

Zentrale Tabelle ist die "**Ausleihe"**. In ihr werden die Tabellen Medien und Leser verknüpft. Da auch später noch nachvollzogen werden soll, wer ein Buch ausgeliehen hat (falls z.B. jemand beim Ausleihen bemerkt, dass das Buch beschädigt ist, oder falls eine Hitliste der Medien erstellt werden soll) wird der Datensatz in der Ausleihe bei der Rückgabe nicht einfach gelöscht. Vielmehr wird ein Rückgabedatum ("Rueck\_Datum") vermerkt.

Ebenso in die Ausleihe integriert ist das Mahnverfahren. Um die Anzahl der Mahnungen zu erfassen wird jede Mahnung separat in der Tabelle "**Mahnung"** eingetragen.

Neben der Verlängerung um einzelne Wochen steht noch ein gesondertes Feld in der Ausleihe, das es ermöglicht, Medien über einen Barcodescanner zu entleihen ("Medien\_ID\_BC"). Barcodes enthalten neben der eigentlichen "Medien\_ID" auch eine Prüfziffer, mit der das Gerät feststellen kann, ob der eingelesene Wert korrekt ist. Dieses Barcodefeld ist hier nur testweise eingebaut. Besser wäre es, wenn der Primärschlüssel der Tabelle Medien direkt in Barcode-Form eingegeben würde oder per Makro aus der eingelesenen Barcodeziffer einfach die Prüfziffer vor dem Abspeichern entfernt wird.

Schließlich ist noch der "**Leser"** mit der Ausleihe in Verbindung zu bringen. In der eigentlichen Lesertabelle wird lediglich der Name, eine eventuelle Sperrung und ein Fremdschlüssel für eine Verbindung zur Tabelle Geschlecht vorgesehen.

### **Tabellen Nutzerverwaltung**

In dieser Tabellenkonstruktion werden gleich zwei Szenarien bedient. Der obere Tabellenstrang ist dabei auf Schulen zugeschnitten. Hier werden keine Adressen benötigt, da die Schüler und Schülerinnen über die Schule selbst ansprechbar sind. Mahnungen müssen nicht postalisch zugestellt werden, sondern auf dem internen Wege weitergegeben werden.

Der Adressstrang ist dagegen bei öffentlichen Bibliotheken notwendig. Hier müssen sämtliche Daten erfasst werden, die zu Erstellung eines Mahnbriefes erforderlich sind.

Die Tabelle "**Geschlecht"** dient dazu, die richtige Anrede bei Mahnschreiben zu wählen. Die Mahnschreiben sollen schließlich möglichst automatisiert erfolgen. Außerdem gibt es Vornamen, die sowohl für männliche als auch für weibliche Leser stehen können. Deswegen ist die Abspeicherung des Geschlechts auch bei der Erstellung von handgeschriebenen Mahnungen sinnvoll.

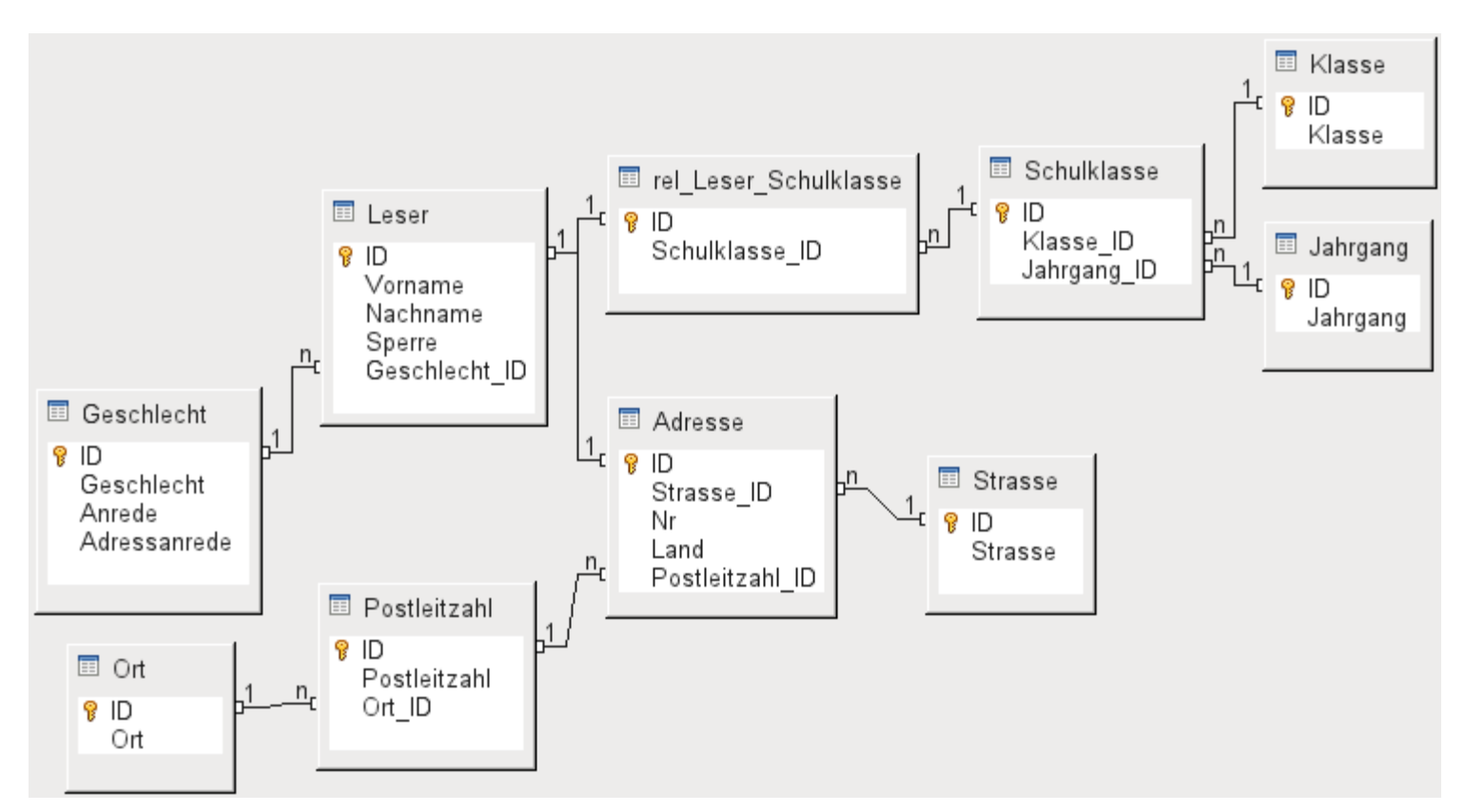

Abbildung 6: Leser - ein Schulklassenstrang und ein Adressenstrang

Die Tabelle "**rel\_Leser\_Schulklasse"** steht wie die Tabelle Adresse in einer 1:1-Beziehung zu der Tabelle "Leser". Dies ist gewählt worden, weil entweder die eine oder die andere Möglichkeit beschritten werden soll. Sonst könnte die "Schulklasse ID" direkt in der Tabelle Schüler existieren; gleiches gilt für den gesamten Inhalt der Tabelle Adresse.

Eine "**Schulklasse"** wird in der Regel durch eine Jahrgangsbezeichnung und einen Klassenzusatz gekennzeichnet. Bei einer 4-zügigen Schule kann dieser Zusatz z.B. von a bis d gehen. Der Zusatz wird in der Tabelle "Klasse" eingetragen. Der Jahrgang hat eine separate Tabelle. Sollen am Schluss eines Schuljahres die Leser aufgestuft werden, so wird einfach der Jahrgang für alle geändert.

Die "**Adresse"** wird ebenfalls sehr differenziert dargestellt. Die Straße ist aus der Adresse ausgelagert, da Straßennahmen innerhalb eines Ortes häufiger wiederholt werden. Postleitzahl und Ort sind voneinander getrennt, da oft mehrere Postleitzahlen für einen Ort gelten. Für die Post sind alle Ortsbezeichnungen, die auf die gleiche Postleitzahl passen, in einem Ort zusammengefasst. Es existieren postalisch also deutlich mehr Postleitzahlen als Orte. So werden von der Tabelle Adresse aus gesehen deutlich weniger Datensätze in der Tabelle "**Postleitzahl"** stehen und noch einmal deutlich weniger Datensätze in der Tabelle "**Ort"** existieren.

Wie eine derartige Tabellenkonstruktion später sinnvoll zu befüllen ist, wird weiter unten im Kapitel «Formulare» erläutert.

## **Erstellung von Tabellen**

In der Regel wird sich der LibreOffice-User auf die Erstellung von Tabellen mit der grafischen Benutzeroberfläche beschränken. Die direkte Eingabe von SQL-Befehlen ist dann sinnvoll, wenn z.B. ein Tabellenfeld nachträglich an einer bestimmten Position eingefügt werden soll oder Standardwerte nach Abspeicherung der Tabelle noch gesetzt werden sollen.

Bezeichnungen bei Tabellen:

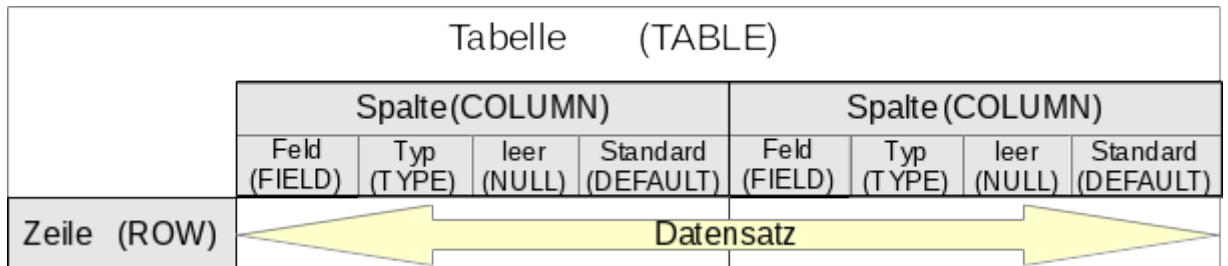

Die obige Skizze zeigt die allgemein übliche Aufteilung von Tabellen in Spalten und Zeilen. Die entsprechenden Datenbankbezeichnungen sind in Klammern hinzugefügt.

Datensätze werden in der Tabelle in einer Zeile gespeichert. Die einzelnen Spalten werden durch das Feld, den Typ und die Festlegung, ob das Feld leer sein darf, weitgehend beschrieben. Je nach Typ kann noch der Umfang an Zeichen festgelegt werden. Außerdem kann ein Standardwert eingegeben werden, der immer dann abgespeichert wird, wenn keine Eingabe erfolgt.

In der grafischen Benutzeroberfläche von Base sind die Begriffe einer Spalte etwas anders umschrieben:

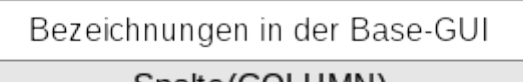

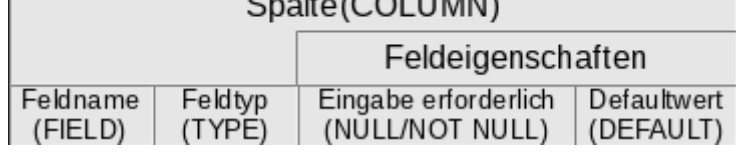

Feld wird zu Feldname, Typ wird zu Feldtyp. Feldname und Feldtyp werden im oberen Bereich des Tabelleneditors eingegeben. Im unteren Bereich gibt es dann die Möglichkeit, unter den Feldeigenschaften die anderen Spalteneigenschaften festzulegen, sofern dies durch die GUI festlegbar ist. Grenzen sind hier z.B., den Defaultwert eines Datumsfeldes mit dem bei der Eingabe aktuellen Datum festzulegen. Dies geht nur über eine entsprechende SQL-Eingabe, siehe dazu die [Felddefinition](#page-147-0) im Kapitel [Direkte Eingabe von SQL-Befehlen](#page-144-0).

### **Hinweis**

Defaultwert: Der Begriff «Defaultwert» in der GUI entspricht nicht dem, was Datenbanknutzer unter Defaultwert verstehen. Die GUI gibt hier einen bestimmten Wert sichtbar vor, der dann mit abgespeichert wird. Der Wert steht bereits bei der Eingabe eines neuen Datensatzes direkt in der Tabelle. Auch in einem Formular erscheint dieser Wert von vornherein bei der Eingabe eines neuen Datensatzes und muss, wenn er nicht auftauchen soll, extra gelöscht werden.

Der Defaultwert einer Datenbank wird in der Tabellendefinition gespeichert. Er wird dann in das Feld geschrieben, wenn es bei der neuen Erstellung eines Datensatzes nicht bearbeitet wurde und deshalb nicht im SQL-Code auftaucht. SQL-Defaultwerte erscheinen auch **nicht** bei der Bearbeitung der Eigenschaften einer Tabelle.

### **Hinweis**

Bei der Nutzung der internen FIREBIRD-Datenbank muss berücksichtigt werden, dass die Tabellenbezeichnungen und Feldbezeichnungen nicht mehr als 31 Zeichen haben dürfen. Längere Bezeichnungen lässt FIREBIRD nicht zu. Sonderzeichen werden dabei aufgrund der Codierung als 2 oder sogar mehr Zeichen gewertet.

Bei Tabellennamen sollte auf die Nutzung von Umlauten und anderen Sonderzeichen besser verzichtet werden. So kann es bei manchen Datenbanktreibern z. B. bei der Verwendung von Leerzeichen zu Problemen kommen. AutoWert-Felder in PostgreSQL werden mit dem direkten Treiber dann nicht mehr einwandfrei erkannt. Besser einen Unterstrich als ein Leerzeichen nutzen!

#### **Hinweis**

Die FIREBIRD-Datenbank hat in der Standardeinstellung Probleme mit der Sortierung von Groß- und Kleinschreibung und auch Umlauten. Der folgende Schritt sollte **vor der Erstellung der Tabellen** in FIREBIRD einmal ausgeführt werden.

Über **Extras → SQL** wird die direkte Eingabe geöffnet.

003 ALTER CHARACTER SET UTF8 SET DEFAULT COLLATION UNICODE

wird eingegeben und durch Ausführen bestätigt. Dabei erfolgt eine Rückmeldung, die für den Normalnutzer nicht verständlich ist. Die Sortierung funktioniert in den neu erstellten Tabellen aber jetzt korrekt.

Auch in den bestehenden Tabellen werden neu hinzugefügte Felder entsprechend eingefügt. Hier könnten also alte Felder durch neue zusätzliche Felder ergänzt, der Inhalt kopiert und die alten Felder gelöscht werden. Dabei ist aber Vorsicht geboten: Die neuen Felder sollten erst nach einer Abspeicherung der Datenbank und einem Neustart umbenannt werden. Sonst kann es passieren, dass FIREBIRD weiter die vorher bereits bestehenden Felder nutzt.

## **Erstellung mit der grafischen Benutzeroberfläche**

Die Erstellung innerhalb der grafischen Benutzeroberfläche wird beispielhaft für die Tabelle Medien Schritt für Schritt erklärt.

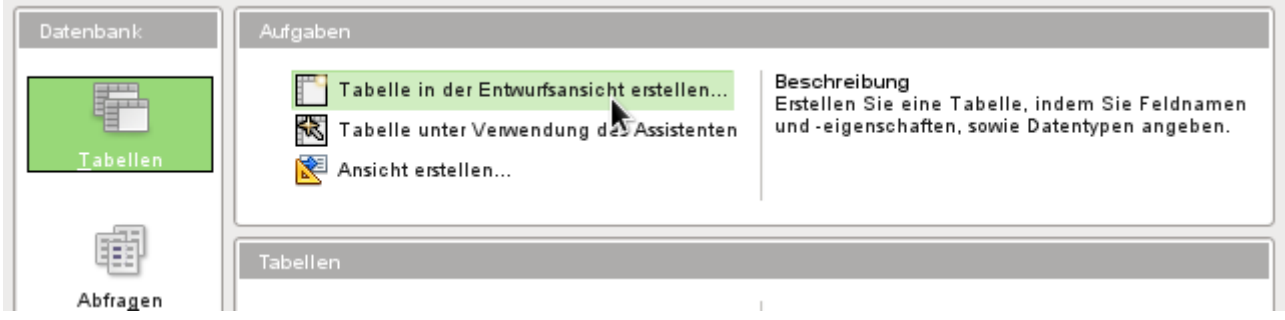

Durch einen Klick auf **Tabelle in der Entwurfsansicht erstellen** wird der Tabelleneditor gestartet.

- 1. ID-Feld:
	- ➢ In der ersten Spalte wird «ID» als **Feldname** eingegeben. Danach wird die die Tabulator-Taste gedrückt, um in die Spalte **Feldtyp** zu wechseln. Alternativ kann auch mit der Maus die Auswahlliste der nächsten Spalte angeklickt werden.

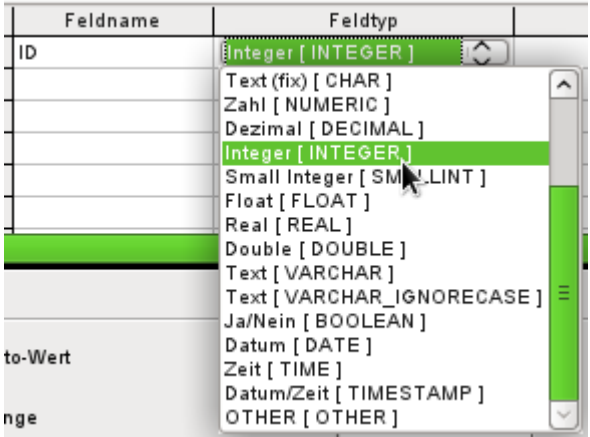

➢ **Integer [INTEGER]** als Feldtyp sollte aus der Auswahlliste gewählt werden. Die Standardeinstellung ist **Text [VARCHAR]**. Integer kann 10-stellige Zahlen speichern. Integer ist außerdem der Zahlentyp, der in der grafischen Benutzeroberfläche als einziger mit einem automatisch hoch zählenden Wert verbunden werden kann.

#### *<u>DTipp</sub>*</u>

Die Erstellung einer Verknüpfung zur Auswahl aus der Auswahlliste **Feldtyp**: Drücken Sie die Taste für den ersten Buchstaben der Wahl. Sie können die Auswahl durch wiederholtes Drücken des Buchstabens wechseln. Zum Beispiel wechselt das Drücken der Taste D von «Datum» auf «Datum/Zeit» bzw. danach auf «Dezimal».

➢ «ID» wird als Primärschlüssel gesetzt, indem mit der rechten Maustaste auf das grüne Dreieck auf der linken Seite der Zeile «ID» geklickt und **Primärschlüssel** in dem Kontextmenü ausgesucht wird. Dies stellt ein Schlüssel-Symbol vor «ID».

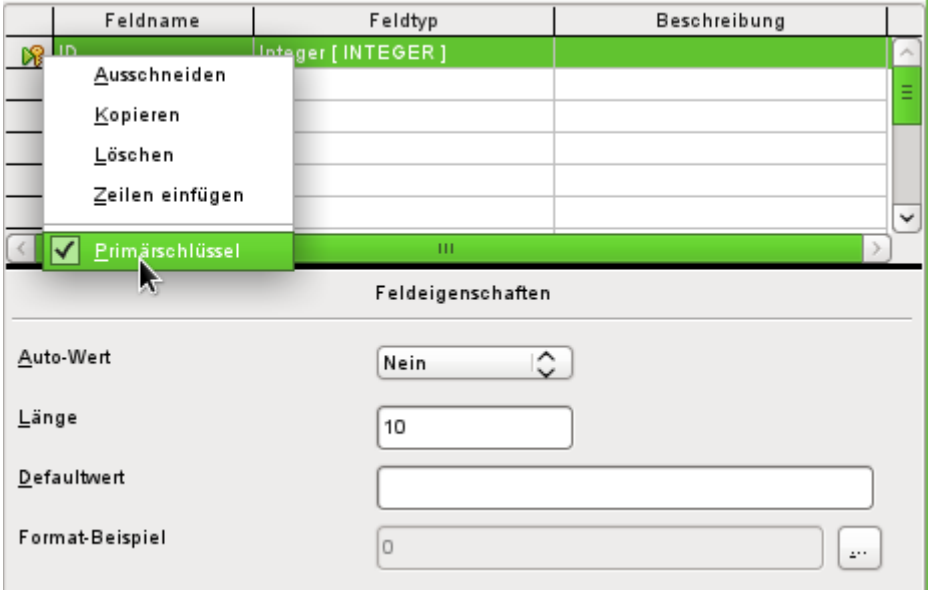

#### **Hinweis**

Der Primärschlüssel dient nur einem Zweck – nämlich zur eindeutigen Identifizierung des Datensatzes. Daher kann ein beliebiger Name für dieses Feld verwendet werden. Im Beispiel wurde die allgemein übliche Bezeichnung ID (Identifikation) verwendet.

➢ Bei den Feldeigenschaften für das Feld «ID» wird die Eigenschaft **Auto-Wert → Ja**  gesetzt. Damit wird der Primärschlüssel automatisch hoch gezählt. Die Zählung beginnt bei der internen HSQLDB-Datenbank mit '0'.

Der Auto-Wert lässt sich nur für **ein** Feld einer Tabelle einstellen. Die Auswahl **Auto-Wert → Ja** erzeugt automatisch den Primärschlüssel für das Feld, sofern der Primärschlüssel nicht schon vorher bestimmt wurde.

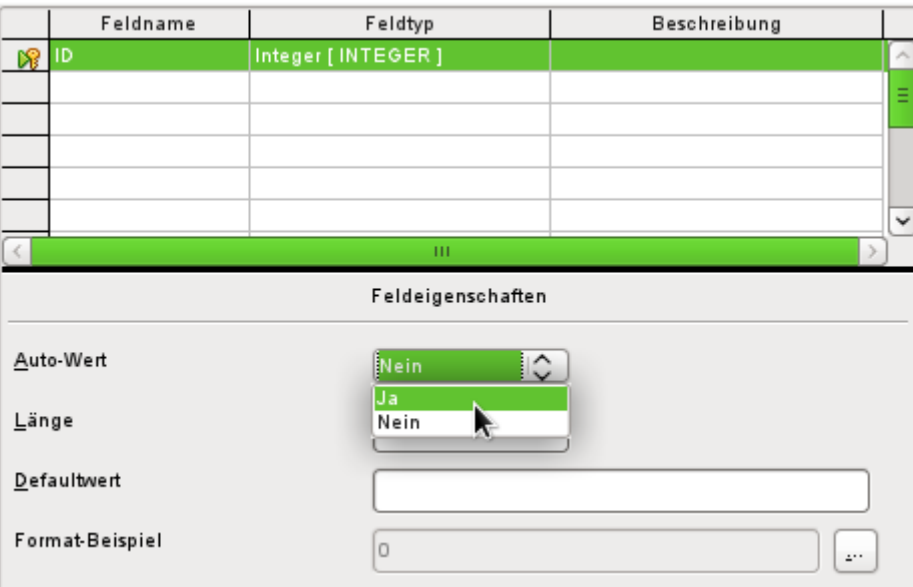

- 2. Das nächste Feld ist das Feld «Titel»
	- ➢ Der Feldname «Titel» wird in der Spalte «Feldname» eingegeben.
	- ➢ Der Feldtyp muss hier nicht geändert werden, da er bereits auf **Text [VARCHAR]** eingestellt ist.

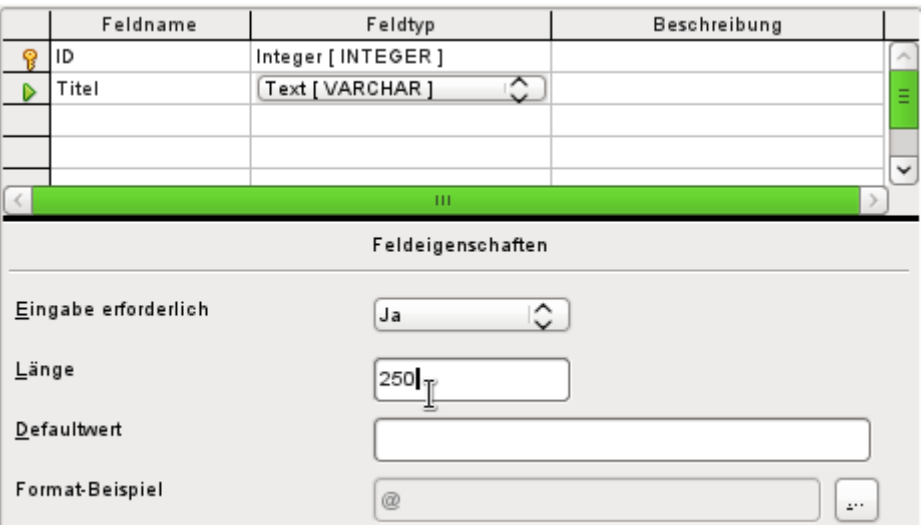

- ➢ In den Feldeigenschaften muss die Länge des Feldes angepasst werden. Die Standardlänge ist hier bei den neueren LO-Versionen 100, sollte für den Medientitel aber auf 250 Zeichen erweitert werden.
- ➢ In den Feldeigenschaften sollte wenigstens bei diesem Feld **Eingabe erforderlich → Ja** gewählt werden. Ein Medium ohne Titel wird keinen Sinn machen.

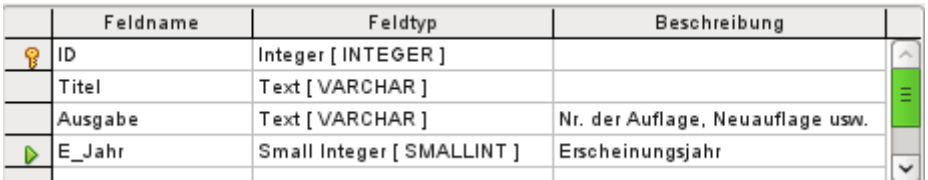

- 3. **Beschreibung** kann alles sein; die Spalte kann auch leer gelassen werden. Die Beschreibung dient nur zur Erklärung des Feldinhaltes für Personen, die sich später einmal den Tabellenentwurf ansehen wollen.
- 4. Für das Feld «E\_Jahr» wird der Zahlentyp **Small Integer [SMALLINT]** gewählt. Dabei handelt es sich um eine maximal fünfstellige ganze Zahl. Mit dem Erscheinungsjahr soll zwar nicht gerechnet werden, es sollte aber zumindest vermieden werden, dass dort Buchstaben auftauchen.

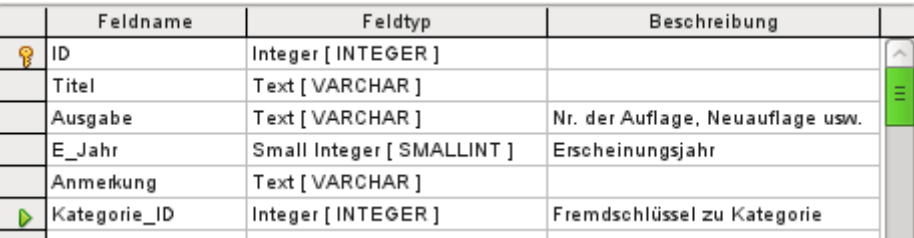

5. Für das Feld «Kategorie ID» wird der Feldtyp Integer [INTEGER] gewählt. Da in der Tabelle «Kategorie» der Primärschlüssel diesen Feldtyp haben soll muss auch der hier eingetragene Fremdschlüssel den gleichen Feldtyp haben.

Das gilt dann entsprechend auch für die nachfolgenden Fremdschlüssel «Medienart ID», «Ort\_ID» und «Verlag\_ID».

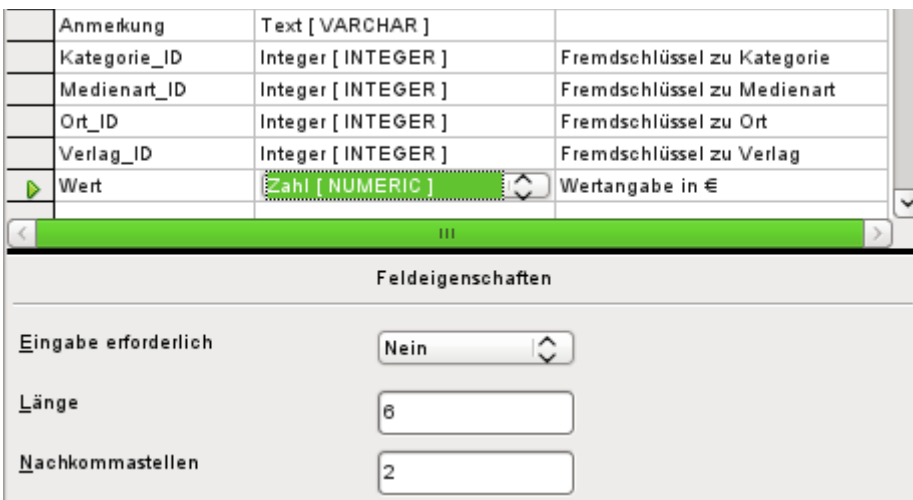

- 6. Für die Wertangabe wird der Feldtyp **Zahl [NUMERIC]** oder auch **Dezimal [DECIMAL]** gewählt. Diese beiden Zahlenfelder können Zahlen mit Nachkommastellen speichern.
	- ➢ Bei den **Feldeigenschaften** wird eine **Länge** von 6 Zeichen eingestellt. Das dürfte für die Wertangabe der Medien reichen.
	- ➢ Die Zahl der **Nachkommastellen** wird auf 2 Zeichen festgelegt. Damit ist jetzt maximal eine Wertangabe von 9999,99 möglich, da das Komma nicht als Stelle mitgerechnet wird.
	- ➢ Eine Formatierung der Ausgabe als € ist nicht notwendig. Diese Einstellung erfolgt im Formular. Sie kann bei Bedarf auch später bei einer eventuellen direkten Eingabe in die Tabelle vorgenommen werden. Die Tabellenformatierung beeinflusst nicht die Formatierung im Formular, wohl aber die Formatierung bei Abfragen.

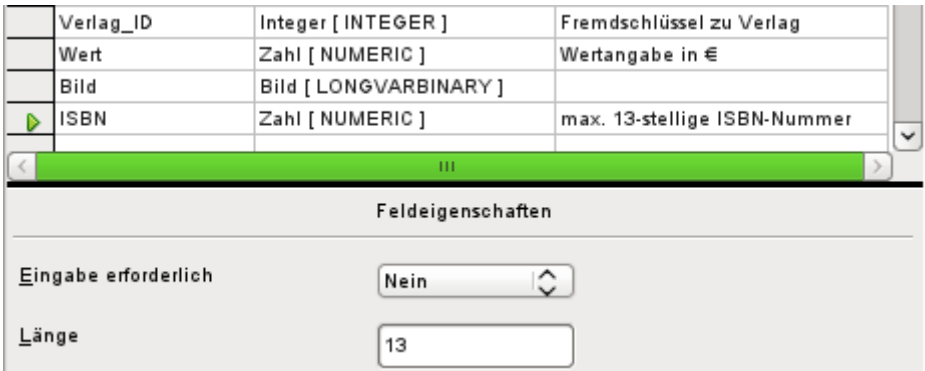

- 7. Für das Feld «ISBN» wird der Feldtyp **Zahl [NUMERIC]** gesetzt. Dieser kann genau auf die Feldlänge einer ISBN-Nummer eingestellt werden. ISBN-Nummern sind 10 oder 13 Zeichen lang. Sie werden also später als Zahl ohne Trenner gespeichert. Die Länge wird entsprechend auf maximal 13 Zeichen eingestellt. Nachkommastellen bleiben dabei auf 0 gesetzt.
- 8. Die Tabelle wird mit dem Namen «Medien» abgespeichert.

Die zentrale Tabelle für die Beispieldatenbank wurde nun erstellt. Mit dem entsprechenden Verfahren können alle weiteren Tabelle ebenfalls erstellt werden. Achten Sie immer darauf, dass der Feldtyp zusammen mit den Feldeigenschaften vorbestimmt, was in dem Feld abgespeichert werden kann. Dies ist anders als in einer Tabellenkalkulation, die vollkommen durchmischte Eingaben in einer Spalte zulassen.

#### **Hinweis**

Die Reihenfolge der Felder in der Tabelle kann nur bis zum ersten Abspeichern über die grafische Benutzeroberfläche beeinflusst werden. Sie lässt sich später über **Extras → SQL** nur bei Verwendung von FIREBIRD ändern. Bei Verwendung der internen HSQLDB sind die bereits erstellten Felder unbeweglich.

In Abfragen, Formularen oder Berichten ist die Reihenfolge allerdings weiterhin frei zusammenstellbar.

### **Primärschlüssel**

Wird beim Tabellenentwurf kein Primärschlüssel festgelegt, so erscheint beim Abspeichern eines Tabellenentwurfs die Nachfrage, ob ein Primärschlüssel erstellt werden soll. Dies deutet darauf hin, dass ein wesentliches Feld in der Tabelle fehlt. Ohne einen Primärschlüssel kann die interne Datenbank auf die Tabelle nicht zugreifen. In der Regel wird dieses Feld mit dem Kürzel "ID" bezeichnet, mit dem Zahlentyp INTEGER versehen und als «AutoWert» automatisch mit einer fortlaufenden Nummer versehen. Mit einem Rechtsklick auf das entsprechende Feld kann es zum Primärschlüsselfeld erklärt werden.

#### **Hinweis**

Die Notwendigkeit, einen Primärschlüssel zu wählen, wird nicht durch die verwendete Datenbank sondern durch die Benutzeroberfläche vorgeschrieben. Grundsätzlich ist es möglich, auch in der internen HSQLDB Tabellen ohne Primärschlüssel zu erstellen. Sie lassen sich dann allerdings nicht über die grafische Benutzeroberfläche mit Daten befüllen. Stattdessen können die Daten der Tabelle über **Extras → SQL** direkt mit SQL-Befehlen geändert werden. Auch der Zugriff über Makros ist möglich.

Dieses Verhalten lässt sich natürlich auch bewusst nutzen: Wenn eine Datenbank an andere Personen weitergegeben werden soll, aber die Veränderung bestimmter Tabellen möglichst erschwert werden soll, so reicht es, einfach den Primärschlüssel (nicht das Feld, nur den Schlüssel!) zu löschen. Dafür darf die Tabelle allerdings nicht über **Extras → Beziehungen** mit anderen Tabellen verknüpft sein.

Es können ohne weiteres auch mehrere Felder zum gemeinsamen Primärschlüssel erstellt werden. Hierzu müssen nur die entsprechenden Felder gemeinsam markiert werden (Taste Strgoder Shift gedrückt halten). Dann kann über den Rechtsklick der Primärschlüssel allen markierten Feldern zugewiesen werden.

Sollen von einer anderen Tabelle in dieser Tabelle Informationen mitgeführt werden (Beispiel: Adressdatenbank, aber ausgelagert Tabellen jeweils für Postleitzahlen und Orte), so ist ein Feld mit dem gleichen Datentyp wie dem des Primärschlüssels der anderen Tabelle in die Tabelle aufzunehmen. Angenommen die Tabelle "PLZ\_Ort" hat als Primärschlüssel das Feld "ID", als Datentyp «Tiny Integer». In der Tabelle Adressen erscheint jetzt ein Feld "ID\_PLZ\_Ort" mit dem Datentyp «Tiny Integer». Es wird also in der Tabelle "Adresse" immer nur die Zahl eingetragen, die als Primärschlüssel in der Tabelle "PLZ\_Ort" steht. Für die Tabelle "Adresse" heißt das: Sie hat einen Fremdschlüssel zusätzlich zum eigenen Primärschlüssel bekommen.

### **Vorsicht**

Für die Erstellung eines Fremdschlüssels ist immer der gleiche Datentyp in Primärschlüsselfeld und Fremdschlüsselfeld notwendig. Bei der Verwendung von Feldern des Typs VARCHAR wird aber nicht berücksichtigt, welche Länge das Feld hat. Es ist also sehr wohl möglich, ein Primärschlüsselfeld mit VARCHAR(10) zu definieren, bei dem Fremdschlüsselfeld aber nur VARCHAR(5) zu wählen. Dann lassen sich nicht alle Werte aus dem Primärschlüsselfeld in das Fremdschlüsselfeld übertragen.

Grundlage bei der Namenswahl von Feldern in der Tabelle: Keine 2 Felder dürfen gleich heißen. Deswegen darf auch nicht ein zweites Feld mit der Bezeichnung "ID" als Fremdschlüssel in der Tabelle "Adresse" auftauchen.

Die Feldtypen können nur begrenzt geändert werden. Eine Aufstufung (längeres Textfeld, größerer Zahlenumfang) ist ohne weiteres möglich, da alle eventuell schon eingegebenen Werte diesem Feldtyp entsprechen. Eine Abstufung wirft eher Probleme auf. Hier droht gegebenenfalls Datenverlust.

Zeitfelder in Tabellen können bei der Hsoupe nicht als Felder mit Bruchteilen einer Sekunde dargestellt werden. Dies geht nur mit einem Timestamp-Feld. Mit der grafischen Benutzeroberfläche wird allerdings nur ein Timestamp-Feld erzeugt, das Datum, Stunde, Minute und Sekunde abspeichert. Dieses Feld muss über **Extras → SQL** noch entsprechend verändert werden.

 001 ALTER TABLE "Tabellenname" ALTER COLUMN "Feldname" TIMESTAMP(6) Mit dem Parameter '6' wird das Timestamp-Feld bei der internen Hsolpp auch für Bruchteile von Sekunden aufnahmefähig.

Die FIREBIRD-Datenbank benötigt diesen Parameter nicht, kann aber erst ab LO 6.1 über die GUI Millisekunden in Zeitfeldern oder Timestampfeldern speichern.

### **Formatierung von Feldern**

Die Formatierung stellt die Werte der Datenbank für den Nutzer dar und erlaubt eine Eingabe von Werten in Abhängigkeit von landesüblichen Eingabeformen. Ohne Formatierung werden Dezimalstellen mit einem Punkt abgetrennt ( **4.21** statt **4,21** ), Datumswerte im Format **2014- 12-22** dargestellt. Bei der Einstellung der Formatierung muss deshalb auf die Landeseinstellung geachtet werden.

Die Formatierung zeigt die Inhalte nur an. Eine Datumsdarstellung mit einer zweistelligen Jahreszahl wird dennoch als vierstellige Jahreszahl gespeichert. Wird ein Feld für eine Zahl mit zwei Nachkommastellen erstellt, wie es bei der Überziehungsgebühr in dem folgenden Beispiel der Fall ist, so wird auch eine Zahl mit zwei Nachkommastellen gespeichert, auch wenn irrtümlich die Formatierung vielleicht ohne Nachkommastellen erstellt wurde. Eine Zahl mit zwei Nachkommastellen lässt sich sogar in ein Feld eingeben, das ohne Nachkommastellen formatiert wurde. Die Nachkommastellen verschwinden scheinbar bei der Eingabe, werden aber wieder sichtbar, wenn die Formatierung angepasst wird.

Soll nur eine Zeit, aber kein Datum gespeichert werden, so sollte die Tabelle entsprechend z.B. so formatiert werden, dass nur Minuten, Sekunden und Zehntelsekunden abgefragt werden: MM:SS,00. Eine Formatierung mit Nachkommastellen im Millisekundenbereich ist später in Formularen nur über das formatierte Feld, nicht über das Zeitfeld möglich.

Die Formatierung von Feldern wird bei Erstellung der Tabelle oder auch anschließend in den Feldeigenschaften über einen gesonderten Dialog vorgenommen:

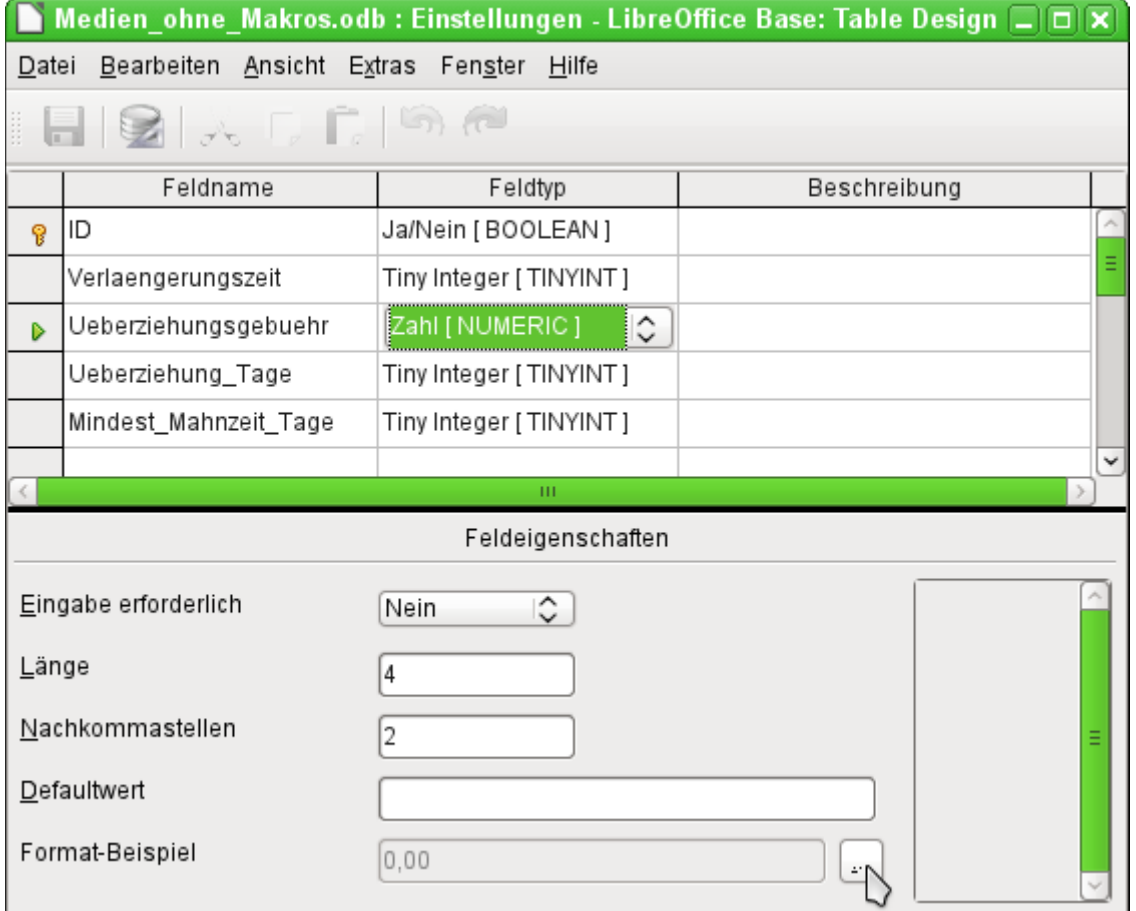

Über den Button in **Feldeigenschaften → Format-Beispiel** wird der Dialog zur Änderung des Formates gestartet.

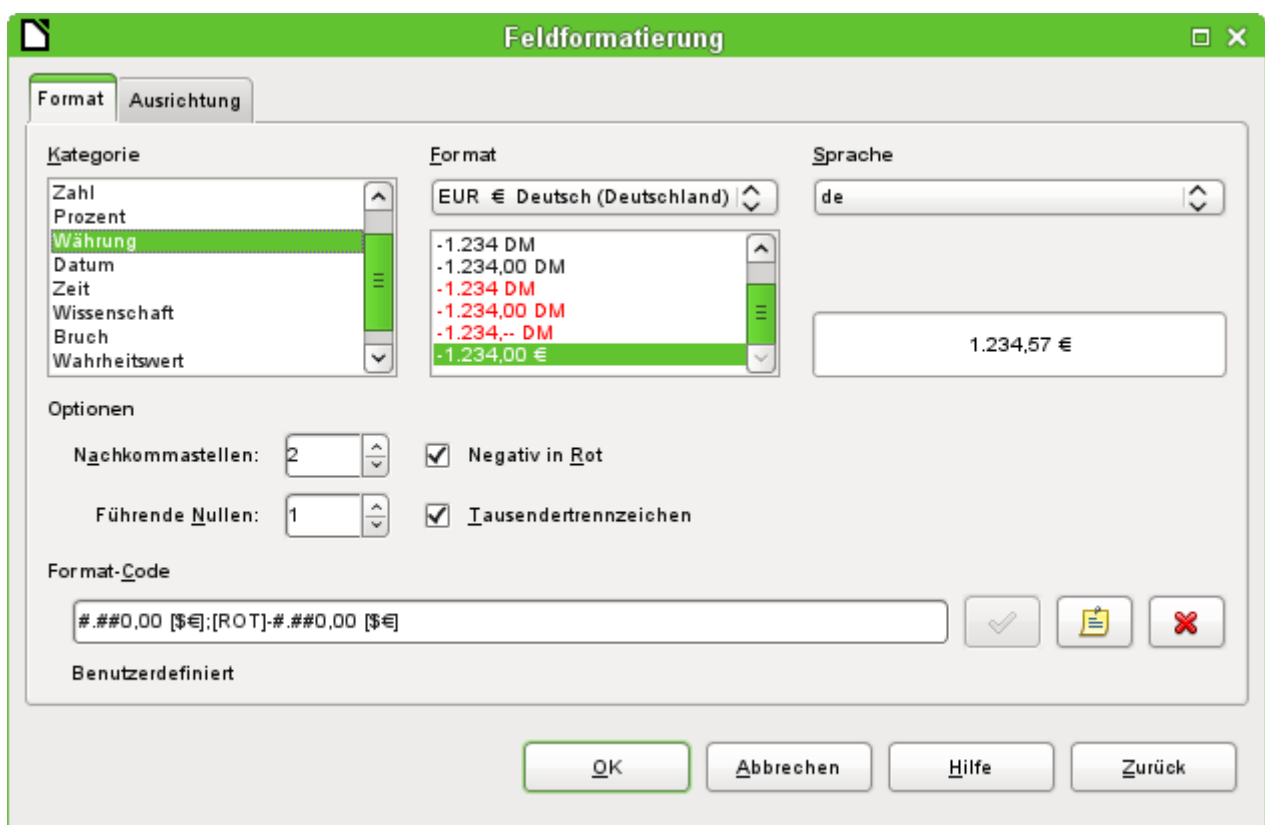

Für die Erstellung von Feldern, die eine Währung aufnehmen sollen, ist darauf zu achten, dass die Zahlenfelder zwei Nachkommastellen haben. Die Formatierung kann in der Tabellenerstellung der grafischen Benutzeroberfläche in der gewünschten Währung für die Eingabe in die Tabelle vorgenommen werden. Dies hat allerdings nur Auswirkungen auf die Eingabe in der Tabelle und auf Abfragen, die den Wert ohne Umrechnungen auslesen. In Formularen muss die Währungsbezeichnung gesondert formatiert werden.

### **Hinweis**

Base speichert zur Zeit nur die Formatierungen der Tabelle ab, die entweder beim Erstellen der Tabelle oder bei der Eingabe von Daten über die Spaltenköpfe erfolgt. Dies gilt auch für die Spaltenbreiten bei der Eingabe.

Gesonderte Formatierungen von Abfragen werden dagegen nicht gespeichert. Bei Abfragen wird, sofern das von der GUI her möglich ist, auf die Formatierung der Felder in den Tabellen zurückgegriffen.

Bei Feldern, die einen Prozentsatz aufnehmen sollen, ist darauf zu achten, dass 1 % bereits als 0,01 gespeichert werden muss. Die Prozentschreibweise beansprucht also schon standardmäßig 2 Nachkommastellen. Sollen Prozentwerte wie 3,45 % abgespeichert werden, so sind also 4 Nachkommastellen bei dem numerischen Wert notwendig.

### **Einstellung eines Indexes**

Manchmal erscheint es sinnvoll, neben dem Primärschlüssel auch andere Felder oder eine Kombination anderer Felder mit einem Index zu versehen. Ein Index dient dazu, Suchergebnisse schneller zu erhalten. Er kann außerdem dazu genutzt werden, Doppeleingaben zu vermeiden.

Jeder Index hat eine fest definierte Sortierreihenfolge. Wird eine Tabelle ohne Sortierung aufgerufen, so richtet sich die Sortierreihenfolge immer nach der Sortierreihenfolge der als Index definierten Felder. Bei einer Tabelle mit Primärschlüssel, wie dies in der internen HSQLDB üblich ist, ist allerdings der Index des Primärschlüssels als erster eindeutiger Index für die Sortierung bereits maßgebend.

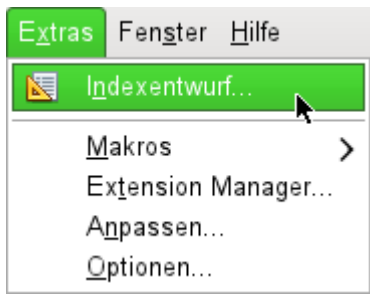

Abbildung 7: Zugriff auf den Indexentwurf

Zuerst muss die Tabelle mit einem rechten Mausklick über das Kontextmenü zum Bearbeiten geöffnet werden. Der Zugriff auf den Indexentwurf erfolgt dann über **Extras → Indexentwurf…**  oder direkt über den entsprechenden Button in der Menüleiste des Tabellenentwurfes.

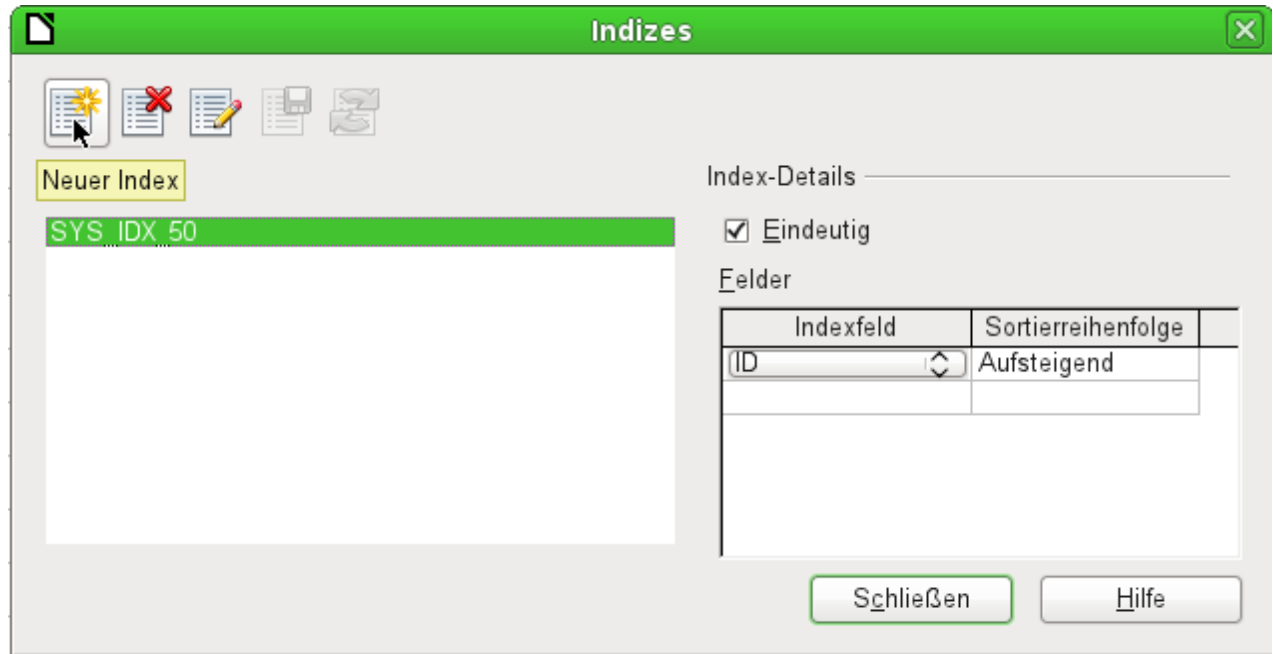

Abbildung 8: Erstellen eines neuen Indexes

Über «Neuer Index» wird ein Index neben dem des Primärschlüssels erstellt.

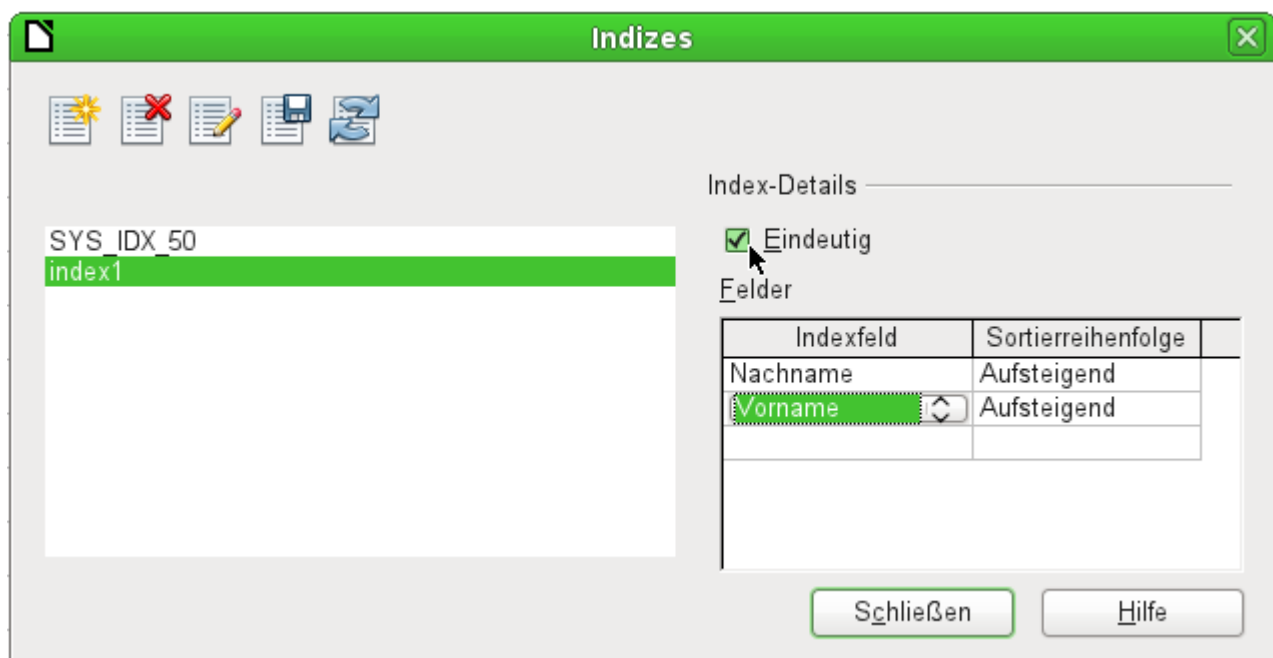

Abbildung 9: Der Index wird als «Eindeutig» definiert.

Dem neuen Index wird automatisch die Bezeichnung «index1» zugewiesen. Diese Bezeichnung kann geändert werden. Im Indexfeld wird ausgewählt, welches Feld bzw. welche Felder über den Index verwaltet werden sollen. Dabei wird gleichzeitig eine Sortierung eingestellt.

Ein Index kann prinzipiell auch über Tabellenfelder erstellt werden, die keine eindeutigen Werte haben. Im obigen Bild ist aber das Index-Detail «Eindeutig» gewählt, so dass in das Feld "Nachname" zusammen mit dem Feld "Vorname" nur Werte eingegeben werden können, die dort in der Kombination noch nicht stehen. So ist z.B. Robert Müller und Robert Maier möglich, ebenso Robert Müller und Eva Müller.

Wird ein Index über ein Feld erstellt, so wird die Eindeutigkeit auf ein Feld bezogen. Ein solcher Index ist in der Regel der Primärschlüssel. In diesem Feld darf jeder Wert nur einmal vorkommen. Beim Primärschlüssel darf allerdings zusätzlich das Feld auf keinen Fall NULL sein.

Eine Sonderstellung für einen eindeutigen Index nimmt in einem Feld das Fehlen eines Eintrages, also NULL, ein. Da NULL alle beliebigen Werte annehmen könnte ist es ohne weiteres erlaubt, bei einem Index über zwei Felder in einem Feld mehrmals hintereinander die gleiche Eingabe zu tätigen, solange in dem anderen Feld keine weitere Angabe gemacht wird.

### **Hinweis**

**NULL** ist für Datenbanken die Bezeichnung für eine leere Zelle, die nichts enthält. Mit einem Feld, das NULL ist kann also nicht gerechnet werden. Im Gegensatz dazu gehen Tabellenkalkulationen bei leeren Feldern automatisch davon aus, dass der Inhalt '0' ist.

Beispiel: In einer Mediendatenbank wird für die Ausleihe die Mediennummer und das Ausleihdatum eingegeben. Wird das Medium zurückgegeben, so wird dies durch ein Rückgabedatum vermerkt. Nun könnte ein Index über die Felder "Mediennummer" und "Rückgabedatum" doch leicht verhindern, dass das gleiche Medium mehrmals ausgeliehen wird, ohne dass die Rückgabe vermerkt wurde. Dies funktioniert aber leider nicht, da das Rückgabedatum ja noch nicht mit einem Wert versehen ist. Der Index verhindert stattdessen, dass ein Medium zweimal mit dem gleichen Datum zurückgegeben wird – sonst nichts.

### **Änderung bestehender Tabellen**

Nicht alle Tabellen werden bereits beim Erstellen so weit durchgeplant sein, dass keine Änderungen mehr vorzunehmen sind. Mit einem rechten Mausklick auf eine Tabelle wird das folgende Kontextmenü sichtbar:

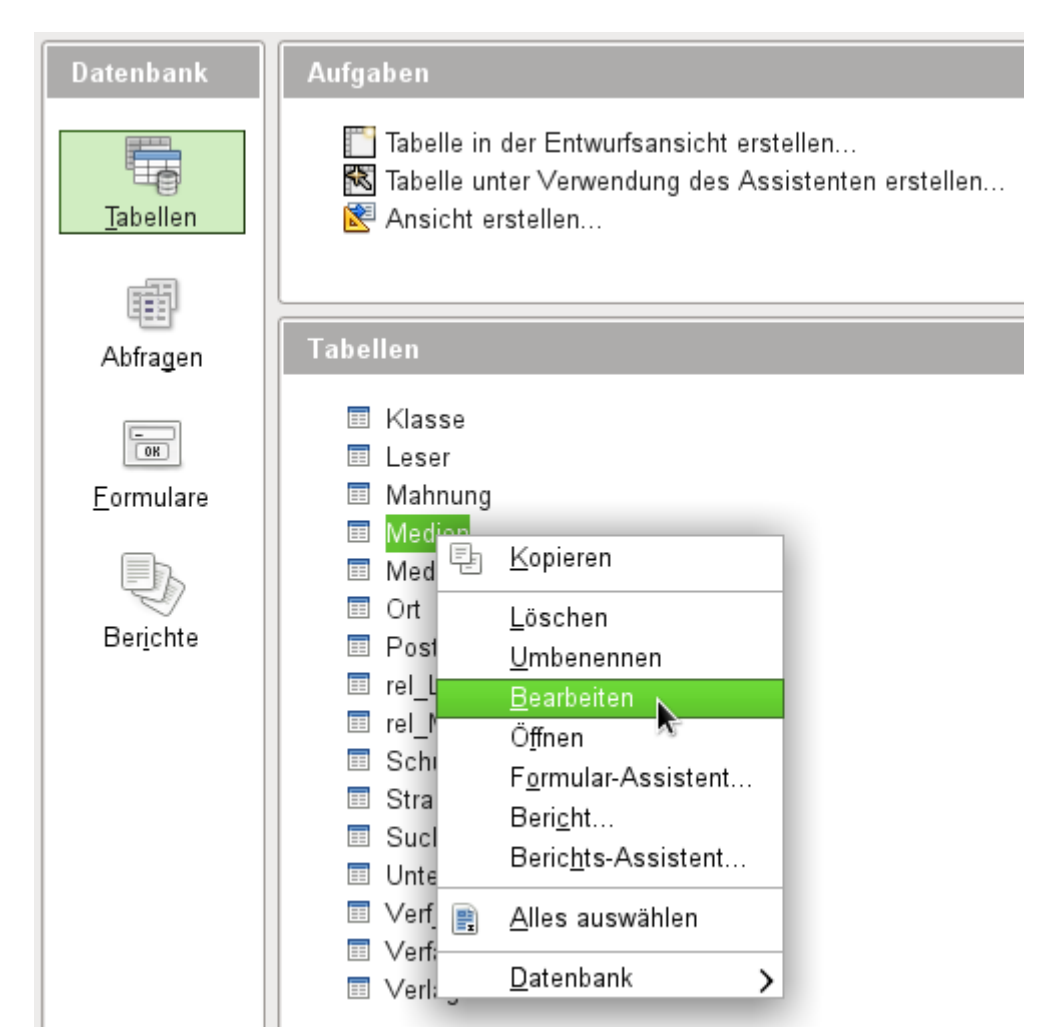

Mit einem Klick auf **Bearbeiten** öffnet sich der grafische Bearbeitungsmodus. Hier können Feldnamen, Feldtypen und Formate geändert werden. Natürlich können auch weitere Felder hinzugefügt werden.

Die Änderungen sind allerdings nicht völlig problemlos möglich. Soll ein Feldname geändert werden, so ist es angeraten, zuerst den neuen Namen an den alten Feldnamen anzuhängen und dann die vorherige Benennung zu entfernen. Andernfalls verschwindet das ganze Feld.

Neue Felder können nur am Ende der Liste hinzugefügt werden, auch wenn der Bearbeitungsmodus etwas anderes scheinbar ermöglicht. Das Einfügen eines Feldes mitten in eine Liste ist in der GUI nicht möglich.

Auch Kommentare zu vorher erstellten Feldern werden bei einer anschließenden Tabellenänderung oft nicht mit abgespeichert.

Sind bereits erst einmal mehrere Tabellen erstellt worden, so können die Beziehungen zwischen den Tabellen eine Änderung von Feldeigenschaften blockieren. Als Beziehungen nimmt die Datenbank sowohl die unter **Extras → Beziehungen** erstellten Verknüpfungen als auch die in Tabellenansichten erstellten Beziehungen wahr.

### **Hinweis**

Bei der internen F**IREBIRD-Datenbank ist es nicht möglich**, Tabellennamen zu ändern. Auch ist es nicht möglich, die Namen für Primärschlüsselfelder zu ändern. Hier hilft dann nur die Tabelle zu kopieren und neu einzufügen. Der Assistent ermöglicht schließlich die Eingabe neuer Namen für die Tabelle und auch neuer Bezeichnungen für das Primärschlüsselfeld.

### **Probleme bei der Änderung von Tabellen**

Tabellen sollten am besten direkt bei der Erstellung komplett mit allen nötigen Einstellungen versehen werden. Sollen hinterher die Eigenschaften von Feldern verändert werden (Feldname, erforderliche Eingabe usw.), so kann das häufig zu einer Fehlermeldung führen, die nicht Ursache der GUI ist, sondern in der darunterliegenden Datenbank begründet ist.

Die folgende Tabelle aus einer dem Handbuch nicht beiliegenden Datenbank zeigt hier gleich mehrere Ursachen, die eine Änderung eines Feldes in der Tabelle «Kasse» unmöglich machen.

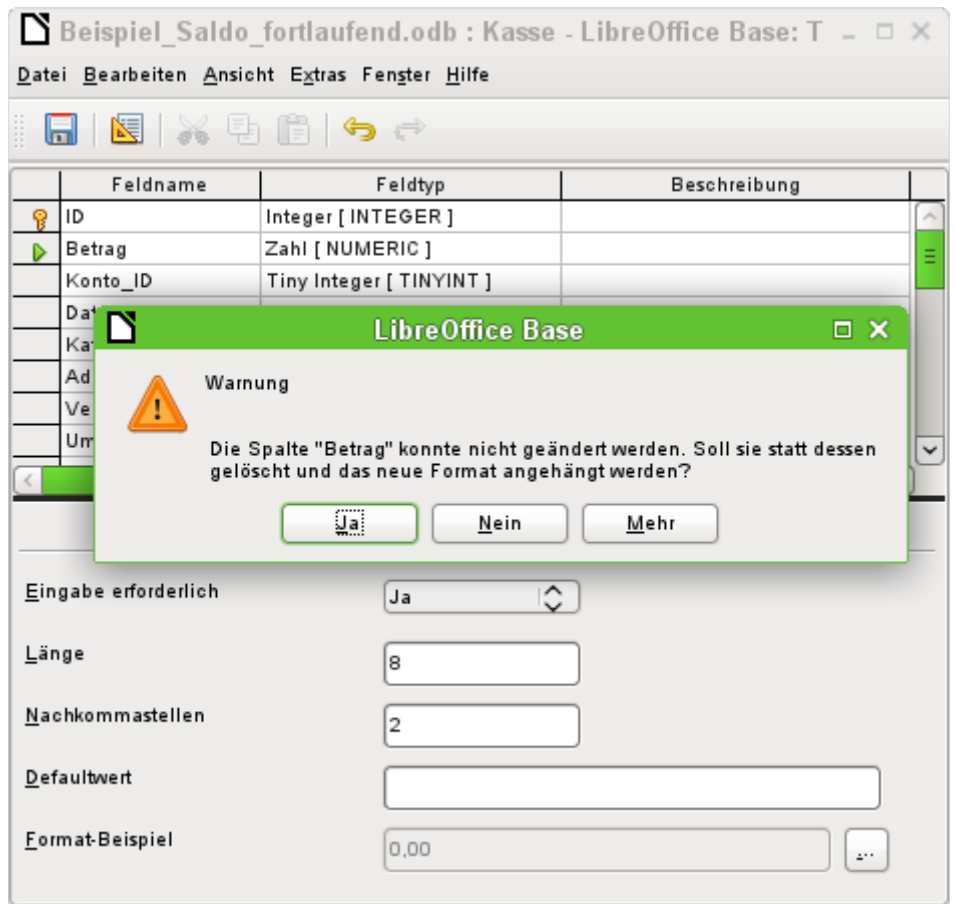

Hier sollte das Feld "Betrag" in der Eigenschaft «Eingabe erforderlich» auf «Ja» umgestellt werden. Das Warnsymbol macht bereits darauf aufmerksam: Die Änderung kann zu einem Verlust von Daten führen. Eine einfache Änderung ist nicht möglich. Bereits vorher wurde ausgeschlossen, dass in dem Feld "Betrag" eventuell ein Datensatz ohne Eingabe existiert.

Ein Klick auf Ja führt zu einer weiteren Fehlermeldung, da die Datenbank die Löschung nicht zulässt. Ein Klick auf Nein bricht den gesamten Vorgang ab. Häufig wird die Frage nach Mehr Informationen gar nicht erst gestellt, weil die Informationen nur mit etwas gründlicherem Wissen auch sinnvoll zu einer anderen Handlungsweise und dann zum gewünschten Ziel führen können.

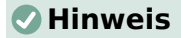

Bei der internen FIREBIRD Datenbank sind grundsätzlich keine Änderungen eines Feldes von einer nicht erforderlichen zu einer erforderlichen Eingabe über die GUI möglich, sofern die Tabelle erst einmal abgespeichert wurde. Hier hilft nur die [Tabellenänderung](#page-150-0) über direktes SQL

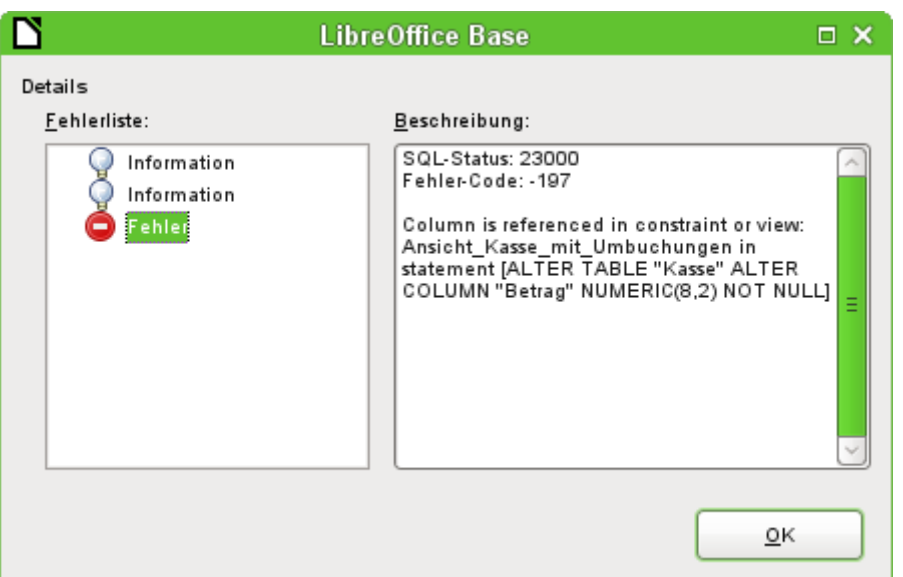

Die Fehlermeldung **Column is referenced in constraint or view** bedeutet: Auf die Spalte mit dem Feldnamen "Betrag" wird an anderer Stelle der Datenbank bereits Bezug genommen. Dies kann eine [Bedingungsdefinition](#page-149-0) oder eine [Tabellenansicht](#page-332-0) sein, die nach dem Erstellen der Tabelle von dem Nutzer erstellt wurde. In der obigen Abbildung wird noch darauf hingewiesen, wie der Name der Bedingungsdefinition oder Ansicht heißt: "Ansicht Kasse mit Umbuchungen". Damit ist für den Nutzer klar, an welcher Stelle angesetzt werden muss. Zuerst sollte der SQL-Code der Ansicht z.B. in einer Abfrage gesichert werden, dann die Ansicht gelöscht werden und danach kann ein neuer Versuch gestartet werden.

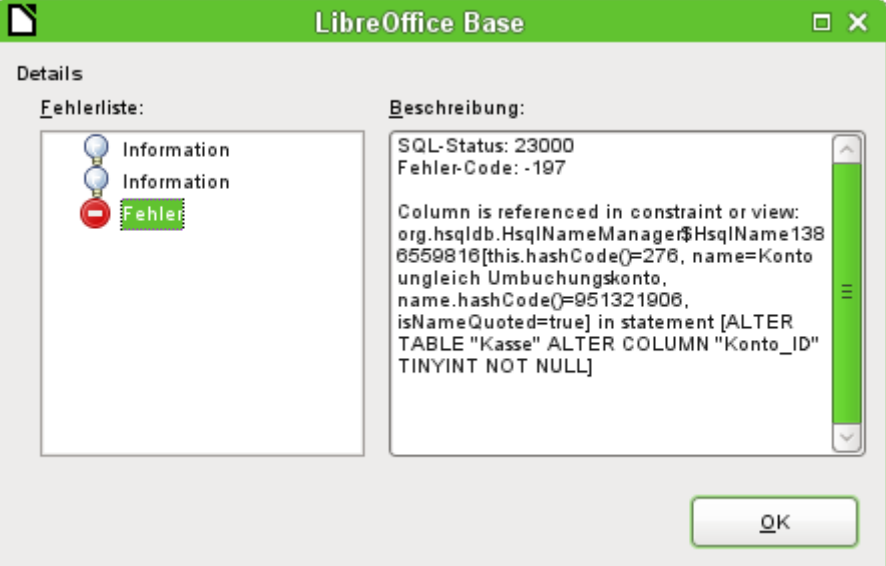

Wieder die entsprechende Meldung, nur mit einer umfangreicheren Erklärung. Nur der sinnvollen Benennung der Bedingung «Konto ungleich Umbuchungskonto» ist es zu verdanken, dass die Bedingungsdefinition auch auffindbar ist. Hier ist der Spalte mit dem Feldnamen "Konto\_ID"
die Bedingung zugeordnet worden, dass eine weitere Spalte in der gleichen Tabelle im gleichen Datensatz nicht den gleichen Wert haben darf. Erst wenn diese Bedingung wieder entfernt wird ist es möglich, einen erneuten Versuch zu starten, die Spalte zu verändern.

Taucht jetzt noch wieder ein Fehler auf, so liegt dieser häufig darin begründet, dass das entsprechende Feld mit einem Feld einer anderen Tabelle in der Beziehungsdefinition verknüpft wurde. Hier muss dann zuerst die Beziehung unter **Extras → Beziehungen** gelöst werden, bevor die Änderung vorgenommen werden kann.

# **Mängel der grafischen Tabellenerstellung**

Die Reihenfolge der Tabellenfelder kann im Anschluss an den Abspeichervorgang nicht mehr geändert werden. Für eine Darstellung in anderer Reihenfolge ist dann eine Abfrage notwendig. Dies gilt, obwohl die grafische Benutzeroberfläche etwas anderes vortäuscht. Hier kann bei der Tabellenerstellung und bei der Tabellenbearbeitung ein Kontextmenü aufgerufen werden, das z.B. anbietet, Felder auszuschneiden und an anderer Stelle einzufügen. Damit sind dann aber nur die Feldbezeichnungen und die Feldtypen gemeint, nicht aber die Inhalte der Tabelle. Die tauchen nach so einer Änderung mit anderer Feldbezeichnung und eventuell auch anderem Feldtyp wieder auf.[9](#page-144-1)

<span id="page-144-0"></span>Nur über direkte SQL-Eingabe kann ein neues Feld an eine bestimmte Position innerhalb der Tabelle rutschen. Bereits erstellte Felder sind bei der internen HSQLDB nicht beweglich. Für FIREBIRD müssen die Felder erstellt werden und können dann an die entsprechende Position verschoben werden.

Eigenschaften der Tabellen sollten sofort festgelegt werden. Welche Felder sollen nicht NULL sein, welche einen Standardwert (Default) erhalten. Diese Eigenschaft kann hinterher häufig nur unter Berücksichtigung der oben genannten Fehlermeldungen geändert werden.

Die dort abgelegten Default-Werte haben nichts mit den in der Datenbank selbst liegenden Default-Werten zu tun. So kann dort z.B. bei einem Datum nicht als Standard das aktuelle Datum vorgegeben werden. Dies ist der direkten Eingabe über SQL vorbehalten.

# **Direkte Eingabe von SQL-Befehlen**

Die direkte Eingabe von SQL-Befehlen ist über das Menü **Extras → SQL** erreichbar.

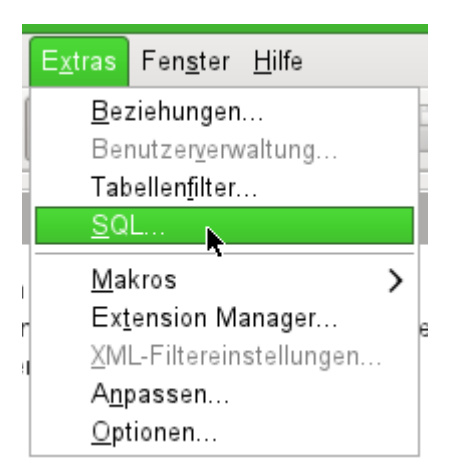

Hier werden Befehle im oberen Fensterbereich eingegeben; im unteren Bereich wird der Erfolg oder gegebenenfalls die Gründe für den fehlenden Erfolg (auf Englisch) mitgeteilt. Abfragen können hier unter «Ausgabe» dargestellt werden, wenn das Markierfeld angekreuzt wird. **SQL-Befehl direkt ausführen** schickt den Befehl direkt an die Datenbank ohne eventuell noch Code nach Base-internen Regeln zu verändern ([EscapeProcessing](#page-486-0)).

<span id="page-144-1"></span>[<sup>9</sup>](#page-144-0) [Bug 51605](https://bugs.freedesktop.org/show_bug.cgi?id=51605)

Ist der Dialog einmal geöffnet, so werden die dort erstellten Befehle zwischengespeichert und können erneut aufgerufen werden.

#### **Hinweis**

Befehle, die hier eingegeben werden, werden direkt an die Datenbank weiter gegeben. Die grafische Oberfläche von Base bekommt davon erst einmal nichts mit. Das fällt auf, wenn z.B. neue Tabellen über **Extras → SQL** erstellt werden.

Damit die Tabellen auch in der grafischen Oberfläche erscheinen muss **Ansicht → Tabellen aktualisieren** ausgelöst werden.

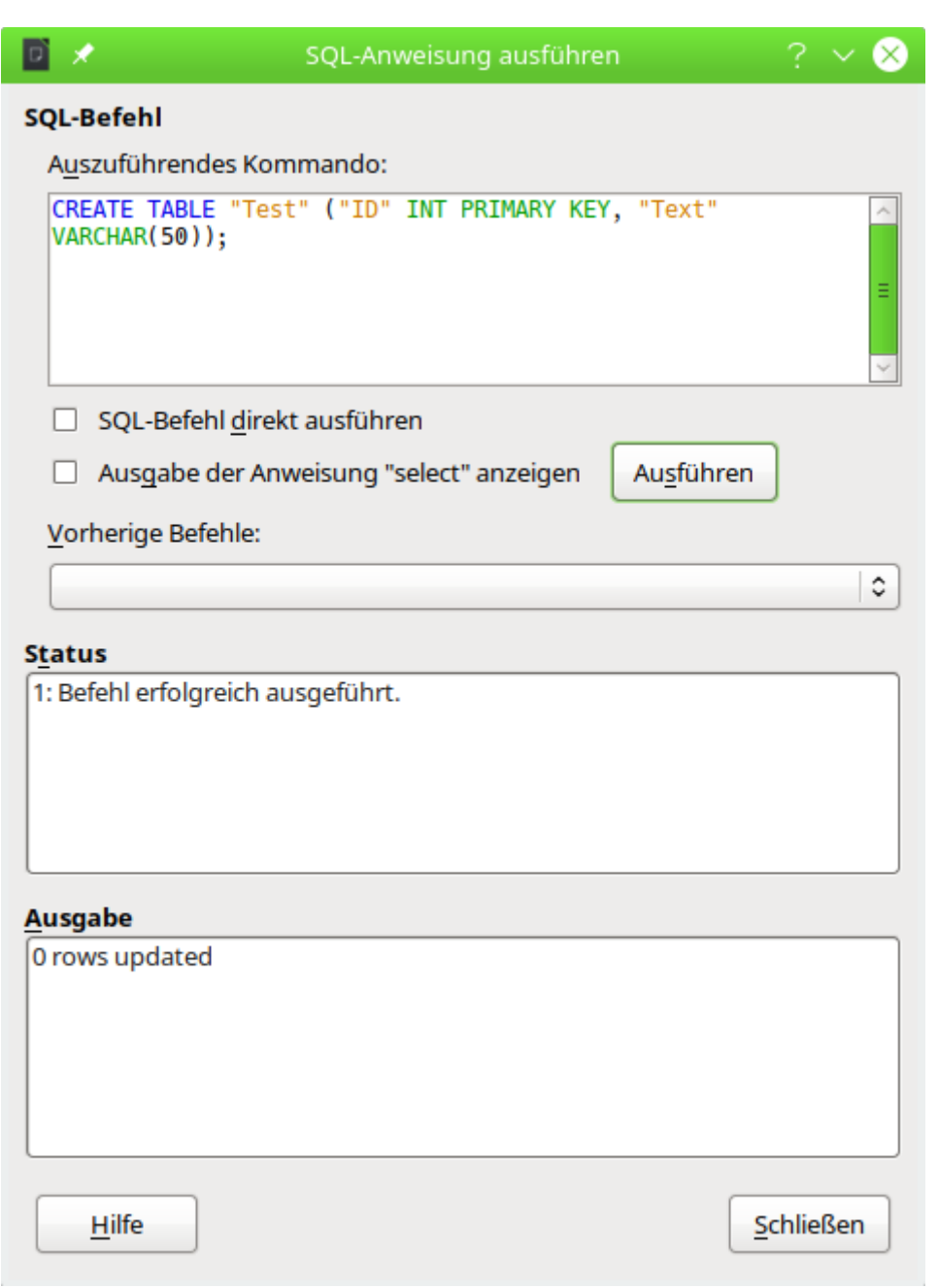

Abbildung 10: Fenster für direkte Eingabe von SQL-Befehlen

Eine Übersicht der für die eingebaute HSQLDB möglichen Eingaben ist unter [http://www.hsqld](http://www.hsqldb.org/doc/1.8/guide/ch09.html)[b.org/doc/1.8/guide/ch09.html](http://www.hsqldb.org/doc/1.8/guide/ch09.html) zu finden. Die dortigen Inhalte werden in den folgenden Abschnitten erklärt. Einige Befehle machen nur Sinn, wenn es sich dabei um eine externe

HSQLDB handelt (Benutzerangaben usw.). Sie werden gegebenenfalls im Abschnitt [Datenbank](#page-669-0)[verbindung zu einer externen HSQLDB](#page-669-0) aufgeführt.

#### **Hinweis**

LibreOffice liegt die Version 1.8.0 der HSQLDB zugrunde. Die aktuell erhältliche Serverversion hat die Version 2.5. Die Funktionen der neuen Version sind umfangreicher. Sie sind direkt über <http://hsqldb.org/web/hsqlDocsFrame.html> zu erreichen. Die Beschreibung der Version 1.8 erfolgt jetzt unter <http://www.hsqldb.org/doc/1.8/guide/> . Außerdem ist sie in Installationspaketen zur HSQLDB enthalten, die von [http://sourcefor](http://sourceforge.net/projects/hsqldb/files/hsqldb/)[ge.net/projects/hsqldb/files/hsqldb/](http://sourceforge.net/projects/hsqldb/files/hsqldb/) heruntergeladen werden können.

Für die interne Firebird-Datenbank wurden die entsprechenden Informationen aus [http://](http://www.firebirdsql.org/en/reference-manuals/) [www.firebirdsql.org/en/reference-manuals/](http://www.firebirdsql.org/en/reference-manuals/) herangezogen. Hier liegt zum Erscheinen der Version LO 6.1 allerdings nur eine ausführliche Dokumentation zu Firebird-Version 2.5, nicht zur in LO 6.1 verbauten Firebird-Version 3.0, vor. Auch hier gilt natürlich: Längst nicht alle Funktionen der externen Datenbank haben für die interne Datenbank eine Bedeutung. Manche der intern gut nutzbaren Funktionen sind leider auch noch nicht in LO 7.4 umgesetzt.

Viele Funktionen stehen für beide Datenbanken zur Verfügung. Unterschiede zwischen der HSQLDB und Firebird werden entsprechend gekennzeichnet. Mit GRÜN ist gekennzeichnet, wenn eine Funktion für eine Datenbank zur Verfügung steht. Mit Rot und durchgestruchten ist gekennzeichnet, wenn eine Funktion für die entsprechende Datenbank nicht verfügbar ist.

## <span id="page-146-0"></span>**Tabellenerstellung**

Ein einfacher Befehl um eine gebrauchstüchtige Tabelle zu erstellen, ist z. B.

001 CREATE TABLE "Test" ("ID" INT PRIMARY KEY, "Text" VARCHAR(50));

#### **Hinweis**

Ein normaler SQL-Befehl endet in der Regel mit einem Semikolon. Bei der internen HSQLDB können so mehrere SQL-Befehle wie der obige **CREATE TABLE** – Befehl direkt hintereinander in **Extras → SQL** eingegeben und dann ausgeführt werden. FIREBIRD kennt zwar auch die Beendigung mit dem Semikolon, hat damit aber wegen der Prozeduren Probleme. Dort muss für die Ausführung mehrerer Befehle der folgende Code verwendet werden:

```
 001 EXECUTE BLOCK AS
 002 BEGIN
 003 CREATE TABLE "Person" (…);
 004 CREATE TABLE "Ort" (…);
 005 CREATE TABLE "Beruf" (…);
 006 END
```
So können auch mit FIREBIRD mehrere Kommandos direkt eingegeben und auf einmal ausgeführt werden. Dies gelingt aber nicht sicher mit allen SQL-Kommandos.

**CREATE TABLE "Test"**: Erschaffe eine Tabelle mit dem Namen "Test".

**( )**: mit den hierin enthaltenen Feldnamen, Feldtypen und Zusätzen.

**"ID" INT PRIMARY KEY, "Text" VARCHAR(50)**: Feldname "ID" mit dem Zahlentyp «Integer» als Primärschlüssel, Feldname "Text" mit dem Texttyp «variable Textlänge» und der Textbegrenzung auf 50 Zeichen.

 001 CREATE [MEMORY | CACHED | [GLOBAL] TEMPORARY | TEMP | TEXT] TABLE "Tabellenname" ( <Felddefinition> [, ...] [, <Bedingungsdefinition>...] ) [ON COMMIT {DELETE | PRESERVE} ROWS];

#### **[MEMORY | CACHED | [GLOBAL] TEMPORARY | TEMP | TEXT]: (**HSQLDB**,** FIREBIRD**)**

Die Standardeinstellung ist hier **CACHED**. Die HSQLDB erstellt also grundsätzliche alle Tabellen in einem Zwischenspeicher auf dem Datenträger. Dies gilt auch für die Tabellen, die über LibreOffice Base in der internen Datenbank geschrieben werden, selbst wenn der Zusatz **CACHED** nicht angegeben wird. Eine andere Möglichkeit wäre, die Tabellen im Arbeitsspeicher erstellen zu lassen (**MEMORY**).

#### **Hinweis**

 001 CREATE TEXT TABLE "Text" ("ID" INT PRIMARY KEY, "Text" VARCHAR(50)); Eine Texttabelle wird in der HSQLDB erstellt. Sie muss jetzt mit einer externen Textdatei (z. B. einer \*.csv-Datei) verbunden werden:

001 SET TABLE "Text" SOURCE "Text.csv";

Die Datei "Text.csv" muss jetzt natürlich die entsprechenden Felder in der entsprechenden Reihenfolge enthalten. Es können bei der Erstellung der Verbindung zusätzliche den Reinenlöige enthalten. Es konnen bei der Ersteilung der Verbindung zusatz<br>Optionen gewählt werden. Details hierzu: *[http://www.hsqldb.org/doc/1.8/guide/](http://www.hsqldb.org/doc/1.8/guide/guide.html#set_table_source-section)* quide.html#set table source-section

Texttabellen sind nicht gegenüber anderen Programmen schreibgeschützt. Es kann also passieren, dass ein anderes Programm/ein anderer Nutzer gerade die Tabelle ändert, während Base darauf zugreift. Texttabellen taugen in der Hauptsache zum Datenaustausch zwischen verschiedenen Programmen.

Auf **TEMPORARY** bzw. **TEMP** kann Base nicht zugreifen. Die SQL-Befehle werden hier wohl abgesetzt, die Tabellen aber nicht in der grafischen Benutzeroberfläche angezeigt (und damit auch nicht über die grafische Benutzeroberfläche löschbar) und die Eingaben (über SQL) auch nicht anzeigbar, es sei denn die automatische Löschung des Inhaltes nach dem endgültigen Abspeichern ist ausgeschaltet. Eine Abfrage ergibt hier eine Tabelle ohne Inhalt.

GLOBAL TEMPORARY ist hier die einzige Zusatzoption, die auch FIREBIRD bietet. Die Tabelle wird in der grafischen Benutzeroberfläche zwar angezeigt, aber Eingaben auch direkt über SQL sind nicht abrufbar. Firebird lässt außerdem auch noch eine Definition als **EXTERNAL FILE** (direkt nach dem Tabellennamen) zu. Die Tabelle wird erstellt, ist aber für die Nutzung durch den Server gesperrt.

Tabellen, die mit SQL direkt erstellt wurden, werden nicht sofort angezeigt. Hier muss entweder über **Ansicht → Tabellen aktualisieren** eine Auffrischung erfolgen oder die Datenbank einfach geschlossen und erneut geöffnet werden.

#### **<Felddefinition>:**

 001 "Feldname" Datentyp [(Zeichenanzahl[,Nachkommastellen])] [{DEFAULT 'Standardwert' | GENERATED BY DEFAULT AS IDENTITY (START WITH <n>[, INCREMENT BY <m>])}] | [[NOT] NULL] [IDENTITY] [PRIMARY KEY] Erlaubte Standardwerte innerhalb der Felddefinition:

Für Textfelder kann ein Text in einfachen Anführungsstrichen oder **NULL** eingegeben werden. Die einzige SQL-Funktion, die erlaubt ist, ist **CURRENT\_USER**. Dies ergibt allerdings nur dann einen Sinn, wenn die HSQLDB als externe Serverdatenbank mit mehreren Nutzern betrieben wird.

#### **Hinweis**

Falls nicht bereits, wie vorher erwähnt, eine [Sortierung von Groß- und Kleinschreibung](#page-131-0)  [und auch Umlauten](#page-131-0) für FIREBIRD eingestellt wurde, sollte das **vor der Erstellung von Tabellen** jetzt durchgeführt werden.

Es ist auch möglich, für jedes Feld in einer Tabelle extra die entsprechende **Collation** mit anzugeben:

 001 CREATE TABLE "Tabellenname" ( 002 "ID" INTEGER NOT NULL PRIMARY KEY, 003 "Name" VARCHAR(50) COLLATE UNICODE 004 )

SQL-Funktionen, die erlaubt sind:

Dadurch wird die Sortierung des Feldes an die normale Sortierung mit Umlauten und Sonderzeichen angepasst. Andernfalls funktionieren sämtliche Sortierfunktionen bei der Verwendung von Umlauten nicht erwartungsgemäß.

Leider ist diese Form der Sortierung nach der Tabellenerstellung nicht änderbar.

Für Datums- und Zeitfelder kann ein Datum, eine Zeit oder eine Kombination aus Datum und Zeit in einfachen Anführungsstrichen oder **NULL** eingegeben werden. Dabei ist zu beachten, dass das Datum amerikanischen Konventionen entspricht (yyyy-mm-dd), die Zeitangabe das Format hh:mm:ss hat und der Datums\_Zeit\_Wert das Format yyyy-mm-dd hh:mm:ss.

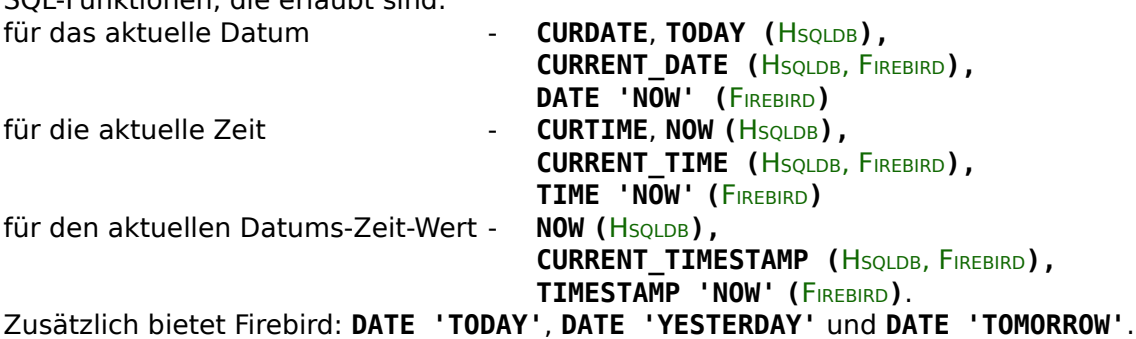

Für boolsche Felder (Ja/Nein) können die Ausdrücke **FALSE, TRUE, NULL** gesetzt werden.

Diese sind ohne einfache Anführungszeichen einzugeben.

Für numerische Felder ist jede in dem Bereich gültige Zahl sowie NULL möglich. Auch hier sind, zumindest bei **NULL**, keine einfachen Anführungszeichen einzugeben. Bei der Eingabe von Nachkommazahlen ist darauf zu achten, dass die Dezimalstellen durch einen Punkt und nicht durch ein Komma getrennt werden.

Für Binärfelder (Bilder etc.) ist jeder gültige Hexadezimalstring in einfachen Anführungsstrichen sowie **NULL** möglich. Beispiel für einen Hexadezimalstring: '0004ff' bedeutet 3 Bytes, zuerst 0, als zweites 4 und zum Schluss 255 (0xff). Da Binärfelder in der Praxis nur für Bilder eingesetzt werden, müsste also der Binärcode des Bildes bekannt sein, das den Defaultwert bilden soll.

#### **Hinweis**

Hexadezimalsystem: Zahlen werden in einem Stellenwertsystem von 16 dargestellt. Die Ziffern 0 bis 9 und die Buchstaben a bis f ergeben pro Spalte 16 Ziffern im Mischsystem. Bei zwei Feldern kommen dann 16\*16=256 mögliche Werte dabei zustande. Das entspricht schließlich 1 Byte.

**NOT NULL →** der Feldwert kann nicht NULL sein. Diese Bedingung kann lediglich in der Felddefinition mit angegeben werden.

Beispiel:

```
 001 CREATE TABLE "Test" (
 002 "ID" INT GENERATED BY DEFAULT AS IDENTITY (START WITH 10) PRIMARY KEY,
 003 "Name" VARCHAR(50) NOT NULL, 
 004 "Datum" DATE DEFAULT CURRENT_DATE
```

```
 005 );
```
Eine Tabelle "Test" wird erstellt. Das Schlüsselfeld "ID" wird als Autowert definiert. Der Autowert soll mit der Zahl 10 beginnen. Für FIREBIRD ist zusätzlich notwendig, dass **PRIMARY KEY** zusätzlich zur der Definition des generierten Wertes erwähnt wird. Sonst fehlt hier der Primärschlüssel und eine Eingabe ist nur über SQL möglich.

Das Eingabefeld "Name" ist ein Textfeld für maximal 50 Zeichen. Es darf nicht leer sein. Zuletzt kommt ein Datumsfeld "Datum", das als Standardwert das aktuelle Datum speichert, wenn nicht ein anderes Datum eingegeben wurde. Dieser Standardwert wird aber nur bei der Erstellung eines neuen Datensatzes wirksam. Wird ein Datum gelöscht, so bleibt der Inhalt anschließend leer.

## **<Bedingungsdefinition>:**

```
 001 [CONSTRAINT "Name"]
 002 UNIQUE ( "Feldname 1" [,"Feldname 2"...] ) |
 003 PRIMARY KEY ( "Feldname 1" [,"Feldname 2"...] ) |
 004 FOREIGN KEY ( "Feldname 1" [,"Feldname 2"...] ) REFERENCES "anderer 
     Tabellenname" ( "Feldname 1" [,"Feldname 2"...]) [ON {DELETE | UPDATE}
 005 {CASCADE | SET DEFAULT | SET NULL}] |
```

```
 006 CHECK(<Suchbedingung>)
```
Bedingungsdefinitionen (Constraints) definieren Bedingungen, die beim Einfügen der Daten erfüllt sein müssen. Die Constraints können mit einem Namen versehen werden. **UNIQUE ("Feldname") →** der Feldwert muss innerhalb des Feldes einzigartig sein

**PRIMARY KEY ("Feldname") →** der Feldwert muss einzigartig sein und kann nicht **NULL** sein (Primärschlüssel)

**FOREIGN KEY ("Feldname") REFERENCES "anderer Tabellenname" ("Feldname") →** Die aufgeführten Felder dieser Tabelle sind mit den Feldern einer anderen Tabelle verknüpft. Der Feldwert muss auf «Referentielle Integrität» geprüft werden (Fremdschlüssel), d.h. es muss ein entsprechender Primärschlüssel in der anderen Tabelle existieren, wenn hier ein Wert eingetragen wird.

**[ON {DELETE | UPDATE} {CASCADE | SET DEFAULT | SET NULL}] →** Wenn ein Fremdschlüssel besteht, so ist hier zu klären, wie damit verfahren werden soll, wenn z.B. der fremde Datensatz gelöscht wird. Z.B. macht es keinen Sinn, in einer Ausleihtabelle einer Bibliothek eine Nutzernummer weiter zu führen, wenn der Nutzer selbst gar nicht mehr existiert. Die entsprechenden Datensätze müssten behandelt werden, so dass die Beziehung zwischen den Tabellen stimmig bleibt. In der Regel würde der entsprechende Datensatz einfach gelöscht. Dies geschieht mit **ON DELETE CASCADE**.

**CHECK(<Suchbedingung>) →** Wird wie eine **WHERE**-Bedingung formuliert, bezieht sich aber nur auf den aktuellen Datensatz. Die Bedingungen sind unter [WHERE SQL-Expression](#page-304-0) im Kapitel «Abfragen» aufgelistet.

```
 001 CREATE TABLE "Zeitmessung" (
 002 "ID" INT PRIMARY KEY, 
 003 "Startzeit" TIME, 
 004 "Zielzeit" TIME, 
 005 CHECK ("Startzeit" <= "Zielzeit"));
```
Mit der CHECK-Bedingung wird ausgeschlossen, dass eine "Zielzeit" eingegeben wird, die kleiner als die "Startzeit" ist. Wird dies versucht, so erscheint eine englischsprachige Fehlermeldung, die ungefähr folgendermaßen aussieht:

## **Check constraint violation SYS\_CT\_357 table: Zeitmessung …**

Der Suchbedingung wird hier gleich ein Name zugewiesen, der allerdings nicht sehr aussagekräftig ist. Stattdessen bietet es sich an, direkt bei der Tabellendefinition den Namen zu definieren:

 001 CREATE TABLE "Zeitmessung" ( 002 "ID" INT PRIMARY KEY, 003 "Startzeit" TIME, 004 "Zielzeit" TIME, 005 CONSTRAINT "Startzeit<=Zielzeit" CHECK ("Startzeit" <= "Zielzeit")); Damit wird die Fehlermeldung etwas klarer. Der Name der Bedingung drückt dann wenigstens aus, worauf sie sich bezieht.

Mit Constraints kann auch der Bereich für ein Feld eingegrenzt werden:

001 CREATE TABLE "Monat" (

002 "Monat" TINYINT PRIMARY KEY,

003 CONSTRAINT "Monatszahl" CHECK ("Monat" BETWEEN 1 AND 12));

Hier wird das TinyInteger-Feld auf die Zahlen von 1 bis 12 begrenzt.

Mit Constraints wird vor allem gearbeitet, wenn die Beziehung zwischen Tabellen oder der Index für bestimmte Felder festgelegt werden soll. Die Constraints werden, bis auf die CHECK-Bedingung, in der GUI unter **Extras → Beziehungen** und als Indexentwurf in dem Tabellenentwurf unter **Extras → Indexentwurf** festgelegt.

#### **[ON COMMIT {DELETE | PRESERVE} ROWS]: (HSQLDB)**

Der Inhalt von Tabellen des Typs **TEMPORARY** oder **TEMP** wird nach Beendigung der Arbeit mit dem Datensatz standardmäßig gelöscht (**ON COMMIT DELETE ROWS**). Hier kann also nur ein flüchtiger Datensatz erstellt werden, der Informationen für andere Aktionen, die gleichzeitig laufen, vorhält.

Sollen diese Tabellentypen Daten für eine ganze Sitzung (Aufruf einer Datenbank und Schließen einer Datenbank) zur Verfügung stehen, so kann hier **ON COMMIT PRESERVE ROWS** gewählt werden.

## **Tabellenänderung**

Manchmal wünscht sich der User, dass ein zusätzliches Feld an einer bestimmten Stelle in die Tabelle eingebaut wird. Angenommen es gibt die Tabelle "Adresse" mit den Feldern "ID", "Name", "Strasse" usw. Jetzt fällt dem Nutzer auf, dass vielleicht eine Unterscheidung in Name und Vorname sinnvoll wäre:

001 ALTER TABLE "Adresse" ADD "Vorname" VARCHAR(25) BEFORE "Name";

**ALTER TABLE "Adresse"**: Ändere die Tabelle mit dem Namen "Adresse".

**ADD "Vorname" VARCHAR(25)**: füge das Feld "Vorname" mit einer Länge von 25 Zeichen hinzu. **BEFORE "Name"**: und zwar vor dem Feld "Name". (HSQLDB)

In FIREBIRD muss der Schritt der Zuordnung nach dem Einfügen des Feldes erfolgen. Dafür ist die Position universell eben auch für alte Felder wählbar:

 001 ALTER TABLE "Adresse" ADD "Vorname" VARCHAR(25); 001 ALTER TABLE "Adresse" ALTER "Vorname" POSITION 2;

**POSITION:** Ändere die Position des Feldes zu der entsprechenden Stelle, hier als 2. Feld. Wird die Zahl kleiner 1 gewählt, so erscheint eine Fehlermeldung. Wird die Zahl größer als die Zahl der Felder gewählt, so wird das Feld als letztes Feld gesetzt.

Die Möglichkeit, die Position nach dem Erstellen einer Tabelle für zusätzliche Felder zu bestimmen, bietet die GUI nicht.

001 ALTER TABLE "Tabellenname" ADD <Felddefinition> [BEFORE

"bereits existierender Feldname"];

001 ALTER TABLE "Tabellenname" DROP "Feldname";

Das Feld "Feldname" wird aus der Tabelle "Tabellenname" gelöscht. Dies wird allerdings unterbunden, wenn das Feld in einer Ansicht (View) oder als Fremdschlüssel in einer anderen Tabelle Bedeutung hat.

 001 ALTER TABLE "Tabellenname" ALTER COLUMN "Feldname" RENAME TO "neuer\_Feldname";

Dies ändert den Namen eines Feldes. RENAME TO ist bei der HsoLDB erforderlich. Bei FIREBIRD funktioniert die Namensänderung nur mit **TO**.

 001 ALTER TABLE "Tabellenname" ALTER COLUMN "Feldname" SET DEFAULT <Standardwert>;

Fügt dem Feld einen bestimmten Standardwert hinzu. **NULL** entfernt einen bestehenden Standardwert.

001 ALTER TABLE "Tabelle" ALTER COLUMN "Datum" SET DEFAULT CURRENT DATE; Dies ändert ein Datumsfeld so, dass das momentane Datum eingefügt wird, wenn des Feld "Datum" leer ist.

 001 ALTER TABLE "Tabellenname" ALTER COLUMN "Feldname" SET [NOT] NULL Setzt oder entfernt eine **NOT NULL** Bedingung für ein Feld.

 001 ALTER TABLE "Tabellenname" ALTER COLUMN <Felddefinition>; Die Felddefinition entspricht der aus der [Tabellenerstellung](#page-146-0) mit den folgenden Einschränkungen:

- Das Feld muss bereits ein Primärschlüsselfeld sein um die Eigenschaft **IDENTITY** zu akzeptieren. **IDENTITY** bedeutet, dass das Feld die Eigenschaft «Autowert» erhält. Dies ist nur bei **INTEGER** oder **BIGINT** möglich. Zu den Feldtypenbezeichnungen sieh[e](#page-635-0) [Datentypen des Tabelleneditors](#page-635-0) im Anhang dieses Handbuches.
- Wenn das Feld bereits die Eigenschaft **IDENTITY** hat und sie wird nicht in die Felddefinition erneut aufgenommen, so wird die bereits existierende Eigenschaft **IDENTITY** entfernt.
- Der Standardwert wird der der neuen Felddefinition sein. Wenn die Definition des Standardwertes leer gelassen wird, so wird ein bereits bestehender entfernt.
- Die Eigenschaft **NOT NULL** wird in die neue Definition übernommen, wenn nicht anders definiert. Dies entspricht dem Umgang mit dem Standardwert.
- Abhängig von der Art der Änderung muss eventuell die Tabelle leer sein, damit die Änderung durchgeführt werden kann. Auf jeden Fall wird die Änderung dann funktionieren, wenn die Änderung grundsätzlich möglich ist (z.B. Änderung von **NOT NULL** auf **NULL**) und die existierenden Werte alle umgewandelt werden können (z.B. von **TINYINT** zu **INTEGER**).

#### **Hinweis**

Um in FIREBIRD einen Feldtyp zu ändern muss das Schlüsselwort TYPE hinzugefügt werden:

001 ALTER TABLE "Tabellenname" ALTER COLUMN "Feldname" TYPE VARCHAR(12); Dies ändert den Datentyp des entsprechendes Feldes auf ein Textfeld mit maximal 12 Zeichen. Werden weniger Zeichen angegeben als erforderlich sind, um den Inhalt zu speichern, so wird der Befehl mit einer entsprechenden Meldung nicht ausgeführt. Die Zeichenzahl wird dabei angegeben, so dass eine entsprechende Korrektur möglich ist.

#### **Hinweis**

Die Längenangaben in Zeichen, die FIREBIRD für einen Inhalt ausliest, speichern sicher diesen Inhalt. Allerdings decken sie sich nicht mit den Textlängen, die tatsächlich nötig sind, da Firebird einen recht eigenwilligen Umgang mit Sonderzeichen gegenüber ASCII-Zeichen hat und dies für die GUI von Base auf das normale Verhalten angepasst wurde. So wird z. B. eine Länge von 11 Zeichen bei einer 5-stelligen Zahl als erforderlich angegeben. Der Inhalt kann aber anschließend sehr wohl in ein Feld des Typs VARCHAR(5) eingelesen werden.

Vor diesem Hintergrund erscheint es manchmal sinnvoller, ein neues Feld mit den entsprechend gewünschten Eigenschaften zu erstellen, den Inhalt zu kopieren und anschließend das nicht mehr benötigte Feld zu löschen.

 001 ALTER TABLE "Tabelle" ADD PRIMARY KEY ("Feldname1", "Feldname2" ...); Dieser Befehl erstellt im Nachhinein einen Primärschlüssel, auch über mehrere Felder.

001 ALTER TABLE "Tabellenname"

002 ALTER COLUMN "Feldname" RESTART WITH <neuer\_Feldwert>;

Dieser Befehl wird bei der HSQLDB ausschließlich für ein **IDENTITY** Feld genutzt. Damit wird der nächste Wert eines Feldes mit Autowert-Funktion festgelegt. Dies kann z.B. genutzt werden, wenn eine Datenbank erst einmal mit Testdaten versehen wurde, bevor sie mit den eigentlichen Daten bestückt wurde. Dann wird der Inhalt der Tabellen gelöscht und der neue Feldwert z.B. als 1 festgelegt. Der neue Feldwert ist dabei ohne einfache Anführungszeichen als Zahl einzugeben.

Bei FIREBIRD muss der Zugriff anders lauten:

001 ALTER TABLE "Tabellenname"

002 ALTER "Feldname" RESTART WITH <letzter\_Feldwert>;

Hier muss also zwingend der Hinweis **COLUMN** aus dem HSQLDB-Befehl wegfallen. Außerdem ist bei der Nummer die des letzten Feldwertes anzugeben, damit von dem aus die neue Nummer gebildet werden kann.

001 ALTER TABLE "Tabellenname"

002 ADD [CONSTRAINT "Bedingungsname"] CHECK (<Suchbedingung>);

Dies fügt eine mit **CHECK** eingeleitete Suchbedingung hinzu. Solch eine Bedingung wird nicht auf bereits bestehende Datensätze angewandt, sondern bei allen zukünftigen Änderungen und neu erstellten Datensätzen berücksichtigt. Wird kein Bedingungsname definiert, so wird automatisch eine Bezeichnung zugewiesen. Beispiel:

001 ALTER TABLE "Ausleihe" ADD CHECK

(COALESCE("Rueckdatum","Leihdatum")>="Leihdatum")

Die Tabelle **"Ausleihe"** soll in Bezug auf Fehleingaben abgesichert werden. Es soll vermieden werden, dass ein Rückgabedatum angegeben wird, das vor dem Ausleihdatum liegt. Taucht jetzt bei der Eingabe des Rückgabedatums dieser Fehler auf, so erscheint die Fehlermeldung **Check constraint violation …**

001 ALTER TABLE "Tabellenname"

 002 ADD [CONSTRAINT "Bedingungsname"] UNIQUE ("Feldname1", "Feldname2" ...); Hier wird hinzugefügt, dass die benannten Felder nur jeweils verschiedene Werte beinhalten dürfen. Werden mehrere Felder benannt, so gilt dies für die Kombination von Feldern. **NULL** wird hierbei nicht berücksichtigt. Ein Feld kann also ohne weiteres mehrmals die gleichen Werte haben, wenn das andere Feld bei den entsprechenden Datensätzen **NULL** ist.

Der Befehl wird nicht funktionieren, wenn bereits eine **UNIQUE** – Bedingung für die gleiche Felderkombination existiert.

001 ALTER TABLE "Tabellenname"

```
 002 ADD [CONSTRAINT "Bedingungsname"] PRIMARY KEY ("Feldname1", 
    "Feldname2" ...);
```
Fügt einen Primärschlüssel, gegebenenfalls mit einer Bedingungsdefinition, einer Tabelle hinzu. Die Syntax der Bedingungsdefinition entsprecht der der Erstellung bei einer Tabelle.

001 ALTER TABLE "Tabellenname"

- 002 ADD [CONSTRAINT "Bedingungsname"] FOREIGN KEY ("Feldname1", "Feldname2" ...)
- 003 REFERENCES "Tabellenname der anderen Tabelle" ("Feldname1 andere Tabelle", "Feldname2\_andere\_Tabelle" ...)

004 [ON {DELETE | UPDATE} {CASCADE | SET DEFAULT | SET NULL}];

Hiermit wird eine Fremdschlüsselbedingung (**FOREIGN KEY**) zur Tabelle hinzugefügt. Die Syntax ist die gleiche wie bei der Erstellung einer Tabelle.

Das Verfahren wird mit einer Fehlermeldung beendet, wenn nicht für jeden Wert in der Tabelle ein entsprechender Wert aus der Tabelle mit dem entsprechenden Schlüsselfeld vorhanden ist.

Beispiel: Die Tabellen "Name" und "Adresse" sollen miteinander verbunden werden. In der Tabelle "Name" gibt es ein Feld mit der Bezeichnung "Adresse\_ID". Dies soll mit seinen Werten mit dem Feld "ID" der Tabelle "Adresse" verbunden werden. Steht in "Adresse\_ID" bereits der Wert 1, in dem "ID" der Tabelle "Adresse" aber nicht, so kann die Verbindung nicht funktionieren. Ebenfalls unmöglich ist es, wenn der Feldtyp in beiden Feldern nicht übereinstimmt.

 001 ALTER TABLE "Tabellenname" DROP CONSTRAINT "Bedingungsname"; Der Befehl entfernt eine mit Namen versehene Bedingung (**UNIQUE**, **CHECK**, **FOREIGN KEY**) aus einer Tabelle.

001 ALTER TABLE "Tabellenname" RENAME TO "neuer Tabellenname"; (HsQLDB) Mit diesem Befehl schließlich wird einfach nur der Name einer Tabelle geändert. Mit FIREBIRD ist es nicht möglich, einen Tabellennamen zu ändern. Stattdessen muss hier eine neue Tabelle mit neuem Namen und den alten Daten erstellt werden.

#### **Hinweis**

Bei der Änderung einer Tabelle über SQL wird die Änderung zwar in der Datenbank übernommen, nicht aber unbedingt sofort überall in der GUI sichtbar und verfügbar. Wird die Datenbank geschlossen und wieder geöffnet, so werden die Änderungen auch in der GUI angezeigt.

Die Änderungen werden auch dann angezeigt, wenn im Tabellencontainer **Ansicht → Tabellen aktualisieren** aufgerufen wird.

## **Tabellen löschen**

 001 DROP TABLE "Tabellenname" [IF EXISTS] [RESTRICT | CASCADE]; Löscht die Tabelle "Tabellenname".

Firebird kennt hier keine weiteren Optionen. Sobald über Verknüpfungen zu anderen Tabellen oder Ansichten Probleme auftauchen, wird das Löschen mit einer Fehlermeldung abgebrochen.

**IF EXISTS** schließt aus, dass eine Fehlermeldung erscheint, falls diese Tabelle nicht existiert. (HSQLDB)

**RESTRICT** ist die Standardeinstellung und muss nicht definitiv gewählt werden, d.h. ein Löschen wird dann nicht ausgeführt, wenn die Tabelle mit irgendeiner anderen Tabelle durch einen Fremdschlüssel verbunden wurde oder auf die Tabelle mit einer Ansicht (View) Bezug genommen wird. Abfragen sind davon nicht berührt, da die innerhalb der HSQLDB nicht gespeichert sind. (H<sub>SOLDB</sub>)

Wird statt **RESTRICT CASCADE** gewählt, so werden alle Beziehungen zu der Tabelle "Tabellenname" gelöscht. In den verknüpften Tabellen werden dann alle Fremdschlüsselfelder auf NULL gesetzt. Alle Tabellenansichten (Views), in denen auf die entsprechende Tabelle Bezug genommen wird, werden komplett gelöscht. (HSQLDB)

# **Funktionserweiterung durch Trigger bei Firebird**

Die interne HSQLDB erfordert für die Nutzung von weiteren Funktionen separat erstellte Biblio-theken. Dagegen lassen sich automatisch ablaufende Trigger in Firebird direkt nutzen<sup>[10](#page-154-1)</sup>. Dies soll an einem Beispiel zur Absicherung eines Datensatzes gegen eine Löschung verdeutlicht werden. Die Eingabe erfolgen alle über **Extras → SQL**.

<span id="page-154-0"></span>001 CREATE EXCEPTION EX NAME WICHTIG

 002 'Löschen des Datensatzes nicht möglich. Inhalt als wichtig vermerkt.'; Zuerst wird eine zu erscheinende Fehlermeldung mit eindeutigem Namen definiert. Diese Meldung erscheint in einem Firebird-Dialog, wenn versucht wird, einen Datensatz zu löschen, bei dem das zu dem Datensatz gehörende Ja/Nein-Feld "wichtig" mit 'ja' markiert wurde.

Anschließend wird ein Lösch-Trigger, wiederum mit eindeutigem Namen, definiert. Der Trigger wird jedes Mal ausgeführt, wenn in der Tabelle "Name" ein Datensatz gelöscht werden soll.

```
001 CREATE TRIGGER DELETE NAME
 002 ACTIVE BEFORE DELETE ON "Name"
 003 AS
 004 BEGIN
 005 IF (OLD."wichtig" = TRUE) THEN
006 EXCEPTION EX_NAME_WICHTIG;
 007 END;
```
Der Trigger startet vor dem Löschen eines Datensatzes. Wenn in dem aktuellen zu löschenden Datensatz (**OLD.**, Datensatz vor der Änderung) der Inhalt des Feldes "wichtig" markiert ist (**TRUE**), dann erscheint die Ausnahmemeldung und die Löschung wird unterbunden.

In Tabellen ist es möglich, über den **Default**-Wert einen **TIMESTAMP** zu erstellen. Allerdings greift dieser Defaultwert nur, wenn der Datensatz neu erstellt wird und das entsprechende Feld beim Abspeichern NULL ist. So etwas wie die letzte Datensatzänderung kann darüber nicht nachvollzogen werden. So etwas kann über Makros oder über einen Trigger automatisch erledigt werden:

```
001 CREATE OR ALTER TRIGGER BEFORE IN UP NAME FOR "Name"
 002 ACTIVE BEFORE INSERT OR UPDATE POSITION 0
 003 AS
 004 BEGIN
 005 NEW."letzte_Aenderung" = CURRENT_TIMESTAMP;
 006 END;
```
Dieser Trigger bezieht sich wiederum auf die Tabelle "Name". Wenn ein INSERT oder UPDATE zu der Tabelle aufgerufen wird, dann wird dieser Trigger ausgelöst. Mit der Nummer der POSITION kann die Reihenfolge bestimmt werden, in der Trigger arbeiten. Die Nummerierung beginnt mit '0'. Der Datensatz nach der Änderung (**NEW.**) soll in dem Feld "letzte\_Aenderung" den aktuellen Zeitstempel enthalten.

# **Verknüpfung von Tabellen**

Prinzipiell kommt eine Datenbank auch ohne die Verknüpfung von Tabellen aus. Der Nutzer muss dann bei der Eingabe selbst darauf achten, dass die Beziehungen zwischen den Tabellen stimmig bleiben. In der Regel geschieht dies, indem er sich entsprechende Formulare erstellt, die dies bewerkstelligen sollen.

Das Löschen von Datensätzen bei verknüpften Tabellen ist nicht so einfach möglich. Angenommen es würde aus der Tabelle "Strasse" in [Abbildung 11](#page-156-0) eine "Strasse" gelöscht, die aber durch die Verknüpfung mit der Tabelle "Adresse" in der Tabelle "Adresse" noch als Fremdschlüssel vertreten ist. Der Verweis in der Tabelle "Adresse" würde ins Leere gehen. Hiergegen sperrt

<span id="page-154-1"></span>[<sup>10</sup>](#page-154-0) Weiterführende Informationen enthält die Dokumentation zu Firebird: https://firebirdsgl.org/manual/de/

sich die Datenbank, sobald der Relationenentwurf erstellt wurde. Um die "Strasse" löschen zu können, muss die Vorbedingung erfüllt sein, dass sie nicht mehr in "Adresse" benötigt wird.

Die grundsätzlichen Verknüpfungen werden über **Extras → Beziehungen** festgelegt. Hierbei wird eine Verbindungslinie von dem Primärschlüssel einer Tabelle zum zu definierenden Sekundärschlüssel gezogen.

Die folgenden Fehlermeldungen können beim Ziehen so einer Verbindung auftreten:

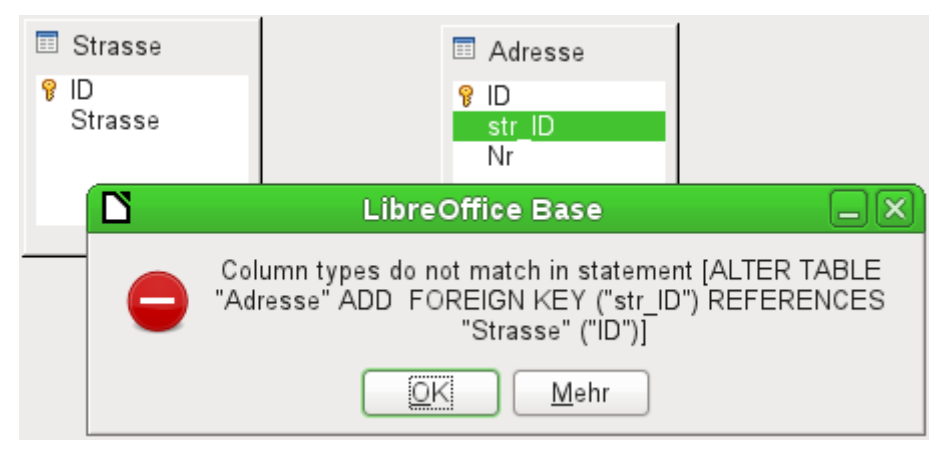

Die Meldung gibt einen englischen Text sowie das zu der Fehlermeldung führende SQL-Kommando wieder. Eine gute Möglichkeit also, auch an dieser Stelle etwas über die Sprache zu erfahren, mit der die Datenbank arbeitet.

«Column types do not match in statement» - die Spaltentypen stimmen in der SQL-Formulierung nicht überein. Da das SQL-Kommando gleich mitgeliefert wird, müssen das die Spalten "Adresse". "str\_ID" und "Strasse". "ID" sein. Zu Testzwecken wurde hier das eine Feld als «Integer», das andere als «Tiny Integer» definiert. So eine Verbindung lässt sich nicht erstellen, da das eine Feld nicht die gleichen Werte annehmen kann wie das andere Feld.

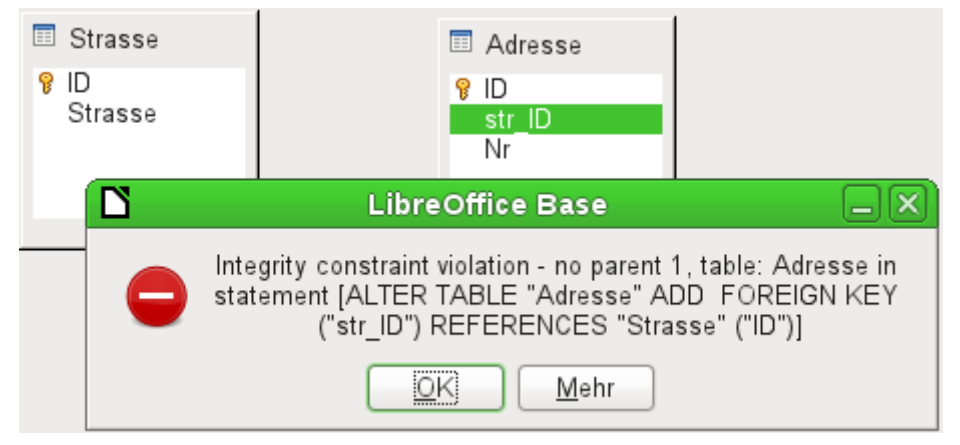

Jetzt stimmen die Spaltentypen überein. Die SQL-Formulierung (statement) ist die gleiche wie beim ersten Zugriff. Aber wieder taucht ein Fehler auf:

«Integrity constraint violation – no parent 1, table: Adresse ...» - die Integrität der Beziehung ist nicht gewährleistet. In dem Feld der Tabelle Adresse, also "Adresse"."str\_ID", gibt es eine Ziffer '1', die es im Feld "Strasse"."ID" nicht gibt. Parent ist hier die Tabelle "Strasse", weil deren Primärschlüssel vorhanden sein muss. Dieser Fehler tritt häufig auf, wenn zwei Tabellen miteinander verbunden werden sollen, bei denen in den Feldern der Tabelle mit dem zukünftigen Fremdschlüssel schon Daten eingegeben wurden. Steht in dem Fremdschlüssel-Feld ein Eintrag, der in der Parent-Tabelle (Eltern-Tabelle, also der Tabelle, aus der der Primärschlüssel gestellt wird) nicht vorhanden ist, so würde ein ungültiger Eintrag erzeugt.

<span id="page-156-0"></span>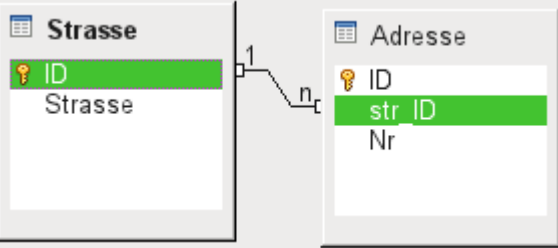

Abbildung 11: Erstellte Verbindung zwischen "Strasse" und "Adresse" mit "str\_ID" als Fremdschlüssel.

Ist die Verbindung erfolgreich erzeugt worden und wird später versucht einen entsprechend fehlerhaften Eintrag in die Tabelle einzugeben, so kommt die folgende Fehlermeldung:

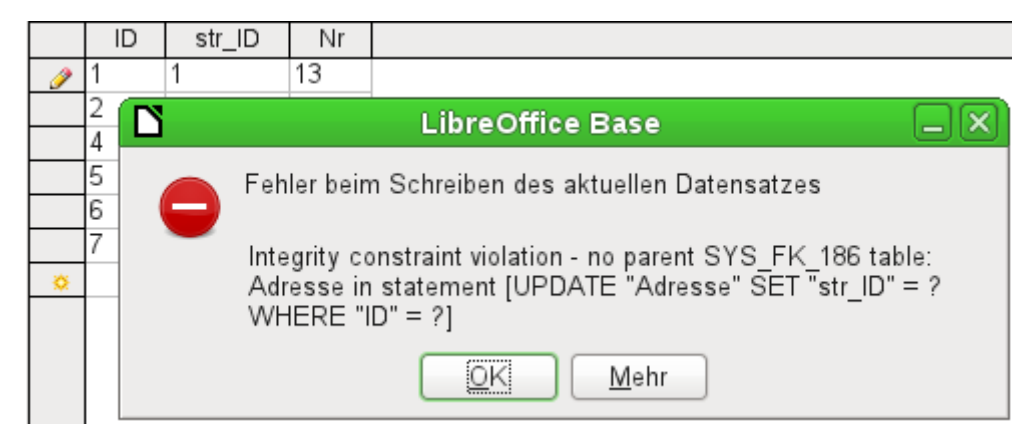

Also wiederum die Integritätsverletzung. Base weigert sich, für das Feld "str\_ID" nach der Verknüpfung den Wert '1' anzunehmen, weil die Tabelle "Strasse" so einen Wert im Feld "ID" nicht enthält.

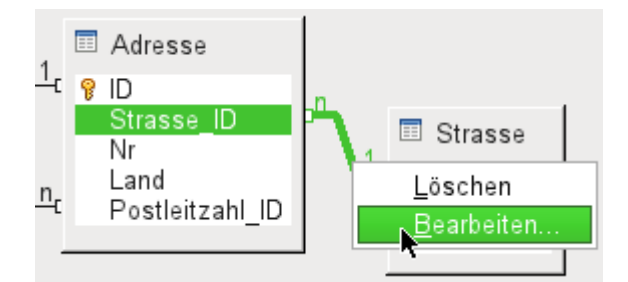

Abbildung 12: Durch Klick mit der rechten Maustaste können Verknüpfungen, hier am Beispiel der Mediendatenbank, bearbeitet werden.

Die Eigenschaften der Verknüpfung können so bearbeitet werden, dass beim Löschen von Datensätzen aus der Tabelle "Strasse" gleichzeitig eventuell vorhandene Einträge in der Tabelle "Adresse" auf NULL gesetzt werden.

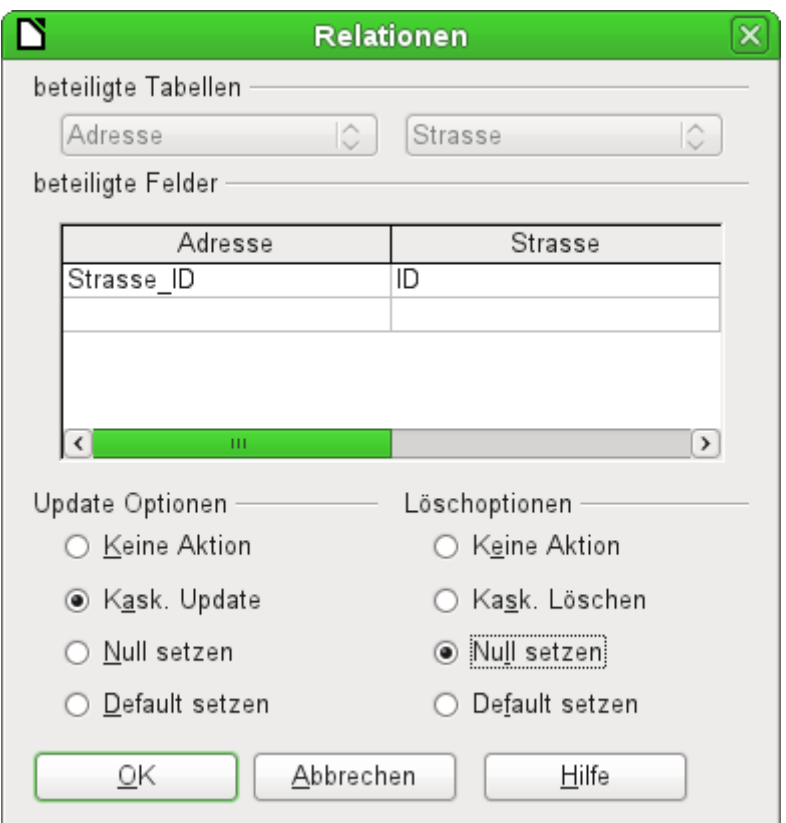

<span id="page-157-0"></span>Abbildung 13: Dialog «Relationen»

Die oben abgebildeten Eigenschaften beziehen sich immer auf eine Aktion, die mit einer Änderung des Datensatzes aus der Tabelle zusammenhängt, zu der der betroffene Primärschlüssel gehört. In unserem Fall ist dies die Tabelle "Strasse". Wird also dort **der Primärschlüssel eines Datensatzes "ID" geändert (Update)**, so können die folgenden Aktionen ausgeführt werden:

#### **Keine Aktion:**

Eine Änderung des Primärschlüssels "Strasse"."ID" kann in diesem Fall nicht vorgenommen werden, da die Relation ansonsten zerstört wird. Da dies die Standardeinstellung der Relation ist gehen Nutzer häufig davon aus, dass eine Änderung des Primärschlüssels unmöglich ist. Die anderen Update-Optionen ermöglichen allerdings so eine Änderung.

#### **Kask. Update:**

Bei einer Änderung des Primärschlüsselwertes "Strasse"."ID" allerdings wird der Fremdschlüsselwert automatisch auf den neuen Stand gebracht. Die Koppelung wird dadurch nicht beeinträchtigt. Wird z.B. der Wert von '3' auf '4' geändert, so wird bei allen Datensätzen aus "Adresse", in denen der Fremdschlüssel "Adresse". "Strasse ID" '3' lautete, stattdessen eine '4' eingetragen.

#### **Null setzen:**

Alle Datensätze, die sich auf den Primärschlüssel bezogen haben, haben jetzt in dem Fremdschlüsselfeld "Adresse"."Strasse\_ID" stattdessen keinen Eintrag mehr stehen, sind also NULL.

#### **Default setzen:**

Wird der Primärschlüssel "Strasse"."ID" geändert, so wird der damit ursprünglich verbundene Wert aus "Adresse"."Strasse\_ID" auf den dafür vorgesehenen Standardwert gesetzt. Hierfür ist allerdings eine eindeutige Definition eines Standardwertes erforderlich. Dieser Standardwert wird nicht durch die grafische Benutzeroberfläche bereit gestellt. Wird per SQL der Default-Wert durch

#### 001 ALTER TABLE "Adresse" ALTER COLUMN "Strasse\_ID" SET DEFAULT 1;

gesetzt, so übernimmt die Beziehungsdefinition auch die Zuweisung, dass bei einem Update auf diesen Wert zurückgegriffen werden kann. Wird also der Primärschlüssel aus der Tabelle "Strasse" geändert, so wird in der Tabelle "Adresse" das Fremdschlüsselfeld auf '1' gesetzt. Dies bietet sich z.B. an, wenn auf jeden Fall jeder Datensatz eine Straßenzuweisung erhalten soll, also nicht NULL sein soll. Aber Achtung: Ist '1' nicht belegt, so wird eine Verbindung zu einem nicht vorhandenen Wert erzeugt. Hier scheint die interne HSQLDB nicht mit letzter Konsequenz durchdacht. Es ist also möglich, die Integrität der Relationen zu zerstören.

#### **Vorsicht**

Ist der Defaultwert im Fremdschlüsselfeld nicht durch einen Primärschlüssel der Ursprungstabelle belegt, so wird eine Verbindung zu einem nicht vorhandenen Wert erzeugt. Es ist also möglich, die referentielle Integrität der Datenbank zu zerstören.

Vor diesem Hintergrund scheint es sinnvoll, diese Einstellung nicht in Betracht zu ziehen.

Wird ein Datensatz aus der Tabelle "Strasse" **gelöscht**, so stehen die folgenden Optionen zur Verfügung:

#### **Keine Aktion:**

Es wird nichts unternommen. Ist ein Datensatz aus der Tabelle "Adresse" von der Löschung betroffen, so wird die Löschung abgelehnt. Es existiert schließlich weiterhin ein entsprechender Fremdschlüssel in der Tabelle "Adresse".

Wie bei den Update-Optionen kann nur mit dieser Option eine Löschung des Datensatzes unterbunden werden. Die weiteren Optionen geben hingegen den Weg vor, den die Datenbank beschreiten soll, falls von dem Datensatz in der Tabelle "Strasse" ein Fremdschlüssel in der Tabelle "Adresse" betroffen ist.

#### **Kaskadiert Löschen:**

Wird ein Datensatz aus der Tabelle "Strasse" gelöscht und ist davon ein Datensatz aus der Tabelle "Adresse" betroffen, so wird auch dieser gelöscht.

Das mag in diesem Zusammenhang merkwürdig klingen, ergibt aber bei anderen Tabellenkonstruktionen sehr wohl einen Sinn. Angenommen es existiert eine Tabelle mit CDs und eine Tabelle, die die Titel, die auf diesen CDs enthalten sind, speichert. Wird nun ein Datensatz aus der CD-Tabelle gelöscht, so stehen lauter Titel in der anderen Tabelle, die gar keinen Bezug mehr haben, also gar nicht mehr vorhanden sind. Hier ist dann ein kaskadierendes Löschen sinnvoll. So muss der Nutzer nicht vor dem Entfernen der CD aus der Datenbank erst sämtliche Titel löschen.

#### **Null setzen:**

Dieses Verhalten entspricht der gleich lautenden Update-Option.

#### **Default setzen:**

Dieses Verhalten entspricht ebenfalls der gleich lautenden Update-Option. Die Bedenken bei dieser Option sind entsprechend die gleichen.

#### *<u>A*Tipp</u>

Sollen möglichst Fehlermeldungen der Datenbank vermieden werden, da sie dem Datenbanknutzer vielleicht nicht deutbar sind, so sind auf jeden Fall die Einstellungen **Keine Aktion** zu vermeiden.

In **Extras → Beziehungen** können durch Ziehen mit der Maus nur Fremdschlüssel erstellt werden, die sich auf ein Feld einer Tabelle beziehen. Für die Verbindung mit einer Tabelle, die einen zusammengesetzten Primärschlüssel hat, muss eventuell in **Extras → Beziehungen** der Menüpunkt **Einfügen → Neue Relation** oder der entsprechende Button aufgesucht werden. Es erscheint dann der [Dialog «Relationen»](#page-157-0) mit der freien Auswahl der beteiligten Tabellen.

# **Eingabe von Daten in Tabellen**

Datenbanken, bestehend aus einer Tabelle, erfordern in der Regel keine Formulare zur Eingabe, es sei denn, sie enthalten ein Feld für Bildmaterial. Sobald allerdings eine Tabelle den Fremdschlüssel einer anderen Tabelle enthält, muss der Nutzer entweder auswendig wissen, welche Schlüsselnummern er eintragen muss, oder er muss die andere Tabelle zum Nachschauen gleichzeitig offen halten. Dafür wird dann spätestens ein Formular sinnvoll.

# **Eingabe über die grafische Benutzeroberfläche der Tabelle**

Die Tabelle aus dem Tabellencontainer wird durch einen Doppelklick geöffnet. Wird der Primärschlüssel durch ein automatisch hoch zählendes Feld erstellt, so enthält eins der jetzt zu sehenden Felder bereits den Text «AutoWert». Im «AutoWert»-Feld ist keine Eingabe möglich. Dieser Wert kann gegebenenfalls erst nach Abspeicherung des Datensatzes geändert werden.

Enthält die Tabelle keinen Primärschlüssel, so erlaubt Base bei den meisten Datenbankverbindungen auch keine Eingabe. Auch muss **Bearbeiten → Daten bearbeiten** eingeschaltet sein. Diese Einstellung ist allerdings standardmäßig eingeschaltet und wird auch nicht gespeichert. Es kann also beim Aufruf von Tabellen nicht zu einer nicht möglichen Eingabe führen.

| Datei          |                                                  |                           | Bearbeiten Ansicht Einfügen |      |  |
|----------------|--------------------------------------------------|---------------------------|-----------------------------|------|--|
| $\blacksquare$ |                                                  |                           | 4                           |      |  |
|                | $T(1 - 1)$<br>$0.1 - 0.1$<br>Spaltenformatierung |                           |                             |      |  |
|                |                                                  | Spaltenbreite             |                             |      |  |
|                |                                                  | Spalte <u>a</u> usblenden |                             |      |  |
|                | 4                                                | Die neue                  |                             | 1996 |  |
|                | 5                                                | l hear yc∣1               |                             |      |  |
|                | 6                                                |                           | Datenba 3., aktualisie 2009 |      |  |
|                |                                                  | Das Pos                   |                             | 2008 |  |
|                | 8                                                | im Auge                   |                             | 2009 |  |
|                | <auto< th=""><th></th><th></th><th></th></auto<> |                           |                             |      |  |

Abbildung 14: Eingabe in Tabellen - Spalten ausblenden.

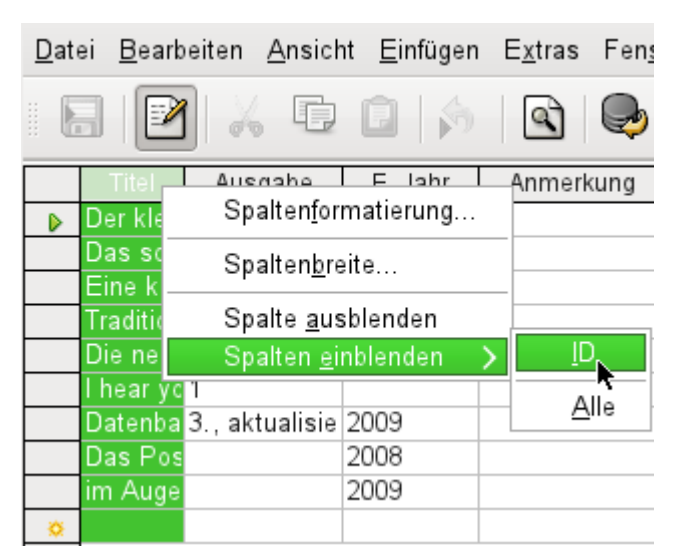

Abbildung 15: Eingabe in Tabellen - Spalten wieder einblenden.

Einzelne Spalten der Tabellenansicht können auch ausgeblendet werden. Wenn z.B. das Primärschlüsselfeld nicht unbedingt sichtbar sein soll, so lässt sich das in der Tabelleneingabe einstellen. Diese Einstellung wird als Einstellung der GUI abgespeichert. Die Spalte existiert in der Tabelle weiter und kann gegebenenfalls auch wieder eingeblendet werden.

## **Hinweis**

Eine in der Tabelle ausgeblendete Spalte ist auch in Abfragen nicht mehr sichtbar, die über die GUI erstellt werden. Wird die Spalte dort also benötigt, so muss die Abfrage in direktem SQL-Code gestellt werden. Dann ist die Eingabe von Daten in die Abfrage aber nicht mehr möglich.

Die Eingabe in die Tabellenzellen erfolgt in der Regel von links nach rechts über Tastatur und Tabulator. Natürlich ist auch die Nutzung der Maus möglich.

Nach Erreichen des letzten Feldes eines Datensatzes springt der Cursor automatisch in den nächsten Datensatz. Die vorhergehende Eingabe wurde dabei abgespeichert. Eine zusätzliche Abspeicherung unter **Datei → Speichern** ist bei der HSQLDB nicht nötig und nicht möglich. Die Daten sind bereits in der Datenbank gelandet, bei der HSQLDB also im Arbeitsspeicher. Sie werden (aus Sicht der Datensicherheit leider) erst auf der Festplatte abgespeichert, wenn Base geschlossen wird. Wenn Base also aus irgendwelchen Gründen nicht ordnungsgemäß beendet werden kann, kann dies immer noch zu Datenverlusten führen. Bei FIREBIRD hingegen muss die Datenbank ausdrücklich vor dem Schließen abgespeichert werden.

Fehlt eine Eingabe, die vorher im Tabellenentwurf als zwingend notwendig deklariert wurde (**NOT NULL**), so wird eine entsprechende Fehlermeldung erzeugt:

**Attempt to insert null into a non-nullable column …**

Die entsprechende Spalte, die Tabelle dazu und der von der GUI abgesetzte SQL-Befehl werden angezeigt.

Die Änderung eines Datensatzes ist einfach möglich: Feld aufsuchen, geänderten Wert eingeben und Datenzeile wieder verlassen.

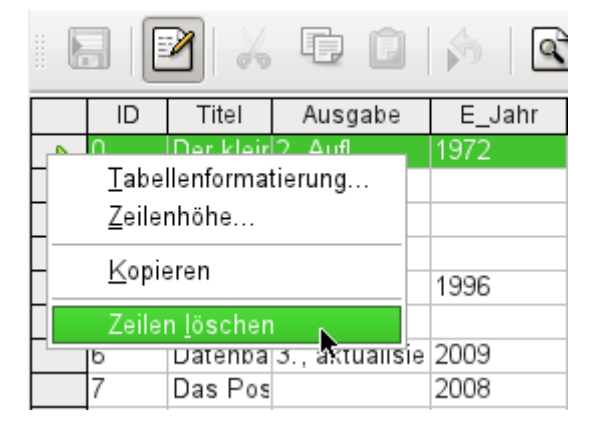

Zum Löschen eines Datensatzes wird der Datensatz auf dem Zeilenkopf markiert, dann die rechte Maustaste gedrückt und **Zeilen löschen** gewählt.

Recht gut versteckt gibt es auch die Möglichkeit, ganze Zeilen zu kopieren. Hierzu muss allerdings der Primärschlüssel der Tabelle als «AutoWert» definiert sein.

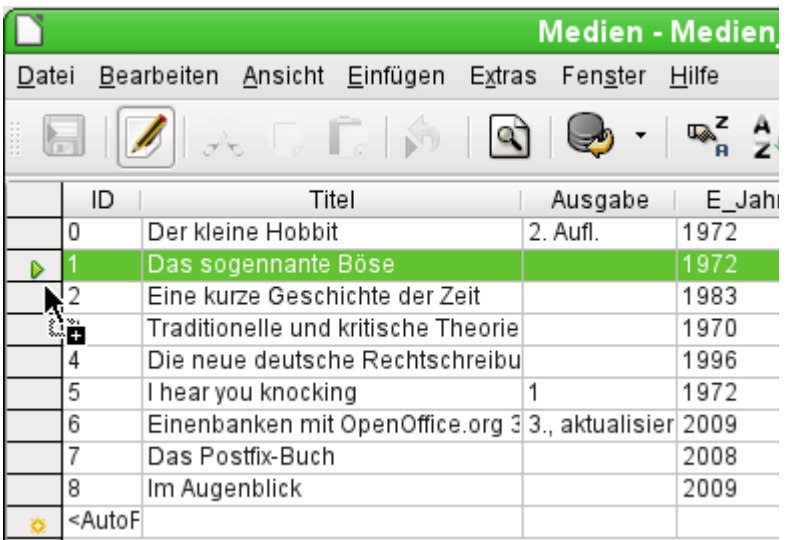

Der Zeilenkopf wird mit der linken Maustaste markiert. Die Maustaste wird gehalten. Das Cursor-Symbol verwandelt sich in ein Symbol mit einem Plus-Zeichen, das andeutet, dass etwas hinzugefügt wird. Sobald dieses Symbol erscheint, kann die Maustaste losgelassen werden.

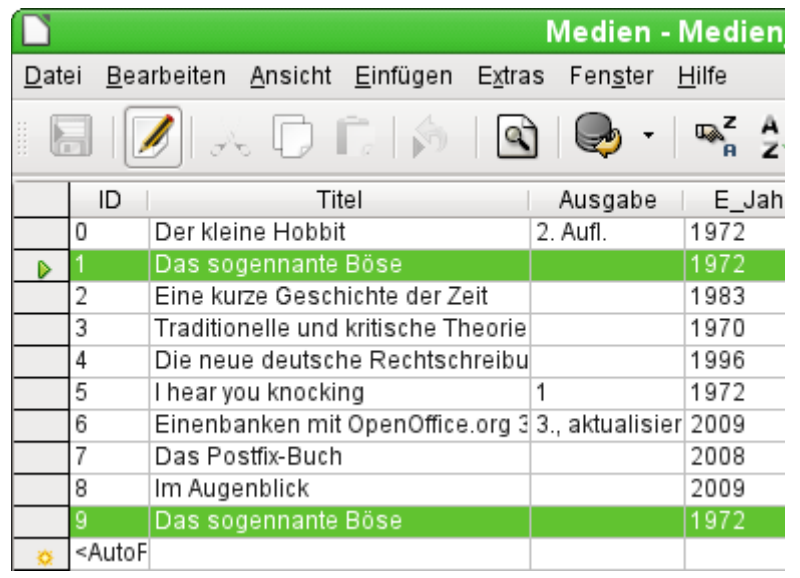

Der Datensatz mit dem Primärschlüsselwert '1' wird als neuer Datensatz mit dem neuen Primärschlüsselwert '9' eingefügt.

Wird nicht nur ein Datensatz markiert, sondern unter Zuhilfenahme der Shift- oder der Strg-Taste gleich mehrere Datensätze, so können auch mehrere Datensätze direkt kopiert werden. Das funktioniert auch zwischen Tabellen, sofern die Felder den entsprechenden Inhalt auch speichern können. Die Funktion fügt lediglich die Spalten ein, die einen übereinstimmenden Namen aufweisen. Andere markierte Spalten bleiben unberücksichtigt. Nur die aufnehmende Tabelle muss dazu einen eindeutigen Primärschlüssel erzeugen können (AutoWert).

## **f** Tipp

Die Spaltenköpfe können auf die für die Eingabe erforderliche Breite gezogen werden. Wird dies in der Tabelle gemacht, so wird die Speicherfunktion von Base aktiviert. Base speichert diese Spaltenbreiten aus den Tabellen.

Die Spaltenbreiten der Tabellen beeinflussen die Spaltenbreiten in Abfragen. Sind Spalten in Abfragen zu klein, so hilft dort nur vorübergehend eine Breitenänderung. Die Einstellung der Abfrage wird nicht gespeichert. Hier hilft dann eine Breitenänderung in der Tabelle, sofern es sich in der Abfrage nicht um Felder handelt, die durch irgendwelche Funktionen beeinflusst wurden.

Hilfreich zum Aufsuchen des entsprechenden Datensatzes sind die Sortier-, Such- und Filterfunktionen.

# **Sortieren von Tabellen**

|                                     | $\mathbb{R}^{\mathsf{Z} - \mathsf{R}}_{\mathsf{A} - \mathsf{M} \mathsf{Z}} \left\  \mathsf{Z}_{\mathsf{A}} \right\  \left\  \mathsf{Z} \right\ $ |        |  |
|-------------------------------------|----------------------------------------------------------------------------------------------------|--------|--|
| Titel                               | Ausgabe                                                                                                    | E Jahr |  |
| Traditionelle und kritische Theorie | Absteigend sortieren                                                                                                    |        |  |
| Im Augenblick                       |                                                                                                    | 2009   |  |
| I hear you knocking                 |                                                                                                    |        |  |
| Eine kurze Geschichte der Zeit      |                                                                                                    |        |  |
| Die neue deutsche Rechtschreibung   |                                                                                                    | 1996   |  |
| Der kleine Hobbit                   | 2. Aufl.                                                                                                    | 1972   |  |

Abbildung 16: Schnelle Sortierung

Die schnelle Sortiervariante verbirgt sich hinter den Buttons **A→Z** bzw. **Z→A**. Ein Feld innerhalb einer Spalte wird aufgesucht, ein Mausklick auf den Button und nach der Spalte wird sortiert. Hier wurde gerade die Spalte "Titel" absteigend sortiert.

Mit der schnellen Variante kann immer nur nach einer Spalte sortiert werden. Für eine Sortierung nach mehreren Spalten ist eine weitere Sortierfunktion vorgesehen:

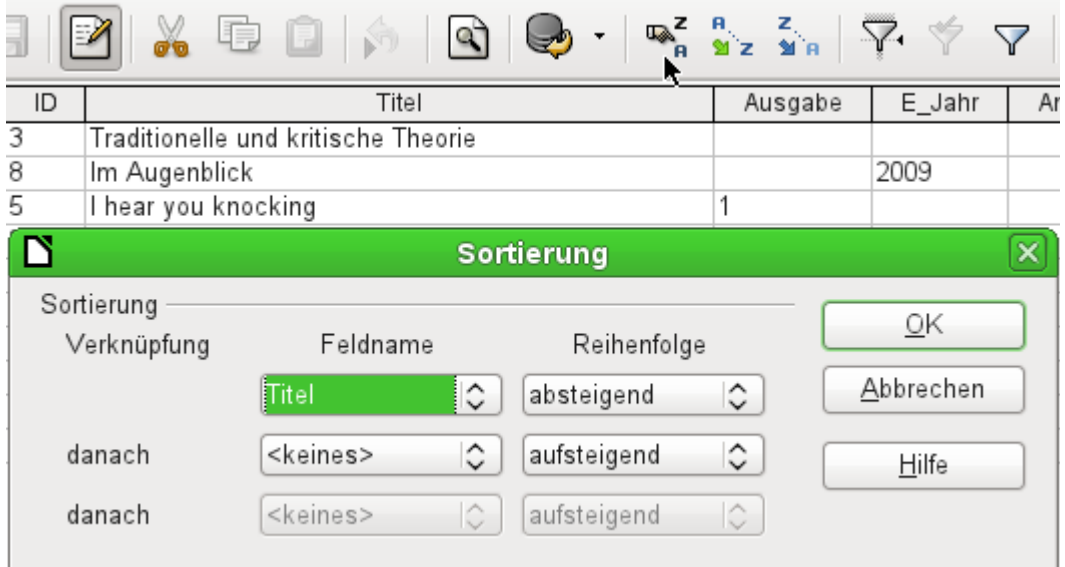

Abbildung 17: Sortierung nach mehreren Spalten

Der Feldname der Spalte sowie die jeweilige Sortierreihenfolge werden ausgesucht. Wurde vorher bereits eine schnelle Sortierung vorgenommen, so ist in der ersten Zeile der entsprechende Feldname und die Sortierreihenfolge bereits eingetragen.

# **Suchen in Tabellen**

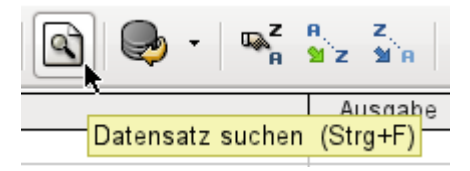

Die Funktion zum Suchen von Datensätzen ist etwas kompliziert und für durch Suchmaschinen verwöhnte Nutzer nicht gerade die erste Wahl, um einen bestimmten Datensatz zu finden. Außerdem ist die Suchfunktion bei größeren Datenmengen äußerst langsam, da die Suche nicht mit SQL-Befehlen innerhalb der Datenbank erfolgt. Für eine schnellere Suche bietet sich stattdessen an, statt der Tabelle eine entsprechende Abfrage zu nutzen. Diese Abfrage kann dann

mit Hilfe von Parametern gestartet und durchsucht werden. Siehe dazu: [Verwendung von Para](#page-324-0)[metern in Abfragen](#page-324-0).

## **f** Tipp

Bevor die Suche aufgerufen wird, sollte auf jeden Fall darauf geachtet werden, dass die zu durchsuchenden Spalten von der Breite her weit genug eingestellt sind, um den gefundenen Datensatz auch anzuzeigen. Die Suchfunktion bleibt nämlich im Vordergrund und lässt keine Korrektur der Einstellungen der Spaltenweite in der darunterliegenden Tabelle zu. Um an die Tabelle zu gelangen, muss die Suche also abgebrochen werden.

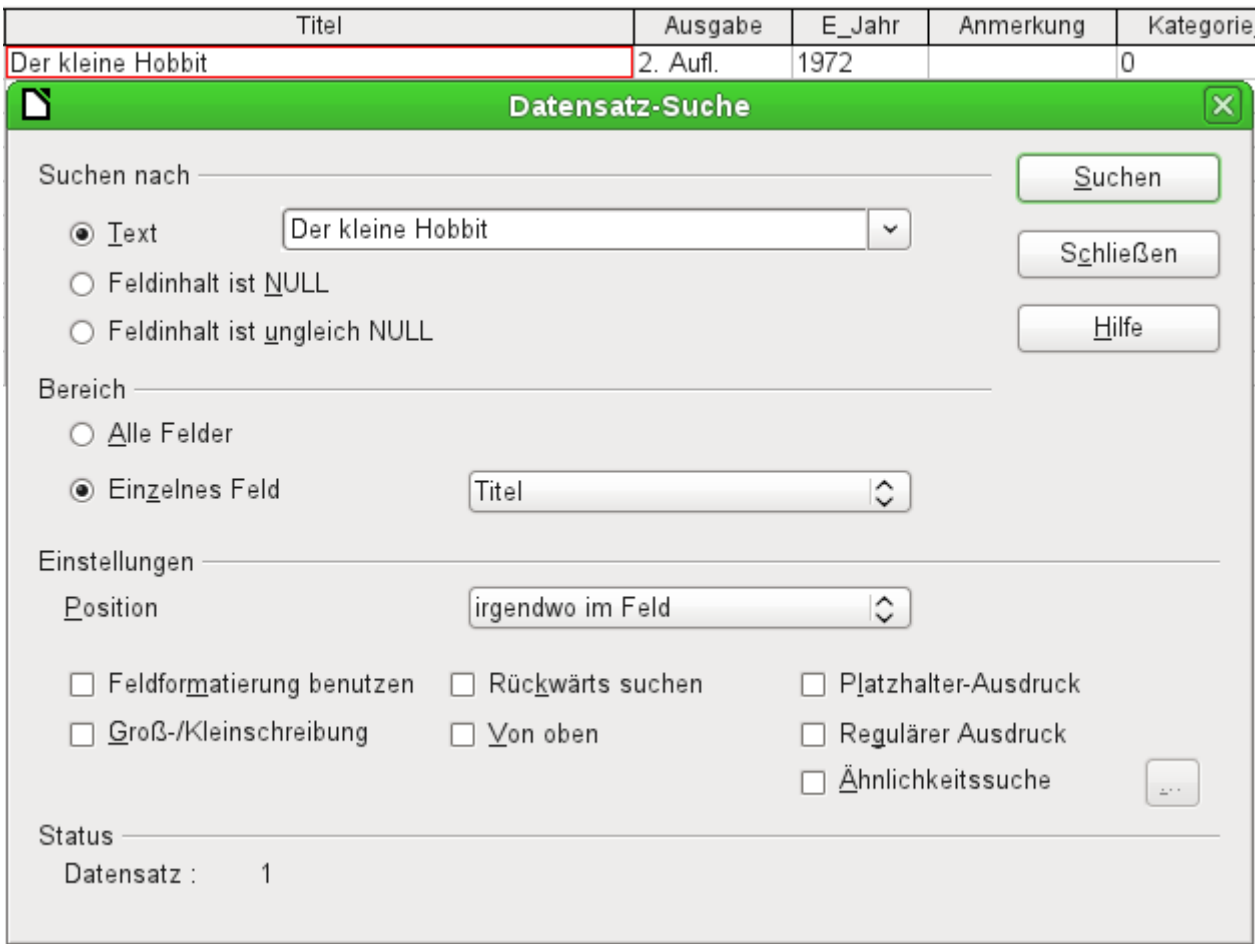

#### Abbildung 18: Eingabemaske zur Datensatzsuche

Die Suche übernimmt beim Aufruf den Begriff des Feldes, von dem aus sie aufgerufen wurde.

Damit die Suche effektiv verläuft, sollte der Suchbereich möglichst weit eingegrenzt sein. So dürfte es sinnlos sein, den obigen Text aus dem Feld "Titel" in dem Feld "Autor" zu suchen. Stattdessen wird bereits als einzelnes Feld der Feldname "Titel" vorgeschlagen.

Die weiteren Einstellungen der Datensatzsuche können die Suche nach bestimmten Kombinationen vereinfachen. Als Platzhalter-Ausdruck sind hier die in SQL üblichen Platzhalterbezeichnungen («**\_**» für ein variables Zeichen, «**%**» für eine beliebige Anzahl variabler Zeichen und «**\**» als Escape-Zeichen, um auch nach den variablen Zeichen selbst suchen zu können).

Reguläre Ausdrücke werden in der Hilfe von LibreOffice unter diesem Begriff ausführlich aufgeführt. Ansonsten gibt sich die Hilfestellung zu diesem Modul recht sparsam. Ein Klick auf den Button **Hilfe** landet LO 7.4 auf einer leeren Seite.

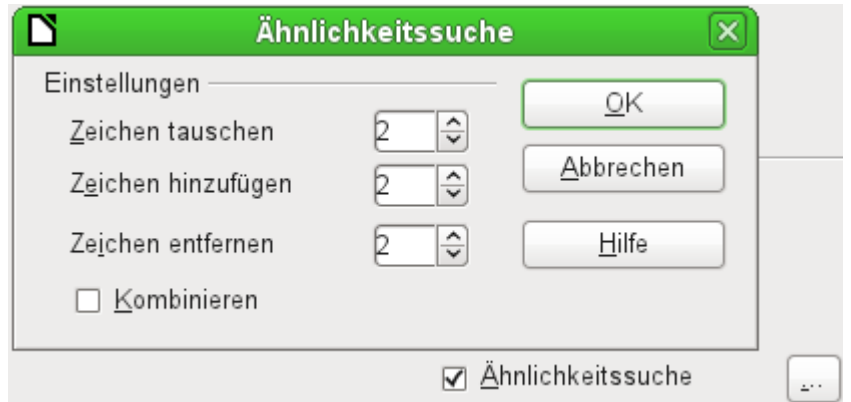

Abbildung 19: Eingrenzung der Ähnlichkeitssuche

Die Ähnlichkeitssuche lässt sich vor allem dann nutzen, wenn es darum geht, Schreibfehler auszuschließen. Je höher die Werte in den Einstellungen gesetzt werden, desto mehr Datensätze werden schließlich in der Trefferliste verzeichnet sein.

Insgesamt ist dieses Suchmodul eher etwas für Leute, die durch häufige Anwendung genau wissen, an welchen Stellen sie zum Erreichen eines Ziels drehen müssen. Für den Normaluser dürfte die Möglichkeit, Datensätze durch Filter zu finden, schneller zum Ziel führen.

Für Formulare ist in einem der folgenden Kapitel beschrieben, wie mittels SQL, und erweitert mit Makros, eine Stichwortsuche schneller zum Ziel führt.

# **Filtern von Tabellen**

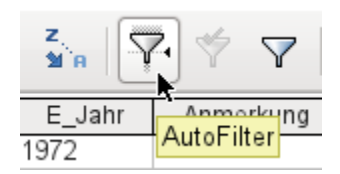

Die schnelle Filterung läuft über den AutoFilter. Der Cursor wird in ein Feld gesetzt, der Filter übernimmt nach einem Klick auf den Button diesen Feldinhalt. Es werden nur noch die Datensätze angezeigt, die dem Inhalt des gewählten Feldes entsprechen. Die folgende Abbildung zeigt die Filterung nach einem Eintrag in der Spalte "E\_Jahr".

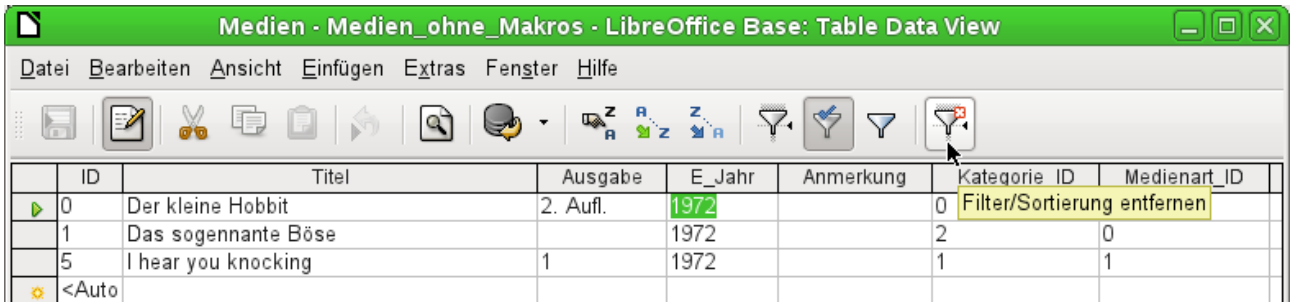

Der Filter ist aktiv. Dies ist an dem Filtersymbol mit einem grünen Haken zu erkennen. Das Filtersymbol erscheint gedrückt. Wird der Button erneut betätigt, so bleibt der Filter selbst erhalten, es werden aber wieder alle Datensätze angezeigt. So kann gegebenenfalls wieder in den Filterzustand zurückgeschaltet werden.

Durch Betätigung des ganz rechts stehenden Filtersymbols lassen sich alle bereits veranlassten Filterungen und Sortierungen wieder entfernen. Der Filter wird wieder inaktiv und kann nicht mehr mit seinem alten Wert aufgerufen werden.

### *f* Tipp

In eine Tabelle, die gefiltert oder durch Suche eingegrenzt wurde, können dennoch ganz normal Daten eingegeben werden. Sie bleiben so lange in der Tabellenansicht stehen, bis die Tabelle durch Betätigung des Buttons Aktualisieren aktualisiert wird.

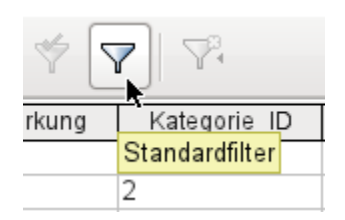

Mit dem Standardfilter öffnet sich ein Fenster, in dem ähnlich der Sortierung eine Filterung über mehrere Zeilen ausgeführt werden kann. Ist bereits vorher ein AutoFilter eingestellt, so zeigt die erste Zeile des Standardfilters bereits diesen vorgefilterten Wert an.

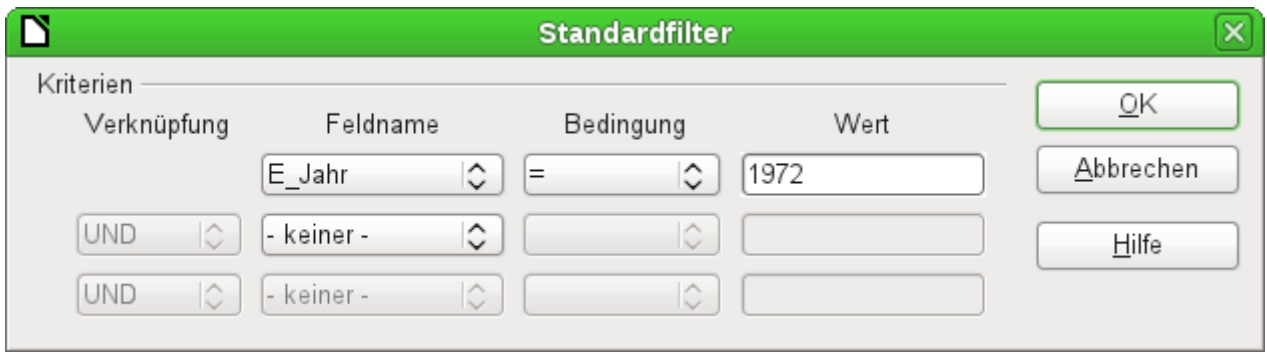

Abbildung 20: Umfangreiche Datenfilterung im Standardfilter

Der Standardfilter bringt viele Funktionen einer SQL-Datenfilterung mit. Die folgenden SQL-Bedingungen stehen zur Verfügung:

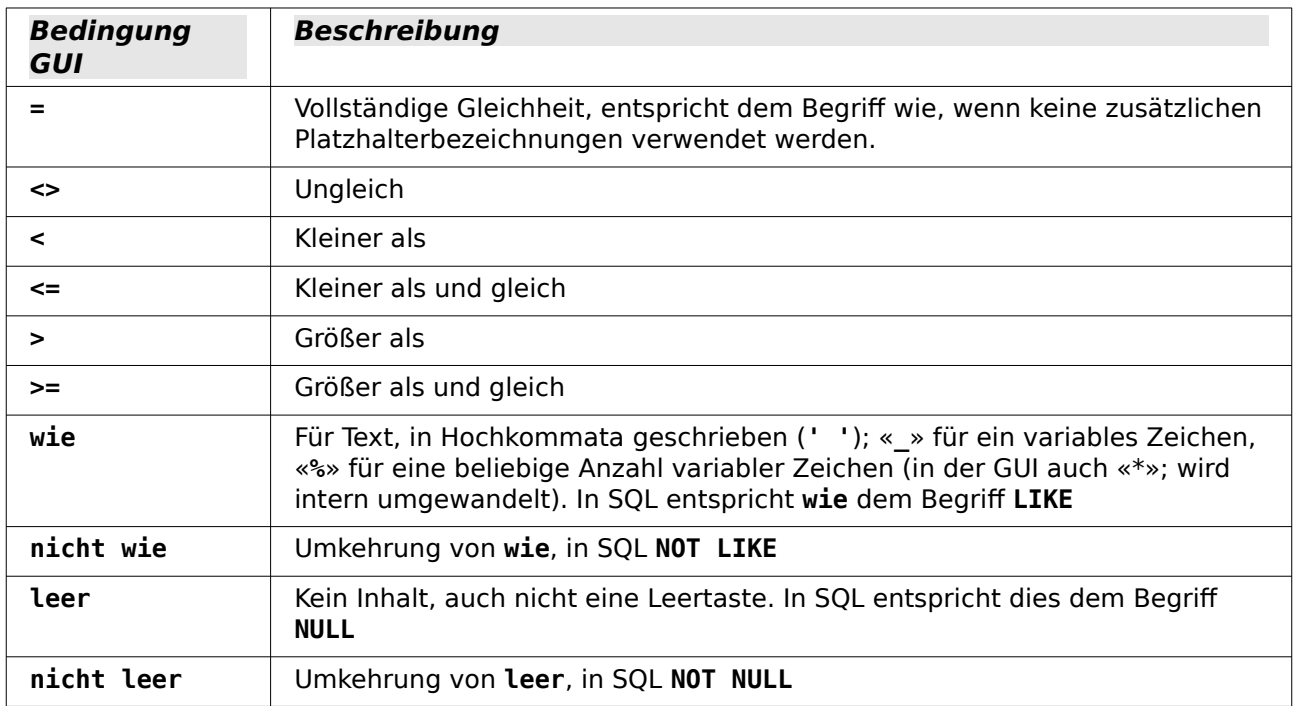

Bevor die Verknüpfung eines Filterkriteriums mit dem nächsten Filterkriterium erfolgen kann, muss in der Folgezeile zumindest schon einmal ein Feldname ausgewählt worden sein. In der obigen Abbildung steht dort statt eines Feldnamens «-keiner-», so dass die Verknüpfung inaktiv ist. Als Verknüpfung stehen hier **UND** und **ODER** zur Verfügung.

Als Feldname kann hier sowohl ein neuer Feldname als auch ein bereits ausgewählter Feldname erscheinen.

Selbst bei großen Datenbeständen dürfte sich bei geschickter Filterung die Anzahl der angezeigten Datensätze mit diesen 3 Bedingungsmöglichkeiten doch auf einen übersichtlichen Bestand eingrenzen lassen.

Auch für die Filterung werden für Formulare in einem der folgenden Kapitel einige weitere Möglichkeiten vorgestellt, die die GUI so nicht zur Verfügung stellt.

# **Eingabemöglichkeiten über SQL direkt**

Die Eingabe direkt über SQL ist vor allem dann sinnvoll, wenn mehrere Datensätze mit einem Befehl eingefügt, geändert oder gelöscht werden sollen.

### **Neue Datensätze einfügen**

 001 INSERT INTO "Tabellenname" [( "Feldname" [,...] )] 002 { VALUES("Feldwert" [,...]) | <Select-Formulierung>};

Wird kein "Feldname" benannt, so müssen die Felder komplett und in der richtigen Reihenfolge der Tabelle als Werte übergeben werden. Dazu zählt auch das gegebenenfalls automatisch hochzählende Primärschlüsselfeld. Die Werte, die übergeben werden, können auch das Ergebnis einer Abfrage (<Select-Formulierung>) sein. Genauere Erläuterungen hierzu weiter unten.

 001 INSERT INTO "Tabellenname" ("Feldname") VALUES ('Test'); 002 CALL IDENTITY(); (HSQLDB, FIREBIRD)

In die Tabelle wird in der Spalte "Name" der Wert 'Test' eingegeben. Das automatisch hoch zählende Primärschlüsselfeld "ID" wird nicht angerührt. Der entsprechende Wert für die "ID" wird mit **CALL IDENTITY()** anschließend ausgelesen. Dies ist bei der Verwendung von Makros wichtig, damit entsprechend mit dem Wert dieses Schlüsselfeldes weiter gearbeitet werden kann. Bei Firebird sollte **RETURNING "ID"** direkt mit dem Befehl angegeben werden, gibt aber zur Zeit (LO 7.4) keinen Wert für das Schlüsselfeld zurück.

#### **Hinweis**

Bei FIREBIRD ist es zur Zeit notwendig, die neu erstellte ID auf einem anderen Weg zu bestimmen, solange der **RETURNING "ID"** nicht funktioniert. Für Einzelbenutzer würde es ausreichen, die höchste ID nach dem Einfügen eines Datensatzes abzufragen. Bei mehreren Benutzern kann das aber schnell dazu führen, dass eben die ID eines anderen eingefügten Datensatzes ermittelt wird. deswegen hier ein komplizierterer Weg, bei dem die Abfragen nur im direkten SQL funktionieren.

001 SELECT RDB\$FIELD NAME, RDB\$RELATION NAME, RDB\$GENERATOR NAME FROM RDB\$RELATION FIELDS WHERE RDB\$GENERATOR NAME IS NOT NULL;

Zuerst muss der passende Generator für die entsprechende Tabelle ermittelt werden: **RDB\$GENERATOR\_NAME**

001 SELECT NEXT VALUE FOR RDB\$1 FROM RDB\$DATABASE;

Anschließend muss für diesen Generator die nächste freie "ID" geholt werden. Im obigen Code ist das der Generator **RDB\$1**. Wird die "ID" ermittelt, dann ist sie für den Generator vergeben.

 001 INSERT INTO "Tabellenname" ("ID", "Feldname") VALUES (<Wert aus vorheriger Abfrage>, 'Test');

Anschließend wird der ermittelte Wert für die "ID" in den kommenden INSERT-Befehl eingefügt. Sinnvoll nutzbar ist dies nur bei Makros.

Soll der neu vergebene Primärschlüssel im nächsten Schritt direkt wieder genutzt werden, so kann **IDENTITY()** direkt verwendet werden: HSOLDB, nicht FIREBIRD

001 INSERT INTO "Ort" ("Ort") VALUES ('Buxtehude');

002 INSERT INTO "Person" ("Name", "Ort\_ID") VALUES ('Hein', IDENTITY());

Bereits mit der zweiten, direkt folgenden Abfrage, werden 2 Werte auf einmal in die entsprechende Tabelle eingegeben.

001 INSERT INTO "Tabelle" ("Vorname","Nachname") VALUES ('Eva','Müller');

Hiermit werden die Werte für 2 Felder auf einmal eingegeben. Die Reihenfolge der Felder und die Reihenfolge der entsprechenden Werte muss dabei gleich sein. **Text** ist bei den Werten in **einfache Anführungszeichen** zu setzen: **'Text'**. Enthält der Text selbst einfache Anführungszeichen, so werden die einfachen Anführungszeichen wiederum durch einfache Anführungszeichen maskiert: **'Robert''s Datenbank'**.

001 INSERT INTO "Tabelle" ("Ware","Preis") VALUES ('Kaffee', 8.79);

**Zahlenwerte** können **ohne einfache Anführungszeichen** eingegeben werden. Werte mit Nachkommastellen werden nicht mit einem Komma, sondern dem Dezimalpunkt eingegeben.

001 INSERT INTO "Tabellenname" ("Feldname") SELECT "anderer Feldname" FROM "Name anderer Tabelle";

In die erste Tabelle werden jetzt so viele neue Datensätze in "Feldname" eingefügt, wie in der Spalte "anderer\_Feldname" der zweiten Tabelle enthalten sind. Die SELECT-Formulierung kann hier natürlich einschränkend wirken.

## **Bestehende Datensätze ändern**

 001 UPDATE "Tabellenname" SET "Feldname" = <Expression> [, ...] [WHERE <Expression>];

Vor allem bei der Änderung vieler Datensätze bietet es sich an, doch einmal die SQL-Befehlseingabe aufzusuchen. Angenommen alle Schüler einer Klasse sollen zum neuen Schuljahr um eine Jahrgangsstufe heraufgesetzt werden:

001 UPDATE "Tabellenname" SET "Jahrgang" = "Jahrgang"+1

Schneller geht es nicht: Alle Datensätze werden mit einem Befehl geändert. Natürlich muss jetzt noch nachgesehen werden, welche Schüler denn davon nicht betroffen sein sollen. Einfacher wäre es, vorher in einem Ja/Nein-Feld die Wiederholungen anzukreuzen und dann nur diejenigen eine Stufe heraufzusetzen, die nicht angekreuzt wurden:

 001 UPDATE "Tabellenname" SET "Jahrgang" = "Jahrgang"+1 WHERE "Wiederholung" = FALSE

Diese Bedingung funktioniert allerdings nur dann, wenn das Feld nur die Werte **FALSE** und **TRUE** annehmen kann, also nicht **NULL**. Sicherer wäre die Formulierung **WHERE "Wiederholung" <> TRUE**.

Soll nachträglich für ein Feld bei allen leeren Feldern ein Standardwert eingetragen werden, so geht dies mit

001 UPDATE "Tabelle" SET "Feld" = 1 WHERE "Feld" IS NULL

Die Änderung mehrerer Felder erfolgt mit der direkten Zuordnung von Feld zu Wert. Angenommen es wären in einer Tabelle mit Büchern die Autoren direkt mit eingetragen. Jetzt ist aufgefallen, dass statt «Erich Kästner» häufig «Eric Käschtner» eingetragen worden ist.

001 UPDATE "Bücher"

002 SET "Autor\_Vorname" = 'Erich', "Autor\_Nachname" = 'Kästner'

003 WHERE "Autor Vorname" = 'Eric' AND "Autor Nachname" = 'Käschtner'

Auch Rechenschritte sind beim Update möglich. Wenn z.B. Waren ab 150,- € zu einem Sonderangebot herausgegeben werden sollen und der Preis um 10 % herabgesetzt werden soll, geschieht das mit dem folgenden Befehl:

```
 001 UPDATE "Tabellenname" 
 002 SET "Preis" = "Preis"*0.9 
 003 WHERE "Preis" >= 150
```
Mit der Wahl des Datentyps CHAR wird eine fixe Breite festgelegt. Gegebenenfalls wird Text mit Leerzeichen aufgefüllt. Bei einer Umstellung auf VARCHAR bleiben diese Leerzeichen erhalten. Sollen die Leerzeichen entfernt werden, so gelingt dies mittels

```
 001 UPDATE "Tabellenname" 
 002 SET "Feldname" = TRIM(TRAILING FROM "Feldname")
```
## **Bestehende Datensätze löschen**

 001 DELETE FROM "Tabellenname" [WHERE <Expression>]; Ohne einen eingrenzenden Bedingungsausdruck wird durch

001 DELETE FROM "Tabellenname"

der gesamte Inhalt der Tabelle gelöscht.

Da ist es dann doch besser, wenn der Befehl etwas eingegrenzt ist. Wird z.B. der Wert des Primärschlüssels angegeben, so wird nur genau ein Datensatz gelöscht:

001 DELETE FROM "Tabellenname" WHERE "ID" = 5;

Sollen bei einer Medienausleihe die Datensätze von Medien, die zurückgegeben wurden, gelöscht werden, so geht dies mit

001 DELETE FROM "Tabellenname" WHERE NOT "RueckgabeDatum" IS NULL;

oder alternativ mit

001 DELETE FROM "Tabellenname" WHERE "RueckgabeDatum" IS NOT NULL;

# **Import von Daten aus anderen Datenquellen**

Manchmal existieren schon komplette Datensammlungen in einem anderen Programm, die über die Zwischenablage in Base importiert werden sollen. Hier gibt es die Möglichkeit, beim Import eine neue Tabelle erstellen zu lassen oder auch Datensätze an eine bereits bestehende Tabelle anzufügen.

#### **Hinweis**

Um einen Import über die Zwischenablage zu gewährleisten, muss das Datenformat für Base lesbar sein. Dies ist bei allen Daten der Fall, die in LibreOffice geöffnet zur Verfügung stehen.

Sollen also z. B. Tabellen aus einer externen Datenbank in eine \*.odb-Datei eingelesen werden, so muss zuerst zu der externen Datenbank über LibreOffice ein Kontakt hergestellt werden. Diese Datenbank muss außerdem geöffnet oder als Datenquelle in LibreOffice angemeldet sein. Siehe hierzu auch das Kapitel [Zugriff auf externe Daten](#page-66-0)[banken](#page-66-0).

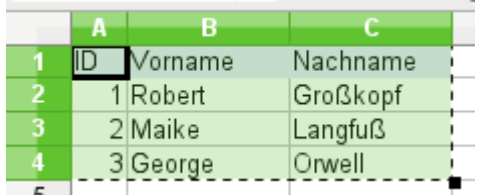

Eine kleine Beispieltabelle wird aus der Tabellenkalkulation «Calc» in die Zwischenablage kopiert.

Anschließend wird nach Base in den Tabellencontainer gewechselt. Dies kann natürlich auch über Markierung mit der linken Maustaste und anschließendem Ziehen bei gleichzeitig gedrückter Maustaste geschehen.

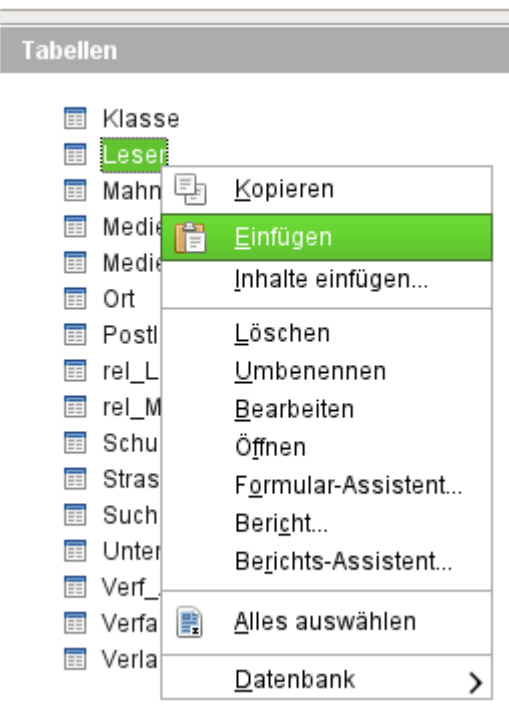

In dem Tabellencontainer wird mit der rechten Maustaste das Kontextmenü über der Tabelle aufgerufen, an die die Daten angehängt werden sollen und **Einfügen** gewählt

# **Importierte Daten an bestehende Daten einer Tabelle anfügen**

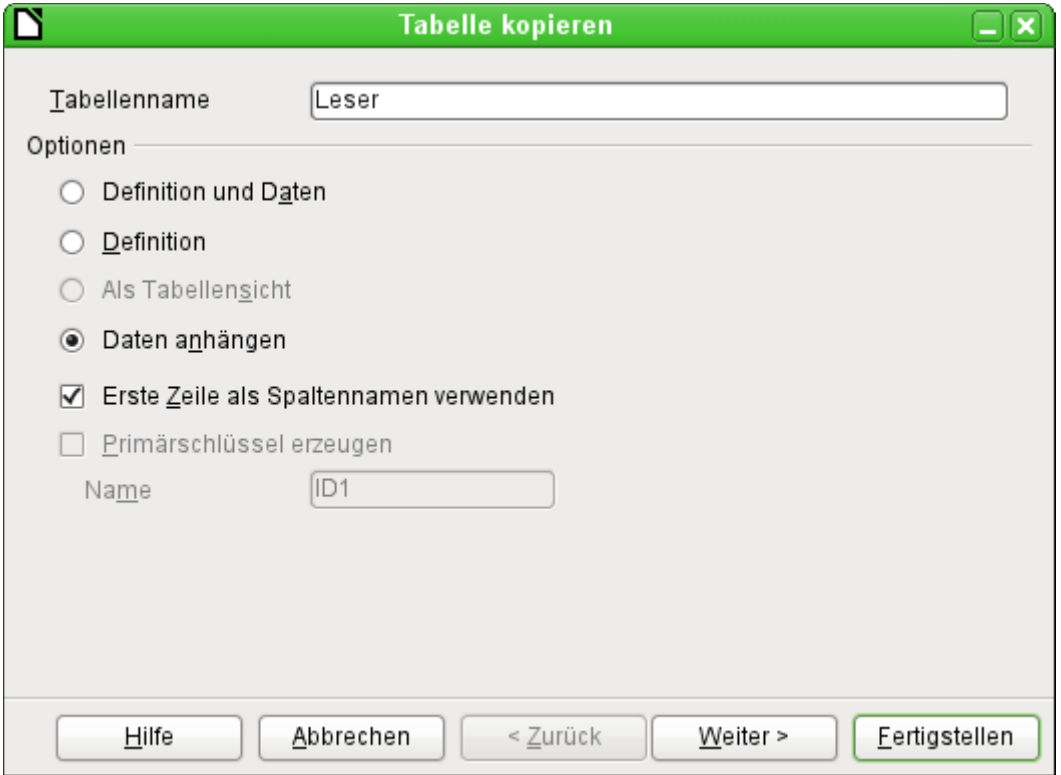

Der Tabellenname erscheint im Importassistenten. Gleichzeitig ist **Daten anhängen** vorgewählt. **Erste Zeile als Spaltennamen verwenden** muss je nach LO-Version und Ausgangstabelle noch markiert werden. Wenn die Daten angehängt werden sollen, dann wird natürlich keine Definition der Daten übernommen. Ein Primärschlüssel muss auch bereits vorhanden sein.

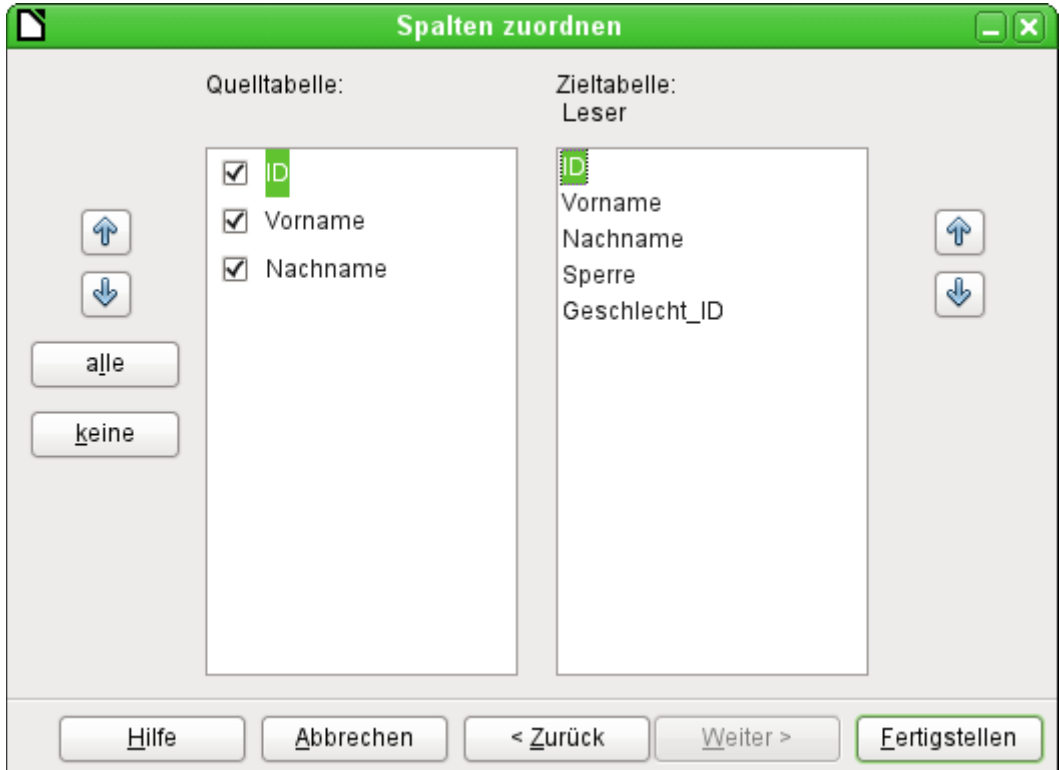

Die Spalten der Quelltabelle aus Calc und der Zieltabelle in Base müssen nicht von der Reihenfolge her, vom Namen her oder von der Anzahl her übereinstimmen. Es werden nur die auf der linken Seite ausgewählten Elemente übertragen. Die Zuordnung zwischen Quelltabelle und Zieltabelle muss mit den danebenliegenden Pfeiltasten vorgenommen werden. Felder, die in der Zieltabelle in der gleichen Zeile liegen, erhalten die Daten aus der entsprechenden Zeile der Quelltabelle. Die Position in der jeweiligen Spalte ist also entscheidend, unabhängig davon, ob ein Element in der Quelltabelle markiert ist oder nicht.

Danach wird der Import vollzogen.

Der Import kann Probleme bereiten, wenn

- Felder der Zieltabelle eine Eingabe erfordern, in der Quelltabelle hierfür aber keine Daten vorliegen,
- Felddefinitionen der Zieltabelle mit den Daten der Quelltabelle nicht vereinbar sind (wenn z. B. der Vorname in ein Zahlenfeld geschrieben werden soll oder das Feld der Zieltabelle zu wenig Zeichen zulässt) oder
- die Quelltabelle Daten vorgibt, die mit der Zieltabelle nicht vereinbar sind, wie z. B. eindeutige Werte beim Primärschlüssel oder in anderen Feldern, die so definiert wurden.

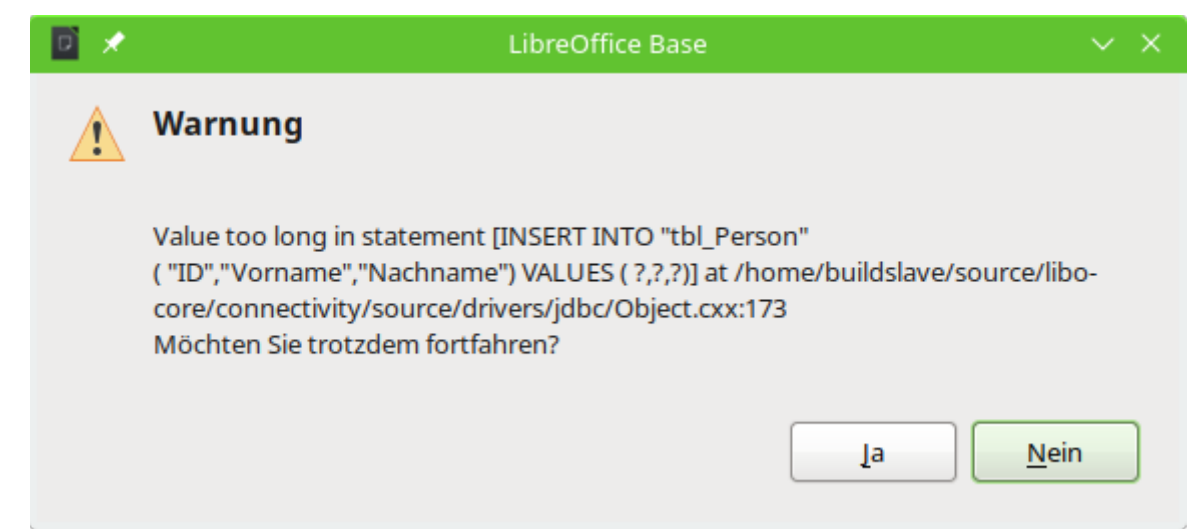

Fehlermeldung beim Import eines zu langen Wertes bei der internen HsQLDB

Diese Fehlermeldung bei der internen HsQLDB macht darauf aufmerksam, dass in einem Feld, das in die Tabelle "tbl Person" eingefügt werden soll, der einzufügende Wert länger ist als er in der Definition der Felder der Tabelle vorgesehen wurde. Leider ist nicht ersichtlich, in welchem Feld die Länge nicht eingehalten wird. Im obigen Fall wurden die Felder für "Vorname" und "Nachname" auf VARCHAR(20) gesetzt. Die zu importierenden Daten hatten aber einen Nachnamen, der 27 Zeichen lang war.

Wird jetzt Nein gedrückt, so werden alle Datensätze bis zum Auftreten des Fehlers importiert, die nachfolgenden aber nicht. So kann der Datensatz mit dem zu langen Feld noch einigermaßen gut gefunden werden.

Wird stattdessen Ja gedrückt, dann wird der fehlerhafte Datensatz nicht importiert, die folgenden Datensätze aber sehr wohl. Es muss also anschließend nach dem Datensatz gesucht werden, der den Fehler verursacht. Außerdem muss auch noch gesucht werden, welches Feld denn den Fehler verursacht.

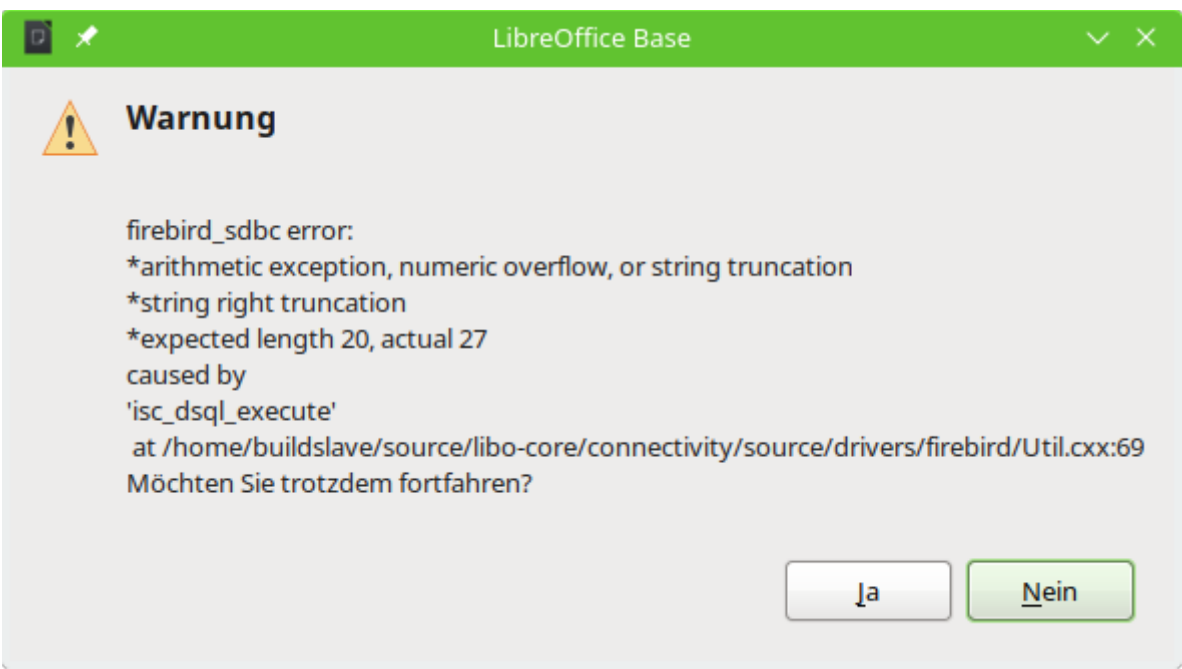

Fehlermeldung beim Import eines zu langen Wertes bei FIREBIRD

Die Meldung bei FIREBIRD zeigt lediglich an, dass irgendein Feld eben 27 Zeichen statt der erwarteten 20 Zeichen enthält. Das hilft zumindest schon einmal etwas bei der anschließenden Fehlersuche.

### **f** Tipp

Manchmal enthalten die zu importierenden Daten keinen Primärschlüssel. Der Primärschlüssel wird dann beim Import automatisch erzeugt. Das hat dann bei häufigerem Import oft den Nachteil, dass der Primärschlüssel bei der Zieltabelle, wie im obigen Screenshot "ID", ganz oben steht. Die Position bei der Zieltabelle hängt nämlich direkt mit der Position des Feldes in der Tabelle zusammen. Deshalb muss vor dem Import immer das Feld in der Zieltabelle erst einmal nach unten bewegt werden. Wird stattdessen in der Quelltabelle eine Spalte "ID" eingefügt, die gar keinen Inhalt hat, so wird das beim Import als **NULL** interpretiert. Dadurch wird dann der automatisch generierte Primärschlüssel eingesetzt. So kann eine umständliche Sortierung verhindert werden.

## **Neue Tabelle beim Import erstellen**

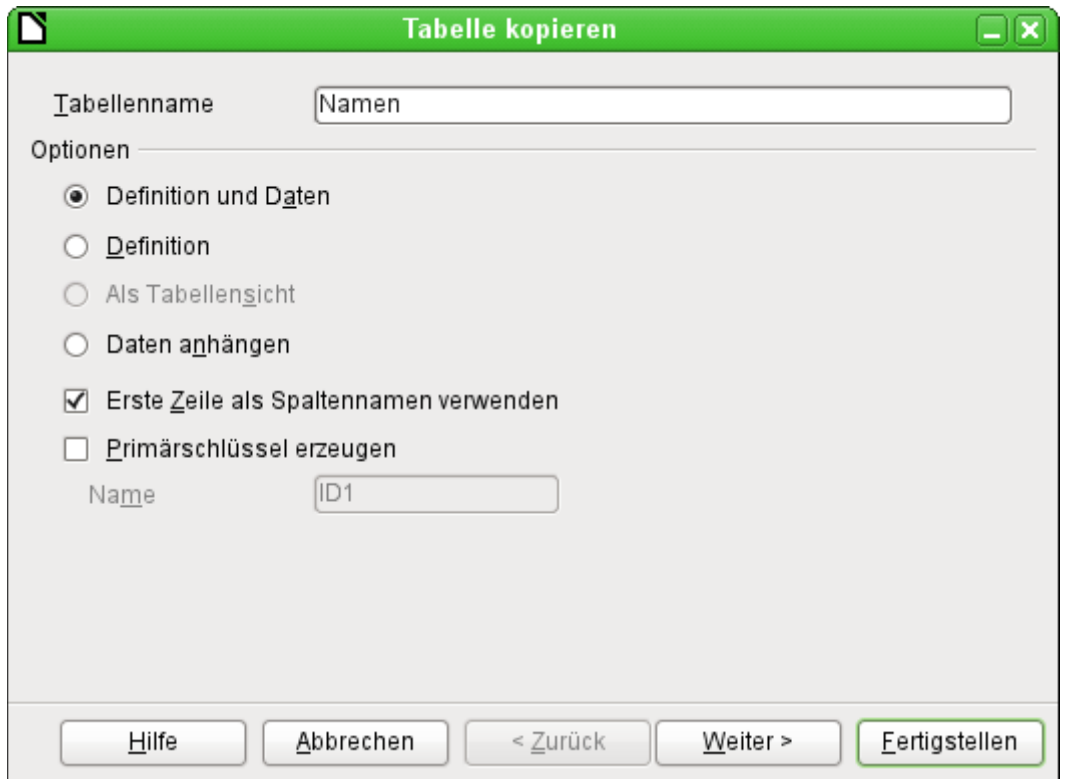

Zum Start des Importassistenten erscheint automatisch der vorher markierte Tabellenname. Dieser Tabellenname muss für die Gründung einer neuen Tabelle beim Import erst einmal geändert werden, da eine Tabelle mit gleicher Bezeichnung wie eine bereits bestehende Tabelle nicht existieren darf. Der Tabellenname ist "Namen". **Definition und Daten** sollen übernommen werden. Die erste Zeile enthält die Spaltennamen.

An dieser Stelle kann ein neues, zusätzliches Datenbankfeld für einen Primärschlüssel erzeugt werden. Der Name dieses Datenbankfeldes darf nicht schon als Spalte in der Calc-Tabelle existieren. Anderenfalls erscheint die Fehlermeldung:

#### **'Es sind bereits folgende Felder als Primärschlüssel gesetzt : ID'.**

Diese Meldung gibt den Sachverhalt leider nicht ganz korrekt wieder.

Soll ein bereits vorhandenes Feld als Schlüsselfeld genutzt werden, lassen Sie **Primärschlüssel erzeugen** abgewählt. Das Festlegen als Primärschlüssel erfolgt in diesem Fall auf der dritten Dialogseite des Assistenten.

Beim Import soll die Definition der Tabelle erfolgen und die Daten übertragen werden.

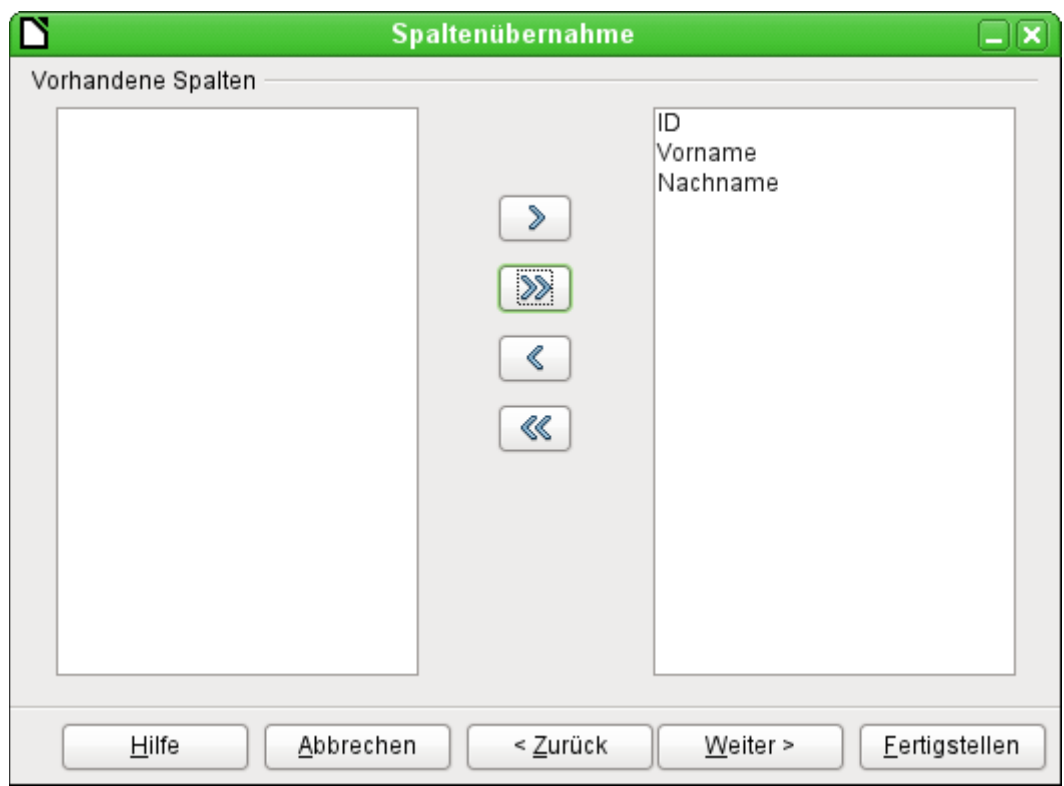

Alle vorhandenen Spalten werden übernommen.

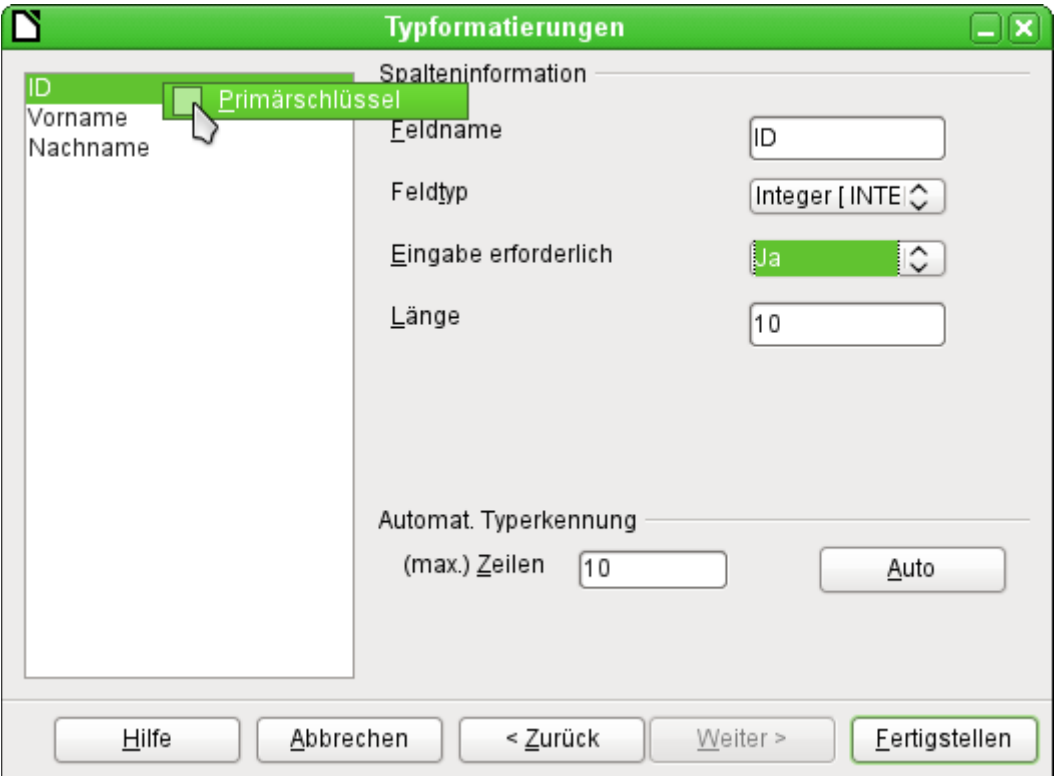

Bei der Formatierung des Tabellentyps muss meist nachgebessert werden. In der Regel werden die Felder als Textfelder mit sehr hoher Länge vordefiniert. Zahlen- und Datumsfelder sollten also auf jeden Fall unter **Typformatierungen → Spalteninformation → Feldtyp** entsprechend eingestellt werden. Bei Dezimalzahlen mit Nachkommastellen ist außerdem auf die Anzahl der Nachkommastellen zu achten.

Die Auswahl des Primärschlüssels liegt etwas versteckt im Kontextmenü des Feldes, das den Primärschlüssel erhalten soll. Hier wird gerade das Feld "ID" formatiert, das als Primärschlüssel vorgesehen ist. Der Primärschlüssel muss hier noch einmal über das Kontextmenü des Feldnamens gesondert ausgewählt werden, wenn er nicht durch den Assistenten im Fenster **Tabelle kopieren** als zusätzliches Feld erstellt wurde.

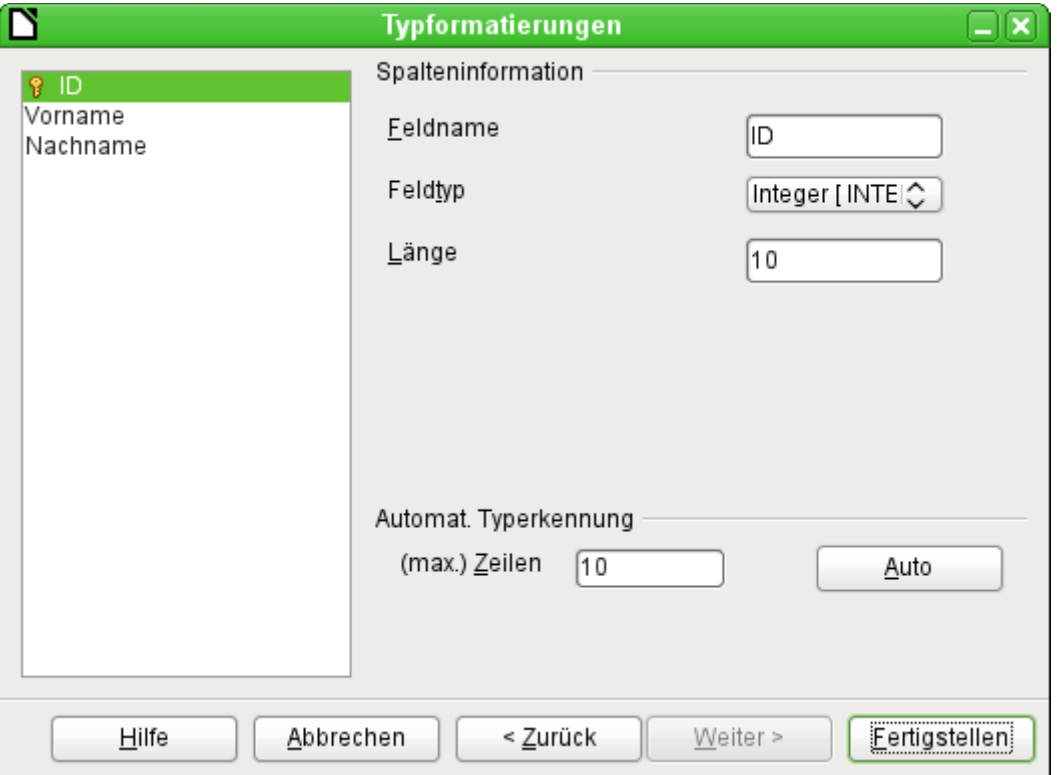

Nach der Betätigung des Buttons Fertigstellen wird die Tabelle erstellt und mit dem kopierten Inhalt gefüllt.

Der neue Primärschlüssel ist kein «Auto-Wert»-Schlüssel. Um einen entsprechenden «Auto-Wert»-Schlüssel zu erzeugen, muss die Tabelle zum Bearbeiten geöffnet werden. Dort können dann weitere Formatierungen der Tabelle vorgenommen werden.

#### **Hinweis**

In FIREBIRD ist diese nachträgliche Bearbeitung nicht möglich. Hier hilft, **zuerst** nur die **Definition** zu erstellen, dann ein Feld für den Primärschlüssel als «Auto-Wert» an den Schluss der Tabellendefinition hinzuzufügen und **anschließend** mit einem Neustart des Assistenten **Daten anhängen** zu wählen. Die Position des Feldes kann bei Firebird später an den Beginn der Tabelle gesetzt werden.

001 ALTER TABLE "Namen" ALTER "ID" POSITION 1;

Dies setzt dann das Feld "ID", das als Primärschlüssel mit «Auto-Wert» in der GUI erstellt wurde, als erstes Feld der Tabelle.

## **Daten Aufsplitten beim Import**

Manchmal liegen Daten in der Datenquelle nicht in der gewünschten normalisierten Form vor. Adressen, die z. B. in einer Tabellenkalkulation enthalten sind, enthalten häufig den kompletten Eintrag von Postleitzahl und Ort. Beim Import ist dann vielleicht gewünscht, diese Informationen in einer gesonderten Tabelle zu speichern und die Relationen zwischen den Tabellen zu gewährleisten.

Einen möglichen Weg, die Relation direkt zu erstellen, stellt die folgende Fassung dar:

- 1. Die komplette Tabelle mit allen Adressinformationen wird als Tabelle "Adresse" in Base importiert. Details dazu siehe in den vorherigen Kapiteln.
- 2. Die Felder PLZ und Ort werden daraus mit einer Abfrage ausgelesen, kopiert und als separate "PLZ\_Ort"-Tabelle abgespeichert. Dabei wird für das Feld "ID" als Primärschlüssel der Autowert gewählt. Abfrage hierfür:

**SELECT DISTINCT "PLZ", "Ort" FROM "Adresse"**

- 3. Der Tabelle "Adresse" wird ein Feld "PLZ\_ID" hinzugefügt.
- 4. Über **Extras → SQL** wird ein Update für diese Tabelle ausgeführt: **UPDATE "Adresse" AS "a" SET "a"."PLZ\_ID" = (SELECT "ID" FROM "PLZ\_Ort" WHERE "PLZ"||"Ort" = "a"."PLZ"||"a"."Ort")**
- 5. Die Tabelle "Adresse" wird zum Bearbeiten geöffnet und die Felder "PLZ" und "Ort" gelöscht. Die Änderung wird gespeichert und anschließend die Tabelle wieder geschlossenen.

Damit sind die Tabellen so getrennt, dass eine 1:n-Beziehung zwischen der Tabelle "PLZ\_Ort" und der Tabelle "Adresse" erstellt werden kann. Diese Beziehung wird anschließend über **Extras → Beziehungen** definiert.

Für Details zum SQL-Code siehe insbesondere [Abfrageerweiterungen im SQL-Modus](#page-297-0) im Kapitel «Abfragen».

# **Mängel dieser Eingabemöglichkeiten**

Eingaben mit einer Tabelle alleine berücksichtigen nicht die Verknüpfungen zu anderen Tabellen. Am Beispiel einer Medienausleihe sei das hier verdeutlicht:

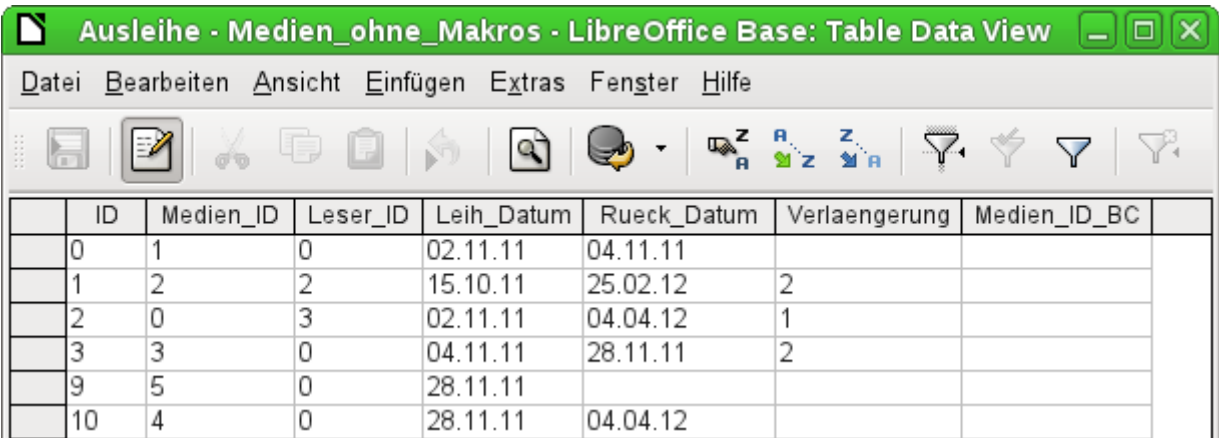

Die Ausleihtabelle besteht aus Fremdschlüsseln für das auszuleihende Medium "Medien\_ID" und den entsprechenden Nutzer "Leser\_ID" sowie einem Ausleihdatum "Leih\_Datum". In die Tabelle werden also bei der Ausleihe zwei Zahlenwerte (Mediennummer und Benutzernummer) und ein Datum eingetragen. Der Primärschlüssel wird im Feld "ID" automatisch erstellt. Ob der Benutzer zu der Nummer passt, bleibt unsichtbar, es sei denn, eine zweite Tabelle mit den Benutzern wird gleichzeitig offen gehalten. Ob das Medium mit der korrekten Nummer ausgeliehen wird, ist genauso wenig einsehbar. Hier muss sich die Ausleihe auf das Etikett auf dem Medium oder auf eine weitere geöffnete Tabelle verlassen.

All dies lässt sich mit Formularen wesentlich besser zusammenfassen. Hier können die Nutzer und die Medien durch Listenfelder nachgeschlagen werden. Im Formular stehen dann sichtbar die Nutzer und die Medien, nicht die versteckten Nummern. Auch kann das Formular so aufgebaut werden, dass zuerst ein Nutzer ausgewählt wird, dann das Ausleihdatum eingestellt wird und jede Menge Medien diesem einen Datum durch Nummer zugeordnet werden. An anderer Stelle werden dann diese Nummern wieder mit entsprechender genauer Medienbezeichnung sichtbar gemacht.

Die Eingabe in Tabellen ist in Datenbanken daher nur bei einfachen Tabellen sinnvoll. Sobald Tabellen in Relation zueinander gesetzt werden, bietet sich besser ein entsprechendes Formular an. In Formularen können diese Relationen durch Unterformulare oder Listenfelder gut bedienbar gemacht werden.

# **Tabellen verstecken**

Bei einer entsprechend großen Datenbank erscheinen in der Tabellenübersicht sehr viele Tabellen und Tabellenansichten.

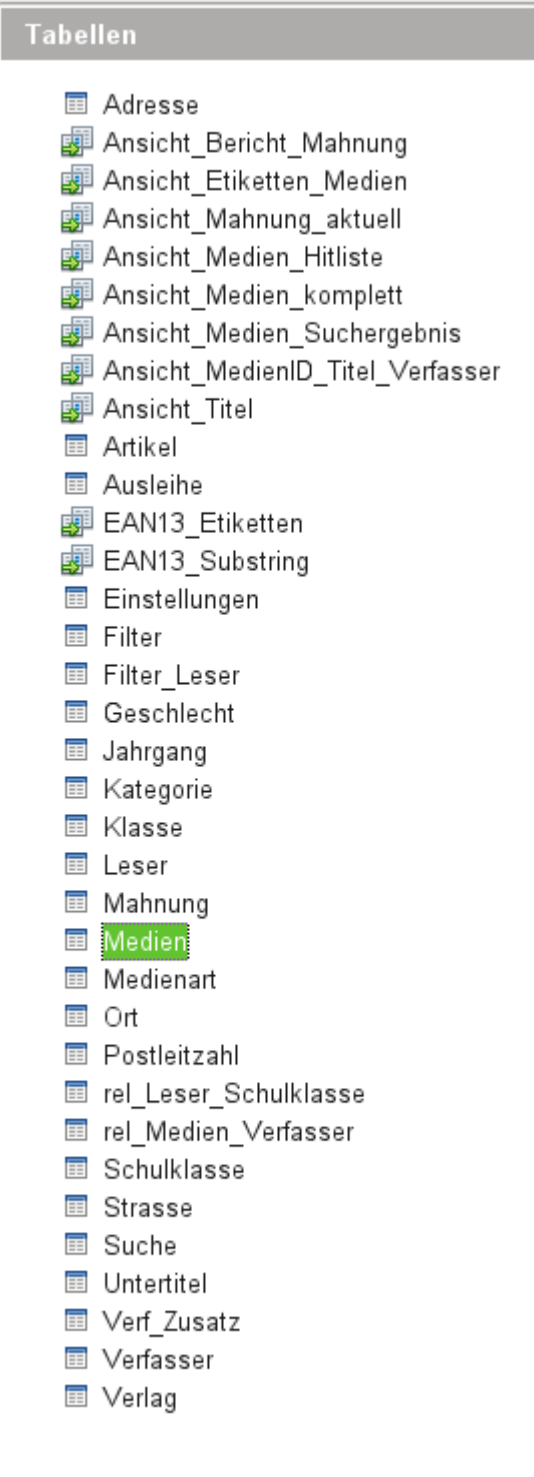

So eine Übersicht ist sicher beim Entwickeln der Datenbank sinnvoll. Mit Hilfe von Base ist es aber auch möglich, nur einen Teil dieser Tabellen überhaupt in der Ansicht aufzuführen. Sie erscheinen dann nicht in der Liste, sind aber sehr wohl für Eingaben und Abfragen über Formulare usw. verfügbar.

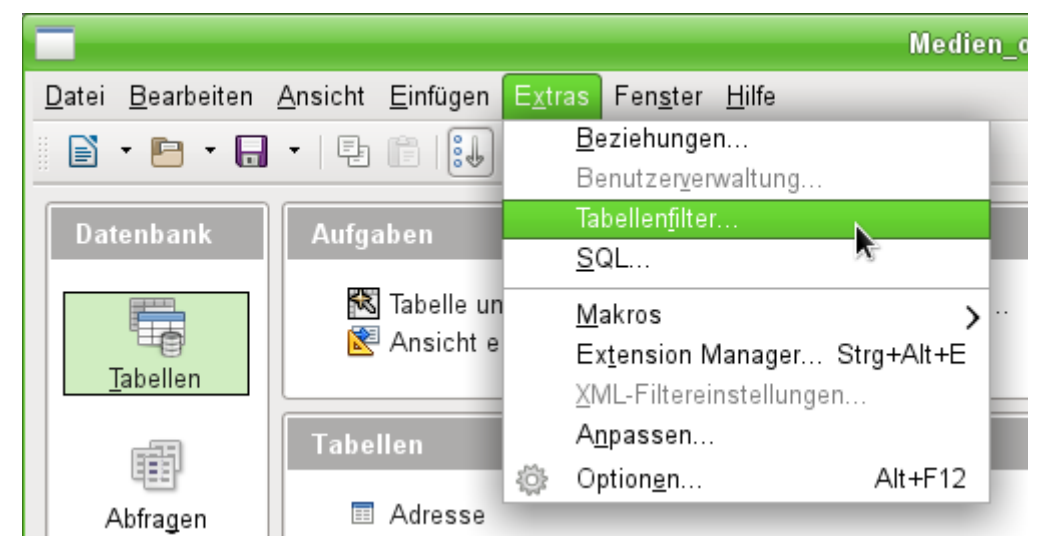

Über **Extras → Tabellenfilter** kann der Filter für Tabellen gestartet werden.

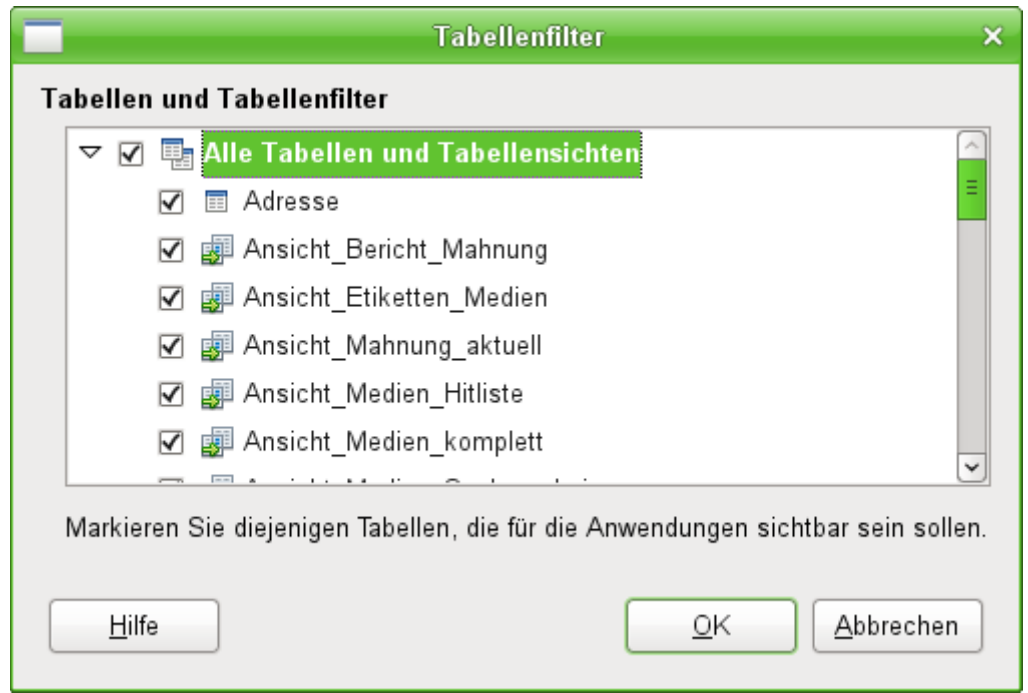

Würde hier der Haken bei **Alle Tabellen und Tabellenansichten** entfernt, so würde anschließend der Tabellencontainer komplett leer erscheinen. Die Tabellen ständen dann zur direkten Eingabe für den Normaluser nicht mehr zur Verfügung, solange er eben diesen Filter nicht entdeckt. Die Ausblendung schützt also nicht vor absichtlichem, vielleicht aber ein bisschen vor versehentlichem Missbrauch.

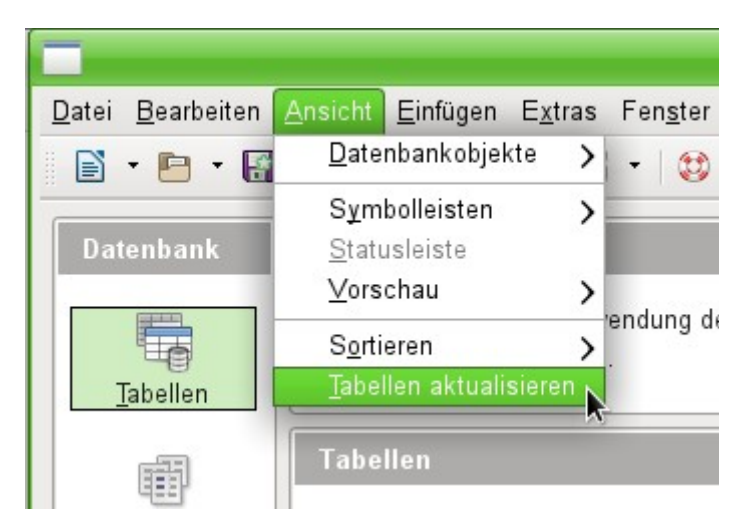

Ist eine entsprechende Auswahl getroffen worden, so sind erst einmal weiterhin alle Tabellen und Ansichten sichtbar. Hier muss über **Ansicht → Tabellen aktualisieren** die Ansicht neu eingelesen werden.

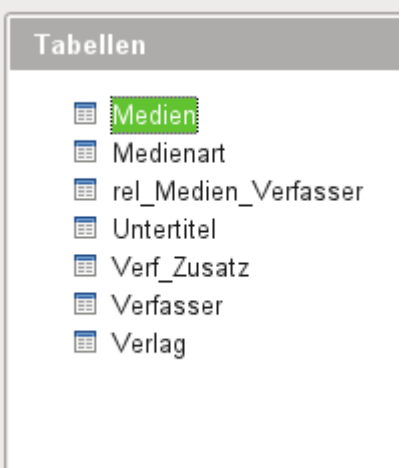

So könnte eine Filterung der Tabellen aussehen, die z.B. der Normaluser zu Gesicht bekommt. Alle Tabellen, die die Medien in der Datenbank betreffen, werden noch angezeigt. Alle weiteren Tabellen zur Ausleihe, zu den Lesern und auch alle Ansichten wurden einfach ausgeblendet.

#### **Hinweis**

Über den Tabellenfilter können auch Ansichten auf ganze Datenbanken ausgeschaltet werden. Bei manchen Treibern für MySQL/MariaDB oder PostgreSQL werden sämtliche Datenbanken angezeigt, auf die der angemeldete Nutzer zumindest lesend Zugriff hat. Für den Normalgebrauch irritieren diese Datenbanken aber nur.

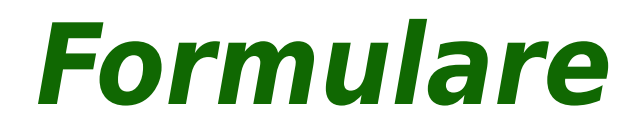
# **Formulare als Eingabeerleichterung**

Formulare werden dann genutzt, wenn die Eingabe direkt über eine Tabelle zu unübersichtlich wird, eventuelle Fehleingaben rechtzeitig abgefangen werden sollen oder zu viele Tabellen eine direkte Verwaltung der Daten unmöglich machen.

#### **Hinweis**

Ein **Formular** ist in Base ein für den Nutzer **nicht sichtbares Konstrukt**. Es dient innerhalb von Base dazu, den Kontakt zur Datenbank zu ermöglichen.

**Sichtbar** sind für den Nutzer die **Kontrollfelder**, die dazu dienen, Text, Zahlen usw. einzugeben oder anzuzeigen. Diese Kontrollfelder werden über die GUI in verschiedene Feldarten unterteilt.

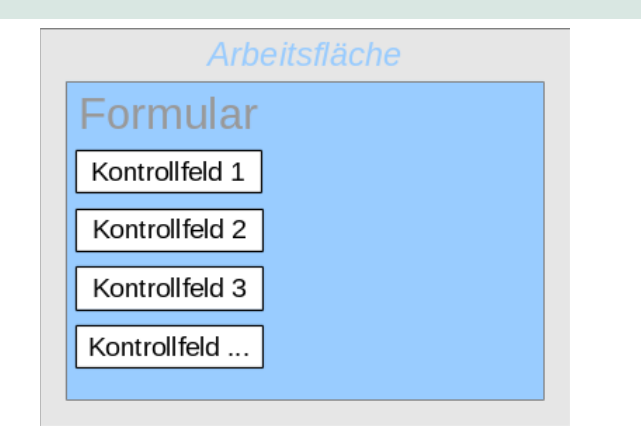

Der Begriff «Formular» hat eine doppelte Bedeutung.

Zum einen steht ein «Formular» für den gesamten Inhalt des Eingabefensters, in dem die Daten für eine oder mehrere Tabellen verwaltet werden. Hier handelt es sich genaugenommen um ein **Formulardokument**, das in der Datenbankdatei auch als komplette Writer-Datei abgespeichert wird.

Zum anderen enthält ein solches Formulardokument ein Fenster, das wiederum ein oder mehrere Formulare enthalten kann; auch für diese Teilbereiche des Fensters wird der Begriff «Formular» verwendet. Jedes dieser Formulare in dem Fenster des Formulardokumentes kann außerdem noch wieder Unterformulare enthalten.

Aus dem Zusammenhang sollte immer klar werden, welche Art von Formular gemeint ist, sodass es hoffentlich niemals zu Missverständnissen kommt.

# **Erstellung von Formularen**

Der einfachste Weg zur Erstellung von Formularen ist der über den Formular-Assistenten. Mit diesem Assistenten lassen sich auch Formulare mit Unterformularen erstellen. Dieser Weg wurde bereits im Kapitel [Eingabeformular](#page-37-0) im Kapitel «Einführung in Base» beschrieben.

## **Formulardokument in der Entwurfsansicht**

Als Start dient uns aus dem Formularbereich die Aufgabe **Formular in Entwurfsansicht erstellen**.

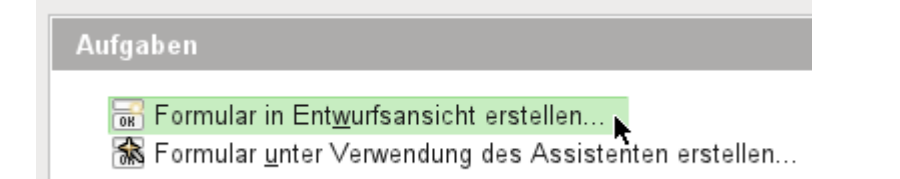

Rufen wir damit den Formulareditor auf, so zeigt sich erst einmal das Fenster [Formulardo](#page-181-0)[kument in der Entwurfsansicht](#page-181-0).

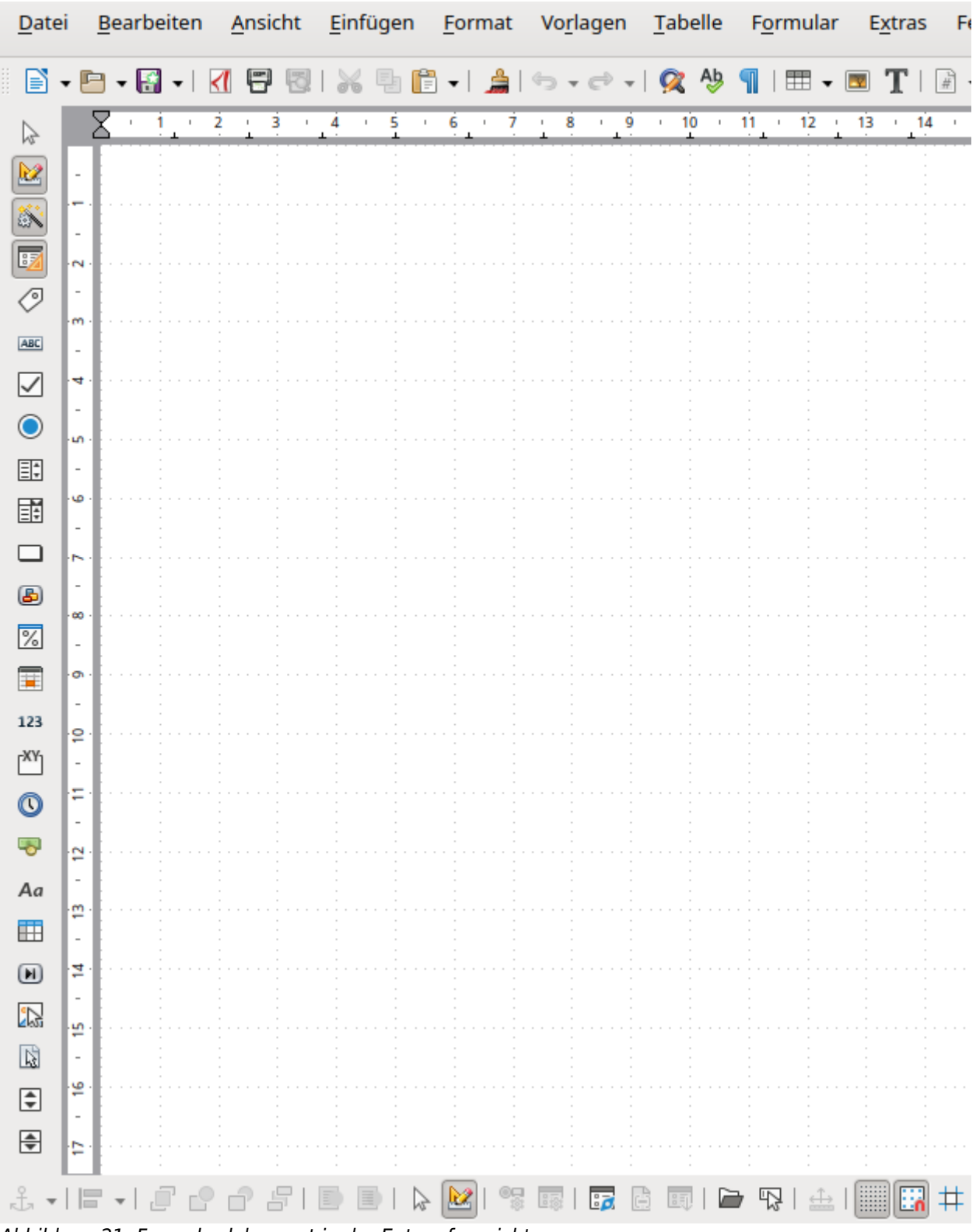

<span id="page-181-0"></span>Abbildung 21: Formulardokument in der Entwurfsansicht

Am linken Rand ist die Symbolleiste «Formular-Steuerelemente» eingeblendet. Am unteren Rand ist die Symbolleiste «Formular-Entwurf» angedockt. Sollten diese Symbolleisten nicht automatisch erscheinen, so können sie über **Ansicht → Symbolleisten** angewählt werden. Ansonsten steht noch im Hauptmenü der Menüpunkt **Formular** zur Verfügung.

Die weiße Fläche weist ein gepunktetes Raster auf. Dies dient dazu, die Elemente möglichst genau positionieren zu können – vor allem im Verhältnis zueinander. Dass das Raster sichtbar und eingeschaltet ist, ist an den Symbolen ganz rechts in der Leiste zum Formular-Entwurf zu erkennen.

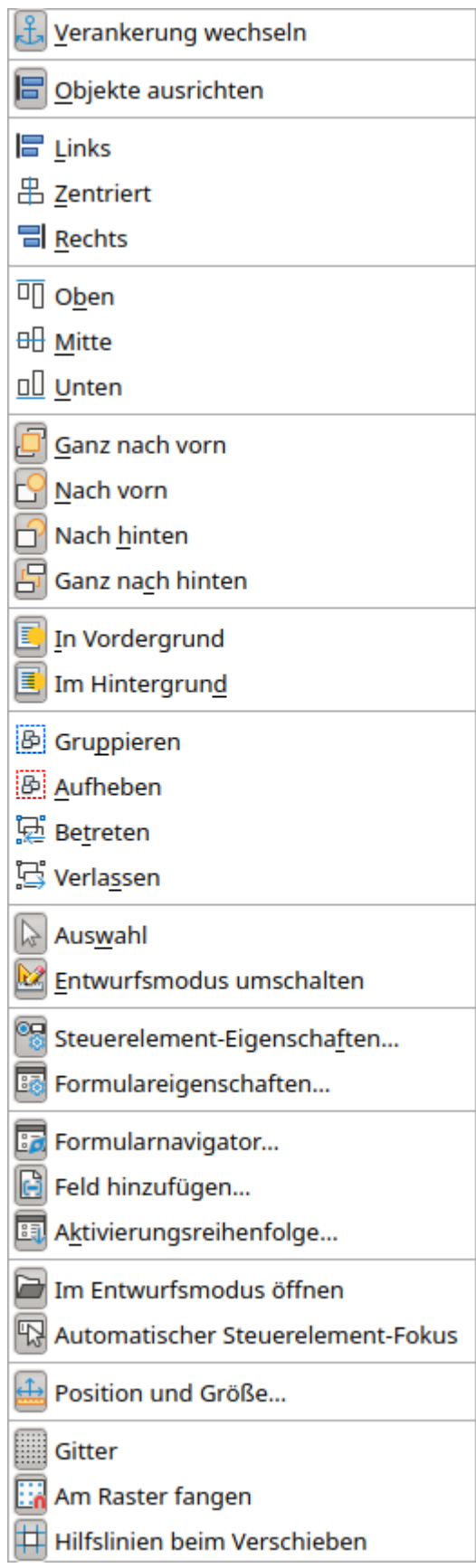

<span id="page-182-0"></span>Abbildung 22: Alle verfügbaren Schaltflächen der Symbolleiste «Formular-Entwurf»

Auf der leeren Fläche soll nun ein Formular entstehen. Dies kann auf verschiedene Arten geschehen:

- Aufruf des Formular-Navigators, von dort Gründung eines Formulars sowie
- Erstellung von Formularfeldern und Gründung des Formulars über das dortige Kontextmenü.

# **Formulargründung über den Navigator**

Mit dem in [Abbildung 22](#page-182-0) abgebildeten Button Formular-Navigator wird der Navigator gestartet. Es erscheint ein Fenster, das auf lediglich ein Verzeichnis hinweist. Dies ist die höchste Ebene der Fläche, die jetzt bearbeitet wird. Sie ist mit **Formulare** benannt. Dies weist darauf hin, dass nicht nur ein, sondern ohne weiteres mehrere Formulare auf der angezeigten Fläche untergebracht werden können.

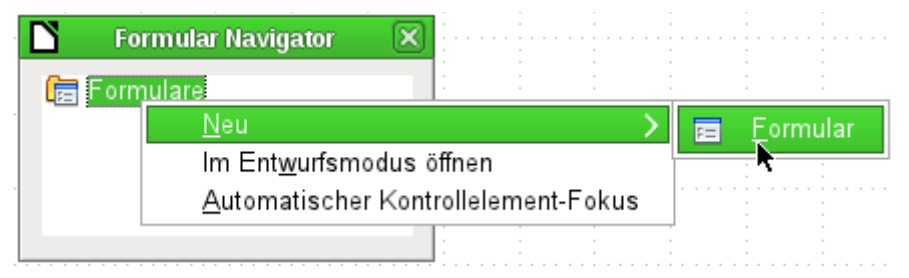

Mit einem Rechtsklick auf das Verzeichnis Formulare öffnet sich ein Kontextmenü, in dem über den Menüpunkt **Neu** ein neues **Formular** erstellt werden kann. Die weiteren Befehle des Kontextmenüs entsprechen denen der Buttons in der [Abbildung 22](#page-182-0).

## **Hinweis**

Soll ein Formular automatisch mit dem Cursor im ersten Formularelement starten, so kann dies durch die Auswahl **Automatischer Kontrollelement-Fokus** bewirkt werden. Das erste Formularelement wird über die [Aktivierungsreihenfolge](#page-261-0) geregelt. Barrierefreiheit: Diese Einstellung ist für die Bedienung durch die Tastatur sehr wichtig. Sonst können Sehbehinderte z.B. nicht von einem Formularfeld zum nächsten navigieren. Zusätzlich sollte jedes Formularfeld mit einer Beschreibung (rechter Mausklick über dem Feld) für den Screenreader versehen werden.

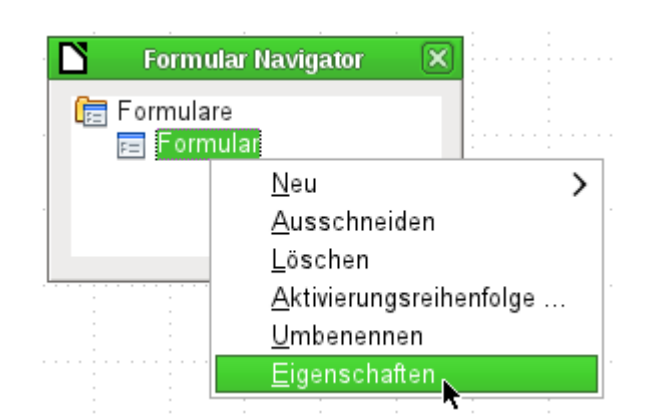

Das Formular erhält standardmäßig den Namen **Formular**. Diese Bezeichnung kann direkt oder später geändert werden. Sie hat allerdings für die spätere Funktion nur dann eine Bedeutung, wenn über Makros auf Teile des Formulars zugegriffen werden soll. Spätestens dann sollten nicht zwei Elemente mit gleicher Bezeichnung in der gleichen Ebene des Verzeichnisbaums auftauchen.

Über das Kontextmenü des Formulars geht schließlich der Weg zu den Formulareigenschaften.

# **Formulargründung über ein Formularfeld**

Über die Symbolleiste für die Formularsteuerelemente ([Abbildung 23](#page-184-0)) stehen direkt alle Formularfelder zur Verfügung. Während die ersten vier Elemente identisch zu den entsprechenden Elementen des Formular-Entwurfs sind, folgen anschließend sämtliche Formularfelder.

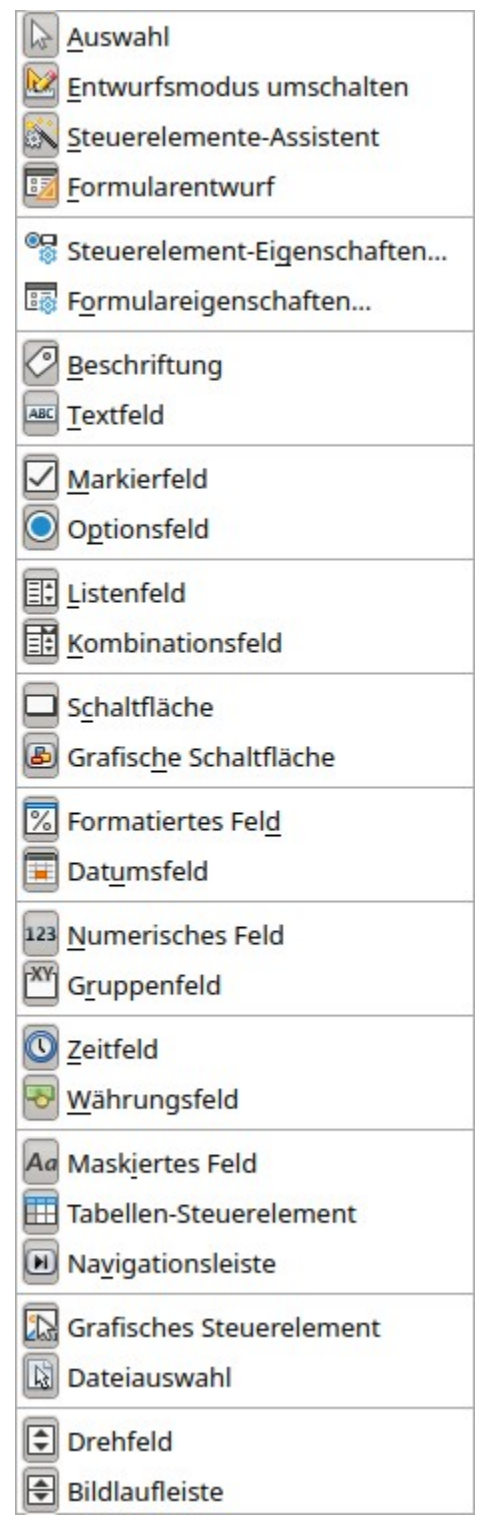

<span id="page-184-0"></span>Abbildung 23: Alle verfügbaren Schaltflächen der Symbolleiste «Formular-Steuerelemente»

## **Hinweis**

Der Inhalt der Symbolleiste «Formular-Steuerelemente» ist mit der Zeit geändert worden. Vor der Version LO 6.0 gab es eine Symbolleiste «Weitere Steuerelemente», die aus der Symbolleiste «Formular-Steuerelemente» als frei schwebende Leiste angezeigt wurde. Zur Version LO 6.3 schließlich gibt es die Symbolleiste «Weitere Steuerelemente» nicht mehr.

Neben der Symbolleiste stehen alle Steuerelemente über den neuen Menüeintrag **Formular** zur Verfügung.

Über den Aufruf eines Formularfeldes wird automatisch ein Formular mit gegründet:

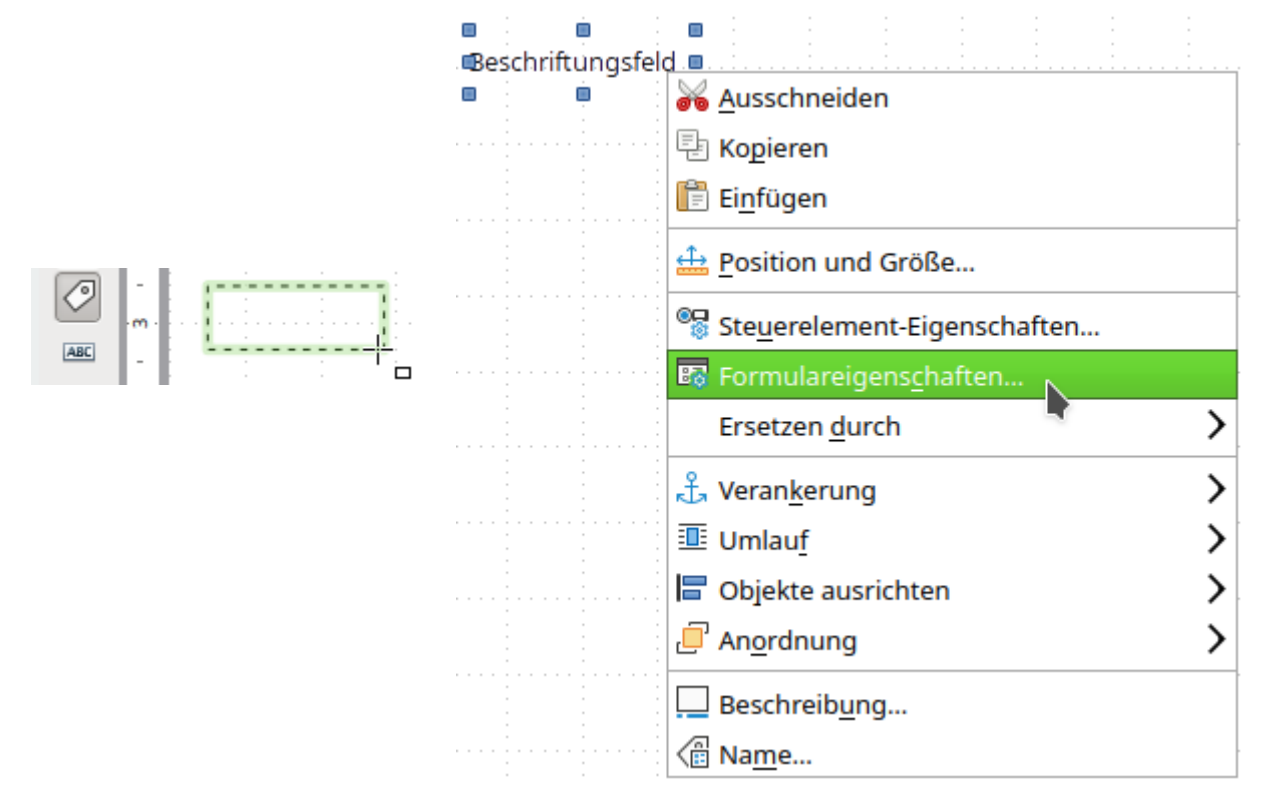

Dazu wird z. B. ein Beschriftungsfeld aufgerufen. Der Cursor verändert sein Erscheinungsbild. Es kann eine rechteckige Form auf die weiße Oberfläche des Formulars gezogen werden. Aus der gestrichelten Form entsteht anschließend ein Beschriftungsfeld. Jetzt wird zur Erstellung des Formulars das **Kontextmenü** des Kontrollfeldes aufgerufen.

Über den Menüpunkt **Formular** werden hier die Eigenschaften des nebenher gegründeten Formulars aufgerufen. Das Formular wurde mit dem Standardnamen «Formular» erstellt.

## **Externe Formulare**

Neben den Formularen, die direkt in Base erstellt werden, gibt es auch die Möglichkeit, im Writer oder in Calc Formulare zu erstellen. Auch Formulare, die in Base erstellt wurden, lassen sich zu externen Formularen umwandeln. Dies wird im Kapitel «Datenbank-Anbindung» unter [Externe Formulare](#page-411-0) beschrieben.

# **Formular-Eigenschaften**

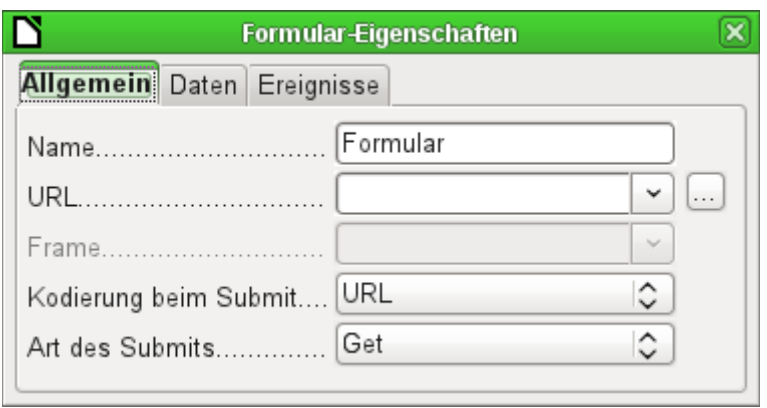

Werden die Formulareigenschaften über das Kontextmenü im Formular-Navigator oder das Kontextmenü eines Formularfeldes aufgerufen, so erscheint ein Fenster mit drei Registerreitern: **Allgemein**, **Daten** und **Ereignisse**

#### **Allgemein**

Hier kann der **Name** des Formulars geändert werden. Außerdem finden sich Einstellungsmöglichkeiten, die innerhalb von Base keine weitere Bedeutung haben. Sie zeigen lediglich die universelle Einsatzmöglichkeit des Formulareditors. So können z. B. Daten der Datenbank an ein Webformular zur weiteren Verarbeitung geschickt werden. (**URL**: Ziel, an das die Daten gesandt werden sollen | **Frame**: Teil der Zielwebseite, der eventuell separat angesprochen werden muss | **Kodierung beim Submit**: Neben dem normalen Kodieren der Zeichen für eine Weitergabe über die URL sind hier Textkodierungen und Multipartkodierungen (z. B. zum Versenden von Dateien …) möglich. | **Art des Submits**: 'Get' (über die URL sichtbar an den Dateinamen angehängt) oder 'POST' (nicht sichtbar, auch für größere Datenmengen geeignet).

#### **Daten**

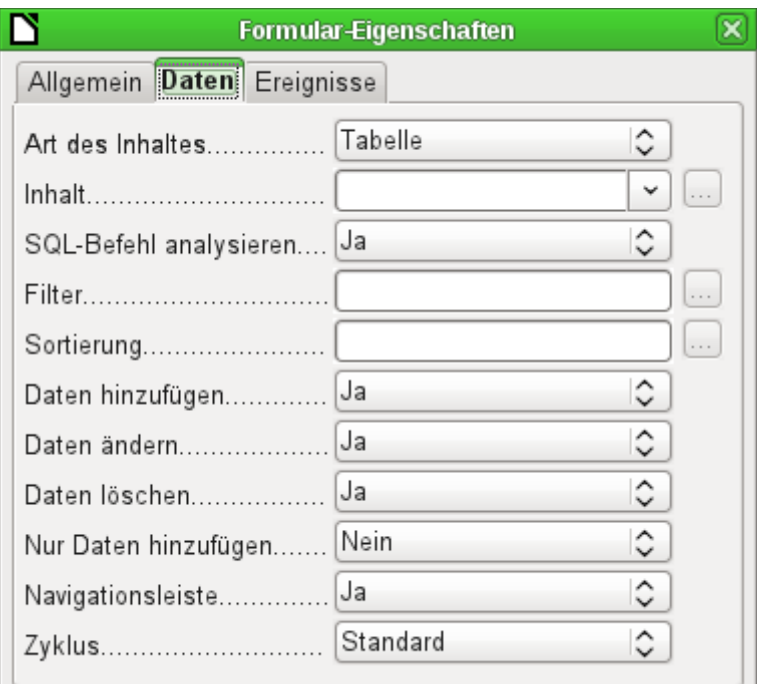

Für die Erstellung interner Formulare von Base ist dies der wichtigste Registerreiter. Hier wird zuerst der Inhalt des Formulars festgelegt.

- **Art des Inhalts**: Hier besteht die Wahl zwischen 'Tabelle', 'Abfrage' und 'SQL-Befehl'. Während Tabellen in der Regel immer für Eingaben in einem Formular genutzt werden können, so ist dies bei Abfragen eventuell nicht der Fall. Näheres dazu im Kapitel «Abfragen». Gleiches wie für Abfragen gilt auch für die direkten Eingabe eines SQL-Befehls. Hier handelt es sich dann lediglich um eine Abfrage, die nicht im Abfragecontainer von Base sichtbar ist, aber vom Prinzip her die gleiche Struktur aufweist.
- **Inhalt**: Wird unter Art des Inhaltes Tabelle oder Abfrage gewählt, so werden hier alle verfügbaren Tabellen und Abfragen gelistet. Soll ein SQL-Befehl erstellt werden, so besteht die Möglichkeit, den Abfrageeditor dazu über den Button mit den drei Punkten rechts von dem Inhaltsfeld aufzurufen.
- **SQL-Befehl analysieren**: Wird die Analyse des SQL-Befehls nicht zugelassen (weil z. B. mit Code gearbeitet wird, den die GUI eventuell nicht richtig deuten kann), so ist hier 'Nein' zu wählen. Allerdings schließt dies aus, dass das Formular weiterhin noch mit der Filterung oder mit der Sortierung auf die zugrundeliegenden Daten zugreifen kann.
- **Filter**: Hier kann ein Filter gesetzt werden. Hilfe dazu bietet ein Klick auf den Button rechts von dem Eingabefeld. Das Filtern entspricht dem [Filtern von Tabellen](#page-164-0).
- **Sortierung**: Hier kann eine Sortierung der Daten festgelegt werden. Hilfe dazu bietet ein Klick auf den Button rechts von dem Eingabefeld. Das Sortieren entspricht dem [Sortie](#page-162-0)[ren von Tabellen](#page-162-0).
- **Daten hinzufügen**: Sollen neue Daten erstellt werden können? Standardmäßig ist dies auf 'Ja' eingestellt.
- **Daten ändern**: Sollen Daten geändert werden können? Ebenfalls Standard 'Ja'.
- **Daten löschen**: Auch das Löschen von Daten wird standardmäßig ermöglicht.
- **Nur Daten hinzufügen**: Ist dies gewählt, so erscheint immer ein leeres Formular. Auf die alten Datensätze besteht kein Zugriff, sie können nicht bearbeitet oder auch nur angesehen werden. [IgnoreResult]
- **Navigationsleiste**: Das Erscheinen der Navigationsleiste am unteren Bildschirmrand kann angeschaltet oder ausgeschaltet werden. Außerdem besteht die Möglichkeit, bei einem Unterformular immer die Navigationsleiste des darüber liegenden Hauptformulars anzeigen zu lassen, so dass eine Betätigung der Navigationsleiste direkte Auswirkung auf das Hauptformular hat.

Diese Einstellung zur Navigationsleiste betrifft nicht die Leiste, die gegebenenfalls als Formularfeld eingefügt werden kann.

• **Zyklus**: 'Standard' bedeutet hier für Base-Datenbanken, dass nach der Eingabe im letzten Feld innerhalb eines Formulars mit dem Tabulator zum ersten Feld des nächsten Datensatzes, also gegebenenfalls eines neuen Datensatzes, gesprungen wird. Dies ist für die Datenbanken gleichbedeutend mit 'Alle Datensätze'. Wird hingegen bei Datenbanken 'Aktueller Datensatz' gewählt, so bewegt sich der Cursor nur innerhalb des einen Datensatzes, beim Erreichen des letzten Feldes also zum ersten Feld des gleichen Datensatzes.

'Aktuelle Seite' bezieht sich wieder besonders auf HTML-Formulare. Hier springt dann der Cursor vom Ende eines Formulars gegebenenfalls zum nächsten Formular auf der Seite, das weiter unten liegt.

## **Ereignisse**

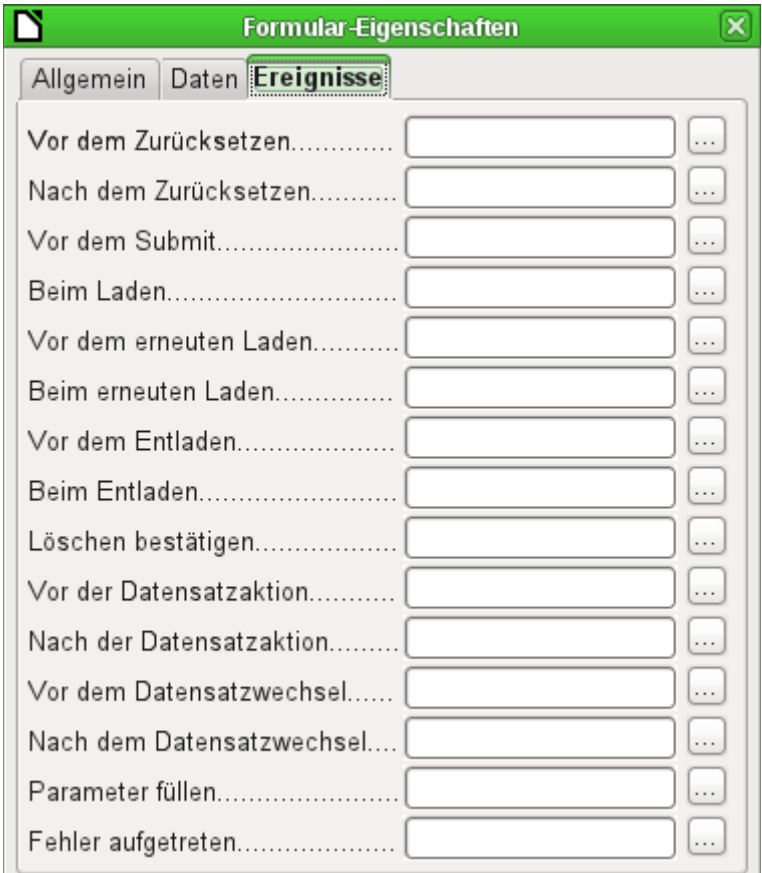

**Ereignisse** können Makros auslösen. Durch einen Klick auf den rechts stehenden Button … können Makros mit dem Ereignis verbunden werden.

**Zurücksetzen**: Das Formular wird von allen neuen Einträgen geleert, die noch nicht abgespeichert sind.

**Vor dem Submit**: Bevor die Formulardaten gesendet werden. Dieses Ereignis tritt nur dann auf, wenn eine URL für die Weitergabe der Daten in **Formular-Eigenschaften → Allgemein** angegeben wurde. Es wird durch eine Schaltfläche ausgelöst, bei der die **Aktion → Formular übertragen** gewählt wurde.

**Beim Laden**: Nur beim Öffnen des Formulars. Nicht beim Laden eines neuen Datensatzes in das Formular.

**Erneutes Laden**: Dies erfolgt, wenn der Inhalt des Formulars z. B. über einen Button in der Navigationsleiste aktualisiert wird.

**Entladen**: Nach einigen Tests scheint dies ohne Funktion zu sein. Erwartet würde der Ablauf eines Makros beim Schließen des Formulars.

**Datensatzaktion**: Dies ist z. B. das Abspeichern mittels Button. Im Test ergibt sich, dass die Aktion **Vor der Datensatzaktion** regelmäßig doppelt erscheint, d. h. Makros werden direkt nacheinander zweimal abgearbeitet. Dies liegt daran, dass hier unterschiedliche Funktionen ([Implementationen](#page-554-0)) ausgeführt werden. Beide sind mit Namen versehen:

**org.openoffice.comp.svx.FormController** und

**com.sun.star.comp.forms.ODatabaseForm**. Wenn innerhalb des Makros mit **oForm.ImplementationName** der entsprechende Name abgefragt wird, so kann das Makro auf eine Ausführung begrenzt werden.

**Datensatzwechsel**: Bereits das Öffnen des Formulars stellt einen Datensatzwechsel dar. Beim Wechsel von einem Datensatz zum anderen innerhalb eines Formulars taucht diese Aktion ebenfalls zweimal auf. Makros werden also auch hier zweimal hintereinander ausgeführt. Auch hier kann aber zwischen den Ursachen des Ereignisses unterschieden werden.

**Parameter füllen**: Dieses Makro springt ein, wenn eine Parameterabfrage in einem Unterformular aufgerufen werden soll, aber aus irgendeinem Grund der Parameter vom Hauptformular nicht richtig weiter gegeben wird. Ohne das Ereignis abzufangen, erfolgt dann beim Laden des Formulars eine Parameterabfrage.

**Fehler aufgetreten**: Dieses Ereignis lässt sich nicht nachvollziehen.

# **Eigenschaften der Kontrollfelder**

Ist ein Formular erstellt, so kann es mit den sichtbaren Kontrollfeldern bestückt werden. Die Kontrollfelder sind für verschiedene Aufgaben gedacht:

- Die meisten zeigen den Inhalt aus der Datenbank an oder nehmen die Daten entgegen, die in die Datenbank eingefügt werden.
- Andere Kontrollfelder dienen zur Navigation, zum Suchen und zur Ausführung von Befehlen (Interaktion).
- Weitere Kontrollfelder sorgen für eine zusätzliche grafische Aufarbeitung des Formulars.

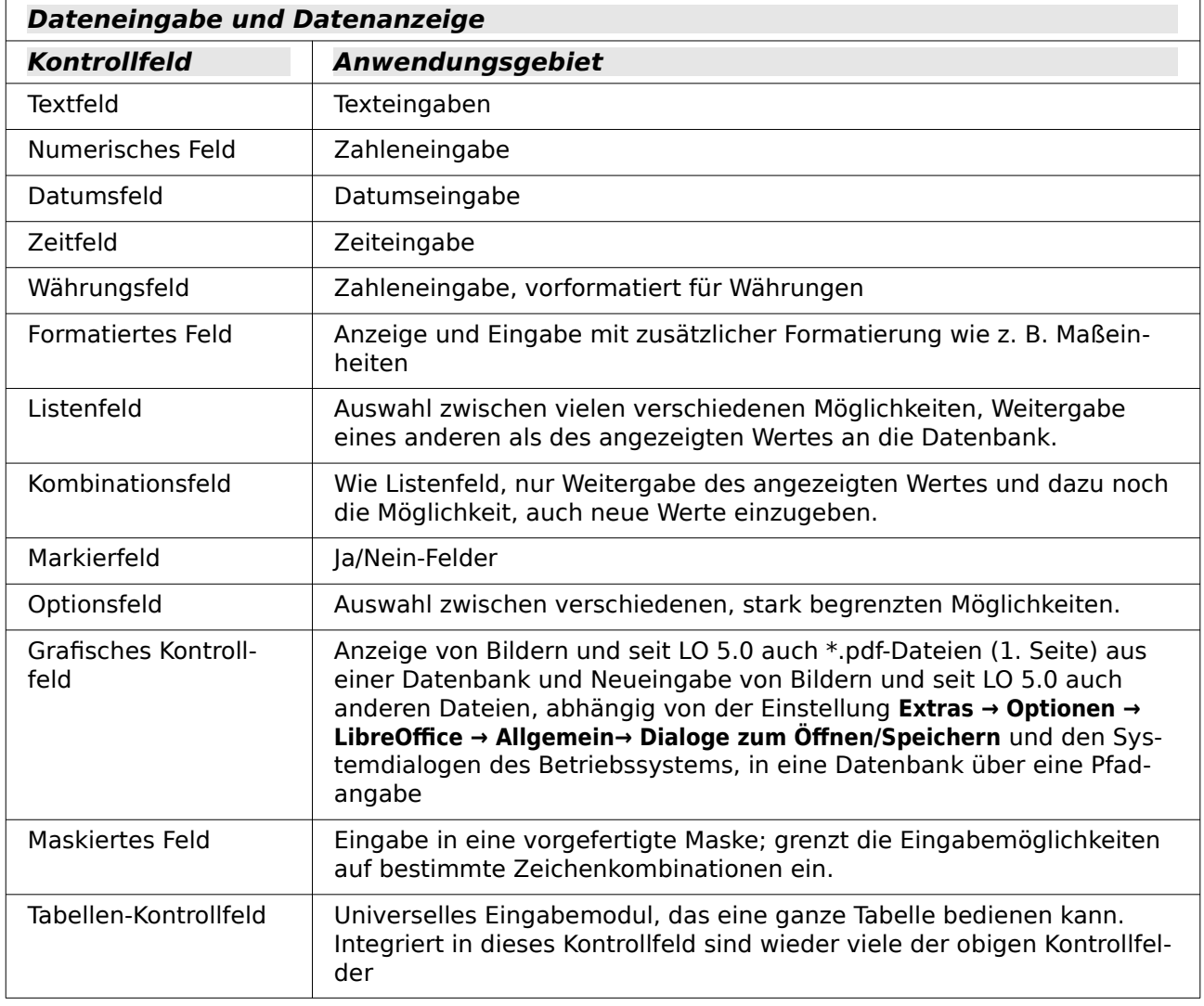

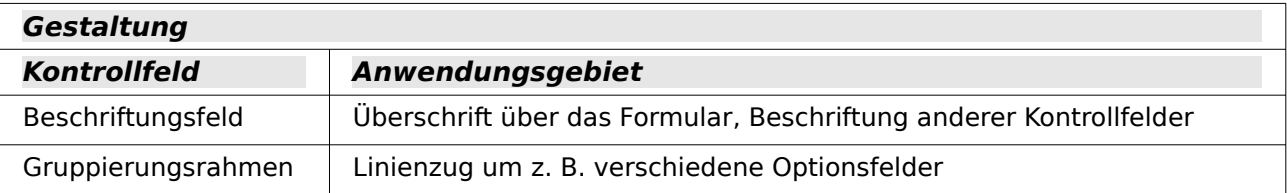

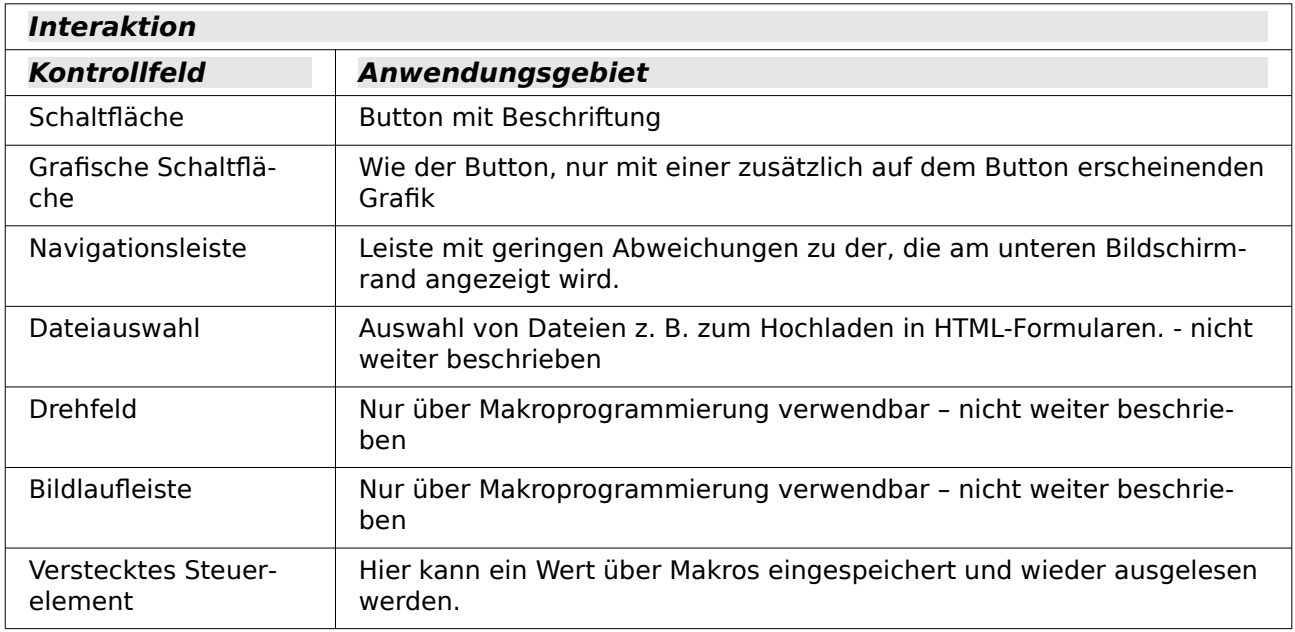

## <span id="page-190-0"></span>**Standardeinstellungen vieler Kontrollfelder**

Die Eigenschaften werden wie beim Formular in drei Kategorien unterteilt: Allgemein, Daten und Ereignisse. Unter Allgemein wird all das eingestellt, was für den Nutzer sichtbar ist. In der Kategorie Daten wird die Verbindung zu einem Feld der Datenbank hergestellt. Die Kategorie Ereignisse schließlich regelt Auslösemomente, die mit irgendwelchen Makros verbunden werden können. Für eine Datenbank ohne Makros spielt diese Kategorie keine Rolle.

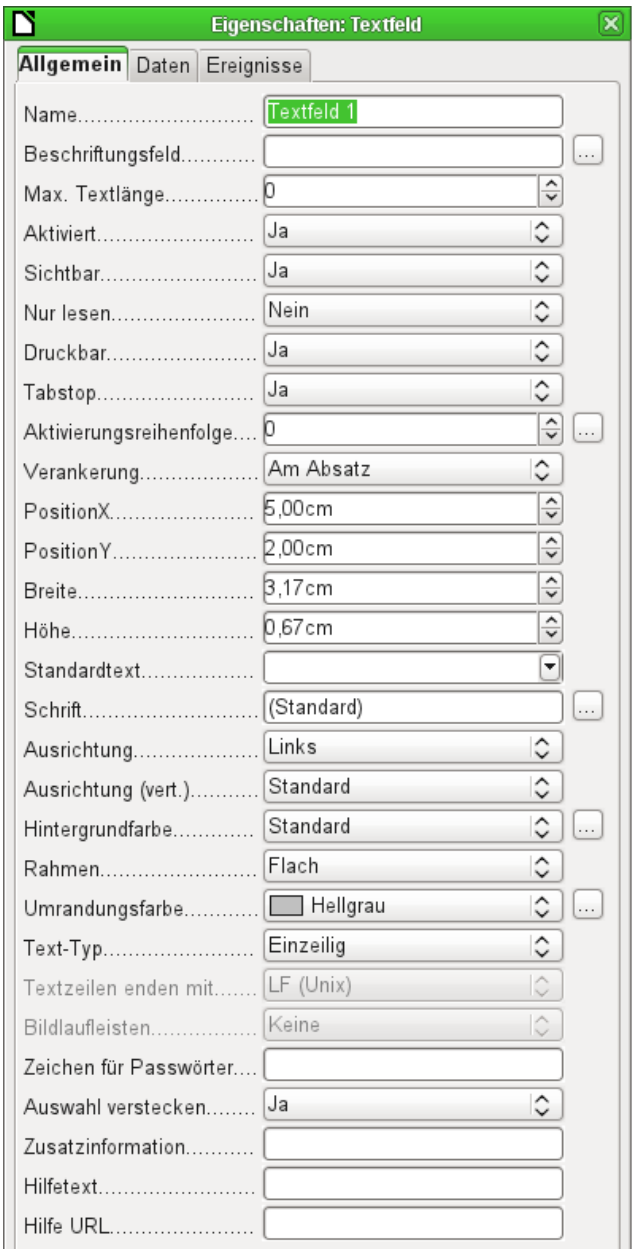

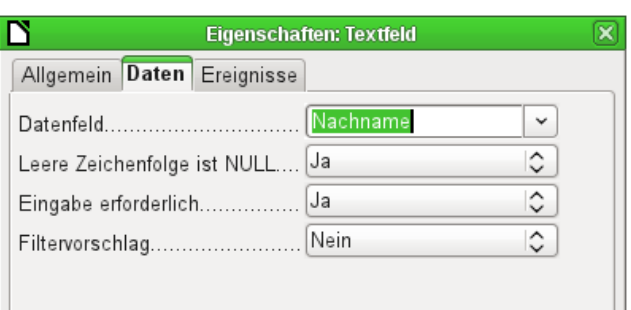

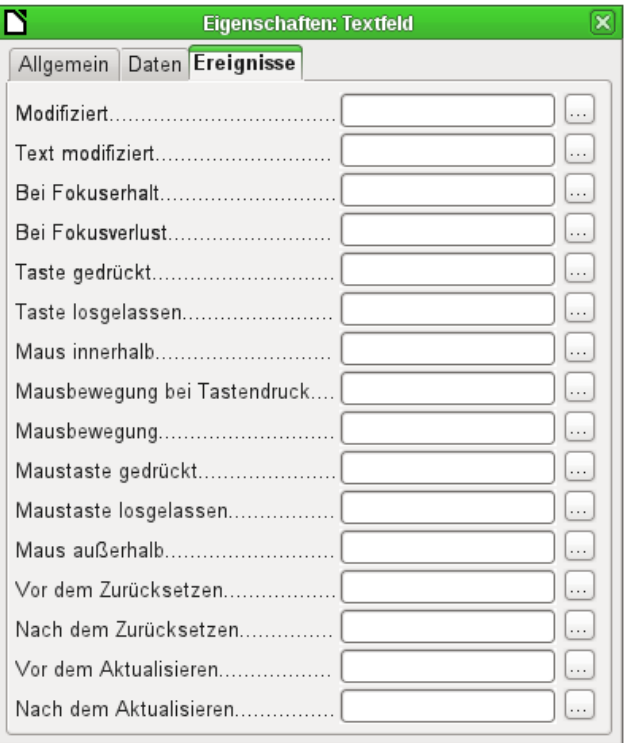

## **Hinweis**

In den folgenden Übersichten stehen die deutschen Begriffe vor allem der Eigenschaften – genau wie im Formular-Entwurf. In Makros werden zur Beeinflussung der Felder die englischen Begriffe benötigt; diese sind in [Klammern] angegeben. So bedeutet z. B. [Printable] «Druckbar».

Beispiel:

```
 001 oDoc = thisComponent
  002 oDrawpage = oDoc.drawpage
 003 oForm = oDrawpage.forms.getByName("Formular")
 004 oFeld = oForm.getByName("Formularfeld")
 005 oFeld.Printable = True 'Das Feld wird auf "Druckbar"→"Ja" gesetzt.
Die Eigenschaften werden einfach mit einem Punkt verbunden an das entsprechende 
Objekt des Formularfeldes angehängt. Weitere Hinweise stehen im Kapitel «Makros».
```
## **Allgemein**

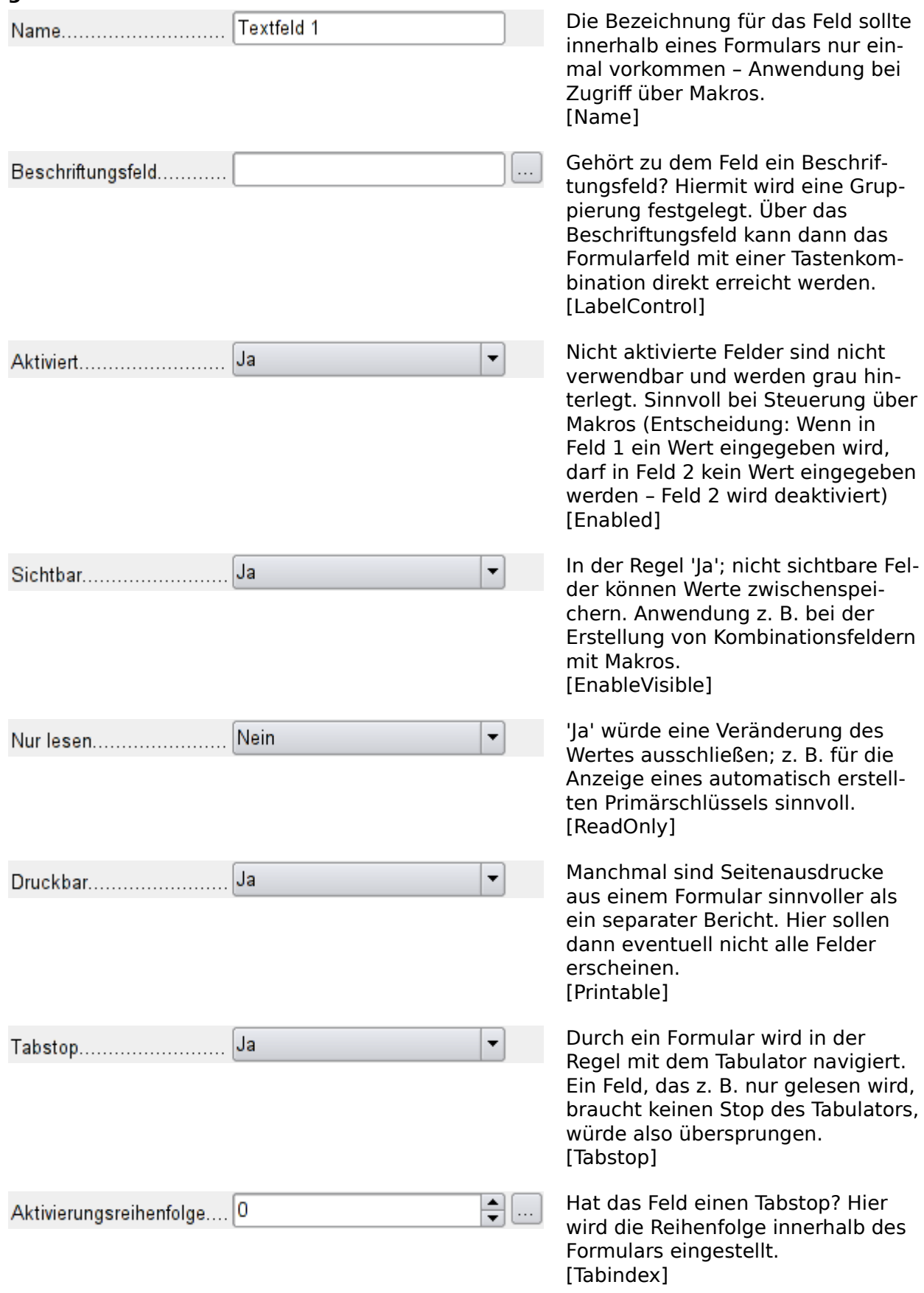

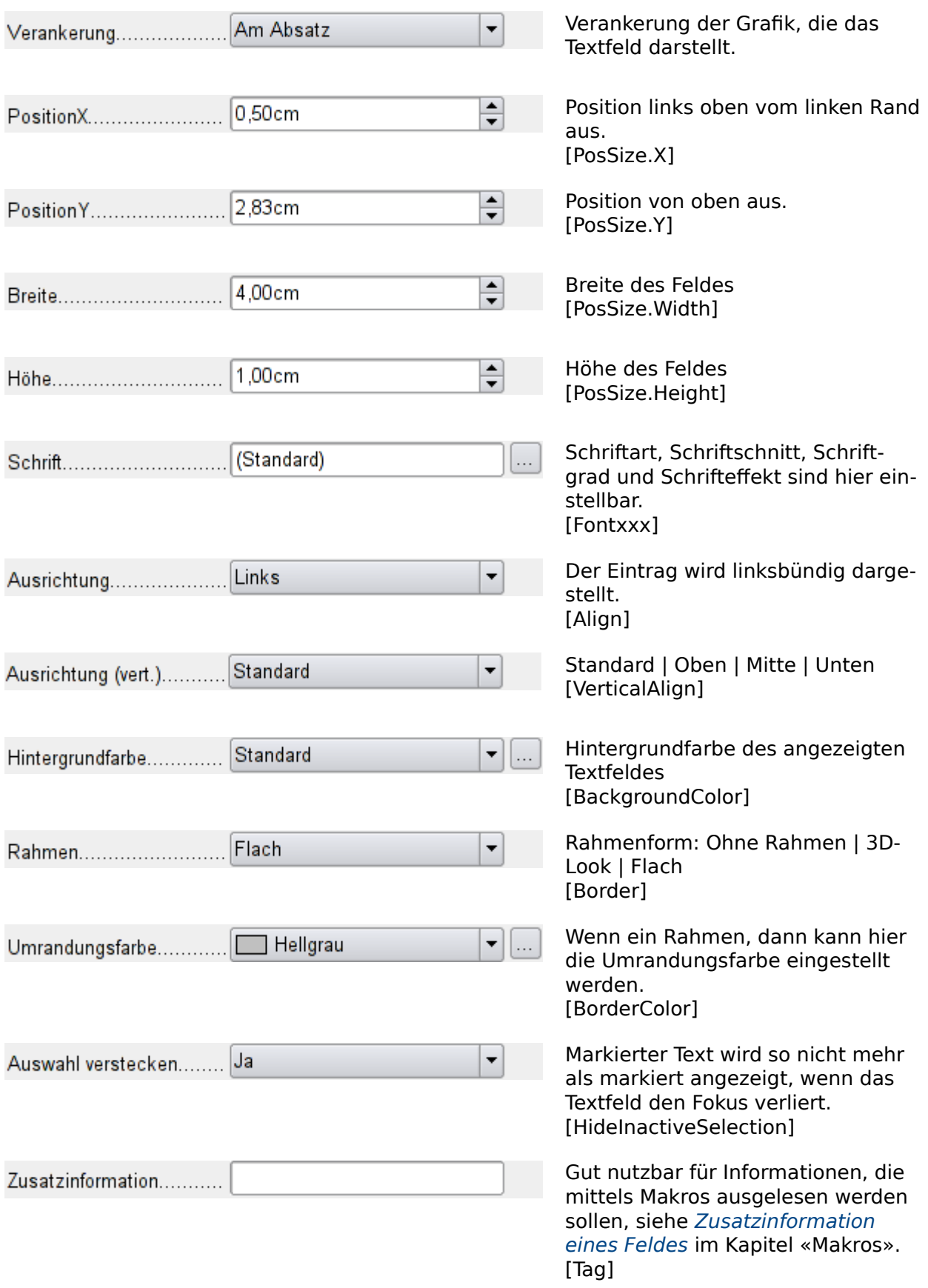

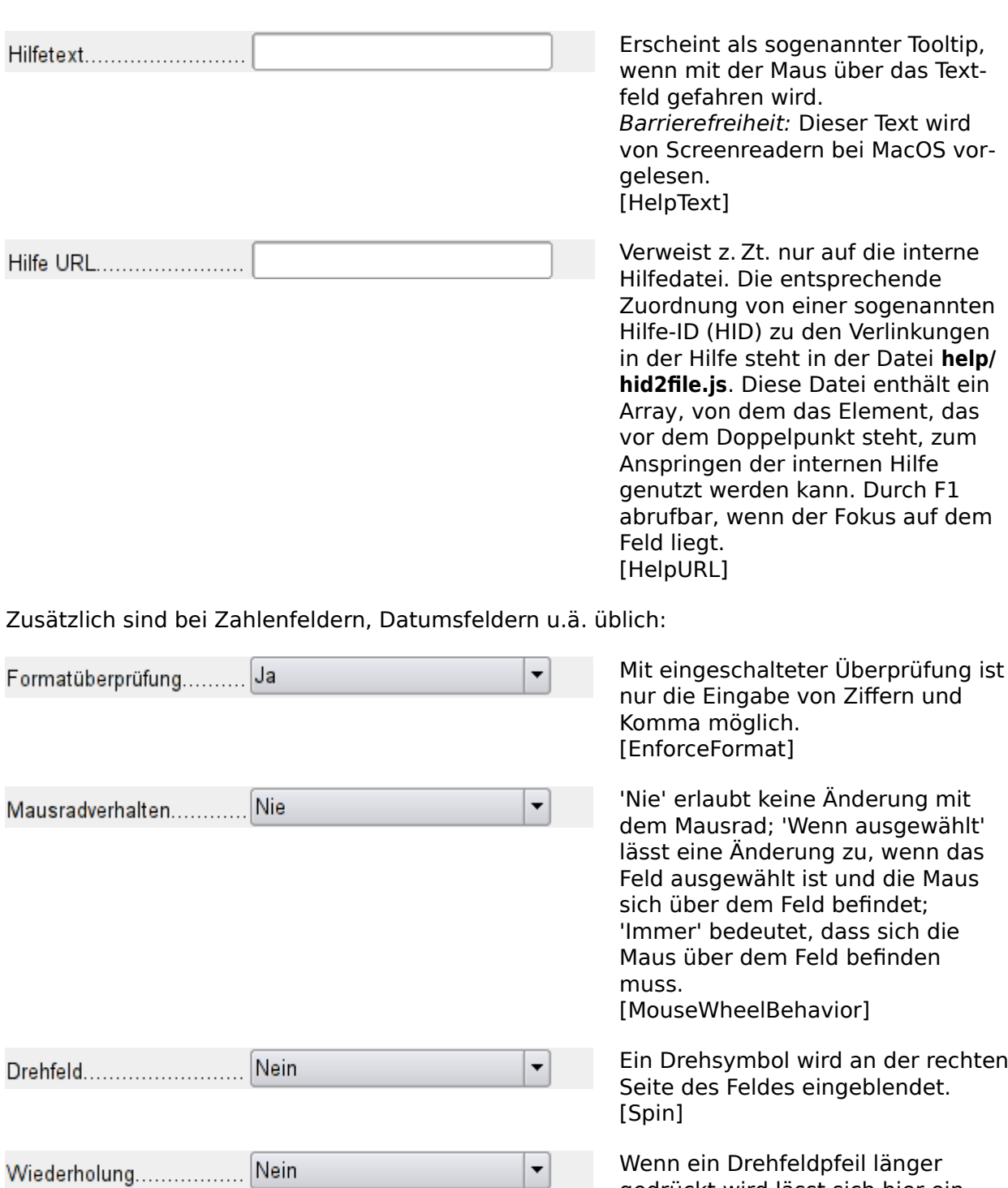

gedrückt wird lässt sich hier einstellen, ob nicht nur zum nächsten Wert gedreht werden soll. [Repeat]

Stellt die Verzögerungszeit ein, nach der der Druck auf die Maustaste beim Drehfeld Wiederholung interpretiert wird. [RepeatDelay]

Verzögerung...

 $50<sub>ms</sub>$ 

#### **Daten**

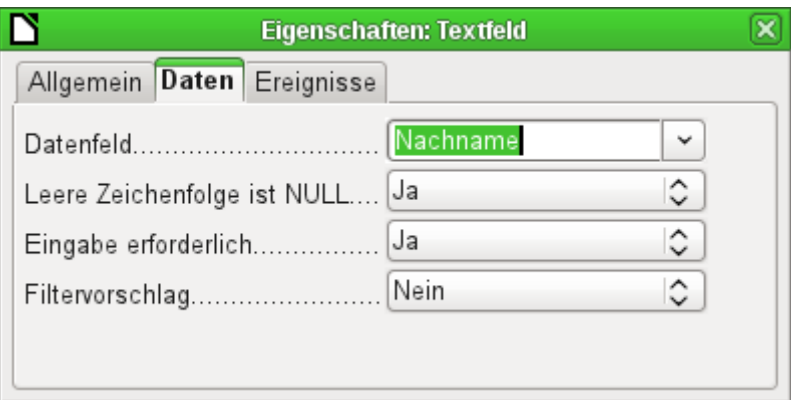

**Datenfeld**: Hier wird die Verbindung zur Tabelle hergestellt, die dem Formular zugrunde liegt.

[Model.DataField]

**Leere Zeichenfolge ist NULL**: Soll ein leeres Feld geleert werden (NULL) oder nur der Inhalt gelöscht werden?

**Eingabe erforderlich**: Dieser Eintrag sollte sich mit dem in der Tabelle decken. Dann fragt die GUI gegebenenfalls nach einer Eingabe, wenn vom Nutzer kein Wert eingegeben wurde. [Model.InputRequired]

**Filtervorschlag**: Bei einer Filterung der Daten werden die Inhalte dieses Feldes als Vorschläge zwischengespeichert. Achtung – dies ist bei umfangreichen Inhalten recht speicherintensiv.

[Model.UserValueFilterProposal]

#### **Hinweis**

Den Eintrag **Leere Zeichenfolge ist NULL** enthalten nicht alle Formularfelder. So verfügt z. B. ein [Numerisches Feld](#page-198-0) nicht über den Eintrag. Das führt dazu, dass nach einem einmal erfolgten Eintrag bei einer Löschung das Feld immer wieder auf den Wert '0' zurück springt. Die Allroundlösung ist hier ein [Formatiertes Feld](#page-201-0).

## **Ereignisse**

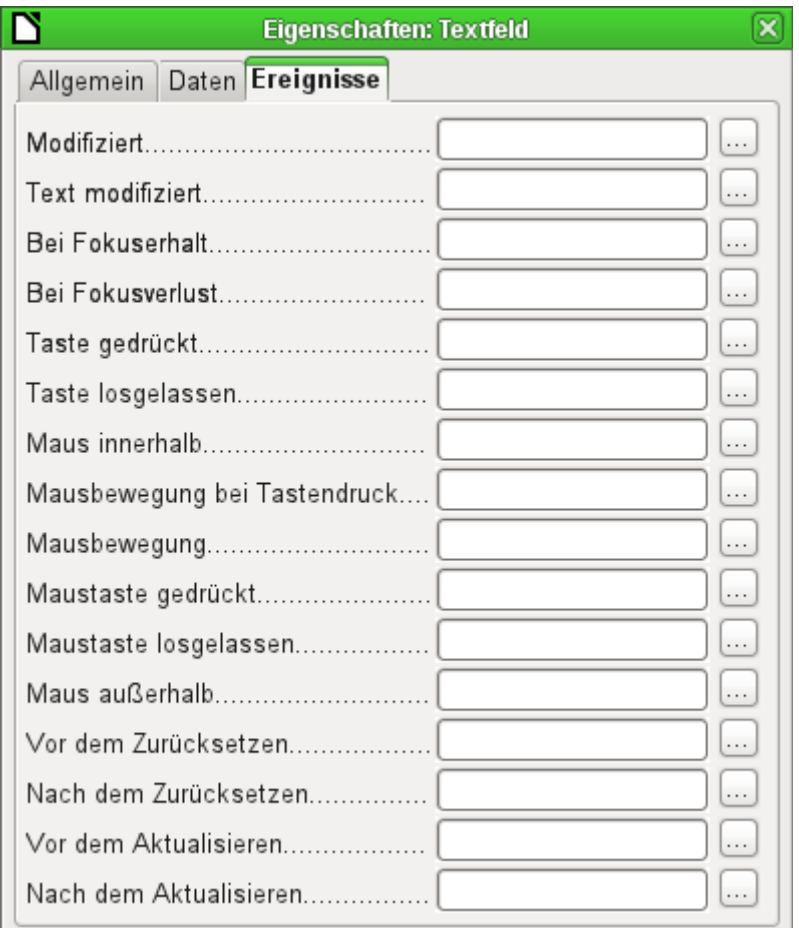

**Modifiziert**: Dieses Ereignis tritt ein, wenn das Kontrollfeld geändert wurde und anschließend den Fokus verloren hatte. Das Ereignis geht verloren, wenn direkt zum nächsten Datensatz gewechselt wird. Unter den Umständen ist also eine Änderung gespeichert, ohne vorher wahrgenommen zu werden. [com.sun.star.lang.EventObject]

**Text modifiziert**: Direkt auf den Inhalt bezogen; kann Text, Zahl o.a. sein, tritt also nach jeder Tastatureingabe auf. [com.sun.star.awt.TextEvent]

**Fokuserhalt**: Der Cursor kommt in das Feld hinein. Hier sollte auf keinen Fall über das Makro eine Messagebox auf dem Bildschirm erzeugt werden. Durch das Anklicken dieser Box verliert das Formularfeld den Fokus und erhält ihn direkt danach zurück – eine Schleife wird dadurch erzeugt. Sie kann nur durch Tastatureingaben unterbrochen werden.

**Fokusverlust**: Der Cursor bewegt sich aus dem Feld heraus. Auch dies kann zu einem Wechselspiel führen, wenn eine zu bestätigende Bildschirmausgabe erfolgt.

**Taste**: Bezieht sich auf die Tastatur. Die Taste muss ausgelöst werden, wenn der Cursor in dem Kontrollfeld steht. Auch der Tabulator zum Verlassen des Kontrollfeldes löst dieses Ereignis aus. Dem Ereignis wird über den **KeyCode** bzw. **KeyChar** die auslösende Taste (Buchstabe, Zahl, Spezialtaste) mitgegeben. [com.sun.star.awt.KeyEvent]

**Maus**: selbsterklärend; Ereignisse treten nur ein, wenn vorher die Maus innerhalb des Feldes ist oder war («außerhalb» entspricht javascript onMouseOut). [com.sun.star.awt.MouseEvent]

**Zurücksetzen**: Das Formular wird von allen Daten geleert (Anlegen eines neuen Datensatzes) oder auf den alten Datenstand zurück gesetzt (Änderung eines bestehenden Datensatzes). Bei einem Formularfeld wird das Ereignis nur ausgelöst, wenn über den Button in der Navigationsleiste die Dateneingabe rückgängig gemacht wird. [com.sun.star.lang.EventObject]

Wenn ein Formular aufgerufen wird, wird nacheinander das Ereignis Vor dem Zurücksetzen und Nach dem Zurücksetzen abgearbeitet, bevor das Formular für eine Eingabe verfügbar ist.

**Aktualisieren**: Ist dies Ereignis an ein Kontrollfeld des Formulars gebunden, so tritt die Aktualisierung bei Fokusverlust und Sprung zu einem anderen Formularfeld auf, wenn der Inhalt des Kontrollfeldes geändert wurde. Änderungen in dem Formular werden übernommen und angezeigt. Bei Schließen eines Formular werden nacheinander die Ereignisse Vor dem Aktualisieren und Nach dem Aktualisieren abgearbeitet. [com.sun.star.lang.EventObject]

## **Textfeld**

Neben den bereits unter [Standardeinstellungen vieler Kontrollfelder](#page-190-0) erklärten Eigenschaften gibt es die folgenden Besonderheiten:

## **Allgemein**

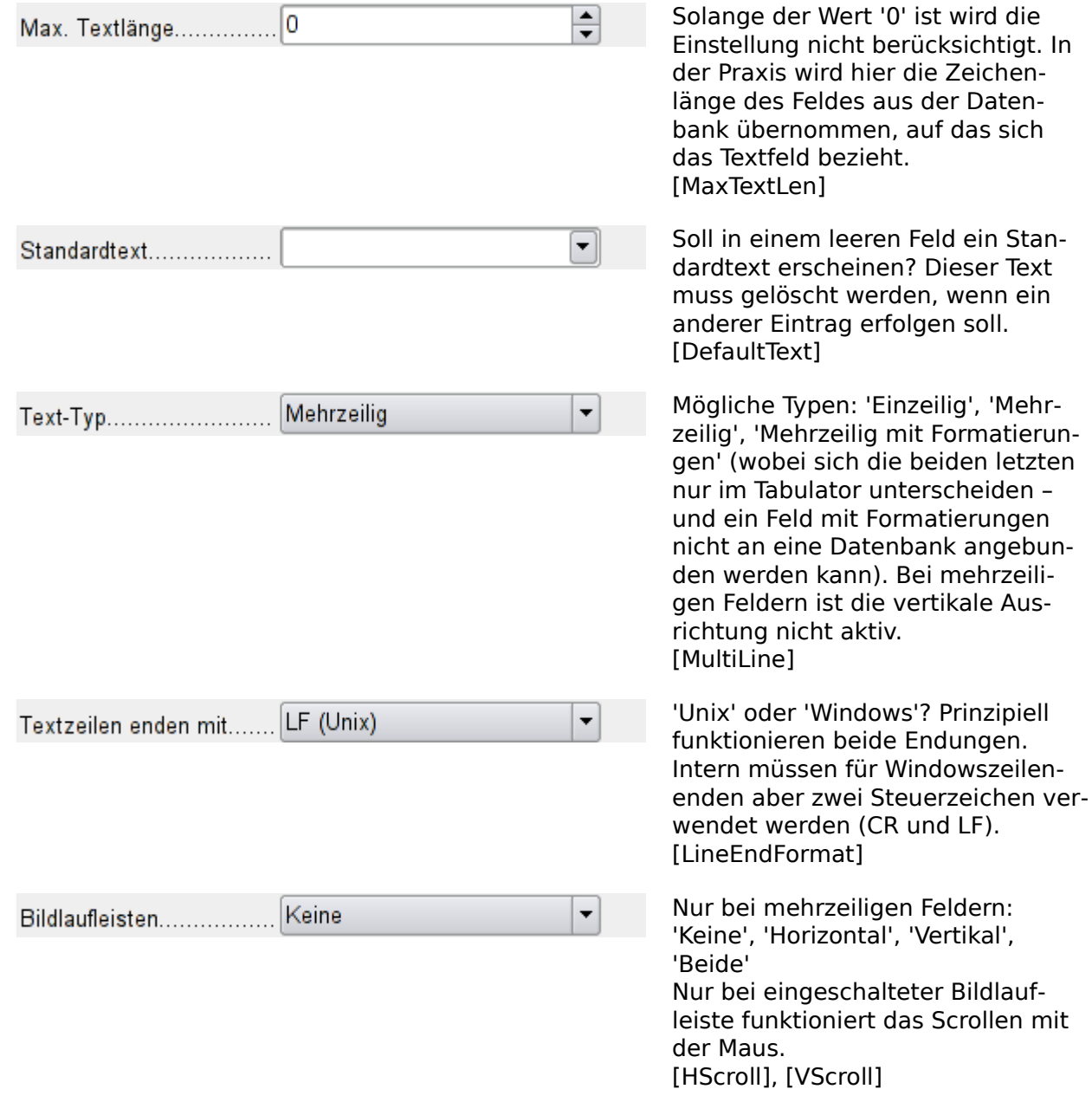

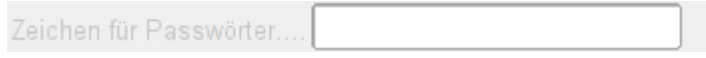

Aktiv nur bei einzeiligen Feldern. [EchoChar]

### **Daten**

keine weiteren Besonderheiten

### **Ereignisse**

keine weiteren Besonderheiten

## <span id="page-198-0"></span>**Numerisches Feld**

Neben den bereits unter [Standardeinstellungen vieler Kontrollfelder](#page-190-0) erklärten Eigenschaften gibt es die folgenden Besonderheiten:

## **Allgemein**

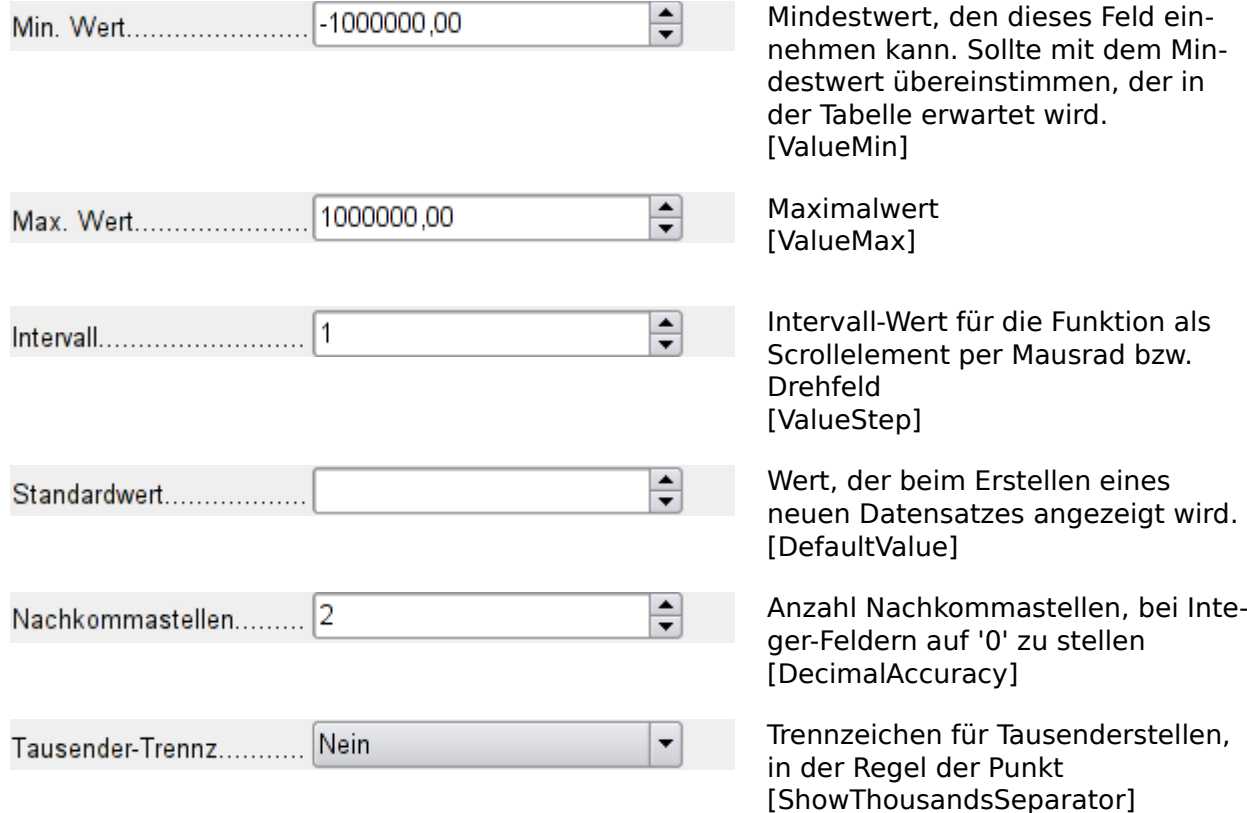

## **Daten**

Es erfolgt keine Nachfrage, ob das Feld NULL sein soll. Eine fehlende Eingabe belässt dennoch das Feld auf NULL, nicht auf '0'. Wird allerdings erst einmal eine Eingabe gemacht, so lässt sich diese nicht komplett löschen. Statt NULL wird sie anschließend auf '0' gesetzt. Ein Filtervorschlag wird ebenfalls nicht erstellt.

## **Ereignisse**

Es fehlt das Feld **Modifiziert**. Änderungen werden über **Text modifiziert** (hier wohl nicht wörtlich zu nehmen) angesprochen.

## **Datumsfeld**

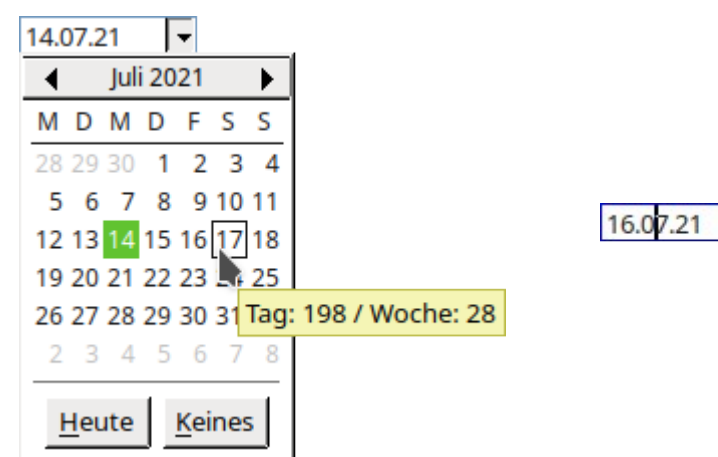

Das Datumsfeld kann als aufklappbares Feld und als Drehfeld definiert werden.

Beim aufklappbaren Feld ist ein Monatskalender eingeblendet. Ein Klick auf «Heute» gibt das aktuelle Datum ein. In der Tipp-Hilfe erscheint dann auch noch genau der Tag im Jahr und die entsprechende Woche.

Beim Drehfeld entscheidet der Stand des Cursors darüber, welcher Wert geändert wird. Steht der Cursor, wie im Screenshot, im Wert für den Monat, so verändert ein Klick auf das Drehfeld den Wert für den Monat.

Neben den bereits unter [Standardeinstellungen vieler Kontrollfelder](#page-190-0) erklärten Eigenschaften gibt es die folgenden Besonderheiten:

## **Allgemein**

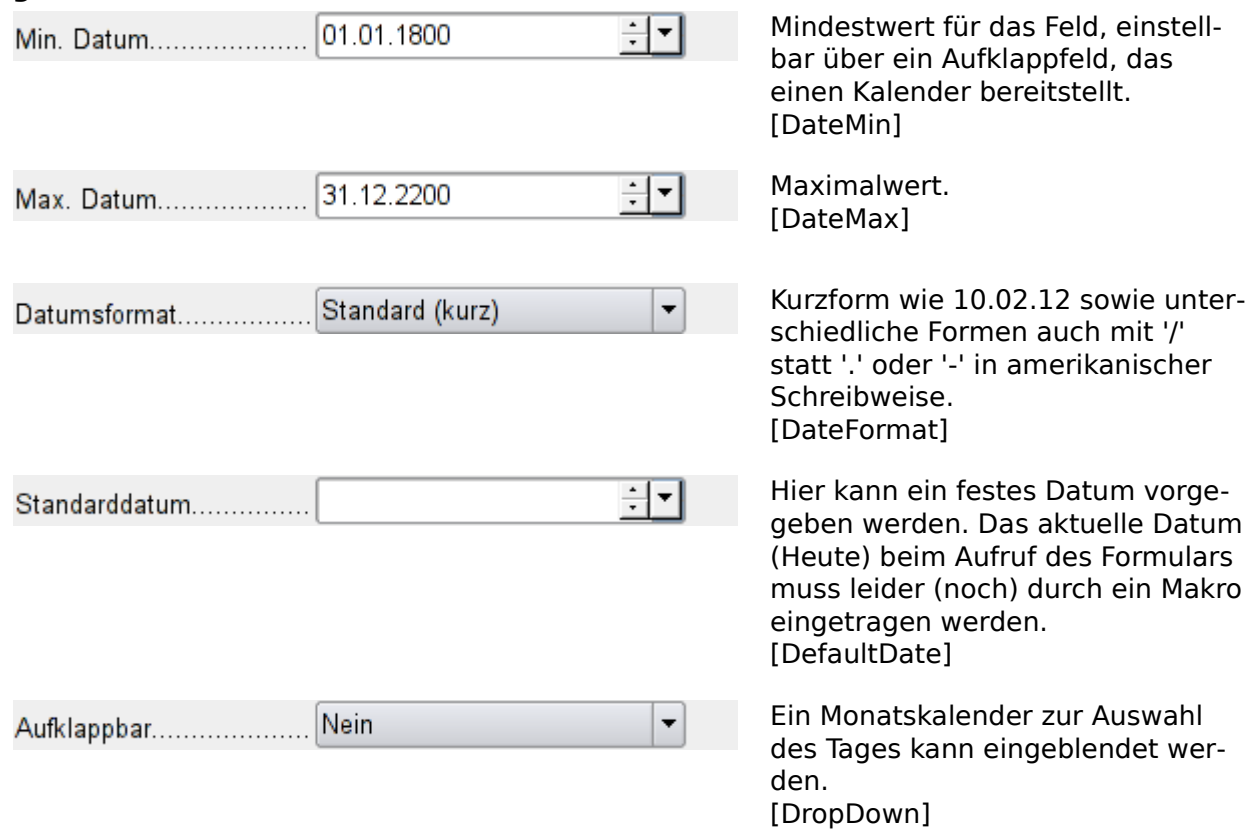

#### **Daten**

Es erfolgt keine Nachfrage, ob das Feld NULL sein soll. Eine fehlende Eingabe belässt dennoch das Feld auf NULL, nicht auf '0'. Ein Filtervorschlag wird ebenfalls nicht erstellt.

### **Ereignisse**

Es fehlt das Feld **Modifiziert**. Änderungen werden über **Text modifiziert** (hier wohl nicht wörtlich zu nehmen) angesprochen.

## **Zeitfeld**

Neben den bereits unter [Standardeinstellungen vieler Kontrollfelder](#page-190-0) erklärten Eigenschaften gibt es die folgenden Besonderheiten:

## **Allgemein**

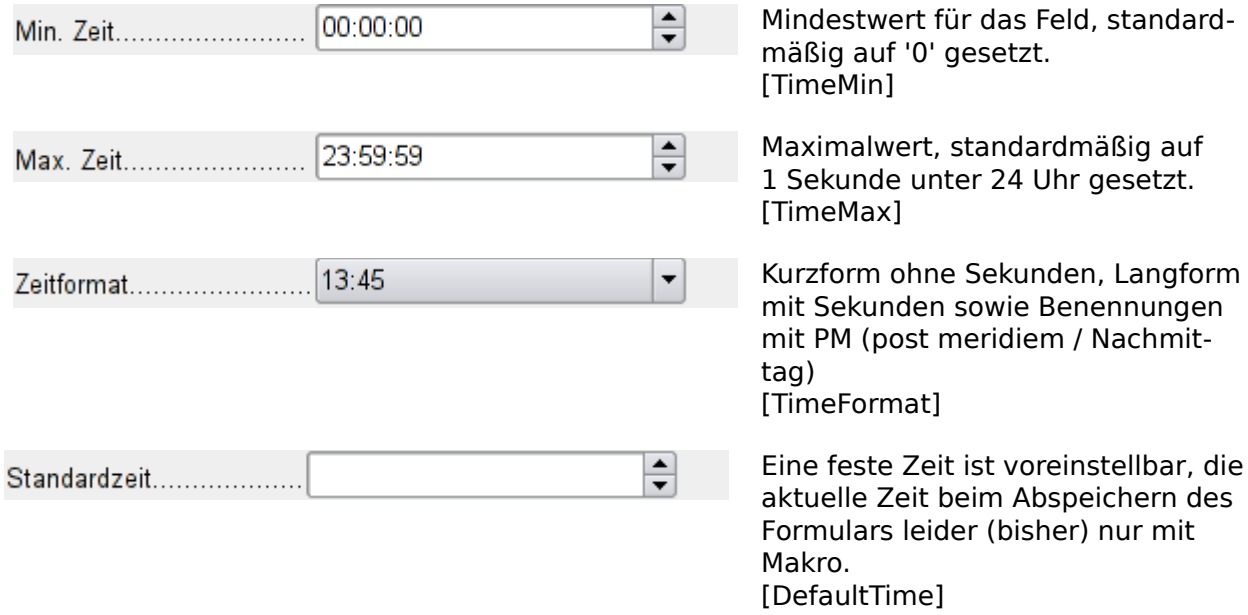

#### **Daten**

Es erfolgt keine Nachfrage, ob das Feld NULL sein soll. Eine fehlende Eingabe belässt dennoch das Feld auf NULL, nicht auf '0'.

Ein Filtervorschlag wird ebenfalls nicht erstellt.

## **Ereignisse**

Es fehlt das Feld **Modifiziert**. Änderungen werden über **Text modifiziert** (hier wohl nicht wörtlich zu nehmen) angesprochen.

## **Währungsfeld**

Neben den bereits unter [Standardeinstellungen vieler Kontrollfelder](#page-190-0) erklärten Eigenschaften gibt es die folgenden Besonderheiten:

## **Allgemein**

Min. Wert, Max. Wert, Intervall, Standardwert, Nachkommastellen und Tausender-Trennzeichen entsprechen den allgemeinen Eigenschaften [Numerisches Feld](#page-198-0). Daneben gibt es lediglich:

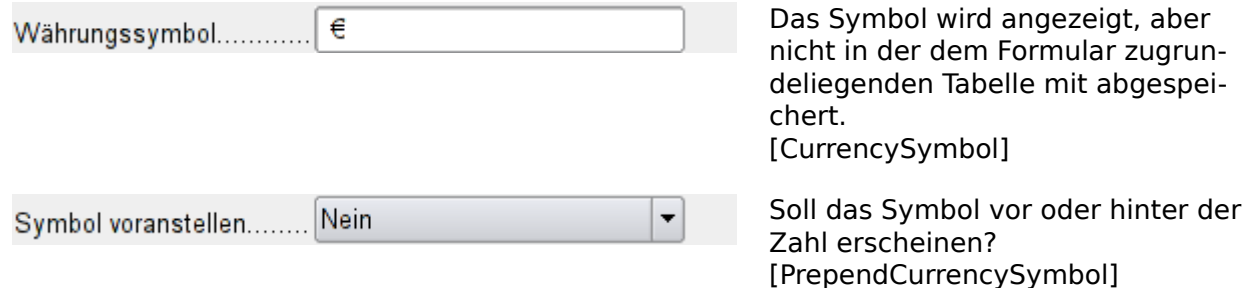

#### **Daten**

Es erfolgt keine Nachfrage, ob das Feld NULL sein soll. Eine fehlende Eingabe belässt dennoch das Feld auf NULL, nicht auf '0'.

Ein Filtervorschlag wird ebenfalls nicht erstellt.

#### **Ereignisse**

Es fehlt das Feld **Modifiziert**. Änderungen werden über **Text modifiziert** (hier wohl nicht wörtlich zu nehmen) angesprochen.

## <span id="page-201-0"></span>**Formatiertes Feld**

Neben den bereits unter [Standardeinstellungen vieler Kontrollfelder](#page-190-0) erklärten Eigenschaften gibt es die folgenden Besonderheiten:

#### **Allgemein**

Min. Wert und Max. Wert und Standardwert hängen von der Formatierung ab. Hinter dem Button zur Formatierung versteckt sich ein «Allroundfeld", das Währungsfeld und Zahlenfeld meist überflüssig macht. Im Gegensatz zum einfachen Währungsfeld kann das formatierte Feld negative Beträge auch in roter Farbe darstellen.

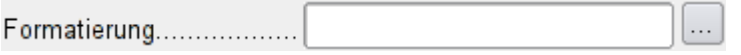

Über den rechten Button mit den drei Punkten erscheint die Auswahl zum Zahlenformat, die auch in LibreOffice-Calc üblich ist. [FormatKey]

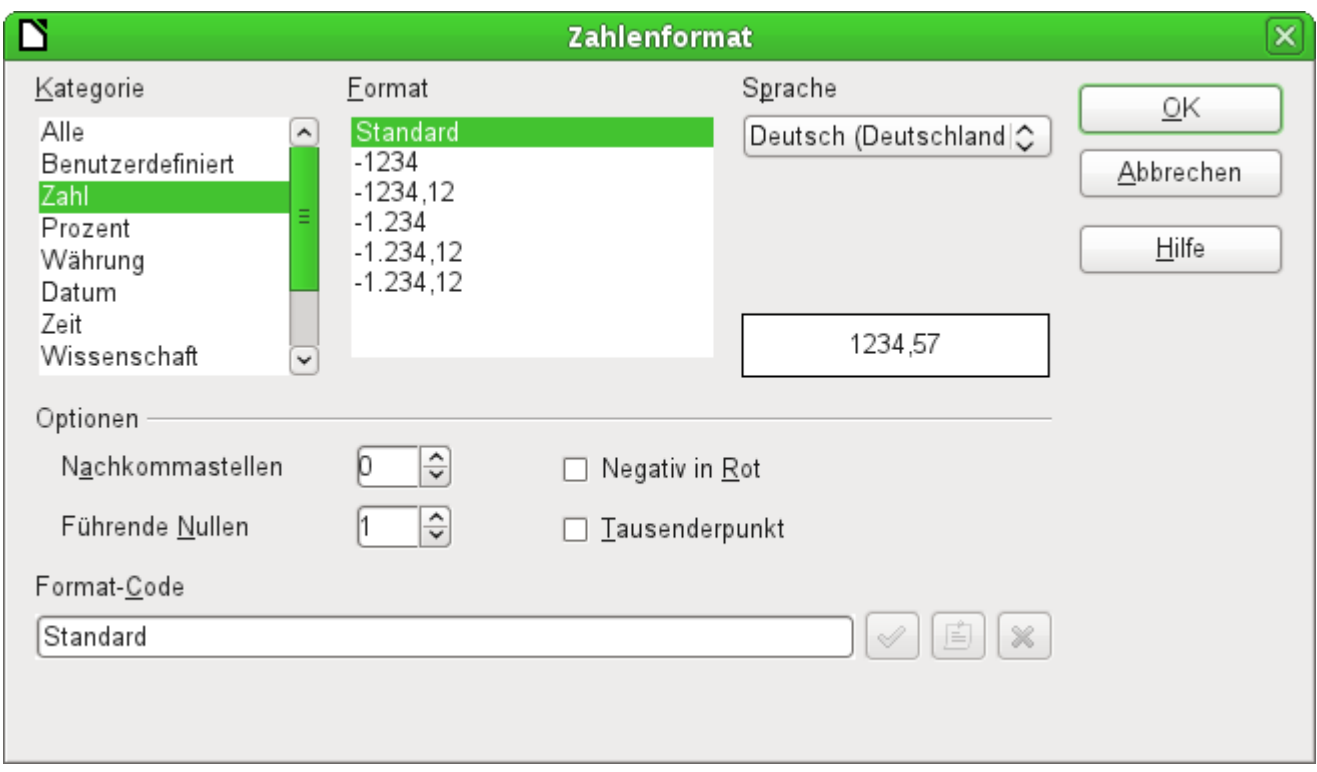

#### Abbildung 24: Formatiertes Feld mit allgemeinen Zahleneinstellungen

In dem Zahlenformat sind dann neben Datum, Zeit, Währung oder normalen Zahlenformaten auch Möglichkeiten gegeben, die Felder mit einer Maßeinheit wie z. B. **kg** zu bestücken. Siehe dazu die allgemeine Hilfe zu Zahlenformat-Codes.

Mit dem formatierten Feld ist es auch möglich, Timestamp-Felder aus Tabellen mit nur einem Feld darzustellen und zu beschreiben. Der Formularassistent nutzt dazu sonst ein Datumsfeld und ein Zeitfeld.

Nur mit Hilfe von Makros ist es bei Timestamp-Feldern möglich, Eingaben im Format Minuten:Sekunden,Hundertstelsekunden zu erreichen.

Das Zahlenformat erlaubt auch mit Einstellungen im Format-Code wie z.B.

001 [<20][BLAU]0" °C";[>30][ROT]0" °C";[SCHWARZ]0" °C "

Werte entsprechend farbig darzustellen. Hier im Beispiel Temperaturen unter 20°C in Blau und über 30°C in Rot, sonst in Schwarz.

#### **Hinweis**

Werden Formulare mit Hilfe des Assistenten erstellt, dann wird der Schrift in den Formularfeldern eine Farbe fest zugewiesen. Die formatierten Felder richten sich dann nicht nach dem vorgesehenen Format-Code. Dies kann in dem Steuerelement unter **Eigenschaften → Allgemein → Schrift → Button ... → Schrifteffekte → Schriftfarbe** mit der Einstellung **Automatisch** rückgängig gemacht werden. Das Steuerelement übernimmt die Eigenschaft, auch wenn es nachher wieder statt «Automatisch» «Schwarz» anzeigt. Die Farbe wird allerdings vorübergehend zurückgesetzt, wenn der Cursor in dem Feld steht.

#### **Daten**

keine weiteren Besonderheiten.

#### **Ereignisse**

Es fehlt das Feld **Modifiziert**. Änderungen werden über **Text modifiziert** (hier wohl nicht wörtlich zu nehmen) angesprochen.

## **Listenfeld**

Sobald ein Listenfeld erstellt wird, erscheint standardmäßig der Listenfeldassistent. Diese Automatik lässt sich gegebenenfalls über den Steuerelemente-Assistenten an/aus ([Abbildung 23](#page-184-0)) abschalten.

## **Assistent**

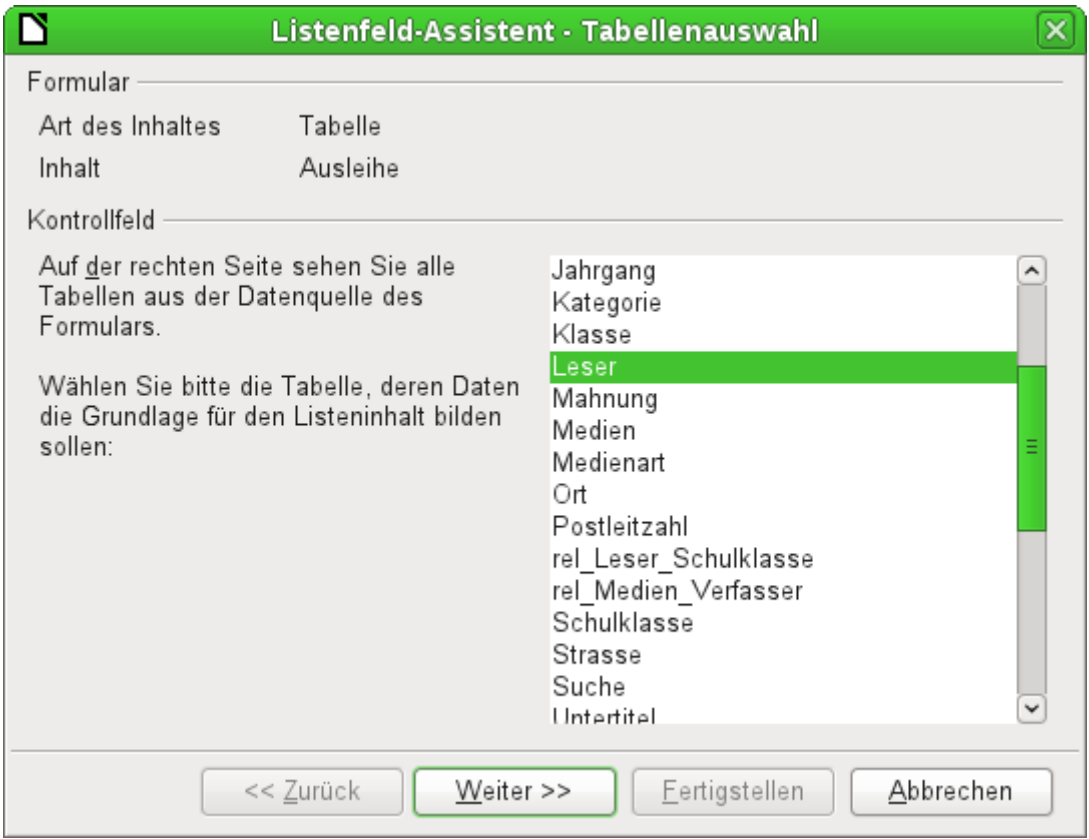

Das Formular ist bereits definiert. Es verbindet mit einer 'Tabelle', die den Namen "Ausleihe" trägt. Ein Listenfeld zeigt andere Daten für den Nutzer an als solche, die an die 'Tabelle' weitergegeben werden. Diese Daten stammen bei Datenbanken in der Regel aus einer anderen Tabelle als der, mit der das Formular verbunden ist.

In der Tabelle "Ausleihe" soll verzeichnet werden, welcher "Leser" welche Medien entliehen hat. Allerdings wird in dieser Tabelle nicht der Name des Lesers gespeichert sondern der Primärschlüssel aus der Tabelle "Leser". Die Tabelle "Leser" bildet also die Grundlage für das Listenfeld.

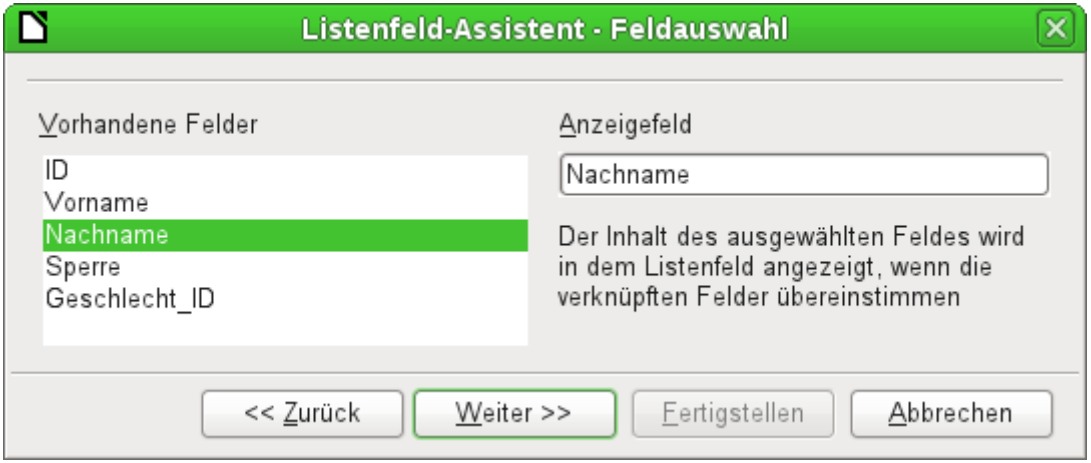

Das Feld "Nachname" aus der Tabelle "Leser" soll in dem Listenfeld sichtbar sein. Es ist also das Anzeigefeld.

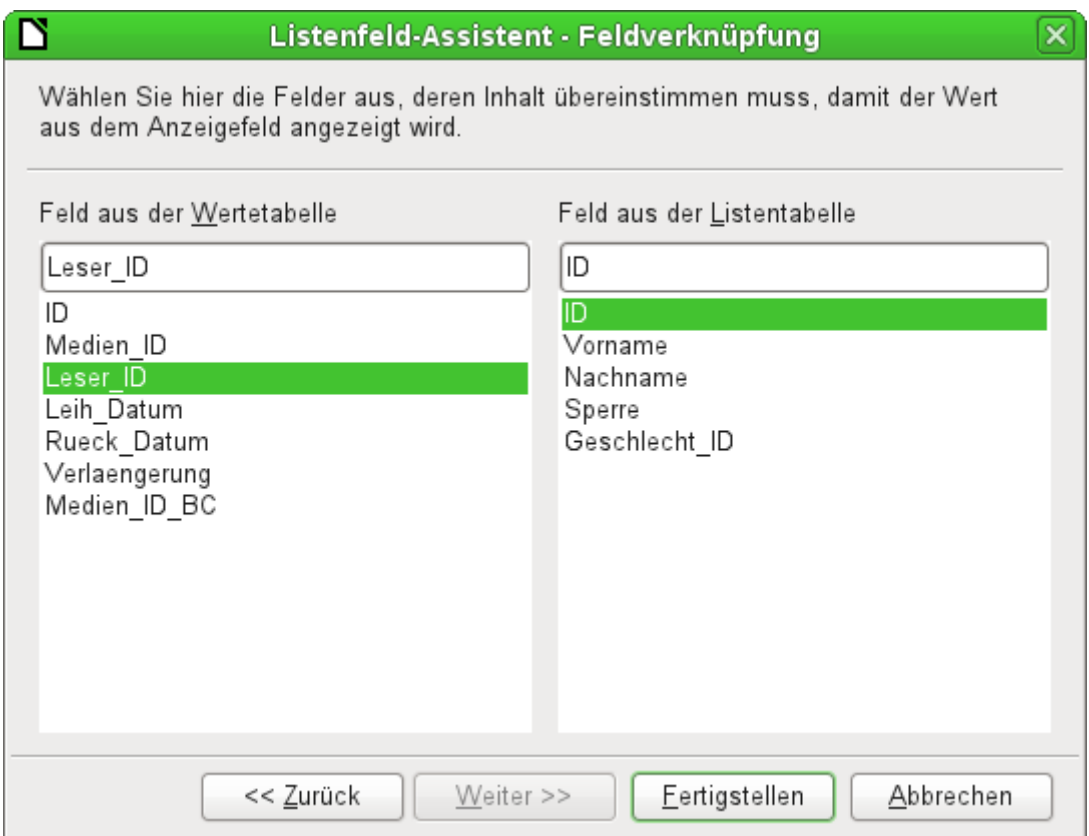

Das Feld "Leser ID" befindet sich in der dem Formular zugrundeliegenden Tabelle "Ausleihe". Diese Tabelle wird hier als Wertetabelle bezeichnet. Der Primärschlüssel "ID" aus der Tabelle "Leser" soll mit diesem Feld verbunden werden. Die Tabelle "Leser" wird hier als Listentabelle bezeichnet.

Das Listenfeld ist jetzt komplett mit Daten und Standardeinstellungen erstellt und funktionsfähig.

Neben den bereits unter [Standardeinstellungen vieler Kontrollfelder](#page-190-0) erklärten Eigenschaften gibt es die folgenden Besonderheiten:

#### **Allgemein**

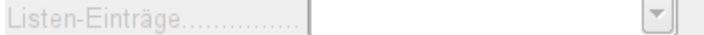

Die Listeneinträge wurden bereits durch den Assistenten erstellt. Hier könnten sonst auch Einträge stehen, die in keiner Tabelle der Datenbank verzeichnet sind. Mit Listeneinträgen sind hier die sichtbaren Einträge gemeint; nicht die Einträge, die über das Formular an die Tabelle weitergegeben werden. [StringItemList]

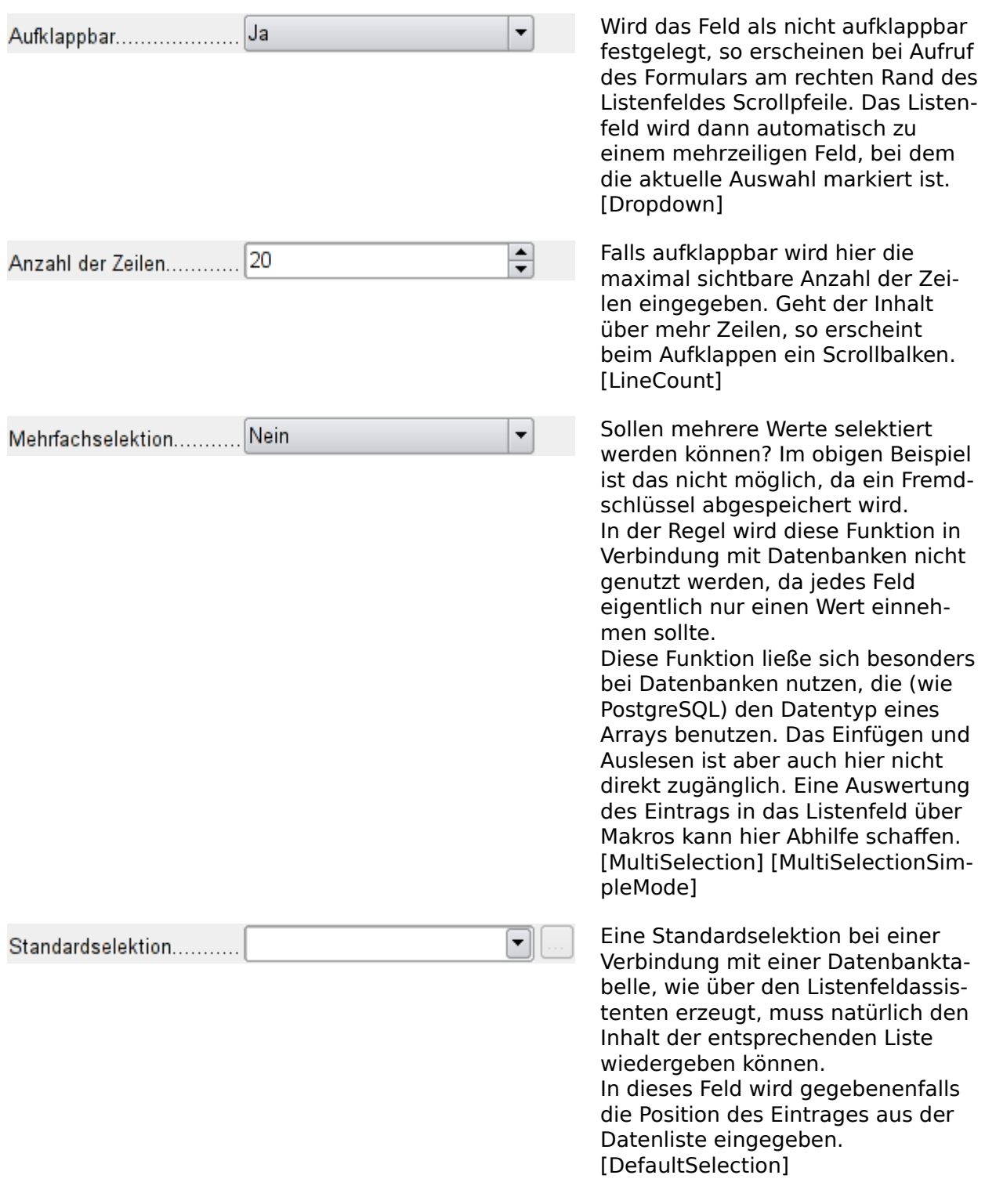

#### **Daten**

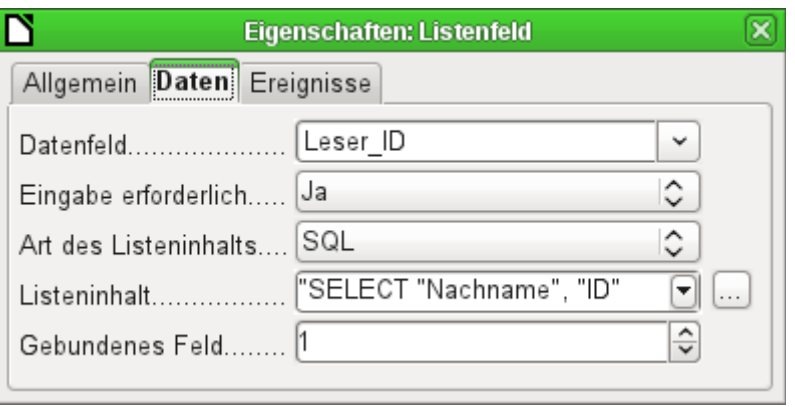

Neben den üblichen Daten-Eigenschaften Datenfeld und Eingabe erforderlich sind hier Eigenschaften von Bedeutung, die die Verbindung von anzuzeigenden Daten und in die dem Formular zugrundeliegende Tabelle einzutragenden Daten herstellen.

**Art des Listeninhaltes**: 'Werteliste', 'Tabelle', 'Abfrage', 'SQL', 'SQL (Native)', 'Tabellenfelder' [ListSourceTvpe]

**Listeninhalt → Werteliste**: Sind unter **Allgemein** Listeneinträge gemacht worden, so werden hier die entsprechenden Werte eingegeben, die mit dem Formular abgespeichert werden sollen. Der Listeninhalt wird bestückt, indem bei der Eingabe die Inhalte über **Shift – Enter** aneinandergehängt werden. Es erscheint dann in dem Listeninhalt **"Wert1";"Wert2";"Wert3" …** Die Eigenschaft **Gebundenes Feld** ist inaktiv.

**Listeninhalt → Tabelle**: Hier wird eine der Datenbanktabellen ausgesucht. Dabei muss aber berücksichtigt werden, dass dann immer das erste Feld der Tabelle in dem Listenfeld angezeigt wird.

Üblicherweise sind Tabellen so aufgebaut, dass zuerst der Primärschlüssel erscheint und anschließend die Inhalte. Solche Tabellen eignen sich nur dann für ein Listenfeld, wenn tatsächlich der Primärschlüssel angezeigt werden soll.

**Listeninhalt → Abfrage**: Hier kann extern eine Abfrage vorformuliert werden, die dann auch als Abfrage sichtbar abgespeichert wird. Die Gestaltung solcher Abfragen wird im Kapitel 'Abfragen' erklärt. Durch die Abfrage ist es dann möglich, das Feld "ID" von der ersten Position in der ursprünglichen Tabelle an die zweite Position zu bewegen, was hier dem gebundenen Feld 1 entspricht.

**Listeninhalt → SQL**: Hiermit bestückt der Listenfeldassistent das Listenfeld. Die von dem Assistenten konstruierte Abfrage sieht dann so aus:

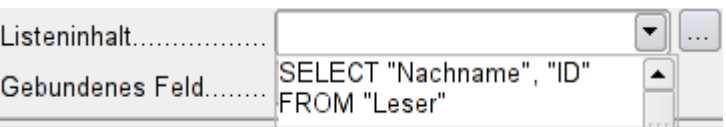

Die Abfrage ist die einfachste Möglichkeit, die sich bietet. Das Feld "Nachname" erscheint an Position 0, das Feld "ID" an Position 1. Beide werden aus der Tabelle "Leser" ausgelesen. Da das gebundene Feld das Feld 1 ist reicht diese SQL-Formulierung aus. Schon vom Standard her sollte aber hier ergänzt werden **ORDER BY "Nachname" ASC**, denn ohne diese Formulierung werden die Nachnamen so wiedergegeben, dass ihre Reihenfolge der Eingabe in die Tabelle Leser entspricht. Zusätzliches Problem dürfte sein, dass "Nachname" bei einigen Lesern gleich ist. Hier muss dann "Vorname" hinzugezogen werden können und, als letztes Mittel, wohl auch der Primärschlüssel "ID". Wie so etwas genauer formuliert wird, kann im Kapitel 'Abfragen' genauer nachgelesen werden.

**Listeninhalt → SQL (Nativ)**: Die SQL-Formulierung wird direkt eingegeben, kein Assistent wird dazu aufgerufen. Base wertet die Abfrage nicht aus. Dies bietet sich an, wenn in der Abfrage Funktionen stecken, die eventuell von der GUI von Base nicht verstanden werden. Dann wird die Abfrage nicht weiter auf Fehler untersucht. Genaueres zu dem direkten SQL-Modus im Kapitel 'Abfragen'.

**Listeninhalt → Tabellenfelder**: Hier werden die Feldnamen einer Tabelle aufgelistet, nicht die Inhalte. Für die Tabelle "Leser" erscheint dort also die Liste "ID", "Vorname", "Nachname", "Sperre", "Geschlecht\_ID".

## **Hinweis**

Für Zeitfelder, die auch Zeiten im Millisekunden-Bereich darstellen sollen, sind, wie unter [Zeitfelder in Tabellen](#page-136-0) beschrieben, Timestamp-Felder erforderlich. Die Darstellung der Millisekunden funktioniert bei der Zusammenfügung von Zeichen in einem Listenfeld nicht. Hier muss der Timestamp in Text umgewandelt werden: 001 SELECT REPLACE(LEFT(RIGHT(CAST("Zeit" AS VARCHAR(30)),15),8),'.',',') AS "Listinhalt", "ID"

FROM "Leistung\_erforderlich" Dies erzeugt die Anzeige in Minuten: Sekunden, Hundertstelsekunden. (HSQLDB)

**Gebundenes Feld**: Im Listenfeld wird ein Inhalt angezeigt, der nicht mit dem Inhalt identisch sein muss, der auch im Formular abgespeichert werden soll. Üblicherweise wird z. B. Ein Name angezeigt und der Primärschlüssel zu diesem Namen als abzuspeicherndes Feld bestimmt.

#### 001 SELECT "Name", "ID" FROM "Tabelle" ORDER BY "Name"

Das Feld "ID" wird als Fremdschlüssel in der Tabelle gespeichert, die dem Formular zugrunde liegt. Die Zählung der Felder in Datenbanken beginnt mit 0, das an das Formular gebundene Feld hat also die Position '1'.

Wird stattdessen '0' gewählt, dann wird in dem Formular der Inhalt des Feldes "Name" abgespeichert. Das Feld "ID" könnte in der Abfrage entfallen.

Es ist sogar möglich, die Position '-1' zu wählen. Dann wird nicht der Inhalt der Abfrage sondern die Position des Eintrages in der Liste gespeichert. Der erste Datensatz hat dabei die Position 1.

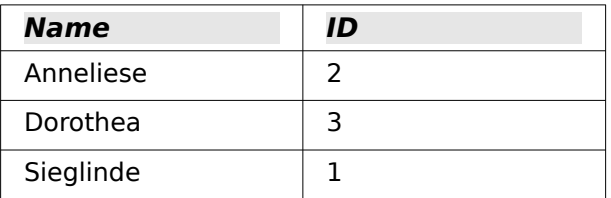

Die oben aufgeführte Abfrage ergäbe z. B. die folgenden Daten:

Im Listenfeld könnte nur der Name ausgewählt werden. Das Listenfeld wird auf den Namen «Dorothea» eingestellt. Folgende Abspeicherungen würden über das Listenfeld möglich: **Gebundenes Feld → '1'** «3» wird abgespeichert, da das Feld "ID" gespeichert wird. **Gebundenes Feld → '0'** «Dorothea» wird abgespeichert, da das Feld "Name" gespeichert wird.

**Gebundenes Feld → '-1'** «2» wird abgespeichert, da «Dorothea» als zweiter Datensatz in der Liste aufgeführt wird.

## **Hinweis**

Die Änderung des gebundenen Feldes auf '0' oder '-1' ist erst mit der Version LO 4.1 eingeführt worden. Vorher war nur die Auswahl von Werten >= 1 möglich.

### **Hinweis**

Ein Listenfeld zeigt in der Regel nicht nur die Werte an, die z.B. über SQL dargestellt werden. Als erstes wird ein leeres Feld (**NULL**) zur Auswahl angeboten. Dies ist notwendig, damit einmal eingegebene Daten über das Listenfeld auch wieder entfernt werden können.

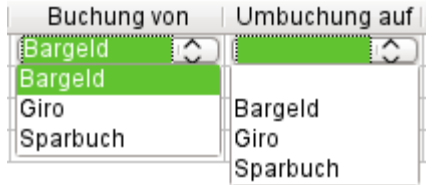

Abbildung 25: Für das Buchungskonto ist in *der* Tabelle eine Eingabe erforderlich. Das Umbuchungskonto kann auch leer bleiben.

Soll von vornherein ausgeschlossen werden, dass das leere Feld angeboten wird, so ist die zugrundeliegende Tabelle für das Formular entsprechend einzustellen. Das Feld muss über **Feldeigenschaften → Eingabe erforderlich → Ja** so eingestellt sein, dass **NULL** nicht erlaubt ist.

#### **Ereignisse**

Neben den Standardereignissen werden folgende Ereignisse hinzugefügt:

**Aktion ausführen**: Wird durch Tastatureingabe ein Listenfeld dazu veranlasst, einen entsprechenden Inhalt anzuzeigen, so ist dies eine Aktion, die das Listenfeld ausführt. Auch die Auswahl des Wertes aus einem Listenfeld entspricht dieser Aktion. Je nach System kann hier auch ein Doppelklick mit der Maus erforderlich sein.

**Status geändert**: Dies kann die Änderung des angezeigten Inhaltes eines Listenfeldes durch Betätigen des Aufklappbuttons sein. Es kann auch lediglich ein Klicken auf den Aufklappbutton des Feldes sein.

**Fehler aufgetreten**: Das Ereignis lässt sich leider beim Listenfeld nicht nachvollziehen.

## **Kombinationsfeld**

Sobald ein Kombinationsfeld erstellt wird erscheint wie beim Listenfeld standardmäßig ein Assistent. Diese Automatik lässt sich gegebenenfalls über Steuerelemente-Assistenten an/aus ([Abbildung 23](#page-184-0)) abschalten.

Kombinationsfelder schreiben direkt den ausgewählten Wert in die dem Formular zugrundeliegende Tabelle. Deshalb ist im folgenden Beispiel die dem Formular zugrundeliegende Tabelle die Tabelle "Leser" und die für das Kontrollfeld gewählte Tabelle ebenfalls die Tabelle "Leser".

## **Assistent**

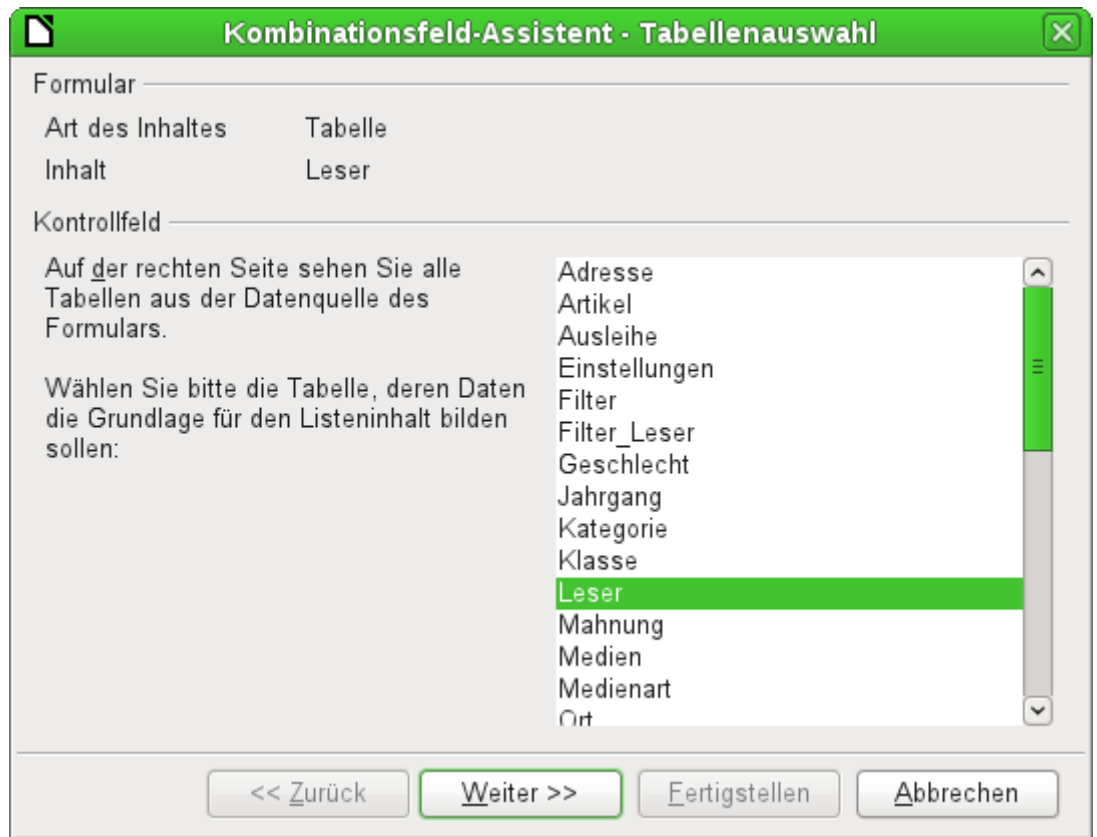

Das Formular ist wieder vordefiniert, diesmal als Beispiel mit der Tabelle "Leser". Da die Daten, die in dem Listenfeld angezeigt werden, auch in dieser Tabelle abgespeichert werden sollen, wird als Quelle für die Daten des Listenfeldes ebenfalls die Tabelle "Leser" ausgewählt.

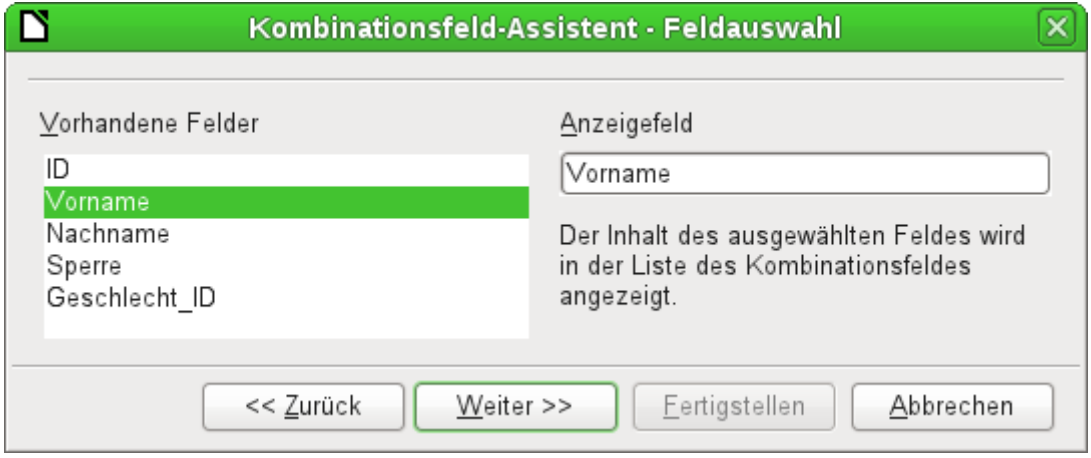

In der Tabelle "Leser" befindet sich das Feld "Vorname". Es soll im Kombinationsfeld angezeigt werden.

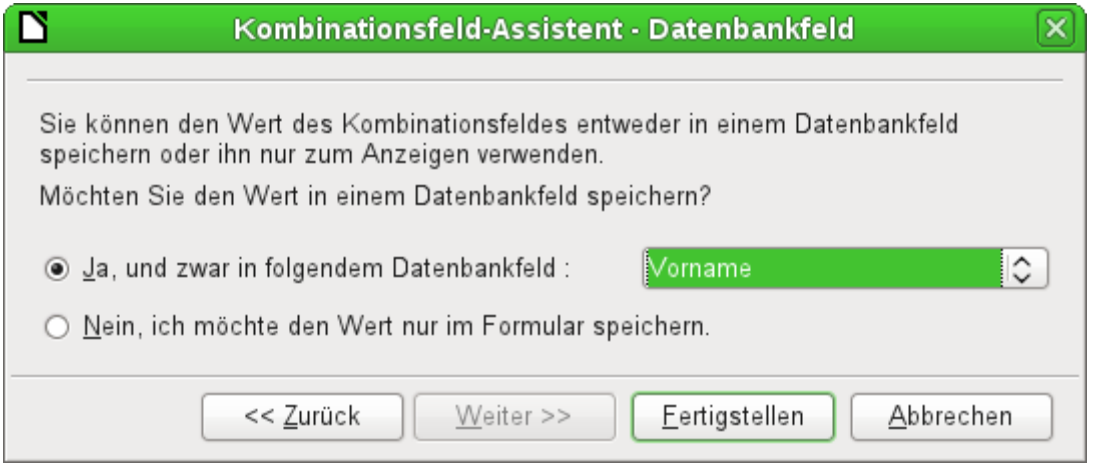

Innerhalb einer Datenbank scheint es wenig Sinn zu machen, den Wert des Kombinationsfeldes nicht in einem Feld zu speichern. Aus der Tabelle "Leser" sollen die Vornamen ausgelesen werden und für neue Leser als Vornamen zur Verfügung stehen, damit bei gleichen Vornamen eben nicht immer wieder eine neue Eingabe erfolgen muss. Das Kombinationsfeld zeigt dann hier den Vornamen an und die Texteingabe braucht nicht weiter durchgeführt zu werden.

Soll ein neuer Wert eingegeben werden, so ist dies im Kombinationsfeld ohne weiteres möglich, denn das Kombinationsfeld zeigt genau das an, was es selbst an die zugrundeliegende Tabelle des Formulars weitergibt.

Neben den bereits unter [Standardeinstellungen vieler Kontrollfelder](#page-190-0) und beim Listenfeld erklärten Eigenschaften gibt es die folgenden Besonderheiten:

## **Allgemein**

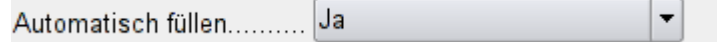

Während der Eingabe von neuen Werten wird eine Liste der eventuell zutreffenden Werte angezeigt, die noch zur Auswahl stehen. [AutoComplete]

## **Daten**

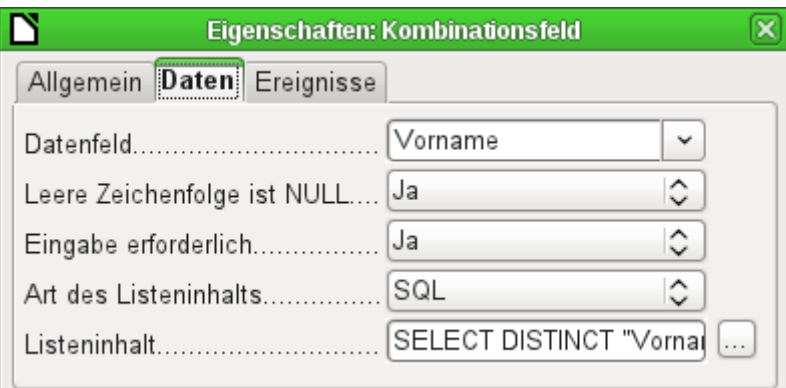

Die Datenfeldern entsprechen den bereits vorgestellten Standardeinstellungen und den Einstellungen bei einem Listenfeld. Der SQL-Befehl weist hier allerdings eine Besonderheit auf:

#### 002 SELECT DISTINCT "Vorname" FROM "Leser"

Durch den Zusatz des Begriffes **DISTINCT** werden gleiche Vornamen nur einmal angezeigt. Wieder fehlt allerdings bei der Erstellung durch den Assistenten eine Sortierung der Inhalte.

## **Ereignisse**

Die Ereignisse entsprechen denen beim Listenfeld.

## **Markierfeld**

Das Markierfeld erscheint direkt als eine Kombination von Markierbox und Beschriftung dieser Box.

Neben den bereits unter [Standardeinstellungen vieler Kontrollfelder](#page-190-0) erklärten Eigenschaften gibt es die folgenden Besonderheiten:

#### **Allgemein**

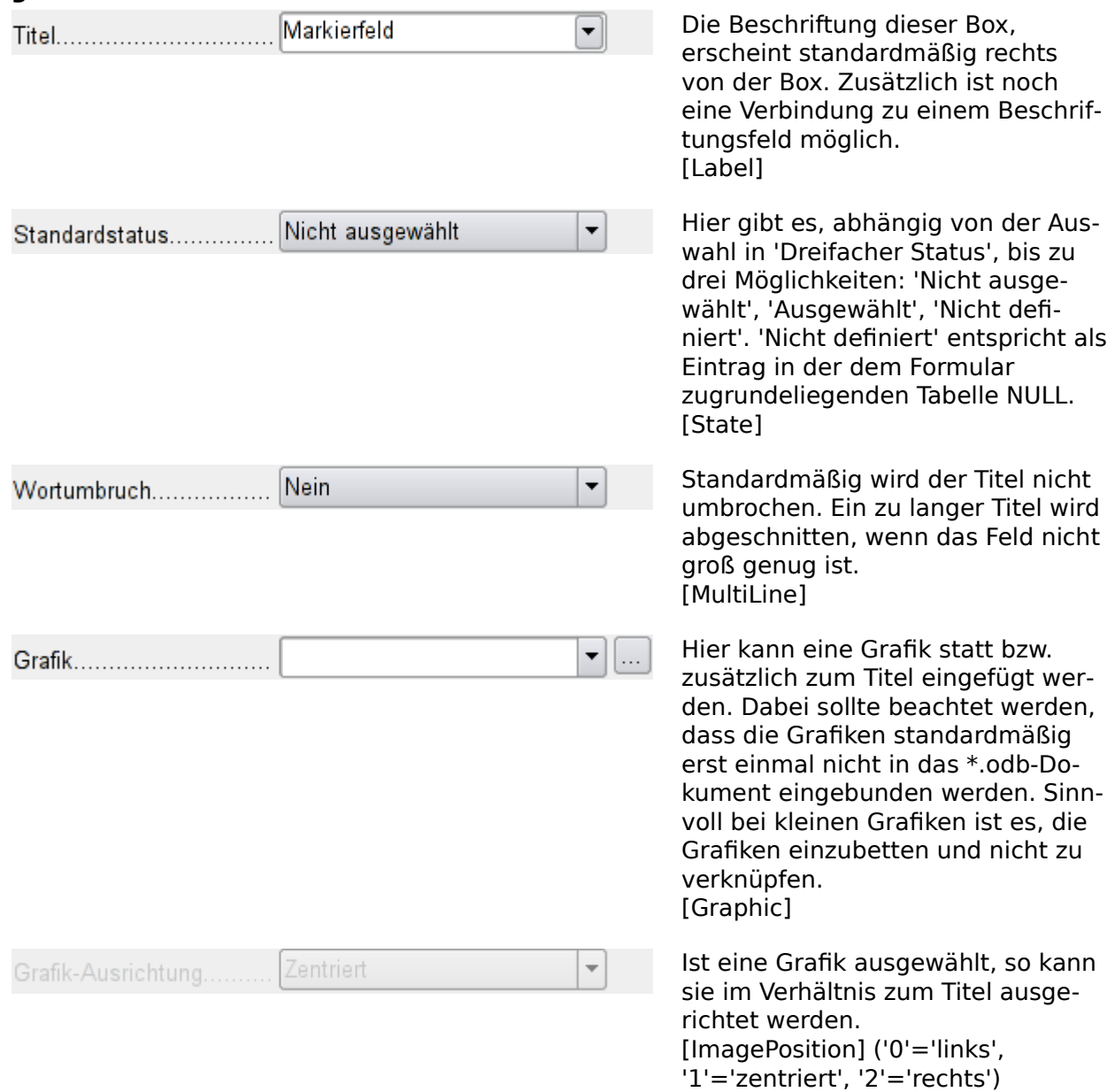

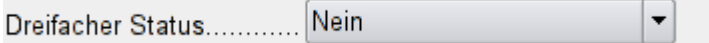

Standardmäßig gibt es für Markierfelder nur 'Ausgewählt' (Wert: '1') und 'Nicht ausgewählt' (Wert: '0'). Beim dreifachen Status kommt die Definition als 'leeres Feld' (NULL) hinzu. [TriState]

### **Daten**

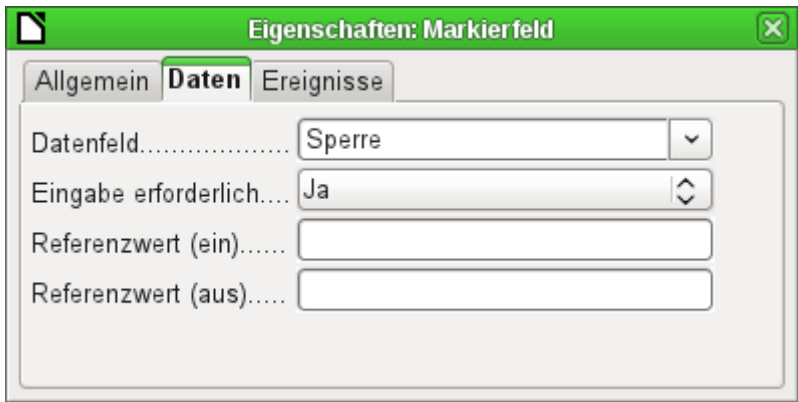

Dem Markierfeld kann ein Referenzwert [RefValue] zugewiesen werden. In der Regel ist dies der Wert '1' für (ein) und '0' für (aus). Schließlich werden Markierfelder meist als Felder für die Auswahl von 'Ja' und 'Nein' genutzt.. Die Referenzwerte können auch andere Zahlen und Texte enthalten.

Wird ein Markierfeld an ein Textfeld gebunden, so wird an das Textfeld ab der Version LO 4.2 standardmäßig 'true' und 'false' weiter gegeben. Allerdings liest das Markierfeld auch die Werte '1' und '0' korrekt aus. Eine klare Wahl des Referenzwertes als 1 und 0 dient dann dazu, auch 1 und 0 in die Felder zu schreiben.

#### **Ereignisse**

Es fehlen die Felder **Modifiziert**, **Text modifiziert**, **Vor der Aktualisieren** und **Nach dem Aktualisieren**.

Zusätzlich erscheinen **Aktion ausführen** (siehe Listenfeld) und **Status geändert** (entspricht **Modifiziert**).

## **Hinweis**

Markierfelder und Optionsfelder sind in Größe und Erscheinungsbild nicht veränderbar. Um ein anderes Erscheinungsbild zu erzeugen muss auf Makros zurück gegriffen werden. Siehe [Markierfelder durch Schaltflächen ersetzen](#page-596-0).

## **Optionsfeld**

Das Optionsfeld entspricht bis auf eine Ausnahme in den allgemeinen Eigenschaften und die äußerlich andere Form (rund) dem eben beschriebenen Markierfeld.

Werden mehrere Optionsfelder mit gleichem Namen oder unterschiedlichem Namen, aber gleichem Gruppennamen, mit einem Tabellenfeld über das Formular verbunden, so kann von den Optionen immer nur eine Option gewählt werden. Gleiche Namen sollten möglichst vermieden werden, da dann die Navigation mit Tabulatoren zur Zeit nicht korrekt funktioniert.

## **Allgemein**

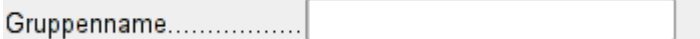

Das Optionsfeld wird bevorzugt für Gruppierungen verwandt. Zwischen mehreren Optionen kann dann nur eine ausgewählt werden. Deswegen erscheint hier auch der Gruppenname, unter dem die Option angesprochen werden kann. [GroupName]

#### **Daten**

Siehe Markierfeld, hier werden aber die Referenzwerte [RefValue], die eingetragen wurden, auch tatsächlich an das Datenfeld weitergegeben.

#### **Ereignisse**

Siehe Markierfeld

## **Grafisches Steuerelement**

Ein grafisches Steuerelement übernimmt die Eingabe und Ausgabe von Bildmaterial in die Datenbank. Das darunterliegende Datenfeld muss ein Binärfeld sein, wenn es das Bild direkt speichern soll. Es kann auch ein Textfeld sein. Dann wird lediglich der relative Pfad zur Datei abgespeichert. Hierbei sollte dann aber darauf geachtet werden, dass der Pfad zu der Datei auch bei einer Weitergabe der Datenbank stimmig bleibt.

## **Hinweis**

Wird über einen Assistenten ein Formular erstellt, so erstellt der Assistent nur für Binärfelder ein grafisches Kontrollfeld. Bei Feldern, die den Pfad speichern sollen, muss dann das Textfeld mit der rechten Maustaste über **Ersetzen durch → Grafisches Steuerelement** zu einem grafischen Steuerelement umgewandelt werden.

Seit LO 5.0 können über dieses Feld beliebige Dateien, abhängig von den Dialogen der Benutzeroberfläche des Betriebssystems, in Base eingebunden werden. Angezeigt werden in dem Fall aber nur Bilder und von \*.pdf-Dateien die erste Seite.

## **Hinweis**

FIREBIRD: Der Feldtyp Bild [BLOB] funktioniert nicht mit dem grafischen Kontrollfeld. Hier wird der Feldtyp Blob [BLOB] benötigt.

## **Vorsicht**

Bilder sollten auf jeden Fall verkleinert werden, wenn sie schon in der Datenbank gespeichert werden. Hat ein Kamerabild z.B. 3 MB, so passiert es sehr schnell bei Nutzung der internen HSQLDB, dass mit Angabe einer Java-Fehlermeldung (**NullPointerException**) die Abspeicherung der Daten nicht mehr möglich ist. Dies kann zum Verlust sämtlicher Daten führen, die seit dem Öffnen der Base-Datenbank in die Tabelle eingegeben wurden.

Die Eingabe in das grafische Steuerelement erfolgt entweder über einen Doppelklick mit der Maus; dann erscheint ein Dateiauswahlfenster. Oder sie erfolgt über einen Klick der rechten Maustaste; dann kann ausgewählt werden, ob die Grafik nur gelöscht oder eine andere geladen werden soll.

Das grafische Steuerelement wird in Graustufen angezeigt, wenn das Formular z.B. auf einer Abfrage beruht, die nicht bearbeitet werden kann. Dann kann natürlich auch über das Kontrollfeld keine Eingabe erfolgen.

Ein grafisches Steuerelement erhält standardmäßig erst einmal keinen Tabstop.

Neben den bereits unter [Standardeinstellungen vieler Kontrollfelder](#page-190-0) erklärten Eigenschaften gibt es die folgenden Besonderheiten:

### **Allgemein**

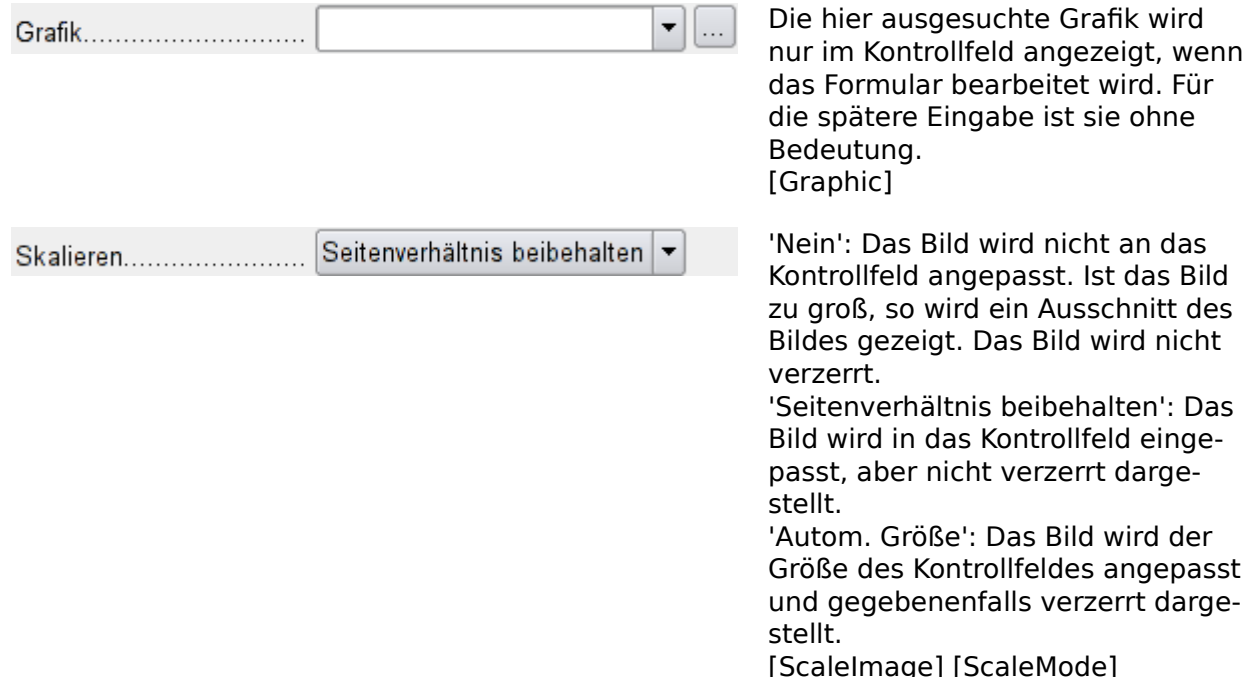

## **Daten**

keine weiteren Besonderheiten

#### **Ereignisse**

Es fehlen die Ereignisse **Modifiziert**, **Text modifiziert**, **Vor dem Aktualisieren** und **Nach dem Aktualisieren**.

#### **Hinweis**

Bilder werden durch das grafische Steuerelement nicht rotiert. Dies fällt bei Hochformataufnahmen auf, die die entsprechende Information in ihrem EXIF-Eintrag haben. Die Bilder müssen also vorher mit einem Bildprogramm rotiert werden. Am besten geeignet für ganze Verzeichnisse ist hier wohl ein Werkzeug wie <https://imagemagick.org/> . 001 mogrify -auto-orient \*.JPG

Dieser Befehl in einem Verzeichnis rotiert alle Bilder mit JPG-Endung automatisch nach der Information im EXIF-Eintrag und ändert den EXIF-Eintrag auf die neue Orientierung. Die Bilder werden also weiter einwandfrei auch in anderen Bildbetrachtungsprogrammen in Hochformat oder Querformat dargestellt.

## **Maskiertes Feld**

Mittels einer Eingabemaske wird hier die Eingabe in das Feld gesteuert. Zeichen werden für eine bestimmte Position vorgegeben, einzugebende Zeichen in ihrer Eigenschaft festgelegt. Die vorgegebenen Zeichen werden dann mit abgespeichert.

Neben den bereits unter [Standardeinstellungen vieler Kontrollfelder](#page-190-0) erklärten Eigenschaften gibt es die folgenden Besonderheiten:

## **Allgemein**

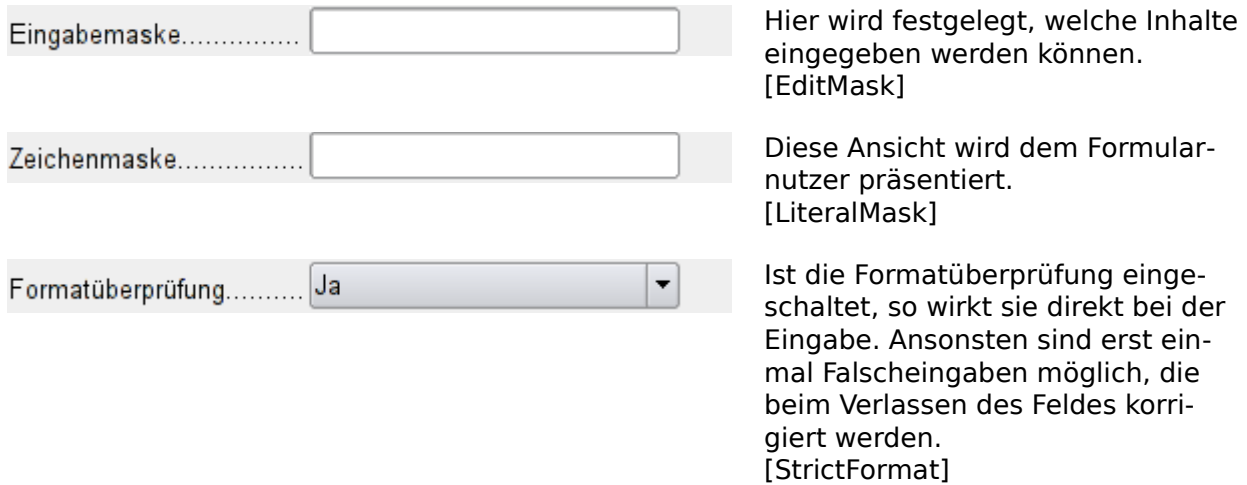

Der folgende Inhalt entstammt der LibreOffice-Hilfe:

Die Länge der Eingabemaske bestimmt, wie viele Stellen die mögliche Eingabe haben darf. Sollten die vom Benutzer eingegebenen Zeichen der Eingabemaske nicht entsprechen, so wird die Eingabe beim Verlassen des Kontrollfelds verworfen. Zur Definition der Eingabemaske stehen die folgenden Zeichen zur Verfügung:

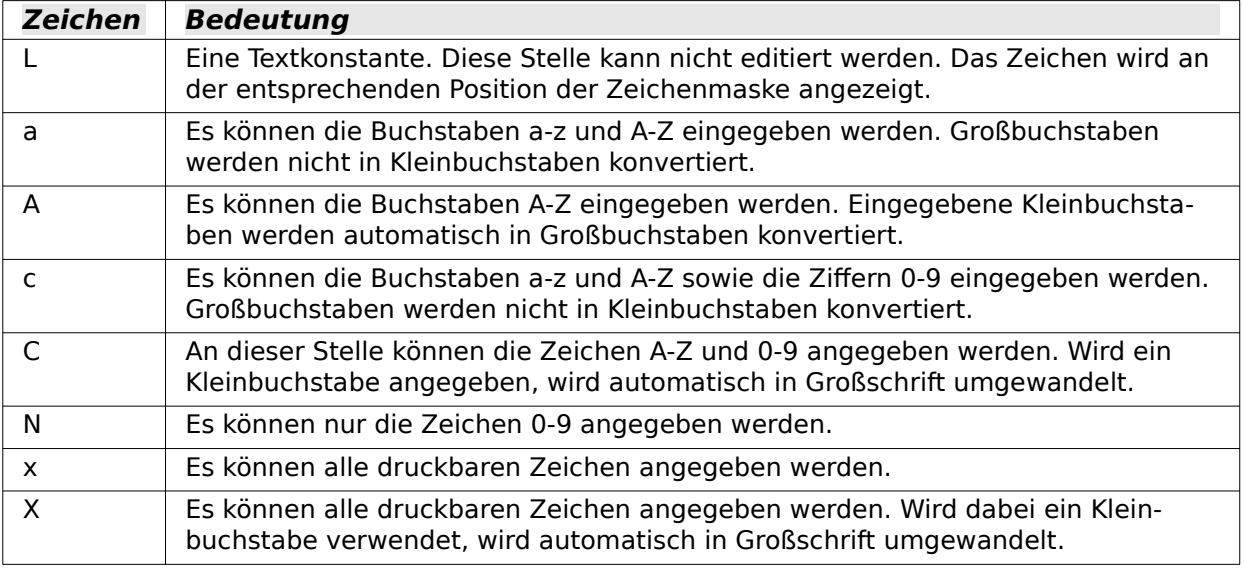

Definieren Sie z. B. für die Zeichenmaske «\_\_.\_\_.2000» die Eingabemaske «NNLNNLLLLL», um dem Benutzer nur noch die Eingabe von 4 Ziffern zur Datumsangabe zu ermöglichen. Schalten sie unbedingt die Formatüberprüfung des Feldes ein.

## **Daten**

keine weiteren Besonderheiten

## **Ereignisse**

Es fehlt das Ereignis «Modifiziert»
# <span id="page-216-0"></span>**Tabellen-Kontrollfeld**

Dieses Kontrollfeld ist das umfassendste Feld. Es stellt eine Tabelle bereit, die wiederum durch Kontrollfelder für die einzelnen Spalten beschickt werden kann. Damit ist bei der Eingabe nicht nur der Blick auf die aktuell einzugebenden Daten, sondern auch auf vorher eingegebene Daten möglich, ohne mit der Navigationsleiste durch die Datensätze zu scrollen.

Nicht alle Felder, die auch im Formular möglich sind, können im Tabellen-Kontrollfeld wieder ausgewählt werden. So fehlen z. B. Schaltflächen, das grafische Kontrollfeld und das Optionsfeld.

Ein Assistent für das Tabellen-Kontrollfeld stellt in einem Fenster die Felder zusammen, die anschließend in der Tabelle zur Verfügung stehen sollen.

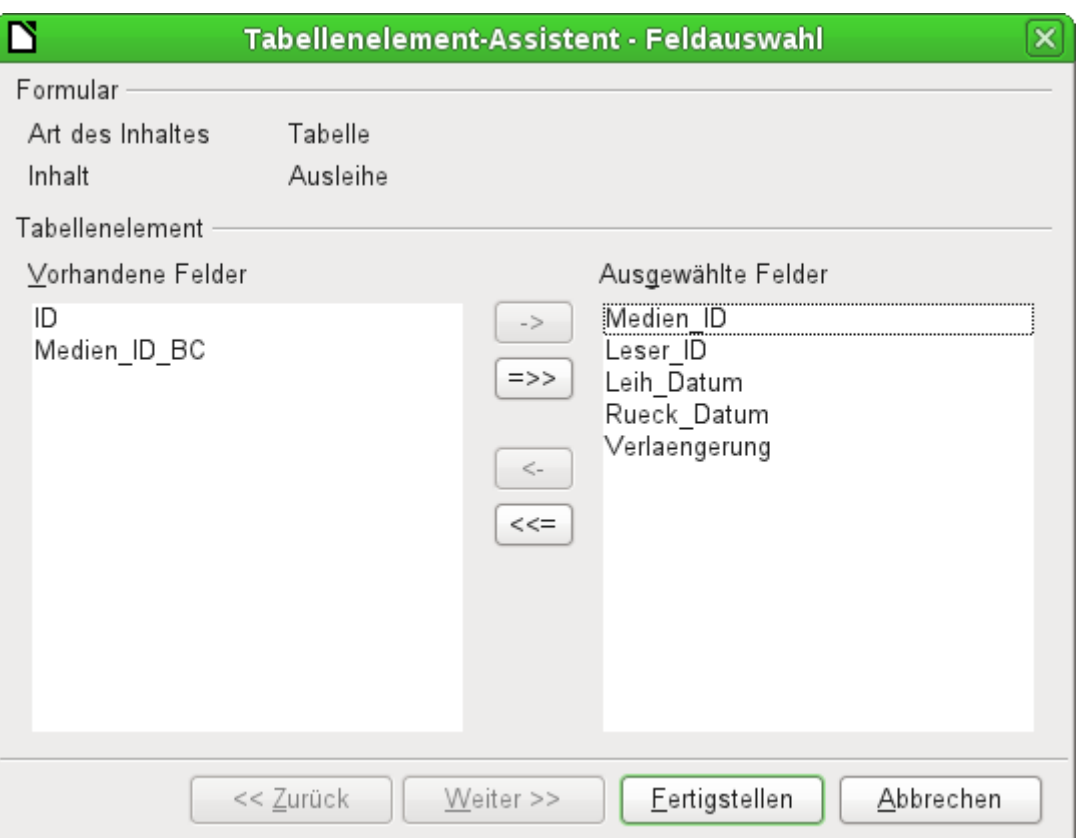

In dem Kontrollfeld soll die Tabelle "Ausleihe" zur Bearbeitung zur Verfügung stehen. Bis auf die Felder "ID" (Primärschlüssel) und das Feld "Medien\_ID\_BC" (Eingabe der Medien über einen Barcodescanner) sollen alle Felder in dem Kontrollelement benutzt werden.

|             | Medien_ID | Leser_ID  | Leih_Datum | Rueck_Datum | Verlaengerung |              |
|-------------|-----------|-----------|------------|-------------|---------------|--------------|
| D           | 1.00      | 0,00      | 02.11.11   | 04.11.11    |               | ㅅ            |
|             | 2,00      | 2,00      | 15.10.11   | 25.02.12    | 2.00          | Ξ            |
|             | 0,00      | 3,00      | 02.11.11   | 04.04.12    | 1,00          |              |
|             | 3,00      | 0,00      | 04.11.11   | 28.11.11    | 2,00          |              |
|             | 5,00      | 0,00      | 28.11.11   |             |               |              |
|             | 4,00      | 0.00      | 28.11.11   | 04.04.12    |               |              |
|             | 4,00      | 0,00      | 09.11.11   |             |               |              |
|             | 3.00      | 0.00      | 09 12      |             |               | $\checkmark$ |
| Datensatz 1 |           | 18<br>von |            | H           |               |              |

Abbildung 26: Ergebnis des Tabellen-Kontrollfeld-Assistenten

Das erst einmal erstellte Tabellen-Kontrollelement muss hier noch weiter bearbeitet werden, da ja nur die Eingaben der Tabelle "Ausleihe" ermöglicht werden. Für Felder wie "Leser ID" oder "Medien ID" wäre es aber sinnvoller, statt einer Nummer den Leser bzw. das Medium selbst

auswählen zu können. Hierzu werden innerhalb des Tabellen-Kontrollelementes z. B. Listenfelder eingesetzt. Entsprechendes ist weiter unten beschrieben. Auch die Formatierung des Feldes "Verlängerung" mit zwei Nachkommastellen ist sicher nicht gewollt.

#### **Hinweis**

Wird ein Tabellenkontrollfeld ohne eingeschalteten Assistenten aufgezogen, so fehlen erst einmal die Spaltenköpfe. Die Spaltenköpfe können anschließend über einen rechten Mausklick auf die Kopfleiste (Position, an der die Spaltenköpfe erscheinen sollen) mit Hilfe eines Kontextmenüs erstellt werden.

Neben den bereits unter [Standardeinstellungen vieler Kontrollfelder](#page-190-0) erklärten Eigenschaften gibt es die folgenden Besonderheiten:

#### **Allgemein**

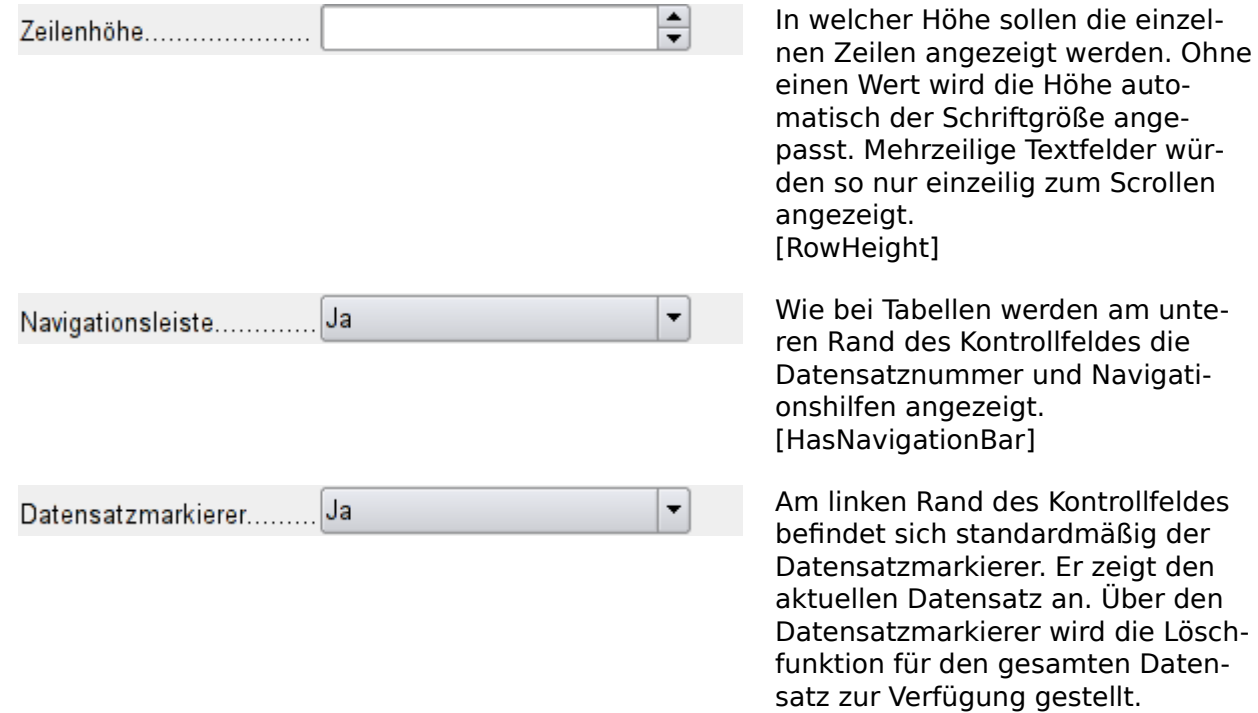

#### **Daten**

Da es sich um ein Feld handelt, das selbst keine Daten anzeigt oder abspeichert, sondern stattdessen andere Felder verwaltet, die dies tun, gibt es keine Eigenschaft Daten.

#### **Ereignisse**

Es fehlt das Ereignis **Modifiziert** und **Text modifiziert**. Das Ereignis **Fehler aufgetreten** kommt hinzu.

#### **Beschriftungsfeld**

Neben den bereits unter [Standardeinstellungen vieler Kontrollfelder](#page-190-0) erklärten Eigenschaften gibt es die folgenden Besonderheiten:

[HasRecordMarker]

#### **Allgemein**

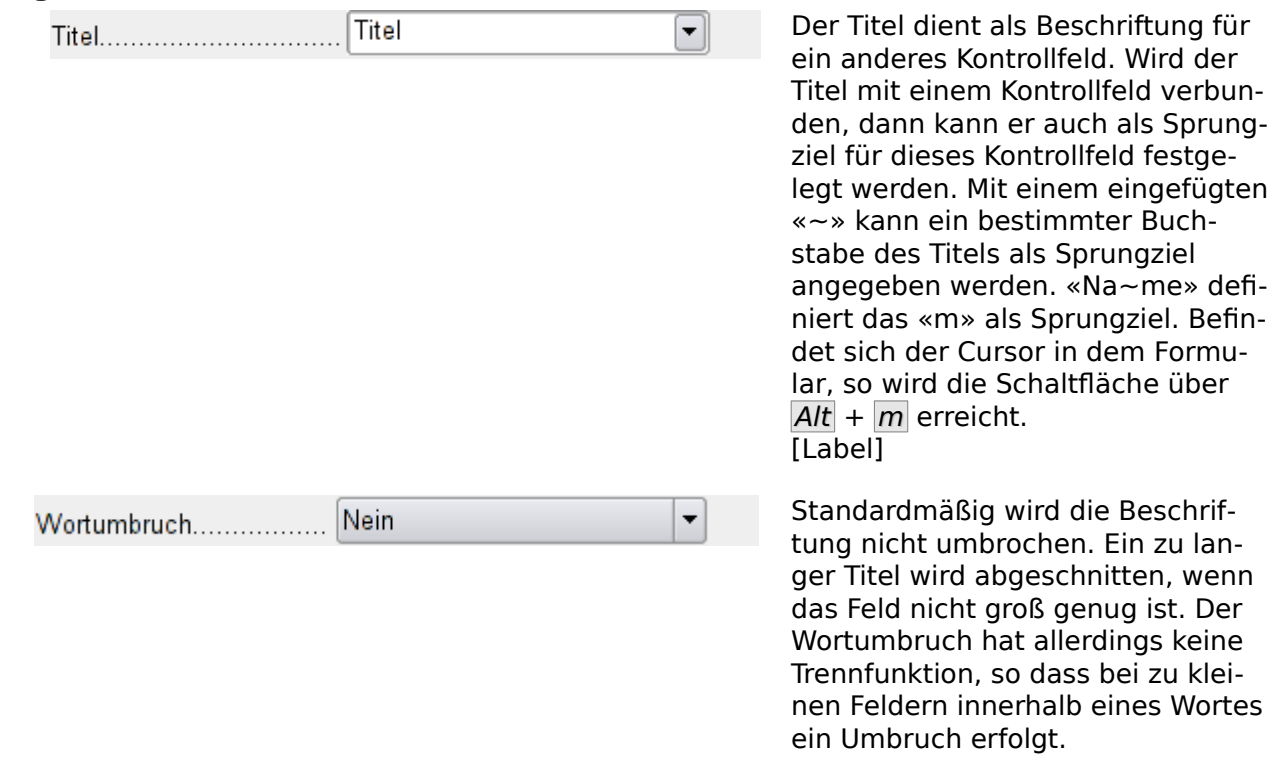

**Daten**

keine

#### **Ereignisse**

Selbst das Beschriftungsfeld reagiert noch auf Ereignisse, die mit der Maus einer Taste oder dem Fokuserhalt zusammenhängen.

[MultiLine]

## **Gruppierungsrahmen**

Der Gruppierungsrahmen fasst lediglich grafisch mehrere Kontrollfelder zu einer Gruppe zusammen und versieht sie mit einem zusätzlich grafisch eingebundenen Titel.

Wird ein Gruppierungsrahmen mit eingeschaltetem Assistenten aufgezogen, so geht der Assistent davon aus, dass mehrere Optionsfelder zusammen in diesem Rahmen erscheinen sollen.

<span id="page-218-0"></span>als Beschriftung für

so dass bei zu klei-

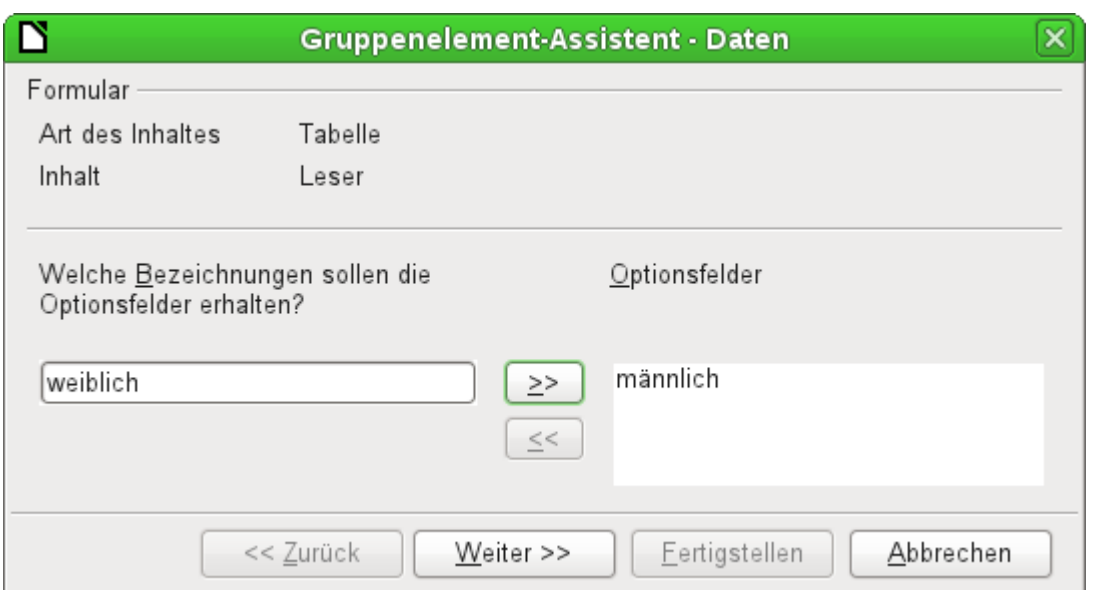

Dem Formular liegt die Tabelle Leser zugrunde. Hier wird gerade die Auswahl des Geschlechtes zusammengestellt. Die Einträge sind anschließend die Beschriftungen der Optionsfelder.

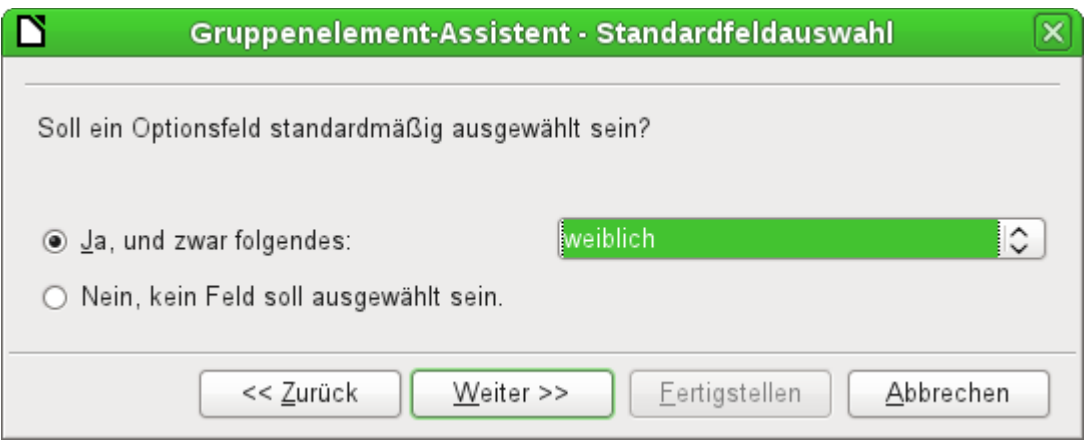

Standardmäßig wird hier vorgewählt, dass das Geschlecht «weiblich» angewählt wird. Wird kein Feld vorgewählt, so ist der Standardeintrag in die zugrundeliegende Tabelle NULL.

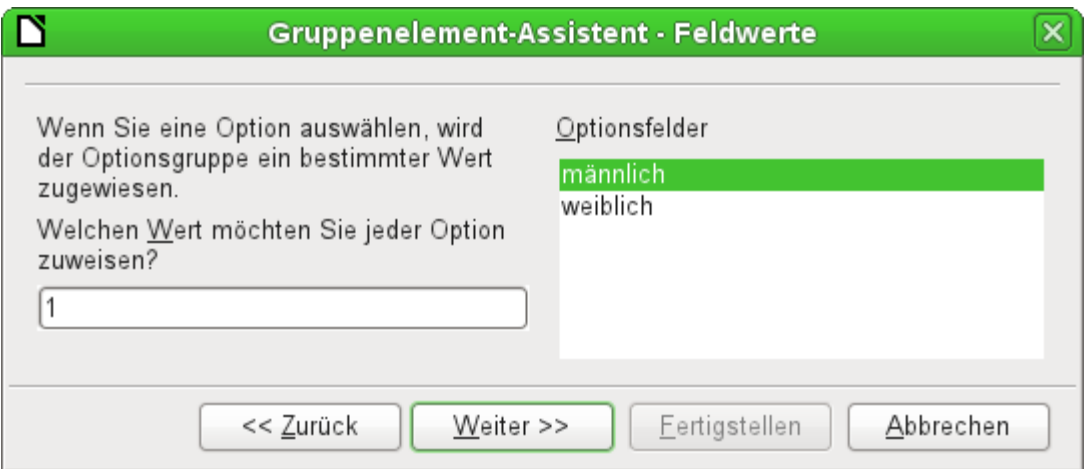

Den Optionsfeldern wird bereits standardmäßig durch den Assistenten ein jeweils separater Wert zugeteilt. Da dieser Wert in unserem Fall nicht dem des Primärschlüssels entspricht, wird er geändert, und zwar für «männlich» auf den Wert 'm', für «weiblich» auf den Wert 'w'. Diese Werte entsprechen in dem Beispiel den Primärschlüsselfeldern der Tabelle "Geschlecht"

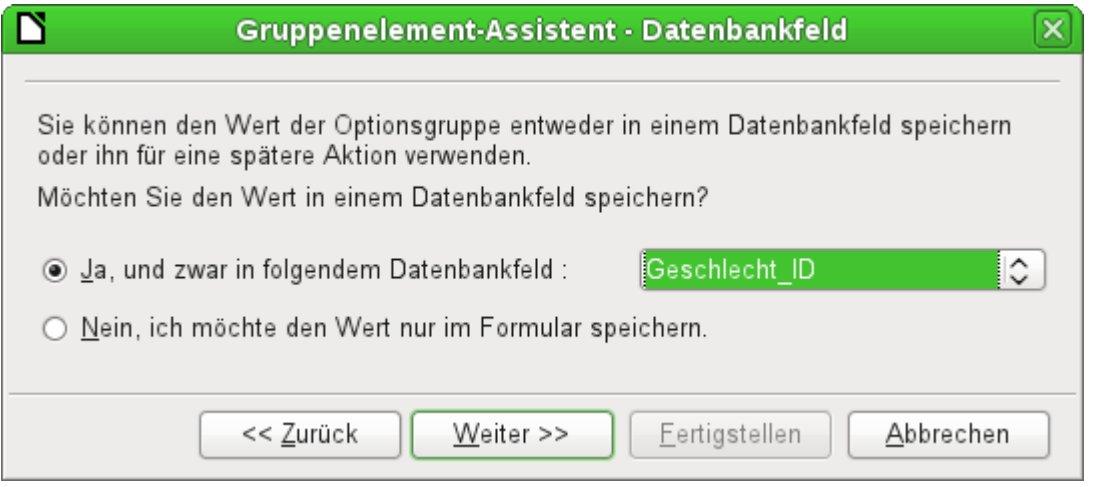

Der jeweils in den Optionsfeldern angeklickte Wert wird an das Feld "Geschlecht\_ID" der dem Formular zugrundeliegenden Tabelle "Leser" übertragen. Die Tabelle "Leser" wird also über ein Optionsfeld mit den entsprechenden Fremdschlüsseln der Tabelle "Geschlecht" versorgt.

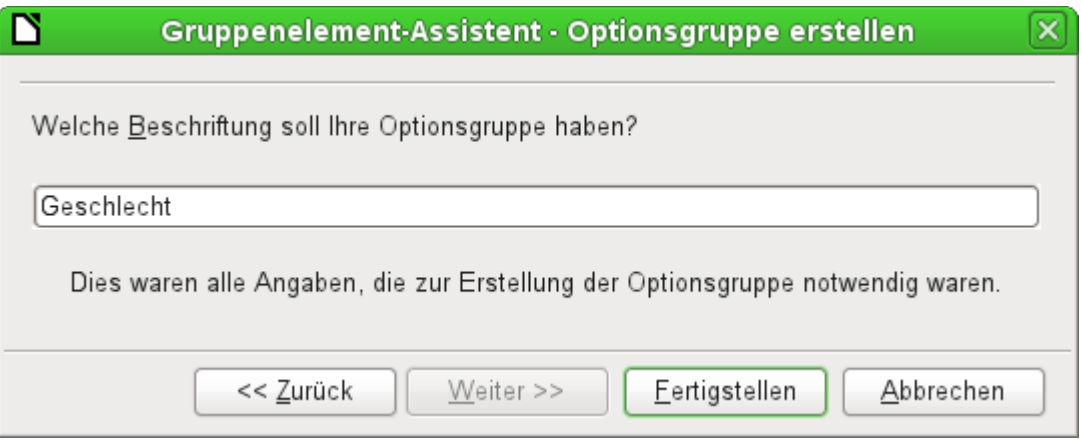

Die Gruppe der Optionsfelder erhält einen Rahmen, in den die Beschriftung 'Geschlecht' eingefügt wird.

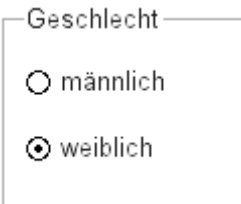

Wird jetzt bei aktivem Formular 'männlich' ausgewählt, so wird gleichzeitig 'weiblich' abgewählt. Dies ist ein Kennzeichen der Optionsfelder, wenn sie mit gleichem Namen versehen und mit dem gleichen Feld der dem Formular zugrundeliegenden Tabelle verbunden sind. In dem obigen Beispiel ersetzen die Optionsfelder so ein Listenfeld mit zwei Einträgen.

Neben den bereits unter [Standardeinstellungen vieler Kontrollfelder](#page-190-0) erklärten Eigenschaften gibt es die folgenden Besonderheiten:

#### **Allgemein**

Der Titel kann neben den Standardeinstellungen verändert werden. Eine Veränderung des Rahmens (Liniendicke, Linienfarbe) ist zur Zeit nicht vorgesehen, wohl aber eine Formatierung der Schrift.

#### **Daten**

Keine, fasst schließlich Eingabefelder nur optisch zusammen.

#### **Ereignisse**

Auch der Gruppierungsrahmen reagiert noch auf Ereignisse, die mit der Maus einer Taste oder dem Fokuserhalt zusammenhängen.

# **Schaltfläche**

Neben den bereits unter [Standardeinstellungen vieler Kontrollfelder](#page-190-0) erklärten Eigenschaften gibt es die folgenden Besonderheiten:

#### **Allgemein**

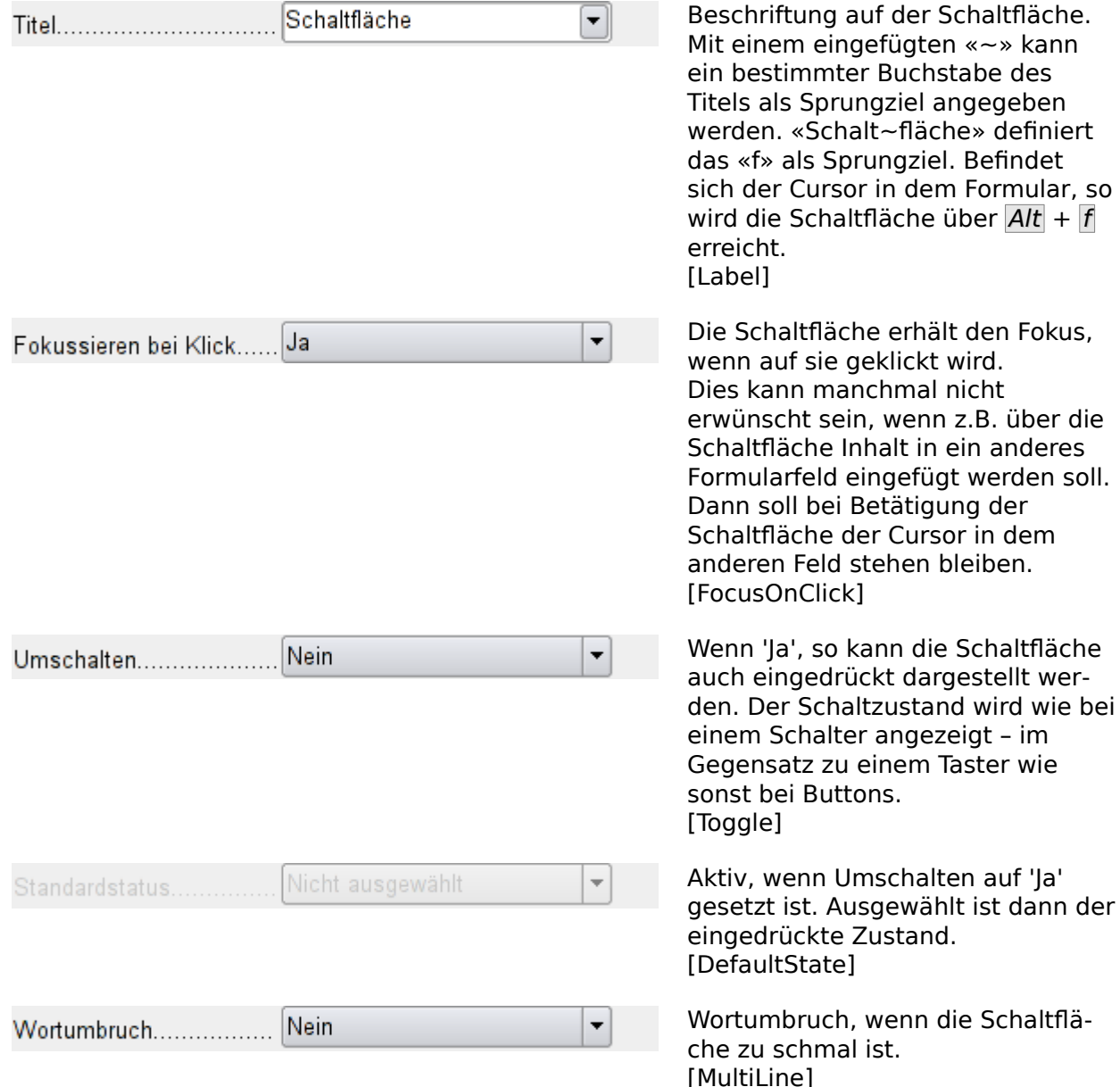

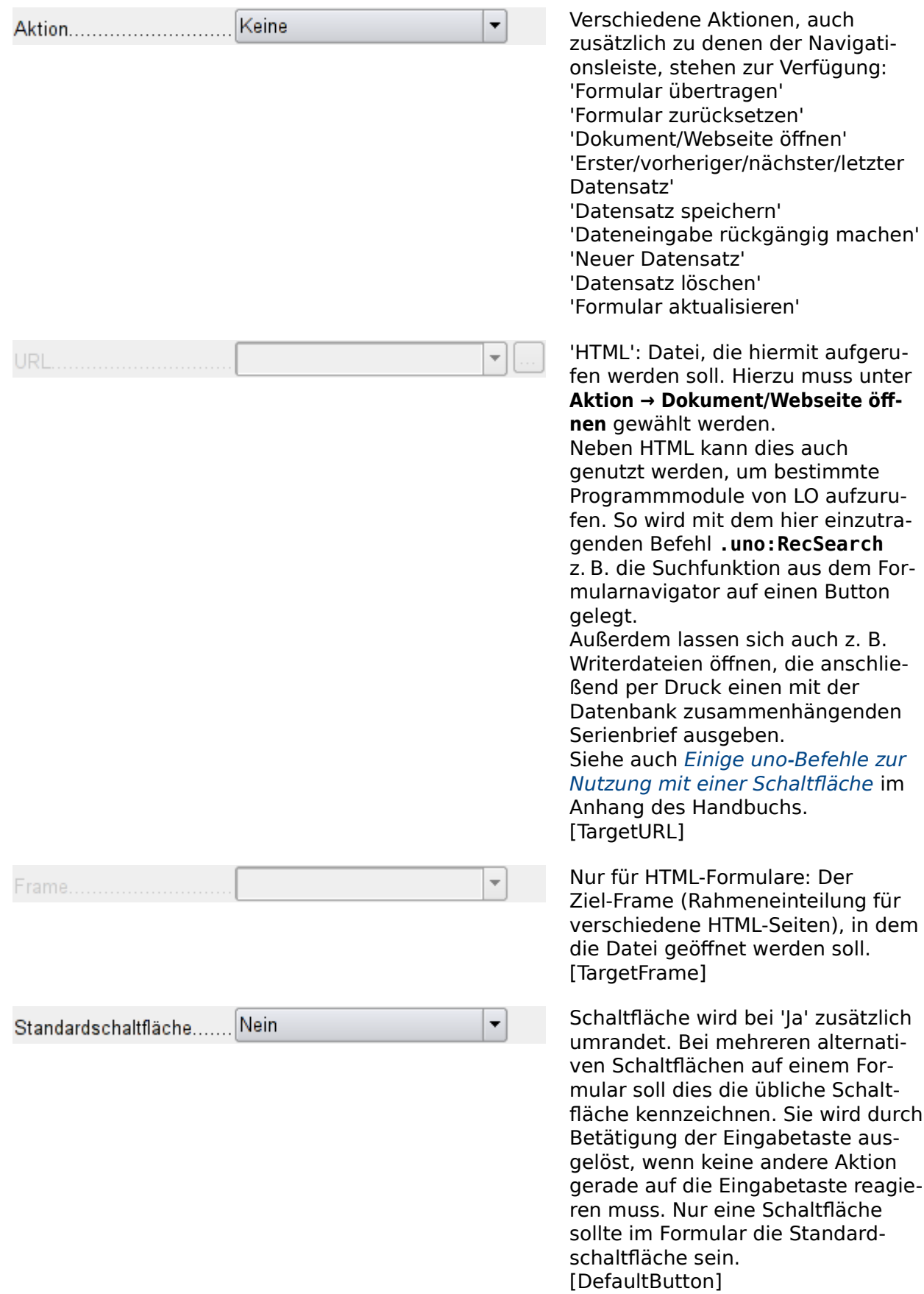

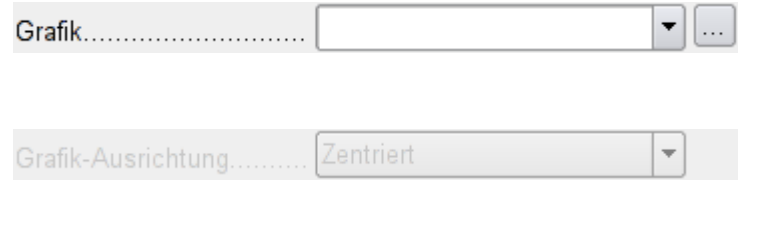

Soll eine Grafik auf der Schaltfläche erscheinen? [Graphic] [ImageURL]

Nur aktiv, wenn eine Grafik ausgewählt wurde. Die Grafik wird im Verhältnis zum Text angeordnet. [ImagePosition] [ImageAlign]

#### **Daten**

Keine, es werden nur Aktionen ausgeführt.

#### **Ereignisse**

**Aktion bestätigen**, **Aktion ausführen** und **Statusänderung**

# **Grafische Schaltfläche**

Neben den bereits unter [Eigenschaften der Kontrollfelder](#page-189-0) erklärten Eigenschaften gibt es die folgenden Besonderheiten:

#### **Allgemein**

Entspricht der normalen Schaltfläche. Allerdings wird diese Schaltfläche ohne Text und ohne einen sichtbaren Button dargestellt. Lediglich eine Rahmen um die Grafik kann eingestellt werden.

Eine grafische Schaltfläche erhält standardmäßig erst einmal keinen Tabstop.

#### **Hinweis**

Bereits in OpenOffice funktionierte diese Schaltfläche nicht zusammen mit den Aktionen, die auch der normalen Schaltfläche zugeordnet werden können. Die Schaltfläche lässt sich aber so nutzen, dass z. B. unter **Allgemein → Aktion → Dokument/Webeite öffnen** und anschließend unter **Allgemein → URL .uno:NextRecord** angegeben wird, Damit ist ein Sprung zum nächsten Datensatz möglich. Siehe dazu auch [Einige uno-Be](#page-656-0)[fehle zur Nutzung mit einer Schaltfläche](#page-656-0) im Anhang des Handbuchs. Ansonsten ist die Schaltfläche nur mit Makros nutzbar.

#### **Daten**

Keine, es werden nur Aktionen ausgeführt.

#### **Ereignisse**

**Aktion bestätigen** sowie alle Ereignisse, die die Maus, eine Taste oder den Fokus betreffen.

# <span id="page-223-1"></span>**Navigationsleiste**

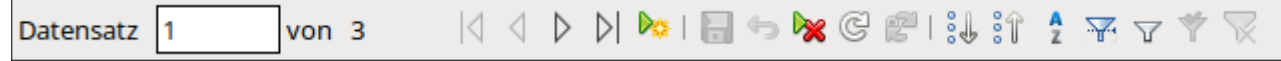

#### <span id="page-223-0"></span>Abbildung 27: Formularkontrollelement Navigationsleiste

Die Standardnavigationsleiste wird beim Formular am unteren Bildrand eingeblendet. Durch das Einblenden dieser Leiste kann es beim Bildschirmaufbau zu einem kurzen Zurechtschieben des Formulars kommen. Dies ist vor allem dann störend, wenn die Navigationsleiste eventuell in Teilen des sichtbaren Formulars ausgeschaltet ist.

Eine separat zu den jeweiligen Elementen eines Formulars angeordnete Navigationsleiste macht dagegen klar, durch welche Elemente mit der Leiste navigiert wird.

Die Standardnavigationsleiste bietet etwas mehr Elemente als das Formularkontrollelement Navigationsleiste. Die folgende Übersicht zeigt den gesamten Umfang der Standardnavigationsleiste.

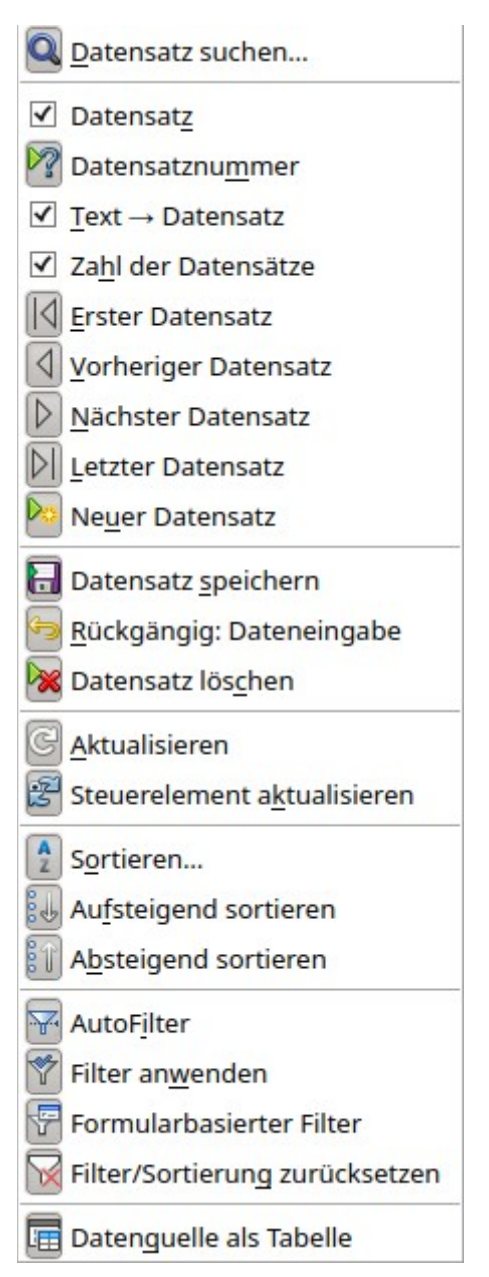

Die Such- und Filterfunktionen werden zum Schluss des Kapitels erklärt.

Die Navigation durch die Datensatznummern dürfte von der Bedienung von Multimedia-Geräten bekannt sein. Wird bei der Datensatznummer eine konkrete Nummer eingegeben und mit der Eingabetaste bestätigt, so bedeutet dies einen Sprung zum entsprechenden Datensatz.

Beim Aktualisieren gibt es auch den Button Steuerelement aktualisieren. Werden Inhalte von Listenfeldern durch ein anderes Formular beeinflusst, so muss der Cursor in das Listenfeld gesetzt werden und der Inhalt kann über diesen Button neu eingelesen werden.

Neben den bereits unter [Standardeinstellungen vieler Kontrollfelder](#page-190-0) erklärten Eigenschaften gibt es die folgenden Besonderheiten:

## **Allgemein**

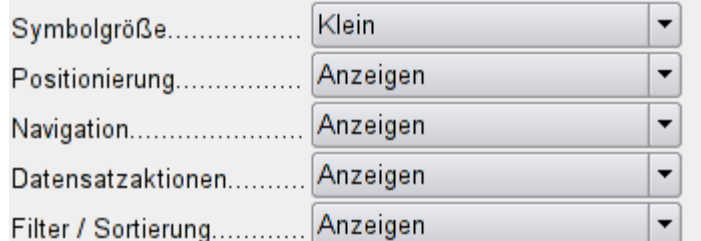

Die Größe der Symbole kann eingestellt werden. Außerdem ist auswählbar, welche Gruppen angezeigt werden. Dies sind in [Abbil](#page-223-0)[dung 27](#page-223-0) von links nach rechts, bei den Symbolen durch eine senkrechte Linie getrennt, die Positionierung, die Navigation, die Datensatzaktionen sowie Filterung / Sortierung. [IconSize] [ShowPosition] [ShowNavigation] [ShowRecordActions] [ShowFilterSort]

#### **Daten**

Keine, es werden nur Aktionen ausgeführt.

## **Ereignisse**

Alle Ereignisse, die die Maus, eine Taste oder den Fokus betreffen.

Unabhängig von diesem Formularkontrollelement existiert natürlich auch die unten **einblendbare Navigationsleiste** mit den Elementen der obigen Abbildung.

Diese einblendbare Navigationsleiste bietet neben den Elementen des entsprechenden Formularkontrollelementes noch die allgemeine Datensatzsuche, den formularbasierten Filter und die Darstellung der dem Formular zugrundeliegenden Datenquelle in der Tabellenansicht oberhalb des Formulars. Im Gegensatz zu einer einfachen Tabellenansicht des Formularinhaltes übernimmt diese Tabellenansicht die Definition von Listenfeldern aus dem Formular. Sie ist daher eher vergleichbar mit einem fertig gestalteten Tabellen-Kontrollfeld.

Wird nicht nur mit einem Formular, sondern mit Unterformularen und Nebenformularen gearbeitet, so ist darauf zu achten, dass diese einblendbare Navigationsleiste nicht beim Formularwechsel je nach Einstellung verschwindet. Das erzeugt nur Unruhe auf dem Bildschirm.

# **Drehfeld und Bildlaufleiste**

Beide Felder haben keine direkte Verbindung zu Daten des Formulars. Sie lassen sich nur über Makros entsprechend nutzen, wobei das Drehfeld von der Anwendung her bereits z.B. in das Zahlenfeld integriert ist.

Die Bildlaufleiste unterscheidet sich von dem Drehfeld dadurch, dass sie neben den Buttons für steigende und fallende Werte innerhalb einer vorher festgelegten Grenze auch einen Schiebeknopf haben. Der Name «Bildlaufleiste» ist dabei etwas irritierend, da über dieses Schieberegler nicht irgendwelche Bilder verschoben werden, sondern lediglich Werte in einem Feld verändert werden können.

Beim Start eines Formulars muss der Bildlaufleiste zuerst mitgeteilt werden, welchen Wert das Feld hat, das mit ihr verbunden sein soll. Dieses Makro ist an die **Formular-Eigenschaften → Ereignisse → Nach dem Datensatzwechsel** gebunden.

```
 001 SUB Bildlaufleiste_Formular(oEvent AS OBJECT)
002 DIM oForm AS OBJECT
 003 DIM oFeld AS OBJECT
 004 oForm = oEvent.Source
 005 oFeld = oForm.getByName("Bildlaufleiste")
 006 oFeld.ScrollValue = oForm.getInt(oForm.findColumn("Zahlenwert"))
 007 END SUB
```
Zuerst werden die Variablen deklariert. Das auslösende Ereignis weist dabei auf das Formular hin, da das Makro schließlich an das Formular gebunden wurde. Die Bildlaufleiste wird nach dem entsprechenden Namen in dem Formular gefunden. Der Wert der Bildlaufleiste wird auf den Wert eingestellt, der in dem Feld "Zahlenwert" der dem Formular zugrundeliegenden Tabelle liegt.

Wird der Wert der Bildlaufleiste geändert, so muss entsprechend der Wert in dem verbundenen Feld geändert werden. Dieses Makro wird an **Eigenschaften: Bildlaufleiste → Ereignisse → Beim Justieren** gebunden

```
001 SUB Bildlaufleiste Aenderung(oEvent AS OBJECT)
 002 DIM oForm AS OBJECT
 003 DIM oFeld AS OBJECT
 004 DIM inValue AS INTEGER
 005 oFeld = oEvent.Source.Model
 006 inValue = oEvent.Value
 007 oForm = oFeld.Parent
 008 oForm.updateInt(oForm.findColumn("Zahlenwert"),inValue)
 009 END SUB
```
Zuerst werden die Variablen deklariert. Aus dem Feld wird der gewählte Wert als Ganzzahlenwert ausgelesen. Das dem Formular zugrundeliegende Tabellenfeld "Zahlenwert" wird auf den entsprechenden Wert eingestellt.

Details zu einem Code wie diesem sind in dem Kapitel «Makros» zu finden.

# **Verstecktes Steuerelement**

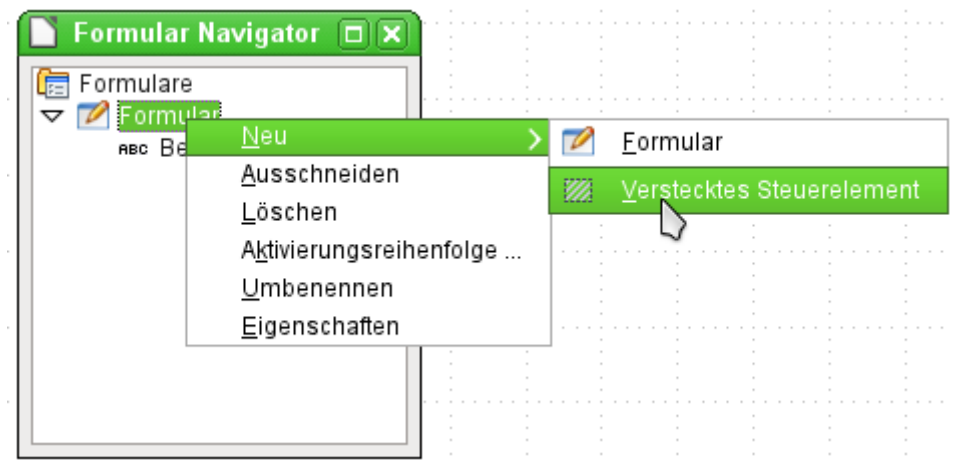

Ein Kontrollfeld, das nicht über die Symbolleisten einfügbar ist, ist das versteckte Steuerelement. Es wird über den Formularnavigator im Kontextmenü eines Formulars neu erstellt.

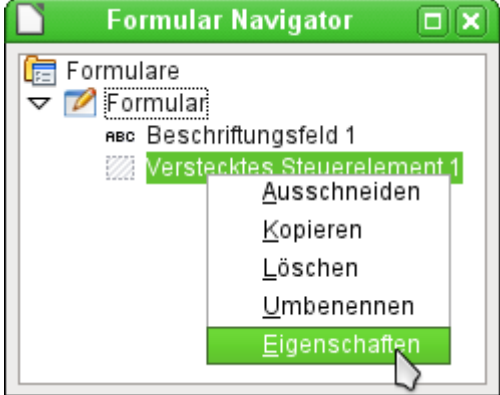

Das versteckte Steuerelement erscheint wie jedes andere Kontrollfeld als Teil des Formulars. Es ist auf der Benutzeroberfläche nicht sichtbar.

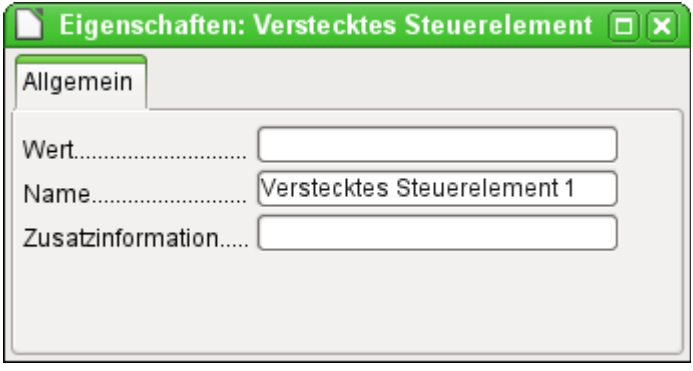

Die kompletten Eigenschaften des versteckten Steuerelementes sind recht spärlich. Der Name und die Zusatzinformationen sind von den anderen Steuerelemente bekannt. Zusätzlich kann hier ein Wert angegeben werden. [HiddenValue]

Für die Nutzung ohne Makros ist dies sicher nicht weiter von Bedeutung. Bei der Arbeit mit Makros kann es aber sinnvoll sein, an einer Stelle des Formular Werte zwischenspeichern zu können, um auf sie bei einer weiteren Aktion wieder zugreifen zu können. Ein entsprechendes Anwendungsbeispiel findet sich bei den Makros im Kapitel [Hierarchische Listenfelder](#page-547-0).

## **Mehrfachselektion**

Wird mit dem Auswahlpfeil (siehe [Abbildung 23](#page-184-0)) ein größerer Bereich oder sogar sämtliche Elemente eines Formulars ausgewählt, so sind über diese Mehrfachselektion die Änderungen nac[h](#page-228-0) [Abbildung 28](#page-228-0) möglich.

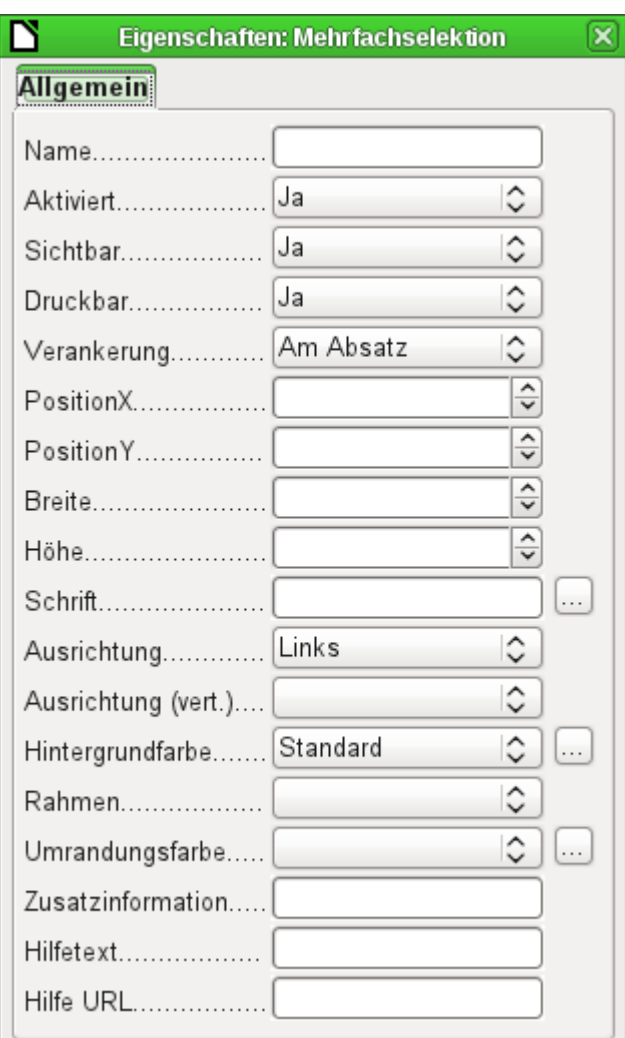

<span id="page-228-0"></span>Abbildung 28: Allgemeine Eigenschaften von Formularfeldern in der Mehrfachselektion

Die Namen sollten hier möglichst nicht geändert werden. Schließlich lauten so plötzlich alle Elemente gleich. Das Auffinden eines einzelnen Elementes über den Formularnavigator wird erschwert, die Verarbeitung des Formulars nach Namensbezeichnung der Kontrollfelder in Makros unmöglich.

Eher bietet sich eine Mehrfachselektion an, wenn insgesamt die Schriftart, die Höhe oder die Hintergrundfarbe gewechselt werden soll. Allerdings wirkt sich natürlich die Hintergrundfarbe auch auf die Beschriftungsfelder aus.

Sollen z. B. nur die Beschriftungsfelder geändert werden, so bietet es sich an, bei gedrückter Umschalt-Taste mit der linken Maustaste diese Felder direkt oder im Navigator anzuklicken, mit der rechten Maustaste über eins der Felder zu gehen und die Kontrollfeldeigenschaften aufzurufen. Jetzt wird die Auswahl der änderbaren Eigenschaften größer, da ja nur gleiche Felder ausgewählt wurden. Entsprechend kann hier auch all das geändert werden, was sonst in einem Beschriftungsfeld zur Verfügung steht.

Die Möglichkeiten der Mehrfachselektion richten sich also nach der Auswahl der Felder. Kontrollfelder der gleichen Art können in allen allgemeinen Eigenschaften, die das einzelne Kontrollfeld bietet, auf diese Art gemeinsam angepasst werden.

# **Einfaches Formular komplett erstellt**

Ein einfaches Formular stellt Formularkontrollfelder für das Schreiben oder Lesen von Datensätzen aus einer einzigen Tabelle oder Abfrage zur Verfügung. Seine Konstruktion entspricht dem folgenden Schaubild:

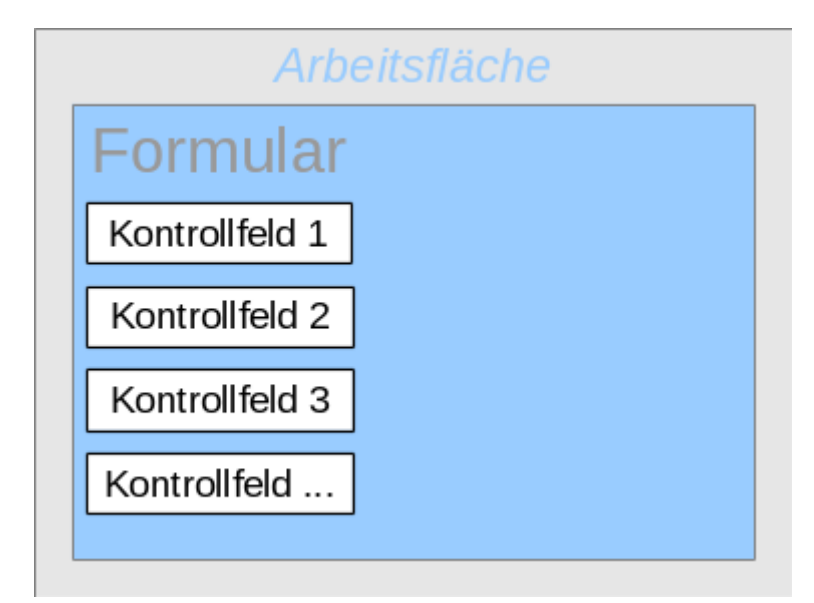

Am Beispiel eines einfachen Formulars für die Bibliotheksausleihe sollen hier verschiedenen Varianten eines Formulars vorgestellt werden.

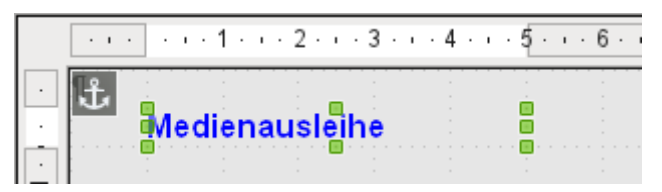

Die Überschrift für das Formular wurde über ein Beschriftungsfeld erzeugt. Die Schrift wurde geändert. Das Beschriftungsfeld ist am Absatz verankert, der sich in dem Dokument an der linken oberen Ecke befindet. Über das Kontextmenü des Beschriftungsfeldes wurde ein Formular erzeugt, das mit der Tabelle Ausleihe verbunden wurde (siehe: [Formulargründung über ein For](#page-184-1)[mularfeld](#page-184-1)). Die Seite wurde außerdem mit einem einfarbigen Hintergrund versehen.

## *<u>OTipp*</u>

Das Formular sollte grundsätzlich nur aus Formularfeldern erstellt werden. Text gehört in die Beschriftungsfelder. Die Grundeinstellung ist, dass alle Felder an dem Absatz der linken oberen Ecke verankert werden.

Werden Zeilenumbrüche auf der Hintergrundseite eingefügt, so kann dies bei einem Wechsel des Zeichensatzes des Systems zu Verschiebungen der Formularelemente führen. Die Formularelemente sind dann nämlich an den nächstliegenden Absatz gebunden, nicht an die linke obere Ecke des Formularhintergrundes.

Die **Verankerung** am Absatz kann auch dazu führen, dass mit dem Löschen des Absatzes alle daran hängenden Formularfelder entfernt werden. Besser wäre, die Verankerung für alle Felder auf **An der Seite** einzustellen.

#### **Hinweis**

Das Einfügen von Bildern im Hintergrund kann dazu führen, dass die \*.odb-Datei unnötig groß wird. Die Bilder werden nämlich in dieser Datei gespeichert. Manchmal lassen sich die Bilder zwar aus dem Formular löschen, werden aber nicht aus der \*.odb-Datei entfernt. Hier hilft dann nur ein Öffnen der Datei mit einem Packprogramm. Siehe die Beschreibung dazu im Anhang.

## **Felder als Gruppe hinzufügen**

Eine schnelle Variante, direkt Felder mit Beschriftungen einzufügen, bietet die Funktion Feld hinzufügen.

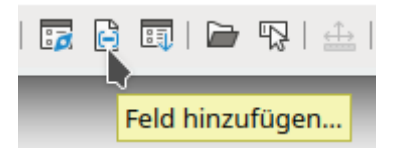

Über diese auf der Symbolleiste Formular-Entwurf (siehe [Abbildung 22](#page-182-0)) erreichbaren Funktion lassen sich alle Felder der dem Formular zugrundeliegenden Tabelle auswählen

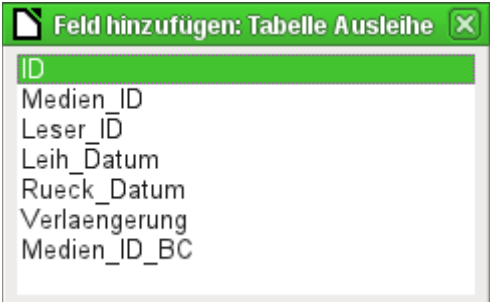

Über einen Doppelklick auf die Felder werden diese als Gruppierung zusammen mit einer Beschriftung immer in der Mitte des Formulars eingegliedert. Die Gruppen müssen also auf jeden Fall noch verschoben werden, damit anschließend das Formular im Einsatz wie das folgende Bild aussehen kann. Für die bessere Übersicht wurden alle unnötigen Leisten des Fensters entfernt und das Fenster entsprechend schmal zusammengeschoben, so dass nicht mehr alle Elemente der Navigationsleiste sichtbar sind. Es wurden alle Felder bis auf "Medien\_ID\_BC" ausgewählt, da dies speziell für die Bedienung mit einem Barcodescanner gedacht ist.

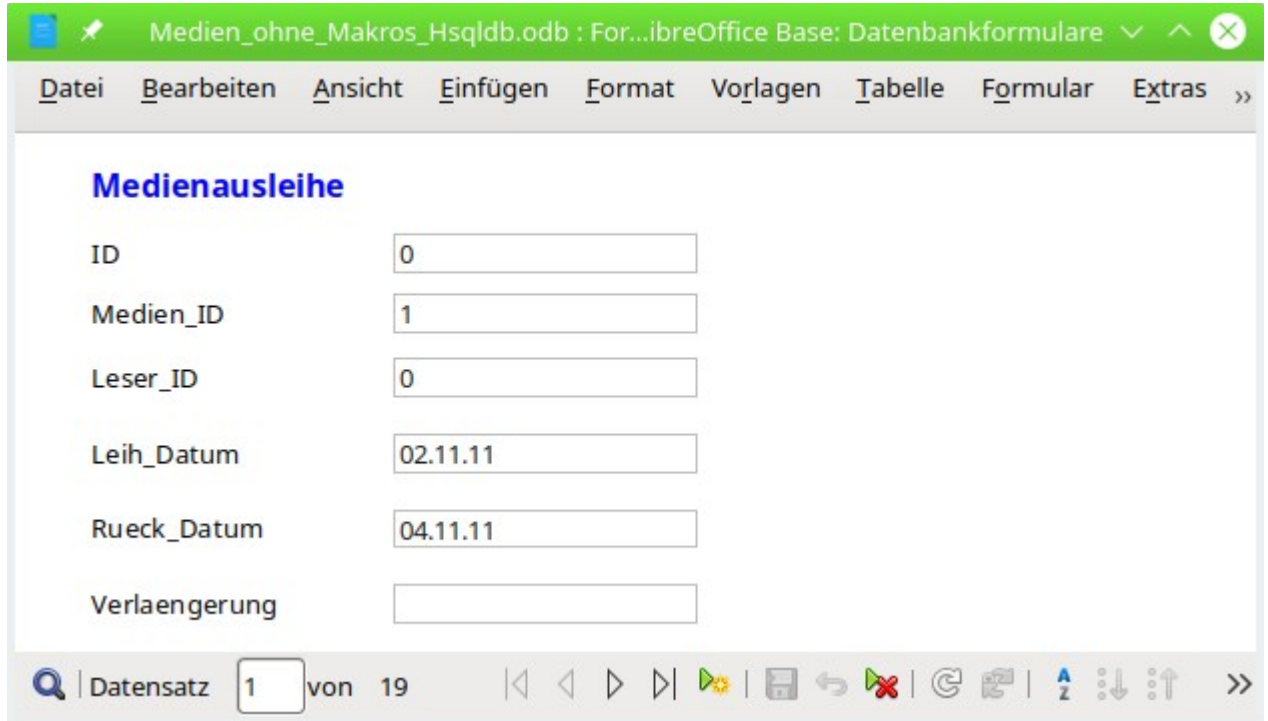

Abbildung 29: Einfaches Formular über «Feld hinzufügen"

Für alle Tabellenfelder wurden die korrekten Formularkontrollfelder ausgesucht. Zahlen werden in numerische Felder gesetzt und gleich als Ganzzahlen ohne Nachkommastellen erkannt. Datumsfelder werden ebenfalls korrekt als Datumsfelder wiedergegeben. Alle Felder werden in gleicher Breite dargestellt. Würde ein Grafisches Kontrollfeld eingesetzt, so würde hier ein quadratisches Feld erzeugt.

## **Felder anpassen**

Gestalterisch kann jetzt einiges getan werden, indem die Felder von der Länge her angepasst werden und die Datumsfelder aufklappbar gemacht werden. Wichtiger ist aber, dass die Felder für die "Medien ID" und die "Leser ID" für den Nutzer verständlich werden - es sei denn, jeder Bibliotheksbesucher muss einen Ausweis mit der "ID" mitbringen und jedes Medium wird bei der Aufnahme mit der "ID" versehen. Hiervon wurde im Folgenden nicht ausgegangen.

Um einzelne Felder anzupassen, muss zuerst einmal die Gruppe betreten werden. Dies kann über einen rechten Mausklick auf die Gruppe und das entsprechende Kontextmenü erfolgen.

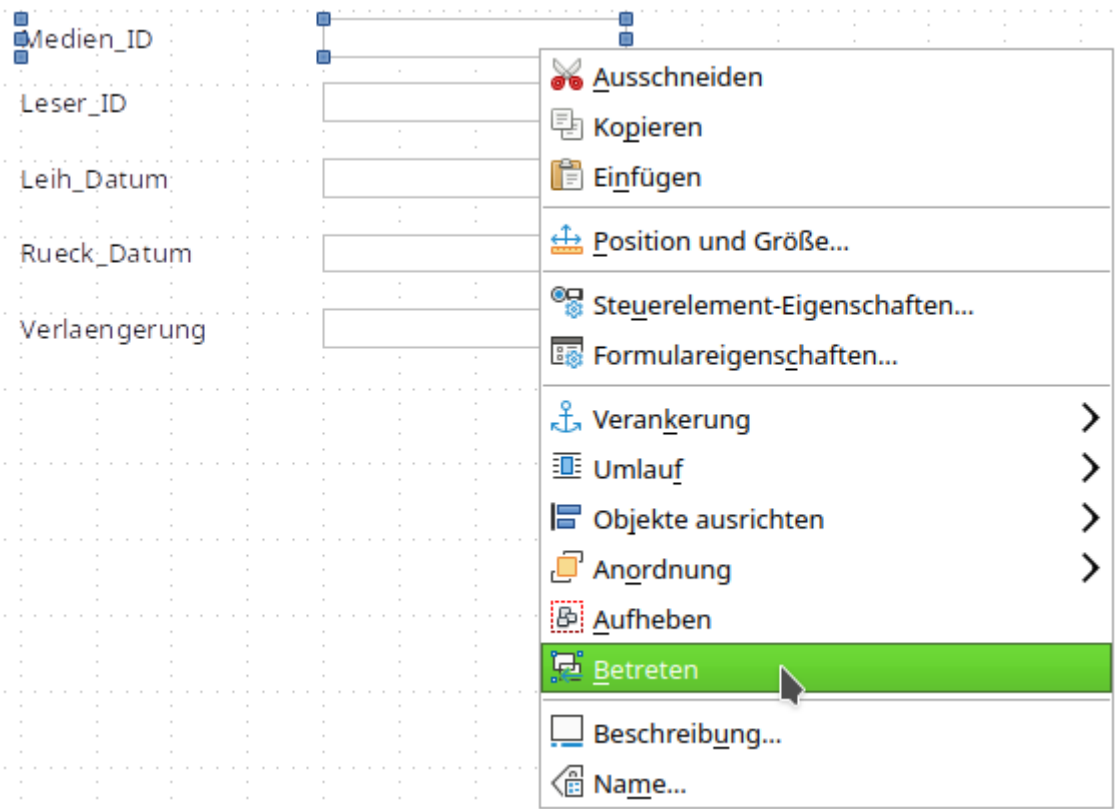

Abbildung 30: Formularkontrollelemente: Gruppe betreten

Die Gruppe kann auch direkt betreten werden, wenn die Strg mit einem Linksklick der Maus kombiniert wird. Mehrere Felder aus unterschiedlichen Gruppen werden mit  $Strg + Shift$  und einem Linksklick der Maus markiert.

Übersichtlicher für die späteren Verfahren ist allerdings die Arbeit mit dem Formularnavigator:

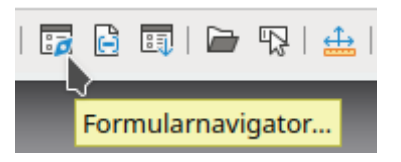

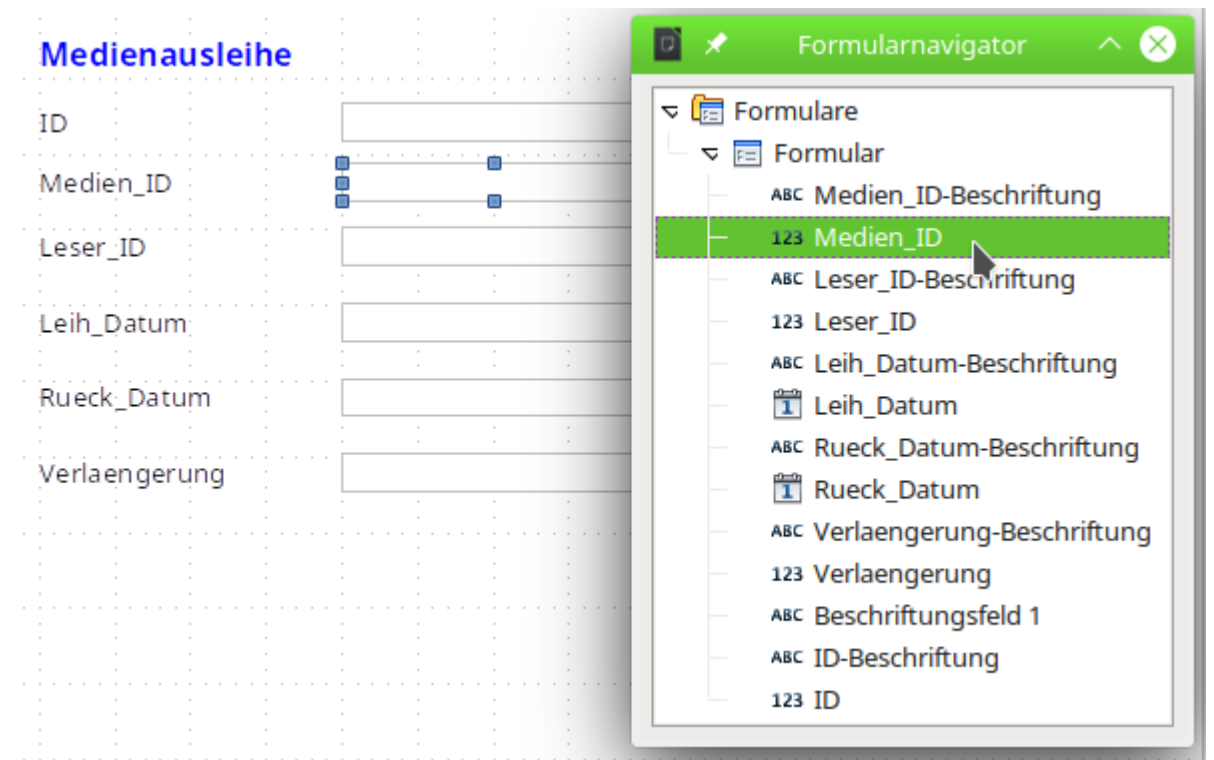

Abbildung 31: Formularkontrollelemente über den Formularnavigator direkt anwählen

Der Formularnavigator stellt alle Elemente des Formulars mit ihren Bezeichnungen dar. Für die Kontrollfelder wurden durch den Assistenten als Bezeichnungen direkt die Namen der Felder aus der dem Formular zugrundeliegenden Tabelle genommen. Die Beschriftungselemente haben den Zusatz «-Beschriftung».

Durch einen Klick auf «Medien ID» ist dieses Feld ausgewählt. Mit einem Rechtsklick wird es über das Kontextmenü möglich, das ausgewählte Feld durch eine andere Feldart zu ersetzen:

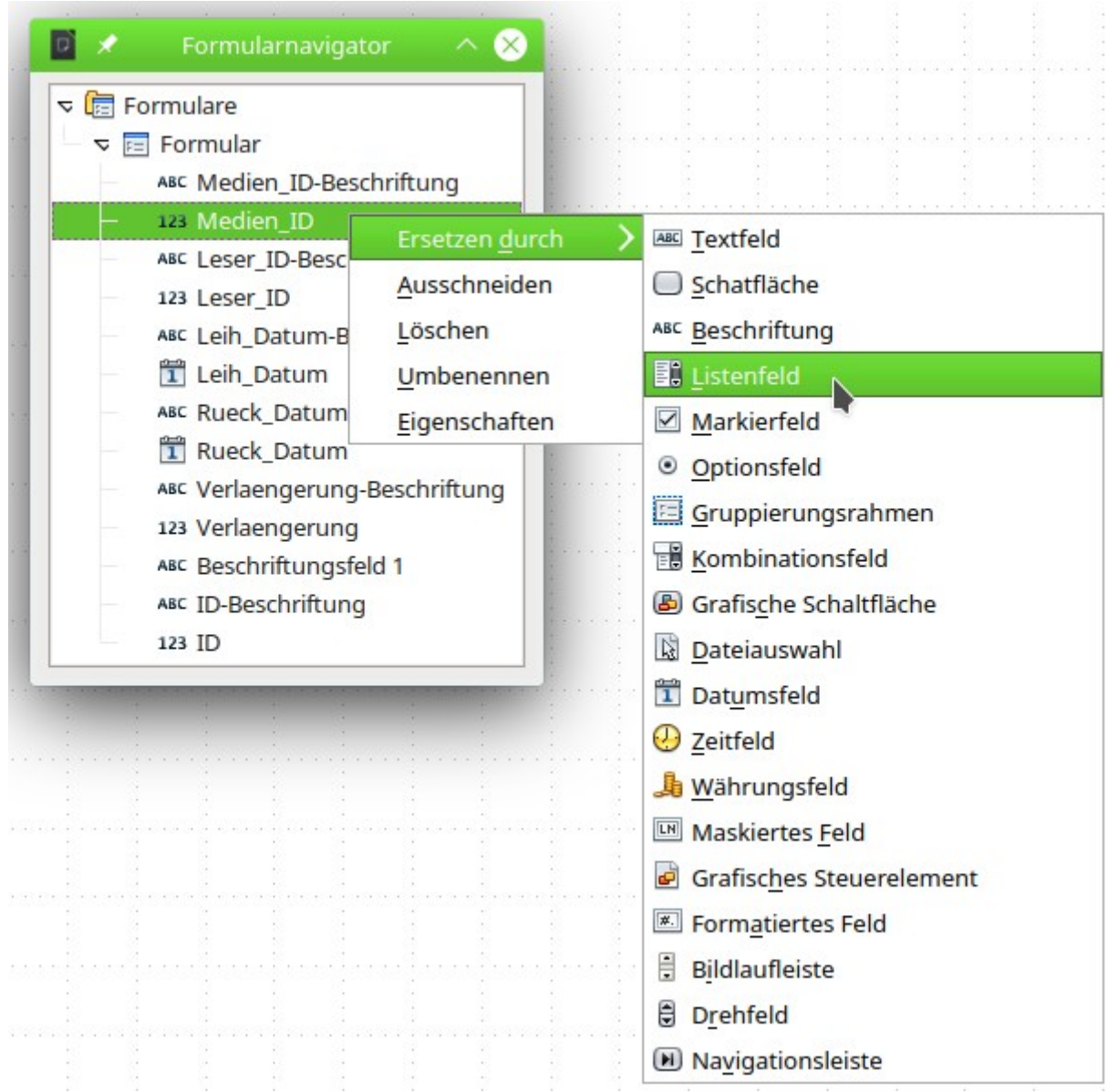

Abbildung 32: Kontrollelemente über den Formularnavigator durch andere Kontrollelemente ersetzen

Diese Ersetzung wird in dem Formular für «Medien\_ID» und «Leser\_ID» vorgenommen.

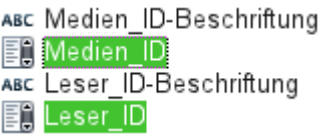

Die Änderung ist im Formularnavigator über die Symbole vor dem Namen des Kontrollfeldes sichtbar.

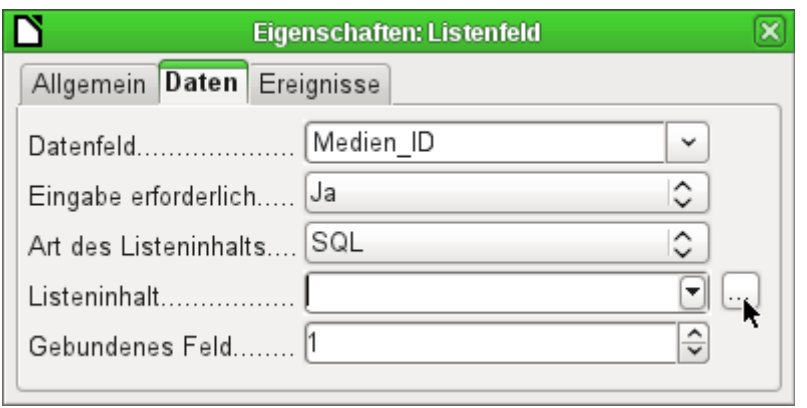

Die SQL-Abfragen für die Listenfelder können jetzt über den rechten Button mit der grafischen Benutzeroberfläche erstellt werden. Der Listenfeldassistent steht hier nicht zur Verfügung. Er springt nur automatisch ein, wenn ein Listenfeld direkt neu, nicht aber durch Umwandlung von einem anderen Feld aus, erstellt wird. Zum SQL-Befehl siehe das Kapitel [Abfragen für die](#page-314-0)  [Erstellung von Listenfeldern](#page-314-0).

Nachdem die Listenfelder über **Eigenschaften → Allgemein → Aufklappbar → 'Ja'** als aufklappbar angepasst wurden, können noch die folgenden Mängel behoben werden:

- Die Beschriftung der Listenfelder sollte auf «Medien» statt «Medien\_ID» und «Leser» statt «Leser-ID» geändert werden.
- Das Kontrollfeld «ID» sollte als nicht beschreibbar erklärt werden.
- Alle Felder, die nicht beim Aufruf der Ausleihe auf jeden Fall durchlaufen werden müssen, wenn ein neues Medium ausgeliehen wird, benötigen keinen Tabstop. Ohne den Tabstop geht es schneller durch das Formular. Eventuell muss der Tabstop auch über die Aktivierungsreihenfolge (siehe [Abbildung 22](#page-182-0)) nachjustiert werden. Lediglich die Felder «Medien», «Leser» und «Leihdatum» müssen für eine Ausleihe auf jeden Fall über den Tabulator erreichbar sein.
- Soll über das Formular die Ausleihe erfolgen, so ist es eigentlich unnötig und auch unübersichtlich, bereits zurückgegebene Medien angezeigt zu bekommen. Medien mit einem Rückgabedatum sollten ausgefiltert werden. Außerdem könnte die Reihenfolge der Anzeige nach dem Leser sortiert werden, damit Medien, die von der gleichen Person entliehen wurden, nacheinander aufgezeigt werden. Siehe dazu die Hinweise unter [For](#page-186-0)[mular-Eigenschaften](#page-186-0). Speziell die Lesersortierung hat hier allerdings den Haken, dass lediglich nach der ID, nicht aber nach dem Alphabet sortiert werden kann, da die Tabelle für das Formular ja nur die ID enthält.

# **Felder einzeln hinzufügen**

Das Hinzufügen einzelner Felder gestaltet sich zuerst einmal etwas aufwändiger. Die Felder müssen ausgewählt, auf der Formularfläche aufgezogen und dem Feld der dem Formular zugrundeliegenden Tabelle zugewiesen werden. Außerdem ist noch die Art des Feldes richtig einzustellen, da z. B. numerische Felder standardmäßig erst einmal 2 Nachkommastellen haben.

Beim Aufziehen der Listenfelder kommt der Assistent zum Einsatz, der die Schritte zur Erstellung eines korrekten Feldes für Ungeübte vereinfacht. Nach kurzer Anwendungsphase wird der Assistent allerdings den Ansprüchen nicht mehr gerecht, da er

- Die Einträge nicht automatisch sortiert.
- Eine Zusammenfassung von mehreren Feldern im aufzulistenden Inhalt nicht ermöglicht.

Hier muss dann immer wieder nachgebessert werden, so dass ganz schnell der SQL-Code direkt über den eingeblendeten Abfrageeditor erstellt wird.

Beim Hinzufügen einzelner Felder müsste eine Gruppierung von Feld und Beschriftung gesondert vorgenommen werden (siehe [Standardeinstellungen vieler Kontrollfelder](#page-190-0)). In der Praxis kann sich aber die fehlende Verknüpfung auch positiv bemerkbar machen, da der Zugang zu den Eigenschaften eines Kontrollfeldes über das Kontextmenü sofort möglich ist und nicht erst ein Betreten der Gruppe erfordert. Fehlt die Verknüpfung, dann kann allerdings ein Beschriftungsfeld nicht mehr als [Sprungziel](#page-218-0) für das entsprechende Eingabefeld genutzt werden.

# **Tabellenkontrollfeld**

Unter der Beschreibung zum [Tabellen-Kontrollfeld](#page-216-0) wurde bereits über den Tabellenassistenten das entsprechende Tabellenkontrollfeld erstellt. Es hat allerdings noch einige Nachteile, die zu verbessern sind:

- Aus den Feldern «Medien ID» und «Leser ID» muss ein Listenfeld erstellt werden.
- Numerische Felder müssen gegebenenfalls auf Felder ohne Nachkommastellen umgestellt werden, da der Assistent hier grundsätzlich 2 Nachkommastellen belässt.

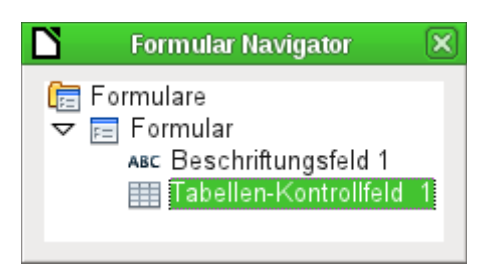

Die Änderung von Feldern innerhalb des Tabellen-Kontrollfeldes ist allerdings nicht auf die gleiche Art möglich, wie es oben für andere Kontrollfelder beschrieben wurde. Im Navigator endet die Beschreibung der Felder beim Tabellen-Kontrollfeld. Von den im Tabellen-Kontrollfeld liegenden Kontrollfeldern für die dem Formular zugrundeliegenden Tabelle weiß der Navigator nichts. Dies gilt in gleichem Maße übrigens später auch, wenn mittels Makros auf die Felder zugegriffen werden soll. Sie sind mit Namen nicht ansprechbar.

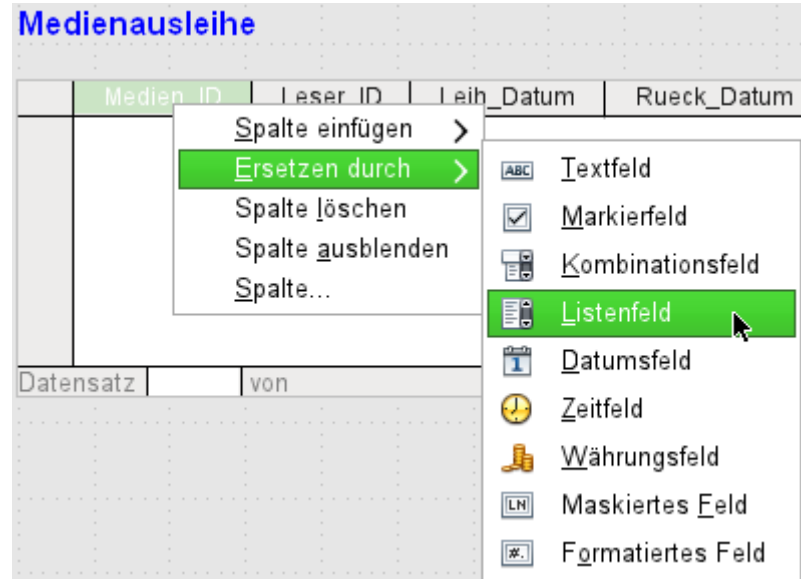

Die Kontrollfelder innerhalb des Tabellenkontrollfeldes werden als Spalten bezeichnet. Über das Kontextmenü ist es jetzt möglich, Felder durch andere Felder zu ersetzen. Allerdings steht nicht die ganze Palette an Feldern zur Verfügung. So fehlen z. B.Buttons, Optionsfelder oder das grafische Kontrollfeld.

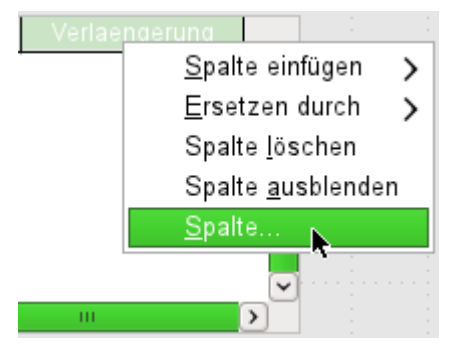

Die Eigenschaften der Felder sind über das Kontextmenü unter dem Begriff **Spalte** verborgen. Hier kann dann z. B. das numerische Feld Verlängerung geändert werden, so dass keine Nachkommastellen mehr angezeigt werden. Auch der dort standardmäßig eingetragene minimale Wert von –1.000.000,00 macht wohl für Verlängerungen wenig Sinn. Die Anzahl dürfte wohl im positiven einstelligen Bereich bleiben.

Sobald die Eigenschaften einer Spalte aufgerufen sind, lässt sich ohne das Eigenschaftsfeld zu schließen auch eine andere Spalte aufrufen. Ohne eine separate Speicherung über eine Schaltfläche ist es so möglich, alle Felder nacheinander abzuarbeiten.

Die Speicherung erfolgt schließlich im gesamten Formular und letztlich mit dem Datenbankdokument selbst.

Die Eigenschaften dieser in das Tabellenkontrollfeld eingebauten Felder sind übrigens nicht ganz so umfangreich wie die der Felder außerhalb. Die Schrift z. B. lässt sich nur für das ganze Tabellenkontrollfeld einstellen. Außerdem gibt es hier nicht die Möglichkeit, einzelne Spalten ohne Tabulatorstop zu überspringen.

## *<u>D*Tipp</u>

Durch ein Formular erfolgt die Bewegung entweder mit der Maus oder mit dem Tabulator.

Gerät ein Tabulator einmal in ein Tabellenkontrollfeld, so bewegt sich der Cursor dort mit jeder Tabulatorbewegung ein Feld weiter nach rechts und bei Zeilenende schließlich zum ersten Feld des nächsten Datensatzes im Tabellenkontrollfeld. Aus dem Tabellenkontrollfeld heraus geht es mittels **Strg + Tab** .

Die Anordnung der Spalten lässt sich über das Verschieben der Spaltenköpfe ändern:

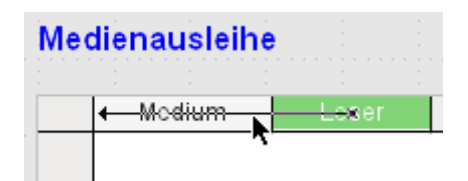

Wird diese Verschiebung im Formularentwurf gemacht, so ist sie dauerhaft wirksam. Vorübergehend lässt sich so eine Verschiebung auch im Formular erledigen, wenn es zur Eingabe von Daten geöffnet ist.

#### **Hinweis**

Leider enthält diese Funktion zur Zeit einen Bug. Verschiebungen sind seit der Version LO 3.6 nicht mehr möglich. ([Bug 54021](https://bugs.freedesktop.org/show_bug.cgi?id=54021))

Zur Zeit können also nur Felder neu eingefügt und auf diese Weise auch positioniert werden. Ein Kopieren eines Feldes ist bei gedrückter linker Maustaste möglich. Damit werden aber nur die ursprünglichen Formate kopiert, die beim Erstellen des Tabellenkontrollfeldes über den Assistenten erstellt wurden. Anschließende Änderungen berücksichtigt die Kopie zur Zeit nicht.

Sollen nur bestimmte Felder zum Bearbeiten offen stehen, so bietet es sich an, das Formular gleich mit mehreren Tabellenkontrollfeldern zu bestücken, denn der Tabulator wird standardmäßig von einem Tabellenkontrollfeld gefangen.

In dem in [Abbildung 34](#page-245-0) aufgezeigten Formular wird oben die Ausgabe von Medien geregelt. Hier sind nur die direkt notwendigen Felder eingerichtet.

Im unteren Tabellen-Kontrollfeld erscheinen noch einmal alle Felder, damit auch ersichtlich ist, für welche Person und welches Medium denn die Rückgabe erfolgt. Der Code für das Listenfeld «Leser» ist weiter [unten](#page-247-0) aus einer Abbildung ersichtlich.

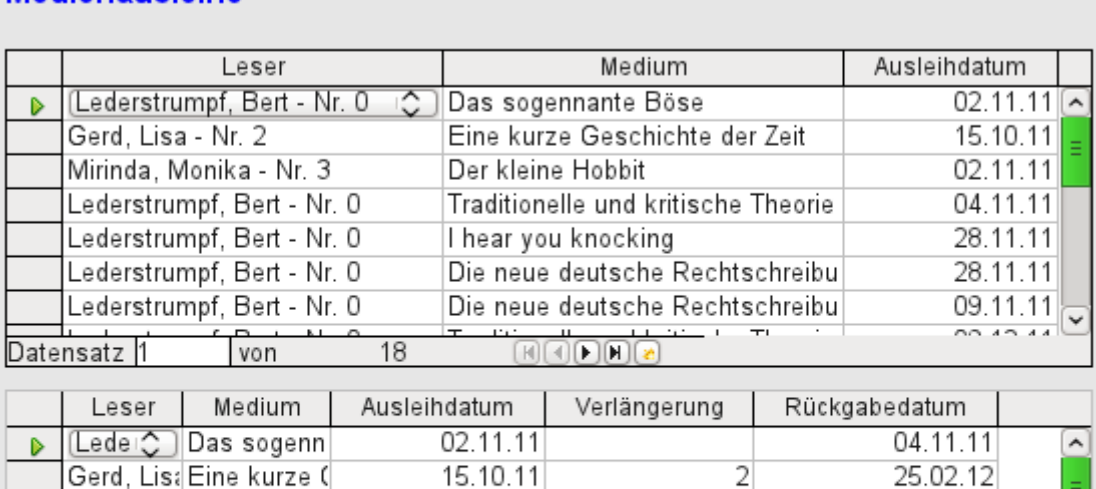

 $\overline{1}$ 

フ

04 04 12

28.11.11

04.04.12

## **Madianauslaiha**

Diese Abbildung zeigt allerdings noch einen Schönheitsfehler, der dringend behoben werden sollte. In dem oberen Tabellenkontrollfeld fällt auf, dass das gleiche Medium mehrmals auftaucht. Dies liegt daran, dass auch die Medien angezeigt werden, die zurückgegeben wurden. Die Daten müssen für eine saubere Ausleihe also gefiltert werden. Daten mit «Rückgabeda-

 $\textcolor{blue}{\textbf{(F) (A) (F) (F) (A)}}$ 

02.11.11

04.11.11

28.11.11

28.11.11

09.11.11

Abbildung 33: Ein Formular - mehrere Tabellen-Kontrollfelder

18

Weg über die Formulareigenschaften gezeigt:

Mirinda, NDer kleine H

Lederstrui Traditionelle

Lederstruil hear you ki

LederstruiDie neue de

Lederstrui Die neue de

von

Datensatz 1

tum» brauchen gar nicht erst zu erscheinen. Diese Filterung ist entweder über eine Abfrage oder direkt in den Formulareigenschaften möglich. Wird in den **Formular-Eigenschaften → Daten → Filter** eine Filterung erstellt, so kann diese auch bei der Eingabe in das Formular vorübergehend ausgeschaltet werden. Die Filterung mittels Abfrage wird in dem entsprechenden Kapitel «Abfragen» aufgegriffen. Hier wird jetzt der

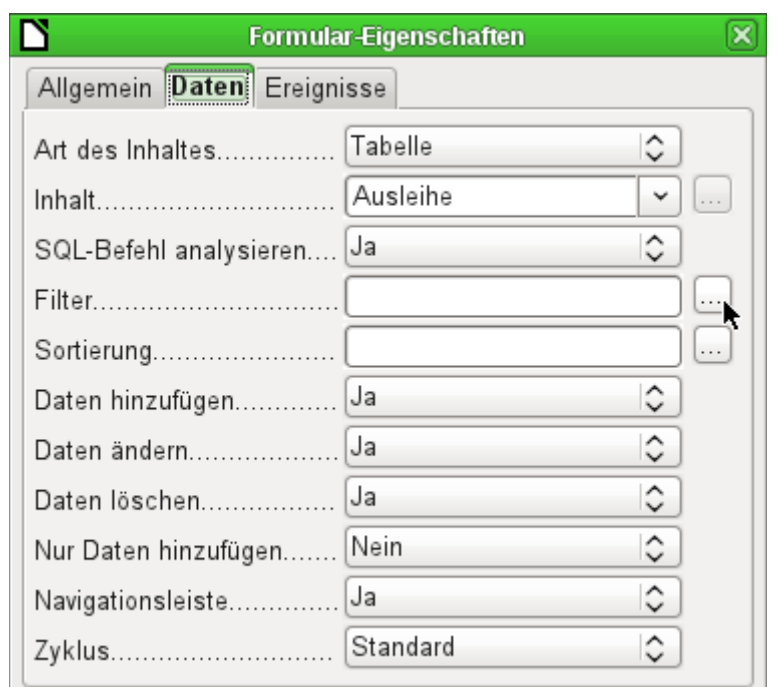

Die Filterung wird über den Button mit den drei Punkten … gestartet. Sie könnte allerdings auch direkt in das Textfeld eingegeben werden, wenn die SQL-Formulierung bekannt ist.

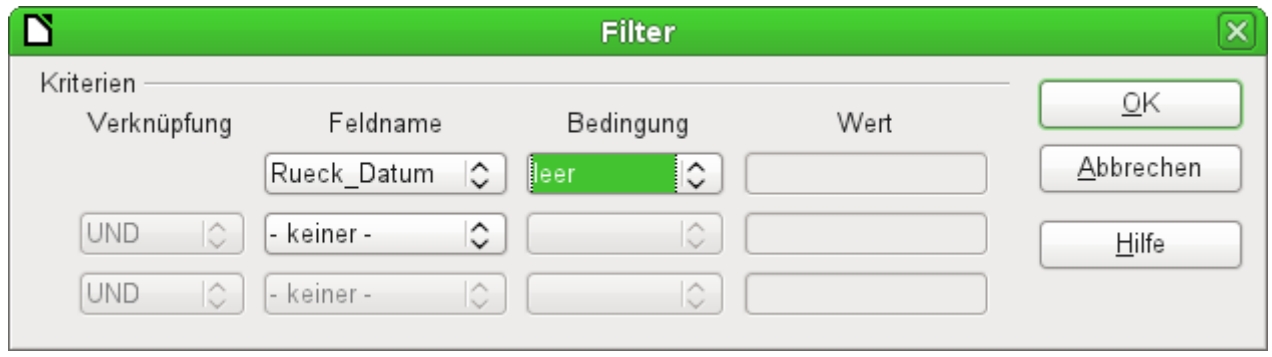

In der grafischen Benutzeroberfläche lässt sich jetzt das Feld mit dem Namen "Rueck\_Datum" auswählen. Angezeigt werden sollen nur die Datensätze, bei denen diese Feld 'leer' ist, wobei 'leer' für die SQL-Bezeichnung **NULL** steht.

In dem **Formular-Eigenschaften → Daten → Filter** steht dann (**"Rueck\_Datum" IS NULL**). Mit Hilfe des Filters können alle Formulierungen gewählt werden, die auch in Abfragen erstellt würden. Es muss lediglich darauf geachtet werden, dass der Filter in einfachen Klammern eingetragen wird. Siehe dazu auch [Filtern von Tabellen](#page-164-0) und die Erweiterung mit der [WHERE SQL-Expres](#page-304-0)[sion](#page-304-0) aus dem Kapitel «Abfragen».

Das auf diese Art bereinigte Formular sieht dann schon etwas übersichtlicher aus:

## **Medienausleihe**

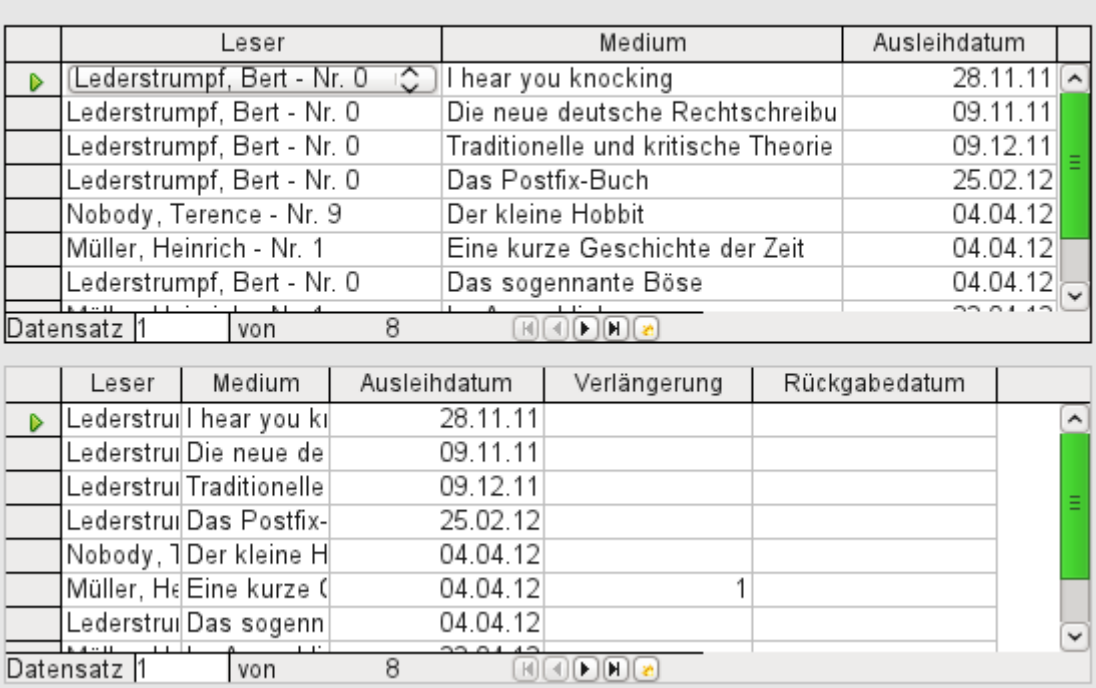

Sicher ist dies noch verbesserbar, bietet aber neben der Funktionalität der anderen Formulare den unbestreitbaren Vorteil, dass alle Medien auf einen Blick sichtbar sind.

Die Bearbeitung von Daten mit Tabellenkontrollfeldern ist ähnlich der von Tabellen. Mit einem Rechtsklick auf den Datensatzmarkierer wird bei existierenden Datensätzen die Löschung des Datensatzes angeboten, bei Neueingaben kann die Dateneingabe rückgängig gemacht oder abgespeichert werden.

Wird eine Zeile verlassen, so wird der Datensatz automatisch abgespeichert.

Noch ist das Formular zur Medienausleihe in vielen Bereichen zu verbessern.

- Es wäre wünschenswert, wenn an einer Stelle der Leser ausgewählt würde und an anderer Stelle zu diesem Leser die entliehenen Medien erscheinen.
- In der oberen Tabelle sind lauter Datensätze zu sehen, die dort eigentlich gar nicht notwendig sind. Die Medien sind ja schon entliehen. Das obere Tabellenblatt ist aber erstellt worden, um die Ausleihe zu ermöglichen. Besser wäre es, wenn hier nur ein leeres Blatt erscheint, das dann mit den neuen Ausleihen ausgefüllt wird.

Solche Lösungen sind mit Hilfe von weiteren Formularen möglich, die hierarchisch aufeinander aufgebaut sind und eine getrennte Sicht auf die Daten ermöglichen.

#### *f* Tipp

Das Tabellenkontrollfeld kann mit anderen Feldern im Formular kombiniert werden. In dem Tabellenkontrollfeld werden z. B. nur die Medientitel angezeigt, in den darunter stehenden Formularfeldern dann an diesem Datensatz Änderungen vorgenommen. Bei der Kombination von Tabellenkontrollfeld und weiteren Formularfeldern gibt es einen kleinen, leicht behebbaren Bug. Wenn beide Feldarten zusammen in einem Formular liegen, so läuft der Cursor von den anderen Formularfeldern automatisch in das Tabellenkontrollfeld, obwohl dieses Feld standardmäßig auf **Tabstop → 'Nein'** eingestellt ist. Das kann behoben werden, indem der Tabstop einmal auf 'Ja' und anschließend wieder auf 'Nein' eingestellt wird. Dann erst wird 'Nein' wirklich übernommen.

# **Hauptformular und Unterformular**

Ein Unterformular liegt wie ein Formularkontrollfeld innerhalb eines Formulars. Wie ein Formularkontrollfeld wird es mit den Daten des (Haupt)-Formulars verbunden. Allerdings kann es als Datenquelle eine andere Tabelle oder eine Abfrage (bzw. einen SQL-Befehl) beinhalten. Für ein Unterformular ist nur wichtig, dass seine Datenquelle irgendwie mit der Datenquelle des Hauptformulars verbunden werden kann.

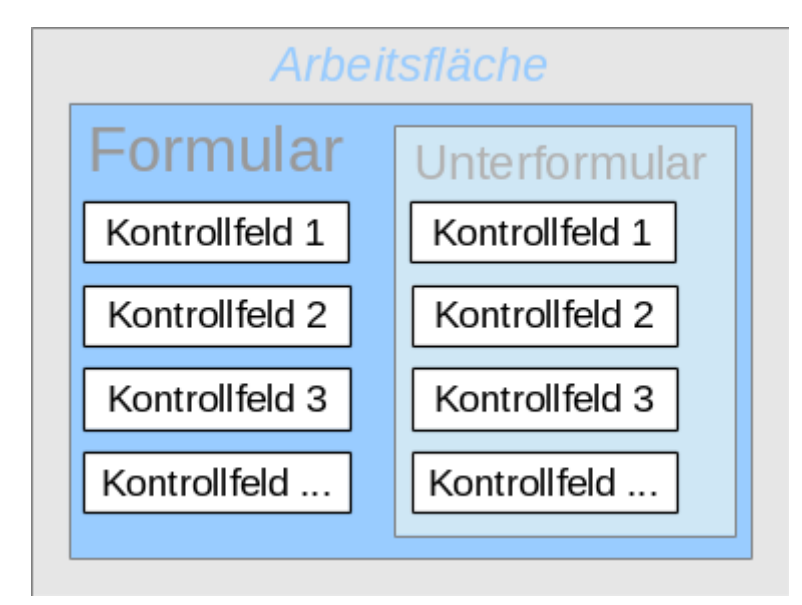

Typische Tabellenkonstruktionen, die sich für Unterformulare eignen, sind Tabellen mit einer [Eins-zu-Viele Beziehung](#page-124-0). Hauptformulare zeigen eine Tabelle an, zu deren Datensatz dann i[n](#page-124-0)  den Unterformularen viele abhängige Datensätze aufgezeigt werden.

Wir nutzen jetzt erst einmal die Beziehung der Tabelle "Leser" zur Tabelle "Ausleihe" (siehe [Tabellen Ausleihe](#page-128-0)). Die Tabelle "Leser" wird Grundlage für das Hauptformular, die Tabelle "Ausleihe" wird in dem Unterformular wiedergegeben.

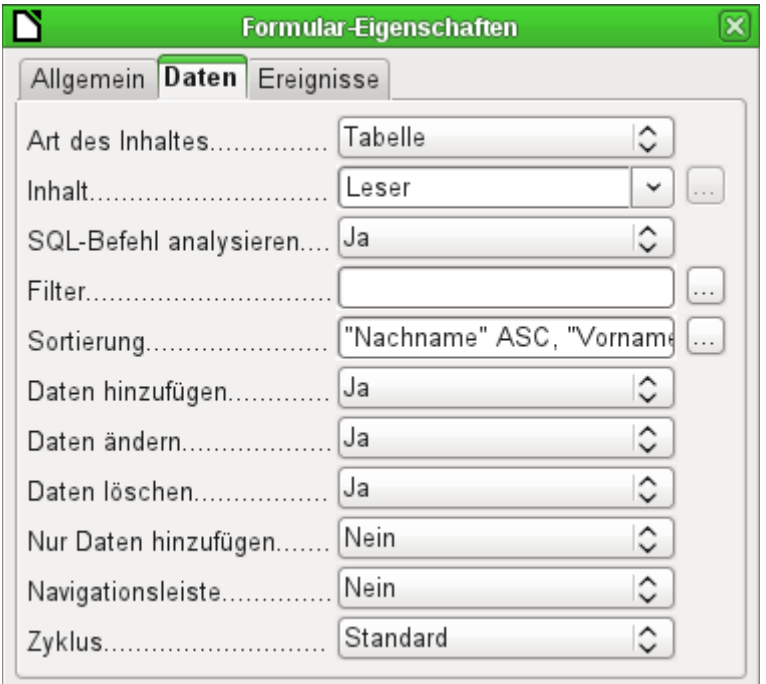

Das Hauptformular wird auf die Tabelle "Leser" eingestellt. Damit die Leser auch schnell genug gefunden werden, wird die Tabelle sortiert wiedergegeben. Auf eine Navigationsleiste wird verzichtet, weil zwischen Hauptformular und Navigationsleiste der Inhalt des Unterformulars ange-zeigt wird. Stattdessen soll das Formularkontrollelement [Navigationsleiste](#page-223-1) eingebaut werden.

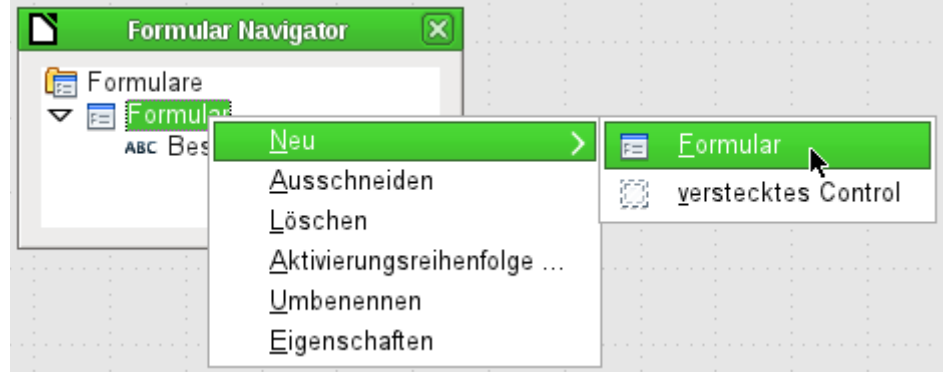

Durch Rechtsklick auf das Hauptformular im Formular-Navigator wird über das Kontextmenü ein neues Formular gegründet. Das Formular hat standardmäßig wieder den Namen Formular, ist jetzt aber ein Element im Unterverzeichnis des Hauptformulars.

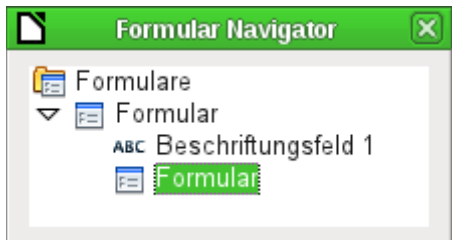

Die Eigenschaften des Unterformulars müssen jetzt entsprechend eingestellt werden, damit es die richtige Datenquelle und die zu dem entsprechenden Leser gehörigen Daten wiedergibt.

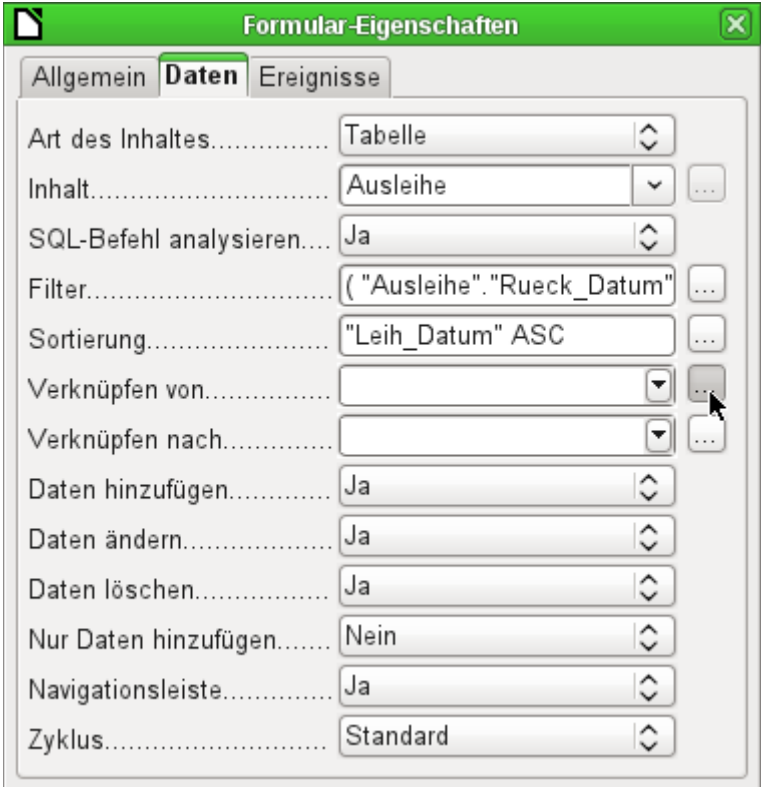

Für das Unterformular wird die Tabelle "Ausleihe" gewählt. Beim Filter wird eingestellt, dass das Rückgabedatum leer sein soll (**"Rueck\_Datum" IS NULL**). Dadurch werden keine bereits zurückgegebenen Medien angezeigt. Die Datensätze sollen nach dem Entleihdatum vorsortiert werden. Diese Sortierung zeigt das am längsten entliehene Medium am weitesten oben an.

Über **Verknüpfen von** und **Verknüpfen nach** wird eine Verbindung zum Hauptformular hergestellt, in dem das Unterformular liegt. Der Button mit den drei Punkten … zeigt wieder an, dass es hier ein helfendes Fenster für die Auswahl der Einstellungen gibt.

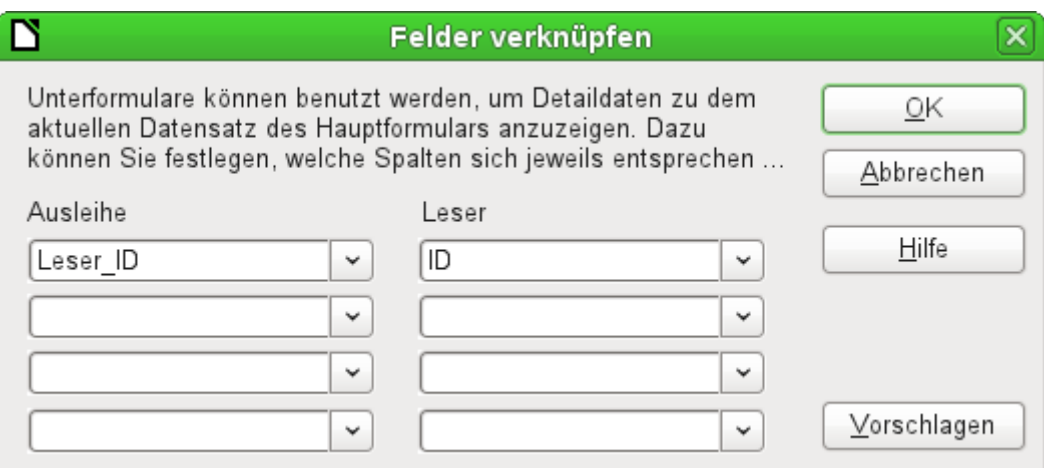

Unter «Ausleihe» werden die Felder der Tabelle "Ausleihe" angezeigt, unter «Leser» die der Tabelle "Leser". Die "Leser ID" der "Ausleihe" soll gleichbedeutend sein mit der "ID" der Tabelle "Leser".

Obwohl diese Verknüpfung bereits in der Datenbank unter **Extras → Beziehungen** erstellt wurde (siehe [Verknüpfung von Tabellen](#page-154-0)) greift die hinter dem Button Vorschlagen liegende Funktion hierauf nicht zurück und möchte stattdessen den ersten Fremdschlüssel aus der Tabelle "Ausleihe", nämlich "Medien ID", mit "ID" aus der Tabelle "Leser" verbinden. Dies gelingt dem Assistenten zur Erstellung von Formularen besser.

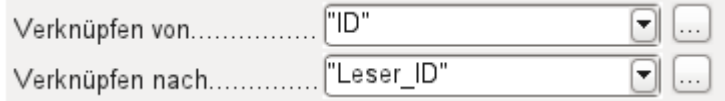

Die ausgewählte Verknüpfung von der Tabelle des Unterformulars nach der Tabelle des Hauptformulars wird jetzt mit den entsprechenden Feldern der Tabellen angegeben.

#### **Hinweis**

Es ist auch möglich, Parameterabfragen über ihre Parameter im Unterformular zu verknüpfen. Diese Parameter werden aber nicht zur Auswahl angeboten. Hier erscheinen in Verknüpfen nach nur die Felder der Tabelle oder Abfrage. Die Bezeichnung der Parameter muss also direkt in das Kombinationsfeld eingegeben werden. Beispiel:

**SELECT \* FROM "Ausleihe" WHERE "Datum" < :pLeihDatum** «pLeihDatum» darf es nicht als Feld in der Tabelle Ausleihe geben. Dann kann über «pLeihDatum» diese Abfrage mit einem Datum des Hauptformulars verbunden werden.

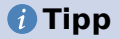

Der Dialog **Felder verknüpfen** zeigt die Möglichkeit an, 4 Felder zu verknüpfen. Es ist aber auch problemlos möglich, mehr Felder zu verknüpfen:

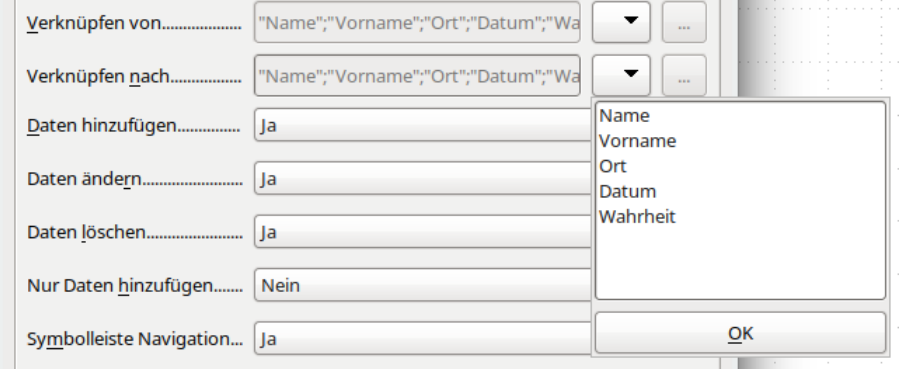

Die Begriffe werden über den Button ▼ in das Feld untereinander eingegeben.

Um jetzt ein Tabellenkontrollfeld für das Hauptformular zu erstellen, muss das Hauptformular im Formular-Navigator markiert sein. Dann zeigt bei eingeschaltetem Tabellenkontrollfeld-Assistenten der Assistent die Felder an, die im Hauptformular zur Verfügung stehen. Entsprechend wird mit dem Unterformular verfahren.

Nachdem so die Tabellenkontrollfelder aufgezogen wurden, werden die entsprechenden Änderungen durchgeführt, die schon beim einfachen Formular erklärt wurden:

- Ersetzen des numerischen Feldes «Medien\_ID» im Unterformular durch ein Listenfeld.
- Umbenennung des Feldes «Medien ID» in Medien.
- Anpassung der numerischen Felder an ein Format ohne Nachkommastellen.
- Eingrenzung der minimalen und maximalen Werte.
- Umbenennung anderer Felder, um Platz zu sparen oder Umlaute darzustellen, die bei der Feldbenennung in den Datenbanktabellen vermieden wurden.

Sortier- und Filterfunktion werden für das Hauptformular ergänzt, indem eine Navigationsleiste hinzugefügt wird. Die anderen Felder der Navigationsleiste werden nicht benötigt, da sie vom Tabellenkontrollfeld weitgehend zur Verfügung gestellt werden. (Datensatzanzeige, Datensatznavigation) bzw. durch die Bewegung im Tabellenkontrollfeld erledigt werden (Speicherung von Daten).

Das erstellte Formular könnte schließlich wie in der folgenden Abbildung aussehen:

| <b>Medienausleihe</b>                       |    |                                      |                             |  |          |            |                                         |  |  |  |  |  |
|---------------------------------------------|----|--------------------------------------|-----------------------------|--|----------|------------|-----------------------------------------|--|--|--|--|--|
|                                             |    |                                      | Ъ<br>▓ <sub>参</sub> ▓▓      |  |          |            |                                         |  |  |  |  |  |
|                                             |    |                                      |                             |  |          |            |                                         |  |  |  |  |  |
|                                             | ID | Nachname                             | Vorname                     |  | Sperre   | Geschlecht |                                         |  |  |  |  |  |
|                                             |    | 4 Keindurchblick                     | Hein                        |  |          | männlich   | ⋏                                       |  |  |  |  |  |
|                                             |    | 0 Lederstrumpf                       | Bert                        |  |          | männlich   |                                         |  |  |  |  |  |
|                                             |    | 3 Mirinda                            | Monika                      |  |          | weiblich   | Ξ                                       |  |  |  |  |  |
| D                                           |    | 1 Müller                             | Heinrich                    |  |          | männlich   |                                         |  |  |  |  |  |
|                                             |    | 7 Müßiggang                          | Kerstin                     |  |          | weiblich   | $\checkmark$                            |  |  |  |  |  |
| Datensatz 17<br>von                         |    | 10(1)                                | $H$ $H$ $H$ $E$ $H$ $R$ $R$ |  |          |            |                                         |  |  |  |  |  |
|                                             |    |                                      |                             |  |          |            |                                         |  |  |  |  |  |
| Ausgeliehene Medien des ausgewählten Lesers |    |                                      |                             |  |          |            |                                         |  |  |  |  |  |
|                                             |    |                                      |                             |  |          |            |                                         |  |  |  |  |  |
|                                             |    | Medien                               |                             |  |          |            | Ausleihdatum Rückgabedatum Verlängerung |  |  |  |  |  |
| D                                           |    | Eine kurze Geschichte der Zeit - Ni⊜ |                             |  | 04.04.12 |            |                                         |  |  |  |  |  |
|                                             |    | Im Augenblick - Nr. 8                |                             |  | 22.04.12 |            |                                         |  |  |  |  |  |
| 姿                                           |    |                                      |                             |  |          |            |                                         |  |  |  |  |  |
|                                             |    |                                      |                             |  |          |            |                                         |  |  |  |  |  |
|                                             |    |                                      |                             |  |          |            |                                         |  |  |  |  |  |

Abbildung 34: Formular, bestehend aus Hauptformular (oben) und Unterformular (unten).

 $\overline{\phantom{a}}$ 

Datensatz<sup>1</sup>

<span id="page-245-0"></span>von

Wird jetzt im Hauptformular ein Leser ausgewählt, so werden im Unterformular nur die Medien aufgezeigt, die der Leser zur Zeit entliehen hat. Wird ein Medium zurückgegeben, so erscheint dies noch so lange im Formular, bis das Formular selbst aktualisiert wird. Dies geschieht automatisch, wenn im Hauptformular ein anderer Datensatz gewählt wurde. Bei der erneuten Anwahl des ursprünglichen Lesers sind also die zurückgegebenen Medien nicht mehr in der Anzeige.

 $F = F$ 

Diese verzögerte Aktualisierung ist in diesem Fall wohl auch erwünscht, da so direkt eingesehen werden kann, welche Medien denn jetzt gerade auf der Theke der Mediothek liegen und ob diese schon registriert wurden.

Diese Formularkonstruktion bietet schon deutlich mehr Komfort als die vorherige mit nur einem einzigen Formular. Allerdings gibt es noch Details, die verbesserungswürdig erscheinen:

• Medien und Ausleihdaten können geändert werden, wenn die Medien schon länger entliehen sind.

Eine Änderung der Medien-Daten führt dazu, dass nicht mehr nachvollzogen werden kann, welches Medium denn nun noch in der Mediothek vorhanden ist und welches entliehen wurde.

Eine Änderung des Ausleihdatums kann zu fehlerhaften bzw. nicht beweisbaren Mahnungen führen.

- Wird ein Leser nicht durch Klick auf den Datensatzmarkierer markiert, so zeigt nur der kleine grüne Pfeil auf dem Markierer an, welcher Datensatz gerade aktiv ist. Es ist auch möglich, den aktiven Datensatz komplett aus dem Tabellenkontrollfenster zu scrollen. Statt des Textes «Ausgeliehene Medien des ausgewählten Lesers» würde hier besser auch der Name erwähnt.
- Es ist möglich, mehrmals das gleiche Medium auszuleihen, ohne dass es zurückgegeben wurde.
- Es ist möglich, die Datensätze für ausgeliehene Medien einfach zu löschen.
- Auch im Hauptformular sind Änderung und Löschung von Daten möglich. Dies kann bei kleinen Mediotheken mit wenig Publikumsbetrieb sinnvoll sein. Sobald aber am Ausgabeschalter größere Hektik entsteht, ist die Bearbeitung von Nutzerdaten nicht an der gleichen Stelle vorzunehmen wie die Ausleihe.

Eine Vereinfachung wäre schon, wenn eine Neuaufnahme ermöglicht würde, alte Daten

aber nicht angerührt werden dürfen. Denn ob nun Löschung oder komplette Veränderung des Namens – das Ergebnis bleibt für die Mediothek das Gleiche.

Zuerst wird einmal die Auswahl der Leser verbessert. Dies soll vor Änderungen in der Ausleihe schützen. Eine einfache Lösung wäre, keine Änderungen zuzulassen, aber neue Datensätze eingeben zu können. Dazu wird immer noch eine Suchfunktion benötigt, wenn ein Leser ein Medium entleihen will. Besser wäre, in einem Listenfeld die Leser auszusuchen und in voneinander getrennten Tabellenkontrollfeldern die Ausgabe und die Rückgabe zu erledigen.

Für das Hauptformular benötigen wir eine Tabelle, in die das Listenfeld seinen mit dieser Tabelle verbundenen Wert schreiben kann. Die Tabelle muss also ein Integer-Feld und einen Primärschlüssel haben. Sie wird beständig nur einen Datensatz enthalten; daher kann das Feld "ID" als Primärschlüssel ruhig 'Tiny Integer' sein. Es reicht auch ein Feld des Typs 'Ja/Nein'. Die folgende Tabelle mit der Bezeichnung "Filter" soll also erstellt werden:

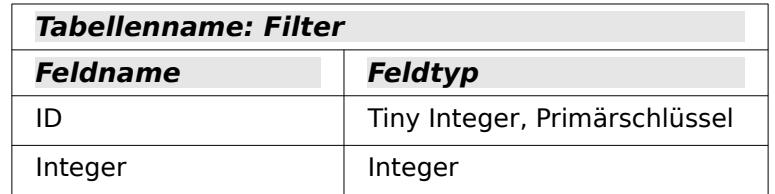

Die Tabelle wird mit einem Primärschlüsselwert gefüllt, und zwar dem Wert 0. Diesen Datensatz wird das Hauptformular beständig lesen und neu schreiben.

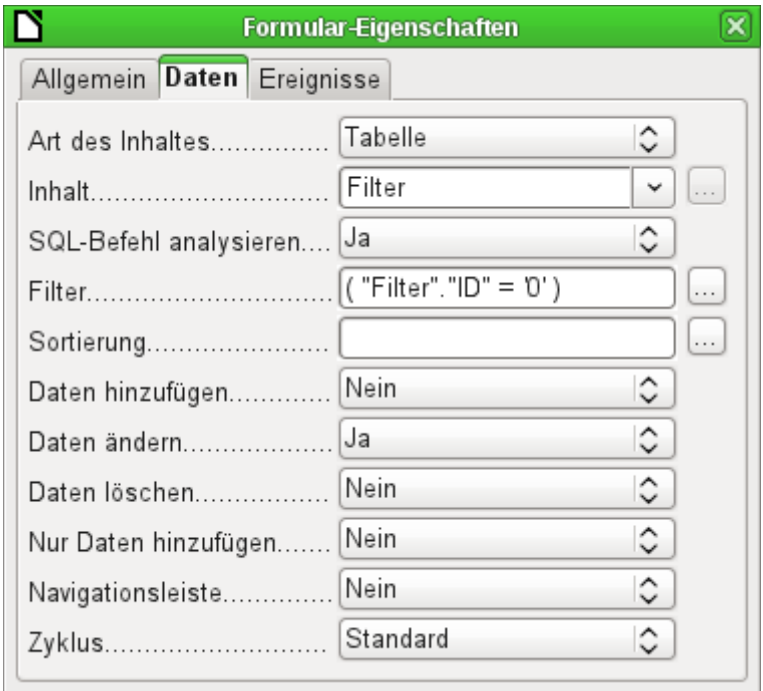

Das Hauptformular beruht auf der Tabelle "Filter". Es wird nur der Wert aus der Tabelle gelesen, bei dem der Primärschlüssel "ID" '0' ist. Es sollen keine Daten hinzugefügt werden, sondern nur der aktuelle Datensatz beständig neu geschrieben werden. Daher ist hier nur das Ändern erlaubt, eine Navigationsleiste sowieso überflüssig.

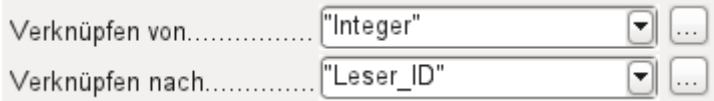

Das Hauptformular wird mit dem Unterformular so verknüpft, dass der Wert aus dem Feld "Integer" der Tabelle "Filter" gleich dem Wert aus dem Feld "Leser\_ID" aus der Tabelle "Ausleihe" ist. Das Unterformular bleibt in seinen Eigenschaften ansonsten gegenüber der Vorversion unberührt.

Bevor jetzt im Hauptformular ein Listenfeld aufgezogen wird, wird erst einmal der Assistent ausgeschaltet. Mit dem Assistenten könnte nur ein Feld erzeugt werden, das lediglich einen Feldinhalt anzeigt; es wäre unmöglich, Nachname und Vorname und zusätzlich noch eine Nummer in dem Anzeigefeld des Listenfeldes zu positionieren. Wie bereits bei dem einfachen Formular wird jetzt das Listenfeld mit Nachname, Vorname - Nr. ID bestückt. Das Listenfeld gibt außerdem die ID an die darunterliegende Tabelle weiter.

<span id="page-247-0"></span>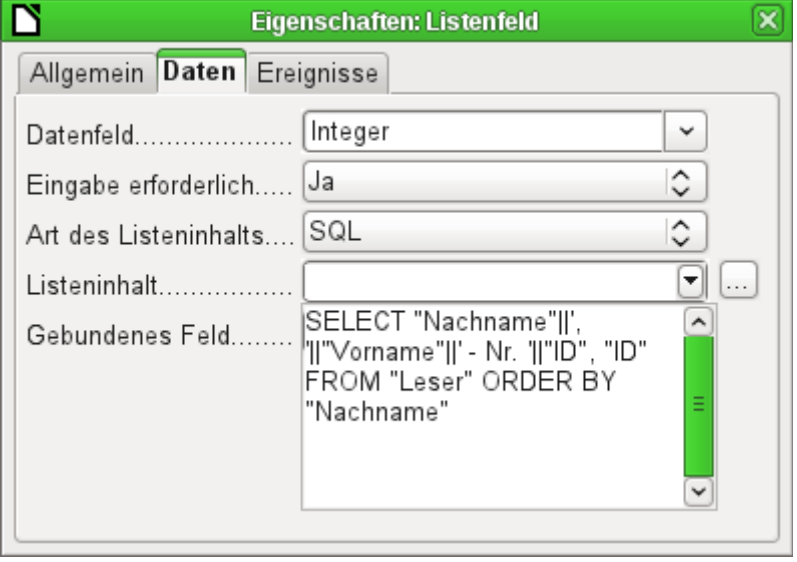

Neben dem Listenfeld wird ein Button erstellt. Dieser Button ist allerdings Bestandteil des Unterformulars. Er soll gleichzeitig zwei Funktionen übernehmen: Abspeicherung des Datensatzes aus dem Hauptformular und Aktualisierung der Tabelle im Unterformular. Dazu reicht es, dem Button im Unterformular die Aktualisierung zuzuweisen. Der Speichervorgang für das veränderte Hauptformular wird dadurch automatisch ausgelöst.

Der Button kann einfach mit 'OK' als Aufschrift versehen werden. Als Aktion wird **Formular aktualisieren** zugewiesen.

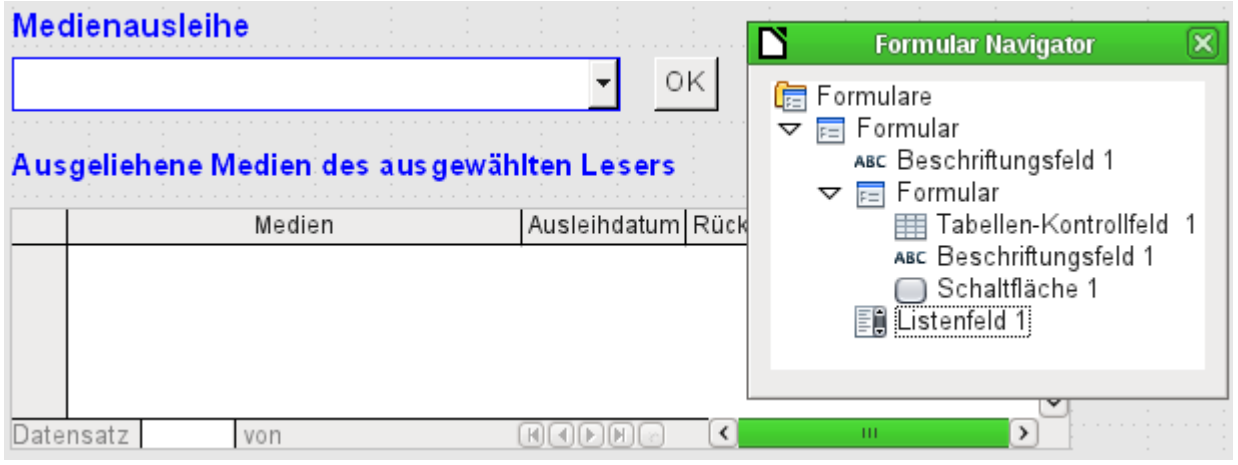

<span id="page-247-1"></span>Abbildung 35: Hauptformular als Filter für ein Unterformular

Das Hauptformular besteht nur aus der Überschrift und dem Listenfeld, das Unterformular aus einer weiteren Überschrift, dem Tabellen-Kontrollfeld der vorherigen Version und dem Button.

Das Formular funktioniert jetzt schon insofern besser, als

- keine Leser mehr bearbeitet, vor allem verändert und gelöscht werden können und
- Leser schneller über das Eintippen in das Kontrollfeld gefunden werden als über Filter.

Für eine weitreichendere Funktionalität (Rückgabe ohne Änderung der vorherigen Daten) muss ein zweites Unterformular gegründet werden, das sich auf die gleiche Tabelle "Ausleihe" bezieht. Damit dennoch die Funktionalität des Listenfeldes aus [Abbildung 35](#page-247-1) gewährleistet wird, müssen beide Unterformulare allerdings noch eine Ebene tiefer gelegt werden, also Unterformulare eines Unterformulars werden. Eine Aktualisierung von Daten verläuft in der Hierarchie nur vom Hauptformular zum Unterformular abwärts. Der Button im letzten vorgestellten Formular würde nur ein Unterformular aktualisieren, nicht aber das zweite, daneben liegende Unterformular.

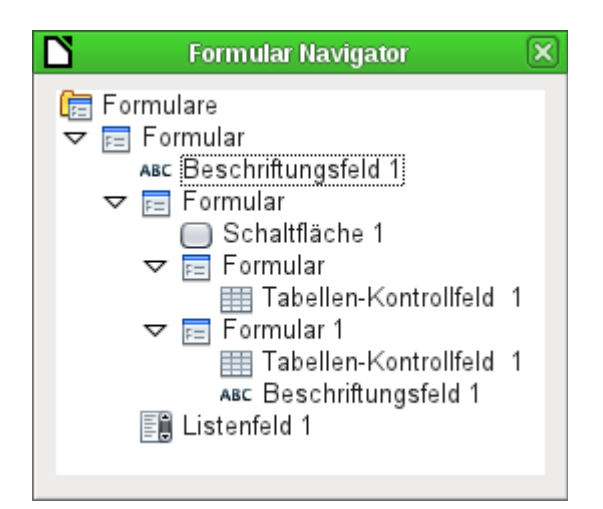

Der Formularnavigator zeigt hier die verschiedenen Ebenen an. Im Hauptformular befindet sich das Beschriftungsfeld für die Formularüberschrift und das Listenfeld, in dem die Leser ausgesucht werden. Das Listenfeld steht in der Ansicht ganz unten, da es nach dem Unterformular gegründet wurde. Diese Reihenfolge der Anzeige lässt sich leider nicht beeinflussen. Das Unterformular hat lediglich eine Schaltfläche, mit der sein Inhalt aktualisiert und der des Hauptformulars gleichzeitig abgespeichert wird. Noch eine Ebene tiefer liegen dann zwei Unter-Unterformulare. Diese werden bei der Gründung bereits unterschiedlich benannt, so dass in keiner Ebene von der Benennung her Verwechselungen auftreten können.

#### **Hinweis**

Grundsätzlich sind die Benennungen der Formulare und Kontrollfelder erst einmal ohne Bedeutung. Wenn sie aber über den Namen durch Makros angesprochen werden sollen, müssen sie unterscheidbar sein. Gleiche Namen in der gleichen Formularebene erlauben keine Unterscheidung.

Natürlich ist es sinnvoll, bei größeren Formularkonstruktionen aussagekräftigere Namen für die Formulare und ihre Kontrollfelder zu nutzen. Ansonsten dürfte ein Auffinden des richtigen Feldes schnell zum Problem werden.

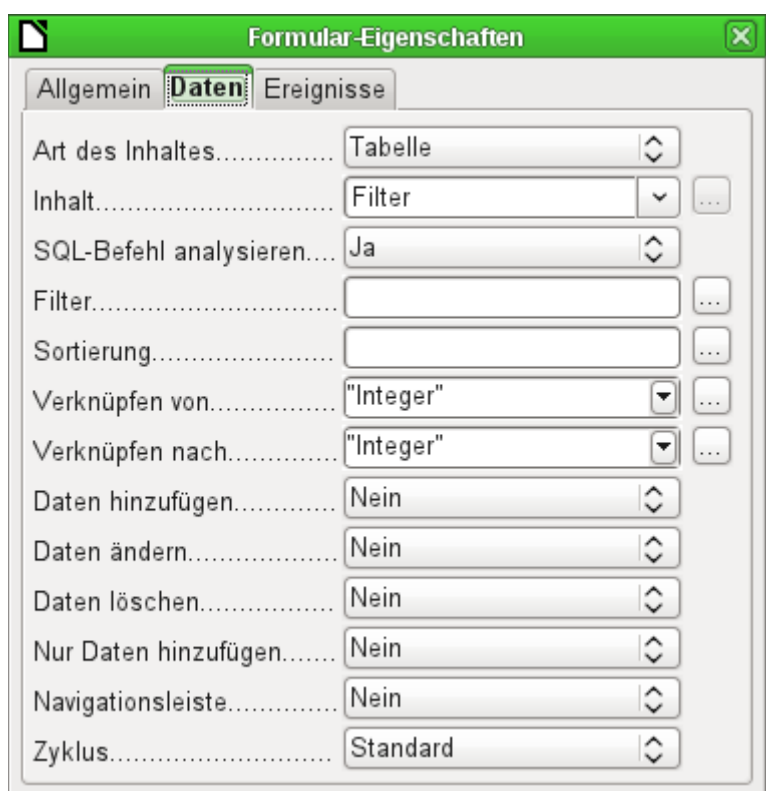

Das Hauptformular und das Unterformular nutzen einfach die gleiche Tabelle. Im Unterformular werden keine Daten eingegeben. Deshalb stehen alle diesbezüglichen Felder auf 'Nein'. Verknüpft werden Hauptformular und Unterformular durch das Feld, dessen Wert auch an die Unter-Unterformulare weitergegeben werden soll: das Feld "Integer" der Tabelle "Filter".

> [("Ausleihe"."Leih\_Datum" IS NULL )]  $\sim$ Filter.............................

Im ersten Unter-Unterformular werden keine alten Daten angezeigt, sondern nur neue Daten verarbeitet. Hierzu reicht der Filter, der gesetzt wurde. Es werden nur Daten angezeigt, die zu der "Leser ID" passen und deren Leihdatum leer ist ("Leih Datum" IS NULL). Das bedeutet beim Aufruf ein leeres Tabellen-Kontrollfeld. Da das Tabellen-Kontrollfeld zwischendurch nicht laufend aktualisiert wird, bleiben die gerade neu ausgeliehenen Medien so lange in dem Tabellen-Kontrollfeld stehen, bis über den Aktualisierungsbutton OK entweder ein neuer Name ausgewählt oder auch nur die Übernahme der Daten in das zweite Unter-Unterformular veranlasst wird.

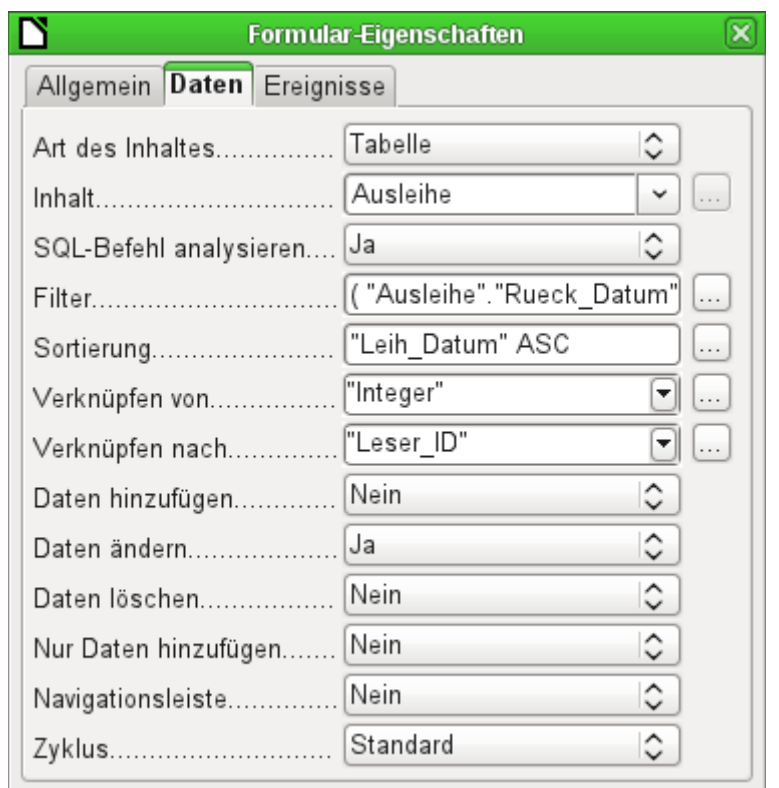

Das zweite Unter-Unterformular erfordert mehr Einstellungen. Auch dieses Formular enthält die Tabelle "Ausleihe". Hier werden aber die Daten gefiltert, bei denen das Rückgabedatum leer ist (**"Rueck\_Dat" IS NULL**). Die Daten werden wie im vorhergehenden Formular so sortiert, dass die am längsten entliehenen Medien direkt sichtbar sind.

Wichtig sind jetzt auch die weiter unten stehenden Einträge. Alte Datensätze können geändert werden, aber es können keine neuen Datensätze hinzugefügt werden. Ein Löschen ist nicht möglich. Damit ist der erste Schritt gemacht, der notwendig ist, um später nicht Entleihdaten einfach zu löschen. Noch wäre es aber möglich, z. B. das Medium und das Entleihdatum zu ändern. Hier muss in den Eigenschaften der Spalten weiter justiert werden. Schließlich soll das Medium und das Entleihdatum nur angezeigt, aber von der Änderung ausgeschlossen werden.

Das Tabellen-Kontrollfeld wird nach der Erstellung der Formulare einfach verdoppelt. Dazu wird es markiert, anschließend kopiert, danach wird die Markierung aufgehoben und aus der Zwischenablage wieder eingeführt. Das Doppel befindet sich an der gleichen Position wie das Original, muss also noch verschoben werden. Danach können beide Tabellenkontrollfelder entsprechend bearbeitet werden. Das Tabellenkontrollfeld zur Medienrückgabe bleibt nahezu unverändert. Lediglich die Schreibrechte für die Spalten «Medien» und «Ausleihdatum» müssen geändert werden.

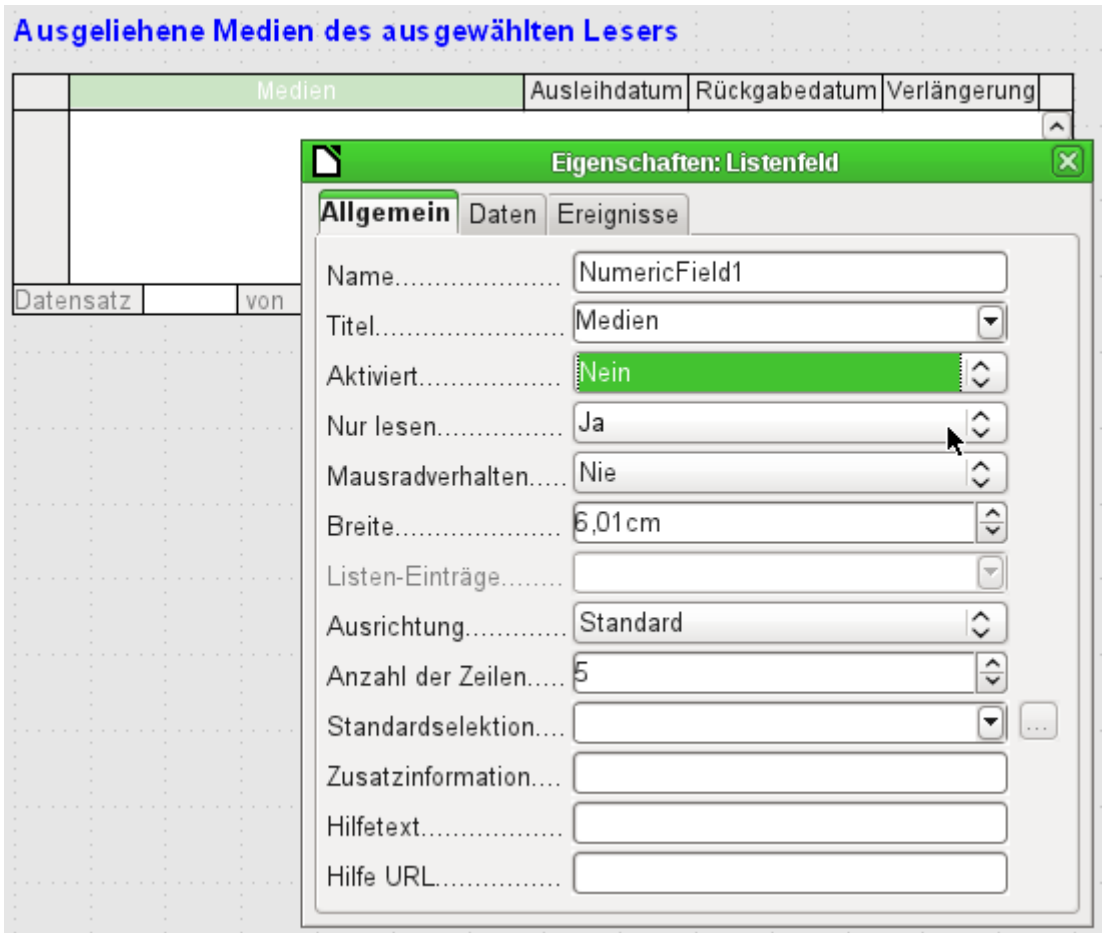

Während bei «Ausleihdatum» lediglich **Nur lesen** gewählt werden muss, ist dies bei Listenfeldern nicht ausreichend. Diese Einstellung verhindert nicht, dass das Listenfeld weiterhin betätigt werden kann. Wird aber **Aktiviert → Nein** gestellt, so kann dort eine Auswahl nicht mehr stattfinden. Im Tabellen-Kontrollfeld wird ein enthaltenes Listenfeld dann wie ein nicht veränderbares Textfeld angezeigt.

Im oberen Tabellen-Kontrollfeld werden alle Felder entfernt, die nichts mit der Ausleihe zu tun haben. Es beleibt lediglich das Medium als Auswahlfeld sowie das Ausleihdatum "Leih\_Dat" stehen.

Wird schließlich noch die Abfrage für das Listenfeld im oberen Tabellen-Kontrollfeld entsprechend gewählt, so werden dort nur Medien angezeigt, die noch entliehen werden können. Mehr dazu im Kapitel «Abfragen».
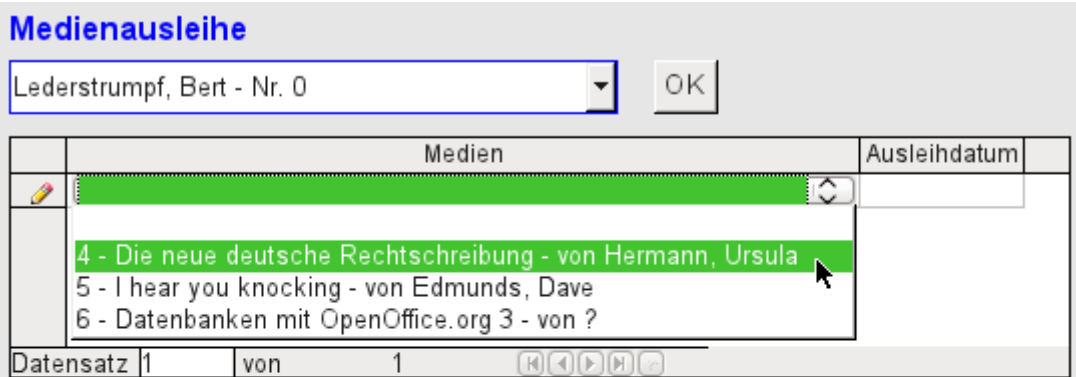

## Ausgeliehene Medien des ausgewählten Lesers

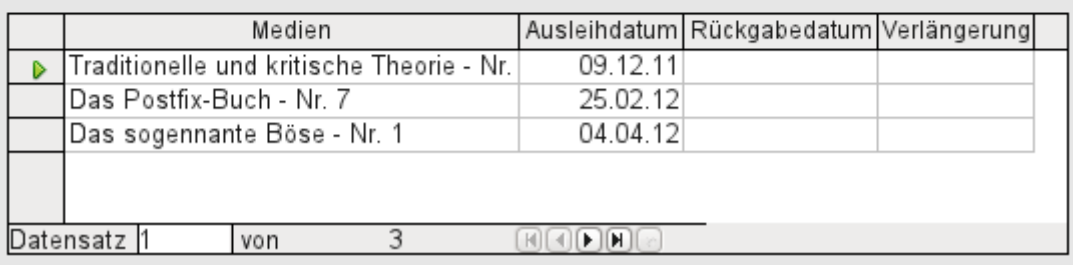

Abbildung 36: Das Auswahlfeld im oberen Unterformular zeigt nur Medien an, die nicht ausgeliehen sind.

Das Formular zur Medienausleihe ist jetzt schon wesentlich besser zu bedienen. Kommt ein Leser an die Ausleihtheke, so wird der Name herausgesucht. Die zu entleihenden Medien können aus dem Listenfeld gewählt und das Entleihdatum eingestellt werden. Mit dem Tabulator geht es dann zum nächsten Datensatz.

Eine letzte Verbesserung wäre noch wünschenswert: Das Entleihdatum muss jedes Mal gewählt werden. Stellen wir uns einen Tag in der Mediothek mit vielleicht 200 Entleihvorgängen vor, vielleicht auch nur eine Person, die gleich 10 Medien auf einmal entleiht. Das wären mehrmals hintereinander die gleichen Eingabevorgänge für ein Feld. Hier muss eine Einsparmöglichkeit her.

Unser Hauptformular beruht auf einer Tabelle "Filter". Das Hauptformular arbeitet dabei immer nur mit dem Datensatz, der als Primärschlüssel die "ID" '0' hat. In die Tabelle "Filter" können ohne weiteres noch mehr Felder eingebaut werden. Da noch kein Feld enthalten ist, das ein Datum speichern kann, gründen wir einfach ein neues Feld mit dem **Feldname → Datum** und dem **Feldtyp → Datum**. In der Tabelle "Filter" wird jetzt nicht nur die "Leser\_ID" ("Filter"."Integer") sondern auch das "Leih\_Datum" ("Filter"."Datum") gespeichert.

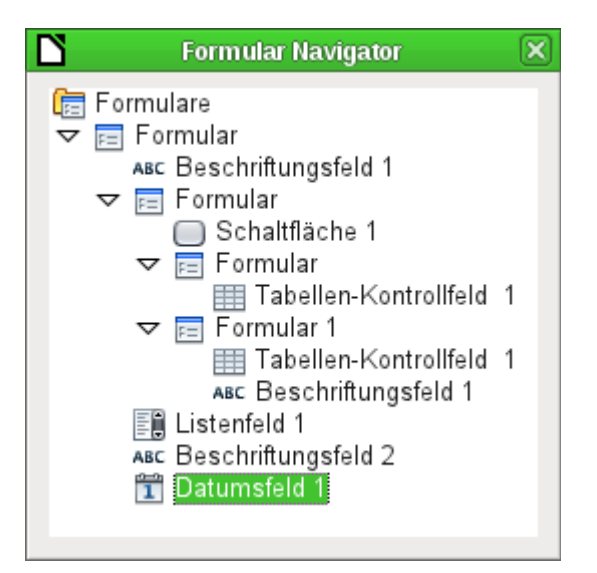

Im Hauptformular erscheint jetzt zusätzlich ein Datumsfeld, außerdem noch ein Beschriftungsfeld, das auf den Inhalt des Datumsfeldes hinweist. Der Wert aus dem Datumsfeld wird in der Tabelle "Filter" gespeichert und über die Verbindung vom Unterformular zum Unter-Unterformular weitergegeben.

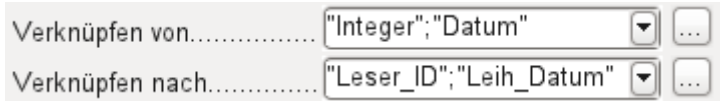

Die Verknüpfung zwischen beiden Formularen weist jetzt zwei Felder auf. Das Feld "Integer" wird mit dem Feld "Leser ID" des Unter-Unterformulars verbunden. Das Feld "Datum" mit dem Feld "Leih\_Datum". Damit wird das "Leih\_Datum" automatisch aus der Tabelle "Filter" bei der Ausleihe in die Tabelle "Ausleihe" übertragen.

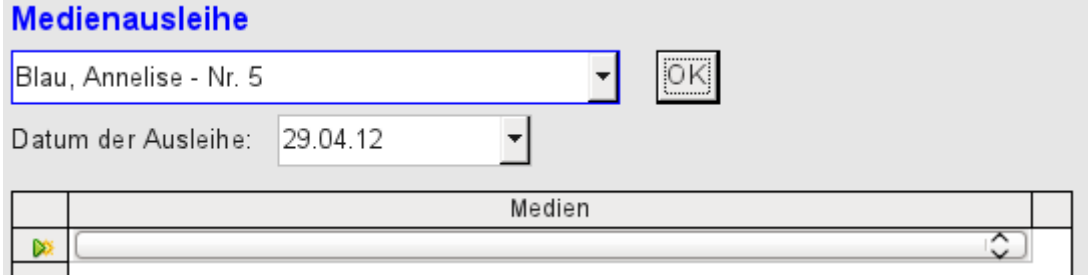

Abbildung 37: Das Datum der Ausleihe wird einmal eingestellt. Bei einem Wechsel des Lesers muss es nicht neu eingegeben werden.

Aus dem Tabellenkontrollfeld wurde jetzt auch noch das Datumsfeld entfernt. Das Tabellenkontrollfeld besteht jetzt lediglich noch aus einem Auswahlfeld. Dies wäre die ideale Voraussetzung um bei einer Mediothek noch an der Beschleunigungsschraube zu drehen. Denn eigentlich haben die Medien ja eine Nummer. Wozu müssen sie also ausgesucht werden. Da könnte doch gleich die Nummer eingetragen werden. Oder, noch besser, die Medien könnten mit Barcode-Etiketten versorgt werden. Ein Scanner dafür ist mit ca. 50.- € mittlerweile recht preisgünstig zu haben. Dann würden die Medien schneller ausgeliehen als der Entleiher sie in die Tasche packen kann.

In der Beispieldatenbank ist dies entsprechend aufgezeigt. Zur Vorstellung des ersten Formularentwurfs sollte das obige Beispiel aber erst einmal ausreichend sein.

Da allerdings das letztlich in der Beispieldatenbank «Medien\_ohne\_Makros.odb» vorgesehene Formular noch weiter entwickelt wurde, sollen die Erweiterungen hier noch kurz vorgestellt werden.

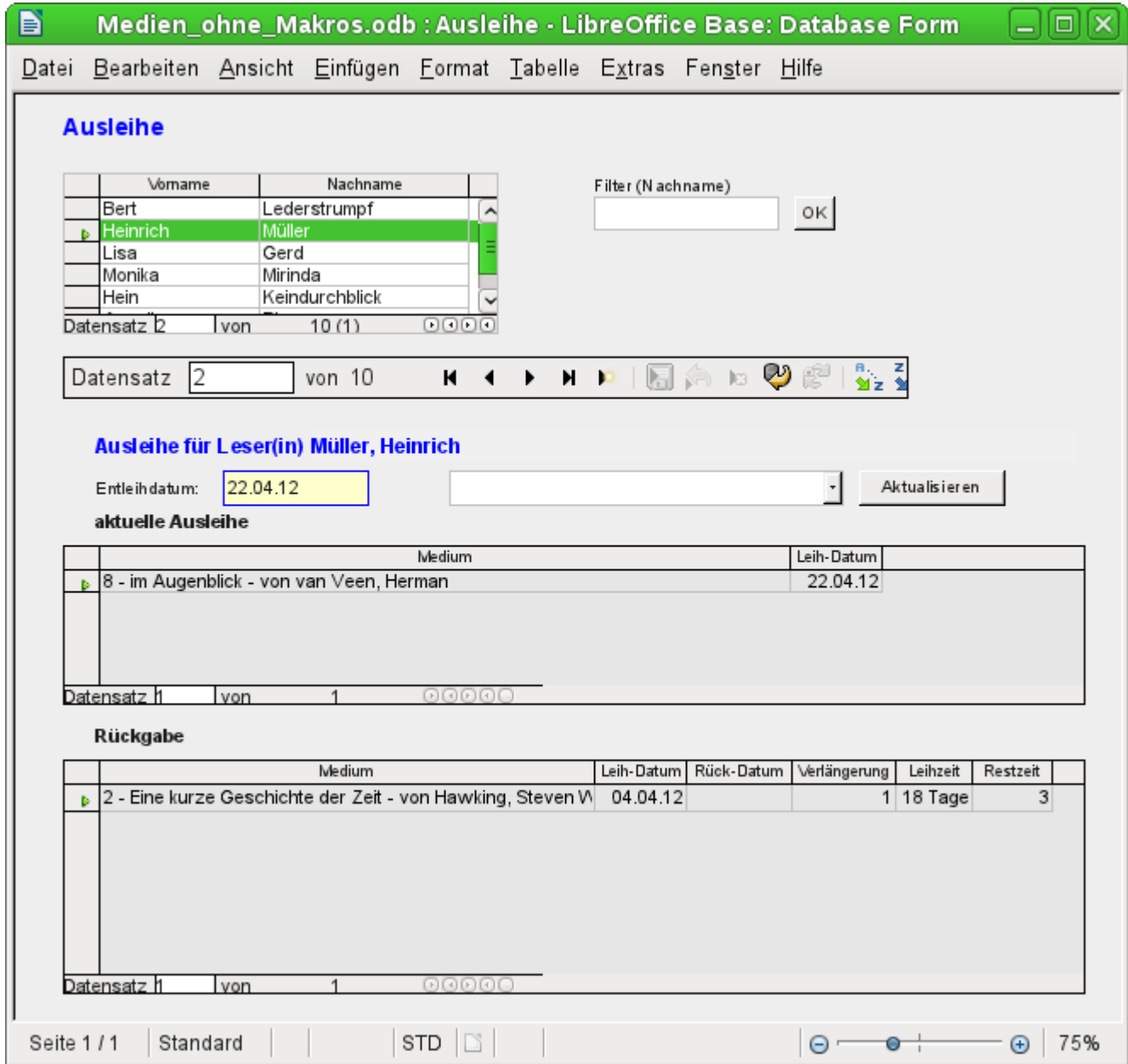

In die Ausleihe wurden die folgenden Eigenschaften aufgenommen:

- In einem Tabellenkontrollfeld werden die Leser und Leserinnen angezeigt. Hier können auch neue Leser und Leserinnen eingegeben werden.
- Über einen Filter, der mit der Tabelle "Filter" zusammenarbeitet, kann nach den Anfangsbuchstaben des Namens gefiltert werden. So werden bei einem 'A' nur die Personen angezeigt, deren Nachname mit 'A' beginnt. Die Filterung ist dabei unabhängig von der Eingabe von Groß- und Kleinschreibung.
- Im Untertitel wird noch einmal der Name der Person aufgezeigt, für die die Ausleihe erfolgen soll. Ist die Ausleihe für die Person gesperrt, so wird dies angezeigt.
- Das Entleihdatum ist auf das aktuelle Datum eingestellt. Dazu wurde die Filtertabelle über SQL so eingestellt, dass bei einem nicht eingegebenen Datum der Default-Wert das aktuelle Datum abspeichert.
- Die noch entleihbaren Medien werden in einem Listenfeld ausgewählt. Über den Button Aktualisieren wird die Ausleihe in das darunter stehende Tabellenkontrollfeld übertragen.
- Das mittlere Tabellenkontrollfeld dient lediglich der Anzeige der zu dem angegebenen aktuellen Datum ausgeliehenen Medien. Hier kann auch eine irrtümliche Ausleihe durch Löschen der Zeile rückgängig gemacht werden.
- Im unteren Tabellenkontrollfeld ist wie im vorher gezeigten Beispiel die Änderung von des Ausleihdatums von Medien nicht möglich. Auch eine Löschung ist nicht möglich.
- Neben der Eingabe des Rückgabedatums oder gegebenenfalls einer Verlängerung wird angezeigt, für wie viele Tage das Medium entliehen werden darf und wie viele Tage die restliche Entleihzeit beträgt.
- Geht die Restzeit in den negativen Bereich, so muss das Medium sofort zurückgegeben werden. Die Ausgabe ist deswegen gesperrt. Sie wird dadurch wieder ermöglicht, dass die Medien zurückgegeben werden. Nach der Medienrückgabe muss lediglich einmal auf Aktualisieren gedrückt werden.

Dieses Formular ist mit Hilfe von Abfragen wesentlich komplexer strukturiert als die vorher vorgestellte Variante. Mehr zu den Grundlagen ist deshalb im Kapitel «Abfragen» zu erfahren.

# **Eine Ansicht – viele Formulare**

Während das Beispiel für die Ausleihe nur Eingaben in eine Tabelle erforderte (Tabelle "Ausleihe") und zusätzlich die Eingabe in der einfacheren Form auch für neue Leser ermöglichte, ist die Eingabe für die Medien wesentlich umfassender. Schließlich spielen rund um die Medien-Tabelle insgesamt 8 zusätzliche Tabellen mit (siehe [Tabellen Medienaufnahme](#page-126-0)).

Durch die Zuordnung im Verhältnis n:1 bieten sich die Tabellen "Untertitel" und "rel\_Medien\_Verfasser" als Unterformulare zum Formular «Medien» an. Tabellen, die hingegen ein Verhältnis von 1:n zur Tabelle "Medien" haben, müssten eigentlich ein Formular bilden, das über dem der Tabelle "Medien" liegt. Da es sich aber um mehrere entsprechende Tabellen handelt, werden deren Werte über Listenfelder in das Hauptformular eingetragen.

Die Tabelle eines Hauptformulars steht zur Tabelle eines Unterformulars grundsätzlich im Verhältnis 1:n, in seltenen Ausnahmen im Verhältnis 1:1. Das Hauptformular beherbergt in der Regel nach längerem Gebrauch der Datenbank also eine Tabelle, die deutlich weniger Datensätze hat als die Tabelle des Unterformulars.

Mehrere Hauptformulare können nicht auf ein Unterformular zugreifen. Es ist also nicht möglich, viele 1:n-Beziehungen gleichzeitig über die Formularanordnung zu lösen, bei denen das Unterformular den gleichen Inhalt hat. Gibt es eine 1:n-Beziehung für die Tabelle eines Formulars, so lässt sich dies über ein Listenfeld regeln. Hier stehen wenige Begriffe aus einer anderen Tabelle zur Auswahl, deren Fremdschlüssel auf diese Art in die Tabelle des Hauptformulars eingetragen werden.

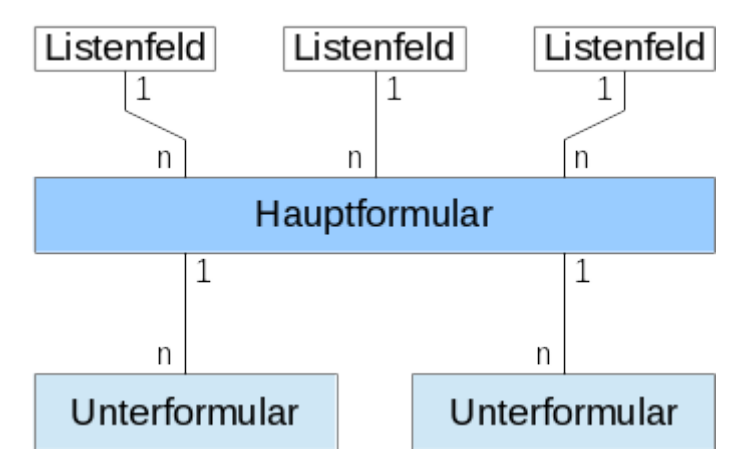

Über Listenfelder werden dem Hauptformular, das auf der Tabelle "Medien" basiert, z. B. die Inhalte der Tabellen "Kategorie", "Ort" oder "Verlag" zugewiesen. Über Unterformulare sind die Tabelle "rel\_Medien\_Verfasser" und "Untertitel" mit dem Hauptformular und damit mit der Tabelle "Medien" verbunden.

Das Unterformular für die Tabelle "rel\_Medien\_Verfasser" besteht außerdem wieder aus zwei Listenfeldern, damit nicht die Fremdschlüssel der Tabelle "Verfasser" und "Verf\_Zusatz" (Zusätze wie 'Hrsg.', 'Gesang' usw.) direkt als Ziffern eingegeben werden müssen.

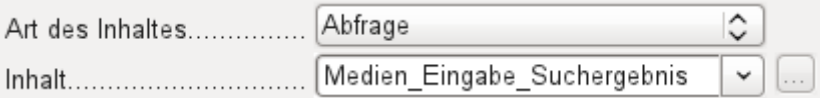

Die Datengrundlage für das Formular zur Medieneingabe ist in diesem Fall nicht eine Tabelle, sondern eine Abfrage. Dies ist notwendig, da das Formular nicht nur zur Eingabe sondern auch zur Suche benutzt werden soll. Auch wird in dem Formular noch in einem Textfeld nach dem Abspeichern darüber aufgeklärt, ob die eingegebene ISBN-Nummer korrekt ist. Auch dies ist nur über eine umfassende Abfrage möglich. Um diese Hintergründe zu verstehen, ist es also notwendig, sich erst einmal mit den Grundlagen von Abfragen in dem folgenden Kapitel auseinander zu setzen.

Bei dem Formular für die Medieneingabe müssen die Listenfelder meist während der Eingabe nach und nach aufgefüllt werden. Hierzu werden neben dem Hauptformular weitere Formulare eingebaut. Sie existieren unabhängig vom Hauptformular:

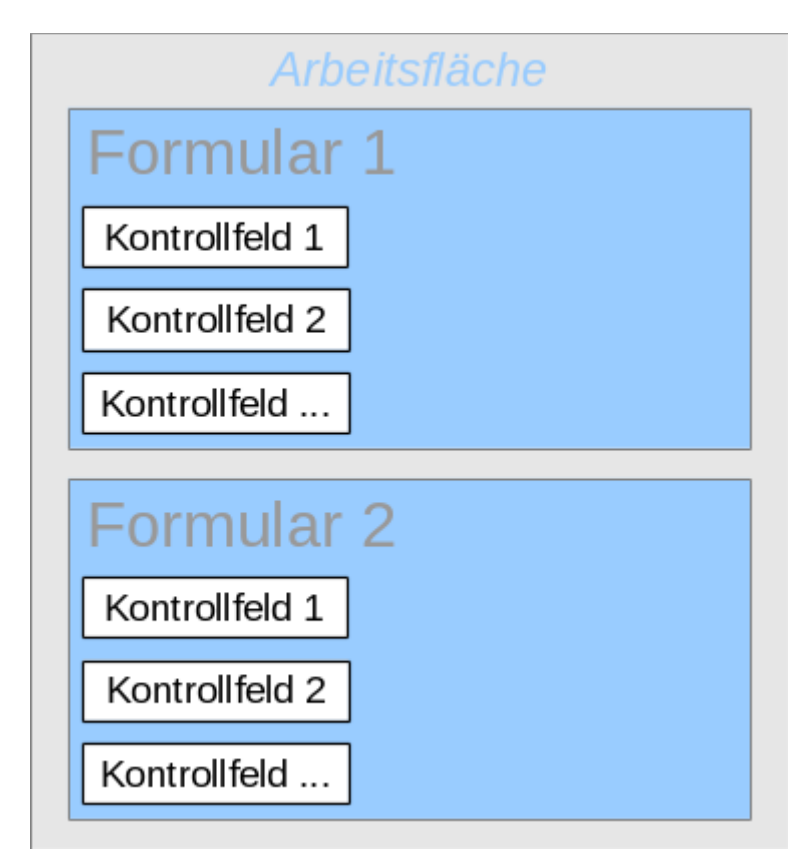

Das gesamte Formular zur Medieneingabe sieht so aus:

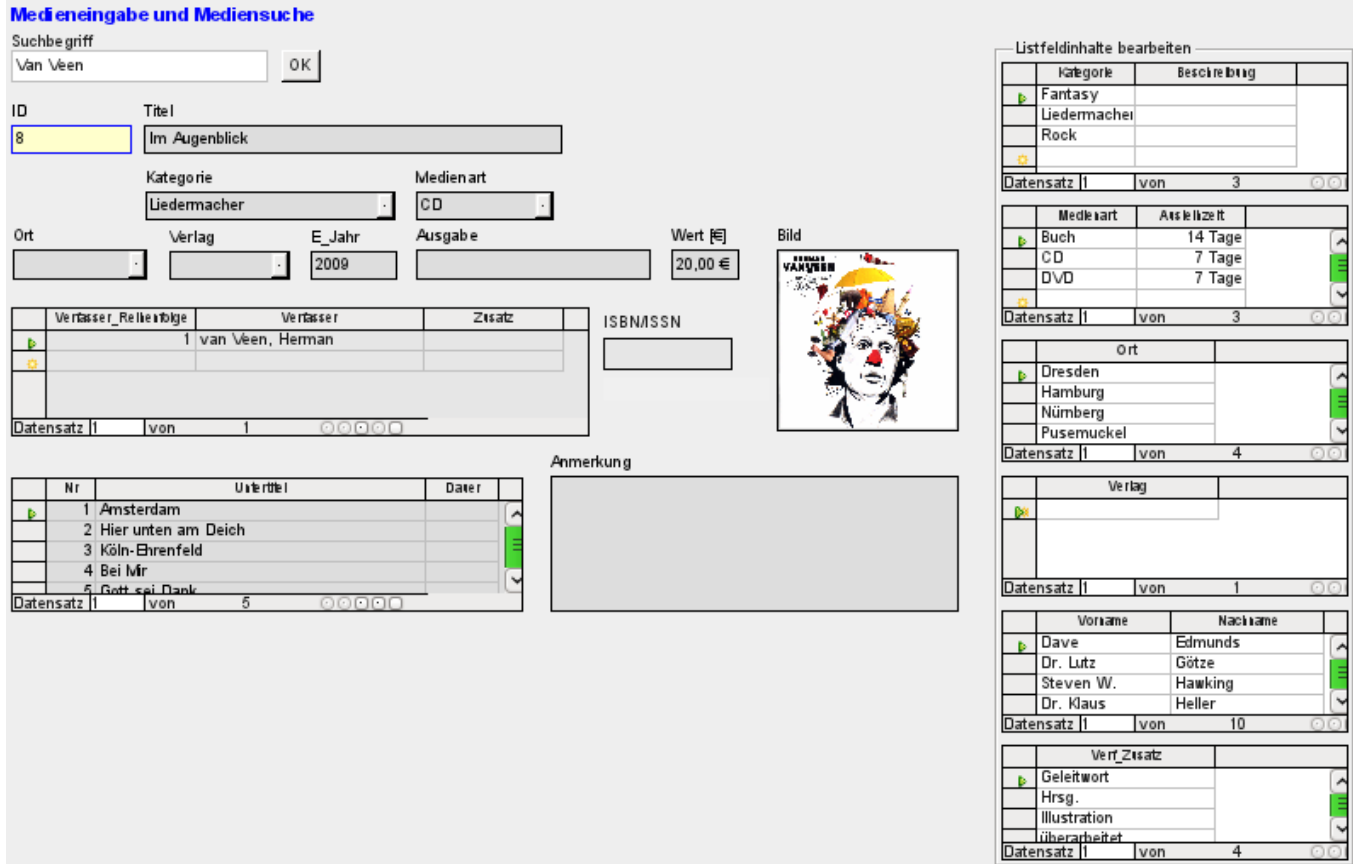

Auf der linken Seite befindet sich das Hauptformular mit Blick auf die Suche und Eingabe von neuen Medien. Auf der rechten Seite des Formulars ist durch einen Gruppierungsrahmen mit der Bezeichnung «Listfeldinhalte bearbeiten» eine Bereich abgegrenzt, der zum Auffüllen der Listenfelder (hier verkürzt: «Listfeld») im Hauptformular gedacht ist. Existiert die Datenbank erst kurz, so wird hier wohl häufig eine Eingabe erledigt werden müssen. Je mehr Eingaben allerdings in den Listenfeldern des Hauptformulars zur Verfügung stehen, desto seltener ist ein Zugriff auf die Tabellenkontrollfelder aus dem Gruppierungsrahmen notwendig.

Die folgenden Tabellenkontrollfelder sind alle in einzelnen Nebenformularen zum Hautformular, dem Eingabeformular, untergebracht:

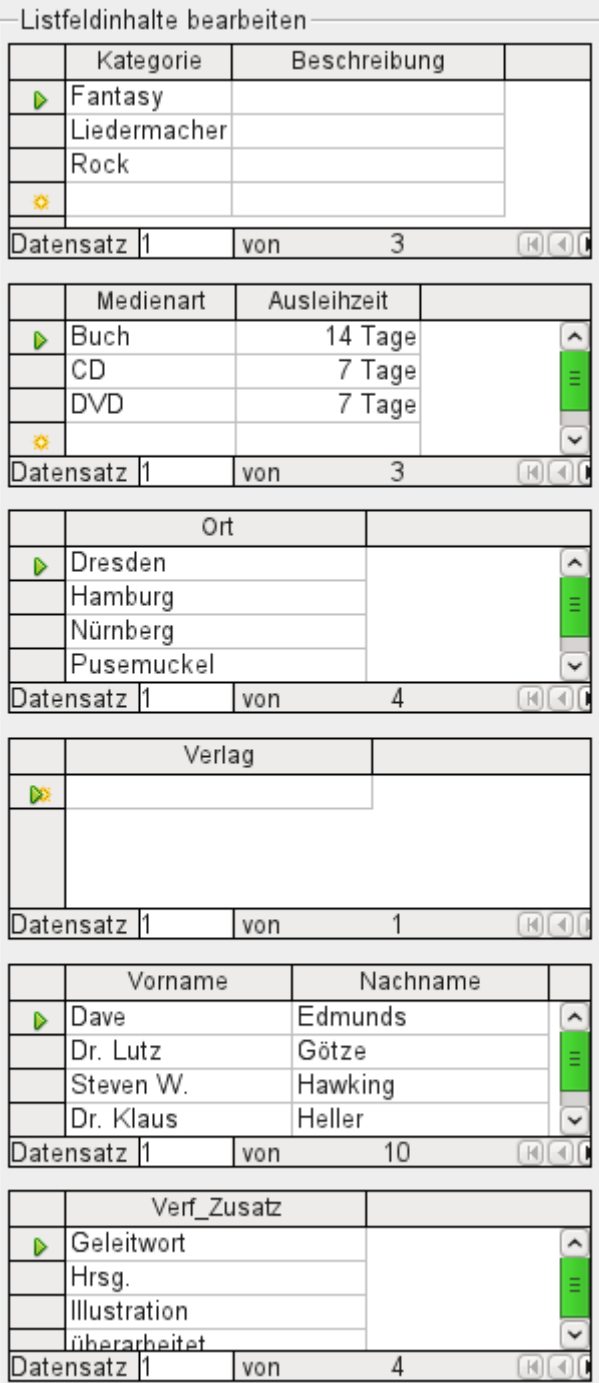

Hier werden jeweils die kompletten Daten für eine Tabelle eingegeben. Am Anfang ist es häufig erforderlich, auf diese Nebenformulare auszuweichen, da z. B. nicht viele Verfasser in der entsprechenden Tabelle bereits abgespeichert wurden.

Wurde in einem der Tabellenkontrollfelder ein neuer Datensatz abgespeichert, so ist in dem Hauptformular das entsprechende Listenfeld aufzusuchen und über **Kontrollfeld aktualisieren** (siehe «Navigationsleiste») neu einzulesen.

Der Formularnavigator zeigt entsprechend viele Formulare an:

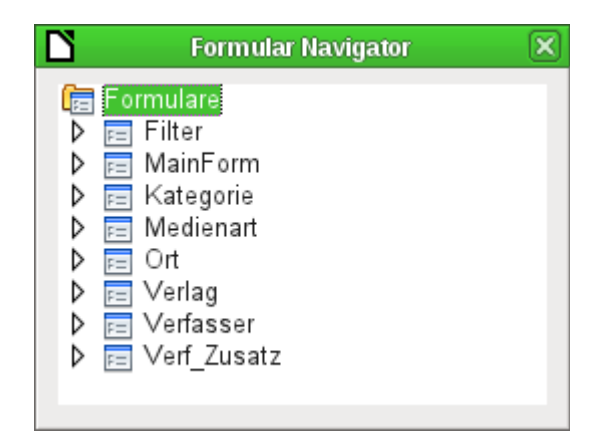

Die Formulare sind einzeln benannt, so dass sie erkennbar bleiben. Lediglich das Hauptformular hat vom Formularassistenten noch die Bezeichnung «MainForm» behalten. Insgesamt existieren also 8 Formulare parallel. Das Formular «Filter» beherbergt eine Suchfunktion, das Formular «MainForm» die Haupteingabefläche. Alle anderen Formulare stehen für je eins der oben abgebildeten Tabellenkontrollfelder.

Ohne die Tabellenkontrollfelder erscheint das Hauptformular schon etwas übersichtlicher:

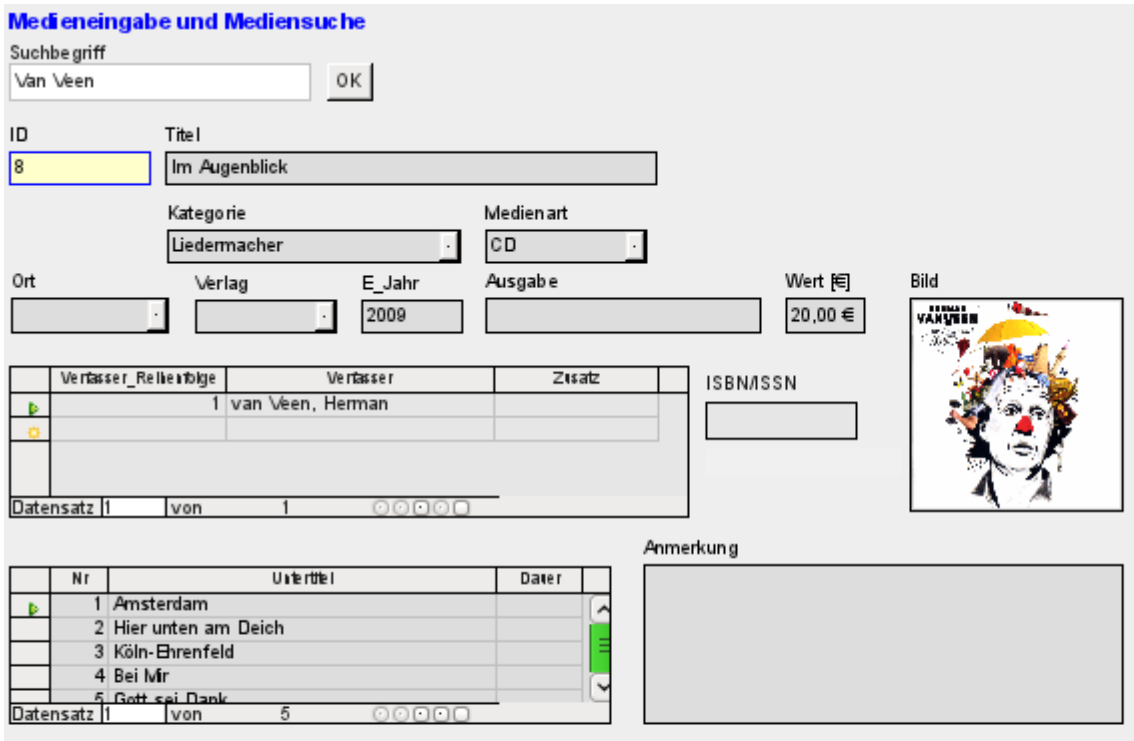

Das Feld für den Suchbegriff liegt in dem Nebenformular «Filter», die beiden Tabellenkontrollfelder (für die Verfasser und für die Untertitel) liegen in Unterformularen zum Hauptformular der Medieneingabe.

Im Formularnavigator sieht das Formular selbst dann schon wesentlich unübersichtlicher aus, da natürlich alle Kontrollfelder, auch die Beschriftungen, dort auftauchen. In den vorhergehenden Formularen waren ja die meisten Felder als Spalten von Tabellen-Kontrollfeldern im Formularnavigator nicht zu sehen.

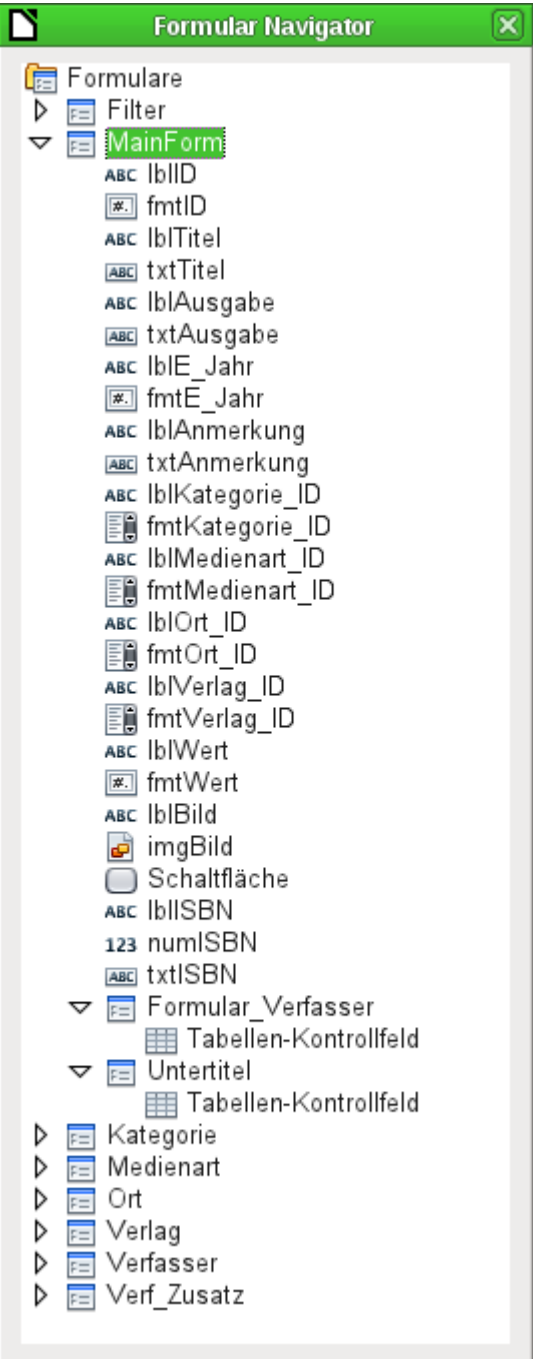

Die Reihenfolge innerhalb des Formularnavigators lässt sich leider nicht so einfach verändern. So erscheint es z. B. sinnvoll, die Unterformulare «Untertitel» und «Formular\_Verfasser» als Verzweigung direkt zum Beginn des Formulars «MainForm» auftauchen zu lassen. Innerhalb des Formularnavigators werden die einzelnen Kontrollfelder und Unterformulare einfach in der Reihenfolge aufgelistet, in der sie erstellt wurden.

Durch den Formularassistenten werden die Elemente mit bestimmten Kürzeln versehen, die neben den Symbolen andeuten, um welche Art Feld es sich handelt. Mit 'lbl' beginnen Beschriftungsfelder ('label'), mit 'txt' Textfelder usw. Beschriftungsfelder interessieren für die Eingabe von Daten eigentlich nur als zusätzliche Informationen, können aber auch als [Sprungziel](#page-218-0) dienen. Würden sie direkt über Textrahmen erstellt, so würden sie im Formularnavigator nicht erscheinen.

Die Reihenfolge, in der die Elemente im Navigator auftauchen, hat aber nichts damit zu tun, in welcher Reihenfolge die Elemente durch einen Tabulatorsprung erreicht werden. Dies wird durch die Aktivierungsreihenfolge bestimmt.

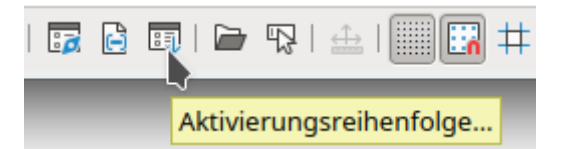

Die Aktivierungsreihenfolge für ein bestimmtes Formular wird aufgerufen, indem ein Element dieses Formulars markiert wird und dann erst der Button Aktivierungsreihenfolge betätigt wird. Bei einem einzigen Formular ist diese Reihenfolge natürlich nicht notwendig, da nur ein Formular zur Verfügung steht. Die Funktion muss aber bei vielen parallel liegenden Formularen erst einmal wissen, welches Formular denn nun ausgewählt werden soll. Standardmäßig ist es sonst das erste Formular im Formularnavigator – und das enthält im obigen Beispiel nur ein Textfeld.

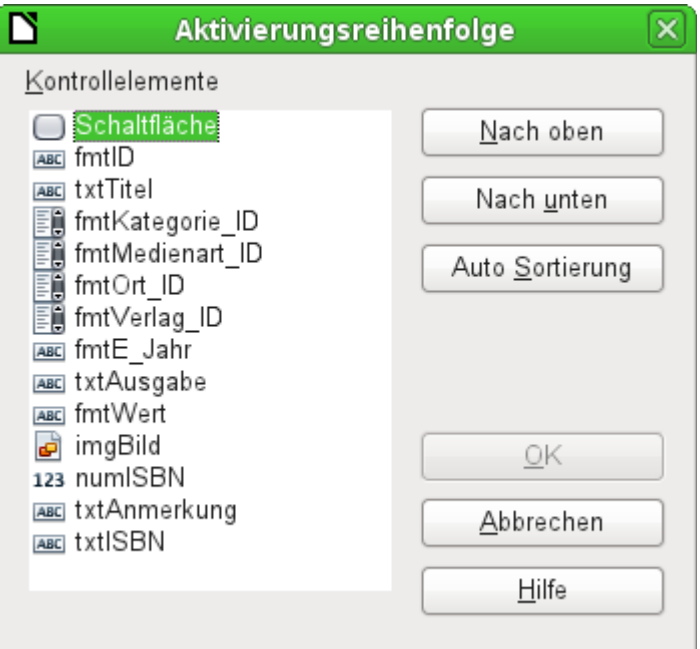

Über die Aktivierungsreihenfolge werden alle Elemente, die Daten an die dem Formular zugrundeliegende Tabelle weitergeben oder Aktionen hervorrufen können, in ihrer Reihenfolge zueinander festgelegt. Dies entspricht der Einstellung in den Eigenschaften in [Standardeinstellungen](#page-190-0) [vieler Kontrollfelder](#page-190-0) zur Aktivierungsreihenfolge.

In der Aktivierungsreihenfolge tauchen allerdings auch die Elemente auf, bei denen der Tabstop eigentlich abgeschaltet ist. Sie werden zwar in die Nummerierung aufgenommen, aber tatsächlich bei der Arbeit mit dem Formular über die Tastatur nicht angesprungen.

Automatisch werden die Felder nach der Lage auf dem Formularhintergrund sortiert. Je weiter oben ein Feld liegt, desto eher wird es über die Auto Sortierung angesprungen. Je weiter links ein Feld bei gleicher Höhe liegt, desto eher wird es angesprungen. Diese Sortierung funktioniert dann tadellos, wenn die Elemente wirklich genau ausgerichtet sind (Raster bei der Formularerstellung). Ansonsten muss nachgebessert werden. Hierzu wird ein Element einfach markiert und z. B. über Nach unten weiter nach unten in der Reihenfolge verlegt.

Existiert ein Unterformular, so wird bei der Auto Sortierung das Ganze so eingestellt, dass nach dem **Hauptformular direkt in das Unterformular** gesprungen wird. Bei einem Tabellenkontrollfeld führt dies über die Tastatureingabe dann dazu, dass der Cursor in diesem Unterformular gefangen ist und nur mit der Maus oder über **Strg + Tab** aus dem Subformular wieder herausbewegt werden kann.

## **Hinweis**

Der Sprung ins Unterformular findet nur dann statt, wenn das Unterformular auch im Formularnavigator unterhalb der Felder des Hauptformulars liegt. Eine Sortierung im Formularnavigator ist leider nicht möglich, so dass gegebenenfalls ein Unterformular nach Erstellung des kompletten Hauptformulars neu erstellt werden muss. Dann können die Elemente des ursprünglichen Unterformulars dorthin verschoben und das ursprüngliche Unterformular gelöscht werden. Jetzt klappt auch der Sprung in das Unterformular, nachdem die Auto Sortierung erneut aufgerufen wurde.

Manchmal muss auch bei der Auto Sortierung für den Formularsprung getrickst werden. Sie funktioniert nur, wenn in einem Formular wenigstens 2 Felder sind, die überhaupt sortiert werden können. Bei lediglich einem Feld im Hauptformular muss dann vorübergehend ein zweites Feld aus der Datenquelle hinzugefügt werde. Wird dann die Auto Sortierung aufgerufen, so klappt der Sprung ins Unterformular auch, wenn das überflüssige Feld anschließend wieder entfernt wird.

Die Auto Sortierung funktioniert allerdings, bezogen auf das Tabellenkontrollfeld, nur einmal. Ein weiteres Unterformular mit Tabellenkontrollfeld wird nicht mit einbezogen. Parallel liegende Formulare werden also nicht berücksichtigt. Eine Auto Sortierung kann in Bezug auf ein Unterformular mit Tabellenkontrollfeld auch nicht rückgängig gemacht werden. Hierzu müsste das Unterformular komplett entfernt (oder vorübergehend in ein anderes Formular verschoben) werden.

# **Fehlermeldungen bei der Eingabe in Formulare**

Einige Fehlermeldungen treten gerade bei den ersten Formularerstellungen gehäuft auf, so dass sie hier kurz erklärt werden sollen:

#### 001 **Attempt to insert null into a non-nullable column: column: ID table: Tabellenname in statement …**

Es gibt Felder, die nicht leer sein dürfen. Wird dies nur in der Tabelle definiert (**NOT NULL**), so erscheint eine englischsprachige Fehlermeldung. Erfolgt die Definition auch in den Kontrollfeldern des Formulars, dann erscheint eine deutschsprachige Meldung mit dem genauen Hinweis, welches Feld denn nun ausgefüllt werden muss.

Die obige Meldung passiert besonders häufig, wenn das Primärschlüsselfeld, hier "**ID"**, nicht in das Formular mit aufgenommen wurde, da es ja als automatisch hoch zählendes AutoWert-Feld gedacht war. Leider wurde aber die entsprechende Definition als AutoWert-Feld schlicht vergessen. Also muss dies entweder nachgeholt werden oder das Feld muss im Formular mit erscheinen, damit ein Wert eingegeben werden kann.

Die nachträgliche Definition eines Feldes als AutoWert-Feld ist manchmal etwas schwierig, wenn die Tabelle mit anderen in der Beziehungsdefinition bereits verknüpft wurde oder wenn bereits mit einer Ansicht auf die Tabelle zugegriffen wird. Hier müssen alle Verbindungen gelöst werden, damit die Tabelle gerade im Bereich des Primärschlüssels wieder editierbar wird. Der Inhalt des SQL-Befehls, mit dem z. B. eine Ansicht erstellt wurde, kann ja gegebenenfalls als Abfrage zwischendurch abgespeichert werden.

### 001 **Integrity constraint violation - no parent SYS\_FK\_95 table: Tabellenname in statement …**

Hier besteht eine Verknüpfung der dem Formular zugrundeliegenden Tabelle mit einer anderen Tabelle. Diese Tabelle soll ein Fremdschlüsselfeld mit seinem Primärschlüssel belegen. Dies geschieht in der Regel durch Listenfelder, die den Inhalt der Tabelle richtig abfragen. Ist aber gar kein Listenfeld vorhanden oder die Konstruktion des Listenfeldes falsch, so kann in das Fremdschlüsselfeld auch irrtümlich ein Wert eingegeben werden, der in der zweiten Tabelle gar nicht als Primärschlüssel vorhanden ist. Dies wird als **Integritäts-Verletzung** bezeichnet. 'no parent SYS FK 95' deutet darauf hin, dass in der zweiten Tabelle, der abgebenden

**Elterntabelle**, der entsprechende Indexwert mit dem Namen **'SYS\_FK\_95'** nicht vorhanden ist.

#### 001 **Fehler beim Einfügen des neuen Datensatzes. Fehler in der Funktionsfolge**

Einem Unterformular werden Daten von den darüber liegenden Formularen weitergegeben. Dies sieht Base nicht als eine Änderung eines Feldes an. Die grafische Benutzeroberfläche bietet zwar das Speichern an – nur scheint der Datensatz dann leer zu sein. Hier hilft es, ein einfaches Feld wie z. B. ein Ja/Nein-Feld in die dem Formular zugrundeliegende Tabelle einzubauen. Jetzt wird vor dem Abspeichern dieses Feld angeklickt und der Datensatz kann problemlos gespeichert werden.

Die über die anderen Formulare weitergegebenen Werte werden anscheinend erst dann in die entsprechenden Felder eingefügt, wenn wenigstens eine zusätzliche Aktion im Formular stattfindet.

# **Suchen und Filtern in Formularen über die Navigationsleiste**

Die Navigationsleiste der Formulare bietet verschiedene Such- und Filtermöglichkeiten an. Die einzelnen Elemente der Navigationsleiste wurden bereits weiter oben aufgezählt.

# **Datensatzsuche mit Parametern**

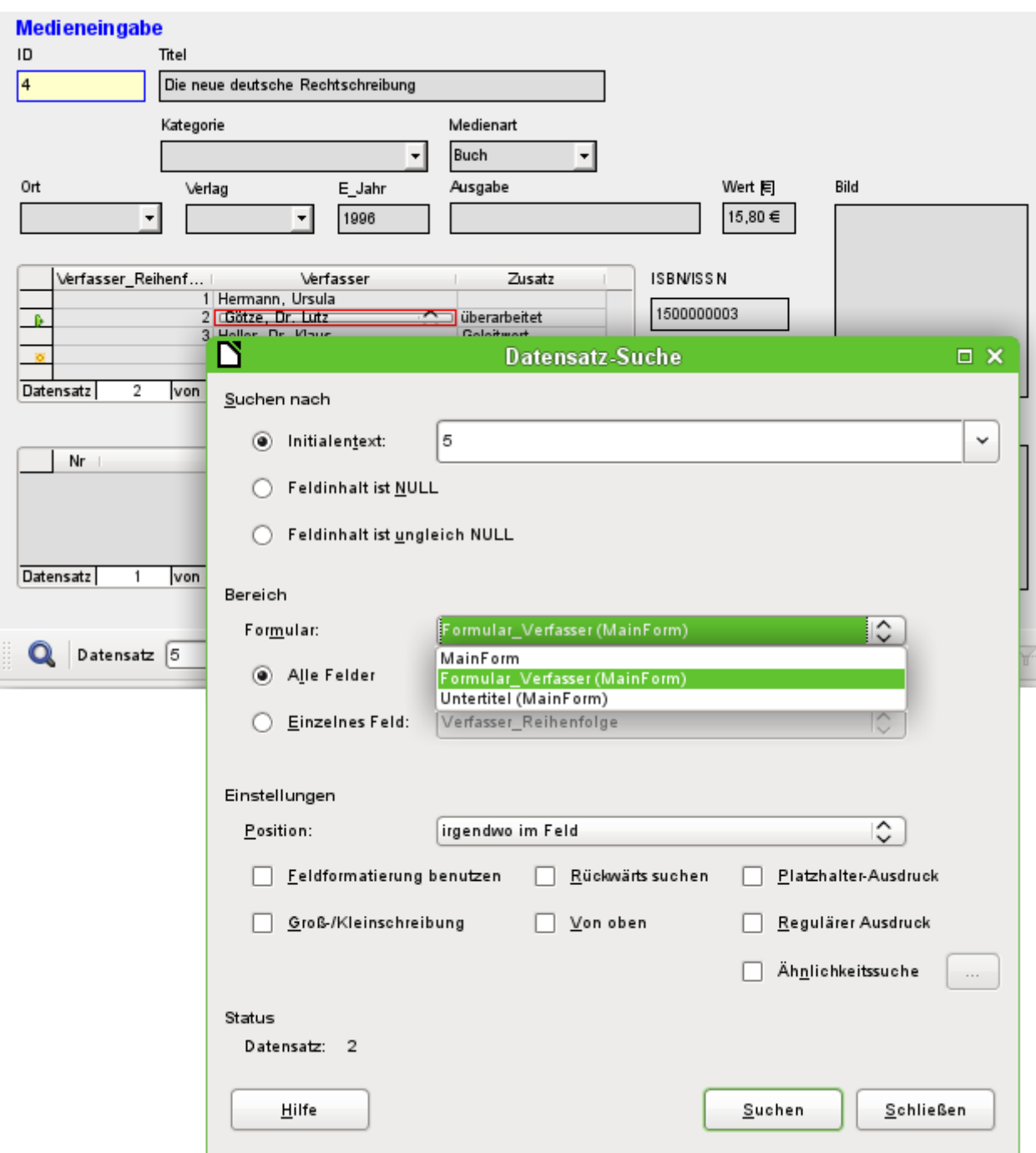

Die einfache Datensatzsuche mit Parametern wurde bereits im Kapitel «Tabellen» vorgestellt. Sie bietet sehr umfangreiche Einstellmöglichkeiten. Charakteristik der Suche ist, dass grundsätzlich alle Datensätze durchsucht werden und nicht die Datensätze so eingeschränkt werden, dass nur Datensätze mit dem Suchwert zu sehen sind.

Die Datensatzsuche im Formular bietet die Möglichkeit, das entsprechende Formular sowie die Unterformulare zu durchsuchen. Es ist allerdings nicht möglich, alle Formulare gleichzeitig zu durchsuchen.

Das Bild zeigt den Zugriff auf das Unterformular «Formular\_Verfasser» des Hauptformulars «MainForm». Dabei wird nach einem Listenfeld, nämlich dem Feld für den Verfasser, gesucht. Allerdings wird nicht der Text des Listenfeldes benötigt, sondern der Wert, der als Fremdschlüsselwert an dieser Stelle eingegeben wird.

Leider kennzeichnen diese Suche aber die folgenden Nachteile:

- Die Parametersuche ist für den Normalgebrauch viel zu umständlich zu handhaben.
- Die Suchfunktion selbst ist äußerst langsam, da nicht die Abfragefunktionen der Datenbank genutzt werden.
- Die Suche funktioniert nur innerhalb eines Formulars, dort dann aber auch gegebenenfalls für alle Felder. Unterformulare müssen separat angewählt werden.
- Es wird nur in dem Unterformular gesucht, das zu dem aktuellen Hauptformular passt. Einträge anderer Unterformulare lassen sich nicht ermitteln. So ist es z.B. nicht möglich, einen Untertitel eines anderen Mediums als des gerade angezeigten Mediums zu finden.
- Die Suche funktioniert bei Listenfeldern auf der Basis des Schlüsselfeldes (Fremdschlüssels), das in der Tabelle abgespeichert ist. Es lassen sich nicht die angezeigten Begriffe verwenden.

# **Filterung mit dem Autofilter**

Der Autofilter kann direkt in der Navigationsleiste angewählt werden. Wird auf ein Feld im Hauptformular geklickt, so wird treffsicher nach diesem Feld gefiltert. Der Autofilter funktioniert auch sicher mit Listenfeldern, hat hier also einen klaren Vorteil gegenüber der händischen Eingabe von Fremdschlüsselwerten zu verbuchen.

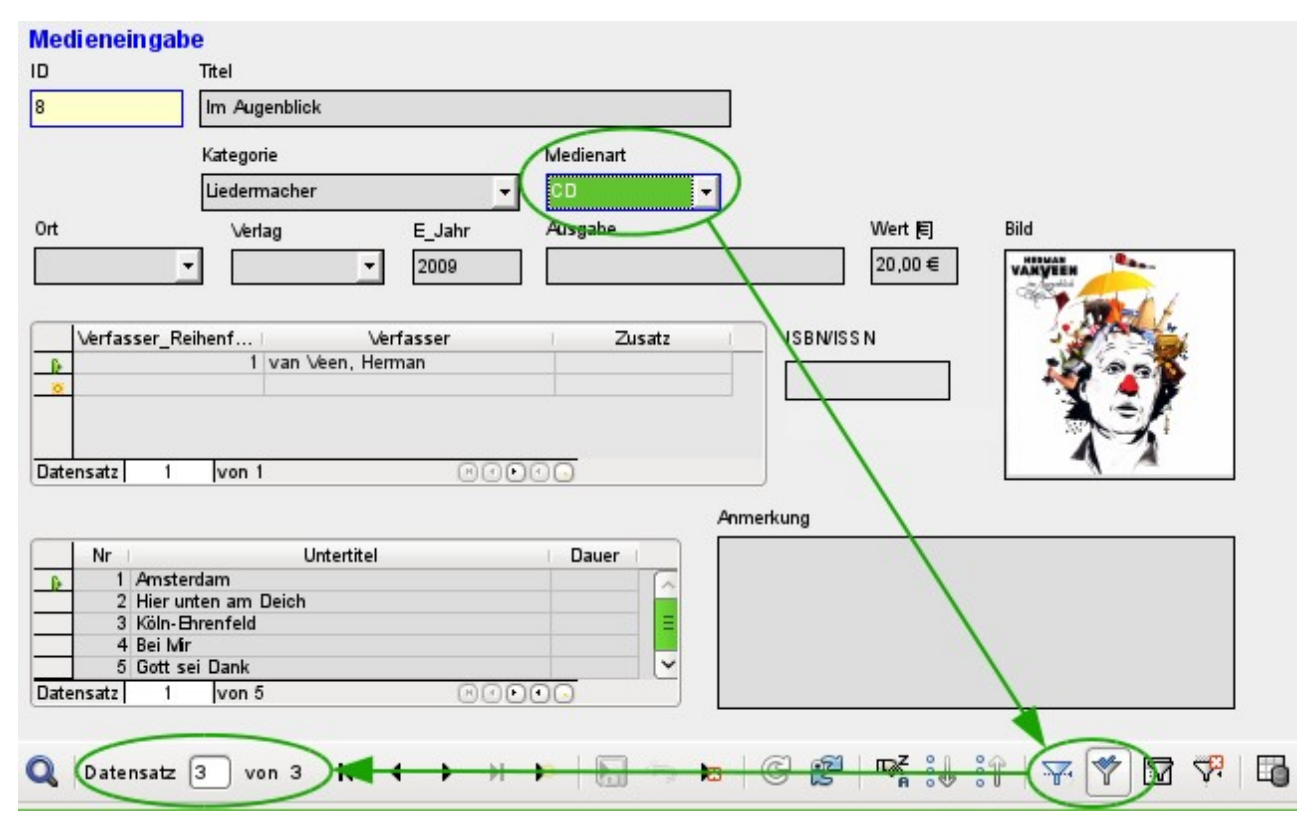

In dem obigen Beispiel wurde einfach ein Datensatz gesucht, bei dem im Feld «Medienart» 'CD' steht. Anschließend wurde der Autofilter betätigt. Von den ursprünglich 9 Datensätzen der Medien-Tabelle werden jetzt noch 3 Datensätze in der Datensatzzählung angezeigt.

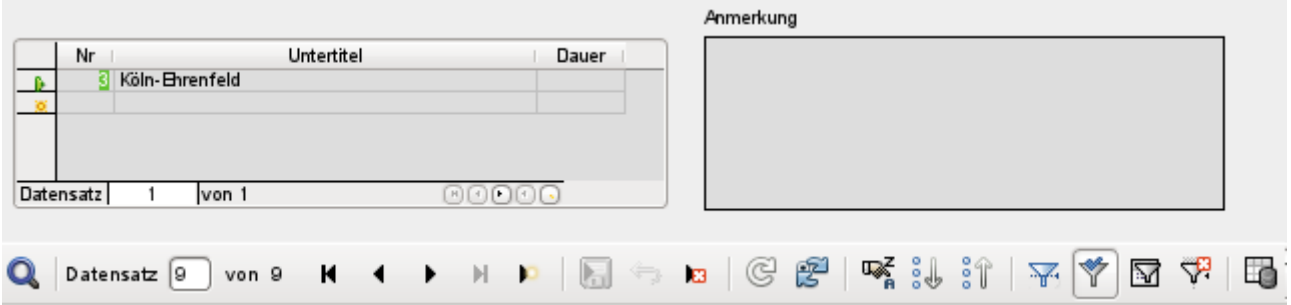

Obwohl nur in zwei Datensätzen im Unterformular eine «Nr.» '3' wie oben existiert, werden alle anderen Datensätze des Hauptformulars weiter angezeigt. Im Unterformular erscheinen hingegen nur die Felder mit «Nr.» '3'.

Der Autofilter kann die folgenden Probleme allerdings nicht lösen:

- Die Suche in Unterformularen führt dazu, dass zwar in den Unterformularen nur der entsprechende Wert angezeigt wird, die Formulare selbst aber weiter komplett angezeigt werden, auch wenn sie den entsprechenden Wert im Unterformular gar nicht verzeichnen können. Wird z.B. nach einem Medium mit einem zweiten Verfasser gesucht, so werden trotzdem auch alle Medien angezeigt, für die nur ein Verfasser verzeichnet ist. Hier bleibt das Feld für die Verfasser schlicht leer.
- Die Wahl des Filterinhaltes muss eindeutig sein. Es gibt nicht die Möglichkeit, über Ähnlichkeitssuche zu einem entsprechenden Wert zu kommen, da eben nur der Originalwert aus dem Formular verwandt wird.

## **Filterung mit dem formularbasierten Filter**

Der formularbasierte Filter bietet statt eines Filtersymbols das Formular zur Eingabe von entsprechenden Filterwerten an. Hier kann gleichzeitig nach mehreren Werten gefiltert werden. Diese Werte können entweder zusammen als gemeinsame Bedingung formuliert werden (UND) oder als unterschiedliche Bedingungen gesetzt werden (ODER).

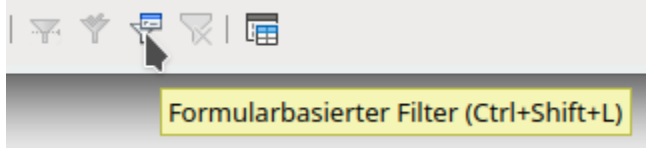

Start des formularbasierten Filters

Die Eingabe der Filterwerte muss nicht eindeutig sein. Hier hilft dann die Formulierung von Bedingungen, wie sie bei der Filterung von Tabellen geschildert wurde. So führt ein «WIE '%Auge%'», eingetragen in das Eingabefeld für den Titel des Mediums, direkt zur Auffindung aller Titel, in denen 'Auge' enthalten ist – in der Beispieldatenbank «Medien\_ohne\_Makros.odb» z.B. zur Anzeige des Titels 'Im Augenblick'.

Filter für die Listenfelder werden direkt über die Listenfelder ausgewählt. Eine Eingabe von Fremdschlüsselwerten ist also nicht nötig.

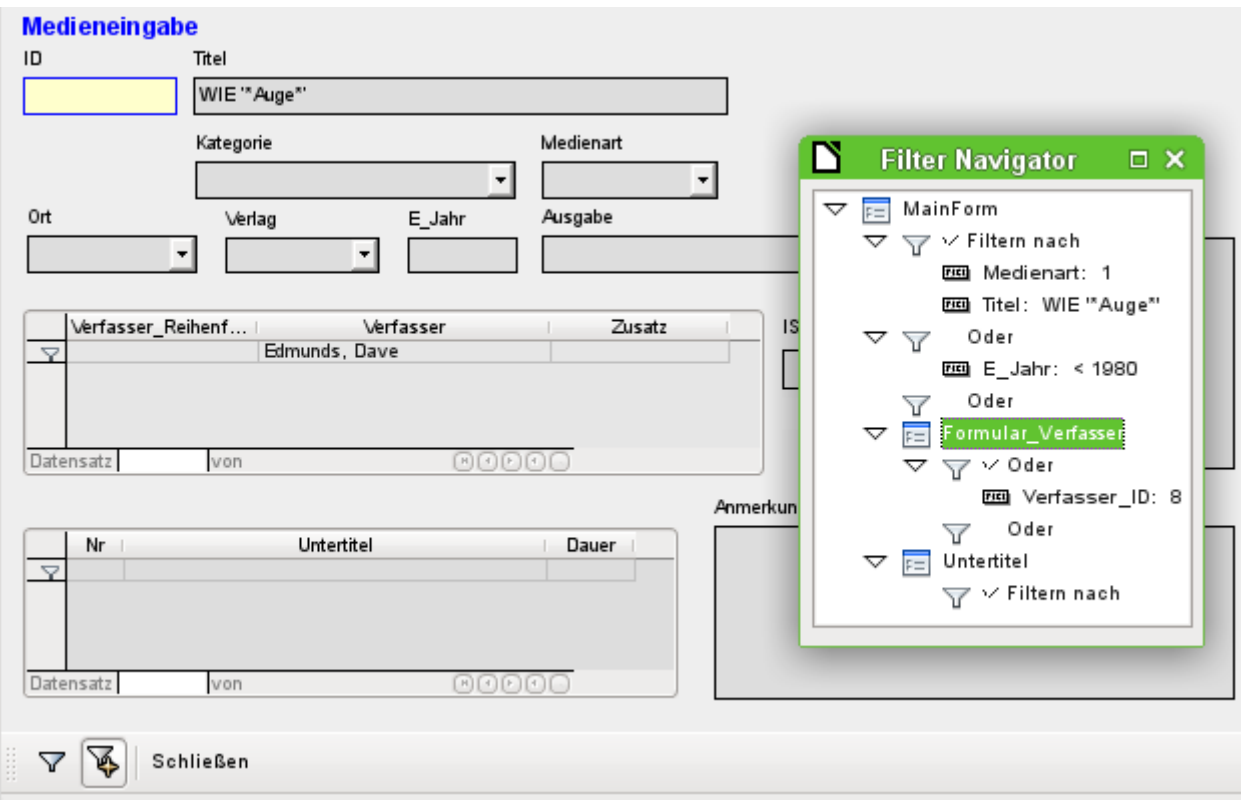

Hier werden alle Datensätze gesucht, die die Medienart 'CD' haben (entspricht dem Fremdschlüsselwert '1') und gleichzeitig im Titel irgendwo die Buchstabenfolge 'Auge' haben. Bei der Eingabe «WIE '%Auge%'» ersetzt die grafische Benutzeroberfläche das in SQL übliche Allroundzeichen für mehrere Werte «%» durch das Zeichen «\*», das für viele Nutzer eher gebräuchliche Allroundzeichen.

Neben der Bedingung dürfen auch alle Datensätze des Hauptformulars angezeigt werden, bei denen die Jahresangabe «< 1980» ist.

Aus dem Unterformular wird noch der Verfasser 'Edmunds, Dave' aus dem Listenfeld ausgewählt. Der entsprechende Fremdschlüsselwert ist hier die '8'.

Der formularbasierte Filter zeigt bei der Eingabe nur die Felder an, die vor dem ODER mit einem Haken versehen sind. So lassen sich auch mehrere Bedingungen für ein Feld angeben. Leider unterschlägt der Filter dabei die Anzeige des Listenfeldes «Medienart» mit dem entsprechenden Wert im Hauptformular, während dies im Tabellenkontrollfeld des Unterformulars gelingt.

Statt der Navigationsleiste werden während des Erstellens des Filters unter dem Formular lediglich drei Auswahlmöglichkeiten für den formularbasierten Filter dargestellt: Filtern nach den Vorgaben, Filterwerte hinzufügen und die Anzeige des formularbasierten Filters einfach schließen.

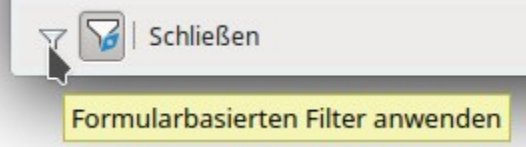

Der Filter wird angewandt und das Formular nach den vorgegebenen Werten gefiltert.

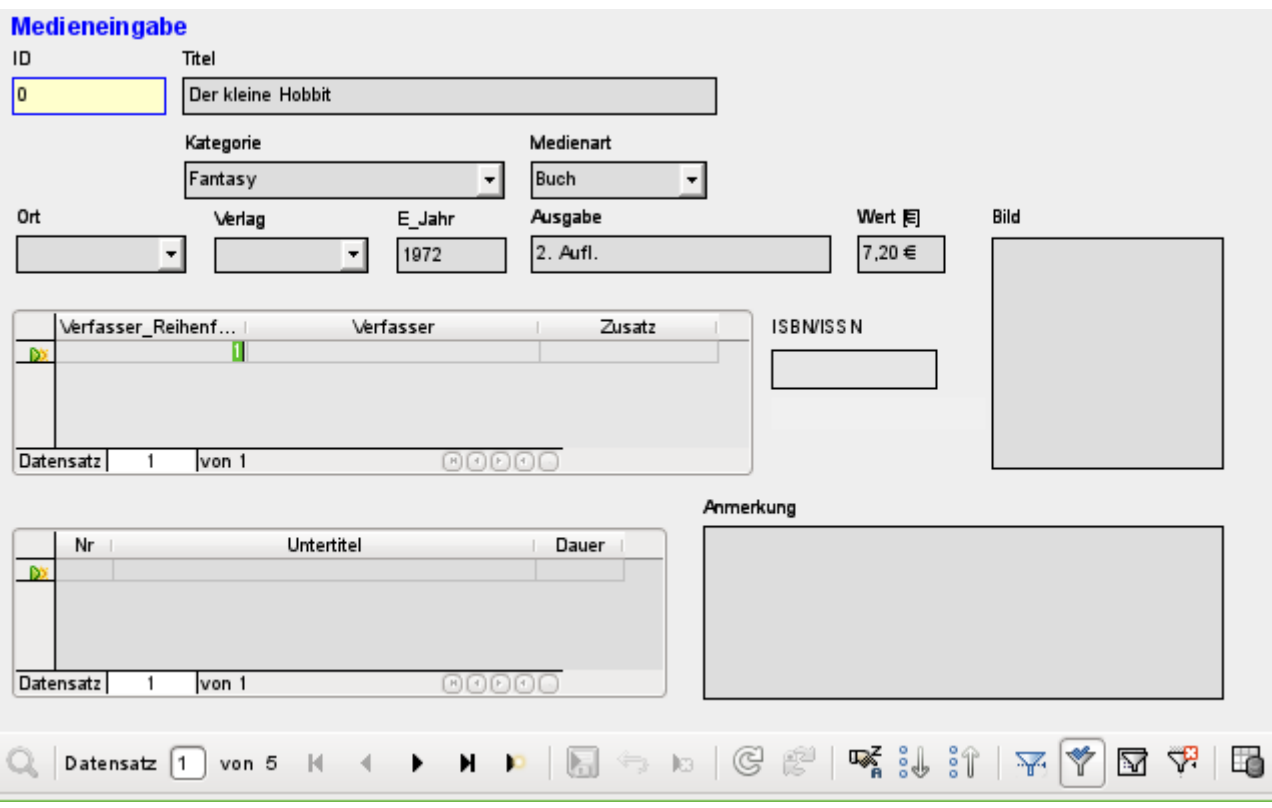

Ist die Filterung aktiv, so wird die Zahl der Datensätze auf die Datensätze mit einem Treffer eingeschränkt. Hier gibt es insgesamt 5 Datensätze mit Treffern. In dem obigen Bild stimmt zwar nicht der Titel und die Medienart, dafür aber die Bedingung, dass das Erscheinungsjahr vor 1980 liegen soll.

Eine Merkwürdigkeit zeigt sich im Unterformular. Da auch hier eine Filterung vorgenommen wurde, wird der Verfasser des Buches 'Der kleine Hobbit' nicht angezeigt. Der Filterwert war mit dem Verfasser 'Dave Edmunds' verbunden. Dies zeigt wieder die Logik, die hinter der Filterung in allen Fällen steckt: Es werden die Filtereigenschaften des jeweiligen Formulars genutzt. Unterformulare werden separat gefiltert und eine Filterung der Unterformulare wirkt sich nicht auf das Hauptformular aus – und umgekehrt.

Diese schon sehr gelungene Filterfunktion leidet allerdings an den folgenden Nachteilen:

- Die Filterung funktioniert wieder nur im Hauptformular. Im Unterformular werden wie bei Autofilter zwar die fehlenden Werte unterdrückt. Dies wirkt sich aber nicht auf die Anzeige im Hauptformular aus. Es werden also im Hauptformular auch Inhalte angezeigt, die den gefilterten Inhalt aus dem Unterformular nicht vorweisen können.
- Es sind umfangreiche Kenntnisse der Bedingungsformulierung notwendig, wenn mehr als nur die kompletten Begriffe gesucht werden sollen. Hier müssen Kenntnisse über Abfragetechniken vorhanden sein, die aber den meisten suchmaschinenverwöhnten Nutzern fehlen.

# **Filterung über den Standardfilter**

Die Filterung über den Standardfilter kann durch die Anzeige der Datenquelle als Tabelle erreicht werden. Dort gelten dann die gleichen Regeln wie bei der Filterung mit dem Standardfilter in Tabellen.

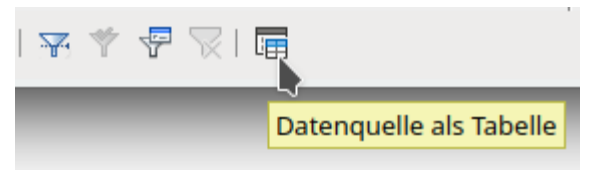

Start des Standardfilters über «Datenquelle als Tabelle»

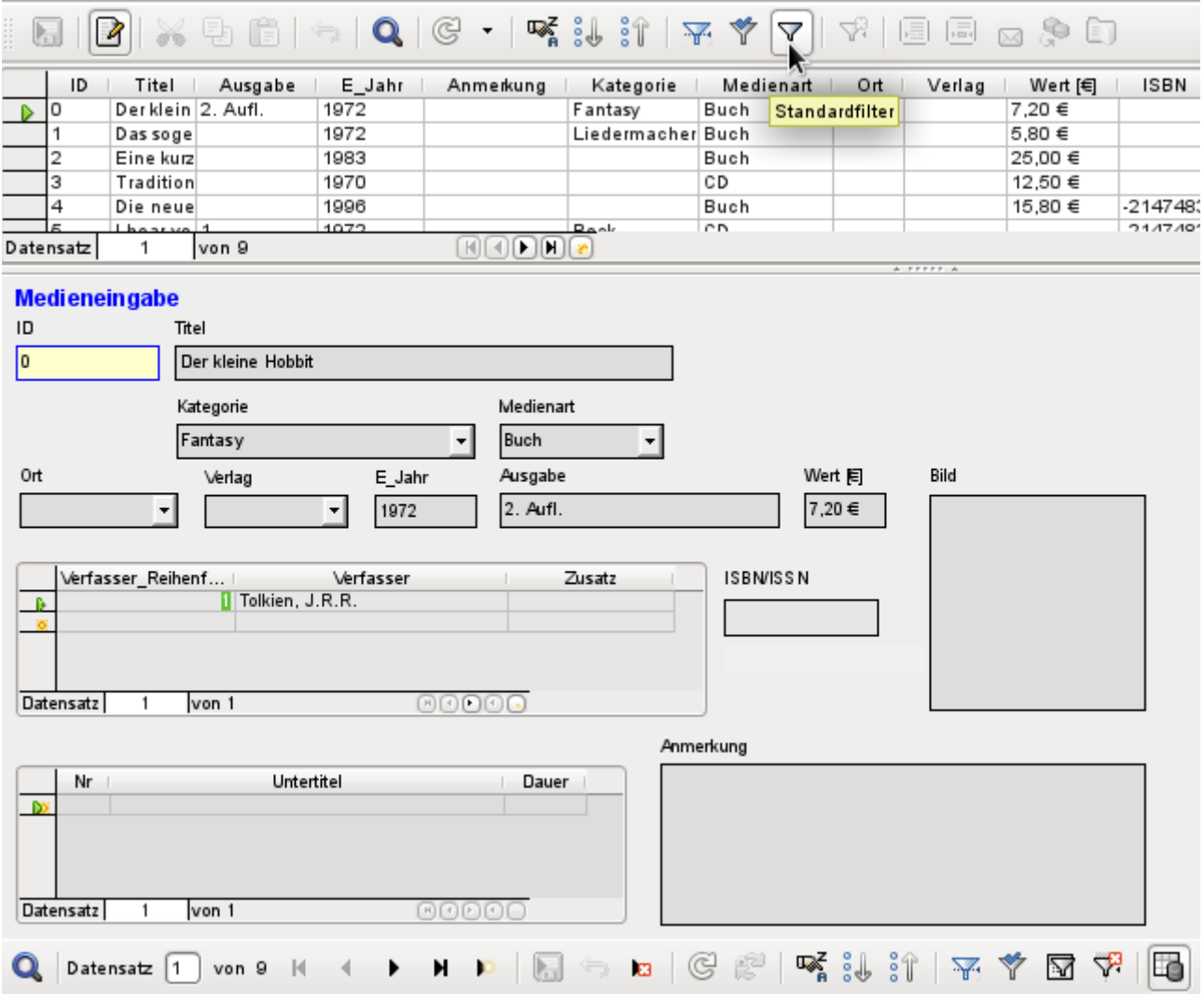

Rechts unten im Formularnavigator wird die Datenquelle als Tabelle eingeblendet. In der Tabellensicht steht dann auch der Standardfilter zur Verfügung. Im Gegensatz zur Ansicht der eigentlichen Tabelle "Medien" werden hier die Fremdschlüsselfelder nicht mit ihren Schlüsselwerten, sondern mit den Inhalten dargestellt. Ein Klick auf das Feld «Medienart» zeigt, dass hier ein Listenfeld nach den Vorgaben des Formulars erstellt wurde.

## **Hinweis**

Die obige Ansicht zeigt dann leider auch gleich einen Bug, der seit den Anfängen von Base wohl schon existiert: Die 13-stellige ISBN-Nummer wird nicht korrekt dargestellt. Das entsprechende Feld wird stattdessen mit der niedrigst möglichen Integer-Zahl versehen. Hat eine Zahl mehr als 9 Stellen, so ist hier also Vorsicht geboten: Datenänderung kann zu Datenverlusten führen. ([Bug 82411](https://bugs.freedesktop.org/show_bug.cgi?id=82411))

Dieser Bug tritt auch in Tabellenkontrollfeldern auf. Die Darstellung ist korrekt, wenn statt eines Zahlenfeldes im Formular ein formatierbares Feld genommen wird.

Die Tabellenansicht des Formulars hat die folgenden Nachteile für diese Recherchemethode:

- Die Suche funktioniert nur innerhalb der einem Formular zugrundeliegenden Tabelle oder Abfrage, nicht in einem dazugehörigen Unterformular.
- In der Datenansicht werden Listenfelder angezeigt, nach denen aber nicht gefiltert werden kann. Wieder müssen die Fremdschlüssel für die Felder bekannt sein, damit eine Filterung Erfolg hat. Hat z.B. die "Medienart" 'Buch' den Primärschlüsselwert '1', so wird in der Tabelle "Medien" der Fremdschlüssel '1' gespeichert. Nach diesem Schlüsselwert ist zu suchen – obwohl die eingeblendete Ansicht 'Buch' in einem Listenfeld zeigt.

# **Fazit**

Sämtliche Such- und Filterfunktionen eignen sich für Formulare nur eingeschränkt. Die eingebaute Suche ist viel zu langsam und schränkt die Zahl der Datensätze nicht auf die Datensätze mit entsprechenden Treffern ein. Die Filter funktionieren grundsätzlich nur innerhalb eines Formulars. Soll nach Werten im Unterformular gefiltert werden, so ist nur das aktuelle Unterformular betroffen. Es werden einfach nicht alle Datensätze korrekt ermittelt.

Aus diesem Grund wurde weiter oben in die Formulare der Beispieldatenbank eine entsprechend einfacher zu bedienende Suchfunktion integriert, die allerdings etwas Handarbeit und SQL-Kenntnis verlangt.

# **Dateneingabe und tastaturgesteuerte Navigation**

Ein Formular kann so eingestellt werden, dass mit der Funktion **Automatischer Steuerelement-Fokus** über den Button im Formularentwurf oder über den Formular-Navigator der Cursor direkt im ersten Eingabefeld steht. Statt mit der Maus von einem Feld zum anderen zu springen, ist bei Formularen die Bewegung mit der Tabulatortaste von einem Feld zum nächsten üblich. Wird auch noch im Hauptformular die **Aktivierungsreihenfolge → Automatische Sortierung** eingestellt, so wird auch ein Sprung vom Hauptformular direkt ins Unterformular möglich.

Manchmal erfordern Formulare auch Sprünge zu einem anderen Formularfeld. Diese können natürlich mit der Maus geregelt werden, sind aber auch über Kurzbefehle anspringbar.

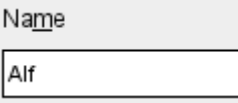

Dem Textfeld ist über **Eigenschaften: Textfeld → Beschriftungsfeld** ein Beschriftungsfeld zugewiesen. Die Beschriftung des Beschriftungsfeldes wurde von «Name» auf «Na~me» geändert. Dadurch erscheint im Formular jetzt ein Unterstrich unter dem «m». Das Textfeld kann jetzt bei der Eingabe mit dem Kürzel  $Alt + m$  angesprungen werden. Dies funktioniert allerdings nur, wenn der Cursor bereits in einem Formularfeld steht.

Prinzipiell können alle Buchstaben als Sprungziel genommen werden, da der Sprung innerhalb des Formulars erfolgt. Steht der Cursor aber nicht in einem Formularfeld, so werden mit den Kürzeln eventuell Sprungziele aus der LibreOffice-Oberfläche angesteuert. Mit dem Sprungziel «a» z. B. wäre dies dann statt des Feldes «Name» das Öffnen des Menüs «Ansicht».

## **Hinweis**

Die Zuweisung eines solchen Sprungzieles funktioniert nur, wenn gleichzeitig bei den Formularfeldern durchweg die **Aktivierungsreihenfolge → '0'** gesetzt wird. Hinzu kommt noch, dass das Beschriftungsfeld vor dem Formularfeld erstellt werden muss. Der Assistent zur Erstellung von Formularen macht dies automatisch. Diese Anordnung ist im Formularnavigator zu sehen.

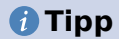

Die Position im Formularnavigator entscheidet darüber, welches Feld als nächstes angesprungen wird, sofern die Aktivierung nicht über die entsprechende Reihenfolge geregelt wurde. Leider lässt sich diese Position nicht im Nachhinein durch einfaches Verschieben verändern.

Um die Postion zu verändern wird ein neues Formular parallel zu dem bestehenden Formular mit gleicher Datenanbindung erstellt. Die Felder werden jetzt aus dem alten Formular in das neue Formular in der passenden Reihenfolge hinein gezogen. Dabei werden immer zuerst die Beschriftungsfelder und dann die eigentlichen Kontrollfelder verschoben.

Auch Unterformulare müssen zuerst in dem neuen parallel erstellten Formular erstellt werden. Es reicht nicht aus, ein komplettes Unterformular zu verschieben. In dem Moment bleibt nämlich die interne Positionierung aus dem vorhergehenden Hauptformular erhalten.

Das Anspringen von Feldern mit Sprungzielen bei einer Konstruktion mit Unterformularen ist von der Formulareigenschaft **Zyklus** abhängig. Ein Sprung aus einem Unterformular zu einem Hauptformular ist nur möglich, wenn bei den Formulareigenschaften **Zyklus → Aktuelle Seite** gewählt wird.

## **Hinweis**

Tabellenkontrollfelder zeigen unter **Allgemein → Tabulator → 'Nein'** standardmäßig an. Leider verhalten sie sich aber nicht direkt nach dem Erstellen so ([https://bugs.docu](https://bugs.documentfoundation.org/show_bug.cgi?id=51727)[mentfoundation.org/show\\_bug.cgi?id=51727](https://bugs.documentfoundation.org/show_bug.cgi?id=51727)). Damit wirklich kein Tabulatorsprung in ein Tabellenkontrollfeld stattfindet muss diese Einstellung einmal auf 'Ja' und danach wieder auf 'Nein' gesetzt werden.

Aus einem Tabellenkontrollfeld sollte der Cursor mit  $Strg + Tab$  herausspringen. Manchmal kann es passieren, dass die Tastenkombination nicht den gewünschten Erfolg erzielt. Daher hier eine völlig andere Möglichkeit:<sup>[11](#page-271-1)</sup>

<span id="page-271-0"></span>In dem Unterformular wird eine Schaltfläche angelegt. Der Titel der Schaltfläche heißt z.B. « $\sim$ neu». Das « $\sim$ » sorgt, wie oben erwähnt, dafür, dass der Button mit dem Kürzel  $Alt + N$  ausgelöst werden kann. In den Zusatzinformationen des Buttons wird außerdem noch der Name des Feldes im Hauptformular benannt, zu dem der Cursor springen soll. Die Schaltfläche wird über **Eigenschaften → Ereignisse → Aktion ausführen** mit dem folgenden Makro verbunden:

```
 001 SUB JumpToMainform(oEvent AS OBJECT)
 002 DIM oField AS OBJECT
 003 DIM oForm AS OBJECT
 004 DIM oDoc AS OBJECT
 005 DIM oController AS OBJECT
 006 DIM oView AS OBJECT
 007 DIM stShortcut AS STRING
 008 oField = oEvent.Source.Model
009 stShortcut = Mid(oField.Label, InStr(oField.Label, "\sim") + 1, 1)
 010 oForm = oField.Parent.Parent
011 SELECT CASE stShortcut
 012 CASE "n"
 013 oForm.MoveToInsertRow()
 014 CASE "ä"
 015 IF oForm.isLast() THEN
016 oForm.MoveToInsertRow()
 017 ELSE
018 oForm.Next()
019 END IF
 020 END SELECT
```
<span id="page-271-1"></span>[11](#page-271-0) Siehe hierzu auch die Beispieldatenbank «Beispiel Cursorsprung Subform Mainform.odb»

```
 021 oDoc = thisComponent
 022 oController = oDoc.getCurrentController()
 023 oView = oController.getControl(oForm.getByname(oField.Tag))
 024 oView.setFocus
 025 END SUB
```
Das Makro kann dazu genutzt werden, nur ins Hauptformular zurück zu springen. Es kann bei der obigen Einstellung auch dazu dienen, direkt einen neuen Datensatz anzulegen oder auch über einen weiteren Button mit dem Kürzel  $\overline{Alt} + \overline{a}$  (für «nächster Datensatz») zum nächsten Datensatz zu springen. Befindet sich der Cursor des Hauptformulars allerdings schon auf dem letzten Datensatz, so muss der Sprung zu einem neuen Datensatz erfolgen. Weiteres zu Makros siehe im entsprechenden Kapitel.

Der Sprung auf die Schaltfläche gelingt nur mit einer sichtbaren Schaltfläche. Die Schaltfläche kann aber ruhig eine ganz geringe Ausdehnung oder eine Breite von 0 cm und eine Höhe von 0 cm haben. Bei der Definition einer nicht vorhandenen Breite und einer nicht vorhandenen Höhe kann es allerdings vorkommen, dass der Button als Strich im Formular über die gesamte Bildschirmbreite sichtbar wird.

## **Hinweis**

Bei Tabellenkontrollfeldern funktioniert das Setzen des Focus nicht wie bei einfachen Formularfeldern. Hier muss das Tabellenkontrollfeld angesteuert werden und dann über 001 oView.CurrentColumnPosition = 2 z. B. das Feld in der 2. Spalte angesteuert werden.

Weitere Möglichkeiten zur Navigation befinden sich im Kapitel «Makros».

Die **Abspeicherung** von Daten wird ausgelöst durch

- die Betätigung eines Speicherbuttons in der Navigationsleiste oder im Formular selbst
- durch den Wechsel zum nächsten Datensatz
- durch das Klicken auf ein Element, das nicht zum Formular gehört. Dies kann der Hintergrund des Formulars oder auch ein Button sein, der in einem Nebenformular liegt. Dies wird bei den Such- und Filterfunktionen häufig genutzt, um mit einem Button Daten abzuspeichern und gleichzeitig ein anderes Nebenformular zu aktualisieren.

Sollen in ein Formularfeld Sonderzeichen eingegeben werden, so geht das nicht über den Menüeintrag des Writers. Schließlich ist das Formular selbst schreibgeschützt. Nur über die Formularfelder kann ein Eintrag erfolgen.

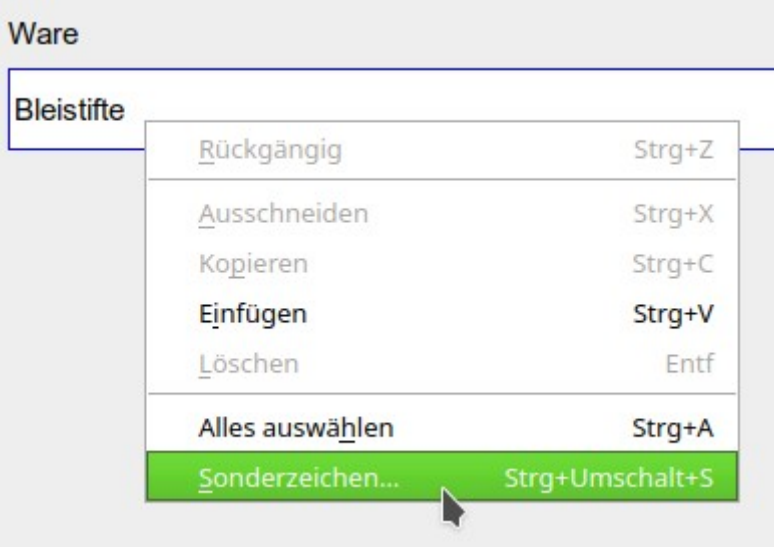

Ist ein entsprechendes Eingabefeld aktiv, so wird mit der rechten Maustaste über das Kontextmenü der Dialog zur Eingabe von Sonderzeichen aufgerufen. Auch über Strg + Umschalt + S ist die Sonderzeichenauswahl erreichbar.

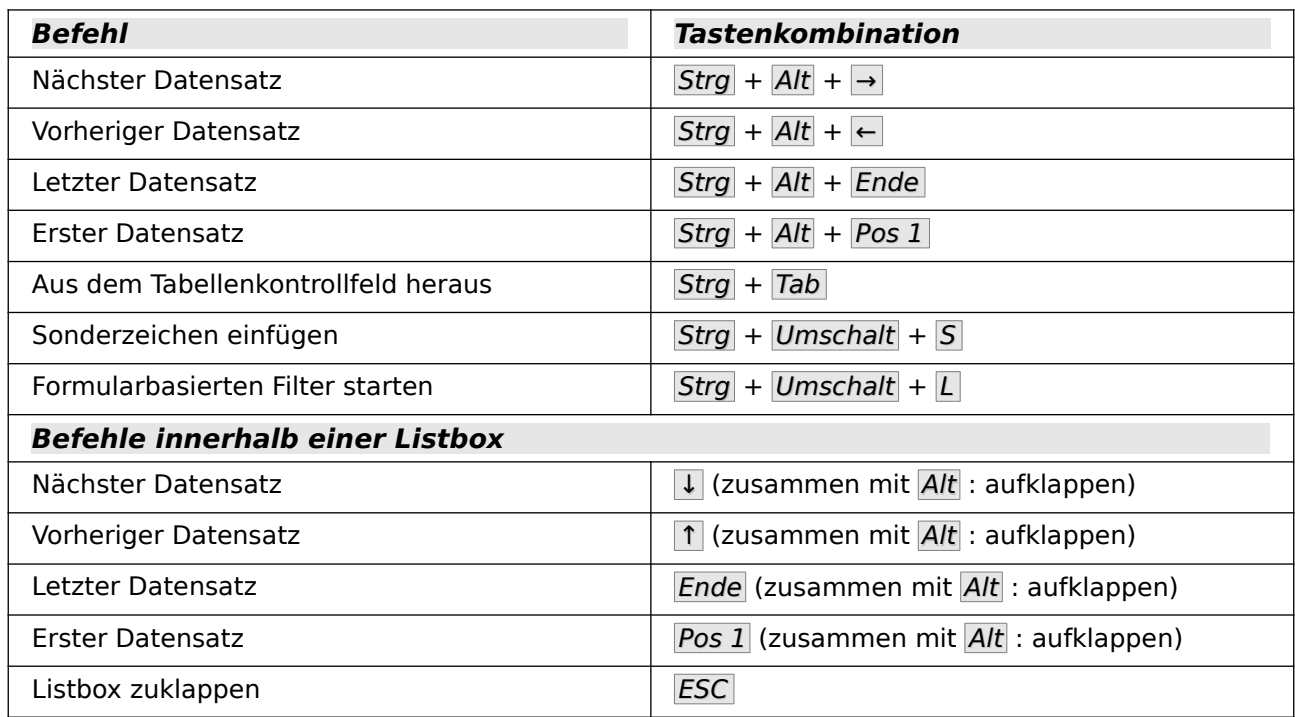

Hier einige feststehenden Tastenkombinationen, die im Zusammenhang mit Formularen von Bedeutung sind:

Weitere Befehle können beim zum Bearbeiten geöffneten Formular über **Extras → Anpassen → Tastatur** hinzugefügt werden.

# **Drucken aus Formularen**

Formulare können so aufgebaut werden, dass ein direkter Druck der Ansicht möglich ist. Um dabei zu brauchbaren Ergebnissen zu kommen, muss allerdings darauf geachtet werden, Elemente nicht außerhalb des druckbaren Bereiches zu verschieben. Dazu wird beim Bearbeiten des Formulars **Ansicht → Drucklayout** gewählt. Die Seiteneigenschaften können eingestellt werden. Ein farbiger Hintergrund ist hier sicher nicht von Vorteil.

Jedes einzelne Formularelement kann in seinen **Eigenschaften → Allgemein → Druckbar** von einem Druck ausgeschlossen werden.

Ist die Datenbank in LibreOffice registriert worden (über **Extras → Optionen → LibreOffice Base → Datenbanken** oder direkt beim Erstellen der Datenbank), so kann ein Formular auch zum Seriendruck genutzt werden. Das Formular wird zum Bearbeiten geöffnet. Über **Ansicht → Datenquellen** oder mit F4 werden die Datenquellen zugänglich. Felder aus der Datenbank können jetzt über die Tabellenköpfe in das Formular gezogen werden. Das Formular wird anschließend abgespeichert. Wird das Formular anschließend wie zur Eingabe geöffnet, so erkennt LibreOffice, dass Serienbrieffelder enthalten sind und fragt nach, ob ein Serienbrief gedruckt werden soll.

Details zu der Erstellung von Serienbriefen sind in dem Kapitel «Datenbank-Anbindung» enthalten.

# **Darstellungsgröße von Formularen**

Beim Öffnen von Formularen kann der Nutzer manchmal von einer unüblichen Zoom-Einstellung des Formulars überrascht werden. Die Darstellungsgröße des Formulars richtet sich leider nicht nach der Zoom-Einstellung des Formulars beim Speichern. Vielmehr übernimmt Base die jeweils letzte Einstellung des Zooms von einem vorhergehenden Writer-Dokument.

Der Zoom kann über die Zoomeinstellung oder den Maßstab am unteren rechten Fensterrand eingestellt werden. Eine andere Einstellungsmöglichkeit ist über das Drücken von Strg und das gleichzeitige Betätigen des Scrollrades der Maus gegeben.

Wer automatisch bei Start eines Formulars immer die gleiche Größe erreichen möchte, kann dies über das folgende Makro erreichen:

 001 SUB Formularzoom 002 ThisComponent.CurrentController.ViewSettings.ZoomValue=100 003 END SUB

Dieses Makro soll beim Öffnen des Formulars ausgelöst werden. Das Formular muss zum Bearbeiten geöffnet werden. Unter **Extras → Anpassen → Ereignisse → Dokument öffnen** wird das Makro eingebunden.

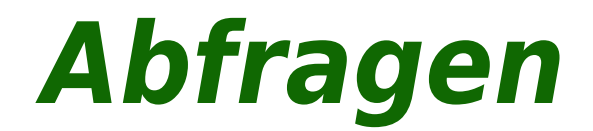

# **Allgemeines zu Abfragen**

Abfragen an eine Datenbank sind das mächtigste Werkzeug, was uns zur Verfügung steht, um Datenbanken sinnvoll zu nutzen. Sie fassen Daten aus unterschiedlichen Tabellen zusammen, berechnen gegebenenfalls irgendwelche Ergebnisse, filtern einen ganz bestimmten Datensatz aus einer Unmenge an Daten mit hoher Geschwindigkeit heraus. Die großen Internetdatenbanken, die viele täglich nutzen, haben ihren Hauptsinn darin, dass aus der Unmenge an Informationen durch geschickte Wahl der Schlüsselwörter schnell ein brauchbares Ergebnis für den Nutzer geliefert wird – einschließlich natürlich der zu den Suchbegriffen gehörenden Anzeigen, die zum Kauf animieren sollen.

# **Eingabemöglichkeiten für Abfragen**

Die Eingabe von Abfragen kann sowohl in der GUI als auch direkt per SQL erfolgen. In beiden Fällen öffnet sich ein Fenster, das es ermöglicht, die Abfragen auszuführen und gegebenenfalls zu korrigieren.

# **Abfrageerstellung mit der grafischen Benutzeroberfläche**

Die Erstellung von Abfragen mit dem Assistenten wird hier nicht dargestellt, da der Assistent zwar bei wenig Tabellen schnell zu einem Ergebnis führt, für eine größere Datenbank aber wenig zielführend ist. Hier wird stattdessen die direkte Erstellung über **Abfrage in der Entwurfsansicht erstellen** erklärt.

Nach einem Aufruf der Funktion erscheinen zwei Fenster. Ein Fenster stellt die Grundlagen für den Design-Entwurf der Abfrage zur Verfügung, das andere dient dazu, Tabellen, Ansichten oder Abfragen der Abfrage hinzuzufügen.

Da unser einfaches Formular auf der Tabelle "Ausleihe" beruhte, wird zuerst einmal an dieser Tabelle die Grundkonstruktion von Abfragen mit dem Abfrageeditor erklärt.

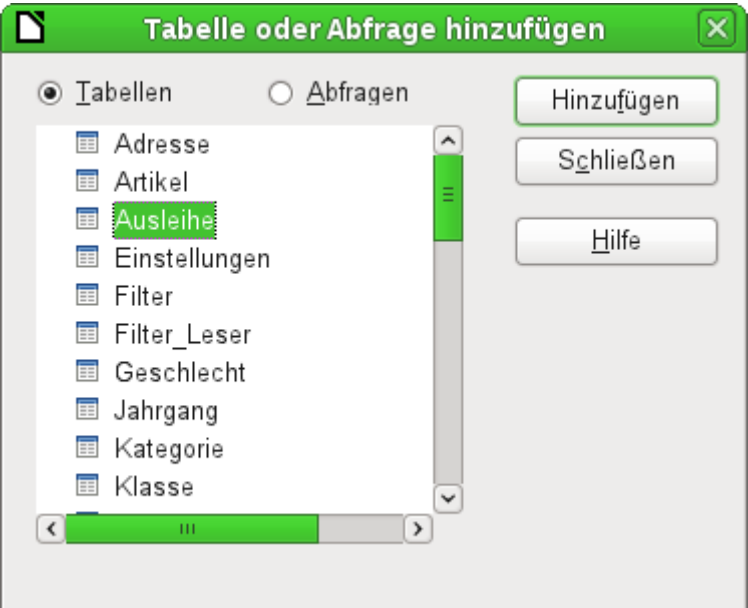

Aus den zur Verfügung stehenden Tabellen wird die Tabelle "Ausleihe" ausgewählt. Dieses Fenster bietet die Möglichkeit, gleich mehrere Tabellen (und unter diesen auch Ansichten) sowie Abfragen miteinander zu kombinieren. Jede gewünschte Tabelle wird markiert (linke Maustaste) und dann dem grafischen Bereich des Abfrageeditors hinzugefügt.

Sind alle erforderlichen Tabellen ausgewählt, so wird dieses Fenster geschlossen. Gegebenenfalls können später noch mehr Tabellen und Abfragen hinzugefügt werden. Ohne eine einzige Tabelle lässt sich aber keine Abfrage erstellen, so dass eine Auswahl zu Beginn schon sein muss.

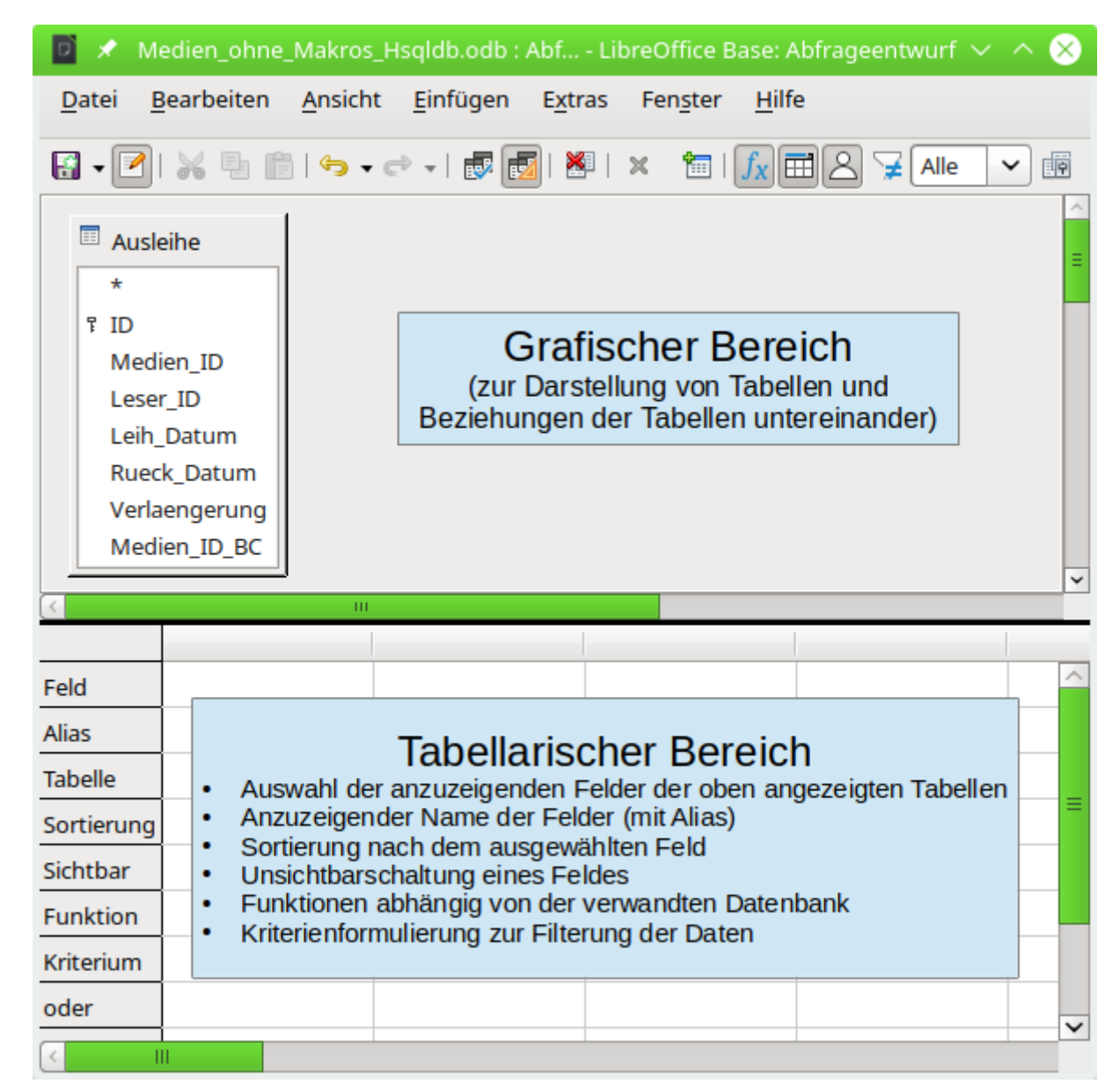

Abbildung 38: Bereiche des Abfrageentwurfs

<span id="page-277-0"></span>[Abbildung 38](#page-277-0) zeigt die grundsätzliche Aufteilung des grafischen Abfrageeditors: Im grafischen Bereich werden die Tabellen angezeigt, die mit der Abfrage zusammen hängen sollen. Hier kann auch ihre Beziehung zueinander in Bezug auf die Abfrage angegeben werden. Im tabellarischen Bereich erfolgt die Auswahl der Felder, die angezeigt werden sollen, sowie Bedingungen, die mit diesen Feldern verbunden sind.

Standardmäßig werden im Abfrageeditor 2 Symbolleisten angezeigt:

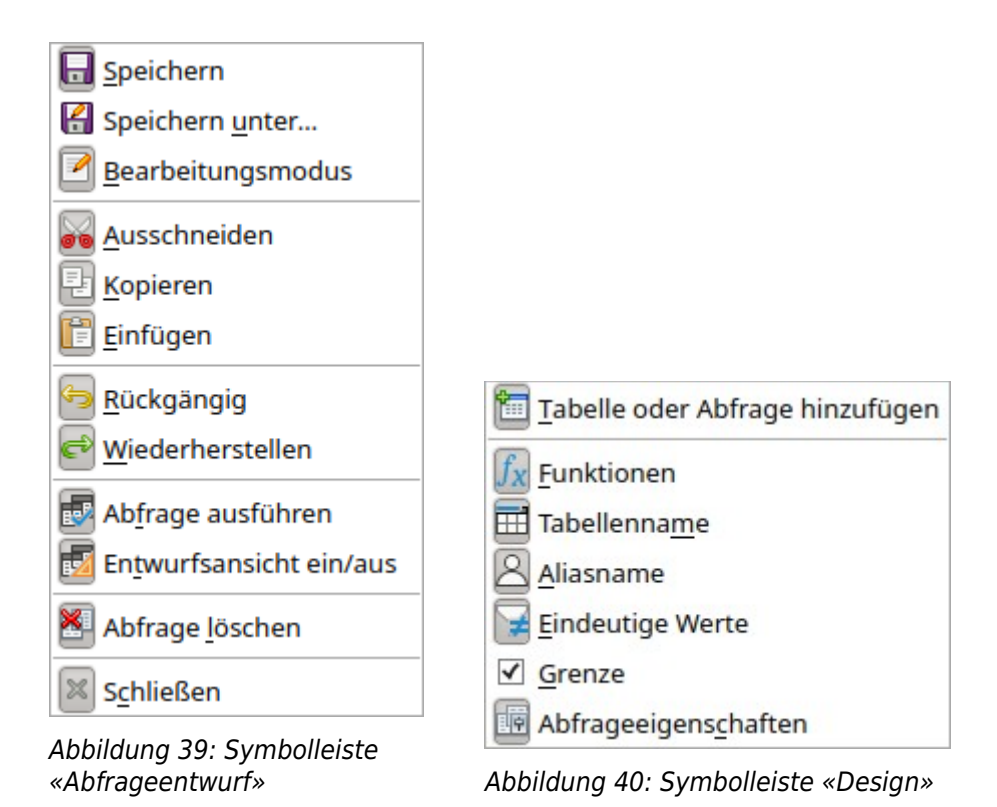

Ein Klick mit der Maustaste auf das Feld der ersten Spalte im tabellarischen Bereich öffnet die Feldauswahl:

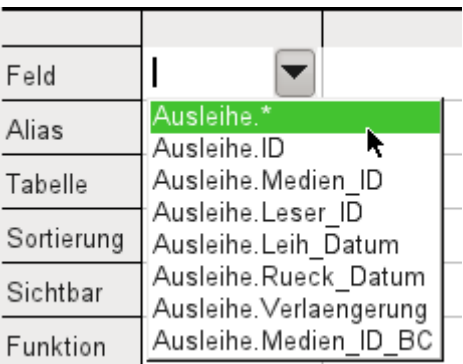

Hier stehen jetzt alle Felder der Tabelle "Ausleihe" zur Verfügung. Die Schreibweise ist: **Tabellenname.Feldname** – deshalb beginnen alle Feldbezeichnungen hier mit dem Begriff "Ausleihe.".

Eine besondere Bedeutung hat die markierte Feldbezeichnung **Ausleihe.\*** . Hier wird mit einem Klick jeder Feldname der zugrundeliegenden Tabelle in der Abfrage wiedergegeben. Wenn allein diese Feldbezeichnung mit dem Jokerzeichen «\*» für alle Felder gewählt wird, unterscheidet sich die Abfrage nicht von der Tabelle.

## *i* Tipp

Sollen schnell alle möglichen Felder aus Tabellen in die Abfrage übertragen werden, so kann auch direkt im grafischen Bereich auf die Tabellenübersicht geklickt werden. Mit einem Doppelklick auf ein Feld wird das Feld im tabellarischen Bereich an der nächsten freien Position eingefügt.

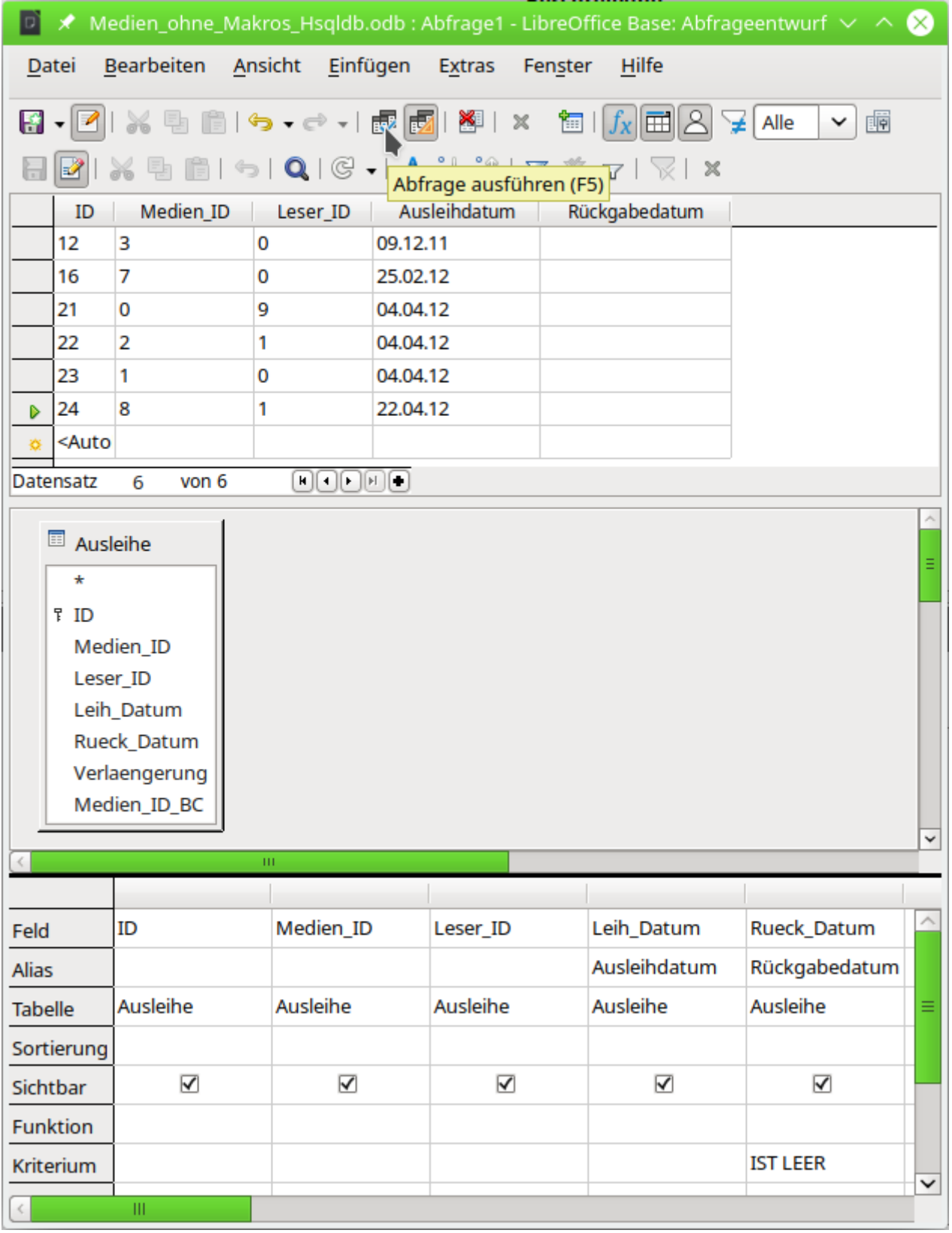

Es werden die ersten fünf Felder der Tabelle Ausleihe ausgewählt. Abfragen können auch im Design-Modus immer wieder testweise ausgeführt werden. Dann erscheint oberhalb der grafischen Ansicht der Tabelle eine tabellarische Übersicht über die Daten. Die testweise Ausführung von Abfragen ist vor dem Abspeichern immer sinnvoll, damit für den Nutzer klar ist, ob die Abfrage auch wirklich das erreicht, was sie erreichen soll. Manchmal wird durch einen Denkfehler ausgeschlossen, dass eine Abfrage überhaupt je Daten ausgeben kann. Ein anderes Mal

kann es passieren, dass plötzlich genau die Datensätze angezeigt werden, die ausgeschlossen werden sollten.

Grundsätzlich lässt sich eine Abfrage, die eine Fehlerrückmeldung bei der zugrundeliegenden Datenbank produziert, gar nicht erst abspeichern.

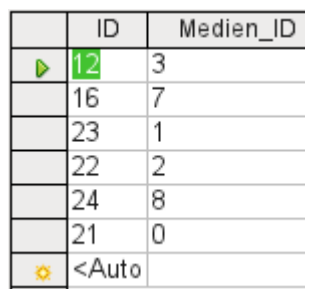

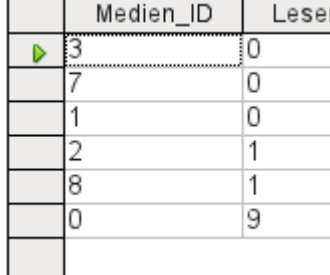

<span id="page-280-0"></span>Abbildung 41: Abfrage bearbeitbar

<span id="page-280-1"></span>Abbildung 42: Abfrage nicht bearbeitbar

Besonderes Augenmerk sollte in dem obigen Test einmal auf die erste Spalte des dargestellten Abfrageergebnisses geworfen werden. Auf der linken Seite der Tabelle erscheint immer der Datensatzmarkierer, der hier auf den ersten Datensatz als aktivem Datensatz hinweist. Während in Abbildung 41 aber das erste Feld des ersten Datensatzes grün markiert ist, zeigt das erste Feld in [Abbildu](#page-280-0)[ng 42](#page-280-1) nur eine gestrichelte Umrandung an. Die grüne Markierung deutet bereits an, dass hier im Feld selbst etwas geändert werden kann. Die Datensätze sind also änderbar. In [Abbildung 41](#page-280-0) ist außerdem eine zusätzliche Zeile zur Eingabe neuer Daten vorhanden, in der für das Feld "ID" schon <AutoWert> vorgemerkt ist. Auch hier also sichtbar, dass Neueingaben möglich sind.

Grundsätzlich sind dann keine Neueingaben möglich, wenn der Primärschlüssel der abgefragten Tabelle nicht in der Abfrage enthalten ist.

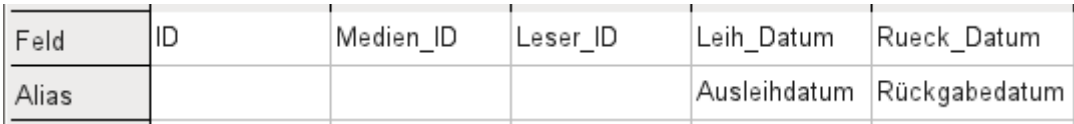

Den Feldern "Leih\_Datum" und "Rueck\_Datum" wurde ein Aliasname zugewiesen. Sie wurden damit nicht umbenannt, sondern unter diesem Namen für den Nutzer der Abfrage sichtbar gemacht.

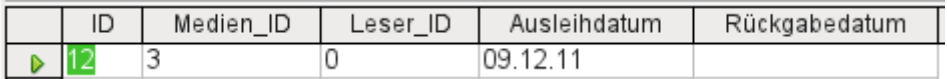

Entsprechend ist in der Tabellenansicht der Alias statt der eigentlichen Feldbezeichnung zu sehen.

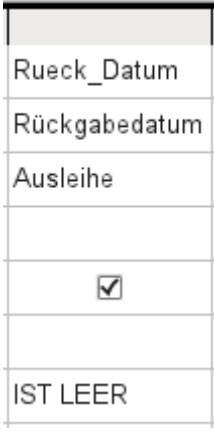

Dem Feld "Rueck\_Datum" wurde nicht nur ein Alias, sondern auch ein Kriterium zugewiesen, nach dem nur die Datensätze angezeigt werden sollen, bei denen das Feld "Rueck\_Datum" leer ist. Die Angabe erfolgt hier in deutscher Sprache, wird dann aber in der eigentlichen Abfrage in SQL übersetzt.

Durch dieses Ausschlusskriterium werden nur die Datensätze von Medien angezeigt, die ein Medium enthalten, das noch nicht zurückgegeben wurde.

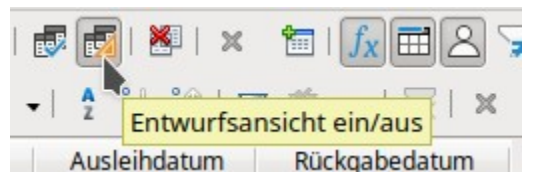

Um die SQL-Sprache besser kennen zu lernen, empfiehlt es sich immer wieder einmal vom Entwurfs-Modus aus in den SQL-Darstellungsmodus zu wechseln.

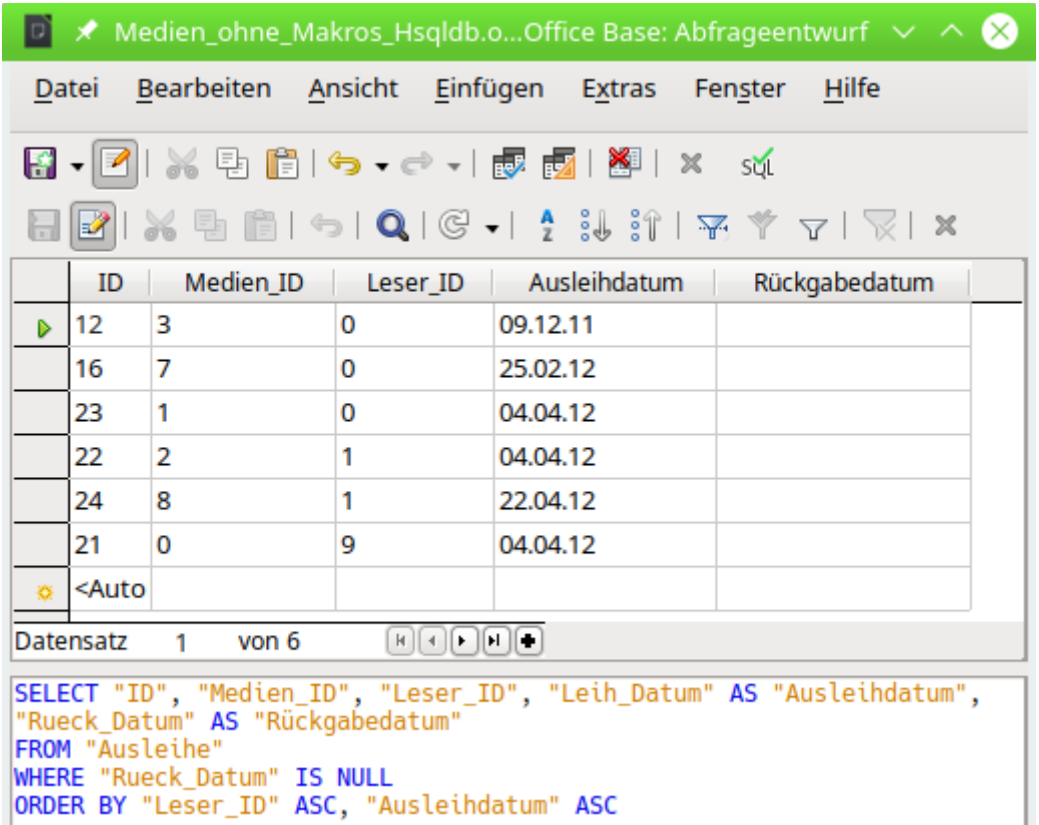

Hier wurde die durch die Auswahlen erstellte SQL-Formulierung sichtbar gemacht. Für die bessere Übersicht ist die Ansicht mit Zeilenumbrüchen versehen worden. Leider speichert der Editor diese Zeilenumbrüche standardmäßig nicht mit ab, so dass beim nächsten Aufruf die Abfrage wieder komplett als eine durchgängige Zeile mit Umbruch am Fensterrand wiedergegeben wird.

Über **SELECT** wird die Auswahl gestartet. Mit **AS** können die Aliasbezeichnungen eingeführt werden. **FROM** zeigt auf die Tabellenquelle der Abfrage. **WHERE** gibt die Bedingung für die Abfrage wieder, hier also, dass der Inhalt des Feldes "Rueck\_Datum" leer ist (**IS NULL**). Mit **ORDER BY** wird die Sortierung definiert, und zwar als aufsteigend (**ASC** – ascending) für die beiden Felder "Leser ID" und "Ausleihdatum". Diese Sortierung zeigt auch, dass die Zuweisung eines Alias das Feld "Leih\_Datum" auch in der Abfrage selbst mit dem Alias ansprechbar macht.

Bisher sind die Felder "Medien ID" und "Leser ID" nur als Zahlenfelder sichtbar. Welchen Namen der Leser hat, bleibt unklar. Um dies in einer Abfrage anzuzeigen, muss die Tabelle Leser eingebunden werden. Um die folgende Ansicht zu erhalten, muss in den Design-Modus zurückgeschaltet werden. Danach kann dann eine neue Tabelle in der Design-Ansicht hinzugefügt werden.

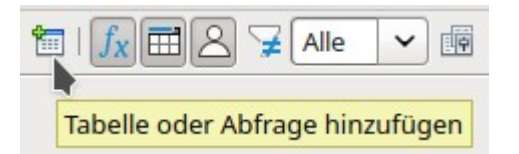

Hier können im Nachhinein weitere Tabellen oder Abfragen in der grafischen Benutzeroberfläche sichtbar gemacht werden. Sind bei der Erstellung der Tabellen Beziehungen geklärt worden (siehe Kapitel [Beziehungen zwischen Tabellen allgemein](#page-124-0)), dann werden die Tabellen entsprechend direkt miteinander verbunden angezeigt:

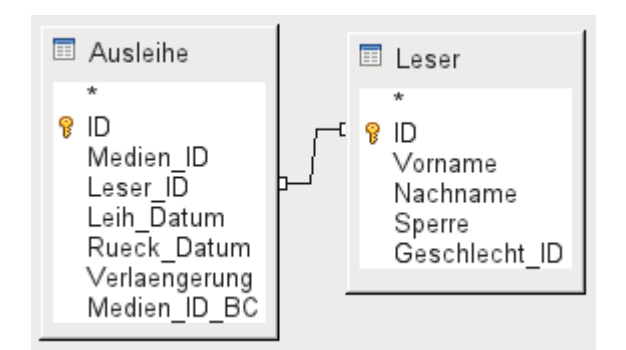

Fehlt die Verbindung, so kann hier durch ein Ziehen mit der Maus von "Ausleihe"."Leser\_ID" zu "Leser"."ID" eine direkte Verknüpfung erstellt werden.

#### **Hinweis**

Eine Verbindung von Tabellen geht zur Zeit nur, wenn es sich um die interne Datenbank oder ein relationales Datenbanksystem handelt. Tabellen einer Tabellenkalkulation z. B. lassen sich so nicht miteinander verbinden. Sie müssen dazu in eine interne Datenbank importiert werden.

Um die Verbindung der Tabellen herzustellen, reicht ein Import ohne zusätzliche Erstellung eines Primärschlüssels aus.

Jetzt können im tabellarischen Bereich auch die Felder der Tabelle "Leser" ausgewählt werden. Die Felder werden dabei erst einmal am Schluss der Abfrage angeordnet.

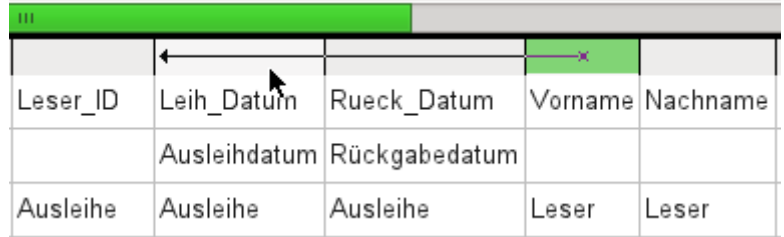

Mit der Maus kann in dem tabellarischen Bereich des Editors die Lage der Felder korrigiert werden. Hier wird z. B. gerade das Feld "Vorname" direkt vor das Feld "Leih\_Datum" verlegt.

#### **Hinweis**

In neueren Versionen von LibreOffice ist die Anzeige des Pfeils sowie des Ausgangsfeldes leider komplett verloren gegangen. Das Ziehen der Felder funktioniert im Editortrotzdem.

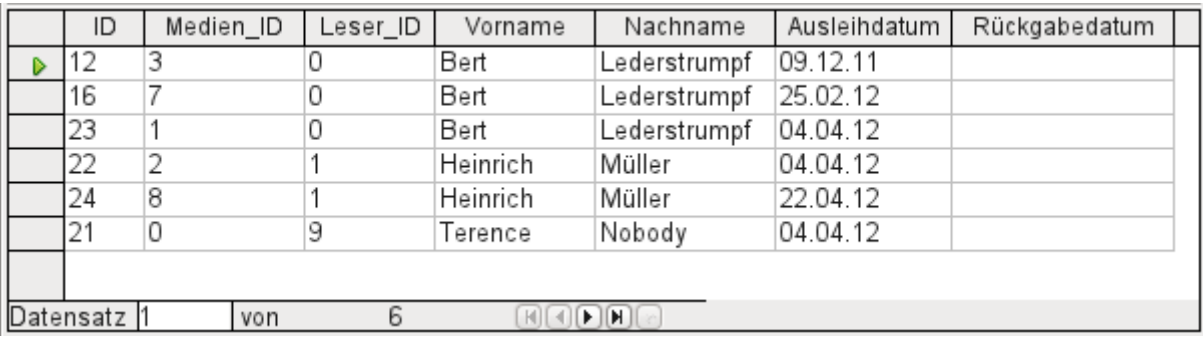

Die Namen wurden jetzt sichtbar gemacht. Die "Leser\_ID" ist eigentlich überflüssig. Auch ist die Sortierung nach "Nachname" und "Vorname" eigentlich sinnvoller als nach der "Leser\_ID".

Diese Abfrage eignet sich nicht mehr für Base als Abfrage mit Eingabemöglichkeit, da zu der neu hinzugekommenen Tabelle "Leser" der Primärschlüssel fehlt. Erst wenn auch dieser Primärschlüssel eingebaut wird, ist die Abfrage wieder editierbar – allerdings komplett editierbar, so dass auch die Namen der Leser geändert werden können. Die Möglichkeit der Editierbarkeit ist also sehr vorsichtig zu nutzen, gegebenenfalls über ein Formular einzuschränken.

Selbst wenn die Abfrage weiter editierbar ist, lässt sie sich nicht so komfortabel nutzen wie ein Formular mit Listenfeldern, die zwar die Lesernamen anzeigen, aber die "Leser\_ID" an die Tabelle weitergeben. Listenfelder lassen sich in eine Abfrage nicht einfügen. Sie sind den Formularen vorbehalten.

```
SELECT "Ausleihe" "ID", "Ausleihe" "Medien_ID", "Ausleihe" "Leser_ID",
"Leser" "Vorname", "Leser" "Nachname", "Ausleihe" "Leih_Datum" AS
"Ausleihdatum", "Ausleihe" "Rueck_Datum" AS "Rückgabedatum"<br>|FROM "Ausleihe", "Leser"<br>|WHERE "Ausleihe" "Leser_ID" = "Leser" "ID" AND
"Ausleihe" "Rueck Datum" IS NULL
ORDER BY "Ausleihe" "Leser ID" ASC, "Ausleihdatum" ASC
```
Wird jetzt auf die SQL-Ansicht umgeschaltet, so zeigt sich, dass alle Felder mit einer Doppelbezeichnung gekennzeichnet sind: **"Tabellenname"."Feldname"**. Dies ist notwendig, damit der Datenbank klar wird, aus welcher Tabelle die jeweiligen Feldinhalte stammen. Schließlich können Felder in unterschiedlichen Tabellen ohne weiteres den gleichen Feldnamen tragen. Bei den bisherigen Tabellenkonstruktionen trifft dies z. B. immer auf das Feld "ID" zu.

### **Hinweis**

```
Folgende Abfrage funktioniert auch ohne Tabellenname vor den Feldnamen:
  001 SELECT 
  002 "Ware"."ID",
  003 "Abgang"."Anzahl",
  004 "Ware"."Preis"
  005 FROM "Ware",
  006 "Abgang"
  007 WHERE "Abgang"."Ware_ID" = "Ware"."ID"
Hierbei wird "ID" aus der Tabelle gezogen, die als erste in der FROM-Definition steht. 
Auch die Tabellendefinition in der WHERE-Formulierung wäre überflüssig, da "Ware_ID" 
nur einmal in der Tabelle "Abgang" vorkommt und die ID aus der Tabelle "Ware" genom-
men wird (Position der Tabelle). Die folgende Abfrage liefert also das gleiche Ergebnis:
 001 SELECT
  002 "ID",
  003 "Anzahl",
  004 "Preis"
  005 FROM "Ware",
  006 "Abgang"
  007 WHERE "Ware_ID" = "ID"
Mit FIREBIRD ist diese Abfrage nicht möglich, da sowohl die Tabelle "Ware" als auch die
Tabelle "Abgang" ein Feld "ID" besitzen. Es erscheint stattdessen die Fehlermeldung 
«*Ambiguous field name between table Ware and table Abgang *ID»
```
Wird einem Feld in der Abfrage ein Alias zugewiesen, so kann es z. B. in der Sortierung mit diesem Alias ohne einen Tabellennamen angesprochen werden. Dies gilt nicht für FIREBIRD.

### **Hinweis**

Der Alias in einer Abfrage kann bei der Hsoupe zur Beziehungsdefinition, zum Sortieren usw. genutzt werden. In FIREBIRD muss hingegen der ursprüngliche Ausdruck an der entsprechenden Stelle stehen.

Sortierungen werden in der grafischen Benutzeroberfläche nach der Reihenfolge der Felder in der Tabellenansicht vorgenommen. Sollte stattdessen zuerst nach "Ausleihdatum" und dann nach "Ausleihe". "Leser ID" sortiert werden, so kann dies erzeugt werden, indem

- die Reihenfolge der Felder im tabellarischen Bereich der grafischen Benutzeroberfläche geändert wird,
- ein zweites Feld eingefügt wird, das auf unsichtbar geschaltet ist und nur die Sortierung gewährleisten soll (wird allerdings beim Editor nur vorübergehend angenommen, wenn kein Alias definiert wurde) oder
- der Text für die **ORDER BY** Anweisung im SQL-Editor entsprechend umgestellt wird.

Die Sortierung aus der SQL-Ansicht wird in die GUI korrekt übernommen und entsprechend mit nicht sichtbaren Feldern in der grafischen Benutzeroberfläche angezeigt.

## **Funktionen in der Abfrage**

Mittels Funktionen lässt sich aus Abfragen auch mehr ersehen als nur ein gefilterter Blick auf die Daten einer oder mehrerer Tabellen. In der folgenden Abfrage wird, abhängig von der "Leser ID", gezählt, wie viele Medien ausgeliehen wurden.

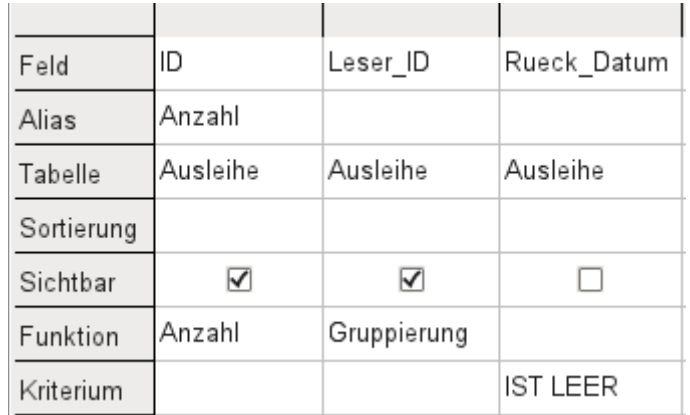

Für die "ID" der Tabelle "Ausleihe" wird die Funktion **Anzahl** ausgewählt. Prinzipiell ist hier egal, welches Feld einer Tabelle gewählt wurde. Die einzige Bedingung: Das Feld darf nicht in irgendwelchen Datensätzen leer sein. Aus diesem Grunde ist der Primärschlüssel, der ja nie leer ist, immer eine geeignete Wahl. Gezählt werden die Felder, die einen Inhalt enthalten, der von **NULL** verschieden ist.

## **Hinweis**

Sobald für ein Feld eine andere Funktion als die Gruppierung gewählt wird, sollte das Feld einen **Aliasnamen** erhalten. Ansonsten kann es bei der Weiterverarbeitung z.B. in Berichten, verschachtelten Abfragen oder auch Ansichten zu Problemen kommen.

Für die "Leser\_ID", die ja Rückschlüsse auf den Leser zulässt, wird als Funktion die **Gruppierung** gewählt. Dadurch werden die Datensätze nach der "Leser ID" zusammengefasst. So zählt denn die Anweisung die Datensätze, die zu jeder "Leser\_ID" passen.

Als Kriterium ist wie in den vorhergehenden Beispielen das "Rueck\_Datum" auf **IST LEER** gesetzt.

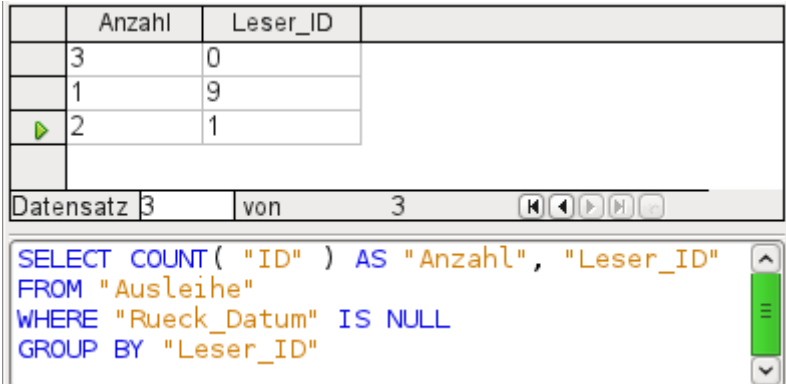

Die Abfrage zeigt im Ergebnis, dass z. B. "Leser\_ID" '0' insgesamt noch 3 Medien entliehen hat. Wäre die Funktion **Anzahl** statt der "ID" dem "Rueck\_Datum" zugewiesen worden, so würden für alle "Leser\_ID" jeweils '0' entliehene Medien dargestellt, da ja "Rueck\_Datum" als **LEER** vordefiniert ist.

Die entsprechende Formulierung für den SQL-Code ist oben wieder abgebildet. Aus dem Begriff **Anzahl** der deutschen GUI wird **COUNT()**. Aus dem Begriff **Gruppierung** wird der Zusatz **GROUP BY**.

Insgesamt stehen über die grafische Benutzeroberfläche folgende Funktionen zur Verfügung, die ihre Entsprechung zu Funktionen in der zugrundeliegenden HSQLDB haben:

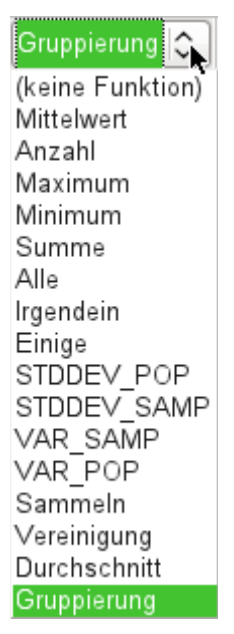

Eine Erläuterung zu den Funktionen ist in dem folgenden Kapitel [Abfrageerweiterungen im SQL-](#page-297-0)[Modus](#page-297-0) nachzulesen. Die Funktionen «Sammeln», «Vereinigung» und «Durchschnitt» funktionieren mit keiner der eingebauten Datenbanken. Sie sind Standardfunktionen von Oracle.

Wird einem Feld in einer Abfrage eine Sammelfunktion hinzugefügt, so müssen alle anderen Felder der Abfrage auch mit Funktionen versehen sein, sofern die Felder sichtbar sein sollen. Dies liegt daran, dass in einem Datensatz nicht plötzlich zwischendurch Felder mehrere Datensätze abbilden können. Wird dies nicht beachtet, so erscheint die folgende Fehlermeldung:

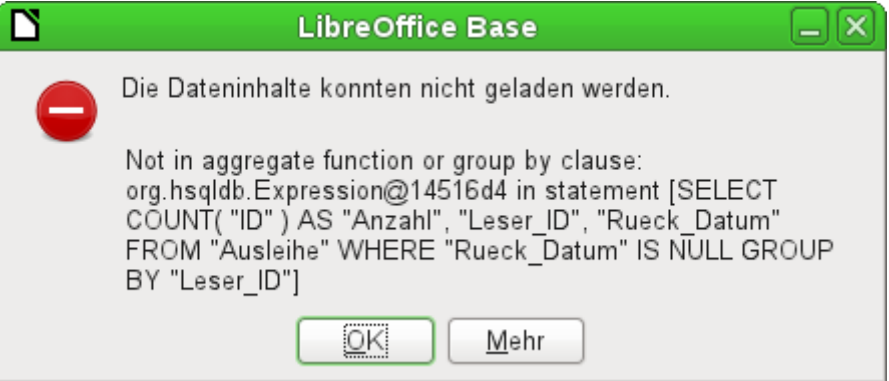

Etwas frei übersetzt: Der folgenden Ausdruck enthält ein Feld ohne eine der Sammelfunktionen oder eine Gruppierung.

Danach wird die gesamte Abfrage aufgelistet, leider ohne das Feld konkret zu benennen. Hier wurde einfach das Feld "Rueck\_Datum" als sichtbar hinzugefügt. Dieses Feld hat keine Funktion zugewiesen bekommen und ist auch nicht in der Gruppierung enthalten.

Die über den Button Mehr erreichbaren Informationen sind für den Normalnutzer einer Datenbank nicht aufhellender. Hier wird lediglich zusätzlich noch der SQL-Fehlercode aufgeführt.

Innerhalb der GUI können auch die Grundrechenarten sowie weitere Funktionen angewandt werden.

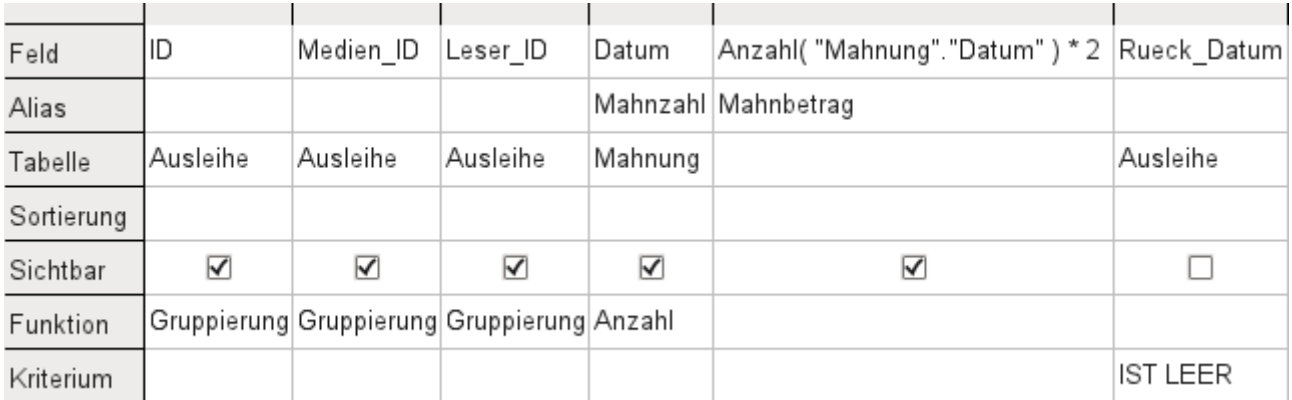

Hier wurden die Tabelle "Ausleihe" und die Tabelle "Mahnung" zusammen abgefragt. Aus der Zahl der Datumseinträge in der Tabelle "Mahnung" wird auf die Anzahl der Mahnungen geschlossen. Als Mahnbetrag wird in der Abfrage 2,- € festgelegt. Statt der Feldauswahl wird in das Feld einfach geschrieben: **Anzahl(Mahnung.Datum)\*2** . Die grafische Benutzeroberfläche setzt anschließend die Anführungsstriche und wandelt den Begriff Anzahl in den entsprechenden SQL-Begriff um.

## **Vorsicht**

Werden in der grafischen Benutzeroberfläche Zahlen mit Nachkommastellen eingegeben, so ist auf jeden Fall darauf zu achten, dass statt eines Kommas ein Punkt der Trenner für Dezimalzahlen in SQL ist. Kommata sind hingegen die Trenner der Felder. Deshalb werden einfach neue Abfragefelder gegründet, die die Nachkommastellen ausgeben.

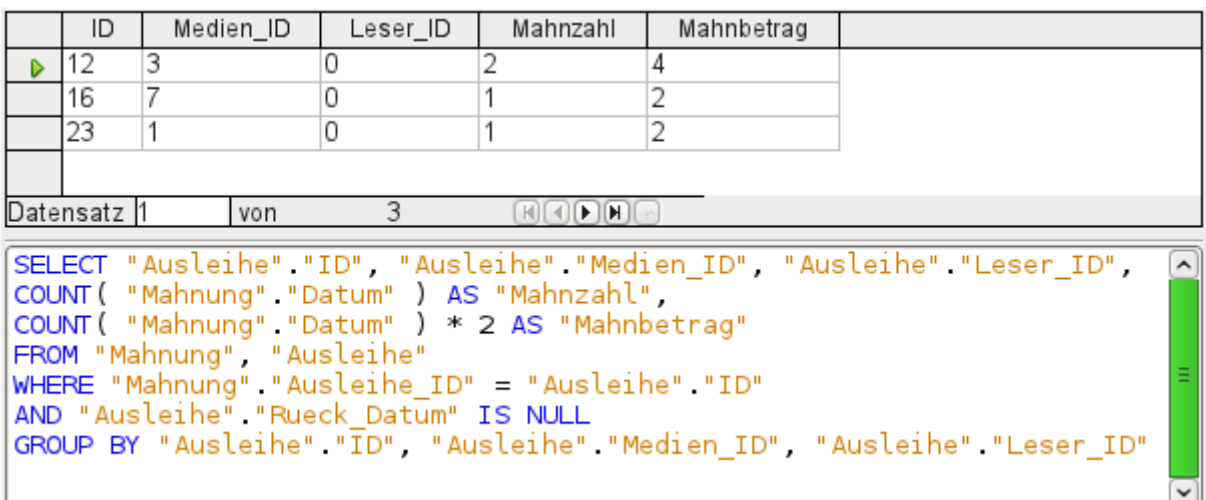

Die Abfrage ermittelt jetzt für jedes noch entliehene Medium anhand der herausgegebenen Mahnungen und der zusätzlich eingefügten Multiplikation die Mahngebühren. Die folgende Abfragekonstruktion hilft weiter, wenn die Gebühren für jeden Leser berechnet werden sollen:
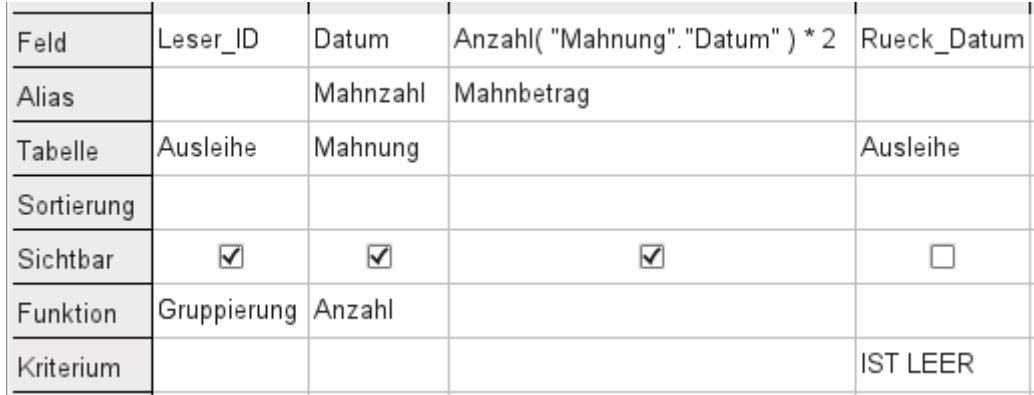

Die Felder "Ausleihe"."ID" und "Ausleihe"."Medien\_ID" wurden entfernt. Sie erzeugten in der vorherigen Abfrage über die Gruppierung für jedes Medium einen separaten Datensatz. Jetzt wird nur noch nach den Lesern gruppiert. Das Abfrageergebnis sieht dann so aus:

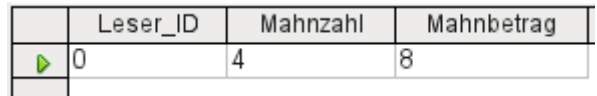

Statt die Medien für "Leser ID" '0' separat aufzulisten werden alle Felder aus "Mahnung"."Datum" zusammengezählt und die Summe von 8,- € als Mahngebühr ermittelt.

## **Beziehungsdefinition in der Abfrage**

Werden Daten in Tabellen oder einem Formular gesucht, so beschränkt sich die Suche in der Regel auf eine Tabelle bzw. auf ein Formular. Selbst der Weg von einem Hauptformular zu einem Unterformular ist für die eingebauten Suchfunktionen nicht gangbar. Da bietet es sich dann an, zu durchsuchende Daten mit einer Abfrage zusammenzufassen.

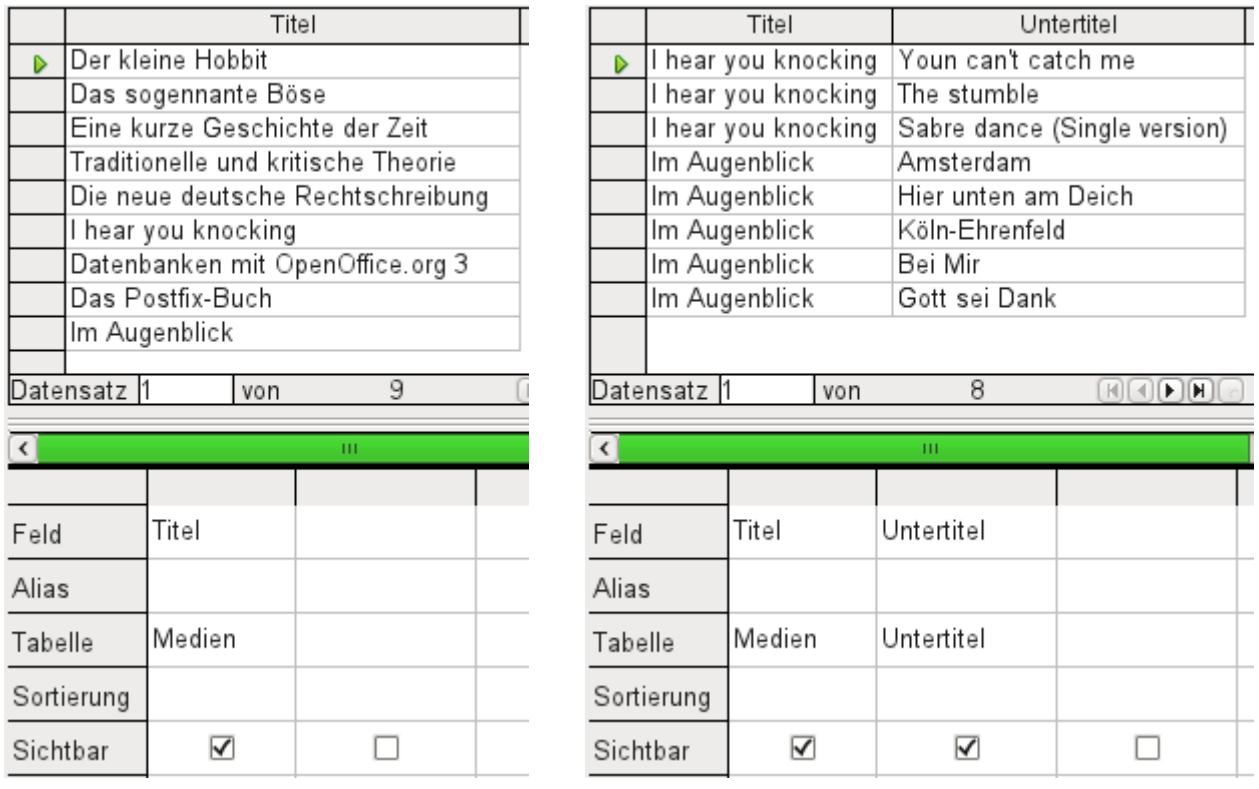

Die einfache Abfrage an die "Titel" aus der Tabelle "Medien" zeigt den eingegebenen Testbestand dieser Tabelle mit 9 Datensätzen an. Wird jedoch die Tabelle "Untertitel" mit in die

Abfrage aufgenommen, so reduziert sich der Datenbestand aus der Tabelle "Medien" auf lediglich 2 "Titel". Nur für diese beiden "Titel" gibt es auch "Untertitel" in der Tabelle "Untertitel". Für alle anderen "Titel" existieren keine "Untertitel". Dies entspricht der Verknüpfungsbedingung, dass nur die Datensätze angezeigt werden sollen, bei denen in der Tabelle "Untertitel" das Feld "Medien\_ID" gleich dem Feld "ID" aus der Tabelle "Medien" ist. Alle anderen Datensätze werden ausgeschlossen.

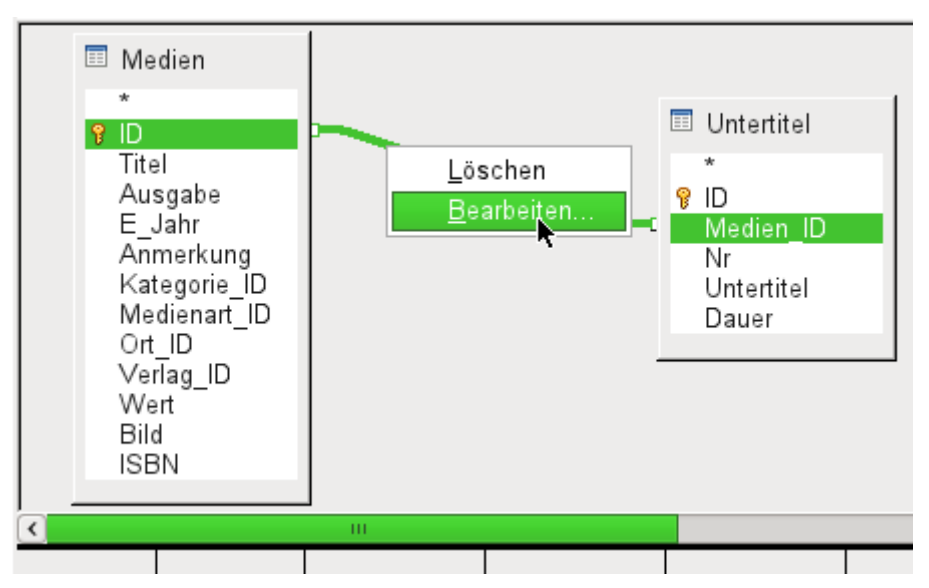

Die Verknüpfungsbedingung muss zum Bearbeiten geöffnet werden, damit alle gewünschten Datensätze angezeigt werden. Es handelt sich hier **nicht** um die Verknüpfung von Tabellen im Relationenentwurf, sondern um die Verknüpfung in einer Abfrage.

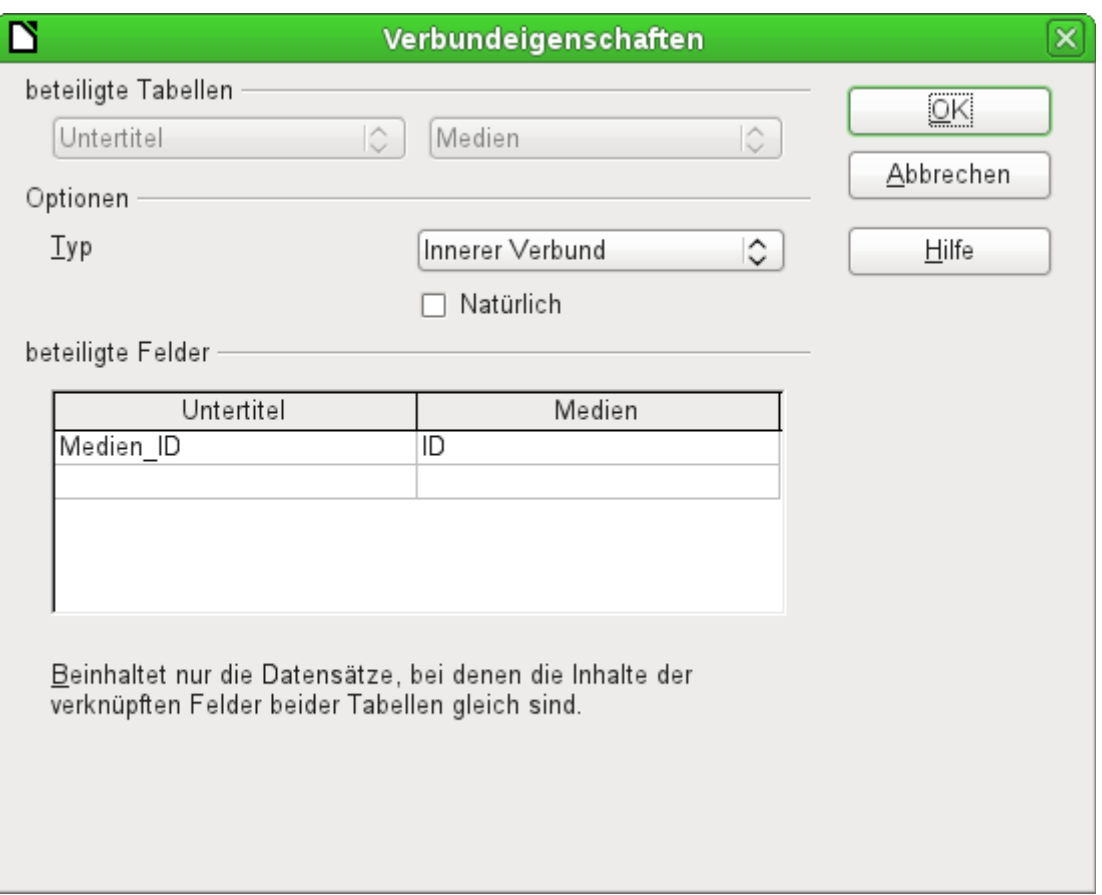

Standardmäßig steht die Verknüpfung als **Innerer Verbund** zur Verfügung. Das Fenster gibt darüber Aufschluss, wie diese Form der Verknüpfung sich auswirkt.

Als beteiligte Tabellen werden die beiden vorher ausgewählten Tabellen gelistet. Sie sind hier nicht wählbar. Die beteiligten Felder der beiden Tabellen werden aus der Tabellendefinition ausgelesen. Ist eine Beziehung in der Tabellendefinition nicht vorgegeben, so kann sie hier für die Abfrage erstellt werden. Eine saubere Datenbankplanung mit der HSQLDB sieht aber so aus, dass auch an diesen Feldern nichts zu verstellen ist.

Wichtigste Einstellung ist die Option des Verbundes. Hier können Verknüpfungen so gewählt werden, dass alle Datensätze von der Tabelle "Untertitel" und nur die Datensätze aus "Medien" gewählt werden, die in der Tabelle "Untertitel" auch "Untertitel" verzeichnet haben.

Umgekehrt kann gewählt werden, dass auf jeden Fall alle Datensätze aus der Tabelle "Medien" angezeigt werden – unabhängig davon, ob für sie auch "Untertitel existieren.

Die Option **Natürlich** setzt voraus, dass die zu verknüpfenden Felder in den Tabellen gleich lauten. Auch von dieser Einstellung ist Abstand zu nehmen, wenn bereits zu Beginn bei der Datenbankplanung die Beziehungen definiert wurden.

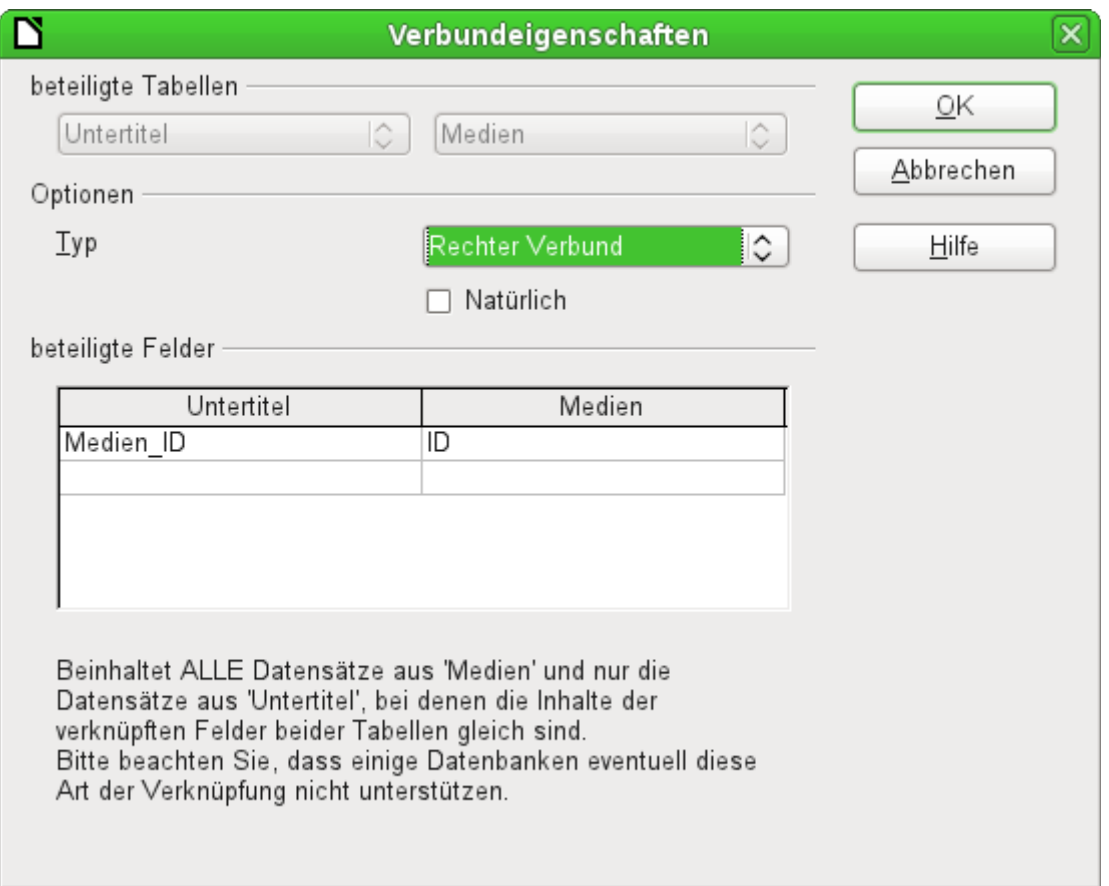

Für den **Typ → Rechter Verbund** zeigt die Beschreibung an, dass aus der Tabelle "Medien" (die in der Abbildung rechts angezeigte Tabelle) auf jeden Fall alle Datensätze angezeigt werden. Da es keine "Untertitel" gibt, die nicht in "Medien" mit einem "Titel" verzeichnet sind, sehr wohl aber "Titel" in "Medien", die nicht mit einem "Untertitel" versehen sind, ist dies also die richtige Wahl.

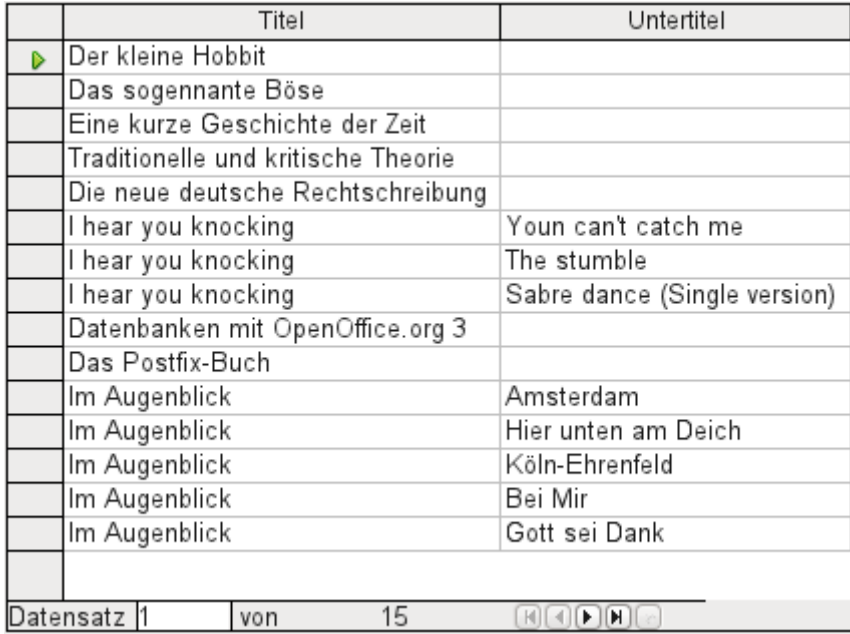

Nach Bestätigung des rechten Verbundes sieht das Abfrageergebnis aus wie gewünscht. "Titel" und "Untertitel" werden komplett zusammen in einer Abfrage angezeigt. Natürlich kommen jetzt "Titel" wie in der vorhergehenden Verknüpfung mehrmals vor. Solange allerdings Suchtreffer nicht gezählt werden, könnte diese Abfrage im weiteren Verlauf als Grundlage für eine Suchfunktion dienen. Siehe hierzu die Codeschnipsel in diesem Kapitel, im Kapitel «Makros» (S. [526](#page-525-0) ff.) und im Kapitel «DB-Aufgaben komplett» (S. [434](#page-433-0) ff.).

## **Abfrageeigenschaften definieren**

Mit der Version 4.1 von LibreOffice ist es möglich, in dem Abfrageeditor zusätzliche Abfrageeigenschaften zu definieren.

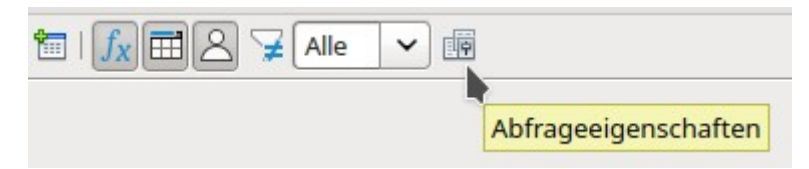

Abbildung 43: Aufruf der Abfrageeigenschaften im Abfrageeditor (ab LO 4.1)

Neben dem Button zum Aufruf der Abfrageeigenschaften befindet sich noch ein Kombinationsfeld, mit dem die Anzahl der anzuzeigenden Datensätze reguliert werden kann, sowie ein Button Eindeutige Werte. Diese Funktionen sind zusätzlich noch einmal in dem folgenden Dialog untergebracht:

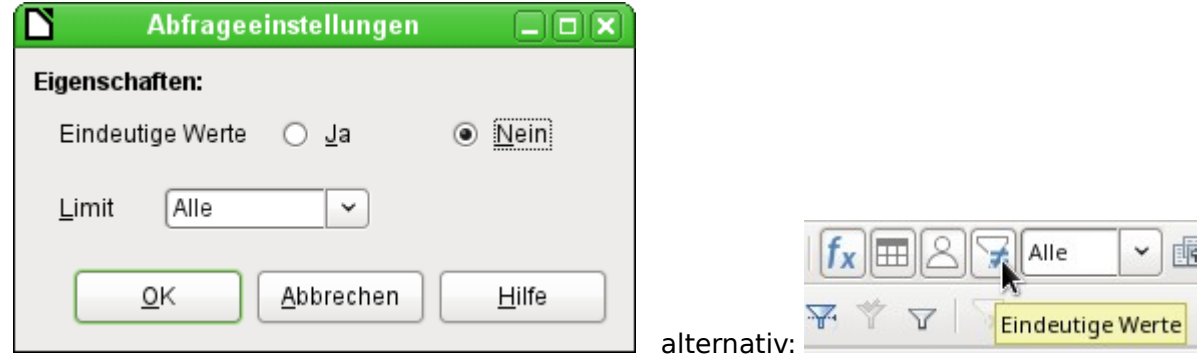

Mit der Einstellung **Eindeutige Werte** wird beeinflusst, ob gleichlautende Datensätze in den Abfragen unterdrückt werden sollen.

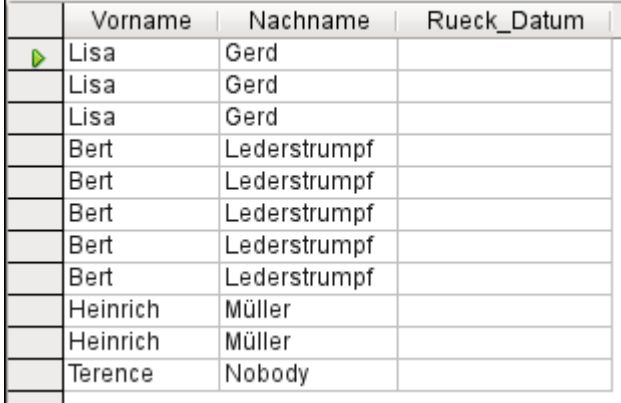

In einer Abfrage soll ermittelt werden, welche Leser und Leserinnen noch Medien entliehen haben. Die Namen werden angezeigt, wenn das Rückgabedatum leer ist. Allerdings werden die Namen mehrmals angezeigt, wenn ein Leser oder eine Leserin noch mehrere Medien entliehen hat.

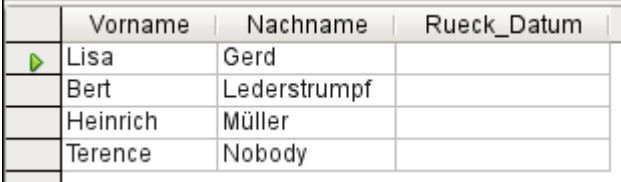

Wird **Eindeutige Werte** ausgewählt, so verschwinden die Datensätze mit gleichem Inhalt.

Die Abfrage sind dann so aus:

```
SELECT DISTINCT
"Leser" "Vorname", "Leser" "Nachname", "Ausleihe" "Rueck Datum"
FROM "Ausleihe", "Leser"
WHERE "Ausleihe". "Leser ID" = "Leser". "ID" AND "Ausleihe". "Rueck Datum" IS NULL
ORDER BY "Leser". "Nachname" ASC
```
Der ursprünglichen Abfrage

 001 SELECT "Leser"."Vorname", "Leser"."Nachname" … wird ein **DISTINCT** hinzugefügt:

 001 SELECT DISTINCT "Leser"."Vorname", "Leser"."Nachname" … Damit werden alle gleichlautenden Zeilen unterdrückt.

Die Auswahl eindeutiger Werte war auch in den Vorversionen möglich. Allerdings musste hier von der Design-Ansicht in die SQL-Ansicht umgeschaltet werden, um den Begriff **DISTINCT** einzufügen. Diese Eigenschaft ist also ohne Probleme abwärtskompatibel zu den Vorversionen von LO.

Mit der Einstellung **Grenze** (SQL: **Limit**) wird beeinflusst, wie viele Datensätze in der Abfrage angezeigt werden sollen. Es wird also nur eine begrenzte Zahl an Datensätzen wieder gegeben.

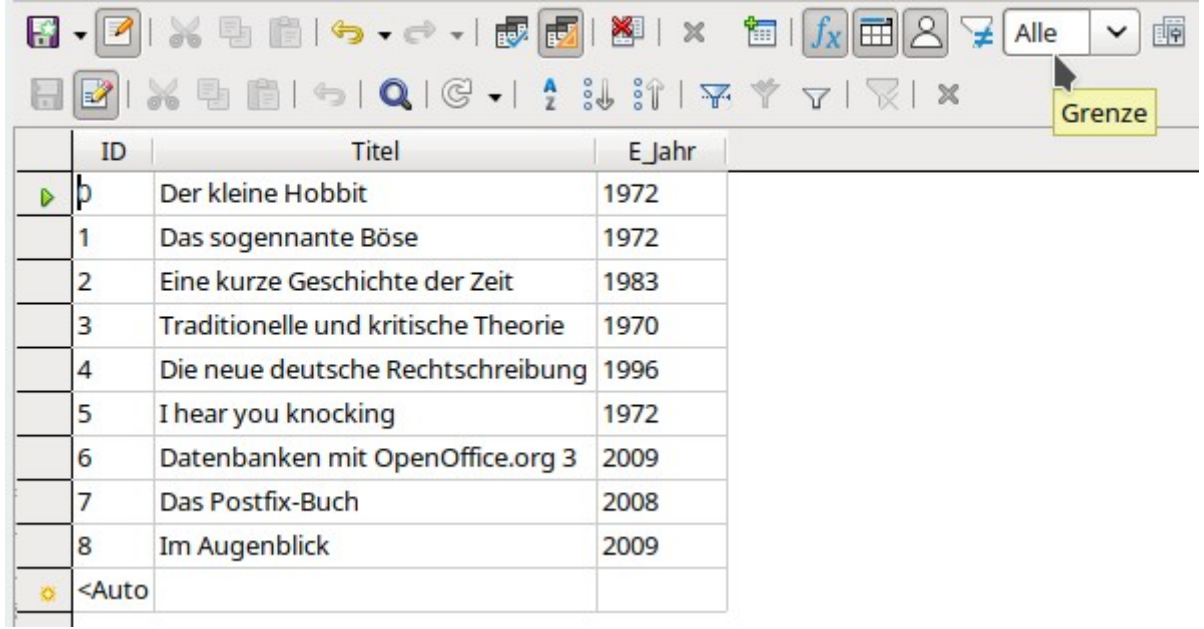

Alle Datensätze der Tabelle "Medien" werden angezeigt. Die Abfrage ist editierbar, da auch der Primärschlüssel enthalten ist.

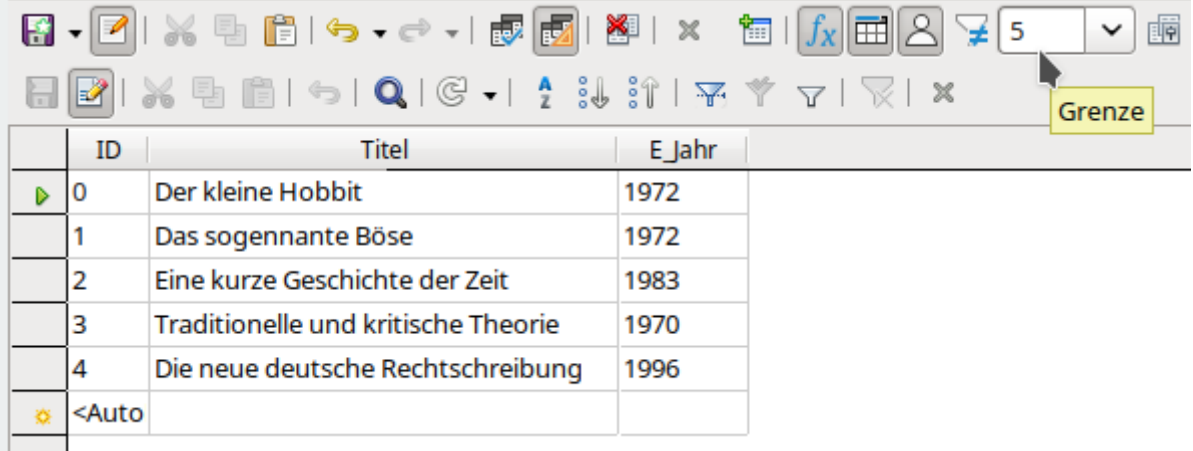

Nur die ersten fünf Datensätze werden angezeigt (ID 0 bis 4). Eine Sortierung wurde nicht vorgewählt. Die Standardsortierung ist hier die nach dem Primärschlüssel, sofern nichts anderes festgelegt wurde. Die Abfrage ist trotz der Begrenzung weiterhin editierbar. Dies unterscheidet die Eingabe im grafischen Modus von der, die in früheren Versionen nur mit dem direkten SQL-Modus erreichbar ist.

### SELECT "ID", "Titel", "E Jahr" FROM "Medien" LIMIT 5

Der ursprünglichen Abfrage wurde lediglich «LIMIT 5» hinzugefügt. Die entsprechende Größe des Limits kann beliebig festgelegt werden.

#### **Vorsicht**

Die Einstellung des Limits durch die grafische Benutzeroberfläche ist nicht abwärtskompatibel. In allen LO-Versionen vor der Version 4.1 konnte ein Limit nur im direkten SQL-Modus eingegeben werden. Dort erforderte das Limit eine Sortierung (**ORDER BY …**) oder eine Bedingung (**WHERE …**).

Ohne eine entsprechend eingestellte Sortierung ist es auch nicht möglich, aus einem mit der GUI erstellten Limit eine Ansicht zu erstellen.

## **Abfragen nach Filterkriterien durchsuchen**

Die Abfrage-GUI bietet eine einfache Möglichkeit, bestimmte Kriterien für die Datensuche festzulegen. Diese Kriterien werden unterhalb der Funktionen zusammengestellt.

Kriterien, die in einer Zeile nebeneinander stehen, werden mit **UND** verbunden. Es gelten die Eingaben der Zeile alle zusammen. Alle Eingaben in einer Zeile müssen also erfüllt sein, damit die Daten angezeigt werden. Diese Einträge in einer Zeile werden immer zuerst gelesen.

Kriterien, die untereinander stehen werden mit **ODER** verbunden. Es gilt entweder die Angabe in der einen Zeile oder die Angabe in der anderen Zeile.

Diese Einstellungen über die GUI sind in der Praxis manchmal nicht so leicht zu durchschauen. Deswegen hier ein Beispiel anhand von zwei Datenfeldern, das deutlich machen soll, wie die GUI-Konstruktion der Kriterien funktioniert:

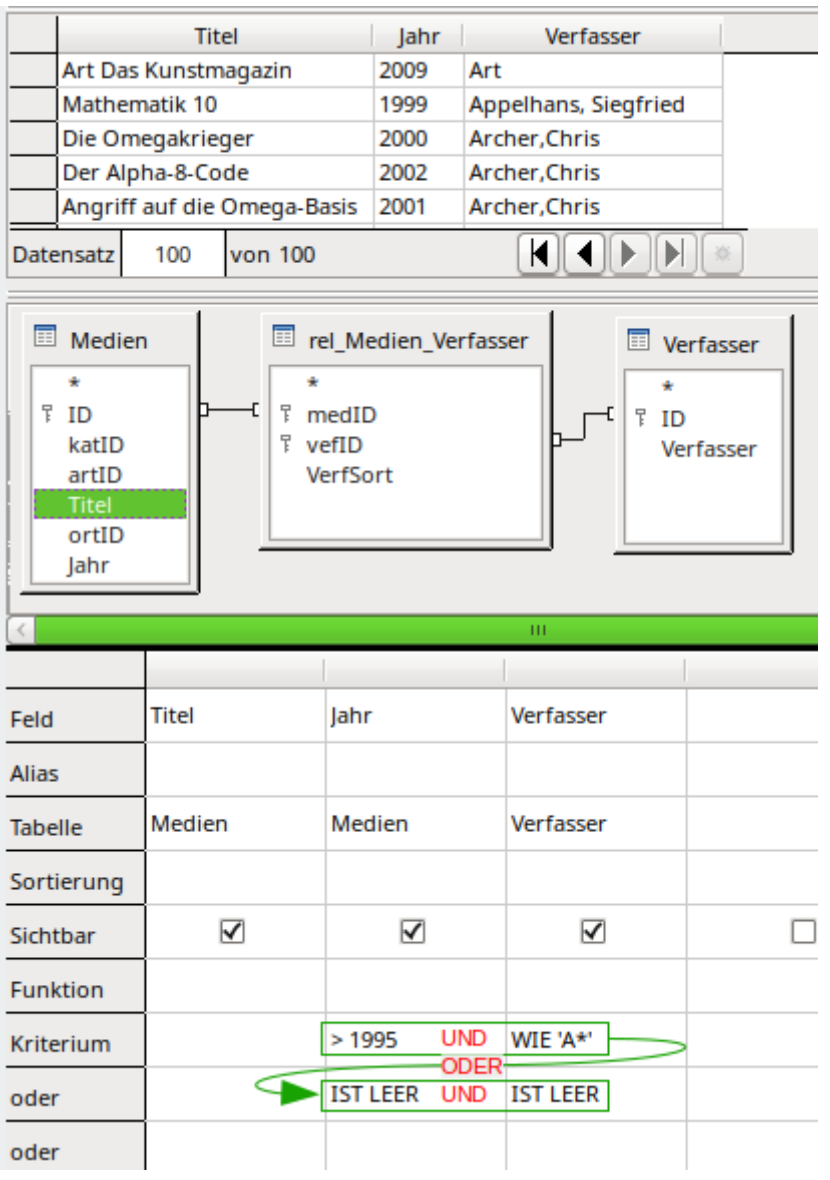

Aus den verbundenen Tabellen sollen die Datensätze angezeigt werden, bei denen das Jahr > 1995 ist oder der Eintrag für das Jahr leer ist. Außerdem sollen nur Verfasser mit 'A' beginnend angezeigt werden oder Datensätze, bei denen der Eintrag im Feld "Verfasser" leer ist.

Das in der obigen Einstellung der GUI entwickelte Schema für die Kriterien erfüllt diese Bedingungen leider nicht:

Das erste Kriterium ist für die Abfrage-GUI, dass das Jahr > 1995 sein muss **UND** "Verfasser" mit

'A' beginnen soll.

Das zweite Kriterium sagt aus, dass das Feld "Jahr" **UND** das Feld "Verfasser" leer sein sollen.

Damit gilt also: Entweder enthalten beide die geforderten Daten **ODER** beide sind leer, aber nicht, dass auch nur ein Feld die erforderlichen Inhalte hat und das andere leer ist. Die Kriterien werden zuerst in der Zeile und dann in der Spalte ausgelesen.

In der obigen Abfrage ist so kein Datensatz enthalten, bei dem z.B. der Eintrag für das Jahr fehlt. Die Anzahl der Datensätze ergibt hier 100.

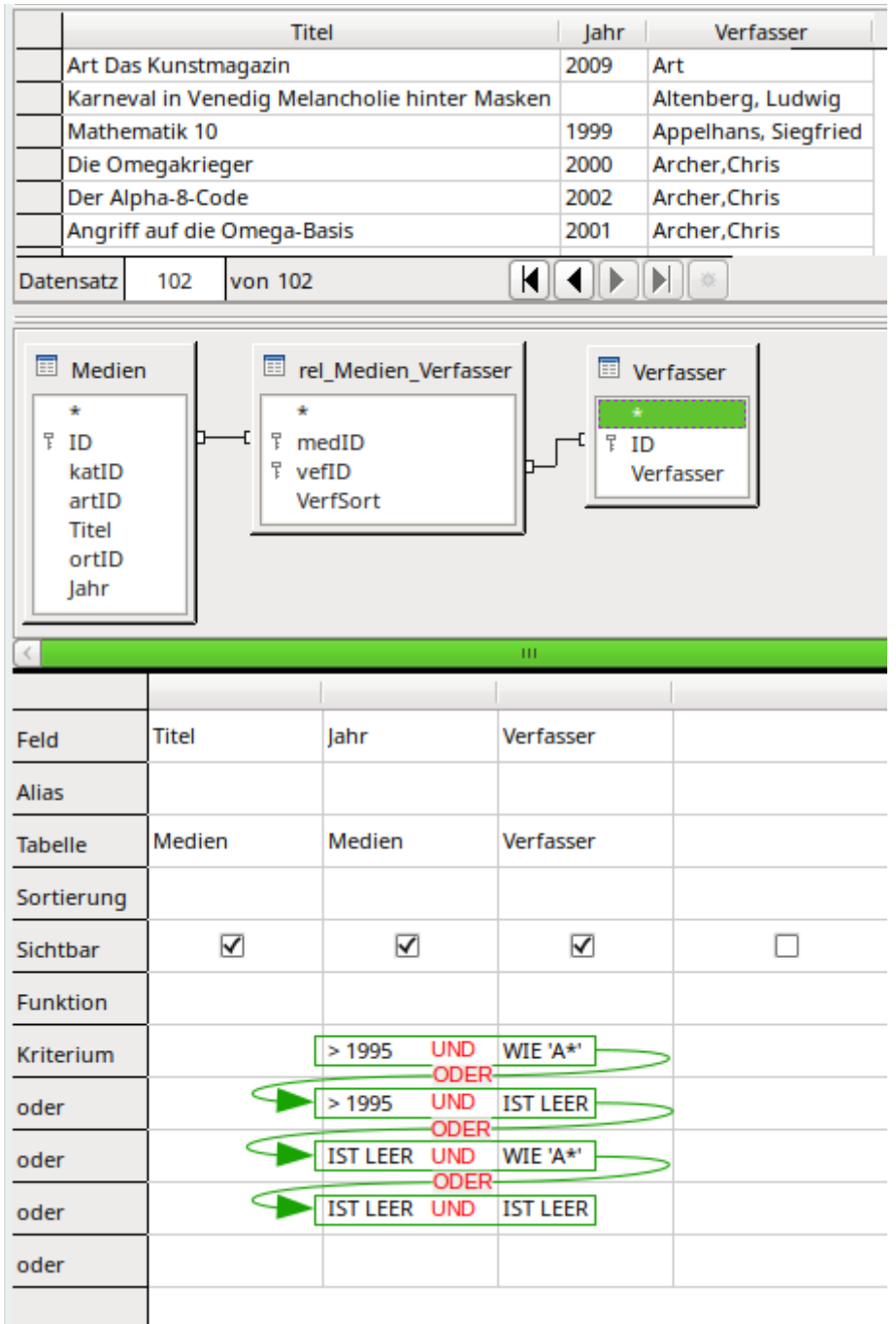

Hier ist die Anzahl der Datensätze auf 102 angestiegen. Die Abfrage hat jetzt auch Felder entdeckt, bei denen das Jahr leer geblieben ist, aber ein Eintrag im Feld "Verfasser" vorhanden war. Hier im Beispiel das Buch «Karneval ...», das im vorherigen Screenshot nicht auftaucht.

Alle notwendigen Kombinationen stehen in der GUI:

• "Jahr" **UND** "Verfasser" haben beide einen gewünschten Inhalt, sind beide nicht leer **ODER**

- "Jahr" hat einen Inhalt **UND** "Verfasser" ist leer **ODER**
- "Jahr" ist leer **UND** "Verfasser" hat einen gewünschten Inhalt **ODER**
- "Jahr" **UND** "Verfasser" sind beide leer.

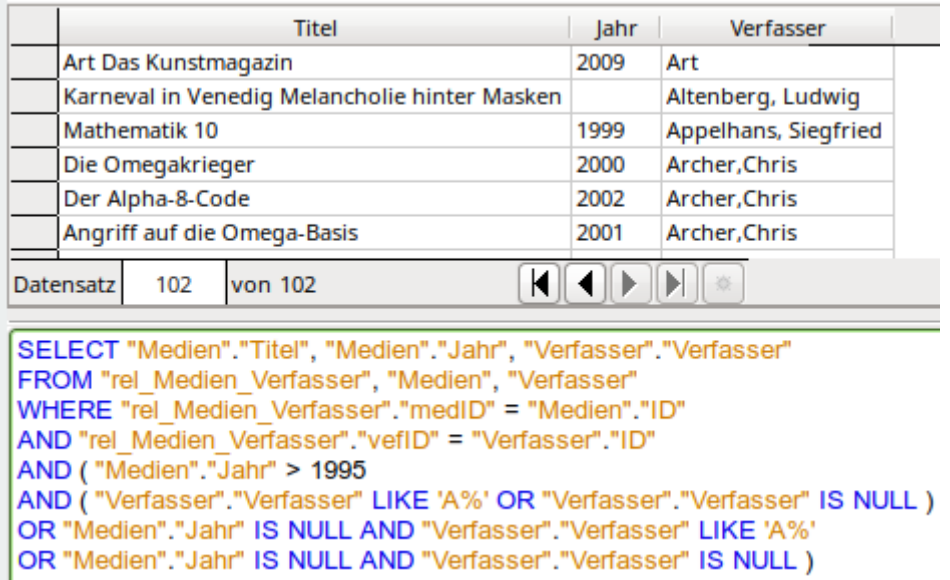

Der durch die GUI erzeugte Code sieht leider reichlich unübersichtlich aus. Der Eintrag von "Jahr" > 1995 wird über **AND** sowohl mit dem Anfangsbuchstaben des Verfassers als auch mit dem leeren Feld von "Verfasser" über **OR** verbunden. Damit werden die beiden ersten Zeilen des Kriteriums erledigt. Die anschließenden Zeilen werden dann nacheinander mit **OR** abgearbeitet.

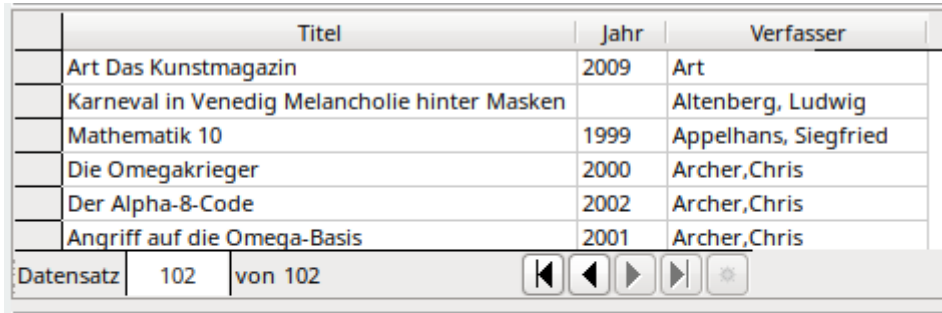

SELECT "Medien"."Titel", "Medien"."Jahr", "Verfasser"."Verfasser" FROM "rel\_Medien\_Verfasser", "Medien", "Verfasser" WHERE "rel Medien Verfasser"."medID" = "Medien"."ID" AND "rel Medien Verfasser"."vefID" = "Verfasser"."ID" AND ("Medien"."Jahr" > 1995 OR "Medien"."Jahr" IS NULL) AND ("Verfasser"."Verfasser" LIKE 'A%' OR "Verfasser"."Verfasser" IS NULL )

Schöner wäre es, wenn die GUI einen Code wie den obigen erzeugen könnte. Die Abfrage-GUI kann diesen Code so aber nicht erstellen, da zuerst die Zeile mit **UND** verbunden werden und anschließend die nächsten Zeilen mit **OR** angehängt werden. Hier fehlt der GUI schlicht die Möglichkeit eine Anweisung zu geben, dass zuerst die Spalten und dann die Zeilen abgehandelt werden sollen. Stattdessen werden bereits bei zwei Feldern insgesamt 4 von 5 in der GUI zur Verfügung stehenden Spalten beschrieben. Solche einfacheren Formulierungen sollten daher später zum Bearbeiten nur noch über das Kontextmenü mit **In SQL-Ansicht bearbeiten...** geöffnet werden. Sonst wird der Code auf den GUI-Code geändert.

## **Abfragen nachträglich ändern**

Soll eine einmal erstelle Abfrage weiter bearbeitet werden, so wird mit einem rechten Mausklick über der Abfrage das **Kontextmenü** geöffnet und **Bearbeiten…** ausgewählt. Hier kann es manchmal dazu kommen, dass die GUI die Abfrage nicht richtig deuten kann. Manchmal passiert das schon beim Öffnen, so dass die Abfrage im SQL-Modus geöffnet wird. Es kann auch sein, dass die GUI die Abfrage öffnet, aber beim Umschalten in den SQL-Modus einen «Fehler in der SQL Syntax» findet, der gar nicht da ist. Schließlich hat die Abfrage vorher funktioniert.

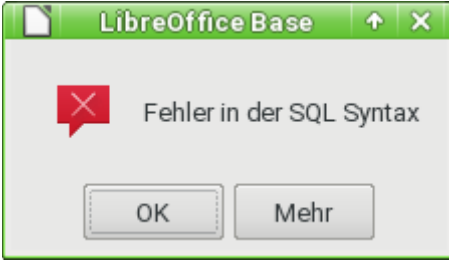

Hier hilft es dann, direkt aus dem **Kontextmenü** über der Abfrage **In SQL-Ansicht bearbeiten…** zu wählen.

## **Abfrageerweiterungen im SQL-Modus**

Wird von der grafischen Eingabe über **Ansicht → Design-Ansicht an-, ausschalten** die Design-Ansicht ausgeschaltet, so erscheint der SQL-Befehl, der bisher in der Design-Ansicht erstellt wurde. Für Neueinsteiger ist dies der beste Weg, die Standardabfragesprache für Datenbanken kennen zu lernen. Manchmal ist es auch der einzige Weg, eine Abfrage an die Datenbank abzusetzen, da die GUI die Abfrage nicht in den für die Datenbank notwendigen SQL-Befehl umwandeln kann.

```
 001 SELECT
00<sub>2</sub>
 003 FROM "Tabellenname"
```
Dies zeigt wirklich alles an, was in der Tabelle "Tabellenname" steht. Das «\*» berücksichtigt sämtliche Felder der Tabelle.

```
 001 SELECT
00<sub>2</sub>
 003 FROM "Tabellenname"
 004 WHERE "Feldname" = 'Karl'
```
Eine deutliche Einschränkung wurde gemacht. Jetzt werden nur noch die Datensätze angezeigt, die in dem Feld "Feldname" den Begriff 'Karl' stehen haben – aber wirklich nur den Begriff, nicht z. B. 'Karl Egon'.

Manchmal sind Abfragen in Base nicht über die GUI ausführbar, da bestimmte Kommandos nicht bekannt sind. Hier hilft es dann die Design-Ansicht zu verlassen und über **Bearbeiten → SQL-Befehl direkt ausführen** den direkten Weg zur Datenbank zu wählen. Diese Methode hat allerdings den Nachteil, dass in dem angezeigten Abfrageergebnis keine Eingaben mehr möglich sind. Siehe hierzu [Eingabemöglichkeit in Abfragen](#page-319-0).

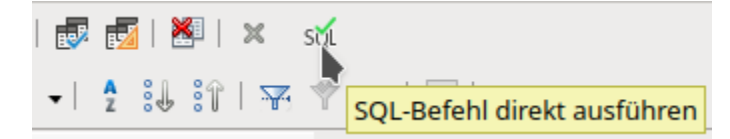

Die direkte Ausführung ist auch über die grafische Benutzeroberfläche erreichbar. Wie in der Abbildung zu sehen ist muss aber auch hier die Entwurfsansicht ausgeschaltet sein. Entsprechende Abfrageanweisungen sind teilweise mit SQL gekennzeichnet.

## **Hinweis**

Wird eine SQL-Anweisung als direkte Anweisung geschrieben und ist SQL-Befehl direkt ausführen gewählt, so bleiben sämtliche Formatierungen des SQL-Kommandos erhalten. Hier können dann auch Kommentare in den SQL-Code eingefügt werden. Zeichen hierfür sind «**--** Kommentar...» für eine Kommentarzeile und «**/\*** Kommentar ...**\*/**» für mehrere Kommentarzeilen direkt hintereinander.

Hier jetzt also die recht umfangreichen Möglichkeiten, an die Datenbank Fragen zu stellen und auf ein entsprechendes Ergebnis zu hoffen:

```
 001 SELECT [{LIMIT <offset> <limit> | TOP <limit>}][ALL | DISTINCT]
 002 { <Select-Formulierung> | "Tabellenname".* | * } [, ...]
003 [INTO [CACHED | TEMP | TEXT] "neueTabelle"]
 004 FROM "Tabellenliste" 
 005 [WHERE SQL-Expression]
 006 [GROUP BY SQL-Expression [, ...]]
 007 [HAVING SQL-Expression]
 008 [{ UNION [ALL | DISTINCT] | {MINUS [DISTINCT] | EXCEPT [DISTINCT] } |
 009 INTERSECT [DISTINCT] } Abfrageaussage]
010 [ORDER BY Ordnungs-Expression [, ...]]
 011 [LIMIT <limit> [OFFSET <offset>]];
```
# **[{LIMIT <offset> <limit> | TOP <limit>}]: (**HSQLDB**)**

#### **[{FIRST <limit> | SKIP <limit>}]: (**FIREBIRD**)**

Hiermit wird die Menge der anzuzeigenden Datensätze begrenzt. HSQLDB:Mit **LIMIT 10 20** werden ab dem 11. Datensatz die folgenden 20 Datensätze angezeigt. Mit TOP 10 (Hsetonal) werden immer die ersten 10 angezeigt. Dies ist gleichbedeutend mit **LIMIT 0 10**. **LIMIT 10 0** lässt die ersten 10 Datensätze aus und zeigt alle Datensätze ab dem 11. Datensatz an.

FIREBIRD: Mit **FIRST 10** werden die ersten 10 Datensätze angezeigt. Mit **FIRST 10 SKIP 5** die Datensätze von 6 bis 15.

Den gleichen Sinn erfüllt die zum Schluss der SELECT-Bedingung erscheinende Formulierung **[LIMIT <limit> [OFFSET <offset>]] (**HSQLDB**,** FIREBIRD**)**. **LIMIT 10** zeigt lediglich 10 Datensätze an. Wird **OFFSET 20** hinzugefügt, so beginnt die Anzeige ab dem 21. Datensatz. Für die zum Schluss stehende Begrenzung ist eine Anweisung zur Sortierung (ORDER BY …) oder eine Bedingung (WHERE …) Voraussetzung.

FIREBIRD: Firebird kennt **LIMIT** eigentlich nicht. Es ist nur für die GUI implementiert worden. Hier gibt es **[ ROWS <limit> TO <rownr> ]**. Mit **ROWS 10** werden die ersten 10 Datensätze angezeigt. Mit **ROWS 10 TO 20** werden die Datensätze 10 bis 20 angezeigt. **rownr** muss also immer größer oder mindestens gleich **limit** sein.

Sämtliche Begrenzungen des anzuzeigenden Abfrageergebnisses sind bis einschließlich der Version LO 4.0 nur über die direkte Ausführung des SQL-Kommandos verfügbar. Erst ab LO 4.1 ist eine Limitierung ohne Sortierung oder Bedingung in der grafischen Benutzeroberfläche möglich. Dies wird sogar dann noch aufrecht erhalten, wenn in den direkten SQL-Modus umgeschaltet wurde. Die Limitierung kann in LO 4.1 in der SQL-Ansicht um den «OFFSET» ergänzt werden. Die folgende Abfrage ist also ab LO 4.1 editierbar:

#### 001 SELECT \* FROM "Tabelle" LIMIT 20 OFFSET 10 (HSQLDB, FIREBIRD)

Alle Eingaben in der Limitierung können nur direkt als Ganzzahl erfolgen. Es ist nicht möglich, die Eingaben durch eine Unterabfrage zu ersetzen, so dass z. B. fortlaufend die 5 letzten Datensätze einer Datenreihe angezeigt werden können.

#### **[ALL | DISTINCT]**

**SELECT ALL** ist die Standardeinstellung. Es werden alle Ergebnisse angezeigt, auf die die Bedingungen zutreffen. Beispiel:

**SELECT ALL "Name" FROM "Tabellenname"** gibt alle Namen an; kommt «Peter» dreifach und «Egon» vierfach in der Tabelle vor, so werden eben drei und vier Datensätze angezeigt. **SELECT DISTINCT "Name" FROM "Tabellenname"** sorgt hingegen dafür, dass alle Abfrageergebnisse mit gleichem Inhalt unterdrückt werden. Hier würden also «Peter» und «Egon» nur einmal erscheinen. **DISTINCT** bezieht sich dabei auf den ganzen Datensatz, der in der Abfrage erfasst wird. Wird z. B. auch der Nachname erfasst, so unterscheiden sich die Datensätze mit «Peter Müller» und «Peter Maier». Sie werden also auch bei der Bedingung **DISTINCT** auf jeden Fall angezeigt.

### **<Select-Formulierung>**

001 { Expression | COUNT(\*) |

- 002 { COUNT | MIN | MAX | SUM | AVG | SOME | EVERY | VAR\_POP | VAR\_SAMP | STDDEV POP | STDDEV SAMP }
- 003 ([ALL | DISTINCT]] Expression) } [[AS] "anzuzeigende Bezeichnung"] Feldnamen, Berechnungen, Zählen der gesamten Datensätze – alles mögliche Eingaben, die hier erfolgen können.

Außerdem stehen in der Felddarstellung auch verschiedene Funktionen zur Verfügung. Mit Ausnahme von **COUNT(\*)** (zählt alle Datensätze) berücksichtigen die verschiedenen Funktionen keine Felder, die **NULL** sind.

COUNT | MIN | MAX | SUM | AVG | SOME | EVERY | VAR\_POP | VAR\_SAMP | STDDEV\_POP | STDDEV\_SAMP

**COUNT("Name")** zählt alle Felder, die einen Namen enthalten.

FIREBIRD zusätzlich: **COUNT(DISTINCT "Name")** zählt alle unterschiedlichen Namen. **MIN("Name")** zeigt den ersten Namen im Alphabet. Das Ergebnis dieser Funktion ist so formatiert, wie es dem Feldinhalt entspricht. Text wird im Ergebnis Text, Ganzzahl zu Ganzzahl, Dezimalzahl zu Dezimalzahl usw.

**MAX("Name")** zeigt entsprechend den letzten Namen im Alphabet.

**SUM("Zahl")** kann nur Werte aus Zahlenfeldern addieren. Die Funktion versagt bei Datumsfeldern.

## **Hinweis**

Berechnungen in einer Datenbank können manchmal zu erstaunlichen Ergebnissen führen. Angenommen in der Datenbank würden Zensuren einer Klassenarbeit verwaltet und mit der Berechnung sollte die Durchschnittszensur ermittelt werden.

Zuerst werden die Zensurenwerte addiert. Die Summe ergibt z. B. 80. Jetzt wird durch die Zahl der Klassenarbeiten (30) dividiert. Die Abfrage ergibt 2.

Dies liegt daran, dass es sich bei der Berechnung um eine Rechnung mit Feldern des Typs INTEGER handelt. Auch die Berechnung gibt dann nur Ergebnisse des Zahlentyps INTEGER aus. In der Berechnung muss mindestens ein Feld enthalten sein, das vom Zahlentyp DEZIMAL ist. Dies kann entweder durch Umwandlung mittels einer Funktion der HSQLDB erfolgen oder, einfacher, indem z. B. durch 30.0 dividiert wird. Dann erscheint eine Nachkommastelle, bei 30.00 zwei Nachkommastellen usw. Zu beachten ist hier, dass bei Berechnungen Dezimalzahlen mit dem in der englischen Schreibweise üblichen Dezimalpunkt dargestellt werden. Ein Komma ist bei Abfragen für die Trennung von Feldern reserviert.

Das Ergebnis wird bei der Anzeige von Nachkommastellen in der internen HSQLDB gerundet, bei Firebird aber nicht.

## **f** Tipp

HSQLDB: Auch bei Zeitfeldern versagt die Funktion. Hier kann folgendes hilfreich sein: 001 SELECT

```
 002 (SUM( HOUR("Zeit") )*3600 + SUM( MINUTE("Zeit") ))*60 + 
     SUM( SECOND("Zeit") ) AS "Sekunden"
```
003 FROM "Tabelle"

Die Summe wird von den Stunden, Minuten und gegebenenfalls Sekunden gebildet. Anschließend wird so erweitert, dass alles zusammen in einer Maßeinheit, hier in Sekunden, wiedergegeben wird. Es werden also weiter nur Zahlen mit der Summenformel addiert. Mit

001 SELECT

 002 ((SUM( HOUR("Zeit") )\*3600 + SUM( MINUTE("Zeit") ))\*60 + SUM( SECOND("Zeit") )) / 3600.0000 AS "Stunden"

003 FROM "Tabelle"

wird aus der Addition wieder eine Zeit in Stunden mit den Minuten und Sekunden als Nachkommastellen. Daraus kann dann über entsprechende Formatierung auch wieder eine Zeitdarstellung in einer Abfrage oder einem Formular erreicht werden.

FIREBIRD: Stunde, Minute und Sekunde müssen über die Funktion **EXTRACT()** ermittelt werden. Allerdings kennt Firebird die Funktion **DATEADD**, so dass sich hier eine Möglichkeit ergibt, direkt über die Summe von Zeiten wieder eine Zeit zu erhalten: 001 SELECT

 002 DATEADD( SUM( DATEDIFF( SECOND FROM TIME '00:00' TO "Zeit")) SECOND TO TIME '00:00') AS "NeueZeit"

003 FROM "Tabelle"

Die Zeitdifferenz zur Zeit 00:00 (Mitternacht) wird mittels **DATEDIFF** in Sekunden berechnet. Die Sekunden werden mit **SUM** addiert. Zu der Zeit 00:00 wird jetzt mittels **DATEADD** die Anzahl der Sekunden addiert und wieder als Zeit formatiert.

**AVG("Zahl")** zeigt den Mittelwert der Inhalte einer Spalte. Auch diese Funktion beschränkt sich auf Zahlenfelder. Hier sollte darauf geachtet werden, dass bei Ganzzahlen auch nur ein Ergebnis in Ganzzahlen ermittelt wird. AVG("Ganzzahl" \* 1.00) zeigt dann in der HSOLDB einen Mittelwert mit maximal 2 Nachkommastellen.

FIREBIRD zusätzlich: **AVG(DISTINCT "Zahl")** erstellt den Durchschnitt aller unterschiedlichen Zahlen.

**SOME("Ja\_Nein"), EVERY("Ja\_Nein"): SOME** zeigt bei Ja/Nein Feldern (boolschen Feldern) die Version an, die nur einige Felder erfüllen. Da ein boolsches Feld die Werte 0 und 1 in der HSQLDB wiedergibt, erfüllen nur einige (**SOME**) die Bedingung 1, aber jeder (**EVERY**) mindestens die Bedingung 0. Über eine gesamte Tabelle abgefragt wird bei SOME also immer 'Ja' erscheinen, wenn mindestens 1 Datensatz mit 'Ja' angekreuzt ist. **EVERY** wird so lange 'Nein' ergeben, bis alle Datensätze mit 'Ja' angekreuzt sind. Beispiel:

```
 001 SELECT 
 002 "Klasse", 
 003 EVERY("Schwimmer") 
 004 FROM "Tabelle1" 
 005 GROUP BY "Klasse";
```
Die Klassen werden alle angezeigt. Erscheint irgendwo kein Kreuz für 'Ja', so muss auf jeden Fall eine Betreuung für das Nichtschwimmerbecken im Schwimmunterricht dabei sein, denn es gibt mindestens eine Person in der Klasse, die nicht schwimmen kann. (HsQLDB, FIREBIRD)

#### **Hinweis**

Ja/Nein-Felder können in der HSQLDB sowohl mit **TRUE** und **FALSE** als auch mit **1** und **0** abgefragt werden. FIREBIRD hingegen verlangt zwingend nach der Angabe **TRUE** bzw. **FALSE**.

VAR POP | VAR SAMP | STDDEV POP | STDDEV SAMP sind statistische Funktionen und greifen nur bei Ganzzahl- und Dezimalzahlfeldern.

Alle Funktionen ergeben 0, wenn die Werte einer Gruppe alle gleich sind.

Die statistischen Funktionen erlauben nicht die Einschränkung von **DISTINCT**. Sie rechnen also grundsätzlich über alle Werte, die die Abfrage beinhaltet. **DISTINCT** hingegen würde Datensätze mit gleichen Werten von der Anzeige ausschließen.

**VAR\_POP:** (SUM(expr2) – SUM(expr)2 / COUNT(expr)) / COUNT(expr). Dies gibt die Populationsabweichung eines Satzes von Zahlen zurück, nachdem die Nullwerte in diesem Satz verworfen wurden

**VAR\_SAMP:** (SUM(expr2) – SUM(expr)2 / COUNT(expr)) / (COUNT(expr) – 1). Dies gibt die Stichprobenabweichung eines Satzes von Zahlen zurück, nachdem die Nullwerte in diesem Satz verworfen wurden.

**STDDEV\_POP: SQRT(VAR\_POP)**. Berechnet die Populationsstandardabweichung und gibt die Quadratwurzel der Populationsabweichung zurück.

**STDDEV\_SAMP: SQRT(VAR\_SAMP)**. Berechnet die kumulative Stichproben-Standardabweichung und gibt die Quadratwurzel der Probenvarianz zurück.

**[AS] "anzuzeigende Bezeichnung":** Den Feldern kann in der Abfrage eine andere Bezeichnung (Alias) gegeben werden. **AS** ist zur Einführung eines Alias nicht erforderlich.

## **"Tabellenname".\* | \* [, ...]**

Jedes anzuzeigende Feld kann mit seinem Feldnamen, getrennt durch Komma, angegeben werden. Werden Felder aus mehreren Tabellen in der Abfrage aufgeführt, so ist zusätzlich eine Kombination mit dem Tabellennamen notwendig: **"Tabellenname"."Feldname"**.

Statt einer ausführlichen Formulierung kann auch der gesamte Inhalt einer Tabelle angezeigt werden. Hierfür steht das Symbol «\*».

## **[INTO [CACHED | TEMP | TEXT] "neueTabelle"] (**HSQLDB**) [12](#page-301-1)**

<span id="page-301-0"></span>Das Ergebnis dieser Abfrage soll direkt in eine **neue** Tabelle geschrieben werden. Die neue Tabelle wird hier benannt. Die Definition der Feldeigenschaften der neuen Tabelle wird dabei aus der Definition der Felder, die in der Abfrage enthalten sind, erstellt. Das Schreiben in eine Tabelle funktioniert nicht vom Abfrageeditor aus, da dieser nur anzeigbare Ergebnisse liefert. Hier muss die Eingabe über **Extras → SQL** erfolgen. Die Tabelle, die entsteht, ist anschließend erst einmal nicht editierbar, da ein Primärschlüsselfeld fehlt.

Standardmäßig wird der Inhalt in eine Tabelle des Typs **CACHED** geschrieben, der dem Typ der anderen Tabellen entspricht. Der Typ **TEMP** ist, wie bei den Tabellen beschrieben, nur begrenzt in Base nutzbar. Der Typ **TEXT** hingegen exportiert den Inhalt der Abfrage in eine kommaseparierte Textdatei, die auch von Tabellenkalkulationsprogrammen eingelesen werden kann. Die Datei liegt anschließend in dem Verzeichnis, in dem auch die \*.odb-Datei der Datenbank liegt. Außerdem wird die Datei anschließend als Ansicht in dem Tabellenordner der Datenbank angezeigt. Hierbei ist allerdings zu beachten, dass ein solcher Export standardmäßig im ASCII- Zeichensatz erfolgt, Sonderzeichen also nicht berücksichtigt werden.

Um Sonderzeichen anzeigen zu können, muss der Zeichensatz geändert werden. Dies kann entweder durch einen SQL-Befehl geschehen, der den Zeichensatz für die aktuelle Sitzung einstellt, oder aber durch eine dauerhafte Einstellung in der Datenbankdatei.

Die vorübergehende Änderung ist durch die Eingabe von **SET PROPERTY "textdb.encoding" 'UTF-8';**

unter **Extras → SQL** möglich. Hier kann natürlich auch entsprechend 'ansi' gewählt werden.

Zur dauerhaften Änderung des Zeichensatzes muss die Datenbankdatei entpackt werden. Das in dieser Datei liegende Verzeichnis **database** enthält eine Datei **properties**. Diese muss um einen Eintrag erweitert werden: **textdb.encoding=UTF-8** für Linux-Systeme oder **textdb.encoding=ansi** für Windows-Systeme. Wie der Zugriff auf diese Einstellungen möglich ist, wird im Anhang im Kapitel zur [Datenbankreparatur](#page-660-0) beschrieben.

<span id="page-301-1"></span>[<sup>12</sup>](#page-301-0) Für andere Datenbanken ist eine entsprechende Erweiterung verfügbar, die den Export in eine \*.csv-Datei regelt: <https://extensions.openoffice.org/en/project/export-csv-base>

#### **FROM <Tabellenliste>**

 001 "Tabellenname 1" [{CROSS | INNER | LEFT OUTER | RIGHT OUTER} JOIN "Tabellenname 2" ON Expression] [, ...]

Die Tabellen, aus denen die Daten zusammengesucht werden sollen, werden in der Regel durch Komma getrennt aufgeführt. Die Beziehung der Tabellen zueinander wird anschließend mit dem Schlüsselwort **WHERE** definiert.

Werden die Tabellen durch einen **JOIN** miteinander verbunden, so wird die Beziehung der Tabellen zueinander direkt nach der jeweils folgenden Tabelle mit dem Begriff **ON** beginnend definiert.

Ein einfacher **JOIN** bewirkt, dass nur die Datensätze angezeigt werden, auf die die Bedingung in beiden Tabellen zutrifft. Beispiel:

```
 001 SELECT 
 002 "Tabelle1"."Name", 
 003 "Tabelle2"."Klasse" 
 004 FROM "Tabelle1", 
 005 "Tabelle2" 
 006 WHERE "Tabelle1"."KlasseID" = "Tabelle2"."ID"
  entspricht von der Wirkung her
```

```
 001 SELECT 
 002 "Tabelle1"."Name", 
 003 "Tabelle2"."Klasse" 
 004 FROM "Tabelle1" 
 005 JOIN "Tabelle2" 
 006 ON "Tabelle1"."KlasseID" = "Tabelle2"."ID"
```
Es werden hier die Namen und die dazugehörigen Klassen aufgelistet. Fehlt zu einem Namen eine Klasse, so wird der Name nicht aufgelistet. Fehlen zu einer Klasse Namen, so werden diese ebenfalls nicht aufgelistet. Der Zusatz **INNER** bewirkt hierbei keine Änderung.

001 SELECT

```
 002 "Tabelle1"."Name", 
 003 "Tabelle2"."Klasse" 
 004 FROM "Tabelle1" 
 005 LEFT JOIN "Tabelle2" 
 006 ON "Tabelle1"."KlasseID" = "Tabelle2"."ID"
```
Bei dem Zusatz **LEFT** würden auf jeden Fall alle Inhalte von "Name" aus "Tabelle1" angezeigt – auch die, zu denen keine "Klasse" existiert. Beim Zusatz **RIGHT** hingegen würden alle Klassen angezeigt – auch die, zu denen kein Name existiert. Der Zusatz **OUTER** muss hier nicht unbedingt mit angegeben werden.

## **f** Tipp

Sollen auf jeden Fall alle Klassen (auch ohne Namen) und alle Namen (auch ohne Klassen) angezeigt werden, so geht dieses über **UNION** SQL GUI: 001 SELECT

```
 002 "Tabelle1"."Name", 
 003 "Tabelle2"."Klasse" 
 004 FROM "Tabelle1" 
 005 LEFT JOIN "Tabelle2" 
 006 ON "Tabelle1"."KlasseID" = "Tabelle2"."ID"
 007 UNION
 008 SELECT 
 009 "Tabelle1"."Name", 
 010 "Tabelle2"."Klasse" 
 011 FROM "Tabelle1" 
 012 RIGHT JOIN "Tabelle2" 
 013 ON "Tabelle1"."KlasseID" = "Tabelle2"."ID"
Hier wird lediglich einmal die Abfrage mit einem LEFT JOIN und dann die gleiche 
Abfrage mit einem RIGHT JOIN erstellt. UNION fasst die Abfrage im direkten SQL-Mode 
zu einer Abfrage zusammen und entfernt dabei alle Duplikate.
```
Der Befehl UNION ist weiter unten noch ausführlicher behandelt.

Zusätzliche Filter einzelner Tabellen sollten als **Unterabfrage** eingefügt werden:

```
 001 SELECT 
 002 "Tabelle1".*, 
 003 "Tabelle2".*, 
 004 "Tabelle3".*, 
 005 FROM "Tabelle1" 
 006 LEFT JOIN 
 007 (SELECT * FROM "Tabelle2" WHERE "Name" = 'BigBoss') AS "Tabelle2" 
 008 ON "Tabelle1"."Tab2ID" = "Tabelle2"."ID" 
 009 LEFT JOIN 
 010 (SELECT * FROM "Tabelle3" WHERE "Ort" = 'Hintertupfingen') 
 011 AS "Tabelle3"
 012 ON "Tabelle2"."Tab3ID" = "Tabelle3"."ID"
```
Von "Tabelle1" werden **alle** Datensätze angezeigt. Aus "Tabelle2" werden nur die Datensätze angezeigt, die im Feld "Name" 'BigBoss' stehen haben. "Tabelle3" wird an "Tabelle2" angehängt. Es werden also in "Tabelle3" nur die Datensätze angezeigt, die mit Datensätzen von "Tabelle2" zu verbinden sind, in denen im Feld "Name" 'BigBoss' steht. Zusätzlich wird die Anzeige bei "Tabelle3" auf die Datensätze begrenzt, die den "Ort" 'Hintertupfingen' enthalten.

Wird statt einer Unterabfrage die Bedingung direkt an die Beziehungsdefinition (mit **WHERE** oder **AND**) angehängt, so werden dadurch alle Datensätze gefiltert und gegebenenfalls nicht alle Datensätze von "Tabelle1" angezeigt.

```
 001 SELECT 
002 | "Tabelle1". "Spieler1"
 003 "Tabelle2"."Spieler2" 
 004 FROM "Tabelle1" AS "Tabelle1" 
 005 CROSS JOIN "Tabelle2" AS "Tabelle2" 
 006 WHERE "Tabelle1"."Spieler1" <> "Tabelle2"."Spieler2"
```
Beim **CROSS JOIN** müssen auf jeden Fall die Tabellen mit einem Aliasnamen versehen werden, wobei das Hinzufügen des Begriffes **AS** nicht unbedingt notwendig ist. Es werden einfach alle Datensätze aus der ersten Tabelle mit allen Datensätzen der zweiten Tabelle gekoppelt. So ergibt die obige Abfrage alle möglichen Paarungen aus der ersten Tabelle mit denen aus der zweiten Tabelle mit Ausnahme der Paarungen, bei denen es sich um gleiche Spieler handelt. Die Bedingung darf beim **CROSS JOIN** allerdings **keine Verknüpfung der Tabellen mit ON** enthalten. Stattdessen können unter **WHERE** Bedingungen eingegeben wer-

den. Würde hier die Bedingung genauso formuliert wie beim einfachen JOIN, so wäre das Ergebnis gleich:

```
 001 SELECT 
 002 "Tabelle1"."Name", 
 003 "Tabelle2"."Klasse" 
 004 FROM "Tabelle1" 
 005 JOIN "Tabelle2" 
 006 ON "Tabelle1"."KlasseID" = "Tabelle2"."ID"
```
liefert das gleiche Ergebnis wie

```
 001 SELECT 
 002 "Tabelle1"."Name", 
 003 "Tabelle2"."Klasse" 
 004 FROM "Tabelle1" AS "Tabelle1" 
 005 CROSS JOIN "Tabelle2" AS "Tabelle2" 
 006 WHERE "Tabelle1"."KlasseID" = "Tabelle2"."ID"
```
#### **[WHERE SQL-Expression]**

Die Standardeinleitung, um Bedingungen für eine genauere Filterung der Daten zu formulieren. Hier werden in der Regel auch die Beziehungen der Tabellen zueinander definiert, sofern die Tabellen nicht mit JOIN verbunden sind.

### **[GROUP BY SQL-Expression [, …]]**

Wenn Felder mit einer bestimmten Funktion bearbeitet werden (z. B. **COUNT, SUM** …), so sind alle Felder, die nicht mit einer Funktion bearbeitet werden, aber angezeigt werden sollen, mit **GROUP BY** zu einer Gruppe zusammen zu fassen. Beispiel:

```
 001 SELECT 
 002 "Name", 
 003 SUM("Einnahme"-"Ausgabe") AS "Saldo" 
 004 FROM "Tabelle1" 
 005 GROUP BY "Name";
```
Datensätze mit gleichen Namen werden jetzt aufsummiert. Im Ergebnis wird jeweils **Einnahme – Ausgabe** ermittelt und darüber die Summe, die jede Person erzielt hat, aufgelistet. Das Feld wird unter dem Namen **Saldo** dargestellt.

#### **[HAVING SQL-Expression]**

Die **HAVING**-Formulierung ähnelt sehr der **WHERE**-Formulierung. Sie kann für Bedingungen eingesetzt werden, die mit Hilfe von Funktionen wie MIN, MAX formuliert werden. **Nur HAVING ist dafür geeignet, in den Bedingungen auch Berechnungen durchzuführen.** HAVING erscheint dabei nach einer eventuell vorhandenen GROUP BY – Formulierung. Beispiel:

```
 001 SELECT 
 002 "Name", 
 003 "Laufzeit" 
 004 FROM "Tabelle1" 
 005 GROUP BY "Name", 
 006 "Laufzeit"
```
007 HAVING MIN("Laufzeit") < '00:40:00';

Es werden alle Namen und Laufzeiten aufgelistet, bei denen die Laufzeit weniger als 40 Minuten beträgt.

## **[SQL Expression]**

SQL-Ausdrücke werden nach dem folgenden Schema miteinander verbunden:

```
 001 [NOT] Bedingung [{ OR | AND } Bedingung]
   Beispiel:
```
001 SELECT

002

003 FROM "Tabellenname"

004 WHERE

005 NOT "Rückgabedatum" IS NULL

006 AND "LeserID" = 2;

Aus der Tabelle werden die Datensätze ausgelesen, bei denen ein "Rückgabedatum" eingetragen wurde und die "LeserID" gleich 2 ist. Das würde in der Praxis bedeuten, dass alle Medien, die eine bestimmte Person ausgeliehen und wieder zurückgegeben hat, damit ermittelt werden könnten. Die Bedingungen sind nur durch **AND** miteinander verbunden. Das **NOT** bezieht sich rein auf die erste Bedingung.

001 SELECT

002

003 FROM "Tabellenname"

004 WHERE NOT ("Rückgabedatum" IS NULL AND "LeserID" = 2);

Wird eine Klammer um die Bedingung gesetzt und **NOT** steht außerhalb der Klammer, so werden genau die Datensätze angezeigt, die die in den Klammern stehenden Bedingungen zusammen komplett nicht erfüllen. Das wären alle Datensätze mit Ausnahme derer, die "LeserID" mit der Nummer 2 noch nicht zurückgegeben hat.

## **[SQL Expression]: Bedingungen**

001 { Wert [|| Wert]

Ein Wert kann einzeln oder mit mehreren Werten zusammen über zwei senkrechte Striche **||** kombiniert werden. Dies gilt dann natürlich auch für Feldinhalte.

001 SELECT

002 "Nachname" || ', ' || "Vorname" AS "Name"

003 FROM "Tabellenname"

Die Inhalte aus den Feldern "Nachname" und "Vorname" werden in einem Feld "Name" gemeinsam angezeigt. Dabei wird ein Komma und eine Leertaste zwischen "Nachname" und "Vorname" eingefügt.

001 | Wert { = | < | <= | > | >= | <> | != } Wert

Die Zeichen entsprechend den aus der Mathematik bekannten Operatoren: { Gleich | kleiner als | kleiner oder gleich | größer als | größer oder gleich | nicht gleich | nicht gleich }

FIREBIRD kennt hier noch die folgenden Alternativen, die allerdings nur mit direkten SQL funktionieren:

001 {  $\sim$  |  $\sim$  |  $\sim$  |  $\sim$  |  $\sim$  |  $\sim$  |  $\sim$  |  $\sim$  |  $\sim$  |  $\sim$  }

{ Nicht gleich | nicht gleich | nicht größer als | nicht größer als | nicht größer als | nicht kleiner als | nicht kleiner als | nicht kleiner als }

## 001 | Wert IS [NOT] NULL

Das entsprechende Feld hat keinen Inhalt, ist auch nicht beschrieben worden. Dies kann in der GUI nicht unbedingt beurteilt werden, denn ein leeres Textfeld bedeutet noch nicht, dass das Feld völlig ohne Inhalt ist. Die Standardeinstellung von Base ist aber so, dass leere Felder in der Datenbank auf **NULL** gesetzt werden.

001 | EXISTS(Abfrageaussage)

Beispiel:

```
 001 SELECT 
 002 "Name" 
 003 FROM "Tabelle1" 
 004 WHERE EXISTS 
 005 (SELECT 
 006 "Vorname" 
 007 FROM "Tabelle2"
```
008 WHERE "Tabelle2"."Vorname" = "Tabelle1"."Name")

Es werden die Namen aus Tabelle1 aufgeführt, die als Vornamen in Tabelle2 verzeichnet sind.

001 | SINGULAR(Abfrageaussage) (HsqLDB, FIREBIRD) Beispiel:

 001 SELECT 002 "Name" 003 FROM "Tabelle1" 004 WHERE SINGULAR 005 (SELECT 006 "Vorname" 007 FROM "Tabelle2" 008 WHERE "Tabelle2"."Vorname" = "Tabelle1"."Name")

Es werden die Namen aus Tabelle1 aufgeführt, die als Vornamen in Tabelle2 nur genau einmal verzeichnet sind.

001 | Wert BETWEEN Wert AND Wert

**BETWEEN Wert1 AND Wert2** gibt alle Werte ab Wert1 bis einschließlich Wert2 wieder. Werden hier Buchstaben als Werte eingesetzt, so wird die alphabetische Sortierung angenommen, wobei Kleinbuchstaben und Großbuchstaben die gleichen Werte haben.

001 SELECT

- 002 "Name"
- 003 FROM "Tabellenname"

004 WHERE "Name" BETWEEN 'A' AND 'E';

Diese Abfrage gibt alle Namen wieder, die mit A, B, C und D beginnen (ggf. auch mit entsprechendem Kleinbuchstaben). Da als unterer Begrenzung E gesetzt wurde, sind alle Namen mit E nicht mehr in der Auswahl enthalten. Der Buchstabe E würde in einer Sortierung ganz am Anfang der Namen mit E stehen.

#### 001 | Wert [NOT] IN ( {Wert [, ...] | Abfrageaussage } )

Hier wird entweder eine Liste von Werten oder eine Abfrage eingesetzt. Die Bedingung ist erfüllt, wenn der Wert in der Werteliste bzw. im Abfrageergebnis enthalten ist.

```
 001 | Wert [NOT] LIKE Wert [ESCAPE] Wert }
```
Der **LIKE**-Operator ist derjenige, der in vielen einfachen Suchfunktionen benötigt wird. Die Angabe der Werte erfolgt hier nach folgendem Muster:

**'%'** steht für beliebig viele, ggf. auch 0 Zeichen,

**'\_'** ersetzt genau ein Zeichen.

Um nach '**%**' oder '**\_**' selbst zu suchen müssen die Zeichen direkt nach einem zweiten Zeichen auftauchen, das nach **ESCAPE** definiert wird.

001 SELECT

002 "Name"

003 FROM "Tabellenname"

```
 004 WHERE "Name" LIKE '\_%' ESCAPE '\'
```
Diese Abfrage zeigt alle Namen auf, die mit einem Unterstrich beginnen. Als **ESCAPE**-Zeichen ist hier '**\**' definiert worden.

001 | Wert [NOT] STARTING WITH Wert } (HSQLDB, FIREBIRD)

Hier wird nur nach dem Beginn des Strings in einem Feld gesucht.

**STARTING WITH 'Li'** ergibt das Gleiche wie **LIKE 'Li%'**.

```
001 | Wert [NOT] CONTAINING Wert } (HSQLDB, FIREBIRD)
   Ein Feld wird mit einem Wert (String) verglichen. Enthält das Feld den String oder die Zah-
   lenkombination, so wird das Feld wiedergegeben.
   CONTAINING 'Li' ergibt das Gleiche wie LIKE '%Li%'.
```
#### 001 | Wert IS [NOT] DISTINCT FROM Wert } (Hsolds, FIREBIRD)

Ein Wert ist dann **NOT DISTINCT** von einem anderen Wert, wenn er gleich ist oder wenn beide Inhalte **NULL** sind.

**"Feld1" NOT DISTINCT "Feld2"** ergibt das Gleiche wie **"Feld1" = "Feld2" OR ("Feld1" IS NULL AND "Feld2" IS NULL)**

001 | string-expression [NOT] SIMILAR TO <pattern> [ESCAPE <escape-char>] (Hsqldb, Firebird) 002 <pattern> ::= ein regulärer SQL-Ausdruck

003 <escape-char> ::= ein einzelnen Zeichen

<span id="page-307-0"></span>**SIMILAR TO[13](#page-307-1)** vergleicht eine Zeichenkette, also auch den Inhalt eines Tabellenfeldes, mit einem in SQL definierten regulären Ausdruck. Anders als in einigen anderen Sprachen muss das Muster mit der gesamten Zeichenfolge übereinstimmen, um erfolgreich zu sein - die Übereinstimmung eines Teilstrings reicht nicht aus. Wenn ein Operand **NULL** ist, ist das Ergebnis **NULL**. Andernfalls ist das Ergebnis **TRUE** oder **FALSE**.

Die folgende Syntax definiert das Format des regulären SQL-Ausdrucks. Es handelt sich um eine vollständige Top-Down-Definition. Die Definition ist sehr formell, ziemlich lang und wahrscheinlich perfekt geeignet, um alle zu entmutigen, die nicht bereits einige Erfahrungen mit regulären Ausdrücken (oder mit sehr formalen, ziemlich langen Top-down-Definitionen) haben. Deshalb wird in einem weiteren Abschnitt die Erstellung regulärer Ausdrücke an Beispielen erklärt.

### **Syntax des regulären SQL-Ausdrucks**

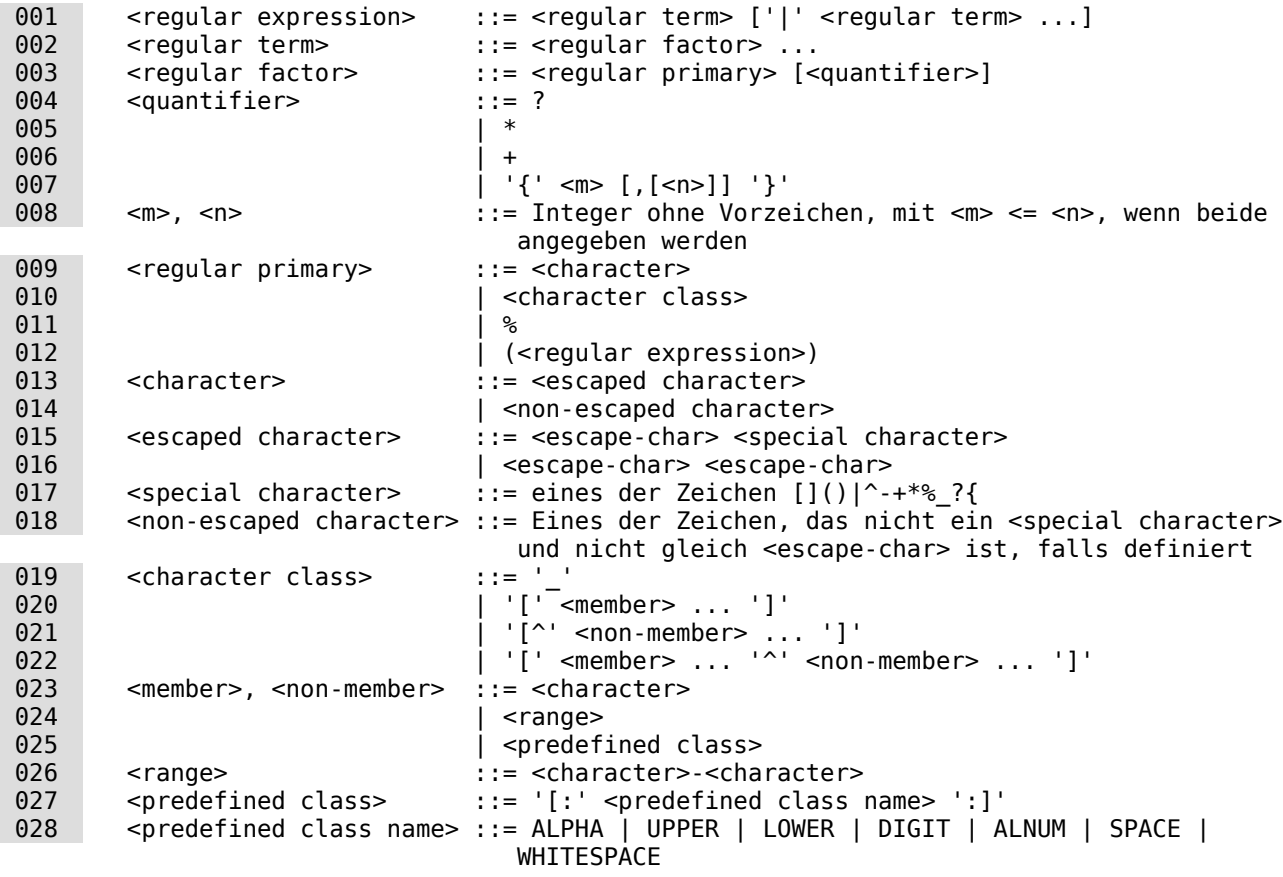

## **Erstellen regulärer Ausdrücke**

#### Zeichen

Innerhalb regulärer Ausdrücke repräsentieren sich die meisten Zeichen selbst. Die einzigen Ausnahmen sind die folgenden Sonderzeichen:

<span id="page-307-1"></span>[<sup>13</sup>](#page-307-0) Übersetzung aus der Firebird 2.5 Language Reference siehe: [http://www.firebirdsql.org/en/documen-](http://www.firebirdsql.org/en/documentation/)

001 [ ] ( ) | ^ - + \* % \_ ? {

...und das Escape-Zeichen, wenn es definiert ist.

Ein regulärer Ausdruck, der keine Sonder- oder Escape-Zeichen enthält, stimmt nur mit identischen Strings überein (abhängig von dem verwendeten Zeichensatz). Das heißt, es funktioniert genau wie der "=" - Operator:

```
 001 'Apple' similar to 'Apple' -- true
 002 'Apples' similar to 'Apple' -- false
 003 'Apple' similar to 'Apples' -- false
 004 'APPLE' similar to 'Apple' -- abhängig vom verwendeten Zeichensatz
   Wildcards
```
Die bekannten SQL-Wildchards entsprechen einem einzelnen Zeichen ( \_ )und einem String jeder beliebigen Länge ( % ):

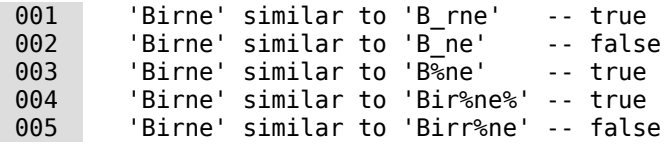

% kann auch für einen leeren String stehen.

# Zeichenklassen

Ein Sammlung von Zeichen, die in Klammern eingeschlossen sind, definiert eine Zeichenklasse. Ein Zeichen in dem String entspricht einer Klasse im Muster, wenn das Zeichen in der Klasse enthalten ist:

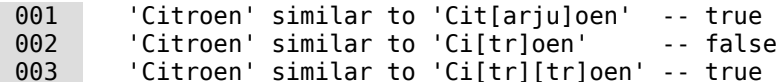

Wie aus der zweiten Zeile ersichtlich ist, entspricht die Klasse nur einem einzelnen Zeichen, nicht mehreren Zeichen hintereinander.

Innerhalb einer Klassendefinition definieren zwei Zeichen, die durch einen Bindestrich verbunden sind, einen Bereich. Ein Bereich umfasst die beiden Endpunkte und alle Zeichen, die zwischen ihnen in der aktiven Sortierung liegen. Bereiche können an beliebiger Stelle in der Klassendefinition platziert werden, ohne dass spezielle Trennzeichen vorhanden sind, um sie von den anderen Elementen getrennt zu halten.

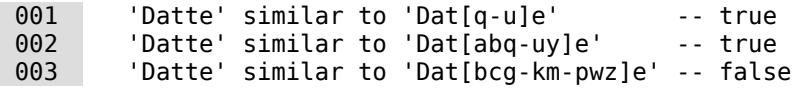

Die folgenden vordefinierten Zeichenklassen können auch in einer Klassendefinition verwendet werden:

```
 001 [:ALPHA:]
     Buchstaben a..z und A..Z. Abhängig vom Zeichensatz der Datenbank enthält dies auch 
     entsprechende Sonderzeichen.
 002 [:DIGIT:]
     Dezimalziffern 0..9.
 003 [:ALNUM:]
     Zusammenschluss von [:ALPHA:] und [:DIGIT:].
 004 [:UPPER:]
     Großgeschriebene Buchstaben A..Z. Abhängig vom Zeichensatz auch Kleinbuchstaben wie
     z.B. 'ß'.
 005 [:LOWER:]
     Kleingeschriebene Buchstaben a..z. Abhängig vom Zeichensatz gegebenenfalls auch 
     Großbuchstaben.
 006 [:SPACE:]
     Leerzeichen (ASCII 32).
 007 [:WHITESPACE:]
     Vertikaler Tabulator (ASCII 9), Zeilenvorschub (ASCII 10), horizontaler Tabulator 
      (ASCII 11), Seitenvorschub (ASCII 12), Wagenrücklauf (ASCII 13) und Leerzeichen 
      (ASCII 32).
```
Der Einschluss einer vordefinierten Klasse hat die gleiche Wirkung wie die Aufzählung aller ihrer Mitglieder. Vordefinierte Klassen sind nur innerhalb von Klassendefinitionen zulässig. Wenn nur mit einer vordefinierten Klasse verglichen werden soll, so muss ein zusätzliches Paar von Klammern um die vordefinierte Klasse gelegt werden:

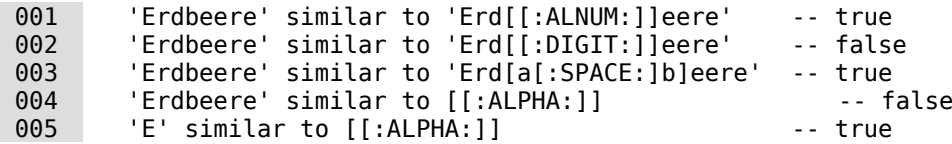

Wenn eine Klassendefinition mit einem Caret '**^**' beginnt, darf alles, was folgt, nicht im String an der Stelle existieren:

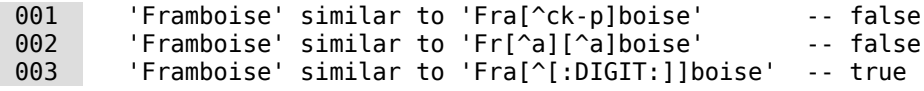

Wenn das Caret nicht am Anfang der Sequenz platziert wird, enthält die Klasse alles vor dem Caret, mit Ausnahme der Elemente, die auch nach dem Caret auftreten:

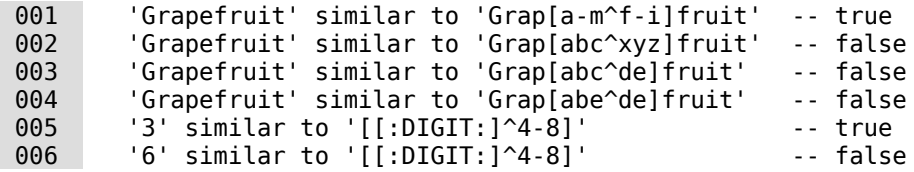

Schließlich ist die bereits erwähnte Wildcard "\_" eine eigenständige Zeichenklasse, die mit jedem einzelnen Zeichen übereinstimmt.

# .<br>Quantoren

Ein Fragezeichen unmittelbar nach einem Zeichen oder einer Klasse weist darauf hin, dass das vorhergehende Element 0 oder 1 Mal auftreten kann:

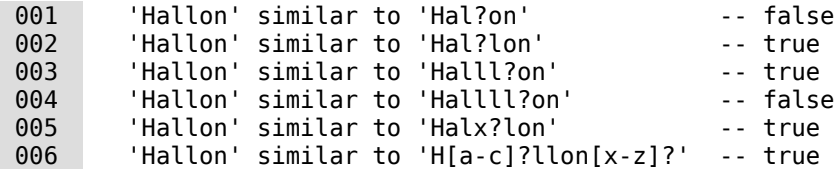

Ein Stern '**\***', der unmittelbar einem Zeichen oder einer Klasse folgt, zeigt an, dass das vorhergehende Element 0 oder mehrere Male auftreten kann:

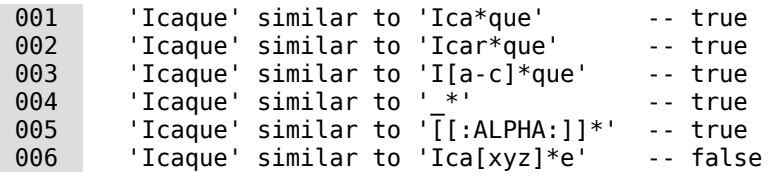

Ein Pluszeichen unmittelbar nach einem Zeichen oder einer Klasse weist darauf hin, dass das vorhergehende Element 1 oder mehrere Male auftreten muss:

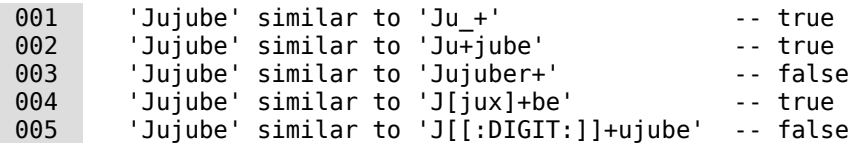

Wenn einem Zeichen oder einer Klasse eine in geschweiften Klammern eingeschlossene Zahl folgt, muss die Überprüfung genau so oft wiederholt werden:

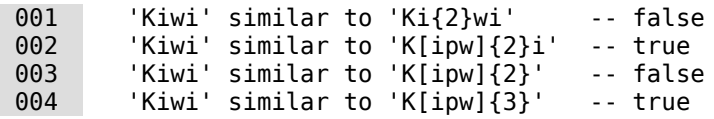

Wenn der Zahl ein Komma folgt, muss das Element mindestens so oft wiederholt werden:

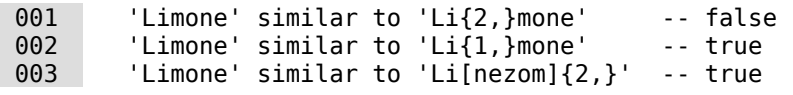

Wenn die geschweiften Klammern zwei Zahlen enthalten, die durch ein Komma getrennt sind, und die zweite Zahl nicht kleiner als die erste ist, dann muss das Element mindestens so oft wie die erste Zahl und höchstens so oft die zweite Zahl wiederholt werden:

 001 'Mandarijn' similar to 'M[a-p]{2,5}rijn' -- true 002 'Mandarijn' similar to 'M[a-p]{2,3}rijn' -- false 003 'Mandarijn' similar to 'M[a-p]{2,3}arijn' -- true

Die Quantoren ?,  $*$  und + entsprechen jeweils Kurzformen von  $\{0,1\}$ ,  $\{0, \}$  und  $\{1, \}$ .

#### ODER-Ausdrücke

Reguläre Ausdrücke können mit dem '**|**'-Operator erzeugt werden. Eine Übereinstimmung ist dann gegeben, wenn der Argumentstring mit mindestens einem der Begriffe übereinstimmt:

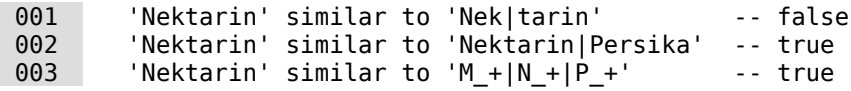

Unterausdrücke

Ein oder mehrere Teile des regulären Ausdrucks können in Unterausdrücken (auch als Untermuster bezeichnet) gruppiert werden, indem sie zwischen Klammern platziert werden. Ein Unterausdruck ist ein regulärer Ausdruck in seinem eigenen Bereich. Er kann alle Elemente enthalten, die in einem regulären Ausdruck erlaubt sind. Es können auch Quantifizierer hinzugefügt werden:

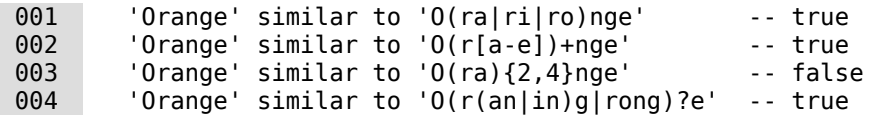

Maskieren von Sonderzeichen

Um einem Zeichen zu entsprechen, das in regulären Ausdrücken enthalten ist, muss dieses Zeichen maskiert werden. Es gibt kein Standard-Zeichen zur Maskierung (Escape-Zeichen). Das Escape-Zeichen legt der Benutzer bei Bedarf fest:

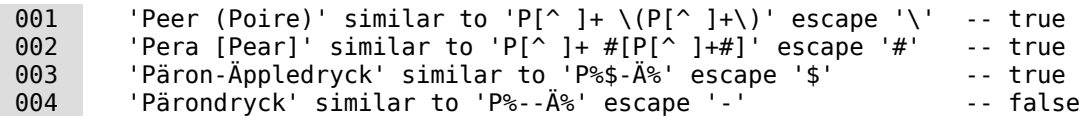

Die letzte Zeile zeigt, dass das Escape-Zeichen bei Bedarf auch zur Maskierung des eigenen Zeichens genutzt werden kann.

#### **Hinweis**

Datumswerte können bei der internen Datenbank im Format 'YYYY-MM-DD' angegeben werden. Bei externen Datenbanken kann es aber passieren, dass das Datum unter diesen Umständen nicht korrekt gelesen werden kann. Hier kann die ältere Version {D 'YYYY-MM-DD'} oder die neuere Version {d 'YYYY-MM-DD'} zum Erfolg führen. Entsprechende Formate existieren auch für Zeitfelder und für Datums-Zeit-Felder: {t 'HH:MI:SS[.SS]'} bzw. {ts 'YYYY-MM-DD HH:MI:SS[.SS]'}. Entsprechend sind die Buchstaben «D» und «T» sowie die Kombination «TS» reservierte Abkürzungen, die nicht an anderer Stelle alleinstehend benutzt werden können. Eine

Parameterabfrage mit dem Parameter «:D» wird z.B. nicht funktionieren. Siehe hierzu auch die Hilfe von LO zum Stichwort «Abfrageentwurf».

#### **[SQL Expression]: Werte**

001 [+ | -] { Ausdruck [{ + | - | \* | / | || } Ausdruck]

Vorzeichen vor den Werten sind möglich. Die Addition, Subtraktion, Multiplikation, Division und Verkettung von Ausdrücken ist erlaubt. Beispiel für eine Verkettung:

001 SELECT

002 "Nachname"||', '||"Vorname"

003 FROM "Tabelle"

Auf diese Art und Weise werden Datensätze in der Abfrage als ein Feld ausgegeben, in der "Nachname, Vorname" steht. Die Verkettung erlaubt also jeden der weiter unten genannten Ausdrücke.

001 | ( Bedingung )

Siehe hierzu den vorhergehenden Abschnitt

001 | Funktion ( [Parameter] [,...] )

Siehe hierzu im Anhang das Kapitel [Eingebaute Funktionen und abgespeicherte Prozeduren](#page-638-0).

Die folgenden Abfragen werden auch als Unterabfragen (Subselects) bezeichnet.

001 | Abfrageaussage, die nur genau einen Wert ergibt

Da ein Datensatz für jedes Feld nur einen Wert darstellen kann, kann auch nur die Abfrage komplett angezeigt werden, die genau einen Wert ergibt.

 001 | {ANY|ALL} (Abfrageaussage, die den Inhalt einer ganzen Spalte wiedergibt)

Manchmal gibt es Bedingungen, bei denen ein Ausdruck mit einer ganzen Gruppe von Werten verglichen wird. Zusammen mit **ANY** bedeutet das, dass der Ausdruck mindestens einmal in der Gruppe vorkommen muss. Dies ließe sich auch mit der **IN**-Bedingung beschreiben. **= ANY** ergibt das gleiche Ergebnis wie **IN**, funktioniert aber nur mit einer Unterabfrage. Statt **ANY** kann in Firebird alternativ auch **SOME** genutzt werden.

Zusammen mit **ALL** bedeutet dies, dass alle Werte der Gruppe dem einen Ausdruck entsprechen müssen.

## **[SQL Expression]: Ausdrücke**

001 { 'Text' | Ganzzahl | Fließkommazahl

002 | ["Tabelle".]"Feld" | TRUE | FALSE | NULL }

Als Grundlage dienen Werte, die, abhängig vom Quellformat, mit unterschiedlichen Ausdrücken angegeben werden. Wird nach Textinhalten gesucht, so ist der Inhalt in Hochkommata zu setzen. Ganzzahlen werden ohne Hochkommata geschrieben, ebenso Fließkommazahlen (statt Komma ist in SQL direkt der Dezimalpunkt zu setzen).

Felder stehen für die Werte, die sich in den Feldern einer Tabelle befinden. Meist werden entweder Felder miteinander verglichen oder Felder mit Werten. In SQL werden die Feldbezeichnungen besser in doppelte Anführungsstriche gesetzt, da sonst eventuell Feldbezeichnungen nicht richtig erkannt werden. Üblicherweise geht SQL ohne doppelte Anführungsstriche davon aus, dass alles ohne Sonderzeichen, in einem Wort und mit Großbuchstaben geschrieben ist. Sind mehrere Tabellen in der Abfrage enthalten, so ist neben dem Feld auch die Tabelle, vom Feld getrennt durch einen Punkt, aufzuführen.

**TRUE** und **FALSE** stammen üblicherweise von Ja/Nein-Feldern.

**NULL** bedeutet, dass nichts angegeben wurde. Es ist nicht gleichbedeutend mit 0, sondern eher mit Leer.

## **UNION [ALL | DISTINCT] Abfrageaussage SQL** GUI

Hiermit werden Abfragen so verknüpft, dass der Inhalt der 2. Abfrage unter die erste Abfrage geschrieben wird. Dazu müssen alle Felder der beiden Abfragen vom Typ her übereinstimmen. Diese Verknüpfung von mehreren Abfragen funktioniert nur über die direkte Ausführung des SQL-Kommandos.

 001 SELECT 002 "Vorname" 003 FROM "Tabelle1"

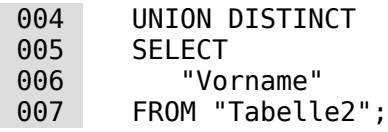

Diese Abfrage liefert alle Vornamen aus Tabelle1 und Tabelle2; der Zusatz **DISTINCT** zeigt an, dass keine doppelten Vornamen ausgegeben werden. **DISTINCT** ist in diesem Zusammenhang die Standardeinstellung. Die Vornamen sind dabei standardmäßig nach dem Alphabet aufsteigend sortiert. Mit **ALL** werden einfach alle Vornamen aus Tabelle1 und Tabelle2 angezeigt. Sie sind jetzt standardmäßig nach dem ersten Feld der Anzeige, hier also "Vorname", sortiert.

Mit Hilfe dieser Abfragetechnik ist es auch möglich, Werte einer Datenzeile z.B. für eine Liste untereinander in einer Spalte anzuordnen. Angenommen es existiert eine Tabelle "Ware", in der der "Verkaufspreis" sowie ein "Rabattpreis\_1" und ein "Rabattpreis\_2" enthalten sind. Daraus soll der Inhalt für ein Kombinationsfeld erstellt werden, das genau diese Preise untereinander auflistet:

```
 001 SELECT 
 002 "Verkaufspreis" 
003 FROM "Ware" WHERE "Ware ID" = 1
 004 UNION 
 005 SELECT 
006 "Rabattpreis 1"
 007 FROM "Ware" WHERE "Ware_ID" = 1
 008 UNION 
 009 SELECT 
010 "Rabattpreis 2"
011 FROM "Ware" WHERE "Ware ID'' = 1;
```
Der Primärschlüsselwert für die Ware müsste hier natürlich entsprechend über ein Makro gesetzt werden, das dem Kombinationsfeld je nach Ware einen entsprechenden Inhalt zuweist.

## **Hinweis**

Die Sortierung von mit UNION verknüpften Inhalten gelingt bei FIREBIRD nicht über die Spaltennamen. Stattdessen muss die Position der Spalte übergeben werden: 001 SELECT 002 "Vorname", "Nachname" 003 FROM "Tabelle1" 004 UNION 005 SELECT 006 "Vorname", "Nachname" 007 FROM "Tabelle2" 008 ORDER BY 2, 1; sortiert die Daten in Firebird zuerst nach dem Nachnamen (Spalte 2) und dann nach dem Vornamen (Spalte 1).

## **MINUS [DISTINCT] | EXCEPT [DISTINCT] Abfrageaussage SQL** GUI **(**HSQLDB**,** FIREBIRD**)**

```
 001 SELECT 
 002 "Vorname" 
 003 FROM "Tabelle1" 
 004 EXCEPT
```

```
 005 SELECT
```
- 006 "Vorname"
- 007 FROM "Tabelle2";

Zeigt alle Vornamen aus Tabelle1 mit Ausnahme der Vornamen an, die in Tabelle 2 enthalten sind. **MINUS** und **EXCEPT** führen zum gleichen Ergebnis. Sortierung ist alphabetisch. Dies funktioniert zur Zeit nur, wenn das SQL-Kommando direkt ausgeführt wird.

## **INTERSECT [DISTINCT] Abfrageaussage SQL GUI (HSQLDB, FIREBIRD)**

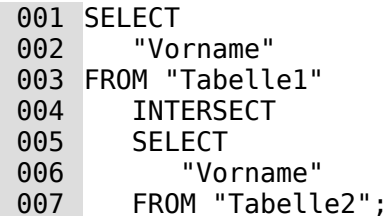

Hier werden nur die Vornamen angezeigt, die in beiden Tabellen vorhanden sind. Die Sortierung ist wieder alphabetisch. Dies funktioniert zur Zeit nur, wenn das SQL-Kommando direkt ausgeführt wird.

### **[ORDER BY Ordnungs-Expression [, …]]**

Hier können Feldnamen, die Nummer der Spalte (beginnend mit 1 von links), ein Alias (formuliert z. B. mit **AS**) oder eine Wertzusammenführung (siehe [SQL Expression]: Werte) angegeben werden. Die Sortierung erfolgt in der Regel aufsteigend (**ASC**). Nur wenn die Sortierung absteigend erfolgen soll, muss **DESC** angegeben werden.

```
 001 SELECT 
 002 "Vorname", 
 003 "Nachname" AS "Name" 
 004 FROM "Tabelle1" 
 005 ORDER BY "Nachname";
```
ist identisch mit

```
 001 SELECT 
 002 "Vorname", 
 003 "Nachname" AS "Name" 
 004 FROM "Tabelle1" 
 005 ORDER BY "Nachname" ASC;
```
ist identisch mit

```
 001 SELECT 
 002 "Vorname", 
 003 "Nachname" AS "Name" 
 004 FROM "Tabelle1" 
 005 ORDER BY "Name";
```
Unter FIREBIRD funktioniert diese Sortierung allerdings nicht wie gewünscht, wenn Umlaute in den Bezeichnungen enthalten sind. Hier muss zusätzlich die Art der **Collation** angegeben werden:

```
 001 SELECT 
 002 "Name"
 003 FROM "Tabelle1" 
 004 ORDER BY "Name" COLLATE UNICODE ASC;
```
Leider funktioniert diese Abfrage nur im direkten SQL-Modus und auch nicht mit den Sortierpfeilen in der Abfrage- und Tabellen-GUI. Besser ist es, die [Sortierung von Groß- und Klein](#page-131-0)[schreibung und auch Umlauten](#page-131-0) direkt vor der Erstellung der Tabellen in Firebird anzugeben.

# **Verwendung eines Alias in Abfragen**

Durch Abfragen können auch Felder in einer anderen Bezeichnung wiedergegeben werden.

```
 001 SELECT 
 002 "Vorname", 
 003 "Nachname" AS "Name" 
 004 FROM "Tabelle1"
```
Dem Feld "Nachname" wird in der Anzeige die Bezeichnung "Name" zugeordnet.

Wird eine Abfrage aus zwei Tabellen erstellt, so steht vor den jeweiligen Feldbezeichnungen der Name der Tabelle:

```
 001 SELECT 
 002 "Tabelle1"."Vorname", 
 003 "Tabelle1"."Nachname" AS "Name", 
 004 "Tabelle2"."Klasse" 
 005 FROM "Tabelle1", 
 006 "Tabelle2" 
 007 WHERE "Tabelle1"."Klasse_ID" = "Tabelle2"."ID"
```
Auch den Tabellennamen kann ein Aliasname zugeordnet werden, der allerdings in der Tabellenansicht nicht weiter erscheint. Wird so ein Alias zugeordnet, so müssen sämtliche Tabellenbezeichnungen in der Abfrage entsprechend ausgetauscht werden:

```
 001 SELECT 
 002 "a"."Vorname", 
 003 "a"."Nachname" AS "Name", 
 004 "b"."Klasse" 
 005 FROM "Tabelle1" AS "a", 
 006 "Tabelle2" AS "b" 
 007 WHERE "a"."Klasse_ID" = "b"."ID"
```
Die Zuweisung eines Aliasnamens kann auch verkürzt ohne den Zuweisungsbegriff **AS** erfolgen:

```
 001 SELECT 
 002 "a"."Vorname", 
 003 "a"."Nachname" "Name", 
 004 "b"."Klasse" 
 005 FROM "Tabelle1" "a", 
 006 "Tabelle2" "b" 
 007 WHERE "a"."Klasse_ID" = "b"."ID"
```
Dies erschwert allerdings die eindeutige Lesbarkeit des Codes. Daher sollte nur in Ausnahmefällen auf die Verkürzung zurückgegriffen werden.

Über den Aliasnamen kann auch eine Tabelle mit entsprechenden Filterungen mehrmals innerhalb einer Abfrage genutzt werden:

```
 001 SELECT "Kasse"."Betrag", "Kasse"."Datum", 
 002 "a"."Betrag" AS "Haben", 
 003 "b"."Betrag" AS "Soll" 
 004 FROM "Kasse" 
 005 LEFT JOIN "Kasse" AS "a" 
 006 ON "Kasse"."ID" = "a"."ID" AND "a"."Betrag" >= 0 
 007 LEFT JOIN "Kasse" AS "b" 
 008 ON "Kasse"."ID" = "b"."ID" AND "b"."Betrag" < 0
```
#### **Hinweis**

Die Formatierung in Abfragen wird nicht gespeichert. Base versucht, die Formatierung aus der entsprechenden Tabellenformatierung zu ermitteln. Durch die Verwendung eines Alias funktioniert das nicht mehr. Beträge wie oben werden also in Abfragen nur als Dezimalzahl, nicht aber mit dem Währungszeichen € versehen angezeigt.

# **Abfragen für die Erstellung von Listenfeldern**

In Listenfeldern wird ein Wert angezeigt, der nicht an die den Formularen zugrundeliegenden Tabellen weitergegeben wird. Sie werden schließlich eingesetzt, um statt eines Fremdschlüssels zu sehen, welchen Wert der Nutzer damit verbindet. Der Wert, der schließlich in Formularen abgespeichert wird, darf bei den Listenfeldern nicht an der ersten Position stehen.

```
 001 SELECT 
 002 "Vorname", 
 003 "ID" 
 004 FROM "Tabelle1";
```
Diese Abfrage würde alle Vornamen anzeigen und den Primärschlüssel "ID" an die dem Formular zugrundeliegende Tabelle weitergeben. So ist das natürlich noch nicht optimal. Die Vornamen erscheinen unsortiert; bei gleichen Vornamen ist außerdem unbekannt, um welche Person es sich denn handelt.

```
 001 SELECT 
002  "Vorname"||' '|| "Nachname",
 003 "ID" 
 004 FROM "Tabelle1" 
 005 ORDER BY "Vorname"||' '||"Nachname";
```
Jetzt erscheint der Vorname, getrennt von dem Nachnamen, durch ein Leerzeichen. Die Namen werden unterscheidbarer und sind sortiert. Die Sortierung folgt der Logik, dass natürlich nach den vorne stehenden Buchstaben zuerst sortiert wird, also Vornamen zuerst, dann Nachnamen. Andere Sortierreihenfolgen als nach der Anzeige des Feldes würden erst einmal verwirren.

```
 001 SELECT 
 002 "Nachname"||', '||"Vorname", 
 003 "ID" 
 004 FROM "Tabelle1" 
 005 ORDER BY "Nachname"||', '||"Vorname";
```
Dies würde jetzt zu der entsprechenden Sortierung führen, die eher unserer Gewohnheit entspricht. Familienmitglieder erscheinen zusammen untereinander, bei gleichen Nachnamen und unterschiedlichen Familien wird allerdings noch durcheinander gewürfelt. Um dies zu unterscheiden müsste eine Gruppenzuordnung in der Tabelle gemacht werden.

Letztes Problem ist noch, dass eventuell auftauchende Personen mit gleichem Nachnamen und gleichem Vornamen nicht unterscheidbar sind. Variante 1 wäre, einfach einen Namenszusatz zu entwerfen. Aber wie sieht das denn aus, wenn ein Anschreiben mit Herr «Müller II» erstellt wird?

```
 001 SELECT 
 002 "Nachname"||', '||"Vorname"||' - ID:'||"ID", 
 003 "ID" 
 004 FROM "Tabelle1" 
 005 ORDER BY "Nachname"||', '||"Vorname"||"ID";
```
Hier wird auf jeden Fall jeder Datensatz unterscheidbar. Angezeigt wird «Nachname, Vorname – ID:IDWert».

Falls es einmal passieren sollte, dass Felder für die Vornamen leer (**NULL**) sind, so wird so ein Datensatz in den Listenfeldern natürlich erst einmal nicht angezeigt. Leere Felder, verbunden mit anderen Feldern, sind ebenfalls **NULL**. Hier hilft dann eine entsprechend eingefügte Bedingung:

```
 001 SELECT 
002 | "Nachname"||COALESCE(', '||"Vorname", ''),
 003 "ID" 
 004 FROM "Tabelle1" 
 005 ORDER BY "Nachname"||COALESCE(', '||"Vorname",'');
```
Damit wird das Komma und der anschließende Vorname durch einen leeren Text ersetzt, wenn das Feld "Vorname" **NULL** ist.

Im Formular Ausleihe wurde ein Listenfeld erstellt, das lediglich die Medien darstellen sollte, die noch nicht entliehen wurden. Dies wird über die folgende SQL-Formulierung möglich:

```
 001 SELECT 
 002 "Titel" || ' - Nr. ' || "ID", 
 003 "ID"
```

```
 004 FROM "Medien" 
 005 WHERE "ID" 
 006 NOT IN 
 007 (SELECT 
 008 "Medien_ID" 
 009 FROM "Ausleihe" 
010 WHERE "Rueck Datum" IS NULL)
011 ORDER BY "Titel" |\bar{ }| ' - Nr. ' || "ID" ASC
```
Dieses Listenfeld muss allerdings immer dann aktualisiert werden, wenn eine Ausleihe eines darin verzeichneten Mediums erfolgt ist.

Das folgende Listenfeld stellt die Inhalte mehrerer Felder in Tabellenform dar, so dass zusammengehörige Elemente direkt untereinander erscheinen:

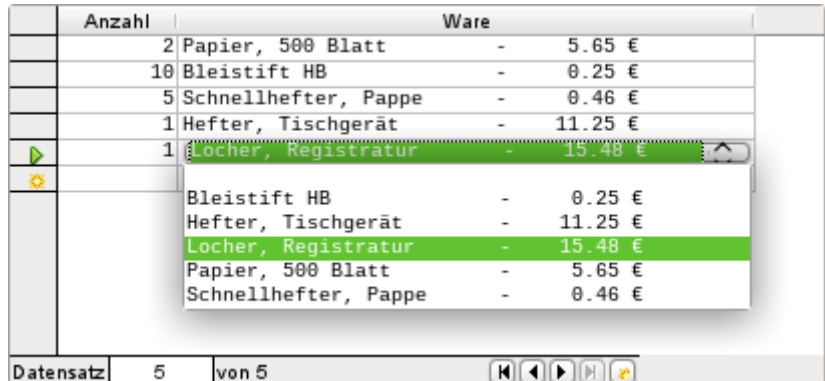

Damit so eine Darstellung gelingt, muss zuerst einmal eine entsprechende nicht proportionale Schrift ausgewählt werden. Courier oder alle Mono-Schriftarten wie z.B. Liberation Mono können hier genutzt werden. Die Darstellung in tabellarischer Form gelingt über den SOL-Code (HsoLDB)

```
 001 SELECT 
 002 LEFT("Ware"||SPACE(25),25) || ' - ' || 
            RIGHT(SPACE(8)||"Preis",8) || '\epsilon',
 003 "ID" 
 004 FROM "Waren" 
 005 ORDER BY ("Ware" || ' - ' || "Preis" || ' €') ASC
FIREBIRD kennt die Funktion SPACE nicht, dafür aber Funktionen wie LPAD und RPAD:
```
**LEFT("Ware"||SPACE(25),25)** wird ersetzt durch **RPAD("Ware",25)**

**RIGHT(SPACE(8)||"Preis",8)** wird ersetzt durch **LPAD("Preis",8)**

An den Inhalt des Feldes "Ware" werden entsprechend viele Leerzeichen angehängt, so dass "Ware" zusammen mit den Leerzeichen eine Mindestlänge von 25 Zeichen hat. Anschließend werden die ersten 25 Buchstaben dargestellt, die überflüssigen Leerzeichen also abgeschnitten.

Komplizierter wird es, wenn in dem Inhalt des Listenfeldes auch nicht druckbare Zeichen wie z.B. Zeilenumbrüche enthalten sind. Dann muss der Code entsprechend angepasst werden:

#### 001 SELECT

```
 002 LEFT(REPLACE("Ware",CHAR(10),' ')||SPACE(25), 25) || ' - ' || ...
Damit wird ein Zeilenvorschub in Linux durch ein Leerzeichen ersetzt. In Windows muss zusätz-
lich noch der Wagenrücklauf (CHAR(13)) entfernt werden.
FIREBIRD: Die Funktion CHAR() heißt dort ASCII_Char().
```
Die Anzahl der notwendigen Leerzeichen kann übrigens auch per Abfrage ermittelt werden. So wird vermieden, dass doch einmal ein Wert aus "Ware" in seiner Länge beschnitten wird.

 001 SELECT 002 LEFT("Ware"||SPACE( 003 (SELECT MAX(CHAR\_LENGTH("Ware")) FROM "Waren")), 004 (SELECT MAX(CHAR\_LENGTH("Ware")) FROM "Waren"))

```
 005 || ' - ' || RIGHT(' '||"Preis",8) || ' €', 
 006 "ID" 
 007 FROM "Waren" 
 008 ORDER BY ("Ware" || ' - ' || "Preis" || ' €') ASC
```
Da der Preis rechtsbündig dargestellt werden soll, wird hier vor dem Preis mit Leerzeichen aufgefüllt und entsprechend maximal 8 Zeichen von rechts aus dargestellt. Die angestrebte Darstellung reicht also für alle Preise bis 99999,99 € aus.

Soll auch noch der Punkt aus der SQL-Darstellung durch ein Komma ersetzt werden, so ist der SQL-Code entsprechend zu ergänzen. Dies wäre über

```
 005 REPLACE(RIGHT(' '||"Preis",8),'.',',')
möglich.
```
# **Abfragen als Grundlage von Zusatzinformationen in Formularen**

Will man zusätzliche Informationen im Formular im Auge haben, die so gar nicht sichtbar wären, so bieten sich verschiedene Abfragemöglichkeiten an. Die einfachste ist, mit gesonderten Abfragen diese Informationen zu ermitteln und in andere Formulare einzustellen. Der Nachteil dieser Variante kann sein, dass sich Datenänderungen auf das Abfrageergebnis auswirken würden, aber leider die Änderungen nicht automatisch angezeigt werden.

Hier ein Beispiel aus dem Bereich der Warenwirtschaft für eine einfache Kasse:

Die Tabelle für eine Kasse enthält Anzahl und Fremdschlüssel von Waren, außerdem eine Rechnungsnummer. Besonders wenig Informationen erhält der Nutzer an der Supermarktkasse, wenn keine zusätzlichen Abfrageergebnisse auf den Kassenzettel gedruckt werden. Schließlich werden die Waren nur über den Barcode eingelesen. Ohne Abfrage ist im Formular nur zusehen:

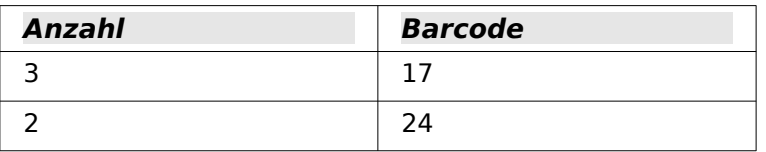

usw.

Was sich hinter den Nummern versteckt, kann nicht mit einem Listenfeld sichtbar gemacht werden, da ja der Fremdschlüssel über den Barcode direkt eingegeben wird. So lässt sich auch nicht über das Listenfeld neben der Ware zumindest der Einzelpreis ersehen.

Hier hilft eine Abfrage:

```
 001 SELECT 
 002 "Kasse"."RechnungID", 
 003 "Kasse"."Anzahl", 
 004 "Ware"."Ware", 
 005 "Ware"."Einzelpreis", 
 006 "Kasse"."Anzahl"*"Ware"."Einzelpreis" AS "Gesamtpreis" 
 007 FROM "Kasse", "Ware" 
 008 WHERE "Ware"."ID" = "Kasse"."WareID";
```
Jetzt ist zumindest schon einmal nach der Eingabe die Information da, wie viel denn für 3 \* Ware'17' zu bezahlen ist. Außerdem werden nur die Informationen durch das Formular zu filtern sein, die mit der entsprechenden "RechnungID" zusammenhängen. Was auf jeden Fall noch fehlt, ist das, was denn der Kunde nun bezahlen muss:

```
 001 SELECT 
 002 "Kasse"."RechnungID", 
 003 SUM("Kasse"."Anzahl"*"Ware"."Einzelpreis") AS "Summe"
```

```
 004 FROM "Kasse", "Ware" 
 005 WHERE "Ware"."ID" = "Kasse"."WareID" 
 006 GROUP BY "Kasse"."RechnungID";
```
Für das Formular liefert diese Abfrage nur eine Zahl, da über das Formular natürlich wieder die "RechnungID" gefiltert wird, so dass ein Kunde nicht gleichzeitig sieht, was andere vor ihm eventuell gezahlt haben.

## **A**Tipp

Sollen in einem Formular Datumswerte dargestellt werden, die in Abhängigkeit von einem anderen Datum definiert sind (z.B.: Eine Entleihzeit für ein Medium beträgt 21 Tage – wann muss das Medium zurückgegeben werden?), dann ist dies mit Standardfunktionen der HSQLDB nicht zu machen. Es fehlt eine Funktion wie **DATEADD**. Die Abfrage

**SELECT "Datum", DATEDIFF('dd','1899-12-30',"Datum")+21 AS "RueckDatum" FROM "Tabelle"**

würde in einem Formular als Datum formatiert das korrekte anvisierte Rückgabedatum ergeben. Mit dieser Abfrage werden die Tage ab dem 30.12.1899 gezählt. Der 30.12.1899 ist das Standarddatum, das z.B. auch Calc als 0-Wert nutzt.

Allerdings handelt es sich bei dem ermittelten Wert um eine Zahl, nicht um ein Datum, das anschließend in z.B. einer Abfrage weiter genutzt werden kann.

In einer Abfrage lässt sich die ermittelte Zahl schlecht nutzen, da die Formatierung von Abfragen nicht gespeichert wird. Dafür müsste eine Ansicht erstellt werden.

**Achtung!** Base selbst zeigt zumindest bis LO 7.4 Datumswerte, die auf Integer-Zahlen beruhen, unterschiedlich an. In Tabellen, Abfragen und formatierbaren Feldern des Formulars wird der 30.12.1899 als 0-Wert genommen. Datumsfelder hingegen berechnen aus 0 das Datum 1.1.1900.

FIREBIRD kennt die Funktion **DATEADD** und kann sogar direkt zu einem Datumswert eine Ganzzahl addieren, die dann als Tag gedeutet wird. Für FIREBIRD sähe die obige Abfrage entsprechend deutlich einfacher aus:

**SELECT "Datum", "Datum"+21 AS "RueckDatum" FROM "Tabelle"**

# <span id="page-319-0"></span>**Eingabemöglichkeit in Abfragen**

Um Eingaben in Abfragen zu tätigen, muss der Primärschlüssel für die jeweils zugrundeliegende Tabelle in der Abfrage enthalten sein.

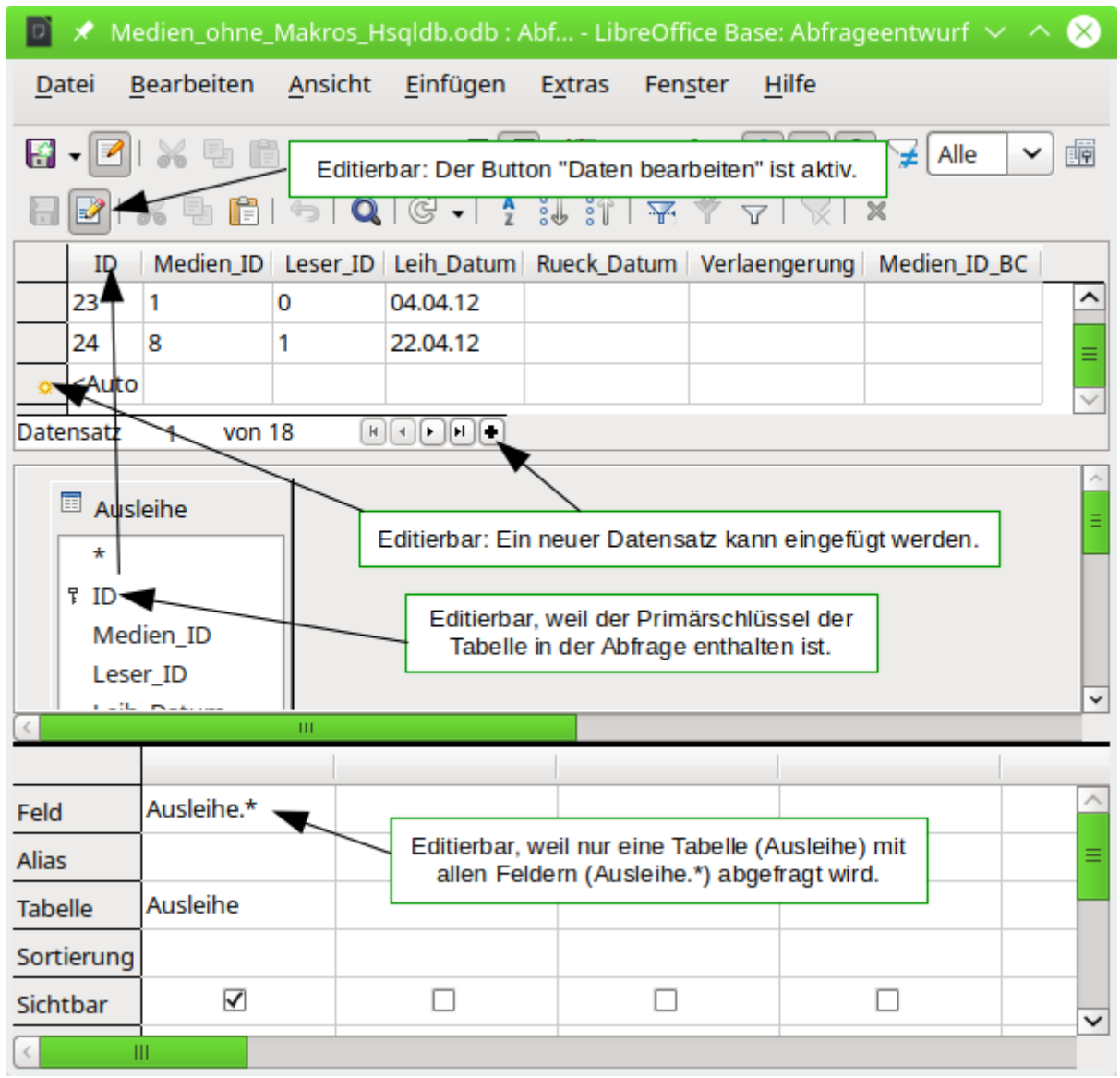

## **Hinweis**

Ist in einer Tabelle eine Spalte ausgeblendet worden, so erscheint sie nicht als Spaltenkopf bei den Daten. Dies kann nur umgangen werden, indem die Spalte wieder angezeigt wird oder die Abfrage in direktem SQL ausgeführt wird. Durch die Ausführung in direktem SQL wird eine Abfrage aber grundsätzlich nicht für Dateneingaben editierbar.

Bei der Ausleihe von Medien ist es z. B. nicht sinnvoll, für einen Leser auch die Medien noch anzeigen zu lassen, die längst zurückgegeben wurden.

 001 SELECT 002 "ID", 003 "LeserID", 004 "MedienID", 005 "Ausleihdatum"

### 006 FROM "Ausleihe"

### 007 WHERE "Rückgabedatum" IS NULL;

So lässt sich im Formular innerhalb eines Tabellenkontrollfeldes all das anzeigen, was ein bestimmter Leser zur Zeit entliehen hat. Auch hier ist die Abfrage über entsprechende Formularkonstruktion (Leser im Hauptformular, Abfrage im Unterformular) zu filtern, so dass nur die tatsächlich entliehenen Medien angezeigt werden. Die Abfrage ist zur Eingabe geeignet, da **der Primärschlüssel in der Abfrage enthalten** ist.

Die Abfrage wird dann nicht mehr editierbar, wenn sie aus mehreren Tabellen besteht und die Tabellen über einen Alias-Namen angesprochen werden. Dabei ist es unerheblich, ob die Primärschlüssel in der Abfrage enthalten sind.

#### **Hinweis**

Sind in einer Abfrage gleiche Felder einer Tabelle mehrmals hintereinander vorhanden (z.B. einmal als "Tabelle"."Name" und einmal als "Tabelle".\*), so nimmt die GUI eine Veränderung des Inhaltes nur in dem zuletzt erscheinenden Feld wahr. Es sollte daher grundsätzlich vermieden werden, das gleiche Feld mehrmals unverändert in eine Abfrage aufzunehmen. Übersicht und Editierbarkeit leiden darunter.

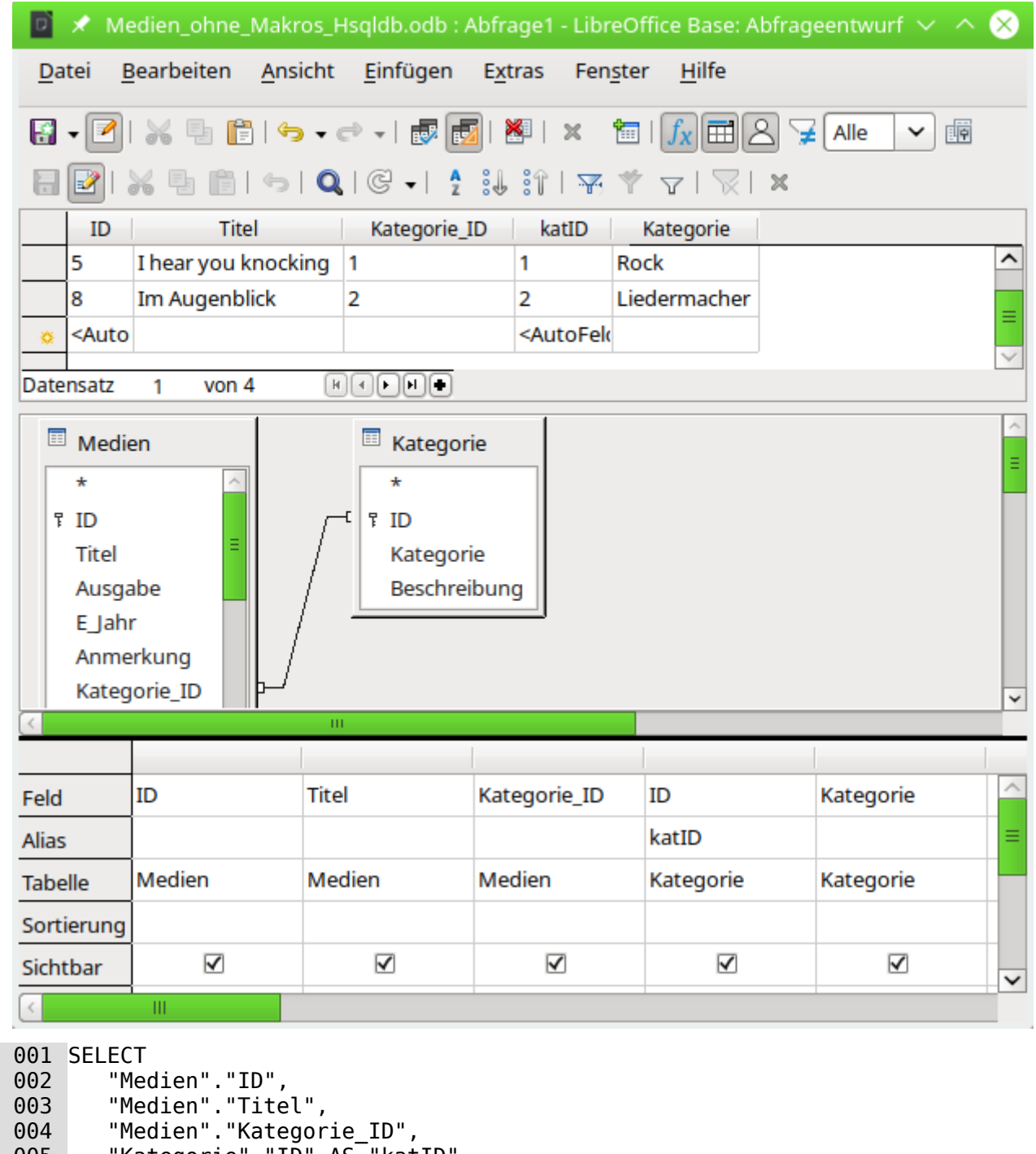

 005 "Kategorie"."ID" AS "katID" 006 "Kategorie"."Kategorie", 007 FROM "Medien", 008 "Kategorie" 009 WHERE "Medien"."Kategorie\_ID" = "Kategorie"."ID";

Diese Abfrage bleibt editierbar, da **beide Primärschlüssel enthalten** sind und auf die Tabellen nicht mit einem Alias zugegriffen wird. Auch bei einer Abfrage, die mehrere Tabellen miteinander verknüpft, müssen alle Primärschlüssel vorhanden sein. Außerdem muss eine Verbindung zwischen einem Feld der einen Tabelle und dem Primärschlüssel der anderen Tabelle definiert werden. Dies ist unabhängig davon, ob unter **Extras → Beziehungen** solch eine Verbindung (als Fremdschlüssel zu Primärschlüssel) bereits existiert.

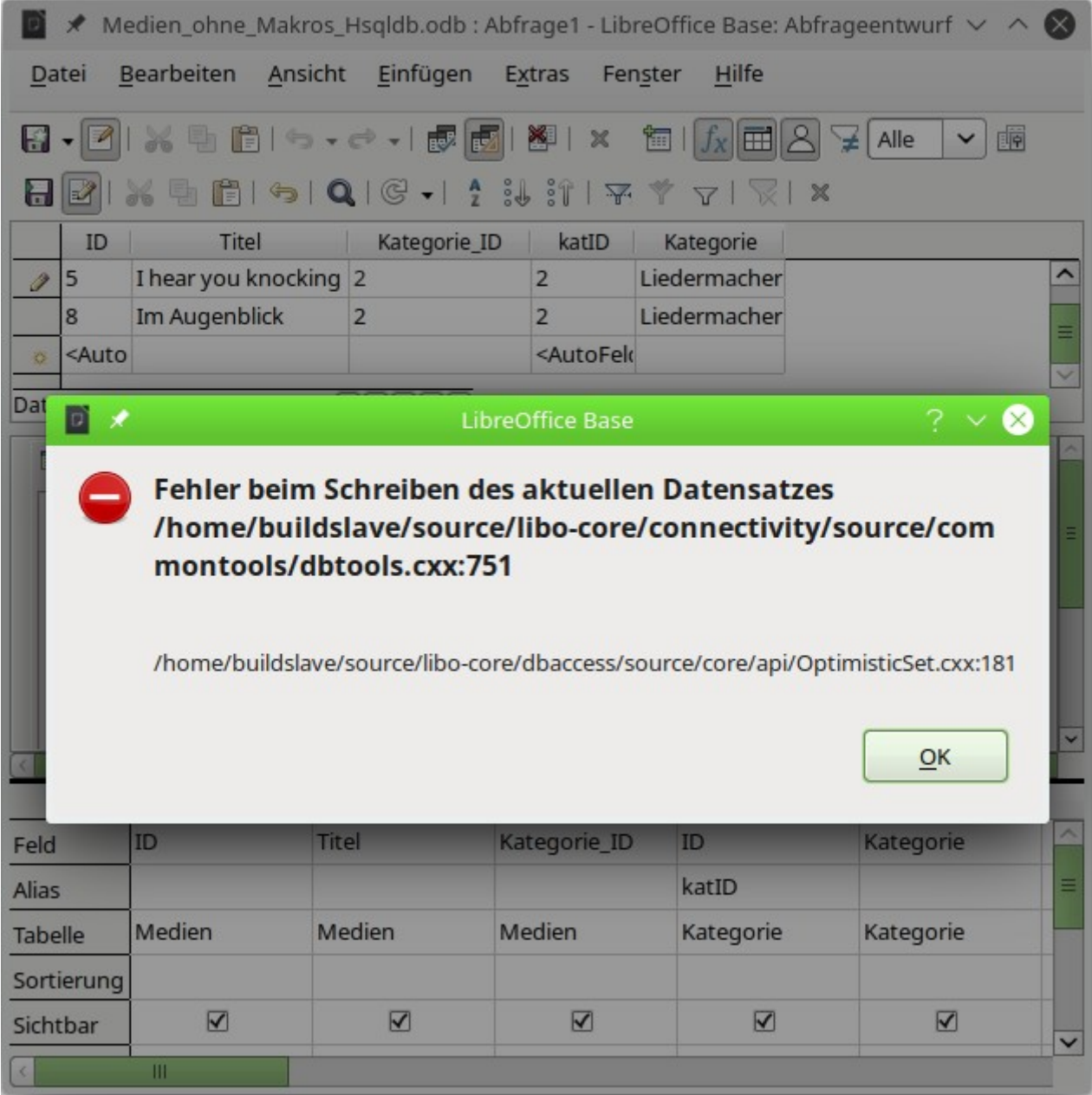

Es ist allerdings nicht möglich, in einer Abfrage, die auf mehreren Tabellen beruht, das Fremdschlüsselfeld der einen Tabelle, das sich auf die andere Tabelle bezieht, zu ändern. Im angezeigten Datensatz wurde versucht, die Kategorie für den Titel 'I hear you knocking' umzustellen. Das Feld "Kategorie ID" wurde von '1' auf '2' geändert. Die Änderung schien vollzogen, die neue Kategorie erschien auch. Das Speichern war dann aber nicht möglich. Lediglich der erste Satz der Fehlermeldung ist hier aber für den Normalnutzer brauchbar.

Allerdings ist es möglich, den Inhalt von "Kategorie" selbst zu bearbeiten, also z.B. 'Fantasy' zum Begriff 'Fantasie' zu ändern. Das ändert dann allerdings diesen Begriff für die Kategorie, betrifft also alle damit verbundenen Datensätze.

```
 001 SELECT 
 002 "a"."ID", 
 003 "a"."Titel", 
 004 "Kategorie"."Kategorie", 
 005 "Kategorie"."ID" AS "katID" 
 006 FROM "Medien" AS "a", 
 007 "Kategorie" 
008 WHERE "a". "Kategorie ID" = "Kategorie". "ID";
```
In dieser Abfrage wird auf die Tabelle "Medien" mit einem **Alias** zugegriffen. Sie wird jetzt **nicht editierbar** sein, weil das "a" für "Medien" auch in Verbindung mit Feldnamen auftaucht ("a"."ID" sowie "a"."Titel".

In dem obigen Beispiel ist das leicht vermeidbar. Wenn aber eine [Korrelierte Unterabfrage](#page-327-0) erstellt wird, so muss mit einem Tabellenalias gearbeitet werden. So eine **Abfrage mit Alias** kann nur **dann editierbar** bleiben, wenn sie **lediglich eine Tabelle in der Hauptabfrage** enthält.

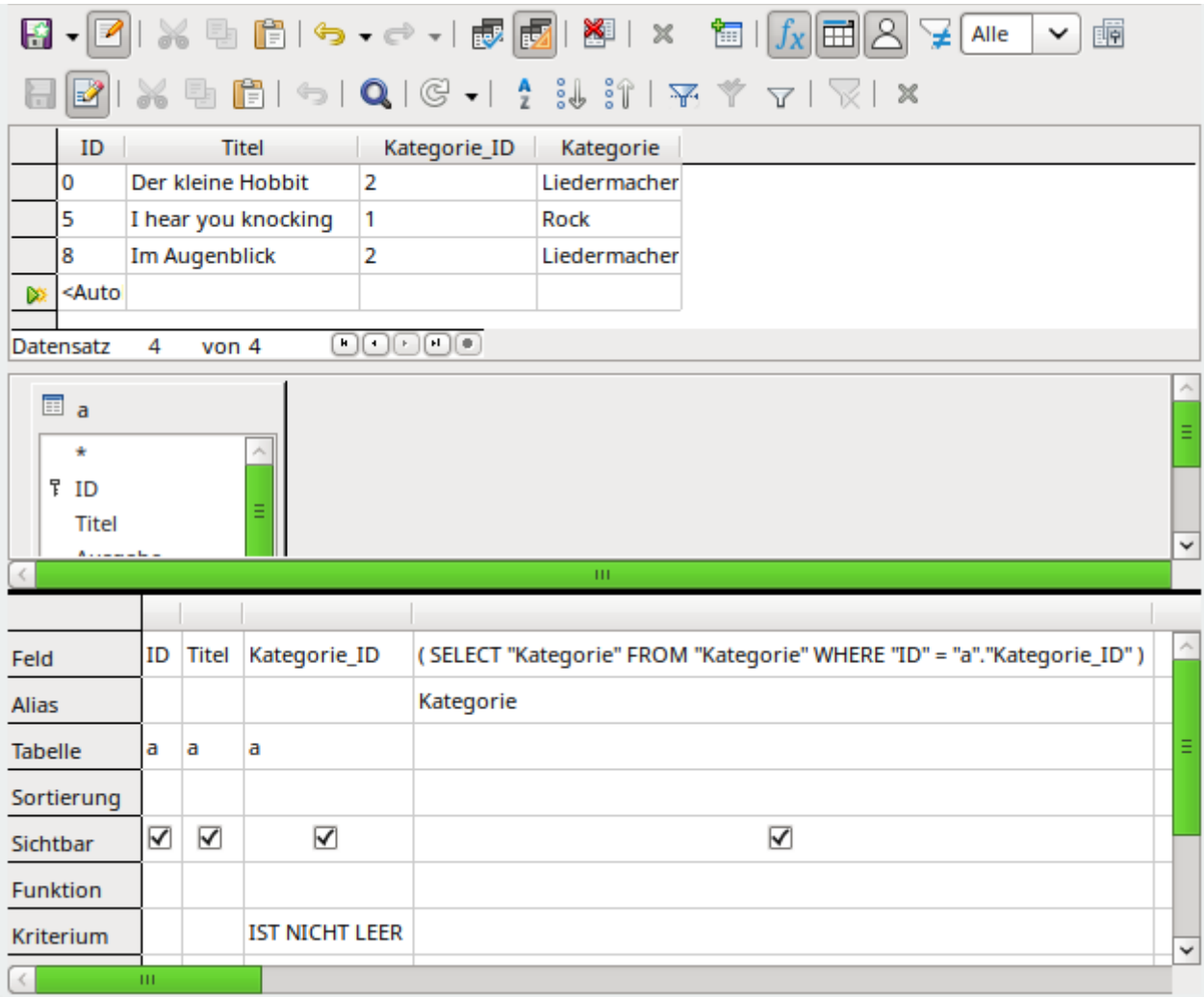

In der Design-Ansicht erscheint hier lediglich eine Tabelle. Die Tabelle "Medien" ist mit einem Alias versehen, damit auf die Inhalte des Feldes "Kategorie\_ID" mit der korrelierenden Unterabfrage zugegriffen werden kann.

In so einer Abfrage ist es jetzt möglich, das Fremdschlüsselfeld "Kategorie ID" auf eine andere Kategorie umzustellen. In dem obigen Beispiel wurde das Feld "Kategorie\_ID" von '0' auf '2' geändert. Dem "Titel" 'Der kleine Hobbit' wurde so statt der "Kategorie" 'Fantasy' die "Kategorie" 'Liedermacher' zugeordnet.
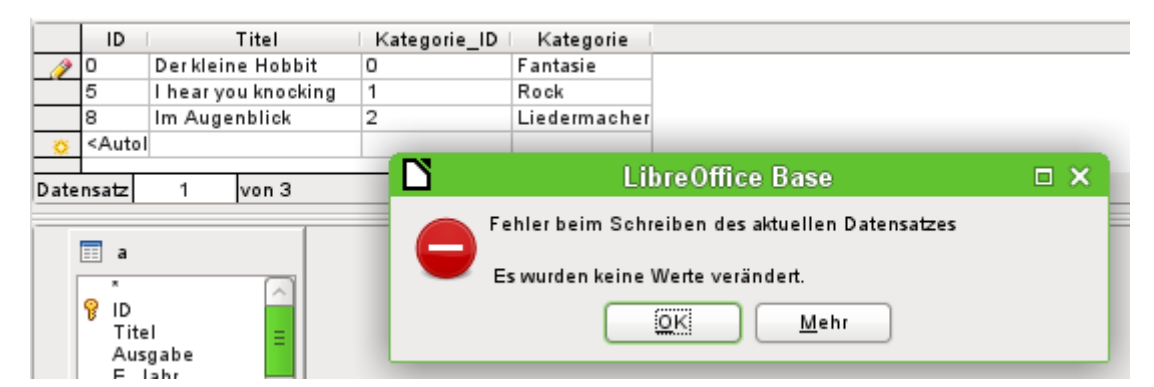

Allerdings ist es jetzt nicht mehr möglich, einen Wert in dem Feld zu ändern, das seinen Inhalt über die korrelierende Unterabfrage erhält. Die Änderung der "Kategorie" von 'Fantasy' in 'Fantasie' wird erst einmal angezeigt. Die Änderung wird allerdings nicht registriert und ist auch nicht abspeicherbar. In der Tabelle, die die Entwurfsansicht anzeigt, ist das Feld "Kategorie" schließlich nicht enthalten.

Abfragen bei externen Datenbanken (z.B. MySQL/MariaDB) über mehrere Tabellen sind manchmal deswegen nicht editierbar, weil die GUI sie bereits beim Erstellen mit einem Alias versieht: "Datenbankname"."Tabellenname" AS "Tabellenname". Hier kann einfach nachgebessert werden, indem «"Datenbankname"."Tabellenname" AS» entfernt wird. Es reichen in der Regel die Tabellenbezeichnungen.

# **Verwendung von Parametern in Abfragen**

Wird viel mit gleichen Abfragen, aber eventuell unterschiedlichen Werten als Voraussetzung zu diesen Abfragen gearbeitet, so sind Parameterabfragen möglich. Vom Prinzip her funktionieren Parameterabfragen erst einmal genauso wie Abfragen, die in Unterformularen abgelegt werden:

```
 001 SELECT 
 002 "ID", 
 003 "Leser_ID", 
 004 "Medien_ID", 
 005 "Ausleihdatum" 
 006 FROM "Ausleihe" 
 007 WHERE "Rückgabedatum" IS NULL 
008 AND "Leser ID"=2;
```
Diese Abfrage zeigt nur die entliehenen Medien des Lesers mit der Nummer '2' an.

```
 001 SELECT 
 002 "ID", 
003 "Leser ID"
004 "Medien ID",
 005 "Ausleihdatum" 
 006 FROM "Ausleihe" 
 007 WHERE "Rückgabedatum" IS NULL 
 008 AND "LeserID" = :Lesernummer;
```
Jetzt erscheint beim Aufrufen der Abfrage ein Eingabefeld. Es fordert zur Eingabe einer Lesernummer auf. Wird hier ein Wert eingegeben, so werden die zur Zeit entliehenen Medien dieses Lesers angezeigt.

```
 001 SELECT 
 002 "Ausleihe"."ID", 
003 "Leser"."Nachname"||', '||"Leser"."Vorname",
 004 "Ausleihe"."Medien_ID", 
 005 "Ausleihe"."Ausleihdatum" 
 006 FROM "Ausleihe", "Leser"
```
 007 WHERE "Ausleihe"."Rückgabedatum" IS NULL 008 AND "Leser"."ID" = "Ausleihe"."Leser\_ID" 009 AND "Leser". "Nachname" LIKE '%' || :Lesername || '%' 010 ORDER BY "Leser"."Nachname"||', '||"Leser"."Vorname" ASC;

Diese Abfrage ist noch deutlich komfortabler als die vorhergehende. Jetzt muss nicht eine Nummer des Lesers bekannt sein. Es reicht die Eingabe eines Teils des Nachnamen des Lesers und alle Medien von Lesern, auf die diese Beschreibung zutrifft, werden angezeigt.

**Wird** 

009 AND "Leser"."Nachname" LIKE '%' || :Lesername || '%'

durch

 009 AND LOWER("Leser"."Nachname") LIKE '%' || LOWER( :Lesername ) || '%' ersetzt, so ist es auch noch egal, ob die Namen groß oder klein geschrieben sind.

Wird der **Parameter** in der obigen Abfrage **leer** gelassen, so werden bis LO 4.4 **alle Leser** angezeigt, da ein leeres Parameterfeld erst ab der Version LO 4.4 auch tatsächlich nicht als leerer Text, sondern als **NULL** weiter gegeben wird. Soll dies vermieden werden, so muss etwas in die Trickkiste gegriffen werden:

 009 AND LOWER ("Leser"."Nachname") LIKE '%' || IFNULL( NULLIF ( LOWER (:Lesername), '' ), '§§' ) || '%'

Das leere Parameterfeld gibt an die Abfrage einen leeren String, aber nicht NULL weiter. Deshalb muss erst einmal dem leeren Parameterfeld die Eigenschaft NULL mit **NULLIF** zugewiesen werden. Anschließend wird für den Fall, dass eben die Parametereingabe jetzt NULL ergibt, dieser Eingabe ein Wert zugewiesen, der in der Regel in keinem der Datensätze vorkommt. In dem obigen Beispiel ist das **'§§'**. Dieser Wert wird mit der Abfrage entsprechend auch nicht gefunden.

Ab der Version **LO 4.4** muss diese Abfragetechnik etwas angepasst werden:

 009 AND LOWER ("Leser"."Nachname") LIKE '%' || LOWER (:Lesername) || '%' ergibt zwangsläufig bei einer fehlenden Eingabe für die gesamte Kombination '**%' || LOWER (:Lesername) || '%'** den Wert **NULL**.

Dagegen hilft das Hinzufügen einer weiteren Bedingung, dass bei einem leeren Feld tatsächlich alle Werte aufgezeigt werden:

 009 AND (LOWER ("Leser"."Nachname") LIKE '%' || LOWER (:Lesername) || '%' OR :Lesername IS NULL)

Dies sollte in Klammern gesetzt werden. So wird entweder ein Name ausgesucht oder, bei leerem Feld, also **NULL** ab LO 4.4, die zweite Bedingung erfüllt.

Für die interne FIREBIRD-Datenbank muss der zweite Eintrag des Parameters des verbundenen Feldes in den Datentyp **VARCHAR()** umgewandelt werden. Die Länge des Strings muss natürlich wie bei Felddefinitionen mit angegeben werden, hier also **VARCHAR(50)**. Dabei ist es egal, ob der Parameter innerhalb der Abfrage mit einem Text, einer Zahl oder einem Datum verglichen wird. Der Code muss folgendermaßen in FIREBIRD aussehen:

 009 AND (LOWER ("Leser"."Nachname") LIKE '%' || LOWER (:Lesername) || '%' OR CAST( :Lesername AS VARCHAR(50) ) IS NULL)

Ein Parameter kann bei Formularen auch von einem Hauptformular an ein Unterformular weitergegeben werden. Es kann allerdings passieren, dass Parameterabfragen in Unterformularen nicht aktualisiert werden, wenn Daten geändert oder neu eingegeben werden.

Manchmal wäre es wünschenswert, Listenfelder in Abhängigkeit von Einstellungen des Hauptformulars zu ändern. So könnte beispielsweise ausgeschlossen werden, dass in einer Bibliothek Medien an Personen entliehen werden, die zur Zeit keine Medien ausleihen dürfen. Leider ist aber eine derartige Listenfelderstellung in Abhängigkeit von der Person über Parameter nicht möglich.

## **f** Tipp

Parameterabfragen sind auch eine Möglichkeit, für Berichte Daten vor dem Start des Berichtes zu filtern. Daneben ermöglichen solche Abfragen auch, einem Bericht bestimmte Textbausteine mitzugeben, die sonst nicht in der Abfrage enthalten sind. Mit

**SELECT "Tabelle".\*, :Ueberschrift FROM "Tabelle"**

wird die Variable «Ueberschrift» abgefragt und kann dann in einem Textfeld des Berichtes über **=Ueberschrift** oder **=:Ueberschrift** ausgelesen werden.

#### **Hinweis**

Der Parameter innerhalb einer Abfrage sollte nie genau die gleiche Bezeichnung haben wie ein Feld, das in der gleichen Abfrage auftaucht. In dem Moment können Formulare und Berichte die Parameter von den Feldern nicht mehr unterscheiden. Gerade in Berichten führt dies dazu, dass eventuell die Werte des Parameters statt des Feldes mit dem gleichen Namen angezeigt werden.

# **Unterabfragen**

Unterabfragen, die in Felder eingebaut werden, dürfen immer nur genau einen Datensatz wiedergeben. Das Feld kann schließlich auch nur einen Wert wiedergeben.

```
 001 SELECT 
 002 "ID", 
 003 "Einnahme", 
 004 "Ausgabe", 
 005 ( SELECT 
 006 SUM( "Einnahme" ) - SUM( "Ausgabe" ) 
 007 FROM "Kasse") 
 008 AS "Saldo" 
 009 FROM "Kasse";
```
Diese Abfrage ist eingabefähig (Primärschlüssel vorhanden). Die Unterabfrage liefert nur genau einen Wert, nämlich die Gesamtsumme. Damit lässt sich nach jeder Eingabe der Kassenstand ablesen. Dies ist noch nicht vergleichbar mit der Supermarktkasse aus Abfragen als Grundlage [von Zusatzinformationen in Formularen](#page-317-0). Es fehlt natürlich die Einzelberechnung aus Anzahl<sup>\*</sup> Einzelpreis, aber auch die Berücksichtigung der Rechnungsnummer. Es wird immer die Gesamtsumme ausgegeben. Zumindest die Rechnungsnummer lässt sich über eine Parameterabfrage einbauen:

```
 001 SELECT 
 002 "ID", 
 003 "Einnahme", 
 004 "Ausgabe", 
 005 ( SELECT 
 006 SUM( "Einnahme" ) - SUM( "Ausgabe" ) 
 007 FROM "Kasse" 
 008 WHERE "RechnungID" = :Rechnungsnummer) 
 009 AS "Saldo" 
 010 FROM "Kasse" 
 011 WHERE "RechnungID" = :Rechnungsnummer;
```
Bei einer Parameterabfrage muss der Parameter in beiden Abfrageanweisungen gleich sein, wenn er als ein Parameter verstanden werden soll.

Für Unterformulare können diese Parameter mitgegeben werden. Unterformulare erhalten dann statt der Feldbezeichnung die darauf bezogene Parameterbezeichnung. Die Eingabe dieser Verknüpfung ist nur in den Eigenschaften der Unterformulare, nicht über den Assistenten möglich.

### **Hinweis**

Unterformulare, die auf Abfragen beruhen, werden nicht in Bezug auf die Parameter automatisch aktualisiert. Es bietet sich also eher an, den Parameter direkt aus dem darüber liegenden Formular weiter zu geben.

# **Korrelierte Unterabfrage**

Mittels einer noch verfeinerten Abfrage lässt sich innerhalb einer bearbeitbaren Abfrage sogar der laufende Kontostand mitführen:

```
 001 SELECT 
 002 "ID", 
 003 "Einnahme", 
 004 "Ausgabe", 
 005 ( SELECT 
 006 SUM( "Einnahme" ) - SUM( "Ausgabe" ) 
        FROM "Kasse" 
        WHERE "ID" <= "a"."ID" ) 
        AS "Saldo" 
 007 FROM "Kasse" AS "a" 
 008 ORDER BY "ID" ASC
```
Die Tabelle "Kasse" ist gleichbedeutend mit der Tabelle "a". "a" stellt aber nur den Bezug zu den in diesem Datensatz aktuellen Werten her. Damit ist der aktuelle Wert von "ID" aus der äußeren Abfrage innerhalb der Unterabfrage auswertbar. Auf diese Weise wird in Abhängigkeit von der "ID" der jeweilige Saldo zu dem entsprechenden Zeitpunkt ermittelt, wenn einfach davon ausgegangen wird, dass die "ID" über den Autowert selbständig hoch geschrieben wird.

### **Hinweis**

Soll nach den Inhalten der Unterabfrage mit Hilfe der Filterfunktionen des Abfrageeditors gefiltert werden, so funktioniert dies zur Zeit nur, wenn statt der einfachen Klammern zu Beginn und Ende der Unterabfrage die Klammern doppelt gesetzt werden: « **((SELECT ….)) AS "Saldo"** »

# **Abfragen als Bezugstabellen von Abfragen**

In einer Abfrage soll für alle Leser, bei denen eine 3. Mahnung zu einem Medium vorliegt, ein Sperrvermerk ausgegeben werden.

```
 001 SELECT 
 002 "Ausleihe"."Leser_ID", 
 003 '3 Mahnungen - der Leser ist gesperrt' AS "Sperre" 
 004 FROM 
 005 (SELECT COUNT( "Datum" ) AS "Anzahl", 
 006 "Ausleihe_ID" 
 007 FROM "Mahnung" 
 008 GROUP BY "Ausleihe_ID") 
 009 AS "a", 
 010 "Ausleihe" 
 011 WHERE "a"."Ausleihe_ID" = "Ausleihe"."ID"
```
#### 012 AND "a"."Anzahl" > 2

Zuerst wird die **innere Abfrage** konstruiert, auf die sich die äußere Abfrage bezieht. In dieser Abfrage wird die Anzahl der Datumseinträge, gruppiert nach dem Fremdschlüssel "Ausleihe ID", ermittelt. Dies muss unabhängig von der "Leser ID" geschehen, da sonst nicht nur 3 Mahnungen bei einem Medium, sondern auch drei Medien mit einer ersten Mahnung zusammengezählt würden. Die innere Abfrage wird mit einem Alias versehen, damit sie mit der "Leser ID" der äußeren Abfrage in Verbindung gesetzt werden kann.

#### **Hinweis**

**Innere Abfragen** dürfen nicht sortiert werden. Die Sortierung erfolgt ausschließlich über die äußere Abfrage. Eine innere Abfrage mit Sortierung wird mit einer Fehlermeldung der HSQLDB quittiert: **Cannot be in ORDER BY clause in statement [...]**

Die **äußere Abfrage** bezieht sich in diesem Fall nur in der Bedingungsformulierung auf die innere Abfrage. Sie zeigt nur dann eine "Leser ID" und den Text zur "Sperre" an, wenn "Ausleihe"."ID" und "a"."Ausleihe ID" gleich sind sowie "a"."Anzahl" > 2 ist.

Prinzipiell stehen der äußeren Abfrage alle Felder der inneren Abfrage zur Verfügung. So ließe sich beispielsweise die Anzahl mit "a"."Anzahl" in der äußeren Abfrage einblenden, damit auch die tatsächliche Mahnzahl erscheint.

Es kann allerdings sein, dass im Abfrageeditor die grafische Benutzeroberfläche nach so einer Konstruktion nicht mehr verfügbar ist. Soll die Abfrage anschließend wieder zum Bearbeiten geöffnet werden, so erscheint die folgende Meldung:

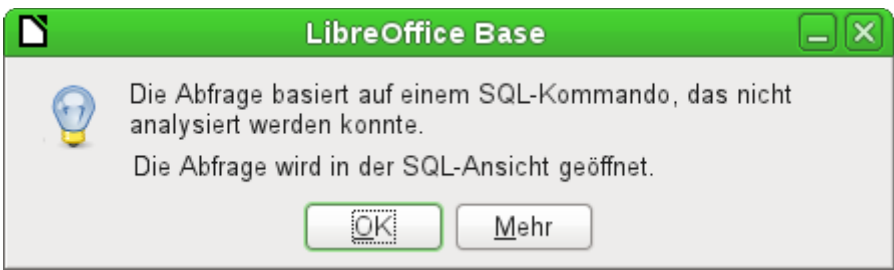

Ist die Abfrage dann in der SQL-Ansicht zum Bearbeiten geöffnet und wird versucht von dort in die grafische Ansicht zu wechseln, so erscheint die Fehlermeldung

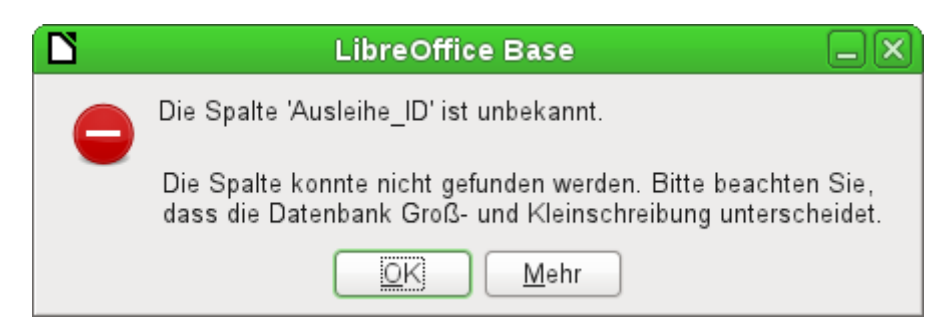

Die grafische Benutzeroberfläche findet also nicht das in der inneren Abfrage enthaltene Feld "Ausleihe ID", mit dem die Beziehung von innerer und äußerer Abfrage geregelt wird.

Wird die Abfrage allerdings aufgerufen, so wird der entsprechende Inhalt anstandslos wiedergegeben. Es muss also nicht der SOL-Befehl direkt ausgeführt werden. Damit stehen auch die Sortier- und Filterfunktionen der grafischen Benutzeroberfläche weiter zur Verfügung.

Die folgenden Screenshots zeigen, wie der unterschiedliche Weg zu einem Abfrageergebnis mit Unterabfragen auch verlaufen kann. Hier soll in der Abfrage einer Rechnungsdatenbank ermittelt werden, was der Kunde an der Kasse letztlich zahlen muss. Die Preise werden multipliziert

mit der Anzahl der entsprechenden Ware zum "Teilbetrag". Außerdem soll auch noch die Summe der Teilbeträge ausgegeben werden. Und all das soll editierbar bleiben, damit die Abfrage als Grundlage für ein Formular dienen kann.

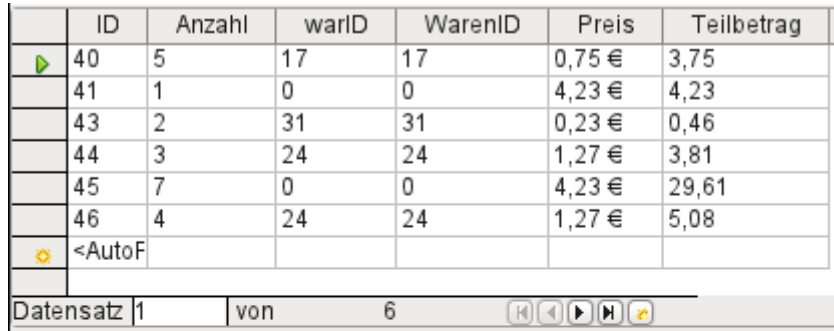

**SELECT** 

```
"Abgang" "ID",
    "Abgang" "Anzahl",
    "Abgang". "warID",
    "Ware" "ID" AS "WarenID",
    "Ware" "Preis",
    "Anzahl" * "Preis" AS "Teilbetrag"
FROM "Abgang",
    "Ware"
WHERE "Abgang" "war ID" = "Ware" "ID"
```
Abbildung 44: Abfrage über zwei Tabellen. Damit die Abfrage editierbar bleibt, muss aus beiden Tabellen der Primärschlüssel in der Abfrage enthalten sein.

## **Hinweis**

Aufgrund des [Bugs 61871](https://bugs.freedesktop.org/show_bug.cgi?id=61871) aktualisiert Base leider den Teilbetrag nicht automatisch.

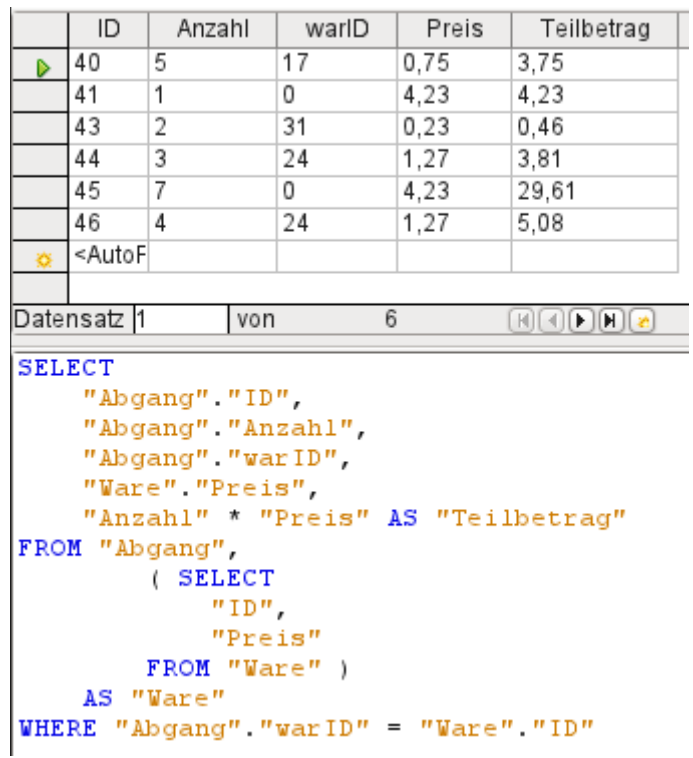

Abbildung 45: Die Tabelle "Ware" wurde in eine Unterabfrage verschoben. Diese Unterabfrage wird im Tabellenbereich (nach dem Begriff «FROM») erstellt und mit einem Alias versehen. Jetzt ist der Primärschlüssel aus der Tabelle "Ware" in der Abfrage nicht mehr zwingend erforderlich. Die Abfrage bleibt auch so editierbar.

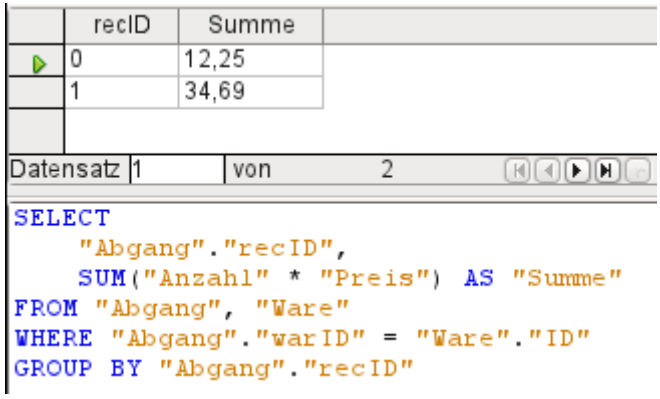

Abbildung 46: Jetzt soll die Rechnungssumme noch in der Abfrage erscheinen. Bereits die einfache Abfrage der Rechnungssumme ist nicht editierbar, da hier gruppiert und summiert wird.

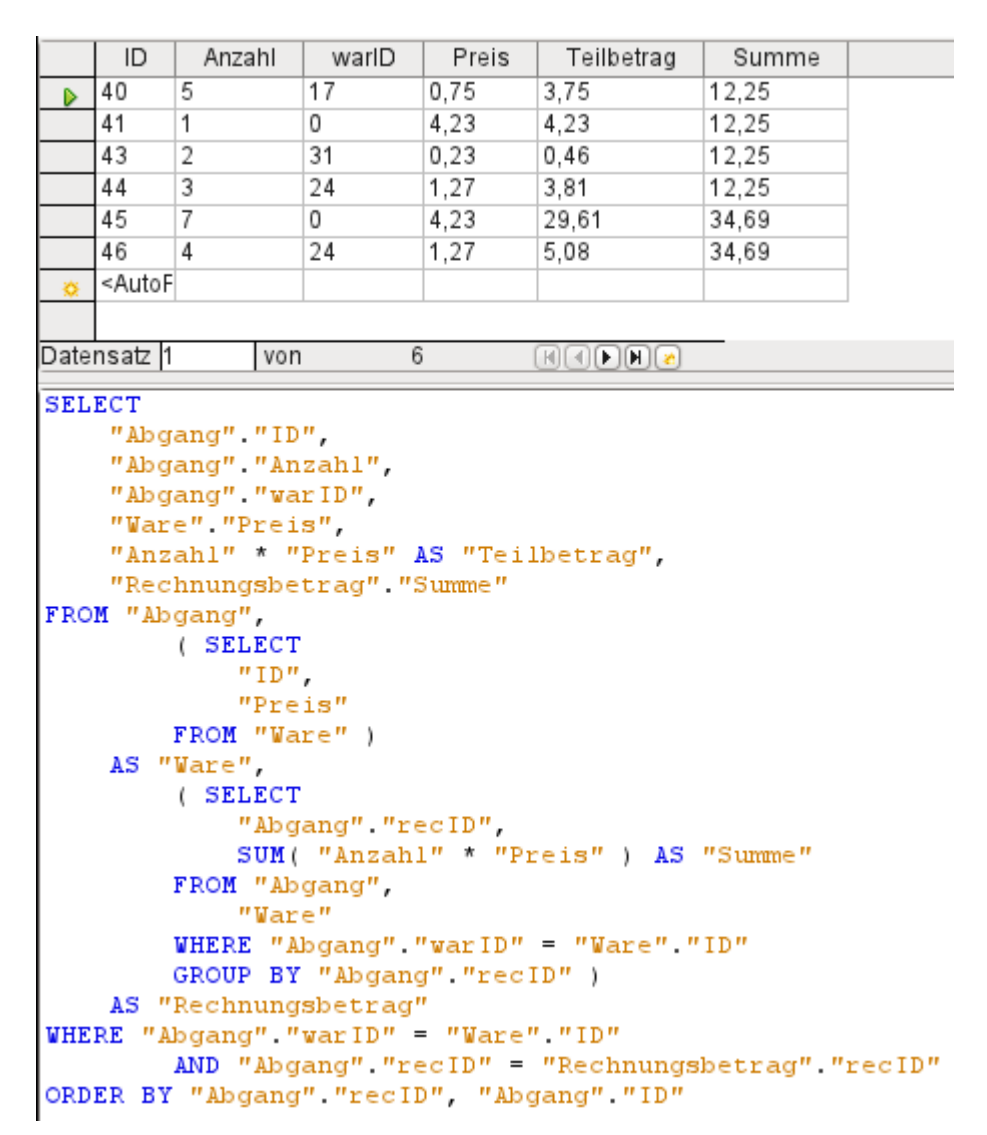

Abbildung 47: Mit der zweiten Unterabfrage wird das scheinbar Unmögliche möglich. Die vorhergehenden Abfrage wird als Unterabfrage in der Tabellendefinition dieser Abfrage (nach «FROM») eingefügt. Im Ergebnis bleibt die gesamte Abfrage so editierbar. Eingaben sind in diesem Fall nur in den Spalten "Anzahl" und "warID" möglich. Dies wird im Formular anschließend berücksichtigt.

# **Zusammenfassung von Daten mit Abfragen**

Sollen Daten in der gesamten Datenbank gesucht werden, so ist dies über die einfachen Formularfunktionen meist nur mit Problemen zu bewältigen. Ein Formular greift schließlich nur auf eine Tabelle zu, und die Suchfunktion bewegt sich nur durch die Datensätze dieses Formulars.

Einfacher wird der Zugriff auf alle Daten mittels Abfragen, die wirklich alle Datensätze abbilden. Im Kapitel [Beziehungsdefinition in der Abfrage](#page-288-0) wurde so eine Abfragekonstruktion bereits angedeutet. Diese wird im Folgenden entsprechend der Beispieldatenbank ausgebaut.

```
 001 SELECT 
 002 "Medien"."Titel", 
 003 "Untertitel"."Untertitel", 
 004 "Verfasser"."Verfasser" 
 005 FROM "Medien" 
 006 LEFT JOIN "Untertitel" 
 007 ON "Medien"."ID" = "Untertitel"."Medien_ID"
```

```
008 LEFT JOIN "rel Medien Verfasser"
009 ON "Medien"."ID" = "rel_Medien_Verfasser"."Medien_ID"
 010 LEFT JOIN "Verfasser" 
 011 ON "rel_Medien_Verfasser"."Verfasser_ID" = "Verfasser"."ID"
Hier werden alle "Titel", "Untertitel" und "Verfasser" zusammen angezeigt.
```
Die Tabelle "Medien" hat insgesamt 9 "Titel". Zu zwei Titeln existieren insgesamt 8 "Untertitel". Beide Tabellen zusammen angezeigt ergäben ohne einen **LEFT JOIN** lediglich 8 Datensätze. Zu jedem "Untertitel" würde der entsprechende "Titel" gesucht und damit wäre die Abfrage zu Ende. "Titel" ohne "Untertitel" würden nicht angezeigt.

Jetzt sollen aber alle "Medien" angezeigt werden, auch die ohne "Untertitel". "Medien" steht auf der linken Seite der Zuweisung, "Untertitel" auf der rechten Seite. Mit einem **LEFT JOIN** werden alle "Titel" aus "Medien" angezeigt, aber nur die "Untertitel", zu denen auch ein "Titel" existiert. "Medien" wird dadurch zu der Tabelle, die entscheidend für alle anzuzeigenden Datensätze wird. Dies ist bereits aufgrund der Tabellenkonstruktion so vorgesehen (siehe dazu das Kapitel [Tabellen Medienaufnahme](#page-126-0)). Da zu 2 der 9 "Titel" "Untertitel" existieren, erscheinen in der Abfrage jetzt  $9 + 8 - 2 = 15$  Datensätze.

## **Hinweis**

Die normale Verbindung von Tabellen erfolgt, nachdem alle Tabellen durch Komma voneinander getrennt aufgezählt wurden, nach dem Schlüsselwort **WHERE**. Wird mit einem **LEFT JOIN** oder **RIGHT JOIN** gearbeitet, so wird die Zuweisung direkt nach den beiden Tabellennamen mit **ON** definiert. Die Reihenfolge ist also immer **Tabelle1 LEFT JOIN Tabelle2 ON Tabelle1.Feld1 = Tabelle2.Feld1 LEFT JOIN Tabelle3 ON Tabelle2.Feld1 = Tabelle3.Feld1 ...**

Zu 2 Titeln der Tabelle "Medien" existiert noch keine Verfassereingabe und kein "Untertitel". Gleichzeitig existieren bei einem "Titel" insgesamt 3 "Verfasser". Würde jetzt die Tabelle Verfasser einfach ohne **LEFT JOIN** verbunden, so würden die beiden "Medien" ohne "Verfasser" nicht angezeigt. Da aber ein Medium statt einem Verfasser drei Verfasser hat, würde die angezeigte Zahl an Datensätzen bei 15 Datensätzen bleiben.

Erst über die Kette von **LEFT JOIN** wird die Abfrage angewiesen, weiterhin die Tabelle "Medien" als den Maßstab für alles anzuzeigende zu nehmen. Jetzt erscheinen auch wieder die Datensätze, zu denen weder "Untertitel" noch "Verfasser" existieren, also insgesamt 17 Datensätze.

Durch entsprechende Joins wird also der angezeigte Datenbestand in der Regel größer. Durch diesen großen Datenbestand kann schließlich gesucht werden und neben den Titeln werden auch Verfasser und Untertitel erfasst. In der Beispieldatenbank können so alle von den Medien abhängigen Tabellen erfasst werden.

# **Hinweis**

<span id="page-332-0"></span>Die Abfrage-GUI ersetzt grundsätzlich **LEFT JOIN** durch **LEFT OUTER JOIN**. Sofern eine Abfrage mit der GUI und einem entsprechenden Join in der HSQLDB erstellt wurde, wird darüber hinaus der Join durch { oj ... } in Klammern gesetzt. FIREBIRD kann Abfragen mit dieser Klammerung nicht lesen.

# **Schnellerer Zugriff auf Abfragen durch Tabellenansichten**

Ansichten, in der SQL-Sprache **View**, sind, besonders bei externen Datenbanken, schneller als Abfragen, da sie direkt in der Datenbank verankert sind und vom Server nur das Ergebnis präsentiert wird. Abfragen werden hingegen erst einmal zum Server geschickt und dort dann verarbeitet.

Bezieht sich eine neue Abfrage auf eine andere Abfrage, so sieht das in Base in der SQL-Ansicht so aus, als ob die andere Abfrage eine Tabelle wäre. Wird daraus ein **View** erstellt, so zeigt sich, dass eigentlich mit Unterabfragen (Subselects) gearbeitet wird. Eine Abfrage 2, die sich auf eine andere Abfrage 1 bezieht, kann daher nicht über **SQL-Befehl direkt ausführen** ausgeführt werden, da nur die grafische Benutzeroberfläche, nicht aber die Datenbank selbst die Abfrage 1 kennt.

Auf Abfragen kann von der Datenbank her nicht direkt zugegriffen werden. Dies gilt auch für den Zugriff über Makros. Views hingegen können von Makros wie Tabellen angesprochen werden. Allerdings können in Views keine Datensätze geändert werden. Diesen Komfort bietet nur die Abfrage unter bestimmten Abfragebedingungen.

# *D* Tipp

Eine Abfrage, die über **SQL-Befehl direkt ausführen** gestartet wird, hat den Nachteil, dass sie über die GUI nicht mehr sortiert und gefiltert werden kann. Sie kann also nur begrenzt genutzt werden.

Eine Tabellenansicht (View) hingegen ist für Base handhabbar wie eine normale Tabelle – mit der Ausnahme, dass keine Änderung der Daten möglich ist. Hier stehen also trotz direktem SQL-Befehl alle Möglichkeiten zur Sortierung und zur Filterung zur Verfügung. Auch bleibt die Formatierung von Spalten in der Ansicht im Gegensatz zu Spalten in der Abfrage beim Schließen der Datenbank erhalten.

Auch zur Nutzung innerhalb von Berichten (siehe Kapitel «Berichte») funktioniert eine Tabellenansicht deutlich besser, da Funktionen und Aliasformulierungen die Interpretation des Codes innerhalb des Berichtes nicht beeinflussen.

Ansichten sind bei manchen Abfragekonstruktionen eine Lösung, um überhaupt ein Ergebnis zu erzielen. Wenn z. B. auf das Ergebnis eines Subselects zugegriffen werden soll, so lässt sich dies nur über den Umweg eines Views erledigen. Entsprechende Beispiele im Kapitel «Datenbank-Aufgaben komplett»: [Zeilennummerierung](#page-466-0) und [Gruppieren und Zusammenfassen.](#page-470-0)

### **Hinweis**

Ansichten können bei der internen FIREBIRD-Datenbank erst ab Version LO 7.3.1 in der GUI bearbeitet und geändert werden. Vorher war der SQL-Code der Ansicht nicht mehr sichtbar, nachdem die Ansicht erstellt wurde. Um den SQL-Code aller Ansichten in Firebird vor LO 7.3.1 zu erhalten muss der Abfrageeditor im SQL-Modus geöffnet und die folgende Abfrage gestartet werden:

001 SELECT RDB\$RELATION NAME, RDB\$VIEW SOURCE

002 FROM RDB\$RELATIONS

003 WHERE RDB\$VIEW SOURCE IS NOT NULL

Auch die Ansichten in anderen Datenbanken können nicht nachträglich in der GUI bearbeitet werden. Der SQL-Code wird hier nur dann sichtbar, wenn der eingerichtete Nutzer auch eine Berechtigung dazu hat. In MySQL/MariaDB lautet der Code dazu folgendermaßen:

001 SELECT TABLE SCHEMA, TABLE NAME, VIEW DEFINITION

002 FROM INFORMATION\_SCHEMA.VIEWS

Bei PostgreSQL sind je nach verwendetem Treiber Ansichten gar nicht direkt erstellbar. Mit dem JDBC-Treiber ergibt sich folgendes Kommando, um die selbst definierten Ansichten zu erhalten:

001 SELECT views.table\_catalog, views.table\_schema, views.table\_name,

views.view\_definition

002 FROM information schema.views AS views

 $003$  WHERE NOT views.  $v$ iew\_definition IS NULL

Ansichten passen sich nicht automatisch an, wenn einer Tabelle z.B. ein zusätzliches Feld hinzugefügt wird. In einer Ansicht für eine Tabelle wird **nicht**

001 SELECT \* FROM "Tabelle"

gespeichert. Dort tauchen in der Hsolpe fest die Feldbezeichnungen auf:

001 SELECT "ID", "Vorname", "Nachname" … FROM "Tabelle"

Deswegen kann auch kein Feld aus einer Tabelle entfernt werden, wenn es in einer Ansicht benötigt wird.

#### **Hinweis**

Firebird speichert den Code der Ansicht als 001 SELECT \* FROM "Tabelle" ab. Wird aber der Ursprungstabelle ein neues Feld hinzugefügt, so wird dieses Feld trotzdem nicht angezeigt. Hier muss die Ansicht zum Bearbeiten neu geöffnet und ohne ersichtliche Änderung wieder abgespeichert werden. Dann berücksichtigt die Ansicht wieder alle aktuellen Felder: Rechte Maustaste über der Ansicht → Bearbeiten, anschließend Speichern und das Bearbeitungsfenster schließen.

Ansichten können direkt im Tabellenordner erstellt werden. Es ist auch möglich erst eine Abfrage zu erstellen und dann über die rechte Maustaste im Kontextmenü **Als Ansicht erstellen** zu wählen. Dann erscheint ein kleiner Dialog zur Benennung der Ansicht.

Enthält eine Abfrage Felder, die den gleichen Namen haben, so weigert sich die Datenbank, daraus eine Ansicht zu erstellen. Hier muss also auf jeden Fall darauf geachtet werden, dass über ein **Alias** entsprechend gleichlautende Felder in der Ansicht unterschieden werden können. Besonders bei der Kombination mehrerer Tabellen taucht dieses Problem häufig auf:

 001 SELECT "Tabelle1".\*, "Tabelle2".\* 002 FROM "Tabelle1", "Tabelle2" 003 WHERE "Tabelle2"."ID" = "Tabelle1"."Tab2ID"

Das funktioniert als Ansicht häufig nicht, weil in beiden Tabelle der Primärschlüssel mit "ID" bezeichnet wurde. Hier werden für eine Ansicht sowieso alle Felder aufgelistet, so dass problemlos eine Aliaszuweisung erfolgen kann.

# **Zeitdifferenzen berechnen**

Eine Tabelle hat zwei Zeitangaben: Startzeit und Zielzeit. Die Zeitdifferenz soll berechnet werden.

```
 001 SELECT 
 002 "Startzeit", 
 003 "Zielzeit", 
 004 CAST('00:00:'||DATEDIFF('ss',"Startzeit", "Zielzeit") AS TIME) 
 005 AS "Zeitdifferenz" 
 006 FROM "Zeitmessung"
```
Hier wird mit dem Trick gearbeitet, dass die Hsoupe auch Zeitangaben umwandeln kann, die von der Textdarstellung her keine Zeitangaben mehr wären. So ergibt die erste Zeitdifferenz erst einmal über die Verbindung von

 004 CAST('00:00:'||DATEDIFF('ss',"Startzeit", "Zielzeit") AS TIME) den Text

004 00:00:3397

der anschließend anstandslos in eine korrekte Zeit von 56 Minuten und 37 Sekunden (3397/60 = 56 Rest 37) umgewandelt wird.

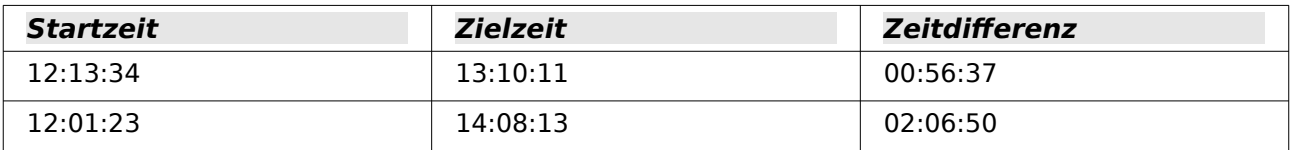

Leider funktioniert die Darstellung der Zeit in einer Abfrage nur dann korrekt, wenn die Spalte nach Durchführung der Abfrage auf die entsprechende Formatierung umgewandelt wird. Dieses Problem stellt sich in Formularen und Berichten nicht, da dort die Formatierung dauerhaft gespeichert wird. Soll anschließend nicht mehr mit der Zeitdifferenz gerechnet werden, so kann die Zeitdifferenz in einen Text mit der korrekten Schreibweise umgewandelt werden:

```
 001 SELECT 
 002 "Startzeit", 
 003 "Zielzeit", 
 004 TO_CHAR(
 005 CAST('00:00:'||DATEDIFF('ss',"Startzeit", "Zielzeit") AS TIME), 
 006 'HH:MI:SS') AS "Zeitdifferenz" 
 007 FROM "Zeitmessung"
```
Mit der FIREBIRD-Datenbank lässt sich dieses Problem wesentlich eleganter lösen:

 001 SELECT 002 "Startzeit", 003 "Zielzeit", 004 "Zielzeit" - "Startzeit" AS "Zeitdifferenz" 005 FROM "Zeitmessung"

Firebird hat mit der Funktion DATEADD den Vorteil, dass es viele verschiedene Additions- und Subtraktionsverfahren für Datums- und Zeitwerte kennt.

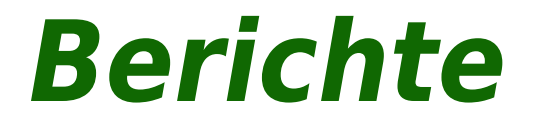

# **Berichte mit dem Report-Designer**

Mit Hilfe von Berichten werden Daten so dargestellt, dass sie auch für Personen ohne Datenbankkenntnisse gut lesbar sind. Berichte können

- Daten tabellarisch gut lesbar darstellen,
- zu Daten Diagramme erstellen.
- mit Hilfe von Daten Etikettendruck ermöglichen,
- Serienbriefe wie z. B. Rechnungen, Mahnungen oder auch nur Bestätigungen über einen Vereinsbeitritt oder -austritt erstellen.

Um einen Bericht zu erstellen, muss die Datenbankgrundlage des Berichtes gut vorbereitet sein. Ein Bericht kann nicht, wie ein Formular, Unterberichte und damit zusätzliche Datenquellen aufnehmen. Ein Bericht kann auch nicht, wie im Formular, über Listenfelder andere Daten darstellen als in der zugrundeliegenden Datenquelle vorhanden sind.

Am besten werden Berichte mit Abfragen vorbereitet. Dort sollten alle variablen Inhalte festgeschrieben werden. Es sollte aber, wenn in dem Bericht noch sortiert werden soll, auf jeden Fall eine Abfrage erstellt werden, die das Sortieren zulässt. Dies bedeutet, dass Abfragen im direkten SQL-Modus unter diesen Bedingungen vermieden werden müssen. Muss der Datenbestand über so eine Abfrage zur Verfügung gestellt werden, so lässt sich eine Sortierung erreichen, indem aus der Abfrage eine [Tabellenansicht](#page-332-0) erstellt wird. Diese Ansicht ist in der grafischen Benutzeroberfläche von Base immer sortierbar und filterbar.

#### **Vorsicht**

Der Report-Designer ist beim Editieren eines Berichtes mit laufendem Abspeichern zu begleiten. Dazu zählt nicht nur das Abspeichern im Report-Designer selbst nach jedem wichtigen Arbeitsschritt, sondern auch das Abspeichern der gesamten Datenbank. Je nach Version von LibreOffice kann es beim Editieren auch zu plötzlichen Abstürzen des Report-Designers kommen.

Die Funktionsweise fertiger Berichte ist davon nicht betroffen – auch wenn diese Berichte unter einer anderen Version erstellt wurden, wo eben z. B. das oben genannte Verhalten nicht auftaucht.

### **Hinweis**

Der Report-Designer ist seit LO 4.1 bereits so in LO integriert, dass er nicht mehr sichtbar in den Erweiterungen («Extensions») erscheint. Es sollte auf jeden Fall vermieden werden, neben dem integrierten Report-Designer noch eine nicht zu der LO-Version passende Report-Designer-Erweiterung zu installieren. Bei der Nutzung von LO-Versionen, die von Ubuntu angeboten werden, ist darauf zu achten, dass der Report-Designer auch wirklich mit installiert wird.

Neben dem Report-Designer existiert auch in LibreOffice Base weiterhin ein Assistent zur Berichtserstellung mittels eines Serienbriefverfahrens. Dieser Assistent ist allerdings nicht zugänglich, sobald der Report-Designer installiert wurde.

Der Assistent ist weitgehend selbsterklärend. Er produziert schnell übersichtliche Berichte in vorgefertigten Designs. Seine Berichte sind rein tabellarisch angelegt. Da mit dem Report-Designer Berichte weiter ausgestaltet werden können, behandelt dieses Kapitel nur diese Berichtsvariante. Auch der Report-Designer kann über einen Assistenten gestartet werden. Hier wird allerdings die Bearbeitung in der Entwurfsansicht erläutert.

Leider tauchen im Report-Designer immer wieder ärgerliche Bugs auf. Am besten dafür einfach den Bugtracker [https://bugs.documentfoundation.org/buglist.cgi?](https://bugs.documentfoundation.org/buglist.cgi?quicksearch=ReportBuilder) quicksearch=ReportBuilder aufsuchen. Siehe dazu aber auch das Kapitel [Bugs und](#page-117-0)  [Workarounds bei verschied](https://bugs.documentfoundation.org/buglist.cgi?quicksearch=ReportBuilder)[enen Datenbankverbindungen](#page-117-0) in diesem Handbuch.

# **Die Benutzeroberfläche des Report-Designers**

Über **Berichte → Bericht in der Entwurfsansicht erstellen …** wird der Report-Designer aufgerufen.

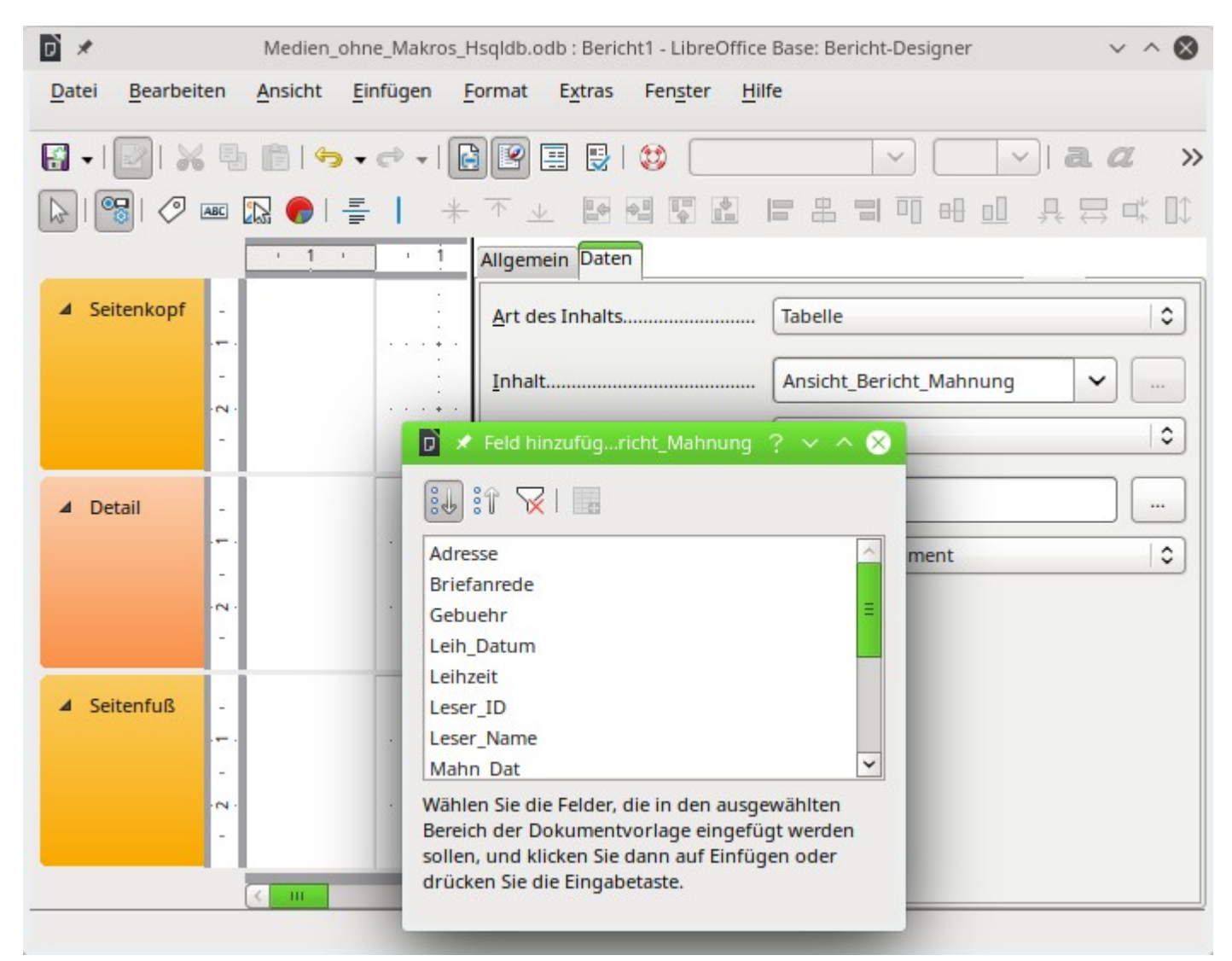

Der Report-Designer startet in einer dreiteiligen Ansicht. Links ist die vorläufige Einteilung des Berichts in Seitenkopf, Detail und Seitenfuß zu sehen, in der Mitte befinden sich die entsprechenden Bereiche, die Inhalte des Berichtes aufnehmen, und rechts werden die Eigenschaften des Berichtes angezeigt. Die oberen und unteren Seitenränder sind nicht sichtbar. Die Größe dieser Ränder kann über **Format → Seite** eingesehen und geändert werden.

Gleichzeitig wird bereits der Dialog **Feld hinzufügen** angezeigt. Dieser Dialog entspricht dem Dialog aus der Formularerstellung. Er erzeugt Felder mit der entsprechenden dazugehörigen Feldbezeichnung.

Ohne einen Inhalt aus der Datenbank lässt sich ein Bericht nicht sinnvoll nutzen. Deshalb wird zu Beginn direkt der Reiter **Daten** angezeigt. Hier kann der Inhalt des Berichtes eingestellt werden, im obigen Beispiel **Art des Inhalts → Tabelle** und **Inhalt → Ansicht\_Bericht\_Mahnung**. Solange **SQL-Befehl analysieren → Ja** eingestellt ist, kann der Bericht auch Sortierungen, Gruppierungen und Filterungen vornehmen. Da bereits als Grundlage eine Ansicht (View) gewählt wurde, kommt eine Filterung nicht zum Einsatz. Sie wurde bereits in der der Ansicht zugrundeliegenden Abfrage vorgenommen.

#### **Hinweis**

Als **Art des Inhaltes** kann eine Tabelle, eine Ansicht (View), eine Abfrage oder direkt SQL-Code angegeben werden. Am besten zu handhaben ist der Report-Designer, wenn er die Daten so weit wie möglich aufbereitet erhält. So können z.B. in Abfragen Berechnungen vorher durchgeführt werden und auch der Bereich der Daten, die im Bericht erscheinen sollen, begrenzt werden.

Vor allem bei früheren LO-Versionen kommt es manchmal zu Problemen, wenn Abfragen aus mehreren Tabellen später gruppiert werden sollen. Solche Probleme können vermieden werden, indem auf eine Ansicht zugegriffen wird. Eine Ansicht erscheint für Programmteile wie den Report-Designer wie eine Tabelle der Datenbank. Feldnamen sind dann unverrückbar vorgegeben. Der anschließende Zugriff mit Sortier- und Gruppierbefehlen ist fehlerfrei möglich.

#### **Hinweis**

Der Report-Designer kennt nicht alle Datentypen aller möglichen Datenbanken. Enthält ein Datentyp nur Text, so sollte er deshalb durch eine Abfrage in einen bekannten Textdatentyp umgewandelt werden. Dieses Problem hat vor allem FIREBIRD mit dem Datentyp **CLOB**:

```
 001 SELECT CAST( ( "CLOB-Feld" ) AS VARCHAR ( 8000 ) ) AS "Text_lang" 
 002 FROM "Tabelle"
```
Zwei Ausgabeformate für Berichte sind über **Datei → Ausgabeformat** wählbar: **Textdokument**, also ein Writer-Dokument oder **Tabellendokument**, also ein Calc-Dokument. Soll einfach nur eine tabellarische Übersicht ausgegeben werden, so ist das Calc-Dokument für die Berichtserstellung eindeutig vorzuziehen. Es ist wesentlich schneller erstellt und kann anschließend auch besser nachformatiert werden, da weniger Formatvorgaben berücksichtigt werden und Spalten einfach nach der erforderlichen Breite anschließend entsprechend gezogen werden können.

Standardmäßig sucht der Report-Designer als Datenquelle die erste Tabelle der Datenbank aus. So ist auf jeden Fall gewährleistet, dass zumindest ein Ausprobieren der Funktionen möglich ist. Erst nach Auswahl der Datenquelle kann der Bericht mit Feldern beschickt werden.

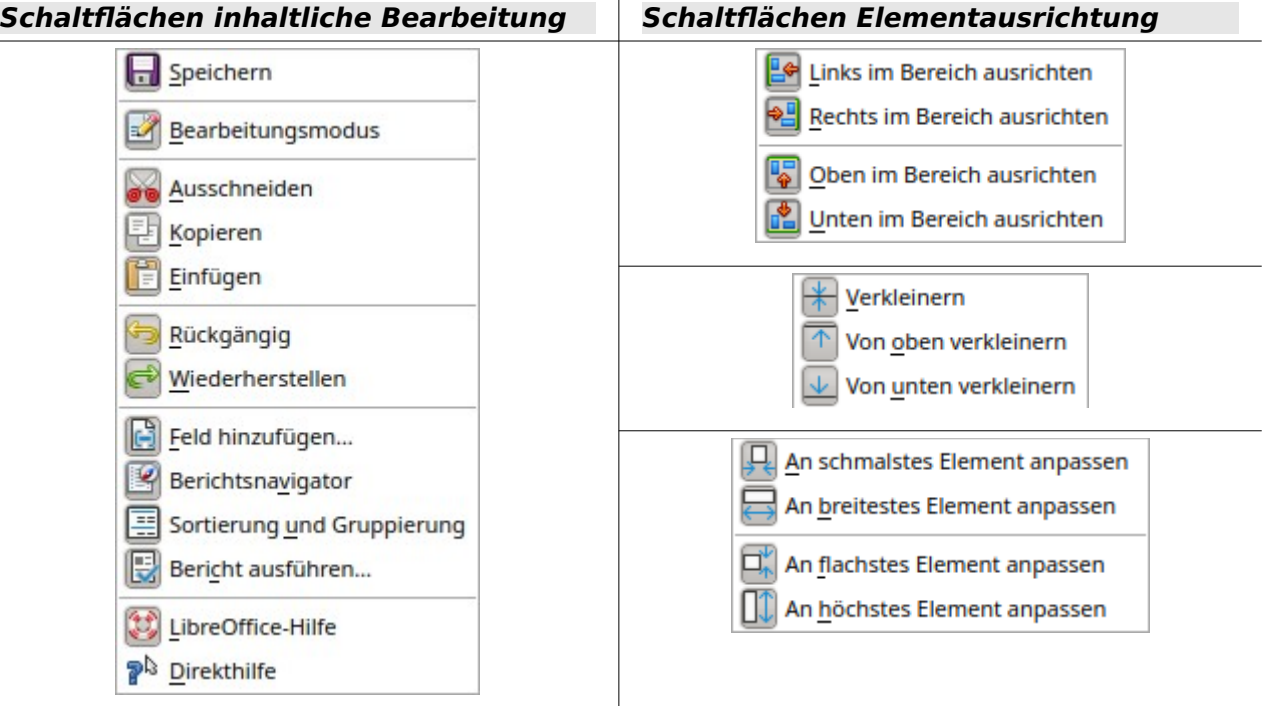

# Auswahl Steuerelement-Eigenschaften... **Beschriftung** ABC **Textfeld**  $\mathbb{Z}$  Bild... Diagramm... **Horizontale Linie Vertikale Linie** Gitter **Am Raster fangen # Hilfslinien beim Verschieben**

# **Schaltflächen inhaltliche Bearbeitung Schaltflächen Elementausrichtung**

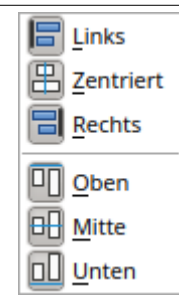

Der Report-Designer stellt einige zusätzliche Schaltflächen zur Verfügung, so dass in der vorstehenden Tabelle noch einmal die Schaltflächen mit einer entsprechenden Beschriftung abgebildet sind. Die Schaltflächen zur Elementausrichtung werden in diesem Kapitel nicht weiter beschrieben. Sie sind hilfreich beim schnellen Anpassen von Feldern in einem Bereich des Report-Designers. Prinzipiell geht dies alles aber auch über die direkte Bearbeitung der Eigenschaften des jeweiligen Feldes. Zusätzlich gibt es noch die Symbolleiste «Zeichnungsobjekte». Diese Leiste wird standardmäßig nicht angezeigt. Die Zeichnungsobjekte sind auch über **Einfügen → Form** verfügbar.

<span id="page-340-0"></span>Wie schon bei den Formularen ist es hilfreich, den entsprechenden Navigator über **Ansicht → Berichtsnavigator** oder die entsprechende Schaltfläche bei Problemen aufzurufen. So kann es zum Beispiel sein, dass durch einen unvorsichtigen Klick beim Start des Report-Designers die Eigenschaften zu den Daten des Berichts verzweifelt gesucht werden. Diese Daten können nur über den Bericht-Navigator erreicht werden:

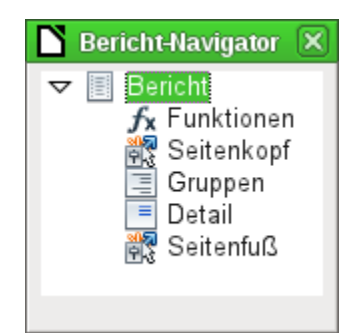

Ein Klick mit der linken Maustaste auf **Bericht** und die Eigenschaften des Berichtes sind wieder erreichbar.

Der Navigator zeigt zu Beginn neben den sichtbaren Unterteilungen des Dokumentes (Seitenkopf, Gruppen, Detail und Seitenfuß) noch die möglichen Inhalte von Funktionen an. Gruppen ordnen z. B. alle anzumahnenden Medien einer Person zu, so dass nicht viele Einzelmahnungen erstellt werden müssen. Detailbereiche zeigen die zu den Gruppen passenden Datensätze an. Funktionen dienen z. B. zur Berechnung einer Summe einer Rechnung.

Um bei dem oben geöffneten Beispiel sinnvolle Ausgaben zu erhalten, muss der Inhalt der Ansicht gruppiert wiedergegeben werden. Ein Leser soll gebündelt die Anmahnungen für alle seine entliehenen und überzogenen Medien erhalten.

Über **Ansicht → Sortierung und Gruppierung** bzw. den entsprechenden Button startet die Gruppierungsfunktion. Hier können neben Gruppen, die angezeigt werden sollen, auch einfach Sortierungen eingestellt werden. Soll nur sortiert werden, so wird zwar eine Gruppierung ausgewählt, der Gruppenkopf und der Gruppenfuß aber auf auf «Nicht vorhanden» eingestellt.

Zuerst erfolgt die Sortierung nach dem obersten eingetragenen Feld. Gegebenenfalls müssen also die Einträge entsprechend verschoben werden, wenn die gewünschte Sortierung nicht eintritt.

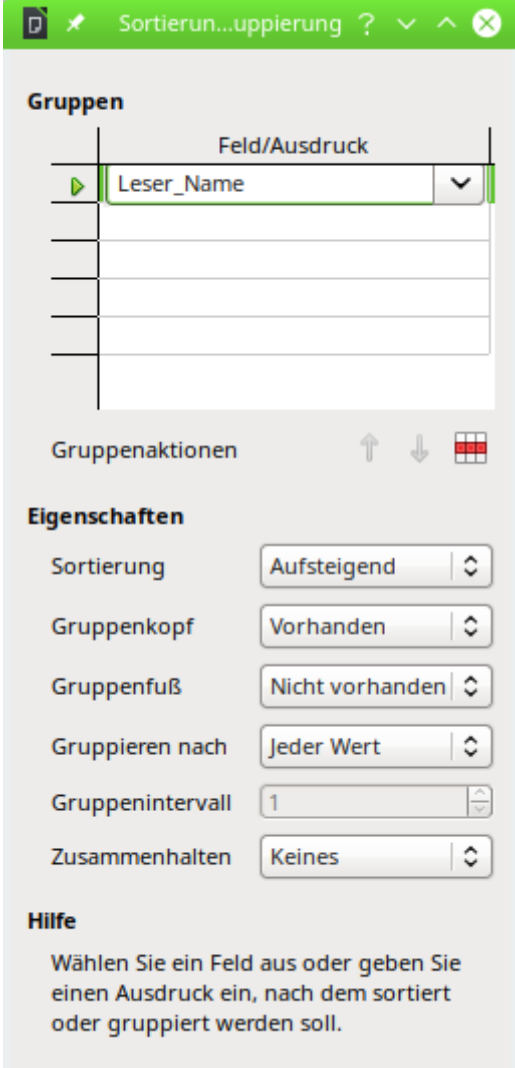

<span id="page-341-0"></span>Abbildung 48: Sortierung und Gruppierung

Hier wurde nach dem Feld "Leser\_Name" gruppiert und sortiert. In die obere Tabelle können untereinander mehrere Felder eingetragen werden. Soll z. B. zusätzlich nach dem "Leih\_Datum" gruppiert und sortiert werden, so ist dies als zweite Zeile anzuwählen.

Direkt unter der Tabelle erscheinen verschiedene Gruppenaktionen zur Auswahl: Eine Verschiebung der Gruppe nach oben, eine Verschiebung nach unten oder die komplette Löschung der Gruppe. Da für den geplanten Bericht nur eine Gruppierung notwendig ist, steht in [Abbildung](#page-341-0)  [48](#page-341-0) nur mit dem Symbol ganz rechts die **Gruppenaktion → Löschung** zur Verfügung.

Die **Eigenschaft → Sortierung** ist selbsterklärend. Bei der Erstellung des Eintrags hat sich im Report-Designer auf der linken Seite sofort eine neue Einteilung gebildet. Neben der Feldbezeichnung "Leser Name" steht dort noch «Kopf». Diese Einteilung nimmt also die Kopfzeile des Berichtes auf. In der Kopfzeile steht nachher z. B. der Name der Person, die eine Mahnung erhalten soll. Ein Gruppenfuß ist hingegen bisher nicht vorhanden. Er könnte z. B. den zu zahlenden Betrag oder den Ort und das aktuelle Datum sowie einen Bereich für die Unterschrift der anmahnenden Person enthalten.

Standardmäßig wird nach jedem Wert gruppiert. Ändert sich also "Leser Name", so entsteht eine neue Gruppe. Alternativ kann hier nach dem Anfangsbuchstaben gruppiert werden. Das würde aber bei einem Mahnverfahren alle Leser-Nachnamen mit gleichem Anfangsbuchstaben zusammenfassen in einer Gruppe. 'Schmidt', 'Schulze' und 'Schulte' erhielten so eine gemeinschaftliche Mahnung. Eine wohl recht sinnlose Aktion an dieser Stelle für dieses Beispiel.

Nur wenn nach Anfangsbuchstaben gruppiert wird, kann noch zusätzlich eingegeben werden, nach wie vielen Werten die nächste Gruppe beginnen soll. Denkbar wäre hier z. B. eine Gruppierung für ein kleines Telefonbüchlein. Je nach Bekanntenkreis reicht da vielleicht eine Gruppierung nach jedem 2. Wert, also A und B in einer Gruppe, dann C und D usw.

Je nach Einstellung kann eine Gruppe entweder mit dem ersten Detail zusammen gehalten werden, oder, sofern möglich, als ganze Gruppe. Standardmäßig ist **Zusammenhalten → Keines** eingestellt. Für ein Mahnverfahren wird vermutlich sowieso die Gruppe so angeordnet, dass für jede Person, die eine Mahnung erhalten soll, eine Seite ausgedruckt wird. Daher ist stattdessen an anderer Stelle zu wählen, dass nach der Gruppe jeweils ein Seitenumbruch erfolgt, bevor der nächste Wert abzuarbeiten ist. Ein Zusammenhalten der ganzen Gruppe bewirkt gegebenenfalls, dass bei zu viel Inhalt auf der ersten Seite der gesamte Inhalt auf die Folgeseite rutscht!

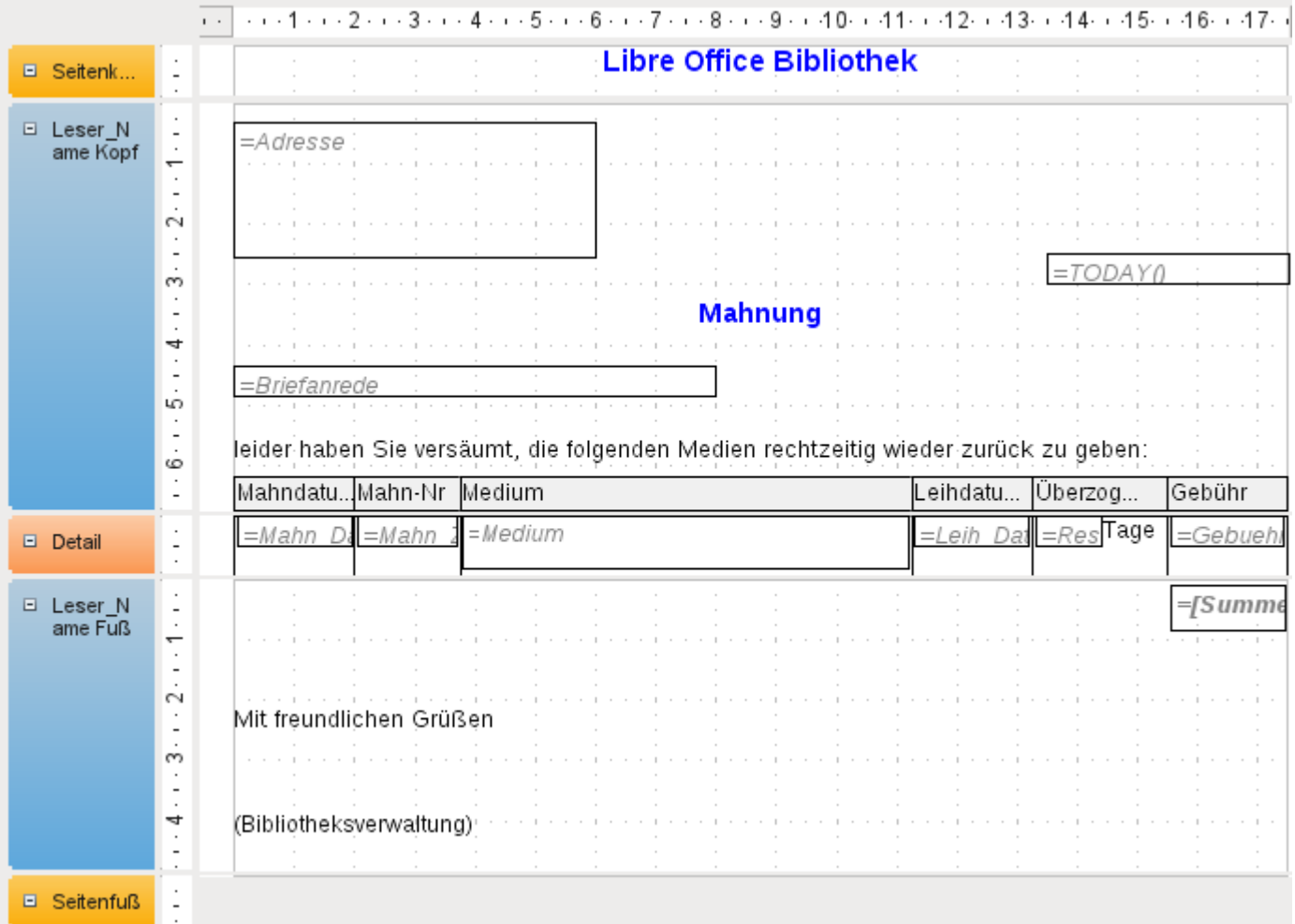

Sind Gruppenkopf und gegebenenfalls Gruppenfuß ausgewählt, so erscheinen diese Elemente als Teile des Berichtnavigators unter dem entsprechenden Feldnamen "Leser Name". Zusätzlich wird auch da wieder die Möglichkeit für Funktionen geboten, die sich nur auf diese Gruppe beschränken.

Das Hinzufügen der Felder läuft über **Ansicht → Feld hinzufügen** wie im Formular. Allerdings sind hier die Beschreibungen und die Inhaltsfelder nicht miteinander gruppiert. Beide können

also unabhängig voneinander verschoben, in der Größe beeinflusst und auf unterschiedliche Einteilungsebenen gezogen werden. Auch das direkte Hinzufügen von Textfeldern (für den Inhalt aus der Datenbank) und Beschriftungsfeldern ist natürlich möglich.

Das obige Bild zeigt den Berichtsentwurf für die Mahnung an. Im Seitenkopf ist fest die Überschrift «Libre Office Bibliothek» als Beschriftungsfeld eingesetzt. Hier könnte auch ein Briefkopf mit Logo stehen, da auch die Einbindung von Grafiken möglich ist. Wenn die Ebene «Seitenkopf» heißt, so bedeutet das nicht, dass darüber kein Rand existiert. Dieser wurde in den Seiteneinstellungen bereits festgelegt und liegt oberhalb des Seitenkopfes.

«Leser Name Kopf» ist die Gruppierung und Sortierung, nach der die Daten zusammengefasst werden sollen. In den Feldern, die später Daten aufnehmen, steht hellgrau die Bezeichnung der Datenfelder, die hier ausgelesen werden. So hat die dem Bericht zugrundeliegende Ansicht z. B. ein Feld mit der Bezeichnung Adresse, in dem die komplette Adresse mit Straße und Ort für die anzumahnende Person steht. Um dies in ein Feld zu setzen, sind Absatzumbrüchen in der Abfrage notwendig. Mittels **CHAR(13)||CHAR(10)** (FIREBIRD: Statt **CHAR() ASCII\_CHAR()** verwenden) wird in einer Abfrage ein Absatz erzeugt. Beispiel:

```
 001 SELECT 
 002 "Anrede"||CHAR(13)||CHAR(10)||"Vorname"||' '||"Nachname"||CHAR(13)||
    CHAR(10)||"Strasse"||' '||"Nr"||CHAR(13)||CHAR(10)||"Postleitzahl"||' 
    '||"Ort" AS "Adresse" 
 003 FROM "Leser"
```
Bei dem Feld «=TODAY()» handelt es sich um eine eingebaute Funktion, die das aktuelle Datum an dieser Stelle einliest. Diese Funktion ist über **Einfügen → Datum und Uhrzeit** direkt zu erreichen.

In «Leser Name Kopf» sind außer der Anrede und weiteren Informationen auch die Spaltenköpfe für die anschließende Tabellenansicht untergebracht. Sie sollen ja nur einmal auftauchen, auch wenn mehrere Medien aufgelistet werden.

In den Hintergrund dieser Spaltenköpfe wurde je ein graues Rechteck gelegt. Dieses Rechteck sorgt gleichzeitig für eine entsprechende Umrandung.

Der Detailbereich wird so oft wiederholt, wie unterschiedliche Datensätze mit den gleichen Daten existieren, die in "Leser Name" stehen. Hier werden also alle Medien aufgelistet, die nicht rechtzeitig zurückgegeben wurden. Auch hier liegt im Hintergrund ein Rechteck, um die Inhalte zu umranden. Das Rechteck selbst hat die Füllfarbe «weiß».

### **Hinweis**

Grundsätzlich gibt es in LO auch die Möglichkeit, horizontale und vertikale Linien hinzu zu fügen. Im Design-Modus werden diese auch angezeigt.

Diese Linien haben den Nachteil, dass sie nur als Haarlinien ausgelegt sind. Sie lassen sich besser nachbilden, indem Rechtecke benutzt werden. Der Hintergrund der Rechtecke wird auf die Farbe Schwarz eingestellt, die Größe wird z. B. mit einer Breite von 17 cm und einer Höhe von 0,03 cm festgelegt. Dann erscheint eine horizontale Linie mit einer Dicke von 0,03 cm mit einer Länge von 17 cm.

Leider hat auch diese Variante einen Nachteil: grafische Elemente lassen sich nicht richtig positionieren, wenn der Bereich über eine Seite hinweg geht.

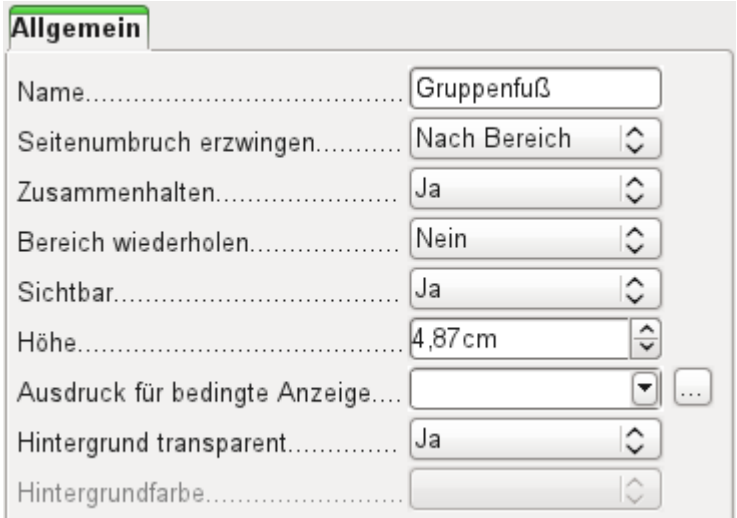

Der «Leser Name Fuß» schließt schließlich das Briefformat mit einer Grußformel und einem Unterschriftsbereich ab. Der Fuß ist so definiert, dass anschließend ein Seitenumbruch nach dem Bereich erfolgt: **Seitenumbruch erzwingen → Nach Bereich**. Außerdem ist er gegenüber den Standardeinstellungen verändert worden und so eingestellt, dass der Bereich auf jeden Fall zusammen gehalten werden soll. Schließlich würde es reichlich merkwürdig aussehen, wenn bei vielen Mahnungen allein z. B. das Unterschriftsfeld auf die nächste Seite verschoben, die Gebührensumme und der Gruß aber auf der Vorseite präsentiert würde.

## **Hinweis**

Zusammenhalten bezieht sich hier immer auf den Seitenumbruch. Soll der Inhalt eines Datensatzes unabhängig vom Seitenumbruch zusammengehalten werden, so ist dies zur Zeit nur möglich, indem der Datensatz nicht als «Detail» eingelesen wird, sondern als Grundlage für eine Gruppierung genommen wird. Der Bereich «Detail» wird leider auch dann aufgetrennt, wenn **Zusammenhalten → Ja** ausgewählt wird.

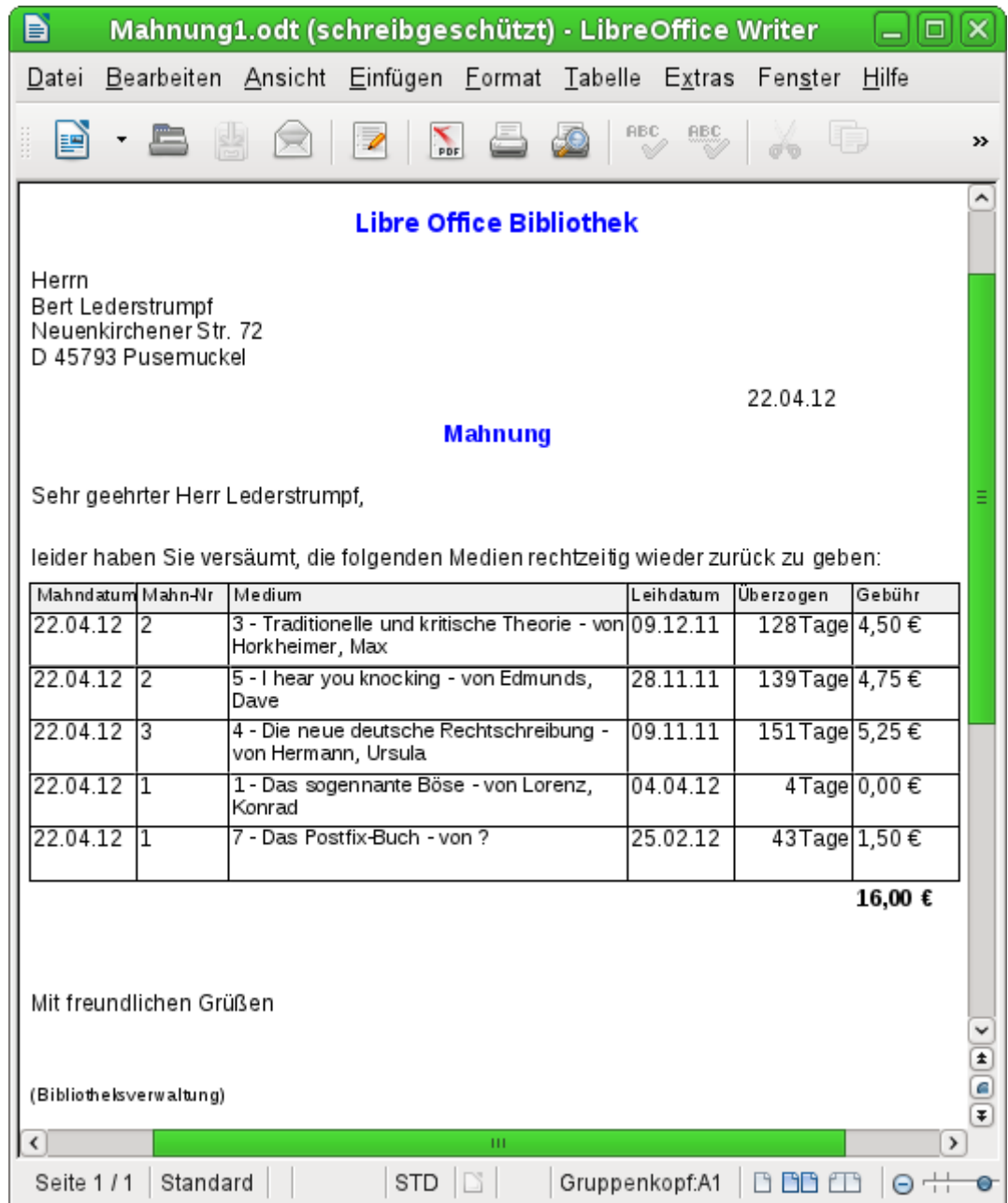

Für die Aufsummierung der Gebühren wurde eine interne Funktion benutzt. Hierfür wurde zuerst ein Textfeld ohne Inhalt aufgezogen. Anschließend wurde in den **Eigenschaften → Daten → Datenfeld-Typ → Funktion** gewählt. Anschließend wurde **Datenfeld → Gebuehr** eingestellt. Unter **Funktion** stehen Summe, Minimum und Maximum zur Verfügung. Folgerichtig wurde hier die **Summe** ausgewählt. Schließlich ist im **Geltungsbereich** noch wählbar, ob die Funktion für eine bestimmt Gruppe oder für den ganzen Bericht gelten soll. Die Summe soll bezogen auf den Leser erstellt werden. Also kam hier nur die **Gruppe: Leser\_Name** in Frage. Intern weist der Report-Designer dieser Funktion den Namen SummeGebuehrLeser Name zu. Aus dem Namen ist ersichtlich, dass es sich um eine Summierung der «Gebuehr» handelt. Diese Summierung wird für jede Gruppe «Leser\_Name» durchgeführt.

So könnte dann eine entsprechende Mahnung aussehen. Im Detailbereich sind hier 5 Medien angegeben, die der Leser entliehen hat. Im Gruppenfuß wird die Summe für die Anmahnung ausgegeben.

#### **Hinweis**

Berichte können auch für einzelne Datensätze über mehrere Seiten gehen. Die Bereichsgröße sagt nichts über die Seitengröße aus. Allerdings kann die Ausdehnung des Bereiches Detail über mehr als eine Seite dazu führen, dass die Umbrüche nicht einwandfrei sind. Hier ist der Report-Designer in der Abstandsberechnung noch fehlerhaft. Kommen Gruppierungsbereiche und grafische Elemente hinzu, so entstehen teilweise nicht mehr durchschaubare Bereichsgrößen.

## *i* Tipp

Soll sich ein Bereich über mehrere Seiten erstrecken, so muss der Beginn des Bereiches klar auf der ersten Seite definiert sein. Um vertikale Abstände zwischen Textfeldern des Berichtes zu konstruieren, setzt der Report-Designer Tabellenzeilen ein. Passt eine Tabellenzeile nicht mehr auf eine Seite, so wird sie komplett auf die nächste Seite verschoben – mit dem gesamten folgenden Inhalt. Hier hilft es, ein kleines leeres Beschriftungsfeld genau dort zu positionieren, wo der Beginn der neuen Seite sein soll. Der Report-Designer erstellt dort dann die erste Tabellenzeile der neuen Seite. So ist die Positionierung von Textfeldern und Beschriftungsfeldern auch bei größeren Bereichen möglich.

# **Gliederung eines Berichtes**

Die Gliederung eines Berichtes erfolgt über die Zuweisung von Gruppierungen. Zu jeder Gruppierung können Gruppenköpfe und Gruppenfüße angezeigt werden, die dann das zusammenfassende Element der Gliederung aufnehmen. Die Sortierungsreihenfolge wird über **Ansicht → Sortierung und Gruppierung** eingestellt. Sie ist im Editor dadurch sichtbar, dass die führende Sortierung durch den zuerst angezeigten Gruppenkopf dargestellt wird. Ist allerdings **Gruppenkopf → Nicht vorhanden** eingestellt, so muss für die Übersicht zur Sortierung weiter der Sortierungsdialog aufgesucht werden.

Soll ein Bericht mit einer besonderen Startseite versehen werden, z.B. dem Briefkopf einer Firma, so ist dies über **Bearbeiten → Berichtskopf/-fuß einfügen** möglich. Es ist nicht möglich, den Seitenkopf für eine einmalige Anzeige zu nutzen, da die bedingte Anzeige des Seitenkopfes daran scheitert, dass für den Seitenkopf zur Zeit keine unterschiedlichen Bedingungen definierbar sind. Wird der Berichtskopf genutzt, so sollte der Seitenkopf grundsätzlich in den Eigenschaften auf **Sichtbar → Nein** eingestellt werden, da sonst der Berichtskopf beim Ausdruck nicht an erster Position steht.

Grundsätzlich sollte bei Seitenkopf und Seitenfuß klar sein, dass es sich hier um eine Kopf- bzw. Fußzeile handelt, die zusätzlich zu den Randeinstellungen von **Format → Seite** Platz beansprucht. Über **Bearbeiten → Seitenkopf/-fuß löschen** kann der anfänglich automatische eingefügte Seitenkopf bzw. -fuß entfernt werden.

#### **Hinweis**

Die Möglichkeit, über das Menü **Bearbeiten** einen **Spaltenkopf/-fuß** einzustellen, ist beständig inaktiv. Die Funktion, einen Bericht mit Spalten zu versehen, wurde anfangs für den Report-Designer geplant, dann aber leider nicht realisiert. Wie so etwas dennoch teilweise nachgebildet werden kann, steht im Kapitel [Zweispaltige Berichte](#page-379-0).

# **Allgemeine Eigenschaften von Feldern**

Zur Darstellung von Daten gibt es lediglich drei unterschiedliche Felder. Neben dem Textfeld, das im Gegensatz zu seiner Namensgebung auch Zahlen und Formatierungen beherbergen

kann, gibt es noch ein Feld, das Bilder aus der Datenbank aufnehmen kann. Das Diagrammfeld stellt eine Zusammenfassung von Daten dar.

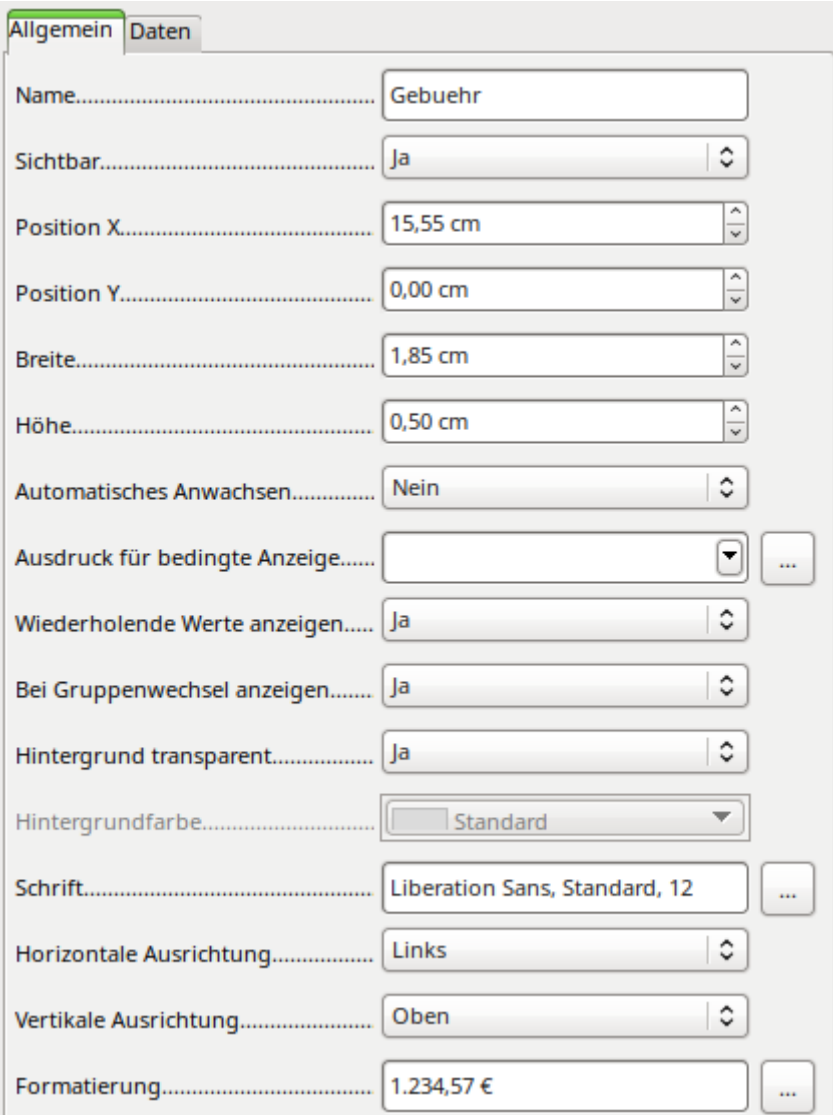

Felder werden wie bei den Formularen mit Namen bezeichnet. Standardmäßig ist hier der Name gleich der Feldbezeichnung der zugrundeliegenden Datenquelle.

Ein Feld kann unsichtbar geschaltet werden. Bei Feldern macht dies vielleicht wenig Sinn, bei Gruppenkopf oder Gruppenfuß hingegen schon eher, da hier auch andere Funktionen der Gruppierung erfüllt sein sollen, der Gruppenkopf oder Gruppenfuß aber nicht unbedingt mit Inhalt versehen ist.

**Automatisches Anwachsen** ist in LO 6.4 neu hinzugekommen. Jetzt können Felder so definiert werden, dass sich die Höhe automatisch an den Inhalt anpasst, wenn mehr Inhalt vorhanden ist, als das vorgesehene Feld fassen kann. Allerdings ist diese Funktion nicht auf die einzelne Zelle sondern auf die gesamte Zeile bezogen. Bei Auswahl des Anwachsens für das erste Feld werden alle Felder in der Zeile automatisch auf den entsprechenden Inhalt angepasst.

In dem Report-Designer kann die Ansicht bestimmter Inhalte durch einen **Ausdruck für bedingte Anzeige** unterdrückt werden oder der Wert des Feldes als Grundlage für eine Formatierung von Schrift und Hintergrund genommen werden. Mehr zu diesen Ausdrücken unter [Bedingte Anzeige](#page-366-0).

Wenn **Wiederholende Werte anzeigen** deaktiviert wird, so wird die Anzeige ausgesetzt, wenn direkt davor das Feld mit einem gleichen Dateninhalt bestückt wurde. Dies funktioniert einwandfrei nur bei Datenfeldern, die einen Text beinhalten. Zahlenfelder oder Datumsfelder ignorieren die Deaktivierung, Beschriftungsfelder werden bei einer Deaktivierung komplett ausgeblendet, auch wenn sie nur einmal vorkommen.

Die Funktion **Bei Gruppenwechsel anzeigen** konnte im Bericht nicht nachvollzogen werden.

Ist der Hintergrund nicht als transparent definiert, so kann für das jeweilige Feld eine Hintergrundfarbe definiert werden.

Die weiteren Einträge beziehen sich auf den Inhalt innerhalb der gezogenen Felder. Dies sind im Einzelnen die Schriftart (mit Schriftfarbe, Schriftdicke etc., siehe [Abbildung 49](#page-348-0)), die Ausrichtung des Schriftzugs in dem Feld und die Formatierung mit dem entsprechenden Dialog **Zahlenformat** (siehe [Abbildung 50](#page-349-0)).

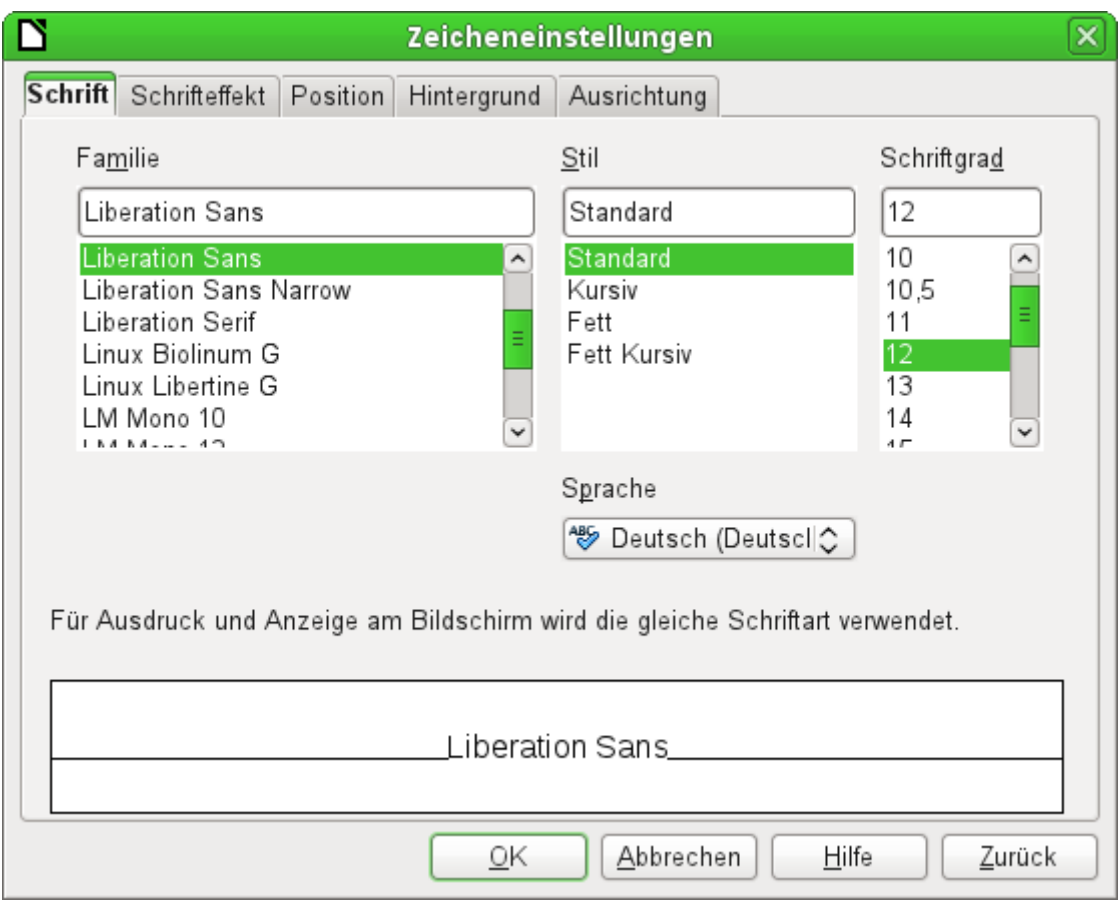

<span id="page-348-0"></span>Abbildung 49: Schrift - Zeicheneinstellungen

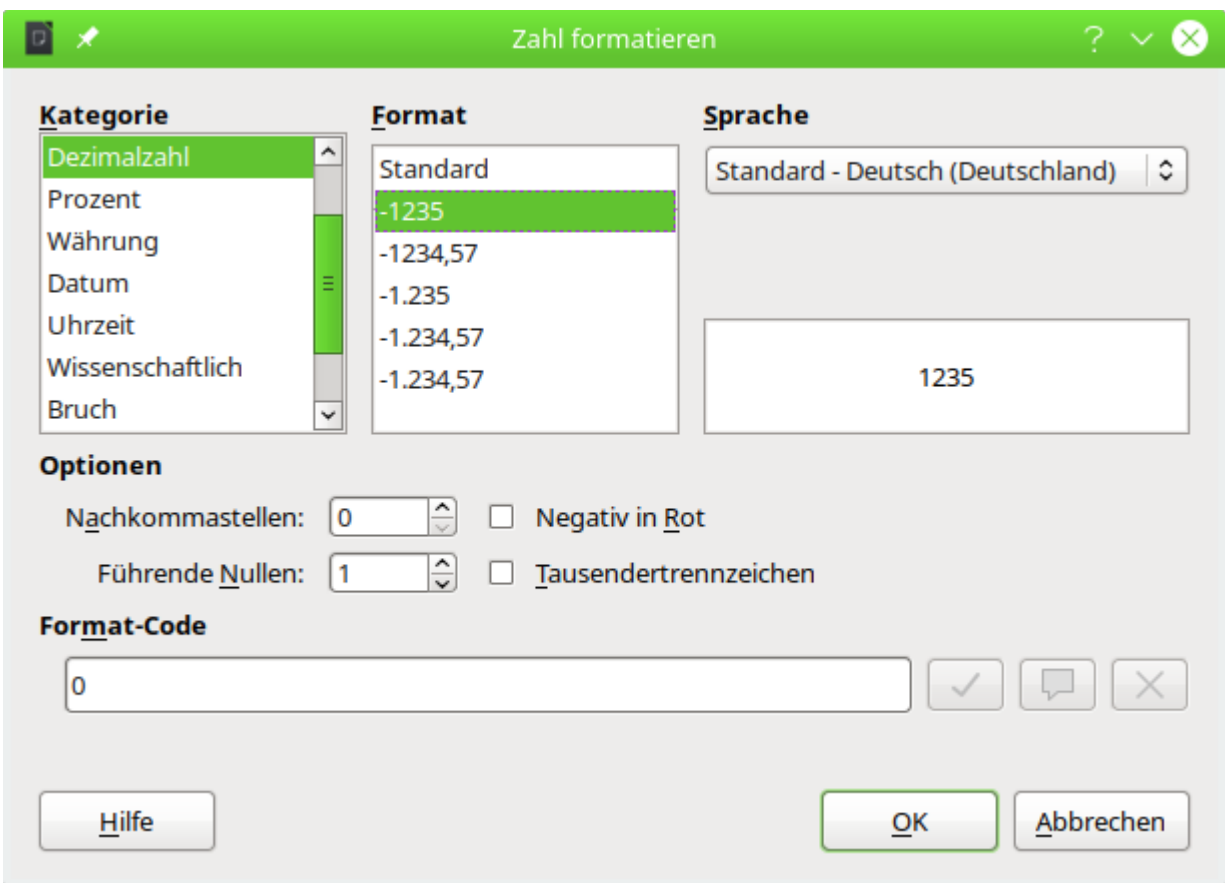

Ist eine Zelle mit dem Standardformat für Dezimalzahlen belegt, so werden 0-Werte nicht angezeigt. Hier muss der **Format-Code → 0** gesetzt werden.

# *<u>D*Tipp</u>

Die Positionierung von Feldern im Report-Designer ist manchmal von (scheinbar) unerklärlichen Fehlermeldungen begleitet, weil ein Element das andere überschneiden würde. Ein Blick auf die eingegebenen Werte in der Maßeinheit Zentimeter widerspricht dem. Ein Blick auf einen ausgeführten Bericht, zum Bearbeiten geöffnet, zeigt allerdings, dass bei der erzeugten Tabellenstruktur etwas nicht stimmt. Teilweise werden zum Ausgleich Tabellenspalten mit 0,04 cm Breite eingesetzt und somit viel zu viele Spalten erzeugt.

Der Report-Designer arbeitet intern alle anderen Maßeinheiten in DTP-Punkte um. Ein solcher Punkt entspricht 1/72 Zoll. Dadurch lässt sich in einem Bericht nur genau positionieren, was sich in diese Punkte umrechnen lässt. Alles andere ergibt sich durch eine Rundung. Ein Bericht, testweise über **Extras → Optionen → Spracheinstellung → Gebietsschema → Englisch (USA)** mit der Maßeinheit Zoll in einer dem Punktschema entsprechenden Seitengröße erstellt, zeigt bei einer Einhaltung der Schritte von ¼ Zoll, dass daraus exakt positionierte Felder mit einer klaren Tabellenstruktur bei der Berichtsausführung werden.

Leider lässt sich beim Report-Designer bisher nicht, wie z. B. dem Writer, die Maßeinheit «Punkt» einstellen. Das würde sicher so einige Positionierungsprobleme lösen.

<span id="page-349-0"></span>Abbildung 50: Formatierung von Zellen

# **Besondere Eigenschaften des grafischen Kontrollfeldes**

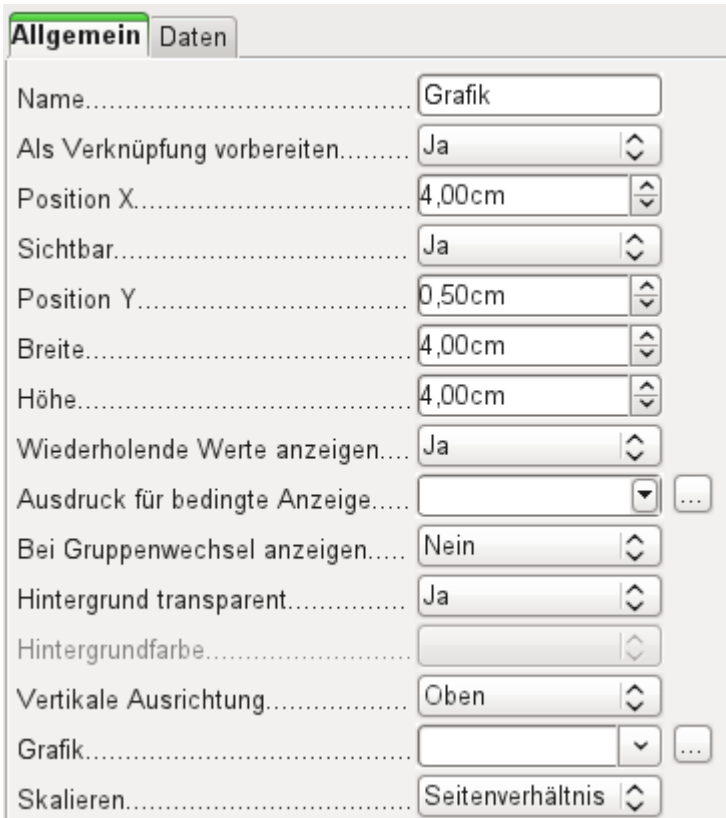

Das grafische Kontrollfeld kann sowohl Grafiken von außerhalb der Datenbank darstellen als auch Grafiken aus der Datenbank auslesen. Leider ist es zur Zeit nicht möglich, eine Grafik dauerhaft in Base zu speichern, um z. B. ein Brieflogo einzulesen. Hierzu muss zwingend die Grafik in dem gesuchten Pfad vorhanden sein, auch wenn die Auswahl anbietet, Bilder ohne Verknüpfung aufzunehmen und das erste Feld mit **Als Verknüpfung vorbereiten** auf eine entsprechende geplante Funktionalität schließen lässt.

### **Hinweis**

Die Dateinamen dürfen keine Sonderzeichen wie **[ ] { } \ < > % "** und Leerzeichen enthalten. Ein Bericht mit diesen Bildern wird nicht erstellt.

Alternativ dazu kann natürlich eine Grafik innerhalb der Datenbank selbst gespeichert werden und so auch intern verfügbar bleiben. Sie muss dann aber über die dem Bericht zugrundeliegende Abfrage in einem der Felder zugänglich sein.

Um eine «externe Grafik» aufzunehmen, ist über **Grafik → Button** … die Grafik zu laden. Um ein Datenbankfeld auszulesen, muss im Register **Daten** das Feld angegeben werden. Dieses Feld kann auch den Pfad zu einer externen Grafik beinhalten. Ist also in der Tabelle ein relativer Pfad zu einer Grafik angegeben, so wird diese Grafik entsprechend auch dargestellt.

Die Einstellung der vertikalen Ausrichtung scheint im Entwurf nichts zu bewirken. Wird allerdings der Bericht aufgerufen, so erscheint die Grafik entsprechend positioniert.

Beim **Skalieren** kann 'Nein', 'Seitenverhältnis beibehalten' und 'Autom. Größe' gewählt werden. Dies entspricht den Einstellungen im Formular:

- 'Nein': Das Bild wird nicht an das Kontrollfeld angepasst. Ist das Bild zu groß, so wird ein Ausschnitt des Bildes gezeigt. Das Bild wird nicht verzerrt.
- 'Seitenverhältnis beibehalten': Das Bild wird in das Kontrollfeld eingepasst, aber nicht verzerrt dargestellt.

• 'Automatische Größe': Das Bild wird der Größe des Kontrollfeldes angepasst und gegebenenfalls verzerrt dargestellt.

Nach der Bearbeitung von Berichten mit Bildern fällt auf, dass die Datenbankdatei deutlich größer wird. Innerhalb der \*.odb-Datei legt Base aus nicht nachvollziehbaren Gründen im Berichtsverzeichnis einen Ordner «ObjectReplacements» an. Dieser Ordner enthält dann eine Datei «report», die für eine entsprechende Vergrößerung der \*.odb-Datei sorgt.

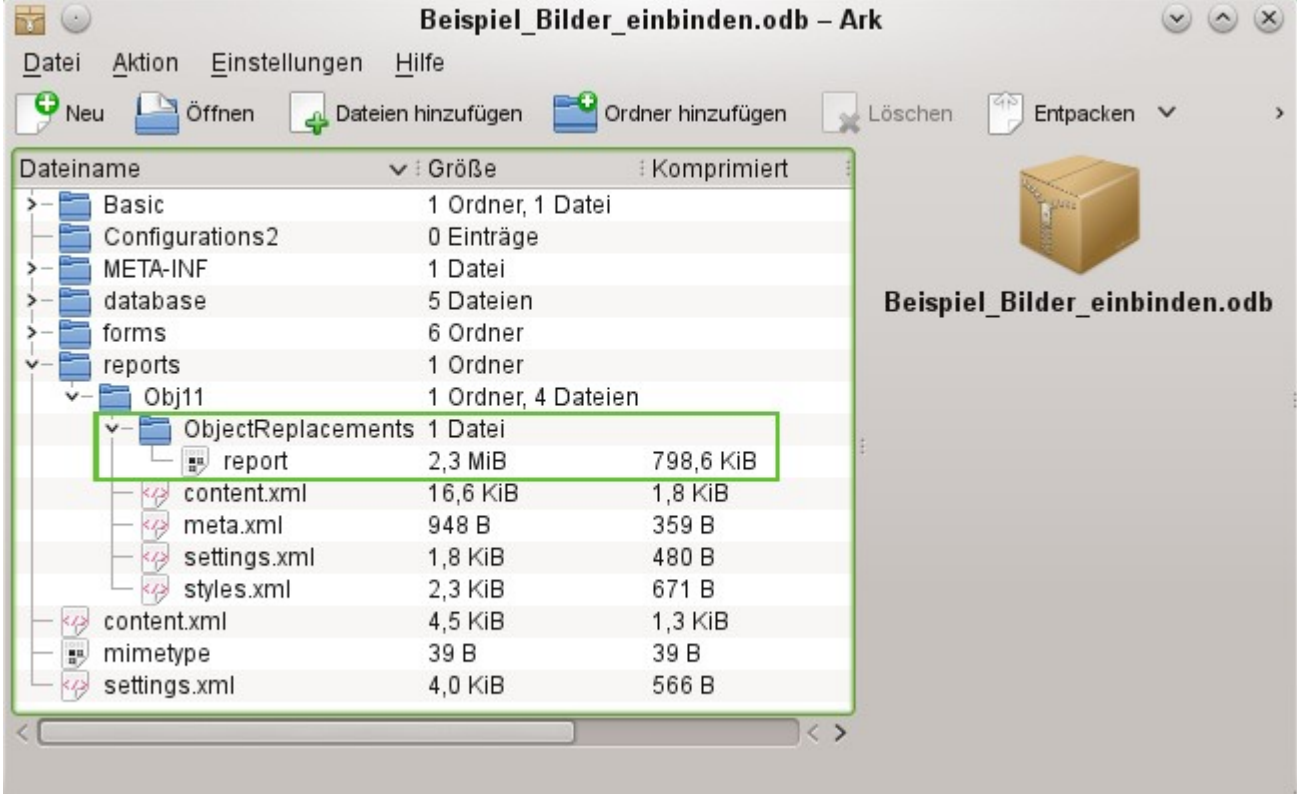

Wenn die Datenbankdatei in einem Packprogramm geöffnet wird, ist dieser Ordner mit Inhalt im Verzeichnis «reports» im Unterverzeichnis zu dem jeweiligen Bericht sichtbar. Dieses Verzeichnis kann über das Packprogramm gefahrlos gelöscht werden.

### **Hinweis**

Wenn Berichte nicht wiederholt editiert werden, reicht ein einmaliges Löschen des Verzeichnisses «ObjectReplacements» aus. Der Umfang des Verzeichnisses kann sehr rasch anschwellen. Dies hängt von der Menge und Größe der Dateien ab. Allein eine 2,8 MB \*.jpg-Datei vergrößerte so in einem Test eine \*.odb-Datei um 11 MB! Der Bug ist hier gemeldet: [https://bugs.freedesktop.org/show\\_bug.cgi?id=80320](https://bugs.freedesktop.org/show_bug.cgi?id=80320)

# **Diagramme im Bericht einbinden**

Über das entsprechende Kontrollfeld oder **Einfügen → Bericht-Steuerelemente → Diagramm** lässt sich ein Diagramm dem Bericht hinzufügen. Ein Diagramm ist die einzige Möglichkeit, in einem Bericht Daten wiederzugeben, die nicht aus der Quelle stammen, die im Bericht als Datenquelle angegeben ist. Ein Diagramm ist insofern ein Unterbericht des Berichtes, kann aber auch als eigenständiger Berichtsteil gesehen werden.

### **Hinweis**

Die Funktionsfähigkeit von Diagrammen ist in Berichten nicht beständig gewährleistet. Von LO 5.3 bis LO 7.3.2 funktionierte kein Diagramm im Report-Designer. Noch schlimmer: Alte Diagramme ließen sich nicht einmal entfernen, da die Auswahl der Diagramme dazu führte, dass LO direkt abstürzt.

Seit der Version LO 7.3.3 werden Diagramme wieder angezeigt. Auch die Absturzgefahr beim Bearbeiten von Diagrammen, die eventuell nicht korrekt funktionieren, ist behoben.

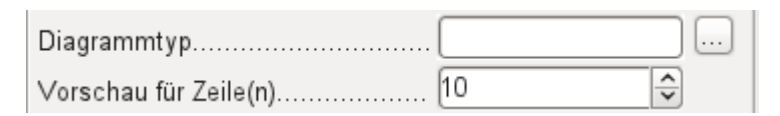

Das Diagramm wird mit der Maus aufgezogen. Bei den allgemeinen Eigenschaften zeigt sich neben bekannten Feldern die Möglichkeit, einen **Diagrammtyp** über den **Button** … auszuwählen (siehe entsprechende Typen in Calc). Außerdem wird eine maximal für die Vorschau benutzte Anzahl an Datensätzen (**Vorschau für Zeile(n)**) eingestellt, die schon einmal eine Vorstellung davon geben kann, wie das Diagramm letztlich aussieht.

Diagramme können, ebenfalls wie in Calc, entsprechend formatiert werden (Doppelklick auf das Diagramm). Hierzu siehe die Beschreibungen im Handbuch Calc.

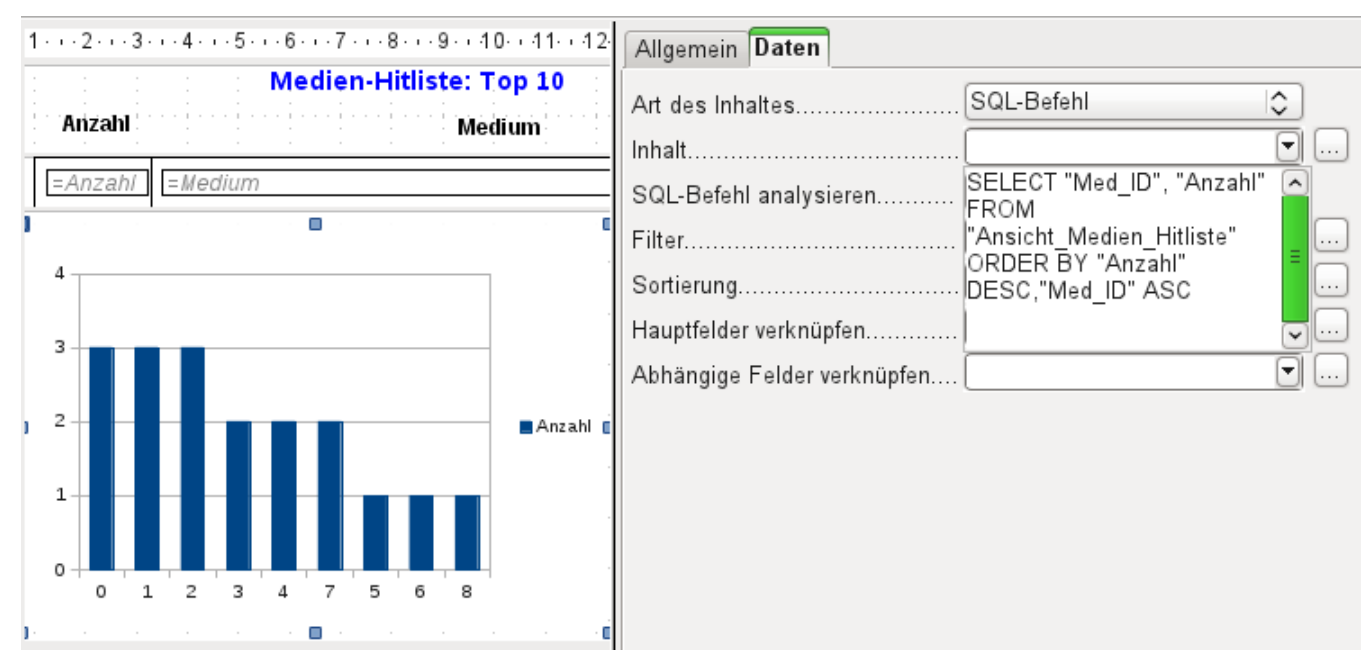

Das Diagramm wird im Reiter **Daten** mit den erforderlichen Datenfeldern verbunden. Hier, im Beispielbericht «Medien-Hitliste», soll das Diagramm die Häufigkeit deutlich machen, mit der bestimmte Medien entliehen wurden. Dazu wurde ein SQL-Befehl über den Abfrageeditor wie bei Listenfeldern erstellt und eingebunden. Die erste Spalte wird als die angesehen, mit der die Säulen beschriftet werden sollen, die zweite Spalte liefert dann die Anzahl der Entleihvorgänge, die sich in den Höhen der Säulen widerspiegelt.

In dem obigen Beispiel zeigt das Diagramm erst einmal nur sehr wenig an, da die Test-Entleihvorgänge sich zum Zeitpunkt der SQL-Eingabe in Grenzen hielten.

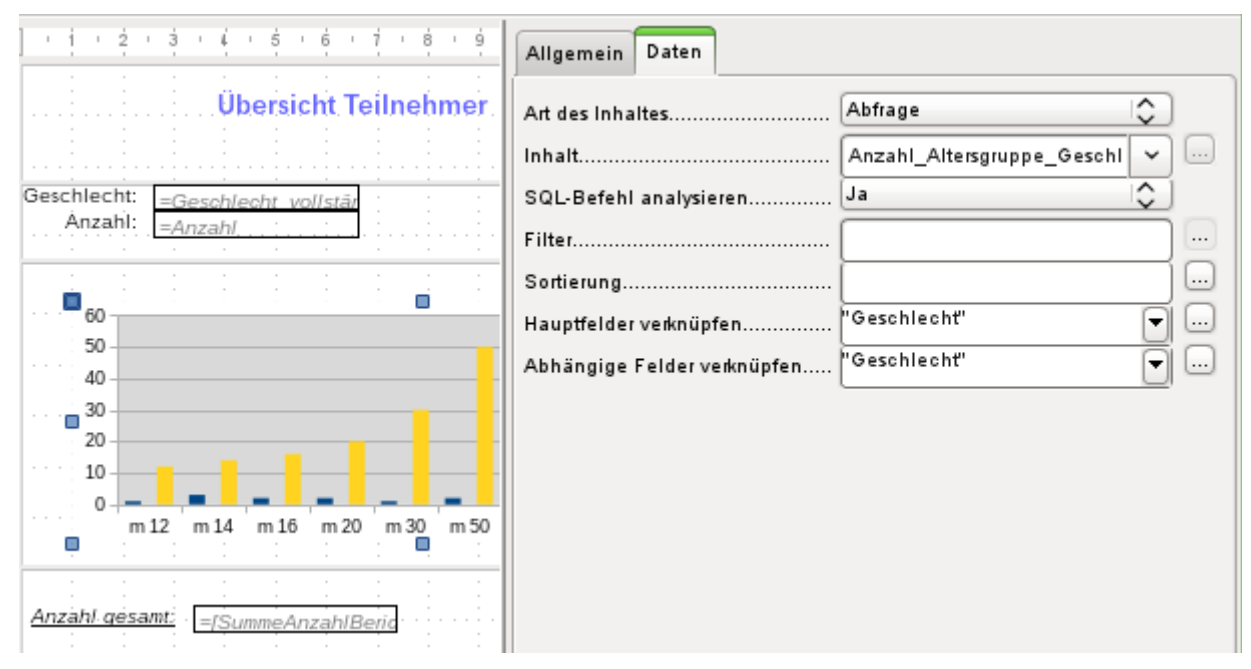

<span id="page-353-0"></span>In den Dateneigenschaften des Diagramms ist hier eine **Abfrage** eingebunden. Dieses Diagramm aus der Datenbank «Beispiel\_Sport.odb»[14](#page-353-1) zeigt neben den Grundlagen für die Erstellung von Diagrammen in Berichten eine Besonderheit auf: Die Vorschau des Diagramms zeigt mehr Säulen an, als an sich für das Diagramm vorgesehen sind. Dies liegt an der Zusammensetzung der Abfrage, die gleichzeitig mehrere Spalten darstellt, die eben nicht alle im Diagramm selbst dargestellt werden sollen.

Eine Filterung und Sortierung mit den internen Werkzeugen des Report-Designers ist nicht notwendig, weil dies eben schon so weit wie möglich über die Abfrage erledigt wurde.

# *D*Tipp

Grundsätzlich sollte die Berichtserstellung von so viel Aufgaben wie möglich entlastet werden. Was vorher durch Abfragen bewerkstelligt werden kann, das muss nachher nicht mehr die im Verhältnis zur Datenbank doch recht träge Ausführung des Berichtes belasten.

Wie bei Hauptformularen und Unterformularen werden jetzt Felder verknüpft. Im eigentlichen Bericht werden tabellarisch die Altersgruppen für männliche und weibliche Teilnehmer des Sportwettkampfs gelistet. Dabei ist nach den Geschlechtern gruppiert worden. In jeder Gruppe erscheint jetzt ein gesondertes Diagramm. Damit das Diagramm nur die zu dem Geschlecht gehörigen Daten übermittelt, sind die Felder "Geschlecht" aus dem Bericht und "Geschlecht" aus dem Diagramm miteinander verbunden.

### **Hinweis**

Haben Diagramme die gleiche Datenquelle (Tabelle, Abfrage) wie der Bericht selbst, so funktioniert die Verknüpfung von Hauptfeldern und abhängigen Feldern nicht. Hier muss für eine funktionierende Verknüpfung eine zweite Abfrage gleichen Inhaltes erstellt oder der SQL-Code direkt als Datenquelle für das Diagramm eingegeben werden.

Die x-Achse des Diagramms wird automatisch erst einmal mit der ersten Tabellenspalte der Datenquelle verbunden. Bei mehr als zwei Tabellenspalten stellt die Automatik gleich mehrere Säulen in dem Diagramm dar. Weitere Einstellungen zu dem Diagramm sind zu erreichen, wenn das gesamte Diagramm mit einem Doppelklick markiert wird. Mit einem Klick der rechten

<span id="page-353-1"></span>[<sup>14</sup>](#page-353-0) Die Datenbank «Beispiel\_Sport.odb» ist den Beispieldatenbanken für dieses Handbuch beigefügt.

Maustaste öffnet sich über dem Diagramm, je nach markiertem Element, ein Kontextmenü. Hierin enthalten ist immer die Einstellmöglichkeit für die Datenbereiche:

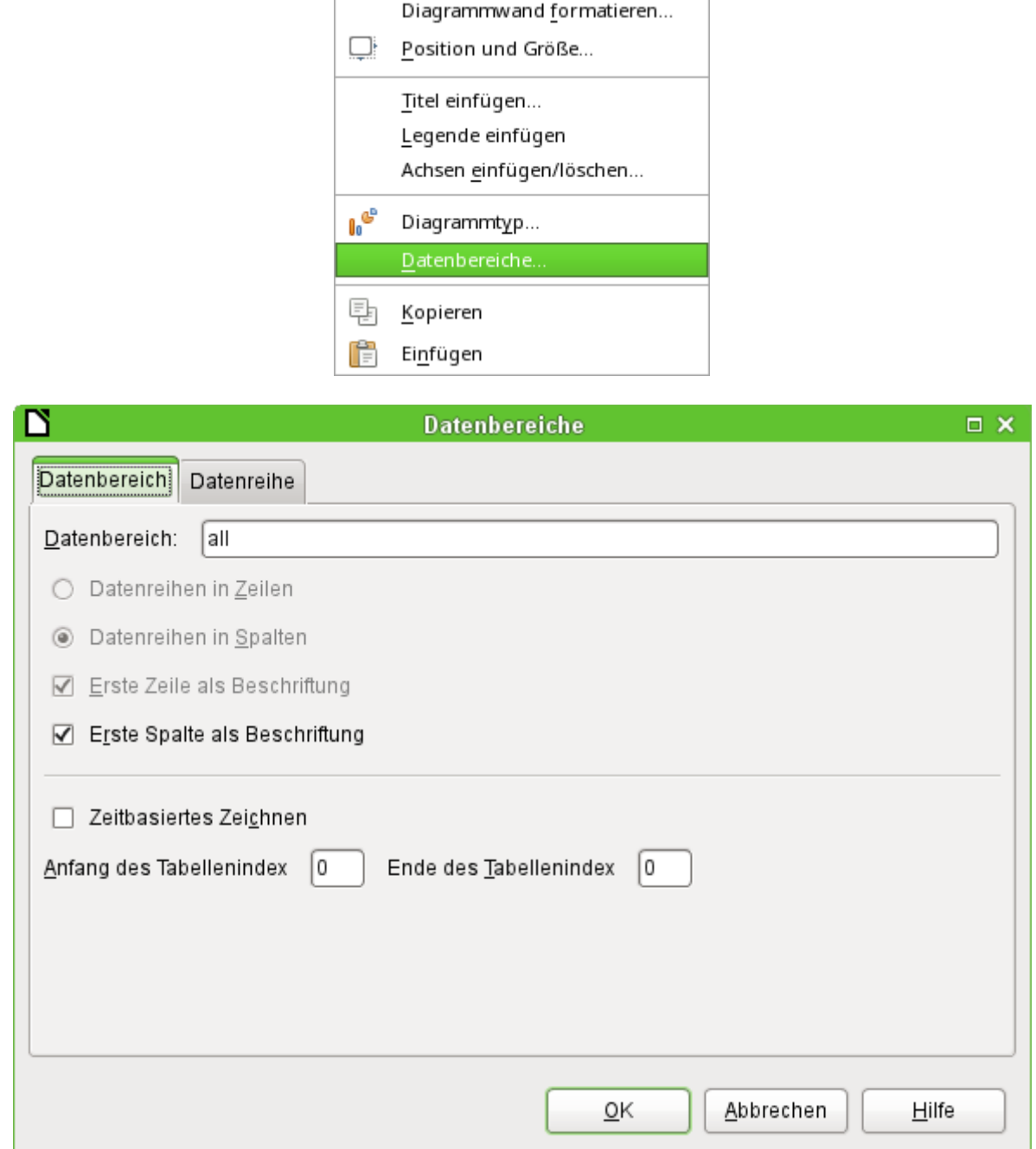

**Datenreihen in Spalten** ist ausgegraut, also nicht änderbar. Auch eine Änderung des Markierfeldes **Erste Spalte als Beschriftung** ist nicht möglich. An den weiteren Einstellungen des Datenbereichs sollten tunlichst keine Änderungen vorgenommen werden, da dieser Dialog mehr Möglichkeiten offeriert, als tatsächlich für den Report-Designer sinnvoll machbar sind.

Der Reiter **Datenreihen** hingegen verbirgt ein paar Einstellungsmöglichkeiten, die die Standarddarstellung deutlich verändern können. Es werden dort alle Datenreihen angeboten, die neben der ersten Spalte der Abfrage noch verfügbar sind. Datenreihen, die nicht angezeigt werden sollen, können hier entfernt werden.

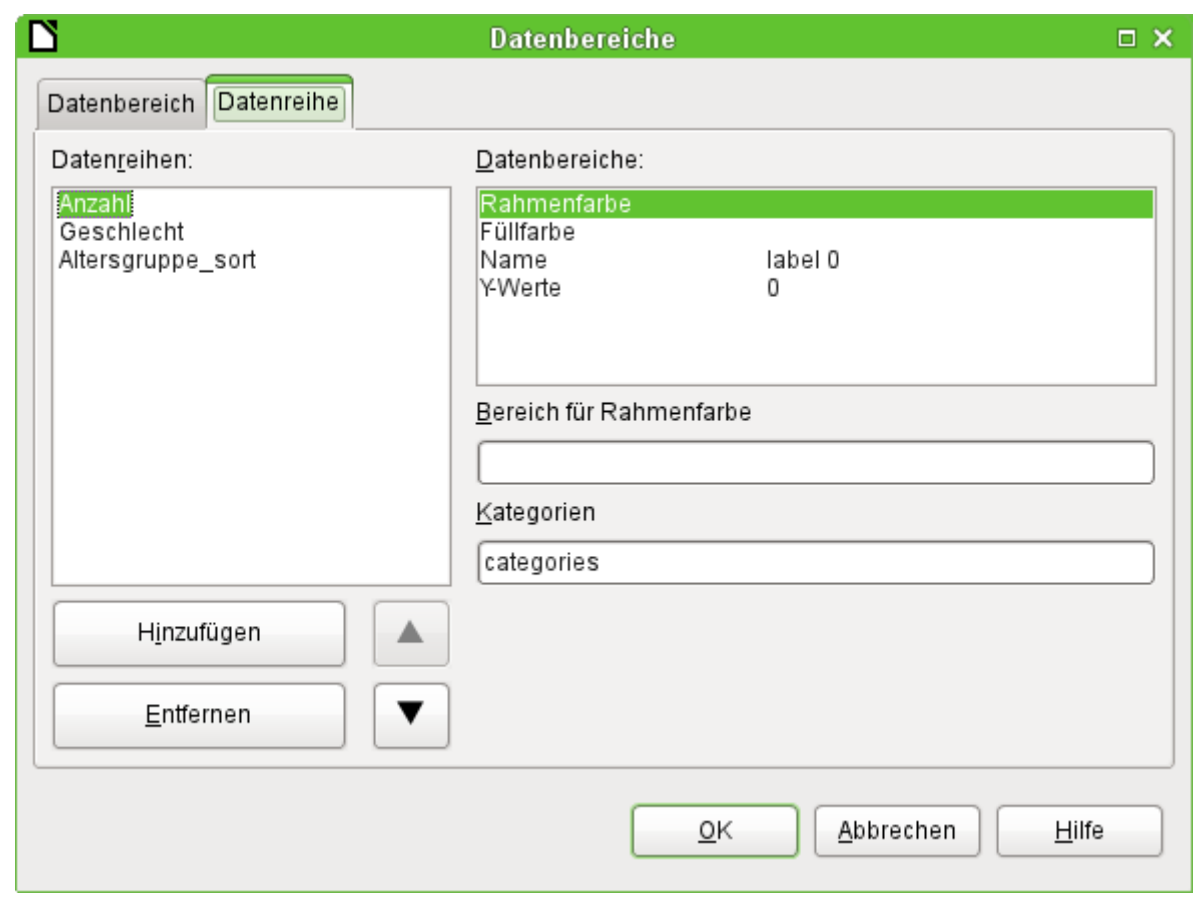

In dem obigen Beispiel waren zu viele Säulen in dem Diagramm sichtbar. Hier muss also nachgebessert werden. Weder die Datenreihe «Geschlecht» noch die Datenreihe «Altersgruppe sort», deren Bezeichnungen jeweils mit denen in der zugrundeliegenden Abfrage überein stimmen, ergeben hier einen Sinn. Die Datenreihe «Geschlecht» dient schließlich zur Verbindung des Diagramms mit der Datengrundlage des Berichts und lässt sich numerisch überhaupt nicht darstellen. Die Datenreihe «Altersgruppe\_sort» dient nur zur Sortierung der Werte der Abfrage, da sonst Bezeichnungen wie «m 8» nicht am Anfang des Diagramms sondern direkt vor «m 80» einsortiert würden – die Sortierung eines Textes führt eben manch-

mal zu unerwünschten Ergebnissen.

Nachdem bis auf die Datenreihe «Anzahl» alle Datenreihen entfernt wurden, sieht die Vorschau des Diagramms so aus:

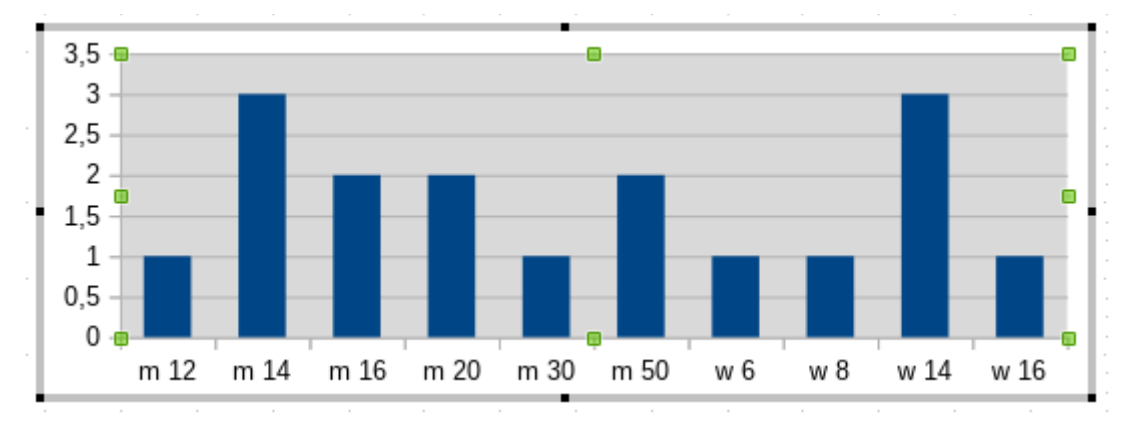

Die Vorschau zeigt hier 10 Säulen auf – die ersten 10 Säulen aus der Abfrage. In der Ausführung werden allerdings anschließend nur die Säulen dargestellt, die zu der entsprechenden Gruppe passen: 'm' für «männlich» und 'w' für «weiblich».

Die y-Achse weist noch eine ungünstige Achsenteilung auf. Schließlich kann es nicht halbe Personen geben. Hier könnte zwar nachgebessert werden. Allerdings wird bei der automatischen Fassung dieser Einstellungen schnell eine Anpassung zu Ganzzahlen erfolgen, wenn die Werte eben nicht, wie in obigen Beispiel, bereits bei einer Anzahl von '3' enden. Dann wäre erneut ein Nachbessern notwendig, wenn vorher die Automatik ausgeschaltet wurde.

### **Hinweis**

Aufgrund verschiedener Bugs hat die Anzeige eines Diagramms Probleme mit Datumsfeldern und Zeitfeldern. Hier empfiehlt es sich, die Datums- bzw. Zeitangaben in einer Abfrage in Zahlen umzuwandeln. Eine mögliche Abfrage für ein Datumsfeld in der HsoLDB wäre: 001 SELECT 002 DATEDIFF( 'dd', '1899-12-30', "Datum" ) AS "DatumInteger", 003 "Betrag" 004 FROM "Verkauf" Anschließend muss allerdings die entsprechende Achse des Diagramms bearbeitet wer-

den. Die automatische Erkennung aus der Datenquelle erstellt hieraus eine Zahl. Diese automatische Erkennung muss abgewählt und stattdessen das Datum angewählt werden.

Alle weiteren Einstellungen sind ähnlich den Möglichkeiten, die LO-Calc für die Einstellung von Diagrammen bietet.

# **Dateneigenschaften von Feldern**

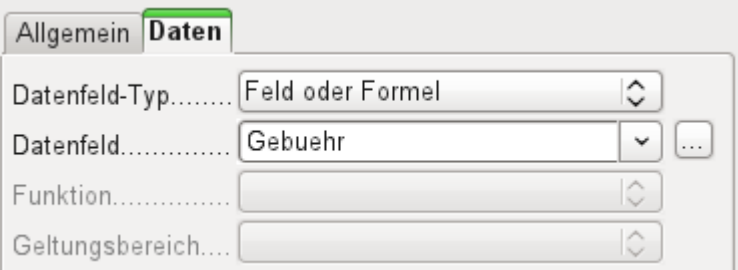

In den Eigenschaften zeigt sich hinter dem Reiter **Daten** standardmäßig nur das Feld der Datenbank, aus dem die Daten für die Felder des Berichtes ausgelesen werden. Allerdings stehen neben dem **Datenfeld-Typ → Feld oder Formel** noch die Typen 'Funktion', 'Zähler' und 'Benutzerdefinierte Funktion' zur Verfügung.

Vorwählbar sind die Funktionen 'Summe', 'Minimum' und 'Maximum'. Ihr Geltungsbereich bezieht sich entweder auf die aktuelle Gruppe oder auf den gesamten Bericht. Bereits diese Funktionen können zu Problemen führen, wenn ein Feld leer, also **NULL**, ist. In solchen Feldern, sofern sie als Zahl formatiert sind, erscheint «N,aN», was wohl so viel wie «kein Zahlenwert» bedeuten soll. Mit leeren Feldern wird keine Rechnung durchgeführt; das Ergebnis ist '0'.

Solche Felder können zwar in der Ansicht durch die folgende Formel im Bereich «Daten» zur Anzeige von 0-Werten umformatiert werden.

### 001 IF([Zahlenfeld];[Zahlenfeld];0)

Die Funktion rechnet aber mit dem tatsächlichen Wert, also mit dem Feld, das eben keinen Wert besitzt. Da ist es sinnvoller, wenn gewünscht, die dem Bericht zugrundeliegende Abfrage so zu formulieren, dass statt NULL in Zahlenfeldern '0' wiedergegeben wird.

Der 'Zähler' zählt einfach nur die Datensätze, die entweder in einer Gruppe oder im ganzen Bericht enthalten sind. Wird der Zähler in den Bereich Detail eingesetzt, so wird durch ihn jeder Datensatz mit einer fortlaufenden Nummer versehen. Dabei kann die Nummerierung auch hier nur die Gruppe oder sämtliche Datensätze des Berichts fortlaufend nummerieren.

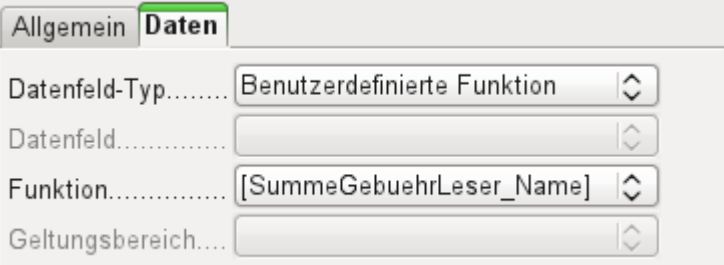

Schließlich stehen noch die detaillierten [Benutzerdefinierte Funktionen](#page-364-0) zur Verfügung. Es kann passieren, dass der Report-Designer diese Variante selbst wählt, wenn er zwar den Rechenschritt vorgegeben bekommt, aber die Datenquelle aus irgendeinem Grunde nicht richtig interpretieren kann. Dann können allerdings dort auch weitere Einstellungen vorgenommen werden.

Alle Funktionen sind anschließend auch über den [Bericht-Navigator](#page-340-0) zur weiteren Bearbeitung verfügbar. Dort kann dann z.B. auch eine Vorausberechnung von Werten eingestellt werden. Über den Bericht-Navigator können auch eigene benutzerdefinierte Funktionen für jede Gruppe oder den gesamten Bericht erstellt werden.

### **Hinweis**

Manchmal kann es bei Berichten auf Grundlage einer Abfrage passieren, dass sich eine vorwählbare Funktion einem Feld in einer Gruppe nicht zuordnen lässt. Stattdessen friert der Report-Designer (und damit LibreOffice insgesamt) ein ([Bug 156186](https://bugs.documentfoundation.org/show_bug.cgi?id=156186)). Das passiert, wenn die Gruppenbezeichnung einen Unterstrich enthält. Hier hilft es, das entsprechende Feld in der Abfrage mit einem Alias zu versehen, so dass kein Unterstrich vorkommt.

# **Funktionen im Report-Designer**

Der Report-Designer bietet sowohl bei den Daten als auch bei den Bedingungen für eine Anzeige die Nutzung verschiedenen Funktionen an. Reichen die Funktionen nicht, so lassen sich mit einfachen Rechenschritten auch benutzerdefinierte Funktionen erstellen, die vor allem in Gruppenfüßen als Zusammenfassungen Sinn machen.

# **Formeleingaben**

Dem Report-Designer liegt der «Pentaho Report Designer» zugrunde. Ein kleiner Teil der Dokumentation ist unter

<http://wiki.pentaho.com/display/Reporting/9.+Report+Designer+Formula+Expressions> zu finden.

Eine weitere Quelle sind die Spezifikationen nach «OpenFormular-Standard»:

<http://www.oasis-open.org/committees/download.php/16826/openformula-spec-20060221.html>

Teilweise ist auch ein einfacher Blick in Richtung Calc sinnvoll, da dort eine deutsche Beschreibung zumindest einiger Formeln aus dem Report-Designer enthalten ist.

Grundlegend gilt:

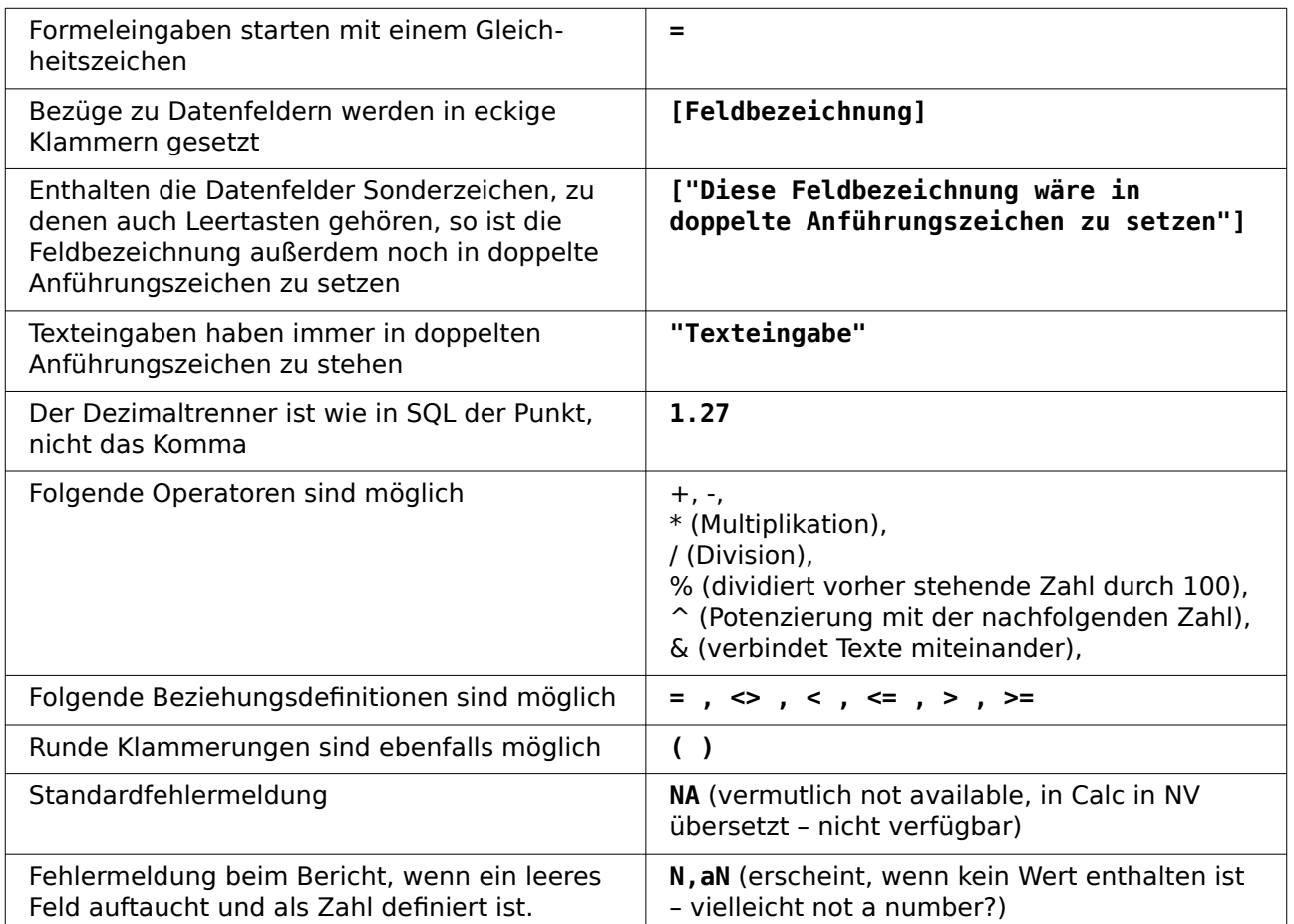

Sämtliche Formeleingaben wirken sich nur auf den aktuell eingelesenen Datensatz aus. Beziehungen zu vorhergehenden oder nachfolgenden Datensätzen sind also nicht möglich, wohl aber z. B. die Berechnung einer Summe zwischen Feldern eines Datensatzes. Enthält z. B. ein Datensatz die Felder "Nettobetrag" und "MWSt", so ergibt die folgende Formel den Bruttobetrag:

 001 =[Nettobetrag]+[MWSt] Möglich ist aber auch:

001 =SUM([Nettobetrag];[MWSt])

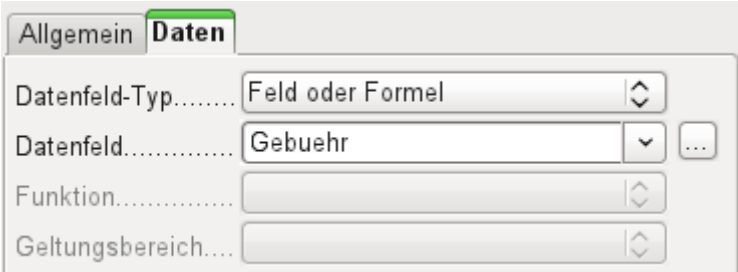

Neben dem Datenfeld erscheint der Button …, sofern eine Formeleingabe möglich ist. Dieser Button startet den Funktionsassistenten.

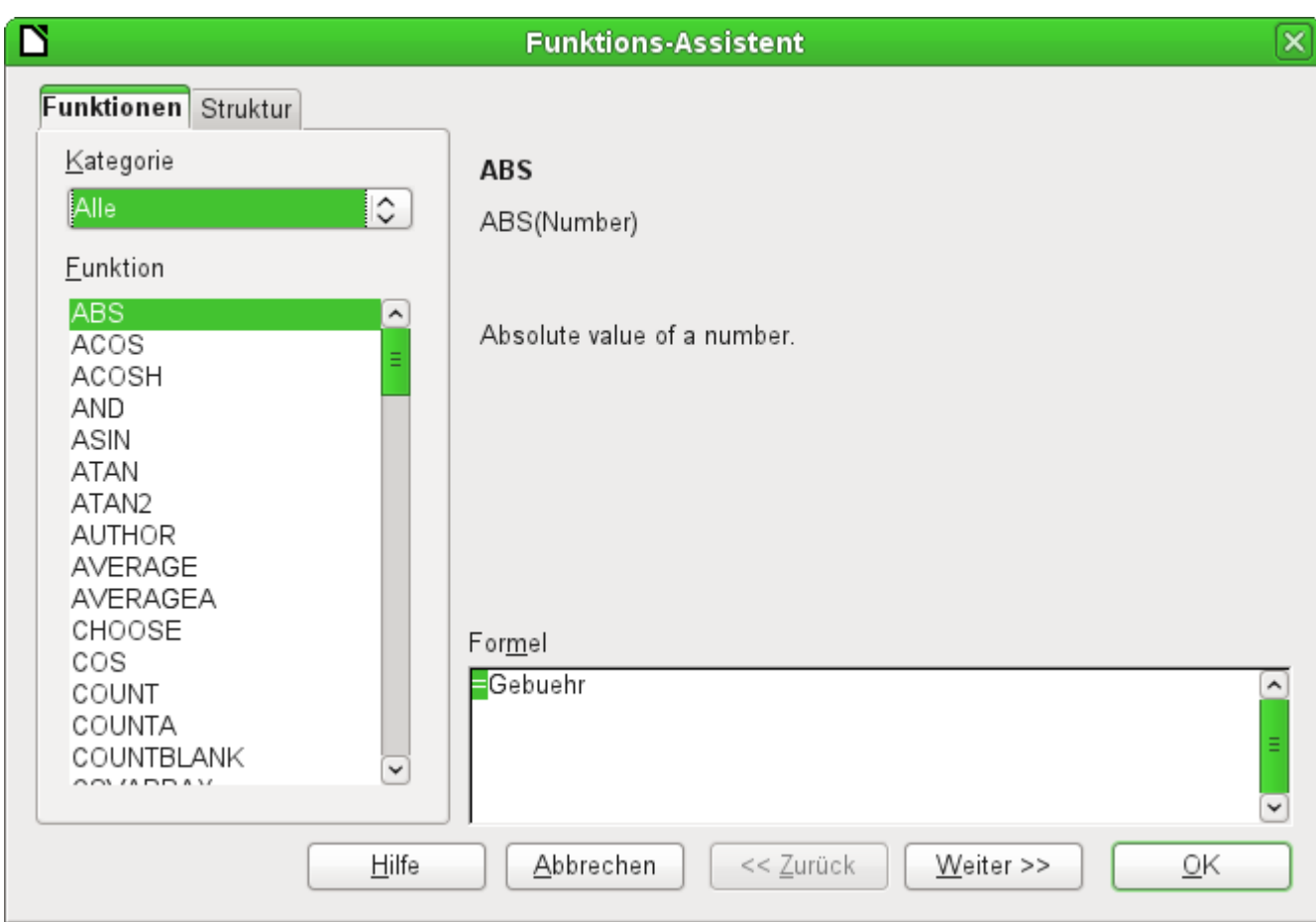

Im Gegensatz zu den Funktionen in Calc sind hier die Funktionen nicht ins Deutsche übertragen. Die Funktionen sind längst nicht so umfangreich wie die, die in Calc üblich sind. Viele Funktionen haben allerdings ihre Entsprechung in Calc. Dort gibt der Assistent dann auch direkt das Ergebnis der Funktion wieder.

Der Funktions-Assistent funktioniert nicht immer einwandfrei. So werden z. B. Texteingaben nicht mit doppelten Anführungszeichen übernommen. Nur Eingaben mit doppelten Anführungszeichen werden allerdings verarbeitet, so dass die Anführungszeichen später wieder ergänzt werden müssen.

Die folgenden Funktionen stehen zur Verfügung: [ **Funktion im Report-Designer** / (*Funktion* 

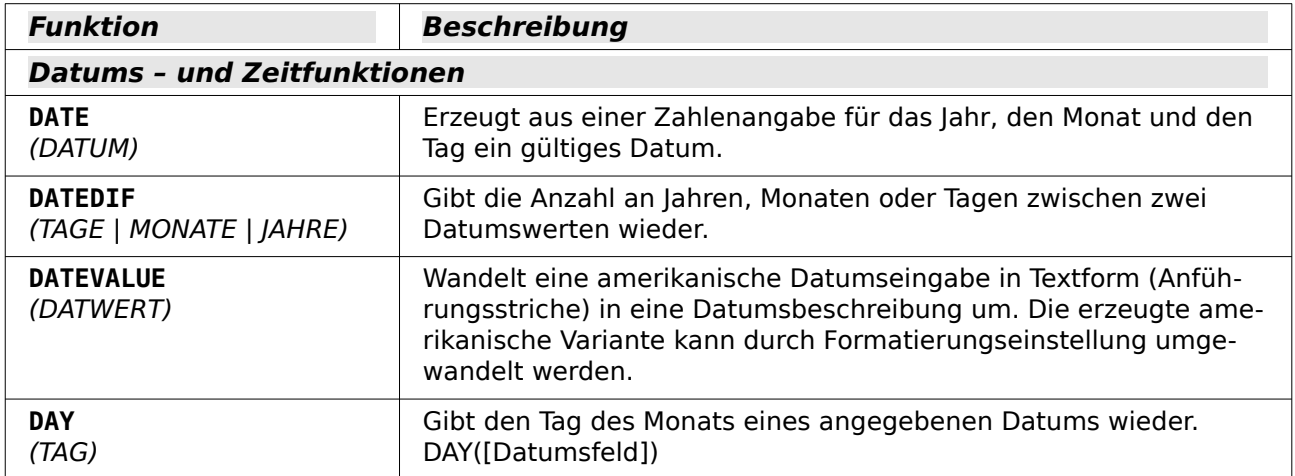
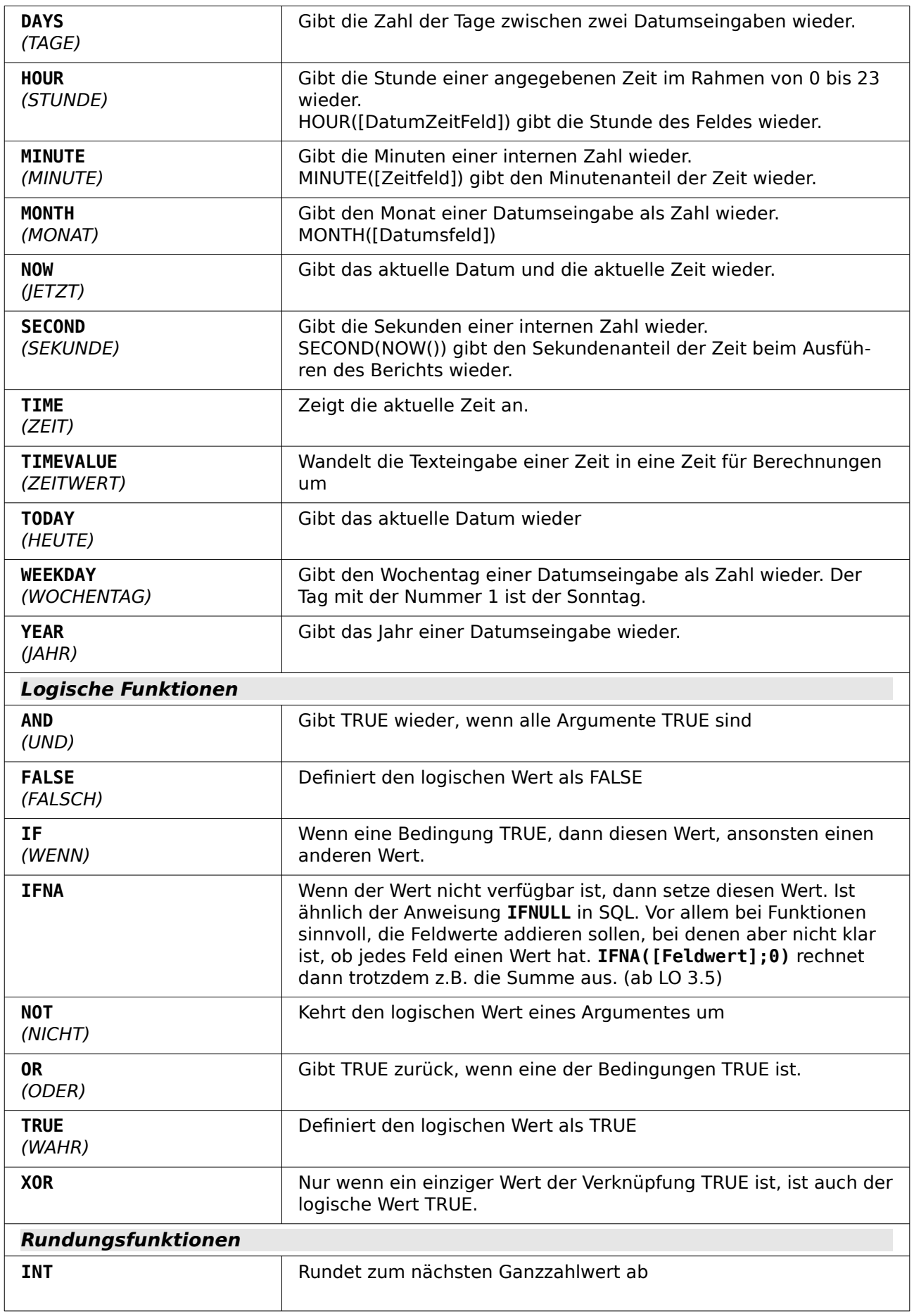

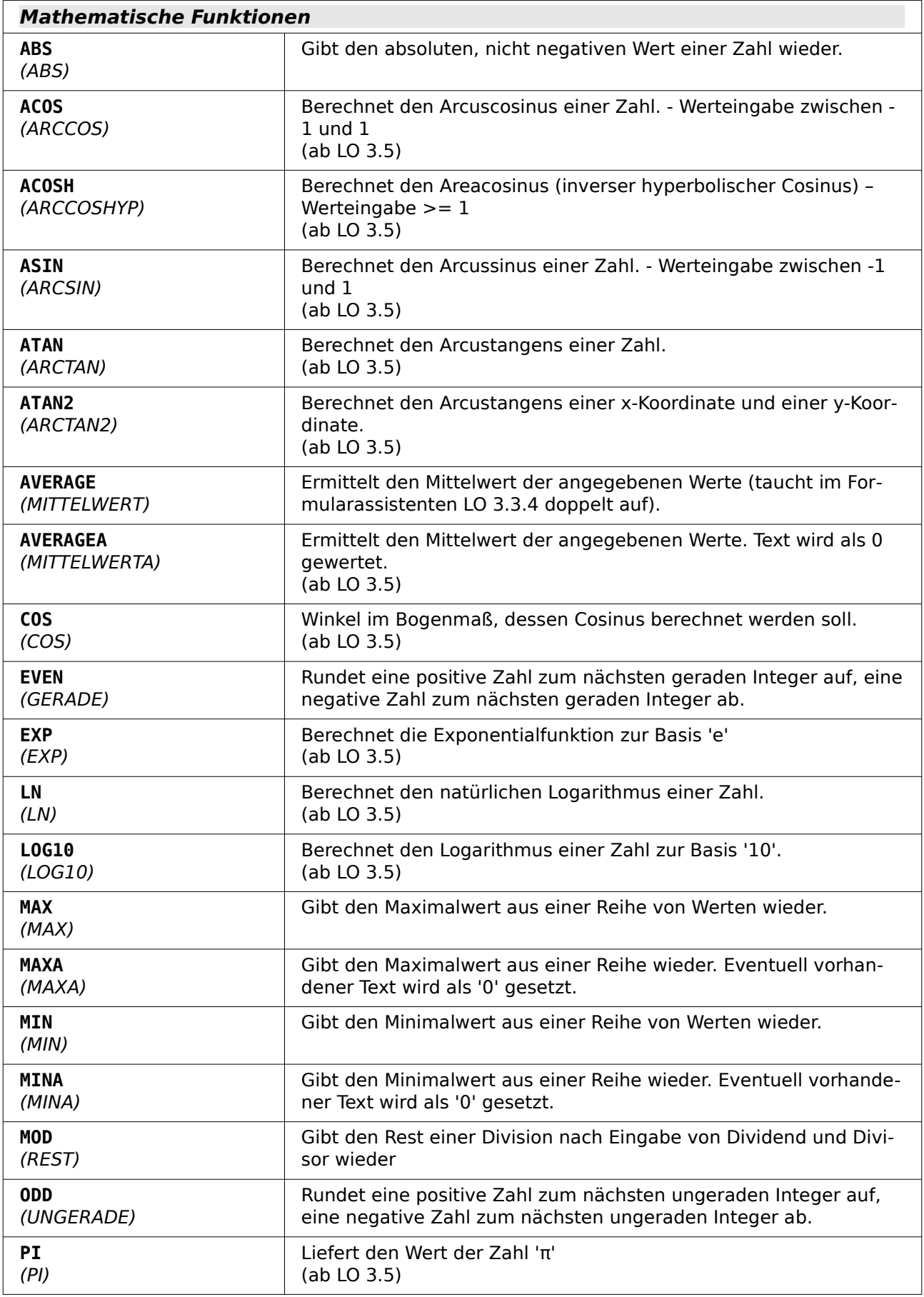

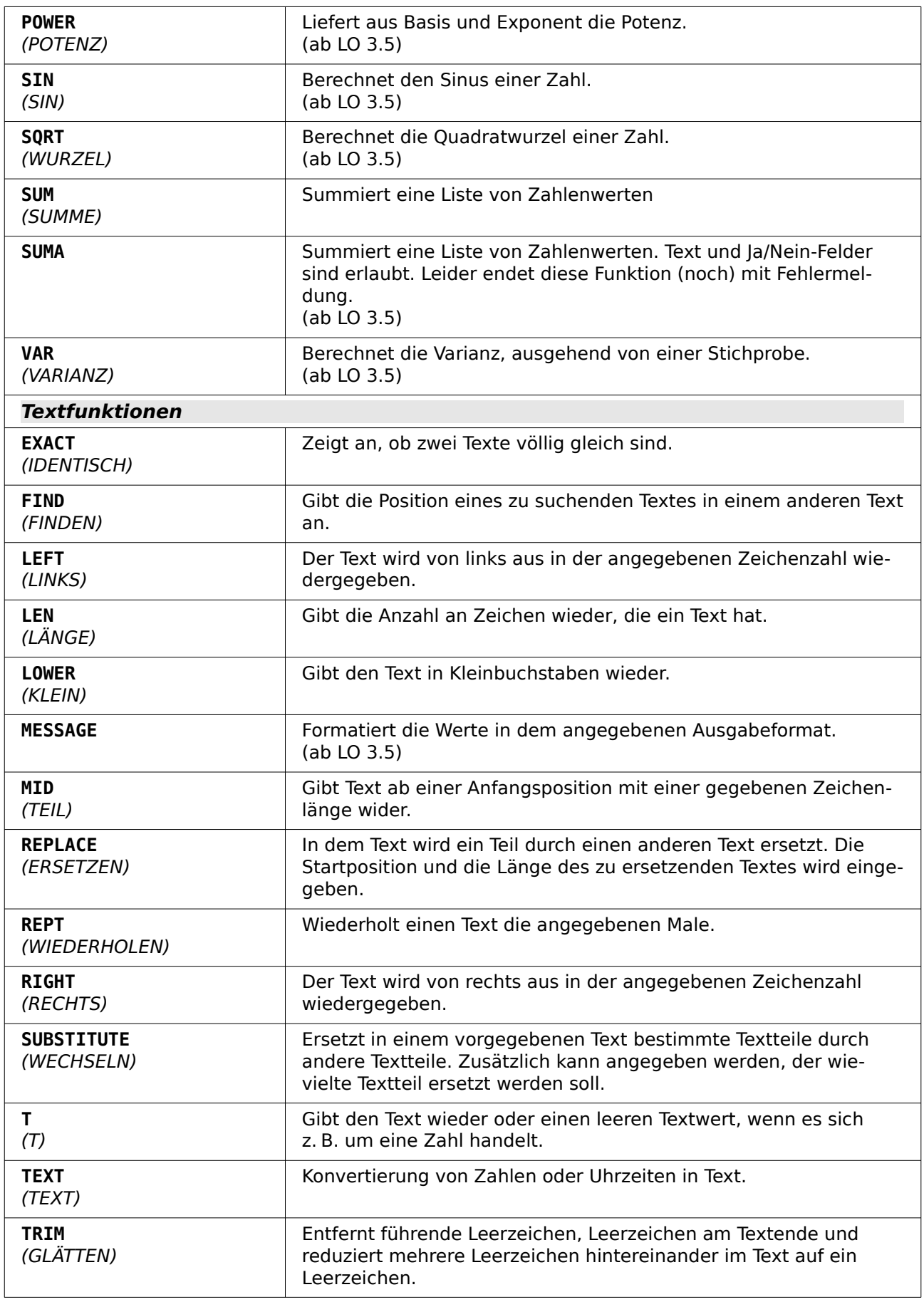

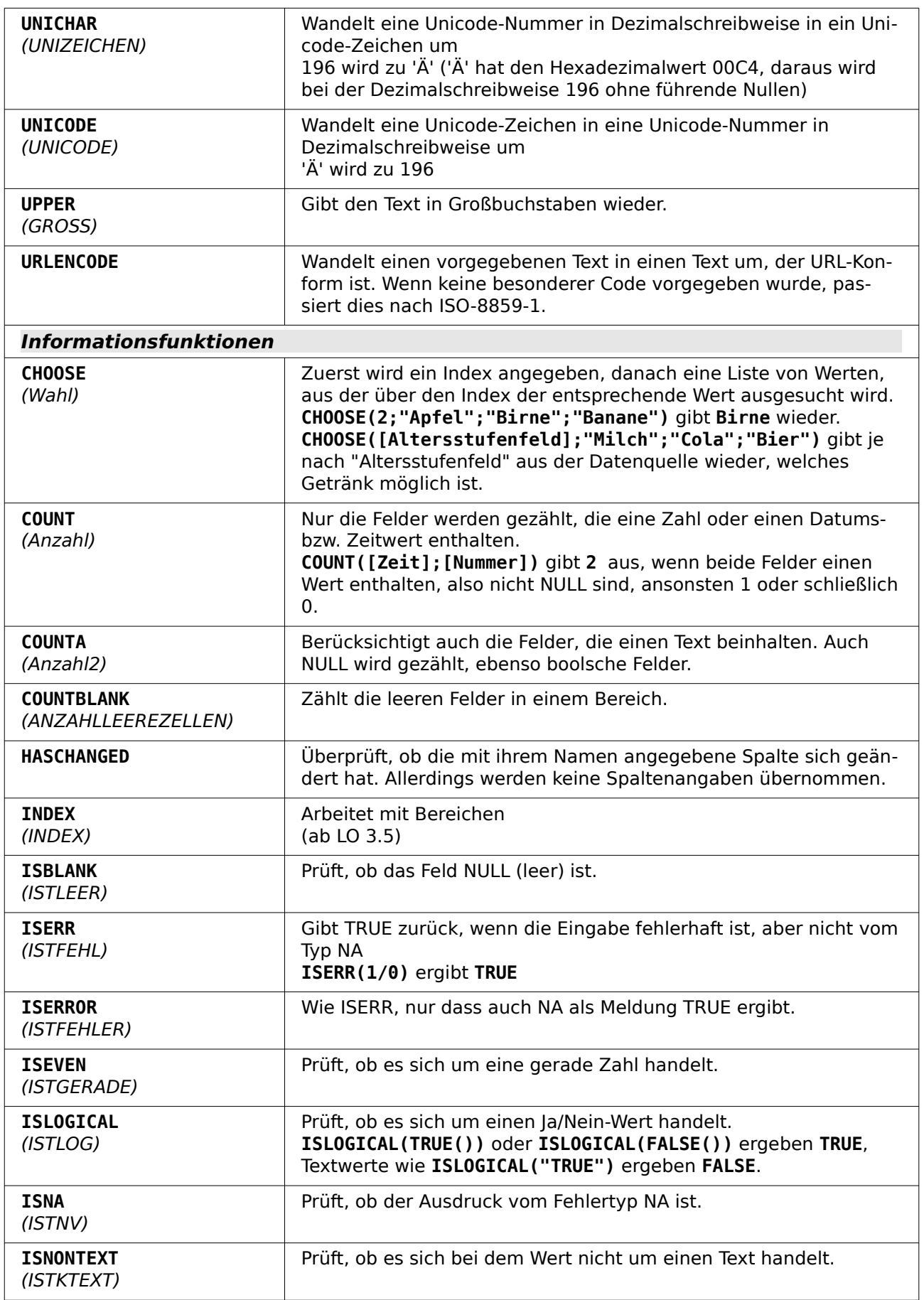

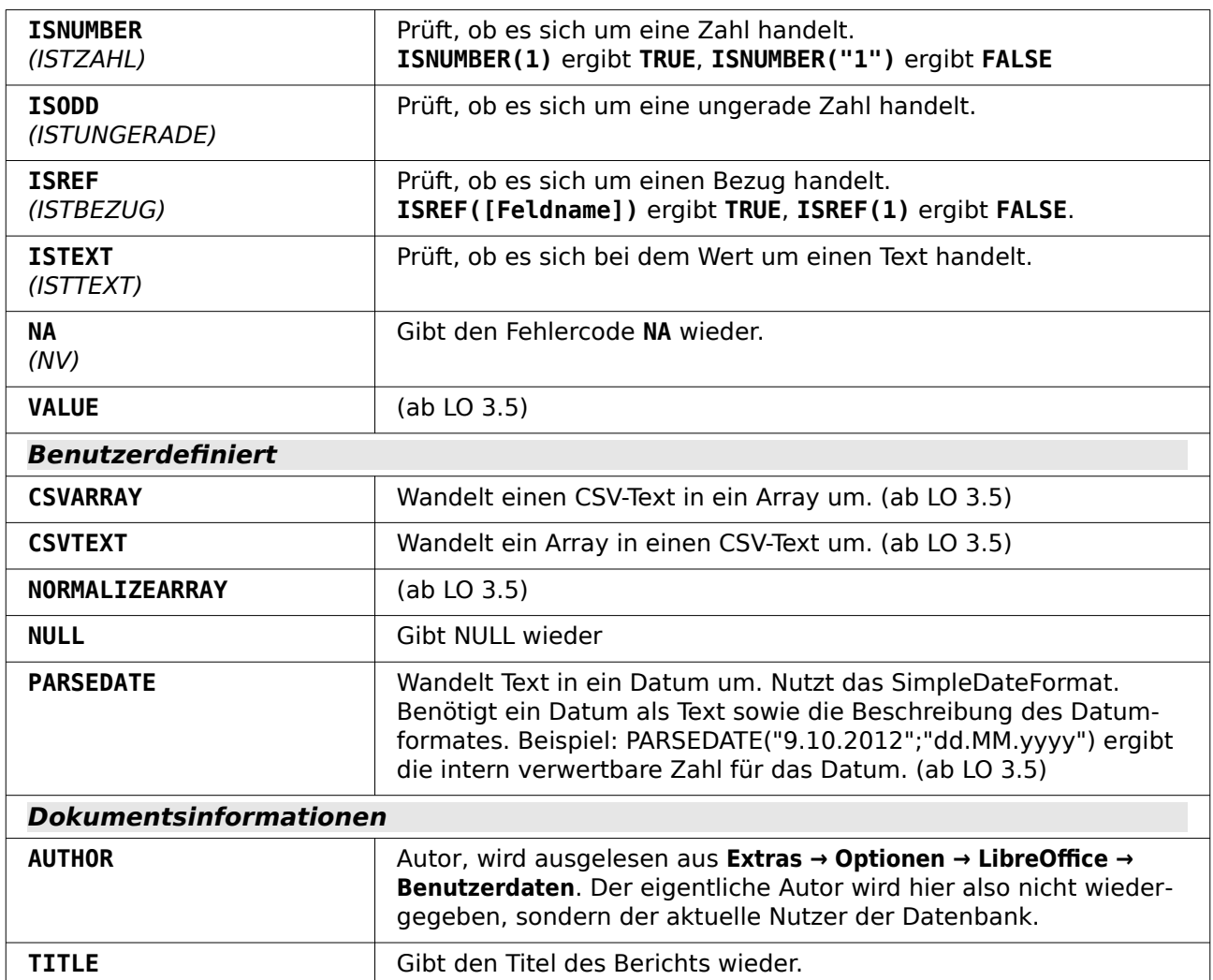

## **Benutzerdefinierte Funktionen**

Benutzerdefinierte Funktionen können z. B. dazu dienen, bestimmte Zwischenergebnisse nach einer Gruppe von Datensätzen wieder zu geben. Im obigen Beispiel ist so etwas über die vordefinierte Funktion der Summe bei der Berechnung der Gebühr im Bereich «Leser\_Name\_Fuß» automatisch erstellt worden.

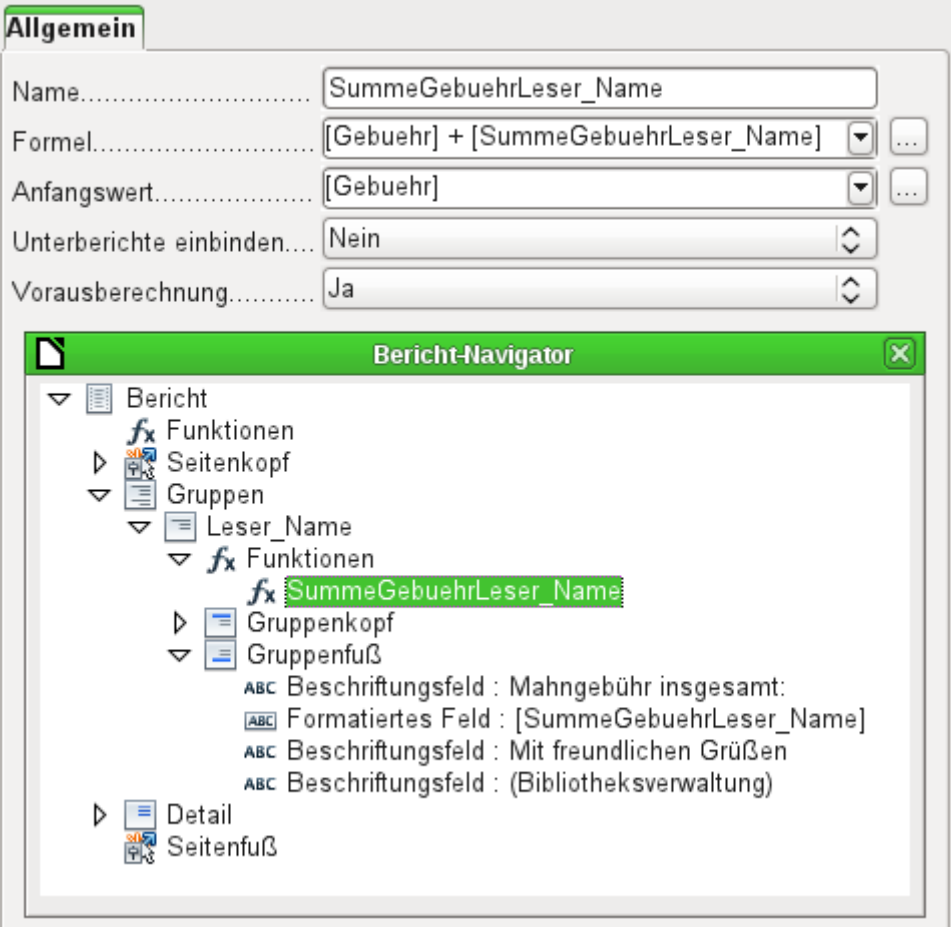

Im Bericht-Navigator ist für die Gruppe «Leser Name» eine Funktion verzeichnet. Durch Rechtsklick auf Funktionen können zusätzliche Funktionen hier mit Namen definiert werden.

Die Funktion «SummeGebuehrLeser\_Name» wird in den Eigenschaften angezeigt. Die **Formel** führt eine Addition des Feldes «Gebuehr» mit dem in der Funktion selbst bereits gespeicherten Wert durch. Der **Anfangswert** ergibt sich aus dem Wert des Feldes «Gebuehr» beim ersten Durchgang durch die Gruppe. Dieser Wert wird in der Funktion unter dem Funktionsnamen zwischengespeichert und in der Formel wieder benutzt, bis die Schleife beendet ist und der Gruppenfuß geschrieben wird.

**Unterberichte einbinden** scheint momentan keine Funktion zu haben, es sei denn, dass Diagramme als Unterberichte verstanden werden.

Ist für die Funktion **Vorausberechnung** aktiviert, so kann das Ergebnis auch im Gruppenkopf stehen. Ohne die Aktivierung steht im Gruppenkopf nur der entsprechende Wert des abgefragten ersten Feldes der Gruppe.

Selbstdefinierte Funktionen können auch auf selbstdefinierte Funktionen zurückgreifen. Dabei ist dann aber zu beachten, dass die genutzten Funktionen vorher ausgeführt werden müssen. Wird die Vorausberechnung in dieser Funktion, die auf andere Funktionen zurückgreift, ausgeschaltet, so lässt sich mit der folgenden Kombination im Detail-Bereich der Zensurenschnitt nach jedem Datensatz berechnen.

#### 001 [SummeZensurKlasse] / [ZählerKlasse]

Wird die Kombination in den Gruppenfuß der Gruppe «Klasse» gesetzt, so erscheint dort der Durchschnitt für die gesamte Klasse. Im Gruppenkopf erscheint hingegen als Durchschnitt nur die Zensur des ersten Schülers, sofern die Vorausberechnung für **SummeZensurKlasse** ausgeschaltet wurde. Mit eingeschalteter Vorausberechnung ist auch im Gruppenkopf der korrekte Wert zu erreichen.

Funktionen wie «ZählerKlasse» zeigen ihren Inhalt nur in der Gruppe an. Werden sie im Seitenkopf oder Seitenfuß genutzt, so bleibt der Inhalt leer.

## **Formeleingabe für ein Feld**

Über den Weg **Daten → Datenfeld** können Formeln eingegeben werden, die nur ein einziges Feld im Bereich «Detail» betreffen.

001 IF([boolschesFeld];"ja";"nein")

schreibt, dort eingegeben, statt WAHR und FALSCH einfach "ja" und "nein".

Ein boolsches Feld hat ja auch die Möglichkeit, neben "ja" und "nein" ein leeres Feld (**NULL**) zu präsentieren. Hier ein Code, der das Ganze gleich in entsprechende Feldform bringt:

001 IF([boolschesFeld];"☒";IF(ISBLANK([boolschesFeld]);"-";"□"))

Es kann passieren, dass in einem Feld mit einer Formeleingabe grundsätzlich eine Zahl erscheint. Bei Text ist das dann eine «0». Hier muss nachgebessert werden, indem für das Textfeld vom Standardformat «Zahl» zum Format «Text» gewechselt wird.

## **Bedingte Anzeige**

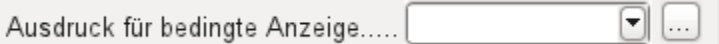

Gruppenköpfe, Gruppenfüße, Felder – in sämtlichen Untergliederungen befindet sich unter den allgemeinen Eigenschaften das Feld **Ausdruck für bedingte Anzeige**. Formeln, die in dieses Feld geschrieben werden, beeinflussen den Inhalt eines Feldes oder gleich die Anzeige eines ganzen Bereiches. Auch hier steht der Funktions-Assistent zur Verfügung.

001 [Feldbezeichnung]="true"

<span id="page-366-0"></span>sorgt dafür, dass der Inhalt nur dann angezeigt wird, wenn der Inhalt des Feldes «Feldbezeichnung» wahr ist.[15](#page-366-1) Dies funktioniert auch bei grafischen Steuerelementen.

Grafische Formen reagieren zur Zeit nicht auf Einträge in der bedingten Anzeige. Soll z. B. eine farbige Trennlinie nach dem 10. Platz einer Wettkampfliste eingezogen werden, so geht dies nicht, indem der grafischen Form über die bedingte Anzeige mitgegeben wird

001 [Platz]=10

Dieser Befehl wirkt nicht auf die Grafik. Sie erscheint in dem Abschnitt «Detail» dann weiter nach jedem Datensatz.

Dieser Bug ist als [Bug 73707](https://bugs.documentfoundation.org/show_bug.cgi?id=73707) gemeldet.

Soll lediglich eine rechteckige Form bedingt an dieser Stelle eingeblendet werden, so geht dies aber über ein grafische Steuerelement, das mit einer entsprechenden (eventuell einfarbigen) Grafikdatei angesprochen wird. Bei den allgemeinen Eigenschaften wird **Skalieren → Autom. Größe** gewählt. Dann passt sich die Grafik der Form an und die Bedingung greift.

Sicherer ist es, die bedingte Anzeige an einen Gruppenfuß statt an die Grafik zu binden, sofern dieser nicht anderweitig benötigt wird. Die Linie wird im Gruppenfuß positioniert. Der Gruppenfuß wird mit der Bedingung versehen. Dann erscheint die Linie auch tatsächlich nach dem 10. Platz, wenn sie wie oben formuliert wird. Dadurch, dass der Gruppenfuß mit der Bedingung versehen wird, nimmt die Linie auch nur dann den entsprechenden Platz ein, wenn sie wirklich benötigt wird. Sonst erfolgt durch die bedingte Anzeige die Ausgabe eines Leerraumes statt der Linie.

Hier lassen sich dann auch neben den Formen aus **Einfügen → Formen → Standardformen** z. B. die horizontalen Linien mit dem Gruppenfuß ausblenden.

<span id="page-366-1"></span>[<sup>15</sup>](#page-366-0) Siehe hierzu die Datenbank «Beispiel\_Bericht\_bedingte\_Einblendung\_von\_Grafiken.odb», die diesem Handbuch beiliegt.

#### **Hinweis**

Manchmal scheint es wünschenswert, eine bedingte Anzeige in Abhängigkeit von der Seitenzahl zu erstellen. Die Funktionen PageNumber() und PageCount() können für irgendwelche Formatierungshinweise zur bedingten Anzeige allerdings nicht genutzt werden, da die Werte erst innerhalb des Writer-Dokumentes erstellt werden. Es scheint momentan überhaupt keine Möglichkeit zu geben, das Erscheinen des Seitenkopfes oder Seitenfußes über die dort mögliche bedingte Anzeige zu steuern.

## **Bedingte Formatierung**

Bei der bedingten Formatierung kann z. B. ein Kalender so formatiert werden, dass die Wochenenden besonders gekennzeichnet werden. Unter **Format → bedingte Formatierung** ist dann einzutragen

#### 001 WEEKDAY([Datumsfeld])=1

sowie die entsprechende Formatierung für den Sonntag.

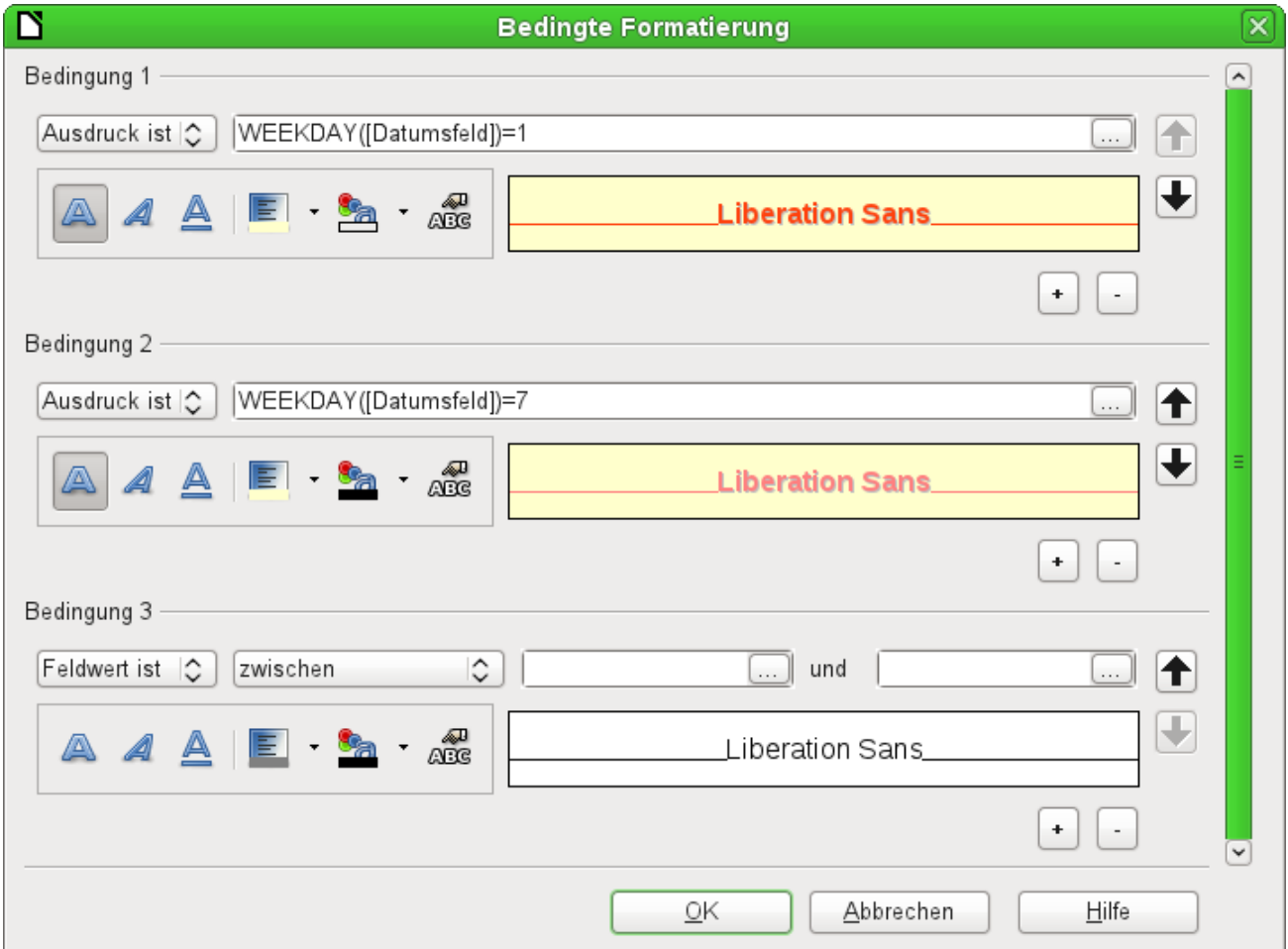

Wird in der bedingten Formatierung «Ausdruck ist» gewählt, so kann eine Formel eingegeben werden. Wie auch in Calc üblich können mehrere Bedingungen formuliert werden, die nacheinander abgearbeitet werden. Im obigen Beispiel wird so zuerst der Sonntag abgefragt und dann der Samstag. Zum Schluss könnte dann noch eine Abfrage nach dem Inhalt des Feldes kommen. So könnte z. B. der Inhalt 'Urlaub' mit einer entsprechend anderen Formatierung angezeigt werden.

#### **Hinweis**

Der Report-Designer ist ein Addon. Tauchen anscheinend nicht behebbare Fehler auf (Formel wird nicht umgesetzt, zu langer Text wird als ein leeres Feld angezeigt ...), so empfiehlt es sich manchmal, Teile des Berichts zu löschen oder einfach den Bericht neu zu erstellen.

## **Beispiele für Berichte mit dem Report-Designer**

Der Report-Designer birgt einige Tücken in der Anwendung, da bestimmte Funktionen zwar grundsätzlich vorgesehen sind, aber zur Zeit nicht richtig funktionieren. Auch gibt es eine nur sehr geringe Hilfestellung innerhalb der Hilfefunktion von LibreOffice. Deshalb hier einige recht komplexe Beispiele, wie der Report-Designer für verschiedene Berichtstypen genutzt werden kann. Zum Einstieg in den Report-Designer sei hier noch auf das Einführungskapitel dieses Handbuches verwiesen. Dort wird auf mehreren Seiten Schritt für Schritt ein Bericht erstellt.

#### **Rechnungserstellung**

Folgende Vorgaben sollen für die Erstellung der Rechnung[16](#page-368-1) erfüllt werden:

- <span id="page-368-0"></span>• Die einzelnen Rechnungspositionen sollen durchnummeriert werden.
- Rechnungen, die mehr als eine Seite umfassen, sollen mit einer Seitennummerierung versehen werden.
- Rechnungen, die mehr als eine Seite umfassen, sollen auf jeder Seite eine Zwischensumme bilden und auf der darauffolgenden Seite diese Zwischensumme als Übertrag darstellen.

Mehrere aktuelle existierende Bugs scheinen das Verfahren unmöglich zu machen:

- [Bug 51452](https://bugs.freedesktop.org/show_bug.cgi?id=51452): Wird eine Gruppierung auf «Bereich wiederholen» eingestellt, so wird automatisch vor und hinter der Gruppierung ein Seitenumbruch eingefügt.
- [Bug 51453](https://bugs.freedesktop.org/show_bug.cgi?id=51453): Gruppierungen mit neu startender Seitenzählung sind zwar eigentlich vorgesehen, funktionieren aber nicht.
- [Bug 51959](https://bugs.freedesktop.org/show_bug.cgi?id=51959): Ein Gruppenfuß lässt sich nicht wiederholen. Er kann nur am Ende einer Gruppe auftauchen, nicht z. B. am Ende einer jeden Seite. Wird er auf «Bereich wiederholen» gesetzt, so verschwindet er komplett.

Außerdem gibt es noch Schwierigkeiten, Linien in den Bericht einzufügen. Die vorgesehenen horizontalen und vertikalen Linien werden erst ab den Versionen LO 4.0.5 bzw. 4.1.1 angezeigt. Als Ersatz dafür können Rechtecke genutzt werden. Die lassen sich aber nicht richtig positionieren, wenn in einem Bereich ein Seitenumbruch stattfindet.

Der Bericht in einer einfachen Form sollte also so aussehen:

<span id="page-368-1"></span>[<sup>16</sup>](#page-368-0) Die Datenbank «Beispiel\_Bericht\_Rechnung.odb» ist den Beispieldatenbanken für dieses Handbuch beigefügt. Eine komplette Beschreibung der Datenbank ist in «Base\_Beispiele.pdf» verfügbar.

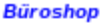

Norderstr. 17, 43219 Phantastica

#### **Büroshon**

Nordaestr. 17, 43219 Phantastica

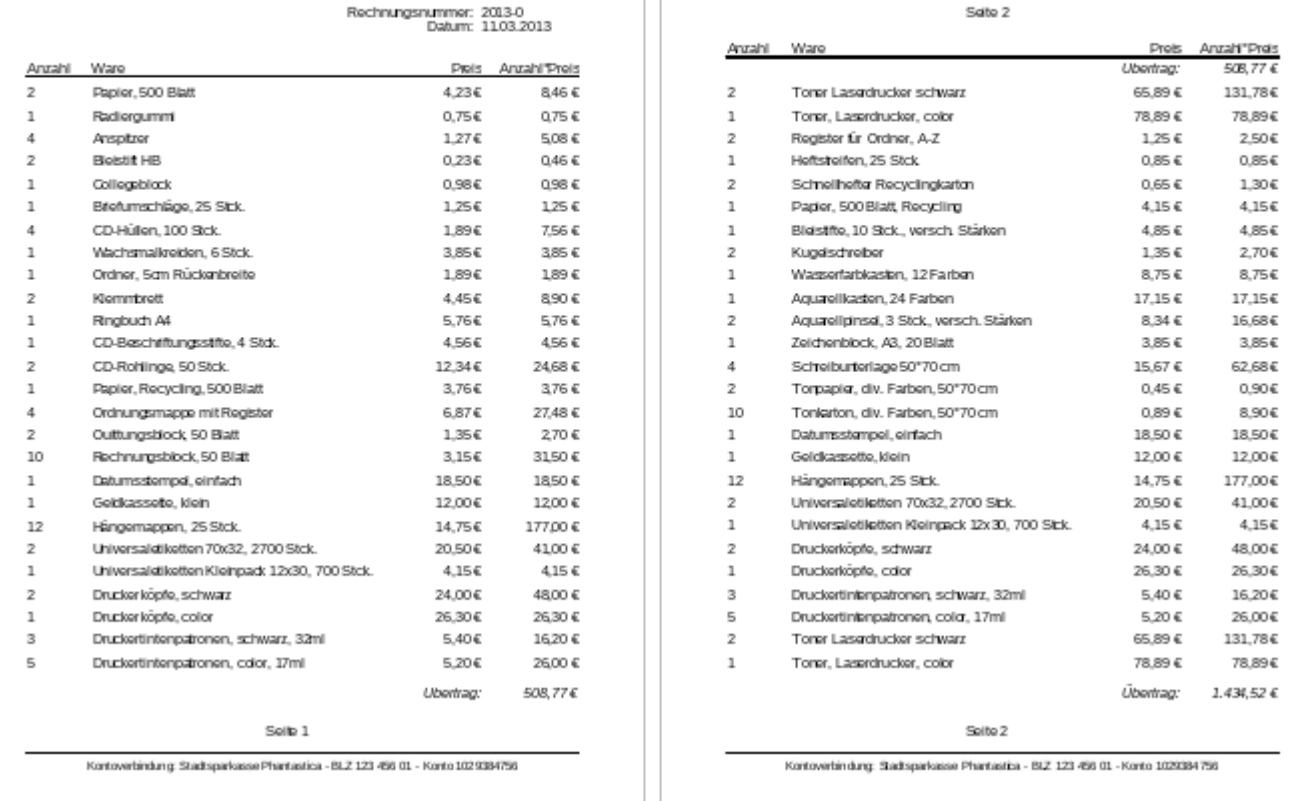

Um trotz der oben genannten Einschränkungen eine den Anforderungen entsprechende Rechnungserstellung durchführen zu können, muss genau mit den Seitenmaßen des auszudruckenden Dokumentes gearbeitet werden. In diesem Beispiel wird von einem DIN-A4-Ausgabeformat ausgegangen. Die Gesamthöhe eines Blattes beträgt also 29,7 cm.

Der Bericht muss dazu in mehrere Gruppen unterteilt werden. Zwei Gruppen beziehen sich auf das gleiche Tabellenfeld und enthalten jeweils nur einen entsprechenden Tabellenwert.

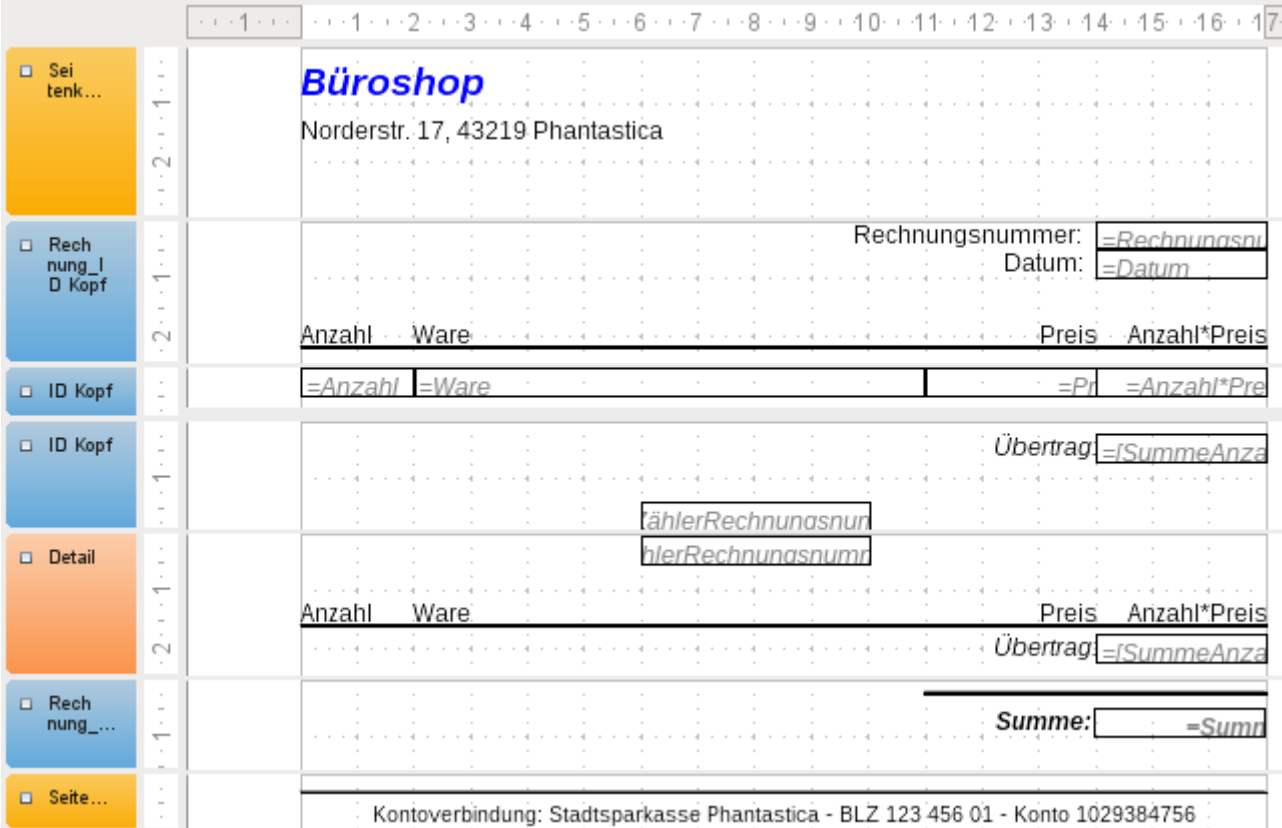

#### Die folgende Tabelle zeigt die Einteilung der Seite in unterschiedliche Bereich des Berichtes:

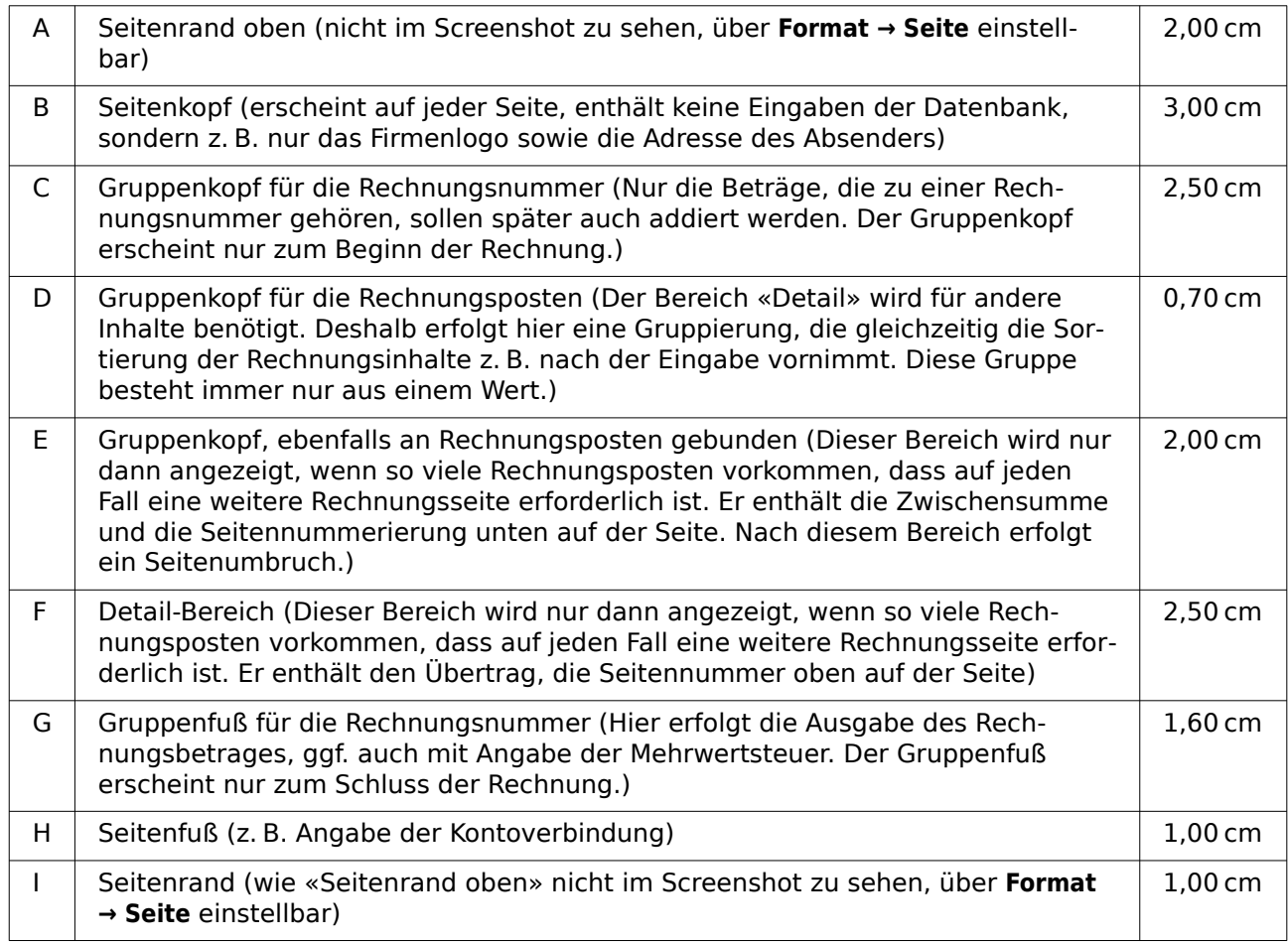

Ein Seitenumbruch soll nur dann erfolgen, wenn zu viele Rechnungsposten vorhanden sind. Für die Rechnungsposten ergibt sich der folgende freie Platz:

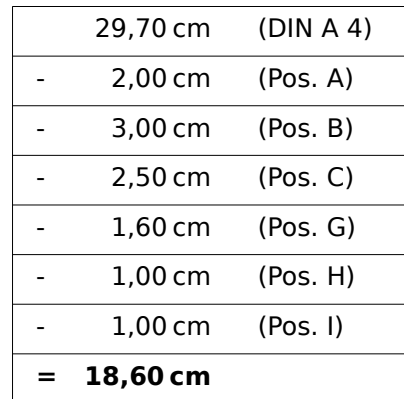

Der verbleibende freie Platz kann also maximal 18,60 cm / 0,70 cm = 26,57..., abgerundet also 26 Rechnungspositionen erfassen.

Sobald die 27. Rechnungsposition vorkommt, muss auf jeden Fall ein Seitenumbruch erfolgen. Das bedeutet, dass dann auf jeden Fall Gruppenkopf E und der Detail-Bereich angezeigt werden müssen. Es muss also ein Zähler für die Rechnungsnummer (Bereich C) eingerichtet werden. Erreicht dieser Zähler die Nummer 27, so wird der Detail-Bereich (F) angezeigt.

Der Zähler der Rechnungsnummer wird wie folgt definiert:

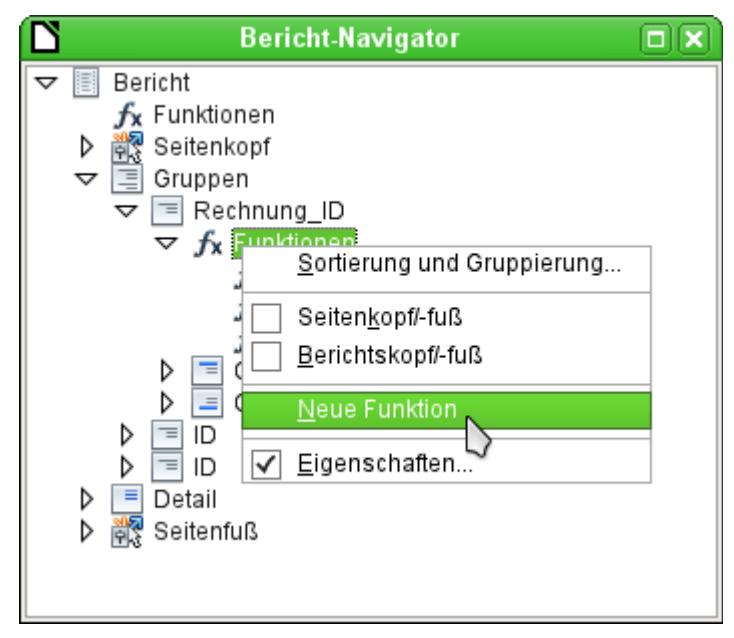

Über den Berichtsnavigator wird die Gruppe «Rechnung\_ID» aufgesucht. Die neu zu gründende Funktion heißt einfach «ZählerRechnungsnummer». Die Formel ist «[ZählerRechnungsnummer] + 1». Der Startwert ist 1. Es werden keine Unterberichte eingebunden (die Funktion gibt es gar nicht …). Es wird auch nicht vorausberechnet. Für die Vorausberechnung wird ein gesonderter Zähler «ZählerKomplett» erstellt.

Der Gruppenkopf E und der Detailbereich F werden angezeigt, wenn insgesamt mehr als 26 Positionen in der Rechnung stehen und die momentane Rechnungsposition 26 erreicht hat. Der Ausdruck für die bedingte Anzeige ist also in beiden Bereichen

001 AND([ZählerRechnungsnummer]=26;[ZählerKomplett]>26)

Der Inhalt dieser Bereiche erscheint also nur, wenn mindestens ein 27. Rechnungsposten zu erwarten ist. Gruppenkopf E erscheint auf der ersten Seite. Er ist mit einem Seitenumbruch

nach dem Bereich versehen. Der Inhalt des Bereiches «Detail» wird auf der folgenden Seite angezeigt.

Jetzt ist zu berechnen, wie groß der Anteil des Bereiches ist, der noch auf der ersten Seite angezeigt wird:

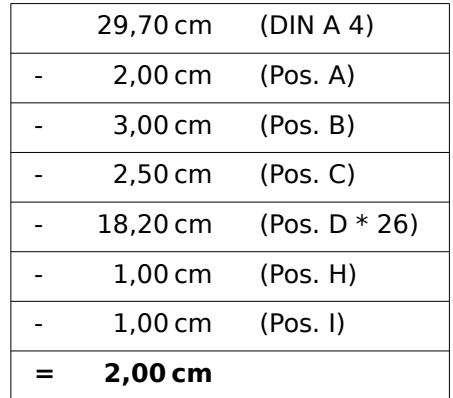

Der Gruppenfuß fällt aus der ersten Seite raus, insgesamt 26 Rechnungsposten sind enthalten. Der Gruppenkopf E kann also maximal 2 cm auf der ersten Seite anzeigen. In diesen 2 cm muss auf jeden Fall die Zwischensumme und die Seitenzahl untergebracht werden. Um auf jeden Fall einen korrekten Seitenumbruch zu erzeugen, sollte der Bereich also etwas kleiner sein. In dem Beispiel wurde er auf 1,90 cm eingestellt.

Der Bereich «Detail» wird auf der Folgeseite oben angezeigt. Da auf der Folgeseite der Gruppenkopf der Rechnungsnummer (C) nicht mehr erscheint, kann hier der Bereich «Detail» so viel Platz einnehmen wie der Gruppenkopf, nämlich 2,50 cm. Dann starten die darauffolgenden Rechnungsposten wieder mit der gleichen Einstellung wie auf der Vorseite.

Der Übertrag wird jeweils als einfache Summierung der vorhergehenden Posten erreicht.

Über den Berichtsnavigator wird die Gruppe «Rechnungsnummer» aufgesucht. Die neu zu gründende Funktion heißt einfach «SummePreis». Die Formel ist «[Preis] + [SummePreis]». Der Startwert ist [Preis]. Es werden keine Unterberichte eingebunden. Es wird auch nicht vorausberechnet.

Der Übertrag wird in dem Gruppenkopf E und dem Detailbereich F angezeigt. Im Gruppenkopf E ist der Übertrag ganz oben positioniert. Er erscheint auf der ersten Seite unten. Im Detailbereich F ist der Übertrag ganz unten positioniert. Er erscheint auf der zweiten Seite direkt unterhalb der Tabellenköpfe.

Die Seitennummerierung wird ähnlich abgefragt wie die Anzeige des Gruppenkopfes E des Bereiches «Detail».

001 IF([ZählerRechnungsnummer]=26;"Seite 1";"")

Hiermit wird die Seitennummer auf der ersten Seite erstellt. Weitere IF-Abfragen können dann für die weiteren Seitennummern eingebunden werden.

Die Seitennummer für die Folgeseite wird bei der gleichen Bedingung einfach auf "Seite 2" gesetzt.

Werden die Formeln entsprechend weitgehender formuliert, so können beliebig viele Seiten des Berichtes abgedeckt werden.

Der Ausdruck für die **bedingte Anzeige** wechselt also von

001 AND([ZählerRechnungsnummer]=26;[ZählerKomplett]>26)

zu

 001 AND(MOD([ZählerRechnungsnummer];26)=0; [ZählerKomplett]>[ZählerRechnungsnummer]) Der Gruppenkopf E und der Detailbereich F erscheinen also nur, wenn sich aus der Division des Zählers der Rechnungsnummer mit 26 kein Rest ergibt und die Komplettzahl der Rechnungsposten größer ist als der Zähler der Rechnungsnummer.

Der Ausdruck für die **Seitenzahl** wechselt von

001 IF([ZählerRechnungsnummer]=26;"Seite 1";"")

zu

 001 "Seite "&[ZählerRechnungsnummer]/26 für die aktuelle Seite bzw.

001 "Seite "&([ZählerRechnungsnummer]/26)+1

als Anzeige für die Folgeseite.

Der folgende Berichtsausdruck ist mit diesen Einstellungen noch nicht zu bewerkstelligen:

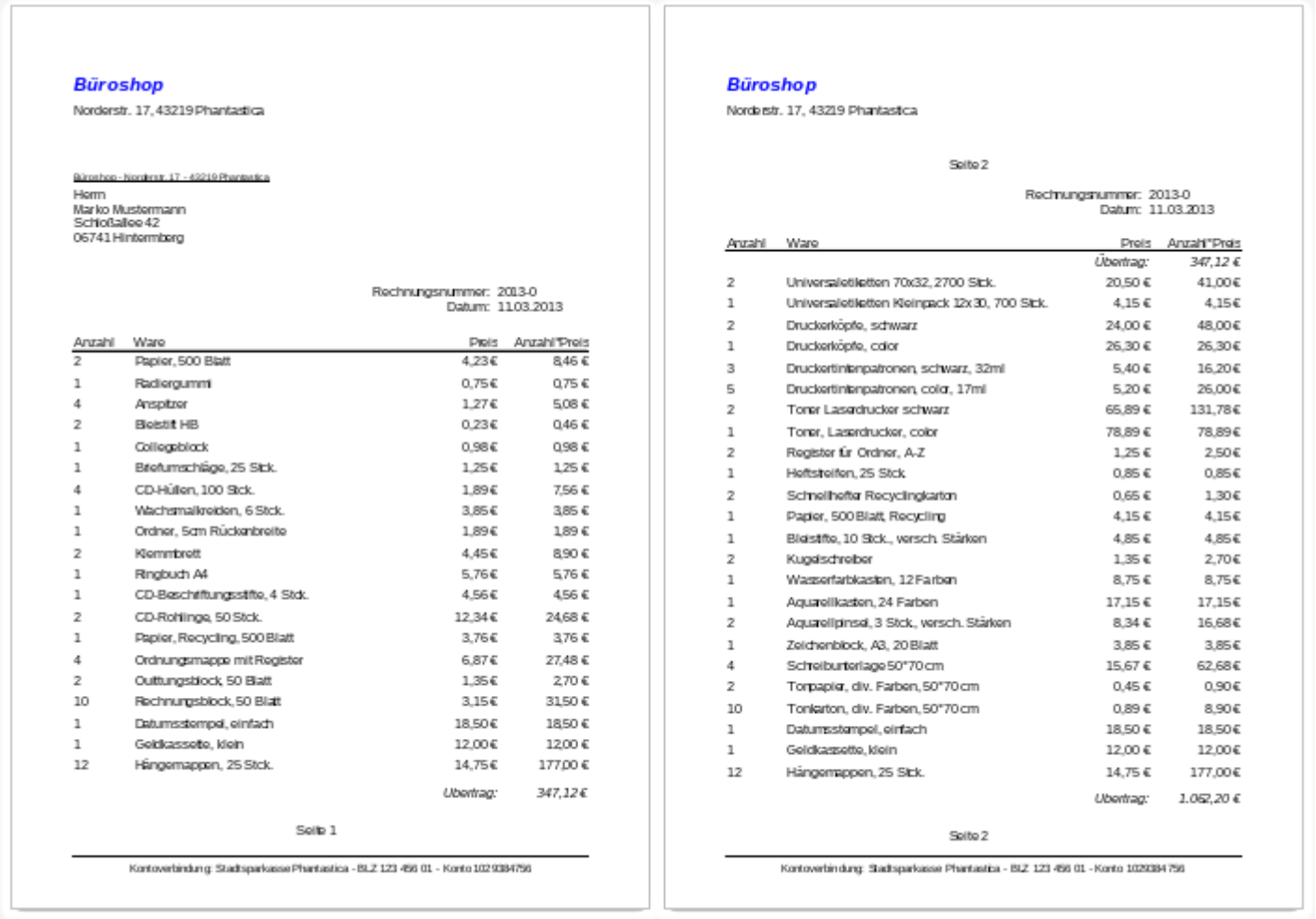

Durch das Adressfeld sind auf der ersten Seite der Rechnung weniger Rechnungsposten enthalten als auf der zweiten Seite. Der Bereich «Detail», der auf der zweiten Seite ganz oben abgebildet ist, ist also deutlich kleiner als der Gruppenkopf für die Rechnungsnummer (C).

Um unterschiedliche Mengen an Rechnungsposten auf der ersten Seite und den Folgeseiten zuzulassen, müssen also die Formeln noch einmal angepasst werden.

Die folgende Berechnung sichert ab, dass die entsprechenden Bereiche korrekt angezeigt werden.

001 AND

002 (MOD([ZählerRechnungsnummer]-20;24)=0;

003 [ZählerRechnungKomplett]>[ZählerRechnungsnummer])

Vom Zähler für die Rechnungsnummer wird die Anzahl der Rechnungsposten auf der ersten Seite subtrahiert. Diese Differenz wird durch die mögliche Anzahl der Rechnungsposten auf der zweiten Seite dividiert. Wenn die Division glatt aufgeht (kein Rest, MOD = 0), dann ist die erste Bedingung für die Anzeige von Gruppenkopf E und der Detailbereich F gegeben. Außerdem muss, wie bereits vorher definiert, der Zähler für die Rechnungsnummer kleiner sein als die insgesamt zu erwartenden Rechnungsposten. Sonst würde ja die Rechnungssumme noch genug Platz auf der entsprechenden Seite haben.

Die mögliche Anzahl der Rechnungsposten auf der zweiten Seite wurde dadurch geringer, dass jetzt auf der zweiten Seite zusätzlich die Rechnungsnummer und das Datum enthalten sind.

Die Seitenzahl wird jetzt etwas einfacher berechnet:

001 "Seite "&INT([ZählerRechnungsnummer]/24)+1

INT rundet auf die nächste Ganzzahl ab. Die erste Seite enthält maximal 20 Rechnungsposten. Die Division ergibt für die erste Seite also ein Ergebnis < 1. Abgerundet wird das zu 0. Also muss zu der ermittelten Seitenzahl 1 addiert werden, damit auf der ersten Seite auch 1 erscheint. Entsprechend muss für die zweite Seite 2 addiert werden.

Der Bericht weist in der obigen Form noch einen Schönheitsfehler auf. Ein genauer Blick auf die Rechnungsposten zeigt, dass sich die unteren drei Rechnungsposten gleichen. Dies wurde hier durch einfaches Kopieren der Datensätze erzeugt. Es handelt sich also nicht um die gleichen Datensätze, sondern unterschiedliche Rechnungspositionen, die nacheinander über die Software abgearbeitet wurden. Besser wäre hier, die Waren entsprechend gruppiert anzuzeigen, damit die gleiche Ware nicht mehrmals, sondern nur einmal mit entsprechender Anzahl aufgelistet wird.

Grundsätzlich sollten möglichst viele Berechnungen, Gruppierungen usw. aus dem Report-Designer ausgelagert werden. Deshalb wird für eine entsprechende Gruppierung nicht mit den Gruppen des Report-Designers gearbeitet, sondern mit den Gruppierungsfunktionen des Abfrageeditors. Damit der Report-Designer die Abfrage einwandfrei verarbeiten kann, wird schließlich daraus eine Ansicht gemacht. Der Report-Designer versucht ansonsten, die Abfrage weiter durch seine Gruppierungsvorgaben und Sortierungsvorgaben zu ergänzen, was sehr schnell zu unbrauchbarem Code führt.

Dann ergibt sich die folgende Rechnungsübersicht:

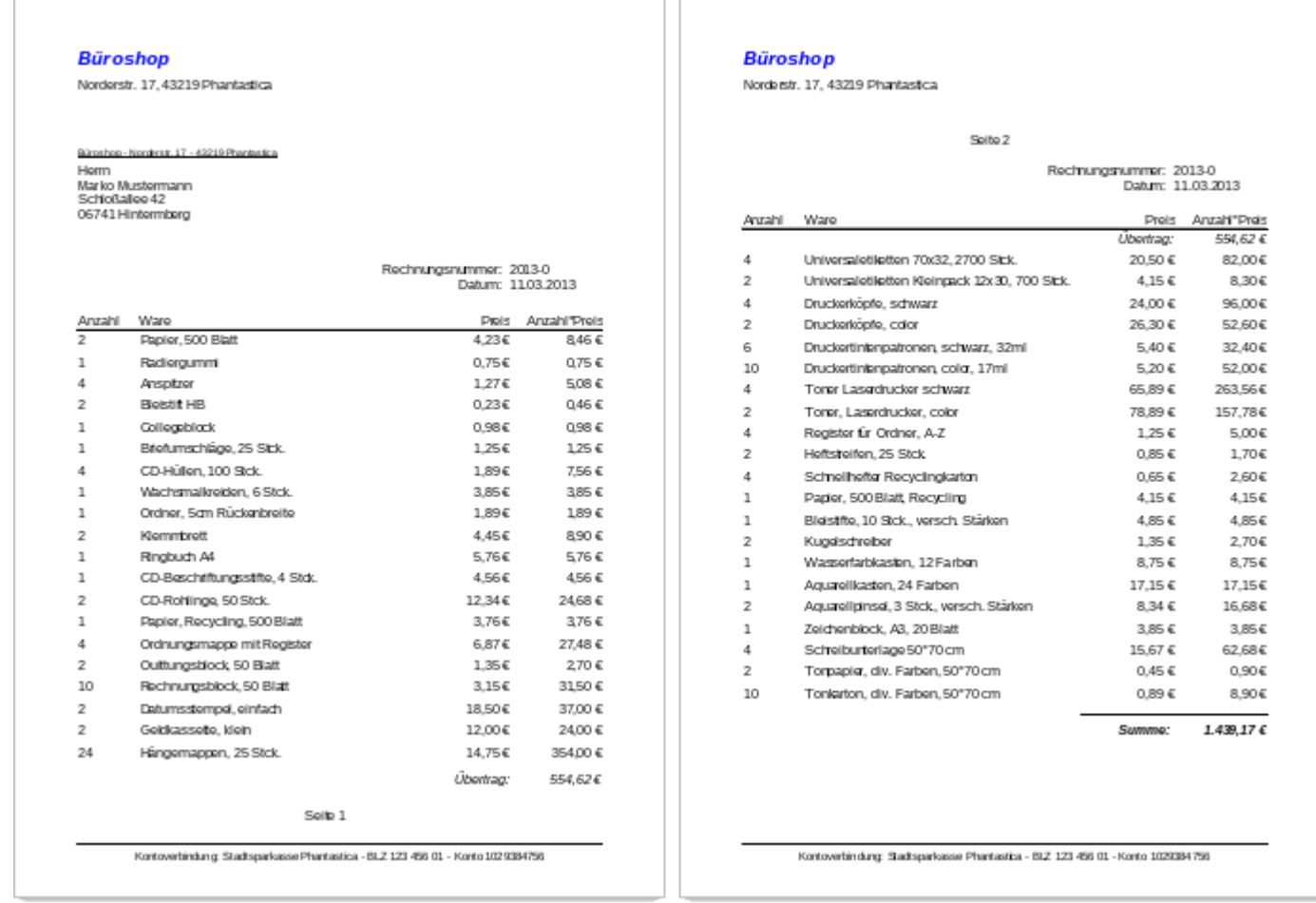

Alle Rechnungsposten sind nur einmal enthalten. Aus den ursprünglich auf Seite 1 unten stehenden 12 Hängemappen wurden in der Rechnung jetzt 24 Hängemappen. "Anzahl\*Preis" wurde entsprechend angepasst.

## **Ausdruck von Berichten zum aktuellen Datensatz des Formulars**

Gerade bei der Rechnungserstellung wie in dem vorhergehenden Beispiel kann es sinnvoll sein, nach jeder Eingabe der Rechnungsposten einen entsprechenden Ausdruck anzufertigen. In einem Formular soll der Inhalt für die Rechnung bestimmt werden und schließlich der Ausdruck des Einzeldokumentes erfolgen.

Berichte lassen sich nicht über Makros mit einem Filter starten. Allerdings kann die Abfrage, die als Grundlage für den Bericht genutzt wird, vorher gefiltert werden. Dies geht entweder über die Form einer Parameterabfrage

```
 001 SELECT * FROM "Rechnung" 
  002 WHERE "ID" = :ID
oder über eine Abfrage, die über eine einzeilige Filtertabelle mit Daten versorgt wird:
```

```
 001 SELECT * FROM "Rechnung" 
 002 WHERE "ID" = (SELECT "Integer" FROM "Filter" WHERE "ID" = TRUE)
```
Bei der Parameterabfrage muss der Inhalt in ein entsprechendes Dialogfeld nach dem Start des Berichtes eingegeben werden.

Bei der Steuerung über eine Filtertabelle wird der Inhalt der Filtertabelle per Makro geschrieben. Eine separate Eingabe ist also nicht mehr nötig. Diese Möglichkeit ist also für den Nutzer einfacher zu handhaben und soll deshalb im Folgenden beschrieben werden.

#### **Aufbau der Filtertabelle**

Die Filtertabelle soll lediglich einen Datensatz enthalten. Deshalb kann das Primärschlüsselfeld ein «Ja/Nein»-Feld sein. Andere Felder der Tabelle werden von der Benennung so gewählt, dass bereits eindeutig ist, was für einen Inhalt sie speichern können. In diesem Beispiel heißt das Feld, das den Primärschlüssel der Tabelle "Rechnung" filtern soll, "Integer", da der Primärschlüssel der Tabelle "Rechnung" eben vom Feldtyp «Integer» ist. Für andere Filterungen können andere Felder zusätzlich eingebaut werden. Der Filter "Integer" kann auch für mehrere Tabellen genutzt werden, da ja vor dem Druck der alte Wert einfach mit dem aktuellen Wert überschrieben wird. Diese Doppelnutzung funktioniert so allerdings nur in einer Einzeldatenbank (Base zusammen mit der internen HSQLDB oder der internen FIREBIRD). In einer Mehrbenutzerdatenbank könnte in dem Moment, in dem die Abfrage des Filters erfolgt, von einem anderen Nutzer der Filterwert in einer normalen Tabelle schon wieder geändert werden. Deswegen wird in Mehrbenutzerdatenbanken die VerbindungsID als Primärschlüssel "ID" genutzt.

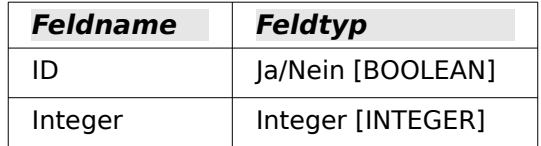

Diese Tabelle wird zum Start mit einem Datensatz gefüllt. Hierzu muss lediglich das Feld "ID" einmal markiert werden, so dass es den Wert «Ja» (oder in SQL «TRUE») hat.

#### **Aufbau des Makros zum Start des gefilterten Berichtes**

Das Formular muss für das Aufrufen eines einzelnen Berichtes an irgendeiner Stelle den Primärschlüssel der Tabelle "Rechnung" enthalten. Dieser Primärschlüsselwert wird ausgelesen und über ein Makro in die Tabelle "Filter" übertragen. Anschließend wird in dem Makro noch der gewünschte Bericht gestartet.

```
001 SUB Filtern und Drucken
 002 DIM oDoc AS OBJECT
003 DIM oDrawpage AS OBJECT
 004 DIM oForm AS OBJECT
 005 DIM oFeld AS OBJECT
 006 DIM oDatenquelle AS OBJECT
 007 DIM oVerbindung AS OBJECT
008 DIM oSQL Anweisung AS OBJECT
 009 DIM stSQL AS STRING
 010 oDoc = thisComponent
 011 oDrawpage = oDoc.Drawpage
 012 oForm = oDrawpage.Forms.getByName("MainForm")
 013 oFeld = oForm.getByName("fmtID")
 014 oDatenquelle = ThisComponent.Parent.CurrentController
 015 If NOT (oDatenquelle.isConnected()) THEN
016 oDatenquelle.connect()
 017 END IF
 018 oVerbindung = oDatenquelle.ActiveConnection()
019 oSQL Anweisung = oVerbindung.createStatement()
020 stSql = "UPDATE ""Filter"" SET ""Integer"" = '"+oFeld.GetCurrentValue()+
021 WHERE ""ID"" = TRUE"
022 oSQL Anweisung.executeUpdate(stSql)
 023 ThisDatabaseDocument.ReportDocuments.getByName("Rechnung").open
 024 END SUB
```
Das Formular hat in diesem Beispiel den Namen "MainForm". Das Primärschlüsselfeld heißt "fmtID". Dieses Schlüsselfeld muss nicht sichtbar sein, um darauf mit dem Makro zugreifen zu können. Der Wert dieses Feldes wird ausgelesen und mit dem UPDATE-Befehl in die Tabelle "Filter" geschrieben. Anschließend wird der Bericht gestartet. Die Ansicht, auf der der Bericht beruht, wurde entsprechend um eine Bedingung erweitert:

001 ... WHERE "Rechnung ID" = COALESCE((SELECT "Integer" FROM "Filter" WHERE  $"ID" = TRUE$ ), "Rechnung ID") ...

Es wird das Feld "Integer" ausgelesen. Falls dieses Feld keinen Wert enthält, wird stattdessen "Rechnung\_ID" = "Rechnung\_ID" gesetzt. Das bedeutet, dass alle Datensätze angezeigt werden – nicht nur der Filterdatensatz. So können also gegebenenfalls mit der gleichen Ansicht auch alle gespeicherten Rechnungen ausgedruckt werden.

## **Wechselnde Einfärbung von Zeilen**

Tabellenzeilen in einem Bericht können manchmal beim Lesen dazu führen, dass der Blick um eine Zeile nach unten oder oben rutscht. Dagegen kann eine Einfärbung von mindestens einer Zeile helfen. Im folgenden Beispiel<sup>[17](#page-377-1)</sup> werden die Zeilen einfach wechselseitig mit unterschiedlichen Farben eingefärbt. Der Bericht sieht dann wie folgt aus:

<span id="page-377-0"></span>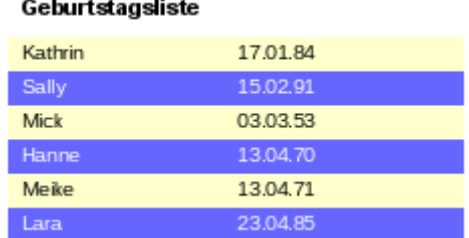

Grundlage des Berichtes ist eine Abfrage mit Namen und Datumseinträgen. Es wurde aus der ursprünglichen Tabelle eine Abfrage erstellt, damit die Daten nach Monaten und Tagen sortiert sind, also die Geburtstagsreihenfolge im Jahr anzeigen. Dies geht über

```
 001 … ORDER BY 
 002 MONTH("Geburtstag") ASC, 
003 DAY("Geburtstag") ASC (HsQLDB, FIREBIRD)
Damit der Code sowohl in der HsQLDB als auch in FIREBIRD läuft, muss er folgendermaßen ange-
passt werden:
 001 … ORDER BY 
 002 EXTRACT(MONTH FROM "Geburtstag") ASC,
```

```
 003 EXTRACT(DAY FROM "Geburtstag") ASC (HSQLDB, FIREBIRD)
```
Um eine wechselseitige Einfärbung zu erreichen muss irgendeine Funktion erstellt werden, aus der heraus über einen Wert später die Bedingung für die Einfärbung abgeleitet werden kann. Hier wird ein Textfeld im Bericht aufgezogen und über die **Eigenschaften → Daten → Datenfeld-Typ** ein Zähler definiert.

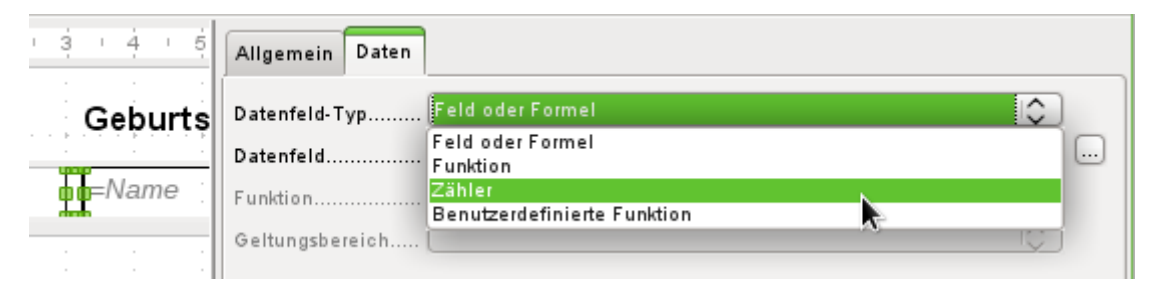

Der Name der Funktion wird für die bedingte Formatierung benötigt. Der Zähler selbst braucht beim Ausdruck nicht zu erscheinen. Der Name kann direkt aus dem aufgezogenen Feld abgelesen werden. Ist das Feld wieder gelöscht, so ist der Funktionsname weiterhin über **Ansicht → Berichts-Navigator** nachschlagbar.

<span id="page-377-1"></span>[<sup>17</sup>](#page-377-0) Die Datenbank «Beispiel\_Bericht\_Zeilen\_Farbwechsel\_Spalten.odb» zu diesem Bericht ist den Beispieldatenbanken für dieses Handbuch beigefügt.

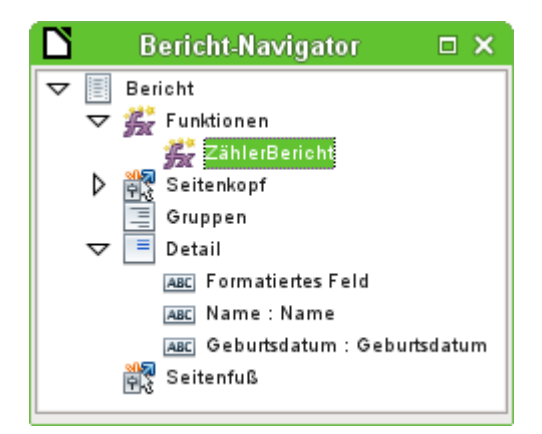

Jetzt muss jedem der Textfelder über den Zähler ein entsprechendes Format zugewiesen werden. Die Bedingung ist jedes Mal ein Ausdruck, der nicht direkt mit dem Feld zusammen hängt. Deshalb wird als **Bedingung 1 → Ausdruck ist → MOD([ZählerBericht];2)>0** eingestellt. MOD berechnet den Rest einer Division. Bei allen ungeraden Zahlen ist der Rest größer als 0, bei allen Geraden Zahlen ist der Rest 0. Zeile 1, 3, 5 usw. wird also mit dem entsprechenden Format versehen.

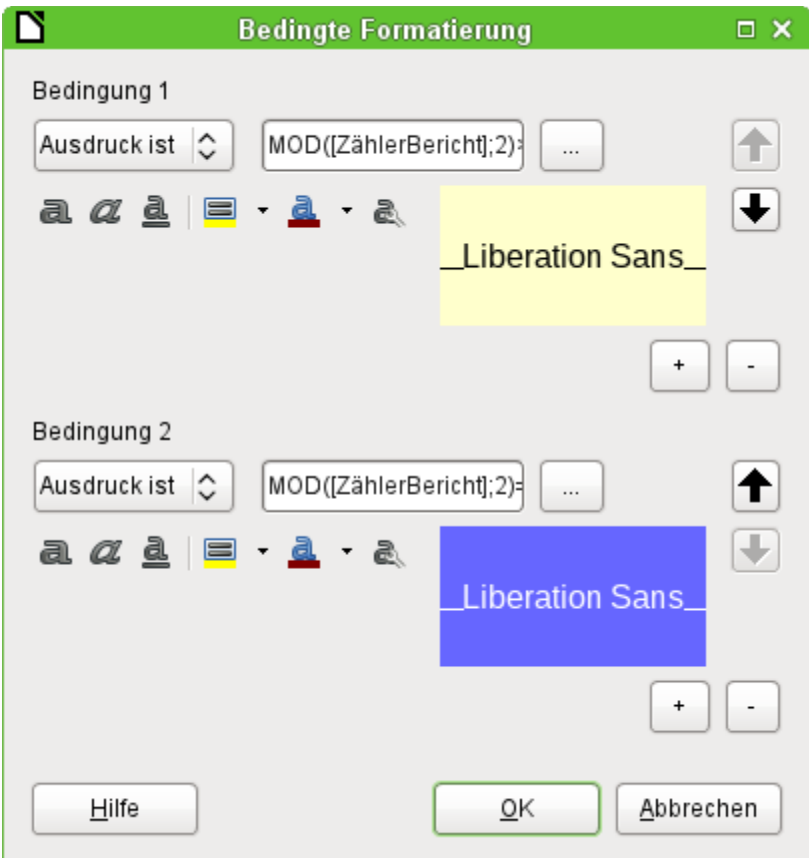

Als zweite Bedingung wird jetzt das Gegenteil von der ersten Bedingung formuliert und eine entsprechende Formatierung zugewiesen. Diese zweite Bedingung könnte auch ausgelassen werden und stattdessen in den Eigenschaften eines jeden Feldes ein entsprechendes Format eingestellt werden. Die bedingte Formatierung der ersten Bedingung würde dann nur die Standardformatierung ersetzen, wenn die erste Bedingung zutrifft.

Da die bedingte Formatierung alle Formate der Standardformatierung überschreibt, muss z. B. eine Ausrichtung der Schrift in den Zeicheneinstellungen der bedingten Formatierung erfolgen:

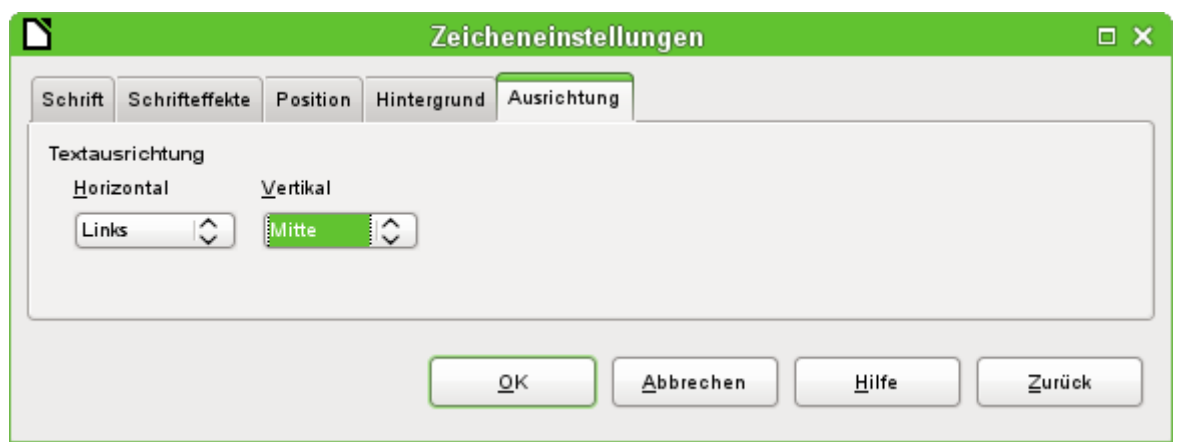

Hier wird die Schrift vertikal mittig in dem eingefärbten Textfeld dargestellt. Horizontal lassen sich die üblichen Ausrichtungen einstellen, nicht aber eine Einrückung, so dass die Buchstaben nicht am linken Rand des Textfeldes stehen bleiben.

Versuche mit der Verbindung von Leerzeichen mit dem Inhalt in einer Abfrage oder einer Formel führen hier nicht dazu, dass das Textfeld tatsächlich den Text eingerückt darstellt. Die Leerzeichen werden vermutlich einfach abgeschnitten.

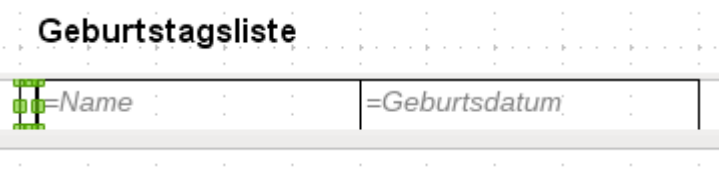

Zielführender ist es dagegen, einfach ein Textfeld vor dem eigentlichen Text zu positionieren, das aber nicht mit irgendeinem Datenfeld-Typ verbunden wird. Das Textfeld wird genau wie die anderen enthaltenen Felder mit der entsprechenden bedingten Formatierung versehen, so dass eine einheitlich breite (scheinbare) Einrückung beim Ausdruck erfolgt.

## **Zweispaltige Berichte**

Mit geschickter Abfragetechnik ist es möglich, einen Bericht mit mehreren Spalten zu erstellen, bei dem die folgenden Spalten auch die folgenden Datensätze darstellen:

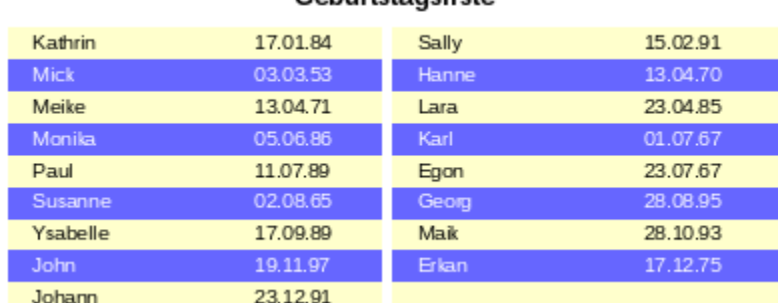

#### Geburtstansliste

Der erste Datensatz wird in der linken Spalte aufgeführt, der zweite Datensatz in der rechten Spalte. Die Daten sind nach der Lage des Geburtstages im Jahr sortiert.

Gerade die Sortierung nach Geburtstagen führt dazu, dass die Abfrage für diesen Bericht recht lang ausfällt. Könnte stattdessen eine Sortierung nur nach dem Primärschlüssel der zugrundeliegenden Tabelle erfolgen, so würde der Inhalt der Abfrage stark abnehmen. Bei dem Sortierkriterium handelt es sich um einen immer wiederkehrenden Textblock, der weiter unten erklärt wird.

Grundlage für diesen Bericht ist die folgende Abfrage: (H<sub>SQLDB</sub>, FIREBIRD (Codeanpassung für Firebird siehe zum Schluss dieses Kapitels))

```
 001 SELECT "T1"."Name" AS "Name1", "T1"."Geburtsdatum" AS "Geburtsdatum1", 
    "T2"."Name" AS "Name2", "T2"."Geburtsdatum" AS "Geburtsdatum2"
 002 FROM 
 003 (SELECT "Name", "Geburtsdatum", "ZeilenNr" AS "Zeile" FROM 
004 (SELECT "a".*
 005 ( SELECT COUNT( "ID" ) FROM "Geburtstage" WHERE 
 006 RIGHT( '0' || MONTH( "Geburtsdatum" ), 2 ) || 
 007 RIGHT( '0' || DAY( "Geburtsdatum" ), 2 ) || "ID" 
008 <= RIGHT( '0' || MONTH( "a"."Geburtsdatum"), 2) ||
 009 RIGHT( '0' || DAY( "a"."Geburtsdatum" ), 2 ) || "a"."ID" ) 
010 AS "ZeilenNr"
 011 FROM "Geburtstage" AS "a") 
 012 WHERE MOD( "ZeilenNr", 2 ) > 0 ) 
 013 AS "T1" 
 014 LEFT JOIN 
 015 (SELECT "Name", "Geburtsdatum", "ZeilenNr"-1 AS "Zeile" FROM 
016 (SELECT "a".*,
 017 ( SELECT COUNT( "ID" ) FROM "Geburtstage" WHERE 
 018 RIGHT( '0' || MONTH( "Geburtsdatum" ), 2 ) || 
 019 RIGHT( '0' || DAY( "Geburtsdatum" ), 2 ) || "ID" 
020 \leq RIGHT( '0' || MONTH( "a"."Geburtsdatum" ), 2 ) ||
 021 RIGHT( '0' || DAY( "a"."Geburtsdatum" ), 2 ) || "a"."ID" ) 
 022 AS "ZeilenNr" 
 023 FROM "Geburtstage" AS "a") 
 024 WHERE MOD( "ZeilenNr", 2 ) = 0 ) 
 025 AS "T2" 
 026 ON "T1"."Zeile" = "T2"."Zeile" 
 027 ORDER BY "T1"."Zeile"
```
Es werden zwei identische Unterabfragen in der Abfrage dargestellt. Die ersten beiden Spalten beziehen sich auf die Unterabfrage mit dem Alias "T1", die letzten beiden Spalten auf die Unterabfrage mit dem Alias "T2".

Die Unterabfragen stellen neben den Feldern der Tabelle "Geburtstage" noch Felder zur Verfügung, die eine Unterscheidung in Zeilen und damit eine Sortierung ermöglichen. Dazu wird im Kern die Abfragemöglichkeit zur [Zeilennummerierung](#page-466-0) genutzt.

```
 018 RIGHT( '0' || MONTH( "Geburtsdatum" ), 2 ) || RIGHT( '0' || 
     DAY( "Geburtsdatum" ), 2 ) || "ID"
```
Diese Formulierung dient dazu, eine eindeutige Reihenfolge der Datensätze zu gewährleisten. Da die Beispieldatensätze nach dem Datum sortiert werden sollen, ließe sich ja leicht sagen, dass lediglich das Datum zum Vergleich herangezogen werden sollte. Etwas schwieriger ist es allerdings schon dadurch, dass nicht das Geburtsdatum, sondern die Lage des Datums im Jahr maßgebend sein soll. Zusätzliche Probleme bereiten schließlich gleiche Datumswerte, die eine eindeutige Reihenfolge verhindern. Deshalb wird zur Sortierung neben dem Monat und dem Tag auch noch der Primärschlüssel der Tabelle herangezogen, der schließlich eindeutig ist. Damit nicht der Monat '10' vor den Monat '2' gesetzt wird, wird bei der Zusammenführung des Sortierkriteriums in einen Text über **||** vor jede Monatszahl eine führende '0' positioniert, die anschließend bei zweistelligen Monatszahlen über **RIGHT( … , 2 )** wieder entfernt wird.

Mit **SELECT COUNT( "ID" )** wird die Anzahl der Datensätze ermittelt, deren Kombination aus Monat, Tag und Primärschlüssel kleiner oder gleich der entsprechenden Kombination des aktuellen Datensatzes der Tabelle "Geburtstage" ist. Hier handelt es sich um eine [Korrelierte Unter](#page-327-0)[abfrage](#page-327-0).

Über **MOD( "ZeilenNr", 2 )** wird aus den so ermittelten Zeilennummerierungen ermittelt, ob es sich um eine gerade oder ungerade Zahl handelt. **MOD** ermittelt den Rest der Division, in dem

genannten Beispiel der Division durch 2. Dadurch gibt die **"ZeilenNr"** wechselweise die Nummern '1' und '0' aus. Hierdurch werden die Abfragen für "T1" und "T2" unterschieden.

In der nächsthöheren Abfrageebene von "T2" wird als "Zeile" "ZeilenNr"-1 definiert. Dadurch werden "T1" und "T2" direkt vergleichbar.

"T1" wird mit "T2" über **LEFT JOIN** verbunden, damit auch bei ungerader Datensatzzahl der Tabelle "Geburtstage" alle Daten dargestellt werden. In der Zusammenführung von "T1" und "T2" kann jetzt auf die Spalten direkt Bezug genommen werden: **"T1"."Zeile" = "T2"."Zeile"**.

Zum Schluss wird der ganze Inhalt noch nach dem Wert aus "Zeile" sortiert, der für "T1" und "T2" gleich ist. Dies könnte auch der Bericht über die Gruppierung direkt übernehmen.

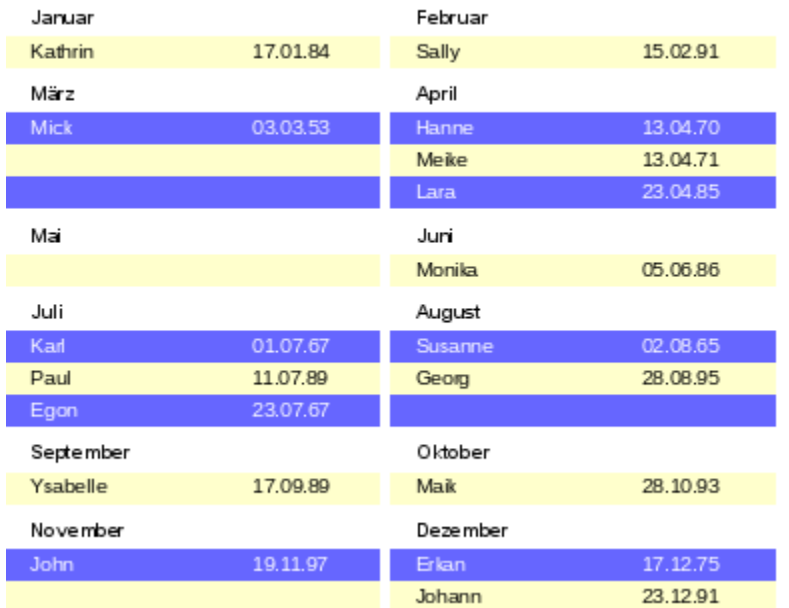

#### Geburtstagsliste

Wesentlich komplizierter sind von der Zusammensetzung Abfragetechniken, die neben der zweispaltigen Darstellung auch noch zusätzliche Unterteilungen ermöglichen. Hier fallen dann nämlich Leerzeilen mitten im Bericht an, die bei der vorhergehenden zweispaltigen Darstellung höchstens am Schluss vorkommen. Mit einer so erstellten Abfrage kommt der Report-Designer erst einmal nicht zurecht. Deswegen wird stattdessen auf zwei miteinander verbundene Ansichten zurückgegriffen.

Die folgende Ansicht "MonatZ" wird zuerst erstellt:

```
 001 SELECT "a"."ID", "a"."Name", "a"."Geburtsdatum", 
 002 MONTH( "a"."Geburtsdatum" ) AS "MonatZahl", 
 003 ( SELECT COUNT( "ID" ) FROM "Geburtstage" 
 004 WHERE MONTH( "Geburtsdatum" ) = MONTH( "a"."Geburtsdatum" ) 
 005 AND RIGHT( '0' || DAY( "Geburtsdatum" ), 2 ) || "ID" <= 
 006 RIGHT( '0' || DAY( "a"."Geburtsdatum" ), 2 ) || "a"."ID" ) 
 007 AS "MonatZaehler" 
 008 FROM "Geburtstage" AS "a"
```
Alle Felder der Tabelle "Geburtstage" werden übernommen. Zusätzlich wird der Monat als Zahl dargestellt. Der Tabelle "Geburtstage" wird ein Alias "a" zugewiesen, damit auf die Tabelle mit einer korrelierenden Unterabfrage zugegriffen werden kann.

Die Unterabfrage zählt innerhalb eines Monates alle Datensätze, deren Datumswert einen kleiner oder gleichen Tag vorweist. Bei gleichen Tagen unterscheidet schließlich der Primärschlüssel, welcher Datensatz die niedrigere Nummer erhält. Die Technik ist hier gleich wie bei dem vorhergehenden Beispiel.

Auf die Ansicht "MonatZ" greift die Ansicht "Bericht\_Monat\_zweispaltig" zu. Diese Ansicht wird hier nur in Ausschnitten wieder gegeben:

```
 001 SELECT 
 002 "Tab1"."Name" AS "Name1", 
 003 "Tab1"."Geburtsdatum" AS "Geburtsdatum1", 
004 1 AS "MonatZahl1",
 005 IFNULL("Tab1"."MonatZaehler",999) AS "MonatZaehler1", 
 006 'Januar' AS "Monat1", 
 007 "Tab2"."Name" AS "Name2", 
 008 "Tab2"."Geburtsdatum" AS "Geburtsdatum2", 
 009 2 AS "MonatZahl2", 
 010 IFNULL("Tab2"."MonatZaehler",999) AS "MonatZaehler2", 
 011 'Februar' AS "Monat2" 
 012 FROM 
 013 (SELECT * FROM "MonatZ" WHERE "MonatZahl" = 1) AS "Tab1" 
 014 RIGHT JOIN (SELECT * FROM "MonatZ" WHERE "MonatZahl" = 2) AS "Tab2" 
 015 ON "Tab1"."MonatZaehler" = "Tab2"."MonatZaehler" 
 016 UNION 
 017 SELECT 
 018 "Tab1"."Name" AS "Name1", 
 019 "Tab1"."Geburtsdatum" AS "Geburtsdatum1", 
020 3 AS "MonatZahl1",
 021 IFNULL("Tab1"."MonatZaehler",999) AS "MonatZaehler1", 
 022 'März' AS "Monat1", 
 023 "Tab2"."Name" AS "Name2", 
 024 "Tab2"."Geburtsdatum" AS "Geburtsdatum2", 
 025 4 AS "MonatZahl2", 
 026 IFNULL("Tab2"."MonatZaehler",999) AS "MonatZaehler2", 
 027 'April' AS "Monat2" 
 028 FROM 
 029 (SELECT * FROM "MonatZ" WHERE "MonatZahl" = 3) AS "Tab1" 
 030 LEFT JOIN (SELECT * FROM "MonatZ" WHERE "MonatZahl" = 4) AS "Tab2" 
 031 ON "Tab1"."MonatZaehler" = "Tab2"."MonatZaehler"
 032 UNION
 033 ...
 034 ORDER BY "MonatZahl1", "MonatZahl2", "MonatZaehler1", "MonatZaehler2"
```
Zuerst werden in der Unterabfrage aus "MonatZ" alle Daten ausgelesen, bei denen die "Monat-Zahl" **1** ist. Diese Auswahl wird mit dem Alias "Tab1" versehen. Gleichzeitig werden mit dem Alias "Tab2" alle Daten ausgelesen, bei denen die "MonatZahl" 2 ist. Beide Tabellen werden durch einen **RIGHT JOIN** verbunden, so dass alle Datensätze aus "Tab2" und nur die Datensätze aus "Tab1" angezeigt werden, bei denen der "MonatZaehler" mit dem von "Tab2" übereinstimmt.

Die Spalten der Ansicht müssen unterschiedliche Bezeichnungen ausweisen, so dass jede Spalte mit einem Alias versehen ist. Außerdem wird direkt als Spaltenwert für "Tab1" eine **1** als "MonatZahl" sowie **'Januar'** als "Monat1" eingegeben. Diese Einträge erscheinen auch, wenn es keinen Datensatz aus "Tab1", wohl aber noch Datensätze aus "Tab2" gibt. Ist kein "MonatZaehler" vorhanden, so soll dort der Wert **999** eingetragen werden. Da "Tab1" mit "Tab2" über einen **RIGHT JOIN** verbunden ist, kann es ja vorkommen, dass bei weniger Datensätzen in "Tab1" stattdessen leere Felder angezeigt werden. Leere Felder würden aber bei einer späteren Sortierung vor allen Feldern mit Inhalt sortiert, so dass stattdessen ein besonders hoher Wert gewählt wurde.

Bei der Darstellung der Spalten für "Tab2" wird entsprechend vorgegangen. Hier könnte allerdings **IFNULL("Tab2"."MonatZaehler",999)** entfallen, da bei einem **RIGHT JOIN** zugunsten von "Tab2" zwar alle Zeilen aus "Tab2", nicht aber mehr Zeilen aus "Tab1" als aus "Tab2" dargestellt werden.

Genau dieses Problem wird mit der Verbindung zweier Abfragen gelöst. Mit **UNION** werden alle Datensätze aus der ersten Abfrage und alle Datensätze aus der zweiten Abfrage dargestellt. Die Datensätze aus der zweiten Abfrage erscheinen aber nur dann, wenn sie nicht identisch mit einem vorhergehenden Datensatz sind. **UNION** wirkt also wie **DISTINCT**.

Über **UNION** wird die gleiche Abfrage noch einmal gestellt, nur sind "Tab1" und "Tab2" jetzt mit einem **LEFT JOIN** verbunden. Damit erscheinen auf jeden Fall alle Datensätze aus "Tab1" auch wenn in "Tab2" weniger Datensätze vorhanden sind als in "Tab1".

Für die Monate 3 und 4, 5 und 6 usw. werden entsprechend angepasste Abfragen verwendet und wiederum mit **UNION** an die vorhergehenden Abfragen angehängt.

Das Ergebnis der Ansicht wird schließlich nach "MonatZahl1", "MonatZaehler1" und "MonatZaehler2" sortiert. Nach "MonatZahl2" muss nicht sortiert werden, da "MonatZahl1" ja bereits die entsprechende Reihenfolge wiedergibt.

Sollen die Abfragen zur Geburtstagsliste an FIREBIRD angepasst werden, so sind Tage und Monate durch **EXTRACT(DAY FROM "Datum")** bzw. **EXTRACT(MONTH FROM "Datum")** zu ermitteln. Außerdem ist statt **IFNULL()** die Funktion **COALESCE()** erforderlich. Hier braucht allerdings nur der Name ausgetauscht zu werden.

## **Bugs und Workarounds beim Report-Designer**

Der Report-Designer birgt manchmal Fehler, die nicht so ohne weiteres nachvollzogen werden können. Hier einige Fehlerquellen und eventuell nützliche Gegenmaßnahmen.

#### **Der Inhalt eines Feldes aus einer Abfrage erscheint nicht**

Eine Datenbank soll den Verkauf von Waren simulieren. In einer Abfrage wird aus der Anzahl einer gekauften Ware und dem Einzelpreis der Gesamtpreis ermittelt.

- 001 SELECT "Verkauf"."Anzahl", "Ware"."Ware", "Ware"."Preis",
- 002 "Verkauf"."Anzahl"\*"Ware"."Preis"
- 003 FROM "Verkauf", "Ware" WHERE "Verkauf"."Ware\_ID" = "Ware"."ID"

Diese Abfrage dient als Grundlage des Berichtes. Wird aber das Feld

**"Verkauf"."Anzahl"\*"Ware"."Preis"** in dem Bericht aufgerufen, so bleibt es ohne Inhalt. Wird dem Feld in der Abfrage hingegen ein Alias zugewiesen, so kann der Report-Designer darauf einwandfrei zugreifen:

 001 SELECT "Verkauf"."Anzahl", "Ware"."Ware", "Ware"."Preis", 002 "Verkauf"."Anzahl"\*"Ware"."Preis" AS "GPreis" 003 FROM "Verkauf", "Ware" WHERE "Verkauf". "Ware ID" = "Ware". "ID"

Das Feld greift jetzt auf **"Gpreis"** zu und stellt den entsprechenden Wert dar.

## **Ein Bericht lässt sich nicht ausführen**

Manchmal kommt es aber vor, dass sich ein Bericht zwar erstellen, aber anschließend nicht ausführen oder nicht einmal speichern lässt. Es erscheint eine Fehlermeldung, die erst einmal wenig aussagekräftig ist:

«Bericht konnte nicht ausgeführt werden. Eine Ausnahme vom Typ com.sun.star.lang.Wrapped-TargetExeption wurde entdeckt.»

Hier kann es schon einmal hilfreich sein, sich die entsprechend angeboten zusätzlichen Informationen anzeigen zu lassen. Taucht dort irgendwie ein Bezug zu «SQL» auf, so ist vermutlich der Report-Designer nicht in der Lage, den SQL-Code der Datenquelle korrekt zu interpretieren.

Hier hilft es vielleicht, über den Berichtsnavigator die Eigenschaften des Berichtes aufzusuchen: **Daten → SQL-Befehl analysieren → Nein**. Leider hat diese Problemlösung zur Folge, dass eine einmal eingestellte Gruppierung nicht mehr funktioniert.

#### **Hinweis**

Ein besser geeigneter Weg, Problemen mit dem SQL-Code einer Abfrage aus dem Weg zu gehen, ist, statt eines Abfrage als Grundlage für den Bericht eine **Ansicht** zu nutzen. Die wird von der Datenbank so erstellt, dass sie für den Report-Designer wie eine Tabelle erscheint und ohne Probleme zu verarbeiten ist. Hier funktioniert sogar die Sortiervorgabe der Ansicht reibungslos.

Auch Abfragen, die sonst nur in direktem SQL-Code ausführbar und damit für den Report-Designer teilweise nicht interpretierbar sind, können über die Ansicht ihre Inhalte problemlos an den Report-Designer weitergeben.

#### **Datums- und Zeitwerte werden in Diagrammen nicht angezeigt**

Leider kam es wiederholt vor, dass Berichte mit Diagrammen im Report-Designer überhaupt nicht angezeigt wurden. Lässt sich ein Bericht mit Diagrammen anzeigen, so kann es vorkommen, dass Achsen mit einer Datums- oder Zeitangabe die Anzeige der Werte für das Diagramm unmöglich machen: [Bug 87012](https://bugs.documentfoundation.org/show_bug.cgi?id=87012) . Hier hilft die Umwandlung der Datums- und Zeitwerte in einer Abfrage. Aus Datumsangaben werden dadurch Integer-Zahlen, aus Zeitwerten werden dadurch Dezimalzahlen, die die Zeit als Bruchteil eines Tages darstellen.

HSQLDB:

```
 001 SELECT 
 002 DATEDIFF( 'dd', '1899-12-30', "Datum" ) AS "DatumInteger", 
 003 "Temperatur" 
 004 FROM "Tabelle"
```
FIREBIRD:

```
 001 SELECT 
 002 "Datum" – DATE '1899-12-30' AS "DatumInteger", 
 003 "Temperatur" 
 004 FROM "Tabelle"
```
rechnet den Zeitunterschied in Tagen zu dem internen 0-Wert um. Die Datumszählung beginnt für LO beim 30.12.1899.

HSQLDB:

```
 001 SELECT 
 002 HOUR( "Zeit" ) / 24.00000 + MINUTE( "Zeit" ) / 1440.000000 
 003 AS "ZeitDezimal", 
 004 "Temperatur" 
 005 FROM "Tabelle"
```
FIREBIRD:

```
 001 SELECT 
 002 ("Zeit" – TIME '00:00')/86400.00000 AS "ZeitDezimal", 
 003 "Temperatur" 
 004 FROM "Tabelle"
```
wandelt die Zeitangabe in Bruchteile eines Tages um. Dabei muss darauf geachtet werden, dass die Division durch Dezimalzahlen mit Nachkommastellen erfolgt. Sonst werden nur ganze Tage wiedergegeben.

Die Integer-Angaben für das Datum bzw. die Dezimalzahlen für die Zeit können für die Achsen des Diagramms als Datum bzw. Zeit formatiert werden. Die dargestellten Werte sind korrekt. Das Diagramm wird auch gezeichnet.

#### **Gruppierungen mit wiederholendem Bereich zeigen nur den ersten Wert**

Wird ein Bericht mit einer Gruppierung erstellt, die auf jeder Seite angezeigt werden soll (**Bereich wiederholen → 'Ja'**), dann zeigt anschließend der Bericht den Inhalt des ersten Gruppenbereichs bei jeder Gruppe an: [Bug 82097](https://bugs.documentfoundation.org/show_bug.cgi?id=82097). Dies liegt daran, dass der wiederholende Bereich bei der Erstellung des Dokumentes in die Kopfzeile der Seite geschrieben wird. Leider wird aber der Zeitpunkt nicht konkret belegt, wann denn eine neue Seitenvorlage erstellt werden soll, so dass die Kopfzeile jetzt die nächste Gruppe anzeigen könnte.

Wird zu dem gleichen Element eine weitere Gruppe erzeugt, die vor der wiederholenden Gruppe steht, nicht sichtbar ist und den Bereich nicht wiederholen lässt, so lässt sich darüber der Seitenumbruch erzeugen, der auch zu einem Wechsel in der Kopfzeile führen kann.

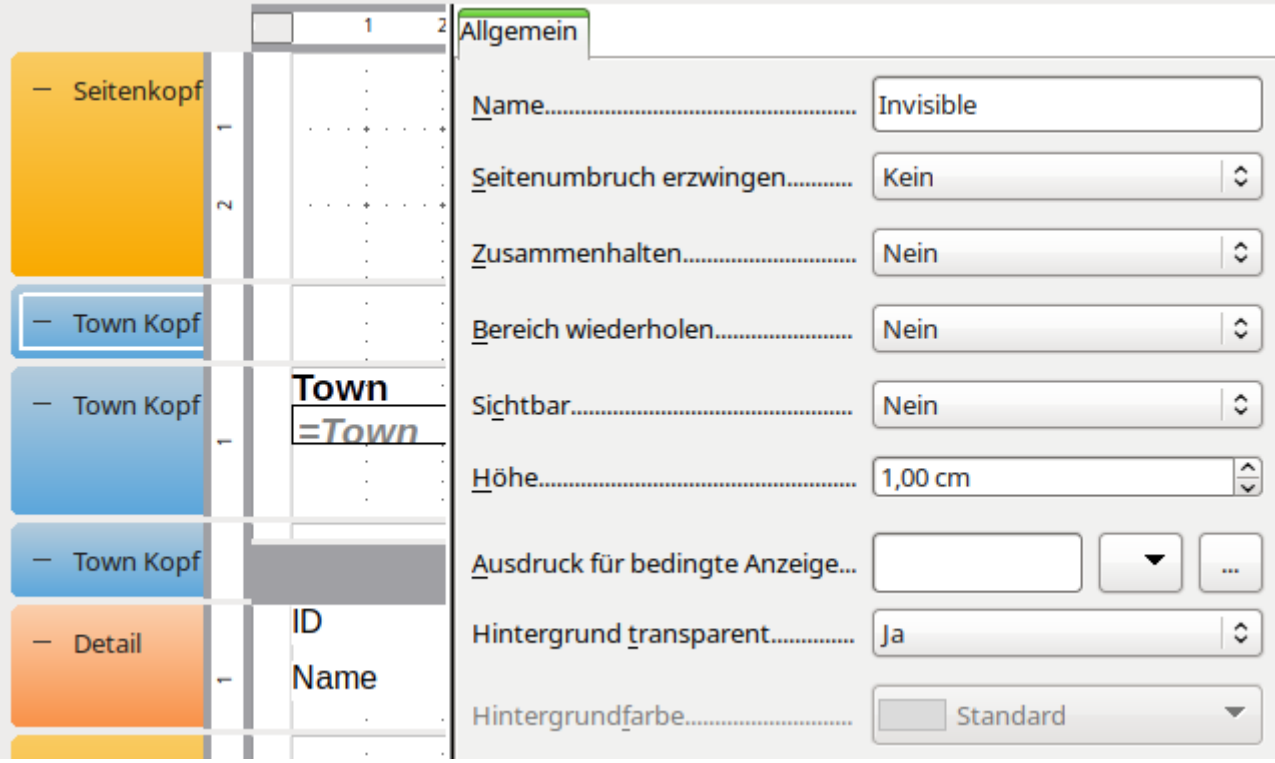

Hier existieren 3 Gruppen zu dem Feld «Town». Die erste Gruppe ist unsichtbar geschaltet. Alle Eigenschaften sind auf 'Nein' gesetzt. Die Höhe spielt keine Rolle.

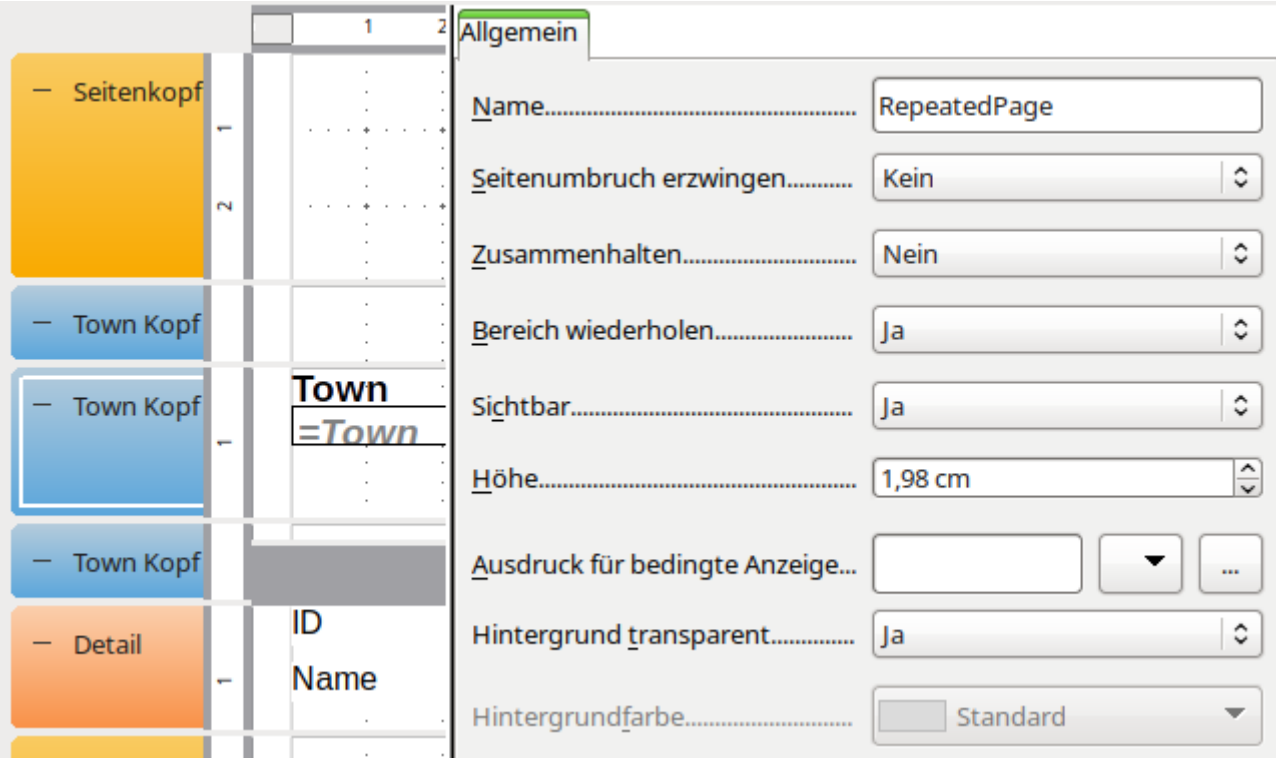

In der zweiten Gruppe steht der Wiederholungsbereich. Die Gruppe ist sichtbar. Dieser Inhalt wird beim Ausführen des Berichtes in der Kopfzeile des Dokumentes angezeigt.

Es ist nicht erforderlich, **Seitenumbruch erzwingen → 'Ja'** einzustellen. Das geschieht automatisch mit der Wiederholung des Bereichs im Hintergrund: [Bug 51452](https://bugs.documentfoundation.org/show_bug.cgi?id=51452). Dieser Bug hat auch zur Folge, dass eine Gruppe, die vor der Wiederholungsgruppe im Editor auftaucht, immer alleine auf der vorhergehenden Seite erscheint. Soll dies nicht geschehen, so dürfen vor der Gruppe, die wiederholt werden soll, nur Gruppen stehen, die gar nicht erst angezeigt werden (wie oben die unsichtbare Gruppe, die dem Report-Designer nur hilft, den Änderung des Inhaltes bei der folgenden Gruppe zu erstellen).

## **Ein Neustart der Seitenzählung mit der Gruppe ist nicht möglich**

Manche Berichte werden ausgedruckt und anschließend an verschiedene Gruppe verteilt, die jeweils nur einen Teil des Berichtes – eben den für ihre Gruppe – erhalten. Hier wäre es gut, wenn der Report-Designer einen Wechsel der Seitenzahlen anbietet: [Bug 51453](https://bugs.documentfoundation.org/show_bug.cgi?id=51453). Offiziell tut er das auch – nur funktioniert die Einstellung leider nicht:

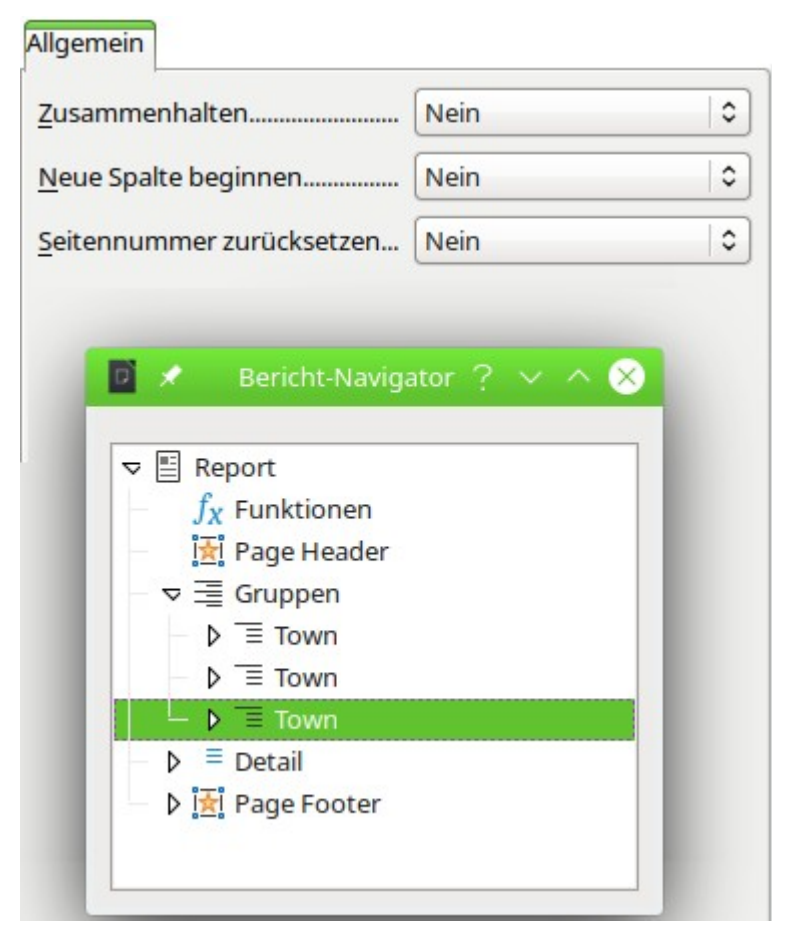

Über den Berichtsnavigator ist jeweils eine zusätzliche Einstellung für die Gruppe erreichbar. Weder **Neue Spalte beginnen** ([Bug 52944](https://bugs.documentfoundation.org/show_bug.cgi?id=52944))noch **Seitennummer zurücksetzen** bewirken hier irgend etwas.

Für das Setzen der neuen Seitennummer wurde in dem obigen Beispiel eine dritte Gruppe eingebaut:

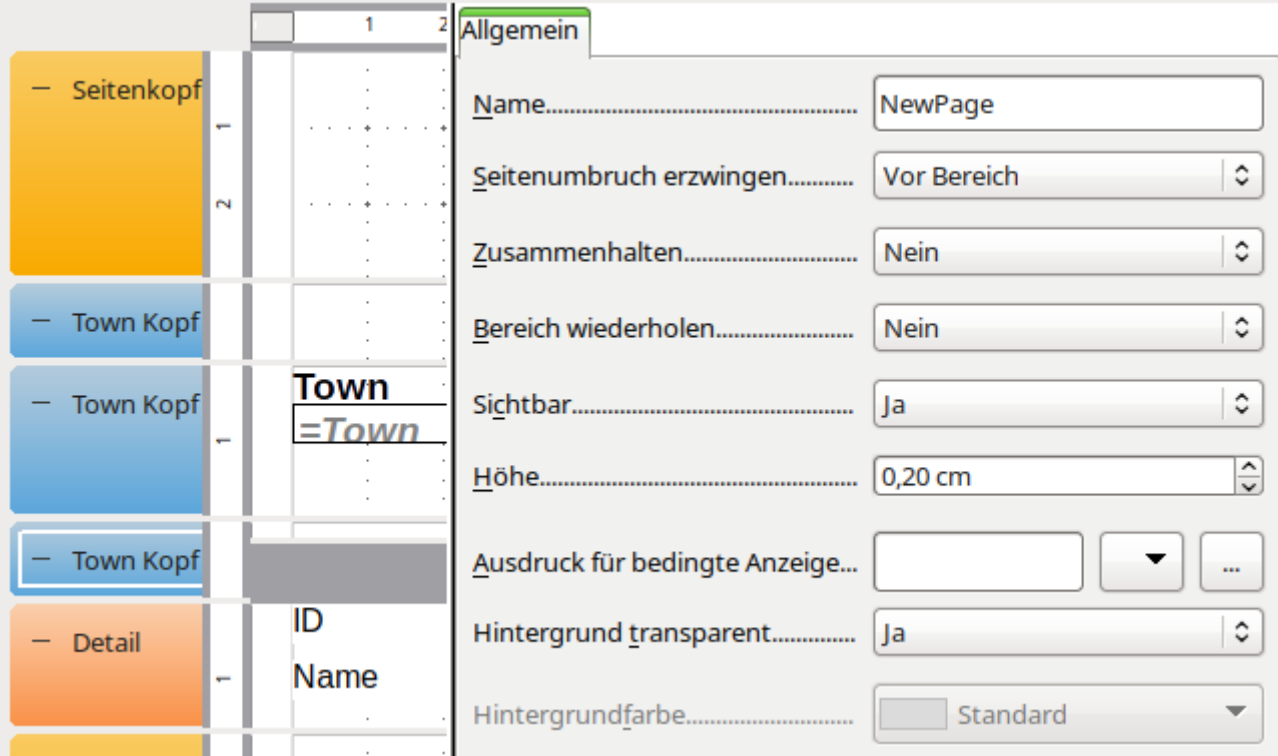

Diese Gruppe muss sichtbar sein, sollte aber in diesem Fall nur wenig Platz beanspruchen. Sie wird nach dem wiederholten Bereich eingebaut, da sie sonst alleine auf der vorhergehenden Seite stehen würde. Auch wenn hier **Seitenumbruch erzwingen → Vor Bereich** steht, so heißt das nicht, dass der wiederholte Bereich nicht auf der gleichen Seite liegt. Reichlich verwirrend, aber dann etwas klarer, wenn der Aufbau des Berichtes klar wird: Der wiederholte Bereich liegt in der Kopfzeile, der erzwungene Seitenumbruch in der ersten Tabelle ganz oben auf der Seite (aber unterhalb der Kopfzeile).

Der Bereich **Name → 'NewPage'** wird bei der Ausführung des Berichts im Writer zu Tabellen mit der Bezeichnung 'NewPage', 'NewPage0', 'NewPage1' usw. Für jede Gruppe wird also durchnummeriert ein entsprechender Tabellenname erstellt. Hier greift das Makro an, das anhand des Tabellennamens die Tabelle ansteuert und dort dann zu dem Umbruch noch die Änderung der Seitennummer hinzu fügt.

```
 001 SUB ReportStart
 002 oReport = ThisDatabaseDocument.ReportDocuments.getByName("Report1").open
 003 GroupNewPage(oReport)
 004 END SUB
 001 SUB GroupNewPage(oReport AS OBJECT)
 002 DIM oTables AS OBJECT
 003 DIM oTable AS OBJECT
 004 DIM inT AS INTEGER
 005 oTables = oReport.getTextTables()
006 FOR inT = 0 TO oTables.count() - 1
 007 oTable = oTables.getByIndex(inT)
 008 IF Left$(oTable.name, 7) = "NewPage" THEN
009 oTable.PageNumberOffset = 1
 010 ENDIF
 011 NEXT inT
 012 END SUB
```
Der Bericht wird aus einem Formular heraus gestartet. Name des Berichts ist hier schlicht «Report1». Beim Start des Berichts wird das entsprechende Dokument direkt als Variable **oReport** zur Weitergabe an die entsprechende Prozedur **GroupNewPage** eingelesen.

Diese Prozedur holt sich aus dem erstellten Writer-Dokument alle Tabellendokumente (Zeile 5). In diesen Tabellendokumenten wird dann nach denen gesucht, die mit dem Namen «NewPage"

beginnen (Zeile 8). Für diese Tabellen wird dann die Seitenzahl für den definierten Seitenumbruch auf 1 gestellt (Zeile 9). So startet jede Gruppe mit einer neuen Seitenzahl 1.

Allerdings ist die Gesamtzahl der Seiten hiervon nicht berührt. Die Gesamtzahl der Seiten für eine Gruppe lässt sich auch in einem Writer-Dokument nicht so ohne weiteres ermitteln. Hier steht immer nur die Gesamtzahl der Seitenzahlen für das ganze Dokument.

# **Nachträgliche Bearbeitung des Berichtsdokuments**

Berichte, die über den Writer erstellt werden, sind Dokumente mit vielen Texttabellen. Die Bearbeitung dieser Dokumente ist zwar möglich, aber doch recht mühselig. Einfacher ist es oft, den Bericht mit Arbeitsanweisungen für die nachträgliche Bearbeitung über Makros zu starten. Damit lassen sich auch Fehler, die der Report-Designer macht, ausgleichen.

Das folgende Makro zeigt einen solchen Zugriff auf die Tabelle eines Berichtes. Es ändert in der Tabelle mit der Bezeichnung «Detail» die Rahmen um die Tabelle und die Zellen. Hierfür gibt es im Bericht sonst keine Einstellung. Es ist lediglich möglich, mit viel Mühe horizontale und vertikale Linien einzufügen. Aber Achtung: Um alle Zellen werden mit dem Makro Rahmen gezogen. Wenn der Detail-Bereich z.B. höher ist als die darin enthaltenen Felder für den Text, dann gibt es entsprechend viele Linien.

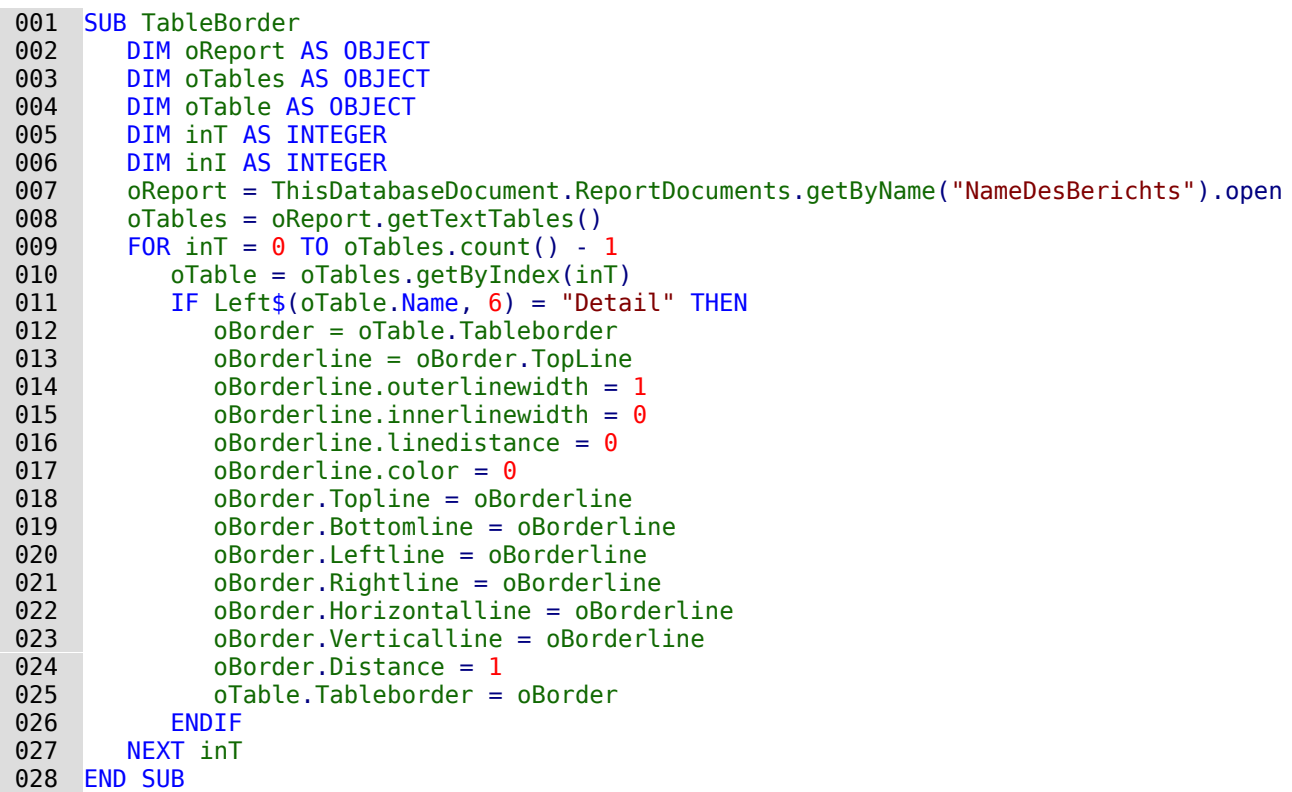

Die Tabellen haben dabei die gleichen Namen wie die Bereiche im Report-Designer. Gegebenenfalls kann einfach ein Bericht erstellt werden und der Tabellenname daraus ausgelesen werden. An dieser Stelle stehen alle Möglichkeiten für **oTables** zur Verfügung, die unter https://api.libreoffice.org/docs/idl/ref/servicecom 1 1sun 1 1star 1 1text 1 1TextTable.html verzeichnet sind.

# **Andere Formen der Berichtserstellung**

Der Report-Designer ist zur Zeit die einzige Möglichkeit, über die grafische Benutzeroberfläche direkt Berichte zu gestalten. Nur wenn der Report-Designer nicht installiert ist, kommt eine ältere Möglichkeit der Berichtserstellung zutage.

## **Das alte Berichtsmodul**

Bevor der Report-Designer entwickelt wurde, ist ein anderes Modul für die Erstellung von Berichten entwickelt worden. Dieses Modul kann Berichte gruppiert darstellen, ist aber nur zu tabellarischen Berichten in der Lage. Ist der Report-Designer nicht mit LO installiert worden, so steht dieses Berichtsmodul weiterhin für die Erstellung von Berichten zur Verfügung. Ein Aufruf der so erstellten Berichte ist auch mit installiertem Report-Designer weiterhin möglich.

## **Die BaseReportExtension**

Unter <https://extensions.libreoffice.org/extensions/basereportextension> stellt Georg Mößlacher eine Berichtsmöglichkeit zur Verfügung, die er seit Jahren selbst nutzt. Diese Berichtsmöglichkeit benötigt eine Writer-Vorlagendatei (Endung: .ott). Diese Vorlagendatei wird mit mindestens einer zweizeiligen Tabelle an beliebiger Stelle versehen, die über den Tabellennamen aus der Extension heraus gefunden und mit Inhalten gefüllt wird. Die erste Zeile der Tabelle enthält die Spaltenbeschriftungen, in den nachfolgenden Zeilen wird der Inhalt eingefügt. Fehlende Tabellenzeilen werden über die Extension hinzugefügt.

Mit der BaseReportExtension kann auf den Inhalt geöffneter Formulare Bezug genommen werden. Auch lässt sich der Inhalt der Ausgabe über eine Input-Box filtern. Die Extension ist damit vor allem für so etwas wie die Erstellung von Rechnungen gut geeignet. Die Extension ist allerdings nicht in der Lage, Berichte wie im Report-Designer zu gruppieren.

## **Weitere Berichtsmöglichkeiten**

Weitere Möglichkeiten, einen Bericht zu erstellen, sind im Kapitel «Makros» > «Datenbankaufgaben mit Makros erweitert» > «Drucken aus Base heraus» beschrieben. Auch die diesem Handbuch beigefügten Base-Beispiele enthalten Möglichkeiten des Seriendrucks und des Rechnungsdrucks in Tabellenform mit dem Writer incl. der Erstellung eines Feldes, das beim Seitenwechsel einen Übertrag ermittelt .

# **Datenbank-Anbindung**

# **Allgemeines zur Datenbank-Anbindung**

Base lässt sich in LibreOffice Writer und LibreOffice Calc auf verschiedene Weise als Datenquelle nutzen. Die Nutzung von Base ist dabei nicht unbedingt an eine Anmeldung der Datenbank in den Einstellungen von LibreOffice gebunden. So interagieren externe Formulare auch direkt mit Base, sofern dort als Datenquelle der Weg zur Datenbank angegeben wird.

# **Anmeldung der Datenbank**

Für viele Funktionen wie z.B. die Nutzung beim Etikettendruck, die Nutzung von Daten für Serienbriefe usw. ist die Anmeldung einer Datenbank in den Einstellungen von LibreOffice notwendig.

Über **Extras → Optionen → LibreOffice Base → Datenbanken → Neu** lässt sich eine Datenbank für den weitergehenden Gebrauch in anderen LibreOffice-Komponenten anmelden.

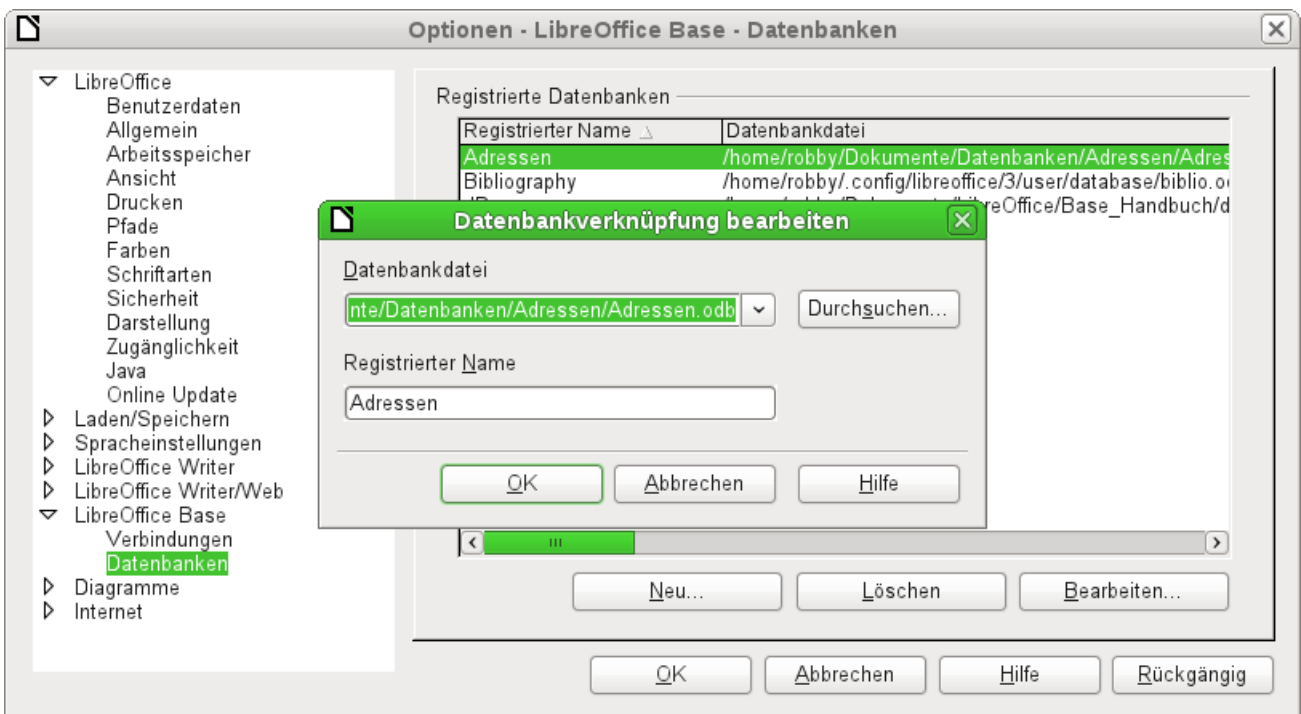

Die Datenbank wird über den Dateibrowser gesucht und auf ähnliche Weise mit LibreOffice verknüpft wie sonst bei einem einfachen Formular. Der Datenbank selbst wird allerdings ein eingängigerer Name gegeben, der ohne weiteres anders lauten kann als der Name der eigentlichen Datenbankdatei. Die Namensbezeichnung ist so etwas wie ein Alias-Name, was ja auch bei Abfragen in Datenbanken vergeben werden kann.

#### **Hinweis**

Wird eine Datenbankverknüpfung bearbeitet, so lässt die Verknüpfung sich anschließend zumindest bis einschließlich LO 7.3 nur mit verändertem registrierten Namen speichern: [Bug 149195](https://bugs.documentfoundation.org/show_bug.cgi?id=149195). Für den Dialog ist der ursprüngliche registrierte Name bereits vergeben.

Um eine Abspeicherung mit gleichem Namen wie ursprünglich zu erreichen muss also der Dialog erneut aufgerufen werden. Jetzt wird wieder der ursprüngliche Name gewählt und die Abspeicherung mit ursprünglichem Namen gelingt.

# **Datenquellenbrowser**

Über den Datenquellenbrowser im Writer oder in Calc erhalten sie Zugriff auf Tabellen und Abfragen der registrierten Datenbanken unter dem dort angegebenen registrierten Namen. Der Browser öffnet sich über **Ansicht → Datenquellen** oder nach dem Drücken der Tastenkombination Strg+Umschalt+F4 oder über das entsprechende, in der Grundeinstellung nicht eingeblendete, Symbol in der Standard-Symbolleiste.

#### **Hinweis**

Die folgende Beschreibung des Datenquellenbrowser richtet sich nach den Funktionen im **Writer** aus. Für **Calc** siehe [Datenbanknutzung in Calc.](#page-414-0)

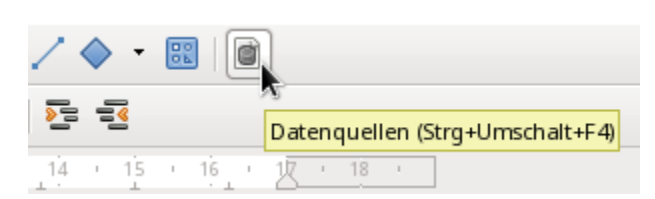

Auf der linken Seite im Datenquellen-Browser sind die angemeldeten Datenquellen zu sehen. Die Datenquelle "Bibliography" ist standardmäßig bei LibreOffice mit dabei. Die weiteren Datenquellen unterscheiden sich je nach angemeldetem Namen.

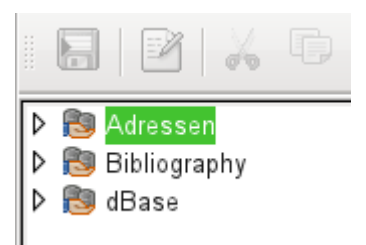

Durch einen Klick auf das ⊳ - Zeichen vor den Datenbankbezeichnungen öffnet sich die Datenbank und zeigt an, dass sich darin ein Unterordner für Abfragen und ein Unterordner für Tabellen befindet. Die weiteren Unterordner der Datenbank werden nicht zur Verfügung gestellt. Interne Formulare sowie Berichte sind also nur über die Datenbank selbst verfügbar.

Erst beim Klick auf den Ordner Tabellen erfolgt der tatsächliche Datenbankzugriff. Bei passwortgeschützten Datenbanken erfolgt zu diesem Zeitpunkt die Passwortabfrage.

Rechts von dem Verzeichnisbaum zeigt sich die angewählte Tabelle. Sie kann wie in Base selbst bearbeitet werden. Bei stärker ausgeprägten relationalen Datenbanken ist allerdings die Eingabe in die Tabelle mit Vorsicht zu bewerkstelligen, da die Tabellen ja über Fremdschlüssel miteinander verknüpft sind. Allein die unten abgebildete Datenbank zeigt eine separate Tabelle für die Straßennamen, eine für Postleitzahlen und noch eine für den Ort.

Für den richtigen Blick auf die Daten ohne entsprechende Editiermöglichkeit eignen sich daher Abfragen oder entsprechende Ansichten (Views) besser.

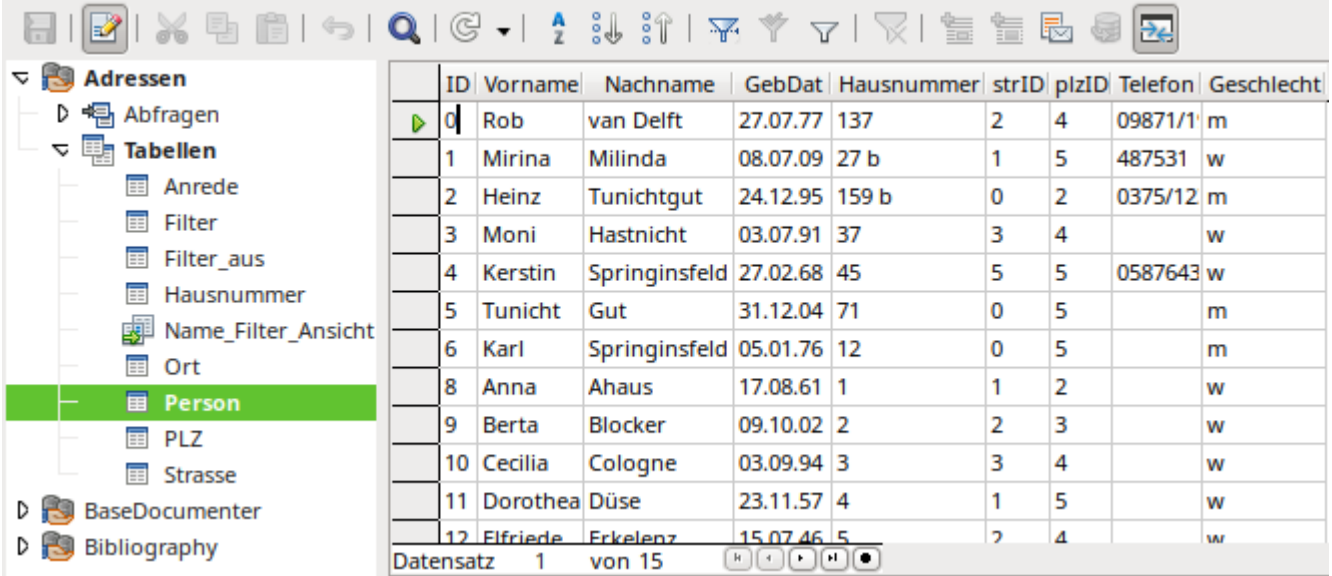

Von den Zeichen in der Symbolleiste sind viele bereits aus der Eingabe von Daten in Tabellen bekannt. Neu ist insbesondere der letzte Abschnitt: **Daten in Text**, **Daten in Felder**, **Seriendruck**, **Aktuelle Dokument-Datenquelle**, **Explorer ein/aus**.

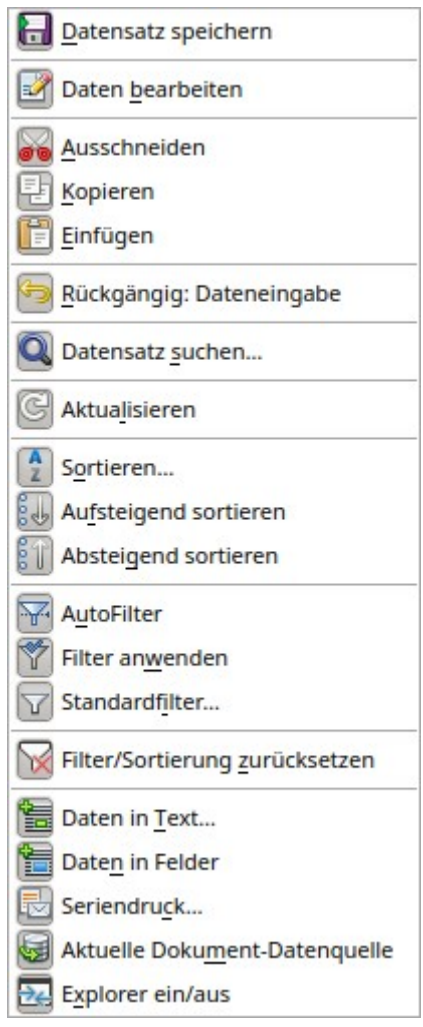

Abbildung 51: Symbolleiste Datenquellenbrowser

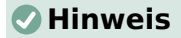

Der **Datenquellenbrowser** eignet sich auch für die Dateneingabe. Dies sollte bei **FIREBIRD SO lange nicht zur Eingabe und Änderung von Daten** genutzt werden, wie diese Datenbank noch das Abspeichern in der \*.odb-Datei erfordert. Sonst scheinen die Daten geändert, werden aber nicht gesichert.

## **Daten in Text**

Die Funktion **Daten in Text** steht zur Verfügung, sobald ein Datensatz markiert wurde.

|  |        |            |                | ID Vorname Nachname GebDat Hausnummer strID plzID Telefon Geschlecht |   |               |  |
|--|--------|------------|----------------|----------------------------------------------------------------------|---|---------------|--|
|  | Rob    | van Delft  | 27.07.77 137   |                                                                      | 4 | $ 09871/1 $ m |  |
|  | Mirina | Milinda    | 08.07.09 27 b  |                                                                      |   | 487531 w      |  |
|  | Heinz  | Tunichtqut | 24.12.95 159 b |                                                                      |   | 0375/12 m     |  |

Abbildung 52: Markierung eines Datensatzes

Wird jetzt **Daten in Text** angewählt, so erscheint ein Assistent, der die erforderlichen Formatierungen vornimmt:

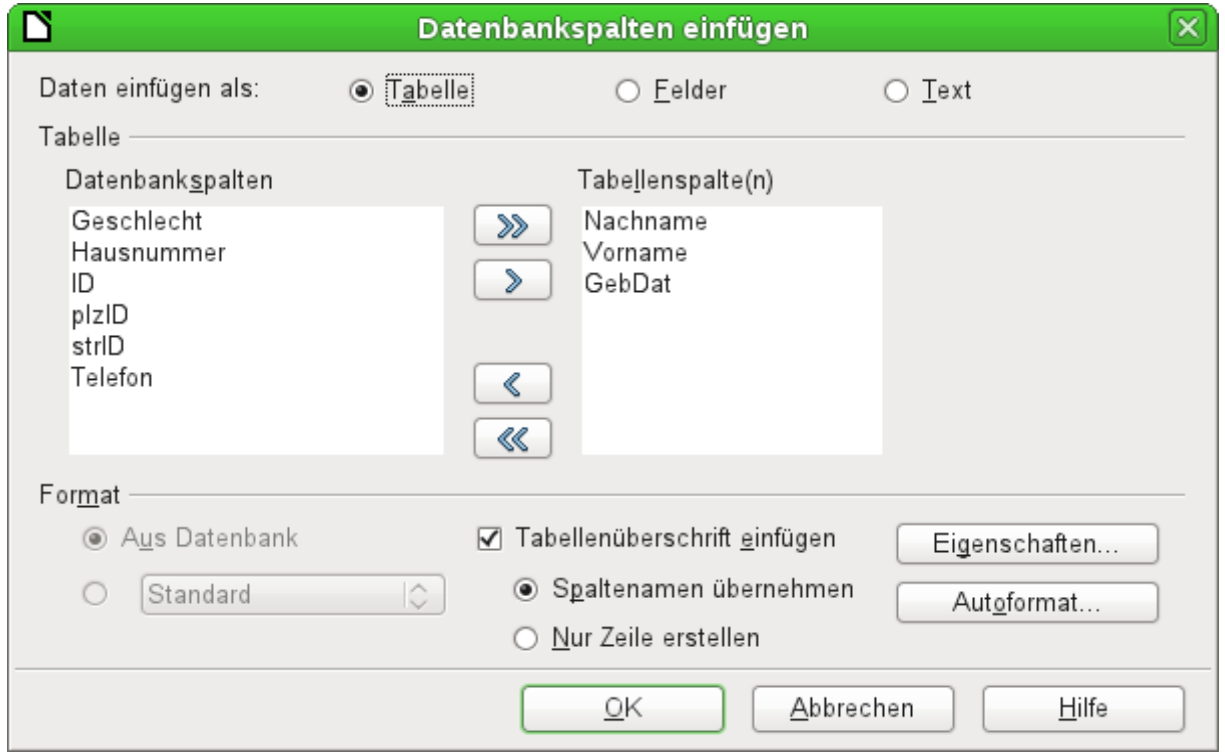

Abbildung 53: **Daten Einfügen als → Tabelle**

Für das Einfügen von Daten in den Text stehen die Möglichkeiten der Darstellung in Tabellenform, als einzelne Felder oder als Gesamttext zur Verfügung.

Die obige Abbildung zeigt den Aufbau **Daten einfügen als → Tabelle**. Bei Zahlenfeldern und Datumsfeldern kann das Format der Datenbank durch ein eigenes gewähltes Format geändert werden. Ansonsten erfolgt die Formatierung mit der Auswahl der Tabellenfelder. Die Reihenfolge der Felder wird über die Pfeiltasten festgelegt.
Sobald Tabellenspalten gewählt sind, wird der Button Eigenschaften für die Tabellen aktiviert. Hier können die üblichen Tabelleneigenschaften des Writer eingestellt werden (Breite der Tabelle, Spaltenbreite …).

Das Markierfeld gibt darüber Auskunft, ob eine Tabellenüberschrift gewünscht ist. Ist dieses Markierfeld nicht angewählt, so wird für die Überschrift keine separate Zeile eingefügt.

Die so eventuell gewählte Zeile für die Tabellenüberschrift kann entweder die Spaltennamen übernehmen oder nur die Zeile erstellen und den Platz für die Überschrift zum späteren Editieren schaffen.

Über den Button Autoformat werden einige vorformatierte Tabellenansichten angeboten. Bis auf das Vorschlagsformat «Standard» können alle hier enthaltenen Formatierungen umbenannt werden.

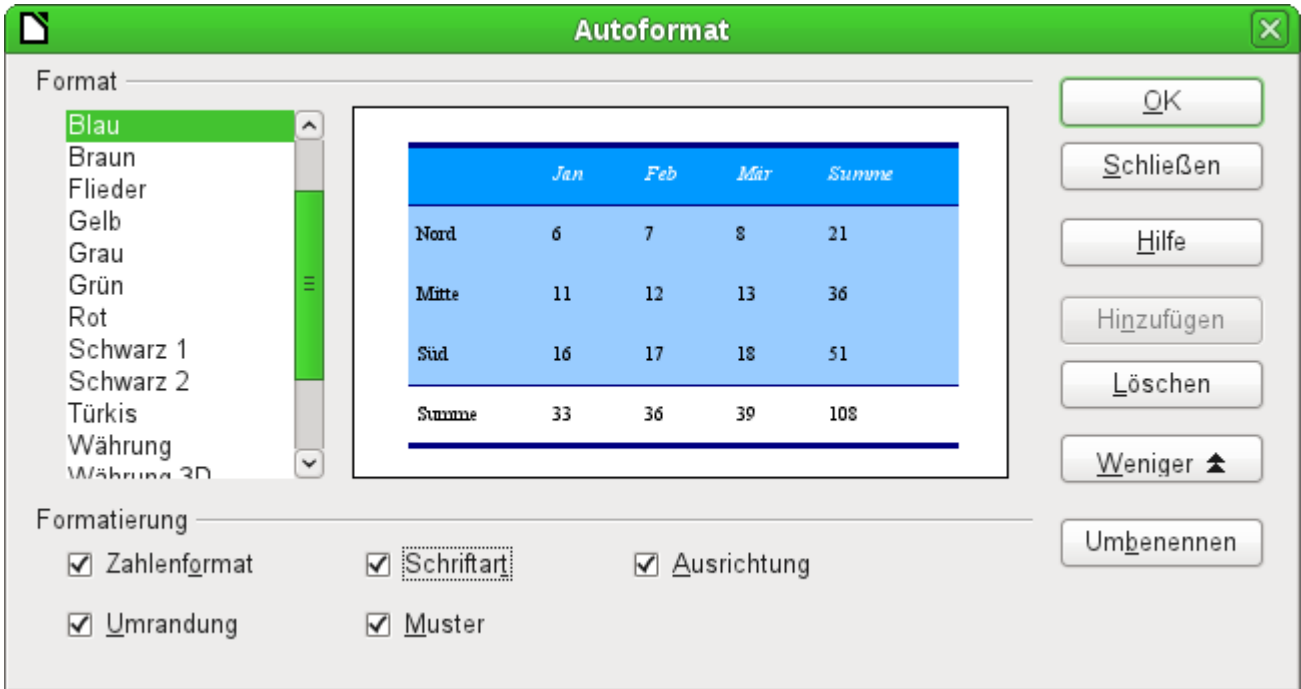

Abbildung 54: Über Autoformat stehen Tabellenformate zur Auswahl

Um dem Autoformat-Vorschlag für Tabellen eine Tabelle hinzuzufügen, muss eine Tabelle erstellt worden sein. Diese wird dann markiert und kann über den Button Hinzufügen in die Tabellenliste aufgenommen werden.

Die Tabelle wird schließlich mit der Anzahl der markierten Zeilen erstellt.

Über **Daten einfügen als Felder** wird die Möglichkeit geboten, in einem kleinen Editor die verschiedenen Tabellenfelder hintereinander in einem Text zu positionieren. Dem erstellten Text kann außerdem eine Absatzvorlage zugewiesen werden. Auch hier ist die Formatierung von Datums- und Zahlenwerten separat wählbar, kann aber auch direkt aus den Tabelleneinstellungen der Datenbank gelesen werden.

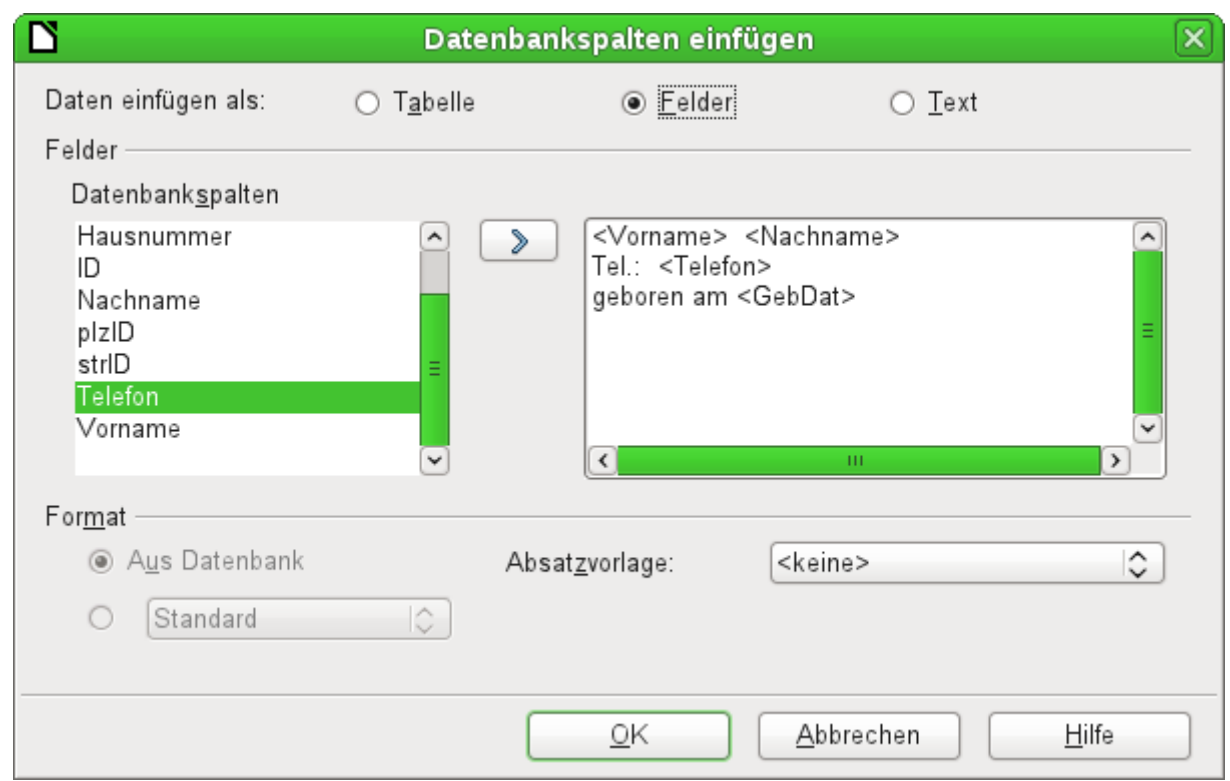

Abbildung 55: **Daten einfügen als → Felder** entspricht auch dem Fenster für **Daten einfügen als → Text**

Die auf diese Weise in den Text eingefügten Felder können nachher auch einzeln gelöscht oder als Serienbrieffelder weiter genutzt werden.

Wird **Daten einfügen als → Text** gewählt, so unterscheidet sich das gegenüber den Feldern nur in sofern, als bei den Feldern weiterhin die Datenbankverknüpfung bestehen bleibt. Bei der Einfügung als Text wird lediglich der direkte Inhalt der jeweiligen Felder übernommen, nicht aber die Verknüpfung zur Datenbank selbst. Daher unterscheidet sich auch das Fenster für diese Funktion nicht von dem Fenster der vorhergehenden.

Das Ergebnis der beiden Funktionen sieht im Vergleich so aus:

Daten einfügen als Felder Daten einfügen als Text Rob van Delft Rob van Delft Tel.: 09871/1946703

Tel.: 09871/1946703 geboren am 27.07.17

Adressen. Person. GebDat

geboren am 27.07.77

Abbildung 56: Vergleich: Daten als Felder - Daten als Text

Die Felder sind grau hinterlegt. Wird mit einer Maus über die Felder gefahren, so zeigt sich, dass die Felder weiterhin eine Verbindung zur Datenbank "Adressen", zur dortigen Tabelle "Person" und zum, in dieser Tabelle befindlichen, Feld "GebDat" haben.

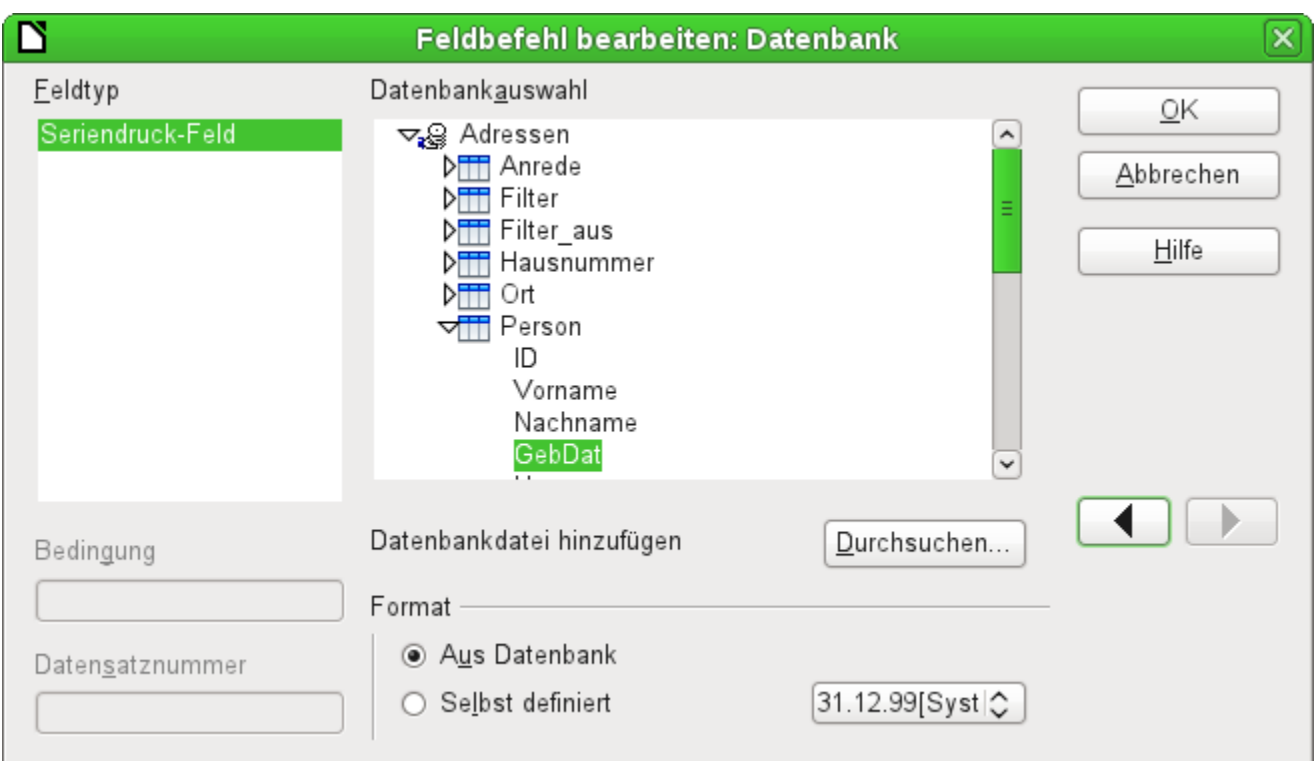

Abbildung 57: Doppelklick auf ein eingefügtes Feld zeigt die Eigenschaften des Seriendruckfeldes

Ein Doppelklick z.B. auf das Feld "GebDat" öffnet schließlich folgende Übersicht. Hier wird dann klar, welches Feld letztlich über die Funktion **Daten einfügen als → Felder** erstellt wurde. Es ist der gleiche Feldtyp, der auch über **Einfügen → Feldbefehl → Weitere Feldbefehle → Datenbank** erzeugt wird.

Einfacher lässt sich so ein Feld übrigens erzeugen, wenn im Datenquellenbrowser der Spaltenkopf der Tabelle markiert und mit der Maus in das Dokument gezogen wird. So kann direkt ein Serienbrief erstellt werden.

# **Daten in Felder**

Über **Daten einfügen als → Felder** im vorherigen Abschnitt wurden in einem Writer-Dokument Seriendruckfelder erzeugt. Wird jetzt im Datenquellen-Browser ein anderer Datensatz markiert und dann Daten in Felder ausgewählt, so werden die vorherigen dargestellten Daten durch die neuen Daten ersetzt:

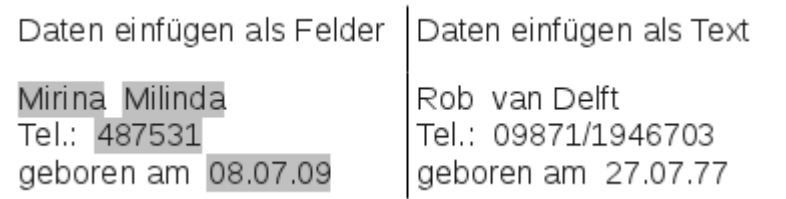

Hier wurde ein anderer Datensatz markiert. Während bei Betätigung von Daten in Felder die vorher eingefügten Felder auf den neuen Datensatz umgeschrieben werden, bleibt der über **Daten einfügen als → Text** erstellte Text bestehen.

# **Seriendruck**

Mit dem Button Seriendruck wird der Seriendruck-Assistent gestartet. Da für einen Serienbrief im obigen Beispiel die Daten aus verschiedenen Tabelle zusammengefasst werden müssen,

muss zuerst einmal die Datenbank gestartet werden. In der Datenbank ist dann eine neue Abfrage zu erstellen, die die Daten entsprechend zur Verfügung stellt.

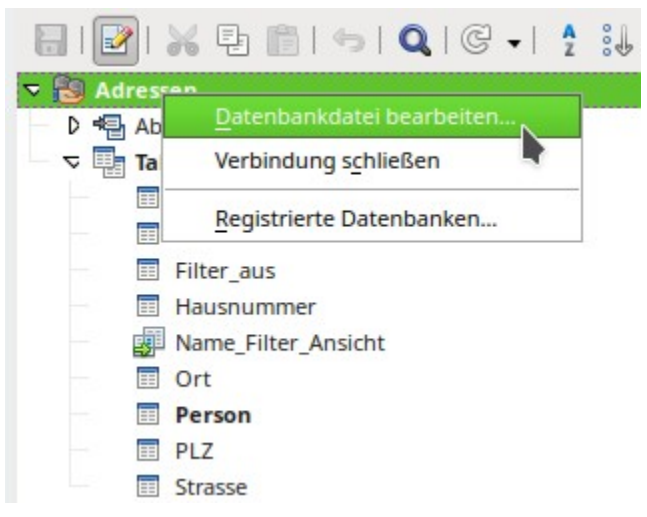

Erfolgt der Start der Datenbank durch einen rechten Mausklick auf die Datenbank oder eine der Tabellen oder Abfragen der Datenbank, so wird die Ansicht im Datenquellenbrowser anschließend sofort aktualisiert. Anschließend kann dann der Serienbrief-Assistent über den entsprechenden Button aufgerufen werden.

# **Aktuelle Dokument-Datenquelle**

Ein Klick auf den Button Aktuelle Dokument-Datenquelle öffnet direkt die Ansicht auf die Tabelle, die die Grundlage für die Daten bildet, die in das Dokument eingefügt wurden. Im obigen Beispiel zeigt sich also sofort die Tabelle "Person" aus der Datenbank "Adressen".

## **Explorer ein/aus**

Mit Betätigung des Buttons Explorer ein/aus wird die Ansicht auf den Verzeichnisbaum links von der Tabellenansicht ein- und ausgeschaltet. Dies dient dazu, gegebenenfalls mehr Platz für eine Sicht auf die Daten zu erhalten. Um auf eine andere Tabelle zugreifen zu können, muss der Explorer eingeschaltet werden.

# **Serienbrieferstellung**

Über den Datenbankbrowser ist auch der Serienbriefassistent zugänglich. Mit diesem Assistenten wird kleinschrittig das Adressfeld und die Anrede anhand einer Datenquelle nachvollzogen. Prinzipiell ist die Erstellung von solchen Feldern natürlich auch ohne den Assistenten möglich. Hier wird einmal beispielhaft der gesamte Assistent durchgearbeitet.

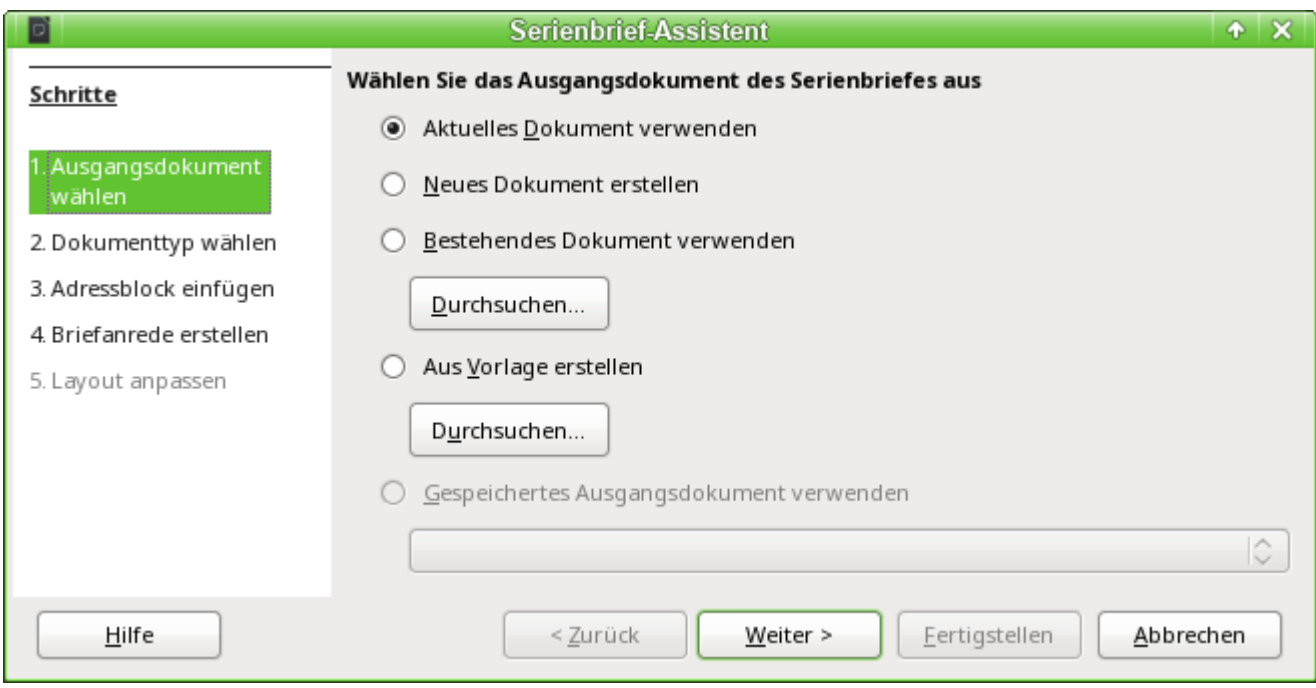

Das **Ausgangsdokument** des Serienbriefs ist das Dokument, mit dem die **Datenbankfelder verknüpft** werden.

Das **Serienbriefdokument** hingegen ist das, in dem nachher die Daten der verschiedenen Personen stehen, die den Serienbrief erhalten haben. Im Serienbriefdokument ist **keine Verknüpfung** zur Datenquelle mehr vorhanden. Dies entspricht der Einstellung aus «Daten einfügen als Text'.

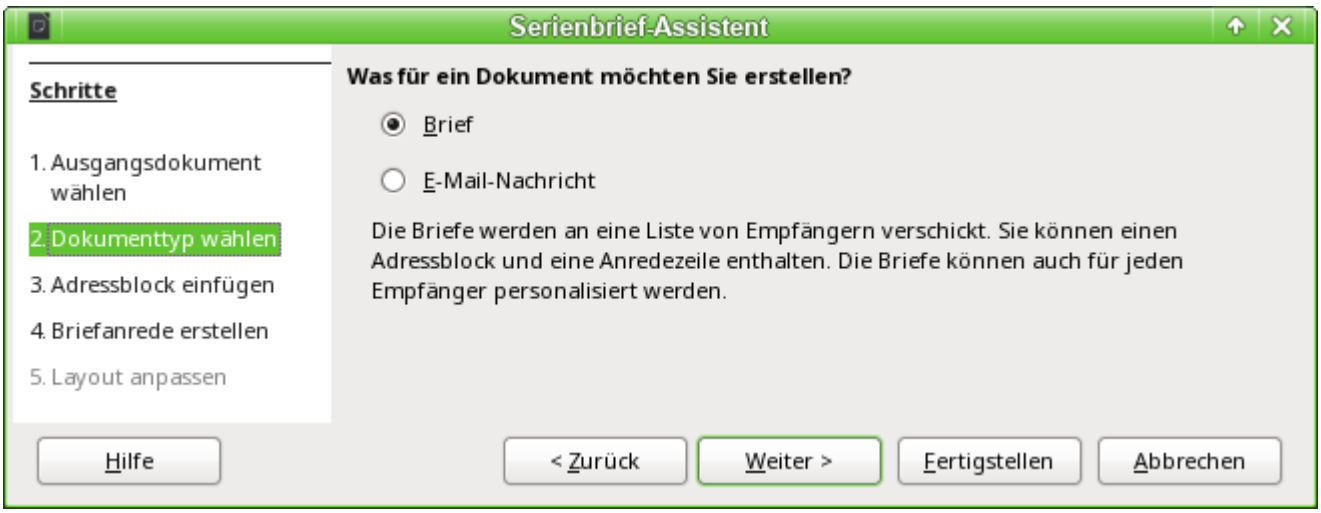

Mit dem Serienbrief-Assistenten können entweder Briefe oder E-Mails entsprechend mit Daten aus der Datenbank versorgt werden.

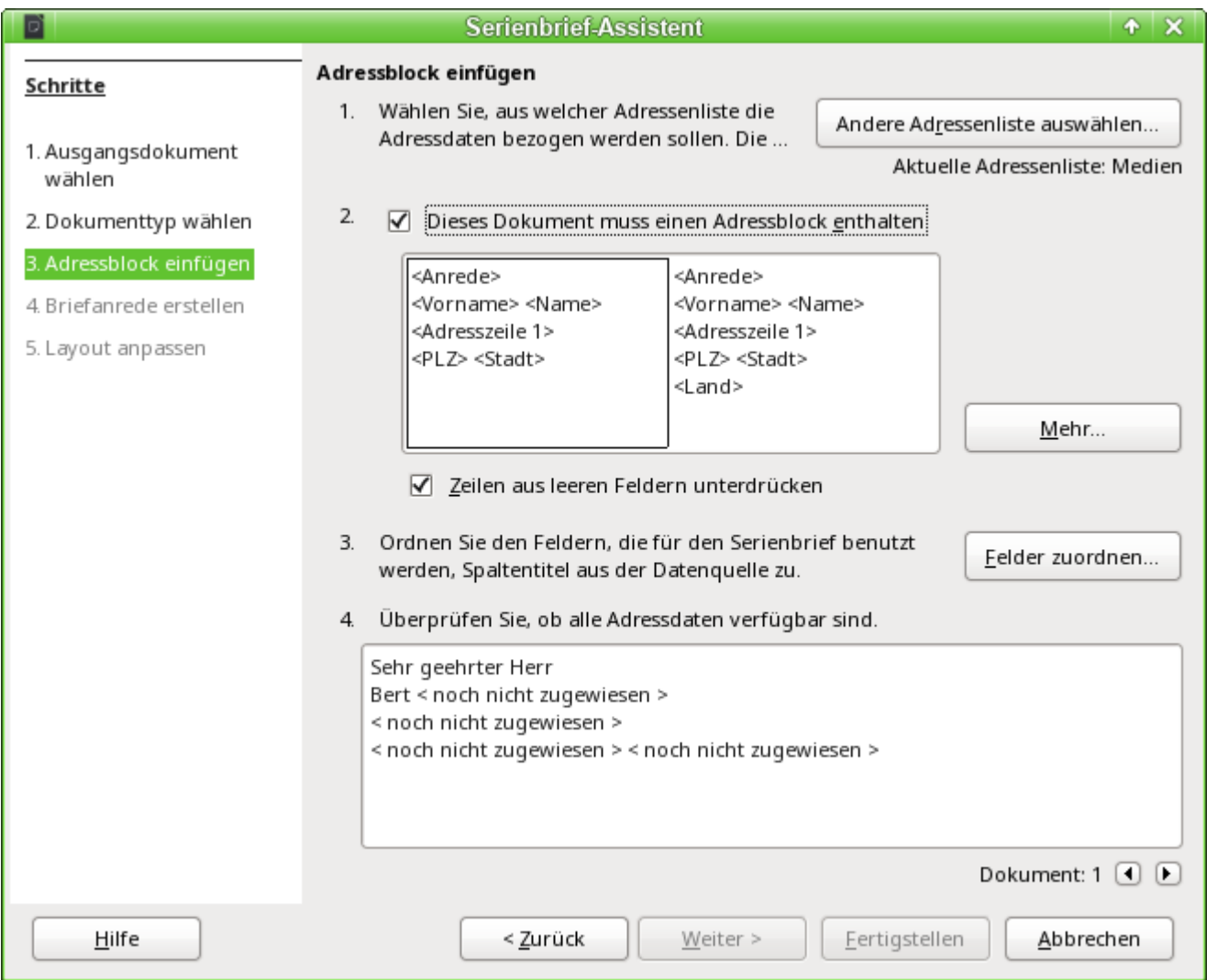

Das Einfügen des Adressblocks erfordert die umfangreichsten Einstellungen. Als Adressenliste wird erst einmal die aktuell gewählte Abfrage oder Tabelle der aktuell gewählten Datenbank vorgeschlagen.

Unter Punkt 2 wird das prinzipielle Aussehen des Adressblocks festgelegt. Dieser Adressblock kann entsprechend über den Button Mehr angepasst werden. Siehe hierzu die nächste Abbildung.

Punkt 3 dient dazu, den entsprechend angedeuteten Feldern aus dem Adressblock die richtigen Felder aus der Datenbank zuzuweisen. Der Assistent erkennt zunächst einmal nur die Felder aus der Datenbank, die genau so geschrieben wurden wie die Felder des Assistenten.

Unter Punkt 4 werden die Adressen angezeigt. Mit den Pfeiltasten können verschiedene Adressen aus der Datenbank abgerufen werden. Bei der abgebildeten Adresse fallen 2 Elemente auf, die einer Nachbearbeitung bedürfen:

- Eine Anrede fehlt
- Bis auf den Vornamen sind alle anderen Felder < noch nicht zugewiesen >, da die Benennung in der Datenbank anders ist als die Feldbenennungen, mit denen der Assistent zuerst einmal arbeitet.

Um diese Fehler zu bearbeiten, muss zuerst der Adressblock aus Punkt 2 nachbearbeitet werden.

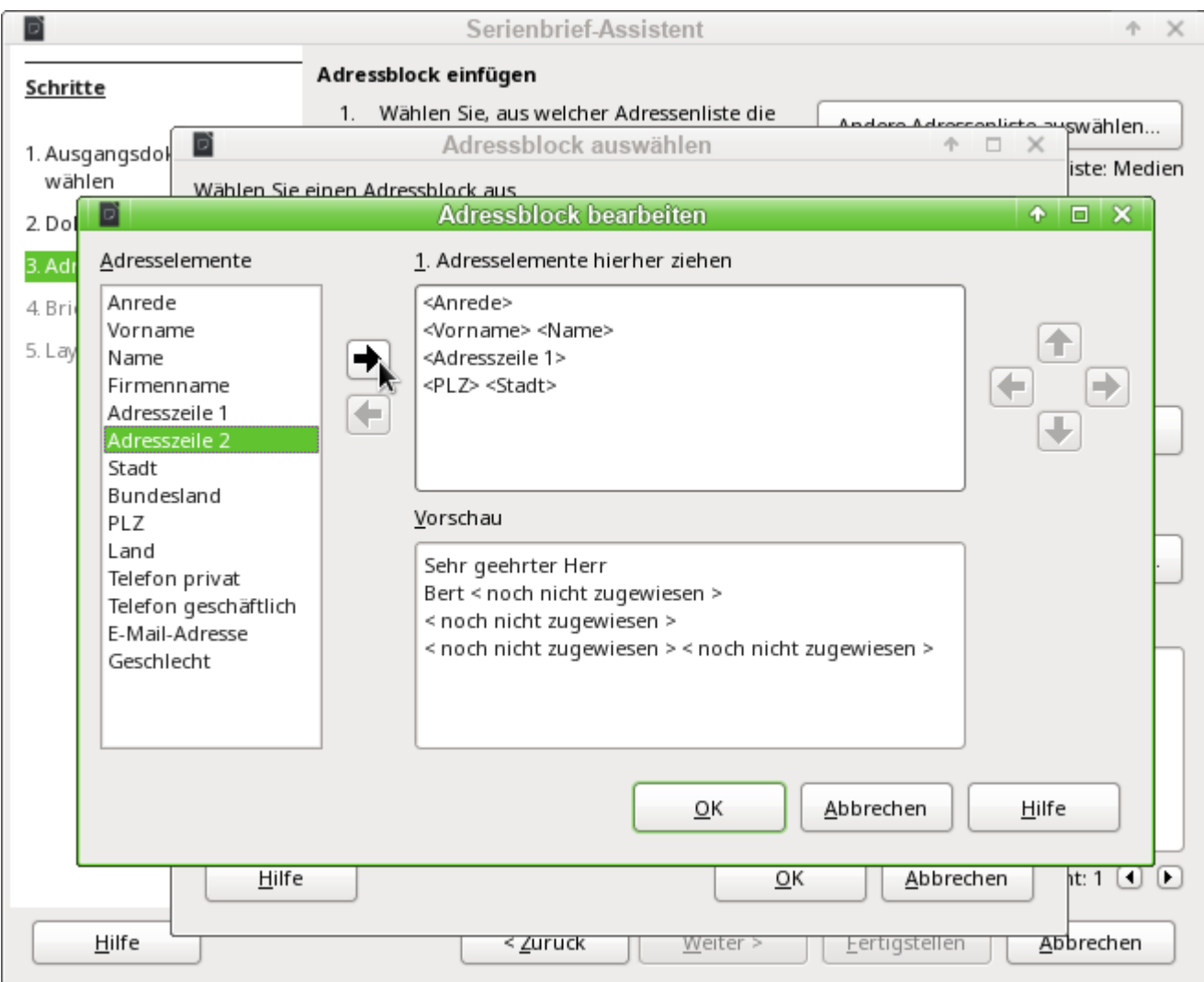

Im Hintergrund ist zu erkennen, dass bei der Nachbearbeitung zuerst einmal wieder eine erweitere Auswahl von Adressblöcken präsentiert wird. Der passendste Adressblock wurde hier ausgewählt und entsprechend bearbeitet.

Mit den Pfeiltasten werden Felder in den Adressblock übernommen bzw. aus dem Adressblock entfernt. Der Adressblock kann nicht direkt editiert werden. Stattdessen wird die Anordnung der Felder über die auf der rechten Seite sichtbaren Pfeiltasten hergestellt.

Für die Adressanrede wurde einfach das Element «Anrede» eingefügt. Bis auf den Vornamen müssen jetzt noch alle anderen Felder entsprechend zugewiesen werden.

In unserem Fall muss auch das Element «Anrede» anders zugewiesen werden, da ein entsprechendes Feld mit etwas anderem Inhalt in der Abfrage existiert und hier aufgrund der Namensgleichheit als "Adressanrede" benutzt wird. Die "Adressanrede" für Rob lautet in der Abfrage der Datenbank «Herrn», die "Anrede" «Herr» für eine gegebenenfalls gesondert zu erstellende Anredezeile zum Beginn des Briefinhaltes.

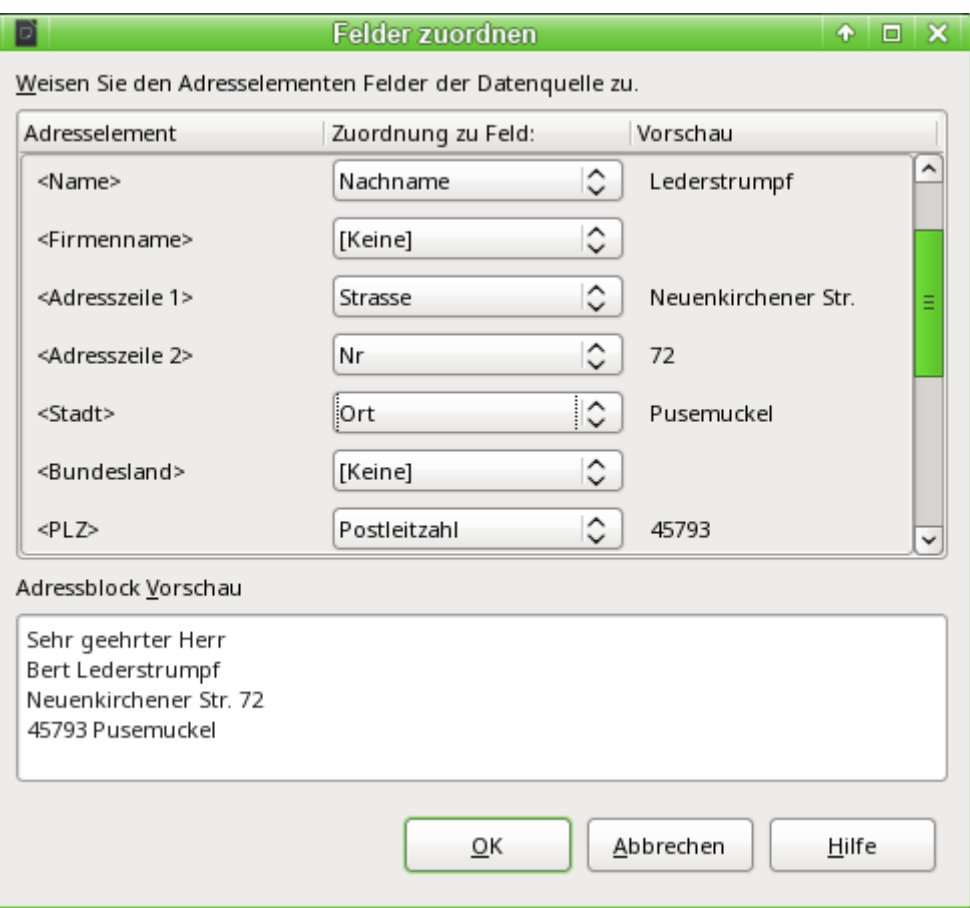

Hier wurden die Adresselemente aus dem Serienbriefassistenten erfolgreich entsprechenden Elementen aus der Abfrage der Datenbank zugeordnet. Als Vorschau dient weiterhin der erste Datensatz der Abfrage.

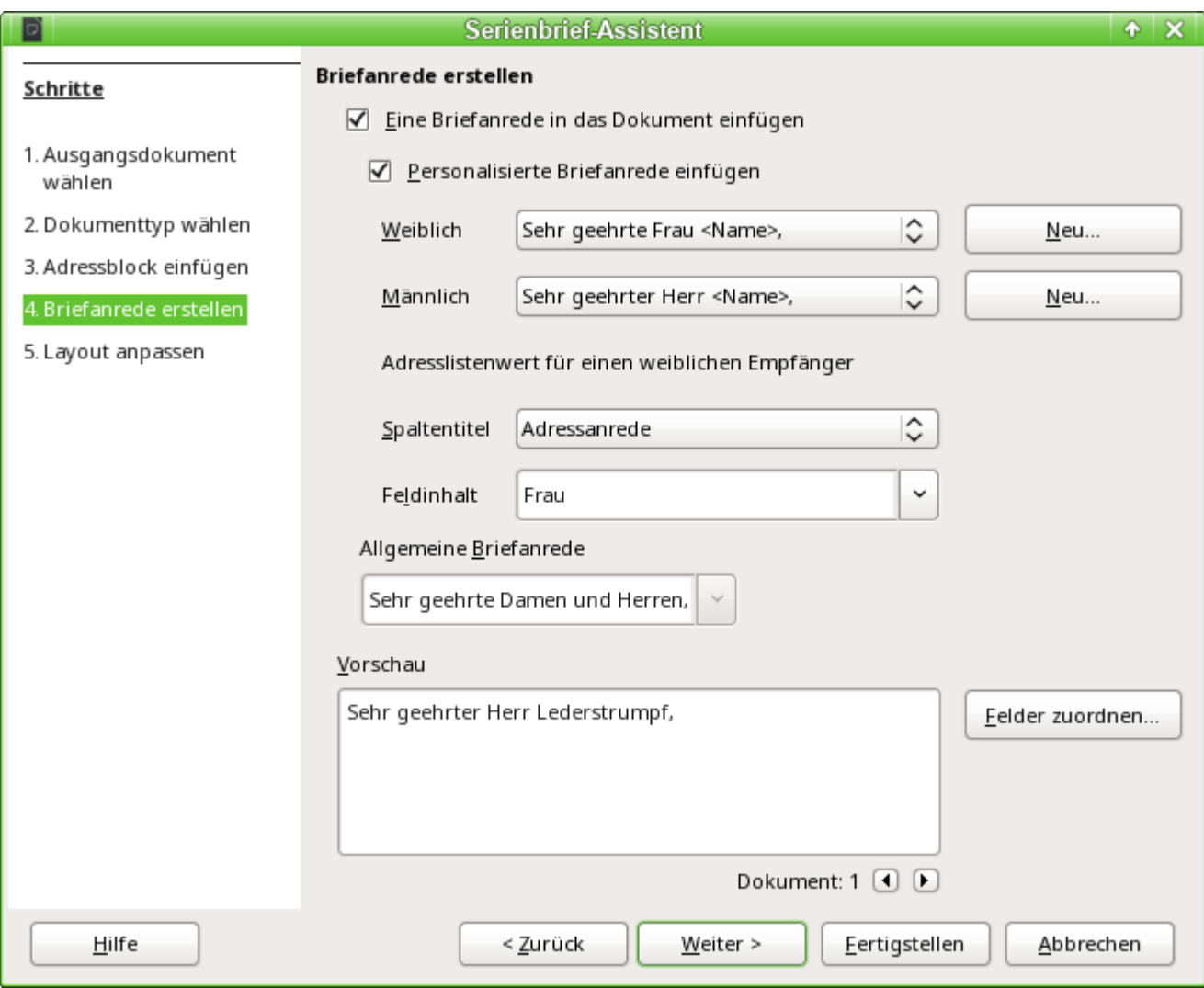

Die wesentlichen Datenbankeinstellungen werden mit dem 4. Schritt eigentlich schon beendet. Hier geht es lediglich darum, aus welchem Feld das Geschlecht des Adressaten abgelesen werden soll. Dies war bereits so benannt, dass nur noch der Feldinhalt für den weiblichen Empfänger gekennzeichnet werden musste.

Drei verschiedene Briefanreden werden so erzeugt. Alle mit einem 'w' versehenen Datensätze starten mit 'Sehr geehrte Frau …', alle mit 'm' versehenen Datensätze mit 'Sehr geehrter Herr …' . Ist kein Geschlecht angegeben, so wird schließlich 'Sehr geehrte Damen und Herren' gewählt.

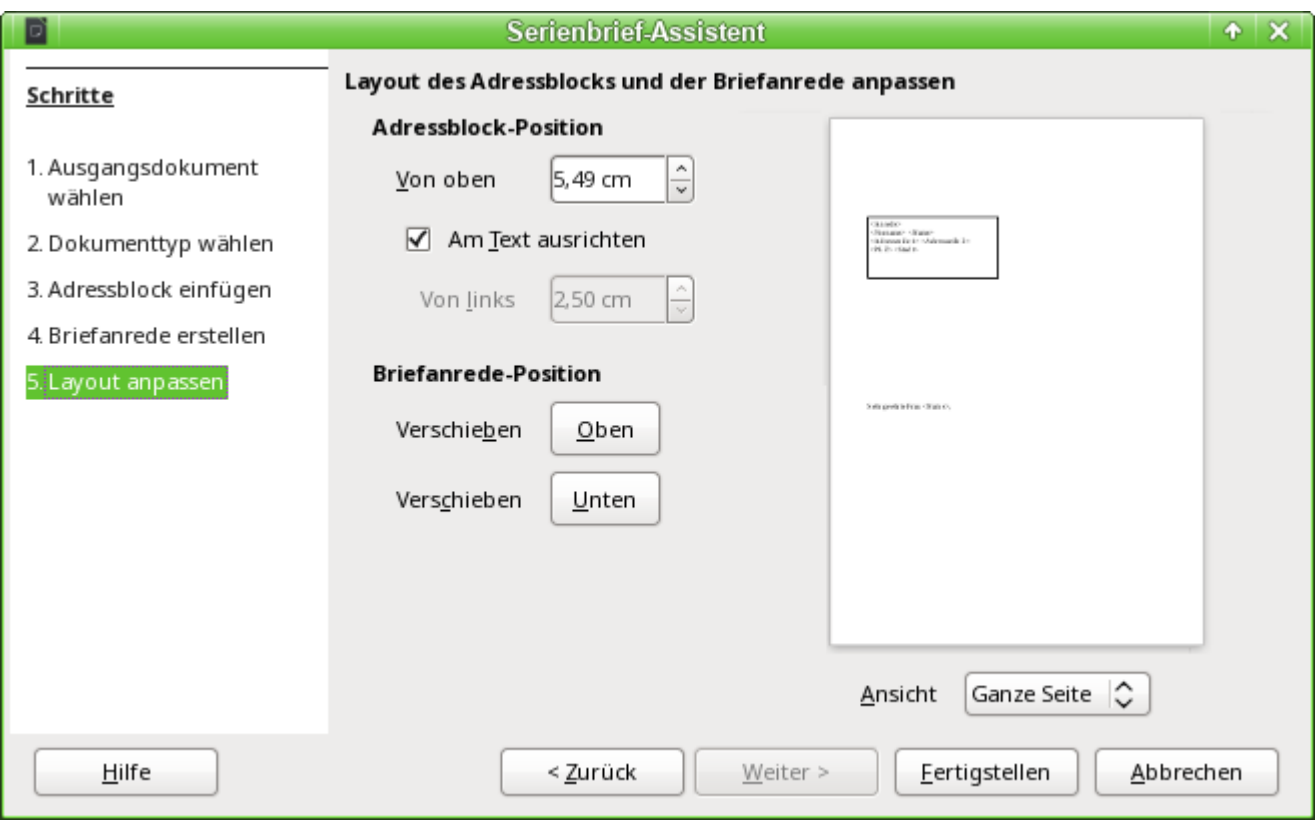

In der Regel ist das Dokument erst einmal eine Rohform, so dass es für den Gebrauch im Writer noch weiter bearbeitet werden kann.

# **Erstellung von Etiketten**

Über **Dateien → Neu → Etiketten** wird der Assistent zur Erstellung von Etiketten gestartet. Es öffnet sich ein Fenster, das alle Formatierungs- und Inhaltsfragen zu den Etiketten abfragt, bevor die Etiketten selbst erstellt werden. Die Einstellungen dieses Fensters werden in den persönlichen Einstellungen des Nutzers gespeichert.

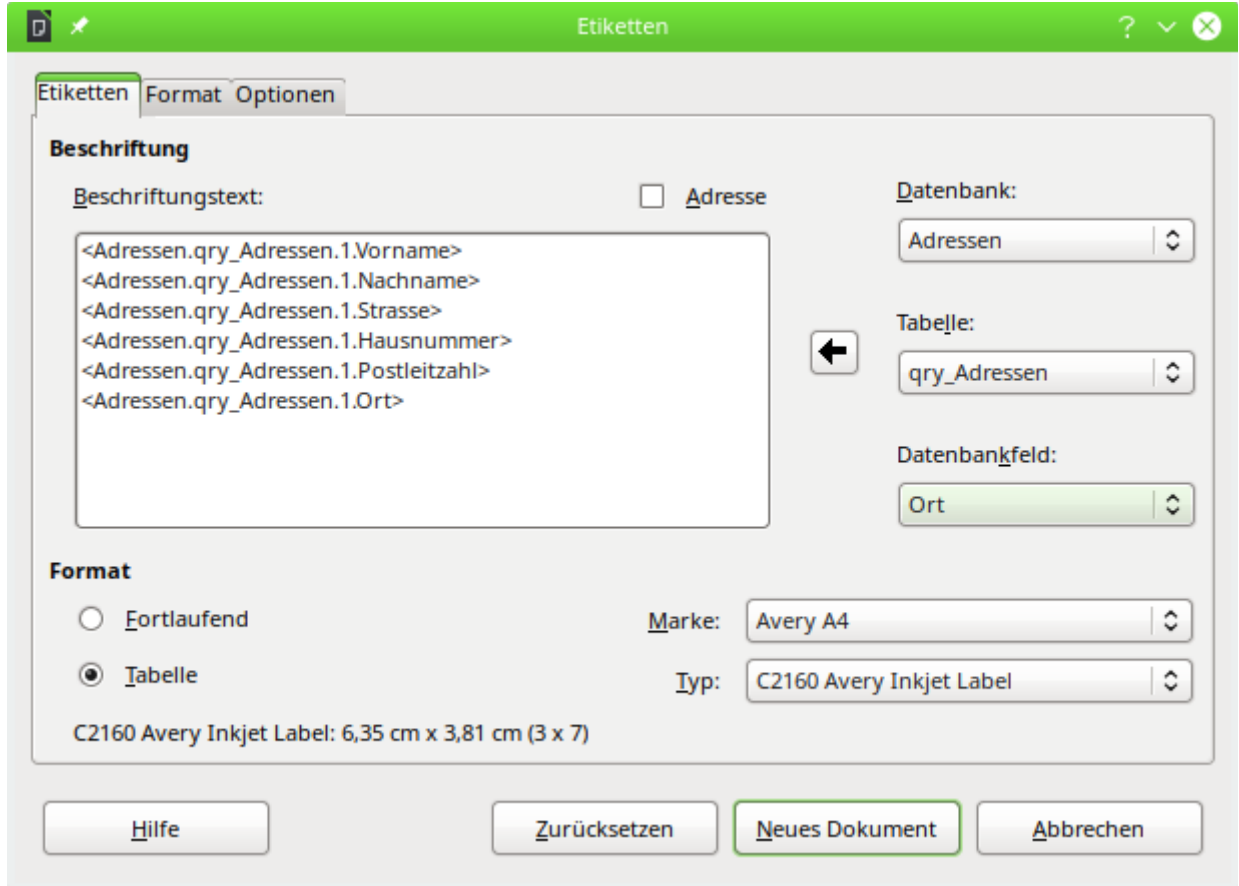

Die Grundeinstellungen zum Inhalt werden im Reiter **Etiketten** erstellt. Wird hier statt des Datenbankinhaltes über das Markierfeld **Adresse** gewählt, so wird jedes Etikett mit dem gleichen Inhalt ausgefüllt, der aus den Einstellungen in **Extras → Optionen → LibreOffice → Benutzerdaten** gelesen wird.

Als Beispieldatenbank dient hier wieder die **Datenbank → Adressen**. Auch wenn über dem nächsten Selektionsfeld der Begriff «Tabelle» steht, werden hier **Tabellen und Abfragen** gelistet, wie sie im Datenquellenbrowser verfügbar sind.

Über die Pfeiltasten werden die einzelnen Datenbankfelder in den Editor eingefügt. Die Bezeichnung für das Datenbankfeld "Vorname" wird hier zu <Adressen.qry Adressen.1.Vorname>. Die Reihenfolge ist also <Datenbank.Tabelle.1.Datenbankfeld>.

In dem Editor kann mit der Tastatur gearbeitet werden. So ist es z. B. möglich, zu Beginn einen Zeilenumbruch einzufügen, damit die Etiketten nicht direkt an der oberen Kante beschriftet werden, sondern der Inhalt möglichst komplett und gut sichtbar gedruckt werden kann.

Das Format kann im Reiter **Etiketten** vorgewählt werden. Hier sind viele Etikettenmarken eingearbeitet, so dass meist keine weiteren Einstellungen im Reiter **Format** notwendig sind.

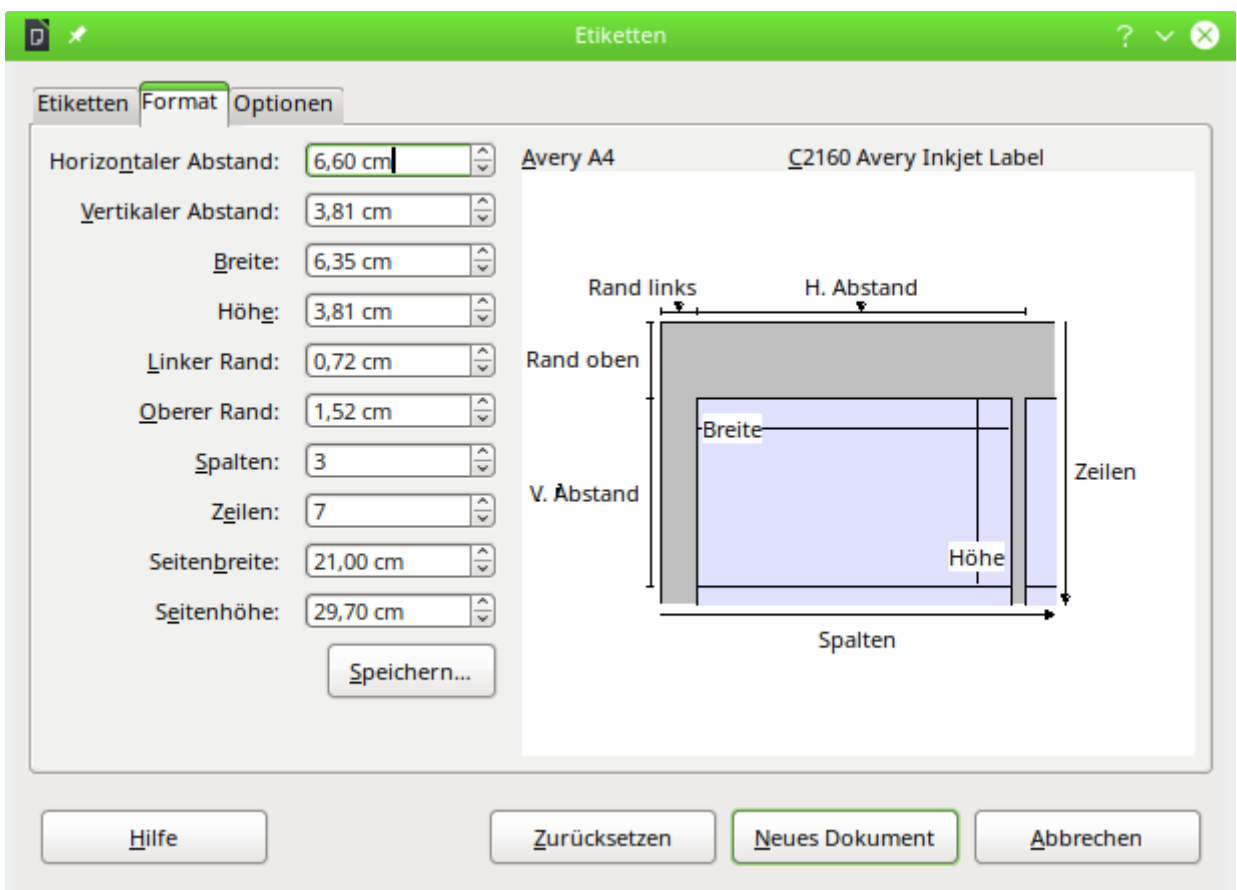

Unter dem Reiter **Format** lässt sich eine genaue Einstellung der Etikettengröße vornehmen. Die Einstellungen haben nur eine Bedeutung, wenn die Marke und der Typ nicht bekannt sind. Wichtig wäre hier bei Etiketten der Breite 7,00 cm, die Seitenbreite geringfügig größer als 3\*7,00 cm = 21,00 cm zu stellen. Erst dann werden 3 Etiketten nebeneinander auf einer Seite ausgegeben, wenn gleichzeitig der linke Rand 0 cm und der horizontale Abstand 7,00 cm ist.

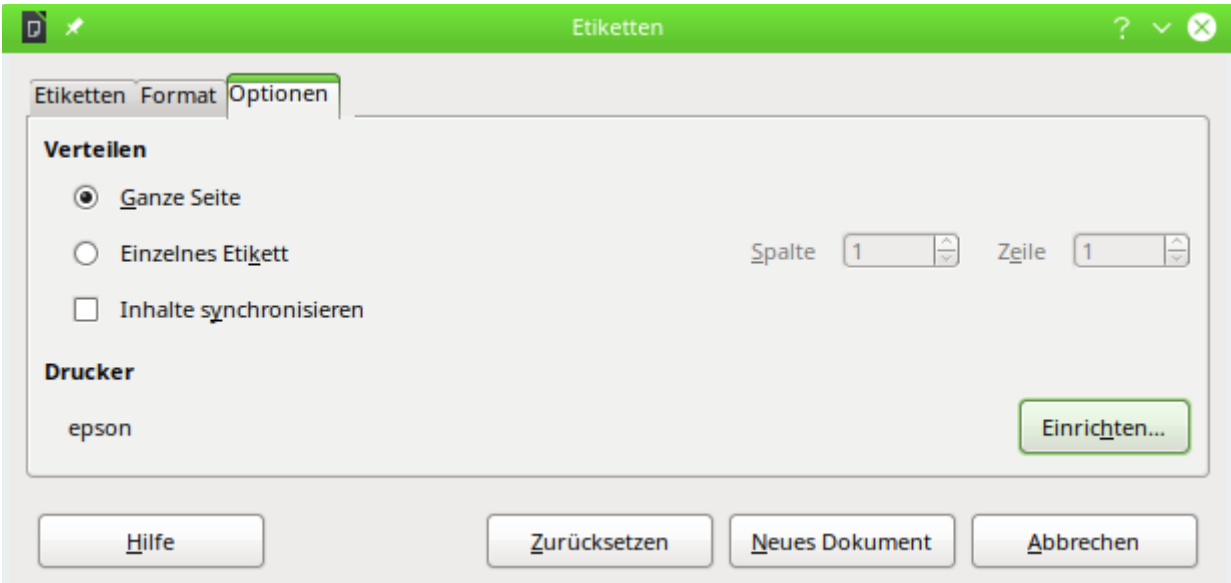

Unter dem Reiter **Zusätze** kann schließlich noch eingestellt werden, ob nur ein einzelnes Etikett oder eine ganze fortlaufende Seite erstellt werden soll. Die fortlaufende Seite wird dann, beginnend mit dem ersten Datensatz, mit Daten aus der Datenbank bestückt. Sind mehr Datensätze

vorhanden als auf eine Seite passen, so wird automatisch das nächste Blatt mit den fortlaufenden Daten versehen.

Mit dem Markierfeld **Inhalte synchronisieren** werden alle Etiketten miteinander verbunden, so dass die anschließenden Änderungen im Layout einer Etikette auf die anderen Etiketten übernommen werden. Um den editierten Inhalt zu übertragen, muss lediglich die eingeblendete Schaltfläche mit dem Aufdruck Synchronisieren betätigt werden.

Über den Button Neues Dokument wird schließlich ein Dokument mit Serienbrieffeldern erzeugt.

Mit dem Aufruf des Druckvorganges erscheint die folgende Nachfrage:

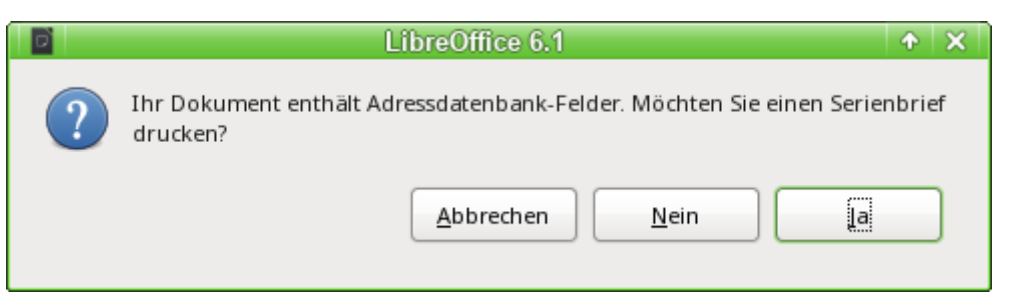

Erst wenn diese Nachfrage mit Ja beantwortet wird, werden die Adressdatenbank-Felder auch mit einem entsprechenden Inhalt gefüllt.

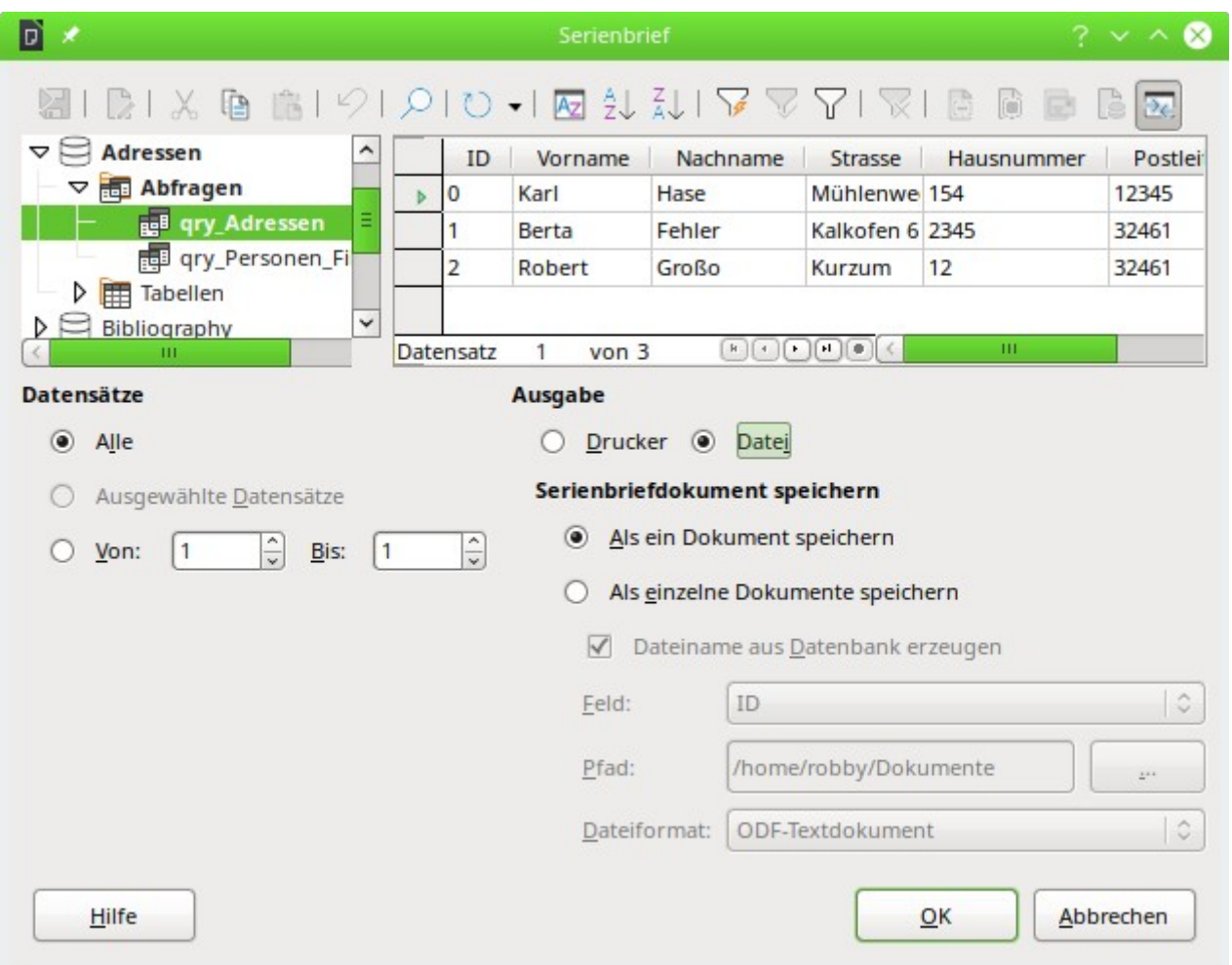

Ist die Abfrage ausgesucht und sind die entsprechenden Datensätze ausgewählt (hier: **Alle**), so kann mit dem Druck begonnen werden. Ratsam vor allem bei ersten Tests ist **Ausgabe → Datei**. So wird der Inhalt als ein Dokument gespeichert wird. Die Speicherung in mehrere Dokumente

dient hier nicht dem Etikettendruck, sondern dem Druck von Briefen an unterschiedliche Personen, die so separat nachbearbeitet werden können.

# **Serienbriefe und Etiketten direkt erstellen**

Neben den Assistenten steht natürlich der Weg offen, durch möglichst direkte Interaktion Serienbriefe und Etiketten selbst zu erstellen.

# **Serienbrieffelder mit der Maus erstellen**

Serienbrief-Felder können mit der Maus aus dem Datenbankbrowser heraus erstellt werden:

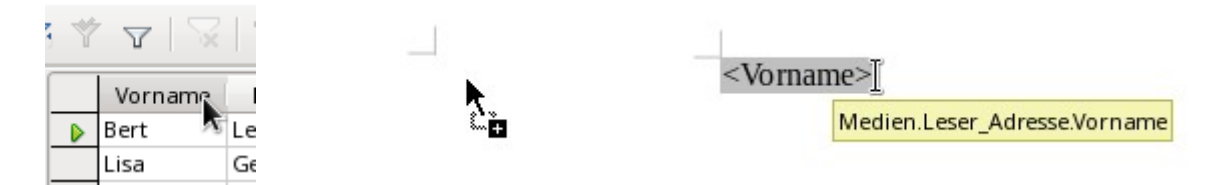

Der Tabellenkopf wird mit der linken Maustaste markiert. Die Maustaste wird gedrückt gehalten und der Cursor in das Textdokument gezogen. Der Cursor verändert sein Symbol zu einem Einfügesymbol. In dem Textdokument wird schließlich das Serienbrieffeld eingefügt, das hier in der kompletten Beschreibung über **Ansicht → Feldname** sichtbar gemacht wurde.

Auch aus einer nicht angemeldeten Datenbank heraus können Serienbrieffelder mit der Maus direkt erstellt werden. Hierzu muss die Datenbank neben dem Writer-Dokument geöffnet sein. Ist eine Tabelle oder Abfrage ausgewählt, so wird mit der linken Maustaste der jeweilige Tabellenkopf markiert und in das Writer-Dokument hinüber gezogen. Der Ablauf entspricht also dem im vorherigen Abschnitt geschilderten Vorgehen.

# **Serienbrieffelder über Feldbefehle erstellen**

Serienbrief-Felder können über **Einfügen → Feldbefehl → Weitere Feldbefehle → Datenbank** eingefügt werden.

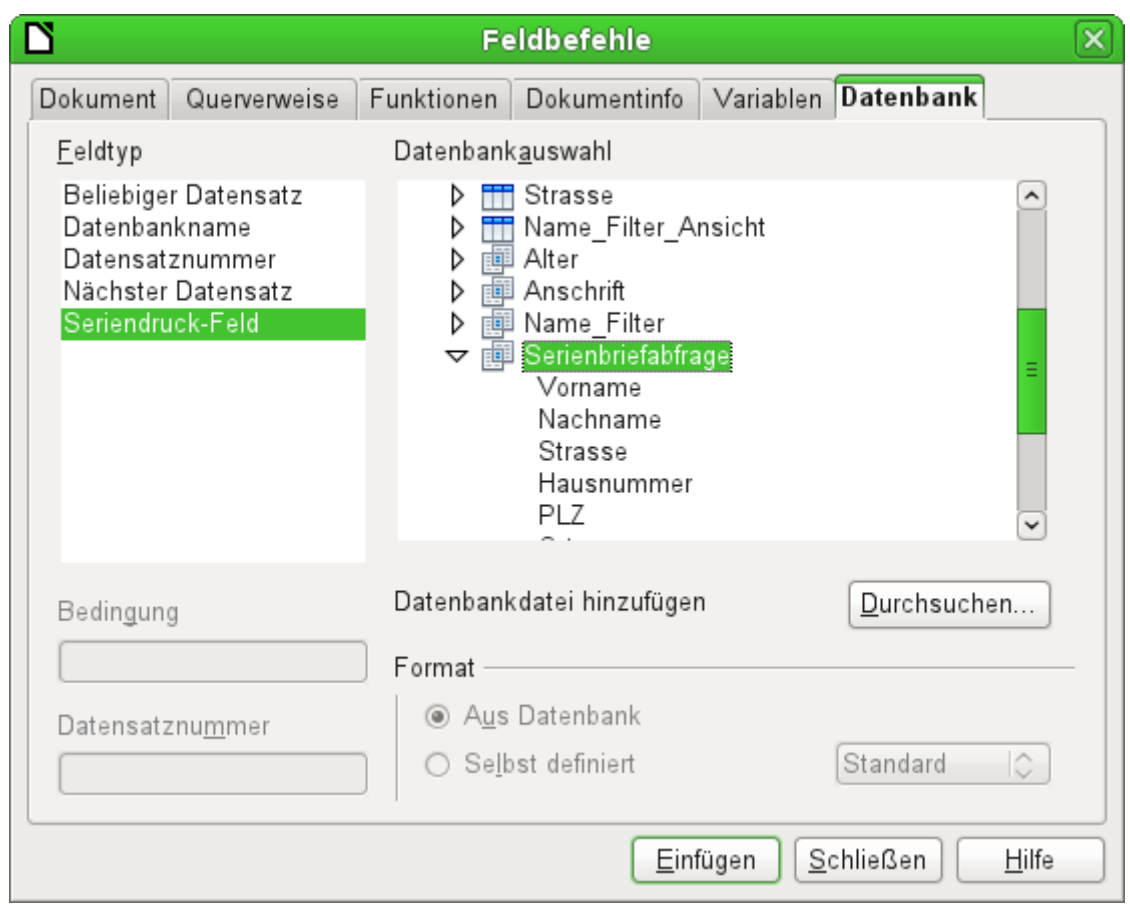

Hier stehen in der gewählten Datenbank alle Tabellen und Abfragen zur Verfügung. Über den Button Einfügen können nacheinander die verschiedenen Felder direkt in den Text an der momentanen Cursorposition eingebunden werden.

Soll, wie im Serienbrief, eine Anrede erstellt werden, so kann dies mit Hilfe eines versteckten Absatzes oder versteckten Textes funktionieren: **Einfügen → Feldbefehl → Andere → Funktionen → Versteckter Absatz**. Bei beiden Varianten ist zu beachten, dass die Bedingung, die formuliert wird, **nicht** erfüllt sein darf, damit der Absatz erscheint.

Damit die Formulierung 'Sehr geehrte Frau <Nachname>,' nur dann erscheint, wenn die Person weiblich ist, reicht als Bedingung

001 [Adressen.Serienbriefabfrage.Geschlecht] != "w".

Nur kann es jetzt noch passieren, dass kein Nachname existiert. Unter diesen Umständen sollte dort stattdessen 'Sehr geehrte Damen und Herren,' erscheinen. Also ist diese Bedingung hinzuzufügen. Insgesamt ergibt das die Bedingung:

001 [Adressen.Serienbriefabfrage.Geschlecht] != "w"

002 OR NOT [Adressen.Serienbriefabfrage.Nachname]

Damit ist schließlich ausgeschlossen, dass der Absatz erscheint, wenn die Person nicht weiblich ist oder kein Nachname eingetragen wurde.

Entsprechend kann mit den Eintragungen für das männliche Geschlecht und für fehlende Eintragungen für die beiden verbleibenden Anreden verfahren werden.

Auf die gleiche Art und Weise kann natürlich auch eine Anrede im Adressfeld erstellt werden, soweit eben das Geschlecht angegeben wurde.

Weitere Informationen hierzu in der Hilfestellung unter dem Titel «Versteckter Text» bzw. «Bedingter Text».

Noch einfacher wäre es natürlich für Personen mit Datenbankkenntnissen, die gesamte Anrede bereits in der Abfrage zu hinterlegen. Dies ist über eine [Korrelierte Unterabfrage](#page-327-0) (Kapitel «Abfragen») möglich.

Für Etiketten besonders interessant ist der Feldtyp «Nächster Datensatz». Wird dieser Feldtyp am Schluss einer Etikette gewählt, so wird die nächste Etikette mit dem darauffolgenden Datensatz gefüllt. Typische Etiketten für den fortlaufenden Etikettendruck sehen also wie im folgenden Bild aus, wenn über **Ansicht → Feldnamen** die entsprechenden Bezeichnungen sichtbar gemacht werden:

> Adressen. Serienbriefabfrage. Vorname Adressen. Serienbriefabfrage. Nachname Adressen. Serienbriefabfrage. Strasse Adressen. Serienbriefabfrage. Hausnummer Adressen. Serienbriefabfrage. PLZ Adressen. Serienbriefabfrage. Ort Nächster Datensatz: Adressen. Serienbriefabfrage

#### Abbildung 58: Feldbefehle für Etiketten mit fortlaufendem Inhalt

Bei dem letzten Etikett auf der Seite ist allerdings darauf zu achten, dass hier der nächste Datensatz schon automatisch mit dem Seitenumbruch aufgerufen wird. Dort darf also der Feldtyp «Nächster Datensatz» nicht erscheinen. Sonst fehlt ein Datensatz, weil ein doppelter Datensatzsprung enthalten ist.

#### *D* Tipp

Das Erstellen von Serienbriefen ist auch direkt im Formular einer Datenbank möglich. Voraussetzung ist lediglich, dass die Datenbank in LibreOffice registriert wird. Beim Erstellen der Serienbriefe sollte allerdings darauf geachtet werden, dass **Ansicht → Drucklayout** gewählt wird. Dadurch ist sichergestellt, dass die Elemente anschließend auch an der korrekten Position auf dem Blatt erscheinen. Wird ein so erstelltes Formular gedruckt, so erscheint die übliche Serienbriefabfrage.

Serienbriefe dieser Art haben den Vorteil, dass neben der \*.odb-Datei keine weiteren Dateien für den Druck existieren müssen.

# **Externe Formulare**

Sollen einfache Formulareigenschaften unter LibreOffice in anderen Programmteilen wie Writer und Calc genutzt werden, so reicht es aus, über **Ansicht → Symbolleisten → Formularentwurf** die Formularentwurfsleiste anzeigen zu lassen, den «Formularnavigator» zu öffnen und ein Formular zu gründen oder, wie im Kapitel «Formulare» beschrieben, eine [Formulargründung über](#page-184-0)  [ein Formularfeld](#page-184-0). Auch die direkte Auswahl von Elementen über **Formular → Entwurfsmodus** ist seit LO 6.0 möglich. Bei der Erstellung des Formulars erscheint unter **Formular-Eigenschaften → Daten** ein etwas anderer Aufbau als bei Formularen direkt in der Datenbankdatei \*.odb:

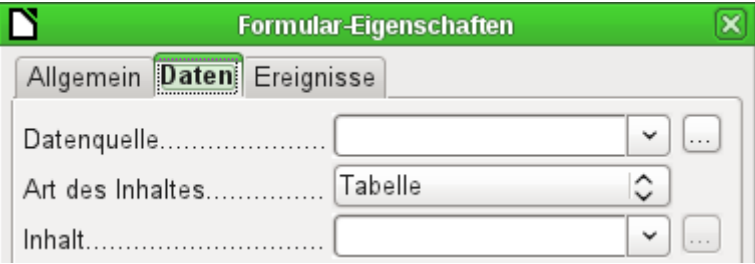

Abbildung 59: Formular mit einer externen ...

|                            | Formular-Eigenschaften |  |
|----------------------------|------------------------|--|
| Allgemein Daten Ereignisse |                        |  |
| Art des Inhaltes Tabelle   |                        |  |
| <u>Inhalt</u>              |                        |  |

Abbildung 60: ... und einer internen Datenquelle.

Lediglich die **Datenquelle** muss bei externen Formularen zusätzlich ausgewählt werden. Geschieht dies mit dem Button … rechts von dem Listenfeld zur Datenquelle, so wird der Dateibrowser geöffnet. Eine beliebige \*.odb-Datei kann ausgewählt werden. Anschließend steht in dem Feld zur Datenquelle ein Link, der mit der Bezeichnung «file:///» beginnt.

Wird stattdessen nur im Listenfeld gesucht, so stehen dort die bereits in LibreOffice registrierten Datenbanken unter dem registrierten Namen zur Verfügung.

Die Formulare werden im Weiteren dann genau so erstellt wie unter Base selbst. Zur Formularerstellung gilt daher das Gleiche wie unter Base.

Die so erstellten Formulare werden standardmäßig bei jedem neuen Öffnen der Datei im Bearbeitungsmodus und nicht, wie in Base, schreibgeschützt geöffnet. Um eine versehentliche Änderung des Formulars zu vermeiden kann über **Datei → Eigenschaften → Sicherheit** die Datei schreibgeschützt geöffnet werden. Das Formular kann hier sogar mit einem Passwort gegen Veränderungen geschützt werden. Auf Betriebssystemebene lässt sich letztlich auch die ganze Datei als schreibgeschützt deklarieren. Dann sind immer noch die Eingaben in die Formularfelder möglich, aber nicht mehr das Verschieben der Felder oder eine Texteingabe zwischen den Feldern.

#### *<u>A* Tipp</u>

Das Erstellen von Formularen kann auch im Schnellverfahren durch Ziehen und Ablegen erfolgen. Dafür ist die Datenbank zu öffnen, die Tabelle bzw. Abfrage aufzusuchen und der jeweilige Tabellenkopf zu markieren.

Für den Writer gilt: Mit der linken Maustaste markieren, Shift- und Strg-Taste gedrückt halten, so dass ein Verknüpfungssymbol als Mauscursor erscheint, in das Writerdokument ziehen.

Bei Calc-Dateien muss ohne Zuhilfenahme zusätzlicher Tasten in das Calc-Dokument gezogen werden. Dort erscheint das Kopiersymbol als Mauscursor.

In beiden Fällen wird ein Eingabefeld sowie ein dazugehöriges Beschriftungsfeld mit der Bezeichnung des Feldnamens erzeugt. Beim ersten Einfügen wird gleichzeitig die Verbindung zur Datenquelle erstellt. So kann direkt nach dem Ziehen und Ablegen mit der Eingabe von Daten in diesem Formular begonnen werden.

#### **f** Tipp

Sind bereits in Base Formulare erstellt worden, so können sie aus Base heraus als externe Formulare abgespeichert werden. Es muss dann lediglich noch die Verbindung zur Datenbank erstellt werden und die Formulare funktionieren außerhalb der \*.odb-Datei. Sollten Makros in den Formularen genutzt worden sein, so ist hier natürlich gegebenenfalls noch eine Anpassung notwendig.

#### **Vorsicht**

Die Nutzung von externen Formularen kann in Zusammenhang mit FIREBIRD zu Datenverlusten führen. Die Firebird Datenbank benötigt auch in LO 7.1 immer noch die Sicherung der Daten über das Speicher-Symbol der Datenbankdatei.

Nur mittels Makro kann diese Sicherung auch bei externen Formularen erfolgen. Dabei sollte das Makro an die Eigenschaft **Nach der Datensatzaktion** gebunden werden:

 001 SUB DataSave(oEvent AS OBJECT) 002 oEvent.Source.activeConnection.Parent.flush 003 END SUB

## **Vorteil externer Formulare**

Base muss nicht erst geöffnet werden, um mit der Datenbank zu arbeiten. Im Hintergrund ist also nicht immer ein weiteres Fenster der Datenbankoberfläche geöffnet.

Bei einer fertigen Datenbank können anderen Nutzern der Datenbank anschließend verbesserte Formulare problemlos zugesandt werden. So können sie während der Entwicklung weiterer Formulare die Datenbank weiter nutzen und müssen nicht, für Außenstehende kompliziert, Formulare aus einer Datenbank in eine andere kopieren.

Formulare zu einer Datenbank können je nach Nutzer der Datenbank unterschiedlich sein. Nutzer, die keine Datenkorrekturen und Neueingaben tätigen, können von anderen Nutzern den jeweils aktuellen Datenbestand zugesandt bekommen und einfach die \*.odb-Datei austauschen, um einen aktuellen Bestand zu haben. Dies könnte z.B. bei einer Datenbank für Vereine sinnvoll sein, wo alle Vorstandsmitglieder die Datenbank erhalten, aber nur eine Person Daten letztlich bearbeitet, die anderen aber einen Blick auf die Adressen ihrer jeweiligen Abteilung haben.

Über externe Formulare ist der Zugriff und die Bearbeitung von Inhalten mehrerer Datenbanken möglich. Die unterschiedlichen Datenbanken brauchen nur im jeweiligen Neben- oder Unterformular selbst angegeben zu werden. Auch der Zugriff auf mehrere externe Datenbanken wie z.B. eine Datenbanksammlung unter MySQL/MariaDB ist damit möglich.

#### **f** Tipp

Externe Formulare sollten schreibgeschützt geöffnet werden. Sonst erfolgt beim Schließen die missverständliche Nachfrage, ob das Dokument gespeichert werden soll. Deshalb: **Datei → Eigenschaften → Sicherheit → Datei schreibgeschützt öffnen**. Der Schreibschutz des Betriebssystems erzeugt hingegen immer die Meldung, dass das Dokument schreibgeschützt ist und ob es denn bearbeitet werden soll.

## **Nachteil externer Formulare**

Andere Nutzer müssen immer Formulare und Base in der gleichen Verzeichnisstruktur installieren. Nur so kann der einwandfreie Kontakt zur Datenbank hergestellt werden. Sind die Datenbanken angemeldet, so muss allerdings lediglich der Anmeldename übereinstimmen.

Nur die Formulare sind extern erstellbar, nicht aber Abfragen und Berichte. Ein einfacher Blick auf eine Abfrage muss also über ein Formular erfolgen. Als Darstellung eignet sich da sicher das Tabellenkontrollfeld ganz gut. Ein Bericht hingegen erfordert die Öffnung der Datenbank. Dies kann auch über Makros mit einem [Druck von Berichten aus einem externen Formular her](#page-579-0)[aus](#page-579-0) erfolgen. Alternativ dazu kann er zumindest teilweise mit Hilfe von Serienbrieffeldern nachgestellt werden. Zu weiteren Druckmöglichkeiten siehe auch das entsprechende Beispieldatenbankpaket «Serienbrief»[18](#page-413-1).

<span id="page-413-1"></span><span id="page-413-0"></span>[<sup>18</sup>](#page-413-0) «Serienbrief.zip» ist den Beispieldatenbanken für dieses Handbuch beigefügt.

# **Datenbanknutzung in Calc**

Daten können in Calc zu Berechnungszwecken genutzt werden. Dazu ist es notwendig, die Daten zuerst in einem Tabellenblatt von Calc verfügbar zu machen.

## **Daten in Calc einfügen**

Daten lassen sich aus der Datenbank auf verschiedene Weisen in Calc einfügen:

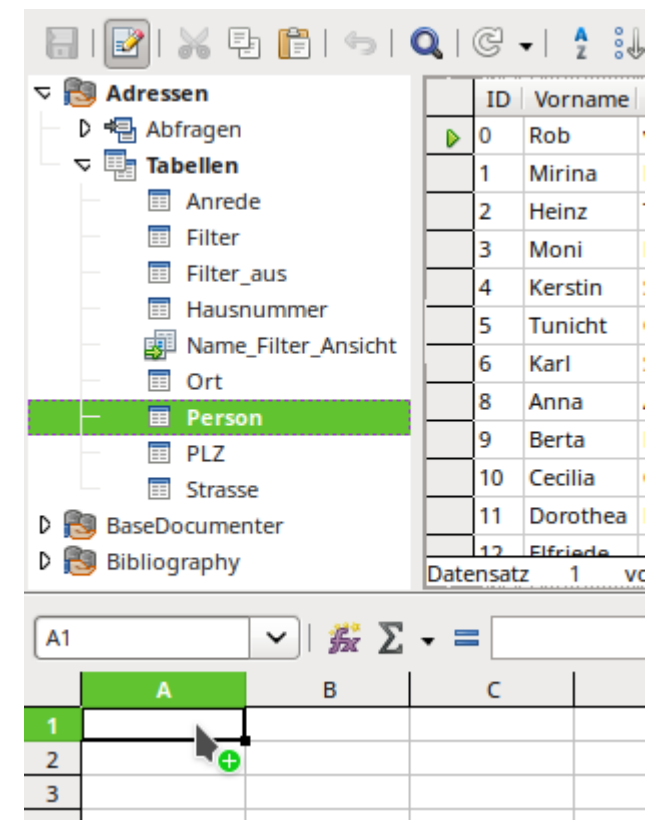

Die Tabelle wird ausgewählt, mit der linken Maustaste markiert und in ein Tabellenblatt von Calc hereingezogen. Mit dem Cursor wird die linke obere Ecke der Tabelle festgelegt. Die Tabelle wird mit Feldbezeichnungen erstellt. Der Datenquellen-Browser bietet bei dieser Aktion nicht erst Daten in Text oder Daten in Felder an.

Die so nach Calc hereingezogenen Daten weisen die folgenden Eigenschaften auf:

Nicht nur die Daten werden importiert, sondern auch die Eigenschaften der Felder werden ausgelesen und beim Import beachtet. Felder wie z.B. die Hausnummern, die als Textfelder deklariert wurden, werden auch als Text formatiert in Calc eingefügt.

Der Import wird direkt als Bereich eingefügt. Ihm wird standardmäßig der Name Import1 zugewiesen. Über diesen Bereich können die Daten später angesprochen werden. Über **Daten → Bereich aktualisieren** wird der Bereich gegebenenfalls einem neuen Datenstand aus der Datenbank heraus angepasst.

Werden einzelne Datenzeilen oder die komplette Tabelle in der Datenansicht markiert, so kann der Bereich auch über einen Klick auf Daten in Text eingefügt und auch aktualisiert werden. Hierbei werden dann nur die markierten Zeilen der Tabelle neu geschrieben. Alle anderen Zeilen werden aus der Tabelle in Calc entfernt.

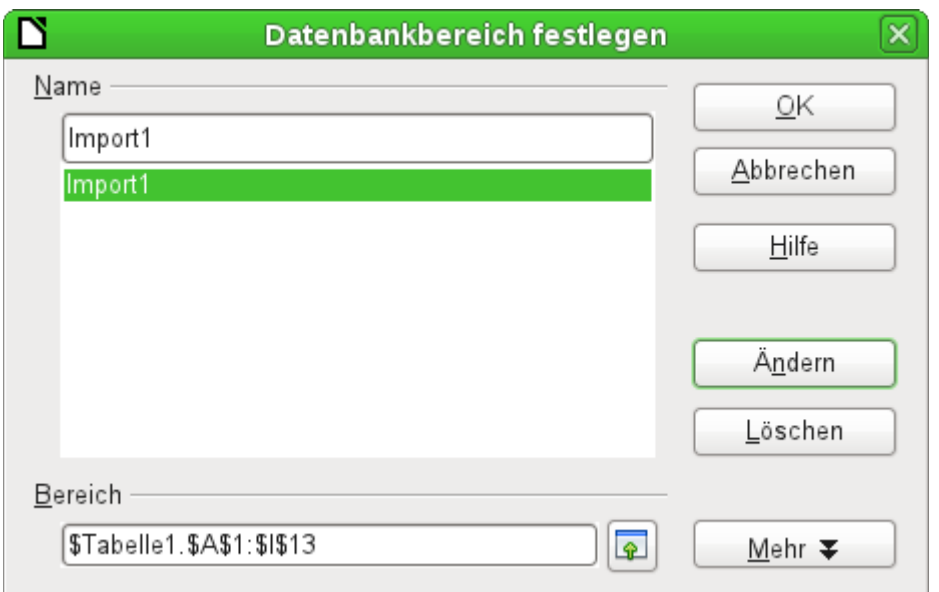

Die hereingezogenen Daten sind nicht weiter formatiert als es den Eigenschaften der Datenbankfelder entspricht. Der Bereich ist angegeben, wird aber beim Neueinlesen gegebenenfalls um zusätzlich hinzugekommene Datensätze erweitert.

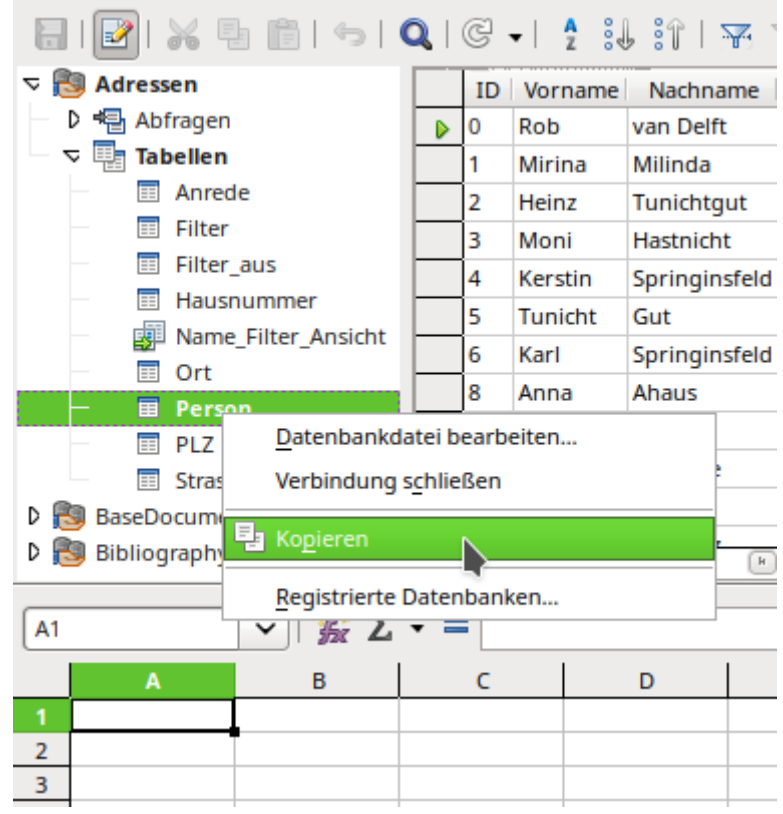

Über das Kontextmenü der Tabelle kann eine Kopie der Daten erfolgen. Hier wird allerdings kein Importbereich erzeugt, sondern eine Kopie. Die Eigenschaften der Datenfelder werden nicht ausgelesen, sondern von Calc analysiert. Außerdem werden die Feldbezeichnungen als Tabellenköpfe vorformatiert.

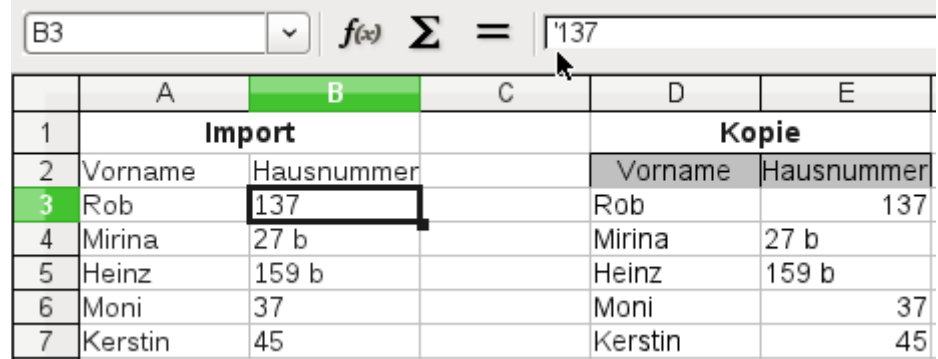

Die Unterschiede zeigen sich besonders bei Feldern, die in der Datenbank als Text formatiert sind. Beim Import macht Calc daraus Textfelder und setzt Zahlen, die es sonst auch als Zahlen interpretieren würde, ein Hochkomma **('137)** voran. Mit diesen Zahlen kann also nicht direkt weiter gerechnet werden. Dies wäre aber auch in Base nicht möglich, da es sich ja tatsächlich um Text handelt.

Bei einem eventuellen Export wird das Hochkomma allerdings wieder entfernt, so dass die Daten letztlich in der gleichen Art bestehen bleiben.

#### **Hinweis**

**Nur der Import zeigt Daten, die tatsächlich in der Datenbank abgespeichert sind.** Wird in einem Feld der Datenbank eine Dezimalzahl über die Sprachauswahl mit dem Dezimaltrenner «.» formatiert, so wird beim Import weiter die Dezimalzahl erkannt. Bei der Kopie hingegen wird aus der Dezimalzahl Text. Wird eine Dezimalzahl in Base mit 2 Nachkommastellen angezeigt, obwohl das Feld in der Datenbank tatsächlich 3 Nachkommastellen enthält, so werden bei der Kopie nur die sichtbaren 2 Nachkommastellen kopiert.

Wird aus einer Base-Datei direkt per Drag- and Drop eine Tabelle in Calc gezogen, so ist dies ein Import. Kopieren über die Zwischenablage erzeugt eine Kopie.

Importierte Daten können natürlich im Nachhinein formatiert werden. Hierzu wird der importierte Bereich komplett markiert und dann über **Format → AutoFormat Vorlagen** weiter formatiert:

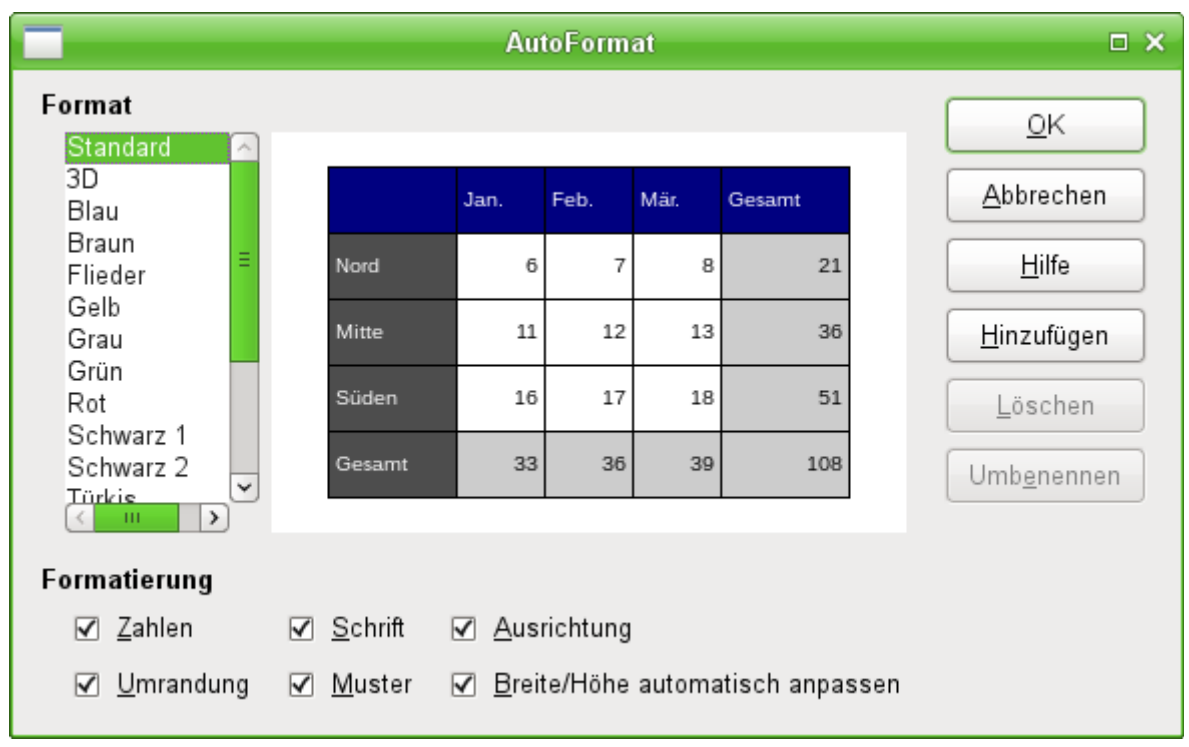

Diese Formatierung bleibt erhalten, wenn unter **Daten → Bereich festlegen** die folgenden Angaben gemacht werden:

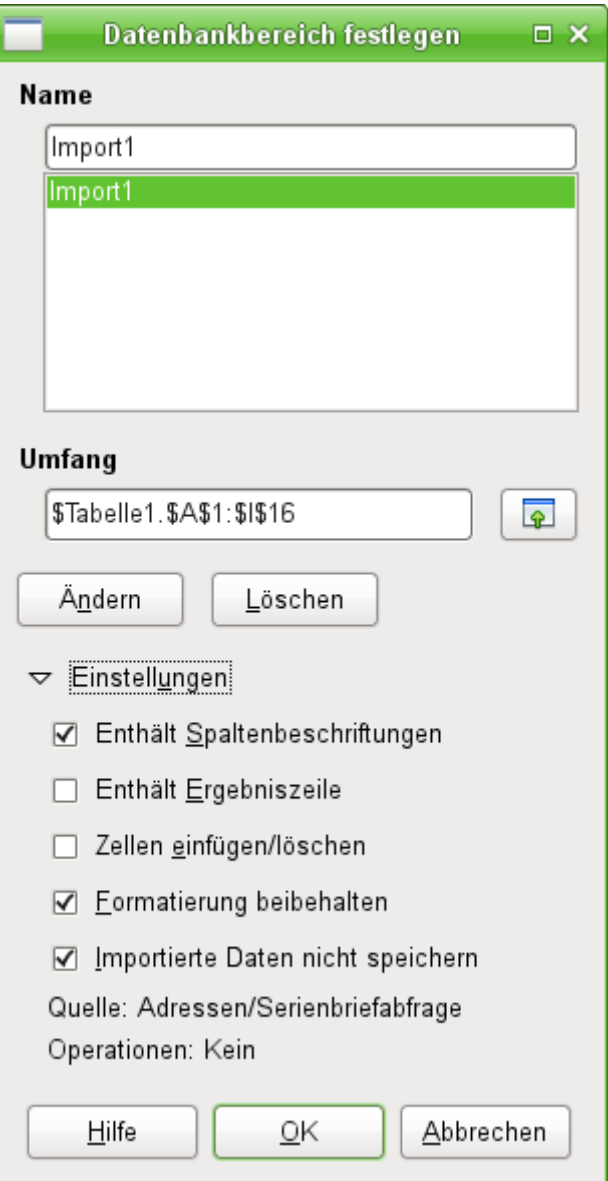

Die **Einstellungen** müssen aufgeklappt werden. Dann sollte **Formatierung beibehalten** ausgewählt werden. Zusätzlich ist noch sinnvoll, **Importierte Daten nicht speichern** zu wählen, wenn eine automatische Abfrage der Daten bei jedem Programmstart erfolgen soll. Dabei werden im übrigen auch Daten aufgenommen, die neu hinzugefügt werden. In sofern ist der Eintrag in **Umfang** nur der Startbereich. Es erfolgt automatisch eine Erweiterung des Bereiches nach unten.

#### *<u>A*Tipp</u>

Der Import von Daten nach Calc überschreibt den vorherigen Inhalt – und auch die eventuell bereits erledigten Formatierungen, die anschließend direkt für einzelne Felder erfolgt sind. Werden beständig in die gleiche Tabelle Daten exportiert, so empfiehlt es sich, ein separates Tabellenblatt für den Datenimport zu nutzen. Die Daten werden dann über den Bezug **Tabellenname.Feldbezeichnung** in einem anderen Tabellenblatt ausgelesen. Die Felder in diesem Tabellenblatt können beliebig vorformatiert werden, ohne dass das Format überschrieben wird.

#### *f* Tipp

Daten können auch direkt aus der Datenbank über die Zwischenablage oder über Ziehen und Ablegen mit der Maus kopiert werden. Wird eine Tabelle oder Abfrage in ein Calc-Blatt gezogen, so wird der gesamte Inhalt eingefügt. Wird die Tabelle oder Abfrage geöffnet und ein oder mehrere Datensätze markiert, so werden nur diese Datensätze zusammen mit den Feldnamen beim Ziehen kopiert.

#### **Vorsicht**

Kopien über die Zwischenablage werden in Calc so übernommen, wie sie in der Datenquelle sichtbar sind. Tabellenköpfe werden als Feldbezeichner hervorgehoben, Zahlen mit der Anzahl an Nachkommastellen übernommen, die in Base **angezeigt** werden. Kopien über Drag-and-Drop transportieren den tatsächlichen Inhalt der Datenquelle, also auch z.B. Nachkommastellen von Zahlen, die zur Zeit in der Datenquelle nicht zu sehen, wohl aber vorhanden sind. ([Bug 112023](https://bugs.documentfoundation.org/show_bug.cgi?id=112023))

## **Daten aus Calc in eine Datenbank exportieren**

Die Daten werden in dem Tabellenblatt von Calc markiert. Die linke Maustaste wird gedrückt und auf den Tabellenbereich der gewünschten Datenbank im Datenbankbrowser gezogen.

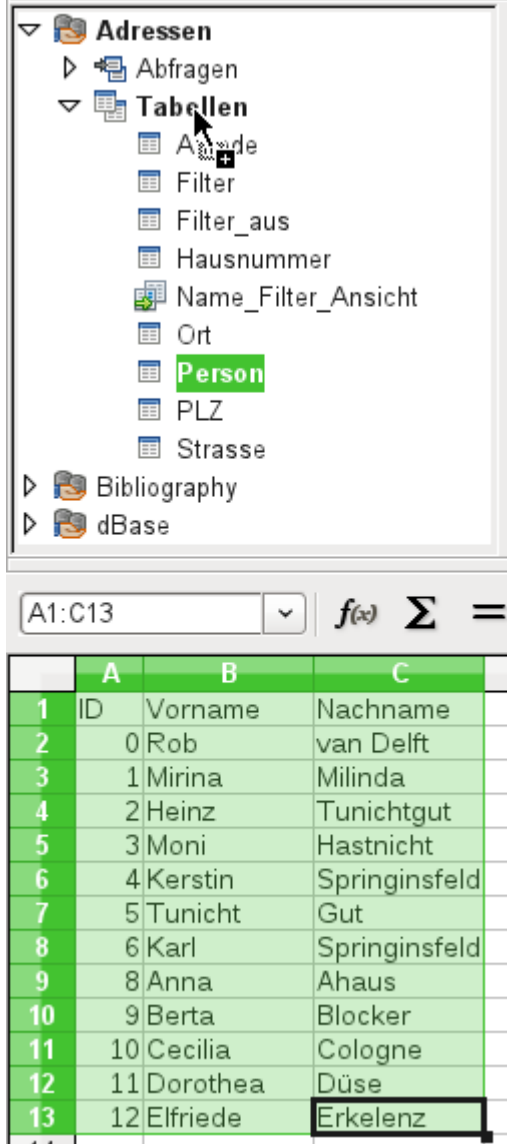

Der Cursor verändert sein Symbol und deutet an, dass etwas hinzugefügt werden kann.

Es öffnet sich das erste Fenster des Importassistenten. Die weiteren Schritte mit dem Assistenten sind im Kapitel «Tabellen» im Abschnitt [Import von Daten aus anderen Datenquellen](#page-168-0) beschrieben.

#### **Hinweis**

Der Transport der Daten aus einer Calc-Tabelle in eine Datenbank läuft nicht in der gleichen Weise ab wie der Transport von Daten aus einer Datenbank zu einer anderen Datenbank.

Der oben beschriebene Weg führt z.B. dazu, dass Zeilenumbrüche in Feldern der Tabelle nicht in die Tabelle der Datenbank übernommen werden ([Bug 117436](https://bugs.documentfoundation.org/show_bug.cgi?id=117436)). Wird stattdessen die Calc-Datei als Datenquelle für eine Datenbank genommen, so kann von dieser Datenbankdatei aus zu einer internen HSQLDB-Datenbankdatei der Tabelleninhalt mit Zeilenumbruch kopiert werden.

# **Daten von einer Datenbank zu einer anderen konvertieren**

Im Explorer des Datenquellenbrowsers können Tabellen von einer Datenbank zur anderen kopiert werden, indem die Quelltabelle mit der linken Maustaste markiert wird, die Taste dann gedrückt gehalten wird und über dem Tabellencontainer der Zieldatenbank losgelassen wird. Es erscheint dann der Dialog zum Kopieren von Tabellen.

Auf diese Weise können beispielsweise Datenbanken, die sonst nur gelesen werden können (Datenquelle z.B. ein Adressbuch aus einem Mailprogramm oder eine Tabellenkalkulationstabelle), als Grundlage für eine Datenbank genutzt werden, die anschließend auch schreibend auf die Daten zugreift. Auch können beim Wechsel eines Datenbankprogramms (z.B. von PostgreSQL zu MySQL) die Daten direkt kopiert werden.

#### **Hinweis**

Beim Kopieren von Daten einer Datenbank in eine andere müssen die Felder der aufnehmenden Datenbank groß genug sein, um die Daten der abgebenden Datenbank aufzunehmen. Wurden z. B. Bilder in einer HSQLDB gespeichert (Datentyp **LONGVARBINARY**, 231 – 1 Byte), so passen diese Bilder nicht unbedingt in ein Feld des Type **BLOB** von MARIADB/MYSQL (2<sup>16</sup> – 1 Byte). Zu große Bilder in der HsoLDB führen dann zu einem Abbruch des Imports in MARIADB/MYSQL.

Wird gewünscht, dass die neue Datenbank andere Relationen aufweisen soll als die alte Datenbank, so kann dies durch entsprechende Abfragen in der Datenbank realisiert werden. Wer darin nicht so firm ist, kann stattdessen Calc nutzen. Hier werden die Daten in ein Tabellenblatt gezogen und anschließend mit Hilfe von Calc für den Import in die Zieldatenbank vorbereitet.

Für einen möglichst sauberen Import in eine neue Datenbank sollten die Tabellen der neuen Datenbank vorher erstellt werden. So können Formatierungsprobleme und Probleme bei der Erstellung von Primärschlüsseln rechtzeitig erkannt werden.

# **Daten über die Zwischenablage in eine Tabelle einfügen**

Sind Daten in Tabellenform vorhanden, so können diese über die Zwischenablage und den Assistenten in Base eingefügt werden.

Wird in Base mit einem rechten Mausklick auf die Zieltabelle der Einfügevorgang begonnen, so erscheinen in dem **Kontextmenü** der Maus unter **Kopieren** die Befehle **Einfügen** und **Inhalte einfügen …**. Wird hier **Einfügen** gewählt, so ist beim Importassistenten die entsprechende Tabelle sowie das Anhängen von Daten bereits vorgewählt. **Inhalte einfügen …** schaltet hier lediglich eine Abfrage für einen Importfilter vor. Hier steht 'HTML' und 'RTF' zur Verfügung.

Wird stattdessen nur in den Tabellencontainer mit der rechten Maustaste geklickt, so erscheint der Importassistent mit der entsprechenden Wahl einer neuen Tabelle.

# **Datenimport aus PDF-Formularen**

Wer Daten aus verschiedenen Quellen von außen her importieren will, sollte am besten eine Formularstruktur wählen, die bei der Eingabe der Daten nicht weiter verändert werden kann. Mit Hilfe des Writers lassen sich solche PDF-Formulare erstellen, im Internet verteilen und entsprechend z.B. als E-Mail-Anhang ausgefüllt zurückschicken. Fehlt schließlich nur noch der mög-lichst einfache Import in die Base-Datenbank. Das Beispiel<sup>[19](#page-421-1)</sup> soll so eine Importmöglichkeit aufzeigen.

<span id="page-421-1"></span><span id="page-421-0"></span>[<sup>19</sup>](#page-421-0) Die Datenbank «Beispiel\_PDFFormular\_Import.odb» zu diesem Bericht ist den Beispieldatenbanken für dieses Handbuch beigefügt.

# **Erstellen eines PDF-Formulars**

Ein PDF-Formular wird als externes Formular ohne Datenbankanbindung erstellt. Über **Formular → Entwurfsmodus** können die notwendigen Elemente für das Formular eingefügt werden.

Leider werden im PDF-Formular keine Unterschiede zwischen Zahlenfeldern, Datumsfeldern und Textfeldern gemacht. Für das beigefügte Beispiel reicht es also völlig aus, bei jedem Eingabefeld ein Textfeld aufzuziehen. Weitere Feldformatierungen des Writer-Formulars gehen bei dem Export in ein PDF-Formular zwangsläufig verloren.

Grundsätzlich ermöglichen PDF-Formulare nur die folgenden Formularfelder:

- Schaltfläche
- **Textfeld**
- **Markierfeld**
- **Optionsfeld**
- Kombinationsfeld und
- Listenfeld

#### **Hinweis**

Die Eingabemöglichkeit in Textfeldern kann in Abhängigkeit von dem PDF-Eingabeprogramm unterschiedlich sein. Wird über **Formular → Weitere Felder → Numerisches Feld** ein numerisches Feld eingefügt, so richten sich viele PDF-Eingabeprogramme über den erzeugten JavaScript-Code nach den dortigen Einstellungen für die Dezimalstellen. Auch wird nur ein Punkt als Dezimaltrenner akzeptiert.

Beim **Datumsfeld** werden leider nur Codes erzeugt, die nicht dem deutschsprachigen Datum entsprechen. Dort wird dann eine Datumseingabe wie 14/07/23 als korrektes Datum erkannt. Auch zeigen manche Betrachter ein aufklappbares Feld mit Datumsauswahl an.

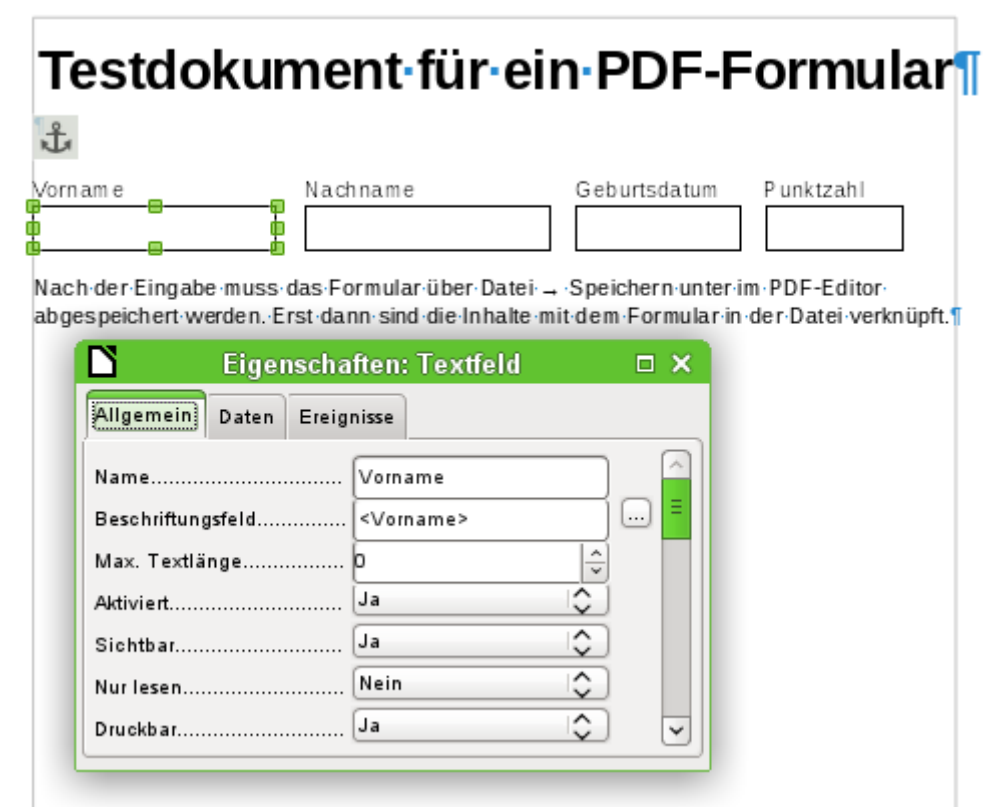

Das Testformular enthält insgesamt 4 Textfelder. In **Eigenschaften: Textfeld → Allgemein → Name** soll für den folgenden Importmodus die jeweilige Bezeichnung gewählt werden, die auch in der Tabelle der Datenbank als Feldname vorgesehen ist. Dadurch kann einwandfrei Feldname und Feldinhalt zugeordnet werden.

Hilfetexte werden zwar beim Auslesen der Daten mit angezeigt, erscheinen allerdings wohl nicht in jedem \*.pdf-Viewer.

#### **Hinweis**

Der Acrobat Reader hat mit der voreingestellten Standard-Schriftart der Felder Probleme. Hier sollte eine weit verbreitete Schriftart wie Arial gewählt werden. Ist die in den Eingabefeldern definierte Schriftart nicht auf dem System vorhanden, so weigert sich der Acrobat Reader, eine Eingabe in den Feldern zu ermöglichen. Der Fehler liegt auch darin begründet, dass LibreOffice die Schriftarten, die in den Formularfeldern benutzt werden, nicht mit exportiert.

Damit das Formular die Daten anschließend auch enthält, ist nach der Dateneingabe über **Datei → Speichern unter** im PDF-Viewer eine Speicherung der Datei vorzunehmen. Dieser Befehl kann von Viewer zu Viewer unterschiedlich sein. Ohne diese Maßnahme zeigt der Viewer die Daten nach dem Öffnen des Formular auf dem eigenen Rechner zwar an, liest sie aber wohl aus den temporären Dateien des Viewers, nicht aus der \*.pdf-Datei direkt. Das Formular bleibt dann beim Transport von einem Rechner auf einen anderen leer.

## **Auslesen der Daten aus dem PDF-Formular**

Das Formular der Base-Datenbank sieht recht einfach aus. Es ist mit der Tabelle verbunden und zeigt die gerade eingelesenen Daten an. Dabei sind die jüngsten Einträge in dem Tabellenkontrollfeld oben zu sehen.

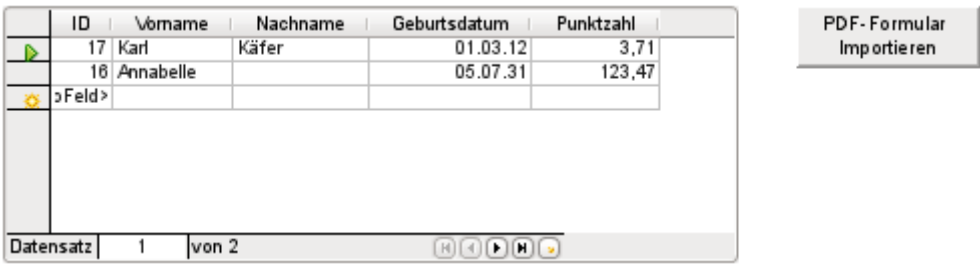

Das Makro zum Einlesen der Daten wird unter **Eigenschaften : Schaltfläche → Ereignisse → Aktion ausführen** eingetragen.

Zum Auslesen der Daten wird hier auf das OpenSource-Programm «pdftk» zurückgegriffen. Das Programm ist auf jeden Fall frei für Linux und Windows erhältlich. Linux-Distributionen haben meist bereits ein Paket in den Repositories. Windows-User finden das Programm hier: [https://](https://www.pdflabs.com/tools/pdftk-the-pdf-toolkit/) [www.pdflabs.com/tools/pdftk-the-pdf-toolkit/](https://www.pdflabs.com/tools/pdftk-the-pdf-toolkit/) .

Unter Linux geht das Auslesen der Daten mit dem folgenden Befehl:

001 for i in \*.pdf ; do pdftk "\$i" dump data fields utf8 >> auswertung.txt ; done Der Befehl liest aus der im gleichen Verzeichnis liegenden \*.pdf-Datei die Daten in eine Textdatei mit der Bezeichnung «auswertung.txt».

Die mit «pdftk» ausgelesenen Daten werden in eine Textdatei geschrieben, die wie folgt aussieht:

```
-1 - -2 FieldType: Text
 3 FieldName: Vorname
 4 FieldFlags: 0
 5 FieldValue: Karl
 6 FieldJustification: Left
 8 FieldType: Text
 9 FieldName: Nachname
10 FieldFlags: 0
11 FieldValue: Käfer
12 FieldJustification: Left
13
14 FieldType: Text
15 FieldName: Geburtsdatum
16 FieldNameAlt: Datum mit mindestens zweistelliger Jahreszahl
17 FieldFlags: 0
18 FieldValue: 1.3.12
19 FieldJustification: Left
20 -21 FieldType: Text
22 FieldName: Punktzahl
23 FieldNameAlt: Dezimalzahl, 2 Nachkommastellen
24 FieldFlags: 0
25 FieldValue: 3,71
26 FieldJustification: Left
27
```
Für jedes Feld sind in der Textdatei 5 Zeilen enthalten. Für die Auswertung im Makro sind die Zeilen «FieldName» (Feldname auch in der Zieltabelle), «FieldValue» (Inhalt des Feldes nach Abspeicherung der \*.pdf-Datei) sowie «FieldJustification» (letzte Zeile, die einen Feldeintrag beendet) von Bedeutung.

Der gesamte Import wird über Makros geregelt. Hier muss das PDF-Formular im gleichen Pfad wie die Datenbank abgelegt werden. Die Daten werden in die Textdatei ausgelesen und aus dieser Textdatei wieder eingelesen. Dies geschieht so oft, wie \*.pdf-Dateien mit Formulardaten in dem Verzeichnis liegen. Alte Dateien sollten also tunlichst aus dem Verzeichnis entfernt werden, denn die Funktion überprüft nicht auf Duplikate.

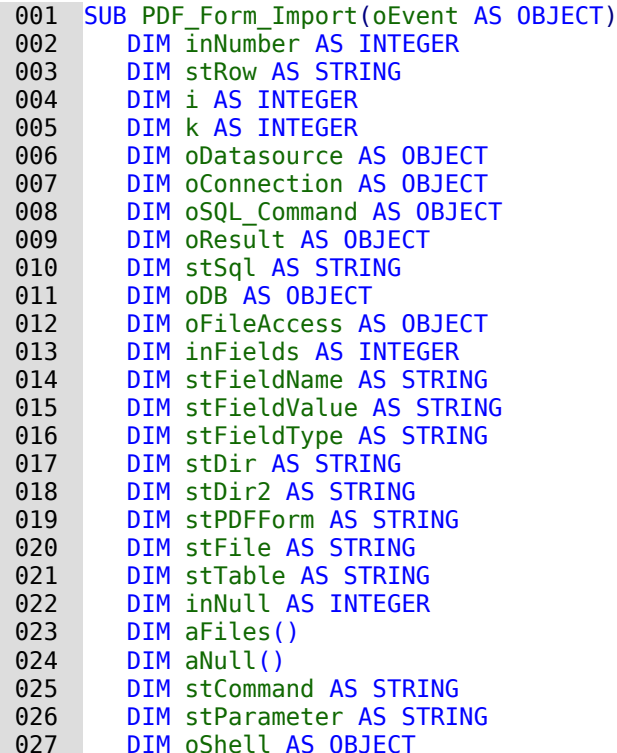

Nach der Deklaration der Variablen wird die Anzahl der Felder angegeben, die das PDF-Formular enthält. Die Zählung beginnt hier mit 0. Beim Wert '3' sind also insgesamt 4 Felder in dem Formular vorhanden. Mit Hilfe dieser Zählung wird ermittelt, wann alle Daten für einen Daten-

satz ausgelesen wurden, so dass die Daten in die Tabelle der Datenbank übergeben werden können.

```
 028 inFields = 3
 029 stTable = "Name"
 030 oDatasource = ThisComponent.Parent.CurrentController
 031 If NOT (oDatasource.isConnected()) THEN
 032 oDatasource.connect()
 033 END IF
 034 oConnection = oDatasource.ActiveConnection()
035 oSOL Command = oConnection.createStatement()
```
Die Datenbankverbindung wurde ermittelt. Anschließend wird der Pfad zu der bestehenden Datenbankdatei im Dateisystem ausgelesen. Mit Hilfe dieses Pfades wird in dem Array **aFiles** der Inhalt des Verzeichnisses ermittelt. Für jede der Dateien des Verzeichnisses wird in einer Schleife nachgesehen, ob die Dateiendung «.pdf» lautet. Groß- und Kleinschreibung sind hier egal, da das Ergebnis der Suche über **LCase** direkt in Kleinschreibung umgesetzt wird.

```
 036 oDB = ThisComponent.Parent
037 stDir = Left(oDB.Location,Len(oDB.Location)-Len(ConvertToURL(oDB.Title))+8)
 038 oFileAccess = createUnoService("com.sun.star.ucb.SimpleFileAccess")
 039 aFiles = oFileAccess.getFolderContents(stDir, False)
040 FOR k = 0 TO uBound(aFiles())
 041 IF LCase(Right(aFiles(k),4)) = ".pdf" THEN
 042 stDir2 = ConvertFromUrl(stDir)
 043 stPDFForm = ConvertFromUrl(aFiles(k))
```
Um das Kommando für das Auslesen betriebssystemspezifisch adressieren zu können, muss der ursprünglich mit **file:///** beginnende Pfadname dem jeweiligen System angepasst werden. Das Startkommando für das Programm «pdftk» ist abhängig vom Betriebssystem entweder mit dem Zusatz «.exe», vielleicht sogar mit dem gesamten Pfad zum Programm wie z.B. «C:\Program Files (x86)\pdftk\pdftk.exe», oder eben ohne Zusatz zu versehen. Über **GetGuiType** wird der Systemtyp ermittelt, wobei '1' für Windows, '3' für MAC und '4' für Unix/ Linux steht. Im folgenden wird nur zwischen Windows und allen anderen Systemen unterschieden.

Im Anschluss daran gibt der Befehl **Shell()** die Startinformationen für **pdftk** an die Konsole weiter. Über die Angabe von **True** wird dabei geregelt, dass LibreOffice wartet, bis der Shell-Prozess beendet wird.

```
 044 IF GetGuiType = 1 THEN '()
 045 stCommand = "pdftk.exe"
 046 ELSE
047 stCommand = "pdftk"
 048 END IF
049 stParameter = stPDFForm & " dump data fields utf8 output "
050 \& stDir2 \& "PDF Form Data.txt"
051 Shell(stCommand, 0, stParameter, True)
052 stFile = stDir & "PDF Form Data.txt"
053 i = -1 054 inNumber = FreeFile
```
Mit der Funktion **FreeFile** wird ermittelt, welchen freien Datenkanal das Betriebssystem als nächstes zur Verfügung stellen wird. Dieser Datenkanal wird als eine Integerziffer ausgelesen und direkt zur Öffnung der gerade erstellten PDF-Datendatei genutzt. Die Datei wird über INPUT ausgelesen. Dies ist aus Sicht von LibreOffice gesehen. Daten von außerhalb werden in das Programm LibreOffice eingelesen.

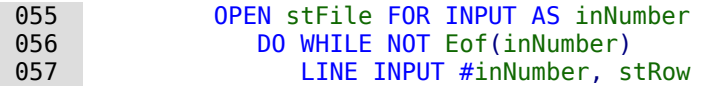

Zeile für Zeile wird die PDF-Datendatei jetzt ausgelesen. Taucht der Begriff «FieldName: » auf, so entspricht der folgende Inhalt der Zeile der Bezeichnung des Feldes im PDF-Formular und durch die Definition des Formulars auch der Bezeichnung des Feldes in der Datenbanktabelle, in die der Inhalt geschrieben werden soll.

Alle Feldnamen werden direkt für den späteren SQL-Befehl zusammengefasst. Das bedeutet, dass die Feldnamen mit doppelten Anführungszeichen versehen und durch Kommas voneinander getrennt werden.

Zu jedem Feldnamen wird außerdem durch eine Abfrage ermittelt, um welchen Feldtyp der Tabelle es sich hierbei handelt (H<sub>SOLDB</sub>, SQL-Code für Firebird siehe Anhang). Datumswerte und Dezimalzahlen müssen anders weiter gegeben werden als Texte.

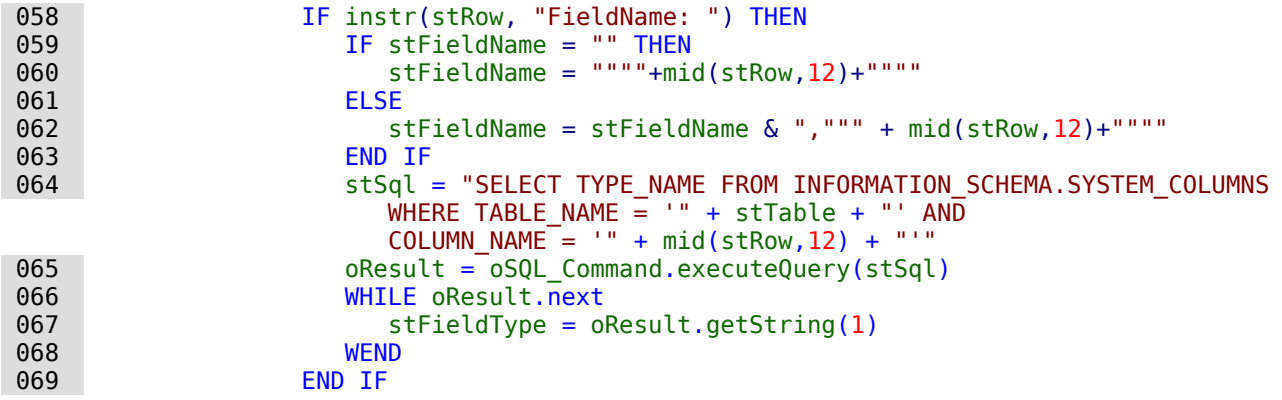

#### **Hinweis**

Der SQL-Code für FIREBIRD ist hier leider wesentlich komplizierter, da FIREBIRD in den Systemtabellen die Feldtypen nicht benennt, sondern nur numerisch aufführt: 064 stSql = "SELECT TRIM(CASE ""b"".RDB\$FIELD\_TYPE||'|'||

```
 COALESCE(""b"".RDB$FIELD_SUB_TYPE,0) "+ _
   "WHEN '7|0' THEN 'SMALLINT' ^{\overline{u}}+ _
 "WHEN '8|0' THEN 'INTEGER' "+ _
<code>"WHEN '8|1' THEN 'NUMERIC' "+ ^-</code>
    "WHEN '8|2' THEN 'DECIMAL' "+ _
   "WHEN '10|0' THEN 'FLOAT' "+
   "WHEN '12|0' THEN 'DATE' "+
   "WHEN '13|0' THEN 'TIME' "+
   "WHEN '14\overline{0}' THEN 'CHAR' "+
   "WHEN '16|0' THEN 'BIGINT' "\overline{+}"WHEN '35|0' THEN 'TIMESTAMP' \overline{u}_{+}"WHEN '37|0' THEN 'VARCHAR' "+
   "WHEN '261|0' THEN 'BLOB' "+
   "WHEN '261|1' THEN 'BLOB Text<sup>7</sup> "+
    "WHEN '261|2' THEN 'BLOB BLR' "+ _
   "WHEN '261|3' THEN 'BLOB ACL' "+
    "END) AS ""SQL_Datentyp"" "+ _
    "FROM RDB$RELATION_FIELDS AS ""a"", RDB$FIELDS AS ""b"" "+ _
   "WHERE ""a"".RDB$FIELD_SOURCE = ""b"".RDB$FIELD_NAME "+ \_"AND ""a"".RDB$RELATION_NAME = '" + stTable + "<sup>1</sup> "+
   "AND ""a"".RDB$FIELD_NAME = '" + mid(stRow, 12) + "'"
```
Wie bei den Feldnamen wird auch bei den Werten verfahren. Sie dürfen allerdings nicht in doppelten Anführungszeichen weitergegeben werden, sondern müssen für den SQL-Code entsprechend vorbereitet werden. So muss Schrift in einfache Anführungszeichen gesetzt werden, Datumsangaben SQL-konform umgewandelt werden usw. Dies geschieht durch die extra ausgelagerte Funktion **SQL\_Value**.

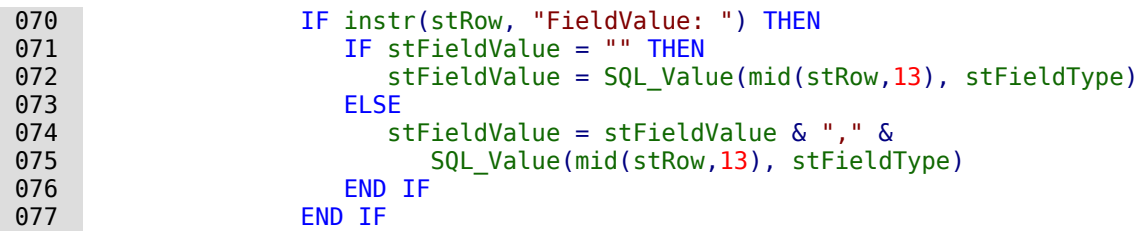

Taucht der Begriff «FieldJustification:» auf, so ist das Ende einer Kombination von Feldbezeichnung und Feldwert erreicht. Der Zähler **i**, der anschließend mit der vorher angegebenen Anzahl der Felder **inFields** verglichen werden soll, wird um '1' heraufgesetzt.

Wenn schließlich **i** und **inFields** gleich ist, wird der SQL-Befehl zusammengestellt. Allerdings soll vermieden werden, dass leere Datensätze bei leeren Formularen entstehen. Deshalb wird vorher nachgesehen, ob die Werte aller Felder **NULL** sind. Ist dies der Fall, so wird kein SQL-Befehl ausgelöst. Ansonsten wird der Datensatz in die Tabelle "Name" eingefügt. Anschließend werden die Variablen wieder auf ihre Standardwerte zurückgesetzt und das nächste PDF-Formular kann ausgelesen werden.

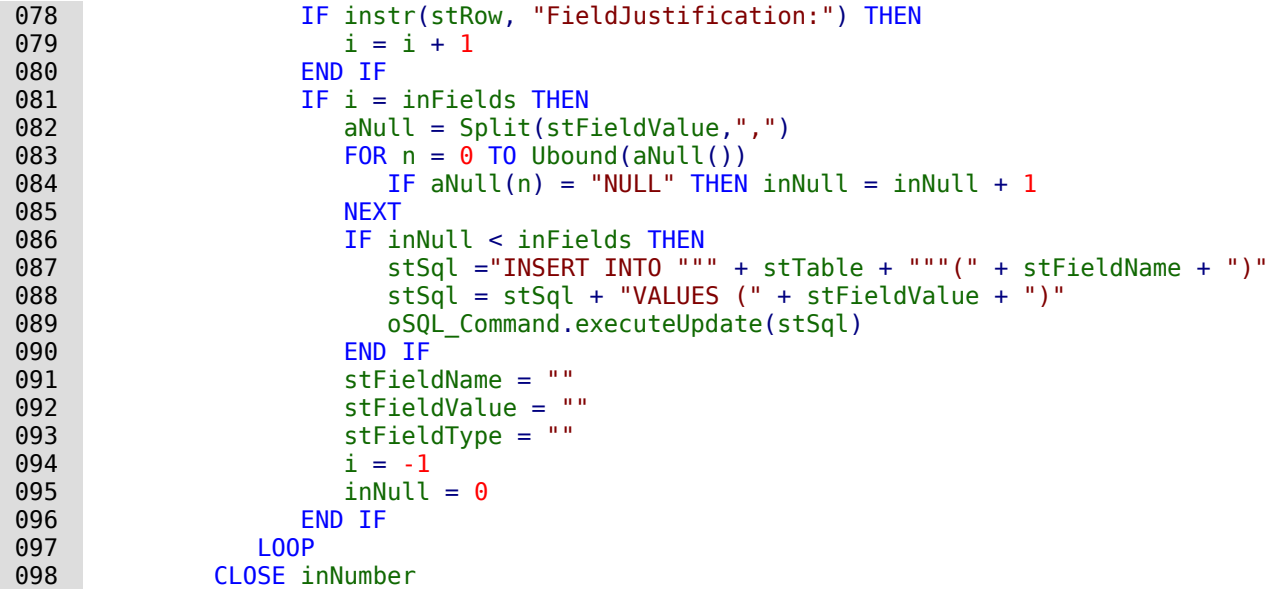

Zum Schluss der Prozedur bleibt schließlich eine Datei «PDF\_Form\_Data.txt» übrig. Diese Datei wird gelöscht. Anschließend wird das Formular neu geladen, damit die eingelesenen Daten direkt angezeigt werden können.

 099 Kill(stFile) 100 END IF 101 NEXT 102 oEvent.Source.Model.Parent.reload() 103 END SUB

Enthält ein Text ein einfaches Anführungszeichen «'», so wird es beim Einfügen in SQL als Ende des Textes angesehen. Der SQL-Code für den Insert-Befehl scheitert, wenn anschließend noch Text folgt, der nicht in einfachen Anführungszeichen steht. Um dies zu vermeiden muss jedes einfache Anführungszeichen innerhalb des Textes mit einem weiteren einfachen Anführungszeichen maskiert werde. Das erledigt die Funktion **String\_to\_SQL**.

```
001 FUNCTION String to SOL(st AS STRING) AS STRING
 002 IF InStr(st,"'") THEN
 003 st = Join(Split(st,"'"),"''")
 004 END IF
005 String to SQL = st
 006 END FUNCTION
```
Die Datumsangabe in einem PDF-Formular wird als Text ausgelesen. Sie kann nicht vorher auf korrekte Eingabe kontrolliert werden.

In der deutschen Schreibweise werden Tag, Monat und Jahr voneinander häufig durch einen Punkt getrennt. Dabei kann die Tagesangabe und die Monatsangabe einstellig oder zweistellig, die Jahresangabe zweistellig oder vierstellig sein.

Für den SQL-Code muss die Datumsangabe beginnend mit der vierstelligen Jahreszahl in dem folgenden international üblichen erweiterten ISO-Format Format geschrieben werden: YYYY-MM-DD. Es muss also gegebenenfalls eine Umwandlung des eingegebenen Datums erfolgen.

Die Datumsangabe wird in den Tagesanteil, den Monatsanteil und den Jahresanteil aufgesplittet. Die Tagesangabe und die Monatsangabe wird mit einer führenden «0» versehen und anschließend von rechts aus auf zwei Zeichen begrenzt. Damit ist die Angabe auf jeden Fall zweistellig.

Ist die Jahresangabe bereits vierstellig (größer als 1000), so wird der Wert nicht geändert. Ansonsten wird bei einer Jahresangabe größer als 30 davon ausgegangen, dass es sich um eine Angabe handelt, die im letzten Jahrhundert liegt und um 1900 erhöht werden muss. Alle anderen Jahresangaben werden als Angaben für das aktuelle Jahrhundert angesehen.

```
 001 FUNCTION Date_to_SQLDate(st AS STRING) AS STRING
 002 DIM stDay AS STRING
 003 DIM stMonth AS STRING
 004 DIM stDate AS STRING
 005 DIM inYear AS INTEGER
006 stDay = Right("0" \& Day(CDate(st)), 2)007 stMonth = Right("0" \& Month(CDate(st)), 2)008 inYear = Year(CDate(st))
 009 IF inYear = 0 THEN
010 inYear = Year(Now())
 011 END IF
 012 IF inYear > 1000 THEN
 013 ELSEIF inYear > 30 THEN
 014 inYear = 1900 + inYear
 015 ELSE
 016 inYear = 2000 + inYear
 017 END IF
018 stDate = inYear \& "-" \& stMonth \& "-" \& stDay
019 Date to SQLDate = stDate
 020 END FUNCTION
```
Die Funktion **SQL\_Value** fasst die vorhergehenden Funktionen sowie die **NULL**-Werte zusammen und gibt entsprechend vorformatierte Werte für die Eingabe in die Datenbank an die aufrufende Prozedur zurück.

Für leere Felder wird NULL zurück gegeben. Damit bleibt das Feld auch in der Tabelle anschließend leer.

```
 001 FUNCTION SQL_Value(st AS STRING, stType AS STRING) AS STRING
 002 DIM stValue AS STRING
 003 IF st = "" THEN
004 SQL Value = "NULL"
```
Handelt es sich bei dem Feldtyp um ein Datumsfeld und ist der Inhalt als Datum zu erkennen, so soll der Inhalt in ein SQL-Datumsformat umgewandelt werden. Ist der Inhalt nicht als Datum erkennbar, so soll das Feld leer bleiben.

```
 005 ELSEIF stType = "DATE" THEN
006 IF isDate(st) THEN
007 SQL Value = "'" & Date to SQLDate(st) & "'"
 008 ELSE
009 SQL Value = "NULL"
 010 END IF
```
Handelt es sich bei dem Feldtyp um ein Dezimalfeld, so kann es Nachkommastellen geben. Der Dezimaltrenner in Basic und auch in SQL ist allerdings ein Punkt. Entsprechend müssen Zahlen umgewandelt werden, sofern sie ein Komma enthalten. Das Feld kann nur Zahlen aufnehmen, so dass andere Zeichen wie z.B. Maßeinheiten entfernt werden müssen. Dies geschieht mit der Funktion **Val()**. Leider gibt diese Funktion aber den Wert mit dem Dezimaltrenner der eingestellten Sprache zurück, so dass hier anschließend noch das Komma erneut durch einen Punkt ersetzt werden muss.

```
 011 ELSEIF stType = "DECIMAL" THEN
012 stValue = Str(Val(Join(Split(st,","),",")))
013 SOL Value = Join(Split(stValue,","),",")
```
Alle anderen Inhalte werden als Text behandelt. Einfache Anführungszeichen werden mit einem weiteren einfachen Anführungszeichen maskiert und der Gesamtbegriff wiederum in einfachen Anführungszeichen gefasst weitergegeben.

 014 ELSE 015 SQL\_Value = "'" & String\_to\_SQL(st) & "'" 016 END IF 017 END FUNCTION

Zu weiteren Details beim Aufbau von Makros sollte das separate Kapitel dieses Handbuches zu Rate gezogen werden. Dieses Beispiel sollte lediglich aufzeigen, dass es auch möglich ist, Daten aus PDF-Formularen nach Base zu übertragen, ohne die Werte über die Zwischenablage aus jedem Feld in die Datenbank kopieren zu müssen. Der Aufbau der obigen Prozedur ist dabei recht allgemein gehalten und müsste sicher den jeweiligen Bedürfnissen angepasst werden.

# **Datenbank-Aufgaben**

# **Allgemeines zu Datenbankaufgaben**

Hier werden einige Lösungen für Problemstellungen vorgestellt, die im Laufe der Zeit viele Datenbankuser beschäftigen werden. Anfragen dazu kamen vor allem aus den Mailinglisten, insbesondere users@de.libreoffice.org, sowie aus den Foren [http://de.openoffi](mailto:users@de.libreoffice.org)ce.info/viewforum.php?f=8

und [http://www.libreo](http://www.libreoffice-forum.de/viewforum.php?f=10)[ffice-forum.de/viewforum.php?f=10](http://de.openoffice.info/viewforum.php?f=8).

# **Datenfilterung**

Die Datenfilterung mittels der GUI ist bereits bei der Dateneingabe in Tabellen beschrieben. Hier soll eine Lösung aufgezeigt werden, die bei vielen Nutzern gefragt ist: Mittels Listenfeldern werden Inhalte von Tabellenfeldern ausgesucht, die dann im darunterliegenden Formularteil herausgefiltert erscheinen und bearbeitet werden können.

Grundlage für diese Filterung ist neben einer bearbeitbaren Abfrage (siehe das Kapitel [Ein](#page-319-0)[gabemöglichkeit in Abfragen](#page-319-0)) eine weitere Tabelle, in der die zu filternden Daten abgespeichert werden. Die Abfrage zeigt aus der ihr zugrundeliegenden Tabelle nur die Datensätze an, die dem eingegebenen Filterwert entsprechen. Ist kein Filterwert angegeben, so zeigt die Abfrage alle Datensätze an.

Für das folgenden Beispiel wird von einer Tabelle **"Medien"** ausgegangen, die unter anderem die folgenden Felder beinhaltet: **"ID"** (Primärschlüssel), **"Titel"**, **"Kategorie"**.

Zuerst wird eine Tabelle **"Filter"** benötigt. Diese Tabelle erhält einen Primärschlüssel und 2 Filterfelder (das kann natürlich beliebig erweitert werden): **"ID"** (Primärschlüssel), **"Filter\_1"**, **"Filter\_2"**. Da die Felder der Tabelle **"Medien"**, die gefiltert werden sollen, vom Typ **VARCHAR** sind, haben auch die Felder **"Filter\_1"** und **"Filter\_2"** diesen Typ. **"ID"** kann ein **Ja/Nein**-Feld sein. Die Tabelle **"Filter"** wird sowieso nur einen Datensatz abspeichern.

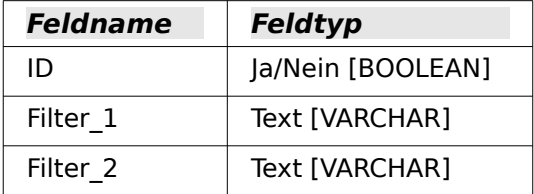

#### *f* Tipp

Wird keine Einbenutzer-Datenbank wie Base mit der internen HSQLDB genutzt, so würde so eine Filtertabelle erst einmal die Filterung auch bei anderen Nutzern erzeugen. Hier könnte einfach der Nutzername direkt als Primärschlüssel der Filtertabelle genutzt werden. Dann wäre das Feld ID kein Ja/Nein-Feld, sondern ein VARCHAR-Feld. Über

001 SELECT CURRENT USER From "Medien"

würde in diesem Falle der aktuelle Nutzer abgefragt. Bei der internen Datenbank ist das immer 'SA'. Entsprechend darf bei der Filterung dann allerdings nur der Datensatz ausgelesen werden, bei dem

001 "ID" = CURRENT\_USER

ist. Unterscheiden sich die Nutzernamen nicht, so wäre mit **CURRENT\_CONNECTION** der Integer-Wert der aktuellen Verbindung (FIREBIRD) nutzbar.

Natürlich kann auch nach Feldern gefiltert werden, die in der Tabelle "Medien" nur über einen Fremdschlüssel vertreten sind. Dann müssen die entsprechenden Felder in der Tabelle "Filter" natürlich dem Typ des Fremdschlüssels entsprechen, in der Regel also «Integer» sein.

Folgende Abfrageform bleibt sicher editierbar:
001 SELECT \* FROM "Medien"

Alle Datensätze der Tabelle **"Medien"** werden angezeigt, auch der Primärschlüssel.

```
 001 SELECT * FROM "Medien" 
  002 WHERE "Titel" = COALESCE( 
 003 ( SELECT "Filter_1" FROM "Filter" WHERE "ID" = TRUE), "Titel" )
Ist das Feld "Filter_1" nicht NULL, so werden die Datensätze angezeigt, bei denen der 
"Titel" gleich dem "Filter_1" ist. Wenn das Feld "Filter_1" NULL ist wird stattdessen der
```
Wert des Feldes **"Titel"** genommen. Da **"Titel"** gleich **"Titel"** ist, werden so alle Datensätze angezeigt – sollte angenommen werden, trifft aber nicht zu, wenn im Feld **"Titel"** irgendwo ein leeres Feld **'NULL'** enthalten ist. Das bedeutet, dass die Datensätze nie angezeigt werden, die keinen Titeleintrag haben. Hier muss in der Abfrage nachgebessert werden.

```
001 SELECT *
 002 COALESCE( "Titel", '' ) AS "T" 
 003 FROM "Medien" 
 004 WHERE "T" = COALESCE( 
 005 ( SELECT "Filter_1" FROM "Filter" WHERE "ID" = TRUE), "T" )
```
Diese Variante würde zum Ziel führen. Statt **"Titel"** direkt zu filtern, wird ein Feld gefiltert, das den Alias-Namen **"T"** erhält. Dieses Feld ist zwar weiter ohne Inhalt, aber eben nicht **NULL**. In der Bedingung wird nur auf dieses Feld **"T"** Bezug genommen. Alle Datensätze werden angezeigt, auch wenn **"Titel" NULL** sein sollte.

Leider spielt hier die GUI nicht mit. Der Befehl ist nur direkt über SQL absetzbar. Um ihn mit der GUI editierbar zu machen, ist weitere Handarbeit erforderlich:

```
001 SELECT "Medien".*
 002 COALESCE( "Medien"."Titel", '' ) AS "T" 
 003 FROM "Medien" 
 004 WHERE "T" = COALESCE( 
 005 ( SELECT "Filter_1" FROM "Filter" WHERE "ID" = TRUE), "T" )
```
Wenn jetzt der Tabellenbezug zu den Feldern hergestellt ist, ist die Abfrage auch in der GUI editierbar.

Zum Testen kann jetzt einfach ein Titel in **"Filter"."Filter\_1"** eingegeben werden. Als **"Filter"."ID"** wird der Wert **'0'** gesetzt. Der Datensatz wird abgespeichert und die Filterung kann nachvollzogen werden. Wird **"Filter"."Filter\_1"** wieder geleert, so macht die GUI daraus **NULL**. Ein erneuter Test ergibt, dass jetzt wieder alle Medien angezeigt werden. Bevor ein Formular erstellt und getestet wird, sollte auf jeden Fall ein Datensatz, aber wirklich nur einer, mit einem Primärschlüssel in der Tabelle **"Filter"** stehen. Nur ein Datensatz darf es sein, da Unterabfragen wie oben gezeigt nur einen Wert wiedergeben dürfen.

Die Abfrage wird jetzt erweitert, um auch ein 2. Feld zu filtern:

```
001 SELECT "Medien".*
 002 COALESCE( "Medien"."Titel", '' ) AS "T", 
 003 COALESCE( "Medien"."Kategorie", '' ) AS "K" 
 004 FROM "Medien" 
 005 WHERE "T" = COALESCE( 
 006 ( SELECT "Filter_1" FROM "Filter" WHERE "ID" = TRUE), "T" ) 
 007 AND "K" = COALESCE( 
 008 ( SELECT "Filter_2" FROM "Filter" WHERE "ID" = TRUE), "K" )
```
Damit ist die Erstellung der editierbaren Abfrage abgeschlossen. Jetzt wird noch die Grundlage für die beiden Listenfelder als Abfrage zusammengestellt:

 001 SELECT DISTINCT "Titel", "Titel" 002 FROM "Medien" ORDER BY "Titel" ASC

Das Listenfeld soll sowohl die **"Titel"** anzeigen als auch die **"Titel"** an die dem Formular zugrundeliegende Tabelle **"Filter"** in das Feld **"Filter\_1"** weitergeben. Dabei sollen keine doppelten Werte angezeigt werden ( Anordnung «**DISTINCT**») . Und das Ganze soll natürlich richtig sortiert erscheinen. Dabei ist die Abfrage an die Standardeinstellung der Listenfelder

angepasst, die dem gebundenen Feld eine '1' zuweist. Wird stattdessen unter **Eigenschaften Listenfeld → Daten → Gebundenes Feld** eine '0' zugewiesen, so braucht nur einmal das Feld "Titel" abgefragt werden.

Eine entsprechende Abfrage wird dann auch für das Feld **"Kategorie"** erstellt, die ihre Daten in der Tabelle **"Filter"** in das Feld **"Filter\_2"** schreiben soll.

Handelt es sich bei einem der Felder um ein Fremdschlüsselfeld, so ist die Abfrage entsprechend so anzupassen, dass der Fremdschlüssel an die zugrundeliegende Tabelle "Filter" weitergegeben wird.

Das Formular besteht aus zwei Teilformularen. Formular 1 ist das Formular, dem die Tabelle **"Filter"** zugrunde liegt. Formular 2 ist das Formular, dem die Abfrage zugrunde liegt. Formular 1 hat **keine Navigationsleiste** und den Zyklus «**Aktueller Datensatz**». Die Eigenschaft «**Daten hinzufügen**» ist außerdem auf «**Nein**» gestellt. Der erste und einzige Datensatz existiert ja bereits.

Formular 1 enthält 2 Listenfelder mit entsprechenden Überschriften. Listenfeld 1 soll Werte für **"Filter\_1"** liefern und wird mit der Abfrage für das Feld **"Titel"** versorgt. Listenfeld 2 soll Werte für **"Filter\_2"** weitergeben und beruht auf der Abfrage für das Feld **"Kategorie"**.

Formular 2 enthält ein Tabellenkontrollfeld, in dem alle Felder aus der Abfrage aufgelistet sein können – mit Ausnahme der Felder **"T"** und **"K"**. Mit den Feldern wäre der Betrieb auch möglich – sie würden aber wegen der doppelten Feldinhalte nur verwirren. Außerdem enthält das Formular 2 noch einen Button, der die Eigenschaft «**Formular aktualisieren**» hat. Zusätzlich kann noch eine Navigationsleiste eingebaut werden, damit nicht bei jedem Formularwechsel der Bildschirm aufflackert, weil die Navigationsleiste in einem Formular ein-, in dem anderen ausgestellt ist.

Wenn das Formular fertiggestellt ist, geht es zur Testphase. Wird ein Listenfeld geändert, so reicht die Betätigung des Buttons aus dem Formular 2 aus, um zuerst diesen Wert zu speichern und dann das Formular 2 zu aktualisieren. Das Formular 2 bezieht sich jetzt auf den Wert, den das Listenfeld angibt. Die Filterung kann über die Wahl des im Listenfeld enthaltenen leeren Feldes rückgängig gemacht werden.

# **Datensuche**

Der Hauptunterschied zwischen der Suche von Daten und der Filterung von Daten liegt in der Abfragetechnik. Schließlich soll zu frei eingegebenen Begriffen ein Ergebnis geliefert werden, das diese Begriffe auch nur teilweise beinhaltet.

# **Suche mit LIKE**

Die Tabelle für die Suchinhalte kann die gleiche sein, in die bereits die Filterwerte eingetragen werden. Die Tabelle **"Filter"** wird einfach ergänzt um ein Feld mit der Bezeichnung **"Suchbegriff"**. So kann gegebenenfalls auf die gleiche Tabelle zugegriffen werden und in Formularen gleichzeitig gefiltert und gesucht werden. **"Suchbegriff"** hat die Feldeigenschaft **VARCHAR**.

Das Formular wird wie bei der Filterung aufgebaut. Statt eines Listenfeldes muss für den Suchbegriff ein Texteingabefeld erstellt werden, zusätzlich vielleicht auch ein Beschriftungsfeld mit dem Titel «Suche». Das Feld für den Suchbegriff kann alleine in dem Formular stehen oder zusammen mit den Feldern für die Filterung, wenn eben beide Funktionen gewünscht sind.

Der Unterschied zwischen Filterung und Suche liegt in der Abfragetechnik. Während die Filterung bereits von einem Begriff ausgeht, den es in der zugrundeliegenden Tabelle gibt (schließlich baut das Listenfeld auf den Tabelleninhalten auf) geht die Suche von einer beliebigen Eingabe aus.

```
 001 SELECT * FROM "Medien" 
 002 WHERE "Titel" = ( SELECT "Suchbegriff" FROM "Filter" WHERE "ID" = TRUE)
```
Diese Abfrage würde in der Regel ins Leere führen. Das hat mehrere Gründe:

- Selten weiß jemand bei der Eingabe des Suchbegriffs den kompletten Titel fehlerfrei auswendig. Damit würde der Titel nicht angezeigt. Um das Buch «Per Anhalter durch die Galaxis» zu finden müsste es ausreichen, in das Suchfeld 'Anhalter' einzugeben, vielleicht auch nur 'Anh'.
- Ist das Feld "Suchbegriff" leer, so würde überhaupt kein Datensatz angezeigt. Die Abfrage gäbe **NULL** zurück und **NULL** kann in einer Bedingung nur mittels **IS NULL** erscheinen.
- Selbst wenn dies ignoriert würde, so würde die Abfrage dazu führen, dass alle die Datensätze angezeigt würden, die keine Eingabe im Feld **"Titel"** haben.

Die letzten beiden Bedingungen könnten erfüllt werden, indem wie bei der Filterung vorgegangen würde:

```
 001 SELECT * FROM "Medien" 
 002 WHERE "Titel" = COALESCE( 
 003 ( SELECT "Suchbegriff" FROM "Filter" WHERE "ID" = TRUE), "Titel" )
```
Mit den entsprechenden Verfeinerungen aus der Filterung (was ist mit Titeln, die **NULL** sind?) würde das zum entsprechenden Ergebnis führen. Nur würde die erste Bedingung nicht erfüllt. Die Suche lebt ja schließlich davon, dass nur Bruchstücke geliefert werden. Die Abfragetechnik der Wahl müsste daher über den Begriff «**LIKE**» gehen:

```
 001 SELECT * FROM "Medien"
  002 WHERE "Titel" LIKE 
  003 ( SELECT '%' || "Suchbegriff" || '%' FROM "Filter" WHERE "ID" = TRUE)
oder besser:
```

```
 001 SELECT * FROM "Medien"
 002 WHERE "Titel" LIKE COALESCE( 
 003 ( SELECT '%' || "Suchbegriff" || '%' FROM "Filter" WHERE "ID" = TRUE), 
 004 "Titel" )
```
**LIKE**, gekoppelt mit '**%**', bedeutet ja, dass alle Datensätze gezeigt werden, die an irgendeiner Stelle den gesuchten Begriff stehen haben. '**%**' steht als Joker für beliebig viele Zeichen vor und hinter dem Suchbegriff. Verschiedene Baustellen bleiben nach dieser Abfrageversion:

- Besonders beliebt ist ja, in Suchformularen alles klein zu schreiben. Wie bekomme ich mit 'anhalter' statt 'Anhalter' auch noch ein Ergebnis?
- Welche anderen Schreibgewohnheiten gibt es noch, die vielleicht zu berücksichtigen wären?
- Wie sieht es mit Feldern aus, die nicht als Textfelder formatiert sind? Lassen sich auch Datumsanzeigen oder Zahlen mit dem gleichen Feld suchen?
- Und was ist, wenn, wie bei dem Filter, ausgeschlossen werden muss, dass **NULL**-Werte in dem Feld verhindern, dass alle Datensätze angezeigt werden?

Die folgende Variante deckt ein paar mehr Möglichkeiten ab:

```
 001 SELECT * FROM "Medien" 
 002 WHERE LOWER("Titel") LIKE COALESCE( 
 003 ( SELECT '%' || LOWER("Suchbegriff") || '%' 
 004 FROM "Filter" WHERE "ID" = TRUE), 
 005 LOWER("Titel") )
```
Die Bedingung ändert den Suchbegriff und den Feldinhalt auf Kleinschreibweise. Damit werden auch ganze Sätze vergleichbar.

```
 001 SELECT * FROM "Medien" 
 002 WHERE LOWER("Titel") LIKE COALESCE( 
 003 ( SELECT '%' || LOWER("Suchbegriff") || '%' 
 004 FROM "Filter" WHERE "ID" = TRUE), LOWER("Titel") )
```
 005 OR LOWER("Kategorie") LIKE ( SELECT '%' || LOWER("Suchbegriff") || '%' 006 FROM "Filter" WHERE "ID" = TRUE)

Die **COALESCE**-Funktion muss nur einmal vorkommen, da bei dem **"Suchbegriff" NULL** ja dann **LOWER("Titel") LIKE LOWER("Titel")** abgefragt wird. Und da der Titel ein Feld sein soll, das nicht **NULL** sein darf, werden so auf jeden Fall alle Datensätze angezeigt. Für entsprechend viele Felder wird dieser Code natürlich entsprechend lang. Schöner geht so etwas mittels Makro, das dann den Code in einer Schleife über alle Felder erstellt.

Aber funktioniert der Code auch mit Feldern, die keine Textfelder sind? Obwohl die Bedingung **LIKE** ja eigentlich auf Texte zugeschnitten ist, brauchen Zahlen, Datums- oder Zeitangaben keine Umwandlung, um damit zusammen zu arbeiten. Allerdings können hierbei die Textumwandlungen unterbleiben. Nur wird natürlich ein Zeitfeld auf eine Mischung aus Text und Zahlen nicht mit einer Fundstelle reagieren können – es sei denn die Abfrage wird ausgeweitet, so dass der eine Suchbegriff an jeder Leerstelle unterteilt wird. Dies bläht allerdings die Abfrage noch wieder deutlich auf.

#### **f** Tipp

Die Abfragen, die zur Filterung und zum Durchsuchen von Daten genutzt werden, lassen sich auch direkt in ein Formular einbauen.

Die gesamten obigen Bedingungen sind bei den Formular-Eigenschaften in der Zeile Filter eintragbar. Aus

**SELECT \* FROM "Medien" WHERE "Titel" = COALESCE( ( SELECT "Suchbegriff" FROM "Filter" WHERE "ID" = TRUE), "Titel" )**

wird dann ein Formular, das als Inhalt die Tabelle "Medien" nutzt.

Unter «Filter» steht dann

**("Medien"."Titel" = COALESCE( ( SELECT "Suchbegriff" FROM "Filter" WHERE "ID" = TRUE), "Medien"."Titel" ))**

In den Filtereingaben ist darauf zu achten, dass die Bedingung in Klammern gesetzt wird und jeweils mit der Angabe "Tabelle"."Feld" arbeitet.

Vorteil dieser Variante ist, dass der Filter bei geöffnetem Formular ein- und wieder ausgeschaltet werden kann.

### **Suche mit LOCATE oder POSITION**

Die Suche mit **LIKE** ist in der Regel völlig ausreichend für Datenbanken mit Feldern, die Text in überschaubarem Maße enthalten. Was aber, wenn der Inhalt über Memo-Felder eingegeben wird, also ohne weiteres auch einmal mehrere Seiten Text enthalten kann? Dann geht die Suche erst einmal los, wo denn nun der Text zu finden ist.

Um Text genau zu finden, gibt es in der HSQLDB die Funktion **LOCATE**. **LOCATE** erwartet einen Suchbegriff sowie den Text, der durchsucht werden soll, als Parameter. Zusätzlich kann noch angegeben werden, ab welcher Position gesucht werden soll. Kurz also: **LOCATE(Suchbegriff, Textfeld aus der Datenbank, Startposition der Suche)**.

In FIREBIRD gibt es die Funktion **LOCATE nicht**. Hier muss auf **POSITION** zurückgegriffen werden: **POSITION(Suchbegriff, Textfeld aus der Datenbank, Startposition der Suche)**. Die Startposition kann hier eingegeben werden, muss es aber nicht.

Auch die im weiteren verwendete Funktion **SUBSTRING** muss für FIREBIRD in einer andern Syntax geschrieben werden. Statt **SUBSTRING(Text,Startporition[,Länge])** ist dort **SUBSTRING(Text FROM Startposition [ FOR Länge])** zu verwenden.

Für die folgende Erklärung wird eine Tabelle genutzt, die den Namen "Tabelle" hat. Der Primärschlüssel heißt "ID" und muss lediglich einzigartig sein. Zusätzlich gibt es noch ein Feld

"Memo", das als Feld des Typs **Memo (LONGVARCHAR)** erstellt wurde. In dem Feld "Memo" sind ein paar Absätze dieses Handbuchs gespeichert.[20](#page-436-1)

<span id="page-436-0"></span>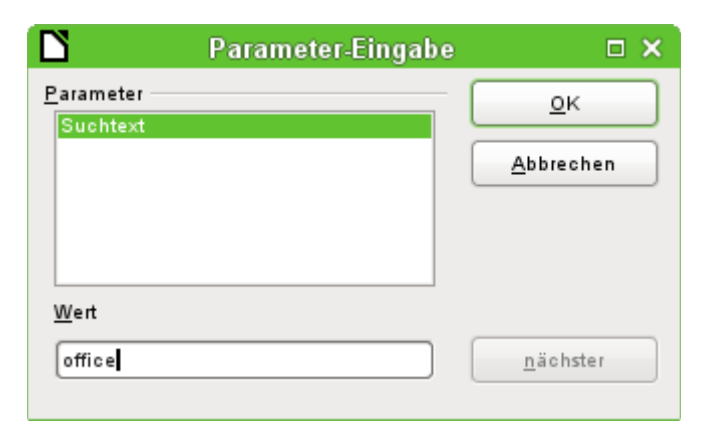

Die Beispielabfragen sind als Parameterabfragen angelegt. Der einzugebende Suchtext ist jeweils 'office'.

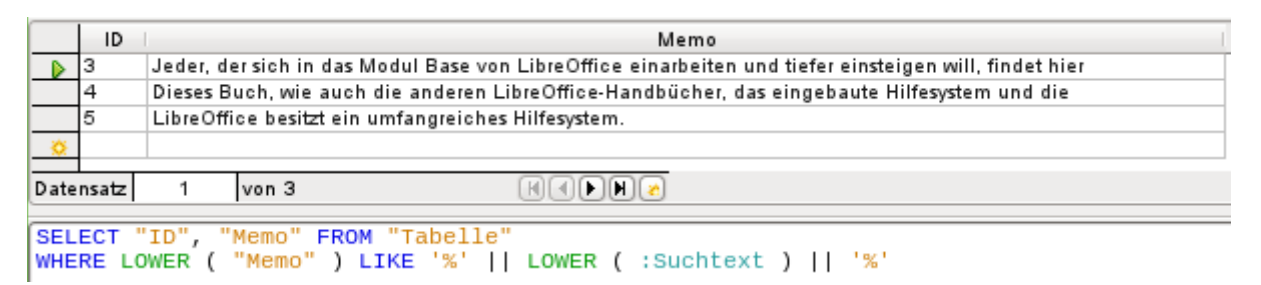

Zuerst ein Zugriff über **LIKE**. **LIKE** kann nur in der Bedingung stehen. Wird der Suchtext irgendwo gefunden, dann wird der entsprechende Datensatz angezeigt. Durch den Vergleich von der Kleinschreibung des Feldinhaltes über **LOWER("Memo")** mit der Kleinschreibung des Suchtextes über **LOWER(:Suchtext)** werden die Inhalte unabhängig von der Schreibweise gefunden. Je länger der Text in dem Memo-Feld ist, desto schwerer wird es, den Begriff dann tatsächlich zu sehen.

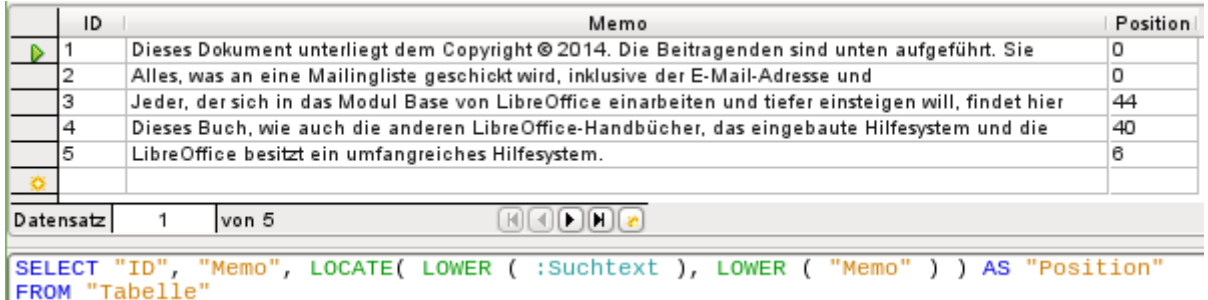

**LOCATE** gibt genauer wieder, an welcher Stelle sich der Suchbegriff befindet. In Datensatz 1 und 2 ist der Suchbegriff nicht vorhanden. **LOCATE** gibt als Position hier '0' aus. Leicht nachzählen lässt sich das Ergebnis am Datensatz 5: Mit dem 6. Buchstaben beginnt hier die Textfolge 'Office'.

Natürlich wäre es auch möglich, das entsprechende Ergebnis wie bei **LIKE** auch über **LOCATE** zu erhalten:

```
 001 SELECT "ID", "Memo" 
 002 FROM "Tabelle" 
 003 WHERE LOCATE(LOWER(:Suchtext),LOWER("Memo")) > 0
```
<span id="page-436-1"></span>[<sup>20</sup>](#page-436-0) Die Screenshots zu diesem Kapitel entstammen der Datenbank «Beispiel Autotext Suchmarkierung Rechtschreibung.odb», die dem Handbuch beiliegt.

Das Auffinden der Position allein ist im obigen Beispiel auch mit einem Blick auf das Feld "Memo" schon recht einfach. Komplizierter wird es aber, wenn der Inhalt eben nicht gerade, wie hier zur Demonstration, in den ersten 70 Zeichen enthalten ist. Dann wird es sinnvoll, Textstücke mit dem Inhalt direkt zu finden.

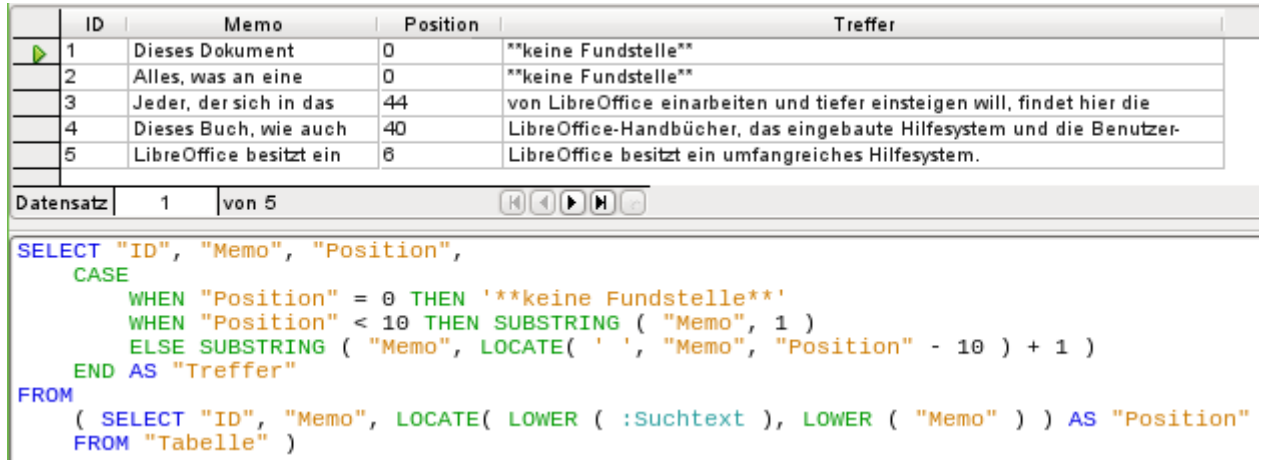

In der Spalte «Treffer» wird das Suchergebnis genauer dargestellt. Die vorherige Abfrage ist einfach als Basis für diese Abfrage genommen worden. Dies bewirkt, dass in der äußeren Abfrage nicht jedes Mal **LOCATE(LOWER(:Suchtext),LOWER("Memo"))** sondern einfach "Position" eingegeben werden kann. Vom Prinzip her ist dieses Verfahren nicht anders, als wenn die vorhergehende Abfrage gespeichert würde und diese Abfrage als Quellenangabe auf die vorherige Abfrage zugreift.

**"Position" = 0** bedeutet, dass kein Suchergebnis vorhanden ist. In dem Fall also die Ausgabe **'\*\*keine Fundstelle\*\*'**.

**"Position" < 10** bedeutet, dass sich der Suchbegriff direkt am Anfang des Textes befindet. 10 Zeichen können leicht überblickt werden. Es wird also der gesamte Text wiedergegeben. Hier könnte also auch statt **SUBSTRING("Memo",1)** direkt **"Memo"** stehen.

Für alle anderen Treffer wird ab 10 Zeichen vor der Position des Treffers nach einer Leerstelle **' '** gesucht. Der Text soll nicht mitten in einem Wort starten, sondern nach so einer Leerstelle beginnen. Über **SUBSTRING("Memo",LOCATE(' ',"Memo","Position"-10)+1)** wird erreicht, dass der Text mit dem Beginn eines Wortes startet, das maximal 10 Zeichen vor dem Begriff 'office' erscheint.

In der Praxis dürften hier mehr Zeichen erforderlich sein, da doch sehr viele Worte die Anzahl von 10 Zeichen übersteigen und selbst der Suchbegriff ja in einem Wort liegen kann, das noch 10 Zeichen vor dem eigentlich Begriff hat. 'LibreOffice' wird bei Suchbegriff 'office' so noch dargestellt, da das 'O' an der 6. Stelle steht. Stellen wir uns aber z.B. den Begriff 'hand' vor, so würde im 4. Datensatz bereits das Aus für die Darstellung stehen. 'LibreOffice-Handbücher' hat, von 'hand' aus nach links gezählt, 12 Zeichen. Wird aber höchsten 10 Zeichen nach links gesucht, so wird als erstes Leerzeichen das Zeichen hinter dem Komma gefunden. Die Darstellung in «Treffer» würde mit 'das eingebaute Hilfesystem …' beginnen.

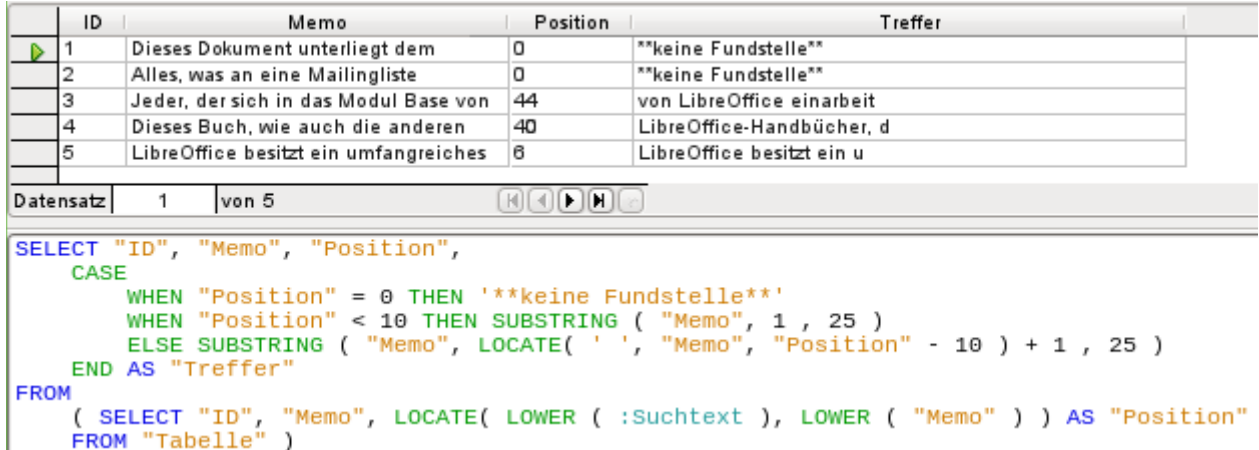

Die Abfragetechnik ist gegenüber der vorhergehenden Abfrage gleich geblieben. Lediglich die Länge des auszugebenden Treffers ist beschränkt worden. In diesem Falle erfolgte die Beschränkung hart auf 25 Zeichen. Die Funktion **SUBSTRING** erfordert als erstes die Angabe des zu durchsuchenden Textes, als zweites dann die Startposition der Ausgabe und als drittes optional die Länge des auszugebenden Textes. Natürlich hier auch reichlich kurz gehalten, aber eben nur zu Demonstrationszwecken. Vorteil der Verkürzung ist natürlich ein deutlich geringerer Speicherverbrauch bei entsprechend großen Datenmengen und ein direkter Blick auf die Fundstelle. Sichtbarer Nachteil dieser Form der Verkürzung ist aber, dass der Schnitt rigoros nach dem 25. Zeichen gemacht wird – ohne Rücksicht auf einen Wortbeginn.

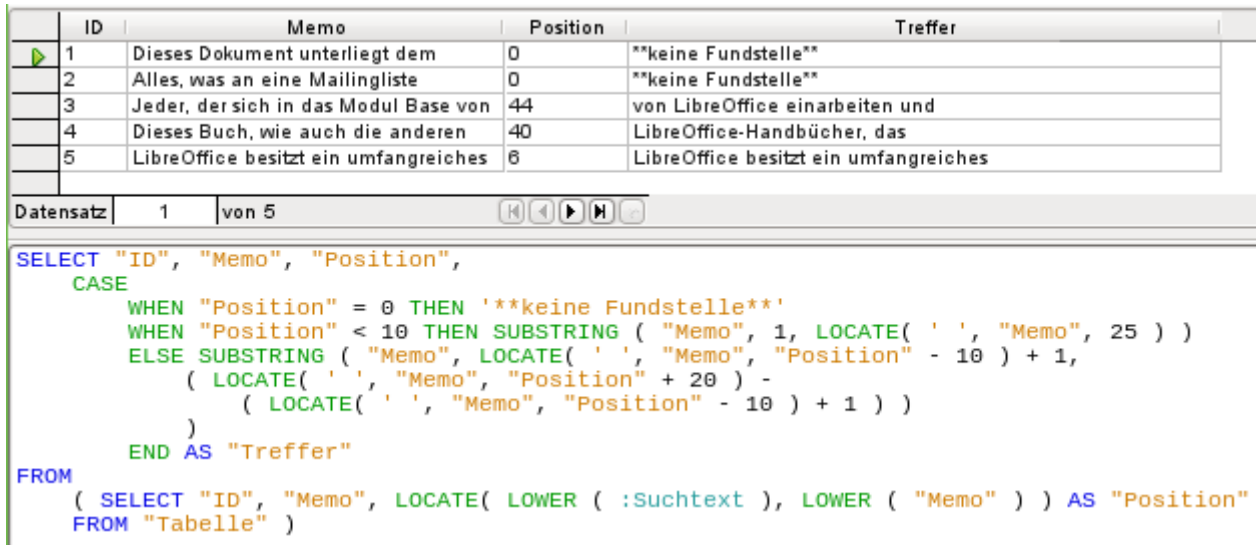

Hier wird ab dem 25. Zeichen in dem darzustellenden «Treffer» nach dem nächsten Leerzeichen gesucht. Der auszugebende Inhalt wird dann durch die gefundene Position begrenzt.

Recht einfach gestaltet sich dies noch, wenn der Treffer am Anfang liegt. Hier gibt **LOCATE(' ',"Memo",25)** genau die Position vom Anfang des gesamten Textes an wieder. Sie entspricht, da der Text von Anfang an ausgegeben werden soll, auch genau der Länge des auszugebenden Begriffes.

Die Suche der dem Suchbegriff folgenden Leerzeichen ist auch bei einem weiter hinten liegenden Treffer nicht weiter kompliziert. Die Suche beginnt einfach an der Position des Treffers. Hinzugezählt werden noch 20 Zeichen, die auf jeden Fall folgen sollen. Danach wird das nächste Leerzeichen ausgemacht: **LOCATE(' ',"Memo","Position"+20)**. Hiermit ist aber nur die Position im Gesamtfeld ausgemacht. Die ermittelte Position gibt also auf keinen Fall die Länge des auszugebenden Textes wieder. Von dem ermittelten Positionswert muss hingegen der Positionswert abgezogen werden, bei dem die Ausgabe des Treffers starten soll. Dies wurde durch

**LOCATE(' ',"Memo","Position"-10)+1** vorher bereits einmal abgefragt. Erst so kann dann die korrekte Länge des Textes dargestellt werden.

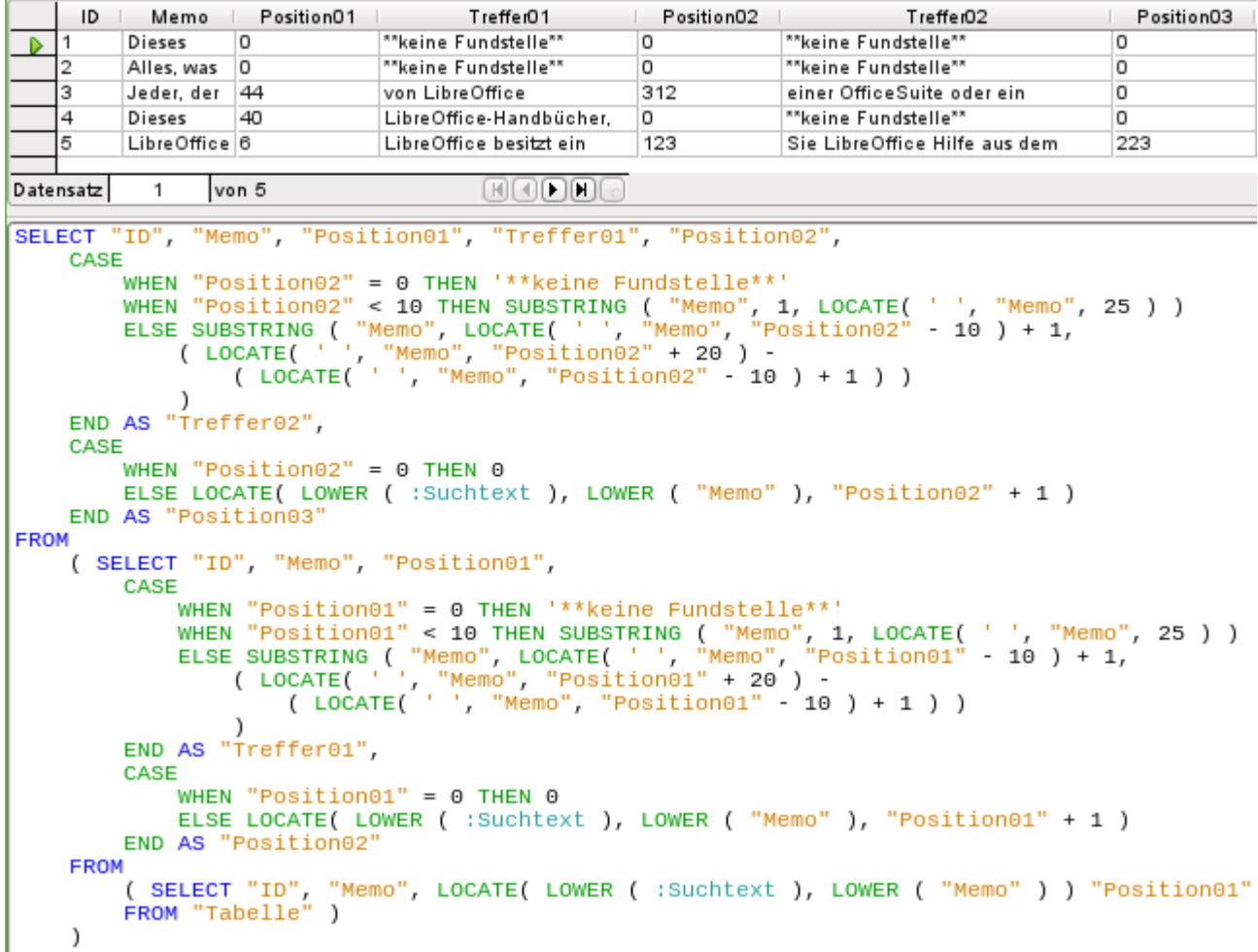

Mit der gleichen Technik können mehrere Abfragen hintereinander geschachtelt erfolgen. Die vorhergehende Abfrage ist jetzt die Datenquelle dieser Abfrage. Sie ist komplett unterhalb des Begriffes **FROM** in Klammern eingefügt worden. Lediglich die Felder wurden etwas umbenannt, da ja jetzt mehrere Positionen und Treffer angegeben werden. Außerdem wurde die nächste Position einer Fundstelle über **LOCATE(LOWER(:Suchtext),LOWER("Memo"),"Position01"+1)** ermittelt. Es wird also mit dem Suchen der nächsten Stelle einfach eine Stelle hinter dem vorhergehenden Treffer gestartet.

Die äußerste Abfrage stellt die entsprechenden Felder der anderen beiden Abfragen dar und fügt zusätzlich «Treffer02» auf die gleiche Weise hinzu, mit der vorher «Treffer01» ermittelt wurde. Außerdem wird in der äußeren Abfrage schon ermittelt, ob es vielleicht noch weitere Treffer gibt. Die entsprechende Position wird in «Position03» ausgegeben. Lediglich Datensatz 5 hat noch weitere Positionen mit Treffern vorzuweisen und könnte also in einer weiteren Nachfrage noch weitere Treffer ermöglichen.

Die Staffelung der Abfragen ist hier beliebig weit möglich. Allerdings werden sie mit jeder weiteren äußeren Abfrage natürlich für das System immer belastender. Hier sind entsprechende Tests notwendig, was denn nun sinnvoll und was realistisch machbar ist. Wie mit Hilfe von Makros über ein Formular sogar eine Abfragetechnik machbar ist, die gleichzeitig alle Fundstellen im Text markiert, ist im Kapitel «Makros» erklärt.

# **Bilder und Dokumente mit Base verarbeiten**

Base-Formulare bieten für die Verarbeitung von Bildern grafische Kontrollfelder an. Nur über diese grafischen Kontrollfelder ist ohne Einsatz von Makros möglich, Bilder in die Datenbank einzulesen. Das grafische Kontrollfeld kann aber auch dazu genutzt werden, nur die Verknüp-fung zu Bildern außerhalb der Datenbankdatei zu ermöglichen.<sup>[21](#page-440-1)</sup>

### <span id="page-440-0"></span>**Bilder in die Datenbank einlesen**

Die Datenbank benötigt eine Tabelle, die mindestens die folgenden Voraussetzungen erfüllt:

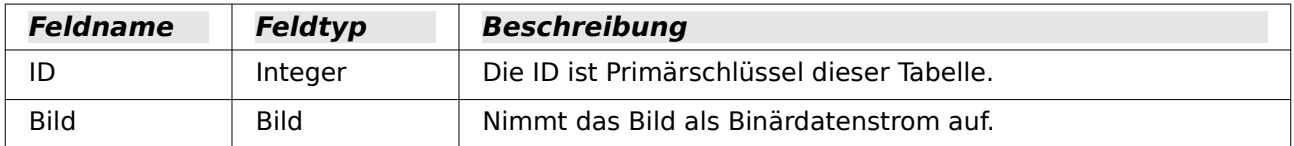

#### **Hinweis**

Bei Verwendung der internen FIREBIRD Datenbank sollte nicht der Feldtyp Bild sondern der Feldtyp **BLOB** gewählt werden. Nur mit diesem Feldtyp werden Bilder auch im Formular angezeigt.

Beim Primärschlüssel ist natürlich nicht unbedingt der Integer-Feldtyp bestimmend. Ein Primärschlüssel ist aber unabdingbar. Andere Felder, die zumindest Informationen zu dem Bild enthalten, sollten noch hinzugefügt werden.

Daten, die irgendwann in das Bild-Feld eingetragen werden, sind in den Tabellen nicht lesbar. Dort erscheint als Anzeige nur **<OBJECT>**. Entsprechend sind Bilder auch nicht direkt in die Tabelle eingebbar. Sie müssen über ein Formular und dort mit Hilfe des grafischen Kontrollfeldes eingegeben werden. Das grafische Kontrollfeld öffnet beim Mausklick auf das Feld eine Dateiauswahl. Es zeigt hinterher das Bild an, das über die Dateiauswahl in die Datenbank eingelesen wurde.

Bilder, die direkt in die Datenbank eingefügt werden, sollten möglichst klein sein. Da Base ohne den Einsatz von Makros auch keine Möglichkeit bietet, die Bilder in Originalgröße wieder aus der Datenbank heraus zu befördern, macht es aus dieser Warte erst einmal Sinn, als Maßstab für die Größe z.B. einen möglichen Ausdruck im Bericht anzusehen. Originalbilder im Megapixelbereich sind hier völlig unnötig und blähen die Datenbank stark auf. Bereits nach wenigen Bildern meldet bei der internen HSQLDB Base eine **Java.NullPointerException** und kann den Datensatz nicht mehr speichern. Auch wenn die Bilder nicht ganz so groß sind, kann es irgendwann passieren, dass die Datenbankdatei nicht mehr bedienbar wird.

Bilder sollten außerdem möglichst nicht in Tabellen integriert werden, die als Suchgrundlage gedacht werden. Wird z.B. in einer Datenbank zur Personenverwaltung auch das Passbild mit abgespeichert, so ist es besser in einer separaten Tabelle über einen Fremdschlüssel mit der Haupttabelle verbunden. Die Suche in der Haupttabelle kann dann deutlich schneller erfolgen, da die Tabelle selbst nicht so viel Speicher beansprucht.

# **Bilder und Dokumente verknüpfen**

Mit einer entsprechend durchdachten Ordnerstruktur ist es günstiger, direkt auf die Dateien von außerhalb zuzugreifen. Dateien außerhalb der Datenbank können beliebig groß sein, ohne dass die Funktionen der Datenbank selbst beeinflusst werden. Leider bedeutet dies aber auch, dass eine Umbenennung von Ordnern auf dem eigenen Rechner oder im Internet dazu führt, dass der Zugriff auf die entsprechenden Dateien verloren geht.

<span id="page-440-1"></span>[<sup>21</sup>](#page-440-0) «Externe\_Dateien.zip» ist als gepacktes Verzeichnis den zusätzlichen Beispieldatenbanken beigefügt.

#### **Hinweis**

Sollen die Bilder später über den Report-Designer ausgelesen werden, so dürfen die Dateinamen keine Sonderzeichen wie **[ ] { } \ < > % "** und Leerzeichen enthalten. Ein Bericht mit diesen Bildern wird nicht erstellt.

Um Bilder nicht in eine Datenbankdatei einzulesen, sondern nur zu verknüpfen, bedarf es nur einer kleinen Änderung gegenüber der vorhergehenden Tabelle:

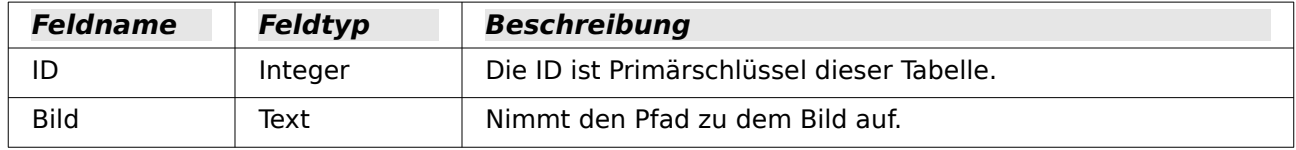

Wird einfach statt des Feldtyps **Bild** der Feldtyp **Text** gewählt, so wird über das grafische Kontrollfeld der Pfad zu dem Bild eingetragen. Das Bild kann über das Kontrollfeld genauso betrachtet werden wie ein Bild, das in die Datenbank eingefügt wurde.

#### **Hinweis**

Seit LO 5.0 können, abhängig von der verwendeten Benutzeroberfläche, auch andere Dateien über das grafische Kontrollfeld eingebunden werden. Hier funktionierte das mit gtk3 allerdings erst ab der Version LO 6.3. **Für diese Versionen ist der Einsatz einer Dateiauswahl also weitgehend überflüssig.**

Bei \*.pdf-Dateien wird die erste Seite in dem grafischen Kontrollfeld als Bild angezeigt.

Bei einem Bild kann über den Pfad wenigstens noch der Inhalt auf dem grafischen Kontrollfeld gelesen werden. Bei einem Dokument (mit Ausnahme des \*.pdf-Dokumentes) kann aber keine Anzeige erfolgen, selbst wenn der Pfad in der Tabelle verzeichnet ist. Zuerst ist deshalb die Tabelle etwas zu erweitern, damit wenigstens ein geringfügiges Maß an Information zu dem Dokument sichtbar wird.

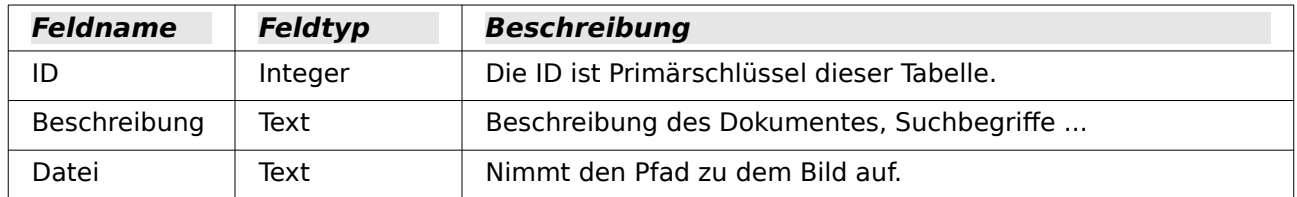

Damit der Pfad zur Datei sichtbar wird, muss in dem Formular ein Dateiauswahlfeld mit eingebaut werden.

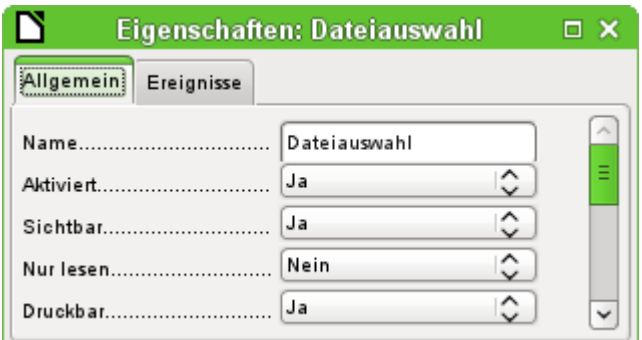

Ein Dateiauswahlfeld hat in seinen Eigenschaften keinen Reiter für Daten, ist also auch nicht mit irgendeinem Feld der dem Formular zugrundeliegenden Tabelle verbunden.

#### **Dokumente mit absoluter Pfadangabe verknüpfen**

Über das Dateiauswahlfeld kann zwar der Pfad angezeigt, aber nicht gespeichert werden. Hierfür ist eine gesonderte Prozedur erforderlich, die über **Ereignisse → Text modifiziert** ausgelöst wird:

```
 001 SUB Pfad_Einlesen(oEvent AS OBJECT)
 002 DIM oForm AS OBJECT
 003 DIM oFeld AS OBJECT
 004 DIM oFeld2 AS OBJECT
 005 DIM stUrl AS STRING
 006 oFeld = oEvent.Source.Model
 007 oForm = oFeld.Parent
 008 oFeld2 = oForm.getByName("GraphischesFeld")
009 IF oFeld.Text <> "" THEN
 010 stUrl = ConvertToUrl(oFeld.Text)
 011 oFeld2.BoundField.updateString(stUrl)
 012 END IF
013 END SUR
```
Das auslösende Ereignis wird beim Aufruf der Prozedur mitgeliefert und hilft dabei, das Formular und auch das Feld zu finden, in dem der Pfad gespeichert werden soll. Mit **oEvent AS OBJECT** ist der Zugriff vor allem dann einfacher, wenn ein anderer User ein gleichlautendes Makro in irgendeinem Unterformular verwenden will. Das Dateiauswahlfeld ist von dort aus über **oEvent.Source.Model** zu erreichen. Das Formular ist **Parent** (Elternteil) zu dem Dateiauswahlfeld. Der Name des Formulars spielt also keine Rolle. Vom Formular aus geht dann der Zugriff auf das Feld mit dem Namen «GraphischesFeld». Über dieses Feld werden die Dateipfade der Bilder abgespeichert. Jetzt wird in das Feld die URL der ausgesuchten Datei geschrieben. Damit die URL betriebssystemunabhängig verwendet werden kann, wird der in dem Dateiauswahlfeld stehende Text vorher über **ConvertToUrl** in eine allgemeingültige URL-Schreibweise überführt.

In der Tabelle der Datenbank steht jetzt ein Pfad mit absoluter Schreibweise: **file:///...** .

Werden allerdings über ein graphisches Kontrollfeld Pfadeingaben eingelesen, so erfolgt die Aufnahme in relativer Pfadangabe. Dies ist von Vorteil, wenn die Datenbank in ein anderes System übertragen werden soll. So können z.B. in einem Unterverzeichnis der Datenbankdatei alle Bilder liegen und die Verbindung dazu wird auch auf anderen Rechner gefunden. Um dies mit der Dateiauswahl zu bewerkstelligen, müsste nachgebessert werden. Die Prozedur für diesen Zweck sieht wesentlich umfangreicher aus, da ein Vergleich der Pfadeingabe mit der aktuellen Speicherposition der Datenbankdatei nötig ist.

#### **Dokumente mit relativer Pfadangabe verknüpfen**

Das Dateiauswahlfeld liefert zuerst einmal nur den absoluten Pfad, der zwar für das Aufrufen der Datei gut nutzbar ist, aber eben den Transport der Datenbankdatei zusammen mit den Dokumenten erschwert. Die folgende Prozedur ist, wie im vorhergehenden Abschnitt, über **Ereignisse → Text modifiziert** an das Dateiauswahlfeld gebunden.[22](#page-442-1)

```
 001 SUB SaveFilePath(oEvent AS OBJECT)
 002 DIM oField AS OBJECT
 003 DIM oForm AS OBJECT
 004 DIM oDoc AS OBJECT
 005 DIM stUrlNew AS STRING
 006 DIM stUrl AS STRING
 007 DIM i AS INTEGER, ina AS INTEGER, inb AS INTEGER, inx AS INTEGER, iny AS INTEGER
 008 oField = oEvent.Source.Model
 009 oForm = oField.Parent
```
Nach der Deklaration der Variablen und dem Aufsuchen des Feldes und des Formulars wird erst einmal geklärt, ob das Feld überhaupt einen Inhalt aufweisen kann. Ohne Inhalt braucht auch nichts weiter eingelesen zu werden.

<span id="page-442-1"></span>[22](#page-442-0) Dieses Makro ist in der Datenbank «Beispiel Formular Eingabekontrolle.odb» enthalten. Bei Verwendung des grafischen Kontrollfeldes ist der Einsatz des Makros nicht mehr nötig.

```
010 IF oField.Text <> "" THEN
011 stUrl = ConvertToUrl(oField.Text)
```
Bei dem Dateiauswahlfeld fehlt **file:///** am Anfang. Ansonsten ist dieser Pfad absolut. Der Pfad der Dateiauswahl wird jetzt mit dem Pfad der geöffneten Base-Datei verglichen.

```
012 oDoc = ThisComponent
 013 a = split(oDoc.Parent.Url,"/")
014 b = split(stUrl,"/")
015 \ln a = \text{UBound}(a()) - 1
```
Beide Pfade werden zu Arrays aufgesplittet. Der Trenner ist der Frontslash. Der Dateiname der Base-Datei wird von der URL des Base-Dokumentes abgetrennt, da er bei der Pfadermittlung nicht mitgezählt werden darf.

Die Größe der Arrays wird verglichen und damit die maximale Anzahl der gleichen Elemente festgestellt.

```
016 inb = UBound(b())
017 IF ina > inb THEN
018 inx = inb
 019 ELSE
020 inx = ina
 021 END IF
```
Die beiden Arrays werden je Element miteinander verglichen. Die gleichen Elemente werden gezählt. Der Zähler wird um 1 erhöht, damit die gleichen Elemente anschließend beim Auslesen der Arrays nicht mehr berücksichtigt werden.

```
022 FOR i = 0 TO inx
023 IF a(i) = b(i) THEN
024 iny = i + 1
 025 ELSE
 026 EXIT FOR
 027 END IF
 028 NEXT
```
Für jedes Element, das nach dem Vergleich in der URL der Base-Datei liegt, wird ein Schritt aufwärts benötigt: **../**

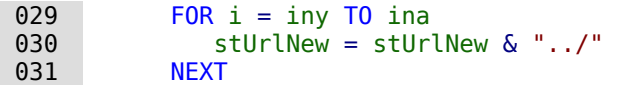

An die Aufwärtsschritte wird der verbleibende Pfad mit der ausgewählten Datei angehängt. Auch diese Schleife startet mit dem ersten ermittelten Unterschied der beiden Arrays.

```
032 FOR i = \text{inv} TO \text{inb}033 stUrlNew = stUrlNew & b(i) & "/"
 034 NEXT
```
Die Pfadangabe ist um einen Frontslash zu groß und wird daher um diesen Frontslash gekürzt. Anschließend wird der relative Pfad in das Zielfeld des Formulars übertragen. In dem aufrufenden Feld zur Dateiauswahl wird in den Zusatzinformationen (**Tag**) der Name des Tabellenfeldes der Datenquelle aufgeführt. So kann über das Tabellenfeld der Datenquelle direkt die neue URL in das Formular geschrieben werden – und dies unabhängig davon, ob das Formularfeld ein Textfeld ist, sich in einem Tabellenkontrollfeld befindet oder eventuell gar nicht in dem Formular sichtbar ist, sondern nur zur Datenquelle des Formulars gehört.

```
 035 stUrlNew = Left(stUrlNew, len(stUrlNew) - 1)
036 oForm.updateString(oForm.findColumn(oField.Tag), stUrlNew)
 037 END IF
 038 END SUB
```
### **Verknüpfte Bilder und Dokumente anzeigen**

Verknüpfte Bilder können direkt in dem kleinen graphischen Kontrollfeld angezeigt werden. Besser wäre aber ein größere Anzeige, um auch Details erkennen zu können.

Dokumente lassen sich standardmäßig in Base überhaupt nicht anzeigen.

Um dennoch eine Anzeige zu ermöglichen, bedarf es wieder einer Makrolösung. Dieses Makro wird über einen Button in dem Formular gestartet, in dem das graphische Kontrollfeld liegt.<sup>[23](#page-444-1)</sup>

<span id="page-444-0"></span>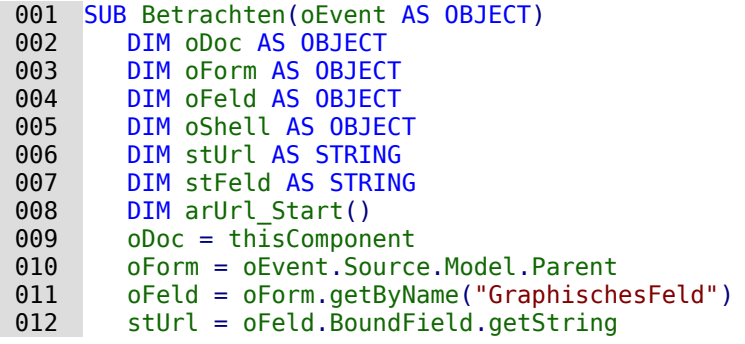

Das graphische Kontrollfeld im Formular wird aufgesucht. Da in der Tabelle nicht das Bild selbst, sondern nur der Pfad als Text gespeichert wird, wird hier über **getString** dieser Text ausgelesen.

Anschließend wird der Pfad zu der Datenbankdatei ermittelt. Mit **oDoc.Parent** wird die \*.odb-Datei erreicht. Sie ist der Container für die Formulare. Über **oDoc.Parent.Url** wird schließlich die gesamte URL incl. Dateinamen ausgelesen. Der Dateiname ist auch zu sehen in **oDoc.Parent.Title**. Der Text wird jetzt mit der Funktion **split** aufgetrennt, wobei als Trenner der Dateiname, umgewandelt in Url-Schreibweise, benutzt wird. Die Auftrennung gibt so nur als erstes und einziges Element des Arrays den Pfad zur \*.odb-Datei wieder.

```
013 arUrl Start = split(oDoc.Parent.Url.right(convertToUrl(oDoc.Parent.Title).
 014 len(convertToUrl(oDoc.Parent.Title))-8))
 015 oShell = createUnoService("com.sun.star.system.SystemShellExecute")
016 stFeld = convertToUrl(arUrl Start(0) + stUrl)
017 oShell.execute(stFeld, 0)
 018 END SUB
```
Externe Programme können über das **Struct com.sun.star.system.SystemShellExecute** gestartet werden. Dem externen Programm wird hier nur der Pfad zur Datei mitgegeben, der aus dem Pfad zur Datenbankdatei und dem intern gespeicherten relativen Pfad von der Datenbankdatei aus zusammengesetzt wurde. Die grafische Benutzeroberfläche des Betriebssystems entscheidet jetzt darüber, mit welchem Programm die entsprechende Datei zu öffnen ist.

Mit dem Kommando **oShell.execute** werden 3 Parameter übergeben. Als erstes wird eine ausführbare Datei oder der Pfad zu einer Datei aufgeführt, die im System mit einem Programm verbunden sind. Als zweites werden Parameter aufgeführt, mit denen das Programm gestartet werden soll. Als drittes wird über eine Ziffer mitgeteilt, wie mit Fehlermeldungen des Systems bei missglückter Ausführung umzugehen ist. Hier stehen 0 (Standard), 1 (keine Meldung anzeigen) und 2 (nur das Öffnen von absoluten URLs erlauben) zur Verfügung.

# **Dokumente in die Datenbank einlesen**

Beim Einlesen der Dokumente sollten folgende Bedingungen immer im Auge behalten werden:[24](#page-444-3)

- <span id="page-444-2"></span>• Je größer die Dokumente sind, desto schwerfälliger wird die Datenbank. Bei entsprechend großen Dokumenten, vor allem Bildern, ist deshalb eine externe Datenbank der internen Datenbank vorzuziehen.
- In Dokumenten kann ebenso wenig wie in Bildern recherchiert werden. Sie werden als Binärdaten gespeichert und können in einem Feld gespeichert werden, das einem Bildfeld entspricht..

<span id="page-444-1"></span>[<sup>23</sup>](#page-444-0) Es ist auch möglich, so ein Ereignis durch eine Kombination van z.B. Strg + Maustaste auszulösen. Siehe dazu die Datenbank "Beispiel\_Formular\_Eingabekontrolle.odb"

<span id="page-444-3"></span>[<sup>24</sup>](#page-444-2) Die Datenbank «Beispiel Dokumente einlesen auslesen.odb» liegt diesem Handbuch bei.

• Dokumente, die in die Datenbank eingelesen werden, können nur über den Makroweg auch wieder ausgelesen werden. Ein SQL-Weg ist für die interne Datenbank nicht erreichbar.

Die folgenden Makros zum Ein-und Auslesen bauen dabei auf eine Tabelle auf, die neben der Datei im Binärformat eine Beschreibung der Datei und den ursprünglichen Dateinamen enthalten soll. Schließlich wird der Dateiname ja nicht mit abgespeichert und sollte beim Auslesen der Datei aber darauf Schlüsse zulassen, um welchen Dateityp es sich denn handelt. Nur dann kann die Datei auch zum Lesen durch andere Programme einwandfrei erkannt werden.

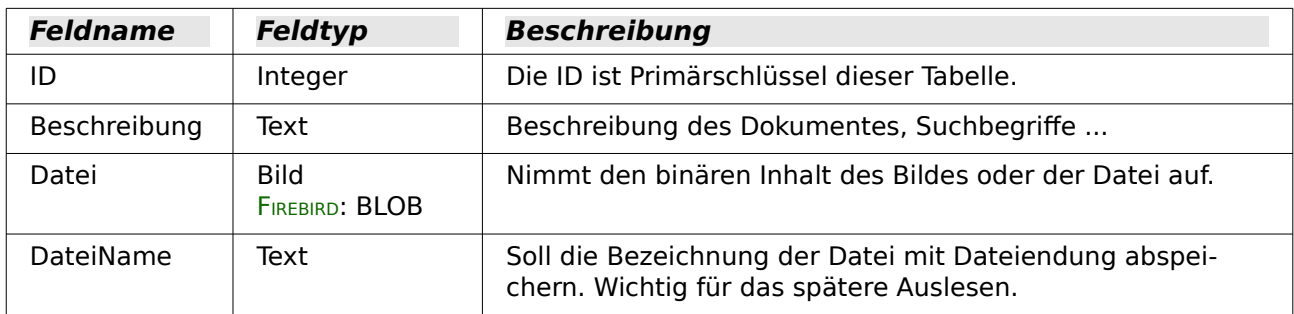

Die Tabelle enthält die folgenden Felder:

Das Formular zum Einlesen und wieder Ausgeben der Dateien sieht so aus:

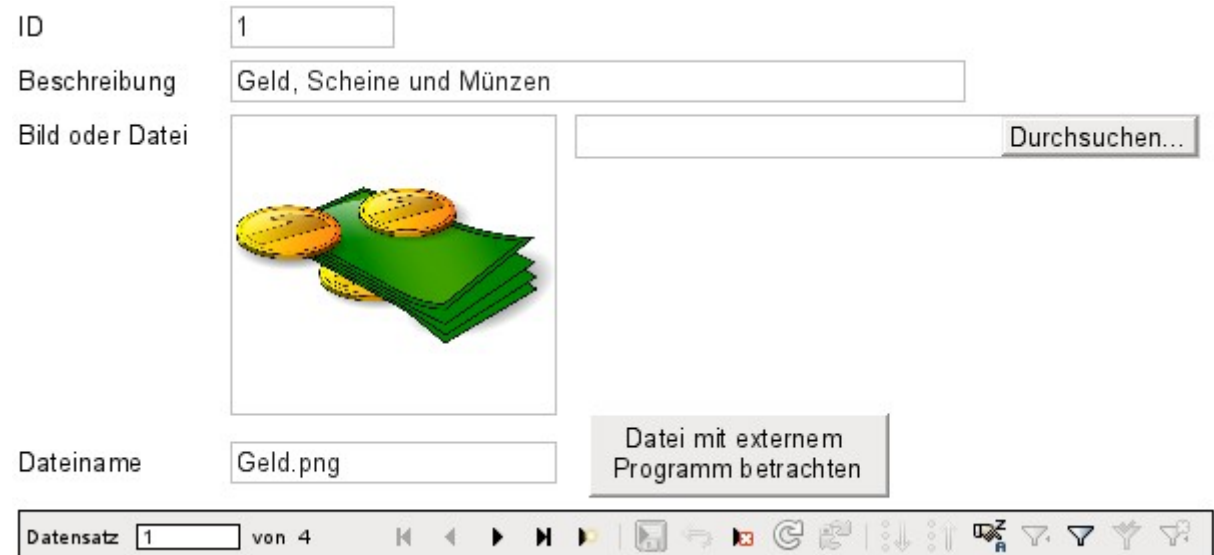

Solange sich Bilddateien in der Datenbank befinden, können diese Dateien auch in dem graphischen Kontrollfeld angesehen werden. Alle anderen Dateien mit Ausnahme der ersten Seiten von \*.pdf-Dateien werden in dem Kontrollfeld nicht sichtbar.

Das folgende Makro für das Einlesen der Dateien wird über **Eigenschaften: Dateiauswahl → Ereignisse → Text modifiziert** ausgelöst.

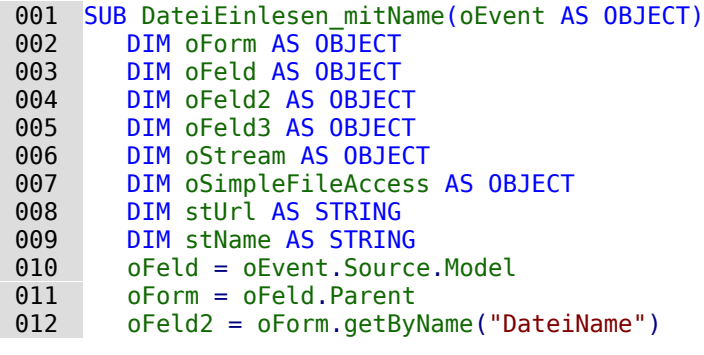

```
 013 oFeld3 = oForm.getByName("GraphischesFeld")
014 IF oFeld.Text <> "" THEN
015 stUrl = ConvertToUrl(oFeld.Text)
016 ar = split(stUrl,"/")
017 stName = ar(UBound(ar))018 oFeld2.BoundField.updateString(stName)
 019 oSimpleFileAccess = createUnoService("com.sun.star.ucb.SimpleFileAccess")
 020 oStream = oSimpleFileAccess.openFileRead(stUrl)
 021 oFeld3.BoundField.updateBinaryStream(oStream, oStream.getLength())
 022 END IF
 023 END SUB
```
Da das Makro über das auslösende Ereignis die Position der anderen Formularfelder ermittelt, muss nicht besonders überprüft werden, ob die Felder nun in einem Formular oder Unterformular liegen. Alle Felder müssen lediglich im gleichen Formular positioniert sein.

Das Feld «DateiName» speichert den Namen der Datei ab, die ausgesucht wird. Bei Bildern muss dieser Name ohne ein zusätzliches Makro händisch eingegeben werden. Hier wird stattdessen der Dateiname aus der URL ermittelt und automatisch beim Einlesen der Datei mit eingefügt.

Das Feld «GraphischesFeld» speichert die Daten in dem gemeinsamen Feld für Bilder und Dateien ab.

Aus dem Dateiauswahlfeld wird über **oFeld.Text** der Pfad komplett mit Dateinamen ausgelesen. Damit die URL-Schreibweise nicht an systemspezifischen Bedingungen scheitert, wird der ausgelesene Text mit **ConvertToUrl** in eine allgemeingültige URL umgewandelt. Die so erstellte allgemeingültige URL wird in ein Array aufgeteilt. Der Trenner ist das **/**. Letztes Element dieser Pfadangabe ist der Dateiname. **Ubound(ar)** gibt die Nummer für das letzte Element an. Daher kann der Dateiname über **ar(Ubound(ar))** direkt ausgelesen und anschließend als String an das Feld übergeben werden.

Um die Datei selbst einzulesen, muss der **UnoService com.sun.star.ucb.SimpleFileAccess** bemüht werden. Über diesen Service kann der Inhalt der Datei als Datenstrom ausgelesen werden. Anschließend wird der so in dem Objekt **oStream** zwischengespeicherte Inhalt wiederum als Datenstrom in das Feld eingefügt, das mit dem Feld "Datei" der Tabelle verbunden ist. Dabei muss neben dem Objekt **oStream** auch die Länge des Datenstromes als Parameter angegeben werden.

Die Daten sind jetzt wie eine normale Eingabe in die Formularfelder eingefügt. Wird das Formular einfach geschlossen, so sind die Daten noch nicht abgespeichert. Die Speicherung erfolgt erst bei Betätigung des Speicherbuttons in der Navigationsleiste oder automatisch bei der Navigation zum nächsten Datensatz.

#### **Bildnamen ermitteln**

Bei dem obigen Verfahren wurde kurz erwähnt, dass der Name der Datei bei der Eingabe über das graphische Kontrollfeld so nicht ermittelt werden kann. Hier jetzt kurz ein Makro zur Ermittlung des Dateinamens, das zum obigen Formular passt. Der Dateiname lässt sich nicht sicher durch ein Ereignis ermitteln, das mit dem grafischen Kontrollfeld direkt verbunden ist. Deswegen wird das Makro über **Formular-Eigenschaften → Ereignisse → Vor der Datensatzaktion** gestartet.

```
 001 SUB BildnamenAuslesen(oEvent AS OBJECT)
 002 oForm = oEvent.Source
 003 IF InStr(oForm.ImplementationName, "ODatabaseForm") THEN
 004 oFeld = oForm.getByName("GraphischesFeld")
 005 oFeld2 = oForm.getByName("DateiName")
 006 IF oFeld.ImageUrl <> "" THEN
007 stUrl = ConvertToUrl(oFeld.ImageUrl)
008 ar = split(stUrl,"/")
 009 stName = ar(UBound(ar))
010 oFeld2.BoundField.updateString(stName)
011 END TF
```
#### 012 END IF 013 END SUB

Vor der Datensatzaktion werden zwei Implementationen mit unterschiedlichem Implementationsnamen ausgeführt. Das Formular ist am einfachsten über die Implementation erreichbar, das in seinem Namen als **ODatabaseForm** bezeichnet wird.

In dem graphischen Kontrollfeld ist die URL der Datenquelle über die **ImageUrl** erreichbar. Diese URL wird ausgelesen, der Dateinamen wie in der vorhergehenden Prozedur «DateiEinlesen\_mitName» ausgelesen und in das Feld «DateiName» übertragen.

### **Bildnamen aus dem Speicher entfernen**

Wird nach dem Ablauf des obigen Makros zum nächsten Datensatz gewechselt, so ist der Pfad zu dem ursprünglichen Bild weiter vorhanden. Würde jetzt eine allgemeine Datei über das Dateiauswahlfeld eingelesen, so würde der Name der Datei ohne das folgende Makro einfach durch den Namen der zuletzt eingelesenen Bilddatei überschrieben.

Der Pfad kann leider nicht mit dem vorhergehenden Makro entfernt werden, da das Einlesen der Bilddatei erst beim Abspeichern erfolgt. Eine Entfernung des Pfades vor der Abspeicherung löscht das Bild.

Das Makro wird über **Formular-Eigenschaften → Ereignisse → Nach der Datensatzaktion** gestartet.

```
 001 SUB BildnamenZuruecksetzen(oEvent AS OBJECT)
 002 oForm = oEvent.Source
 003 IF InStr(oForm.ImplementationName, "ODatabaseForm") THEN
 004 oFeld = oForm.getByName("GraphischesFeld")
 005 IF oFeld.ImageUrl <> "" THEN
 006 oFeld.ImageUrl = ""
 007 END IF
 008 END IF
 009 END SUB
```
Es wird, wie in der Prozedur «BildnamenAuslesen», auf das graphische Kontrollfeld zugegriffen. Existiert dort noch ein Eintrag in der **ImageUrl**, dann wird dieser geleert.

### **Bilder und Dokumente auslesen und anzeigen**

Für Dateien wie für die Bilder in Originalgröße gilt, dass der Button Datei mit externem Programm betrachten ausgelöst werden muss. Dann werden die Dateien in das temporäre Verzeichnis ausgelesen und anschließend über das mit der Endung verknüpfte Programm des Betriebssystems angezeigt.

Das Makro wird über **Eigenschaften: Schaltfläche → Ereignisse → Aktion ausführen** gestartet.

```
001 SUB DateiAuslesen mitName(oEvent AS OBJECT)
 002 DIM oForm AS OBJECT
 003 DIM oFeld AS OBJECT
 004 DIM oFeld2 AS OBJECT
 005 DIM oStream AS OBJECT
 006 DIM oShell AS OBJECT
 007 DIM oPath AS OBJECT
 008 DIM oSimpleFileAccess AS OBJECT
 009 DIM stName AS STRING
 010 DIM stPfad AS STRING
 011 DIM stFeld AS STRING
 012 oForm = oEvent.Source.Model.Parent
 013 oFeld = oForm.getByName("GraphischesFeld")
 014 oFeld2 = oForm.getByName("DateiName")
 015 stName = oFeld2.Text
 016 IF stName = "" THEN
 017 stName = "Datei"
 018 END IF
```

```
 019 oStream = oFeld.BoundField.getBinaryStream
 020 oPath = createUnoService("com.sun.star.util.PathSettings")
 021 stPfad = oPath.Temp & "/" & stName
 022 oSimpleFileAccess = createUnoService("com.sun.star.ucb.SimpleFileAccess")
 023 oSimpleFileAccess.writeFile(stPfad, oStream)
 024 oShell = createUnoService("com.sun.star.system.SystemShellExecute")
 025 stFeld = convertToUrl(stPfad)
026 oShell.execute(stFeld,,0)
 027 END SUB
```
Die Lage der anderen betroffenen Felder im Formular wird abhängig von dem auslösenden Button ermittelt. Fehlt ein Dateiname, so wird der ausgelesenen Datei einfach der Name «Datei» zugeschrieben.

Der Inhalt des Formularfeldes «GraphischesFeld» entspricht dem Inhalt, der in dem Feld "Datei" der Tabelle liegt. Er wird als Datenstrom ausgelesen. Als Pfad für die ausgelesene Datei wird der Pfad zum temporären Verzeichnis genutzt, der in LibreOffice über **Extras → Optionen → LibreOffice → Pfade** eingestellt werden kann. Soll also die Datei anschließend noch anderweitig verwendet und nicht nur angezeigt werden, so ist sie aus diesem Pfad heraus auch kopierbar. Innerhalb des Makros wird die Datei direkt nach dem erfolgreichen Auslesen mit dem Programm geöffnet, das in der grafischen Benutzeroberfläche des Betriebssystems mit dem Dateityp verbunden ist.

# **Diagramme in Formulare einbinden**

Das Einbinden von Diagrammen in Formulare ist von der GUI her nicht vorgesehen. Mit einem Umweg über Writer, etwas Makrohilfe und allgemein verarbeitbaren Ansichten lässt sich so ein Diagramm dennoch in ein Formular integrieren und darüber hinaus beständig an die momentane Datenlage anpassen.

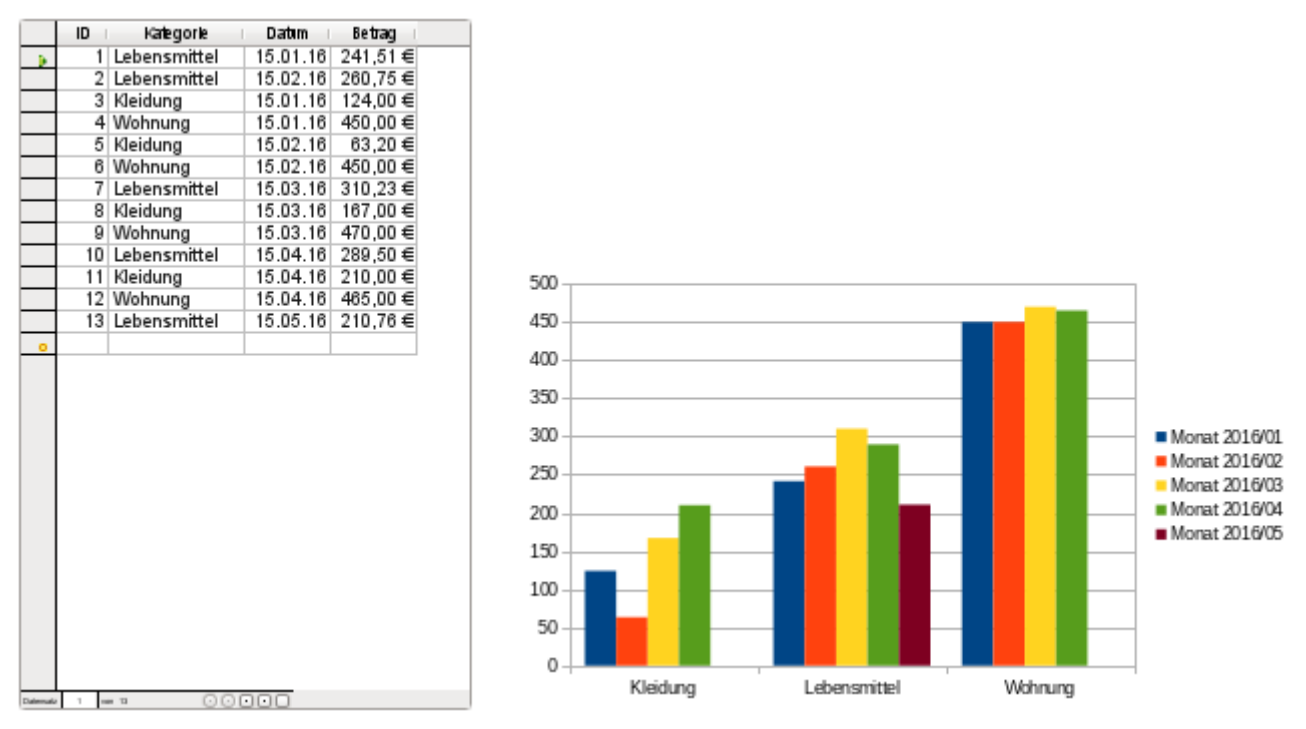

<span id="page-448-0"></span>Als Datenbank für die Diagrammdarstellung wurden beispielhaft Daten aus einer Haushaltsführung und Daten aus einer Temperaturmessung über einen kürzeren Zeitraum verwandt.[25](#page-448-1) Während sich die Haushaltsführung für verschiedene Diagrammtypen eignet, ist die Messung eines Temperaturverlaufes auf ein XY-Diagramm zugeschnitten.

<span id="page-448-1"></span>[<sup>25</sup>](#page-448-0) Die Datenbank «Beispiel Baseformular mit Diagramm» ist den Beispieldatenbanken für dieses Handbuch beigefügt.

# **Diagramme aus dem Writer importieren**

Zuerst wird ein neues Writer-Dokument erstellt: **Datei → Neu → Textdokument**. Anschließend wird über die Symbolleiste oder über **Einfügen → Objekt → Diagramm** ein Diagramm erstellt. Standardmäßig wird hier zuerst einmal ein Säulendiagramm in das Dokument eingefügt.

Das Diagramm wird kopiert und in ein Formular der Datenbank eingefügt. Alle weiteren Einstellungen des Diagramms können auch im Base-Formular über das Kontextmenü vorgenommen werden.

Daten für das Diagramm werden später automatisch eingelesen. Es ist also nicht notwendig, hier irgendeine Voreinstellung vorzunehmen.

### **Abfragen erstellen und als Ansichten speichern**

Für die Darstellung der verschiedenen Diagrammtypen werden Zeilenbeschreibungen (**RowDescriptions**), Spaltenbeschreibungen (**ColumnDescriptions**) und Daten (**Data**) benötigt. Um Probleme bei der Darstellung von XY-Diagrammen zu umgehen, wird zusätzlich eine Information zum Diagrammtyp in den Abfragen dargestellt.

#### **Abfrage für ein Säulendiagramm**

Würde von vornherein sichergestellt, dass nur ein Eintrag pro Monat erstellt würde und das Diagramm nur nach allen Einträgen für den Monat aktualisiert werden soll, so könnte für ein **Säulendiagramm** einfach die Tabelle direkt abgefragt werden:

 001 SELECT "Kategorie", "Datum", "Betrag", 'BC' AS "Type" FROM "Kategorien" Die Kategorien stellen die Zeilenbeschriftungen dar. Die Zeilenbeschriftungen erscheinen unter den Säulen des Diagramms. Für jeden Monat wird eine neue Säule dargestellt. Die Monatsbezeichnungen erscheinen beim Säulendiagramm als Spaltenbeschriftungen rechts vom Diagramm in der Legende. Der Betrag gibt als Dezimalzahl die Höhe der jeweiligen Säule an. Die Information zum Diagrammtypen wird später nur für das XY-Diagramm separat ausgewertet. 'BC' steht hier schlicht für «bar chart» (Säulendiagramm).

Damit auch mehrere Einträge pro Monat angefertigt werden können, sind die Einträge für alle gleichen Kategorien innerhalb eines Monats zusammen zu fassen. Die Darstellung des Monats soll in dem Diagramm z.B. als «Monat 2016/02» erfolgen. Außerdem sollen die Einträge in dem Diagramm auch dann aktualisiert werden, wenn für eine Kategorie eventuell noch gar kein Monatseintrag existiert.

Um all dies zu bewerkstelligen, wird zuerst einmal eine Kombination aller Kategorien mit allen in der Tabelle "Kategorien" vorhandenen Monaten erstellt:

```
 001 SELECT 
 002 "a"."Kategorie", 
 003 "b"."Monat"
 004 FROM "Kategorien" AS "a", 
 005 ( SELECT 'Monat ' || YEAR( "Datum" ) || '/' || RIGHT( '0' 
 006 || MONTH( "Datum" ), 2 ) AS "Monat" FROM "Kategorien" ) AS "b" 
 007 ORDER BY "Kategorie", "Monat"
```
Diese Konstruktion kann allerdings den Datenbestand deutlich aufblähen. Hat die Tabelle "Kategorien" 5 Einträge, so werden bei dieser Abfrage 5 Einträge zu "Kategorie" mit 5 Einträgen zu der Monatsdarstellung kombiniert. Es entstehen zwangsläufig 25 Einträgen, von denen dann gewiss viele Einträge mehrfach vorkommen.

#### **Hinweis**

Für FIREBIRD muss statt **MONTH("Datum") EXTRACT(MONTH FROM "Datum")** usw. eingefügt werden. Firebird kennt die hier verwendeten Kurzformen nicht.

Mit Hilfe des Zusatzes **DISTINCT** kann die Ausgabe der Einträge eingeschränkt werden. Dies sollte möglichst schon bei den Datenquellen für die Abfrage ansetzen, damit nicht unnötig erst Daten geladen und wieder aus dem Speicher entfernt werden. Deshalb wird auf die Tabelle "Kategorien" zweimal mit einer Abfrage und dem Zusatz **DISTINCT** zugegriffen:

```
 001 SELECT 
 002 "a"."Kategorie", 
 003 "b"."Monat"
 004 FROM ( SELECT DISTINCT "Kategorie" FROM "Kategorien" ) AS "a", 
 005 ( SELECT DISTINCT 'Monat ' || YEAR( "Datum" ) || '/' || RIGHT( '0' 
 006 || MONTH( "Datum" ), 2 ) AS "Monat" FROM "Kategorien" ) AS "b" 
 007 ORDER BY "Kategorie", "Monat"
```
Mit Hilfe einer korrelierenden Unterabfrage wird jetzt zu jeder Kombination von "Monat" und "Kategorie" der entsprechende "Betrag" aufsummiert. So werden auch mehrere Einträge im Monat bei der Darstellung im Diagramm berücksichtigt:

```
 001 SELECT
 002 "a"."Kategorie" AS "RowDescription", 
 003 "b"."Monat" AS "ColumnDescription", 
 004 ( SELECT SUM( "Betrag" ) FROM "Kategorien" WHERE 'Monat ' || 
005 YEAR( "Datum" ) |1 + y' + 1| RIGHT(y' \neq 0' || MONTH( "Datum" ), 2 ) =
 006 "b"."Monat" AND "Kategorie" = "a"."Kategorie" ) AS "Data", 
 007 'BC' AS "Type" 
 008 FROM ( SELECT DISTINCT "Kategorie" FROM "Kategorien" ) AS "a", 
 009 ( SELECT DISTINCT 'Monat ' || YEAR( "Datum" ) || '/' || RIGHT( '0' 
010 || MONTH( "Datum" ), 2 ) AS "Monat" FROM "Kategorien" ) AS "b"
 011 ORDER BY "Kategorie", "Monat"
```
Diese Abfrage wird abgespeichert, mit der rechten Maustaste angeklickt und über **Abfrage → Als Ansicht erstellen** unter der Bezeichnung «Chart\_Kategorie» als Ansicht gespeichert.

# **Abfrage für ein Kreisdiagramm**

Für die Darstellung eines **Kreisdiagramms** ist es erforderlich, dass statt der einzelnen Monatsdarstellungen die Summe über alle Monate erstellt wird. Hier wird der Einfachheit halber direkt auf die eben erstellte Ansicht zugegriffen:

```
 001 SELECT 
 002 "RowDescription", 
 003 '' AS "ColumnDescription", 
 004 SUM( "Data" ) AS "Data", 
 005 'CC' AS "Type" 
 006 FROM "Chart_Kategorie" 
 007 GROUP BY "RowDescription"
```
Nach der "Kategorie", hier unter dem Alias "RowDescription", wird die Abfrage gruppiert. Für das Feld "Data" wird die Summe des Feldes "Data" aus der Ansicht "Chart\_Kategorie", bezogen auf diese Gruppierung, erstellt.

Eine Spaltenbeschreibung ist nicht erforderlich und wird mit einem leeren Text versehen. Als Typ des Diagramms wird 'CC' für «circle chart» (Kreisdiagramm) angegeben.

Die Abfrage wird abgespeichert, mit der rechten Maustaste angeklickt und über **Abfrage → Als Ansicht erstellen** unter der Bezeichnung «Chart\_Kategorie\_Circle» als Ansicht gespeichert.

# **Abfrage für ein XY-Diagramm**

Daten für ein **XY-Diagramm** liegen in der Regel in anderer Weise vor als für Säulendiagramme oder Kreisdiagramme. Statt einen Wert in einer Zeile zu speichern, werden hier Wertepaare gespeichert. Damit dennoch auf die Daten mit der gleichen Makrokonstruktion zugegriffen werden kann, ist eine besondere Abfragekonstruktion vorgesehen, die wieder in der ersten Spalte

die Zeilenbeschreibung, in der zweiten Spalte die Spaltenbeschreibung, in der dritten Spalte die Daten und in der vierten Spalte den Diagrammtyp wiedergeben kann.

```
 001 SELECT 
 002 "Zeit" AS "RowDescription", 
 003 '' AS "ColumnDescription", 
 004 "Zeit" AS "Data", 
 005 'XY' AS "Type" 
 006 FROM "Temperaturverlauf"
 007 UNION
 008 SELECT 
 009 "Zeit" AS "RowDescription", 
 010 'Temperatur [°C]' AS "ColumnDescription", 
 011 "Temperatur" AS "Data", 
012 'XY' AS "Type"
 013 FROM "Temperaturverlauf"
 014 ORDER BY "RowDescription" ASC, "ColumnDescription" ASC
```
Zuerst werden alle Zeiten ausgelesen. Das Ergebnis dieser Abfrage wird mit der Folgeabfrage über **UNION** kombiniert, die jetzt alle Temperaturdaten ausliest. Leider funktioniert diese Kombination nicht wie gewünscht, da die Zeit einen anderen Datentypen hat als die Temperatur. Es kommt noch hinzu, dass mit dem Datentypen für die Zeit leider auch keine kontinuierliche Darstellung in einem XY-Diagramm möglich ist. Aus der Zeit muss durch Umformung ein Dezimalwert erstellt werden. Dies erfolgt, indem der Tag als Grundmaß angesehen wird. Stunden, Minuten und Sekunden werden als Bruchteile des Tages errechnet und addiert.

```
 001 SELECT 
 002 HOUR( "Zeit" ) / 24.00000 + MINUTE( "Zeit" ) / 1440.00000 + 
 003 SECOND( "Zeit" ) / 86400.00000 AS "RowDescription", 
 004 '' AS "ColumnDescription", 
005 HOUR( "Zeit" ) / 24.00000 + MINUTE( "Zeit" ) / 1440.00000 +
 006 SECOND( "Zeit" ) / 86400.00000 AS "Data", 
 007 'XY' AS "Type" 
 008 FROM "Temperaturverlauf"
 009 UNION
 010 SELECT 
 011 HOUR( "Zeit" ) / 24.00000 + MINUTE( "Zeit" ) / 1440.00000 + 
012 SECOND( "Zeit" ) / 86400.00000 AS "RowDescription",
 013 'Temperatur [°C]' AS "ColumnDescription", 
 014 "Temperatur" AS "Data", 
 015 'XY' AS "Type" 
 016 FROM "Temperaturverlauf"
 017 ORDER BY "RowDescription" ASC, "ColumnDescription" ASC
```
#### **Hinweis**

Für FIREBIRD muss statt **HOUR( "Zeit" ) / 24.00000 + MINUTE( "Zeit" ) / 1440.00000 +SECOND( "Zeit" ) / 86400.00000** einfach **("Zeit" – TIME '00:00')/86400.00000** eingefügt werden. Firebird kennt die hier verwendeten Kurzformen nicht, kann aber Datumswerte und Zeitwerte voneinander subtrahieren.

Die Zeilenbeschriftung "RowDescription" wird für das XY-Diagramm gar nicht benötigt. Hier stehen schließlich die Daten der X-Achse. Diese Spalte wird über die zu einer Dezimalzahl umformatierten Inhalte dazu genutzt, die Zeilen in der korrekten Reihenfolge zu sortieren.

Das Diagramm stellt lediglich die Werte der Y-Achse als 'Temperatur [°C]' dar. Deswegen wird für die Zeilen, die jetzt die Zeitangaben als Daten wiedergeben, eine leere Spaltenbeschriftung "ColumnDescription" ausgegeben.

Der gesamte Inhalt wird nach den Zeiten in "RowDescription" und den Einträgen in "ColumnDescription" sortiert, so dass die Werte für X- und Y-Achse direkt aufeinander folgen und durch gleiche "RowDescription"-Werte einander zugeordnet werden können.

### **Diagramme über ein Makro anpassen**

Um dem Makro mitteilen zu können, welche Ansicht in dem jeweiligen Diagramm dargestellt werden soll, wird in den Formularen ein **verstecktes Steuerelement** eingebaut. Über den Formularnavigator wird das Formular, das als Auslöser des Diagramms genutzt werden soll, mit der rechten Maustaste angeklickt. Im Kontextmenü wird **Neu → Verstecktes Steuerelement** aufgerufen.

Das Element wird über das Makro mit dem Namen 'Chart' gesucht. Entsprechend wird das versteckte Steuerelement erst einmal umbenannt: **rechte Maustaste → Kontextmenü → Umbenennen**. Anschließend wird in dem Steuerelement über r**echte Maustaste → Kontextmenü → Eigenschaften → Allgemein → Zusatzinformation** der Name für die Ansicht vermerkt.

Jetzt ist nur noch notwendig, das folgende Makro mit den Ereignissen des Formulars **Beim Laden** bzw. **Nach der Datensatzaktion** zu verknüpfen.

 001 SUB ChangeData(oEvent AS OBJECT) 002 DIM oDiag AS OBJECT 003 DIM oDatasource AS OBJECT 004 DIM oConnection AS OBJECT 005 DIM oSQL Command AS OBJECT 006 DIM oResult AS OBJECT 007 DIM oForm AS OBJECT 008 DIM oHiddenControl AS OBJECT 009 DIM stSql AS STRING 010 DIM stRow AS STRING 011 DIM stType AS STRING 012 DIM i AS INTEGER 013 DIM k AS INTEGER 014 DIM x AS INTEGER 015 DIM n AS INTEGER 016 DIM aNewData(0) 017 DIM aNewRowDescription(0) 018 DIM aTmp() AS DOUBLE 019 **DIM** aNewColumnDescription() 020 DIM aType() 021 DIM arView() 022 DIM arDiag() 023 oForm = oEvent.Source 024 oHiddenControl = oForm.getByName("Chart") 025 arView = Split(oHiddenControl.Tag,",") 026 arDiag = Split(oHiddenControl.HiddenValue,",")  $027$  FOR  $n = LBound(arView()$  TO UBound(arView()) 028 stView = oHiddenControl.Tag  $029$  stSql = "SELECT \* FROM """+arView(n)+"""" 030 oDatasource = ThisComponent.Parent.CurrentController 031 IF NOT (oDatasource.isConnected()) THEN 032 **oDatasource.connect()**  033 END IF 034 oConnection = oDatasource.ActiveConnection() 035 oSQL Command = oConnection.createStatement()  $036$  oResult =  $0.05$ QL Command.executeQuery(stSql) 037  $i = 0$  $038$  k = 0  $039$   $x = 0$  040 WHILE oResult.next 041 stRow = oResult.getString(1)  $042$  stType =  $0$ Result.getString(4) 043 IF aNewRowDescription(i) = stRow THEN 044 ReDim Preserve aNewColumnDescription(k)

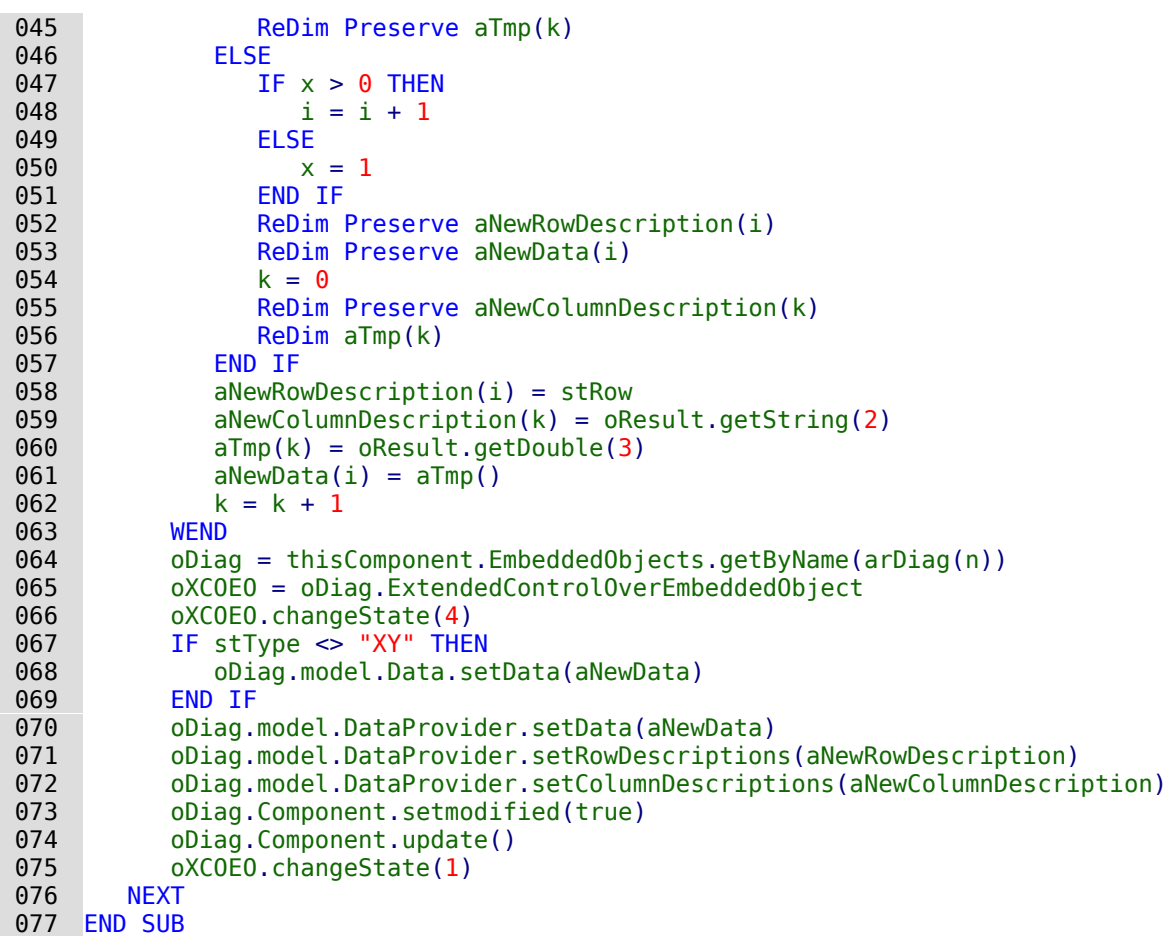

Nach der Deklaration der Variablen wird zuerst aus den Zusatzinformationen (**Tag**) des versteckten Kontrollfeldes der Name für die Ansicht ausgelesen. Da hier mehrere Namen für mehrere Diagramme gespeichert werden können werden die Namen durch Komma getrennt und über **Split** in ein Array eingelesen. Gleiches gilt für die Namen der Diagramme, die im **HiddenValue** in der entsprechenden Reihenfolge eingetragen sind. Anschließend läuft eine Schleife über das erste Array ab, das ja genau so viele Elemente enthält wie das zweite Array. Der erforderliche SQL-Code zum Auslesen der gesamten Ansicht wird formuliert, die Verbindung zur Datenbank, falls erforderlich, hergestellt und der SQL-Code an die Datenbank weitergeleitet. In **oResult** wird das Ergebnis der Abfrage gespeichert.

Vor dem Start der Schleife zur Ermittlung des Inhaltes aus **oResult** werden noch einige Zahlenvariablen auf '0' gesetzt, die im Laufe der Schleife verändert werden sollen.

Innerhalb der Schleife werden die Inhalte der verschiedenen Spalten der Ansicht ausgelesen. Die Inhalte werden in unterschiedliche Arrays zur Weitergabe an den DataProvider abgespeichert. Hier werden wieder Daten (**Data**), Zeilenbeschriftungen (**RowDescriptions**) und Spaltenbeschriftungen (**ColumnDescriptions**) unterschieden.

Mit **oResult.getString(1)** wird das Ergebnis zum jeweiligen Datensatz aus der ersten Spalte als Text ausgelesen. Hier handelt es sich um Zeilenbeschriftungen, die eben einfach Text sind. Solange die Abfrage nacheinander gleiche Zeilenbeschriftungen liefert, werden alle weitere Inhalte dem gleichen Datenbestand zugeordnet. Um dies zu gewährleisten, erfolgt zuerst eine Abfrage, ob der entsprechende Eintrag von **stRow** bereits als letzter Eintrag von **aNewRowDescriptions**() vorhanden ist.

Ist dies nicht der Fall, wie z.B. direkt beim Einlesen des ersten Datensatzes, dann erfolgt das Vorgehen, das unter **ELSE** beschrieben ist. Nur wenn der Zähler **x** größer als '0' ist, wird der Zähler für **i** heraufgesetzt. Dies soll vermeiden, dass der erste Eintrag des zu erzeugenden Arrays später leer ist. Für alle späteren Eintritte in diese Schleife wird allerdings dann **x** auf '1' gesetzt, so dass **i** heraufgesetzt wird und die Arrays mit einem weiteren Datensatz beschrieben werden können.

**Redim Preserve** sichert den bisherigen Inhalt eines Arrays und eröffnet gleichzeitig die Möglichkeit, einen zusätzlichen Eintrag ans Ende des Arrays anzufügen.

**aNewData** und **aNewRowDescriptions** werden immer zusammen abgespeichert. Deswegen haben die Arrays den gemeinsamen Zähler **i**. **aNewColumnDescriptions** sowie die in einem temporären Array **aTmp** gespeicherten Dateninhalte werden bei jedem neuen Durchgang durch die **WHILE**-**NEXT**–Schleife mit einem zusätzlichen Datensatz versehen. Auch sie haben deshalb einen gemeinsamen Zähler, hier **k**. Dieser Zähler wird bei jeder Änderung von

**aNewRowDescriptions** neu mit '0' gestartet. Dabei wird das temporäre Array nicht gesichert, da es zwischenzeitig in dem Array **aNewData** abgespeichert wurde.

Die Inhalte für das Array **aTmp** werden immer als Dezimalzahlen aus der Abfrage ausgelesen. Daher der Eintrag **oResult.getDouble(3)**.

Damit ein Diagramm im Formular kontinuierlich geändert werden kann, muss es zuerst einmal aktiviert werden. Das Diagramm selbst ist dem Formular sonst völlig unbekannt. Das Diagramm wird über den Namen ausgesucht. Anschließend wird der Controller für das eingebettete Diagramm angesprochen.Zuerst wird mit '4' die UI aktiviert. Die möglichen Parameter sind unter **com.sun.star.embed.EmbedStates**: LOADED = 0, RUNNING = 1, ACTIVE = 2, INPLACE\_ACTIVE  $= 3$ , UI ACTIVE  $= 4$ .

Nachdem alle Daten ausgelesen wurden, werden diese in den **DataProvider** übertragen. Mit **oDiag.model.Data.setData(aNewData)** werden nicht nur die Daten neu geschrieben, sondern z.B. auch die Anzahl der Säulen in einem Spaltendiagramm aktualisiert. Dieser Eintrag führt allerdings bei einem XY-Diagramm dazu, dass hier die Grundstruktur des Diagramms zerstört und der erste Dateneintrag nicht als X-Achsenwert gesehen wird. Deshalb ist dieser Eintrag für XY-Diagramme ausgeschlossen.

Nach der Änderung wird der Status des Diagramms auf '1' gesetzt, da ansonsten das Diagramm die ganze Zeit im Bearbeitungsmodus erscheint.

# **Übersicht über die Datenbank: BaseDocumenter – Extension**

Wem geht es nicht oft so, dass irgendwann der Überblick über die ganzen Details einer Datenbank nützlich wären. Hier hilft die Erweiterung «BaseDocumenter»[26](#page-454-1) von Jean-Pierre Ludure, die eine Übersicht in Form von HTML-Dateien erzeugt. Diese Erweiterung erscheint dann als zusätzliches Menü in jedem Base-Fenster.

#### **Hinweis**

<span id="page-454-0"></span>Diese Erweiterung funktioniert zur Zeit (LO 7.2) nur mit der internen HsQLDB, nicht mit der internen FIREBIRD Datenbank.

<span id="page-454-1"></span>[<sup>26</sup>](#page-454-0) Siehe: <http://www.access2base.com/basedocumenter/basedocumenter.html>

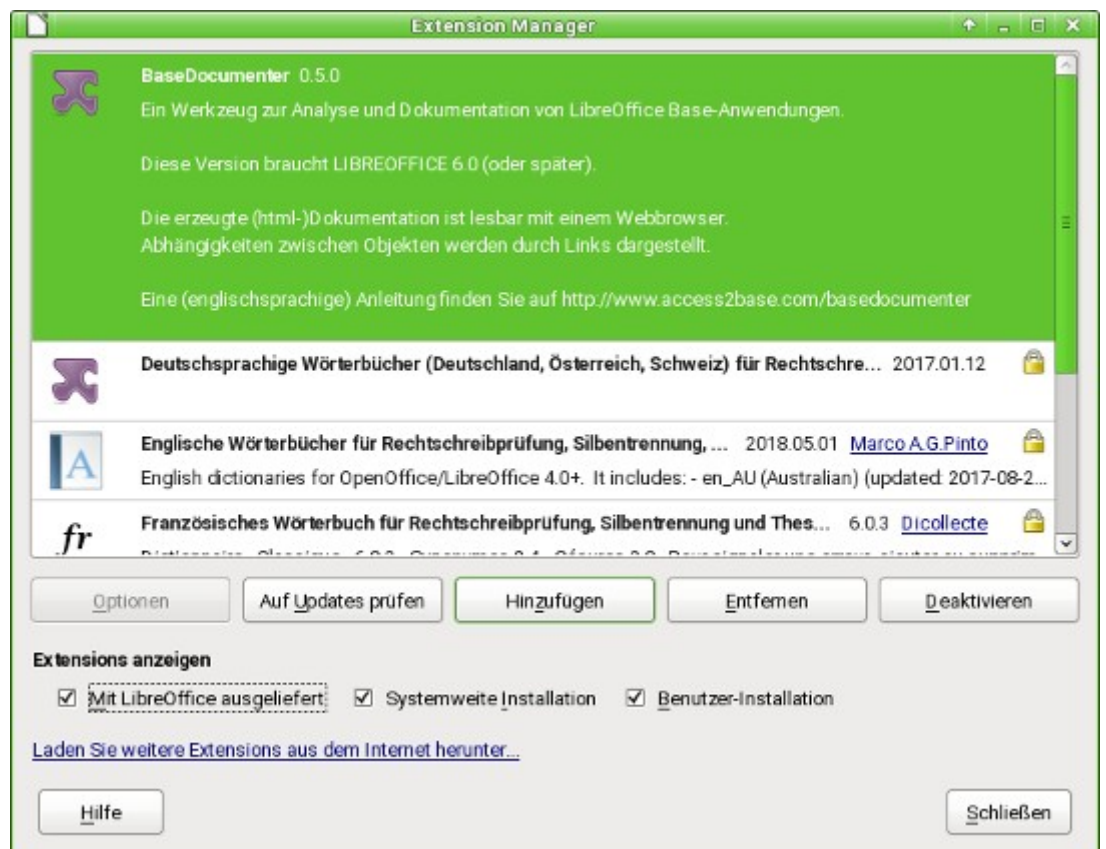

Zuerst wird über **Extras → Extension Manager** der BaseDocumenter hinzugefügt. Der BaseDocumenter benötigt mindestens eine LO-Version 6.0.

Die abzuspeichernden Informationen für die Datenbanken benötigen ein Verzeichnis, in dem sie abgelegt werden können. Dieses Verzeichnis muss zuerst erstellt werden.

In diesem Verzeichnis sollte außerdem css-Dateien («Cascading Style Sheets»), Javascripte, Logos und Vorlagen für die Darstellung der HTML-Dateien abgespeichert werden. Ein erstes Beispiel steht hier zum Download bereit: [http://www.access2base.com/basedocumenter/\\_down](http://www.access2base.com/basedocumenter/_download/Templates.zip)[load/Templates.zip](http://www.access2base.com/basedocumenter/_download/Templates.zip) . Diese \*.zip-Datei muss entpackt und anschließend komplett in das erstellte Verzeichnis kopiert werden.

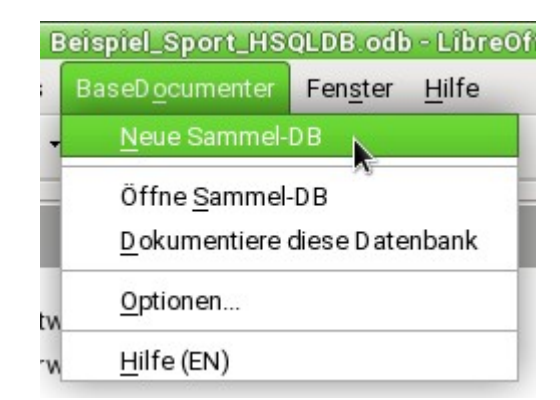

**BaseDocumenter → Neue Sammel-DB** erstellt eine Datenbank, in der die notwendigen Informationen gespeichert werden. Diese Datenbank hat für den normalen Nutzer keine weitere Bedeutung. Sie braucht anschließend auch nicht mit **Öffne Sammel-DB** aufgesucht zu werden.

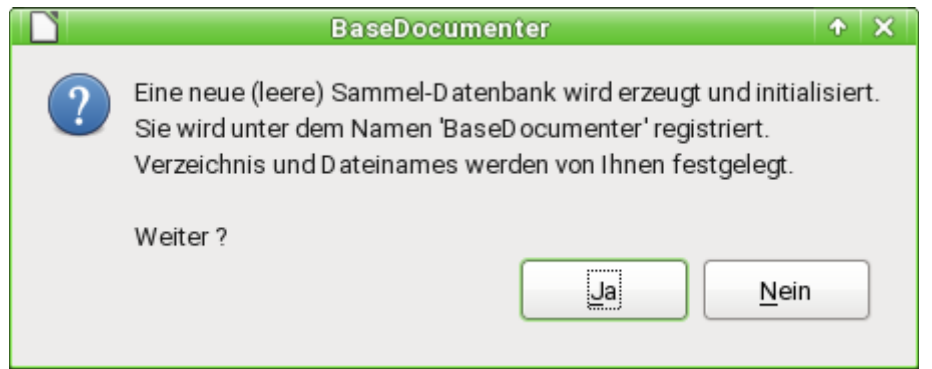

Die Sammeldatenbank wird erstellt und als «BaseDocumenter» in **Extras → Optionen → LibreOffice Base → Datenbanken** registriert.

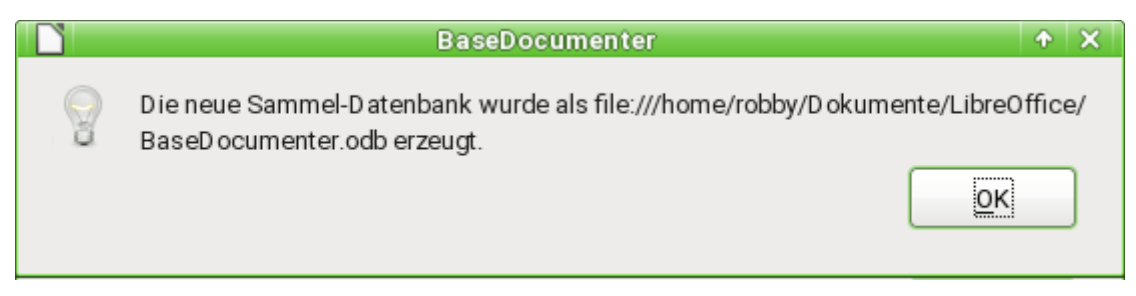

Die in dieser Sammeldatenbank erstellten Tabellen dürfen nicht geändert werden. Es könnten aber sehr wohl z.B. Abfragen hinzugefügt werden. Für den Normalgebrauch ist dies aber nicht notwendig.

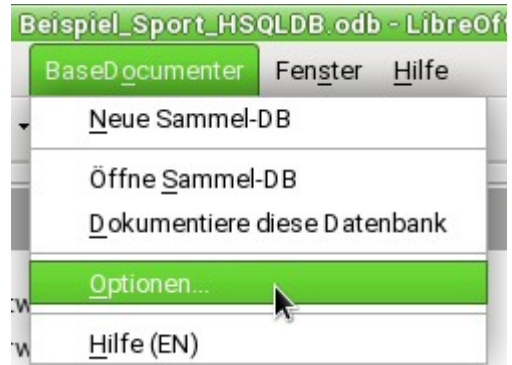

**BaseDocumenter → Optionen** dient zuerst einmal zur Einstellung der Pfade für die gerade abgespeicherten Vorlagedateien und die abzuspeichernden Informationen der Datenbank. In diesem Dialog kann auch detailliert ausgewählt werden, welche Elemente in den HTML-Dateien dargestellt werden sollen. Hier ist es auch möglich, Screenshots von Formularen und eventuell erstellten Dialogen anfertigen zu lassen.

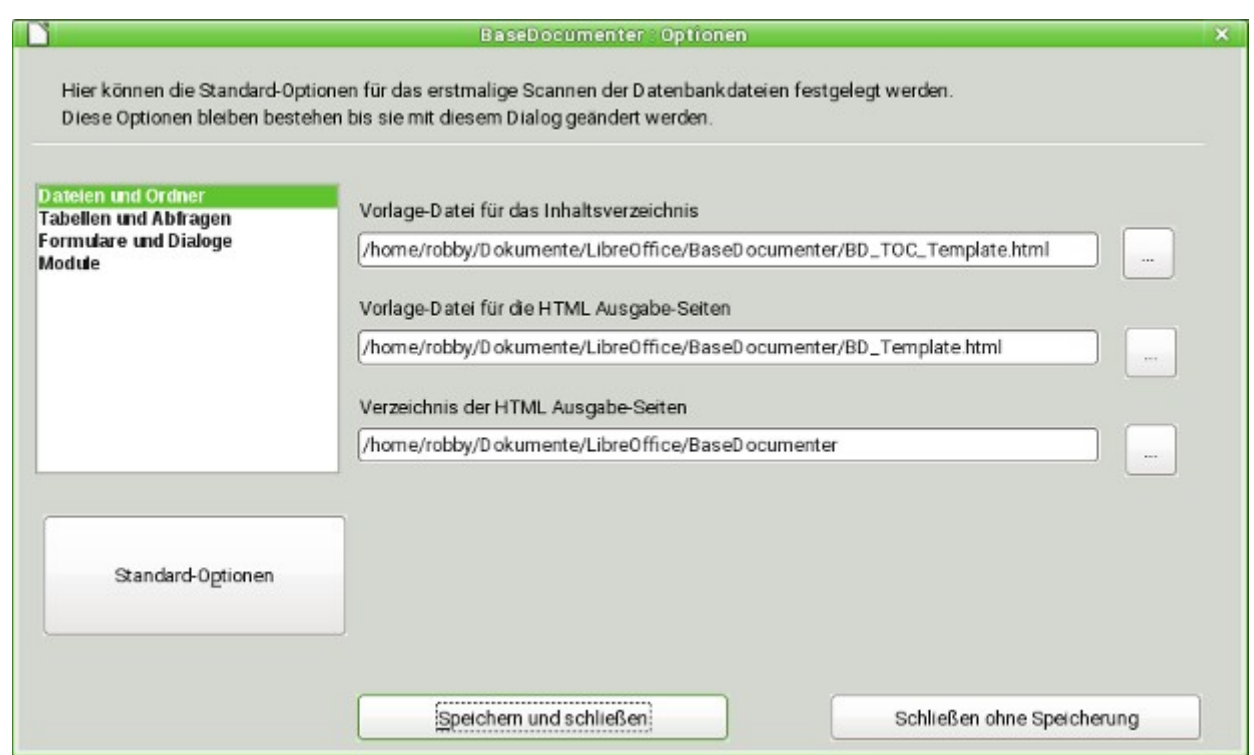

Die Pfade werden auf das vorher erstellte Verzeichnis und die darin befindlichen Vorlagen für das Inhaltsverzeichnis und der HTML-Ausgabe der einzelnen Dateien eingestellt.

Ohne die Angabe eines Verzeichnisses für die Ausgabe-Seiten lässt sich ein Export nicht starten. Ohne die Vorlage-Dateien sind die erzeugten HTML-Dateien sehr unübersichtlich.

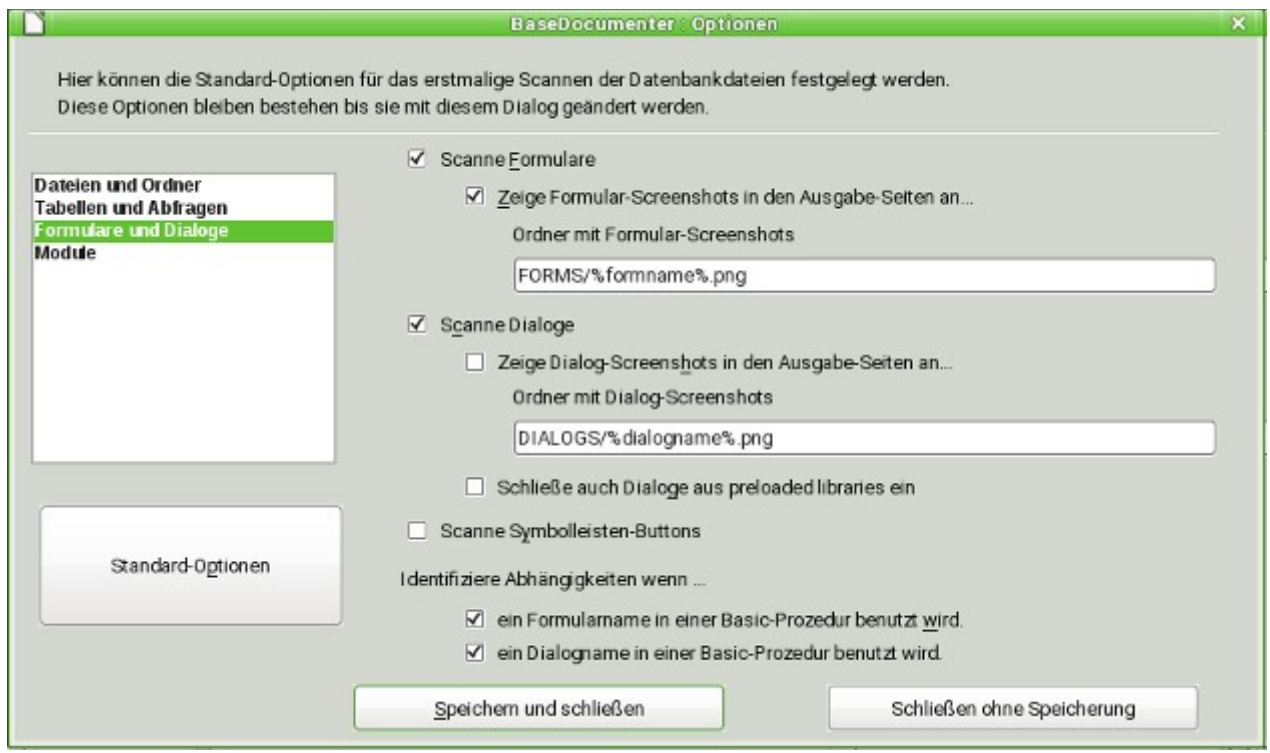

Bei den Formularen und Dialogen lässt sich die Einbindung von Screenshots einstellen. Die Screenshots selbst müssen allerdings durch den Nutzer angefertigt werden. Sie werden für Formulare in dem Unterordner **FORMS/«Formularname».png** abgelegt.

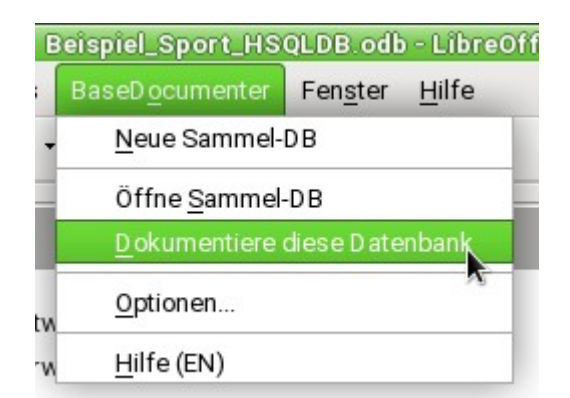

Wenn alle oben genannten Einstellungen erledigt sind kann die erste Datenbank dokumentiert werden. Der Aufruf erfolgt hier immer direkt in der geöffneten Datenbank, bei der für die Dokumentation die Ausführung von Makros unterbunden werden sollte.

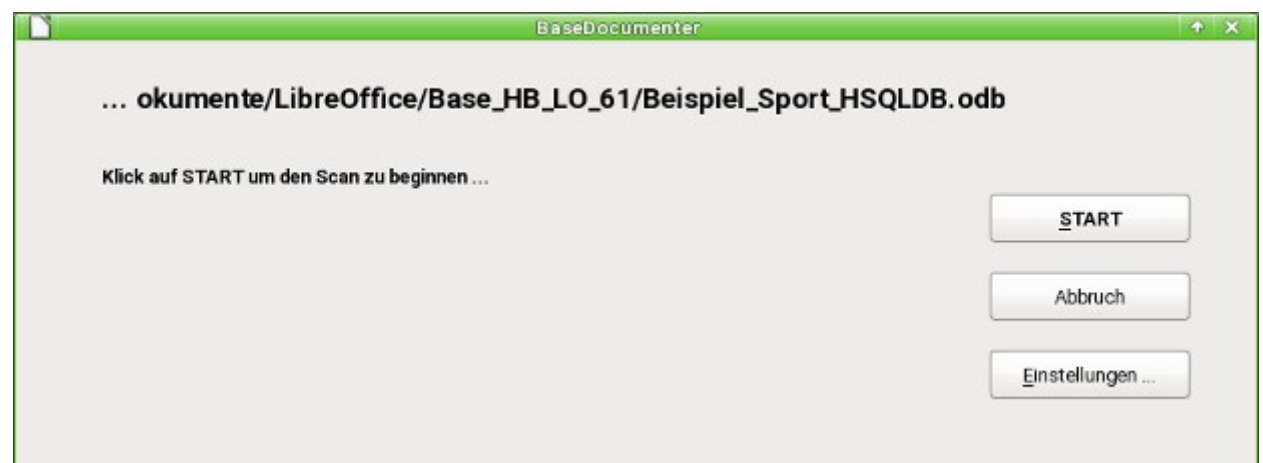

Ein recht großer Dialog erscheint, von dem aus der Scan der Datei gestartet wird.

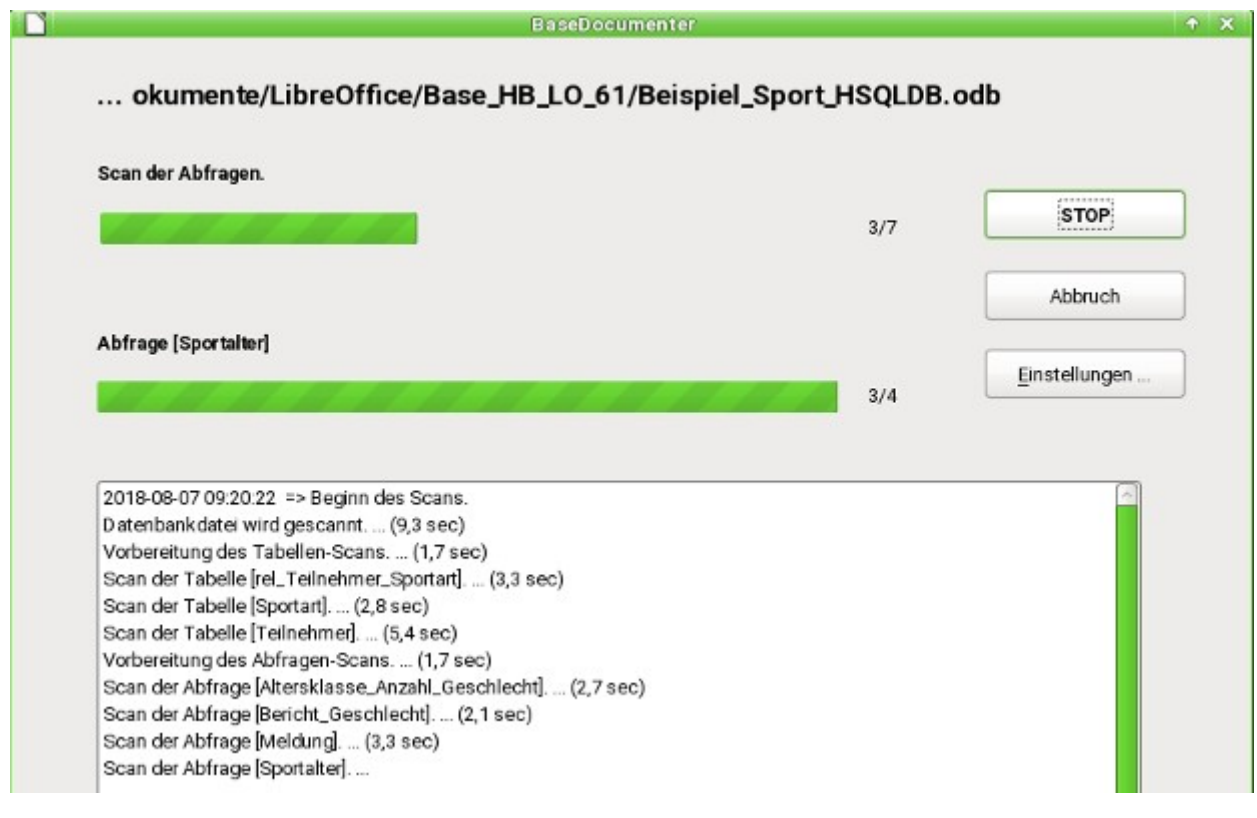

Nach dem Scan liegt in dem vorher erstellten Verzeichnis für die HTML-Dateien eine Datei «TOC.html». Diese Datei kann über den Browser aufgerufen werden.

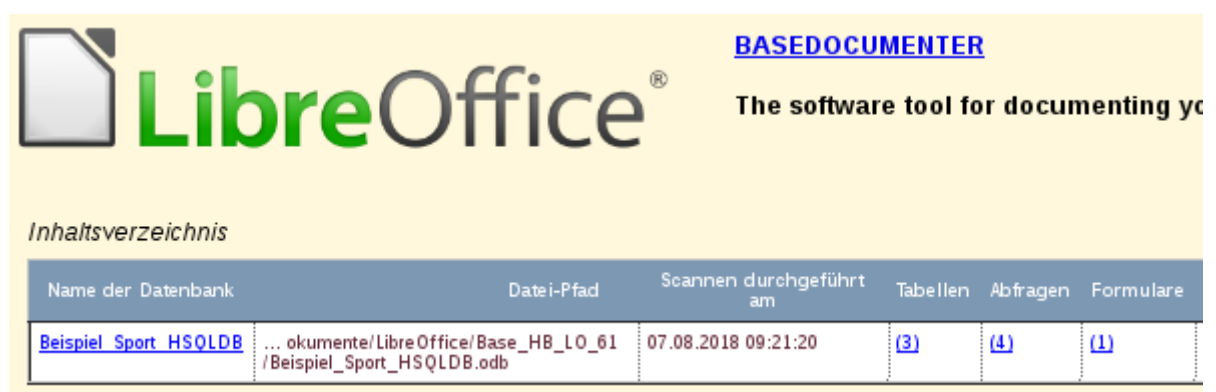

Sind die Formatdateien installiert, so erscheint ein Inhaltsverzeichnis, das in dem obigen Bild erst einmal nur den Scan für die aktuelle Datei aufweist. Direkt über das Inhaltsverzeichnis sind hier u.a. die Tabelle (3), Abfragen (4) und Formulare(1) zu erreichen.

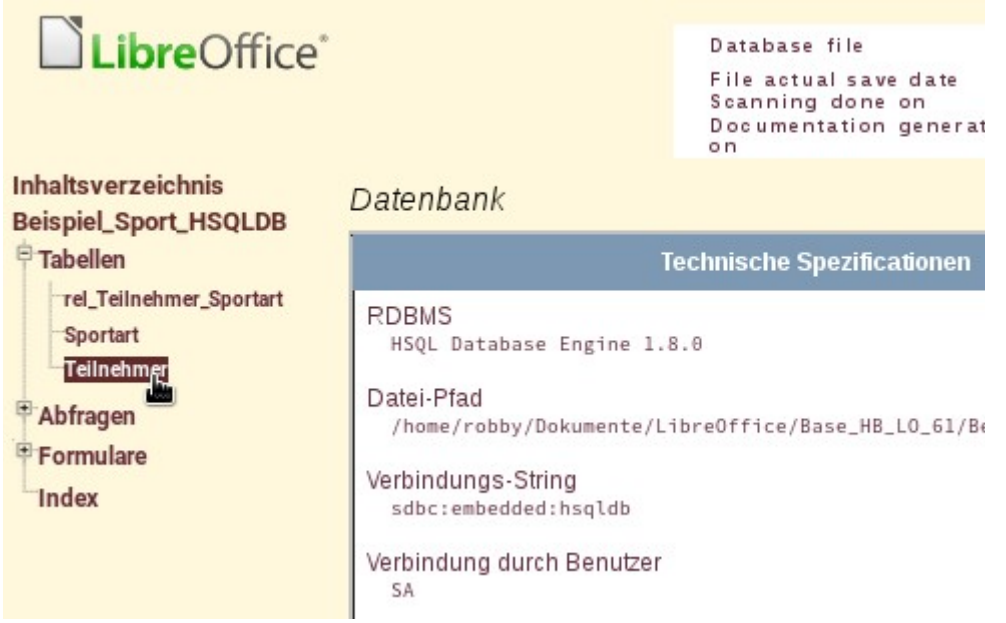

Wird der Name der Datenbank angeklickt, so erscheint zuerst eine Übersicht über die Datenbank mit technischen Spezifikationen usw. Daneben ist bei installierten Formatdateien ein Auswahlmenü zu sehen, mit dem z.B. durch die Tabellen navigiert werden kann.

Der BaseDocumenter zeigt sämtliche Beziehungen der Tabellen zu Abfragen und Formularen auf. Hier kann genau recherchiert werden, an welcher Stelle die Tabelle in der Datenbank benötigt wird. Das aktuelle Beispiel ist über [https://www.familiegrosskopf.de/robert/base\\_documen](https://www.familiegrosskopf.de/robert/base_documenter/TOC.html)[ter/TOC.html](https://www.familiegrosskopf.de/robert/base_documenter/TOC.html) komplett einzusehen.

# **Codeschnipsel**

Die Codeschnipsel erwachsen aus Anfragen innerhalb von Mailinglisten. Bestimmte Problemstellungen tauchen dort auf, deren Lösungen vielleicht gut innerhalb der eigenen Datenbankentwürfe genutzt werden können.

# **Aktuelles Alter ermitteln**

Aus einem Datum soll mittels Abfrage das aktuelle Alter ermittelt werden. Siehe hierzu die Funktionen im Anhang zu diesem Base-Handbuch.

001 SELECT DATEDIFF('yy',"Geburtsdatum",CURDATE()) AS "Alter" FROM "Person"

#### **Hinweis**

Für FIREBIRD muss der Code entsprechend angepasst werden. **CURDATE()** als Kurzform ist hier unbekannt. Es muss schon **CURRENT\_DATE** sein. Und statt **'yy'** muss an dieser Stelle ein String ohne Hochkommata angegeben werden: **year**. Auch die Kurzform **DAYOFYEAR** kennt Firebird nicht. Hier muss wieder **EXTRACT(YEARDAY FROM "Geburtsdatum")** usw. geschrieben werden.

Die Abfrage gibt das Alter als Jahresdifferenz aus. Das Alter eines Kindes, das am 31.12.2011 geboren ist, wird am 1.1.2012 mit 1 Jahr angegeben. Es muss also die Lage des Tages im Jahr berücksichtigt werden. Dies ist mit der Funktion **'DAYOFYEAR()'** ermittelbar. Mittels einer Funktion wird der Vergleich durchgeführt.

```
 001 SELECT CASEWHEN
 002 ( DAYOFYEAR("Geburtsdatum") > DAYOFYEAR(CURDATE()) , 
 003 DATEDIFF ('yy',"Geburtsdatum",CURDATE())-1, 
 004 DATEDIFF ('yy',"Geburtsdatum",CURDATE())) 
 005 AS "Alter" FROM "Person"
```
Jetzt wird das aktuelle Alter in Jahren ausgegeben.

Über **'CASEWHEN'** könnte dann auch in einem weiteren Feld der Text **'Heute Geburtstag'** ausgegeben werden, wenn **DAYOFYEAR("Geburtsdatum") = DAYOFYEAR(CURDATE())**.

Spitzfindig könnte jetzt der Einwand kommen: «Wie steht es mit Schaltjahren?». Für Personen, die nach dem 28. Februar geboren wurden, kann es zu Abweichungen um einen Tag kommen. Für den Hausgebrauch nicht weiter schlimm, aber wo bleibt der Ehrgeiz, es möglichst doch genau zu machen?

Mit

```
 001 SELECT CASEWHEN ( 
 002 (MONTH("Geburtsdatum") > MONTH(CURDATE())) OR 
 003 ((MONTH("Geburtsdatum") = MONTH(CURDATE())) 
 004 AND (DAY("Geburtsdatum") > DAY(CURDATE()))) ,
 005 DATEDIFF('yy',"Geburtsdatum",CURDATE())-1, 
 006 DATEDIFF('yy',"Geburtsdatum",CURDATE()))
 007 AS "Alter" FROM "Person"
```
wird das Ziel erreicht. Solange der Monat des Geburtsdatums größer ist als der aktuelle Monat wird auf jeden Fall von der Jahresdifferenz 1 Jahr abgezogen. Ebenfalls 1 Jahr abgezogen wird, wenn zwar der Monat gleich ist, der Tag im Monat des Geburtsdatums aber größer ist als der Tag im aktuellen Monat. Leider ist diese Eingabe für die GUI nicht verständlich. Erst **'SQL-Kommando direkt ausführen'** lässt die Abfrage erfolgreich absetzen. So ist also unsere Abfrage nicht mehr editierbar. Die Abfrage soll aber weiter editierbar sein; also gilt es die GUI zu überlisten:

```
 001 SELECT CASE 
 002 WHEN MONTH("Geburtsdatum") > MONTH(CURDATE()) 
 003 THEN DATEDIFF('yy',"Geburtsdatum",CURDATE())-1 
 004 WHEN (MONTH("Geburtsdatum") = MONTH(CURDATE()) 
 005 AND DAY("Geburtsdatum") > DAY(CURDATE())) 
 006 THEN DATEDIFF('yy',"Geburtsdatum",CURDATE())-1 
 007 ELSE DATEDIFF('yy',"Geburtsdatum",CURDATE()) 
 008 END
 009 AS "Alter" FROM "Person"
```
Auf diese Formulierung reagiert die GUI nicht mit einer Fehlermeldung. Das Alter wird jetzt auch in Schaltjahren genau ausgegeben und die Abfrage bleibt editierbar.

### **Geburtstage in den nächsten Tagen anzeigen**

Mit Hilfe von einigen kleinen Berechnungskniffen lässt sich auch aus einer Tabelle z.B. auslesen, wer in den nächsten 8 Tagen Geburtstag hat.

```
 001 SELECT *
 002 FROM "Tabelle"
 003 WHERE
 004 DAYOFYEAR("Datum") BETWEEN DAYOFYEAR(CURDATE()) AND 
 005 DAYOFYEAR(CURDATE()) + 7
 006 OR DAYOFYEAR("Datum") < 7 - 
 007 DAYOFYEAR(CAST(YEAR(CURDATE())||'-12-31' AS DATE)) + 
 008 DAYOFYEAR(CURDATE())
```
Die Abfrage zeigt alle Datensätze an, deren Datumseintrag zwischen dem momentanen Jahrestag und den folgenden 7 Tagen liegt.

Damit auch am Jahresende entsprechend 8 Tage angezeigt werden müssen die Anfangstage des Jahres grundsätzlich auch überprüft werden. Diese Überprüfung findet aber nur für die Jahrestage statt, die höchstens den Wert 7 abzüglich des Jahrestages des letzten Datumswertes des aktuellen Jahres (meist 365) zuzüglich des Jahrestages des aktuellen Datumswertes. Liegt das aktuelle Datum mehr als 7 Tage vom Jahresende entfernt, so ist der Gesamtwert also < 1. Kein Eintrag in der Tabelle hat so ein Datum. Diese Teilbedingung wird dann nicht erfüllt.

In der oben stehenden Formulierung werden bei Schaltjahren noch Unstimmigkeiten hervortreten, da sich dann ab dem 29.2. die Jahrestagzählung verschiebt. Der Code, um dieses zu berücksichtigen, gestaltet sich um einiges umfangreicher:

```
 001 SELECT *
 002 FROM "Tabelle"
 003 WHERE
 004 CASE 
 005 WHEN 
 006 DAYOFYEAR(CAST(YEAR("Datum")||'-12-31' AS DATE)) = 366 
 007 AND DAYOFYEAR("Datum") > 60 THEN DAYOFYEAR("Datum") - 1
 008 ELSE 
 009 DAYOFYEAR("Datum")
 010 END
 011 BETWEEN 
012 CASE
 013 WHEN 
 014 DAYOFYEAR(CAST(YEAR(CURDATE())||'-12-31' AS DATE)) = 366 
 015 AND DAYOFYEAR(CURDATE()) > 60 THEN DAYOFYEAR(CURDATE()) - 1
 016 ELSE 
017 DAYOFYEAR(CURDATE())
 018 END
 019 AND
 020 CASE
 021 WHEN 
 022 DAYOFYEAR(CAST(YEAR(CURDATE())||'-12-31' AS DATE)) = 366 
 023 AND DAYOFYEAR(CURDATE()) > 60 THEN DAYOFYEAR(CURDATE()) + 6
 024 ELSE 
025 DAYOFYEAR(CURDATE()) + 7
 026 END
 027 OR DAYOFYEAR("Datum") < 7 - 
028 DAYOFYEAR(CAST(YEAR(CURDATE())||'-12-31' AS DATE)) +
 029 DAYOFYEAR(CURDATE())
```
Schaltjahre sind daran zu erkennen, dass das gesamte Jahr 366 und nicht 365 Tage hat. Dies wird für die entsprechenden Unterscheidungen genutzt.

Zum einen muss jeder Datumswert darauf überprüft werden, ob er in einem Schaltjahr liegt und außerdem für die korrekte Zählung der 60. Tag im Jahr ist (31 Tage im Januar und 29 Tage im Februar). Für diesen Fall werden alle darauffolgende DAYOFYEAR – Werte für das Datum um 1 herabgestuft. Dann trifft ein 1.3. eines Schaltjahres wieder exakt auf einen 1.3. eines normalen Jahres.

Zum anderen muss auch beim aktuellen Jahr (CURDATE()) überprüft werden, ob es sich um ein Schaltjahr handelt. Auch hier wird entsprechend die Tageszahl um 1 herabgestuft.

Auch eine Anzeige von Terminen für die nächsten 8 Tage ist so noch nicht einwandfrei möglich, da das Jahr in der Abfrage noch ausgeklammert ist. Dies wäre aber über eine einfache zusätzliche Bedingung **YEAR("Datum") = YEAR(CURDATE())** für das aktuelle bzw. **YEAR("Datum") = YEAR(CURDATE()) + 1** für das zukünftige Jahr zu erfüllen.

### **Tage zu Datumswerten addieren**

Bei der Ausleihe von Medien möchte vielleicht der Entleiher genau wissen, an welchem Tag denn die Rückgabe des Mediums erfolgen soll. Leider bietet die interne HSQLDB dazu nicht die Funktion **DATEADD()** an, wie dies in vielen der externen Datenbanken und auch bei Firebird der Fall ist.

#### **Hinweis**

Für FIREBIRD ist diese Vorgehensweise zum Addieren von Tagen zu Datumswerten überflüssig. Mit 001 SELECT 002 "Leih\_Datum", 003 DATEADD(DAY, 14, "LeihDatum") AS "Rueckgabedatum" 004 FROM "Ausleihe" werden zum Ausleihdatum 14 Tage addiert. Der Befehl funktioniert allerdings nur bei direkter Ausführung des SQL-Kommandos.

Für die interne HSQLDB lässt sich für einen begrenzten Zeitraum der folgende Umweg nutzen:

Zuerst wird eine Tabelle mit dem Datumsverlauf über den gewünschten Zeitraum erstellt. Hierzu wird einfach Calc geöffnet, in das Feld A1 die Bezeichnung "ID" und in das Feld B1 die Bezeichnung "Datum" geschrieben. In Feld A2 wird eine 1 eingetragen, in Feld B2 das gewünschte Startdatum, z.B. 1.1.15. A2 und B2 werden markiert und weiter nach unten gezogen, so dass daraus eine fortlaufende Nummer und ein fortlaufendes Datum entstehen.

Anschließend wird diese Tabelle mit den Spaltenüberschriften zusammen markiert und in Base eingefügt: **rechte Maustaste → Einfügen → Tabellenname → Datum**. Bei den Optionen wird **Definition und Daten** sowie **Erste Zeile als Spaltennamen verwenden** angeklickt. Alle Spalten werden übernommen. Anschließend ist nur noch darauf zu achten, dass bei den Typformatierungen das Feld "ID" dem Typ **Integer [INTEGER]** zugeordnet werden soll und dem Datumsfeld auch der Typ **Datum [DATE]** zugeordnet wird. Ein Primärschlüssel ist nicht erforderlich, da die Daten später nicht geändert werden sollen. Dadurch, dass eben der Primärschlüssel nicht definiert wird, wird die Tabelle gleichzeitig schreibgeschützt.

#### *<u>A*Tipp</u>

Auch über Abfragetechniken ist die Erstellung so einer Übersicht möglich. Diese Übersicht kann, wenn eine Filtertabelle genutzt wird, im Startdatum und ihrem Umfang an Datumswerten sogar gesteuert werden:

```
 001 SELECT DISTINCT CAST
 002 ( "Y"."Nr" + (SELECT "Jahr" FROM "Filter" WHERE "ID" = 
 003 True) - 1 || '-' || 
  004 CASEWHEN( "M"."Nr" < 10, '0' || "M"."Nr", '' || "M"."Nr" ) 
  005 || '-' || 
  006 CASEWHEN( "D"."Nr" < 10, '0' || "D"."Nr", '' || "D"."Nr" ) 
  007 AS DATE ) AS "Datum" 
  008 FROM "NrBis31" AS "D", "NrBis31" AS "M", "NrBis31" AS "Y" 
  009 WHERE "Y"."Nr" <= (SELECT "Jahre" FROM "Filter" WHERE "ID" = 
  010 True) 
  011 AND "M"."Nr" <= 12 AND "D"."Nr" <= 31
Diese Ansicht greift auf eine Tabelle zu, die lediglich die Nummern von 1 bis 31 erfasst 
und schreibgeschützt ist. In einer weiteren Filtertabelle wird das Startjahr und der 
Umfang in Jahren festgelegt, den die Ansicht umfassen soll. Das Datum wird dadurch 
zusammengestellt, dass ein Datumsausdruck aus Jahr, Monat und Tag als Text erstellt
```
und anschließend in ein Datum umgewandelt wird. Die Hsque akzeptiert alle Tage bis zum 31. eines Monats, auch z.B. den 31.02.2015. Aus dem 31.02.2015 wird allerdings entsprechend der 3.03.2015 wiedergegeben. Deshalb muss bei der Erstellung der Ansicht über **DISTINCT** ausgeschlossen werden, dass Datumswerte doppelt vorkommen. Hierauf greift die folgende Ansicht zu:

```
 001 SELECT "a"."Datum", 
 002 (SELECT COUNT(*) FROM "Ansicht_Datum" WHERE "Datum" <= 
 003 "a"."Datum") AS "lfdNr" 
 004 FROM "Ansicht_Datum" AS "a"
Über eine Zeilennummerierung wird den Datumswerten eine Nummer hinzugefügt. Da
```
aus Ansichten sowieso keine Daten gelöscht werden können, muss hier natürlich nicht extra ein Schreibschutz bemüht werden.

Mit einer Abfrage kann jetzt zu einem bestimmten Datum ermittelt werden, wie z.B. das Datum in 14 Tagen lauten wird:

```
 001 SELECT "a"."Leih_Datum", 
 002 (SELECT "Datum" FROM "Datum" WHERE "ID" = 
 003 (SELECT "ID" FROM "Datum" WHERE "Datum" = "a"."Leih_Datum")+14)
004 AS "Rueckgabedatum"
 005 FROM "Ausleihe" AS "a"
```
In der ersten Spalte wird das Ausleihdatum ermittelt. Auf diese Spalte greift eine korrelierende Unterabfrage zu, die wieder in zwei Abfragen geschachtelt ist. Es wird über **SELECT "ID" FROM "Datum"** der Wert des Feldes "ID" ermittelt, der dem Ausleihdatum entspricht. Zu diesem Wert wird 14 addiert. Dieser Wert wird dem Feld "ID" bei der äußeren Unterabfrage zugewiesen. Zu dieser neuen "ID" wird nachgesehen, welches Datum im Datumsfeld des Datensatzes steht.

Leider wird bei der Anzeige in der Abfrage der Datumstyp nicht automatisch erkannt, so dass hier entsprechend formatiert werden muss. In einem Formular ist die entsprechende Anzeige aber dauerhaft speicherbar, so dass auch bei jeder Abfrage entsprechend ein Datumswert ausgegeben wird.

Eine Direktvariante zur Ermittlung des Datumswertes ist sogar auf kürzerem Wege möglich. Hierbei wird der Startwert genutzt, ab dem die interne Tageszählung von Base beginnt:

```
 001 SELECT "Leih_Datum", 
002 DATEDIFF(^{\text{-}}'dd', '1899-12-30', "Leih Datum" ) + 14 AS "Rueckgabedatum"
 003 FROM "Tabelle"
```
Der ermittelte Zahlenwert kann im Formular als Datum über ein formatiertes Feld dargestellt werden. Es ist allerdings nur mit großem Aufwand möglich, ihn einfach für weiteren Abfragecode in ein SQL-Datum zu übertragen.

# **Zeiten zu Zeitstempeln addieren**

In MySQL gibt es die Funktion **TIMESTAMPADD**(). Eine vergleichbare Funktion existiert in der HSQLDB nicht. Aber auch hier kann über den internen Zahlenwert, den so ein Zeitstempel einnimmt, mittels eines formatierten Feldes im Formular auch die Addition oder Subtraktion einer Zeit dargestellt werden.

#### **Hinweis**

Für FIREBIRD ist diese Vorgehensweise zum Addieren von Zeiten zu Zeitstempeln überflüssig. Mit 001 SELECT "Zeitstempel",

 002 DATEADD( MINUTE, 14, "Zeitstempel" ) 003 FROM "Tabelle" werden zum Zeitstempel 14 Minuten addiert. Der Befehl funktioniert allerdings nur bei direkter Ausführung des SQL-Kommandos.

Im Gegensatz zur Addition von Tagen zu einem Datum tritt bei den Zeiten allerdings ein Problem auf, das anfangs vielleicht gar nicht auffällt:

```
 001 SELECT "DatumZeit"
 002 DATEDIFF( 'ss', '1899-12-30', "DatumZeit" ) / 86400.0000000000 + 36/24
 003 AS "DatumZeit+36Stunden"
 004 FROM "Tabelle"
```
Für die neue Zeitberechnung wird der Unterschied zur Startzeit '0' des Systems genommen. Das ist, wie bei der Datumsberechnung bereits angewandt, der Datumsstempel vom 30.12.1899.

#### **Hinweis**

Das Nulldatum am 30.12.1899 ist vermutlich deshalb entstanden, weil das Jahr 1900 im Gegensatz zur üblichen 4-Jahres-Rechnung kein Schaltjahr war. So ist der Tag '1' der internen Rechnung auf den 31.12.1899 vorverlegt worden und eben nicht der 1.1.1900.

Der Unterschied wird hier allerdings in Sekunden ausgedrückt. Die interne Zahl rechnet allerdings die Tage als Stellen vor dem Komma, die Stunden, Minuten und Sekunden als Stellen nach dem Komma. Da in einen Tag 60\*60\*24 Sekunden passen, muss die entsprechend ermittelte Sekundenzahl durch 86400 geteilt werden, um schließlich vor dem Komma mit den entsprechenden Tagen und hinter dem Komma mit den Bruchteilen rechnen zu können. Damit die interne Hsoupe überhaupt Nachkommastellen bei dieser Berechnung ausgibt, müssen diese auch in der Rechnung vorkommen. Statt durch 86400 zu teilen, wurde deshalb durch 86400,0000000000 geteilt. Dezimalstellen erscheinen in der Abfrage durch einen Punkt getrennt. Das Ergebnis hat letztlich also 10 Dezimalstellen hinter dem Komma.

Zu diesem Ergebnis wird die Stundenzahl als Bruchteil eines Tages hinzugezählt. Die berechnete Ziffer lässt sich bei entsprechender Formatierung in der Anfrage darstellen. Dort wird die Formatierung aber leider nicht gespeichert. Innerhalb eines Formulars mit formatierbarem Feld oder innerhalb eines Berichts kann sie aber dauerhaft mit entsprechender Formatierung übernommen werden.

Sollen Minuten oder Sekunden addiert werden, so ist hier auch immer darauf zu achten, dass die Angaben der Minuten und Sekunden als Tagesbruchteile angegeben werden.

Liegt das Datum in den Monaten November, Dezember, Januar usw., dann fällt bei der Rechnung erst einmal nichts auf. Die Darstellung ist stimmig, zum Zeitstempel von 20.01.2015 13:00:00 eine Zeit von 36 Stunden addiert ergibt den neuen (nur dargestellten) Stempel 22.01.2015 01:00:00. Anders verhält es sich bei 20.04.2015 13:00:00. Da wird anschließend der 22.04.2015 00:00:00 ausgegeben. Das liegt an der Sommerzeit, die der Berechnung hier in die Quere kommt. Die gerade bei der Zeitumstellung «verlorene» oder

«gewonnene» Stunde lässt sich bei einem Übergang nicht berücksichtigen. Innerhalb einer Zeitzone kann allerdings auf verschiedene Weise eine entsprechende Berechnung mit «korrektem» Ergebnis durchgeführt werden. Hier die dafür einfachere Variante:

```
 001 SELECT "DatumZeit"
 002 DATEDIFF( 'dd', '1899-12-30', "DatumZeit" ) + 
 003 HOUR( "DatumZeit" ) / 24.0000000000 + 
004 MINUTE( "DatumZeit" ) / 1440.00000000000 +
 005 SECOND( "DatumZeit" ) / 86400.0000000000 + 
 006 36/24 
 007 AS "DatumZeit+36Stunden"
 008 FROM "Tabelle"
```
Statt die Stunden, Minuten und Sekunden aus dem Ursprungsdatum zu beziehen, werden sie hier im Verhältnis zum aktuellen Datum dargestellt. Am 20.05.2015 steht die Uhr auf 13:00 Uhr, würde aber ohne die Sommerzeit 12:00 Uhr anzeigen. Die Funktion **HOUR** berücksichtigt die Sommerzeit und gibt 13 Stunden als Stundenanteil aus. Damit kann dann der Stundenanteil korrekt zum Tagesanteil addiert werden. Auf gleiche Art und Weise geschieht dies mit Hilfe des Minutenanteils und des Sekundenanteils. Anschließend werden die zu addierenden Stunden wieder als Tagesbruchteil addiert und das Ganze mit Hilfe der Zellenformatierung als berechneter Zeitstempel ausgegeben.

Zwei Dinge sollten aber bei diesen Berechnungen nie aus den Augen verloren werden:

- 1. Bei Übergängen von Winterzeit zu Sommerzeit lassen sich die Stundenwerte nicht korrekt berechnen. Hier könnte mit Hilfe einer Zusatztabelle nachgeholfen werden, die Beginn und Ende der Sommerzeiten aufnimmt und dann mit einer Stundenkorrektur einspringt. Ein etwas aufwändiges Verfahren.
- 2. Die Ausgabe der Zeitangabe ist nur über formatierbare Felder zu erreichen. Das Ergebnis ist ein Dezimalwert, kein Zeitstempelwert, der z.B. wiederum in einer Datenbank direkt gespeichert werden könnte. Hier müsste entweder innerhalb des Formular kopiert werden oder über aufwändige Abfragen aus dem Dezimalwert zu einem Zeitstempelwert portiert werden. Der Knackpunkt bei dieser Portierung ist der Datumswert, da es eben Schaltjahre und Monate mit unterschiedlicher Tagesanzahl gibt.

# **Laufenden Kontostand nach Kategorien ermitteln**

Statt eines Haushaltsbuches wird eine Datenbank im PC die leidigen Aufsummierungen von Ausgaben für Lebensmittel, Kleidung, Mobilität usw. erleichtern. Ein Großteil dieser Angaben sollte natürlich auf Anhieb in der Datenbank sichtbar sein. Dabei wird in dem Beispiel davon ausgegangen, dass Einnahmen und Ausgaben in einem Feld "Betrag" mit Vorzeichen abgespeichert werden. Prinzipiell lässt sich das Ganze natürlich auf getrennte Felder und eine Summierung hierüber erweitern.

```
 001 SELECT "ID", "Betrag", 
 002 ( SELECT SUM( "Betrag" ) FROM "Kasse" WHERE "ID" <= "a"."ID" ) 
           AS "Saldo"
 003 FROM "Kasse" AS "a" ORDER BY "ID" ASC
```
Mit dieser Abfrage wird bei jedem neuen Datensatz direkt ausgerechnet, welcher Kontostand jetzt erreicht wurde. Dabei bleibt die Abfrage editierbar, da das Feld "Saldo" durch eine korrelierende Unterabfrage erstellt wurde. Die Abfrage gibt den Kontostand in Abhängigkeit von dem automatisch erzeugten Primärschlüssel "ID" an. Kontostände werden aber eigentlich täglich ermittelt. Es muss also eine Datumsabfrage her.

```
 001 SELECT "ID", "Datum", "Betrag", 
 002 ( SELECT SUM( "Betrag" ) FROM "Kasse" WHERE "Datum" <= "a"."Datum" 
 003 ) AS "Saldo" 
 004 FROM "Kasse" AS "a" ORDER BY "Datum", "ID" ASC
```
Die Ausgabe erfolgt jetzt nach dem Datum sortiert und nach dem Datum summiert. Bleibt noch die Kategorie, nach der entsprechende Salden für die einzelnen Kategorien dargestellt werden sollen.

```
001 SELECT "ID", "Datum", "Betrag", "Konto ID"
002 ( SELECT "Konto" FROM "Konto" WHERE<sup>-"</sup>ID" = "a". "Konto ID" )
 003 AS "Kontoname", 
 004 ( SELECT SUM( "Betrag" ) FROM "Kasse" WHERE "Datum" <= "a"."Datum" 
 005 AND "Konto_ID" = "a"."Konto_ID" ) AS "Saldo", 
006 ( SELECT SUM("Betrag" ) FROM "Kasse" WHERE "Datum" <= "a". "Datum"
 007 ) AS "Saldo_gesamt" 
 008 FROM "Kasse" AS "a" ORDER BY "Datum", "ID" ASC
```
Hiermit wird eine editierbare Abfrage erzeugt, in der neben den Eingabefeldern (Datum, Betrag, Konto ID) der Kontoname, der jeweilige Kontostand und der Saldo insgesamt erscheinen. Da sich die korrelierenden Unterabfragen teilweise auch auf vorhergehende Eingaben stützen ("Datum" <= "a"."Datum") werden nur Neueingaben reibungslos dargestellt. Änderungen eines vorhergehenden Datensatzes machen sich zuerst einmal nur in diesem Datensatz bemerkbar. Die Abfrage muss aktualisiert werden, damit auch die davon abhängigen späteren Berechnungen neu durchgeführt werden.

# <span id="page-466-0"></span>**Zeilennummerierung**

Automatisch hoch zählende Felder sind etwas feines. Nur sagen sie nicht unbedingt etwas darüber aus, wie viele Datensätze denn nun in der Datenbank oder dem Abfrageergebnis wirklich vorhanden sind. Häufig werden Datensätze gelöscht und manch ein User versucht verzweifelt dahinter zu kommen, welche Nummer denn nun nicht mehr vorhanden ist, damit die laufenden Nummern wieder stimmen.

```
 001 SELECT "ID", 
 002 ( SELECT COUNT( "ID" ) FROM "Tabelle" WHERE "ID" <= "a"."ID" ) 
 003 AS "lfdNr." 
 004 FROM "Tabelle" AS "a"
```
Das Feld "ID" wird ausgelesen, im zweiten Feld wird durch eine korrelierende Unterabfrage festgestellt, wie viele Feldinhalte von "ID" kleiner oder gleich dem aktuellen Feldinhalt sind. Daraus wird dann die laufende Zeilennummer erstellt.

#### **Hinweis**

```
Mit FIREBIRD ist es möglich, hier eine eingebaute Funktion zu nutzen.
  001 SELECT "ID", 
 002 ROW NUMBER() OVER (ORDER BY "ID") AS "lfdNr."
  003 FROM "Tabelle" AS "a"
```
Wird einer Abfrage eine Bedingung hinzugefügt oder beruht eine Abfrage aus einer Verbindung von mehreren Tabellen, so ist diese Bedingung bzw. die Verbindung von mehreren Tabellen auch in der korrelierenden Unterabfrage hinzuzufügen. Andernfalls stimmt die Zählung nicht:

```
 001 SELECT "Name", 
 002 ( SELECT COUNT( "ID" ) FROM "Name" WHERE "GebDat" > '1995-12-31'
           AND "ID" <= "a"."ID" ) AS "lfdNr." 
 003 FROM "Name" AS "a" WHERE "GebDat" > '1995-12-31'
```
Die gesamte Bedingung der äußeren Abfrage muss in der korrelierenden Unterabfrage wiederholt werden. Hinzu kommt in der korrelierenden Unterabfrage noch die Bedingung, mit der sich die korrelierende Unterabfrage auf den aktuellen Datensatz bezieht.

Auch eine Nummerierung für entsprechende Gruppierungen ist möglich:

```
 001 SELECT "ID", 
 002 ( SELECT COUNT( "ID" ) FROM "Tabelle" WHERE "ID" <= "a"."ID"
```
 AND "RechnungsID" = "a"."RechnungsID" ) AS "lfdNr." 003 FROM "Tabelle" AS "a"

Hier gibt es in einer Tabelle verschiedene Rechnungsnummern ("RechnungsID"). Für jede Rechnungsnummer wird separat die Anzahl der Felder "ID" aufsteigend nach der Sortierung des Feldes "ID" wiedergegeben. Das erzeugt für jede Rechnung die Nummerierung von 1 an aufwärts.

Soll die aktuelle Sortierung der Abfrage mit der Zeilennummer übereinstimmen, so ist die Art der Sortierung entsprechend abzubilden. Dabei muss die Sortierung allerdings einen eindeutigen Wert ergeben. Sonst liegen 2 Nummern auf dem gleichen Wert.

```
 001 SELECT "Name", 
 002 ( SELECT COUNT( "ID" ) FROM "Tabelle" WHERE "Name" <= "a"."Name" ) 
 003 AS "lfdNr." 
 004 FROM "Tabelle" AS "a" 
 005 ORDER BY "Name"
```
Nur wenn ein eindeutigen Index für das Feld "Name" definiert wurde, ist hier eine eindeutige Sortierung und auch eine klare Nummerierung zu erwarten. Tauchen aber zwei gleiche Namen auf, so erhalten beide die gleiche Nummer.

```
 001 SELECT "Name", 
 002 ( SELECT COUNT( "ID" ) FROM "Tabelle" 
 003 WHERE "Name"||"ID" <= "a"."Name"||"a"."ID" ) AS "lfdNr." 
004 FROM "Tabelle" AS "a"
 005 ORDER BY "Name"||"ID"
```
Hier wird der Inhalt des Feldes "Name" mit dem Inhalt des Feldes "ID" zusammengefügt. Die Sortierung ist jetzt eindeutig, die laufende Nummer entsprechend auch. Bei genauerer Betrachtung fällt allerdings auf, dass die Sortierung der "ID" natürlich jetzt nicht der Zahlensortierung folgt. Stattdessen wird z.B. die Zahl '9' nach der Zahl '10' einsortiert, da 9 größer als 1 ist. Wer dem noch abhelfen will muss entsprechend mit Leerstellen oder Nullen auffüllen:

```
 001 SELECT "Name", 
 002 ( SELECT COUNT( "ID" ) FROM "Tabelle" 
 003 WHERE "Name"||RIGHT('000000000'||"ID",10) <= "a"."Name"||
 004 RIGHT('000000000'||"a"."ID",10) ) AS "lfdNr." 
 005 FROM "Tabelle" AS "a" 
 006 ORDER BY "Name"||RIGHT('000000000'||"ID",10)
```
Das Feld "ID" ist in diesem Beispiel ein INTEGER-Feld. INTEGER-Zahlen haben maximal 10 Stellen. Der Wert des Feldes wird mit 9 führenden Nullen aufgefüllt. Anschließend werden die 10 rechts stehenden Zeichen für die weitere Verarbeitung genutzt. '0000000009' ist nun kleiner als '0000000010'. Die Sortierung ist eindeutig und erfolgt bei gleichem Namen schließlich in gewohnter Reihenfolge der Schlüsselnummerierung.

Sollen Zeilen für eine Abfrage nummeriert werden, die sich nicht nur auf eine Tabelle bezieht oder mit einer zusätzlichen Bedingung versehen ist, so muss in der korrelierenden Unterabfrage die komplette Bedingung mit allen betroffenen Tabellen enthalten sein. Nur dann kann die Unterabfrage die gleichen Daten verarbeiten wie die äußere Abfrage.

Gleiche Werte können natürlich genutzt werden, wenn z.B. die Platzierung bei einem Wettkampf wiedergegeben werden soll, da hier gleiche Wettkampfergebnisse auch zu einer gleichen Platzierung führen. Damit die Platzierung allerdings so wiedergegeben wird, dass bei einer gleichen Platzierung der nachfolgende Wert ausgelassen wird, ist die Abfrage etwas anders zu konstruieren:

```
 001 SELECT "ID", 
 002 ( SELECT COUNT( "ID" ) + 1 FROM "Tabelle" WHERE "Zeit" < "a"."Zeit" ) 
 003 AS "Platz" 
 004 FROM "Tabelle" AS "a"
```
Es werden alle Einträge ausgewertet, die in dem Feld "Zeit" einen kleineren Eintrag haben. Damit werden alle Sportler erfasst, die vor dem aktuellen Sportler ins Ziel gekommen sind. Zu diesem Wert wird der Wert 1 addiert. Damit ist der Platz des aktuellen Sportlers bestimmt. Ist
dieser zeitgleich mit einem anderen Sportler, so ist auch der Platz gleich. Damit sind Platzierungen wie 1. Platz, 2. Platz, 2. Platz, 4. Platz usw. möglich.

Schwieriger wird es, wenn neben der Platzierung auch eine Zeilennummerierung erfolgen soll. Dies kann z.B. sinnvoll sein, um mehrere Datensätze in einer Zeile zusammen zu fassen.

```
 001 SELECT "ID", 
 002 ( SELECT COUNT( "ID" ) + 1 FROM "Tabelle" WHERE "Zeit" < "a"."Zeit" ) 
003 AS "Platz",
004 CASE WHEN
 005 ( SELECT COUNT( "ID" ) + 1 FROM "Tabelle" 
006 WHERE "Zeit" = "a"."Zeit" ) = 1 007 THEN 
 008 ( SELECT COUNT( "ID" ) + 1 FROM "Tabelle" 
 009 WHERE "Zeit" < "a"."Zeit" )
 010 ELSE (SELECT 
 011 (SELECT COUNT( "ID" ) + 1 FROM "Tabelle" WHERE "Zeit" < "a"."Zeit")
 012 + COUNT( "ID" ) FROM "Tabelle" 
 013 WHERE "Zeit" = "a"."Zeit" "ID" < "a"."ID" )
     END AS "Zeilennummer"
```
014 FROM "Tabelle" AS "a"

Die zweite Spalte gibt weiterhin die Platzierung wieder. In der 3. Spalte wird zuerst nachgefragt, ob auch wirklich nur eine Person mit der gleichen Zeit durchs Ziel gekommen ist. Wenn dies erfüllt ist, wird die Platzierung auf jeden Fall direkt als Zeilennummer übernommen. Wenn dies nicht erfüllt ist, wird zu der Platzierung ein weiterer Wert addiert. Bei gleicher Zeit (**"Zeit" = "a"."Zeit"**) wird dann mindestens 1 addiert, wenn es eine weitere Person mit dem Primärschlüssel ID gibt, deren Primärschlüssel kleiner ist als der aktuelle Primärschlüssel des aktuellen Datensatzes (**"ID" < "a"."ID"**). Diese Abfrage gibt also solange identische Werte zur Platzierung heraus, wie keine zweite Person mit der gleichen Zeit existiert. Existiert eine zweite Person mit der gleichen Zeit, so wird nach der ID entschieden, welche Person die geringere Zeilennummer enthält.

Diese Zeilensortierung entspricht übrigens der, die die Datenbanken anwenden. Wird z.B. eine Reihe Datensätze nach dem Namen sortiert, so erfolgt die Sortierung bei gleichen Datensätzen nicht nach dem Zufallsprinzip, sondern aufsteigend nach dem Primärschlüssel, der ja schließlich eindeutig ist. Es lässt sich auf diese Weise also über die Nummerierung eine Sortierung der Datensätze abbilden.

Die Zeilennummerierung ist auch eine gute Voraussetzung, um einzelne Datensätze als einen Datensatz zusammen zu fassen. Wird eine Abfrage zur Zeilennummerierung als Ansicht erstellt, so kann darauf mit einer weiteren Abfrage problemlos zugegriffen werden. Als einfaches Beispiel hier noch einmal die erste Abfrage zur Nummerierung, nur um ein Feld ergänzt:

```
 001 SELECT "ID", "Name", 
 002 ( SELECT COUNT( "ID" ) FROM "Tabelle" WHERE "ID" <= "a"."ID" ) 
 003 AS "lfdNr." 
 004 FROM "Tabelle" AS "a"
```
Aus dieser Abfrage wird jetzt die Ansicht 'Ansicht1' erstellt. Die Abfrage, mit der z.B. die ersten 3 Namen zusammen in einer Zeile erscheinen können, lautet:

```
 001 SELECT "Name" AS "Name_1", 
 002 ( SELECT "Name" FROM "Ansicht1" WHERE "lfdNr." = 2 ) AS "Name_2", 
003 \left( SELECT "Name" FROM "Ansicht1" WHERE "lfdNr." = 3 \right) AS "Name<sup>-3"</sup>
 004 FROM "Ansicht1" WHERE "lfdNr." = 1
```
Auf diese Art und Weise können mehrere Datensätze nebeneinander als Felder dargestellt werden. Allerdings läuft diese Nummerierung einfach vom ersten bis zum letzten Datensatz durch.

Sollen alle Personen zu einem Nachnamen zugeordnet werden, so ließe sich das folgendermaßen realisieren:

001 SELECT "ID", "Name", "Nachname",

```
 002 ( SELECT COUNT( "ID" ) FROM "Tabelle" WHERE "ID" <= "a"."ID" 
 003 AND "Nachname" = "a"."Nachname") AS "lfdNr." 
 004 FROM "Tabelle" AS "a"
```
Jetzt kann über die erstellte Ansicht eine entsprechende Familienzusammenstellung erfolgen:

```
 001 SELECT "Nachname", "Name" AS "Name_1", 
 002 ( SELECT "Name" FROM "Ansicht1" WHERE "lfdNr." = 2 
 003 AND "Nachname" = "a"."Nachname") AS "Name_2", 
 004 ( SELECT "Name" FROM "Ansicht1" WHERE "lfdNr." = 3 
 005 AND "Nachname" = "a"."Nachname") AS "Name_3" 
 006 FROM "Ansicht1" AS "a" 
007 WHERE "lfdNr." = 1
```
In einem Adressbuch ließen sich so alle Personen einer Familie ("Nachnamen") zusammenfassen, damit jede Adresse nur einmal für ein Anschreiben berücksichtigt würde, aber alle Personen, an die das Anschreiben gehen soll, aufgeführt würden.

Da es sich um keine fortwährende Schleifenfunktion handelt, ist hier allerdings Vorsicht geboten. Schließlich wird die Grenze der parallel als Felder angezeigten Datensätze durch die Abfrage im obigen Beispiel z.B. auf 3 begrenzt. Diese Grenze wurde willkürlich gesetzt. Weitere Namen tauchen nicht auf, auch wenn die Nummerierung der "lfdNr." größer als 3 ist.

In seltenen Fällen ist so eine Grenze aber auch klar nachvollziehbar. Soll z.B. ein Kalender erstellt werden, so können mit diesem Verfahren die Zeilen die Wochen des Jahres darstellen, die Spalten die Wochentage. Da im ursprünglichen Kalender nur das Datum über den Inhalt entscheidet, werden durch die Zeilennummerierung immer die Tage einer Woche durchnummeriert und nach Wochen im Jahr als Datensatz später ausgegeben. Spalte 1 gibt dann Montag wieder, Spalte 2 Dienstag usw. Die Unterabfrage endet also jeweils bei der "lfdNr." = 7. Damit lassen sich dann im Bericht alle sieben Wochentage nebeneinander anzeigen und eine entsprechende Kalenderübersicht erstellen.

## **Zeilenumbruch durch eine Abfrage erreichen**

Manchmal ist es sinnvoll, durch eine Abfrage verschiedene Felder zusammenzufassen und mit einem Zeilenumbruch zu trennen. So ist es z.B. einfacher eine Adresse in einen Bericht komplett einzulesen.

Der Zeilenumbruch innerhalb einer Abfrage erfolgt durch **Char(13)**. Beispiel:

```
 001 SELECT "Vorname"||' '||"Nachname"||Char(13)||"Straße"||Char(13)||"Ort" 
 002 FROM "Tabelle"
```
Dies erzeugt nachher:

```
Vorname Nachname
Straße
Ort
```
#### **Hinweis**

Für FIREBIRD muss statt **CHAR(13) ASCII\_CHAR(13)** eingefügt werden. Firebird kennt die hier verwendete Kurzform nicht.

Mit so einer Abfrage, zusammen mit einer Nummerierung jeweils bis zur Nummer 3, lassen sich auch dreispaltige Etikettendrucke von Adressetiketten über Berichte realisieren. Eine Nummerierung ist in diesem Zusammenhang nötig, damit drei Adressen nebeneinander in einem Datensatz erscheinen. Nur so sind sie auch nebeneinander im Bericht einlesbar.

Je nach Betriebssystem kann es auch notwendig sein, zusätzlich zu Char(13) auch Char(10) in den Code mit aufzunehmen:

```
 001 SELECT "Vorname"||' '||"Nachname"||Char(13)||Char(10)||
 002 "Straße"||Char(13)||Char(10)||"Ort"
```
003 FROM "Tabelle"

Solche Zeilenumbrüche werden allerdings nicht in der Abfrage angezeigt. Die Steuerzeichen werden in einem VARCHAR-Feld nicht umgesetzt. Entsprechend rückt der Text dort ohne Leerzeichen aneinander. Soll der Zeilenumbruch in der Abfrage angezeigt werden, so muss der zusammengefügte Text von VARCHAR nach LONGVARCHAR umgewandelt werden:

 001 SELECT CAST("Vorname"||' '||"Nachname"||Char(13)||Char(10)|| 002 "Straße"||Char(13)||Char(10)||"Ort" AS LONGVARCHAR) AS "Adresse" 003 FROM "Tabelle"

Damit wird dann die Adresse auch in einer Abfrage mehrzeilig unter dem Alias "Adresse" dargestellt.

## **Gruppieren und Zusammenfassen**

Für andere Datenbanken, auch neuere Versionen der HSQLDB, ist der Befehl **'Group\_Concat()'** verfügbar. Mit ihm können einzelne Felder einer Datensatzgruppe zusammengefasst werden. So ist es z.B. möglich, in einer Tabelle Vornamen und Nachnamen zu speichern und anschließend die Daten so darzustellen, dass in einem Feld die Nachnamen als Familiennamen erscheinen und in dem 2. Feld alle Vornamen hintereinander, durch z.B. Komma getrennt, aufgeführt werden.

#### **Hinweis**

Für FIREBIRD ist diese Vorgehensweise zum Gruppieren überflüssig. Mit 001 SELECT "Nachname", LIST( "Vorname", ', ' ) AS "Vornamen" 002 FROM "Tabelle" GROUP BY "Nachname" werden die Vornamen, gruppiert nach den Nachnamen, zusammengefasst.

Dieses Beispiel entspricht in vielen Teilen dem der Zeilennummerierung. Die Gruppierung zu einem gemeinsamen Feld stellt hier eine Ergänzung dar.

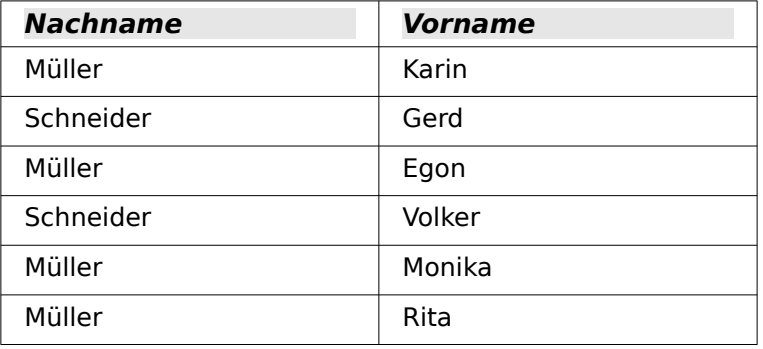

Wird nach der Abfrage zu:

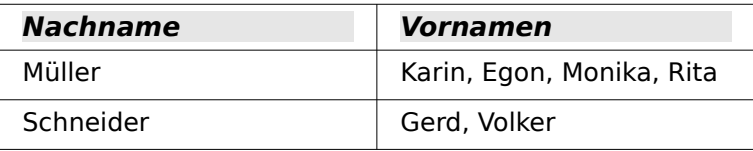

Dieses Verfahren kann in Grenzen auch in der HSQLDB nachgestellt werden. Das folgende Beispiel bezieht sich auf eine Tabelle "Name" mit den Feldern "ID", "Vorname" und "Nachname". Folgende Abfrage wird zuerst an die Tabelle gestellt und als Ansicht "Ansicht\_Gruppe" gespeichert:

```
 001 SELECT "Nachname", "Vorname", 
 002 ( SELECT COUNT( "ID" ) FROM "Name" WHERE "ID" <= "a"."ID" 
 003 AND "Nachname" = "a"."Nachname" ) AS "GruppenNr" 
 004 FROM "Name" AS "a"
```
Im Kapitel «Abfragen» ist nachzulesen, wie diese Abfrage über die [Korrelierte Unterabfrage](#page-327-0) auf Feldinhalte in der gleichen Abfragezeile zugreift. Dadurch wird eine aufsteigende Nummerierung, gruppiert nach den "Nachnamen", erzeugt. Diese Nummerierung wird in der folgenden Abfrage benötigt, so dass in dem Beispiel maximal 5 Vornamen aufgeführt werden.

```
 001 SELECT DISTINCT "Nachname", 
002 ( SELECT "Vorname" FROM "Ansicht Gruppe"
 003 WHERE "Nachname" = "a"."Nachname" AND "GruppenNr" = 1 ) || 
 004 COALESCE( ( SELECT ', ' || "Vorname" FROM "Ansicht_Gruppe" 
005 WHERE "Nachname" = "a"."Nachname" AND "GruppenNr" = 2 \overline{)}, '' \overline{)} ||
 006 COALESCE( ( SELECT ', ' || "Vorname" FROM "Ansicht_Gruppe" 
007 WHERE "Nachname" = "a". "Nachname" AND "GruppenNr" = 3), '' ) ||
008 COALESCE( ( SELECT ', ' || "Vorname" FROM "Ansicht Gruppe"
009 WHERE "Nachname" = "a". "Nachname" AND "GruppenNr" = 4 ), '' ) ||
 010 COALESCE( ( SELECT ', ' || "Vorname" FROM "Ansicht_Gruppe" 
 011 WHERE "Nachname" = "a"."Nachname" AND "GruppenNr" = 5 ), '' ) 
 012 AS "Vornamen"
013 FROM "Ansicht Gruppe" AS "a"
```
Durch Unterabfragen werden nacheinander die Vornamen zu Gruppenmitglied 1, 2 usw. abgefragt und zusammengefasst. Ab der 2. Unterabfrage muss abgesichert werden, dass **'NULL'**- Werte nicht die Zusammenfassung auf **'NULL'** setzen. Deshalb wird bei einem Ergebnis von **'NULL'** stattdessen **''** angezeigt.

## **Mehrere Werte in einem Feld speichern**

Sollen mit dem Datensatz einer Tabelle mehrere Werte der gleichen Art verbunden werden, so wird dies normalerweise durch eine n:m-Beziehung über 3 Tabellen gelöst. Bei einer bereits bestehenden Datenbank und einem nicht zu großen Umfang der Werte können aber auch mehrere Werte in einem Feld abgespeichert und wieder abgerufen werden. Dies soll hier an einem Terminkalender dargestellt werden.[27](#page-471-1)

Neben den üblichen Feldern für einen Terminkalender erscheint in der Tabelle "Termine" ein Feld "Personen". Aus diesem Feld "Personen" soll erkennbar sein, welche Personen von einem Termin betroffen sind. Jeder Person wird dabei ein bestimmter Wert zugeordnet, der gleichzeitig einem bestimmten Bit-Wert entspricht.

<span id="page-471-0"></span>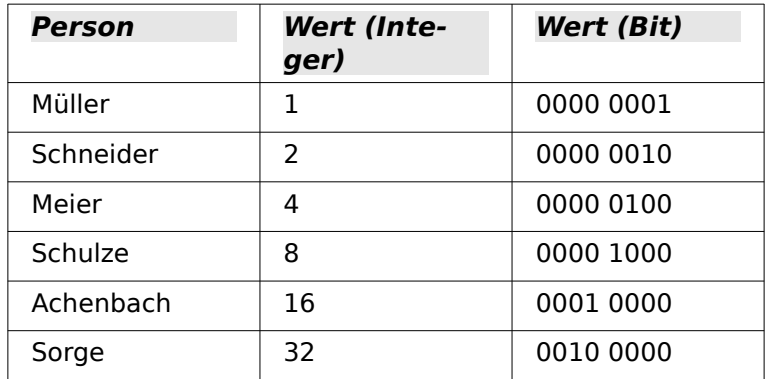

Wird in dem Feld "Personen" '1' abgespeichert, so betrifft der Termin nur die Person '1' - 'Müller'. Wird '3' eingetragen, so sind die Personen '1' - 'Müller' und '2' - 'Schneider' von dem Termin betroffen. In das Feld "Personen" wird also immer die Summe der Integer-Werte eingetragen. Über die folgende Abfrage kann dann ermittelt werden, welche von den Personen betroffen ist:

001 SELECT "Termine".\*,

```
 002 BITAND( "Personen", 1 ) "Müller", 
 003 BITAND( "Personen", 2 ) "Schneider", 
 004 BITAND( "Personen", 4 ) "Meier", 
 005 BITAND( "Personen", 8 ) "Schulze",
```
<span id="page-471-1"></span>[27](#page-471-0) Die Datenbank «Beispiel Arrayfeld.odb» ist den Beispieldatenbanken für dieses Handbuch beigefügt.

```
 006 BITAND( "Personen", 16 ) "Achenbach", 
 007 BITAND( "Personen", 32 ) "Sorge" 
 008 FROM "Termine"
```
Während bei der Hsolpb die Funktion den Namen **BITAND** trägt, wird die gleiche Berechnung unter FIREBIRD mit **BIN AND** durchgeführt. Die Abfrage ergibt die jeweiligen Personenwerte oder stattdessen 0, wenn der entsprechende Wert nicht in der abgespeicherten Integer-Zahl enthalten ist.

In einem Formular lassen sich diese unterschiedlichen Werte am besten mit Markierfeldern auslesen. Den Markierfeldern wird dabei unter **Eigenschaften → Allgemein → Titel** der jeweilige Name der Person gegeben, unter **Eigenschaften → Daten → Referenzwert (ein)** der Integer-Wert zugeschrieben. Bei **Referenzwert (aus)** kann '0' stehen. In dem Formular sind dann die jeweiligen Felder markiert, wenn das Formular mit der Abfrage und die Felder mit dem entsprechenden Namen verbunden sind.

Das Ändern der Werte soll jetzt natürlich auch über das Formular möglich sein. Dafür muss ein bisschen mit einem Makro nachgeholfen werden:

```
 001 SUB PersonenSpeichern(oEvent AS OBJECT)
 002 DIM aFields()
 003 DIM oForm AS OBJECT
 004 DIM inValue AS INTEGER
 005 DIM i AS INTEGER
 006 oForm = oEvent.Source.Model.Parent
 007 aFields = Array("Check1","Check2","Check3","Check4","Check5","Check6")
008 inValue = 0 009 FOR i = LBound(aFields()) TO UBound(aFields())
010 IF oForm.getByName(aFields(i)).State = 1 THEN
 011 inValue = inValue + CInt(oForm.getByName(aFields(i)).refValue)
 012 END IF
 013 NEXT
 014 oForm.UpdateInt(oForm.findColumn("Personen"),inValue)
 015 END SUB
```
Das Formular wird aus dem auslösenden Ereignis (**Eigenschaften → Ereignisse → Status geändert**) ausgelesen. Sämtliche Markierfelder, die zusammen mit ihrem Wert in dem Feld "Personen" vertreten sein sollen, sind in dem Array aufgelistet. Aus jedem Feld, bei dem der Status auf «ausgewählt» steht (**State = 1**) wird der Referenzwert ausgelesen. Dieser Referenzwert ist als Text gespeichert, so dass er für das Makro mit **Cint** in einen Integer-Wert umgewandelt werden muss. Alle Werte werden addiert und dann in das Feld "Personen" der dem Formular zugrundeliegenden Abfrage übertragen.

Damit lassen sich beliebige Personenzusammenstellungen in einem Feld speichern und auch wieder auslesen. Über Abfragen lassen sich alle Termine zusammenstellen, die eine Person hat, ohne dass dabei auch noch die anderen Termine stören, von denen die Person gar nicht betroffen ist.

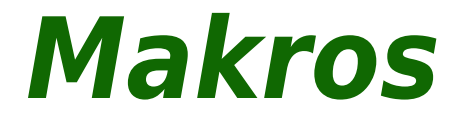

# <span id="page-474-0"></span>**Allgemeines zu Makros**

Prinzipiell kommt eine Datenbank unter Base ohne Makros aus. Irgendwann kann aber das Bedürfnis kommen,

- bestimmte Handlungsschritte zu vereinfachen (Wechsel von einem Formular zum anderen, Aktualisierung von Daten nach Eingabe in einem Formular …),
- Fehleingaben besser abzusichern,
- häufigere Aufgaben zu automatisieren oder auch
- bestimmte SQL-Anweisungen einfacher aufzurufen als mit dem separaten SQL-Editor.

Es ist natürlich jedem selbst überlassen, wie intensiv er/sie Makros in Base nutzen will. Makros können zwar die Bedienbarkeit verbessern, sind aber auch immer mit geringen, bei ungünstiger Programmierung auch stärkeren Geschwindigkeitseinbußen des Programms verbunden. Es ist immer besser, zuerst einmal die Möglichkeiten der Datenbank und die vorgesehenen Einstellmöglichkeiten in Formularen auszureizen, bevor mit Makros zusätzliche Funktionen bereitgestellt werden. Makros sollten deshalb auch immer wieder mit größeren Datenbanken getestet werden, um ihren Einfluss auf die Verarbeitungsgeschwindigkeit abschätzen zu können.

Makros werden über den Weg **Extras → Makros → Makros verwalten → LibreOffice Basic...** erstellt. Es erscheint ein Fenster, das den Zugriff auf alle Makros ermöglicht. Makros für Base werden meistens in dem Bereich gespeichert, der dem Dateinamen der Base-Datei entspricht.

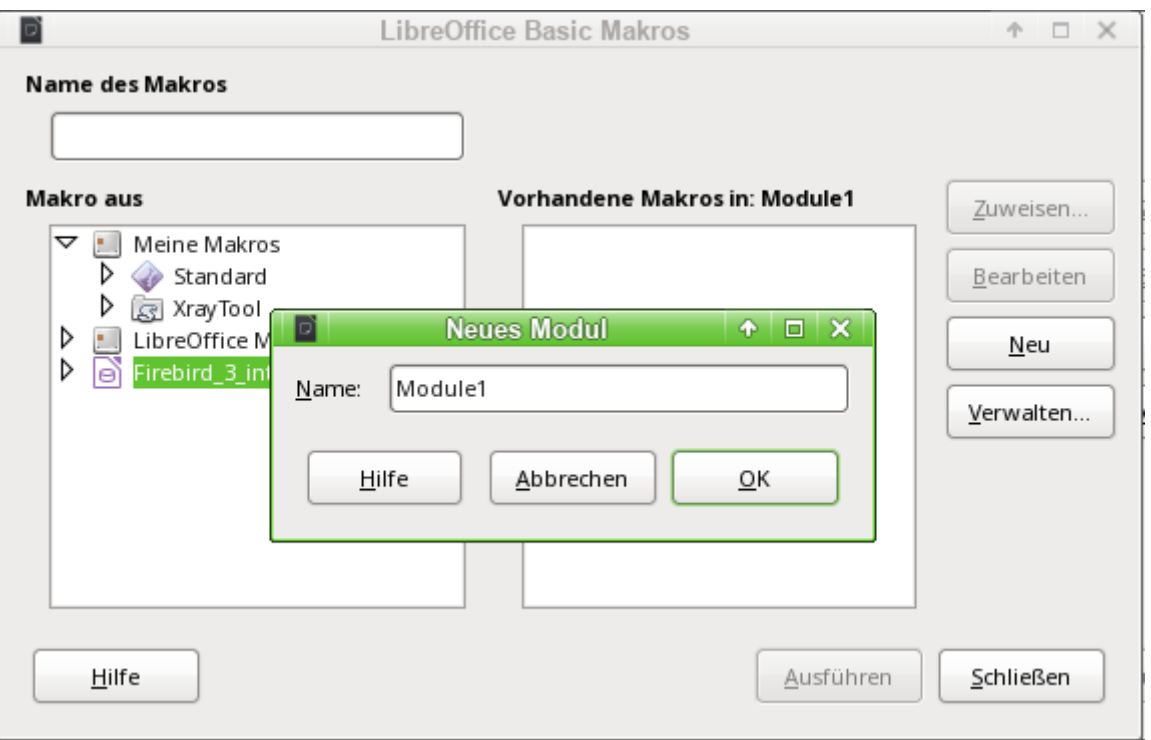

Über den Button Neu im Fenster «LibreOffice Basic Makros» wird ein zweites Fenster geöffnet. Hier wird lediglich nach der Bezeichnung für das Modul (Ordner, in dem das Makro abgelegt wird) gefragt. Der Name kann gegebenenfalls auch noch später geändert werden.

Sobald dies bestätigt wird, erscheint der Makro-Editor und auf seiner Eingabefläche wird bereits der Start und das Ende für eine Prozedur angegeben:

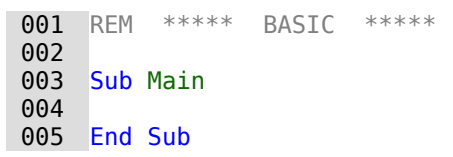

Um Makros, die dort eingegeben wurden, nutzen zu können, sind folgende Schritte notwendig:

- Unter **Extras → Optionen → Sicherheit → Makrosicherheit** ist der **Sicherheitslevel → Mittel** zu wählen. Gegebenenfalls kann auch zusätzlich unter **Vertrauenswürdige Quellen → Vertrauenswürdige Speicherorte** der Pfad angegeben werden, in dem eigene Dateien mit Makros liegen, um spätere Nachfragen nach der Aktivierung von Makros zu vermeiden.
- Die Datenbankdatei muss nach der Erstellung des ersten Makro-Moduls einmal geschlossen und anschließend wieder geöffnet werden.

Einige Grundprinzipien zur Nutzung des Basic-Codes in LibreOffice:

- Zeilen haben keine Zeilenendzeichen. Zeilen enden mit einem festen Zeilenumbruch.
- Zwischen Groß- und Kleinschreibung wird bei Funktionen, reservierten Ausdrücken usw. nicht unterschieden. So ist z.B. die Bezeichnung «String» gleichbedeutend mit «STRING» oder auch «string» oder eben allen anderen entsprechenden Schreibweisen. Groß- und Kleinschreibung dienen nur der besseren Lesbarkeit.
- Eigentlich wird zwischen Prozeduren (beginnend mit **SUB**) und Funktionen (beginnend mit **FUNCTION**) unterschieden. Prozeduren sind ursprünglich Programmabschnitte ohne Rückgabewert, Funktionen können Werte zurückgeben, die anschließend weiter ausgewertet werden können. Inzwischen ist diese Unterscheidung weitgehend irrelevant; man spricht allgemein von Methoden oder Routinen – mit oder ohne Rückgabewert. Auch eine Prozedur kann einen Rückgabewert mit festem Variablentyp (außer «Variant») erhalten; der wird einfach in der Definition zusätzlich festgelegt:

SUB myProcedure AS INTEGER END SUB

Zu weiteren Details siehe auch das Handbuch «Erste Schritte Makros mit LibreOffice».

#### **Hinweis**

Makros in diesem Kapitel sind entsprechend den Vorgaben aus dem Makro-Editor von LibreOffice eingefärbt:

```
Makro-Bezeichner
Makro-Kommentar
Makro-Operator
Makro-Reservierter-Ausdruck
Makro-Zahl
Makro-Zeichenkette
```
## **Hinweis**

Bezeichner können frei gewählt werden, sofern sie nicht einem reservierten Ausdruck entsprechen. Viele Makros sind in dieser Anleitung mit an die deutsche Sprache angelehnten Bezeichnern versehen. Dies führte bei der englischsprachigen Übersetzung allerdings zu zusätzlichen Problemen. Deshalb sind die Bezeichner in neueren Makros an die englische Sprache angelehnt.

## **Hinweis**

Die hier aufgezeigten Makros sind **nahezu ausschließlich innerhalb der Base-Datei gespeichert** und dort auch getestet. So kann z.B. der Kontakt zu einer Datenbank mit **ThisDatabaseDocument** nur innerhalb einer Base-Datei hergestellt werden. Sollen die Makros außerhalb der Datei unter **Meine Makros und Dialoge** gespeichert werden, so kann eventuell statt **ThisDatabaseDocument** einfach **ThisComponent** zum Ziel führen. Es kann aber auch sein, dass dann bestimmte Methoden einfach nicht zur Verfügung stehen.

## **Der Makro-Editor**

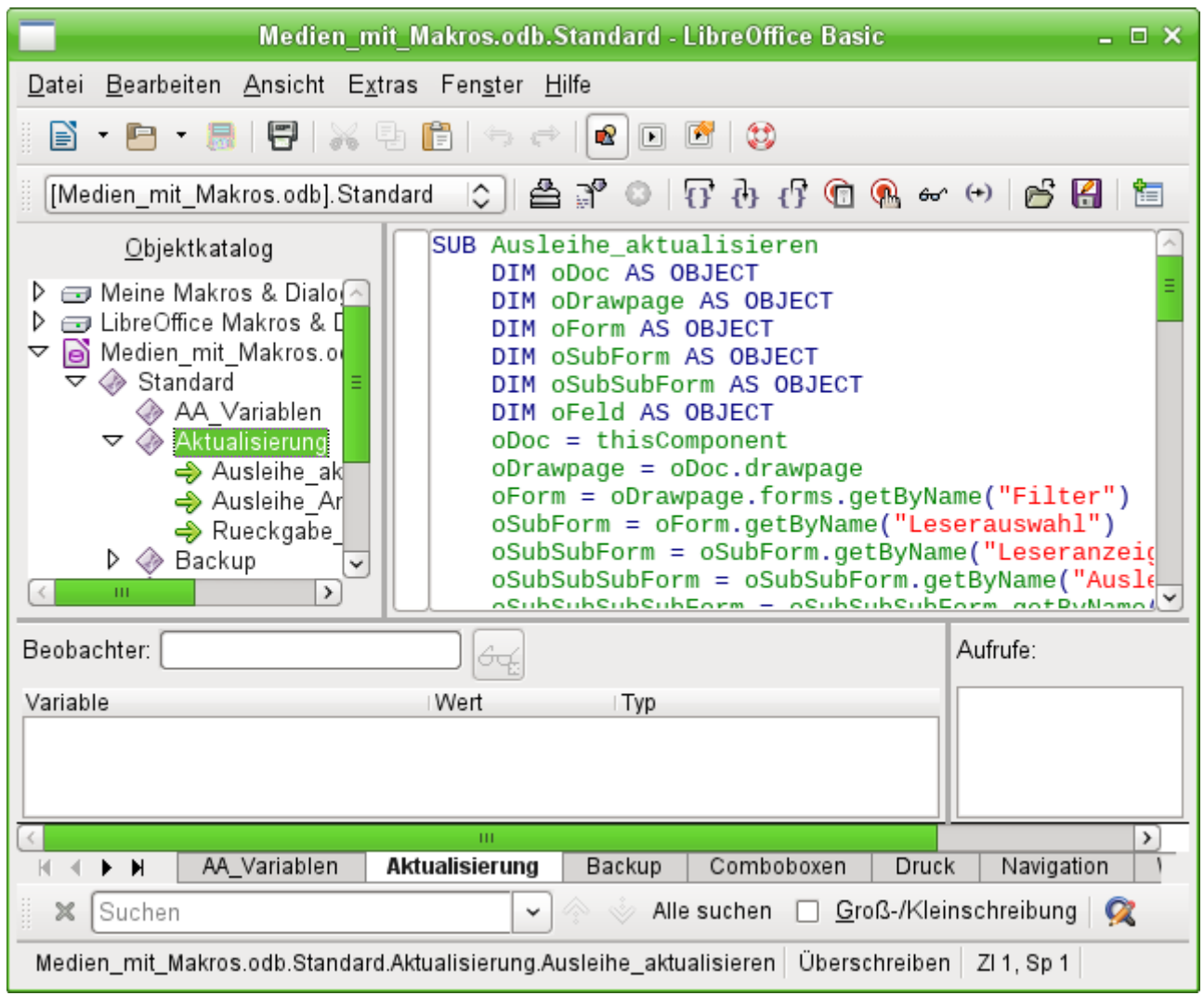

Der Objektkatalog auf der linken Seite zeigt alle zur Zeit verfügbaren Bibliotheken und darin Module an, die über ein Ereignis aufgerufen werden können. **Meine Makros & Dialoge** ist für alle Dokumente eines Benutzers verfügbar. **LibreOffice Makros & Dialoge** sind für alle Benutzer des Rechners und auch anderer Rechner nutzbar, da sie standardmäßig mit LibreOffice installiert werden. Hinzu kommen noch die Bibliotheken, die in dem jeweiligen Dokument, hier Medien mit Makros.odb, abgespeichert sind.

Prinzipiell ist es zwar möglich, aus allen verfügbaren Bibliotheken die Module und die darin liegenden Makros zu nutzen. Für eine sinnvolle Nutzung empfiehlt es sich aber nicht, Makros aus anderen Dokumenten zu nutzen, da diese eben nur bei Öffnung des entsprechenden Dokumentes verfügbar sind. Ebenso ist es nicht empfehlenswert, Bibliotheken aus «Meine Makros & Dialoge» einzubinden, wenn die Datenbankdatei auch an andere Nutzer weitergegeben werden soll. Ausnahmen können hier Erweiterungen («Extensions») sein, die dann mit der Datenbankdatei weiter gegeben werden.

In dem Eingabebereich wird aus dem Modul **Aktualisierung** die Prozedur **Ausleihe\_aktualisieren** angezeigt. Eingegebene Zeilen enden mit einem Return. Groß- und Kleinschreibung sowie Einrückung des Codes sind in Basic beliebig. Lediglich der Verweis auf Zeichenketten, z.B. "Filter", muss genau der Schreibweise in dem dort gemeinten Formular entsprechen.

Makros können schrittweise für Testzwecke durchlaufen werden. Entsprechende Veränderungen der Variablen werden im Beobachter angezeigt.

## **Benennung von Modulen, Dialogen und Bibliotheken**

Die Benennung von Modulen, Dialogen und Bibliotheken sollte erfolgen, bevor irgendein Makro in die Datenbank eingebunden wird. Sie definieren schließlich den Pfad, in dem das auslösende Ereignis nach dem Makro sucht.

Innerhalb einer Bibliothek kann auf alle Makros der verschiedenen Module zugegriffen werden. Sollen Makros anderer Bibliotheken genutzt werden, so müssen diese extra geladen werden:

 001 GlobalScope.BasicLibraries.LoadLibrary("Tools") lädt die Bibliothek «Tools», die eine Bibliothek von LibreOffice Makros ist.

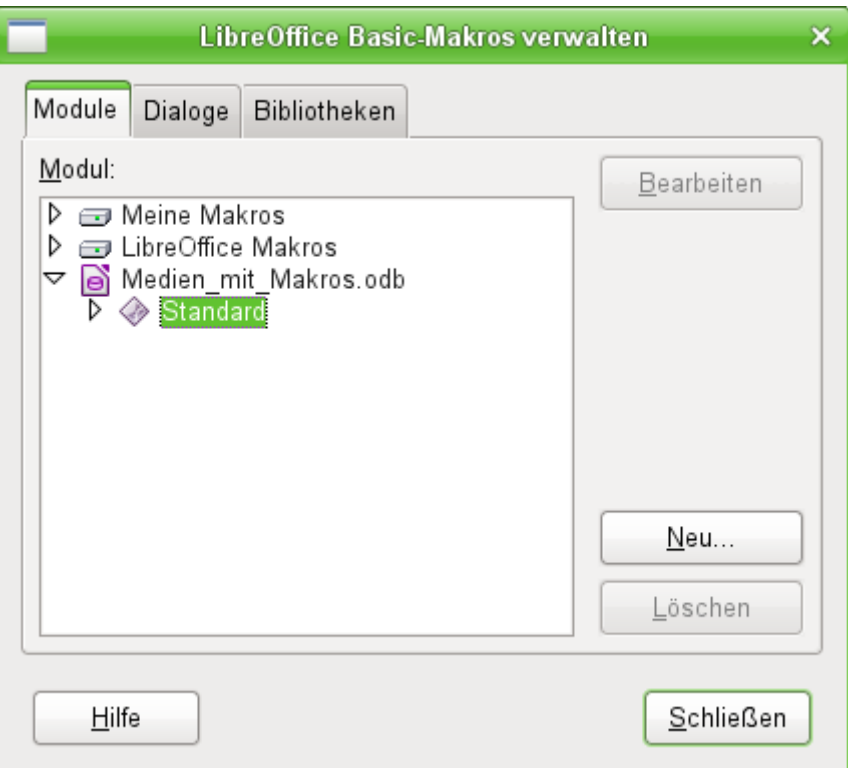

Über **Extras → Makros verwalten → LibreOffice Basic → Verwalten** kann der obige Dialog aufgerufen werden. Hier können neue Module und Dialoge erstellt und mit einem Namen versehen werden. Die Namen können allerdings nicht hier, sondern nur in dem Makroeditor selbst verändert werden.

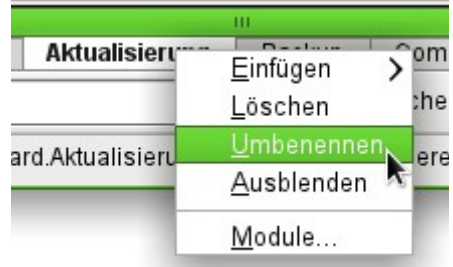

Im Makroeditor wird mit einem rechten Mausklick auf die Reiter mit der Modulbezeichnung direkt oberhalb der Suchleiste ein Kontextmenü geöffnet, das u.a. die Änderung des Modulnamens ermöglicht.

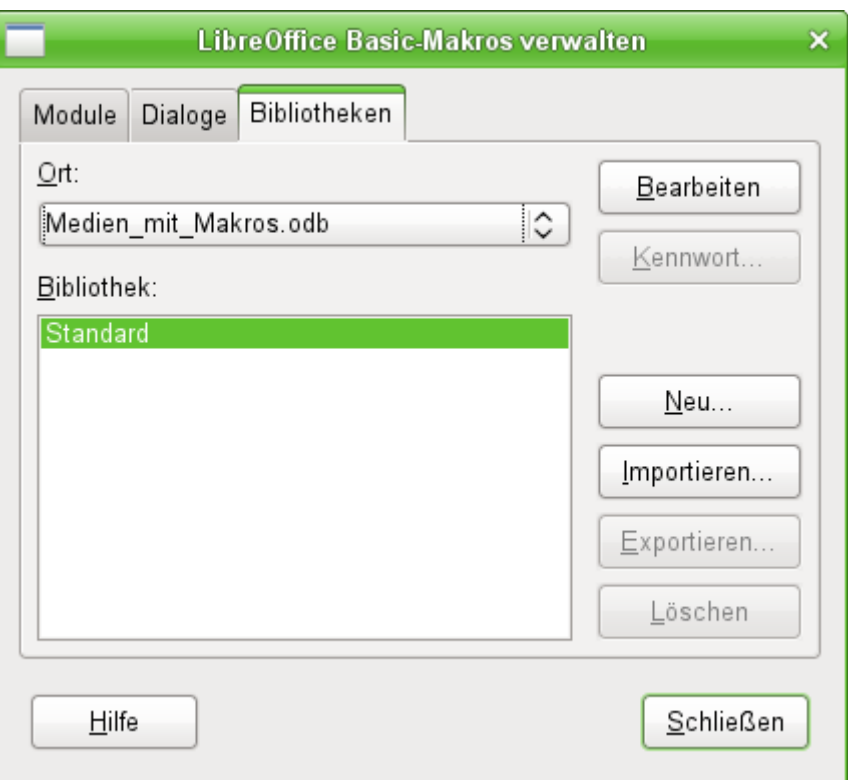

Neue Bibliotheken können innerhalb der Base-Datei angelegt werden. Die Bezeichnung «Standard» der ersten erstellten Bibliothek lässt sich nicht ändern. Die Namen der weiteren Bibliotheken sind frei wählbar, anschließend aber auch nicht änderbar. In eine Bibliothek können Makros aus anderen Bibliotheken importiert werden. Sollte also der dringende Wunsch bestehen, eine andere Bibliotheksbezeichnung zu erreichen, so müsste eine neue Bibliothek mit diesem Namen erstellt werden und sämtlicher Inhalt der alten Bibliothek in die neue Bibliothek exportiert werden. Dann kann anschließend die alte Bibliothek gelöscht werden.

#### *<u>DTipp</sub>*</u>

Bei der Bibliothek «Standard» ist es nicht möglich, ein Kennwort zu setzen. Sollen Makros vor den Blicken des normalen Nutzers verborgen bleiben, so muss dafür eine neue Bibliothek erstellt werden. Diese lässt sich dann mit einem Kennwort schützen.

# **Makros in Base**

## **Makros benutzen**

Der «direkte Weg» über **Extras → Makros → Makros ausführen** ist zwar auch möglich, aber bei Base-Makros nicht üblich. Ein Makro wird in der Regel einem Ereignis zugeordnet und durch dieses Ereignis gestartet.

- Ereignisse eines Formular
- Bearbeitung einer Datenquelle innerhalb des Formulars
- Wechsel zwischen verschiedenen Kontrollfeldern
- Reaktionen auf Maßnahmen innerhalb eines Kontrollfelds

Der «direkte Weg» ist vor allem dann nicht möglich – auch nicht zu Testzwecken –, wenn eines der Objekte **thisComponent** (siehe den Abschnitt [Zugriff auf das Formular](#page-484-0)) oder **oEvent** (siehe den Abschnitt [Zugriff auf Elemente eines Formulars](#page-485-0)) benutzt wird.

## **Makros zuweisen**

Damit ein Makro durch ein Ereignis gestartet werden kann, muss es zunächst definiert werden (siehe den einleitenden Abschnitt [Allgemeines zu Makros](#page-474-0)). Dann kann es einem Ereignis zugewiesen werden. Dafür gibt es vor allem zwei Stellen.

## **Ereignisse eines Formulars beim Öffnen oder Schließen des Fensters**

Maßnahmen, die beim Öffnen oder Schließen eines Formulardokuments erledigt werden sollen, werden so registriert:

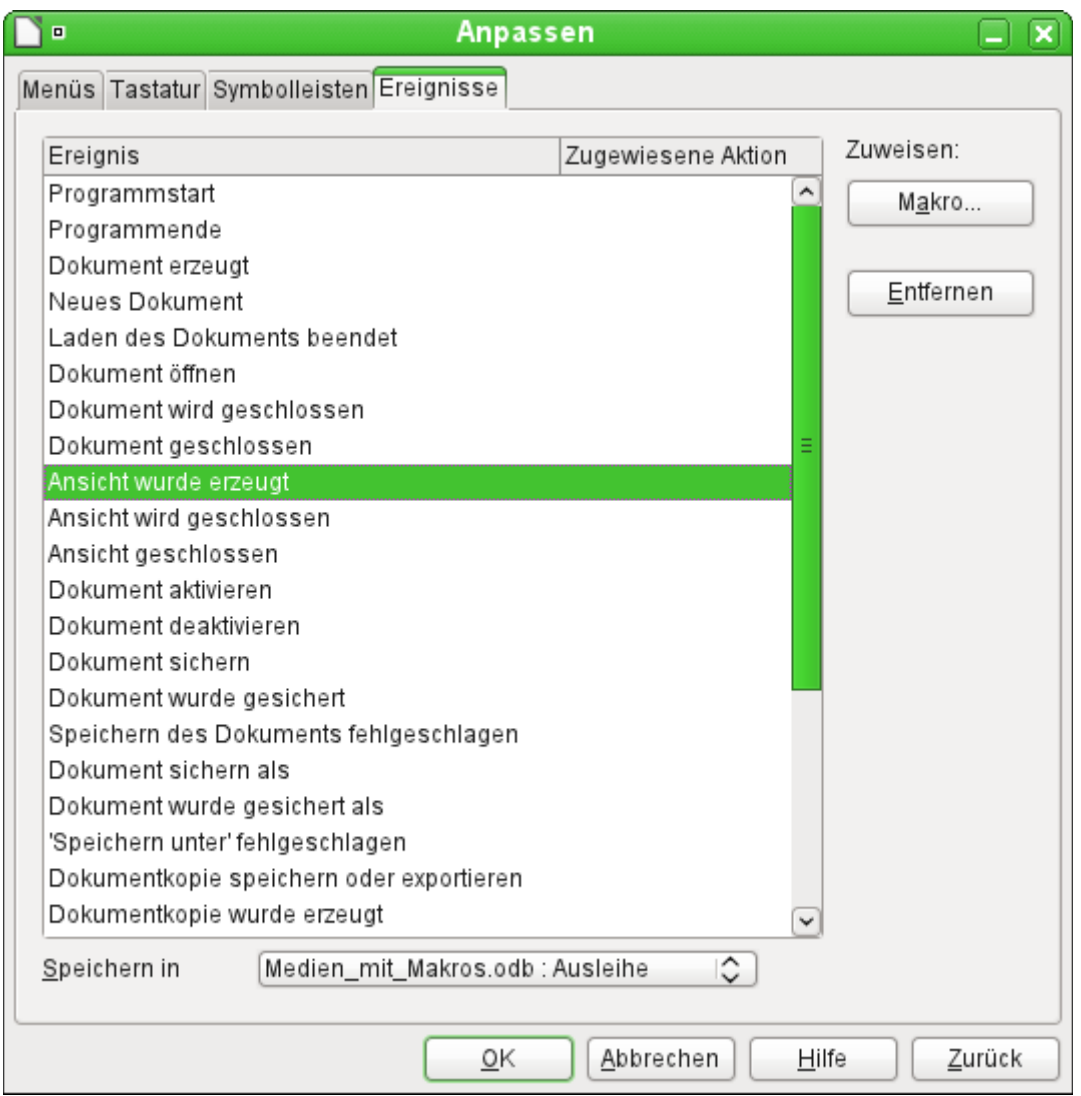

- Rufen Sie im Formularentwurf über **Extras → Anpassen** das Register **Ereignisse** auf.
- Wählen Sie das passende Ereignis aus. Bestimmte Makros lassen sich nur starten, wenn **Ansicht wurde erzeugt** gewählt ist. Andere Makros wie z.B. das Erzeugen eines Vollbild-Formulars kann über **Dokument öffnen** gestartet werden.
- Suchen Sie über die Schaltfläche Makro das dafür definierte Makro und bestätigen Sie diese Auswahl.
- Unter Speichern in ist das Formular anzugeben (hier: «Medien mit Makros : Ausleihe)».

Dann kann diese Zuweisung mit OK bestätigt werden.

Die Einbindung von Makros in das Datenbankdokument erfolgt auf dem gleichen Weg. Nur stehen hier teilweise andere Ereignisse zur Wahl.

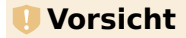

Beim Starten eines Datenbankdokumentes kann, wenn die Makrounterstützung nicht aktiviert wurde, die Nachfrage kommen, ob Makros ausgeführt werden. Wird in einem Datenbankdokument das Ereignis **Ansicht wurde erzeugt** gewählt, so wird dieses Ereignis nicht ausgeführt, auch wenn die Frage nach dem Ausführen der Makros bejaht wurde.

Das Ereignis **Dokument öffnen** wird hingegen ausgeführt. Soll also auf jeden Fall beim Start des Datenbankdokumentes ein Makro ausgeführt werden, so sollte dieses Ereignis gewählt werden.

## **Ereignisse eines Formulars bei geöffnetem Fenster**

Nachdem das Fenster für die gesamten Inhalte des Formulars (Formulardokument) geöffnet wurde, kann auf die einzelnen Elemente des Formulardokuments zugegriffen werden. Hierzu gehören auch die dem Formular zugeordneten Formularelemente.

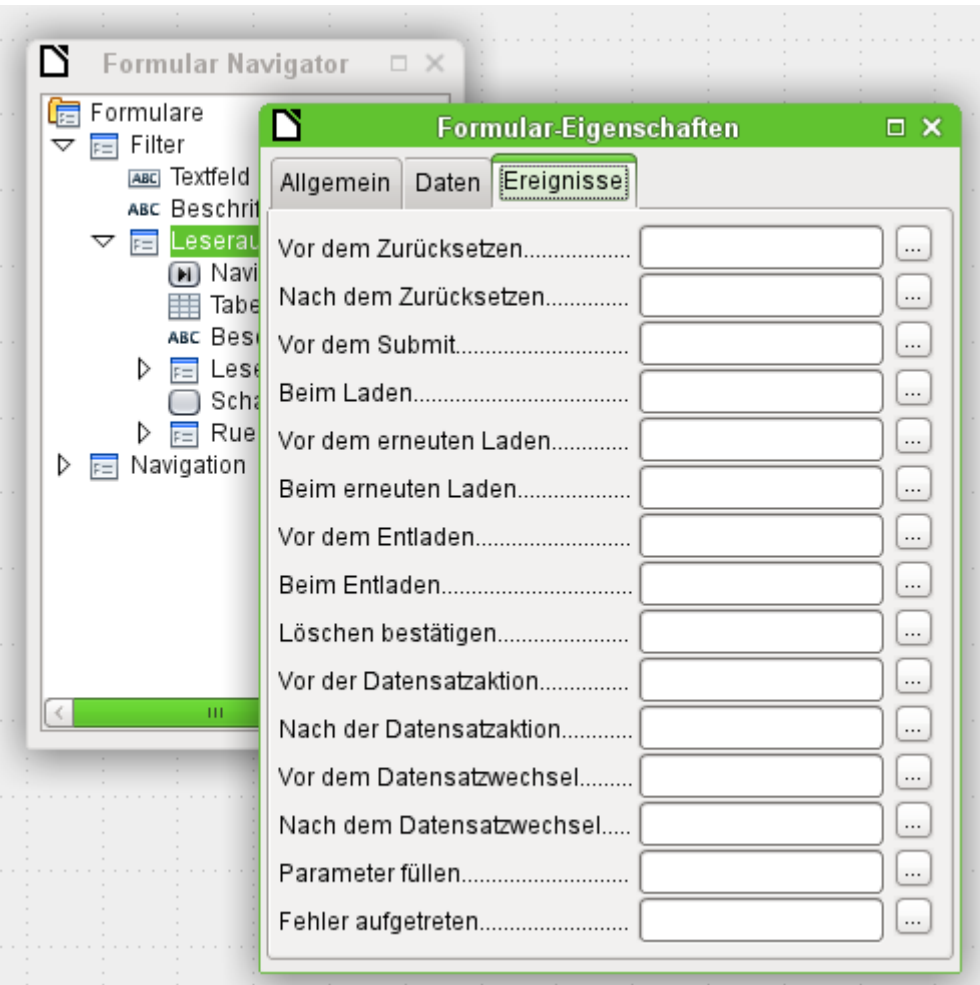

Die Formularelemente können, wie in obigem Bild, über den Formularnavigator angesteuert werden. Sie sind genauso gut über jedes einzelne Kontrollfeld der Formularoberfläche über das Kontextmenü des Kontrollfeldes zu erreichen.

Die unter **Formular-Eigenschaften → Ereignisse** aufgezeigten Ereignisse finden statt während das Formularfenster geöffnet ist. Sie können für jedes Formular oder Unterformular des Formularfensters separat ausgewählt werden.

#### **Hinweis**

Der Gebrauch des Begriffes «Formular» ist bei Base leider nicht eindeutig. Der Begriff wird zum einen für das Fenster benutzt, das zur Eingabe von Daten geöffnet wird. Zum anderen wird der Begriff für das Element genutzt, das mit diesem Fenster eine bestimmte Datenquelle (Tabelle oder Abfrage) verbindet.

Es können auf einem Formularfenster sehr wohl mehrere Formulare mit unterschiedlichen Datenquelle untergebracht sein. Im Formularnavigator steht zuerst immer der Begriff «Formulare», dem dann in einem einfachen Formular lediglich ein Formular untergeordnet wird.

Das Formularfenster wird in dieser Dokumentation zur besseren Unterscheidung deshalb oft auch als «Formulardokument» bezeichnet.

## **Ereignisse innerhalb eines Formulars**

Alle anderen Makros werden bei den Eigenschaften von Teilformularen und Kontrollfeldern über das Register **Ereignisse** registriert.

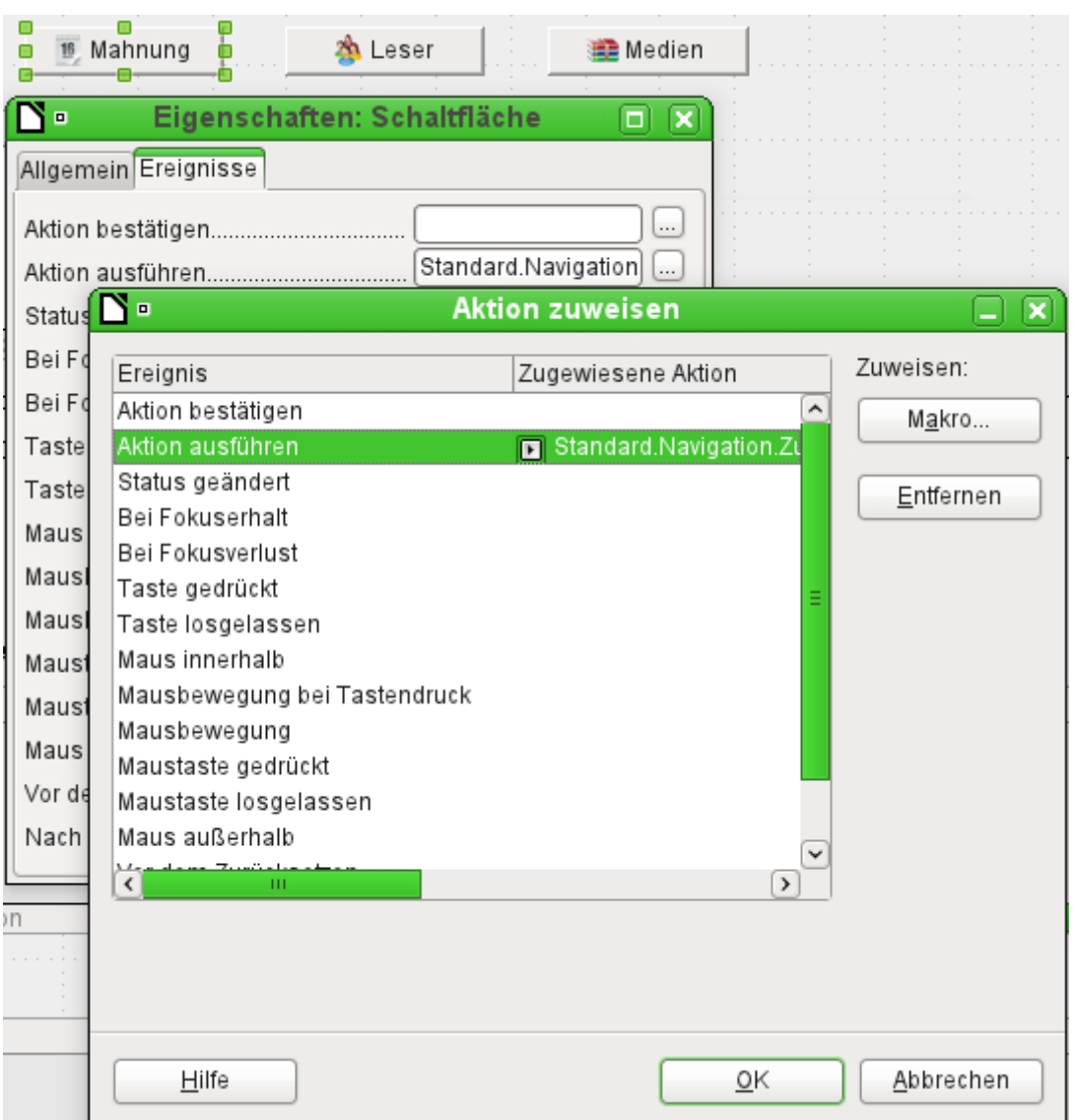

- Öffnen Sie (sofern noch nicht geschehen) das Fenster mit den Eigenschaften des Kontrollfelds.
- Wählen Sie im Register **Ereignisse** das passende Ereignis aus.
- ➢ Um die Datenquelle zu bearbeiten, gibt es vor allem die Ereignisse, die sich auf Datensatz oder Aktualisieren oder Zurücksetzen beziehen.
- ➢ Zu Schaltflächen oder einer Auswahl bei Listen- oder Optionsfeldern gehört in erster Linie das Ereignis Aktion ausführen.
- ➢ Alle anderen Ereignisse hängen vom Kontrollfeld und der gewünschten Maßnahme ab.
- Durch einen Klick auf den rechts stehenden Button … wird das Fenster «Aktion zuweisen» geöffnet.
- Über die Schaltfläche Makro wird das dafür definierte Makro ausgewählt.

Über mehrfaches OK wird diese Zuweisung bestätigt.

## **Bestandteile von Makros**

In diesem Abschnitt sollen einige Teile der Makro-Sprache erläutert werden, die in Base – vor allem bei Formularen – immer wieder benutzt werden. (Soweit möglich und sinnvoll, werden dabei die Beispiele der folgenden Abschnitte benutzt.)

#### **Der «Rahmen» eines Makros**

Die Definition eines Makros beginnt mit dem Typ des Makros – **SUB** oder **FUNCTION** – und endet mit **END SUB** bzw. **END FUNCTION**. Einem Makro, das einem Ereignis zugewiesen wird, können Argumente (Werte) übergeben werden; sinnvoll ist aber nur das Argument **oEvent**. Alle anderen Routinen, die von einem solchen Makro aufgerufen werden, können abhängig vom Zweck mit oder ohne Rückgabewert definiert werden und beliebig mit Argumenten versehen werden.

```
001 SUB Ausleihe aktualisieren
 002 END SUB
001 SUB Zu Formular von Formular(oEvent AS OBJECT)
 002 END SUB
001 FUNCTION Loeschen bestaetigen(oEvent AS OBJECT) AS BOOLEAN
002 Loeschen bestaetigen = FALSE
003 END FUNCTION
```
Es ist hilfreich, diesen Rahmen sofort zu schreiben und den Inhalt anschließend einzufügen. Bitte vergessen Sie nicht, Kommentare zur Bedeutung des Makros nach dem Grundsatz «so viel wie nötig, so wenig wie möglich» einzufügen. Außerdem unterscheidet Basic nicht zwischen Groß- und Kleinschreibung. In der Praxis werden feststehende Begriffe wie **SUB** vorzugsweise groß geschrieben, während andere Bezeichner Groß- und Kleinbuchstaben mischen.

## **Variablen definieren**

Im nächsten Schritt werden – am Anfang der Routine – mit der **DIM**-Anweisung die Variablen, die innerhalb der Routine vorkommen, mit dem jeweiligen Datentyp definiert. Basic selbst verlangt das nicht, sondern akzeptiert, dass während des Programmablaufs neue Variablen auftreten. Der Programmcode ist aber «sicherer», wenn die Variablen und vor allem die Datentypen festgelegt sind. Viele Programmierer verpflichten sich selbst dazu, indem sie Basic über **Option Explicit** gleich zu Beginn eines Moduls mitteilen: Erzeuge nicht automatisch irgendwelche Variablen, sondern nutze nur die, die ich auch vorher definiert habe.

 001 DIM oDoc AS OBJECT 002 DIM oDrawpage AS OBJECT 003 DIM oForm AS OBJECT 004 DIM sName AS STRING

```
 005 DIM bOKEnabled AS BOOLEAN, iCounter AS INTEGER, dBirthday AS DATE
```
Die Deklaration von Variablen ist in Einzelzeilen oder zusammengefasst in einer Zeile, getrennt durch ein Komma, möglich.

Für die Namensvergabe stehen nur Buchstaben (A–Z oder a–z), Ziffern und der Unterstrich '\_' zur Verfügung, aber keine Umlaute oder Sonderzeichen. (Unter Umständen ist das Leerzeichen zulässig. Sie sollten aber besser darauf verzichten.) Das erste Zeichen muss ein Buchstabe sein.

<span id="page-483-0"></span>Üblich ist es, durch den ersten Buchstaben den Datentyp deutlich zu machen.[28](#page-483-1) Dann erkennt man auch mitten im Code den Typ der Variablen. Außerdem sind «sprechende Bezeichner» zu empfehlen, sodass die Bedeutung der Variablen schon durch den Namen erkannt werden kann.

Die Liste der möglichen Datentypen in Star-Basic steht im Anhang des Handbuches. An verschiedenen Stellen sind Unterschiede zwischen der Datenbank, von Basic und der LibreOffice-API zu beachten. Darauf wird bei den Beispielen hingewiesen.

## **Arrays definieren**

Gerade für Datenbanken ist die Sammlung von mehreren Variablen in einem Datensatz von Bedeutung. Werden mehrere Variablen zusammen in einer gemeinsamen Variablen gespeichert, so wird dies als ein Array bezeichnet. Ein Array muss definiert werden, bevor Daten in das Array geschrieben werden können.

```
 001 DIM arDaten()
```
erzeugt eine leeres Array.

```
 002 arDaten = array("Lisa","Schmidt")
```
So wird ein Array auf eine bestimmte Größe von 2 Elementen festgelegt und gleichzeitig mit Daten versehen.

Über

```
 003 print arDaten(0), arDaten(1)
```
werden die beiden definierten Inhalte auf dem Bildschirm ausgegeben. Die **Zählung** für die Felder in **Arrays** beginnt hier mit **0**.

```
 001 DIM arDaten(2)
002 arDaten(0) = "Lisa"
003 arData(n) = "Schmidt" 004 arDaten(2) = "Köln"
```
Dies erstellt ein Array, in dem 3 Elemente beliebigen Typs gespeichert werden können, also z.B. ein Datensatz mit den Variablen «Lisa» «Schmidt» «Köln». Mehr passt leider in dieses Array nicht hinein. Sollen mehr Elemente gespeichert werden, so muss das Array vergrößert werden. Wird während der Laufzeit eines Makros allerdings die Größe eines Arrays einfach nur neu definiert, so ist das Array anschließend leer wie eben ein neues Array.

```
 005 ReDIM Preserve arDaten(3)
 006 arDaten(3) = "18.07.2003"
```
Durch den Zusatz **Preserve** werden die vorherigen Daten beibehalten, das Array also tatsächlich zusätzlich um die Datumseingabe, hier in Form eines Textes, erweitert.

Das oben aufgeführte Array kann leider nur einen einzelnen Satz an Daten speichern. Sollen stattdessen, wie in einer Tabelle einer Datenbank, mehrere Datensätze gespeichert werden, so muss dem Array zu Beginn eine zusätzliche Dimension hinzugefügt werden.

```
 001 DIM arDaten(2,1)
002 arDaten(0,0) = "Lisa"
003 arDaten(1,0) = "Schmidt"
 004 arDaten(2,0) = "Köln"
005 arDaten(0,1) = "Egon"
006 arDaten(1,1) = "Muller"
007 arDeten(2,1) = "Hambura"
```
<span id="page-483-1"></span>[<sup>28</sup>](#page-483-0) Die Kennzeichnung sollte eventuell noch verfeinert werden, da mit nur einem Buchstaben zwischen dem Datentyp «Double» und dem Datentyp «Date» bzw. «Single» und «String» nicht unterschieden werden kann.

Auch hier gilt bei einer Erweiterung über das vorher definierte Maß hinaus, dass der Zusatz **Preserve** die vorher eingegebenen Daten mit übernimmt.

## <span id="page-484-0"></span>**Zugriff auf das Formular**

Das Formular liegt in dem momentan aktiven Dokument. Der Bereich, der dargestellt wird, wird als **drawpage** bezeichnet. Der Behälter, in dem alle Formulare aufbewahrt werden, heißt **forms** – im Formularnavigator ist dies sozusagen der oberste Begriff, an den dann sämtliche Formulare angehängt werden. Die o.g. Variablen erhalten auf diesem Weg ihre Werte:

 001 oDoc = thisComponent 002 oDrawpage = oDoc.drawpage 003 oForm = oDrawpage.forms.getByName("Filter")

Das Formular, auf das zugegriffen werden soll, ist hier mit dem Namen «Filter» versehen. Dies ist der Name, der auch im Formularnavigator in der obersten Ebene sichtbar ist. (Standardmäßig erhält das erste Formular den Namen «MainForm».) Unterformulare liegen – hierarchisch angeordnet – innerhalb eines Formulars und können Schritt für Schritt erreicht werden:

```
 004 DIM oSubForm AS OBJECT
 005 DIM oSubSubForm AS OBJECT
 006 oSubForm = oForm.getByName("Leserauswahl")
 007 oSubSubForm = oSubForm.getByName("Leseranzeige")
```
Anstelle der Variablen in den «Zwischenstufen» kann man auch direkt zu einem bestimmten Formular gelangen. Ein Objekt der Zwischenstufen, das mehr als einmal verwendet wird, sollte selbständig deklariert und zugewiesen werden. (Im folgenden Beispiel wird **oSubForm** nicht mehr benutzt.)

```
 006 oForm = thisComponent.drawpage.forms.getByName("Filter")
 007 oSubSubForm = oForm.getByName("Leserauswahl").getByName("Leseranzeige")
```
#### **Hinweis**

Sofern ein Name ausschließlich aus Buchstaben und Ziffern besteht (keine Umlaute, keine Leer- oder Sonderzeichen), kann der Name in der Zuweisung auch direkt verwendet werden: 006 oForm = thisComponent.drawpage.forms.Filter 007 oSubSubForm = oForm.Leserauswahl.Leseranzeige Anders als bei Basic sonst üblich, ist bei solchen Namen auf Groß- und Kleinschreibung genau zu achten.

Einen anderen Zugang zum Formular ermöglicht das auslösende Ereignis für das Makro.

Startet ein Makro über ein Ereignis des Formulars, wie z. B. **Formular-Eigenschaften → Vor der Datensatzaktion**, so wird das Formular selbst folgendermaßen erreicht:

```
 001 SUB MakrobeispielBerechne(oEvent AS OBJECT)
 002 oForm = oEvent.Source
 003 ...
 004 END SUB
```
Startet ein Makro über ein Ereignis eines Formularfeldes, wie z. B. Eigenschaften: **Textfeld → Bei Fokusverlust**, so kann sowohl das Formularfeld als auch das Formular ermittelt werden:

```
 001 SUB MakrobeispielBerechne(oEvent AS OBJECT)
 002 oFeld = oEvent.Source.Model
 003 oForm = oFeld.Parent
004
 005 END SUB
```
Die Zugriffe über das Ereignis haben den Vorteil, dass kein Gedanke darüber verschwendet werden muss, ob es sich bei dem Formular um ein Hauptformular oder Unterformular handelt. Auch interessiert der Name des Formulars für die Funktionsweise des Makros nicht.

## <span id="page-485-0"></span>**Zugriff auf Elemente eines Formulars**

In gleicher Weise kann man auf die Elemente eines Formulars zugreifen: Deklarieren Sie eine entsprechende Variable als **object** und suchen Sie das betreffende Kontrollfeld innerhalb des Formulars:

 001 DIM btnOK AS OBJECT ' Button »OK» 002 btnOK = oSubSubForm.getByName("Schaltfläche 1") ' aus dem Formular Leseranzeige

Dieser Weg funktioniert immer dann, wenn bekannt ist, mit welchem Element das Makro arbeiten soll. Wenn aber im ersten Schritt zu prüfen ist, welches Ereignis das Makro gestartet hat, ist der o.g. Weg über **oEvent** sinnvoll. Dann wird die Variable innerhalb des Makro-"Rahmens" deklariert und beim Start des Makros zugewiesen. Die Eigenschaft **Source** liefert immer dasjenige Element, das das Makro gestartet hat; die Eigenschaft **Model** beschreibt das Kontrollfeld im Einzelnen:

```
001 SUB Auswahl bestaetigen(oEvent AS OBJECT)
002 DIM btnOK AS OBJECT
 003 btnOK = oEvent.Source.Model
 004 END
```
Mit dem Objekt, das man auf diesem Weg erhält, werden die weiteren angestrebten Maßnahmen ausgeführt.

Bitte beachten Sie, dass auch Unterformulare als Bestandteile eines Formulars gelten.

## **Zugriff auf die Datenbank**

Normalerweise wird der Zugriff auf die Datenbank über Formulare, Abfragen, Berichte oder die Serienbrief-Funktion geregelt, wie es in allen vorhergehenden Kapiteln beschrieben wurde. Wenn diese Möglichkeiten nicht genügen, kann ein Makro auch gezielt die Datenbank ansprechen, wofür es mehrere Wege gibt.

#### **Die Verbindung zur Datenbank**

Das einfachste Verfahren benutzt dieselbe Verbindung wie das Formular, wobei **oForm** wie oben bestimmt wird:

 001 DIM oConnection AS OBJECT 002 oConnection = oForm.activeConnection()

Oder man holt die Datenquelle, also die Datenbank, durch das Dokument und benutzt die vorhandene Verbindung auch für das Makro:

```
 001 DIM oDatasource AS OBJECT
 002 DIM oConnection AS OBJECT
 003 oDatasource = thisComponent.Parent.dataSource
 004 oConnection = oDatasource.getConnection("","")
```
Ein weiterer Weg stellt sicher, dass bei Bedarf die Verbindung zur Datenbank hergestellt wird:

```
 001 DIM oDatasource AS OBJECT
 002 DIM oConnection AS OBJECT
 003 oDatasource = thisComponent.Parent.CurrentController
 004 IF NOT (oDatasource.isConnected()) THEN oDatasource.connect()
 005 oConnection = oDatasource.ActiveConnection()
```
Die **IF**-Bedingung bezieht sich hier nur auf eine Zeile. Deshalb ist **END IF** nicht erforderlich.

Wenn das Makro durch die Benutzeroberfläche – nicht aus einem Formulardokument heraus – gestartet werden soll, ist folgende Variante geeignet. Dazu muss das Makro innerhalb der Base-Datei gespeichert werden.

```
 001 DIM oDatasource AS OBJECT
 002 DIM oConnection AS OBJECT
 003 oDatasource = thisDatabaseDocument.CurrentController
 004 IF NOT (oDatasource.isConnected()) THEN oDatasource.connect()
 005 oConnection = oDatasource.ActiveConnection()
```
Der Zugriff auf Datenbanken außerhalb der aktuellen Datenbank ist folgendermaßen möglich:

```
 001 DIM oDatabaseContext AS OBJECT
 002 DIM oDatasource AS OBJECT
 003 DIM oConnection AS OBJECT
 004 oDatabaseContext = createUnoService("com.sun.star.sdb.DatabaseContext")
 005 oDatasource = oDatabaseContext.getByName("angemeldeter Name der Datenbank in LO")
 006 oConnection = oDatasource.GetConnection("","")
```
Auch die Verbindung zu nicht in LO angemeldete Datenbanken ist möglich. Hier muss dann lediglich statt des angemeldeten Namens der Pfad zur Datenbank mit «file:///..../Datenbank.odb» angegeben werden.

Ergänzende Hinweise zur Datenbankverbindung stehen im Abschnitt [Verbindung mit Datenban](#page-564-0)[ken erzeugen](#page-564-0).

#### <span id="page-486-0"></span>**SQL-Befehle**

Die Arbeit mit der Datenbank erfolgt über SQL-Befehle. Ein solcher muss also erstellt und an die Datenbank geschickt werden; je nach Art des Befehls wird das Ergebnis ausgewertet und weiter verarbeitet. Mit der Anweisung **createStatement** wird das Objekt dafür erzeugt:

```
001 DIM oSQL Statement AS OBJECT ' das Objekt, das den SQL-Befehl ausführt
002 DIM stSql AS STRING Text des eigentlichen SQL-Befehls
003 DIM oResult AS OBJECT The Properties of the executeQuery<br>004 DIM iResult AS INTEGER The Prophets für executeUpdate
 004 DIM iResult AS INTEGER ' Ergebnis für executeUpdate
 005 oSQL_Statement = oConnection.createStatement()
```
Um Daten abzufragen, wird mit dem Befehl die Methode **executeQuery** aufgerufen und ausgeführt; das Ergebnis wird anschließend ausgewertet. Tabellennamen und Feldnamen werden üblicherweise in doppelte Anführungszeichen gesetzt. Diese müssen im Makro durch weitere doppelte Anführungszeichen maskiert werden, damit sie im Befehl erscheinen.

 006 stSql = "SELECT \* FROM ""Tabelle1""" 007 oResult = oSQL\_Statement.executeQuery(stSql)

Um Daten zu ändern – also für **INSERT**, **UPDATE** oder **DELETE** – oder um die Struktur der Datenbank zu beeinflussen, wird mit dem Befehl die Methode **executeUpdate** aufgerufen und ausgeführt. Je nach Art des Befehls und der Datenbank erhält man kein nutzbares Ergebnis (ausgedrückt durch die Zahl 0) oder die Anzahl der bearbeiteten Datensätze.

 008 stSql = "DROP TABLE ""Suchtmp"" IF EXISTS" 009 iResult = oSQL\_Statement.executeUpdate(stSql)

Der Vollständigkeit halber sei noch ein Spezialfall erwähnt: Wenn **oSQL\_Statement** unterschiedlich für **SELECT** oder für andere Zwecke benutzt wird, steht die Methode **execute** zur Verfügung. Diese benutzen wir nicht; wir verweisen dazu auf die API-Referenz.

#### **Hinweis**

SQL-Befehle, die so abgesandt werden, entsprechen nicht genau dem, was z. B. bei den Abfragen über direkte SQL-Ausführung erreicht wird. Eine Abfrage wie

**… "Name" LIKE '%\*%'**

gibt nicht nur die Namen mit einem '\*' wieder, da intern aus dem '\*' ein '%' erstellt wird. Um wirklich das gleiche Verhalten mit direkter SQL-Ausführung zu erhalten, muss

#### **oSQL\_Statement.EscapeProcessing = False**

nach der Erstellung von oSQL\_Statement und vor der Ausführung des Codes eingefügt werden:

001 oSQL Statement = oConnection.createStatement() 002 oSQL\_Statement.EscapeProcessing = False

#### **Vorbereitete SQL-Befehle mit Parametern**

In allen Fällen, in denen manuelle Eingaben der Benutzer in einen SQL-Befehl übernommen werden, ist es einfacher und sicherer, den Befehl nicht als lange Zeichenkette zu erstellen, sondern ihn vorzubereiten und mit Parametern zu benutzen. Das vereinfacht die Formatierung von

Zahlen, Datumsangaben und auch Zeichenketten (die ständigen doppelten Anführungszeichen entfallen) und verhindert Datenverlust durch böswillige Eingaben.

Bei diesem Verfahren wird zunächst das Objekt für einen bestimmten SQL-Befehl erstellt und vorbereitet:

```
001 DIM oSQL Statement AS OBJECT ' das Objekt, das den SQL-Befehl ausführt
002 DIM stSql AS STRING Text des eigentlichen SQL-Befehls
003 stSql = "UPDATE ""Verfasser"" "
004 \& "SET ""Nachname"" = ?, ""Vorname"" = ?"
 005 & "WHERE ""ID"" = ?"
006 oSQL Statement = oConnection.prepareStatement(stSql)
```
Das Objekt wird mit **prepareStatement** erzeugt, wobei der SQL-Befehl bereits bekannt sein muss. Jedes Fragezeichen markiert eine Stelle, an der später – vor der Ausführung des Befehls – ein konkreter Wert eingetragen wird. Durch das «Vorbereiten» des Befehls stellt sich die Datenbank darauf ein, welche Art von Angaben – in diesem Fall zwei Zeichenketten und eine Zahl – vorgesehen ist. Die verschiedenen Stellen werden durch die Position (ab 1 gezählt) unterschieden.

Anschließend werden mit passenden Anweisungen die Werte übergeben und danach der SQL-Befehl ausgeführt. Die Werte werden hier aus Kontrollfeldern des Formulars übernommen, können aber auch aus anderen Makro-Elementen stammen oder im Klartext angegeben werden:

```
007 oSQL_Statement.setString(1, oTextfeld1.Text) ' Text für den Nachnamen
008 oSQL_Statement.setString(2, oTextfeld2.Text) ' Text für den Vornamen
 009 oSQL_Statement.setLong(3, oZahlenfeld1.Value) ' Wert für die betreffende ID
 010 iResult = oSQL_Statement.executeUpdate
```
Die vollständige Liste der Zuweisungen findet sich im Abschnitt [Parameter für vorbereitete](#page-505-0)  [SQL-Befehle](#page-505-0).

Es ist auch möglich, direkt mehrere Datensätze über einen vorbereiteten SQL-Befehl einzufügen:

```
011 stSql = "UPDATE ""Person"" "
012 \& "SET ""Name"" = ?"
013 \frac{6}{x} "WHERE ""ID"" = ?"
014 oSQL Statement = oConnection.prepareStatement(stSql)
015 oSQL Statement.setString(1, "Bill")
016 oSQL<sup>-</sup>Statement.setLong(2, 1)
017 oSQL Statement.addBatch()
 018 oSQL_Statement.setString(1, "Michaela")
 019 oSQL_Statement.setLong(2, 2)
 020 oSQL_Statement.addBatch()
 021 oSQL_Statement.executeBatch()
```
Mit **clearBatch** könnte der gesamte Inhalt vor der Ausführung auch wieder zurückgenommen werden.

Wer sich weiter über die Vorteile dieses Verfahrens informieren möchte, findet hier Erläuterungen:

- SQL-Injection (Wikipedia) (http://de.wikipedia.org/wiki/SQL-Injection)
- [Why use PreparedStatement \(Java JDBC\)](http://javarevisited.blogspot.de/2012/03/why-use-preparedstatement-in-java-jdbc.html) (http://javarevisited.blogspot.de/2012/03/whyuse-preparedstatement-in-java-jdbc.html)
- [SQL-Befehle \(Einführung in SQL\)](http://de.wikibooks.org/wiki/Einf%C3%BChrung_in_SQL:_SQL-Befehle#Hinweis_f.C3.BCr_Programmierer:_Parameter_benutzen.21) (http://de.wikibooks.org/wiki/Einführung in SQL: SQL-Befehle#Hinweis f.C3.BCr Programmierer: Parameter benutzen.21)

## **Datensätze lesen und benutzen**

Es gibt – abhängig vom Zweck – mehrere Wege, um Informationen aus einer Datenbank in ein Makro zu übernehmen und weiter zu verarbeiten.

Bitte beachten Sie: Wenn hier von einem «Formular» gesprochen wird, kann es sich auch um ein Unterformular handeln. Es geht dann immer um dasjenige (Teil-) Formular, das mit einer bestimmten Datenmenge verbunden ist.

### <span id="page-488-0"></span>**Mithilfe des Formulars**

Der aktuelle Datensatz und seine Daten stehen immer über das Formular zur Verfügung, das die betreffende Datenmenge (Tabelle, Abfrage, Ansicht (View)) anzeigt. Dafür gibt es mehrere Methoden, die mit **get** und dem Datentyp bezeichnet sind, beispielsweise diese:

```
001 DIM ID AS LONG
 002 DIM sName AS STRING
 003 DIM dValue AS CURRENCY
 004 DIM dEintritt AS NEW com.sun.star.util.Date
005 ID = oform.getLong(1) 006 sName = oForm.getString(2)
 007 dValue = oForm.getDouble(4)
 008 dEintritt = oForm.getDate(7)
```
Bei allen diesen Methoden ist jeweils die Nummer der Spalte in der Datenmenge anzugeben – gezählt ab 1.

#### **Hinweis**

Bei allen Methoden, die mit **Datenbanken** arbeiten, wird **ab 1** gezählt. Das gilt sowohl für Spalten als auch für Zeilen.

Soll anstelle der Spaltennummern mit den Spaltennamen der zugrundeliegenden Datenmenge (Tabelle, Abfrage, Ansicht (View)) gearbeitet werden, so kann die Spaltennummer über die Methode **findColumn** ermittelt werden. Hier ein Beispiel zum Auffinden der Spalte "Name":

```
 001 DIM sName AS STRING
 002 DIM nName AS STRING
 003 nName = oForm.findColumn("Name")
 004 sName = oForm.getString(nName)
```
Das Ergebnis ist immer ein Wert des Typs der Methode, wobei die folgenden Sonderfälle zu beachten sind.

- Es gibt keine Methode für Daten des Typs **Decimal**, **Currency** o.ä., also für kaufmännisch exakte Berechnungen. Da Basic automatisch die passende Konvertierung vornimmt, kann ersatzweise **getDouble** verwendet werden.
- Bei **getBoolean** ist zu beachten, wie in der Datenbank «Wahr» und «Falsch» definiert sind. Die «üblichen» Definitionen (logische Werte, 1 als «Wahr») werden richtig verarbeitet.
- Datumsangaben können nicht nur mit dem Datentyp **DATE** definiert werden, sondern auch (wie oben) als **util.Date**. Das erleichtert u.a. Lesen und Ändern von Jahr, Monat, Tag.
- Bei ganzen Zahlen sind Unterschiede der Datentypen zu beachten. Im obigen Beispiel wird **getLong** verwendet; auch die Basic-Variable ID muss den Datentyp **Long** erhalten, da dieser vom Umfang her mit **Integer** aus der Datenbank übereinstimmt.

Die vollständige Liste dieser Methoden findet sich im Abschnitt [Datenzeilen bearbeiten](#page-502-0).

#### **f** Tipp

Sollen Werte aus einem Formular für direkte Weiterverarbeitung in SQL genutzt werden (z.B. für die Eingabe der Daten in eine andere Tabelle), so ist es wesentlich einfacher, nicht nach dem Typ der Felder zu fragen.

Das folgende Makro, an **Eigenschaften: Schaltfläche → Ereignisse → Aktion ausführen** gekoppelt, liest das erste Feld des Formulars aus – unabhängig von dem für die Weiterverarbeitung in Basic erforderlichen Typ.

```
 001 SUB WerteAuslesen(oEvent AS OBJECT)
 002 DIM oForm AS OBJECT
```

```
 003 DIM stFeld1 AS STRING
```
004 oForm = oEvent.Source.Model.Parent

```
 005 stFeld1 = oForm.getString(1)
```

```
 006 END SUB
```
Werden die Felder über **getString()** ausgelesen, so werden die Formatierungen beibehalten, die für eine Weiterverarbeitung in SQL notwendig sind. Ein Datum, das in einem deutschsprachigen Formular als '08.03.15' dargestellt wird, wird so im Format '2015-03- 08' ausgelesen und kann direkt in SQL weiter verarbeitet werden.

Die Auslesung in dem dem Typ entsprechenden Format ist nur erforderlich, wenn im Makro Werte weiter verarbeitet, z.B. mit ihnen gerechnet werden soll.

#### **Hinweis**

Grundsätzlich können alle Felder mit **getString** ausgelesen werden. Um sie in Makros weiter zu verarbeiten, müssen die erhaltenen Strings dann gegebenenfalls anschließend in die jeweiligen Variablen umgewandelt werden.

Das Auslesen mit **getString** hat den Vorteil, dass auch leere Felder einwandfrei ermittelt werden können. Werden die (passenden) Variablen stattdessen z.B. über **getInt** ausgelesen, so ergibt selbst ein leeres Feld '0'. Dies täuscht also vor, dass in dem Feld eben diese Zahl enthalten war. So etwas ist besonders lästig, wenn eben auch der Wert '0' selbst vorkommt – bei der internen Hsqupp z. B. beim automatisch hoch zählenden Schlüsselwert als Startwert.

Alternativ muss immer mit **wasNull** nachgesehen werden, ob denn der Inhalt vielleicht leer gewesen ist.

#### **Ergebnis einer Abfrage**

In gleicher Weise kann die Ergebnismenge einer Abfrage benutzt werden. Im Abschnitt [SQL-Be](#page-486-0)[fehle](#page-486-0) steht die Variable **oResult** für diese Ergebnismenge, die üblicherweise so oder ähnlich ausgelesen wird:

```
 001 WHILE oResult.next ' einen Datensatz nach dem anderen verarbeiten
002 rem übernimm die benötigten Werte in Variablen
 003 stVar = oResult.getString(1)
 004 inVar = oResult.getLong(2)
 005 boVar = oResult.getBoolean(3)
006 rem mach etwas mit diesen Werten
 007 WEND
```
Je nach Art des SQL-Befehls, dem erwarteten Ergebnis und dem Zweck kann vor allem die **WHILE**-Schleife verkürzt werden oder sogar entfallen. Aber grundsätzlich wird eine Ergebnismenge immer nach diesem Schema ausgewertet.

Soll nur der erste Datensatz ausgewertet werden, so wird mit

001 oResult.next

zuerst die Zeile auf diesen Datensatz bewegt und dann mit

 $002$  stVar = oResult.getString(1)

z.B. der Inhalt des ersten Datenfeldes gelesen. Die Schleife entfällt hier.

```
 003 IF wasNull THEN
```

```
004
 005 END IF
```
Mit dieser Nachfrage würde die gerade getätigte Abfrage zu **stVar** darauf überprüft, ob sie nach SQL-Standard **NULL** gewesen ist.

Die Abfrage zu dem obigen Beispiel hat in der ersten Spalte einen Text, in der zweiten Spalte einen Integer-Zahlenwert (**Integer** aus der Datenbank entspricht **Long** in Basic) und in der dritten Spalte ein Ja/Nein-Feld. Die Felder werden durch den entsprechenden Indexwert angesprochen. Der Index für die Felder beginnt hier, im Gegensatz zu der sonstigen Zählung bei Arrays, mit dem Wert '1'.

In dem so erstellten Ergebnis ist allerdings keine Navigation möglich. Nur einzelne Schritte zum nächsten Datensatz sind erlaubt. Um innerhalb der Datensätze navigieren zu können, muss der **ResultSetType** bei der Erstellung der Abfrage bekannt sein. Hierauf wird über

001 oSQL\_Anweisung.ResultSetType = 1004

oder

001 oSQL\_Anweisung.ResultSetType = 1005

zugegriffen. Der Typ **1004 - SCROLL\_INTENSIVE** erlaubt eine beliebige Navigation. Allerdings bleibt eine Änderung an den Originaldaten während des Auslesens unbemerkt. Der Typ **1005 – SCROLL\_SENSITIVE** berücksichtigt zusätzlich gegebenenfalls Änderungen an den Originaldaten, die das Abfrageergebnis beeinflussen könnten.

Soll zusätzlich in dem Ergebnissatz eine Änderung der Daten ermöglicht werden, so muss die **ResultSetConcurrency** vorher definiert werden. Die Update-Möglichkeit wird über

001 oSQL\_Anweisung.ResultSetConcurrency = 1008

hergestellt. Der Typ **1007 - READ\_ONLY** ist hier die Standardeinstellung.

Die Anzahl der Zeilen, die die Ergebnismenge enthält, kann nur nach Wahl der entsprechenden Typen so bestimmt werden:

```
 001 DIM iResult AS LONG
 003 iResult = oResult.getRow ' die laufende Nummer ist die Anzahl
 004 ELSE
005 iResult = 0 006 END IF
```
002 IF oResult.last THEN THEM The zum letzten Datensatz, sofern möglich

#### **Hinweis**

Sollen viele Daten über die Schleife **WHILE oResult.next** ausgelesen werden, so macht sich hier ein **Geschwindigkeitsunterschied** bei verschiedenen Datenbanken deutlich bemerkbar. Die interne FIREBIRD Datenbank arbeitet hier deutlich schneller als die interne HSQLDB. Selbst bei gleichen Datenbanken kann es abhängig vom Treiber zu deutlichen Unterschieden kommen. Bei der MARIADB mit direkter Verbindung ist die Geschwindigkeit auf dem Level der Firebird Datenbank. Mit der JDBC-Verbindung hingegen ist das Auslesen so langsam wie mit der HSOLDB.

Dieses Verhalten kann schon bei einer Abfrage getestet werden, wenn zum Ausführen die direkte SQL-Verbindung genutzt wird. Das Scrollen zum letzten Datensatz braucht bei vielen Zeilen deutlich länger mit der internen HSQLDB und MARIADB über die JDBC-Verbindung als mit der internen FIREBIRD Datenbank und MARIADB mit der direkten Verbindung.

#### **Mithilfe eines Kontrollfelds**

Wenn ein Kontrollfeld mit einer Datenmenge verbunden ist, kann der Wert auch direkt ausgelesen werden, wie es im nächsten Abschnitt beschrieben wird. Das ist aber teilweise mit Problemen verbunden. Sicherer ist – neben dem Verfahren [Mithilfe des Formulars](#page-488-0) – der folgende Weg, der für verschiedene Kontrollfelder gezeigt wird:

001 sValue = oTextField.BoundField.Text ' Beispiel für ein Textfeld

 002 nValue = oNumericField.BoundField.Value ' Beispiel für ein numerisches Feld 003 dValue = oDateField.BoundField.Date ' Beispiel für ein Datumsfeld

**BoundField** stellt dabei die Verbindung her zwischen dem (sichtbaren) Kontrollfeld und dem eigentlichen Inhalt der Datenmenge.

#### **Datensätze wechseln und bestimmte Datensätze ansteuern**

Im vorletzten Beispiel wurde mit der Methode **Next** von einer Zeile der Ergebnismenge zur nächsten gegangen. In gleicher Weise gibt es weitere Maßnahmen und Prüfungen, und zwar sowohl für die Daten eines Formulars – angedeutet durch die Variable **oForm** – als auch für eine Ergebnismenge. Beispielsweise kann man beim Verfahren [Automatisches Aktualisieren von For](#page-506-0)[mularen](#page-506-0) den vorher aktuellen Datensatz wieder markieren:

```
 001 DIM loRow AS LONG
 002 loRow = oForm.getRow() ' notiere die aktuelle Zeilennummer
003 oForm.reload() lade die Datenmenge neu
004 oForm.absolute(loRow) ' gehe wieder zu der notierten Zeilennummer
```
Im Abschnitt [In einer Datenmenge navigieren](#page-501-0) stehen alle dazu passenden Methoden.

Die Methode mit **getRow()** funktioniert aber nur dann einwandfrei, wenn es sich bei dem aktuellen Datensatz nicht um einen neuen Datensatz handelt. Deswegen hier eine weitere Möglichkeit der Navigation über den **Bookmark**-Befehl. Damit lässt sich der Cursor auch dann sicher positionieren, wenn bei einer neuen Zeile **getRow() 0** ermittelt.

```
 001 DIM var AS VARIANT
 002 var = oForm.getBookmark()
 003 loRow = oForm.getRow()
 004 oForm.reload()
005 IF loRow = 0 THFN
 006 oForm.MoveToInsertRow()
 007 ELSE
 008 oForm.MoveToBookmark(var)
 009 END IF
```
Bei einem neuen Datensatz wird die Zeile mit '0' angegeben. In diesem Fall wird dann der Cursor nach dem Neuladen mit **MoveToInsertRow** auf diese Position gesetzt. Mit **MoveToBookmark** würde hier der Cursor auf die letzte Zeile mit Inhalt gesetzt.

#### **Datensätze bearbeiten – neu anlegen, ändern, löschen**

Um Datensätze zu bearbeiten, müssen mehrere Teile zusammenpassen: Eine Information muss vom Anwender in das Kontrollfeld gebracht werden; das geschieht durch die Tastatureingabe. Anschließend muss die Datenmenge «dahinter» diese Änderung zur Kenntnis nehmen; das geschieht durch das Verlassen eines Feldes und den Wechsel zum nächsten Feld. Und schließlich muss die Datenbank selbst die Änderung erfahren; das erfolgt durch den Wechsel von einem Datensatz zu einem anderen.

Bei der Arbeit mit einem Makro müssen ebenfalls diese Teilschritte beachtet werden. Wenn einer fehlt oder falsch ausgeführt wird, gehen Änderungen verloren und «landen» nicht in der Datenbank. In erster Linie muss die Änderung nicht in der Anzeige des Kontrollfelds erscheinen, sondern in der Datenmenge. Es ist deshalb sinnlos, die Eigenschaft **Text** des Kontrollfelds zu ändern. Diese Eigenschaft dient nur zur Anzeige des Wertes.

Bitte beachten Sie, dass nur Datenmengen vom Typ «Tabelle» problemlos geändert werden können. Bei anderen Datenmengen ist dies nur unter besonderen Bedingungen möglich.

#### **Inhalt eines Kontrollfelds ändern**

Wenn es um die Änderung eines einzelnen Wertes geht, wird das über die Eigenschaft **BoundField** des Kontrollfelds mit einer passenden Methode erledigt. Anschließend muss nur noch die Änderung an die Datenbank weitergegeben werden. Beispiel für ein Datumsfeld, in das das aktuelle Datum eingetragen werden soll:

001 DIM unoDate AS NEW com.sun.star.util.Date

```
 002 unoDate.Year = Year(Date)
 003 unoDate.Month = Month(Date)
 004 unoDate.Day = Day(Date)
 005 oDateField = oForm.getByName("Datum")
 006 oDateField.BoundField.updateDate( unoDate )
 007 oForm.updateRow() ' Weitergabe der Änderung an die Datenbank
```
Für **BoundField** wird diejenige der **updateXxx**-Methoden aufgerufen, die zum Datentyp des Feldes passt – hier geht es um einen **Date**-Wert. Als Argument wird der gewünschte Wert übergeben – hier das aktuelle Datum, konvertiert in die vom Makro benötigte Schreibweise. Die entsprechende Erstellung des Datums kann auch durch die Formel **CDateToUnoDate** erreicht werden:

 001 oDateField = oForm.getByName("Datum") 002 oDateField.BoundField.updateDate( CDateToUnoDate(NOW()) ) 003 oForm.updateRow() ' Weitergabe der Änderung an die Datenbank

## **Zeile einer Datenmenge ändern**

Wenn mehrere Werte in einer Zeile geändert werden sollen, ist der vorstehende Weg ungeeignet. Zum einen müsste für jeden Wert ein Kontrollfeld existieren, was oft nicht gewünscht oder sinnvoll ist. Zum anderen muss man sich für jedes dieser Felder ein Objekt «holen». Der einfache und direkte Weg geht über das Formular, beispielsweise so:

```
 001 DIM unoDate AS NEW com.sun.star.util.Date
 002 unoDate.Year = Year(Date)
 003 unoDate.Month = Month(Date)
 004 unoDate.Day = Day(Date)
 005 oForm.updateDate(3, unoDate )
 006 oForm.updateString(4, "ein Text")
 007 oForm.updateDouble(6, 3.14)
 008 oForm.updateInt(7, 16)
 009 oForm.updateRow()
```
Für jede Spalte der Datenmenge wird die zum Datentyp passende **updateXxx**-Methode aufgerufen. Als Argumente werden die Nummer der Spalte (ab 1 gezählt) und der jeweils gewünschte Wert übergeben. Anschließend muss nur noch die Änderung an die Datenbank weitergegeben werden.

## **Zeilen anlegen, ändern, löschen**

Die genannten **Änderungen** beziehen sich immer auf die aktuelle Zeile der Datenmenge des Formulars. Unter Umständen muss vorher eine der Methoden aus [In einer Datenmenge navigie](#page-501-0)[ren](#page-501-0) aufgerufen werden. Es werden also folgende Maßnahmen benötigt:

- 1. Wähle den aktuellen Datensatz.
- 2. Ändere die gewünschten Werte, wie im vorigen Abschnitt beschrieben.
- 3. Bestätige die Änderungen mit folgendem Befehl: oForm.updateRow()
- 4. Als Sonderfall ist es auch möglich, die Änderungen zu verwerfen und den vorherigen Zustand wiederherzustellen: oForm.cancelRowUpdates()

Für einen **neuen Datensatz** gibt es eine spezielle Methode (vergleichbar mit dem Wechsel in eine neue Zeile im Tabellenkontrollfeld). Es werden also folgende Maßnahmen benötigt:

- 1. Bereite einen neuen Datensatz vor: oForm.moveToInsertRow()
- 2. Trage alle vorgesehenen und benötigten Werte ein. Dies geht ebenfalls mit den **updateXxx**-Methoden, wie im vorigen Abschnitt beschrieben.
- 3. Bestätige die Neuaufnahme mit folgendem Befehl: oForm.insertRow()
- 4. Die Neuaufnahme kann nicht einfach rückgängig gemacht werden. Stattdessen ist die soeben neu angelegte Zeile wieder zu löschen.

Für das **Löschen** eines Datensatzes gibt es einen einfachen Befehl; es sind also folgende Maßnahmen nötig:

- 1. Wähle wie für eine Änderung den gewünschten Datensatz und mache ihn zum aktuellen.
- 2. Bestätige die Löschung mit folgendem Befehl: oForm.deleteRow()

## **A**Tipp

Damit eine Änderung in die Datenbank übernommen wird, ist sie durch **updateRow** bzw. **insertRow** ausdrücklich zu bestätigen. Während beim Betätigen des Speicher-Buttons die passende Funktion automatisch ermittelt wird, muss vor dem Abspeichern ermittelt werden, ob der Datensatz neu ist (**Insert**) oder ein bestehender Datensatz bearbeitet wurde (**Update**).

```
 001 IF oForm.isNew THEN
 002 oForm.insertRow()
 003 ELSE
 004 oForm.updateRow()
 005 END IF
```
## **Kontrollfelder prüfen und ändern**

Neben dem Inhalt, der aus der Datenmenge kommt, können viele weitere Informationen zu einem Kontrollfeld gelesen, verarbeitet und geändert werden. Das betrifft vor allem die Eigenschaften, die im Kapitel «Formulare» aufgeführt werden. Eine Übersicht steht im Abschnitt [Eigenschaften bei Formularen und Kontrollfeldern](#page-494-0).

In mehreren Beispielen des Abschnitts [Bedienbarkeit verbessern](#page-506-1) wird die Zusatzinformation eines Feldes benutzt:

 001 SUB Main(oEvent AS OBJECT) 002 DIM stTag AS STRING 003 stTag = oEvent.Source.Model.Tag

Die Eigenschaft **Text** kann – wie im vorigen Abschnitt erläutert – nur dann sinnvoll geändert werden, wenn das Feld nicht mit einer Datenmenge verbunden ist. Aber andere Eigenschaften, die «eigentlich» bei der Formulardefinition festgelegt werden, können zur Laufzeit angepasst werden. Beispielsweise kann in einem Beschriftungsfeld die Textfarbe gewechselt werden, wenn statt einer Meldung ein Hinweis oder eine Warnung angezeigt werden soll:

```
 001 SUB showWarning(oField AS OBJECT, iType AS INTEGER)
002 SELECT CASE iType
 003 CASE 1
004 oField.TextColor = RGB(0,0,255) ' 1 = blau
005 CASE 2
006 oField.TextColor = RGB(255,0,0) \frac{1}{2} = rot
 007 CASE ELSE
008 oField.TextColor = RGB(0.255.0) ' 0 = grün (weder 1 noch 2)
009 END SELECT
 010 END SUB
```
## **Englische Bezeichner in Makros**

Während der Formular-Designer in der deutschen Version auch deutsche Bezeichnungen für die Eigenschaften und den Datenzugriff verwendet, müssen in Basic englische Begriffe verwendet werden. Diese sind in den folgenden Übersichten aufgeführt.

Eigenschaften, die üblicherweise nur in der Formular-Definition festgelegt werden, stehen nicht in den Übersichten. Gleiches gilt für Methoden (Funktionen und Prozeduren), die nur selten verwendet werden oder für die kompliziertere Erklärungen nötig wären.

Die Übersichten nennen folgende Angaben:

- Name Bezeichnung der Eigenschaft oder Methode im Makro-Code
- Datentyp Einer der Datentypen von Basic
	- Bei Funktionen ist der Typ des Rückgabewerts angegeben; bei Prozeduren entfällt diese Angabe.
	- L/S Hinweis darauf, wie der Wert der Eigenschaft verwendet wird: L
		- nur Lesen  $\overline{a}$ 
			- nur Schreiben (Ändern) (L)
		- Lesen möglich, aber für weitere Verarbeitung ungeeignet  $\frac{(L)}{2}$
		- Schreiben möglich, aber nicht sinnvoll  $(L+S)$
		- geeignet für Lesen und Schreiben

Weitere Informationen finden sich vor allem in der [API-Referenz](http://api.libreoffice.org/docs/common/ref/index-files/index-1.html) mit Suche nach der englischen Bezeichnung des Kontrollfelds. Gut geeignet, um herauszufinden, welche Eigenschaften und Methoden denn eigentlich bei einem Element zur Verfügung stehen, ist auch das Tool [Xray](http://bernard.marcelly.perso.sfr.fr/Files_en/XrayTool60_de.odt),

 001 SUB Main(oEvent AS OBJECT) 002 Xray(oEvent) 003 END SUB

Hiermit wird die Erweiterung Xray aus dem Aufruf heraus gestartet.

## <span id="page-494-0"></span>**Eigenschaften bei Formularen und Kontrollfeldern**

Das «Modell» eines Kontrollfelds beschreibt seine Eigenschaften. Je nach Situation kann der Wert einer Eigenschaft nur gelesen und nur geändert werden. Die Reihenfolge orientiert sich an den Aufstellungen «Eigenschaften der Kontrollfelder» im Kapitel «Formular».

Wenn mit

#### 001 oFeld = oForm.getByName("Name des Kontrollfeldes")

auf ein Kontrollfeld zugegriffen wird, so werden die Eigenschaften einfach durch ein Anhängen an dieses Objekt mit einem Punkt als Verbinder angesprochen:

001 oFeld.FontHeight = 16

definiert also z. B. die Schriftgröße in 16 Punkten.

#### **Schrift**

In jedem Kontrollfeld, das Text anzeigt, können die Eigenschaften der Schrift angepasst werden.

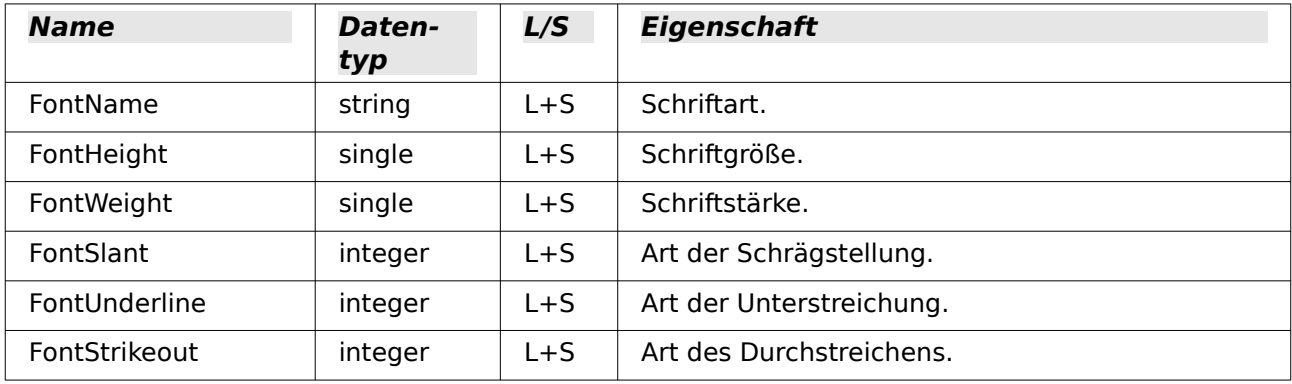

#### **Formular**

Englische Bezeichnung: Form

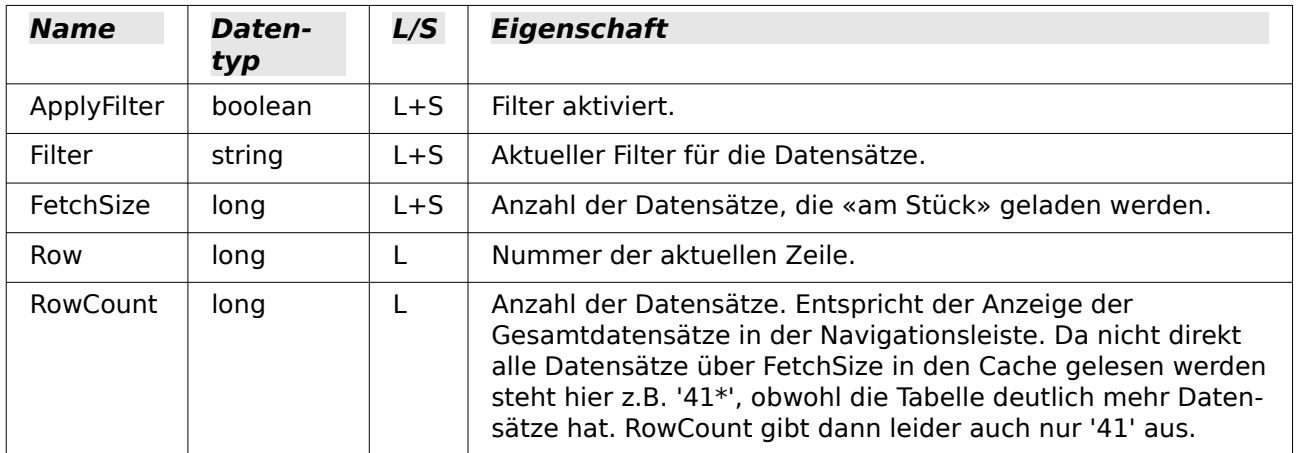

## **Einheitlich für alle Arten von Kontrollfeld**

Englische Bezeichnung: Control – siehe auch FormComponent

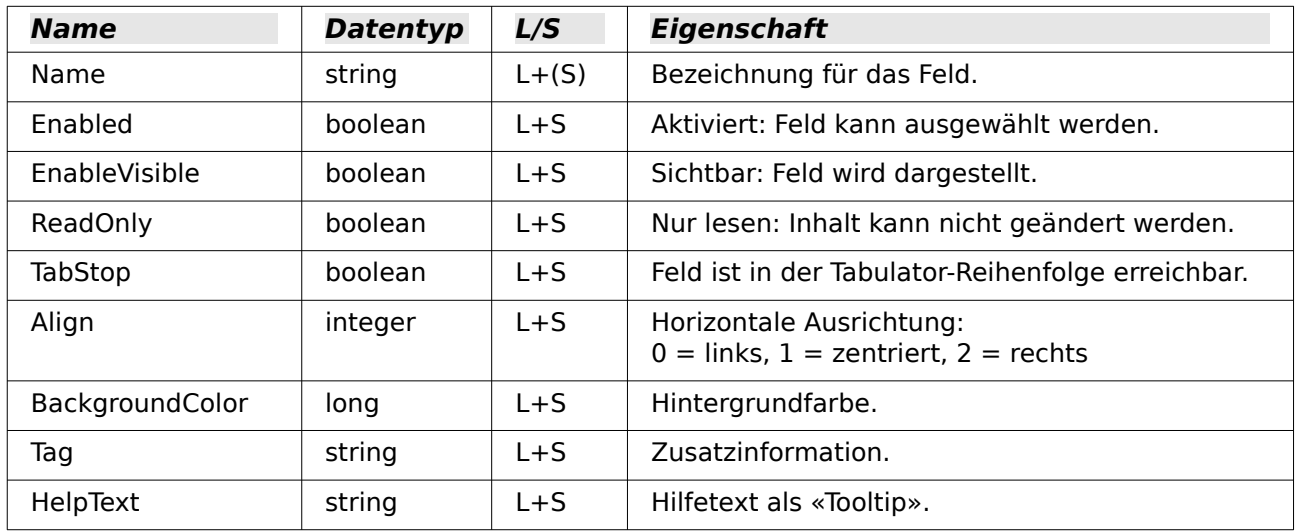

## **Einheitlich für viele Arten von Kontrollfeld**

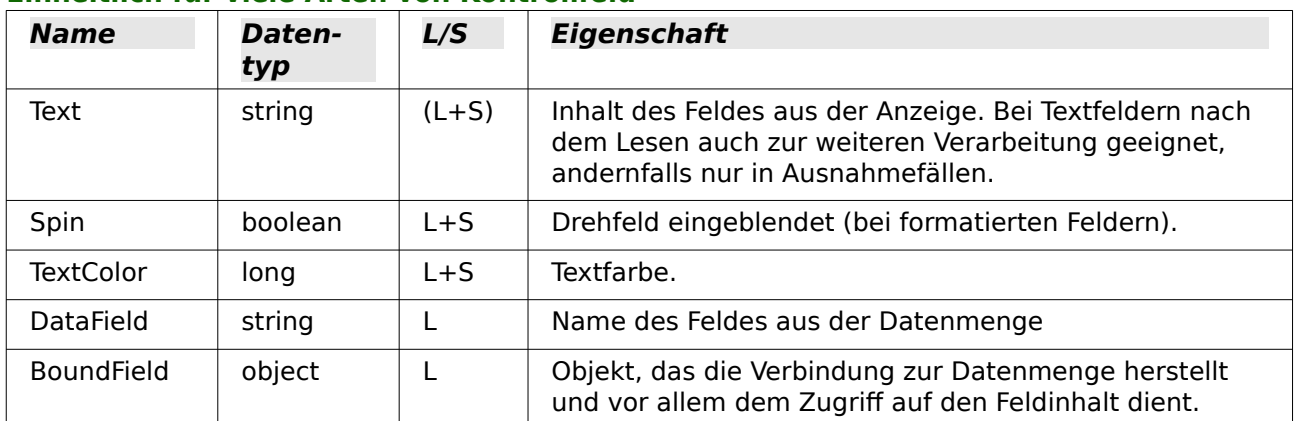

## **Textfeld – weitere Angaben**

Englische Bezeichnung: TextField

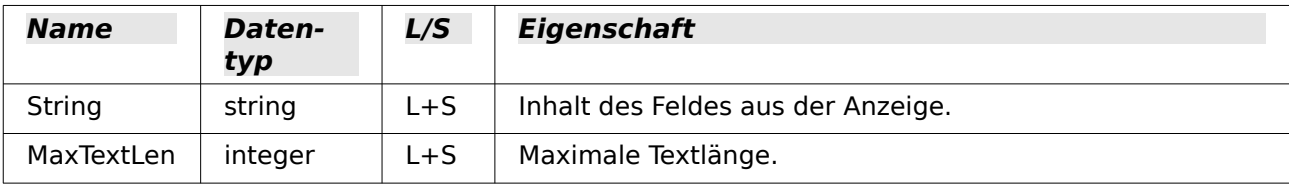

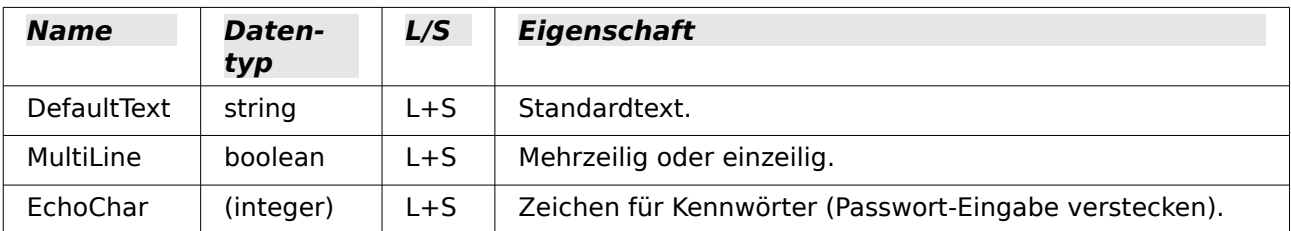

#### **Numerisches Feld**

Englische Bezeichnung: NumericField

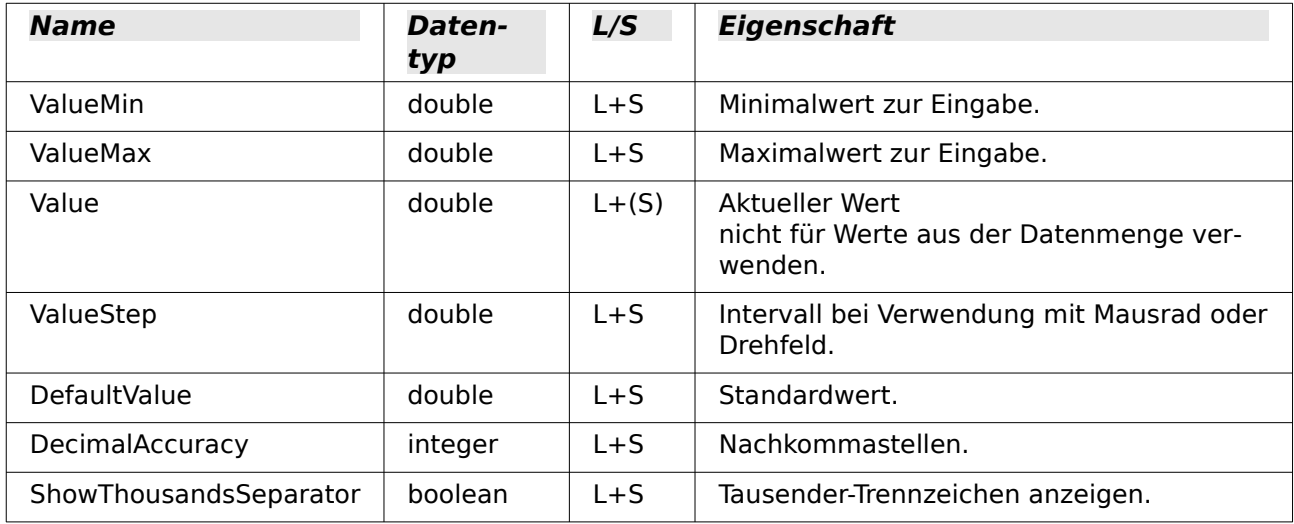

#### **Datumsfeld**

Englische Bezeichnung: DateField

Datumswerte werden als Datentyp **long** definiert und im ISO-Format YYYYMMDD angezeigt, also 20120304 für den 04.03.2012. Zur Verwendung dieses Typs zusammen mit **getDate** und **updateDate** sowie dem Typ **com.sun.star.util.Date** verweisen wir auf die Beispiele.

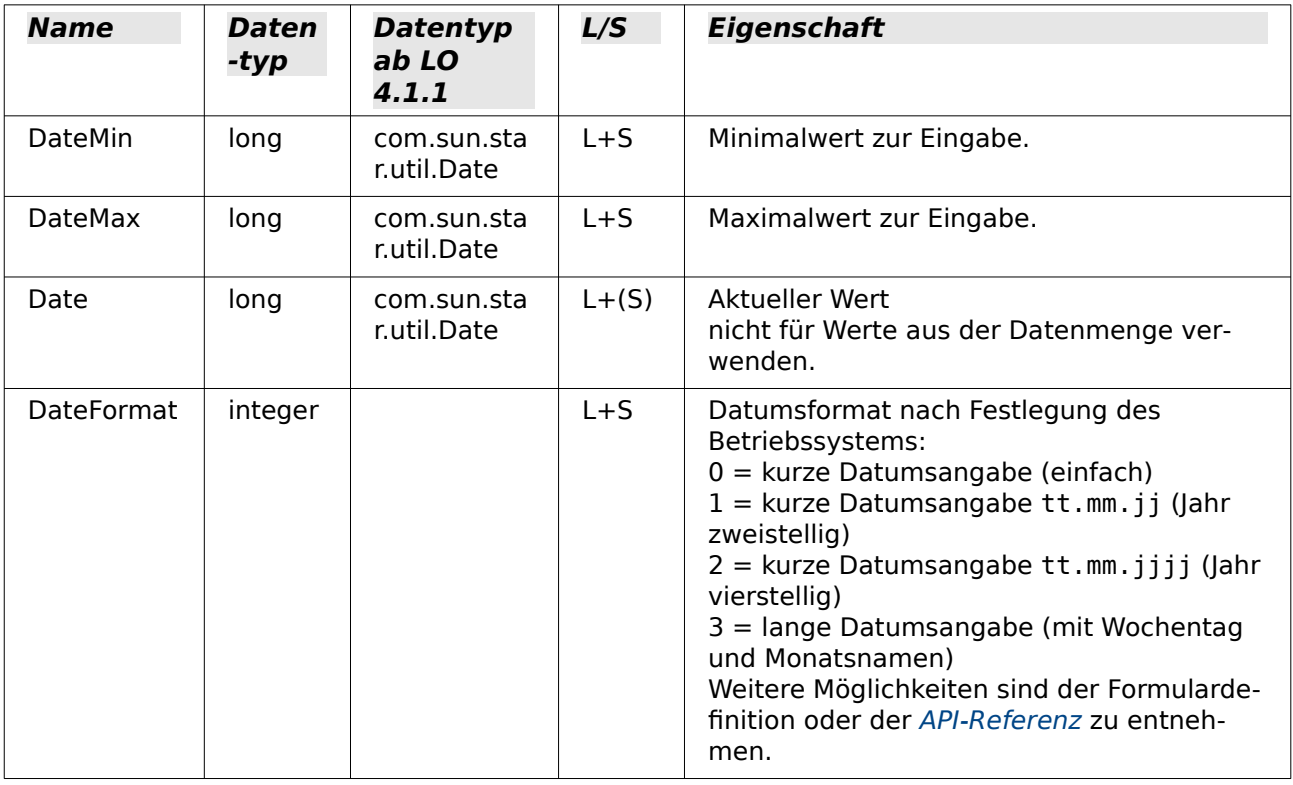

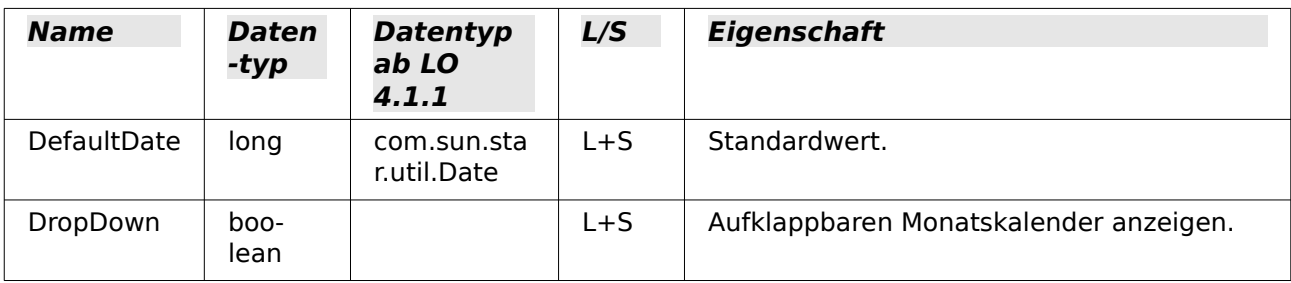

### **Zeitfeld**

Englische Bezeichnung: TimeField

Auch Zeitwerte werden als Datentyp **long** definiert.

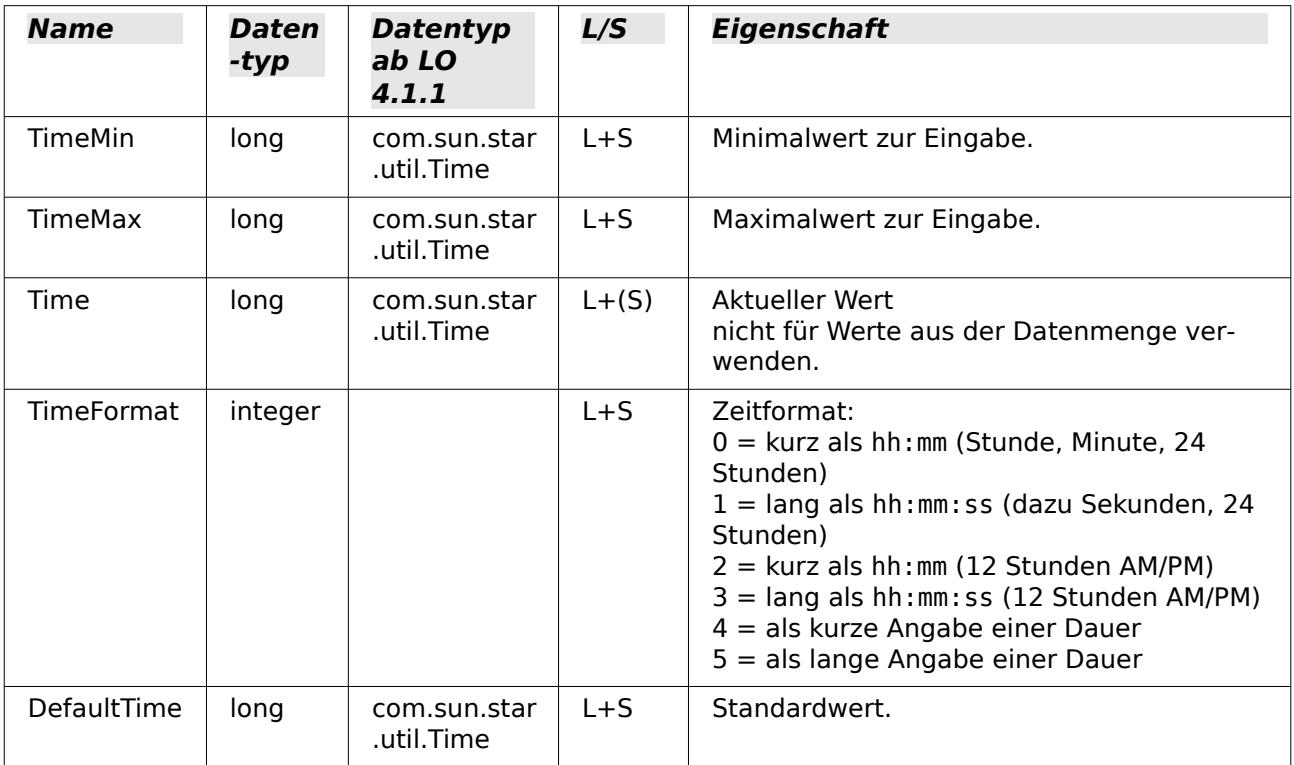

#### **Währungsfeld**

Englische Bezeichnung: CurrencyField

Ein Währungsfeld ist ein numerisches Feld mit den folgenden zusätzlichen Möglichkeiten.

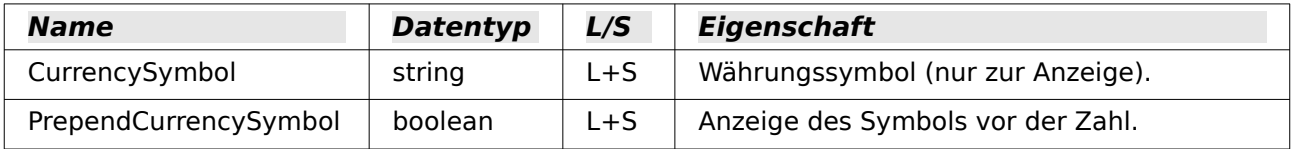

## **Formatiertes Feld**

Englische Bezeichnung: FormattedControl

Ein formatiertes Feld wird wahlweise für Zahlen, Währungen oder Datum/Zeit verwendet. Sehr viele der bisher genannten Eigenschaften gibt es auch hier, aber mit anderer Bezeichnung.

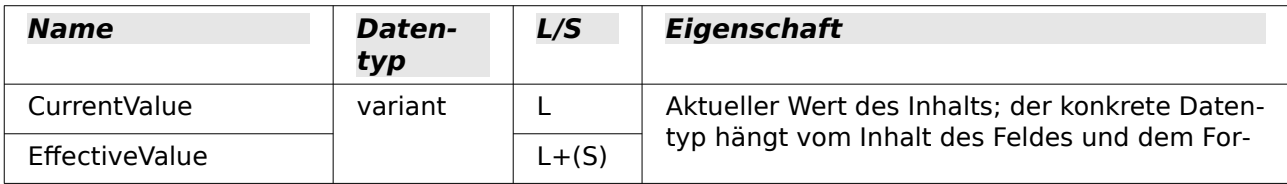

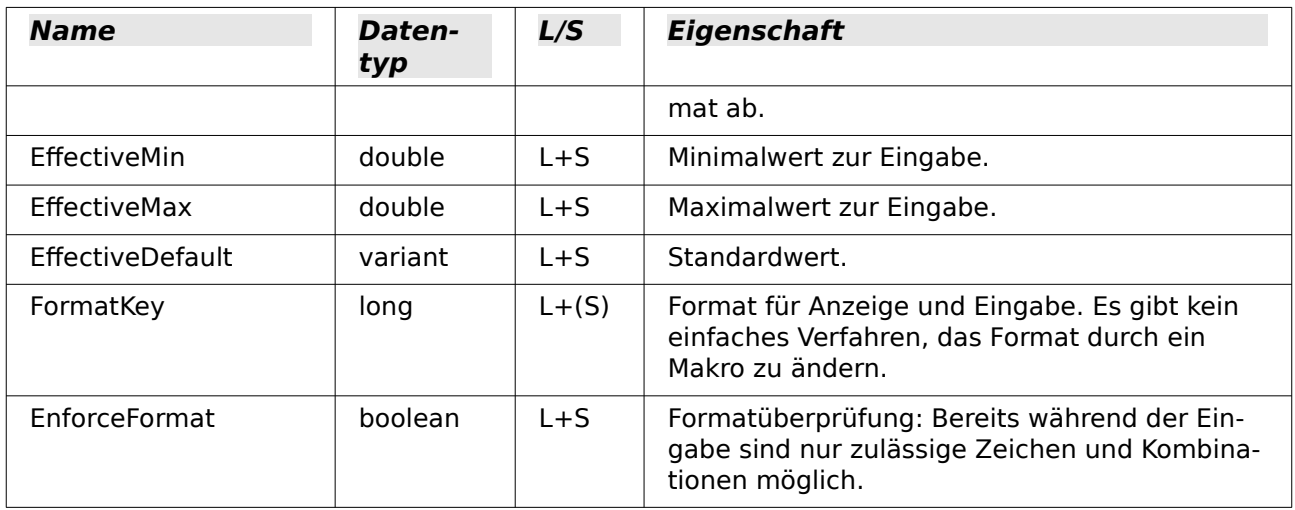

## **Listenfeld**

Englische Bezeichnung: ListBox

Der Lese- und Schreibzugriff auf den Wert, der hinter der ausgewählten Zeile steht, ist etwas umständlich, aber möglich.

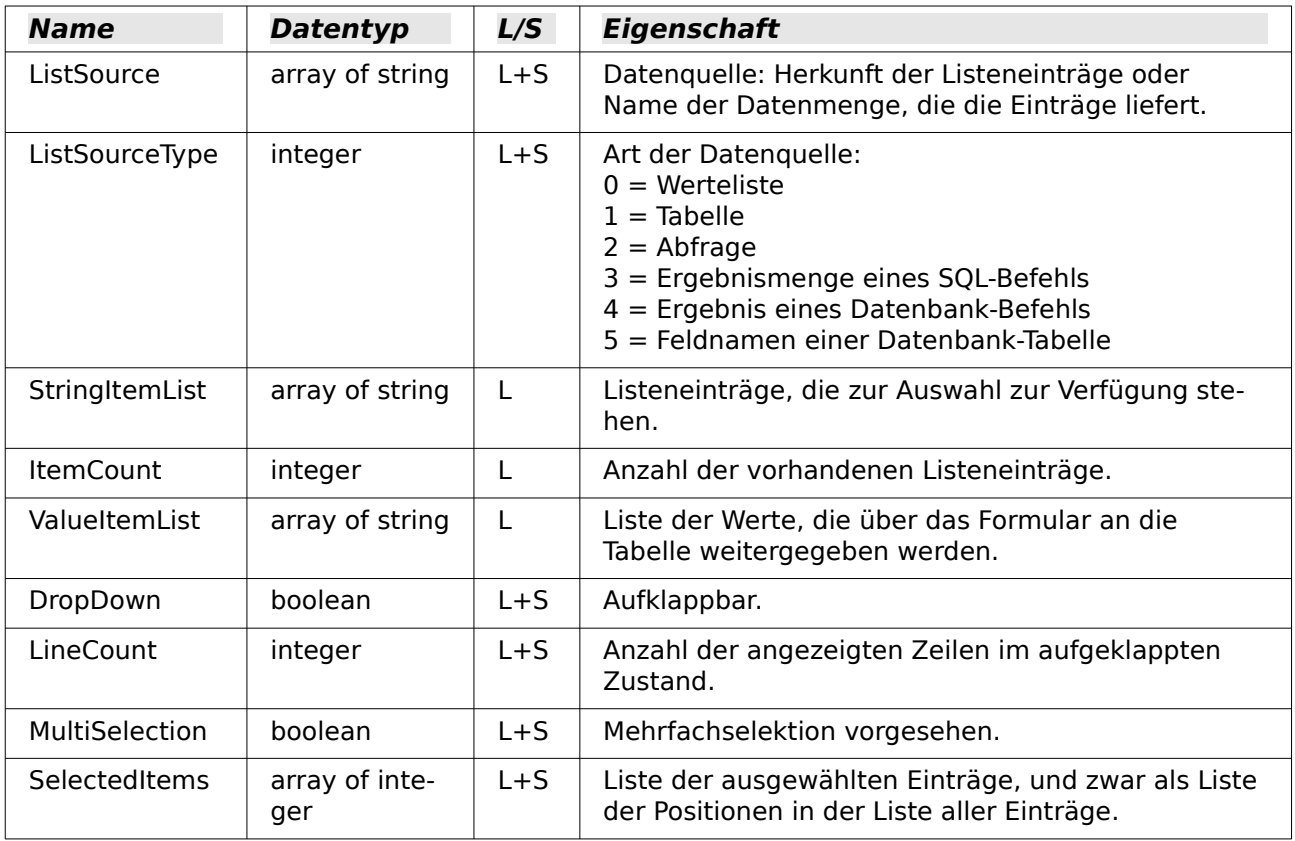

Das (erste) ausgewählte Element aus dem Listenfeld erhält man auf diesem Weg:

```
 001 oControl = oForm.getByName("Name des Listenfelds")
```
002 sEintrag = oControl.ValueItemList( oControl.SelectedItems(0) )

#### **Hinweis**

Seit LO 4.1 wird direkt der Wert ermittelt, der bei einem Listenfeld an die Datenbank weitergegeben wird.

```
 001 oControl = oForm.getByName("Name des Listenfelds")
002 iD = oControl.getCurrentValue()
```
Mit getCurrentValue() wird also immer der Wert ausgegeben, der auch tatsächlich in der Tabelle der Datenbank abgespeichert wird. Dies ist beim Listenfeld von dem hiermit verknüpften gebundenen Feld ( BoundField ) abhängig.

Bis einschließlich LO 4.0 wurde hier immer der angezeigte Inhalt, nicht aber der an die darunterliegende Tabelle weitergegebene Wert wiedergegeben.

Soll für die Einschränkung einer Auswahlmöglichkeit die Abfrage für ein Listenfeld ausgetauscht werden, so ist dabei zu beachten, dass es sich bei dem Eintrag um ein «array of string» handelt:

```
 001 SUB Listenfeldfilter
 002 DIM stSql(0) AS STRING
 003 DIM oDoc AS OBJECT
004 DIM oDrawpage AS OBJECT
 005 DIM oForm AS OBJECT
 006 DIM oFeld AS OBJECT
 007 oDoc = thisComponent
 008 oDrawpage = oDoc.drawpage
 009 oForm = oDrawpage.forms.getByName("MainForm")
 010 oFeld = oForm.getByname("Listenfeld")
 011 stSql(0) = "SELECT ""Name"", ""ID"" FROM ""Filter_Name"" ORDER BY ""Name"""
012 oFeld.ListSource = stSql
 013 oFeld.refresh
 014 END SUB
```
#### **Hinweis**

Soll der gerade geänderte Wert eines Listenfeldes ausgelesen werden, der noch nicht im Formular abgespeichert ist, so geht dies über die Listenposition:

```
 001 SUB Kontofilter_Feldstart(oEvent AS OBJECT)
 002 DIM oFeld AS OBJECT
 003 DIM inID AS INTEGER
 004 oFeld = oEvent.Source.Model
 005 inID = oFeld.ValueItemList(oEvent.Selected)
006
 007 END SUB
Statt oEvent.Selected kann hier natürlich auch oFeld.SelectedItemPos stehen.
```
#### **Kombinationsfeld**

Englische Bezeichnung: ComboBox

Trotz ähnlicher Funktionalität wie beim Listenfeld weichen die Eigenschaften teilweise ab.

Hier verweisen wir ergänzend auf das Beispiel [Kombinationsfelder als Listenfelder mit Ein](#page-533-0)[gabemöglichkeit](#page-533-0).

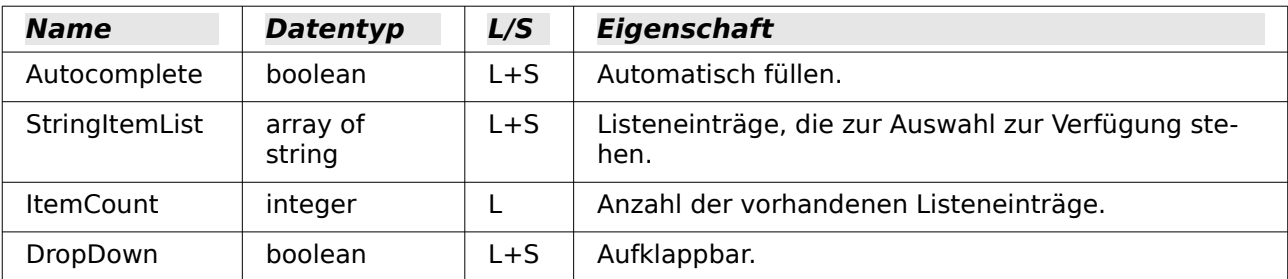

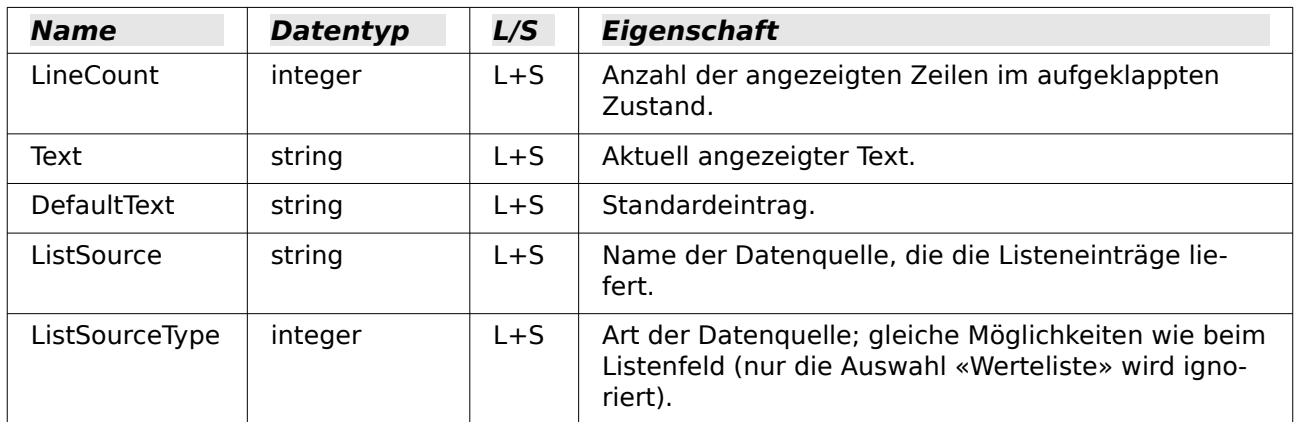

### **Markierfeld, Optionsfeld**

Englische Bezeichnungen: CheckBox (Markierfeld) bzw. RadioButton (Optionsfeld; auch «Option Button» möglich)

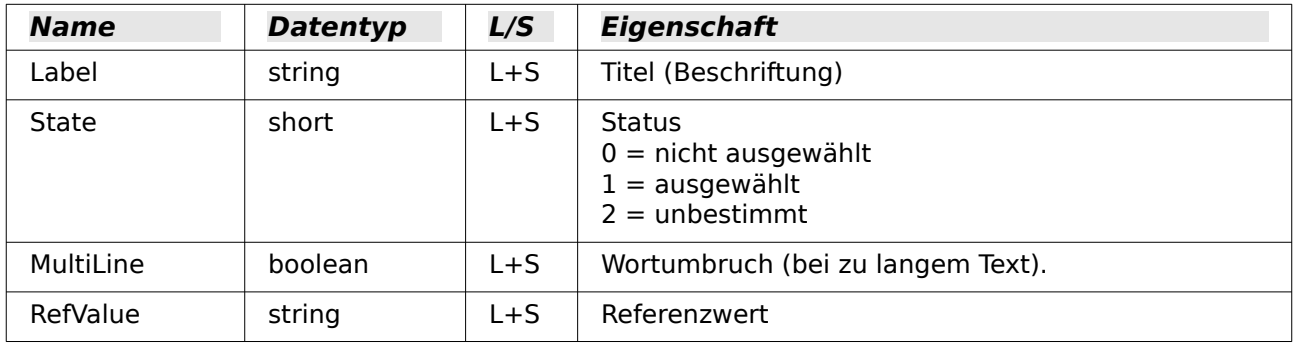

#### **Maskiertes Feld**

Englische Bezeichnung: PatternField

Neben den Eigenschaften für «einfache» Textfelder sind folgende interessant.

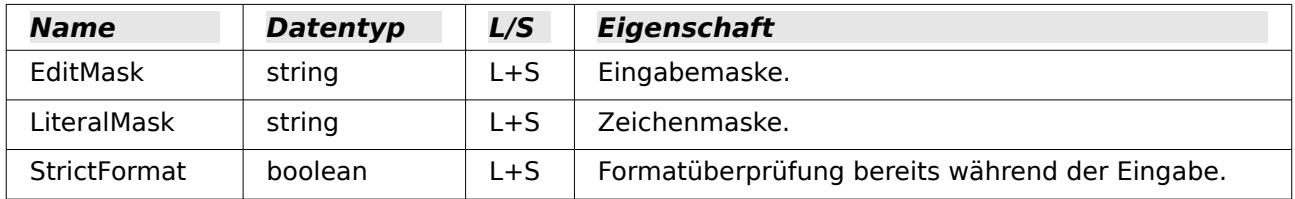

## **Tabellenkontrollfeld**

Englische Bezeichnung: GridControl

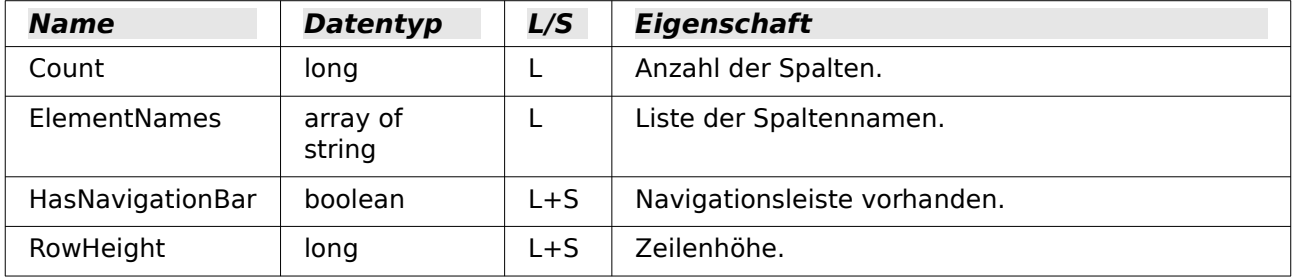

## **Beschriftungsfeld**

Englische Bezeichnung: FixedText – auch Label ist üblich

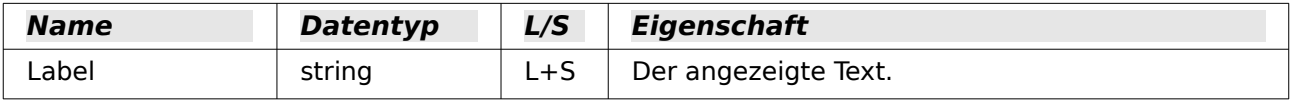

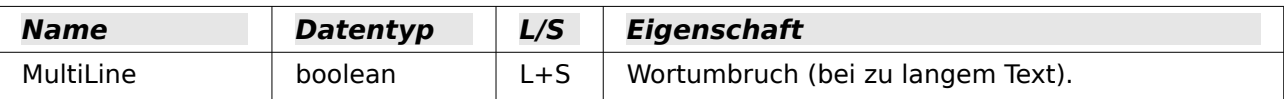

#### **Gruppierungsrahmen**

Englische Bezeichnung: GroupBox

Keine Eigenschaft dieses Kontrollfelds wird üblicherweise durch Makros bearbeitet. Wichtig ist der Status der einzelnen Optionsfelder.

#### **Schaltfläche**

Englische Bezeichnungen: CommandButton – für die grafische Schaltfläche ImageButton

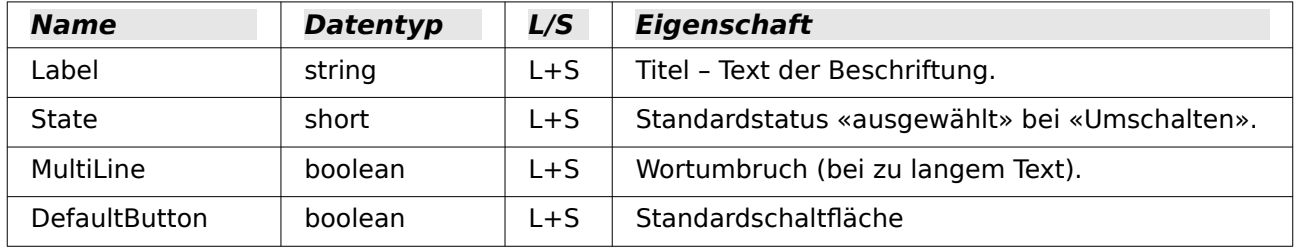

#### **Navigationsleiste**

Englische Bezeichnung: NavigationBar

Weitere Eigenschaften und Methoden, die mit der Navigation zusammenhängen – z.B. Filter und das Ändern des Datensatzzeigers –, werden über das Formular geregelt.

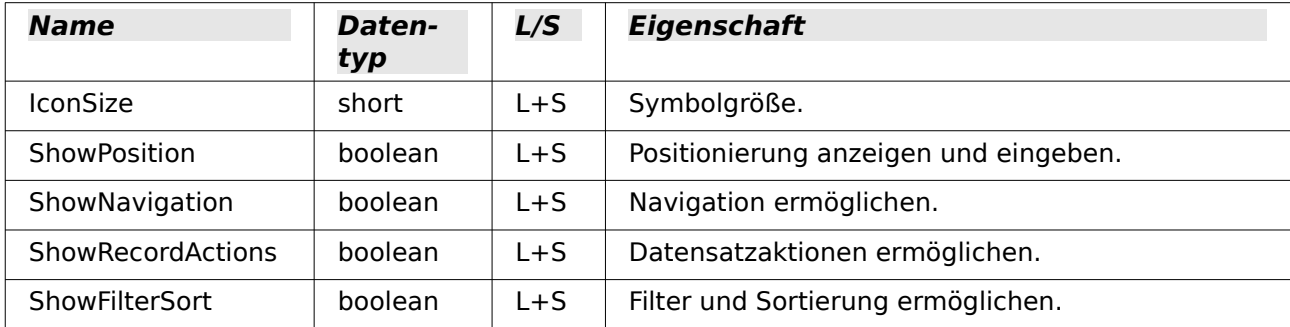

## **Methoden bei Formularen und Kontrollfeldern**

Die Datentypen der Parameter werden durch Kürzel angedeutet:

- c Nummer der Spalte des gewünschten Feldes in der Datenmenge ab 1 gezählt
- n numerischer Wert je nach Situation als ganze Zahl oder als Dezimalzahl
- s Zeichenkette (String); die maximale Länge ergibt sich aus der Tabellendefinition
- <sup>b</sup> boolean (Wahrheitswert) true (wahr) oder false (falsch)
- d Datumswert

#### <span id="page-501-0"></span>**In einer Datenmenge navigieren**

Diese Methoden gelten sowohl für ein Formular als auch für die Ergebnismenge einer Abfrage.

Mit «Cursor» ist in den Beschreibungen der Datensatzzeiger gemeint.

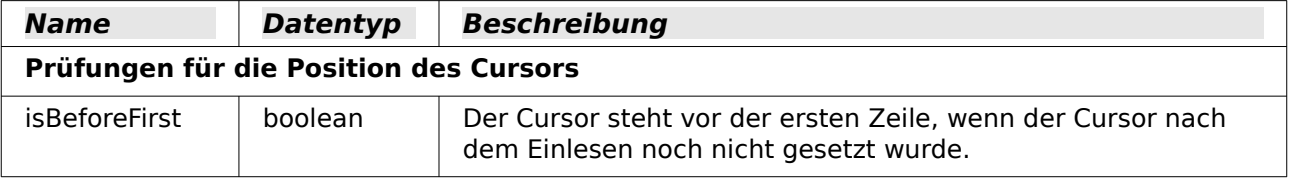

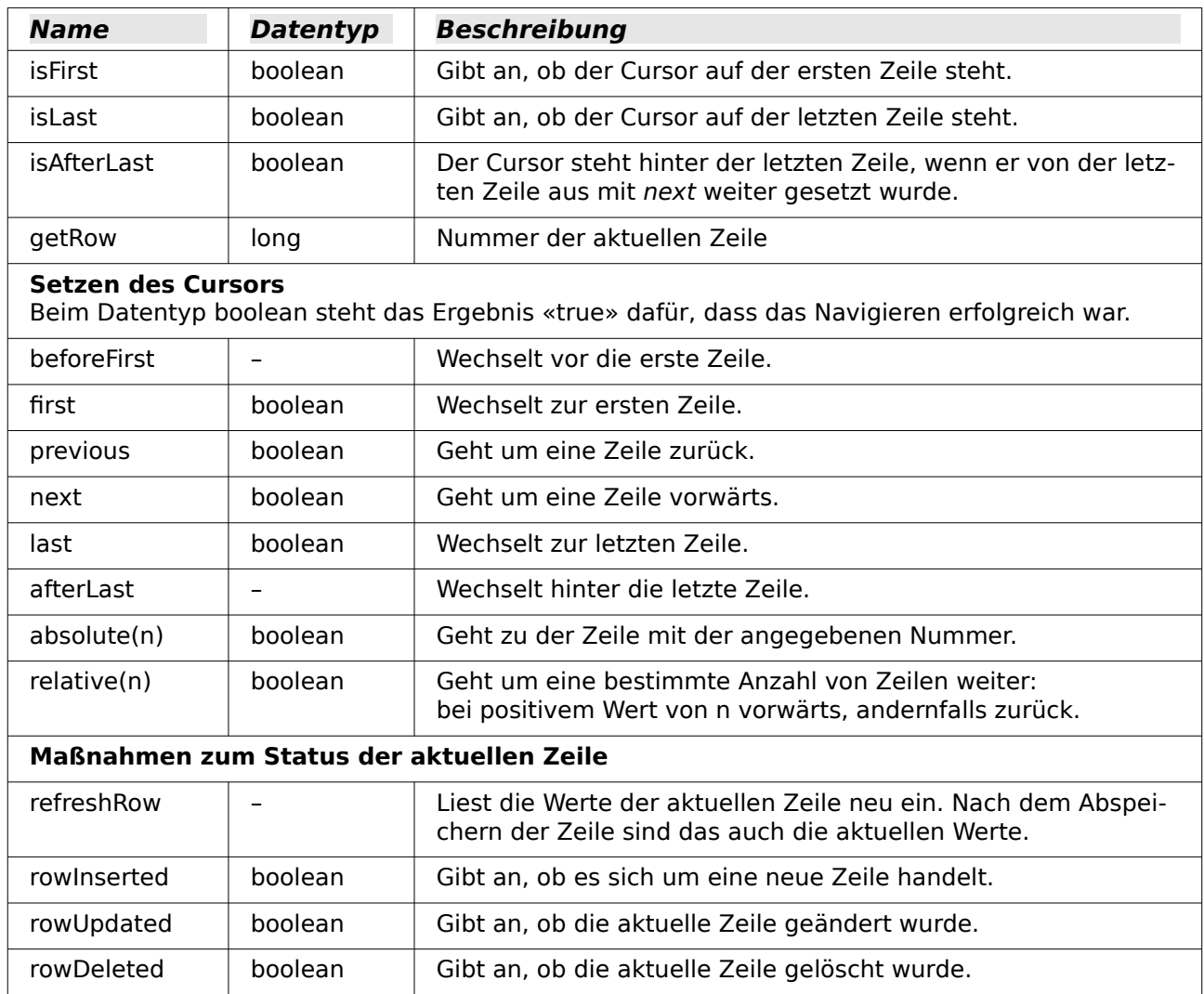

#### <span id="page-502-0"></span>**Datenzeilen bearbeiten**

Die Methoden zum Lesen stehen bei jedem Formular und bei einer Ergebnismenge zur Verfügung. Die Methoden zum Ändern und Speichern gibt es nur bei einer Datenmenge, die geändert werden kann (in der Regel also nur bei Tabellen, nicht bei Abfragen).

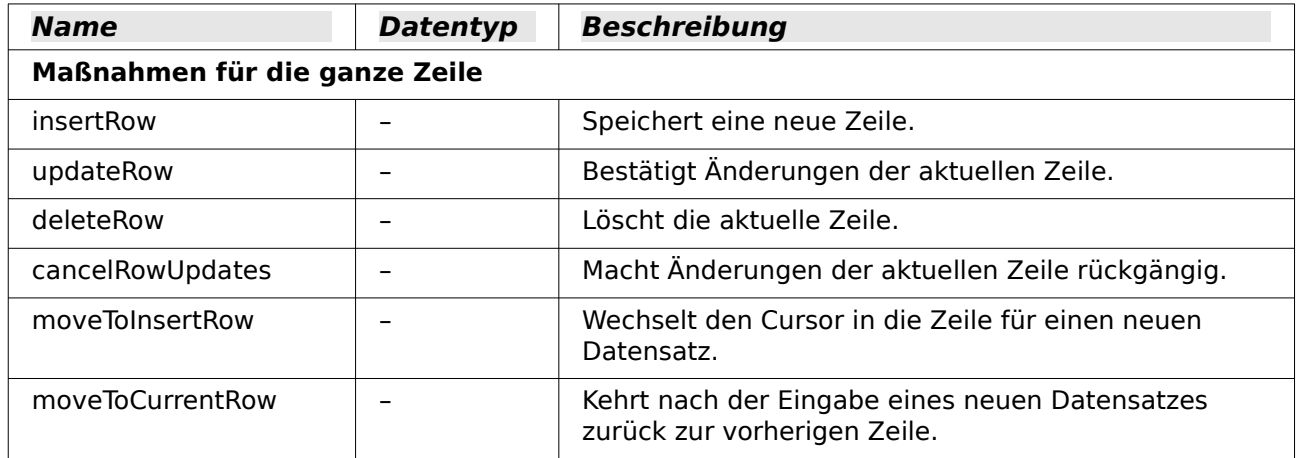

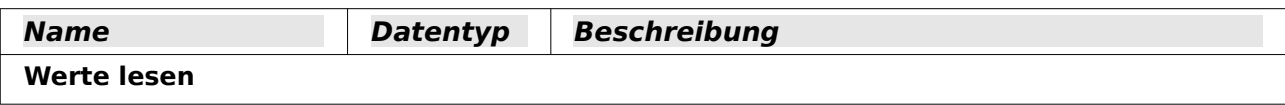

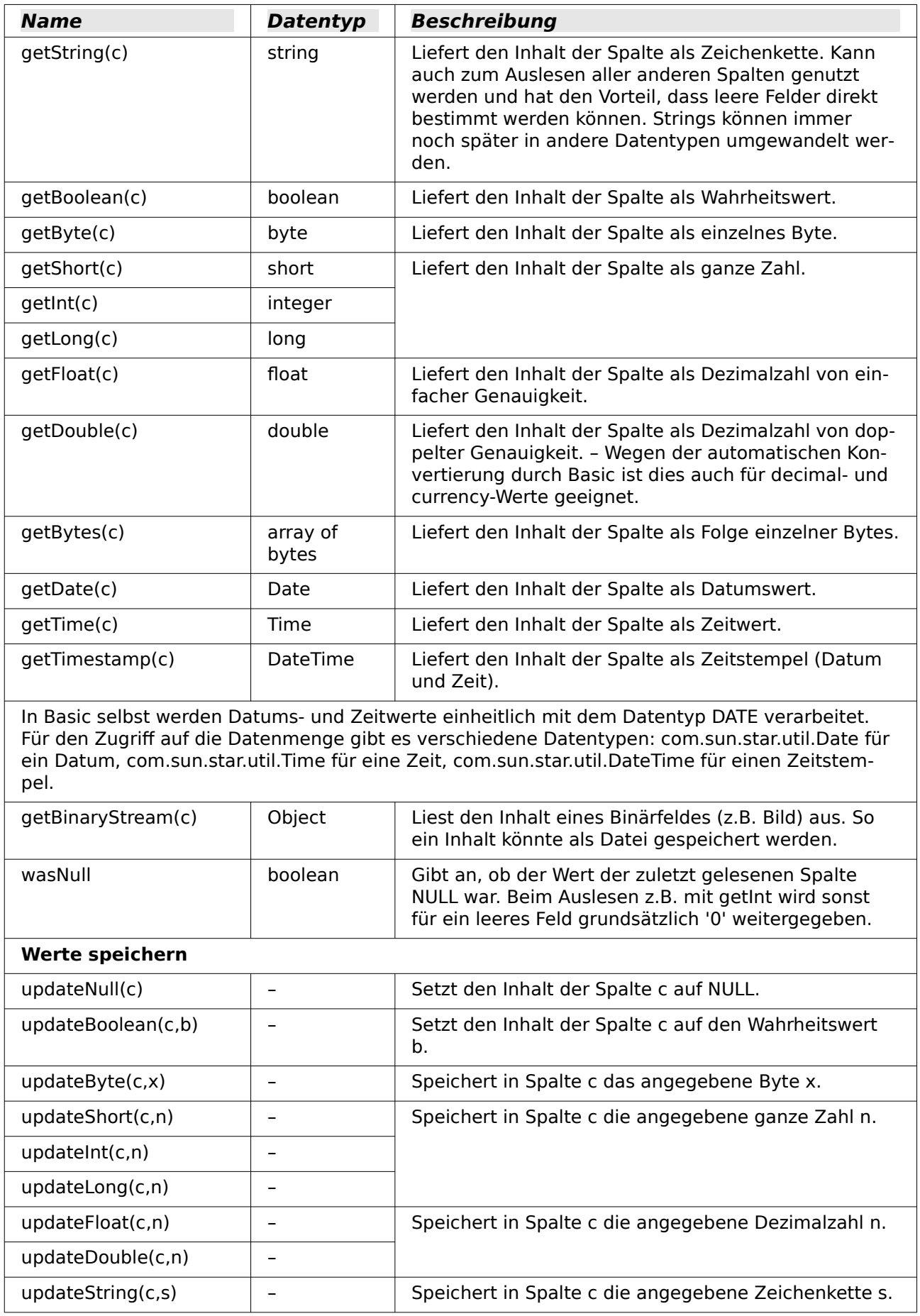
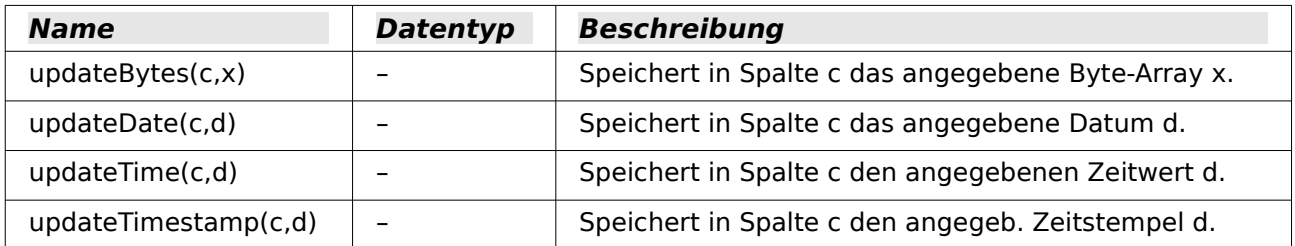

#### **Einzelne Werte bearbeiten**

Mit diesen Methoden wird über **BoundField** aus einem Kontrollfeld der Inhalt der betreffenden Spalte gelesen oder geändert. Diese Methoden entsprechen fast vollständig denen im vorigen Abschnitt; die Angabe der Spalte entfällt.

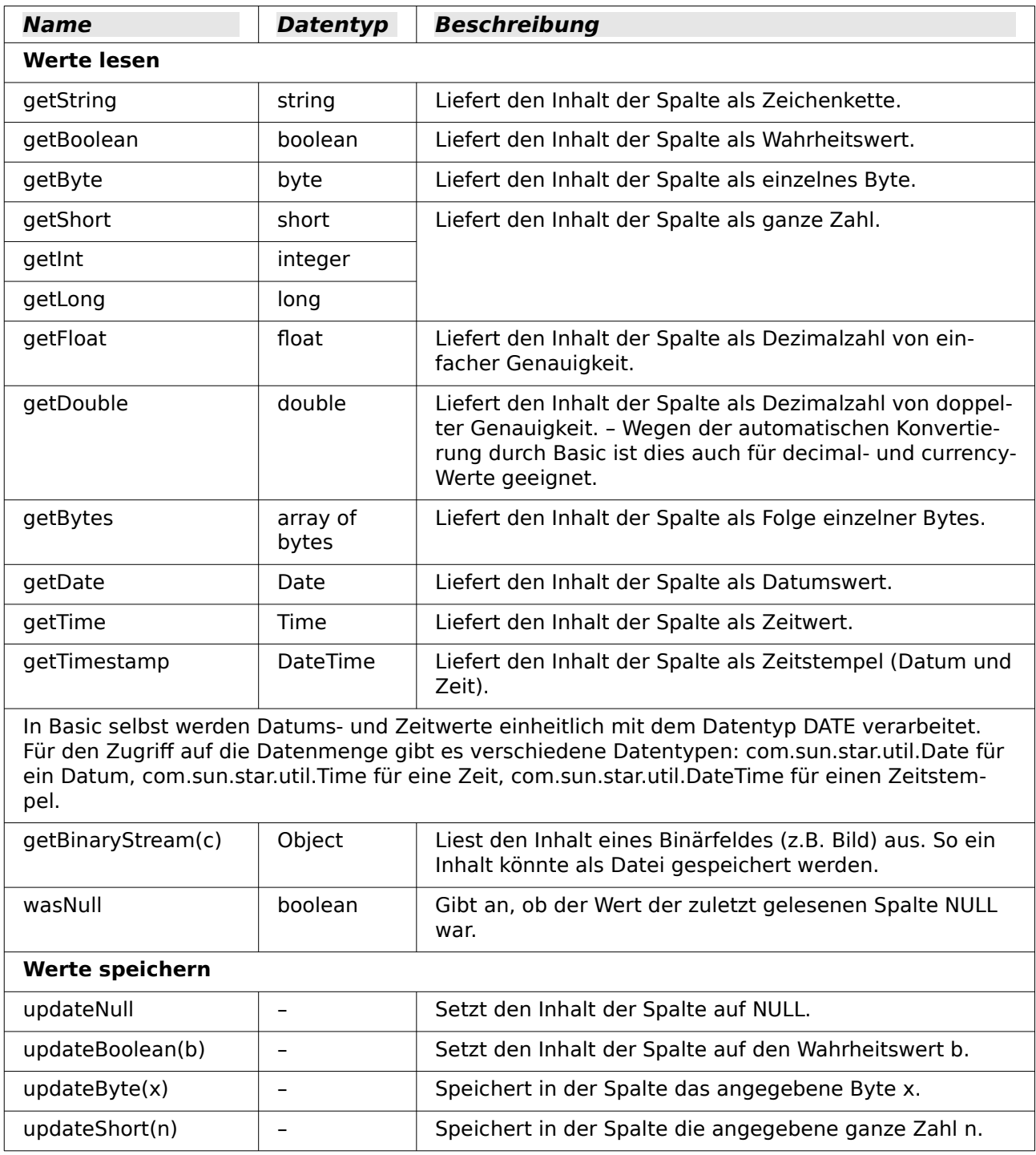

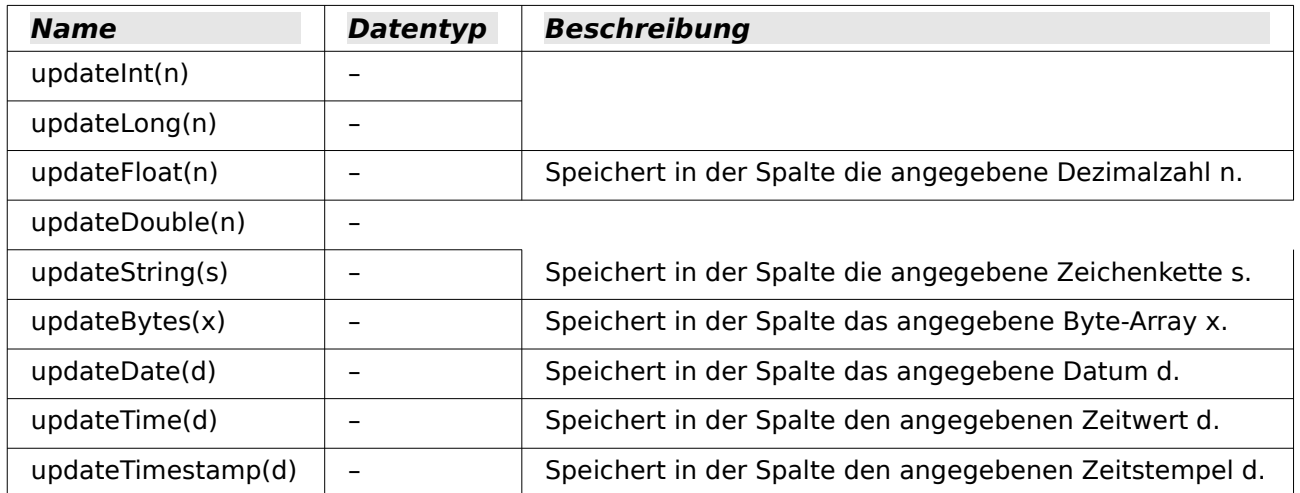

### **Parameter für vorbereitete SQL-Befehle**

Parameter für Vorbereitete SQL-Befehle<br>Die Methoden, mit denen die Werte einem vorbereiteten SQL-Befehl – siehe [Vorbereitete SQL-](#page-486-0)Befehle mit Parametern - übergeben werden, sind ähnlich denen der vorigen Abschnitte. Der erste Parameter – mit i bezeichnet – nennt seine Nummer (Position) innerhalb des SQL-Befehls.

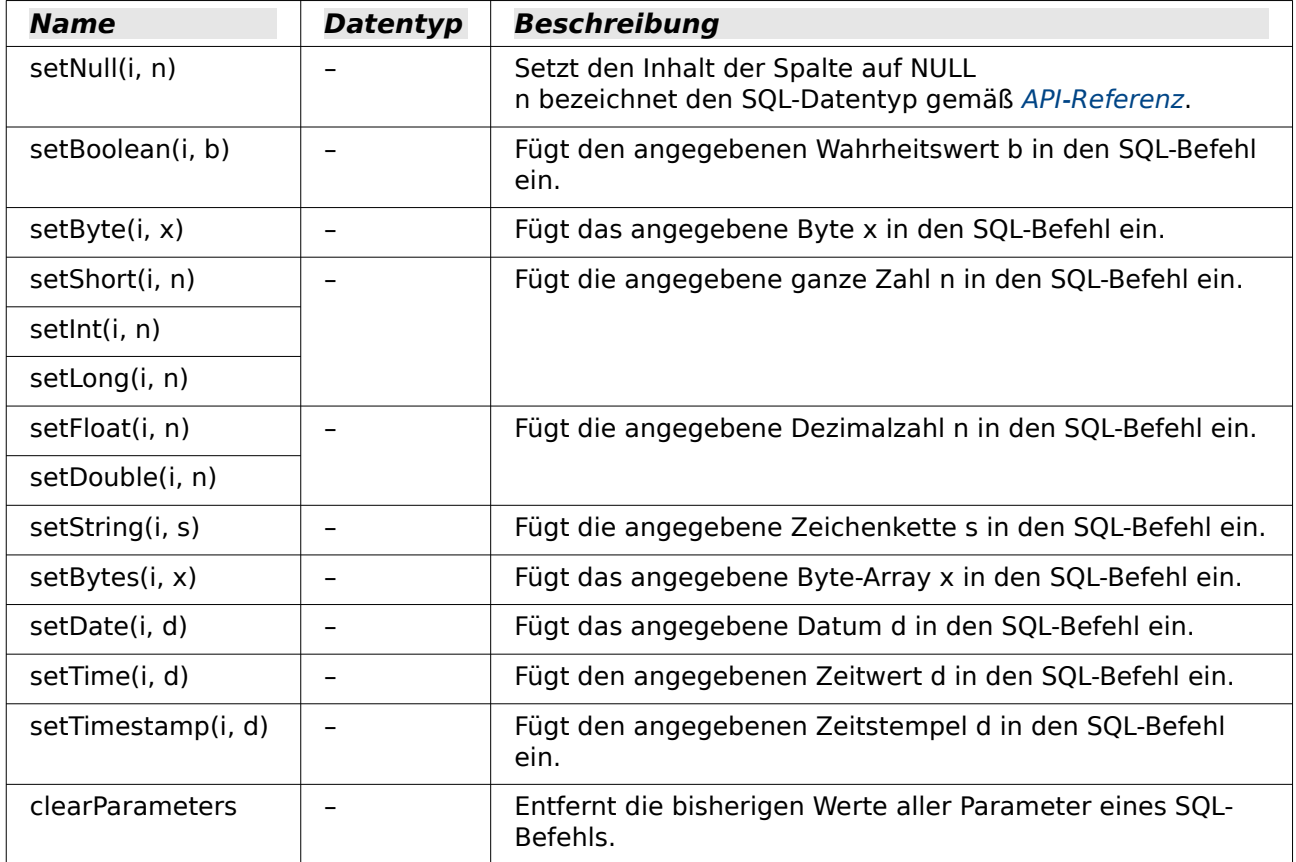

# **Arbeit mit UNO-Befehlen in Formularen**

Über den Makrorekorder können die Befehle ausgelesen werden, die z. B. mit den Buttons aus der Navigationsleiste der Formulare verbunden sind. Diese Befehle haben häufig eine umfassendere Funktion als die Funktionen, die sonst für Makros vorgesehen sind.

001 SUB FormularNeuLadenKontrollfelderAktualisieren

002 DIM oDocument AS OBJECT

```
 003 DIM oDispatcher AS OBJECT
```

```
 004 DIM Array()
```

```
 005 oDocument = ThisComponent.CurrentController.Frame
 006 oDispatcher = createUnoService("com.sun.star.frame.DispatchHelper")
 007 oDispatcher.executeDispatch(oDocument, ".uno:Refresh", "", 0, Array())
 008 END SUB
```
Über den **Dispatcher** wird das Formular neu geladen und die Formularfelder aktualisiert. Würde nur das Formular über **oForm.reload()** neu eingelesen, nachdem aus einem anderen Formular heraus der Inhalt eines Listenfeldes geändert wurde, so würde die Änderung in dem Formular nicht angezeigt. Hier müsste auch noch jedes einzelne Feld mit **oFeld.refresh()** neu eingelesen werden.

Auch das Sichern eines Datensatz ist über **.uno:RecSave** einfacher als mittels der direkten Ansprache des Formulars. Bei der direkten Ansprache des Formulars muss erst geklärt werden, ob es sich um einen neuen Datensatz handelt, für den dann ein **Insert** durchgeführt wird, oder ob es sich um einen bestehenden Datensatz handelt, der dann ein **Update** erfordert.

Eine Übersicht über verschiedene UNO-Befehle befindet sich im Anhang des Handbuches. UNO-Befehle können auch z. B. über **Extras → Anpassen → Symbolleisten → Beschreibung** ermittelt werden.

# **Bedienbarkeit verbessern**

Als erste Kategorie werden verschiedene Möglichkeiten vorgestellt, die zur Verbesserung der Bedienbarkeit von Base-Formularen dienen. Sofern nicht anders erwähnt, sind diese Makros Bestandteil der **Beispieldatenbank** «Medien\_mit\_Makros.odb».

## **Automatisches Aktualisieren von Formularen**

Oft wird in einem Formular etwas geändert und in einem zweiten, auf der gleichen Seite liegenden Formular, soll die Änderung anschließend erscheinen. Hier hilft bereits ein kleiner Codeschnipsel, um das betreffende Anzeigeformular zu aktualisieren.

#### 001 SUB Aktualisieren

Zuerst wird einmal das Makro benannt. Die Standardbezeichnung für ein Makro ist **SUB**. Dies kann groß oder klein geschrieben sein, Mit **SUB** wird eine Prozedur durchgeführt, die nach außen in der Regel keinen Wert zurück gibt. Weiter unten wird im Gegensatz dazu einmal eine Funktion beschrieben, die im Unterschied dazu Rückgabewerte erzeugt.

Das Makro hat jetzt den Namen «Aktualisieren». Um sicher zu gehen, dass keine Variablen von außen eingeschleust werden, gehen viele Programmierer so weit, dass sie Basic über **Option Explicit** gleich zu Beginn mitteilen: Erzeuge nicht automatisch irgendwelche Variablen, sondern nutze nur die, die ich auch vorher definiert habe.

Deshalb werden jetzt standardmäßig erst einmal die Variablen deklariert. Bei allen hier deklarierten Variablen handelt es sich um Objekte (nicht z.B. Zahlen oder Texte), so dass der Zusatz **AS OBJECT** hinter der Deklaration steht. Um später noch zu erkennen, welchen Typ eine Variable hat, ist vor die Variablenbezeichnung ein «o» gesetzt worden. Prinzipiell ist aber die Variablenbezeichnung nahezu völlig frei wählbar.

 002 DIM oDoc AS OBJECT 003 DIM oDrawpage AS OBJECT 004 DIM oForm AS OBJECT

Das Formular liegt in dem momentan aktiven Dokument. Der Behälter, in dem alle Formulare aufbewahrt werden, wird als **Drawpage** bezeichnet. Im Formularnavigator ist dies sozusagen der oberste Begriff, an den dann sämtliche Formulare angehängt werden.

Das Formular, auf das zugegriffen werden soll, ist hier mit den Namen "Anzeige" versehen. Dies ist der Name, der auch im Formularnavigator sichtbar ist. So hat z.B. das erste Formular standardmäßig erst einmal den Namen "MainForm".

005 oDoc = thisComponent

 006 oDrawpage = oDoc.Drawpage 007 oForm = oDrawpage.forms.getByName("Anzeige")

Nachdem das Formular jetzt ansprechbar ist und der Punkt, an dem es angesprochen wurde, in der Variablen **oForm** gespeichert wurde, wird es jetzt mit dem Befehl **reload()** neu geladen.

```
 008 oForm.reload()
 009 END SUB
```
Die Prozedur hat mit **SUB** begonnen. Sie wird mit **END SUB** beendet.

Dieses Makro kann jetzt z.B. ausgelöst werden, wenn die Abspeicherung in einem anderen Formular erfolgt. Wird z.B. in einem Kassenformular an einer Stelle die Anzahl der Gegenstände und (über Barcodescanner) die Nummer eingegeben, so kann in einem anderen Formular im gleichen geöffneten Fenster hierdurch der Kassenstand, die Bezeichnung der Ware usw. nach dem Abspeichern sichtbar gemacht werden.

### **Filtern von Datensätzen**

Der Filter selbst funktioniert ja schon ganz ordentlich in einer weiter oben beschriebenen Variante im Kapitel «Datenfilterung». Die untenstehende Variante ersetzt den Abspeicherbutton und liest die Listenfelder neu ein, so dass ein gewählter Filter aus einem Listenfeld die Auswahl in dem anderen Listenfeld einschränken kann.[29](#page-507-1)

<span id="page-507-0"></span>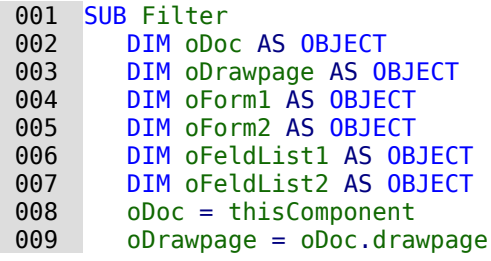

Zuerst werden die Variablen definiert und auf das Gesamtformular zugegriffen. Das Gesamtformular besteht aus den Formularen "Filter" und "Anzeige". Die Listenfelder befinden sich in dem Formular "Filter" und sind mit dem Namen "Liste\_1" und "Liste\_2" versehen.

```
010 oForm1 = oDrawpage.forms.getByName("Filter")
 011 oForm2 = oDrawpage.forms.getByName("Anzeige")
012 oFeldList1 = oForm1.getByName("Liste 1")
013 oFeldList2 = oForm1.getByName("Liste<sup>-2")</sup>
```
Zuerst wird der Inhalt der Listenfelder an das darunterliegende Formular mit **commit()** weitergegeben. Die Weitergabe ist notwendig, da ansonsten die Änderung eines Listenfeldes bei der Speicherung nicht berücksichtigt wird. Genau genommen müsste der **commit()** nur auf dem Listenfeld ausgeführt werden, das gerade betätigt wurde. Danach wird der Datensatz mit **updateRow()** abgespeichert. Es existiert ja in unserer Filtertabelle prinzipiell nur ein Datensatz, und der wird zu Beginn einmal geschrieben. Dieser Datensatz wird also laufend durch ein Update-Kommando überschrieben.

 014 oFeldList1.commit() 015 oFeldList2.commit() 016 oForm1.updateRow()

Die Listenfelder sollen einander beeinflussen. Wird in einem Listenfeld z.B. eingegrenzt, dass an Medien nur CDs angezeigt werden sollen, so muss das andere Listenfeld bei den Autoren nicht noch sämtliche Buchautoren auflisten. Eine Auswahl im 2. Listenfeld hätte dann allzu häufig ein leeres Filterergebnis zur Folge. Daher müssen die Listenfelder jetzt neu eingelesen werden. Genau genommen müsste der **refresh()** nur auf dem Listenfeld ausgeführt werden, das gerade nicht betätigt wurde.

Anschließend wird das Formular2, das den gefilterten Inhalt anzeigen soll, neu geladen.

<span id="page-507-1"></span>[<sup>29</sup>](#page-507-0) Siehe zu diesem Abschnitt auch die Datenbank «Beispiel Suchen\_und\_Filtern.odb», die diesem Handbuch beiliegt.

```
 017 oFeldList1.refresh()
 018 oFeldList2.refresh()
 019 oForm2.reload()
 020 END SUB
```
Soll mit diesem Verfahren ein Listenfeld von der Anzeige her beeinflusst werden, so kann das Listenfeld mit Hilfe verschiedener Abfragen bestückt werden.

Die einfachste Variante ist, dass sich die Listenfelder mit ihrem Inhalt aus dem Filterergebnis versorgen. Dann bestimmt der eine Filter, aus welchen Datenbestand anschließend weiter gefiltert werden kann.

```
 001 SELECT 
002 "Feld 1" || ' - ' || "Anzahl" AS "Anzeige",
 003 "Feld_1" 
 004 FROM 
 005 ( SELECT COUNT( "ID" ) AS "Anzahl", "Feld_1" FROM "Suchtabelle" 
           GROUP BY "Feld_1" ) 
 006 ORDER BY "Feld_1"
```
Es wird der Feldinhalt und die Trefferzahl angezeigt. Um die Trefferzahl zu errechnen, wird eine Unterabfrage gestellt. Dies ist notwendig, da sonst nur die Trefferzahl ohne weitere Information aus dem Feld in der Listbox angezeigt würde.

Das Makro erzeugt durch dieses Vorgehen ganz schnell Listboxen, die nur noch mit einem Wert gefüllt sind. Steht eine Listbox nicht auf NULL, so wird sie schließlich bei der Filterung bereits berücksichtigt. Nach Betätigung der 2. Listbox stehen also bei beiden Listboxen nur noch die leeren Felder und jeweils 1 angezeigter Wert zur Verfügung. Dies mag für eine eingrenzende Suche erst einmal praktisch erscheinen. Was aber, wenn z.B. in einer Bibliothek die Zuordnung zur Systematik klar war, aber nicht eindeutig, ob es sich um ein Buch, eine CD oder eine DVD handelt? Wurde einmal die Systematik angewählt und dann die 2. Listbox auf CD gestellt so muss, um auch die Bücher zu sehen, die 2. Listbox erst einmal wieder auf NULL gestellt werden, um dann auch die Bücher anwählen zu können. Praktischer wäre, wenn die 2. Listbox direkt die verschiedenen Medienarten anzeigen würde, die zu der Systematik zur Verfügung stehen – natürlich mit den entsprechenden Trefferquoten.

Um dies zu erreichen, wurde die folgende Abfrage konstruiert, die jetzt nicht mehr direkt aus dem Filterergebnis gespeist wird. Die Zahlen für die Treffer müssen anders ermittelt werden.

```
 001 SELECT 
 002 COALESCE( "Feld_1" || ' - ' || "Anzahl", 'leer - ' || "Anzahl" ) 
           AS "Anzeige", 
 003 "Feld_1" 
 004 FROM 
 005 ( SELECT COUNT( "ID" ) AS "Anzahl", "Feld_1" FROM "Tabelle" 
 006 WHERE "ID" IN 
 007 ( SELECT "Tabelle"."ID" FROM "Filter", "Tabelle" 
008 WHERE "Tabelle"."Feld 2" = COALESCE( "Filter"."Filter 2",
009 "Tablelle"."Field 2" ) \overline{)}010 GROUP BY "Feld 1"
 011 )
 012 ORDER BY "Feld_1"
```
Diese doch sehr verschachtelte Abfrage kann auch unterteilt werden. In der Praxis bietet es sich häufig an, die Unterabfrage in einer Tabellenansicht (**'VIEW'**) zu erstellen. Das Listenfeld bekommt seinen Inhalt dann über eine Abfrage, die sich auf diesen **'VIEW'** bezieht.

Die Abfrage im Einzelnen:

Die Abfrage stellt 2 Spalten dar. Die erste Spalte enthält die Ansicht, die die Person sieht, die das Formular vor sich hat. In der Ansicht werden die Inhalte des Feldes und, mit einem Bindestrich abgesetzt, die Treffer zu diesem Feldinhalt gezeigt. Die zweite Spalte gibt ihren Inhalt an die zugrundeliegende Tabelle des Formulars weiter. Hier steht nur der Inhalt des Feldes. Die Listenfelder beziehen ihre Inhalte dabei aus der Abfrage, die als Filterergebnis im Formular dargestellt wird. Nur diese Felder stehen schließlich zur weiteren Filterung zur Verfügung.

Als Tabelle, aus der diese Informationen gezogen werden, liegt eine Abfrage vor. In dieser Abfrage werden die Primärschlüsselfelder gezählt (**SELECT COUNT( "ID" ) AS "Anzahl"**). Dies geschieht gruppiert nach der Bezeichnung, die in dem Feld steht (**GROUP BY "Feld\_1"**). Als zweite Spalte stellt diese Abfrage das Feld selbst als Begriff zur Verfügung. Diese Abfrage wiederum basiert auf einer weiteren Unterabfrage:

```
 001 SELECT "Tabelle"."ID" 
 002 FROM "Filter", "Tabelle" 
 003 WHERE "Tabelle"."Feld_2" = COALESCE( "Filter"."Filter_2", 
       "Tabelle"."Feld 2")
```
Diese Unterabfrage bezieht sich jetzt auf das andere zu filternde Feld. Prinzipiell muss das andere zu filternde Feld auch zu den Primärschlüsselnummern passen. Sollten noch mehrere weitere Filter existieren, so ist diese Unterabfrage zu erweitern:

```
 001 SELECT "Tabelle"."ID" 
 002 FROM "Filter", "Tabelle" 
 003 WHERE "Tabelle"."Feld_2" = COALESCE( "Filter"."Filter_2", 
           "Tabelle"."Feld_2" )
 004 AND
005 "Tabelle"."Feld 3" = COALESCE( "Filter"."Filter 3",
          "Tabelle"."Feld 3" )
```
Alle weiteren zu filternden Felder beeinflussen, was letztlich in dem Listenfeld des ersten Feldes, "Feld\_1", angezeigt wird.

Zum Schluss wird die gesamte Abfrage nur noch nach dem zugrundeliegenden Feld sortiert.

Wie letztlich die Abfrage aussieht, die dem anzuzeigenden Formular zugrunde liegt, ist im Kapitel «Datenfilterung» nachzulesen.

Mit dem folgenden Makro kann über das Listenfeld gesteuert werden, welches Listenfeld abgespeichert werden muss und welches neu eingelesen werden muss.

Die Variablen für das Array werden in den Eigenschaften des Listenfeldes unter Zusatzinformationen abgelegt. Die erste Variable enthält dort immer den Namen des Listenfeldes selbst, die weiteren Variablen die Namen aller anderen Listenfelder, getrennt durch Kommata.

```
 001 SUB Filter_Zusatzinfo(oEvent AS OBJECT)
 002 DIM oDoc AS OBJECT
003 DIM oDrawpage AS OBJECT
 004 DIM oForm1 AS OBJECT
 005 DIM oForm2 AS OBJECT
 006 DIM stTag AS String
 007 stTag = oEvent.Source.Model.Tag
```
Ein Array (Ansammlung von Daten, die hier über Zahlenverbindungen abgerufen werden können) wird gegründet und mit den Feldnamen der Listenfelder gefüllt. Der erste Name ist der Name des Listenfelds, das mit der Aktion (Event) verbunden ist.

```
008 alist() = Split(stTag,
 009 oDoc = thisComponent
 010 oDrawpage = oDoc.drawpage
 011 oForm1 = oDrawpage.forms.getByName("Filter")
 012 oForm2 = oDrawpage.forms.getByName("Anzeige")
```
Das Array wird von seiner Untergrenze (**LBound()**) bis zu seiner Obergrenze (**UBound()**) in einer Schleife durchlaufen. Alle Werte, die in den Zusatzinformationen durch Komma getrennt erschienen, werden jetzt nacheinander weitergegeben.

```
 013 FOR i = LBound(aList()) TO Ubound(aList())
014 IF i = 0 THEN
```
Das auslösende Listenfeld muss abgespeichert werden. Es hat die Variable **aList(0)**. Zuerst wird die Information des Listenfeldes auf die zugrundeliegende Tabelle übertragen, dann wird der Datensatz gespeichert.

```
 015 oForm1.getByName(aList(i)).commit()
016 oForm1.updateRow()
 017 ELSE
```
Die anderen Listenfelder müssen neu eingelesen werden, da sie ja in Abhängigkeit vom ersten Listenfeld jetzt andere Werte abbilden.

```
 018 oForm1.getByName(aList(i)).refresh()
 019 END IF
 020 NEXT
 021 oForm2.reload()
 022 END SUB
```
Die Abfragen für dieses besser nutzbare Makro sind natürlich die gleichen wie in diesem Abschnitt zuvor bereits vorgestellt.

## **Daten über den Formularfilter filtern**

Alternativ zu dieser Vorgehensweise ist es auch möglich, die Filterfunktion des Formulars direkt zu bearbeiten.

```
 001 SUB FilterSetzen
 002 DIM oDoc AS OBJECT
 003 DIM oForm AS OBJECT
 004 DIM oFeld AS OBJECT
 005 DIM stFilter As String
 006 oForm = thisComponent.Drawpage.Forms.getByName("MainForm")
 007 oFeld = oForm.getByName("Filter")
 008 stFilter = oFeld.Text
 009 oForm.filter = " UPPER(""Name"") LIKE '%'||'" + UCase(stFilter) + "'||'%'"
010 oForm.ApplyFilter = TRUE
 011 oForm.reload()
 012 End Sub
```
Das Feld wird im Formular aufgesucht, der Inhalt ausgelesen. Der Filter wird entsprechend gesetzt. Die Filterung wird angeschaltet und das Formular neu geladen.

```
 001 SUB FilterEntfernen
 002 DIM oForm AS OBJECT
 003 oForm = thisComponent.Drawpage.Forms.getByName("MainForm")
 004 oForm.ApplyFilter = False
 005 oForm.reload()
 006 END SUB
```
Die Beendigung des Filters kann natürlich auch über die Navigationsleiste erfolgen. In diesem Fall wird einfach ein weiteres Makro genutzt.

Über diese Filterfunktion kann ein Formular auch direkt mit einem Filter z. B. für nur einen Datensatz gestartet werden. Aus dem startenden Formular wird ein Wert (z.B. ein Primärschlüssel für den aktuellen Datensatz) ausgelesen und an das Zielformular als Filterwert weiter gegeben.

## **Filterdialog über einen Button starten**

Wird ein Formular geöffnet, so stehen über die Navigationsleiste verschiedene Filtermöglichkeiten zur Verfügung. Während in Tabellen, Abfaregn und über das Formularkontrollelement ein Filterdialog zur Verfügung steht, ist dieser über die Navigationsleiste des Formularfensters durch den Formularbasierten Filter ersetzt worden. Auch über eine einfache Schaltfläche lässt sich dieser Dialog nicht starten. Hier kann zur Zeit nur mit einem Makro nachgeholfen werden.

 001 SUB FilterDefault(oEvent AS OBJECT) 002 oForm = oEvent.Source.Model.Parent

```
 003 oController = thisComponent.getCurrentController()
 004 oFormController = oController.getFormController(oForm)
 005 oFormController.FormOperations.execute(16)
 006 END SUB
```
Das Makro wird von der Schaltfläche aus über **Ereignisse → Aktion ausführen** gestartet. Über das auslösende Ereignis wird das zugrundeliegende Formular ermittelt. Anschließend wird über den Controller die Kontrolle über die Elemente des Formulars übernommen, die dort prinzipiell zur Verfügung stehen. Zu den möglichen FormOperations gehört mit der Short-Variablen 16 der Dialog zum Setzen eines Filters.

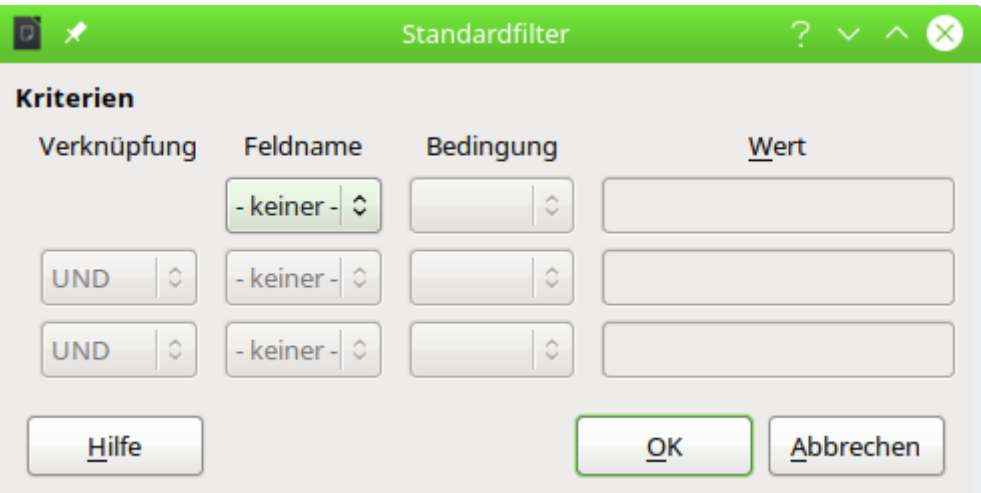

Der Filterdialog kann über den Button gestartet werden und die Filterundg wird mit OK direkt vollzogen.

Die folgenden Variablen stehen über die com::sun::star::form::runtime::FormFeature Constant Group Reference zur Verfügung:

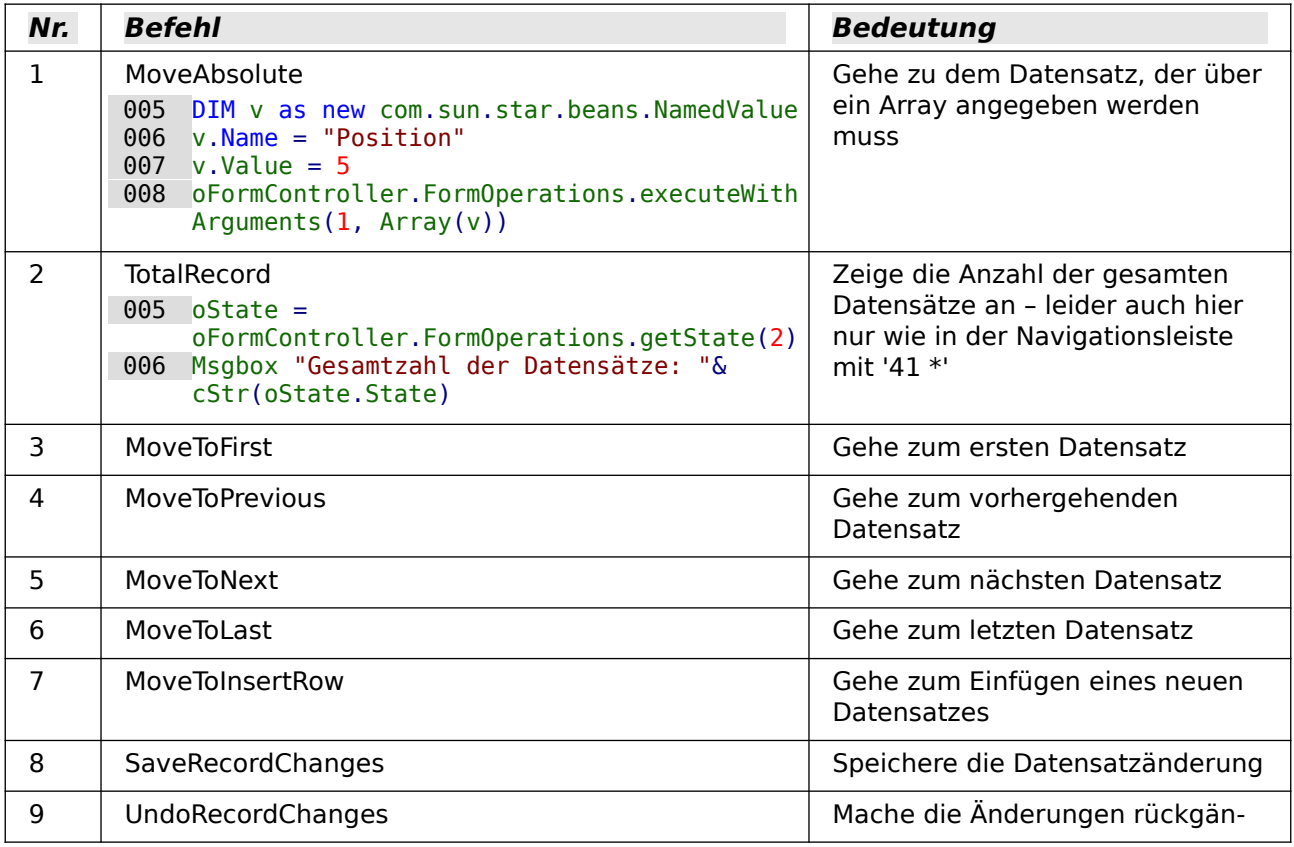

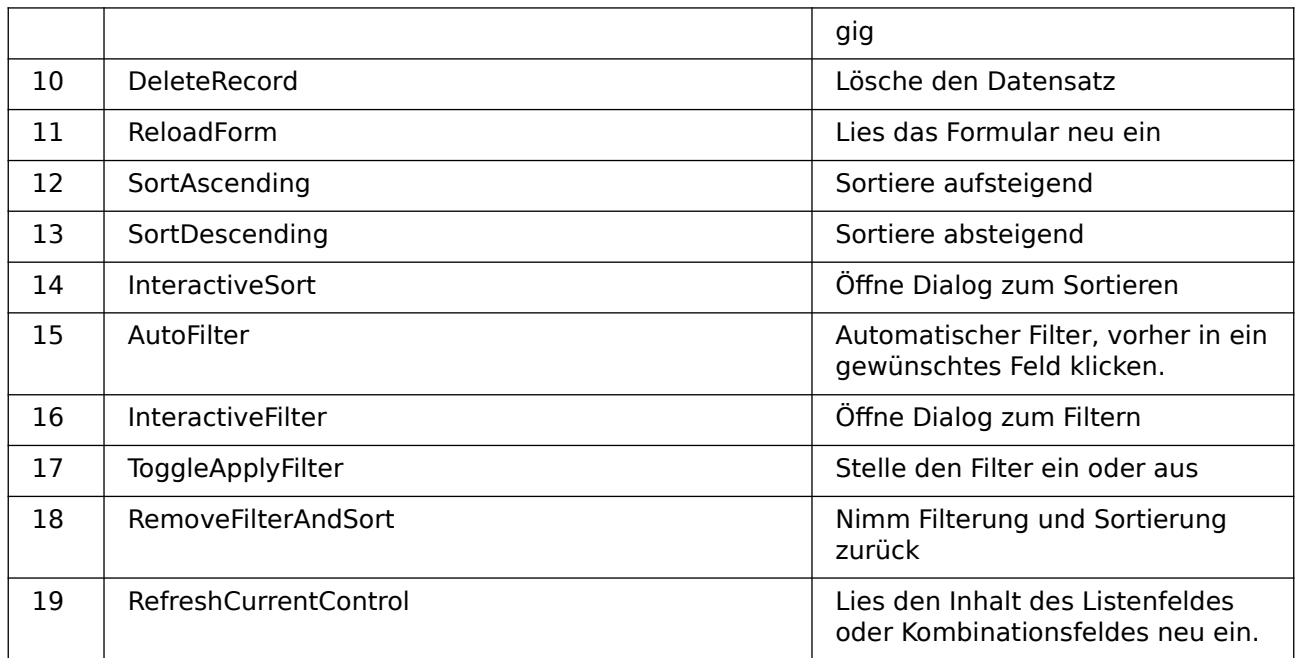

## **Durch Datensätze mit der Bildlaufleiste scrollen**

<span id="page-512-0"></span>Die Bildlaufleiste lässt sich nur über Makros nutzen. Das folgende Beispiel<sup>[30](#page-512-1)</sup> zeigt auf, wie mit so einer Bildlaufleiste durch Datensätze gescrollt werden kann. Die Bildlaufleiste kann dann statt der Navigationsleiste zur Navigation durch die Datensätze genutzt werden.

#### 001 GLOBAL loPos AS LONG

Die Position des aktuellen Datensatzes wird als globale Variable gespeichert, damit sie aus allen Prozeduren gelesen und in allen Prozeduren geändert werden kann.

 001 SUB MaxRow(oEvent AS OBJECT) 002 'Auslösen durch das Formular "Beim Laden" und "Nach der Datensatzaktion" 003 DIM oForm AS OBJECT 004 DIM oScrollField AS OBJECT 005 DIM loMax AS LONG 006 oForm = oEvent.Source 007 oScrollField = oForm.getByName("Bildlaufleiste") 008 loPos = oForm.getRow 009 oForm.last 010 loMax = oForm.getRow 011 oForm.absolute(loPos) 012 oScrollField.ScrollValueMax = loMax 013 oScrollField.ScrollValue = loPos 014 END SUB

Die Gesamtzahl der Datensätze kann nicht über die Funktion **RowCount** des Formulars ermittelt werden, da diese Funktion nur die Datensätze zählt, die bereits in den Cache geladen wurden. Deswegen wird hier zuerst die aktuelle Zeilennummer des Formulars ausgelesen, dann ans Ende der einzulesenden Daten gesprungen und die dortige Zeilennummer als Maximalwert ermittelt. Anschließend muss wieder auf die ursprüngliche Zeile mit **oForm.absolute()** zurückgesprungen werden.

Der Bildlaufleiste wird der ermittelte maximale Wert als **ScrollValueMax** und die aktuelle Position als **loPos** mitgeteilt. Geschieht das letzte nicht, so stimmt die Position innerhalb der Bildlaufleiste nicht unbedingt mit dem aktuellen Datensatz überein.

```
 001 SUB Navigation(oEvent AS OBJECT)
 002 'Auslösen durch das Formular "Nach dem Datensatzwechsel"
 003 'Synchronisiert die Scrollstellung mit der Position des Datensatzes
```
<span id="page-512-1"></span>[30](#page-512-0) Die Beispieldatenbank «Beispiel\_Datensatz\_scrollbar.odb» ist den Beispieldatenbanken für dieses Handbuch beigefügt.

```
 004 DIM oForm AS OBJECT
 005 DIM oScrollField AS OBJECT
 006 oForm = oEvent.Source
 007 oScrollField = oForm.getByName("Bildlaufleiste")
 008 loPos = oForm.getRow
 009 IF loPos = 0 THEN
 010 'Bei einem neuen Datensatz wird über getRow '0' ermittelt. 
 011 'In dem Datensatzanzeiger soll stattdessen die maximale Zahl an Zeilen 
 012 ''RowCount' um '1' erhöht werden
 013 loPos = oForm.RowCount + 1
 014 END IF
 015 oScrollField.ScrollValue = loPos
 016 END SUB
```
Wird durch die Datensätze navigiert, so muss die Anzeige der Bildlaufleiste und die Anzeige in der Navigationsleiste immer übereinstimmen. Deshalb wird nach dem Datensatzwechsel immer die aktuelle Zeilennummer ermittelt. Für die aktuelle Zeilennummer wird '0' ausgegeben, wenn der Cursor zur Neuaufnahme eines Datensatzes über die letzte Zeile hinaus geht. In diesem Fall soll aber die Bildlaufleiste nicht auf die Startposition zurückspringen sondern wie die Navigationsleiste um '1' oberhalb des bisherigen maximalen Wertes positioniert werden.

```
 001 SUB FormScroll(oEvent AS OBJECT)
 002 'Auslösen durch die Bildlaufleiste "Beim Justieren"
 003 DIM oForm AS OBJECT
 004 DIM oScrollAction AS OBJECT
 005 oScrollAction = oEvent.Source
 006 oForm = oScrollAction.Model.Parent
 007 loPos = oScrollAction.getValue()
 008 oForm.absolute(loPos)
 009 END SUB
```
In dieser Prozedur wird aus der Bildlaufleiste ein neuer Wert für die Zeile des Formulars ermittelt. Über **getValue()** wird der Wert aus der Bildlaufleiste ausgelesen und dem Formular über **oForm.absolute(loPos)** zugewiesen.

## **Daten aus Textfeldern auf SQL-Tauglichkeit vorbereiten**

Beim Speichern von Daten über einen SQL-Befehl können vor allem Hochkommata **(')** Probleme bereiten, wie sie z.B. in Namensbezeichnungen wie O'Connor vorkommen können. Dies liegt daran, dass Texteingaben in Daten in **''** eingeschlossen sind. Hier muss eine Funktion eingreifen und die Daten entsprechend vorbereiten.

```
001 FUNCTION String to SOL(st AS STRING)
 002 IF InStr(st,"'") THEN
 003 st = Replace(st,"'","''")
 004 END IF
005 String to SQL = st
006 END FUNCTTON
```
Es handelt sich hier um eine Funktion. Eine Funktion nimmt einen Wert auf und liefert anschließend auch einen Gegenwert zurück.

Der übergebende Text wird zuerst einmal daraufhin untersucht, ob er ein Hochkomma enthält. Ist dies der Fall, so wird so wird das eine Hochkomma durch zwei Hochkommata ersetzt. Der SQL-Code wird so maskiert.

Die Funktion übergibt ihr Ergebnis durch den folgenden Aufruf:

```
 001 stTextneu = String_to_SQL(stTextalt)
```
Es wird also einfach nur die Variable stTextalt überarbeitet und der entsprechende Wert wieder in der Variablen stTextneu gespeichert. Dabei müssen die Variablen gar nicht unterschiedlichen heißen. Der Aufruf geht praktischer direkt mit:

```
001 stText = String to SQL(stText)
```
Diese Funktion wird in den nachfolgenden Makros immer wieder benötigt, damit Hochkommata auch über SQL abgespeichert werden können.

## **Beliebige SQL-Kommandos speichern und bei Bedarf ausführen**

Über das Abfragemodul können nur Abfragen gestartet werden. SQL-Code, der auch verändernd auf Daten wirkt, ist dort nicht ausführbar, sofern nicht der Datenbanktreiber das, wie bei dem direkten Treiber für MySQL, zulässt. Der über **Extras → SQL** zur Verfügung stehende Editor lässt zwar die Ausführung von Code zu, bietet aber keine Speichermöglichkeit. Laufend wiederkehrende Befehle müssen so umständlich irgendwo separat abgespeichert werden und können dann in den Editor über die Zwischenablage kopiert werden. Das folgende Makro schafft hier Abhilfe.[31](#page-514-1)

<span id="page-514-0"></span>Der für eine Operation wie **UPDATE**, **DELETE** oder **INSERT** gedachte Code wird in einer Tabelle abgelegt, deren erstes Feld den Primärschlüssel **"ID"** und deren zweites Feld den SQL-Code enthält. Der jeweils aktuelle Datensatz wird in einem Formular ausgewählt und dann über einen Button ausgeführt.

```
 001 SUB ChangeData(oEvent AS OBJECT)
 002 DIM oConnection AS OBJECT
 003 DIM oForm AS OBJECT
 004 DIM stSql AS STRING
005 DIM oSql_Statement AS OBJECT
 006 DIM inValue AS INTEGER
 007 oForm = oEvent.Source.Model.Parent
 008 oConnection = oForm.activeConnection()
 009 stSQL = oForm.getString(2)
 010 inValue = MsgBox("Soll der SQL-Code" & CHR(13) & stSQL & CHR(13) &
      "ausgeführt werden?", 20, "SQL-Code ausführen")
 011 IF inValue = 6 THEN
012 oSQL Statement = oConnection.createStatement()
013 oSQL<sup>-</sup>Statement.execute(stSql)
 014 END IF
 015 END SUB
```
Nach der Definition der Variablen wird das aktuelle Formular über das auslösende Ereignis des Buttons ermittelt. Die Verbindung zur Datenbank wird aus dem Formular ausgelesen. Als zweites Feld steht in der Tabelle der gewünschte SQL-Code.

Zur Sicherheit wird dieser SQL-Code zuerst in einer Messagebox noch einmal dargestellt. Wird hier nicht mit Ja bestätigt, so wird der Code nicht ausgeführt. Diese Bestätigung wird über den Rückgabewert der Messagebox ermittelt (**6** entspricht Ja). Anschließend wird zuerst die Verbindung für das Statement hergestellt und dann das Statement ausgeführt.

#### **Hinweis**

<span id="page-514-2"></span>Zur Ausführung eines SQL-Kommados stehen die folgenden Methoden zur Verfügung<sup>[32](#page-514-3)</sup>: **executeQuery(stSql)** erwartet eine Rückgabe eines Wertes **executeUpdate(stSql)** für **INSERT**, **UPDATE** oder **DELETE** erwartet keine Rückgabe **execute(stSql)** kann beliebig viele Rückgaben verarbeiten Das ist in Zusammenhang mit der FIREBIRD Datenbank wichtig, weil die zur Zeit (LO 7.4) so reagiert, dass z. B. Bei **ALTER**-Anweisungen eine (unverständliche) Rückmeldung erfolgt und damit die obige Prozedur scheinbar einen Fehler erzeugt, wenn sie mit

```
executeUpdate(stSql) abläuft.
```
### **Werte in einem Formular vorausberechnen**

Werte, die über die Datenbankfunktionen berechnet werden können, werden in der Datenbank nicht extra gespeichert. Die Berechnung erfolgt allerdings nicht während der Eingabe im Formular, sondern erst nachdem der Datensatz abgespeichert ist. Solange das Formular aus

<span id="page-514-1"></span>[<sup>31</sup>](#page-514-0) Die Beispieldatenbank «Beispiel\_InsertUpdateDelete\_SQL.odb» ist den Beispieldatenbanken für dieses Handbuch beigefügt.

<span id="page-514-3"></span>[<sup>32</sup>](#page-514-2) https://api.libreoffice.org/docs/idl/ref/interfacecom 1 1sun 1 1star 1 1sdbc 1 1XStatement.html

einem Tabellenkontrollfeld besteht, mag das nicht so viel ausmachen. Schließlich kann direkt nach der Eingabe ein berechneter Wert ausgelesen werden. Bei Formularen mit einzelnen Feldern bleibt der vorherige Datensatz aber nicht unbedingt sichtbar. Hier bietet es sich an, die Werte, die sonst in der Datenbank berechnet werden, direkt in entsprechenden Feldern anzuzeigen.[33](#page-515-1)

<span id="page-515-0"></span>Die folgenden drei Makros zeigen, wie so etwas vom Prinzip her ablaufen kann. Beide Makros sind mit dem Verlassen bestimmter Felder gekoppelt. Dabei ist auch berücksichtigt, dass hinterher eventuell Werte in einem bereits bestehenden Feld geändert werden.

```
 001 SUB Berechnung_ohne_MWSt(oEvent AS OBJECT)
 002 DIM oForm AS OBJECT
 003 DIM oFeld AS OBJECT
 004 DIM oFeld2 AS OBJECT
 005 oFeld = oEvent.Source.Model
 006 oForm = oFeld.Parent
 007 oFeld2 = oForm.getByName("Preis_ohne_MWSt")
008 oFeld2.BoundField.UpdateDouble(oFeld.getCurrentValue / 1.19)
 009 IF NOT IsEmpty(oForm.getByName("Anzahl").getCurrentValue()) THEN
 010 Berechnung_gesamt2(oForm.getByName("Anzahl"))
 011 END IF
 012 END SUB
```
Ist in einem Feld «Preis» ein Wert eingegeben, so wird beim Verlassen des Feldes das Makro ausgelöst. Im gleichen Formular wie das Feld «Preis» liegt das Feld «Preis\_ohne\_MWSt». Für dieses Feld wird mit **BoundField.UpdateDouble** der berechnete Preis ohne Mehrwertsteuer festgelegt. Das Datenfeld dazu entstammt einer Abfrage, bei der vom Prinzip her die gleiche Berechnung, allerdings bei bereits gespeicherten Daten, durchgeführt wird. Auf diese Art und Weise wird der berechnete Wert sowohl während der Eingabe als auch später während der Navigation durch die Datensätze sichtbar, ohne abgespeichert zu werden.

Ist bereits im Feld «Anzahl» ein Wert enthalten, so wird eine Folgerechnung auch für die damit verbundenen Felder durchgeführt.

 001 SUB Berechnung\_gesamt(oEvent AS OBJECT) 002 oFeld = oEvent.Source.Model 003 Berechnung gesamt2(oFeld) 004 END SUB

Diese kurze Prozedur dient nur dazu, die Auslösung der Folgeprozedur vom Verlassen des Formularfeldes «Anzahl» weiter zu geben. Die Angabe könnte genauso gut mit Hilfe der Bestimmung des Feldes über die Drawpage in der Folgeprozedur integriert werden.

```
 001 SUB Berechnung_gesamt2(oFeld AS OBJECT)
 002 DIM oForm AS OBJECT
 003 DIM oFeld2 AS OBJECT
 004 DIM oFeld3 AS OBJECT
 005 DIM oFeld4 AS OBJECT
 006 oForm = oFeld.Parent
 007 oFeld2 = oForm.getByName("Preis")
008 oFeld3 = oForm.getByName("Preis gesamt mit MWSt")
009 oFeld4 = oForm.getByName("MWSt_\overline{q}esamt")
 010 oFeld3.BoundField.UpdateDouble(oFeld.getCurrentValue * oFeld2.getCurrentValue)
 011 oFeld4.BoundField.UpdateDouble(oFeld.getCurrentValue * oFeld2.getCurrentValue - 
            oFeld.getCurrentValue * oFeld2.getCurrentValue / 1.19)
```
#### 012 END SUB

Diese Prozedur ist lediglich eine Prozedur, bei der mehrere Felder berücksichtigt werden sollen. Die Prozedur wird aus einem Feld «Anzahl» gestartet, das die Anzahl bestimmter gekaufter Waren vorgeben soll. Mit Hilfe dieses Feldes und des Feldes «Preis» wird jetzt der «Preis gesamt mit MWSt» und die «MWSt gesamt» berechnet und in die entsprechenden Felder übertragen.

Nachteil in den Prozeduren und auch bei Abfragen: Der Steuersatz wird hier fest einprogrammiert. Besser wäre eine entsprechende Angabe dazu in Verbindung mit dem Preis, da ja Steuer-

<span id="page-515-1"></span>[<sup>33</sup>](#page-515-0) Siehe hierzu die Beispieldatenbank «Beispiel\_Direktberechnung\_im Formular.odb»

sätze unterschiedlich sein können und auch nicht immer konstant sind. In dem Fall müsste eben der Mehrwertsteuersatz aus einem Feld des Formulars ausgelesen werden.

## **Die aktuelle Office-Version ermitteln**

Mit der Version 4.1 sind Änderungen bei Listenfeldern und Datumswerten vorgenommen worden, die es erforderlich machen, vor der Ausführung eines Makros für diesen Bereich zu erkunden, welche Office-Version denn nun verwendet wird. Dazu dient der folgende Code:

```
 001 FUNCTION OfficeVersion()
 002 DIM aSettings, aConfigProvider
003 DIM aParams2(0) AS NEW com.sun.star.beans.PropertyValue
 004 DIM sProvider$, sAccess$
 005 sProvider = "com.sun.star.configuration.ConfigurationProvider"
 006 sAccess = "com.sun.star.configuration.ConfigurationAccess"
 007 aConfigProvider = createUnoService(sProvider)
 008 aParams2(0).Name = "nodepath"
 009 aParams2(0).Value = "/org.openoffice.Setup/Product"
 010 aSettings = aConfigProvider.createInstanceWithArguments(sAccess, aParams2())
 011 OfficeVersion() = array(aSettings.ooName,aSettings.ooSetupVersionAboutBox)
 012 END FUNCTION
```
Diese Funktion gibt ein Array wieder, das als ersten Wert z.B. "LibreOffice" und als zweiten Wert die detaillierte Version, z.B. "4.1.5.2" ausgibt.

## **Wert von Listenfeldern ermitteln**

Mit LibreOffice 4.1 wird der Wert, den Listenfelder an die Datenbank weitergeben, über «CurrentValue» ermittelt. In Vorversionen, auch OpenOffice oder AOO, ist dies nicht der Fall. Die folgende Funktion soll dem Rechnung tragen. Die ermittelte LO-Version muss daraufhin untersucht werden, ob sie nach der Version 4.0 entstanden ist.

```
 001 FUNCTION ID_Ermittlung(oFeld AS OBJECT) AS INTEGER
002 a() = OfficeVersion()
003 IF a(0) = "LibreOffice" AND ((LEFT(a(1), 1) = 4 AND RIGHT(LEFT(a(1), 3), 1) > 0)
     OR LEFT(a(1),1) > 4) THEN
 004 stInhalt = oFeld.currentValue
 005 ELSE
```
Vor LO 4.1 wird der Wert, der weiter gegeben wird, aus der Werteliste des Listenfeldes ausgelesen. Der sichtbar ausgewählte Datensatz ist SelectedItems(0). '0', weil auch mehrere Werte in einem Listenfeld ausgewählt werden könnten.

006 stInhalt = oFeld.ValueItemList(oFeld.SelectedItems(0)) 007 END IF 008 IF IsEmpty(stInhalt) THEN

Mit -1 wird ein Zahlenwert weiter gegeben, der nicht als AutoWert verwendet wird, also in vielen Tabellen nicht als Fremdschlüssel existiert.

009 ID Ermittlung = -1 010 ELSE 011 ID\_Ermittlung = Cint(stInhalt)

Der Text wird in eine Integer-Variable umgewandelt.

 012 END IF 013 END FUNCTION

Die Funktion gibt den Wert als Integer wieder. Meist werden für Primärschlüssel ja automatisch hoch zählende Integer-Werte verwendet. Für eine Verwendung von Fremdschlüsseln, die diesem Kriterium nicht entsprechen, muss die Ausgabe der Variablen entsprechend angepasst werden.

Der angezeigte Wert eines Listenfeldes lässt sich weiterhin über die Ansicht des Feldes ermitteln:

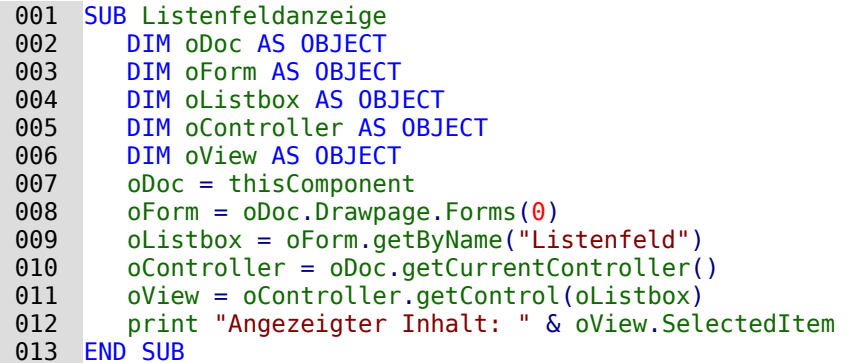

Es wird über den Controller auf die Ansicht des Formulars zugegriffen. Damit wird ermittelt, was auf der sichtbaren Oberfläche tatsächlich erscheint. Der ausgewählte Wert ist der **SelectedItem**.

Auch der direkte Weg über die Liste der zur Anzeige zur Verfügung stehenden Inhalte ist möglich:

```
 001 SUB ListView
 002 oField = thisComponent.Drawpage.Forms(0).getByName("Listfield")
 003 stView = oField.StringItemList(oField.SelectedItems(0))
004 msgbox stView
005 FND SUB
```
Die Position des ausgewählten Werts steht in **oField.SelectedItems(0)**, da es sich bei Datenbanken um ein Listenfeld handelt, das keine Mehrfachselektion erlaubt. Mit der Position wird in der Liste der zur Anzeige zur Verfügung stehenden Inhalte ermittelt, welcher Inhalt an dieser Stelle steht. Beide Listen sind Arrays, so dass sie die entsprechende Zahlenangabe für die Position, beginnend mit 0, benötigen.

## **Listenfelder durch Eingabe von Anfangsbuchstaben einschränken**

Manchmal kann es vorkommen, dass der Inhalt für Listenfelder unübersichtlich groß wird. Damit eine Suche schneller zum Erfolg führt, wäre es sinnvoll, hier den Inhalt des Listenfeldes nach Eingabe eines oder mehrerer Buchstaben einzugrenzen. Das Listenfeld selbst wird mit einem SQL-Befehl versehen, der eine Filterung unterschiedlicher Listenfeldabfragen vereinfacht[34](#page-517-1). Hier könnte z.B. stehen:

```
 001 SELECT Tab".* FROM (SELECT "Name" AS "Field", "ID", "Name" AS "Sort" FROM 
     "Tabelle") AS "Tab" ORDER BY "Field"
```
Dadurch wird klar, an welcher Stelle der Code später durch die Filterung ersetzt werden muss. Die Bedingungen der inneren Abfrage bleiben unberührt. Soll zuerst nur ein begrenzter Teil des gesamten Inhaltes angezeigt werden, so kann auch ein **LIMIT** für die Abfrage gesetzt werden. Durch die Zuweisung eines Alias in der Unterabfrage kann auf die Ermittlung von entsprechenden Feldnamen verzichtet werden. «Field» steht hier immer für das Feld, das gefiltert werden soll, «Sort» immer für die Sortierung. Das vereinfacht den Code für das Makro erheblich.

Das folgende Makro ist dafür an **Eigenschaften: Listenfeld → Ereignisse → Taste losgelassen** gekoppelt.

 001 GLOBAL stListStart AS STRING 002 GLOBAL lZeit AS LONG

Zuerst werden globale Variablen erstellt. Diese Variablen sind notwendig, damit nicht nur nach einem Buchstaben, sondern nach dem Betätigen weiterer Tasten schließlich auch nach einer Buchstabenkombination gesucht werden kann.

In der globalen Variablen **stListStart** werden die Buchstaben in der eingegebenen Reihenfolge gespeichert.

<span id="page-517-1"></span>[<sup>34</sup>](#page-517-0) Die Datenbank «Beispiel\_Suchen\_Filtern.odb» ist in den zusätzlichen Datenbanken mit besonderer Beschreibung jeder einzelnen Datenbank enthalten.

Die globale Variable **lZeit** wird mit der aktuellen Zeit in Sekunden versorgt. Bei einer längeren Pause zwischen den Tastatureingaben soll die Variable **stListStart** wieder zurückgesetzt werden können. Deswegen wird jeweils der Zeitunterschied zur vorhergehenden Eingabe abgefragt.

```
 001 SUB ListFilter(oEvent AS OBJECT)
 002 oFeld = oEvent.Source.Model
 003 IF oEvent.KeyCode < 538 OR oEvent.KeyCode = 1283 OR oEvent.KeyCode = 1284
004 OR oEvent.KeyCode = 1281 THEN
```
Das Makro wird durch einen Tastendruck ausgelöst. Eine Taste hat innerhalb der API einen bestimmten Zahlencode, der unter [com>sun>star>awt>Key](http://api.libreoffice.org/docs/idl/ref/namespacecom_1_1sun_1_1star_1_1awt_1_1Key.html) nachgeschlagen werden kann. Sonderzeichen wie das «ä», «ö» und «ü» haben den **KeyCode** 0, alle anderen Schriftzeichen und Zahlen haben einen **KeyCode** kleiner als 538. Den **KeyCode** 1283 belegt ← (Rücktaste). Wird dieser Code mit ausgelesen, so können auch Korrekturen durchgeführt werden. Mit dem **KeyCode** 1284 wird auch die Leertaste in die möglichen Zeichen aufgenommen. Hinter dem **KeyCode** 1281 steckt ESC. Die Taste soll zum Zurücksetzen des Listenfeldes dienen.

Die Abfrage des **KeyCode** ist hier wichtig, da auch der Schritt mit der Tabulatortaste auf das Auswahlfeld natürlich das Makro auslöst. Der **KeyCode** für die Tabulatortaste liegt allerdings bei 1282, so dass der weitere Code der Prozedur hier nicht ausgeführt wird.

005 DIM stSql(0) AS STRING

Der SQL-Code für das Listenfeld wird in einem Array gespeichert. Das Array hat im Falle des SQL-Codes aber nur ein Datenfeld. Deshalb ist das Array direkt auf **stSql(0)** begrenzt.

Entsprechend muss auch beim Auslesen des SQL-Codes aus dem Listenfeld darauf geachtet werden, dass der SQL-Code nicht direkt als Text zugänglich ist. Stattdessen ist der Code in einem Array als einziger Eintrag vorhanden: **oFeld.ListSource(0)**.

Der SQL-Code wird nach der Deklaration der Variablen für die weitere Verwendung aufgesplittet. Der Code wird direkt nach der Klammer für die Unterabfrage aufgetrennt. Die Unterabfrage hat hier den Alias **AS "Tab"**.

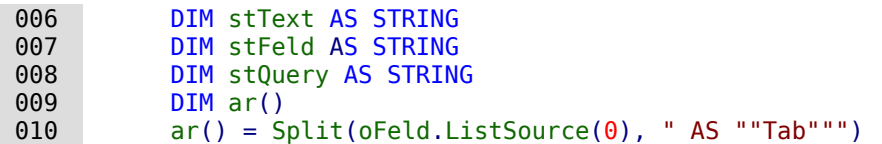

Für die Filterung der inneren Abfrage wird eine Bedingung erforderlich. An die bestehende Abfareg wird also zusammen mit dem Alias **WHERE** angehängt:

```
011 stQuery = ar(0) & " AS ""Tab"" WHERE"
012 IF oEvent.KeyCode = 1281 THEN 'Taste ESC
 013 stListStart = "" 'Bei ESC wieder den gesamten Inhalt anzeigen
 014 ELSEIF lZeit > 0 AND Timer() - lZeit < 5 THEN
015 stListStart = stListStart & oEvent.KeyChar
 016 ELSE
017 stListStart = oEvent.KeyChar
 018 END IF
019 lZeit = Timer()
```
Zuerst wird die Bedingung abgefragt, ob ESC gedrückt wurde. Hier kann nicht der **KeyChar** an die Abfrage weiter gegeben werden. Stattdessen muss ein leerer String weitergegeben werden, der die Suchergebnisse auf alle Daten ausdehnt. Ist bereits einmal eine Zeit in der globalen Variablen abgespeichert worden und beträgt die Distanz zu dieser Zeit zum Zeitpunkt der Eingabe weniger als 5 Sekunden, so wird der eingegebene Buchstabe an die vorher eingegebenen Buchstaben angehängt. Anderenfalls wird der eingegebene Buchstabe als einzige (neue) Eingabe verstanden. Das Listenfeld wird dann einfach neu nach dem entsprechenden Buchstaben gefiltert. Anschließend wird die aktuelle Zeit wieder in der globalen Variablen **lZeit** gespeichert.

```
 020 stText = LCase( stListStart & "%")
 021 stSql(0) = stQuery+"LOWER(""Field"") LIKE '"+stText+"' ORDER BY ""Sort"""
 022 oFeld.ListSource = stSql
```
 023 oFeld.refresh 024 END IF 025 END SUB

Der SQL-Code wird schließlich zusammengefügt. Die Kleinschreibweise des Feldinhaltes wird mit der Kleinschreibweise des eingegebenen Buchstabens verglichen. Der Code wird dem Listenfeld hinzugefügt und das Listenfeld aufgefrischt, so dass nur noch der gefilterte Inhalt nachgeschlagen werden kann.

Soll eventuell nicht nach den Anfangsbuchstaben sondern ganz allgemein im angezeigten Inhalt gesucht werden, so muss lediglich die Variable «stText» von **LCase( stListStart & "%")** zu **Lcase("%" & stListStart & "%")** umgewandelt werden.

### **Listenfelder mit eingeschränkter Auswahl**

Manchmal darf von einem Listenfeld nicht mehrmals der gleiche Wert ausgewählt werden. So sollte z. B. eine Person nicht doppelt einer Gruppe zugewiesen werden oder, wie im folgenden Screenshot, ein Studienfach mehrmals in der Liste der Studienfächer auftauchen.

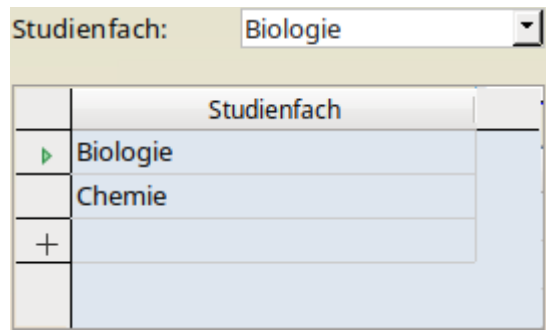

In dem Screenshot wird das untere Tabellenkontrollfeld durch das darüberstehende Listenfeld mit Inhalten versehen. Ist das Listenfeld in dem Tabellenkontrollfeld eingebaut, so kann ein «Studienfach» mehrfach ausgewählt werden. Die Tabellenkonstruktion ist aber zur Sicherheit bereits so erstellt, dass der eingefügte Wert zusammen mit einem Wert des darüber liegenden Hauptformulars den Primärschlüssel bildet. Wird jetzt «Biologie» noch einmal gewählt, so hängt die Eingabe. Keine Rückmeldung, nur über **ESC** geht es wieder aus dieser Situation heraus.

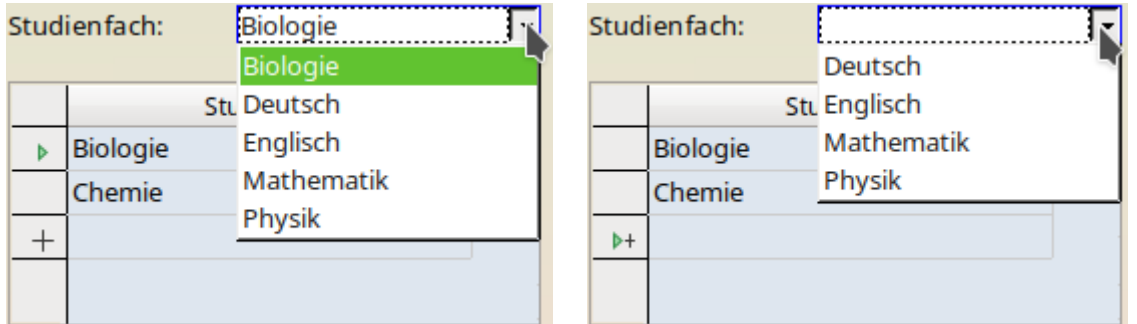

Das Listenfeld zeigt jetzt nur die möglichen Einträge an. Das ist sowohl der aktuelle Datensatz als auch die anderen Fächer, die noch nicht ausgewählt wurden. Das Tabellenkontrollfeld kann nur zum Löschen von Datensätzen genutzt werden.

Wird ein neuer Datensatz bearbeitet, so stehen nur die zusätzlich verfügbaren Inhalte zur Auswahl. Die Fächer «Biologie» und «Chemie» erscheinen hier nicht.

Eine solche Konstruktion ist nicht innerhalb eines Tabellenkontrollfeldes möglich. Die Listenfelder werden hier nicht gleichbleibend aktualisiert, so dass zwischendurch die aktuell ausgewählten Fächer verschwinden würden, obwohl bereits ein entsprechender Fremdschlüssel abgespeichert wurde.

Der in dem Listenfeld stehende SQL-Code für die Anzeige der Liste sieht so aus:

```
 001 SELECT "Tab".* FROM 
 002 (SELECT "Studienfach" AS "Field",
 003 "ID" AS "Key",
 004 "Studienfach" AS "Sort" FROM "tbl_Studienfach") AS "Tab"
 005 ORDER BY "Sort"
```
In der Unterabfrage wird über ein Alias dem anzuzeigenden Inhalt, dem weiter zu gebendem Schlüsselwert und der beabsichtigten Sortierung ein fester Begriff zugeordnet. So kann auch bei komplizierterem Code über z. B. mehrere Tabellen immer Bezug auf diese Schlüsselpositionen genommen werden: **"Field"**, **"Key"** und **"Sort"**. Der eigentliche Code für das Listenfeld kann über den Alias für die Unterabfrage **AS "Tab"** von den über Makros hinzugefügten Bedingungen abgetrennt werden.

In den Zusatzinformationen zu dem Listenfeld steht ein Code, der in der Prozedur «Listenfeldfilter» zur Anzeige des zu dem aktuellen Datensatz passenden Listeninhaltes benötigt wird:

001 SELECT "Studienfach ID" FROM "tbl LehrerIn Studienfach" WHERE "L\_ID"

Die folgende Prozedur wird über **Formulareigenschaften → Ereignisse → Nach dem Datensatzwechsel** bei jedem neuen Datensatz wieder aufgerufen.

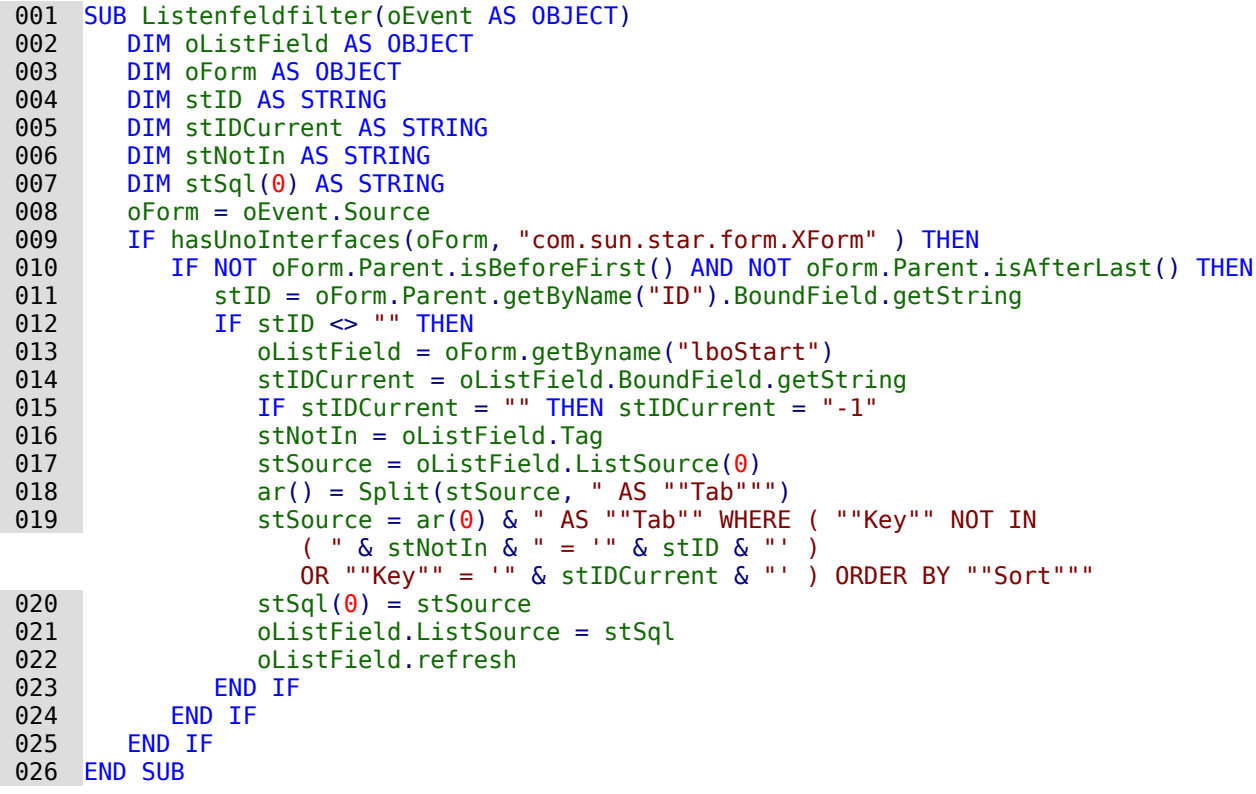

Der Code für die Listenfelder ist so vorgegeben, dass nur die unbekannten Werte nachgeliefert werden müssen. Dabei ist der Code für das Listenfeld nach dem Format SELECT \* FROM (SELECT …) erstellt.Die folgende Aliassetzungen werden vorgenommen: SELECT "Name" AS "Field", "ID" AS "Key", "Name" AS "Sort". Der Ergänzungscode beginnt mit AS "Tab". Der Alias ist notwendig, da bei machen Datenbanken (z. B. MariaDB) eine Unterabfrage nicht ohne Alias angenommen wird.

In Zeile 11 wird auf ein fest im übergeordneten Formular befindlichen Feld Bezug genommen. Hier wird extra die Bezeichnung der Formularfeldes genutzt, da der entsprechende Eintrag ja nicht unbedingt auch in der Datenquelle für das übergeordnete Formular mit dem Namen Verzeichnet ist. Nur wenn dieser Verbindungseintrag von Hauptformular zu Unterformular vorhanden ist wird der weitere Code des Makros ausgeführt.

Auch in Zeile 13 ist wieder ein Feld mit dem Feldnamen vorgegeben. Dies ist das Listenfeld, das zur Anzeige des Inhaltes dient. Es soll also immer die Bezeichnung «lboStart» erhalten.

Ist noch kein Eintrag für den aktuellen Datensatz erfolgt, so ist der aktuelle Wert des Listenfeldes leer. Hier wird dann stattdessen der Wert '-1' angenommen, der standardmäßig bei automatisch hoch zählenden Feldern nicht vorkommt.

Die Variable stNotIn speichert den Inhalt aus den Zusatzinformationen des Listenfeldes (Zeile 16). Anschließend wird der SQL-Code des Listenfeldes ausgelesen und so in ein Array eingelesen, dass das erste Element des Arrays den Startcode des Listenfeldes wiedergibt (Zeilen 17 und 18).

Schließlich wird der Code mit den entsprechenden Variablen neu zusammengefügt, so dass nur die Inhalte angeboten werden, die noch nicht ausgewählt wurden. Zusätzlich wird lediglich der Inhalt aufgenommen, der im aktuellen Datensatz bei einer vorhergehenden Auswahl bereits abgespeichert wurde. Ohne diese Ergänzung wäre das Listenfeld bei bestehenden Datensätzen ja grundsätzlich leer.

Der zusammengesetzte Inhalt sieht dann bei z. B. «ID = 1» und «stIDCurrent = 3» für die oben genannte Abfrage so aus:

```
 001 SELECT "Tab".* FROM 
 002 (SELECT "Studienfach" AS "Field",
 003 "ID" AS "Key",
 004 "Studienfach" AS "Sort" FROM "tbl_Studienfach") AS "Tab"
 005 WHERE "Key" NOT IN 
006 (SELECT "Studienfach ID" FROM "tbl LehrerIn Studienfach"
            WHERE "L ID" = '1')
007 OR "Kev" = \bar{1}3' 008 ORDER BY "Sort"
```
Das Listenfeld sollte lediglich eine Prozedur erhalten, die zum Abspeichern des Inhaltes führt. Sie ist im Listenfeld über **Eigenschaften → Listenfeld → Ereignisse → Modifiziert** verknüpft.

```
 001 SUB ListenfeldSpeichern(oEvent AS OBJECT)
 002 oListField = oEvent.Source.Model
 003 oForm = oListField.Parent
 004 oListField.commit
 005 IF oForm.IsNew THEN
 006 oForm.insertRow
 007 ELSE
 008 oForm.updateRow
 009 END IF
010 IF oForm.isLast THEN
 011 oForm.moveToInsertRow
 012 ELSE
 013 oForm.next
 014 END IF
 015 END SUB
```
Über das auslösende Listenfeld wird auf das Formular zugegriffen. Der Inhalt des Listenfeldes wird in das Formular übertragen und abhängig davon, ob der Datensatz schon existiert oder neu ist abgespeichert.

Ab Zeile 10 wird lediglich der nächste Datensatz in dem Unterformular angesteuert. Solange Daten vorhanden sind kann dies mit «Next» geschehen. Steht der Datensatzzeiger aber auf dem letzten Datensatz, dann wird als nächster Datensatz ein neuer Datensatz eingefügt.

So kann das Listenfeld in dem obigen Beispiel durch mehrfache Betätigung ohne zusätzliche Bewegung der Maus dazu genutzt werden, alle erforderlichen Studienfächer auszuwählen.

## **Listenfelder zur Mehrfachauswahl nutzen**

Die Nutzung der Mehrfachauswahl von Listenfeldern zeigt das folgende Formular[35](#page-522-1):

<span id="page-522-0"></span>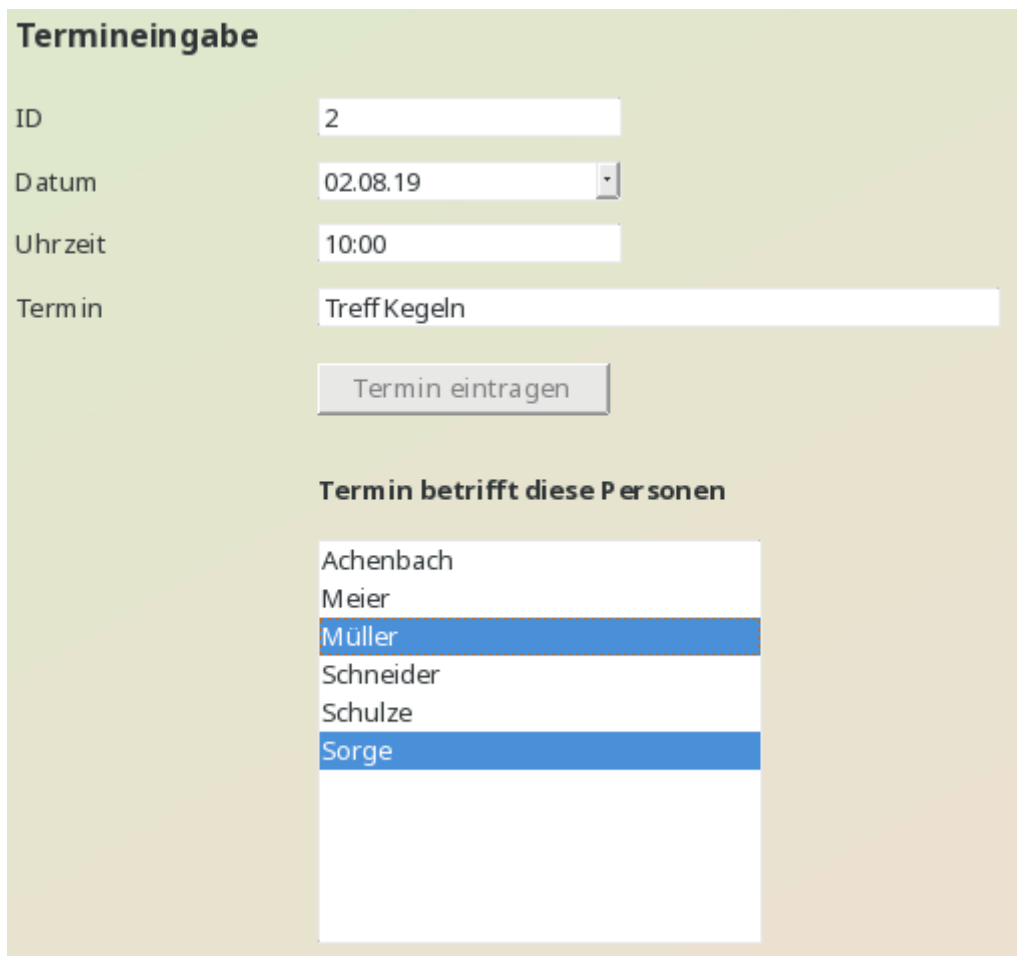

Die Mehrfachauswahl funktioniert zusammen mit Base nur über Makros. In dem obigen Formular werden zuerst die Termindaten eingetragen und abgespeichert, damit für das weitere Verfahren die Nummer des Primärschlüssels der Tabelle "Termine" über das Makro ausgelesen werden kann. Die Inhalte des darunter stehenden Listenfeldes werden beim Klick auf die entsprechenden Werte in Verbindung mit Ctrl oder Alt markiert und direkt gespeichert.

Die zugrunde liegende Datenbank hat den folgenden Aufbau:

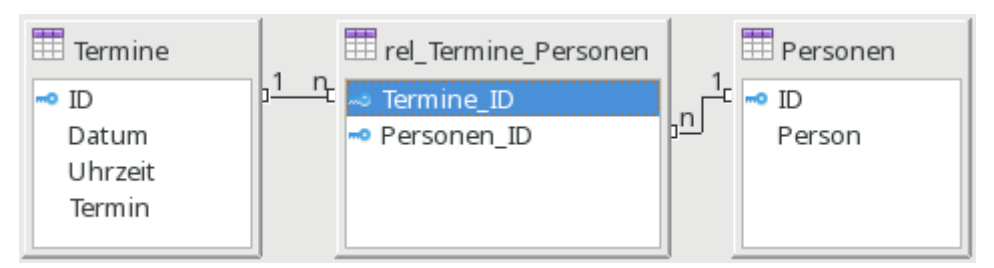

Über die Makros muss die Tabelle "rel\_Termine\_Personen" beschrieben werden. Nach einem Wechsel des Datensatzes muss außerdem aus dieser Tabelle ausgelesen werden, auf welche Datensätze das Listenfeld einzustellen ist. Das Listenfeld kann dabei nicht mit dieser Tabelle verbunden werden, da in ein Datenbankfeld nur ein Wert eingetragen bzw. ausgelesen werden kann.

<span id="page-522-1"></span>[<sup>35</sup>](#page-522-0) Die Datenbank «Beispiel\_Listenfeld\_Mehrfachauswahl.odb» ist den Beispieldatenbanken für dieses Handbuch beigefügt.

Die Prozedur «AuswahlSpeichern» wird in den Eigenschaften des Listenfeldes mit **Ereignisse → Modifiziert** verbunden.

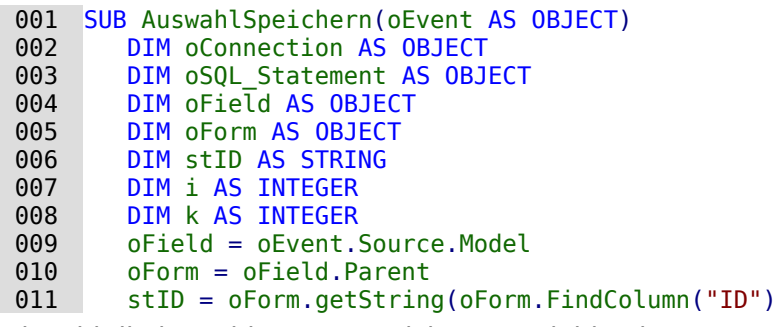

Obwohl die im Feld "ID" gespeicherte Variable eine Integer-Variable ist, wird sie hier als String ausgelesen. Eine String-Variable kann besser für die folgende Bedingung als leer erkannt werden, da die Integer-Variable durch die vorherige Definition als Integer den Wert '0' annimmt, wenn in "ID" gar kein Wert steht.

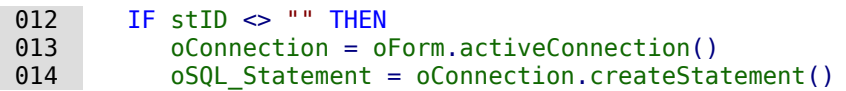

Die Verbindung zur Datenbank wird über die Formularverbindung geholt, Das SQL-Statement wird vorbereitet. Danach werden einfach alle bisherigen Datensätze mit Personen, die zu dem Termin gehören, gelöscht.

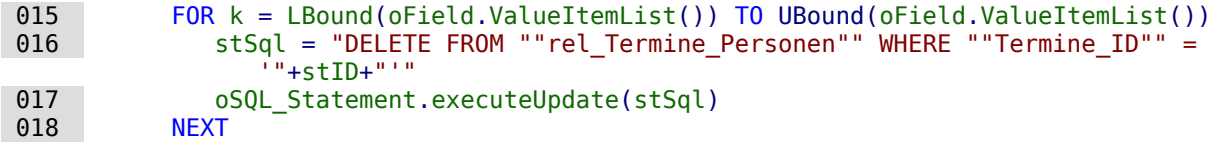

Anschließend werden alle ausgewählten Werte neu in die Tabelle "rel\_Termine\_Personen" geschrieben

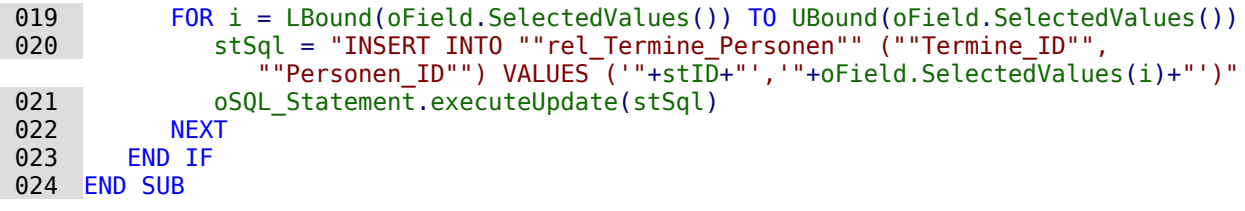

Die Prozedur «AuswahlErstellen» wird in den Eigenschaften des Formulars mit **Ereignisse → Nach dem Datensatzwechsel** verbunden.

```
 001 SUB AuswahlErstellen(oEvent AS OBJECT)
 002 DIM aFields()
 003 DIM aValues()
 004 DIM oConnection AS OBJECT
005 DIM oSQL Statement AS OBJECT
 006 DIM oResult AS OBJECT
 007 DIM oForm AS OBJECT
 008 DIM oField AS OBJECT
 009 DIM stSql AS STRING
010 DIM stID AS STRING
 011 DIM i AS INTEGER
 012 DIM k AS INTEGER
 013 oForm = oEvent.Source
 014 oConnection = oForm.activeConnection()
015 oSQL Statement = oConnection.createStatement()
016 aFields = Array("ListePersonen")
```
Die Listenfelder im Formular werden in ein Array geschrieben. Dies hat den Vorteil, dass gleich mehrere Listenfelder mit entsprechenden Inhalten gefüllt werden können.

 017 stID = oForm.getString(oForm.FindColumn("ID") 018 IF stID <> "" THEN

Eine Schleife über alle Listenfelder wird gestartet. In diesem Fall läuft die Schleife ein einziges Mal durch.

019 FOR i = LBound(aFields()) TO UBound(aFields())

Der SQL-Code für die bestehende Auswahl der Personen zu dem betreffenden Termin wird erstellt.

020 stSql = "SELECT ""Personen ID"" FROM ""rel Termine Personen"" WHERE  $"$ "Termine ID"" = '"+stI $\overline{D}$ +"'"

Die Abfrage wird gestartet und das Ergebnis in ein Array lesen.

```
 021 oResult = oSQL_Statement.executeQuery(stSql)
022 k = 0
 023 WHILE oResult.Next
024 ReDim Preserve aValues(k)
025 aValues(k) = oResult.getString(1)
026 k = k + 1
 027 WEND
```
Das Ergebnisarray wird in die Feldeigenschaften übernommen, so dass die Werte angezeigt werden. Dabei ist zu beachten, dass die Eigenschaft **selectedValues()** erst in LO-Versionen ab LO 4.1 und nicht unter AOO sowie älteren LO-Versionen bekannt ist. Hier müsste also gegebenenfalls nachgebessert werden.

```
 028 oField = oForm.GetByName(aFields(i))
 029 oField.selectedValues() = aValues()
 030 NEXT
 031 END IF
 032 END SUB
```
# **Datumswert aus einem Formularwert in eine Datumsvariable umwandeln**

```
 001 FUNCTION Datumswert(oFeld AS OBJECT) AS DATE
 002 a() = OfficeVersion()
003 IF a(0) = "LibreOffice" AND (LEFT(a(1), 1) = 4 AND RIGHT(LEFT(a(1), 3), 1) > 0)
          OR LEFT(a(1), 1) > 4 THEN
```
Hier werden alle Versionen ab 4.1 durch die oben vorgestellte Funktion «OfficeVersion()» abgefangen. Dazu wird die Version in ihre Bestandteile aufgesplittet. Die Hauptversion und die erste Unterversion werden abgefragt. Das funktioniert vorerst bis zur LO-Version 9 einwandfrei.

```
004 DIM stMonat AS STRING
 005 DIM stTag AS STRING
006 stMonat = Right(Str(0) \& Str(ofeld.CurrentValue.Month).2)007 str(a) \& Str(0) Str(0) . CurrentValue. Day), 2)
 008 Datumswert = CDateFromIso(oFeld.CurrentValue.Year & stMonat & stTag)
 009 ELSE
010 Datumswert = CDateFromIso(oFeld.CurrentValue)
011 FND TF
012 FND FUNCTION
```
Das Datum wird seit LO 4.1.2 als Array im Formularfeld gespeichert. Mit dem aktuellen Wert kann also nicht auf das Datum selbst zugegriffen werden. Entsprechend ist es neu aus den Werten für Tag, Monat und Jahr zusammen zu setzen, damit anschließend in Makros damit weiter gearbeitet werden kann.

# **Eingabemöglichkeiten in Feldern einschränken**

Numerische Felder, formatierbare Felder und Datumsfelder lassen es zu, dass mit den Pfeiltasten die Werte geändert werden können. In einem Forum kam die Nachfrage, ob das nicht irgendwie unterbunden werden könnte. Folgendes Makro verhindert nicht die Änderung, macht sie aber direkt wieder rückgängig. Es muss an das Ereignis **Taste gedrückt** gebunden werden.

```
 001 SUB KeyTest(oEvent AS OBJECT)
 002 IF oEvent.KeyCode = 1025 OR oEvent.KeyCode = 1024 THEN
 003 oEvent.Source.Model.reset()
 004 ELSE
 005 oEvent.Source.Model.commit
 006 END IF
 007 END SUB
```
Die beiden Pfeiltasten werden abgefangen und das Feld auf den Ausgangswert zurückgestellt. Bei der Betätigung jeder anderen Taste wird der Wert direkt festgeschrieben und ist nicht mehr über **reset()** erreichbar. Andernfalls würden alle nicht abgespeicherten Eingaben des Feldes mit den Pfeiltasten wieder aufgehoben.

## **Suchen von Datensätzen**

Ohne Makro funktioniert das Suchen von Datensätzen auch. Hier ist aber die entsprechende Abfrage äußerst unübersichtlich zu erstellen. Da könnte eine Schleife mittels Makro Abhilfe schaffen.

Die folgende Variante liest die Felder einer Tabelle aus, gründet dann intern eine Abfrage und schreibt daraus schließlich eine Liste der Primärschlüsselnummern der durchsuchten Tabelle auf, auf die der Suchbegriff zutrifft. Für die folgende Beschreibung existiert eine Tabelle "Suchtmp", die aus einem per Autowert erstellten Primärschlüsselfeld "ID" und einem Feld "Nr." besteht, in das die aus der zu durchsuchenden Tabelle gefundenen Primärschlüssel eingetragen werden. Der Tabellenname wird dabei der Prozedur am Anfang als Variable mitgegeben.

Um ein entsprechendes Ergebnis zu bekommen, muss die Tabelle natürlich nicht die Fremdschlüssel, sondern entsprechende Feldinhalte in Textform enthalten. Dafür ist gegebenenfalls eine Tabellenansicht (View) zu erstellen, auf die das Makro auch zugreifen kann.[36](#page-525-1)

<span id="page-525-0"></span>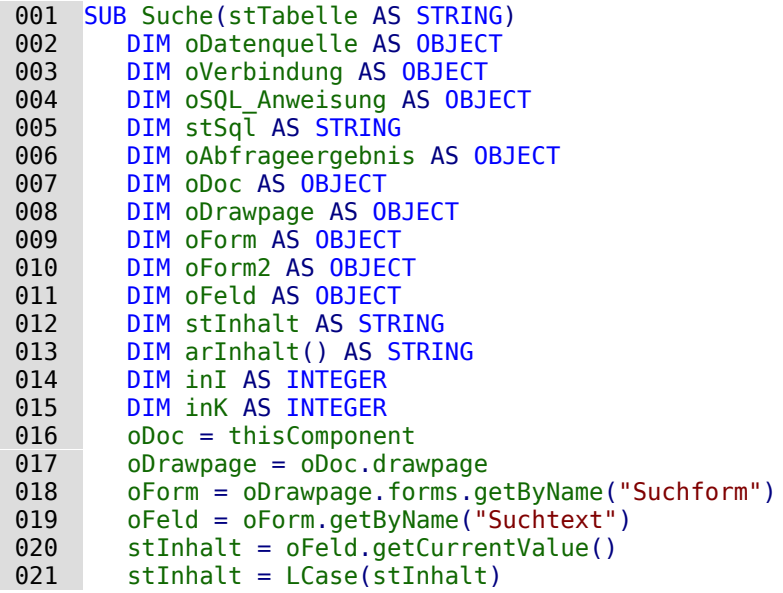

Der Inhalt des Suchtext-Feldes wird hier von vornherein in Kleinbuchstaben umgewandelt, damit die anschließende Suchfunktion nur die Kleinschreibweisen miteinander vergleicht.

022 oDatenquelle = ThisComponent.Parent.DataSource

023 oVerbindung = oDatenquelle.GetConnection("","")

024 oSQL\_Anweisung = oVerbindung.createStatement()

Zuerst wird einmal geklärt, ob überhaupt ein Suchbegriff eingegeben wurde. Ist das Feld leer, so wird davon ausgegangen, dass keine Suche vorgenommen wird. Alle Datensätze sollen angezeigt werden; eine weitere Abfrage erübrigt sich.

<span id="page-525-1"></span>[<sup>36</sup>](#page-525-0) Siehe zu diesem Abschnitt auch die Datenbank «Beispiel\_Suchen\_und\_Filtern.odb», die diesem Handbuch beiliegt.

Ist ein Suchbegriff eingegeben worden, so werden die Spaltennamen der zu durchsuchenden Tabelle ausgelesen, um auf die Felder mit einer Abfrage zugreifen zu können.

```
025 IF stInhalt <> "" THEN
026 stInhalt = String_to_SQL(stInhalt)
027 stSql ="SELECT ""COLUMN_NAME"" FROM ""INFORMATION_SCHEMA"". ""SYSTEM COLUMNS""
      WHERE ""TABLE_NAME"" = '" + stTabelle + "' ORDER BY ""ORDINAL_POSITION"""
028 oAbfrageergebnis = 0.050L Anweisung.executeQuery(stSql)
```
#### **Hinweis**

Der SQL-Code müsste für FIREBIRD hier angepasst werden:

```
027 stSql = "SELECT RDB$FIELD NAME FROM RDB$RELATION FIELDS WHERE
        RDB$RELATION NAME = " + stTabelle + "' ORDER BY
         RDB$Field_POSITION"
```
Auf die Doppelung der doppelten Anführungszeichen kann hier verzichtet werden, da die Bezeichnungen sowieso keine Sonderzeichen enthalten und nur aus Großbuchstaben zusammengesetzt sind.

Leider ist der folgende SQL-Code dieses Makros für Firebird so nicht geeignet, da Firebird nicht in der Lage ist, aus selektierten Daten eine neue Tabelle zu erstellen. (FIREBIRD)

#### **Hinweis**

SQL-Formulierungen müssen in Makros wie normale Zeichenketten zuerst einmal in doppelten Anführungsstrichen gesetzt werden. Feldbezeichnungen und Tabellenbezeichnungen stehen innerhalb der SQL-Formulierungen in der Regel bereits in doppelten Anführungsstrichen. Damit letztlich ein Code entsteht, der auch diese Anführungsstriche weitergibt, müssen für Feldbezeichnungen und Tabellenbezeichnungen diese Anführungsstriche verdoppelt werden. Aus stSql = "SELECT ""Name"" FROM ""Tabelle"";"

```
wird, wenn es mit dem Befehl msgbox stSql auf dem Bildschirm angezeigt wird,
SELECT "Name" FROM "Tabelle";
```
Der Zähler des Arrays, in das die Feldnamen geschrieben werden, wird zuerst auf 0 gesetzt. Dann wird begonnen die Abfrage auszulesen. Da die Größe des Arrays unbekannt ist, muss immer wieder nachjustiert werden. Deshalb beginnt die Schleife damit, über **ReDim Preserve arInhalt(inI)** die Größe des Arrays festzulegen und den vorherigen Inhalt dabei zu sichern. Anschließend werden die Felder ausgelesen und der Zähler des Arrays um 1 heraufgesetzt. Damit kann dann das Array neu dimensioniert werden und wieder ein weiterer Wert abgespeichert werden.

```
029 InI = 0
030 WHILE oAbfrageergebnis.next
 031 ReDim Preserve arInhalt(inI)
 032 arInhalt(inI) = oAbfrageergebnis.getString(1)
 033 inI = inI + 1
 034 WEND
035 stSql = "DROP TABLE ""Suchtmp"" IF EXISTS"
036 oSQL Anweisung.executeUpdate (stSql)
```
Jetzt wird die Abfrage in einer Schleife zusammengestellt, die anschließend an die zu Beginn angegebene Tabelle gestellt wird. Dabei werden alle Schreibweisen untersucht, da auch der Inhalt des Feldes in der Abfrage auf Kleinbuchstaben umgewandelt wird.

Die Abfrage wird direkt so gestellt, dass die Ergebniswerte in der Tabelle "Suchtmp" landen. Dabei wird davon ausgegangen, dass der Primärschlüssel an der ersten Position der Tabelle steht (**arInhalt(0)**).

```
 037 stSql = "SELECT """+arInhalt(0)+"""INTO ""Suchtmp"" FROM """+stTabelle+""" 
              WHERE "
 038 FOR inK = 0 TO (inI - 1)
 039 stSql = stSql+"LOWER("""+arInhalt(inK)+""") LIKE '%"+stInhalt+"%'"
```

```
 040 IF inK < (inI - 1) THEN
041 stSql = stSql+" OR "
 042 END IF
 043 NEXT
044 oSQL_Anweisung.executeQuery(stSql)
 045 ELSE
046 stSql = "DELETE FROM ""Suchtmp"""
047 oSQL Anweisung.executeUpdate (stSql)
 048 END IF
```
Das Anzeigeformular muss neu geladen werden. Es hat als Datenquelle eine Abfrage, in diesem Beispiel "Suchabfrage"

```
 049 oForm2 = oDrawpage.forms.getByName("Anzeige")
 050 oForm2.reload()
 051 End Sub
```
Damit wurde eine Tabelle erstellt, die nun in einer Abfrage ausgewertet werden soll. Die Abfrage ist dabei möglichst so zu fassen, dass sie anschließend noch editiert werden kann. Im Folgenden also ein Abfragecode:

```
 001 SELECT * FROM "Suchtabelle" 
 002 WHERE "Nr." IN ( SELECT "Nr." FROM "Suchtmp" ) 
 003 OR "Nr." = 
 004 CASE WHEN ( SELECT COUNT( "Nr." ) FROM "Suchtmp" ) > 0
           THEN '0' ELSE "Nr." END
```
Alle Elemente der **"Suchtabelle"** werden dargestellt. Auch der Primärschlüssel. Keine andere Tabelle taucht in der direkten Abfrage auf; somit ist auch kein Primärschlüssel einer anderen Tabelle nötig, damit das Abfrageergebnis weiterhin editiert werden kann.

Der Primärschlüssel ist in dieser Beispieltabelle unter dem Titel **"Nr."** abgespeichert. Durch das Makro wird genau dieses Feld ausgelesen. Es wird jetzt also zuerst nachgesehen, ob der Inhalt des Feldes **"Nr."** in der Tabelle **"Suchtmp"** vorkommt. Bei der Verknüpfung mit **'IN'** werden ohne weiteres auch mehrere Werte erwartet. Die Unterabfrage darf also auch mehrere Datensätze liefern.

Bei größeren Datenmengen wird der Abgleich von Werten über die Verknüpfung IN aber zusehends langsamer. Es bietet sich also nicht an, für eine leere Eingabe in das Suchfeld einfach alle Primärschlüsselfelder der **"Suchtabelle"** in die Tabelle **"Suchtmp"** zu übertragen und dann auf die gleiche Art die Daten anzusehen. Stattdessen erfolgt bei einer leeren Eingabe eine Leerung der Tabelle **"Suchtmp"**, so dass gar keine Datensätze mehr vorhanden sind. Hierauf zielt der zweite Bedingungsteil:

```
 003 OR "Nr." = 
 004 CASE WHEN ( SELECT COUNT( "Nr." ) FROM "Suchtmp" ) > 0 
           THEN '-1' ELSE "Nr." END
```
Wenn in der Tabelle **"Suchtmp"** ein Datensatz gefunden wird, so ist das Ergebnis der ersten Abfrage größer als 0. Für diesen Fall gilt: **"Nr." = '-1'** (hier steht am Besten ein Zahlenwert, der als Primärschlüssel nicht vorkommt, also z.B. **'-1'** ). Ergibt die Abfrage genau 0 (Dies ist der Fall wenn keine Datensätze da sind), dann gilt **"Nr." = "Nr."**. Es wird also jeder Datensatz dargestellt, der eine **"Nr."** hat. Da **"Nr."** der Primärschlüssel ist, gilt dies also für alle Datensätze.

# **Suchen in Formularen und Ergebnisse farbig hervorheben**

Bei größeren Inhalten eines Textfeldes ist oft unklar, an welcher Stelle denn nun die Suche den Treffer zu verzeichnen hat. Da wäre es doch gut, wenn das Formular den entsprechenden Treffer auch markieren könnte. So sollte das dann im Formular aussehen:

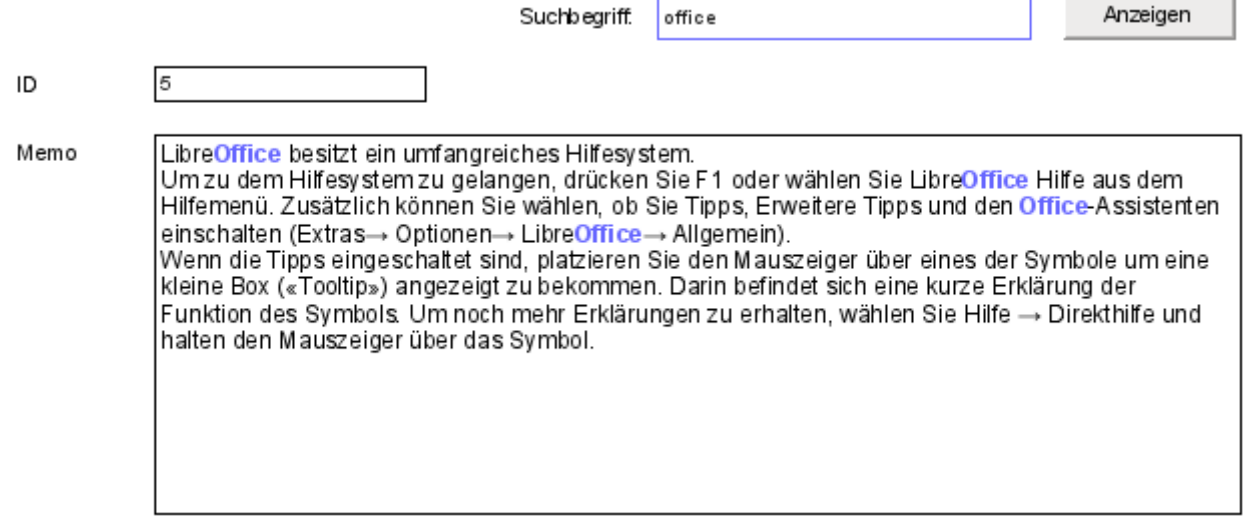

<span id="page-528-0"></span>Um so ein Formular zum Laufen zu bringen, bedarf es ein paar zusätzlicher Griffe in die Trickkiste.[37](#page-528-1)

Die Funktionsweise eines solchen Suchfeldes wurde bereits bei den Abfragetechniken erklärt: Es wird eine Filtertabelle erstellt. Über ein Formular wird nur der aktuelle Wert des einzigen Datensatzes in dieser Tabelle neu geschrieben. Das Hauptformular wird über eine Abfrage mit dem entsprechenden Inhalt versorgt. Die Abfrage sieht im obigen Fall so aus:

```
 001 SELECT "ID", "Memo" 
 002 FROM "Tabelle" 
 003 WHERE LOWER ( "Memo" ) LIKE '%' || LOWER ( 
 004 ( SELECT "Suchtext" FROM "Filter" WHERE "ID" = TRUE ) ) || '%'
```
Wird ein Suchtext eingetragen, so werden nur die Datensätze der Tabelle "Tabelle" angezeigt, bei denen der Text im Feld "Memo" vorkommt. Dabei ist Groß- und Kleinschreibung egal.

Wird kein Suchtext eingetragen, so werden alle Datensätze der Tabelle "Tabelle" angezeigt. Da der Primärschlüssel dieser Tabelle auch in der Abfrage enthalten ist, ist die Abfrage außerdem editierbar.

<span id="page-528-1"></span>[<sup>37</sup>](#page-528-0) Siehe zu diesem Abschnitt auch die Datenbank «Beispiel\_Autotext\_Suchmarkierung\_Rechtschreibung.odb», die dem Handbuch beiliegt.

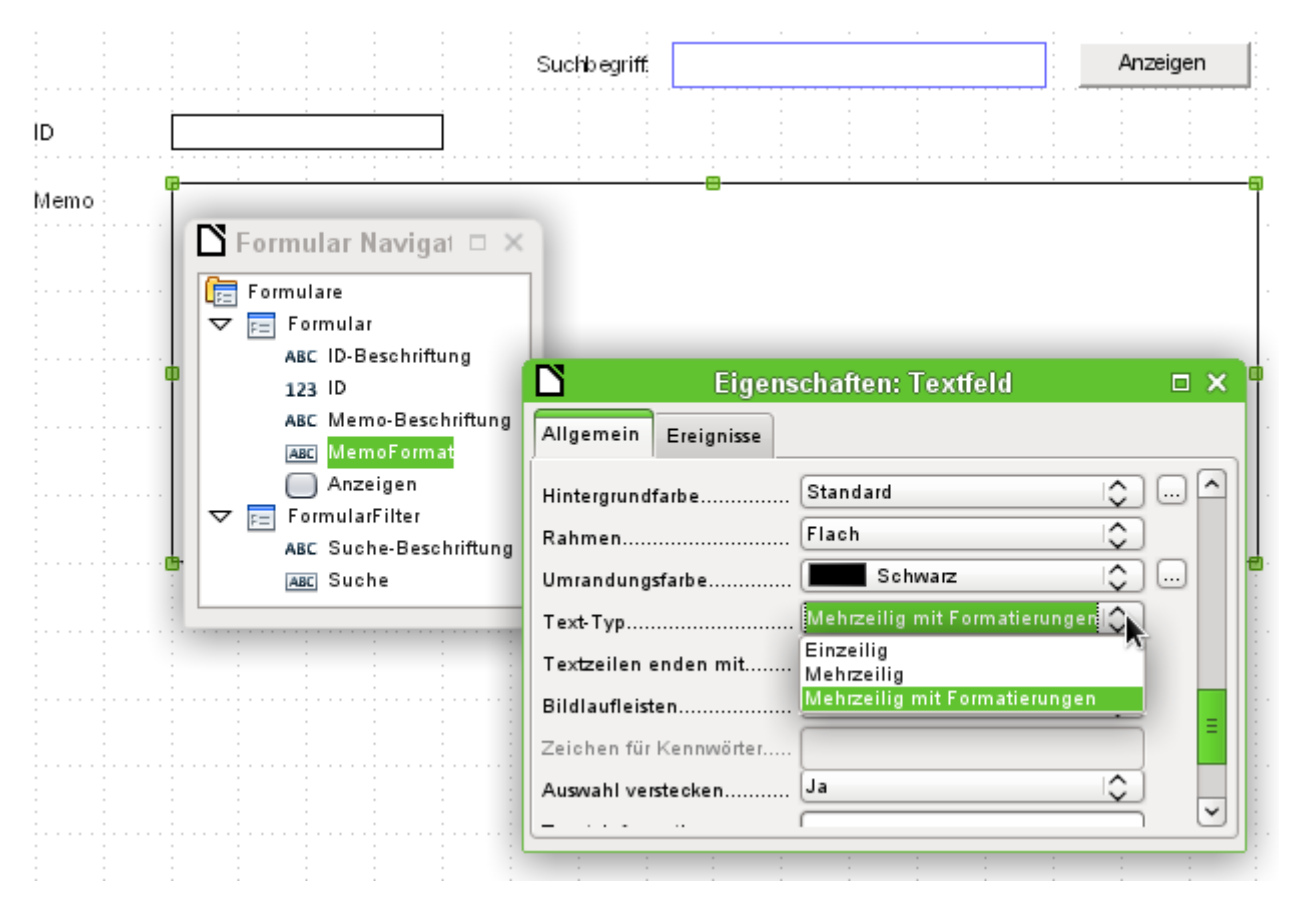

In dem Formular ist neben dem Feld «ID» für den Primärschlüsseleintrag nur ein Feld «Memo-Format», das über **Eigenschaften → Allgemein → Text-Typ → Mehrzeilig mit Formatierungen** so eingestellt ist, dass es überhaupt Farben innerhalb von schwarzem Text darstellen kann. Die genaue Betrachtung der Eigenschaften des Textfeldes zeigt, dass der Reiter **Daten** fehlt. Daten lassen sich über ein Feld, das zusätzlich formatierbar ist, nicht eingeben. Das ist wohl dadurch begründet, dass die Datenbank selbst auch solche Formatierungen nicht speichert. Und trotzdem ist es durch den entsprechenden Makroeinsatz möglich, Text in dieses Feld hinein zu bekommen, ihn zu markieren und bei Änderungen auch wieder aus dem Feld hinaus in die Datenbank zu befördern.

Die Prozedur «InhaltUebertragen» dient dazu, den Inhalt aus dem Datenbankfeld "Memo" in das formatierbare Textfeld «MemoFormat» zu übertragen und so zu formatieren, dass bei einem entsprechenden Eintrag im Suchfeld der dazugehörige Begriff hervorgehoben wird.

Die Prozedur ist an das folgende Ereignis gebunden: **Formular → Ereignisse → Nach dem Datensatzwechsel**

```
 001 Sub InhaltUebertragen(oEvent AS OBJECT)
 002 DIM inMemo AS INTEGER
 003 DIM oFeld AS OBJECT
 004 DIM stSuchtext AS STRING
 005 DIM oCursor AS OBJECT
 006 DIM inSuch AS INTEGER
 007 DIM inSuchAlt AS INTEGER
 008 DIM inLen AS INTEGER
 009 oForm = oEvent.Source
 010 inMemo = oForm.findColumn("Memo")
 011 oFeld = oForm.getByName("MemoFormat")
 012 oFeld.Text = oForm.getString(inMemo)
```
Zuerst werden die Variablen definiert. Anschließend wird über das Formular das Tabellenfeld "Memo" gesucht und aus diesem Feld über **getString**() der entsprechende Text des Feldes "Memo" der Tabelle "Tabelle" ausgelesen. Der entsprechende Feldinhalt wird in das Feld übertragen, das sich formatieren lässt, aber keine Verbindung zur Datenbank hat: «MemoFormat».

Bei Tests ist es zuerst vorgekommen, dass sich das Formular zwar öffnete, aber leider die Formularleiste am unteren Rand des Formulars nicht mehr aufgebaut wurde. Deswegen erfolgt hier ein sehr kurzer Wartebefehl von 5/1000 Sekunden. Danach wird aus dem parallel zum «Formular» liegenden «FormularFilter» der angezeigte Inhalt als Suchtext ausgelesen.

### 013 Wait 5

 014 stSuchtext = oForm.Parent.getByName("FormularFilter").getByName("Suche").Text Um Textteile formatieren zu können muss ein (nicht sichtbarer) **TextCursor** in dem Feld erstellt werden, das den Text enthält. Die Darstellung des Textes in der Standardversion hat eine serifenbetonte Schriftart in 12-Punkt-Größe, die in anderen Formularteilen nicht unbedingt vorkommt und über das Formularfeld auch nicht direkt abwählbar ist. In dieser Prozedur wird direkt zu Beginn der Text einmal auf die gewünschte Darstellungsart eingestellt. Erfolgt dies nicht schon zu Beginn, so wird wegen der unterschiedlichen Formatierungen der oberer Textrand in dem Feld erst einmal angeschnitten. Die erste Zeile war in Versuchen nur zu 2/3 lesbar.

Damit der Cursor (wieder nicht sichtbar) den Text markiert, wird er zuerst an den Anfang gesetzt und mit dem Zusatz **true** weiterbewegt zum Endpunkt, der ebenfalls den Zusatz **true** hat. Dann erfolgt die Zuweisung der notwendigen Eigenschaften wie Schriftgröße, Schriftstil, Schriftfarbe oder auch Schriftdicke. Anschließend wird der Cursor wieder zur Startposition gesetzt.

```
 015 oCursor = oFeld.createTextCursor()
016 oCursor.gotoStart(true)
 017 oCursor.gotoEnd(true)
018 oCursor.CharHeight = 10
 019 oCursor.CharFontName = "Arial, Helvetica, Tahoma"
0.00 ocursor. CharColor = RGB(0.0, 0)
 021 oCursor.CharWeight = 100.000000 'com::sun::star::awt::FontWeight
022 oCursor.gotoStart(false)
```
Enthält das Feld Text und ist ein Eintrag zum Suchen vorhanden, so wird jetzt der Text nach dem Suchbegriff durchsucht. Die äußere Schleife fragt erst einmal nur nach der Bedingung, die nächste Schleife klärt noch einmal, ob der Suchtext denn tatsächlich in dem Text enthalten ist, der in «MemoFormat» steht. Diese Einstellung könnte auch unterlassen werden, da die Abfrage, auf der das Formular basiert, nur solchen Text anzeigt, auf den diese Bedingung zutrifft.

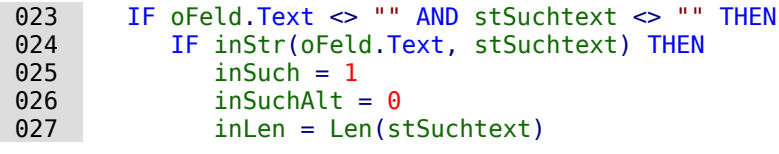

Der Text wird nach dem Suchtext durchsucht. Dies erfolgt in einer Schleife, die dann endet, wenn keine weitere Trefferposition mehr angezeigt wird. **InStr**() liefert dabei die Fundstelle des ersten Zeichens des Suchtextes, in der aufgezeigten Fassung unabhängig von Groß- und Kleinschreibung. Die Schleife wird dadurch gesteuert, dass der Suchbeginn **inSuch** bei jedem Schleifenende in der Summe um 1 erhöht wird (erste Schleifenzeile -1, letzte Schleifenzeile +2). Bei jedem Durchgang wird der Cursor mit **oCursor.goRight(Position, false)** zuerst ohne zu markieren an die Startstelle gesetzt, dann um die Länge des Suchtextes weiter mit der Markierungsaufforderung nach rechts gesetzt. Dann wird die gewünschte Formatierung (blau, etwas dicker) vorgenommen und der Cursor wieder für den nächsten Start an den Startpunkt der Markierung zurückgesetzt.

```
 028 DO WHILE inStr(inSuch, oFeld.Text, stSuchtext) > 0
 029 inSuch = inStr(inSuch, oFeld.Text, stSuchtext) - 1
030 oCursor.goRight(inSuch-inSuchAlt,false)
031 oCursor.goRight(inLen,true)
 032 oCursor.CharColor = RGB(102,102,255)
033    0Cursor.CharWeight = 110.000000
034 oCursor.goLeft(inLen,false)
 035 inSuchAlt = inSuch
036 inSuch = inSuch + 2
 037 LOOP
 038 END IF
```

```
 039 END IF
 040 End Sub
```
Die Prozedur «InhaltSchreiben» dient dazu, den Inhalt aus dem formatierbaren Textfeld «Memo-Format» in die Datenbank zu übertragen. Dies erfolgt in dieser Fassung unabhängig davon, ob eine Änderung vorgenommen wurde.

Die Prozedur ist an das folgende Ereignis gebunden: **Formular → Ereignisse → Vor dem Datensatzwechsel**

```
 001 Sub InhaltSchreiben(oEvent AS OBJECT)
 002 DIM oForm AS OBJECT
 003 DIM inMemo AS INTEGER
 004 DIM loID AS LONG
 005 DIM oFeld AS OBJECT
 006 DIM stMemo AS STRING
 007 oForm = oEvent.Source
 008 IF InStr(oForm.ImplementationName, "ODatabaseForm") THEN
```
Das auslösende Ereignis ist doppelt belegt. Nur der Implementationsname, der auf **ODatabaseForm** endet, gibt den richtigen Zugriff auf den Datensatz.

009 IF NOT oForm.isBeforeFirst() AND NOT oForm.isAfterLast() THEN

Beim Einlesen, auch beim Reload des Formulars, steht der Cursor vor dem ersten Datensatz. Würde jetzt ein Schreibversuch unternommen, dann erscheint die Meldung «ungüliger Cursorstatus».

```
 010 inMemo = oForm.findColumn("Memo")
 011 loID = oForm.findColumn("ID")
 012 oFeld = oForm.getByName("MemoFormat")
 013 stMemo = oFeld.Text
014 IF stMemo <> "" THEN
015 oForm.updateString(inMemo,stMemo)
016 END IF
017 IF stMemo <> "" AND oForm.getString(loID) <> "" THEN
018 oForm.UpdateRow()
019 END IF
 020 END IF
 021 END IF
 022 End Sub
```
Das Tabellenfeld "Memo" wird aus der Datenquelle des Formulars herausgesucht. Ebenso das Feld "ID". Befindet sich im Feld «MemoFormat» Text, so wird er mit **oForm.updateString**() in das Feld "Memo" der Datenquelle übertragen. Nur wenn bereits ein Eintrag im Feld "ID" existiert, also der Primärschlüssel belegt ist, erfolgt ein Update. Ansonsten wird ja sowieso ein neuer Datensatz über die Formularfunktionen eingefügt, da das Formular die Änderung entsprechend bemerkt und eine Abspeicherung selbständig vornimmt.

# **Rechtschreibkontrolle während der Eingabe**

<span id="page-531-0"></span>Auf **mehrzeilige Textfelder mit Formatierungen** greift auch dieses Makro zu. Entsprechend muss auch, wie bei dem vorherigen Kapitel, der Inhalt bei jedem Datensatzwechsel zuerst geschrieben und danach der Inhalt des neuen Datensatzes in das Formularfeld geladen werden. Die Prozeduren «InhaltUebertragen» und «InhaltSchreiben» unterscheiden sich höchstens in dem Punkt, dass die Suchfunktion ausgeklammert werden kann.[38](#page-531-1)

<span id="page-531-1"></span>[<sup>38</sup>](#page-531-0) Siehe auch hierzu: «Beispiel\_Autotext\_Suchmarkierung\_Rechtschreibung.odb»

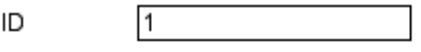

Memo

Dieses Dokument unterliegt dem Copyright @ 2014. Die Beitragenden sind unten aufgeführt. Sie dürfen dieses Dokument unter den Bedingungen der GNU General Public License (http://www.gnu.org/licenses/gpl.html), Version 3 oder höher, oder der Creative Commons Attribution License (http://creativecommons.org/licenses/by/3.0/), Version 3.0 oder hoher, verändern und/oder weiter aeben. Warennamen werden ohne Gewährleistung der freien Verwendbarkeit benutzt. Fast alle Hardware- und Softwarebezeichnungen und weitere Stichworte und sonstige Angaben, die in diesem Buch verwendet werden, sind als eingetragene Marken geschützt. Da es nicht möglich ist, in allen Fällen zeitnah zu ermitteln, ob ein Markenschutz besteht, wird das Symbol (R) in diesem Buch nicht verwendet.

Die Rechtschreibkontrolle wird in dem obigen Formular dadurch ausgelöst, dass in dem Formularfeld entweder eine Leertaste oder ein Return betätigt wird. Sie läuft also nach der Beendigung eines Wortes jedes Mal ab und könnte gegebenenfalls auch noch mit dem Fokusverlust des Formularfeldes gekoppelt werden, damit auch das letzte Wort sicher überprüft wird.

Die Prozedur ist an das folgende Ereignis gebunden: **Formular → Ereignisse → Taste losgelassen**

```
 001 SUB MarkierungFehlerDirekt(oEvent AS OBJECT)
 002 GlobalScope.BasicLibraries.LoadLibrary("Tools")
```
Es wird die Funktion **RTrimStr** zum Entfernen von Satzzeichen am Ende vor Worten benötigt. Sonst werden alle Worte, denen ein Komma, Punkt oder irgendein anderes Satzzeichen folgt, als falsch angesehen. Mit **LTrimChar** müssen außerdem Klammern zum Beginn des Wortes entfernt werden.

```
 003 DIM aProp() AS NEW com.sun.star.beans.PropertyValue
 004 DIM oLinuSvcMgr AS OBJECT
005 DIM oSpellChk AS OBJECT
 006 DIM oFeld AS OBJECT
 007 DIM arText()
 008 DIM stWort AS STRING
 009 DIM inlenWort AS INTEGER
 010 DIM ink AS INTEGER
 011 DIM i AS INTEGER
012 DIM oCursor AS OBJECT
 013 DIM stText AS OBJECT
 014 oLinguSvcMgr = createUnoService("com.sun.star.linguistic2.LinguServiceManager")
015 IF NOT IsNull(oLinguSvcMgr) THEN
 016 oSpellChk = oLinguSvcMgr.getSpellChecker()
 017 END IF
```
Zuerst werden alle Variablen deklariert. Danach wird auf das Rechtschreibüberprüfungsmodul **SpellChecker** zugegriffen. Mit diesem Modul werden anschließend die einzelnen Worte auf ihre Richtigkeit hin überprüft.

018 oFeld = oEvent.Source.Model

```
019 ink = 0
020 IF oEvent.KeyCode = 1280 OR oEvent.KeyCode = 1284 THEN
```
Das Ereignis, das das Makro auslöst, ist ein Tastendruck. Zu dem Ereignis wird ein Code für jede Taste mitgeliefert, der **KeyCode**. Der **KeyCode** für die ↲ (Eingabetaste) ist 1280, der für die Leertaste ist 1284. Wie viele andere Informationen sind diese Informationen einfach durch das Tool «Xray» gewonnen worden. Wird also eine Leertaste oder die ↲ (Eingabetaste) betätigt, so wird die Rechtschreibung überprüft. Sie startet also zu jedem Wortende. Lediglich die Überprüfung für das letzte Wort ist so nicht automatisch möglich.

Bei jedem Durchlauf werden alle Worte des Textes überprüft. Die Überprüfung einzelner Worte könnte eventuell auch möglich sein, bedeutet aber erheblich mehr Aufwand.

Der Text wird also in Worte aufgesplittet. Trenner ist hier das Leerzeichen. Vorher müssen allerdings noch Trennungen an Zeilenumbrüchen erzeugt werden, die sonst später als ein Wort wahrgenommen werden.

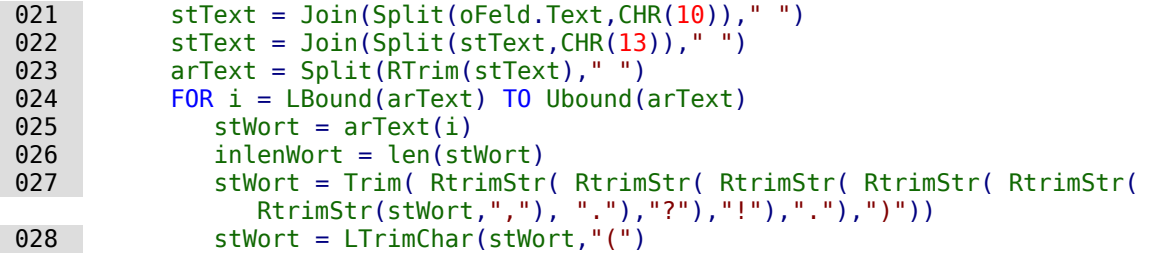

Das einzelne Wort wird ausgelesen, seine ungekürzte Länge ist notwendig für die folgenden Bearbeitungsschritte. Nur so kann die Position des Wortes innerhalb des gesamten Textes bestimmt werden, die auch für die gezielte Markierung von Schreibfehlern gebraucht wird.

Mit **Trim** werden Leerzeichen entfernt, mit der Funktion **RTrimStr** Kommas und Satzzeichen am Ende des Textes, mit der Funktion **LTrimChar** Zeichen am Anfang des Textes.

```
029 IF stWort <> "" THEN
030 oCursor = oFeld.createTextCursor()
031 oCursor.gotoStart(false)
032 oCursor.goRight(ink,false)
033 oCursor.goRight(inLenWort.true)
 034 If Not oSpellChk.isValid(stWort, "de", aProp()) Then
035 oCursor.CharUnderline = 9
 036 oCursor.CharUnderlineHasColor = True
 037 oCursor.CharUnderlineColor = RGB(255,51,51)
038 ELSE
039 oCursor.CharUnderline = 0
040 END TF
041 END TF
042 ink = ink + inLenWort + 1
 043 NEXT
 044 END IF
045 END SUB
```
Hat das Wort einen Inhalt, so wird zuerst einmal ein Textcursor erstellt. Der Textcursor wird ohne Markierung an den Start des Textes in dem Eingabefeld gesetzt. Dann geht es, immer noch ohne Markierung, um den Betrag nach rechts im Text vorwärts, der in der Variablen **ink** gespeichert ist. Diese Variable ist am Anfang 0, nach Durchlaufen der ersten Schleife dann so groß wie das vorhergehende Wort lang war +1 für das angehängte Leerzeichen. Dann wird der Cursor mit Markierung um die Länge des aktuellen Wortes weiter gesetzt. Erfolgt jetzt eine Änderung der Buchstabeneigenschaften, so betrifft diese nur den markierten Bereich.

Der **Spellchecker** startet. Als Variablen müssen das Wort und der Landescode übergeben werden. Ohne Landescode ist alles richtig. Das Array bleibt in der Regel leer.

Ist das Wort nicht in den Lexika eingetragen, so wird es mit einer roten Wellenlinie versehen. Die Wellenlinie entspricht hier der **'9'**. Ist das Wort eingetragen, so wird statt einer Wellenlinie keine Linie (**'0'**) gezeichnet. Dieser Schritt ist notwendig, weil sonst ein einmal als falsch erkanntes Wort bei einer Korrektur auch weiterhin mit der roten Wellenlinie gekennzeichnet würde. Eine rote Wellenlinie würde nie aufgehoben, da es keine entgegengesetzte Formatierung gibt.

# **Kombinationsfelder als Listenfelder mit Eingabemöglichkeit**

Aus Kombinationsfeldern und Tabellenfeldern aus dem Formular kann direkt eine Tabelle mit einem Datensatz versehen und der entsprechende Primärschlüssel in eine andere Tabelle eingetragen werden.[39](#page-533-1)

<span id="page-533-1"></span><span id="page-533-0"></span>[<sup>39</sup>](#page-533-0) Die Beispieldatenbank «Beispiel\_Combobox\_Listfeld.odb» zum Einsatz von Kombinationsfeldern statt Listenfeldern ist den Beispieldatenbanken für dieses Handbuch beigefügt.

Das Modul «Comboboxen» macht aus den Formularfeldern zur Eingabe und Auswahl von Werten (Kombinationsfelder) Listenfelder mit Eingabemöglichkeiten. Dazu werden neben den Kombinationsfeldern im Formular die jeweils an die zugrundeliegende Tabelle zu übergebenden Schlüsselfeldwerte in den Tabellenspalten abgelegt, die dem Formular zugrunde liegen. Die Schlüssel aus den Tabellenspalten werden beim Start des Formulars ausgelesen und das Kombinationsfeld auf den entsprechenden Inhalt eingestellt. Wird der Inhalt des Kombinationsfeldes geändert, so wird er neu abgespeichert und der neue Primärschlüssel zum Abspeichern in der Haupttabelle in das entsprechende numerische Fremdschlüsselfeld übertragen.

Werden statt der Tabellen entsprechend konstruierte eingabefähige Abfragen erstellt, so kann der Text, den die Kombinationsfelder darstellen sollen, direkt aus den Abfragen ermittelt werden. Ein Makro ist dann für diesen Arbeitsschritt nicht notwendig.

Voraussetzung für die Funktionsweise des Makros ist, dass alle Primärschlüssel der Tabellen, die in den Kombinationsfeldern als Datenquellen auftauchen, mit einem automatisch hochzählenden Autowert versehen sind. Außerdem ist als Bezeichnung hier vorausgesetzt, dass die Primärschlüssel den Namen "ID" tragen.

### **Textanzeige im Kombinationsfeld**

Diese Prozedur soll Text in den Kombinationsfeldern nach den Werten der (unsichtbaren) Fremdschlüssel-Felder aus dem Hauptformular einstellen. Dabei werden gegebenenfalls auch Listenfelder berücksichtigt, die sich auf 2 unterschiedliche Tabellen beziehen. Dies kann z.B. dann sein, wenn bei einer Ortsangabe die Postleitzahl vom Ort abgetrennt wurde. Dann wird die Postleitzahl aus einer Tabelle ausgelesen, in der auch ein Fremdschlüssel für den Ort liegt. Im Listenfeld werden Postleitzahl und Ort zusammen angezeigt.

#### 001 SUB TextAnzeigen(oEvent AS OBJECT)

Dieses Makro sollte an das folgende Ereignis des Formulars gebunden werden: 'Nach dem Datensatzwechsel'

Das Makro wird direkt aus dem Formular angesprochen. Über das auslösende Ereignis werden die gesamten notwendigen Variablen für das Makro ermittelt.

Die Variablen werden deklariert. Einige Variablen sind in einem separaten Modul bereits global deklariert und werden hier nicht noch einmal erwähnt.

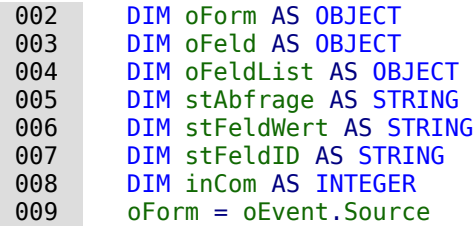

Das Formular startet das Ereignis. Es ist die Quelle für das das Makro auslösende Ereignis.

In dem Formular befindet sich ein verstecktes Kontrollelement, aus dem hervorgeht, wie die verschiedenen Kombinationsfelder in diesem Formular heißen. Nacheinander werden dann in dem Makro die Kombinationsfelder abgearbeitet.

```
 010 aComboboxen() = Split(oForm.getByName("Comboboxen").Tag,",")
```

```
 011 FOR inCom = LBound(aComboboxen) TO Ubound(aComboboxen)
     ...
```

```
 NEXT inCom
```
Aus den Zusatzinformationen («Tag») des versteckten Kontrollelementes wird die Bezeichnung der Kombinationsfelder ermittelt. Sie sind dort durch Kommas voneinander getrennt aufgeschrieben. Die Namen der Felder werden in ein Array geschrieben und nacheinander in einer Schleife abgearbeitet. Die Schleife endet mit der Bezeichnung **NEXT …** .

Das Kombinationsfeld, das jetzt statt eines Listenfeldes existiert, wird anschließend als **oFeldList** bezeichnet. Der Fremdschlüssel wird über die Bezeichnung des Tabellenfeldes, die in den Zusatzinformationen des Kombinationsfeldes steht, aus der Tabellenspalte des Formulars ermittelt.

```
 012 oFeldList = oForm.getByName(Trim(aComboboxen(inCom)))
013 stFeldID = oForm.getString(oForm.findColumn(oFeldList.Tag))
 014 oFeldList.Refresh()
```
Das Kombinationsfeld wird mit **Refresh()** neu eingelesen. Es kann ja sein, dass sich der Inhalt des Feldes durch Neueingaben geändert hat. Diese müssen schließlich verfügbar gemacht werden.

Die Abfrage, die zur Ermittlung des anzuzeigenden Inhaltes des Kombinationsfeldes notwendig ist, wird aus der Abfrage des Kombinationsfeldes und dem ermittelten Wert des Fremdschlüssels erstellt. Damit der SQL-Code brauchbar wird, wird zuerst eine eventuelle Sortieranweisung entfernt. Anschließend wird nachgesehen, ob bereits eine Beziehungsdefinition (beginnend mit **WHERE**) existiert. Da die **InStr()**-Funktion standardmäßig keinen Unterschied zwischen Großund Kleinschreibung macht, werden hier gleich alle Schreibweisen abgedeckt. Existiert eine Beziehungsdefinition, so enthält die Abfrage Felder aus zwei unterschiedlichen Tabellen. Es muss jetzt die Tabelle herausgesucht werden, aus der der Fremdschlüssel für die Verbindung zur Verfügung gestellt wird. Das Makro funktioniert hier nur mit Hilfe der Information, dass der Primärschlüssel einer jeden Tabelle "ID" heißt.

Existiert keine Beziehungsdefinition, so beruht die Abfrage nur auf einer Tabelle. Die Tabelleninformation kann entfallen, die Bedingung direkt mit dem Fremdschlüsselwert zusammen formuliert werden.

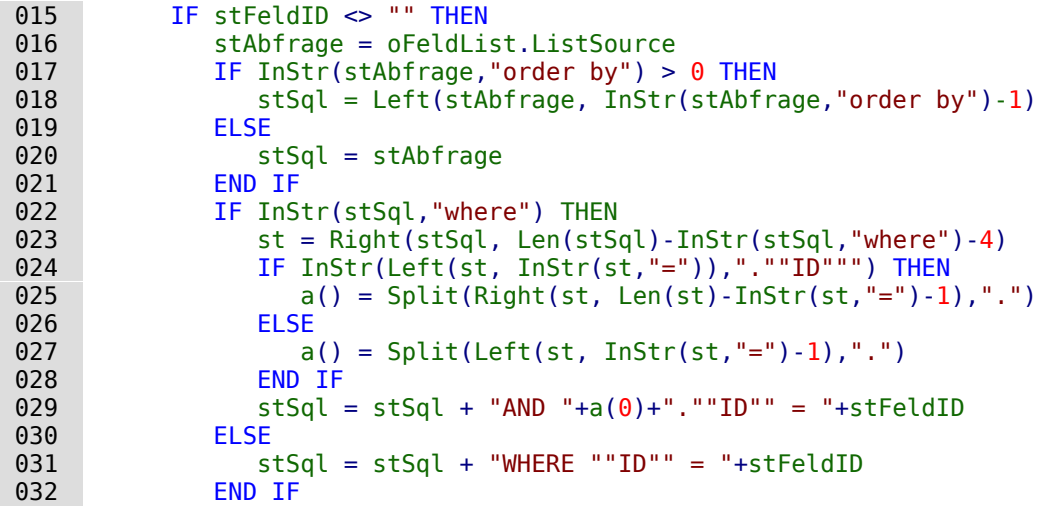

Jedes Feld und jeder Tabellenname muss bereits in der SQL-Eingabe mit doppelten Anführungsstrichen oben versehen werden. Da bereits Anführungsstriche einfacher Art in Basic als die Einführung zu Text interpretiert werden, sind diese bei der Weitergabe des Codes nicht mehr sichtbar. Erst bei einer Doppelung der Anführungsstriche wird ein Element mit einfachen Anführungsstrichen weitergegeben. **""ID""** bedeutet also, dass in der Abfrage auf das Feld **"ID"** (mit einfachen Anführungsstrichen für die SQL-Verbindung) zugegriffen wird.

Die in der Variablen **stSql** abgespeicherte Abfrage wird jetzt ausgeführt und das Ergebnis dieser Abfrage in der Variablen **oAbfrageergebnis** gespeichert.

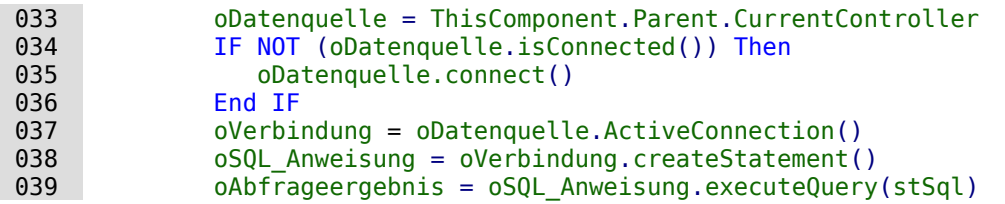

Das Abfrageergebnis wird über eine Schleife ausgelesen. Hier könnten, wie in einer Abfrage aus der GUI, mehrere Felder und Datensätze dargestellt werden. Von der Konstruktion der Abfrage her wird aber nur ein Ergebnis erwartet. Dieses Ergebnis wird in der ersten Spalte **(1)** der

Abfrage zu finden sein. Es ist der Datensatz, der den anzuzeigenden Inhalt des Kombinationsfeldes wiedergibt. Der Inhalt ist ein Textinhalt (**getString()**), deshalb hier **oAbfrageergebnis.getString(1)**.

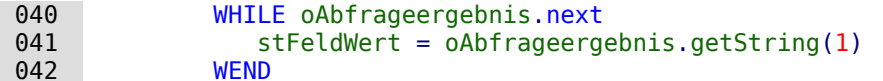

Das Kombinationsfeld muss jetzt auf den aus der Abfrage sich ergebenden Textwert eingestellt werden.

```
043 oFeldList.Text = stFeldWert
 044 ELSE
```
Falls überhaupt kein Wert in dem Feld für den Fremdschlüssel **oFeld** vorhanden ist, ist auch die ganze Abfrage nicht gelaufen. Das Kombinationsfeld wird jetzt auf eine leere Anzeige eingestellt.

```
 045 oFeldList.Text = ""
 046 END IF
 047 NEXT inCom
 048 END SUB
```
Diese Prozedur erledigt jetzt also den Kontakt von dem in der Datenquelle des Formulars abgelegten Fremdschlüssel zu dem Kombinationsfeld. Für die Anzeige der richtigen Werte im Kombinationsfeld würde das ausreichen. Eine Abspeicherung von neuen Werten hingegen benötigt eine weitere Prozedur.

### **Fremdschlüsselwert vom Kombinationsfeld zum numerischen Feld übertragen**

Wird nun ein neuer Wert ausgewählt oder neu in das Kombinationsfeld eingegeben (nur wegen dieser Eigenschaft wurde ja das Makro konstruiert), so muss der entsprechende Primärschlüssel als Fremdschlüssel in die dem Formular zugrundeliegende Tabelle eingetragen werden.

#### 001 SUB TextAuswahlWertSpeichern(oEvent AS OBJECT)

Dieses Makro sollte an das folgende Ereignis des Formulars gebunden werden: 'Vor der Datensatzaktion'.

Nach Deklaration der Variablen (hier nicht weiter aufgeführt) wird zuerst differenziert, bei welchem Ereignis genau das Makro überhaupt ablaufen soll. Vor der Datensatzaktion werden zwei Implementationen nacheinander aufgerufen. Für das Makro selbst ist es wichtig, das Formularobjekt zu erhalten. Das geht prinzipiell über beide Implementationen, aber eben auf unterschiedliche Weise. Es wird hier die Implementation mit dem Namen **"ODatabaseForm"** herausgefiltert.

002 IF InStr(oEvent.Source.ImplementationName,"ODatabaseForm") THEN

```
 ...
   END IF
END SUB
```
In diese Schleife wird der gleiche Start wie bei der Prozedur **TextAnzeigen** eingebaut:

```
 003 oForm = oEvent.Source
 004 aComboboxen() = Split(oForm.getByName("Comboboxen").Tag,",")
 005 FOR inCom = LBound(aComboboxen) TO Ubound(aComboboxen)
     ...
```
NEXT inCom

Das Feld **oFeldList** zeigt den Text an. Es kann in einem Tabellenkontrollfeld liegen. Dann kann nicht direkt vom Formular auf das Feld zugegriffen werden. In den Zusatzinformationen des versteckten Kontrollfeldes «Comboboxen» ist für diesen Fall der Pfad zum Kombinationsfeld über «Tabellenkontrollfeld>Kombinationsfeld» eingetragen. Durch Aufsplittung dieses Eintrages wird ermittelt, wie das Kombinationsfeld anzusprechen ist.

```
 006 a() = Split(Trim(aComboboxen(inCom)),">")
007 IF Ubound(a) > 0 THEN
008 oFeldList = oFerm.getByName(a(0)).getByName(a(1))
 009 ELSE
```
#### $010$  oFeldList = oForm.getByName(a(0)) 011 END IF

Anschließend wird die Abfrage aus dem Kombinationsfeld ausgelesen und in ihre Einzelteile zerlegt. Bei einfachen Kombinationsfeldern wären die notwendigen Informationen lediglich der Feldname und der Tabellenname:

#### 001 SELECT "Feld" FROM "Tabelle"

Dies könnte gegebenenfalls noch durch eine Sortierung erweitert sein. Sobald zwei Felder in dem Kombinationsfeld zusammen dargestellt werden, muss aber bereits bei den Feldern zur Trennung entsprechend mehr Aufwand getrieben werden:

### 001 SELECT "Feld1"||' '||"Feld2" FROM "Tabelle"

Diese Abfrage fasst zwei Felder zusammen und setzt dazwischen eine Leertaste ein. Da der Trenner eine Leertaste ist, wird in dem Makro nach so einem Trenner gesucht und danach der Text in zwei Teile gesplittet. Das funktioniert natürlich nur dann einwandfrei, wenn "Feld1" nicht bereits Text enthalten soll, der eine Leertaste erlaubt. Sonst wird z.B. aus dem Vornamen «Anne Marie» und dem Nachnamen «Müller» durch das Makro der Vorname «Anne» und der Nachname «Marie Müller». Für solch einen Fall sollte ein passender Trenner eingesetzt werden, der dann auch vom Makro gefunden werden kann. Bei Namen ist dies z. B. ein Komma: «Nachname, Vorname».

Noch komplizierter wird es, wenn die beiden enthaltenen Felder aus zwei verschiedenen Tabellen stammen:

```
 001 SELECT "Tabelle1"."Feld1"||' > '||"Tabelle2"."Feld2" 
 002 FROM "Tabelle1", "Tabelle2" 
 003 WHERE "Tabelle1"."ID" = "Tabelle2"."FremdID" 
 004 ORDER BY "Tabelle1"."Feld1"||' > '||"Tabelle2"."Feld2" ASC
```
Hier müssen die Felder voneinander getrennt, die Tabellenzuordnungen zu den Feldern erfasst und die Fremdschlüsselzuweisung ermittelt werden.

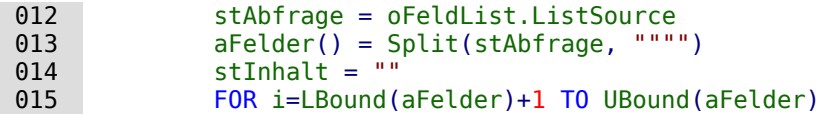

Der Inhalt der Abfrage wird von Ballast befreit. Die Teile werden anschließend über eine nicht übliche Zeichenkombination zu einem Array wieder zusammengefügt.«FROM» trennt die sichtbare Feldanzeige von der Tabellenbezeichnung. «WHERE» trennt die Beziehungsdefinition von der Tabellenbezeichnung. Joins werden nicht unterstützt.

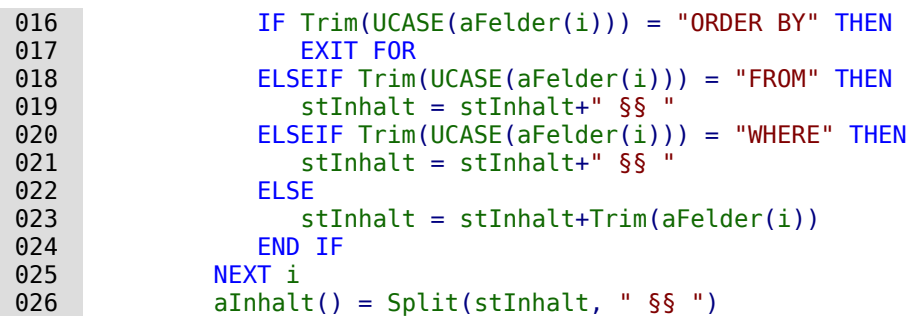

Die sichtbare Feldanzeige wird gegebenenfalls in Inhalte aus verschiedenen Feldern aufgeteilt:

```
027 aErster() = Split(aInhalt(0),"||")
028 IF UBound(aErster) > 0 THEN
029 IF UBound(aInhalt) > 1 THEN
```
Der erste Teil enthält mindestens 2 Felder. Die Felder haben zu Beginn eine Tabellenbezeichnung. Der zweite Teil enthält zwei Tabellenbezeichnungen, die aber schon aus dem ersten Teil ermittelt werden können. Der dritte Teil enthält eine Beziehung über einen Fremdschlüssel mit «=» getrennt:

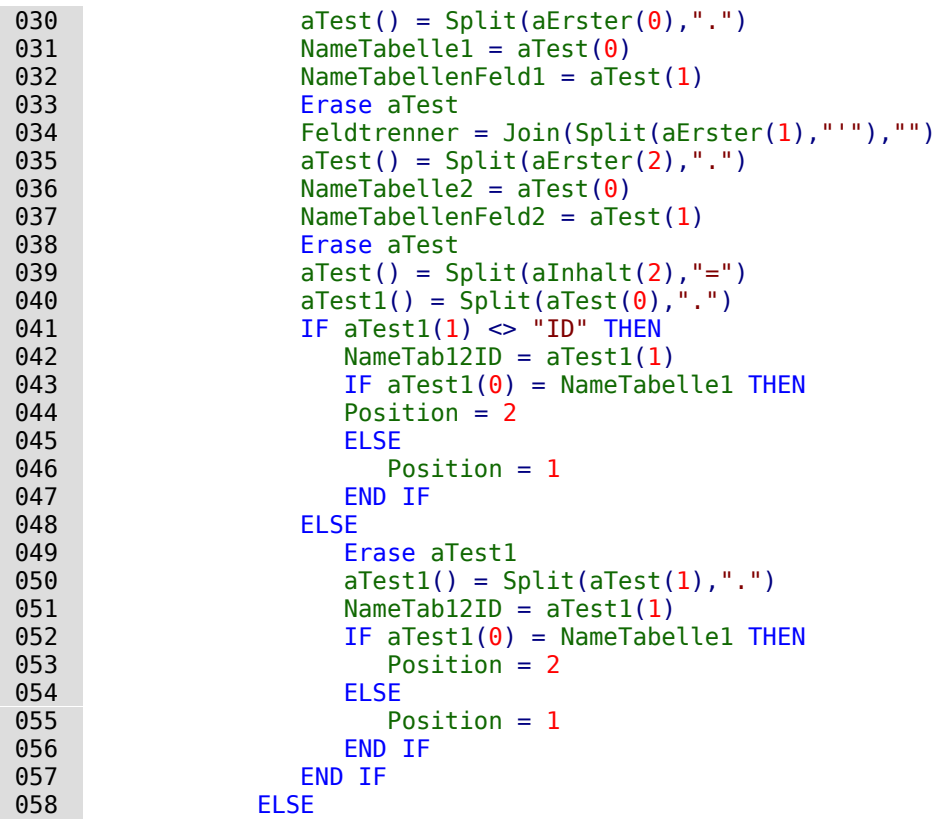

Der erste Teil enthält zwei Feldbezeichnungen ohne Tabellenbezeichnung mit Trenner, der zweite Teil enthält die Tabellenbezeichnung. Ein dritter Teil ist nicht vorhanden:

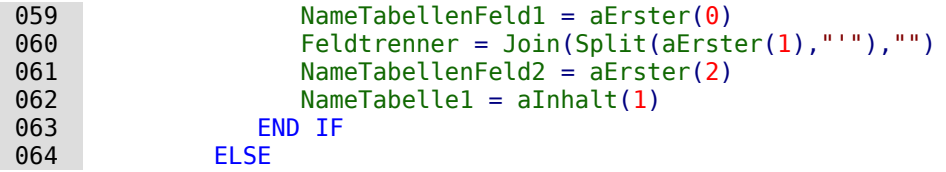

Es existiert nur ein Feld, das aus einer Tabelle stammt:

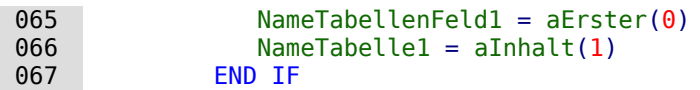

Die maximale Zeichenlänge, die eine Eingabe haben darf, wird im Folgenden mit der Funktion **Spaltengroesse** ermittelt. Das Kombinationsfeld kann hier mit seiner Beschränkung nicht sicher weiterhelfen, da ja ermöglicht werden soll, gleichzeitig 2 Felder in einem Kombinationsfeld einzutragen.

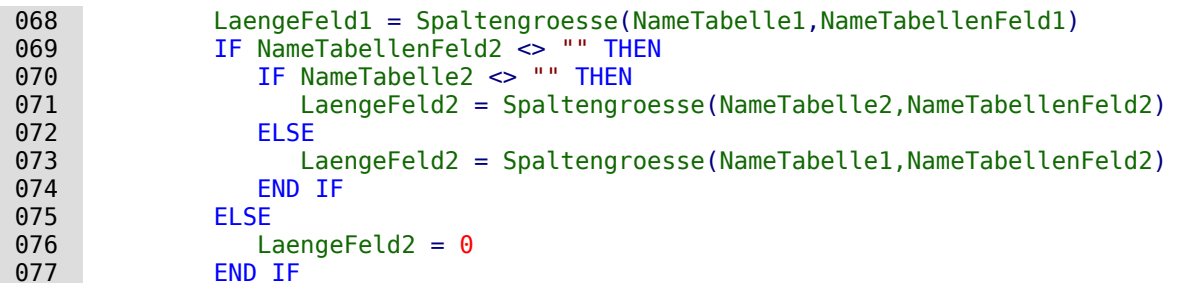

Der Inhalt des Kombinationsfeldes wird ausgelesen:

078 stInhalt = oFeldList.getCurrentValue()

Der angezeigte Inhalt des Kombinationsfeldes wird ausgelesen. Leertasten und nicht druckbare Zeichen am Anfang und Ende der Eingabe werden gegebenenfalls entfernt.

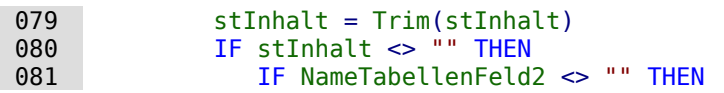

Wenn ein zweites Tabellenfeld existiert, muss der Inhalt des Kombinationsfeldes gesplittet werden. Um zu wissen, an welcher Stelle die Aufteilung vorgenommen werden soll, ist der Feldtrenner von Bedeutung, der der Funktion als Variable mitgegeben wird. Ein Leerzeichen aus dem Feldtrenner wird bei der Funktion «Split» nicht direkt erkannt. Deswegen wird das ASCII-Zeichen noch einmal in den entsprechenden Feldtrenner umgewandelt.

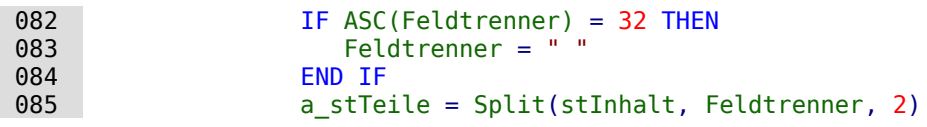

Der letzte Parameter weist darauf hin, dass maximal 2 Teile erzeugt werden.

Abhängig davon, welcher Eintrag mit dem Feld 1 und welcher mit dem Feld 2 zusammenhängt, wird jetzt der Inhalt des Kombinationsfeldes den einzelnen Variablen zugewiesen. «Position = 2» wird hier als Zeichen dafür genommen, dass an zweiter Position der Inhalt für das Feld 2 steht. Das ist auch dann der Fall, wenn beide Felder aus einer Tabelle stammen.

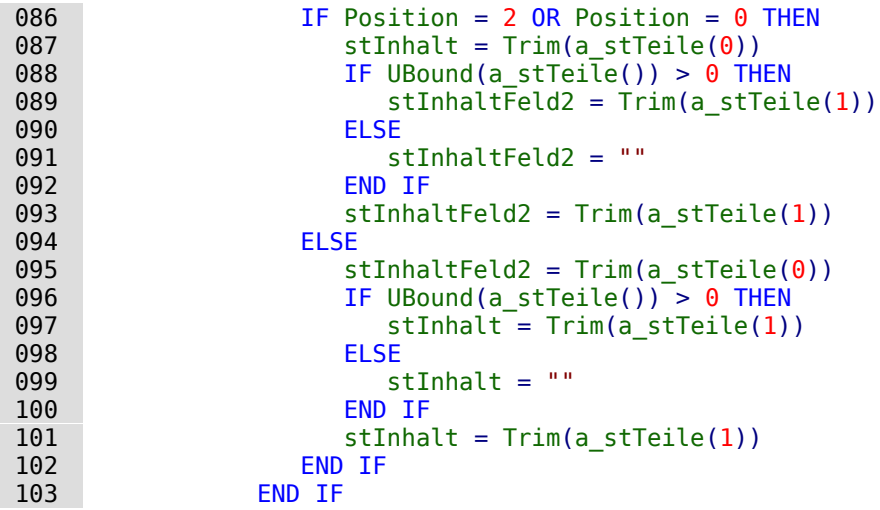

Es kann passieren, dass bei zwei voneinander zu trennenden Inhalten die Größeneinstellung des Kombinationsfeldes (Textlänge) nicht zu einem der abzuspeichernden Tabellenfelder passt. Bei Kombinationsfeldern für nur ein Feld wird dies in der Regel durch Einstellungen im Formularkontrollfeld erledigt. Hier muss hingegen ein eventueller Fehler abgefangen werden. Es wird darauf hingewiesen, wie lang der Inhalt für das jeweilige Feld sein darf.

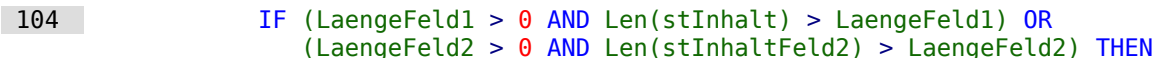

Wenn die Feldlänge des 1. oder 2. Teiles zu groß ist, wird erst einmal ein Standardtext in je einer Variablen abgespeichert. **CHR(13)** fügt hier einen Zeilenumbruch hinzu.

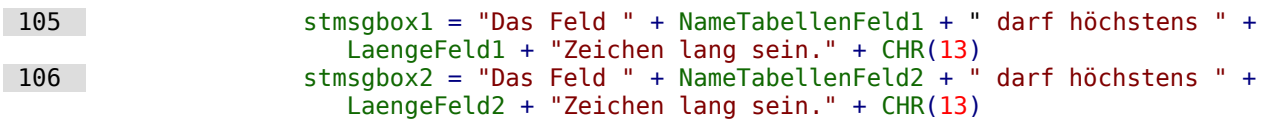

Sind beide Feldinhalte zu lang, so wird der Text mit beiden Feldinhalten ausgegeben.

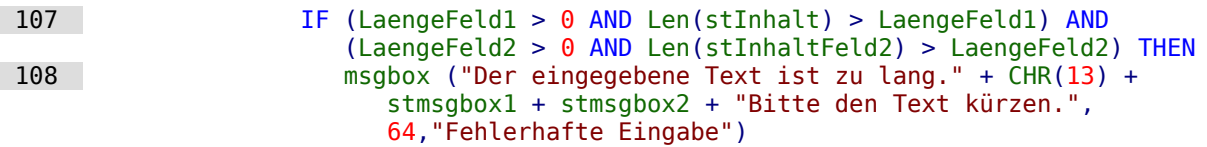

Die Anzeige erfolgt mit der Funktion **msgbox()**. Sie erwartet zuerst einen Text, dann optional einen Zahlenwert (der zu einer entsprechenden Darstellungsform gehört) und schließlich optio-
nal einen Text als Überschrift über dem Fenster. Das Fenster hat hier also die Überschrift "Fehlerhafte Eingabe", die '64' fügt das Informationssymbol hinzu.

Im Folgenden werden alle auftretenden weiteren Fälle zu großer Textlänge abgearbeitet.

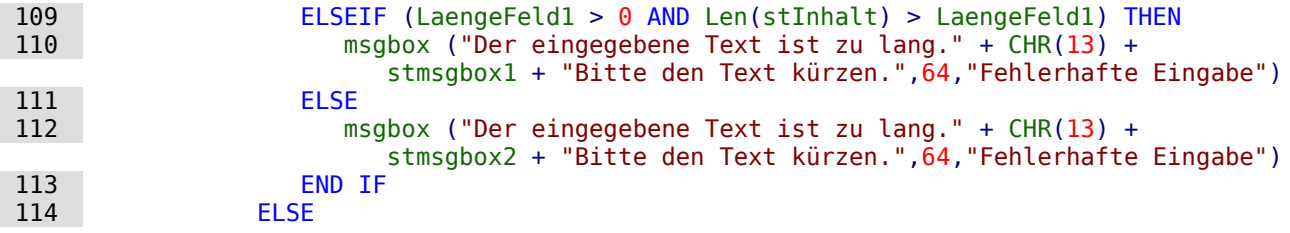

Liegt kein zu langer Text vor, so kann die Funktion weiter durchlaufen. Ansonsten endet sie hier.

Jetzt werden die Inhaltseingaben so maskiert, dass eventuell vorhandene Hochkommata keine Fehlermeldung erzeugen.

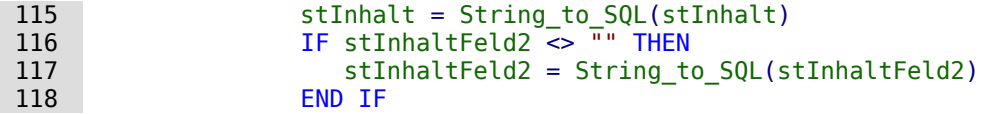

Zuerst werden Variablen vorbelegt, die anschließend per Abfrage geändert werden können. Die Variablen **inID1** und **inID2** sollen den Inhalt der Primärschlüsselfelder der beiden Tabellen speichern. Da bei einer Abfrage, die kein Ergebnis wiedergibt, durch Basic einer Integer-Variablen 0 zugewiesen wird, dies aber für das Abfrageergebnis auch bedeuten könnte, dass der ermittelte Primärschlüssel eben den Wert 0 hat, wird die Variable auf jeweils -1 voreingestellt. Diesen Wert nimmt ein Autowert-Feld bei der HSQLDB nicht automatisch an.

Anschließend wird die Datenbankverbindung erzeugt, soweit sie nicht schon besteht.

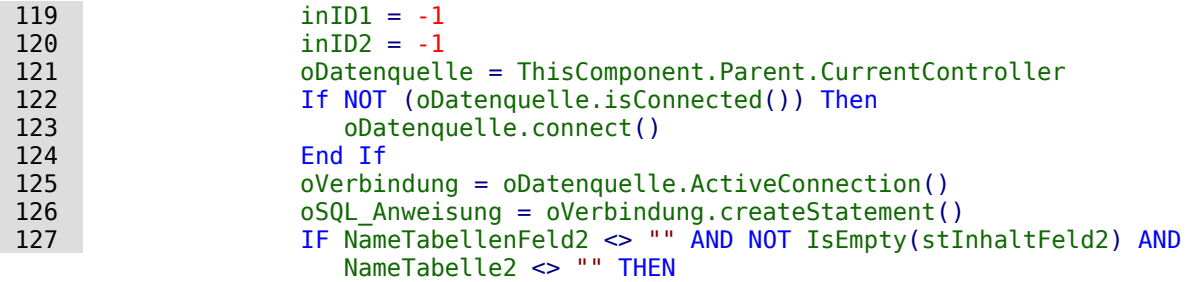

Wenn ein zweites Tabellenfeld existiert, muss zuerst die zweite Abhängigkeit geklärt werden. Zuerst wird überprüft, ob für den zweiten Wert in der Tabelle 2 bereits ein Eintrag existiert. Existiert dieser Eintrag nicht, so wird er eingefügt.

**Beispiel:** Die Tabelle 2 ist die Tabelle "Ort". In ihr werden also Orte abgespeichert. Ist z.B. ein Eintrag für den Ort 'Rheine' vorhanden, so wird der entsprechende Primärschlüsseleintrag ausgelesen. Ist der Eintrag 'Rheine' nicht vorhanden, wird er eingefügt und anschließend der beim Einfügen erzeugte Primärschlüsselwert festgestellt.

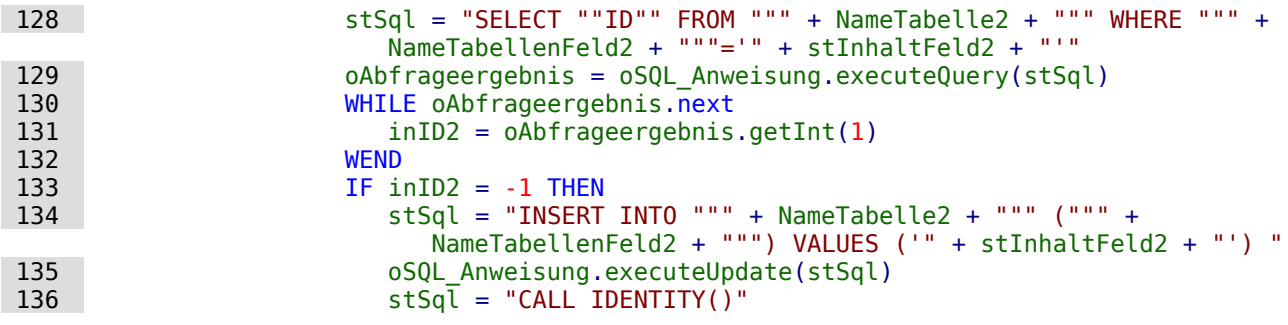

Ist der Inhalt in der entsprechenden Tabelle nicht vorhanden, so wird er eingefügt. Der dabei entstehende Primärschlüsselwert wird anschließend ausgelesen. Ist der Inhalt bereits vorhanden, so wird der Primärschlüsselwert durch die vorangehende Abfrage ermittelt. Die Funktion geht hier von automatisch erzeugten Primärschlüsselfeldern (**IDENTITY**) aus.

#### **Hinweis**

Die Funktion CALL IDENTITY() ist in FIREBIRD unbekannt. FIREBIRD hat hierfür eigentlich die Funktion **RETURNING** vorgesehen, die direkt an den SQL-Befehl angehängt wird und der Ausgabe den Primärschlüsselwert mitgibt. Leider funktioniert dies unter LO zur Zeit nicht. Stattdessen muss über eine separate Abfrage der gerade erzeugte Primärschlüsselwert ermittelt werden.

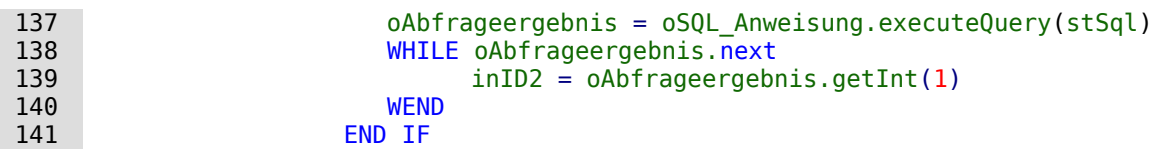

Der Primärschlüssel aus dem zweiten Wert wird in der Variablen **'inID2'** zwischengespeichert. Jetzt wird überprüft, ob eventuell dieser Schlüsselwert bereits in der Tabelle 1 zusammen mit dem Eintrag aus dem ersten Feld vorhanden ist. Ist diese Kombination nicht vorhanden, so wird sie neu eingefügt.

Beispiel: Für den Ort 'Rheine' aus der Tabelle 2 können in der Tabelle 1 mehrere Postleitzahlen verfügbar sein. Ist die Kombination '48431' und 'Rheine' vorhanden, so wird nur der Primärschlüssel aus der Tabelle 1 ausgelesen, in der die Postleitzahlen und der Fremdschlüssel aus der Tabelle 2 gespeichert wurden.

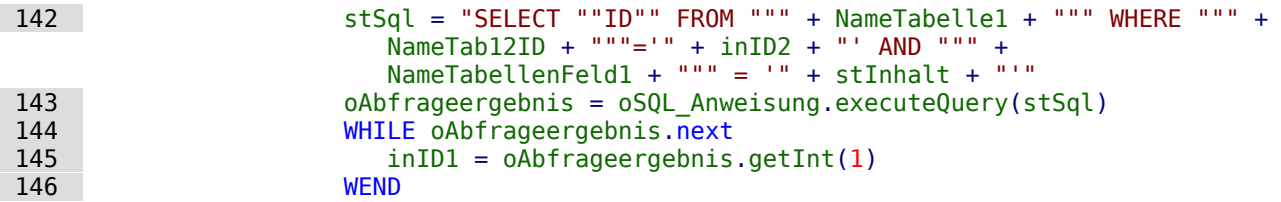

War der Inhalt der ersten Tabelle noch nicht vorhanden, so wird der Inhalt neu abgespeichert (**INSERT**).

Beispiel: Existiert bereits die Postleitzahl '48429' in Kombination mit dem Fremdschlüssel aus der Tabelle 2 "Ort", so wird auf jeden Fall ein neuer Datensatz erzeugt, wenn jetzt die Postleitzahl '48431' auftaucht. Der vorhergehenden Datensatz wird also nicht auf die neue Postleitzahl geändert. Schließlich sind durch die n:1-Verknüpfung der Tabellen mehrere Postleitzahlen für einen Ort ermöglicht worden.

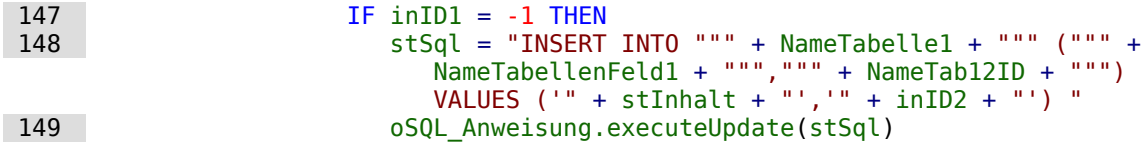

Der Primärschlüssel der ersten Tabelle muss schließlich wieder ausgelesen werden, damit er in die dem Formular zugrundeliegende Tabelle übertragen werden kann.

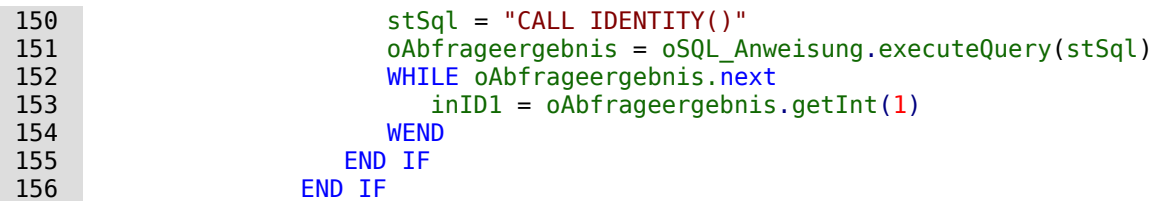

Für den Fall, dass beide in dem Kombinationsfeld zugrundeliegenden Felder in einer Tabelle gespeichert sind (z. B. Nachname, Vorname in der Tabelle Name) muss eine andere Abfrage erfolgen:

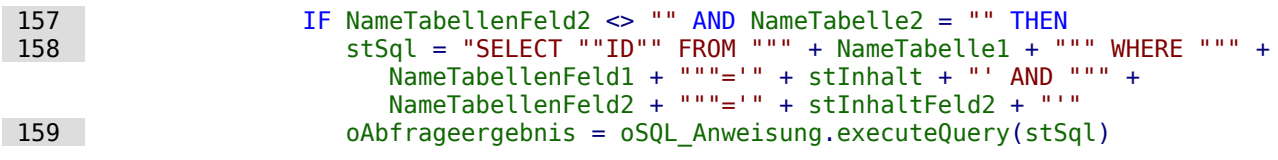

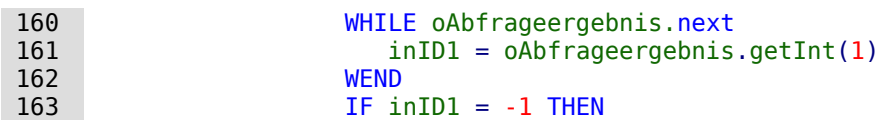

Wenn eine zweite Tabelle nicht existiert:

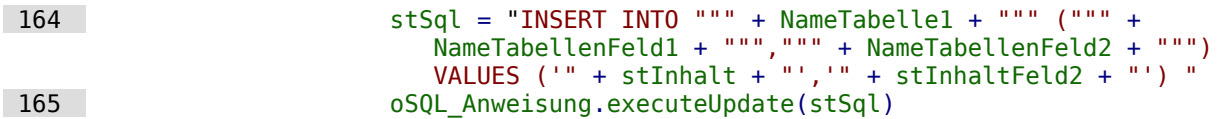

Anschließend wird das Primärschlüsselfeld wieder ausgelesen.

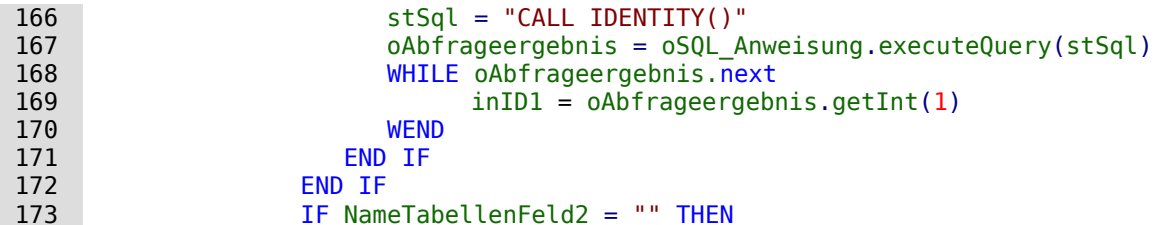

Jetzt wird der Fall geklärt, der der einfachste ist: Das 2. Tabellenfeld existiert nicht und der Eintrag ist noch nicht in der Tabelle vorhanden. In das Kombinationsfeld ist also ein einzelner neuer Wert eingetragen worden.

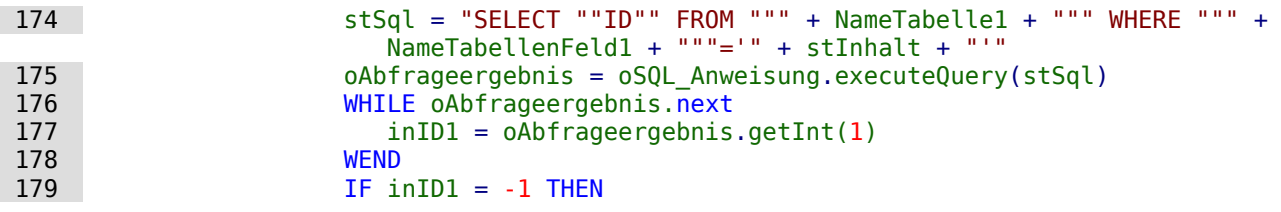

Wenn ein zweites Tabellenfeld nicht existiert, wird der Inhalt neu eingefügt ...

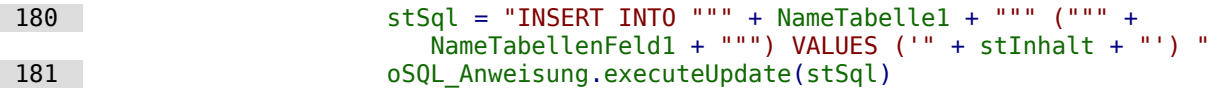

... und die entsprechende ID direkt wieder ausgelesen. (Hsqupb, FIREBIRD)

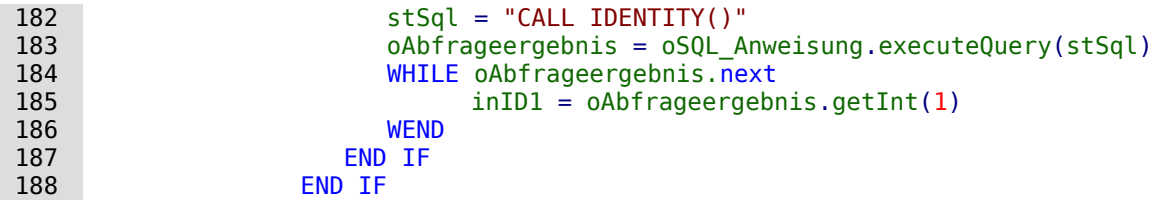

Der Wert des Primärschlüsselfeldes muss ermittelt werden, damit er in die Haupttabelle des Formulars übertragen werden kann.

Anschließend wird der aus all diesen Schleifen ermittelte Primärschlüsselwert in das Feld der Haupttabelle und die darunterliegende Datenbank übertragen. Mit **findColumn** wird das mit dem Formularfeld verbundene Tabellenfeld erreicht. Mit **updateLong** wird eine Integer-Zahl (siehe [Datentypen in StarBasic](#page-637-0)) diesem Feld zugewiesen.

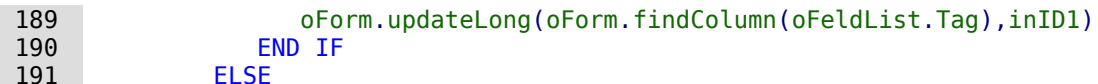

Ist kein Primärschlüsselwert einzutragen, weil auch kein Eintrag in dem Kombinationsfeld erfolgte oder dieser Eintrag gelöscht wurde, so ist auch der Inhalt des Feldes zu löschen. Mit **updateNULL()** wird das Feld mit dem datenbankspezifischen Ausdruck für ein leeres Feld, **NULL**, versehen.

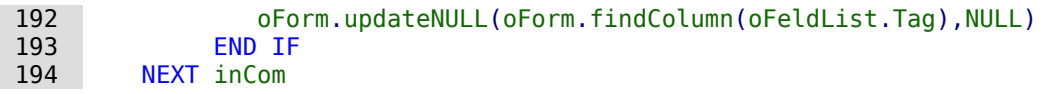

```
 195 END IF
 196 END SUB
```
### **Kontrollfunktion für die Zeichenlänge der Kombinationsfelder**

Die folgende Funktion soll die Zeichenlänge der jeweiligen Tabellenspalten ermitteln, damit zu lange Eingaben nicht einfach gekürzt werden. Der Typ **FUNCTION** wurde hier wegen der Rückgabewerte gewählt.

```
 001 FUNCTION Spaltengroesse(Tabellenname AS STRING, Feldname AS STRING) AS INTEGER
 002 oDatenquelle = ThisComponent.Parent.CurrentController
 003 If NOT (oDatenquelle.isConnected()) Then
 004 oDatenquelle.connect()
 005 End If
 006 oVerbindung = oDatenquelle.ActiveConnection()
007 oSQL Anweisung = oVerbindung.createStatement()
008 stSql = "SELECT ""COLUMN_SIZE"" FROM ""INFORMATION_SCHEMA"". ""SYSTEM_COLUMNS""
    WHERE ""TABLE NAME"" \equiv '" + Tabellenname + "' AND ""COLUMN_NAME""\equiv '"
    + Feldname + \frac{1}{1}."
 009 oAbfrageergebnis = oSQL_Anweisung.executeQuery(stSql)
010 WHILE oAbfrageergebnis.next
011 i = oAbfrageergebnis.getInt(1)
 012 WEND
013 Spaltengroesse = i
 014 END FUNCTION
```
#### **Hinweis**

```
Für FIREBIRD muss der SQL-Code angepasst werden:
 008 stSql = "SELECT B.RDB$FIELD_LENGTH 
          FROM RDB$RELATION_FIELDS AS A, RDB$FIELDS AS B
        WHERE A.RDB$FIELD SOURCE = B.RDB$FIED NAMEAND A.RDB$RELATION NAME = " + Tabellenname + "'
         AND A.RDB$FIELD NAME = " + Feldname + "'"
```
#### **Datensatzaktion erzeugen**

Dieses Makro sollte an das **Ereignis → Bei Fokuserhalt** des Listenfeldes gebunden werden. Es ist notwendig, damit auf jeden Fall bei einer Änderung des Listenfeldinhaltes die Speicherung abläuft. Ohne dieses Makro wird keine Änderung in der Tabelle erzeugt, die für Base wahrnehmbar ist, da die Combobox mit dem Formular nicht verbunden ist.

Dieses Makro stellt direkt die Eigenschaft des Formulars um.

```
001 SUB Datensatzaktion erzeugen(oEvent AS OBJECT)
002 DIM oForm AS OBJECT
 003 oForm = oEvent.Source.Model.Parent
 004 oForm.IsModified = TRUE
 005 END SUB
```
Bei Formularen, die bereits ihren Inhalt auch für die Kombinationsfelder aus Abfragen erhalten, ist dieses Makro nicht notwendig. Änderungen in den Kombinationsfeldern werden direkt registriert.

## **Navigation von einem Formular zum anderen**

Ein Formular soll über ein entsprechendes Ereignis geöffnet werden.

Im Formularkontrollfeld wird unter **Formular-Eigenschaften → Zusatzinformationen** (Tag) der Name des Formulars eintragen. Hier können auch weitere Informationen eingetragen werden, die über den Befehl **Split()** anschließend voneinander getrennt werden.

```
001 SUB Zu Formular von Formular(oEvent AS OBJECT)
002 DIM stTag AS String
 003 stTag = oEvent.Source.Model.Tag
 004 aForm() = Split(stTag, ",")
```
Das Array wird gegründet und mit den Formularnamen gefüllt, in diesem Fall zuerst in dem zu öffnenden Formular und als zweites dem aktuellen Formular, dass nach dem Öffnen des anderen geschlossen werden soll. Existiert ein zweiter Eintrag nicht, so wird durch das Makro nur ein neues Formular geöffnet.

```
 005 ThisDatabaseDocument.FormDocuments.getByName( Trim(aForm(0)) ).open
006 IF Ubound(aForm()) > 0 THEN
 007 ThisDatabaseDocument.FormDocuments.getByName( Trim(aForm(1)) ).close
 008 END IF
 009 END SUB
```
Soll grundsätzlich das aktuelle Formular geschlossen werden, so braucht nur in den Zusatzinformationen des Buttons für das folgende Makro das Zielformular angegeben zu werden:

 001 SUB Zu\_Formular\_von\_Formular(oEvent AS OBJECT) 002 DIM stZiel AS String

```
 003 aFormStart() = Split(thisComponent.Title, thisComponent.UntitledPrefix)
 004 stZiel = oEvent.Source.Model.Tag
 005 ThisDatabaseDocument.FormDocuments.getByName( Trim(stZiel) ).open
 006 ThisDatabaseDocument.FormDocuments.getByName( Trim(aFormStart(1)) ).close
 007 END SUB
```
Soll stattdessen nur beim Schließen ein anderes Formular geöffnet werden, weil z.B. ein Hauptformular existiert und alle anderen Formulare von diesem aus über entsprechende Buttons angesteuert werden, so ist das folgende Makro einfach an das Formular unter **Extras → Anpassen → Ereignisse → Dokument wird geschlossen** anzubinden:

001 SUB Hauptformular oeffnen 002 ThisDatabaseDocument.FormDocuments.getByName( "Hauptformular" ).open

```
 003 END SUB
```
Wenn die Formulardokumente innerhalb der \*.odb-Datei in Verzeichnissen sortiert sind, so muss das Makro für den Formularwechsel etwas umfangreicher sein:

```
001 SUB Zu Formular von Formular mit Ordner(oEvent AS OBJECT)
 002 REM Das zu öffenende Formular wird als erstes angegeben.
 003 REM Liegt ein Formular in einem Ordner, so ist die Beziehung über "/" zu 
 004 REM definieren, so dass der Unterordner zu finden ist.
 005 DIM stTag AS STRING
006 stTag = oEvent. Source. Model. Tag 'Tag wird unter den Zusatzinformationen
           eingegeben
 007 aForms() = Split(stTag, ",") 'Hier steht zuerst der Formularname für das neue 
           Formular, dann der für das alte Formular
008 aForms1() = Split(aForms(0), "/")009 aForms2() = Split(aForms(1), "/")
010 IF UBound(aForms1()) = \theta THEN
 011 ThisDatabaseDocument.FormDocuments.getByName( Trim(aForms1(0)) ).open
 012 ELSE
013 ThisDatabaseDocument.FormDocuments.getByName( Trim(aForms1(0)) ).getByName(
              Trim(aForms1(1)) ).open
 014 END IF
015 IF UBound(aForms2()) = \theta THEN
 016 ThisDatabaseDocument.FormDocuments.getByName( Trim(aForms2(0)) ).close
 017 ELSE
 018 ThisDatabaseDocument.FormDocuments.getByName( Trim(aForms2(0)) ).getByName( 
              Trim(aForms2(1)) ).close
 019 END IF
```

```
 020 END SUB
```
Formulardokumente, die in einem Verzeichnis liegen, werden in den Zusatzinformationen als Verzeichnis/Formular angegeben. Dies muss umgewandelt werden zu **...getByName("Verzeichnis").getByName("Formular")**.

# **Datensatz im Formular direkt öffnen**

Wird von einem Formular zum anderen gesprungen, so kann das Zielformular natürlich über eine Filtertabelle mit einem bestimmten Schlüssel versehen werden und direkt nur mit einem Datensatz geöffnet werden. Manchmal ist es aber erforderlich, direkt eine Übersicht über mehrere Datensätze zu haben und dennoch den korrekten Datensatz direkt in einem Tabellenkontrollfeld angezeigt zu bekommen. Das im folgenden vorgestellte Makro springt bei entsprechender Vorgabe direkt zu dem gewünschten Datensatz.

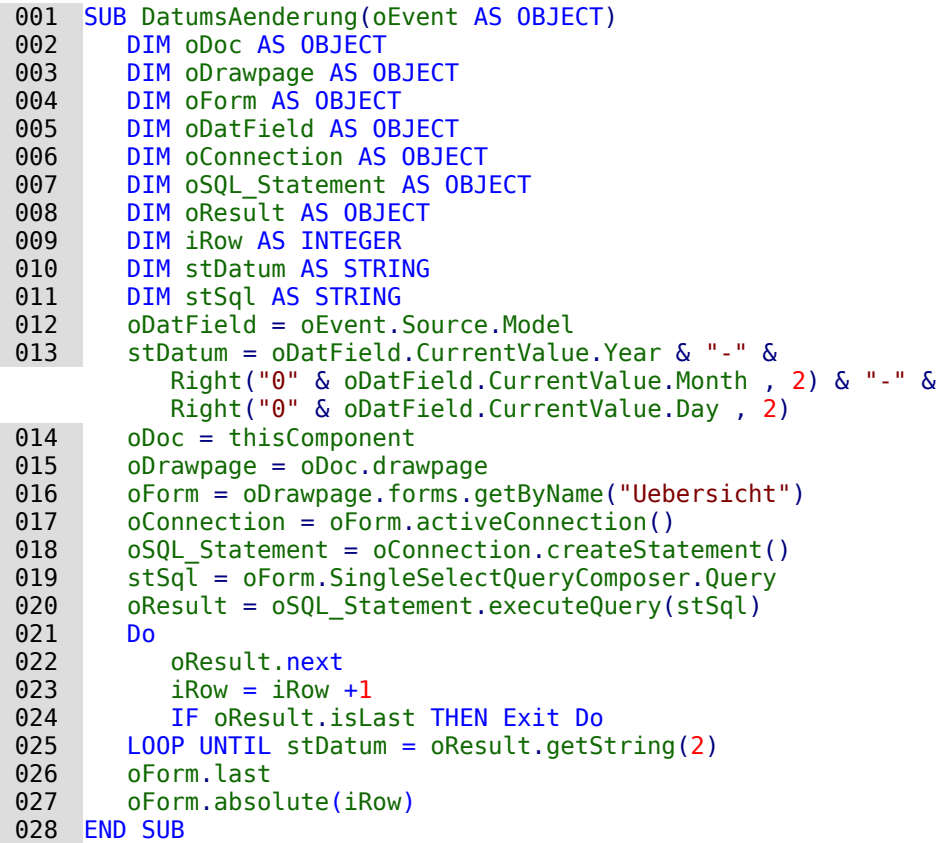

Bei diesem Beispiel wird zuerst aus einem Formularfeld für ein Datum ein bestimmter Wert ausgelesen. Dieser Datumswert wird in die für SQL übliche Schreibweise umgewandelt. Das Formular soll auf den ersten Datensatz eingestellt werden, der mit dem Datumswert übereinstimmt.

Das Formular wird angesteuert. Für die Ermittlung der Position des Datensatzes ist es nun wichtig, genau zu wissen, mit welchem SQL-Kommando denn der Inhalt des Formulars gefüllt wurde. Dieses SQL-Kommando befindet sich nicht eindeutig in **oForm.Command**. Das ist lediglich das Kommando, das bei der Erstellung des Formulars ausgesucht wird. Im Formular selbst kann aber noch sortiert und gefiltert werden. Entweder müssten also zusätzlich zu dem Command noch die Filterung und Sortierung berücksichtigt werden oder nach einer fertigen Zusammenstellung in den Formulareigenschaften gesucht werden. Die fertige Zusammenstellung unter Berücksichtigung von Filter und Sortierung befindet sich in

**oForm.SingleSelectQueryComposer.Query**. Dieser Composer steht nur dann zur Verfügung, wenn die Abfrage nicht im direkten SQL-Modus ausgeführt wird.

In der dem Formular zugrundeliegenden Abfrage wird jetzt nach dem Datum gesucht. Dazu wird mit **DO ... LOOP UNTIL** eine Schleife durchlaufen, die dann endet, wenn der in der Abfrage an 2. Position stehende Datumswert genau der Vorgabe entspricht, oder wenn der letzte Datensatz erreicht ist. Für jede neu ausgelesene Zeile wird der Zähler **iRow** um '1' erhöht.

Zum Schluss wird das Formular auf den letzten Datensatz eingestellt und von dort aus dann zurück auf die ermittelte Datenzeile. Das hat den Vorteil, dass das Datum in diesem Fall im

Tabellenkontrollfeld auf jeden Fall oben steht und außerdem noch klar ist, wie viele Datensätze denn im Moment über das Formular verfügbar sind.

## **Tabellen, Abfragen, Formulare und Berichte öffnen**

Ähnlich wie im vorhergehenden Kapitel lassen sich von einem Formular aus auch Berichte öffnen. Berichte sind wie Formulare in die Base-Datei eingebundene separate Dokumente. Statt **FormDocuments** ist hier lediglich **ReportDocuments** einzutragen. Außerdem ist noch darauf zu achten, dass sowohl Formulare als auch Berichte in Unterverzeichnissen liegen können. Schwieriger ist es hingegen, auch auf Tabellen, Abfragen und Ansichten zuzugreifen, da diese nicht als separate Dokumente vorliegen.

```
 001 SUB Navigation(oEvent AS OBJECT)
 002 DIM stTag AS STRING
 003 DIM inType AS INTEGER
004 stTag = oEvent.Source.Model.Tag
 005 aOpen() = Split(stTag, ",")
006 SELECT CASE Trim(a0pen(0))
 007 CASE "form", "report"
008 REM Forms and Reports could be saved also in subfolders.
009 aForms1() = Split(Trim(aOpen(1)), ",'")010 IF Trim(a0pen(0)) = "form" THEN
 011 oDoc = ThisDatabaseDocument.FormDocuments
 012 ELSE
 013 oDoc = ThisDatabaseDocument.ReportDocuments
 014 END IF
015 IF Ubound(aForms1()) > 0 THEN
 016 oDoc.getByName( Trim(aForms1(0)) ).getByName( Trim(aForms1(1)) ).open
 017 ELSE
 018 oDoc.getByName( Trim(aForms1(0)) ).open
 019 END IF
020 IF Trim(aOpen(0)) = "form" AND Ubound(aOpen()) > 1 THEN021 REM The Form, which starts the Macro, could also be closed ...
022 aForms2() = Split(Trim(a0pen(2)),"/")
023 IF Ubound(aForms2()) > 0 THEN
 024 ThisDatabaseDocument.FormDocuments.
                   getByName( Trim(aForms2(0)) ).getByName( Trim(aForms2(1)) ).close
 025 ELSE
 026 ThisDatabaseDocument.FormDocuments.
                   getByName( Trim(aForms2(0)) ).close
 027 END IF
 028 END IF
029 EXIT SUB
 030 CASE "query"
 031 inType = 1
032 Open_Table_Query_View(Trim(aOpen(1)),inType)
 033 CASE "table"
034 inType = 0035 Open_Table_Query_View(Trim(aOpen(1)),inType)
 036 END SELECT
 037 END SUB
```
Über die Prozedur Navigation wird das Makro gestartet. Von den Buttons wird aus den Zusatzinformationen (**Tag**) die Information ausgelesen, ob ein Formular (**form**), ein Bericht (**report**) usw. aufgerufen werden soll. Der Name des Formulars, Berichtes usw. wird in den Zusatzinformationen durch ein Komma von dieser Information getrennt.

Enthält der erste Teil des daraus ermittelten Arrays die Bezeichnung **form**, so wird anschließend das Formular geöffnet. Entsprechendes gilt für die Bezeichnung **report**, die den **SELECT CASE** für den Bericht ergibt.

Für Abfragen und Tabellen muss ein anderer Weg beschritten werden. Hier wird sowohl der Name der Abfrage bzw. Tabelle als auch eine Integer-Zahl an die folgende Prozedur **Open Table Query View** weitergegeben.

```
001 SUB Open Table Query View(stName AS STRING, inType AS INTEGER)
002 DIM oController AS OBJECT
 003 DIM oConnection AS OBJECT
 004 oController = ThisDatabasedocument.CurrentController
 005 IF NOT oController.isconnected THEN oController.connect
 006 oConnection = oController.ActiveConnection
 007 DIM URL AS NEW com.sun.star.util.URL
 008 DIM Args(5) AS NEW com.sun.star.beans.PropertyValue
 009 URL.Complete = ".component:DB/DataSourceBrowser"
010 Dispatch = StarDesktop.queryDispatch(URL," Blank",8)
 011 Args(0).Name = "ActiveConnection"
 012 Args(0).Value = oConnection
013 Args(1).Name = "CommandType"
014 Args(1).Value = inType 0=Table 1=SQL Query 2=Command
 015 Args(2).Name = "Command"
 016 Args(2).Value = stName
 017 Args(3).Name = "ShowMenu"
018 Args(3).Value = True
019 Args(4).Name = "ShowTreeView"
020 Args(4).Value = False
 021 Args(5).Name = "ShowTreeViewButton"
022 Args(5).Value = False
 023 Dispatch.dispatch(URL, Args)
 024 END SUB
```
Zuerst wird die Verbindung zur Datenbank hergestellt, sofern sie noch nicht existiert. Diese Verbindung muss mit einigen zusätzlichen Informationen, unter anderem der Art des zu öffnenden Elementes (Tabelle oder Abfrage) sowie dem Namen des Elementes, in einem Array weiter gegeben werden.

Die Tabelle bzw. Abfrage wird schließlich über den **queryDispatch** mit dem Kommando **dispatch** geöffnet.

## **Hierarchische Listenfelder**

<span id="page-547-0"></span>Einstellungen in einem Listenfeld sollen die Einstellungen in einem zweiten Listenfeld direkt beeinflussen. Auf einfachere Art und Weise wurde dies schon bei der Filterung von Datensätzen weiter oben beschrieben. Jetzt soll aber hinzu kommen, dass das erste Listenfeld den Inhalt des zweiten Listenfeldes beeinflusst, der wiederum den Inhalt des dritten Listenfeldes beeinflusst usw.[40](#page-547-1)

<span id="page-547-1"></span>[<sup>40</sup>](#page-547-0) Siehe hierzu die Beispieldatenbank «Beispiel Suchen und Filter.odb»

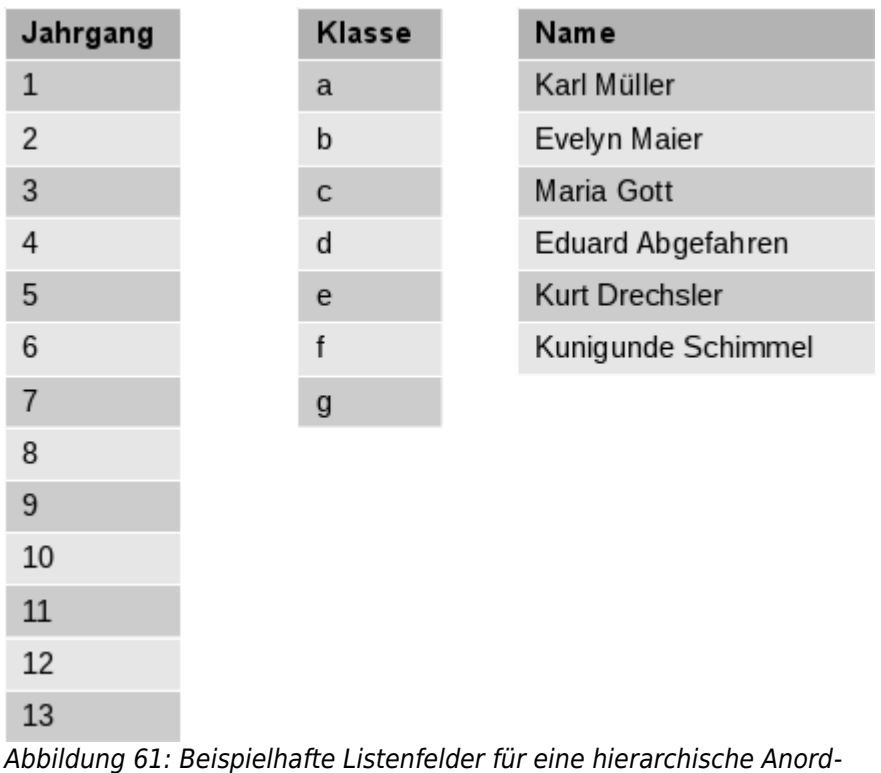

nung von Listenfeldern.

In diesem Beispiel enthält Listenfeld 1 alle Jahrgänge der Schule. Die Klassen der jeweiligen Jahrgänge sind durch Buchstaben kenntlich gemacht. Die Namen enthalten die Schülerinnen und Schüler der Klasse.

Unter normalen Umständen zeigt das Listenfeld für den Jahrgang alle 13 Jahrgänge an. Das Listenfeld für die Klasse alle Buchstaben und das Listenfeld für die Schüler und Schülerinnen alle Schüler und Schülerinnen der Schule.

Wird mit hierarchischen Listenfeldern gearbeitet, so wird nach Auswahl des Jahrgangs das Listenfeld für die Klasse eingegrenzt. Es werden nur noch die Klassenbezeichnungen angezeigt, die es in dem Jahrgang tatsächlich gibt. So könnte eben bei steigender Schüler- und Schülerinnenzahl die Anzahl der Klassen im Jahrgang ebenfalls steigen. Das letzte Listenfeld, die Namen, ist jetzt bereits stark eingegrenzt. Statt alle vermutlich deutlich über 1000 Schüler und Schülerinnen anzuzeigen, listet das letzte Feld nur noch die ca. 30 Schüler und Schülerinnen der einen letztlich ausgewählten Klasse auf.

Zum Beginn steht nur die Auswahl des Jahrgangs zur Verfügung. Ist ein Jahrgang ausgewählt, so steht die (bereits eingeschränkte) Auswahl der Klasse zur Verfügung. Erst zum Schluss wird schließlich das Listenfeld für die Namen freigegeben.

Wird das Listenfeld des Jahrgangs geändert, so muss der Durchlauf wieder wie vorher starten. Wird nur das Listenfeld der Klasse geändert, so muss der Wert des Jahrgangs für das letzte Listenfeld der Namen weiter gelten.

### **Filterung des Formulars mit hierarchischen Listenfeldern**

Um solch eine Funktion bereitzustellen, muss innerhalb eines Formulars eine Variable zwischengespeichert werden. Dies erfolgt in einem versteckten Kontrollfeld.

Der Makrostart wird an die Veränderung des Inhaltes eines Listenfeldes gekoppelt: **Eigenschaft Listenfeld → Ereignisse → Modifiziert.** In den Zusatzinformationen des Listenfeldes werden die notwendige Variablen gespeichert.

Hier der beispielhafte Inhalt der Zusatzinformationen: **Jahrgang,verstecktes Kontrollfeld,Listenfeld 2**

Das aktuelle Listenfeld ist als «Listenfeld 1» bezeichnet. Dieses Listenfeld stellt den Inhalt des Tabellenfeldes «Jahrgang» dar. Nach diesem Eintrag muss also das darauffolgende Listenfeld gefiltert werden. Das versteckte Kontrollfeld ist in diesem Fall auch gleich mit dem entsprechenden Namen gekennzeichnet. Und schließlich wird noch darauf hingewiesen, dass ein 2. Listenfeld, «Listenfeld 2», existiert, an das die Filterung weiter gegeben wird.

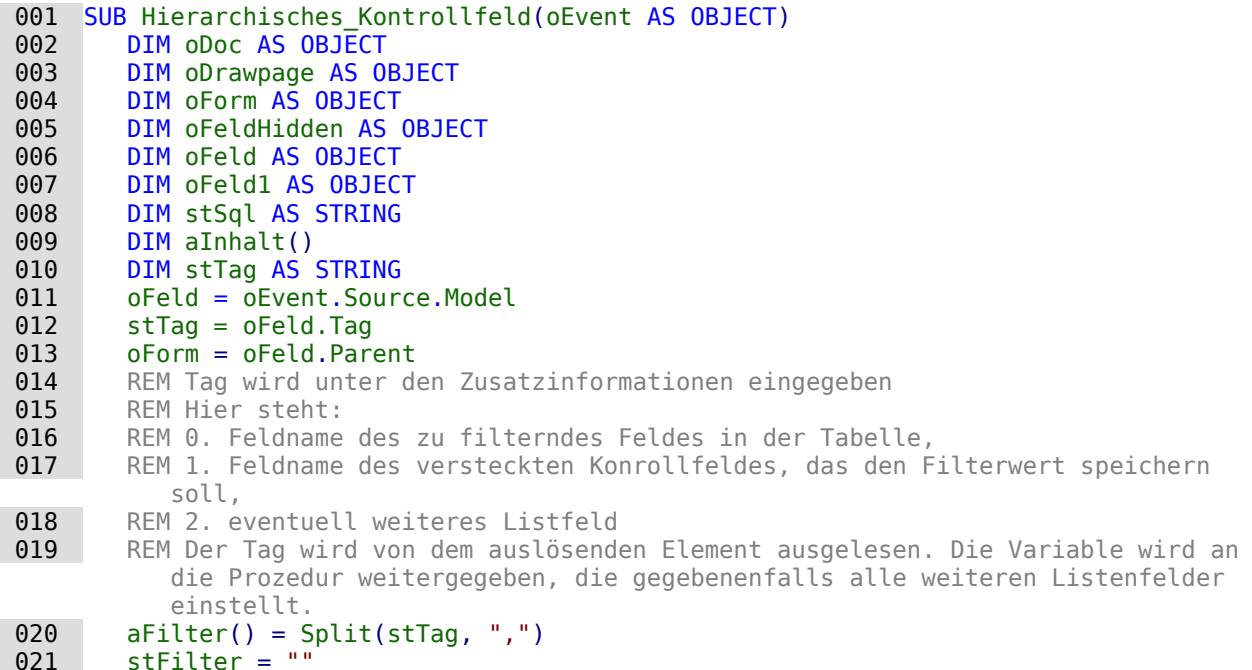

Nachdem die Variablen deklariert wurden, wird der Inhalt des Tags in ein Array übertragen. So kann auf die einzelnen Elemente zugegriffen werden. Anschließend wird der Zugang zu den verschiedenen Feldern im Formular deklariert.

Das Listenfeld wird aus dem Aufruf heraus ermittelt. Aus dem Listenfeld wird der Wert ausgelesen. Nur wenn dieser Wert einen Inhalt hat, wird er mit dem Feldnamen des zu filternden Feldes, in unserem Beispiel «Jahrgang», zu einer SQL-Bedingung kombiniert. Ansonsten bleibt der Filter leer. Sind die Listenfelder zur Filterung eines Formulars gedacht, dann ist kein verstecktes Kontrollfeld vorhanden. Unter dieser Bedingung wird der Filterwert direkt im Formular gespeichert.

```
022 IF Trim(aFilter(1)) = "" THEN
023 IF oFeld.getCurrentValue <> "" THEN
024 stFilter = """+Trim(aFilter(0))+"""='"+oFeld.getCurrentValue()+"'"
```
Existiert bereits vorher ein Filter (weil es sich z.B. um das Listenfeld 2 handelt, das jetzt betätigt wurde), so wird der neue Inhalt an den vorherigen angehängt, der in dem versteckten Feld zwischengespeichert wurde.

 025 IF oForm.Filter <> "" AND InStr(oForm.Filter, """"+Trim(aFilter(0))+"""='") = 0 THEN 026 stFilter = oForm.Filter + " AND " + stFilter

Dies darf allerdings nur dann geschehen, wenn das gleiche Feld noch nicht gefiltert wurde. Schließlich ist z.B. bei einer Filterung nach dem «Jahrgang» kein Datensatz unter «Name» mehr zu erwarten, wenn zusätzlich eine weitere Filterung nach «Jahrgang» erfolgt. Eine Person kann immer nur in einem «Jahrgang» existieren. Es muss also ausgeschlossen werden, dass in der Filterung der Filtername bereits vorkommt.

Existiert bereits ein Filter und kommt das Feld, nach dem gefiltert werden soll, bereits im Filter vor, so muss die vorherige Filterung ab diesem Feldnamen gelöscht und die neue Filterung eingefügt werden.

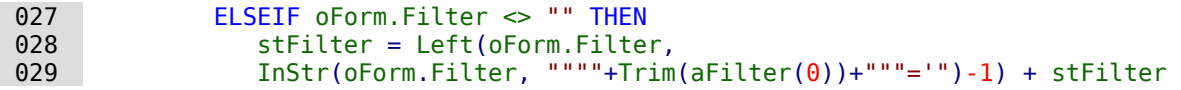

Anschließend wird der Filter in das Formular eingetragen. Dieser Filter kann auch leer sein, wenn direkt das erste Listenfeld ohne Inhalt gewählt wurde.

```
 032 oForm.Filter = stFilter
 033 oForm.reload()
```
Die gleiche Prozedur wird durchlaufen, wenn nicht ein Formular direkt gefiltert werden soll. In dem Fall wird der Filterwert in einem versteckten Kontrollfeld zwischengespeichert.

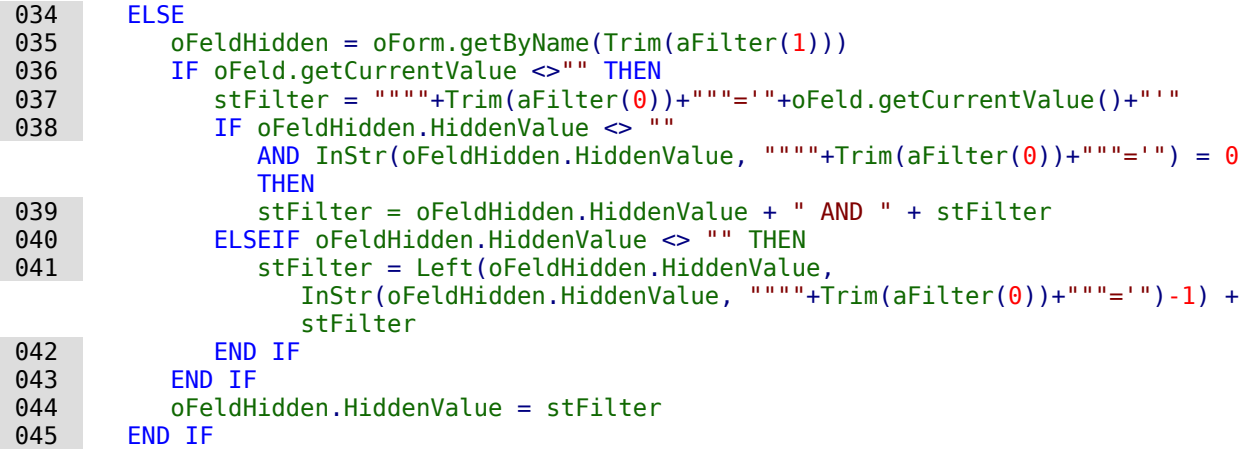

Ist in den Zusatzinformationen ein 4. Eintrag (Arraynummerierung beginnt bei 0!) vorhanden, so muss das folgende Listenfeld jetzt auf den entsprechenden Eintrag des aufrufenden Listenfeldes eingestellt werden.

```
 046 IF UBound(aFilter()) > 1 THEN
 047 oFeld1 = oForm.getByName(Trim(aFilter(2)))
048 aFilter1() = Split(oFeld1.Tag,",")
```
Die notwendigen Daten für die Filterung werden aus den Zusatzinformationen («Tag») des entsprechenden Listenfeldes ausgelesen. Leider ist es nicht möglich, lediglich den SQL-Code in dem Listenfeld neu zu schreiben und anschließend das Listenfeld einzulesen. Vielmehr müssen die entsprechenden Werte direkt in das Listenfeld geschrieben werden.

Bei der Erstellung des Codes wird davon ausgegangen, dass die Tabelle, auf der das Formular beruht, die gleiche ist, auf der auch die Listenfelder beruhen. Für eine Weitergabe von Fremdschlüsseln an die Tabelle ist so ein Listenfeld also erst einmal nicht gedacht.

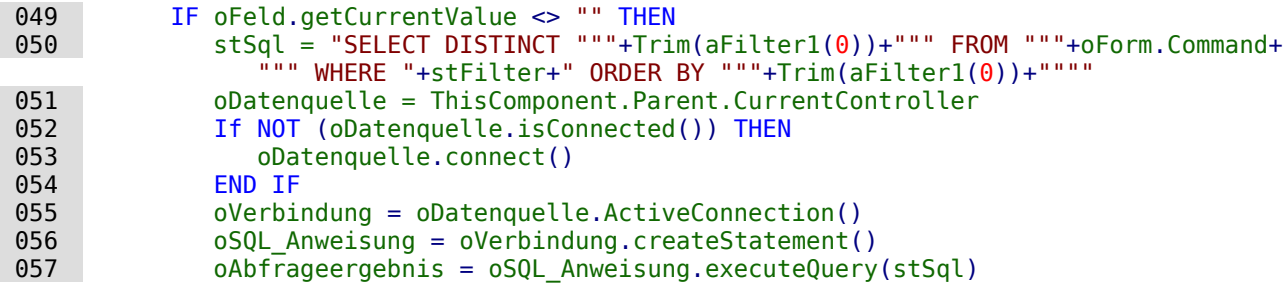

Die Werte werden in ein Array eingelesen. Das Array wird anschließend direkt in das Listenfeld übertragen. Die entsprechenden Zähler für das Array werden durch die Schleife kontinuierlich erhöht.

```
058 inZaehler = 0 059 WHILE oAbfrageergebnis.next
 060 ReDim Preserve aInhalt(inZaehler)
 061 aInhalt(inZaehler) = oAbfrageergebnis.getString(1)
 062 inZaehler = inZaehler+1
 063 WEND
 064 ELSE
 065 aInhalt(0) = ""
```
#### 066 END IF 067 oFeld1.StringItemList = aInhalt()

Der Inhalte des Listenfeldes wurde neu erstellt. Das Listenfeld muss neu eingelesen werden. Anschließend wird anhand der Zusatzinformationen des neu eingestellten Listenfeldes jedes eventuell weiter folgende Listenfeld entsprechend geleert, indem eine Schleife für alle folgenden Listenfelder gestartet wird, bis eben ein letztes Listenfeld keinen 4. Eintrag in den Zusatzinformationen enthält.

```
 068 oFeld1.refresh()
 069 WHILE UBound(aFilter1()) > 1
 070 DIM aLeer()
 071 oFeld2 = oForm.getByName(Trim(aFilter1(2)))
072 DIM aFilter1()
073 a Filter1() = Split(ofeld2,Taa,"")074 oFeld2.StringItemList = aLeer()
 075 oFeld2.refresh()
 076 WEND
 077 END IF
 078 END SUB
```
Die sichtbaren Inhalte des Listenfeldes werden in oFeld1.StringItemList gespeichert. Soll zusätzlich auch ein Wert gespeichert werden, der als Fremdschlüssel an die darunterliegende Tabelle weitergegeben wird, wie bei Listenfeldern in Formularen üblich, so ist dieser Wert in der Abfrage zusätzlich zu ermitteln und anschließend mit oFeld1.ValueItemList abzuspeichern.

Für so eine Erweiterung sind allerdings zusätzliche Variablen notwendig wie z.B. neben der Tabelle, in der die Werte des Formulars gespeichert werden, noch die Tabelle, aus der die Listenfeldinhalte gelesen werden.

Besondere Aufmerksamkeit ist dabei der Formulierung des Filters zu widmen.

```
 001 stFilter = """"+Trim(aFilter(1))+"""='"+oFeld.getCurrentValue()+"'"
```
funktioniert dann nur noch, wenn es sich bei der zugrundeliegenden LO-Version um eine Version ab LO 4.1 handelt, da hier als CurrentValue() der Wert wiedergegeben wird, der auch abgespeichert wird – nicht der Wert, der lediglich angezeigt wird. Damit das einwandfrei über verschiedene Versionen hinweg funktioniert, sollte unter **Eigenschaften: Listenfeld → Daten → Gebundenes Feld → '0'** angegeben sein.

### **Hierarchische Listenfelder in der Formulareingabe nutzen**

<span id="page-551-0"></span>Auch bei der Eingabe von Formularen können solche hierarchischen Listenfelder genutzt werden. Die hier aufgeführten Makros erledigen dabei nur die notwendigen Grundlagen[41](#page-551-1). Die Felder für das 3. Listenfeld werden z.B. nicht automatisch zurückgestellt, wenn aus dem ersten Listenfeld ein neuer Wert ausgesucht wird.

Das Makro ist an **Eigenschaften: Listenfeld → Ereignisse → Vor dem Aktualisieren** gebunden. Diese Eigenschaft steht bei Listenfeldern auch innerhalb von Tabellenkontrollfeldern zur Verfügung. So ist das Makro sowohl bei Tabellenkontrollfeldern als auch bei einfachen Formularfeldern universell nutzbar.

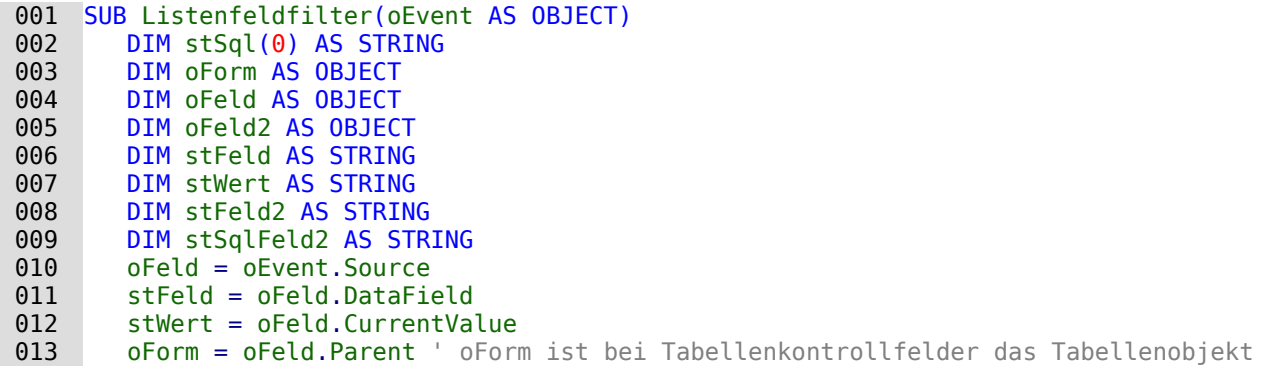

<span id="page-551-1"></span>[41](#page-551-0) Siehe hierzu die Beispieldatenbank «Beispiel hierarchische Listenfelder.odb»

 014 stFeld2 = oFeld.Tag 015 oFeld2 = oForm.getByname(stFeld2) 016  $stSqlFeld2 = ofeld2.ListSource(0)$ 

In dem auslösenden Feld steht lediglich in den Zusatzinformationen der Name des Formularfeldes, das neu eingestellt werden soll.

Aus dem auslösenden Feld wird das Datenfeld ausgelesen. Sollte hier in der Datenbank für das Feld eine andere Bezeichnung gewählt worden sein als für die Abfrage im folgenden Listenfeld notwendig, so muss dies ebenfalls in den Zusatzinformationen aufgeführt werden.

Aus dem auslösenden Feld wird auch der momentane Wert ausgelesen. Das ist seit der Version LO 4.1 der Wert, der tatsächlich in der Datenbank abgespeichert wird.

Das Zielfeld wird angesteuert und der Inhalt der dort enthaltenen Abfrage über **ListSource(0)** ausgelesen. Da es sein kann, dass durch eine vorherige Betätigung des auslösenden Feldes hier bereits eine **WHERE**-Bedingung steht, muss diese gegebenenfalls in der folgenden Schleife entfernt werden.

```
 017 IF InStr(stSqlFeld2, "WHERE") THEN
 018 ar = Split(stSqlFeld2, "WHERE")
019 stSqlFeld2 = ar(0)
 020 END IF
```
Zum Schluss wird der Code als der erste Wert des Arrays stSql zusammengestellt. Er wird als **ListSource** an das Zielfeld übergeben. Das Feld wird mit einem **refresh** auf den neuen Inhalt eingestellt.

```
021 stSql(0) = stSqlFeld2 & " WHERE """+stFeld+""" = '"+stWert+"'"
 022 oFeld2.ListSource = stSql
 023 oFeld2.refresh
 024 END SUB
```
Wir so ein Makro für Listenfelder in einem **Tabellenkontrollfeld** genutzt, so muss **Formulareigenschaften → Daten → Daten ändern → 'Nein'** ausgewählt sein. Sonst werden die Listenfelder in den vorhergehenden Formularfeldern geändert und können dort gegebenenfalls die alten Daten nicht mehr anzeigen.

Die folgenden beiden Makros nutzen eine Filtertabelle. Das hat den Vorteil, dass in den Listenfeldern beliebiger SQL-Code stehen kann. Die Felder müssen lediglich in dem SQL-Code einen Verweis auf den Tabellenwert stehen haben. Das obere Beispiel funktioniert so wie aufgeschrieben hingegen nur, wenn der SQL-Code direkt nach der Tabellenbenennung endet und keine **WHERE**-Bedingung und keine Sortierung enthält.

```
001 SUB Listfeldfilter Tabelle(oEvent AS OBJECT)
 002 DIM oDatasource AS OBJECT
 003 DIM oConnection AS OBJECT
 004 DIM oSQL_Statement AS OBJECT
 005 DIM oForm AS OBJECT
 006 DIM oFeld AS OBJECT
 007 DIM oFeld2 AS OBJECT
 008 DIM stFeld AS STRING
 009 DIM stWert AS STRING
 010 DIM stSql AS STRING
 011 oFeld = oEvent.Source
 012 stFeld = oFeld.DataField
 013 stWert = oFeld.CurrentValue
 014 oForm = oFeld.Parent ' oForm ist bei Tabellenkontrollfelder das Tabellenobjekt
015 stFeld2 = oFeld.Tag
 016 oFeld2 = oForm.getByname(stFeld2)
 017 oDatasource = thisDatabaseDocument.CurrentController
018 IF NOT (oDatasource.isConnected()) THEN oDatasource.connect()
 019 oConnection = oDatasource.ActiveConnection()
 020 oSQL_Statement = oConnection.createStatement()
021 stSql ="UPDATE ""Filter"" SET """+stFeld+""" = '"+stWert+"' WHERE ""ID"" = TRUE"
022 oSQL Statement.executeUpdate(stSql)
 023 oFeld2.refresh
 024 END SUB
```
Die Prozedur «Listfeldfilter\_Tabelle» startet wie die vorhergehende Prozedur. Der SQL-Code des Zielfeldes spielt hier gar keine Rolle. Er muss lediglich so gestaltet sein, dass er durch Werte in der Tabelle "Filter" beeinflusst wird. Hier der Beispielcode für das Listenfeld, das die Klasse ausgeben soll:

```
 001 SELECT "Klasse", "ID" FROM "Klasse" 
 002 WHERE "J_ID" = 
         COALESCE ( ( SELECT "J_ID" FROM "Filter" WHERE "ID" = TRUE ), "J_ID" ) 
 003 ORDER BY "Klasse" ASC
```
In dem Makro wird jetzt schlicht z.B. der Inhalt des Feldes "I\_ID" aus der Tabelle "Filter" neu beschrieben und das Ziellistenfeld neu eingelesen.

Der Reset des Filters ist notwendig, damit bei der nächsten Eingabe wieder alle Werte in den Listenfeldern vorhanden sind. Er wird deshalb an die **Formulareigenschaften → Ereignisse → Vor dem Datensatzwechsel** gebunden.

```
001 SUB Filter Reset(oEvent AS OBJECT)
002 DIM oConnection AS OBJECT
003 DIM oSQL Statement AS OBJECT
 004 DIM oForm AS OBJECT
 005 DIM stSql AS STRING
006 oForm = oEvent.Source
 007 IF inStr(oForm.ImplementationName,"ODatabaseForm") THEN
008 oConnection = oForm.activeConnection()
 009 oSQL_Statement = oConnection.createStatement()
010 stSql = "UPDATE ""Filter"" SET ""J_ID"" = NULL, ""K_ID"" = NULL
             WHERE ""ID"" = TRUE"
011 oSQL Statement.executeUpdate(stSql)
 012 END IF
 013 END SUB
```
## **Zeiteingaben mit Millisekunden**

Um Zeiten im Millisekunden-Bereich zu speichern, ist in der Tabelle ein Timestamp-Feld erforderlich, das zudem per SQL separat darauf eingestellt wird (siehe [Zeitfelder in Tabellen](#page-136-0)) (HSQLDB, FIREBIRD erlaubt auch Millisekunden für normale Zeiten). Ein solches Feld kann vom Formular aus mit einem formatierten Feld beschrieben werden, das auch das Format **MM:SS,00** anbietet. Allerdings scheitert der erste Schreibversuch daran, dass der Eingabe der entsprechende Datumszusatz fehlt. Dies kann mit dem folgenden Makro erreicht werden, das an die **Formulareigenschaften → Ereignisse → Vor der Datensatzaktion** gebunden wird:

```
 001 SUB Timestamp
 002 DIM unoStmp AS NEW com.sun.star.util.DateTime
 003 DIM oDoc AS OBJECT
 004 DIM oDrawpage AS OBJECT
 005 DIM oForm AS OBJECT
 006 DIM oFeld AS OBJECT
 007 DIM stZeit AS STRING
 008 DIM ar()
 009 DIM arMandS()
 010 DIM loNano AS LONG
011 DIM inSecond AS INTEGER
012 DIM inMinute AS INTEGER
 013 oDoc = thisComponent
 014 oDrawpage = oDoc.Drawpage
 015 oForm = oDrawpage.Forms.getByName("MainForm")
 016 oFeld = oForm.getByName("Zeit")
017 stZeit = oFeld.Text
```
Die Variablen werden vorher deklariert. Nur wenn das Feld «Zeit» einen Inhalt hat, wird der weitere Code ausgeführt. Sonst tritt der Mechanismus des Formulars in Kraft, der das Feld auf **NULL** setzt.

```
018 IF stZeit <> "" THEN
019 ar() = Split(stZeit,"")
```
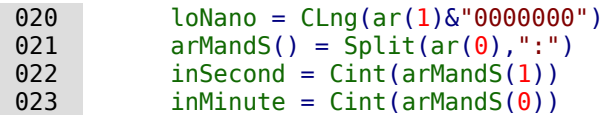

Die Einträge aus dem Feld «Zeit» werden in ihre Bestandteile zerlegt.

Zuerst werden die Hundertstelsekunden abgetrennt und mit so vielen Nullen rechts aufgefüllt, dass sich insgesamt eine neunstellige Zahl ergibt. Eine so hohe Zahl kann nur in einer Long-Variablen gespeichert werden.

Anschließend werden aus dem verbleibenden Rest durch eine Trennung am Trennzeichen «:» die Minuten von den Sekunden getrennt und in Integer-Zahlen umgewandelt.

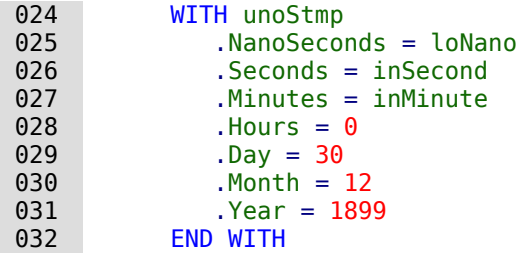

Dem Zeitstempel wird nun das Standarddatum 30.12.1899 zugewiesen, das dem Standard-Startdatum von LibreOffice entspricht. Hier kann natürlich auch das aktuelle Datum mitgespeichert werden.

#### **Hinweis**

Aktuelles Datum ermitteln und speichern:

```
 001 DIM Jetzt AS DATE
002 Jetzt = Now()
 003 WITH unoStmp
 004 .NanoSeconds = loNano
 005 .Seconds = inSecond
 006 .Minutes = inMinute
007 .Hours = Hour(Jetzt)
 008 .Day = Day(Jetzt)
009 . Month = Month(Jetzt)
 010 .Year = Year(Jetzt)
 011 END WITH
```
 033 oFeld.BoundField.updateTimestamp(unoStmp) 034 END IF 035 END SUB

Anschließend wird der erzeugte Zeitstempel über **updateTimestamp** in das Feld übertragen und mit dem Formular abgespeichert.

In älteren Anleitungen wird hier statt **NanoSeconds** der Begriff **HundrethSeconds** verwendet. Dieser entspricht aber nicht der API von LibreOffice und erzeugt deshalb nur Fehlermeldungen.

## **Ein Ereignis – mehrere Implementationen**

Bei Formularen kommt es vor, dass ein Makro, mit einem Ereignis verknüpft, gleich zweimal ausgeführt wird. Dies liegt daran, dass mehrere Prozesse gleichzeitig z.B. mit dem Abspeichern eines geänderten Datensatzes verbunden sind. Die unterschiedlichen Ursachen für so ein Ereignis lassen sich folgendermaßen ermitteln:

```
001 SUB Ereignisursache ermitteln(oEvent AS OBJECT)
 002 DIM oForm AS OBJECT
 003 oForm = oEvent.Source
 004 MsgBox oForm.ImplementationName
 005 END SUB
```
Beim Abspeichern eines geänderten Datensatzes ergeben sich so zwei Implementationsnamen: **org.openoffice.comp.svx.FormController** und **com.sun.star.comp.forms.ODatabaseForm**. Über diese Namen kann jetzt gesteuert werden, dass ein Makro letztlich nur einmal den ganzen Code durchläuft. Die doppelte Durchführung ist oft nur eine (kleine) Bremse im Programmablauf. Sie kann aber auch dazu führen, dass sich z.B. ein Cursor nicht nur einen, sondern gleich zwei Datensätze zurück bewegt. Die Implementationen lassen auch nur bestimmte Befehle zu, so dass eine Kenntnis des Namens der Implementation von Bedeutung sein kann.

Sicherer soll hier die Abfrage sein, ob eine der Implementationen ein bestimmtes **UnoInterface** benutzt. Das ist fest in der API verankert und wird damit wohl nicht geändert:

001 IF hasUnoInterfaces(oForm, "com.sun.star.form.XForm" ) THEN

weist darauf hin, dass es sich um die Implementation

**com.sun.star.comp.forms.ODatabaseForm** handelt. Auch die Ermittlung des **ServiceName** kann eine klare Abgrenzung bewirken. Die **SupportedServiceNames** sind in einem Array in **oForm** enthalten. Über

 001 IF oForm.supportsService("com.sun.star.form.component.DataForm") THEN kann hier **ODatabaseForm** ermittelt werden.

## **Eingabekontrolle bei Formularen**

<span id="page-555-0"></span>Ein Formular sollte für die Eingabe so weit wie möglich abgesichert sein, bevor die Daten in die Datenbank geschrieben werden. Dies erfolgt natürlich schon allein dadurch, dass Felder des Formulars passend zu den Inhalten aus der Datenbank gewählt werden. Auch lassen sich Felder so einstellen, dass sie eine zwingende Eingabe benötigen. Diese zwingende Eingabe muss zur Zeit allerdings auch in der Tabelle der Datenbank definiert sein. Die diesem Abschnitt zugrundeliegende Datenbank[42](#page-555-1) zeigt fehlende Eingabe direkt an und vermeidet in einigen Feldern auch eventuell fehlerhafte Eingaben.

<span id="page-555-1"></span>[<sup>42</sup>](#page-555-0) Siehe hierzu die Beispieldatenbank «Beispiel\_Formular\_Eingabekontrolle.odb»

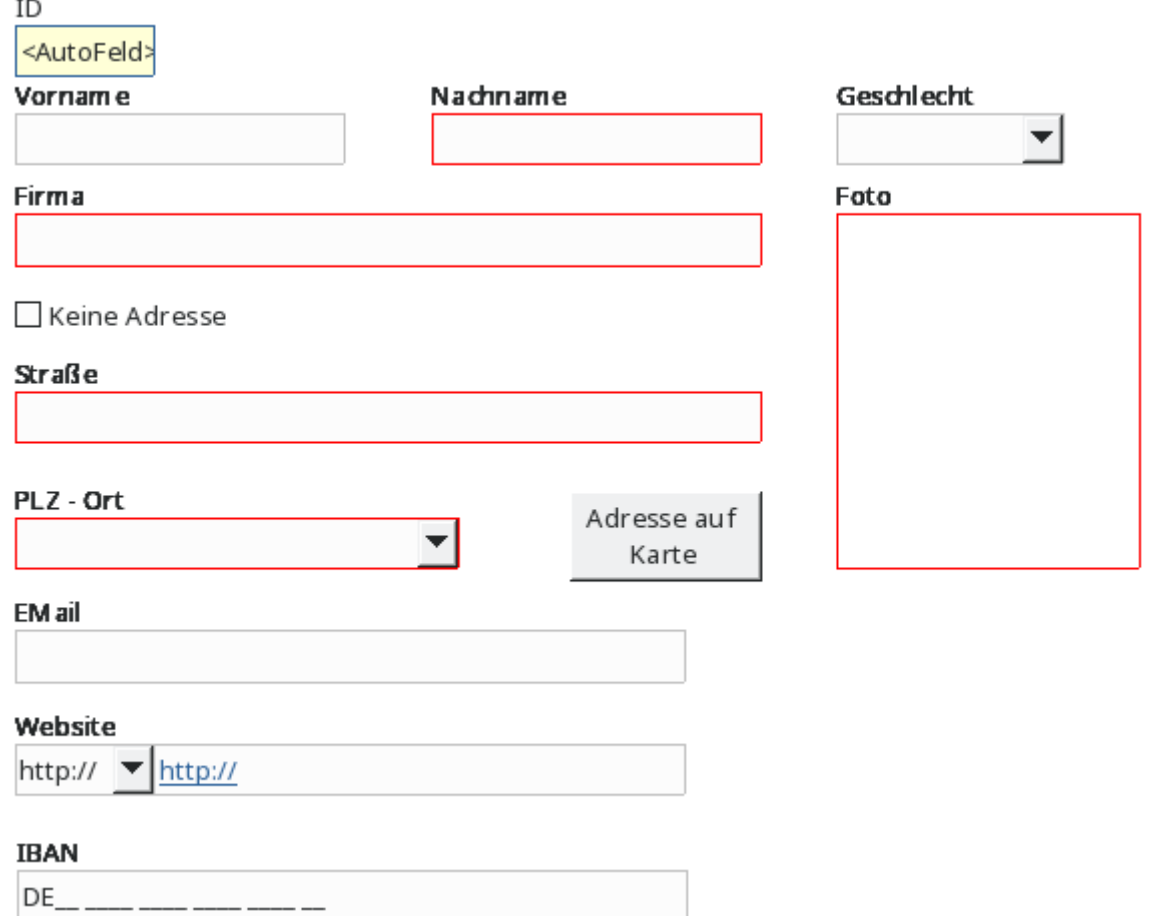

Mehrere Elemente des Formulars fallen sofort auf:

- Das Feld «ID» ist mit einem separaten Hintergrund und einer separaten Umrandung versehen. Es ist über **Eigenschaften → Nur lesen** von der Eingabe ausgeschlossen. Außerdem ist **Tabstop → Nein** gesetzt. Hierzu ist kein Makroeinsatz erforderlich.
- Die Felder «Nachname», «Firma», «Straße», «PLZ Ort» und «Foto» sind rot umrandet. Hier ist eine Eingabe erforderlich. Die Umrandung verschwindet sobald dort ein Text eingetragen wird.
- Das Feld «Keine Adresse» kann hier genutzt werden um die Felder «Straße» und «PLZ Ort» zu deaktivieren. Die rote Umrandung verschwindet dann, die Hintergrundfarbe wird geändert und eine Eingabe ist nicht mehr möglich.
- Das Feld «Website» ist mit einem zusätzlichen Listenfeld versehen. Dies soll sicherstellen, dass die Eingabe mit 'http://' oder 'https://' beginnt. Die entsprechende Vorwahl steht bereits in dem Eingabefeld und wird durch die weitere Eingabe ergänzt.
- Bei dem Feld «Website» fällt bereits auf, dass in dem Feld der Text in blauer Farbe mit einfacher Unterstreichung abgebildet wird. Das Feld enthält einen Link, der bei gedrückter Strg-Taste mit der Maustaste angeklickt und geöffnet werden kann. Die entsprechende Funktion ist auch bei den Feldern «Email» und «Foto» (zur Großdarstellung des Fotos) hinterlegt.
- Das Feld «IBAN» ist ein Maskiertes Feld, das nur die Eingabe von Zahlen erlaubt. Hier erfolgt nach dem Verlassen des Feldes eine entsprechende Überprüfung auf korrekte Eingabe. Ähnliche Funktionen sind bei den Feldern «EMail» und «Website» hinterlegt.
- Der Button «Adresse auf Karte» schließlich öffnet eine Karte, auf der die eingegebene Adresse im Webbrowser angezeigt wird, sofern sie wirklich existiert und bei OpenStreetmap verzeichnet ist.

### **Erforderliche Eingaben absichern**

Zu beginn werden einige globale Variablen festgelegt. Die Standardfarbe für den Rahmen und den Hintergrund eines Feldes muss verfügbar sein, ebenso die Farbe, in der der Rahmen erscheinen soll, wenn eine Eingabe notwendig ist. Alle Formularfelder, bei denen zum Start des Formulars **Daten → Eingabe erforderlich → Ja** eingestellt ist, werden in einem zentralen Array gespeichert. Ohne diese Speicherung wäre es nicht möglich, die erforderliche Eingabe z.B. für die Adresse ein- und wieder auszuschalten.

```
 001 GLOBAL loBorderDefault AS LONG
```
002 GLOBAL loBorderInputRequired AS LONG

```
 003 GLOBAL loColorStandard AS LONG
```

```
 004 GLOBAL arFormInputRequired()
```
Die globalen Variablen werden beim Öffnen des Formulardokumentes mit Inhalt versehen. Dies regelt die Prozedur «FormVars».

Die Farbvariablen werden direkt festgelegt. Anschließend wird das gesamte Formular durchgegangen und alle Felder einzeln untersucht. Nur die Felder, die zu dem **DataAwareControlModel** gehören, können auch Daten aufnehmen. Andere Felder wie Beschriftungsfelder, Buttons oder versteckte Felder können nicht für eine Eingabe genutzt werden.

Jetzt kann noch vorkommen, dass bei einem Feld zwar die Eingabe notwendig ist, leider aber keine Umrandungsfarbe einstellbar ist. Deswegen werden schließlich in das Array für die als notwendig zu versehenden Eingaben nur die übernommen, die auch die Eigenschaft **BorderColor** unterstützen.

```
 001 SUB FormVars(oEvent AS OBJECT)
 002 DIM oForm AS OBJECT, oField AS OBJECT
 003 DIM k AS INTEGER, i AS INTEGER
004 | loBorderDefault = RGB(192,192,192) 'Grau
 005 loBorderInputRequired = RGB(255,0,0) 'Rot
 006 loColorStandard = RGB(250,250,250) 'sehr helles Grau
 007 oForm = oEvent.Source
 008 FOR i = 0 TO oForm.Count - 1
 009 oField = oForm.getByIndex(i)
010 IF oField.supportsService("com.sun.star.form.DataAwareControlModel") THEN
011 IF oField.InputRequired THEN
 012 IF oField.getPropertySetInfo.hasPropertyByName("BorderColor") THEN
013 REDIM PRESERVE arFormInputRequired(k)
 014 arFormInputRequired(k) = oField.Name
015 k = k + 1016 END IF
 017 END IF
 018 END IF
 019 NEXT
 020 FormChange(oEvent)
 021 END SUB
```
In der vorhergehenden Prozedur wird bereits die Prozedur «FormChange» aufgerufen. Mit dieser Prozedur wird die Kennzeichnung der notwendigen Eingaben vorgenommen.

```
 001 SUB FormChange(oEvent AS OBJECT)
 002 DIM oForm AS OBJECT, oField AS OBJECT
 003 DIM i AS INTEGER, n AS INTEGER, k AS INTEGER
 004 DIM stTest AS STRING
 005 DIM a(), aa(), ab()
 006 oForm = oEvent.Source
```
In der ersten Schleife durch das Array der Formularfelder, bei denen eine Eingabe nötig ist, wird überprüft, ob das Feld einen Wert enthält. Hier muss zwischen Feldern unterschieden werden, die eine Verbindung zur Datenbank haben und solchen, die ohne Verbindung zur Datenbank existieren (Kombinationsfeld, für das der Fremdschlüssel über Makro ermittelt wird). Die einfache Abfrage nach **CurrentValue** führt bei Bildfeldern zu einem Fehler, weil dort diese Eigenschaft nicht existiert. Ist dies nicht der Fall, dann wird rot umrandet. Ist dies der Fall, dann wird die Standardumrandung gewählt.

```
 007 FOR i = LBound(arFormInputRequired()) TO UBound(arFormInputRequired())
008 oField = oForm.getByName(arFormInputRequired(i))
 009 oField.InputRequired = True
 010 IF NOT IsNULL(oField.BoundField) THEN
 011 IF oField.BoundField.String = "" THEN
 012 oField.BorderColor = loBorderInputRequired
013 ELSE
 014 oField.BorderColor = loBorderDefault
 015 END IF
 016 ELSEIF oField.CurrentValue = "" THEN
 017 oField.BorderColor = loBorderInputRequired
 018 ELSE
 019 oField.BorderColor = loBorderDefault
 020 END IF
 021 NEXT
```
Die darauffolgende zweite Schleife ist nur deswegen notwendig, weil das Formular ein Feld enthält, das die Eingabe für die Adresse ausschließt. In Abhängigkeit von diesem Feld muss also noch einmal überprüft werden, welche Felder denn jetzt eine Eingabe erfordern und mit einer roten Umrandung gezeigt werden müssen.

```
 022 FOR i = LBound(arFormInputRequired()) TO UBound(arFormInputRequired())
023 oField = oForm.getByName(arFormInputRequired(i))
 024 IF NOT IsNULL(oField.BoundField) THEN
 025 stTest = oField.BoundField.String
 026 ELSE
027 stTest = oField.CurrentValue
 028 END IF
 029 IF stTest <> "" AND oField.Tag <> "" THEN
```
In den Feldern, für die eine Eingabe notwendig ist, wird vermerkt von welchem Feld diese Eingabe abhängt. In der Beispieldatenbank steht in den Zusatzinformationen von «Nachname» **notrequired[txtFirma]**. Das soll bedeuten: Ist ein Nachname eingetragen, so ist bei der Firma kein Eintrag mehr notwendig. Entsprechend steht in den Zusatzinformationen von «Firma» **notrequired[txtNachname]**. Auch für andere Bereiche wurde in der Beispieldatenbank nach einem Kennwort eine Liste der entsprechenden Felder in eckigen Klammern gewählt. In den Zusatzinformationen können so mehrere Kennworte mit entsprechenden Listen untergebracht werden. Die abschließende eckige Klammer ist der Trenner, nach dem jetzt zuerst einmal gesucht wird:

```
 030 a = split(oField.Tag,"]")
031 FOR n = LBound(a()) TO Ubound(a())-1
```
Da die abschließende Klammer auch am Ende aller Eintragungen steht ist das letzte Arrayelement auf jeden Fall leer. Die Schleife muss also nur bis zum vorletzten Arrayelement laufen.

Enthält das Arrayelement den Begriff «notrequired», so wird hier jetzt weiter nach den enthaltenen Felder gesucht. Zuerst wird mit Hilfe der geöffneten eckigen Klammer das Kennwort von den Feldbezeichnungen getrennt, dann werden die Feldbezeichnungen getrennt, sofern überhaupt innerhalb der eckigen Klammern mehrerer Bezeichnungen, getrennt durch ein Komma, existieren.

Die Felder, bei denen jetzt kein Eintrag mehr notwendig sind, werden mit einem normalen Standardrahmen versehen. Die erforderliche Eingabe wird auf **False** gestellt.

```
032 IF InStr(a(n), "notrequired") THEN
033 aa = \text{split}(a(n), "T")034 ab = split(aa(1),",")
035 FOR k = LBound(ab()) TO UBound(ab())
036 oField = oForm.getByName(ab(k))
 037 oField.BorderColor = loBorderDefault
038 oField.InputRequired = False
 039 NEXT
 040 END IF
041 NEXT
 042 END IF
```

```
 043 NEXT
 044 END SUB
```
Die folgende Prozedur «NotRequired entspricht in Teilen der vorhergehenden Prozedur. Sie wird allerdings beim Verlassen eines Formularfeldes, nicht beim Wechsel eine Formulars aufgerufen. Hier wird nach dem Verlassen ein anderes Feld auf **Eingabe erforderlich → Nein** gesetzt, wenn das Ausgangsfeld einen Inhalt enthält. Enthält es keinen Inhalt, so wird bei **Eingabe erforderlich → Ja** gesetzt. Entsprechend werden auch die Rahmenfarben angepasst.

```
 001 SUB NotRequired(oEvent AS OBJECT)
 002 DIM oFieldStart AS OBJECT, oForm AS OBJECT
 003 DIM n AS INTEGER, k AS INTEGER
 004 DIM a(), aa(), ab()
 005 oFieldStart = oEvent.Source.Model
 006 oForm = oFieldStart.Parent
 007 a = split(oFieldStart.Tag,"]")
008 FOR n = LBound(a()) TO UBound(a())-1
 009 IF InStr(a(n),"notrequired") THEN
010 aa = \text{split}(a(n), "T")011 ab = split(aa(1), ","")011 ab = split(aa(1), ", ")\ 012 FOR k = LBound(ab()) TO UBound(ab()) 013 oField = oForm.getByName(ab(k))
014 IF oFieldStart.CurrentValue <> "" THEN
 015 oField.BorderColor = loBorderDefault
016 oField.InputRequired = False
017 FLSE
 018 oField.BorderColor = loBorderInputRequired
019 oField.InputRequired = True
 020 END IF
021 NEXT
 022 END IF
 023 NEXT
 024 END SUB
```
Mit der Prozedur «EnableDisable» werden Felder abhängig von einem anderen Feld so eingeschaltet, dass gegebenenfalls keine Eingabe mehr notwendig ist. So steht in den Zusatzinformationen zu dem Markierfeld «Keine Adresse» **inaktiv[txtStraße,comPLZOrt]**. Es sollen also die Felder für die «Straße» und für «PLZ – Ort» inaktiv gesetzt werden, wenn das Markierfeld ausgewählt wurde (**State = True**)

Der Zugriff ist hier gleich dem der vorhergehenden Prozeduren. Wenn die Eingabe nicht mehr möglich sein soll, dann werden sowohl Rahmen als auch Hintergrundfarbe des Feldes auf die Standardrahmenfarbe eingestellt.

```
 001 SUB EnableDisable(oEvent AS OBJECT)
 002 DIM oForm AS OBJECT, oField AS OBJECT
 003 DIM stTag AS STRING
 004 DIM i AS INTEGER, k AS INTEGER
 005 DIM a(), aa(), ab()
 006 oForm = oEvent.Source.Model.Parent
 007 stTag = oEvent.Source.Model.Tag
008 a = split(stTag,"]")
009 FOR i = LBound(a()) TO UBound(a())-1
010 IF InStr(a(i), "inaktiv") THEN
011 aa = \text{split}(a(i), "['")012 ab = split(aa(1), ","')013 FOR k = LBound(ab()) TO UBound(ab())
014 oField = oForm.getByName(ab(k))
015 IF oEvent.Source.Model.State THEN
016 oField.Enabled = False
 017 oField.BorderColor = loBorderDefault
018 oField.BackgroundColor = loBorderDefault
 019 ELSE
020 oField.Enabled = True
 021 oField.BorderColor = loBorderInputRequired
 022 oField.BackgroundColor = loColorStandard
 023 END IF
```
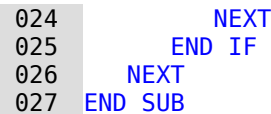

Die Prozedur «FieldRequired» wird an die Felder gebunden, bei denen die Eingabe zu Beginn auf erforderlich gesetzt wurde. Enthält das Feld keinen Wert, so wird beim Fokusverlust der Rahmen rot dargestellt. Umgekehrt wird der Rahmen auf die Normalfarbe gesetzt, wenn das Feld Inhalt enthält. Ist außerdem in den Zusatzinformationen des Feldes noch das Stichwort 'notrequired' enthalten, dann wird die Prozedur «NotRequired» anschließend gestartet.

```
 001 SUB FieldRequired(oEvent AS OBJECT)
 002 DIM oField AS OBJECT
 003 oField = oEvent.Source.Model
 004 IF oField.CurrentValue <> "" THEN
 005 oField.BorderColor = loBorderDefault
006 FLSE
 007 oField.BorderColor = loBorderInputRequired
 008 END IF
 009 IF inStr(oField.Tag,"notrequired") THEN
010 NotRequired(oEvent)
 011 END IF
 012 END SUB
```
### **Fehlerhafte Eingaben vermeiden**

In der Beispieldatenbank ist für mehrere Felder ein Prozedur eingebaut, die eine fehlerhafte Eingabe so weit wie möglich verhindern soll. Die folgende Prozedur erledigt dies für die Eingabe der IBAN. Sie ist an ein maskiertes Feld gebunden und wird beim Verlassen des Feldes aufgerufen.

```
 001 SUB IBANValid(oEvent AS OBJECT)
 002 DIM oField AS OBJECT, oForm AS OBJECT, oController AS OBJECT, oView AS OBJECT
 003 DIM stMsg AS STRING, stText AS STRING, stLand AS STRING, stPruef AS STRING
 004 DIM i AS INTEGER
 005 DIM a()
 006 oField = oEvent.Source.Model
 007 stText = oField.Text
```
Nur wenn das Feld Text enthält soll die Prozedur auch ablaufen. Das bedeutet, wenn nur einmal der Cursor in dem maskierten Feld gelandet ist und keine Eingabe gemacht wurde ist auch nichts zu überprüfen. Bei der ersten Eingabe, die auch ruhig wieder gelöscht werden kann, würde allerdings die Eingabemaske als Text angesehen. Der Text würde, sofern ein Eintrag fehlt, jetzt mindestens einen Unterstrich ' ' enthalten. Außerdem würde der Beginn des Textes 'DE' lauten.

```
008 IF stText <> "" THEN
009 IF inStr(stText." ") THEN
010 IF Val(Mid(stText, 3)) > 0 THEN
 011 stMsg = "Die IBAN ist zu kurz."
```
Aus dem Text wird ab dem 3. Zeichen versucht, den Wert einer Dezimalzahl auszulesen. Schließlich wird die IBAN ab dem 3. Zeichen nur aus Zahlen zusammengesetzt. Leerzeichen ignoriert die Funktion **Val()**. Ist der Wert größer als 0 und enthält der Text gleichzeitig Unterstriche, so ist die IBAN-Angabe zu kurz. Ist der Wert 0, so soll keine Eingabe erfolgt sein. Das Feld wird mit dem Kommando **reset** zurückgesetzt und erscheint als leerer Text.

```
012 ELSE
 013 oField.reset
 014 END IF
```
Enthält das maskierte Feld an jeder Stelle Zeichen, so ist prinzipiell das Format korrekt. In Vierergruppen sind die Zahlen gebündelt eingegeben und vollständig. Die erste Vierergruppe enthält die Landesbezeichnung und die zweistellige Prüfziffer. Die Gruppen werden hier als ein Array aufgetrennt. Trenner ist standardmäßig das Leerzeichen.

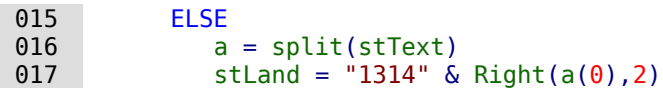

Der Landescode wird in Zahlen umgesetzt. 'A': '10', 'B': '11', 'C': '12', 'D': '13', 'E': '14' usw., so dass aus 'DE' die Kombination '1314' wird. Dieser Kombination wird noch die Prüfziffer hinzugefügt. Die Berechnung der Korrektheit der Prüfziffer erfolgt nach dem Prinzip

- 1. alle Zahlen ab der 3. Zahl zusammen mit der Länderzahl und der Prüfziffer ergeben die Gesamtzahl
- 2. Die Gesamtzahl wird durch 97 geteilt
- 3. Aus der Ganzzahldivision muss ein Rest von 1 hervorgehen.

Leider ist dieses Verfahren nicht so einfach möglich, weil die Gesamtzahl zu groß ist. Der Variablentyp LONG kann maximal 2147483648 annehmen, aber nicht 24 Stellen. Das Rechenverfahren wird hier wie eine schriftliche Division in der Schule umgesetzt: Rest berechnen, weitere Werte hinzuholen, Rest berechnen usw. Nur bei der ersten Berechnung können hier 8 Zahlen aus dem Array übernommen werden. Ist dort der Rest über 21, so würde bereits die zweite Teilberechnung fehl schlagen. Deshalb wird bei den folgenden Teilberechnung jeweils nur mit einer Zugabe von einem Arrayelement, das eben 4 Zahlen enthält, weiter gerechnet.

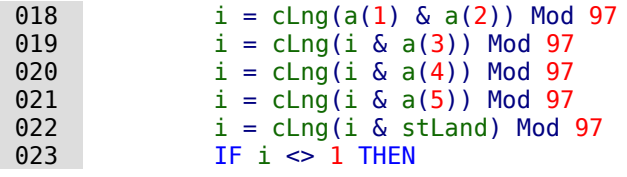

Ist die Prüfung fehl geschlagen, weil der Rest nicht gleich '1' ist, so wird hier als kleiner Zusatz noch die eventuell mögliche Prüfziffer berechnet. Dies ist bei einer angenommenen Prüfziffer von '00' der Rest zu '98'. Eine Gewähr für eine korrekte IBAN bietet dies aber nicht, da ja der Fehler auch an anderer Stelle innerhalb der IBAN liegen kann.

Ist die Prüfung fehl geschlagen, so muss eine Fehlermeldung auf dem Bildschirm präsentiert werden.

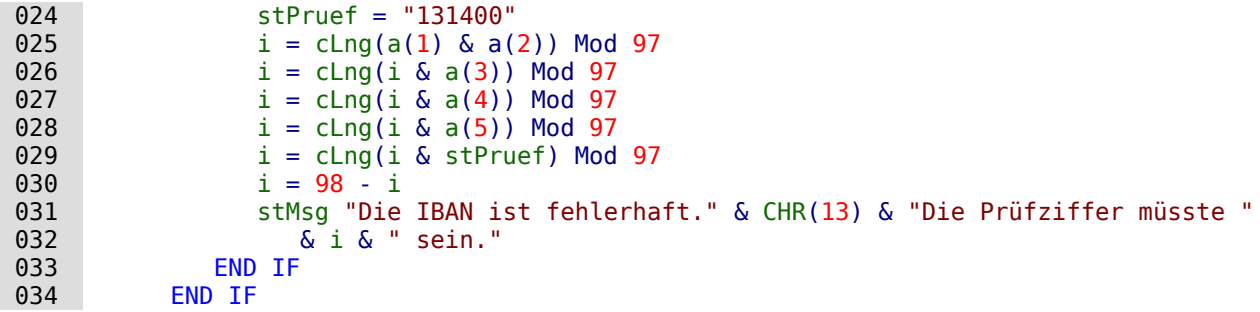

Erfolgte eine Fehlermeldung, so darf die Prüfung hiermit aber nicht abgeschlossen sein. Der Cursor muss so lange ist das Eingabefeld zurückgesetzt werden bis die Prüfung das Ergebnis annimmt. Jede Prüfroutine sucht also bei einem Fehler anschließend den Controller des Dokumentes auf und setzt den Cursor in das Feld zurück.

```
035 IF stMsq <> "" THEN
036 msgbox (stMsg, 0, "Eingabe fehlerhaft")
 037 oForm = oField.Parent
038 oController = thisComponent.getCurrentController()
 039 oView = oController.getControl(oForm.getByname(oField.Name))
 040 oView.setFocus
 041 END IF
 042 END IF
 043 END SUB
```
### **Abspeichern nach erfolgter Kontrolle**

Die Felder, bei denen eine Eingabe notwendig ist, verhindern nicht, dass eine Person dennoch eine Abspeicherung der Daten vornehmen will. Mit der folgenden Funktion «SaveRequired» wird jetzt noch einmal überprüft, ob in allen Feldern, für die eine Eingabe notwendig ist, auch eine Eingabe steht. Ansonsten wird die Speicherung unterbrochen und eine Fehlermeldung ausgegeben.

```
 001 FUNCTION SaveRequired(oEvent AS OBJECT) AS BOOLEAN
 002 DIM oForm AS OBJECT, oField AS OBJECT
 003 DIM stLabel AS STRING
 004 DIM k AS INTEGER, i AS INTEGER
005 SaveRequired = True
 006 oForm = oEvent.Source
 007 IF oForm.ImplementationName = "org.openoffice.comp.svx.FormController" THEN
```
Beim Abspeichern wird zuerst der «FormController» aktiviert. Anschließend auch noch die Implementation für «ODatabaseForm». Das Auslesen der Felder ist hier unterschiedlich, so dass direkt der «FormController» zur Auswertung genutzt wird. Für «oDatabaseForm» muss die Funktion grundsätzlich **True** wiedergeben. In dem «FormController» sind die einzelnen Felder nur über das Model erreichbar.

```
 008 FOR i = 0 TO oForm.Model.Count - 1
 009 oField = oForm.Model.getByIndex(i)
 010 IF oField.supportsService("com.sun.star.form.DataAwareControlModel") THEN
011 IF oField.InputRequired AND NOT IsNULL(oField.BoundField) THEN
 012 IF oField.BoundField.String = "" THEN
013 \qquad \qquad stLabel = stLabel & ", \frac{1}{x} & oField.LabelControl.Label
014 k = k + 1 015 END IF
016 ELSEIF oField.InputRequired THEN
017 IF oField.CurrentValue = "" THEN
018 Stephand Controller Studies Studies Studies Studies Studies Studies Studies Studies Studies Studies Studies
019 k = k + 1020 END TF
021 ELSE
 022 END IF
 023 END IF
 024 NEXT
```
Die Schleife erfolgt hier in zwei Schritten. In dem Formular befindet sich ein Bildfeld, das die Eigenschaft **CurrentValue** nicht bedienen kann. Es befindet sich aber auch ein Kombinationsfeld darin, das gar nicht an die zugrundeliegende Tabelle gekoppelt ist und damit kein gebundenes Feld der Tabelle ansprechen kann.

Ist der Zähler größer als 1, so muss eine Fehlermeldung erfolgen. Hier wurde bereits über die den Feldern zugewiesenen Beschriftungsfelder (**Label**) entsprechend die lesbare Bezeichnung der leeren Felder herausgesucht. «stLabel» endet allerdings mit einem Komma, gefolgt von einer Leertaste. Dies ist für den Abschluss des Strings überflüssig und wird abgetrennt.

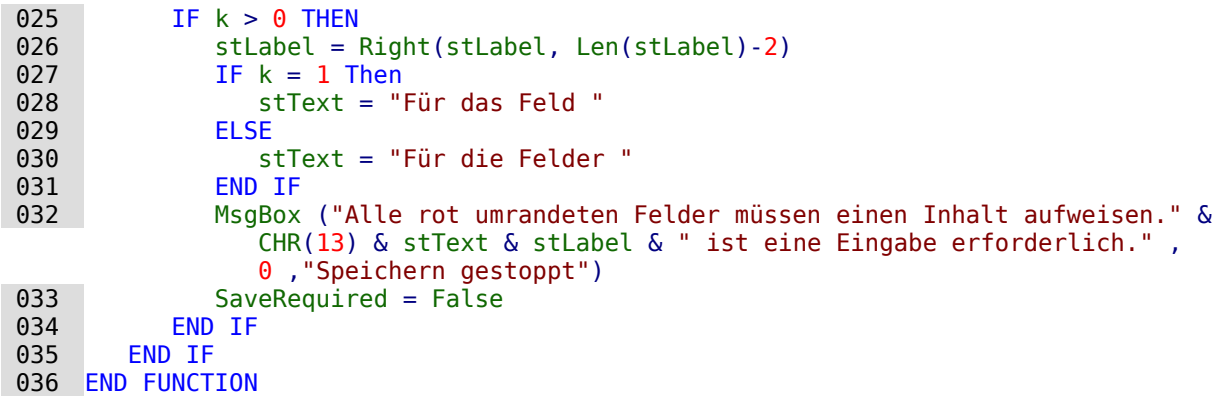

Bei einem Fehler gibt die Funktion **False** zurück. Die Abspeicherung wird unterbrochen und eine Suche nach den Fehlern kann beginnen.

## **Primärschlüssel aus Nummerierung und Jahreszahl**

Bei der Erstellung von Rechnungen werden jährlich Bilanzen gezogen. Das führt manchmal zu dem Wunsch, die Rechnungstabellen einer Datenbank nach Jahren getrennt zu sichern und jedes Jahr mit einer neuen Tabelle zu beginnen.

<span id="page-563-0"></span>Die folgende Makrolösung geht einen anderen Weg. Sie schreibt automatisch den Wert für das Feld «ID» in die Tabelle, berücksichtigt dabei aber das «Jahr», das in der Tabelle als zweiter Primärschlüssel existiert. So tauchen dann in der Tabelle als Primärschlüssel z.B. die folgenden Werte auf:[43](#page-563-1)

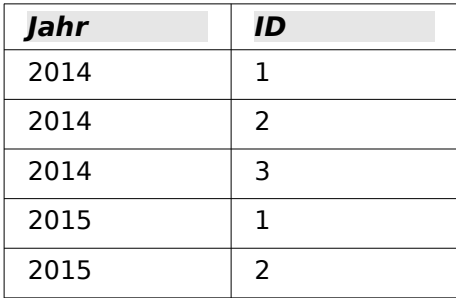

Damit lässt sich eine auf das Jahr bezogene Übersicht auch in den Dokumenten besser erzeugen.

| 001                | SUB Datum aktuell ID einfuegen                                              |
|--------------------|-----------------------------------------------------------------------------|
| 002                | DIM oDatenquelle AS OBJECT                                                  |
| 003                | DIM oVerbindung AS OBJECT                                                   |
| 004                | DIM oSQL Anweisung AS OBJECT                                                |
| 005                | DIM stSql AS STRING                                                         |
| 006                | DIM oAbfrageergebnis AS OBJECT                                              |
| 007                | DIM oDoc AS OBJECT                                                          |
| 008                | DIM oDrawpage AS OBJECT                                                     |
| 009                | DIM oForm AS OBJECT                                                         |
| 010                | DIM oFeld1 AS OBJECT                                                        |
| 011                | DIM oFeld2 AS OBJECT                                                        |
| 012                | DIM oFeld3 AS OBJECT                                                        |
| 013                | DIM inIDneu AS INTEGER                                                      |
| 014                | DIM inYear AS INTEGER                                                       |
| 015                | DIM unoDate                                                                 |
| 016                | $oboc = thisComponent$                                                      |
| 017                | $oDrawpage = oDoc.drawpage$                                                 |
| 018                | oForm = oDrawpage.forms.getByName("MainForm")                               |
| 019                | $ofeld1 = oform.getByName("fmtJahr")$                                       |
| 020                | $ofeld2 = oform.getByName("fmtID")$                                         |
| 021                | oFeld3 = oForm.getByName("datDatum")                                        |
| 022                | IF IsEmpty(oFeld2.getCurrentValue()) THEN                                   |
| 023                | IF IsEmpty(oFeld3.getCurrentValue()) THEN                                   |
| 024                | $unobate = createUnobstruct("com.sun.star.util.DataFrame")$                 |
| 025                | $unobate.Year = Year(Date)$                                                 |
| 026                | $unobate.Month = Month(Date)$                                               |
| 027                | $unobate.Day = Day(Date)$                                                   |
| 028                | $inYear = Year(Date)$                                                       |
| 029                | <b>ELSE</b>                                                                 |
| 030                | $inYear = ofeld3.CurrentValue. Year$                                        |
| 031                | <b>END IF</b>                                                               |
| 032                | oDatenquelle = ThisComponent.Parent.CurrentController                       |
| 033                | If NOT (oDatenquelle.isConnected()) THEN                                    |
| 034                | oDatenquelle.connect()                                                      |
| 035                | <b>END IF</b>                                                               |
| 036                | $oVerbindung = obatenquelle.ActiveConnection()$                             |
| 037                | oSQL Anweisung = oVerbindung.createStatement()                              |
| 038                | $stSq\bar{l}$ = "SELECT MAX( ""ID"" )+1 FROM ""Auftraege"" WHERE ""Jahr"" = |
| $+$ inYear $+$ "'" |                                                                             |

<span id="page-563-1"></span>[<sup>43</sup>](#page-563-0) Dem Handbuch liegt die Datenbank «Beispiel Fortlaufende Nummer Jahr.odb» bei.

```
039 oAbfrageergebnis = oSQL Anweisung.executeQuery(stSgl)
040 WHILE oAbfrageergebnis.next
041 inIDneu = oAbfrageergebnis.getInt(1)
 042 WEND
043 IF inIDneu = 0 THEN
044 in IDneu = 1
 045 END IF
 046 oFeld1.BoundField.updateInt(inYear)
 047 oFeld2.BoundField.updateInt(inIDneu)
 048 IF IsEmpty(oFeld3.getCurrentValue()) THEN
 049 oFeld3.BoundField.updateDate(unoDate)
 050 END IF
 051 END IF
 052 END SUB
```
Alle Variablen werden deklariert. Die Formularfelder in dem Hauptformular werden angesteuert. Der Rest des Codes läuft nur ab, wenn der Eintrag für das Formularfeld «fmtID» noch leer ist. Dann wird, wenn nicht schon ein Datum eingegeben wurde, zuerst ein Datumsstruct erstellt, um das aktuelle Datum und das aktuelle Jahr in die entsprechenden Felder übertragen zu können. Anschließend wird der Kontakt zu der Datenbank aufgebaut, sofern noch kein Kontakt existiert. Es wird zu dem höchsten Eintrag des Feldes "ID", bezogen auf das Jahr des Datumsfeldes, der Wert '1' addiert. Bleibt die Abfrage leer, so existiert noch kein Eintrag in dem Feld "ID". Jetzt könnte genauso gut '0' direkt in das Formularfeld «fmtID» eingetragen werden. Die Nummerierung für die Aufträge sollte aber mit '1' beginnen, so dass der Variablen «inIDneu» eine '1' zugewiesen wird.

Die ermittelten Werte für das Jahr, die ID und, sofern nicht bereits ein Datum eingetragen wurde, das aktuelle Datum, werden schließlich in das Formular übertragen.

Im Formular sind die Felder für die Primärschlüssel "ID" und "Jahr" schreibgeschützt. Die Zuweisung kann so nur durch das Makro erfolgen.

# **Datenbankaufgaben mit Makros erweitert**

## **Verbindung mit Datenbanken erzeugen**

001 oDatasource = ThisComponent.Parent.DataSource

002 IF NOT oDatasource. Is Password Required THEN

```
 003 oConnection = oDatasource.GetConnection("","")
```
Hier wäre es möglich, fest einen Benutzernamen und ein Passwort einzugeben, wenn eine Passworteingabe erforderlich wäre. In den Klammer steht dann ("Benutzername","Passwort").

Statt einen Benutzernamen und ein Passwort in Reinschrift einzutragen, wird für diesen Fall der Dialog für den Passwortschutz aufgerufen:

```
 004 ELSE
 005 oAuthentication = createUnoService("com.sun.star.sdb.InteractionHandler")
 006 oConnection = oDatasource.ConnectWithCompletion(oAuthentication)
 007 END IF
```
Dies funktioniert aber nicht, wenn bei der Verbindung bereits eine Benutzername- und Passworteingabe in Base vorgegeben wurde. Hier muss mit

```
oDatasource.Password = "mein Passwort"
```
das Passwort der Verbindung mitgegeben werden. Dann erscheint der Dialog nicht mehr. Anschließend muss noch mit der Datenquelle verbunden werden, um direkt auf z.B. ein Formular zugreifen zu können:

008 ThisComponent.CurrentController.Connect()

Wird allerdings von einem Formular innerhalb der Base-Datei auf die Datenbank zugegriffen, so reicht bereits

001 oDatasource = ThisComponent.Parent.CurrentController

```
 002 IF NOT (oDatasource.isConnected()) Then
 003 oDatasource.connect()
 004 End IF
 005 oConnection = oDatasource.ActiveConnection()
```
Die Datenbank ist hier bekannt, ein Nutzername und ein Passwort sind nicht erforderlich, da diese bereits in den Grundeinstellungen von Base für die internen Datenbankversionen ausgeschaltet sind.

Für Formulare außerhalb von Base wird die Verbindung über das erste Formular hergestellt:

```
001 oDatasource = ThisComponent.Drawpage.Forms(0) 002 oConnection = oDatasource.ActiveConnection
```
#### **Hinweis**

Es ist auch möglich, eine Datenbankverbindung ohne eine vorliegende Datenbankdatei zu erzeugen. Dies dürfte dann sinnvoll sein, wenn nur einzelne Informationen aus einer Datenquelle ausgelesen werden sollen und so etwas wie abgespeicherte Abfragen, Formulare und Berichte nicht benötigt werden.

Siehe hierzu die Ausführungen von Andrew Pitonyak in [https://www.pitonyak.org/](https://www.pitonyak.org/database/AndrewBase.pdf) [database/AndrewBase.pdf](https://www.pitonyak.org/database/AndrewBase.pdf) . Im Kapitel «Connections without a data source» ab S. 91 wird hier eine Verbindung über

 001 oManager = CreateUnoService("com.sun.star.sdbc.DriverManager") beschrieben. Diese Verbindung wird bei den Beispielen in diesem Handbuch bisher nicht weiter genutzt.

## **Daten von einer Datenbank in eine andere kopieren**

Die interne Datenbank ist erst einmal eine Ein-Benutzer-Datenbank. Die Daten werden innerhalb der \*.odb-Datei abgespeichert. Ein Austausch von Daten zwischen verschiedenen Datenbankdateien ist eigentlich nicht vorgesehen, über Export und Import allerdings möglich.

Manchmal werden aber auch \*.odb-Dateien so eingesetzt, dass ein möglichst automatischer Datenaustausch von einer Datenbankdatei zu einer anderen erfolgen soll. Die folgende Prozedur kann da hilfreich sein.[44](#page-565-1)

<span id="page-565-0"></span>Nach der Deklaration der Variablen wird der Pfad der aktuellen Datenbankdatei von einem Button im Formular aus ausgelesen. Von dem Pfad wird der Dateiname abgetrennt. Die Zieldatei für die Daten befindet sich ebenfalls in dem Verzeichnis. Der Name dieser Datei wird jetzt an den Pfad angehängt, damit der Kontakt zur Zieldatenbankdatei erstellt werden kann.

Der Kontakt zur Ausgangsdatenbank wird im Verhältnis zum Formular ermittelt, in dem der Button liegt: **ThisComponent.Parent.CurrentController**. Der Kontakt zur externen Datenbank wird über den **DatabaseContext** und den Pfad zur Datenbank erstellt.

```
 001 SUB Datenkopie
 002 DIM oDatabaseContext AS OBJECT
003 DIM oDatenquelle AS OBJECT
 004 DIM oDatenquelleZiel AS OBJECT
 005 DIM oVerbindung AS OBJECT
 006 DIM oVerbindungZiel AS OBJECT
 007 DIM oDB AS OBJECT
 008 DIM oSQL_Anweisung AS OBJECT
009 DIM oSQL<sup>-</sup>AnweisungZiel AS OBJECT
 010 DIM oAbfrageergebnis AS OBJECT
 011 DIM oAbfrageergebnisZiel AS OBJECT
012 DIM stSql AS String
 013 DIM stSqlZiel AS String
 014 DIM inID AS INTEGER
 015 DIM inIDZiel AS INTEGER
016 DIM stName AS STRING
```
<span id="page-565-1"></span>[44](#page-565-0) Das Beispiel "Datenkopie Quelle Ziel" ist als gepacktes Verzeichnis diesem Handbuch beigefügt.

```
017 DIM st0rt AS STRING
 018 oDB = ThisComponent.Parent
019 stDir = Left(oDB.Location, Len(oDB.Location)-Len(ConvertToURL(oDB.Title))+8)
 020 stDir = ConvertToUrl(stDir & "ZielDB.odb")
 021 oDatenquelle = ThisComponent.Parent.CurrentController
022 If NOT (oDatenquelle.isConnected()) THEN
 023 oDatenquelle.connect()
 024 END IF
 025 oVerbindung = oDatenquelle.ActiveConnection()
026    dDatabaseContext = createUnoService("com.sun.star.sdb.DatabaseContext")
 027 oDatenquelleZiel = oDatabaseContext.getByName(stDir)
 028 oVerbindungZiel = oDatenquelleZiel.GetConnection("","")
029 oSQL Anweisung = oVerbindung.createStatement()
030 stSql = "SELECT * FROM ""Tabelle"""
 031 oAbfrageergebnis = oSQL_Anweisung.executeQuery(stSql)
032 WHILE oAbfrageergebnis.next
033 inID = oAbfraqeeqebnis.getInt(1)034 stName = oAbfrageergebnis.getString(2)
035 stOrt = oAbfrageergebnis.getString(3)
036 oSQL AnweisungZiel = oVerbindungZiel.createStatement()
 037 stSqlZiel = "SELECT ""ID"" FROM ""Tabelle"" WHERE ""ID"" = '"+inID+"'"
038 oAbfrageergebnisZiel = oSQL AnweisungZiel.executeQuery(stSqlZiel)
039 inIDZiel = -1 040 WHILE oAbfrageergebnisZiel.next
 041 inIDZiel = oAbfrageergebnisZiel.getInt(1)
 042 WEND
 043 IF inIDZiel = - 1 THEN
044 StSqlZiel = "INSERT INTO ""Tabelle"" (""ID"",""Name"",""Ort"") VALUES
                ('"+inID+"','"+stName+"','"+stOrt+"')"
045 oSQL AnweisungZiel.executeUpdate(stSqlZiel)
 046 END IF
 047 WEND
 048 END SUB
```
Die komplette Tabelle der Ausgangsdatenbank wird ausgelesen und Zeile für Zeile anschließend über den Kontakt zur Zieldatenbank in die Tabelle der Zieldatenbank eingefügt. Vor dem Einfügen wird allerdings getestet, ob der Wert für den Primärschlüssel bereits vorhanden ist. Ist der Schlüsselwert vorhanden, so wird der Datensatz nicht kopiert.

Hier könnte gegebenenfalls auch eingestellt werden, dass statt einer Kopie des Datensatzes ein Update des bereits existierenden Datensatzes erfolgen soll. Auf jeden Fall wird so sichergestellt, dass die Zieldatenbank die Datensätze mit den entsprechenden Primärschlüsseln der Quelldatenbank enthält.

# **Direkter Import von Daten aus Calc**

Häufig passiert es, dass Calc statt einer Datenbank zur Eingabe von Daten in eine Tabelle genutzt wird. Solche Daten lassen sich dann über die Zwischenablage oder per Drag-and-Drop in eine Base-Tabelle einlesen. Auch der Export in eine bereits in Base eingebundene \*.csv-Textdatei ist möglich.

Soll allerdings Calc auf Dauer zur Dateneingabe genutzt werden und die Daten regelmäßig aus Calc ausgelesen werden, so ist der Kopierschritt vielleicht zu umständlich. Hier setzt das folgende Makro an, das aus einem Formular heraus über einen Button gestartet wird.[45](#page-566-1)

Das Makro geht von folgenden Voraussetzungen aus:

- <span id="page-566-0"></span>1. Die Daten liegen auf dem ersten Tabellenblatt des Calc-Dokuments
- 2. Auf diesem Tabellenblatt liegen nur die Daten in einer Spalte, nicht zusätzliche Einträge.
- 3. Die erste Datenzeile enthält die Feldbenennungen, die genau den Feldbezeichnungen in der Base-Tabelle entsprechen.

<span id="page-566-1"></span>[<sup>45</sup>](#page-566-0) Die Beispieldatenbank «Beispiel\_Daten\_Import.odb» liegt diesem Handbuch bei.

Die Dateneingabe muss nicht links oben auf dem Tabellenblatt erfolgen. Auch müssen die Felder nicht die gleiche Reihenfolge wie in der Tabelle haben. Spalten, deren Spaltenüberschrift nicht Feldern der Tabelle entspricht, werden ignoriert.

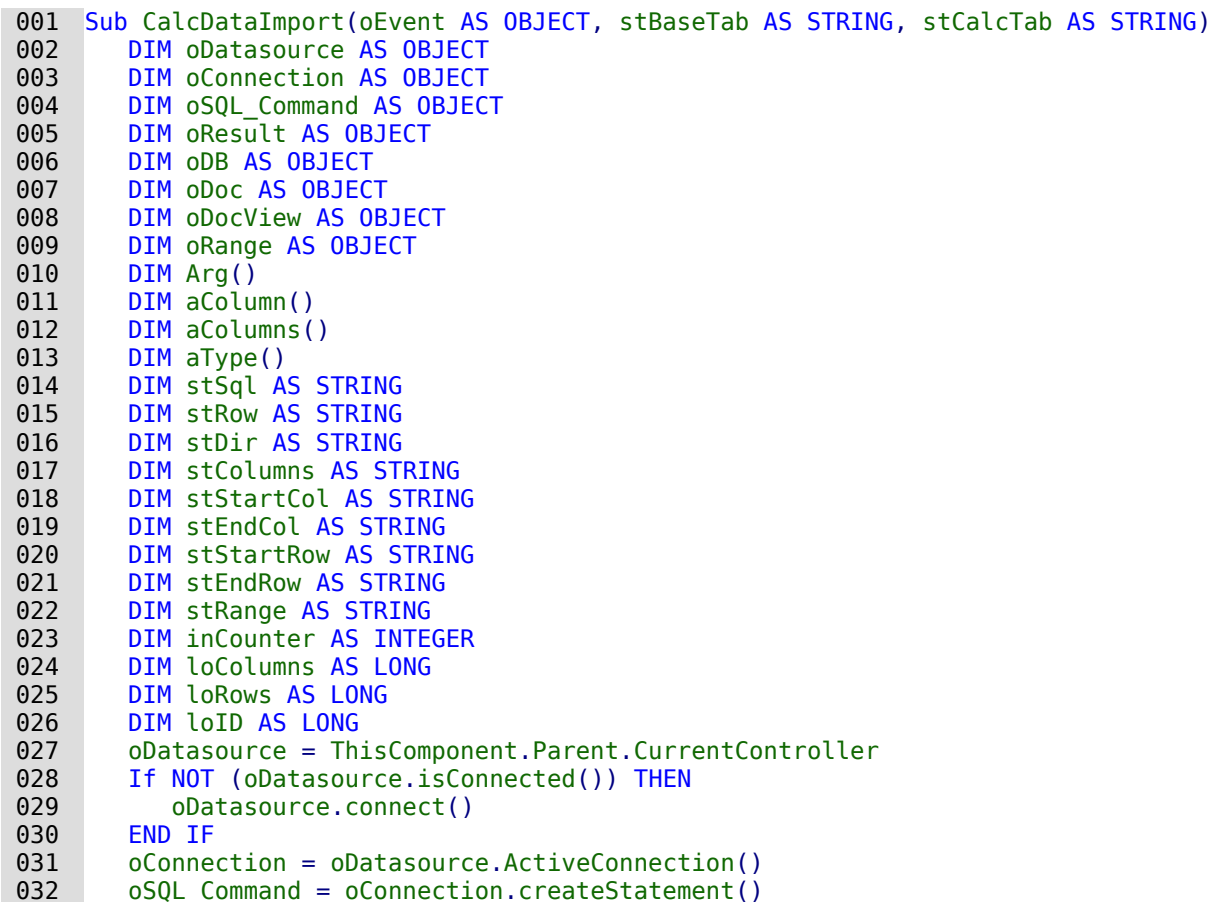

Nach der Deklaration der Variablen werden Spaltennamen und Spaltentypen aus der vorgegebenen Tabelle der Datenbank ausgelesen. Der Primärschlüssel der Tabelle mit der Bezeichnung "ID" wird als Integer-Feld unabhängig von der Calc-Tabelle erstellt.

```
033 stSql = "SELECT COLUMN NAME, TYPE NAME FROM INFORMATION SCHEMA.SYSTEM COLUMNS
           WHERE TABLE NAME = \overline{u} +stBaseTab+"' AND NOT COLUMN NAME = 'ID'"
034 oResult = 0.05QL Command.executeQuery(stSql)
035 inCounter = 0
 036 stColumns = ""
```
Die Spaltennamen und Spaltentypen werden ausgelesen und in getrennten Arrays gespeichert.

#### **Hinweis**

Für FIREBIRD muss der SQL-Code angepasst werden. Vor allem die Zuordnung der Datentypen in SQL-Format ist umständlicher: 033 stSql = "SELECT TRIM(""a"".RDB\$FIELD\_NAME), TRIM(CASE ""b"".RDB\$FIELD\_TYPE||'|'||  $COALESCE(""b"".RDBsFIELD$  SUB TYPE,0) "+ "WHEN '7|0' THEN 'SMALLINT'  $\bar{w}_+$ "WHEN '8 $\overline{0}$ ' THEN 'INTEGER' "+ "WHEN '8|1' THEN 'NUMERIC' "+ "WHEN '8|2' THEN 'DECIMAL' "+  $\overline{\phantom{a}}$ "WHEN '10|0' THEN 'FLOAT' "+ "WHEN '12|0' THEN 'DATE' "+ \_ "WHEN  $12|\theta$  (Then  $2\pi$ )<br>"WHEN '13|0' THEN 'TIME' "+ "WHEN '14 $\overline{0}$ ' THEN 'CHAR' "+ "WHEN '16|0' THEN 'BIGINT' " $\overline{+}$ "WHEN '35|0' THEN 'TIMESTAMP'  $\overline{u}_+$ "WHEN '37 $\overline{0}$ ' THEN 'VARCHAR' "+ "WHEN '26110' THEN 'BLOB' "+ "WHEN '261|1' THEN 'BLOB Text<sup>-</sup> "+ WHEN '261|2' THEN 'BLOB BLR' "+<br>"WHEN '261|3' THEN 'BLOB ACL' "+ "WHEN '261|3' THEN 'BLOB ACL' "END) AS ""SQL\_Datentyp"" "+ \_ "END) AS SUL\_DATENTYP<br>"FROM RDB\$RELATION\_FIELDS AS ""a"", RDB\$FIELDS AS ""b"" "+ "WHERE ""a"".RDB\$FIELD\_SOURCE = ""b"".RDB\$FIELD\_NAME "+ \_ "AND ""a"".RDB\$RELATION NAME = '"+stBaseTab+"' "+ "AND ""a"".RDB\$FIELD\_NAME <> 'ID'"

Die Felder müssen außerdem mit **TRIM** eingeschränkt werden, da Firebird die Ausgabe mit fester Zeichenlänge macht und einfach Leerzeichen hinten anfügt. Für die Auswertung im Makro und den Vergleich ist das unpraktikabel.

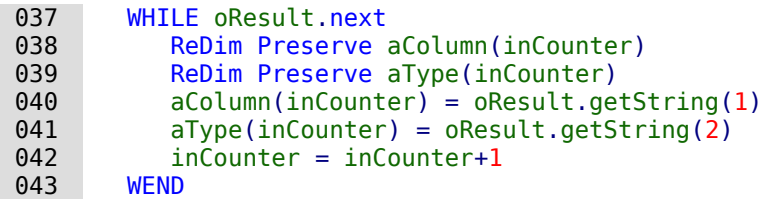

Der zur Zeit höchste Eintrag für den Primärschlüsselwert wird ermittelt und um 1 erhöht. In diesem Beispiel wird also der Schlüsselwert nicht automatisch von der HSQLDB hoch geschrieben, sondern über das Makro verwaltet. Dies geschieht hier zu Testzwecken, da die Tabelle laufend unter unterschiedlichen Kriterien testweise eingelesen wurde. Entsprechend könnte natürlich auch der Tabellenindex heruntergesetzt werden, wie dies in dem Makro «Tabellenindex\_runter» passiert.

```
 044 stSql = "SELECT MAX(""ID"") FROM """+stBaseTab+""""
045 oResult = oSQL Command.executeQuery(stSql)
 046 WHILE oResult.next
047 loID = oResult.getInt(1) + 1
 048 WEND
```
Der Pfad zur Calc-Datei wird anhand der Lage der Base-Datei im Dateisystem ermittelt. Die Calc-Datei liegt hier im gleichen Verzeichnis wie die Base-Datei.

Anschließend wird die Calc-Datei geladen und gleich unsichtbar geschaltet, damit sie sich nicht in den Vordergrund schiebt.

```
 049 oDB = ThisComponent.Parent
050 stDir = Left(oDB.Location, Len(oDB.Location)-Len(ConvertToURL(oDB.Title))+8)
 051 stDir = ConvertToUrl(stDir & "Daten_Calc.ods")
052 oDoc = StarDesktop.loadComponentFromURL(stDir, "blank", \theta, Arg() )
 053 oDocView = oDoc.CurrentController.Frame.ContainerWindow
 054 oDocView.Visible = False
```
Die Position des beschrifteten Bereiches des Tabellenblattes wird ermittelt. Dies geschieht über die **ColumnDescriptions** und **RowDescriptions**. Sie geben genau die Anzahl der beschrifteten Spalten und Zeilen wieder. Außerdem kann darüber die Bezeichnung der Spalte und der Zeile wie z.B. «B2» ausgelesen werden.

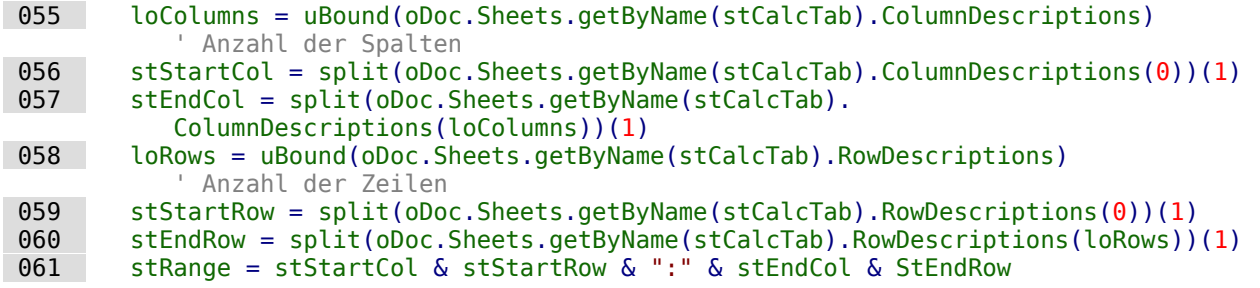

Der Bereich wird als String zusammengesetzt. Dies erfolgt in der gleichen Art und Weise wie bei der Benennung innerhalb von Calc, also z.B. «A1:C7». Die Daten aus so einem Bereich können mit der Funktion **GetDataArray()** ausgelesen werden.

```
 062 oRange = oDoc.Sheets.getByName(stCalcTab).getCellRangeByName(stRange)
 063 aDat = oRange.getDataArray()
```
Die Spaltennamen stehen in der ersten Zeile. Sie können eine andere Reihenfolge haben, als dies innerhalb der Tabelle von Base vorgesehen wird. Deshalb werden diese Bezeichnungen für einen späteren Vergleich in einem separaten Array gespeichert. Sie werden in der folgenden Schleife nicht als Werte zum Einlesen in die Tabelle abgefragt. Deshalb beginnt die Schleife mit **i=1**.

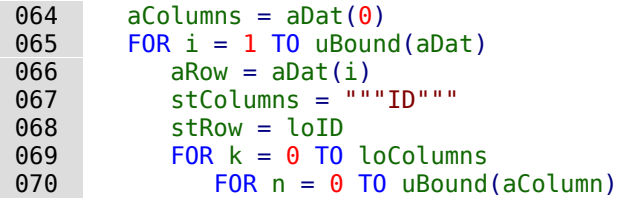

Im folgenden werden die Spaltenbezeichnungen aus Calc mit denen der Base-Tabelle verglichen. Die Base-Tabelle enthält hier neben Textspalten auch eine Spalte für einen Währungsbetrag, die als **DECIMAL** definiert ist, sowie ein Datum.

Bei dem Währungsbetrag muss das Dezimalkomma gegebenenfalls zu einem Dezimalpunkt umgewandelt werden. Deshalb hier die Funktion **Cdbl**, gekoppelt mit der Funktion **Str**.

Bei dem Datumsfeld gibt Calc den Inhalt als ISO-Zahlencode aus. Dieser Code muss zuerst daraufhin überprüft werden, ob denn überhaupt ein Datum daraus gebildet werden kann. Ist dies möglich, so wird ein SQL-konformes Datum im Format YYYY-MM-DD zusammengestellt, das auch bei einstelligen Tageswerten und Monatswerten nicht versagt.

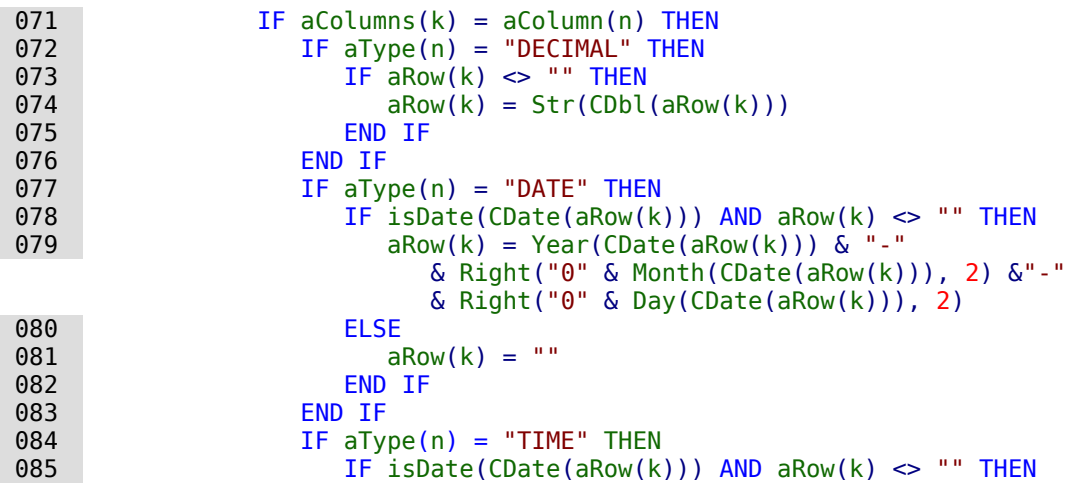

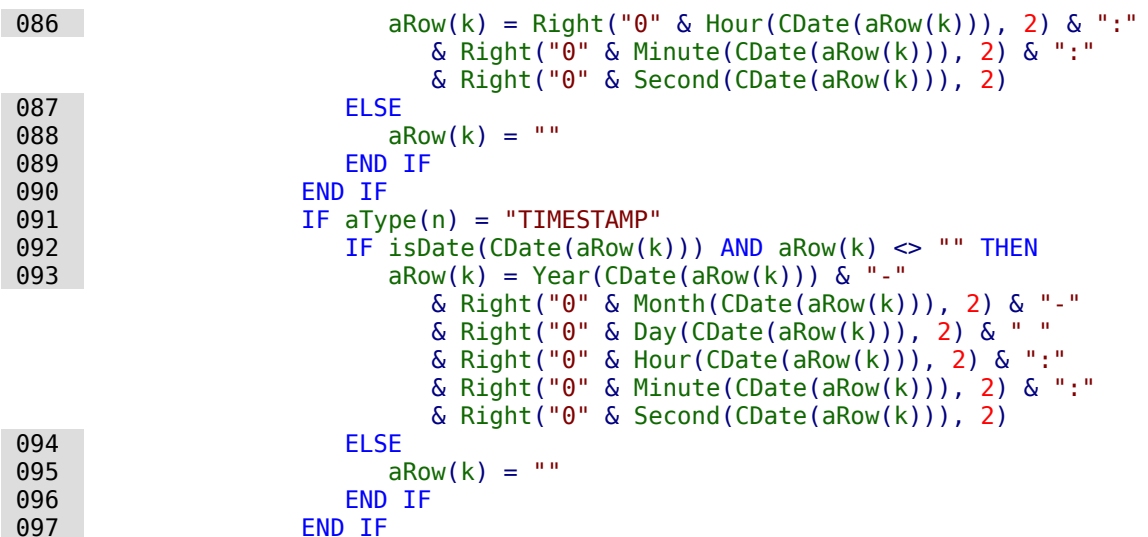

Ist der Zellinhalt leer oder für ein Dezimalfeld, Datumsfeld, Zeitfeld oder Timestampfeld gegebenenfalls nicht gültig, so wird an die Base-Tabelle **NULL** weitergegeben. Andernfalls wird der Inhalt in Hochkommata gesetzt. Anschließend werden die Inhalte über Kommata miteinander verbunden. Auch die Bezeichnung der Spalten erfolgt in der Reihenfolge, in der sie aus der Calc-Tabelle ausgelesen wurden.

```
098 IF aRow(k) = "" THEN
099 aRow(k) = "NULL"
 100 ELSE
101 aRow(k) = "'" \& aRow(k) \& "'"
 102 END IF
103 stRow = stRow & "," & aRow(k)104 stColumns = stColumns & "," " " & aColumns(k) & " """" 105 END IF
 106 NEXT
 107 NEXT
 108 stSql = "INSERT INTO """+stBaseTab+""" ("& stColumns &") 
           VALUES ("& stRow &")"
109 oSQL Command.executeUpdate(stSql)
```
Der Primärschlüsselwert wird hier innerhalb des Makros um 1 heraufgesetzt.

```
110 10^{7} = 10^{7} + 1 111 NEXT
112 oDoc.close(True) ' Schließen des Calc-Documentes
113 oEvent.Source.Model.parent.reload() 'Neuladen des Formulars
 114 End Sub
```
Ist der gesamte Inhalt aus dem Calc-Tabellenblatt ausgelesen, so wird das unsichtbare Dokument geschlossen. Anschließend wird das Formular, in dem sich der auslösende Button befindet, neu eingelesen. Dabei wird das Formular über den Button mit **oEvent.Source.Model.parent** ermittelt.

Die Prozedur wird über eine andere Prozedur gestartet. Dadurch kann die Prozedur auch für mehrere Tabellen der Calc-Datei bzw. der Base-Datei genutzt werden:

```
001 SUB Import1 Start(oEvent AS OBJECT)
002 CalcDataImport(oEvent, "tbl Dez Dat NULL", "Tab Dez Dat NULL")
 003 END SUB
```
Das auslösende Ereignis wird einfach weiter gereicht. Als zweiter Parameter wird der Tabellenname der Base-Tabelle angegeben. Als dritter Parameter erfolgt die Angabe des Tabellennamens aus der Calc-Datei.

# **Zugriff auf Abfragen**

Abfragen lassen sich in der grafischen Benutzeroberfläche einfacher zusammenstellen als den gesamten Text in Makros zu übertragen, zumal dann auch noch innerhalb des Makros alle Felder- und Tabellenbezeichnungen in zweifach doppelte Anführungszeichen gesetzt werden müssen.

```
 001 SUB Abfrageninhalt
002 DIM oDatenDatei AS OBJECT
 003 DIM oAbfragen AS OBJECT
004 DIM stQuery AS STRING
 005 oDatenDatei = ThisComponent.Parent.CurrentController.DataSource
 006 oAbfragen = oDatenDatei.getQueryDefinitions()
 007 stQuery = oAbfragen.getByName("Query").Command
 008 msgbox stQuery
 009 END SUB
```
Aus einem Formular heraus wird auf den Inhalt der \*.odb-Datei zugegriffen. Die Abfragen werden über **getQueryDefinitions**() ermittelt. Die SQL-Formulierung der Abfrage "Query" wird über den Zusatz **Command** bereit gestellt. **Command** kann schließlich dazu genutzt werden, eine entsprechende Abfrage auch innerhalb eines Makros weiter zu nutzen.

Allerdings muss bei der Nutzung des SQL-Codes der Abfrage darauf geachtet werden, dass sich der Code nicht wiederum auf eine Abfrage bezieht. Das führt dann unweigerlich zu der Meldung, dass die (angebliche) Tabelle der Datenbank unbekannt ist. Einfacher ist es daher, aus Abfragen Ansichten zu erstellen und entsprechend auf die Ansichten in Makros zuzugreifen.

Soll eine Abfrage in einem Formular weiter genutzt werden, so geht dies über die **COMMAND**-Variable des Formulars:

```
 008 oForm.Command = stQuery
 009 oForm.CommandType = com.sun.star.sdb.CommandType.COMMAND
 010 oForm.reload()
```
Auch die Änderung von Abfragen über ein Makro ist über die Abfragedefinition möglich:

```
 007 oAbfrage = oAbfragen.getByName("Query")
 008 oAbfrage.Command = "SELECT …"
```
Mit Hilfe solch eine Konstruktion kann z. B. anschließend ein Bericht gestartet werden, der sich auf die Abfrage bezieht. Dadurch kann eine entsprechende Filterung der Daten vorgenommen werden ohne dass eine separate Filtertabelle erstellt werden muss. Dies ist vor allem dann von Vorteil, wenn es sich bei der zugrundeliegenden Datenbank nicht um eine Datenbank handelt, die Abfragen über mehrere Tabellen zulässt. Dies ist beispielsweise bei dBase der Fall. dBase-Tabellen lassen sich nicht in einer Abfrage kombinieren, über Makros dann aber sehr wohl entsprechend filtern, indem der Wert einer Makroabfrage anschließend dem Code der bestehenden Abfrage hinzugefügt wird.

## **Datenbanksicherungen erstellen**

Vor allem beim Erstellen von Datenbanken kann es hin und wieder vorkommen, dass die \*.odb-Datei unvermittelt beendet wird. Vor allem beim Berichtsmodul ist ein häufigeres Abspeichern nach dem Editieren sinnvoll.

Ist die Datenbank erst einmal im Betrieb, so kann sie durch Betriebssystemabstürze beschädigt werden, wenn der Absturz gerade während des Schließens der Base-Datei erfolgt. Schließlich wird in diesem Moment der Inhalt der Datenbank in die Datei zurückgeschrieben.

Außerdem gibt es die üblichen Verdächtigen für plötzlich nicht mehr zu öffnende Dateien wie Festplattenfehler usw. Da kann es dann nicht schaden, eine Sicherheitskopie möglichst mit dem aktuellsten Datenstand parat zu haben. Der Datenbestand ändert sich allerdings nicht, während die \*.odb-Datei geöffnet ist. Deshalb kann die Sicherung direkt mit dem Öffnen der Datei verbunden werden. Es werden einfach Kopien der Datei in das unter **Extras → Optionen → LibreOffice → Pfade** angegebene Backup-Verzeichnis erstellt. Existiert das Verzeichnis noch

nicht, so wird es erstellt. Das Makro beginnt nach einer voreingestellten Zahl an Kopien (**inMax**) damit, die jeweils älteste Variante zu überschreiben.

Die Prozedur «Datenbankbackup» wird unter **Extras → Anpassen → Ereignisse → Dokument öffnen** eingebunden.

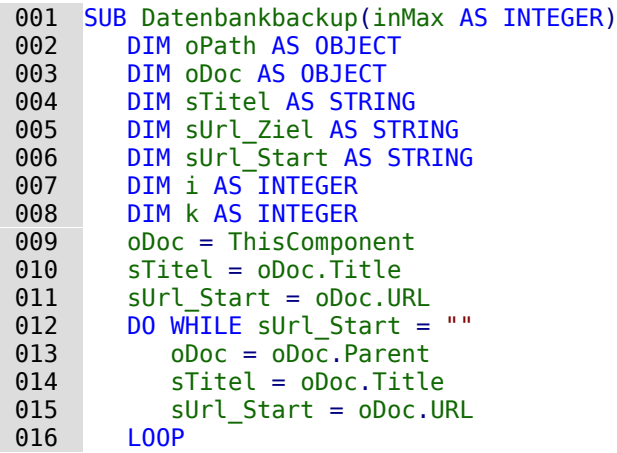

Wird das Makro direkt beim Start der \*.odb-Datei ausgeführt, so stimmen **sTitel** und **sUrl\_Start**. Wird es hingegen von einem Formular aus ausgeführt, so muss erst einmal ermittelt werden, ob überhaupt eine URL verfügbar ist. Ist die URL leer, so wird eine Ebene höher (**oDoc.Parent**) nach einem Wert nachgesehen.

```
 017 oPath = createUnoService("com.sun.star.util.PathSettings")
 018 MkDir(oPath.Backup)
019 FOR i = 1 TO i nMax + 1
020 IF NOT FileExists(oPath.Backup & "/" & i & " " & sTitel) THEN
021 IF i > inMax THFN
022 FOR k = i nMax - 1 TO 1 STEP -1
023 IF FileDateTime(oPath.Backup & "/" & k & " " & sTitel) <=
                FileDateTime(oPath.Backup & "/" & k+1 \overline{6}" " & sTitel) THEN
024 IF k = 1 THEN
025 i = k 026 EXIT FOR
027 END IF
 028 ELSE
029 i = k + 1 030 EXIT FOR
031 END TF
032 NEXT
 033 END IF
 034 EXIT FOR
 035 END IF
 036 NEXT
037 sUrl Ziel = oPath.Backup & "/" \& i & " " \& sTitel
038 FileCopy(sUrl Start, sUrl Ziel)
 039 END SUB
```
Werden vor der Ausführung der Prozedur «Datenbankbackup» während der Nutzung von Base die Daten aus dem Cache in die Datei zurückgeschrieben, so kann ein entsprechendes Backup auch z.B. nach einer bestimmten Nutzerzeit oder durch Betätigung eines Buttons sinnvoll sein. Das Zurückschreiben regelt die folgende Prozedur:

```
 001 SUB Daten_aus_Cache_schreiben
002 DIM oDaten AS OBJECT
 003 DIM oDataSource AS OBJECT
 004 oDaten = ThisDatabaseDocument.CurrentController
 005 IF NOT ( oDaten.isConnected() ) THEN oDaten.connect()
 006 oDataSource = oDaten.DataSource
 007 oDataSource.flush
 008 END SUB
```
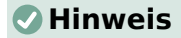

Für FIREBIRD lässt sich dieser Code gut nutzen um beim Schließen der Datenbankdatei die Daten automatisch zu schreiben. Sonst erscheint nach Datenänderungen nämlich die Aufforderung zum Speichern, da das im Gegensatz zu internen HSQLDB nicht automatisch abläuft.

Die Prozedur «Daten\_aus\_Cache\_schreiben» wird unter **Extras → Anpassen → Ereignisse → Ansicht wird geschlossen** eingebunden. Dann erfolgt die Datenspeicherung vor der Abfrage zur Speicherung der Datei.

Soll alles zusammen aus einem Formular heraus über einen Button gestartet werden, so müssen beide Prozeduren über eine weitere Prozedur angesprochen werden:

 001 SUB Backup\_sofort 002 Daten\_aus\_Cache\_schreiben 003 Datenbankbackup $(10)$ 004 END SUB

Gerade bei einem Sicherungsmakro ist es vielleicht sinnvoll, das Makro über die Symbolleiste der Datenbank erreichbar zu machen. Dies geschieht im Hauptfenster der Base-Datei unter **Extras → Anpassen → Symbolleisten**. Dort wird als **Bereich** die aktuelle Datenbankdatei, als **Kategorie** «Makros» und als **Ziel** die für alle Bereiche zuständige Symbolleiste «Standard» ausgesucht.

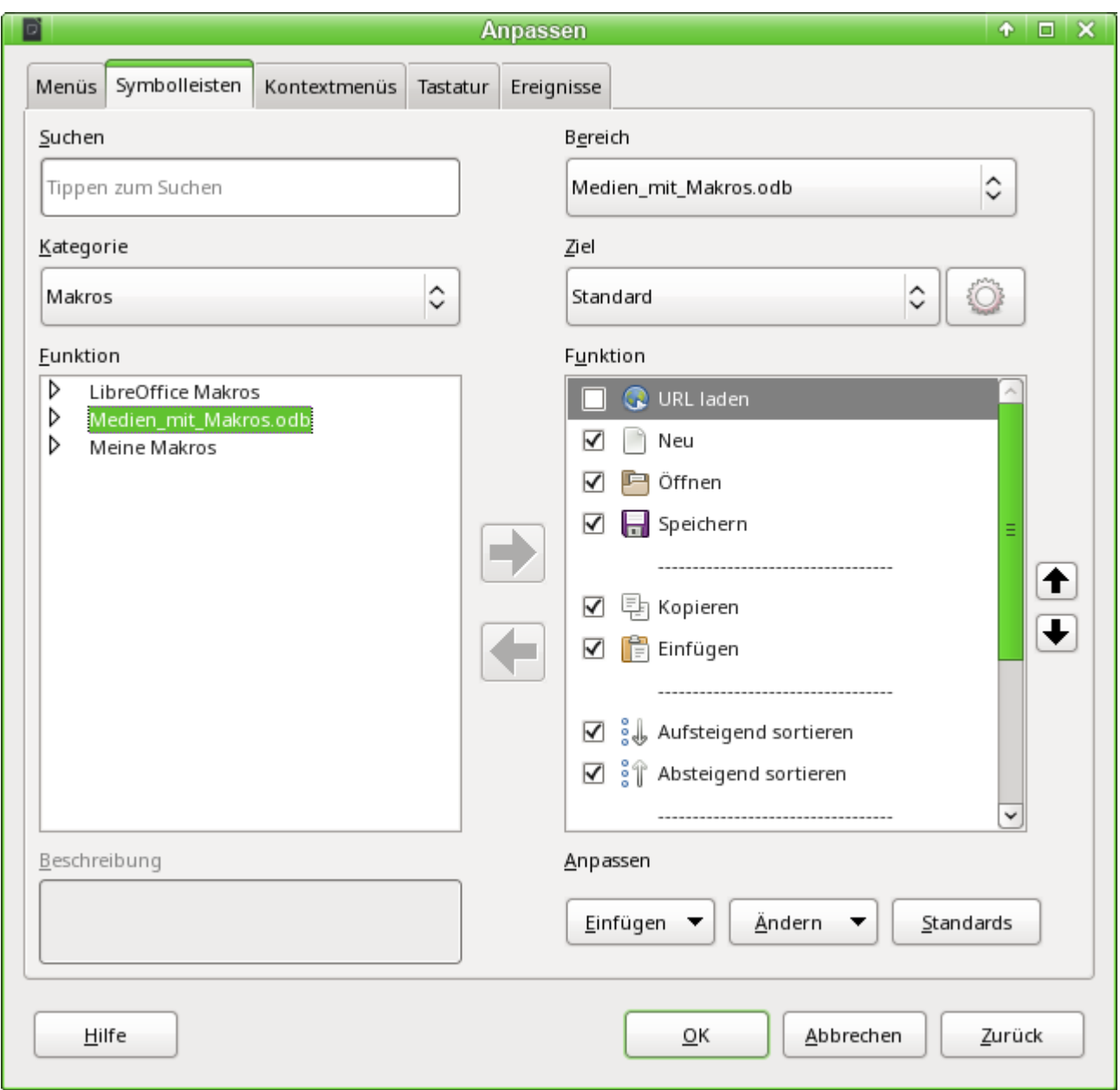

Bei den Makros sind die verfügbaren allgemeinen Makros sowie die Makros aus der Datenbankdatei auswählbar. Aus den Datenbankmakros wird die Prozedur «Backup\_Sofort» ausgesucht.

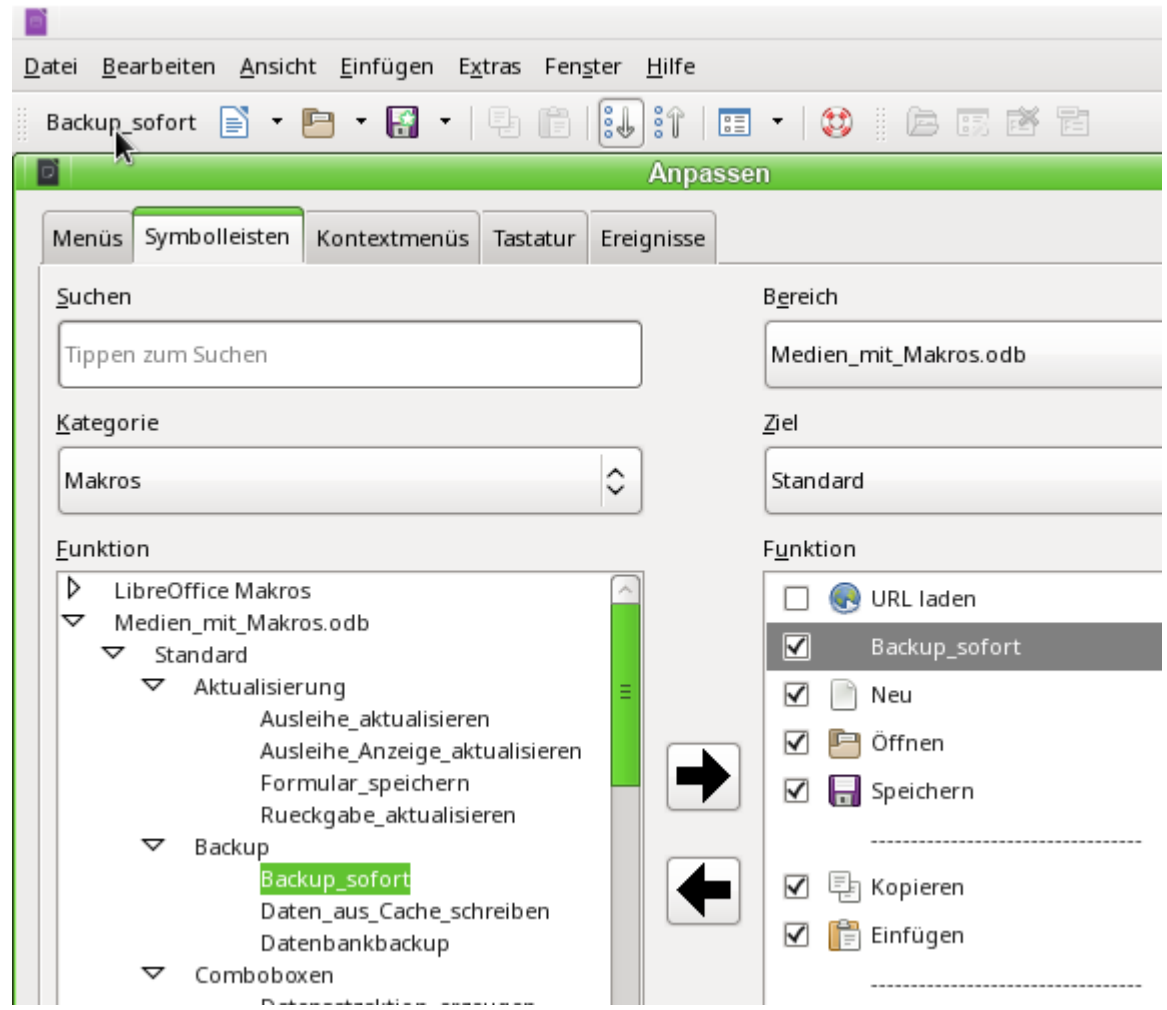

Der Befehl ist jetzt in der Symbolleiste an erster Stelle verfügbar. Um jetzt die Prozedur auszuführen genügt ein Auslösen des Buttons in der Symbolleiste.

Jetzt bietet es sich noch an, dem Befehl ein Symbol zuzuweisen. Über **Ändern → Symbol austauschen** wird der folgende Dialog geöffnet.

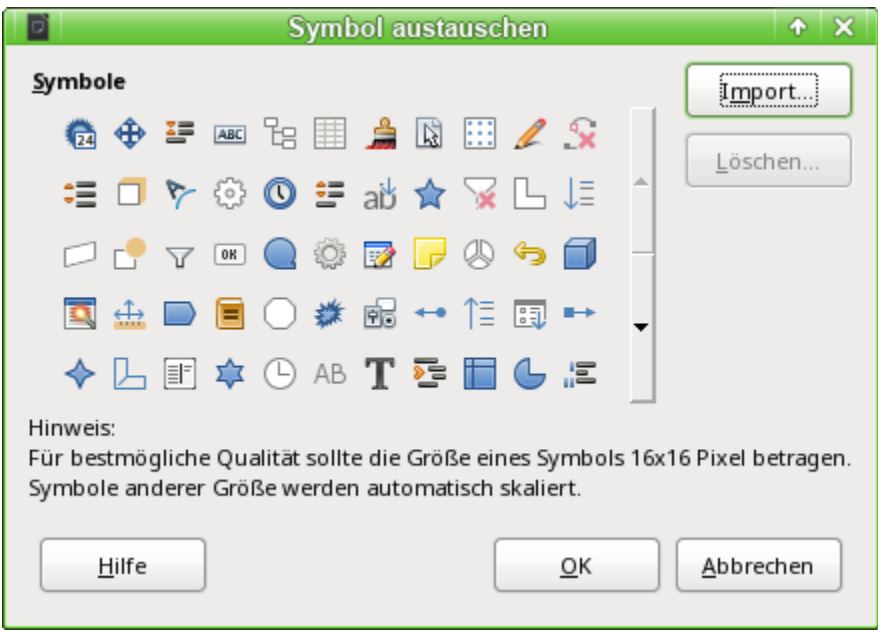
Hier wird jetzt ein passendes Symbol gesucht. Es kann auch ein eigenes Symbol erstellt und eingebunden werden.

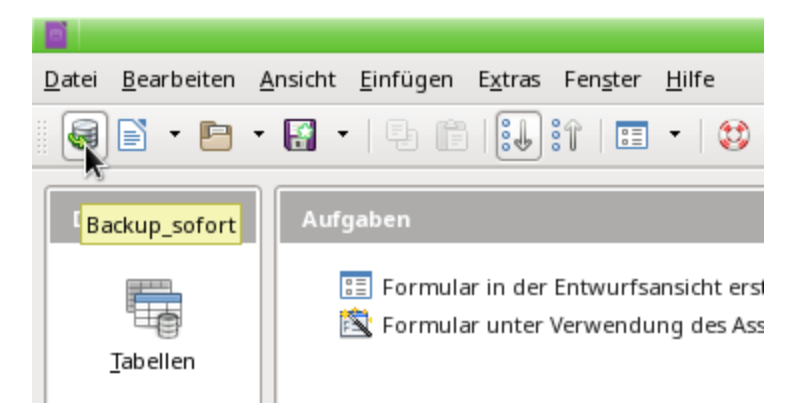

Das Symbol erscheint anschließend statt der Benennung der Prozedur. Die Benennung wird als Tooltip angezeigt.

## **Interne Datenbanken sicher schließen**

Die internen Datenbanken müssen vor dem Schließen erst einmal den Inhalt aus dem Speicher zurück in den Datenbankcontainer, die \*.odb-Datei, schreiben. Ein einfaches **oDoc.close(True)** führt hier bei dem Datenbankdokument dazu, dass es zwar geschlossen wird, die Änderungen seit dem letzten Speichern nicht mehr gesichert sind. Hierzu muss über **oDoc.Datasource.flush** der Speicherinhalt in die interne Datenbank geschrieben und dann die Speicherung vollzogen werden. Die obige Prozedur [Daten\\_aus\\_Cache\\_schreiben](#page-572-0) muss also für das Schließen zum Schluss nach dem Schreiben aus dem Cache nur um den Eintrag **ThisDatabaseDocument.close(True)** erweitert werden.

## **Tabellenindex heruntersetzen bei Autowert-Feldern**

Werden viele Daten aus Tabellen gelöscht, so stören sich Nutzer häufig daran, dass die automatisch erstellten Primärschlüssel einfach weiter hochgezählt werden, statt direkt an den bisher höchsten Schlüsselwert anzuschließen. Die folgende Prozedur liest für eine Tabelle den bisherigen Höchstwert des Feldes "ID" aus und stellt den nächsten Schlüsselstartwert um 1 höher als das Maximum ein.

Heißt das Primärschlüsselfeld nicht "ID", so müsste das Makro entsprechend angepasst werden.

```
001 SUB Tabellenindex runter(stTabelle AS STRING)
 002 REM Mit dieser Prozedur wird das automatisch hochgeschriebene 
            Primärschlüsselfeld mit der vorgegebenen Bezeichnung "ID" auf den niedrigst 
            möglichen Wert eingestellt.
 003 DIM stAnzahl AS STRING
 004 DIM inAnzahl AS INTEGER
 005 DIM inSequence_Value AS INTEGER
006 oDatenquelle = ThisComponent.Parent.CurrentController
             Zugriffsmöglichkeit aus dem Formular heraus
 007 IF NOT (oDatenquelle.isConnected()) THEN
008 oDatenquelle.connect()
 009 END IF
 010 oVerbindung = oDatenquelle.ActiveConnection()
011 oSQL Anweisung = oVerbindung.createStatement()
0.012 stSql = "SELECT MAX(""ID"") FROM """+stTabelle+""""
      ' Der höchste in "ID" eingetragene Wert wird ermittelt
 013 oAbfrageergebnis = oSQL_Anweisung.executeQuery(stSql) ' Abfrage starten und 
            den Rückgabewert in einer Variablen oAbfrageergebnis speichern
 014 WHILE oAbfrageergebnis.next
015 stAnzahl = oAbfrageergebnis.getString(1) ' Erstes Datenfeld wird ausgelesen
```
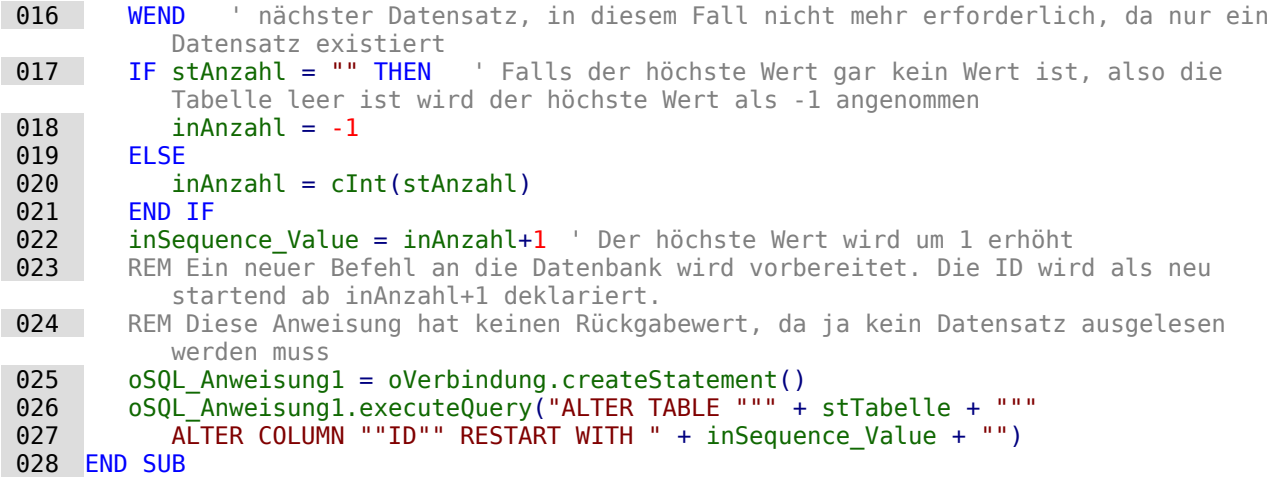

## **Drucken aus Base heraus**

Der Standard, um aus Base heraus ein druckbares Dokument zu erzeugen, ist die Nutzung eines Berichtes. Daneben gibt es noch Möglichkeiten, Tabellen und Abfragen einfach nach Calc zu kopieren und dort zum Druck aufzubereiten. Auch der direkte Druck eines Formularinhaltes vom Bildschirm ist natürlich möglich.

### **Druck von Berichten aus einem internen Formular heraus**

Um einen Bericht zu starten, muss normalerweise die Benutzeroberfläche von Base aufgesucht werden. Ein Mausklick auf den Berichtsnamen startet dann die Ausführung des Berichtes. Einfacher geht es natürlich, den Bericht direkt aus dem Formular heraus zu starten:

```
 001 SUB Berichtsstart
 002 ThisDatabaseDocument.ReportDocuments.getByName("Bericht").open
 003 END SUB
```
Sämtliche Berichte werden über **ReportDocuments** mit ihrem Namen angesprochen. Mit **open** werden sie geöffnet. Wird ein Bericht jetzt an eine Abfrage gebunden, die über das Formular gefiltert wird, so kann auf diese Art und Weise der zum aktuellen Datensatz anfallende Ausdruck erfolgen.

### **Start, Formatierung, direkter Druck und Schließen des Berichts**

Noch schöner ist es, wenn der Bericht direkt an den Drucker geschickt wird. Die folgende Kombination an Prozeduren legt sogar noch ein paar kleine Features zu. Sie selektiert zuerst den aktiven Datensatz des Formulars, formatiert danach den Bericht um, indem die Felder für den Text auf automatische Höhe eingestellt werden, um anschließend den Bericht zu starten. Schließlich wird der Bericht auch noch gedruckt und ggf. noch als \*.pdf-Dokument abgespeichert. Und all das passiert nahezu vollständig im Hintergrund, da der Bericht direkt nach dem Öffnen auf unsichtbar geschaltet und nach dem Ausdruck wieder geschlossen wird. Anregungen für die verschiedenen Prozeduren stammen hier von Andrew Piontak, Thomas Krumbein und Lionel Elie Mamane.

```
 001 SUB BerichtStart(oEvent AS OBJECT)
 002 DIM oForm AS OBJECT
 003 DIM stSql AS STRING
004 DIM oDatenquelle AS OBJECT
 005 DIM oVerbindung AS OBJECT
006 DIM oSQL Anweisung AS OBJECT
 007 DIM oReport AS OBJECT
008 DIM oReportView AS OBJECT
 009 oForm = oEvent.Source.model.parent
 010 stSql = "UPDATE ""Filter"" SET ""Integer"" = '" + 
          oForm.aetInt(oForm.findColumn("ID") + "' WHERE "TID" " = TRUE"
```

```
 011 oDatenquelle = ThisComponent.Parent.CurrentController
012 If NOT (oDatenquelle.isConnected()) THEN
 013 oDatenquelle.connect()
 014 END IF
 015 oVerbindung = oDatenquelle.ActiveConnection()
016 oSQL Anweisung = oVerbindung.createStatement()
017 oSQL Anweisung.executeUpdate(stSql)
 018 oReport = ThisDatabaseDocument.ReportDocuments.getByName("Berichtsname").open
 019 oReportView = oReport.CurrentController.Frame.ContainerWindow
020 oReportView.Visible = False
 021 BerichtZeilenhoeheAuto(oReport)
 022 END SUB
```
Die Prozedur «BerichtStart» wird mit einem Button innerhalb eines Formulars verknüpft. Es kann dabei über den Button der Primärschlüssel des aktuellen Datensatzes des Formulars ausgelesen werden. Dies geschieht hier über das auslösende Ereignis, von dem heraus auf das Formular **oForm** geschlossen wird. Der Name des Schlüsselfeldes ist hier mit **"ID"** angegeben. Über **oForm.getInt(oForm.findColumn("ID"))** wird aus dem Feld der Schlüsselwert als Integer-Wert gelesen. Dieser Wert wird anschließend in einer Filtertabelle abgespeichert. Diese Filtertabelle steuert über eine Abfrage, dass nur der aktuelle Datensatz des Formulars für den Bericht verwendet wird.

Ohne Bezug auf das Formular könnte auch nur der Bericht aufgerufen werden. Dabei ist der aufgerufene Bericht gleich als Objekt ansprechbar (**oReport**). Anschließend wird das Fenster auf unsichtbar eingestellt. Dies geht leider nicht direkt mit dem Aufruf, so dass ganz kurz das Fenster erscheint, dann aber ggf. in Ruhe im Hintergrund mit dem entsprechenden Inhalt gefüllt wird.

Anschließend wird die Prozedur «BerichtZeilenhoeheAuto» gestartet. Dieser Prozedur wird der Hinweis auf den geöffneten Bericht mitgegeben.

#### **Hinweis**

Diese Prozedur ist ab LO 6.4 nicht mehr notwendig. Seitdem ist im Report-Designer für aufgezogene Felder eine automatische Größeneinstellung möglich. Aber Achtung: Das funktioniert nur ab LO 6.4 und neuer. Die Höhe wird bei älteren Versionen nicht automatisch eingestellt.

Die Zeilenhöhe kann beim Berichtsentwurf bis LO 6.4 nicht automatisch angepasst werden. Ist zu viel Text für ein Feld vorgesehen, so wird der Text abgeschnitten und darauf mit Hilfe eines roten Dreiecks hingewiesen. Solange dies nicht funktioniert, stellt die folgende Prozedur sicher, dass z.B. in allen Tabellen mit der Bezeichnung «Detail» die automatische Höhe eingeschaltet wird.

```
 001 SUB BerichtZeilenhoeheAuto(oReport AS OBJECT)
 002 DIM oTables AS OBJECT
003 DIM oTable AS OBJECT
 004 DIM inT AS INTEGER
 005 DIM inI AS INTEGER
 006 DIM oRows AS OBJECT
 007 DIM oRow AS OBJECT
 008 oTables = oReport.getTextTables()
009 FOR inT = 0 TO oTables.count() - 1
 010 oTable = oTables.getByIndex(inT)
011 IF Left$(oTable.name, 6) = "Detail" THEN
012 oRows = oTable.Rows
013 FOR inI = 0 TO oRows.count - 1
014 oRow = oRows.getByIndex(inI)
015 oRow.IsAutoHeight = True
016 NEXT inI
 017 ENDIF
 018 NEXT inT
```
#### 019 BerichtDruckenUndSchliessen(oReport) 020 END SUB

Bei dem Entwurf des Berichtes muss darauf geachtet werden, dass alle in einer Zeile des Bereiches «Detail» befindlichen Felder tatsächlich die gleiche Höhe haben. Sonst kann es zusammen mit der Automatik passieren, dass ein Feld plötzlich auf die doppelte Zeilenhöhe gesetzt wird.

Nachdem in allen Tabellen mit der Bezeichnung «Detail» die automatische Höhe eingestellt wurde, wird anschließend der Bericht über die Prozedur «BerichtDruckenUndSchliessen» weiter an den Drucker geschickt.

Das Array Props enthält die verschiedenen Werte, die mit dem Drucker bei einem Dokument verbunden sind. Für den Druckbefehl ist hier lediglich der Name des Standarddruckers wichtig. Das Berichtsdokument soll so lange geöffnet bleiben, bis der Druck tatsächlich abgeschlossen ist. Dies geschieht, indem dem Druckbefehl der Name und der Befehl «Warte, bis ich fertig bin» (**Wait**) mitgegeben wird.

```
 001 Sub BerichtDruckenUndSchliessen(oReport AS OBJECT)
 002 DIM Props
 003 DIM stDrucker AS STRING
 004 Props = oReport.getPrinter()
005 stDrucker = Props(0).value
 006 DIM arg(1) AS NEW com.sun.star.beans.PropertyValue
007 arg(0).name = "Name"
 008 arg(0).value = "<" & stDrucker & ">"
009 arg(1).name = "Wait"
010 arg(1).value = True
011 oReport.print(arg())
012 oReport.close(true)
 013 End Sub
```
Erst wenn der Druck komplett an den Drucker abgeschickt wurde, wird das Dokument geschlossen.

Zu Einstellungen des Druckers siehe [Drucker und Druckeinstellungen](https://api.libreoffice.org/docs/idl/ref/servicecom_1_1sun_1_1star_1_1view_1_1PrintOptions.html) aus der LibreOffice API.

Soll statt des Drucks oder zusätzlich zu dem Druck auch eine \*.pdf-Datei des Dokumentes als Sicherungskopie abgelegt werden, so wird darauf mit der Methode **storeToURL()** zugegriffen:

```
 001 Sub BerichtAlsPDFspeichern(oReport AS OBJECT)
 002 DIM stUrl AS STRING
 003 DIM arg(0) AS NEW com.sun.star.beans.PropertyValue
004 arg(0).name = "FilterName"
 005 arg(0).value = "writer_pdf_Export"
006 \n  <b>stUrl = "file:////..."</b> 007 oReport.storeToURL(stUrl, arg())
 008 End Sub
```
Bei der URL muss natürlich eine komplette URL-Adresse angegeben werden. Noch sinnvoller ist es, diese Adresse z.B. gekoppelt mit einem unverwechselbaren Merkmal des gedruckten Dokumentes zu versehen, wie z.B. der Rechnungsnummer. Sonst könnte es passieren, dass eine Sicherungsdatei beim nächsten Druck einfach überschrieben wird.

#### **Druck von Berichten aus einem externen Formular heraus**

Schwierig wird es, wenn mit externen Formularen gearbeitet wird. Die Berichte liegen dann in der \*.odb-Datei und sind auch über den Datenquellenbrowser erst einmal nicht verfügbar.

```
 001 SUB Berichtsstart(oEvent AS OBJECT)
 002 DIM oFeld AS OBJECT
 003 DIM oForm AS OBJECT
 004 DIM oDocument AS OBJECT
 005 DIM oDocView AS OBJECT
 006 DIM Arg()
 007 oFeld = oEvent.Source.Model
 008 oForm = oFeld.Parent
 009 sURL = oForm.DataSourceName
```

```
010 oDocument = StarDesktop.loadComponentFromURL(sURL, "plank", 0, Arg() )
 011 oDocView = oDocument.CurrentController.Frame.ContainerWindow
 012 oDocView.Visible = False
 013 oDocument.getCurrentController().connect
 014 Wait(100)
 015 oDocument.ReportDocuments.getByName("Bericht").open
016 oDocument.close(True)
 017 END SUB
```
Der Bericht wird von einem Button des externen Formulars gestartet. Über den Button wird das Formular ermittelt, in dem der Pfad zur \*.odb-Datei verzeichnet ist: **oForm.DataSourceName**. Anschließend wird mit **loadComponentFromUrl** die \*.odb-Datei geöffnet. Die Datei soll nur im Hintergrund liegen. Deshalb wird gleich auf die Ansicht zugegriffen und die Oberfläche der \*.odb-Datei auf **Visible = False** gestellt. Dies sollte auch direkt beim Aufruf über die Argumentenliste **Arg()** funktionieren, brachte aber bei Tests nicht den gewünschten Erfolg.

Wird jetzt direkt der Bericht des geöffneten Dokumentes aufgerufen, so ist die Datenbankverbindung noch nicht verfügbar. Der Bericht erscheint nur mit einem grauen Hintergrund und LibreOffice verzeichnet einen Absturz. Schon eine kleine Wartezeit von 100 Millisekunden ( **Wait(100)** ) löst dieses Problem. Hier müssen praktische Tests zeigen, wie kurz diese Zeit eingestellt werden kann. Anschließend wird der Bericht gestartet. Da es sich bei dem ausgeführten Bericht um eine separate Textdatei handelt, kann die geöffnete \*.odb-Datei anschließend geschlossen werden. Mit **oDocument.close(True)** wird der Befehl an die \*.odb-Datei weiter gegeben. Die Datei wird allerdings erst dann geschlossen, wenn sie nicht mehr aktiv z.B. Daten an die Berichtsdatei weiter geben muss.

Mit einem entsprechenden Zugriff können auch die Formulare innerhalb der \*.odb-Datei gestartet werden. Hier sollte dann aber das Schließen des Dokumentes unterbleiben.

Deutlich schneller als mit dem Report-Designer und trotzdem gut gestaltet geht der Druck aber über Makros mit Hilfe von Serienbrieffunktionen oder Textfeldern.

#### **Serienbriefdruck aus Base heraus**

Manchmal reicht einfach ein Bericht nicht aus, um sauber Briefe an die Adressaten zu erstellen. Schon die Textfelder in einem Bericht sind hier in der Nutzung doch sehr eingeschränkt. Hierzu wird dann ein Serienbrief im Writer erstellt. Es muss aber nicht sein, dass erst der Writer geöffnet wird, dort dann über den Serienbriefdruck alle Auswahlmöglichkeiten und Eingaben gemacht werden und schließlich der Druck erfolgt. Dies alles geht auch per Makro direkt aus Base heraus.

001 SUB Serienbriefdruck

002 DIM oMailMerge AS OBJECT

003 DIM aProps()

004 oMailMerge = createunoservice("com.sun.star.text.MailMerge")

Als Name der Datenquelle wird der Name angegeben, unter dem die Datenbank in LO angemeldet ist. Dieser Name muss nicht identisch mit dem Dateinamen sein. Der Anmeldename in diesem Beispiel lautet "Adressen"

005 oMailMerge.DataSourceName = "Adressen"

Die Pfadbeschreibung mit der Serienbriefdatei erfolgt in der Art der jeweiligen Betriebssystemumgebung, hier ab dem Wurzelpfad eines Linux-Systems.

006 oMailMerge.DocumentURL = ConvertToUrl("home/user/Dokumente/Serienbrief.odt")

Der Typ des Kommandos wird festgelegt. '0' steht für eine Tabelle, '1' für eine Abfrage und '2' für ein direktes SQL-Kommando.

 $007$  oMailMerge.CommandType = 1

Hier wurde eine Abfrage gewählt, die den Namen "Serienbriefabfrage" trägt.

008 oMailMerge.Command = "Serienbriefabfrage"

Über den Filter wird festgelegt, für welche Datensätze aus der Serienbriefabfrage ein Druck erfolgen soll. Dieser Filter könnte z.B. über ein Formularfeld aus Base heraus an das Makro weitergegeben werden. Mit dem Primärschlüssel eines Datensatzes könnte so der Ausdruck eines einzelnen Dokumentes erfolgen.

In diesem Beispiel wird aus der "Serienbriefabfrage" das Feld "Geschlecht" aufgesucht und dort nach Datensätzen gesucht, die in diesem Feld mit einem 'm' versehen sind.

009 oMailMerge.Filter = """Geschlecht""='m'"

Es gibt die Ausgabetypen Drucker (1), Datei (2) und Mail (3). Hier wurde zu Testzwecken die Ausgabe in eine Datei gewählt. Diese Datei wird in dem angegebenen Pfad abgespeichert. Für jeden Serienbriefdatensatz wird ein Druck erzeugt. Damit dieser Druck unterscheidbar ist, wird das Feld "Nachname" in den Dateinamen aufgenommen.

010 oMailMerge.OutputType = 2

```
 011 oMailMerge.OutputUrl = ConvertToUrl("home/user/Dokumente")
```
- 012 oMailMerge.FileNameFromColumn = True
- 013 oMailMerge.Filenameprefix = "Nachname"
- 014 oMailMerge.execute(aProps())

```
 015 END SUB
```
Wird allein der Filter über ein Formular bestückt, so kann auf diese Art und Weise, also ohne die Öffnung des Writer-Dokuments, ein Serienbriefdruck erfolgen. Mit der entsprechenden Eingabe von anderen Parametern ist es auch möglich, direkt eine Mail mit persönlichem Anhang zu erstellen. Siehe zu den Parametern [https://api.libreoffice.org/docs/idl/ref/](https://api.libreoffice.org/docs/idl/ref/servicecom_1_1sun_1_1star_1_1text_1_1MailMerge.html) servicecom 1 1sun 1 1star 1 1text 1 1MailMerge.html.

#### **Drucken über Textfelder**

Über **Einfügen → Feldbefehl → Funktionen → Platzhalter** wird im Writer eine Vorlage für das zukünftig zu druckende Dokument erstellt. Die Platzhalter sollten dabei sinnvollerweise mit dem Namen versehen werden, den die Felder auch in der Datenbank bzw. der Tabelle/Abfrage für das Formular haben, aus dem heraus das Makro aufgerufen wird.

Für einfache Zwecke wird «Text» als Typ für den Platzhalter gewählt.

In dem Makro wird der Pfad zur Vorlage hinterlegt. Es wird ein neues Dokument «Unbenannt1.odt» erstellt. Vom Makro werden die Platzhalter über die Abfrage des Inhaltes des aktuellen Datensatzes des Formulars befüllt. Das offene Dokument kann nun noch nach Belieben verändert werden.

In der Beispieldatenbank «Beispiel Datenbank Serienbrief direkt.odb» wird gezeigt, wie mit Hilfe von Textfeldern und einem Zugriff auf eine in der Vorlage bereits vorgesehenen Tabelle eine komplette Rechnung erstellt werden kann. Im Gegensatz zum Report-Designer sind bei dieser Form der Rechnungserstellung die entsprechenden Felder für den Tabelleninhalt nicht in der Höhe begrenzt. Deshalb wird immer aller Text angezeigt.

Hier Teile des Codes, der im Wesentlichen diesem Beitrag von DPunch zu verdanken ist: [http://](http://de.openoffice.info/viewtopic.php?f=8&t=45868#p194799) de.openoffice.info/viewtopic.php?f=8&t=45868#p194799

```
 001 SUB Textfelder_Fuellen
002 oForm = thisComponent.Drawpace.FormS. MainForm003 IF oForm.RowCount = 0 THEN
 004 msgbox "Kein Datensatz zum Drucken vorhanden"
005 EXIT SUB
 006 END IF
```
Das Hauptformular wird angesteuert. Hier könnte auch die Lage des auslösenden Buttons das Formular selbst ermitteln. Anschließend wird geklärt, ob in dem Formular überhaupt Daten liegen, die einen Druck ermöglichen.

007 oColumns = oForm.Columns

008 oDB = ThisComponent. Parent

Der Zugriff auf die URL ist nicht vom Formular aus direkt möglich. Es muss auf den darüber liegenden Frame der Datenbank Bezug genommen werden.

 $\theta$ 009 stDir = Left(oDB.Location.Len(oDB.Location)-Len(ConvertToURL(oDB.Title))+8)

Der Titel der Datenbank wird von der URL abgetrennt.

010 stDir = stDir & "Beispiel\_Textfelder.ott"

Die Vorlage wird aufgesucht und geöffnet

```
 011 DIM args(0) AS NEW com.sun.star.beans.PropertyValue
012 args(0). Name = "AsTemplate"
013 \overline{args(0)}. Value = True
 014 oNewDoc = StarDesktop.loadComponentFromURL(stDir,"_blank",0,args)
```
Die Textfelder werden eingelesen

```
 015 oTextfields = oNewDoc.Textfields.createEnumeration
 016 DO WHILE oTextfields.hasMoreElements
 017 oTextfield = oTextfields.nextElement 
018 IF oTextfield.supportsService("com.sun.star.text.TextField.JumpEdit") THEN
019 StColumnname = oTextfield.PlaceHolder
```
Placeholder ist die Benennung für das Textfeld

020 IF oColumns.hasByName(stColumnname) THEN

Wenn der Name des Textfeldes gleich dem Spaltennamen der Daten ist, die dem Formular zugrunde liegen, wird der Inhalt aus der Datenbank auf das Feld in dem Textdokument übertragen.

```
 021 inIndex = oForm.findColumn(stColumnname)
 022 oTextfield.Anchor.String = oForm.getString(inIndex)
 023 END IF
 024 END IF
025 LOOP
 026 END SUB
```
### **Drucken über Tabellen in Writer**

In Tabellenansichten zu drucken liegt bei den vielen Tabellen in einem Datenbankdokument ja nahe. Eine solche Konstruktion über den Report-Designer zu bewerkstelligen ist allerdings eine echte Geduldsprobe. Schon die Positionierung der Felder zusammen mit den Tabellenköpfen zu einem einheitlichen Bild ist wegen der internen Maße in Punkt statt in Zentimeter ein Problem. Eine Umrandungsfunktion für die Zellen gibt es nicht, eine senkrechte oder waagerechte Linie gibt es nur in der Farbe Schwarz als Haarlinie. Und ist so ein Dokument schließlich erstellt, dann dauert der Bericht deutlich länger als mit einer vorgefertigten Writer-Tabelle, weil ein Bericht aus vielen kleinen Tabellen zusammengesetzt wird. Der Druck über Tabellen im Writer<sup>[46](#page-582-1)</sup> wird im Folgenden aufeinander aufbauend an Beispielen erklärt.

#### **Einfacher Druck von Text in Tabellen**

<span id="page-582-0"></span>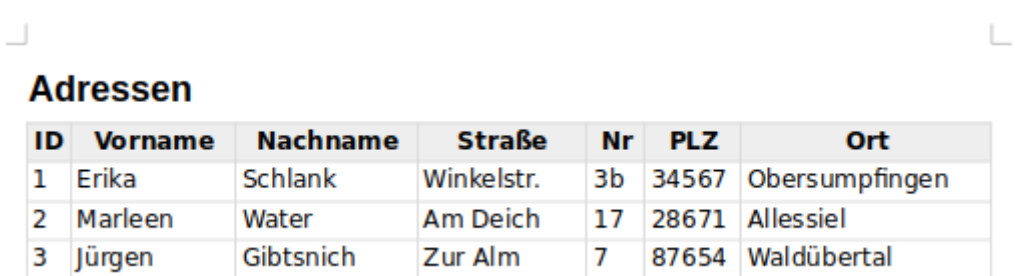

Für den Druck wird eine Vorlage erstellt, die lediglich aus der Überschrift und einer leeren Tabelle besteht. Die Tabelle besteht in der Vorlage aus der Titelzeile und einer weiteren Zeile für den Inhalt. Die entsprechende Formatierung wird in der Vorlage vorgenommen. Der Tabelle

<span id="page-582-1"></span>[<sup>46</sup>](#page-582-0) Die Beispieldatenbank «Beispiel\_Druck\_Writer\_Tabellen.odb» liegt den Beispieldatenbanken bei. Jede Druckform ist dort in einem separaten Modul unter gebracht und kommentiert. Notwendige Vorlagen liegen ebenfalls bei. Selbst die Erstellung eines Drucks ohne Vorlage ist in der Beispieldatenbank enthalten, hier aber nicht weiter erklärt. Damit können dann nacheinander mehrere Tabellen erstellt werden. Eine Gruppierung wie im Report-Designer ist möglich.

wird dabei über **Tabelleneigenschaften → Tabelle → Eigenschaften → Name** ein fester Name zugewiesen. Über diesen festen Namen wird die Tabelle im Makro gefunden und mit Inhalt gefüllt.

 001 SUB FillTable 002 DIM oDB AS OBJECT, oNewDoc AS OBJECT, oTables AS OBJECT, oTable AS OBJECT 003 DIM oRows AS OBJECT, oDatasource AS OBJECT, oConnection AS OBJECT 004 DIM oSQL\_Statement AS OBJECT, oResult AS OBJECT 005 DIM stDir AS STRING, stSql AS STRING, stText AS STRING 006 DIM i AS INTEGER, k AS INTEGER, inCols AS INTEGER

Der Zugriff auf die Datenbankdatei erfolgt vom Formular aus. Die \*.odb-Datei ist Parent des Formulardokumentes. Anschließend wird daraus der Pfad ermittelt, in dem die Vorlagendatei liegt. In diesem Beispiel liegt die Vorlage im gleichen Pfad wie Datenbankdatei.

```
 007 oDB = ThisComponent.Parent
```

```
008 stDir = Left(oDB.Location, Len(oDB.Location)-Len(ConvertToURL(oDB.Title))+8)
```
Der Titel der Datenbank wird von der URL abgetrennt. Die Längenermittlung mit **ConvertToURL** ist notwendig, falls der Titel Leerzeichen enthält.

009 stDir = stDir & "PrintStart.ott"

Die Vorlage wird geöffnet und das Writer-Dokument damit erstellt.

 010 DIM args(0) AS NEW com.sun.star.beans.PropertyValue  $011$  args( $0$ ). Name = "AsTemplate"  $012$  args(0).Value = True

013 oNewDoc = StarDesktop.loadComponentFromURL(stDir," blank",0,args)

Die Vorlage enthält eine Tabelle, die den Namen «Printout\_Addresses» hat. Diese Tabelle besteht aus 2 Zeilen - der Titelzeile und der ersten Zeile für den Inhalt

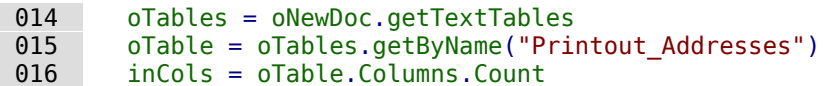

Mit der Variablen **i** wird die Inhaltszeile angesteuert. Die Zeilenzählung bei Tabellen beginnt mit der Zeile 0.

```
017   i = 1 018 oDatasource = ThisComponent.Parent.CurrentController
019 If NOT (oDatasource.isConnected()) THEN
020 oDatasource.connect()
 021 END IF
 022 oConnection = oDatasource.ActiveConnection()
023 oSQL Statement = oConnection.createStatement()
024 stSql = "SELECT * FROM ""tbl Adressen"""
 025 oResult = oSQL_Statement.executeQuery(stSql)
```
Die Daten aus "tbl\_Adressen" werden ausgelesen. Anschließend werden die Inhalte direkt in die entsprechenden Zellen der Tabelle als Text eingefügt.

```
 026 WHILE oResult.next
027 FOR k = 0 TO inCols-1
028 stText = oResult.getString(k+1)
029 oTable.getCellByPosition(k,i).setString(stText)
 030 NEXT
```
Für jeden neuen Datensatz muss eine zusätzliche Inhaltszeile erstellt werden.

```
 031 oRows = oTable.getRows()
032 oRows.insertByIndex(oRows.aetCount().1)
033 i = i + 1 034 WEND
```
Durch die Schleife bleibt zum Schluss eine leere Inhaltszeile übrig. Diese Zeile könnte weiter genutzt werden (z.B. für eine Summierung bei Rechnungen). Hier ist die Zeile nicht nötig und wird deswegen entfernt.

```
 035 oRows.removeByIndex(oRows.getCount()-1,1)
 036 END SUB
```
#### **Tabellendruck mit formatierten Zellen**

### **Kontoauszug**

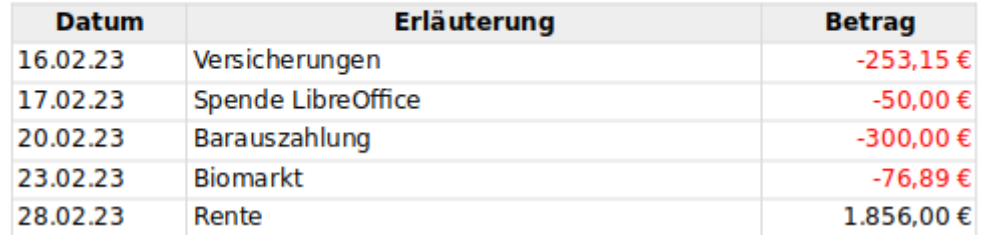

Bereits mit einer kleinen Erweiterung lässt sich das entsprechende Format für die Spalten erstellen. Hierzu wird in der Vorlage die Spalte für das Datum (Zelle A2) als Datum formatiert, die Spalte für den Betrag (Zelle C2) als Währungsfeld formatiert. Außerdem wird noch die Spalte für den Betrag rechtsbündig gesetzt.

Alle weiteren durch das Makro hinzugefügten Zeilen übernehmen die Formatierung aus der vorhergehenden Zeile. Der Makro-Code wird um einige Zeilen ergänzt.

```
 024 stSql = "SELECT ""Datum"", ""Erläuterung"", ""Betrag"" FROM ""tbl_Konto"""
 025 arFormat = array("Date","String","Number")
026 oResult = oSQL_Statement.executeQuery(stSql)
```
Die Daten aus "tbl\_Konto" werden als Text ausgelesen. Anschließend werden die Inhalte in Abhängigkeit vom gewünschten Format (siehe das Array in Zeile 25) als Wert oder Text eingefügt. Die Werte für das Datum und die Zahl werden über die Funktionen **CDate** und **Val** berechnet. Das Einfügen der Werte erfolgt im Gegensatz zum Text mit **setValue**.

```
 027 WHILE oResult.next
0.028 FOR k = 0 TO inCols-1
029 stText = 0Result.getString(k+1)
030 SELECT CASE arFormat(k)
 031 CASE "Date"
032 oTable.getCellByPosition(k,i).setValue(CDate(stText))
 033 CASE "Number"
 034 oTable.getCellByPosition(k,i).setValue(Val(stText))
035 CASE "String"
036 oTable.getCellByPosition(k,i).setString(stText)
 037 END SELECT
 038 NEXT
039 oRows = oTable.getRows()
040 oRows.insertByIndex(oRows.getCount(), 1)
041 i = i + 1 042 WEND
```
L

#### **Tabellendruck mit Bildern in der Tabelle**

# ı. **Tabelle mit Bildern** ID **Name Inhalt Bild** T. Stern Gezeichnet in Draw. exportiert als \*.png-Datei Eine Datei im tif-Format 2 Nägel

Das Einfügen von Bildern aus der Datenbank in die Tabelle ist etwas aufwändiger. Sind die Bilder in die Tabelle der Datenbank eingelesen, so müssen sie erst einmal als externe Bilder ausgelesen werden. Danach erfolgt dann das Einfügen des Bildes in die Tabelle. Damit das Bild auch so wie im Screenshot positioniert wird muss zum Schluss noch die Verankerung von der Verankerung **Am Absatz** zur Verankerung **Als Zeichen** geändert werden.

```
028 FOR k = 0 TO inCols-1
029 SELECT CASE arFormat(k)
 030 CASE "Date"
031 stText = oResult.getString(k+1)
032 oTable.getCellByPosition(k,i).setValue(CDate(stText))
033 CASE "Number"
034 stText = oResult.getString(k+1)
 035 oTable.getCellByPosition(k,i).setValue(Val(stText))
036 CASE "String"
037 stText = oResult.getString(k+1)
038 oTable.getCellByPosition(k,i).setString(stText)
 039 CASE "Image"
040 stText = oResult.getString(k+1)
041 ImportImage(stText,oNewDoc,oTable.getCellByPosition(k,i))
 042 CASE "ImageIntern"
043 oStream = oResult.getBinaryStream(k+1)
 044 ImportImageIntern(oStream,oNewDoc,oTable.getCellByPosition(k,i))
045 END SELECT
 046 NEXT
```
in der Hauptprozedur werden lediglich zwei zusätzliche Formattypen eingefügt.

Ist in der Datenbank lediglich der Link zu dem Bild abgespeichert, dann wird aus der Abfrage ein Text ausgelesen und dieser Link zusammen mit dem Objekt des Writer-Dokumentes und der genauen Position an die Prozedur **ImportImage** weiter gereicht.

Handelt es sich dagegen um ein Bild, das in die Datenbank eingelesen wurde, so muss der Inhalt über **getBinaryStream** ausgelesen werden. Dieser Stream wird genutzt, um ihn als Bilddatei im temporären Pfad von LibreOffice ab zu speichern.

001 SUB ImportImageIntern(oStream,oNewDoc,oPos)

002 DIM oPath AS OBJECT, oSimpleFileAccess AS OBJECT

003 DIM stPath AS STRING

Das ausgelesene Bild wird im temporären Pfad unter dem Namen **DbFile** zwischengespeichert. Anschließend wird die Prozedur aufgerufen, die das Bild in das Writer-Dokument übernimmt.

```
 004 oPath = createUnoService("com.sun.star.util.PathSettings")
 005 stPath = oPath.Temp & "/DbFile"
 006 oSimpleFileAccess = createUnoService("com.sun.star.ucb.SimpleFileAccess")
 007 oSimpleFileAccess.writeFile(stPath, oStream)
 008 ImportImage(stPath,oNewDoc,oPos)
 009 END SUB
```
Die Prozedur zum Einfügen des Bildes in die Tabelle benötigt die Informationen über den Pfad zum Bild, das Writer-Dokument und die genaue Position innerhalb der Tabelle.

001 SUB ImportImage(stPath,oNewDoc,oPos)

 002 DIM oCursor AS OBJECT, oTextRange AS OBJECT, oDocCtrl AS OBJECT 003 DIM oDispatcher AS OBJECT, oGraphic AS OBJECT

Der sichtbare Cursor wird in die Tabellenzelle gesetzt. Zuerst wird die Position am Ende des Absatzes gewählt und dann der Cursor positioniert.

 004 oCursor = oNewDoc.CurrentController.ViewCursor 005 oTxtRange = oPos.getEnd

006 oCursor.goToRange(oTxtRange,False)

Um das Bild einzufügen muss auf den den Controller zugegriffen werden. Anschließend wird über den **Dispatcher** mit **uno:InsertGraphic** das Bild eingelesen. Die wichtigsten Eigenschaften sind hier benannt: Der Pfad zum Bild und dass das Bild nicht als Verknüpfung eingefügt wird. Prinzipiell ist auch das Einlesen von Bildern über die **Drawpage** der Seite möglich. Nur nimmt der **Dispatcher** hier sehr viel Arbeit ab: Das Bild wird korrekt positioniert, die Größe des Bildes wird maximal der Spaltenbreite angepasst und die Größenverhältnisse werden automatisch beibehalten.

```
 007 oDocCtrl = oNewDoc.CurrentController.Frame
 008 oDispatcher = createUnoService("com.sun.star.frame.DispatchHelper")
 009 DIM args(1) AS NEW com.sun.star.beans.PropertyValue
010 args(0). Name = "FileName"
011 args(0).Value = stPath
012 args(1). Name = "AsLink"
013 args(1).Value = false
 014 oDispatcher.executeDispatch(oDocCtrl, ".uno:InsertGraphic", "", 0, args())
```
Auf die gerade eingefügte Grafik wird über den Index zugegriffen, damit der Anker gesetzt werden kann. Die Standardverankerung an den Absatz erzeugt sonst eine leere Zeile unterhalb des Bildes, so dass der Abstand zur Tabellenzeile nach unten zu groß wird.

 $015$  oGraphic =

oNewDoc.getGraphicObjects.getByIndex(oNewDoc.getGraphicObjects.Count - 1)

Mit **AnchorType = 1** wird die Verankerung als Zeichen gesetzt. Der Cursor wird direkt nach dem Bild positioniert und erzeugt keinen zusätzlichen Rand.

016 oGraphic.AnchorType = 1 017 END SUB

Hier die verschiedenen möglichen Ankertypen als Zusatzinformation:

- $0 \rightarrow AT$  PARAGRAPH
- $1 \rightarrow AS$  CHARACTER
- $2 \rightarrow AT$  PAGE
- $3 \rightarrow AT$  FRAME
- $4 \rightarrow AT$  CHARACTER

Siehe: https://api.libreoffice.org/docs/idl/ref/ siene: nttps://apr.iibreonice.org/docs/idi/rei/<br>[namespacecom\\_1\\_1sun\\_1\\_1star\\_1\\_1text.html#a470b1caeda4ff15fee438c8ff9e3d834](https://api.libreoffice.org/docs/idl/ref/namespacecom_1_1sun_1_1star_1_1text.html#a470b1caeda4ff15fee438c8ff9e3d834)

#### **Rechnungen mit Übertrag im Tabellendruck**

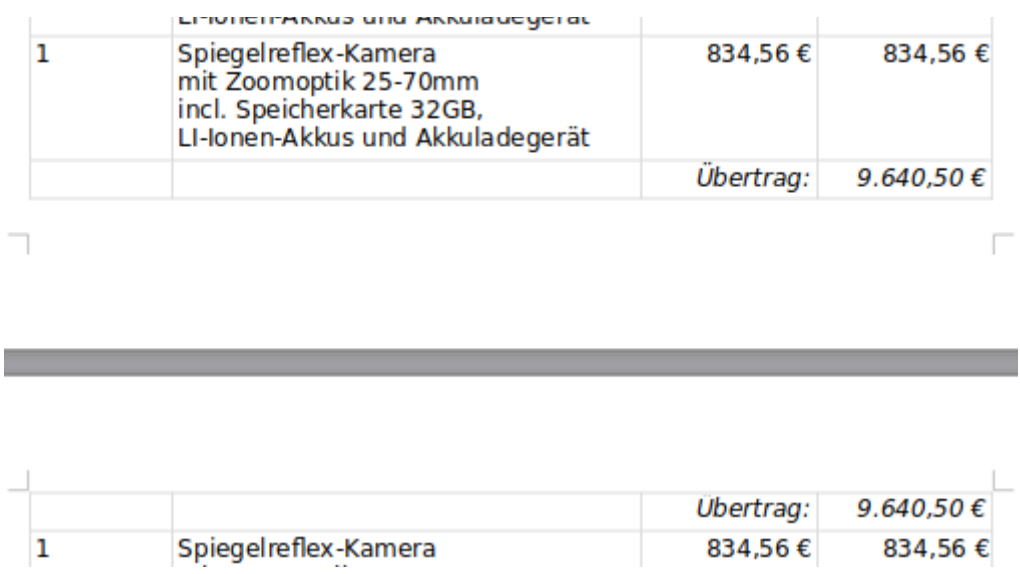

Eine Rechnung mit Übertrag auszudrucken ist über den Report-Designer nur möglich, wenn die Zeilen nicht automatisch anwachsen. Dann kann genau vorausberechnet werden, an welcher Stelle der Seitenumbruch erfolgt und wann dann ein Übertrag eingeblendet werden muss. Sobald die Zeilen der Tabelle sich automatisch an den Textinhalt anpassen und damit größer werden können funktioniert ein Ausdruck wie im obigen Screenshot nicht mehr mit dem Report-Designer.

Die ursprüngliche Prozedur für das Einfügen von Inhalt in eine Tabelle wird erweitert. Zuerst wird das Linienformat für die Absetzung von Schlusssumme und eventuell Überträgen (**TopBorder**, **BottomBorder**) erstellt.

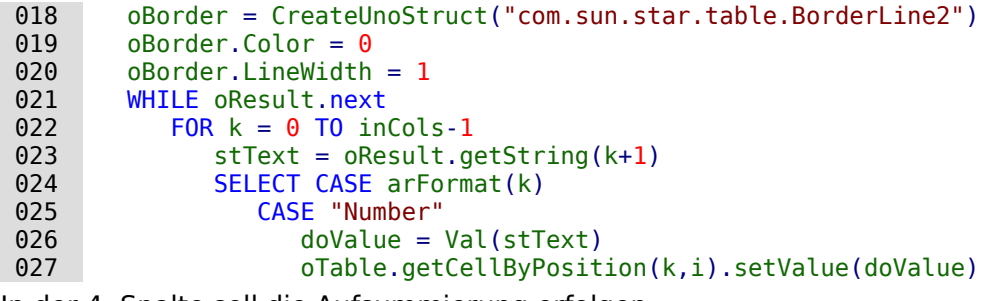

In der 4. Spalte soll die Aufsummierung erfolgen:

028 IF k = 3 THEN

Die Summe des vorhergehenden Durchgangs wird in **doCarryOver** gespeichert. Der gerade neu ausgelesene Wert wird zu der vorhergehenden Summe addiert und in **doVal** gespeichert.

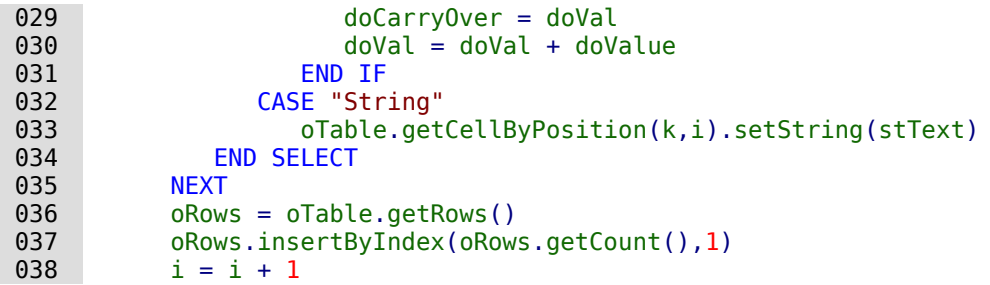

Nachdem eine neue Tabellenzeile eingefügt wurde muss der sichtbare Cursor in diese Zeile gesetzt werden. Für die neue Zeile wird die Seitenzahl bestimmt. Ist die Seitenzahl größer als die vorhergehende Seitenzahl, so muss ein Übertrag eingefügt werden. Der Übertrag muss vor der vorhergehenden Zeile erfolgen.

- $039$  oPos = oTable.getCellByPosition(0,i)
- 040 oTxtRange = oPos.getEnd
- 041 oCursor.goToRange(oTxtRange,False) 042 IF oCursor.Page > inPageStart THEN

Es werden 2 leere Zeile oberhalb des letzten Eintrags eingefügt. Beide Zeilen erhalten den Eintrag "Übertrag:" in der 3. Spalte und den Wert für den Übertrag in der 4. Spalte. Für die entsprechenden Zellen wird das Absatzformat "Übertrag" gesetzt. Achtung: Die Schriftart für das Absatzformat "Übertrag" darf für die Positionierung nicht größer sein als die für den Tabelleninhalt.

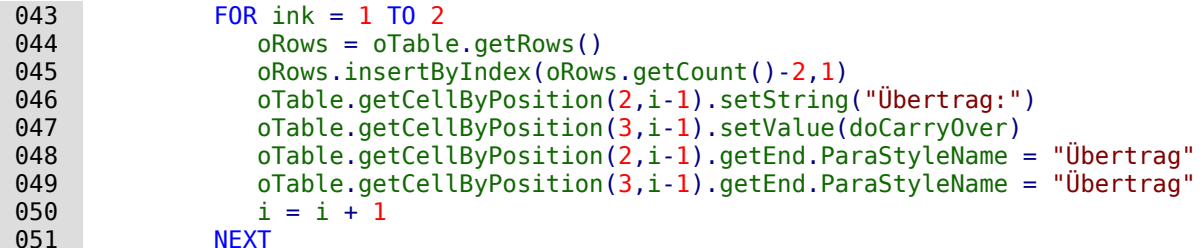

Der Cursor wird jetzt von der unteren leeren Tabellenzeile 2 Zeilen nach oben auf die 2. Zeile für den Übertrag gesetzt. Die 2. Zeile für den Übertrag darf nicht auf der gleichen Seite wie die 1. Zeile für den Übertrag stehen. Die 2. Zeile kann zufällig auf der gleichen Seite wie die erste Zeile stehen, wenn der letzte inhaltliche Eintrag einen Absatzumbruch enthält. In dem Fall nimmt die Tabellenzeile für den letzten Eintrag eine größere Höhe in Anspruch. Die 1. Zeile für den Übertrag steht auf **inPageStart**.

```
 052 oCursor.goUp(2,False)
 053 DO WHILE oCursor.Page = inPageStart
```
Es werden so lange zwischen der 1. Zeile für den Übertrag und der 2. Zeile für den Übertrag Tabellenzeilen eingefügt, bis die 2. Zeile auf der Folgezeile steht.

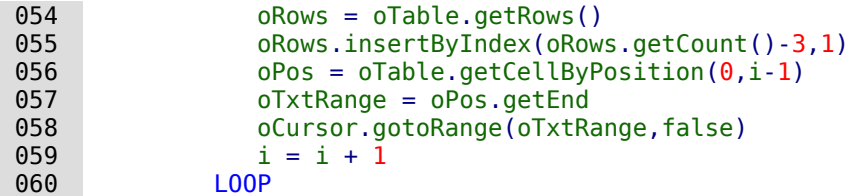

Die jetzt letzte Seite wird als **inStartPage** zur neuen Vergleichsseite für den nächsten Übertrag.

```
 061 inPageStart = oCursor.Page
 062 END IF
 063 WEND
```
Durch die Schleife bleibt eine leere Inhaltszeile übrig. Diese Zeile wird für die Summierung genutzt. Wie beim Übertrag erfolgen hier die Einträge und die Formatierungen. Zusätzlich wird die oben stehende Umrandung als Abgrenzung für den Gesamtpreis in die Zellen eingefügt.

```
 064 oTable.getCellByPosition(2,i).setString("Gesamt:")
 065 oTable.getCellByPosition(3,i).setValue(doVal)
 066 oTable.getCellByPosition(2,i).getEnd.ParaStyleName = "Übertrag"
 067 oTable.getCellByPosition(3,i).getEnd.ParaStyleName = "Übertrag"
 068 oTable.getCellByPosition(2,i).TopBorder = oBorder
069 oTable.getCellByPosition(3,i).TopBorder = oBorder
 070 END SUB
```
## **Aufruf von Anwendungen zum Öffnen von Dateien**

Mit dieser Prozedur kann durch einen Mausklick in ein Textfeld ein Programm aufgerufen werden, das im eigenen Betriebssystem mit der Dateinamensendung verbunden ist. Damit werden auch Links ins Internet oder sogar das Öffnen des Mailprogramms mit einer bestimmten Mailadresse möglich, die gerade in der Datenbank gespeichert wurde.

Siehe zu diesem Abschnitt auch die Beispieldatenbank «Beispiel Mailstart Dateiaufruf.odb»<sup>[47](#page-589-1)</sup>

<span id="page-589-0"></span>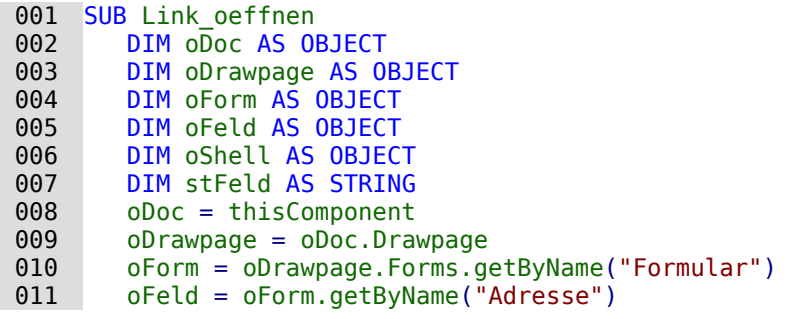

Aus dem benannten Feld wird der Inhalt ausgelesen. Dies kann eine Webadresse, beginnend mit **'http://'**, eine Mailadresse mit einem **'@'** oder ein einfaches Dokument sein, das durch eine entsprechende Pfadangabe aufgesucht werden soll (z.B. externe Bilder, \*.pdf-Dateien, Tondokumente …).

#### **Hinweis**

Der Verwendung von Sonderzeichen in den Pfaden und Dateinamen sollte hier möglichst vermieden werden. Die Links sind dann teilweise auf diese Art nicht mehr aufrufbar.

```
 012 stFeld = oFeld.Text
 013 IF stFeld = "" THEN
014 EXIT SUB
 015 END IF
```
Ist das Feld leer, so soll das Makro sofort enden. Bei der Eingabe passiert es ja sehr oft, dass Felder mit der Maus aufgesucht werden. Ein Mausklick in das Feld, um dort zum ersten Mal schreiben zu können, soll aber noch nicht das Makro ausführen.

Jetzt wird gesucht, ob in dem Feld ein **'@'** enthalten ist. Dies deutet auf eine E-Mail-Adresse hin. Es soll also das Mailprogramm gestartet werden und eine Mail an diese Mailadresse gesandt werden.

 016 IF InStr(stFeld,"@") THEN 017 stFeld = "mailto:"+stFeld

Ist kein **'@'** vorhanden, so wird der Begriff so konvertiert, dass die Datei im Dateisystem gefunden werden kann. Steht ein **'http://'** am Anfang, so wird bei dieser Funktion nicht im Dateisystem, sondern über den Webbrowser direkt im Internet nachgesehen. Ansonsten beginnt der erstellte Pfad anschließend mit dem Begriff **'file:///'**

```
018 FLSE
019 stFeld = convertToUrl(stFeld)
 020 END IF
```
Bei der Verwendung von Sonderzeichen in URLs kann es sinnvoll sein, die Konvertierung für den Pfad zu unterlassen. Der Shell-Befehl funktioniert auch mit der systeminternen Schreibweise. Hier müsste dann allerdings separat für die Endungen **'http://'** und **'https://'** eine Konvertierung vorgenommen werden. Jetzt wird das Programm aufgesucht, das in dem eigenen Betriebssystem mit der entsprechenden Dateiendung verbunden ist. Bei dem Stichwort **'mailto:'** ist dies das Mailprogramm, bei **'http://'** der Webbrowser und bei allen anderen ist die Entscheidung des Systems mit den Endungen der Datei verbunden.

```
 021 oShell = createUnoService("com.sun.star.system.SystemShellExecute")
022 oShell.execute(stFeld,,0)
 023 END SUB
```
<span id="page-589-1"></span>[<sup>47</sup>](#page-589-0) In der Datenbank «Beispiel Formular Eingabekontrolle.odb» ist hierzu eine Prozedur enthalten, die alle Anwendungen öffnet, die irgendwie als Dateiendung mit dem System verbunden sind: Webseiten, Email-Programme, Bilddateien, Textdateien ...

## **Aufruf eines Mailprogramms mit Inhaltsvorgaben**

Eine Erweiterung des vorhergehenden Beispiels zum Programmaufruf stellt dieser Aufruf eines Mailprogramms mit Vorgaben in der Betreffzeile und inhaltlichen Vorgaben dar.

Siehe auch zu diesem Abschnitt die Beispieldatenbank «Mailstart\_Dateiaufruf.odb»

Der Mailaufruf erfolgt mit **'mailto:Empfänger?subject= &body= &cc= &bcc= '**. Die letzten beiden Eingaben sind im Formular allerdings nicht aufgeführt. Anhänge kommen in der Definition von **'mailto'** nicht vor. Manchmal funktioniert allerdings **'attachment='**.

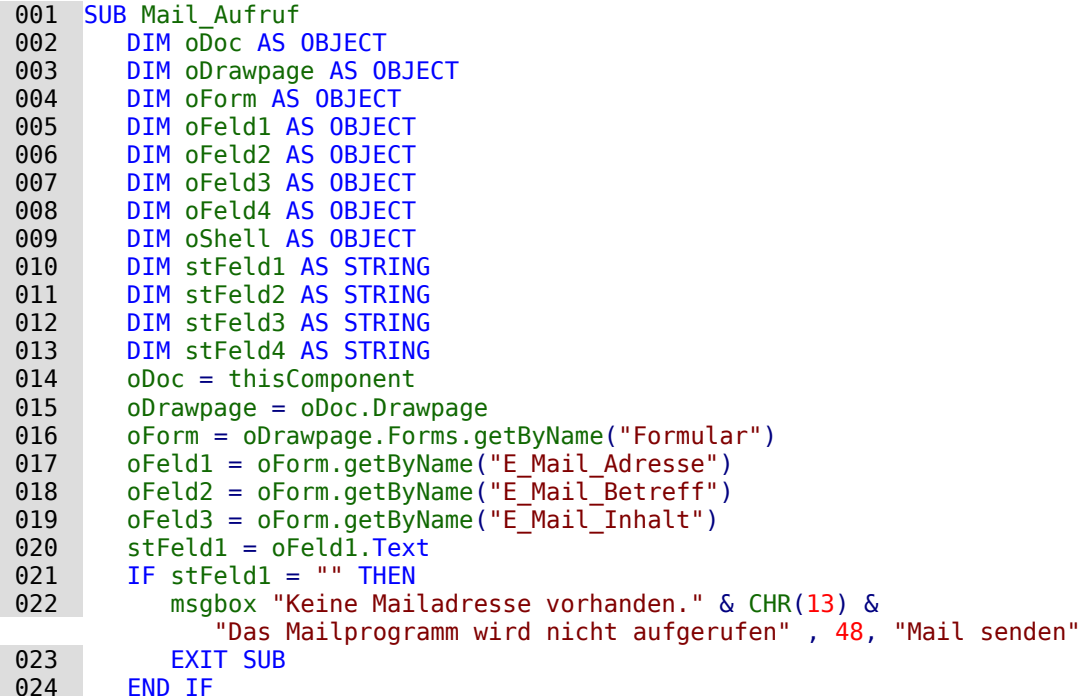

Die Konvertierung zu URL ist notwendig, damit Sonderzeichen und Zeilenumbrüche den Aufruf nicht stören. Dabei wird allerdings auch der Begriff **'file:///'** vorangestellt. Diese 8 Zeichen zu Beginn werden nicht mit übernommen.

```
 025 stFeld2 = Mid(ConvertToUrl(oFeld2.Text),9)
 026 stFeld3 = Mid(ConvertToUrl(oFeld3.Text),9)
```
Im Gegensatz zum einfachen Programmaufruf werden hier Details des Mailaufrufes über den Aufruf des Mailprogramms mitgegeben.

```
 027 oShell = createUnoService("com.sun.star.system.SystemShellExecute")
028 oShell.execute("mailto:" + stFeld1 + "?subject=" + stFeld2 + "&body=" +
            stFeld3,,0)
029 END SUB
```
#### **Hinweis**

Das Versenden von Mails mit Hilfe des Mailprogramms kann auch mit folgendem Code erfolgen. Ab LO 4.2 kann hier auch über das Attribut Body der Inhalt der Mail mit eingefügt werden. Dieser Code ermöglicht außerdem das Anfügen von Anhängen. Für mehrere Anhänge muss einfach das Array erweitert werden. Auch Adressen im CC sowie im BCC werden in ein Array geschrieben.

```
 027 DIM attachs(0)
  028 IF GetGuiType() = 1 THEN
 029 oMailer = 
                createUnoService("com.sun.star.system.SimpleSystemMail")
                  ' Sonst Linux/Mac
  030 ELSE
  031 oMailer = 
                createUnoService("com.sun.star.system.SimpleCommandMail")
  032 END IF
 033 oMailProgramm = oMailer.querySimpleMailClient()
 034 oNeueNachricht = oMailProgramm.createSimpleMailMessage()
  035 oNeueNachricht.setRecipient(stFeld1)
  036 oNeueNachricht.setSubject(stFeld2)
  037 oNeueNachricht.Body(stFeld3)
 038 \qquad attachs(0) = "file:///..."
 039 oNeueNachricht.setAttachement(attachs())
 040 oMailprogramm.sendSimpleMailMessage(oNeueNachricht, 0)
  041 END SUB
uga Linu Sub<br>Zu den möglichen Parametern siehe: http://api.libreoffice.org/docs/idl/ref/
interfacecom_1_1sun_1_1star_1_1system_1_1XSimpleMailMessage.html
Manchmal kommt es unter Linux zu Problemen mit Kommas in Subject und Body. Der 
Text wird dadurch einfach abgeschnitten, taucht teilweise auch als Empfänger auf. Auch
Zeilenumbrüche können zu Problemen führen. Sobald allerdings unter Extras → Optio-
nen → Internet → E-Mail das passende Mailprogramm angegeben wurde klappt die Über-
tragung einwandfrei.
```
## **Aufruf einer Kartenansicht zu einer Adresse**

Eine Datenbank enthält lauter Adressen. Jetzt soll zu einer Adresse aufgezeigt werden, in welcher Umgebung denn das Haus liegt. Die folgende Prozedur «MapPosition» wird mit einem Button gestartet, der in dem gleichen Formular liegt, in dem die Angaben zur Adresse verzeichnet  $sind.48$  $sind.48$ 

```
 001 SUB MapPosition(oEvent AS OBJECT)
 002 DIM oForm AS OBJECT, oShell AS OBJECT
 003 DIM i AS INTEGER
 004 DIM stLink AS STRING, stTag AS STRING
 005 DIM arFields()
006 stTag = oEvent.Source.Model.Tag
 007 oForm = oEvent.Source.Model.Parent
 008 arFields = Split(stTag,",")
```
In den Zusatzinformationen des Buttons sind, durch Kommas getrennt, die Namen der Felder aufgeführt, die zusammen die Adresse ergeben. Dies sind in der Beispieldatenbank **comPLZOrt,txtStraße**. Das erste Feld ist ein Kombinationsfeld, das die Postleitzahl und den Ort enthält, das zweite Feld enthält die Straße und die Hausnummer. Die beiden Feldbezeichnungen werden voneinander getrennt und in ein Array geschrieben.

```
 009 FOR i = LBound(arFields) TO UBound(arFields)
010 IF stLink = "" THEN
011 stLink = oForm.getByName(arFields(i)).CurrentValue
 012 ELSE
 013 stLink = stLink & "+" & oForm.getByName(arFields(i)).CurrentValue
 014 END IF
```
<span id="page-591-1"></span>[48](#page-591-0) Siehe Beispiel\_Formular\_Eingabekontrolle.odb

#### 015 NEXT i

Die Inhalte der beiden Felder werden ausgelesen und mit einem **+** verbunden in der Variablen **stLink** gespeichert. Dieser Suchstring wird jetzt in den Link für nominatim.openstreetmap.org eingefügt. Beim Einfügen wird darauf geachtet, dass auch die Leerzeilen in dem String mit **+** ausgefüllt werden. Dies geschieht, indem der String einfach einmal an den Leerzeichen durch **Split** aufgetrennt wird und dann wieder über **Join** mit einem **+** die Teile verbunden werden.

```
016 IF stLink <> "" THEN
017 stLink = "https://nominatim.openstreetmap.org/search.php?q=" &
              Join(Split(stLink),"+") & "&polygon_geojson=1&viewbox="
 018 oShell = createUnoService("com.sun.star.system.SystemShellExecute")
019 oShell.execute(stLink..0)
 020 END IF
 021 END SUB
```
Die weiteren Elemente des Links sind lediglich aus dem Link entstanden, den die Website bei direkter Nutzung der Suchfunktion angibt. Wie in den vorhergehenden Beispielen wird dieser Link über die **SystemShell** gestartet. Dort wird dann der Browser aufgerufen, der bei einer in der Karte verzeichneten Adresse die auch direkt findet.[49](#page-592-1)

## <span id="page-592-0"></span>**Mauszeiger ändern**

Manchmal erscheint es sinnvoll, die Mauszeiger so anzupassen, dass sie Zusatzinformationen zur Verwendung des Inhaltes eines Feldes geben.

### **Änderung beim Überfahren eines Links**

Im Internet üblich, bei Base nachgebaut: Der Mauszeiger fährt über ein Textfeld und verändert seine Form zu einer zeigenden Hand. Der enthaltene Text kann jetzt noch in den Eigenschaften des Feldes zu der Farbe Blau und unterstrichen geändert werden – schon ist der Eindruck eines Links aus dem Internet perfekt. Jeder Nutzer erwartet nach einem Klick, dass sich ein externes Programm öffnet.

<span id="page-592-2"></span>Siehe auch zu diesem Abschnitt die Beispieldatenbank «Mailstart\_Dateiaufruf.odb»[50](#page-592-3).

Diese kurze Prozedur sollte mit dem Ereignis **'Maus innerhalb'** des Textfeldes verbunden werden.

```
 001 SUB Mauszeiger(oEvent AS OBJECT)
 002 REM Siehe auch Standardbibliotheken: Tools → ModuleControls → SwitchMousePointer
 003 DIM oPointer AS OBJECT
 004 oPointer = createUnoService("com.sun.star.awt.Pointer")
005 oPointer.setType(27) 'Typen in com.sun.star.awt.SystemPointer
 006 oEvent.Source.Peer.SetPointer(oPointer)
 007 END SUB
```
#### **Änderung bei gedrückter Strg-Taste und Mausklick**

```
 001 SUB Mauszeiger(oEvent AS OBJECT)
 002 DIM oPointer AS OBJECT
 003 oPointer = createUnoService("com.sun.star.awt.Pointer")
 004 IF oEvent.Modifiers = 2 THEN
 005 'KeyModifier (ohne: 0 | Shift: 1 | Ctrl: 2 | Alt: 4 …), 
              Typen in com.sun.star.awt.KeyModifier
 006 oPointer.setType(0) 'Typen in com.sun.star.awt.SystemPointer
 007 ELSE
 008 oPointer.setType(3)
 009 END IF
 010 oEvent.Source.Peer.SetPointer(oPointer)
011 FND SUB
```
<span id="page-592-1"></span>[49](#page-592-0) Bei Nutzung dieser Möglichkeit der Kartendarstellung sollten die Bedingungen der Website beachtet werden: <https://operations.osmfoundation.org/policies/nominatim/> .

<span id="page-592-3"></span>[50](#page-592-2) Die Datenbank «Beispiel\_Mailstart\_Dateiaufruf.odb» ist diesem Handbuch beigefügt.

Über den **KeyModifier** wird ermittelt, ob eine der entsprechenden Tasten zusätzlich zu dem Mausklick an der Auslösung des Makros beteiligt war. Hier wurde mit '2' als zusätzliche Taste STRG ausgewählt. Wird STRG nicht gedrückt, so wird auf den Textcursor geschaltet.

## **Formulare ohne Symbolleisten präsentieren**

Neunutzer von Base sind häufig irritiert, dass z.B. eine Menüleiste existiert, diese aber im Formular so gar nicht verfügbar ist. Diese Menüleisten können auf verschiedene Arten ausgeblendet werden. Am erfolgreichsten unter allen LO-Versionen sind die beiden im Folgenden vorgestellten Vorgehensweisen.

Fenstergrößen und Symbolleisten werden in der Regel über ein Makro beeinflusst, das in einem Formulardokument unter **Extras → Anpassen → Ereignisse → Dokument öffnen** gestartet wird. Gemeint ist hier das Dokument, nicht ein einzelnes Haupt- oder Unterformular.

### **Formulare ohne Symbolleisten in einem Fenster**

Ein Fenster lässt sich in der Größe variieren. Über den entsprechenden Button lässt es sich auch schließen. Diese Aufgaben übernimmt der Window-Manager des jeweiligen Betriebssystems. Lage und Größe des Fensters auf dem Bildschirm kann beim Start über ein Makro mitgegeben werden.

```
001 SUB Symbolleisten Ausblenden
```
- 002 DIM oFrame AS OBJECT
- 003 DIM oWin AS OBJECT
- 004 DIM oLayoutMng AS OBJECT 005 DIM aElemente()
- 006 oFrame = StarDesktop.getCurrentFrame()

Diese Startvariante ist für **eigenständige Formulare** geeignet, nicht aber für Formulare in der Basedatei. In der Basedatei würde dort das Hauptfenster, nicht aber die dem **untergeordneten Formulare** ohne Symbolleiste versehen. Dort erfolgt der Start über

001 SUB Symbolleisten\_Ausblenden(oEvent AS OBJECT)

- 002 DIM oFrame AS OBJECT
- 003 DIM oWin AS OBJECT
- 004 DIM oLayoutMng AS OBJECT
- 005 DIM aElemente()

006 oFrame = oEvent.Source.CurrentController.Frame

Der Titel für das Formular wird in der Titelleiste des Fensters angezeigt.

007 oFrame.setTitle "Mein Formular"

008 oWin = oFrame.getContainerWindow()

Das Fenster wird auf die maximale Größe eingestellt. Dies entspricht nicht dem Vollbildmodus, da z.B. eine Kontrollleiste noch sichtbar ist und das Fenster eine Titelleiste hat, über die die Größe des Fensters geändert und das Fenster geschlossen werden kann.

009 oWin.IsMaximized = true

Es besteht auch die Möglichkeit, das Fenster in einer ganz bestimmten Größe und mit einer festen Position darzustellen. Dies würde mit **'oWin.setPosSize(0,0,600,400,15)'** geschehen. Hier wird das Fenster an der linken oberen Ecke des Bildschirms mit einer Breite von 600 Punkten und einer Höhe von 400 Punkten dargestellt. Die letzte Ziffer weist darauf hin, dass alle Punkte angegeben wurden. Sie wird als **'Flag'** bezeichnet. Das **'Flag'** wird aus den folgenden Werten über eine Summierung berechnet: x=1, y=2, Breite=4, Höhe=8. Da x, y, Breite und Höhe angegeben sind, hat das **'Flag'** die Größe 1 + 2 + 4 + 8 = 15.

Da es inzwischen auch viele verschiedene Bildschirmauflösungen gibt und die Fenstergröße eventuell angepasst werden soll, hier die Ermittlung der Bildschirmauflösung in dpi: **'oWin.Info.PixelPerMeterX \* 2.54/100'**. Die Auflösung wird genauso für die y-Achse angegeben ist aber vermutlich immer gleich.

 010 oLayoutMng = oFrame.LayoutManager 011 aElemente = oLayoutMng.getElements()

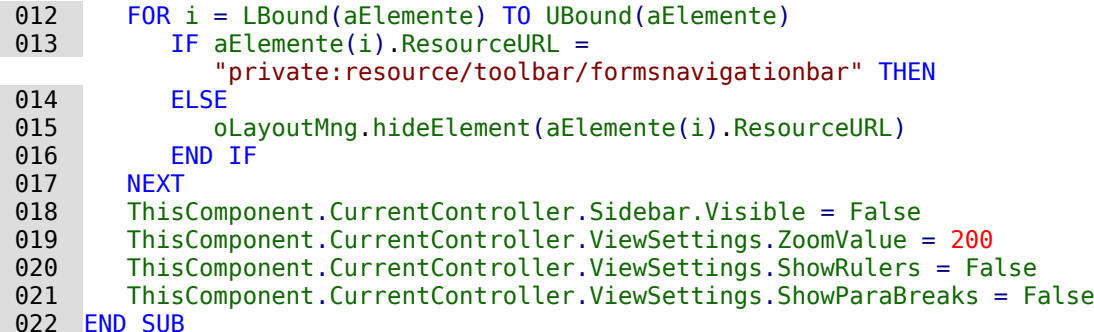

Wenn es sich um die Navigationsleiste handelt, soll nichts geschehen. Das Formular soll schließlich bedienbar bleiben, wenn nicht das Kontrollfeld für die Navigationsleiste eingebaut und die Navigationsleiste sowieso ausgeblendet wurde. Nur wenn es sich nicht um die **Navigationsleiste** handelt, soll die entsprechende Leiste verborgen werden. Deswegen erfolgt zu dieser Bedingung **keine Aktion**. Neben den Symbolleisten wird anschließend noch die Seitenleiste unsichtbar gemacht, in diesem Beispiel dann auch noch der **ZoomValue** eingestellt, die Lineale links und oben ausgeblendet und die Absatzmarke nicht mehr angezeigt, falls sonst im Writer eben Formatierungszeichen angezeigt werden.

Bei unterschiedlichen Bildschirmen kann es passieren, dass der voreingestellte **ZoomValue** nicht die gleiche Formularansicht wiedergibt. Hier kann das Auslesen von Bildschirmbreite und Bildschirmhöhe helfen:

```
 018 ' Ausschnitt mit allen Elementen des Formulars: 1487*765 
 019 ' bei 96 dpi, 3779 PixelPerMeter – gezoomte Bildschirme haben mehr dpi
020 inDpX = 1440 \setminus TwipsPerPixelX()021 inDpiY = 1440 \ TwipsPerPixelY()
022 inx = Int(oWin.Info.Width * 100 * 96 / (1487 * inDpiX))
023 iny = Int(oWin.Info.Height * 100 * 96 / (765 * inDpiY))
024 IF inx < iny THEN
025 inZoom = inx
 026 ELSE
 027 inZoom = iny
 028 END IF
```
Über einen Screenshot wurde die Größe des Formulars (links oben unterhalb der Symbolleisten beginnen bis rechts unten incl. des letzten Elementes; ggf. auch die Navigationsleiste mit einbeziehen) in Pixeln bei einem **ZoomValue** von 100 ermittelt. Das Verhältnis von tatsächlicher Bildschirmbreite zu Formularbreite bzw. Bildschirmhöhe zu Formularhöhe soll den neuen Prozentwert für den **ZoomValue** bestimmen. Damit auch das gesamte Formular auf den Bildschirm passt soll der kleinere Wert übernommen werden. Das Ganze wird in die vorhergehende Prozedur nach der Deklaration von **oWin** eingebaut. Statt der '200' für den **ZoomValue** steht dort dann eben **inZoom**. Alle hier auftauchenden Zahlenvariablen sind Ganzzahlen im Integer-Format.

Bei Addons im Bereich der Symbolleisten wird die Eigenschaft **ResourceURL** leider etwas hinter einer Integer-Variablen versteckt. Hier ist dann zur Bestimmung der URL der folgende Weg notwendig:

```
016 obj = aElemente(i)
 017 invoc = CreateUnoService("com.sun.star.script.Invocation")
018 invocCurrObj = invoc.createInstanceWithArguments(Array(obj))
019 ResourceURL= invocCurrObj.getValue("ResourceURL")
 020 oLayoutMng.hideElement(ResourceURL)
```
Dieser Code sollte gegebenenfalls in die **FOR**-Schleife vor **END IF** eingefügt werden.

Werden die Symbolleisten nicht wieder direkt beim Beenden des Formulars eingeblendet, so bleiben sie weiterhin verborgen. Sie können natürlich über **Ansicht → Symbolleisten** wieder aufgerufen werden. Etwas irritierend ist es jedoch, wenn gerade die Standardleiste (**Ansicht → Symbolleisten → Standardleiste**) oder die Statusleiste (**Ansicht → Statusleiste**) fehlt.

Mit dieser Prozedur werden die Symbolleisten aus dem Versteck (**'hideElement'**) wieder hervorgeholt (**'showElement'**). Der Kommentar enthält die Leisten, die oben als sonst fehlende Leisten am ehesten auffallen.

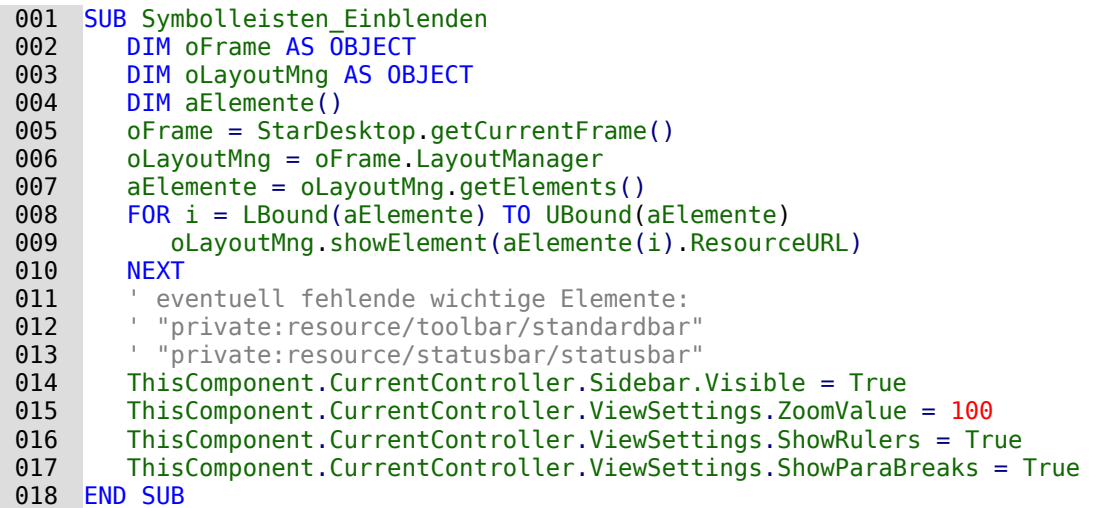

Die Makros werden an die Eigenschaften des Formularfensters gebunden: **Extras → Anpassen → Ereignisse → Dokument öffnen → Symbolleisten\_Ausblenden** bzw. **… Dokument wird geschlossen → Symbolleisten\_Einblenden**

Auch diese Prozedur sowie die folgende muss in internen Formularen von Base anders gestartet werden, da sonst das Hauptfenster eingestellt wird.

 001 SUB Symbolleisten\_Einblenden(oEvent AS OBJECT) ' …

002 oFrame = oEvent.Source.CurrentController.Frame

Leider tauchen häufig Symbolleisten trotzdem nicht wieder auf. In hartnäckigen Fällen kann es daher helfen, nicht die Elemente auszulesen, die der Layoutmanager bereits kennt, sondern definitiv bestimmte Symbolleisten erst zu erstellen und danach schließlich zu zeigen:

```
 001 Sub Symbolleisten_Einblenden
 002 DIM oFrame AS OBJECT
 003 DIM oLayoutMng AS OBJECT
 004 DIM i AS INTEGER
 005 DIM aElemente(5) AS STRING
 006 oFrame = StarDesktop.getCurrentFrame()
 007 oLayoutMng = oFrame.LayoutManager
008 aElemente(0) = "private: resource/menubar/menubar"
 009 aElemente(1) = "private:resource/statusbar/statusbar"
010 aElemente(2) = "private: resource/toolbar/formsnavigationbar"
011 aElemente(3) = "private: resource/toolbar/standardbar"
 012 aElemente(4) = "private:resource/toolbar/formdesign"
 013 aElemente(5) = "private:resource/toolbar/formcontrols"
 014 FOR i = LBound(aElemente) TO UBound(aElemente)
015 IF NOT(oLayoutMng.requestElement(aElemente(i))) THEN
 016 oLayoutMng.createElement(aElemente(i))
 017 END IF
018 oLayoutMng.showElement(aElemente(i))
 019 NEXT
 020 ThisComponent.CurrentController.Sidebar.Visible = True
 021 ThisComponent.store()
 022 END SUB
```
Die darzustellenden Symbolleisten werden explizit benannt. Ist eine der entsprechenden Symbolleisten nicht für den Layoutmanager vorhanden, so wird sie zuerst über **createElement** erstellt und danach über **showElement** gezeigt. Deshalb muss das Dokument anschließend abgespeichert werden. Diese Prozedur muss über **Extras → Anpassen → Ereignisse → Dokument wird geschlossen → Symbolleisten\_Einblenden** eingebunden werden.

### **Formulare im Vollbildmodus**

Beim Vollbildmodus wird der gesamte Bildschirm vom Formular bedeckt. Hier steht keine Kontrollleiste o.ä. mehr zur Verfügung, die gegebenenfalls anzeigt, ob noch irgendwelche anderen Programme laufen.

```
 001 FUNCTION Fullscreen(boSwitch AS BOOLEAN)
 002 DIM oDispatcher AS OBJECT
 003 DIM Props(0) AS NEW com.sun.star.beans.PropertyValue
 004 oDispatcher = createUnoService("com.sun.star.frame.DispatchHelper")
 005 Props(0).Name = "FullScreen"
 006 Props(0).Value = boSwitch
 007 oDispatcher.executeDispatch(ThisComponent.CurrentController.Frame,
 008 ".uno:FullScreen", "", 0, Props())
 009 END FUNCTION
```
Diese Funktion wird durch die folgenden Prozeduren eingeschaltet. In den Prozeduren läuft gleichzeitig die vorhergehende Prozedur zum Ausblenden der Symbolleisten ab – sonst erscheint die Symbolleiste, mit der der Vollbildmodus wieder ausgeschaltet werden kann. Auch dies ist eine Symbolleiste, wenn auch nur mit einem Symbol.

```
001 SUB Vollbild ein
 002 Fullscreen(true)
 003 Symbolleisten_Ausblenden
 004 END SUB
```
Aus dem Vollbild-Modus geht es wieder heraus über die **'ESC'**-Taste. Wenn stattdessen ein Button mit einem entsprechenden Befehl belegt werden soll, so reichen auch die folgenden Zeilen:

```
001 SUB Vollbild aus
 002 Fullscreen(false)
003 Symbolleisten Einblenden
 004 END SUB
```
#### **Formular direkt beim Öffnen der Datenbankdatei starten**

Wenn jetzt schon die Symbolleisten weg sind oder gar das Formular im Vollbildmodus erscheint, dann müsste nur noch die Datenbankdatei beim Öffnen direkt in dieses Formular hinein starten. Der einfache Befehl zum Öffnen von Formularen reicht dabei leider nicht aus, da die Datenbankverbindung beim Öffnen des Base-Dokumentes noch nicht besteht.

Das folgende Makro wird über **Extras → Anpassen → Ereignisse → Dokument öffnen** gestartet. Dabei ist **Speichern in → Datenbankdatei.odb** zu wählen.

```
001 SUB Formular Direktstart
 002 DIM oDatenquelle AS OBJECT
 003 oDatenquelle = ThisDatabaseDocument.CurrentController
 004 If NOT (oDatenquelle.isConnected()) THEN
005 oDatenquelle.connect()
 006 END IF
 007 ThisDatabaseDocument.FormDocuments.getByName("Formularname").open
008 | REM alternativ geht auch:
           'oDatenquelle.loadComponent(com.sun.star.sdb.application.DatabaseObject.FORM,
           "Formularname",FALSE)
```
009 END SUB

Zuerst muss der Kontakt mit der Datenquelle hergestellt werden. Der Controller hängt ebenso mit **ThisDatabaseDocument** zusammen wie das Formular. Anschließend kann das Formular gestartet werden und liest auch die Datenbankinhalte aus.

## **Markierfelder durch Schaltflächen ersetzen**

Markierfelder und auch Optionsfelder sind von der Größe und dem Erscheinungsbild her nicht bearbeitbar. Die folgende Lösung erstellt statt Markierfeldern Schaltflächen, die mit einem entsprechenden Symbol versehen sind und wie gewohnt als Markierfelder ansprechbar sind.

| AufDat   | Schwimmer | AusDat | Nichtdruck |
|----------|-----------|--------|------------|
| 04.04.21 |           |        |            |

Buttons mit Symbolen aus Fonts statt Markierfelder: Vergrößerbar und optisch anpassbar.

Zuerst werden globale Variablen für die beiden Zeichen erstellt, die auf den Buttons abgebildet werden sollen. Die Variablen werden in der Prozedur «BoolStart» mit dem entsprechenden Inhalt versehen, der in dem Beispiel je einem UTF8-Zeichen entspricht.

#### 001 GLOBAL stChecked AS STRING 002 GLOBAL stUnChecked AS STRING

Damit das Makro nicht speziell auf ein Formular angepasst ist wird der Name des nachgebauten Markierfeldes in einem versteckten Kontrollfeld «hidCheckbox» notiert; bei mehreren Feldern sind diese durch ein Semikolon getrennt. In den Zusatzinformationen jedes einzelnen nachgebauten Markierfeldes steht dann der Name des dazugehörigen Datenfeldes aus der Datenquelle.

Das Einstellen des Wertes des Boolean-Feldes erfolgt beim Wechsel des Datensatzes im Formular. Die Prozedur wird also über **Ereignisse → Nach dem Datensatzwechsel** ausgelöst.

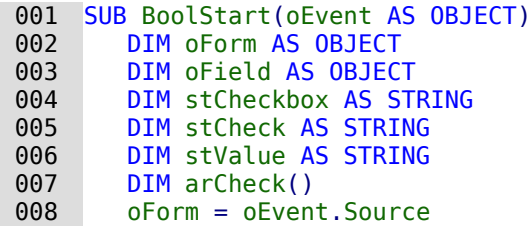

Damit das Makro nur dann durchläuft, wenn wirklich die entsprechende Checkbox verfügbar ist, wird hier das entsprechende **UnoInterface** abgefragt. Anschließend wird die Variable für «True» und «False» mit dem entsprechenden Zeichen versehen. Schließlich wird aus dem versteckten Feld ausgelesen, welche anderen Felder jetzt Markierfelder darstellen sollen.

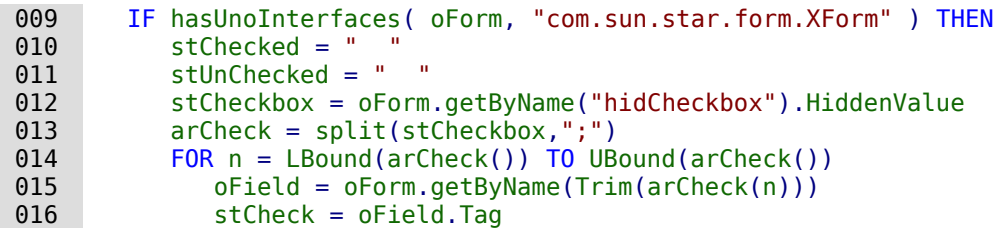

Wenn es sich um einen leeren Datensatz handelt (letzter neuer Datensatz), dann soll der Wert für das Feld 'False' sein. Es wird also kein Markierfeld mit 3 verschiedenen Einstellmöglichkeiten dargestellt.

Ist der ausgelesene Wert aus der Tabelle 'True', dann wird das Markierfeld mit dem entsprechenen Symbol versehen. Für alle anderen Werte wird 'false' angenommen.

```
 017 IF oForm.IsRowCountFinal AND oForm.RowCount = 0 THEN
 018 stValue = "false"
 019 ELSE
020 stValue = oForm.getString(oForm.findColumn(stCheck))
 021 END IF
 022 IF stValue = "true" THEN
 023 oField.Label = stChecked
 024 ELSE
025 oField.Label = stUnChecked
 026 END IF
 027 NEXT
 028 END IF
 029 END SUB
```
Der Button wird in der Regel durch die Maus ausgelöst. Damit aber nicht ein Ansteuern über den Tabulator, das auch das **Ereignis → Taste gedrückt** auslöst, das Feld umstellt, muss hier vorher der KeyCode für den Tablulator, 1282, siehe [http://api.libreoffice.org/docs/idl/ref/name](http://api.libreoffice.org/docs/idl/ref/namespacecom_1_1sun_1_1star_1_1awt_1_1Key.html)[spacecom\\_1\\_1sun\\_1\\_1star\\_1\\_1awt\\_1\\_1Key.html](http://api.libreoffice.org/docs/idl/ref/namespacecom_1_1sun_1_1star_1_1awt_1_1Key.html) herausgefiltert werden. Dies wurde hier in eine separate Prozedur ausgelagert, da die Schaltfläche auch über die Maus ausgelöst werden kann.

```
 001 SUB BoolChangeKey(oEvent AS OBJECT)
 002 IF oEvent.KeyCode <> 1282 THEN
 003 BoolChange(oEvent)
 004 END IF
 005 END SUB
```
Wenn die Beschriftung des Feldes auf 'stChecked' steht, dann wird sie durch dieses Makro umgestellt auf 'stUnChecked' außerdem wird das Datenfeld auf 'false' eingestellt.

Das Makro wird von der Schaltfläche über **Ereignisse → Taste gedrückt** (Umweg über SUB BoolChangeKey) und über **Ereignisse → Maustaste gedrückt** ausgelöst.

```
 001 SUB BoolChange(oEvent AS OBJECT)
 002 DIM oField AS OBJECT
 003 DIM oForm AS OBJECT
 004 oField = oEvent.Source.Model
 005 oForm = oField.Parent
 006 IF oField.Label = stChecked THEN
 007 oField.Label = stUnChecked
 008 oForm.updateBoolean(oForm.findColumn(oField.Tag),false)
 009 ELSE
010 oField.Label = stChecked
011 oForm.updateBoolean(oForm.findColumn(oField.Tag),true)
 012 END IF
 013 END SUB
```
# **MySQL-Datenbank mit Makros ansprechen**

Sämtliche bisher vorgestellten Makros wurden mit der internen HSQLDB verbunden. Bei der Arbeit mit externen Datenbanken sind ein paar Änderungen und Erweiterungen notwendig.

## **MySQL-Code in Makros**

Wird die interne Datenbank angesprochen, so werden die Tabellen und Felder mit doppelten Anführungszeichen gegenüber dem SQL-Code abgesetzt:

001 SELECT "Feld" FROM "Tabelle"

Da in Makros der SQL-Befehl Text darstellt, müssen die doppelten Anführungszeichen zusätzlich maskiert werden:

001 stSQL = "SELECT ""Feld"" FROM ""Tabelle"""

MySQL-Abfragen können hingegen anders maskiert werden:

001 SELECT `Feld` FROM `Datenbank`.`Tabelle`

Durch diese andere Form der Maskierung wird daraus im Makro-Code:

001 stSql = "SELECT `Feld` FROM `Datenbank`.`Tabelle`"

## **Temporäre Tabelle als individueller Zwischenspeicher**

In den vorhergehenden Kapiteln wurde häufiger eine einzeilige Tabelle zum Suchen oder Filtern von Tabellen genutzt. In einem Mehrbenutzersystem kann darauf nicht zurückgegriffen werden, da sonst andere Nutzer von dem Filterwert eines anderen Nutzers abhängig würden. Temporäre Tabellen sind in MySQL nur für den Nutzer der gerade aktiven Verbindung zugänglich, so dass für die Such- und Filterfunktionen auf diese Tabellenform zugegriffen werden kann.

Diese Tabellen können natürlich nicht vorher erstellt worden sein. Sie müssen beim Öffnen der Base-Datei erstellt werden. Deshalb ist das folgende Makro mit dem Öffnen der \*.odb-Datei zu verbinden:

```
 001 SUB CreateTempTable
 002 oDatenquelle = thisDatabaseDocument.CurrentController
 003 IF NOT (oDatenquelle.isConnected()) THEN oDatenquelle.connect()
 004 oVerbindung = oDatenquelle.ActiveConnection()
 005 oSQL_Anweisung = oVerbindung.createStatement()
0.06 stSql = "CREATE TEMPORARY TABLE IF NOT EXISTS `Suchtmp` (`ID` INT PRIMARY KEY,
             `Name` VARCHAR(50))"
 007 oSQL_Anweisung.executeUpdate(stSql)
 008 END SUB
```
Zum Start der \*.odb-Datei besteht noch keine Verbindung zur externen MySQL-Datenbank. Die Verbindung muss erst einmal hergestellt werden. Dann wird eine temporäre Tabelle mit entsprechend notwendigen Feldern erstellt.

Leider zeigt Base die temporären Tabellen nicht im Tabellencontainer an. Es kann über Abfragen auf diese Tabellen zugegriffen werden. Der Zugriff ist allerdings nur lesend möglich, so dass neue Inhalte für diese Tabellen nur über die direkte SQL-Eingabe oder über Makros erfolgen kann. Für einen einfachen Filterzugriff bietet sich deshalb an, statt einer temporären Tabelle eine feste Tabelle zu nutzen, in der die Filterinhalte zusammen mit der Verbindungsnummer (**CONNECTION\_ID**) gespeichert werden.

## **Filterung über die Verbindungsnummer**

Hier wird die Filtertabelle bereits vorher über die GUI erstellt. Die Tabelle wird beim Öffnen der Datenbankdatei allerdings direkt mit entsprechendem Inhalt versorgt:

```
 001 stSql = "REPLACE INTO `Filter` (`Connection_ID`,`Name`) 
            VALUES(CONNECTION_ID(),NULL)"
```
Die Tabelle ist jetzt auch in Formularen beschreibbar und kann entsprechend einfacher genutzt werden. Für andere Nutzer ist jetzt allerdings sichtbar, nach welchen Begriffen der einzelnen Nutzer gerade sucht. Prinzipiell lässt sich aber der entsprechende auf den einzelnen Nutzer festgelegte Datensatz immer über **CONNECTION\_ID()** ermitteln.

Wird die Datenbankdatei wieder geschlossen, so kann auch die Filter-Tabelle entsprechend bereinigt werden:

```
 001 SUB DeleteFilter
 002 oDatasource = thisDatabaseDocument.CurrentController
 003 IF NOT (oDatasource.isConnected()) THEN oDatasource.connect()
 004 oConnection = oDatasource.ActiveConnection()
 005 oSQL_Command = oConnection.createStatement()
006 stSq\bar{t} = "DELETE FROM `Filter` WHERE `Connection ID` = CONNECTION ID()"
007 oSQL Command.executeUpdate(stSql)
 008 END SUB
```
## **Gespeicherte Prozeduren**

In MySQL/MariaDB können Prozeduren gespeichert werden. Sollen diese Prozeduren zu bestimmten Zeiten ablaufen, so können sie über **Extras → SQL** mit dem Befehl **CALL `Prozedurname`();** aufgerufen werden. Erstellen solche Prozeduren von sich aus eine Ergebnismenge in einer temporären Tabelle, so lässt sich diese temporäre Tabelle als nicht bearbeitbare Informationsquelle nutzen.

### **Automatischer Aufruf einer Prozedur**

Die folgende Prozedur **AlleNamen()** könnte beim Laden eines Formulars ausgelöst werden. Sie muss ablaufen, bevor das Formular selbst Inhalt laden will. Kann das nicht erfolgen, so muss

zusätzlich auf das auslösende Formular über das Ereignis Bezug genommen werden und das Formular nach der Ausführung der Prozedur erneut geladen werden.

```
 001 SUB ProcExecute
 002 oDatasource = thisDatabaseDocument.CurrentController
 003 IF NOT (oDatasource.isConnected()) THEN oDatasource.connect()
 004 oConnection = oDatasource.ActiveConnection()
005 oSQL Command = oConnection.createStatement()
006 oSql<sup>-</sup>Command.executeUpdate("CALL `AlleNamen`();")
007 FND SUB
```
Die Prozedur ersetzt lediglich den Umweg, das Kommando **CALL `AlleNamen`();** über **Extras → SQL** eingeben zu müssen. Die Prozedur wird ohne Rückgabewert genutzt. Der Rückgabewert muss per SQL in der Prozedur selbst definiert sein.

#### **Übertragung der Ausgabe einer Prozedur in eine temporäre Tabelle**

Dieses Makro geht davon aus, dass die gespeicherte Prozedur von MySQL/MariaDB einen Rückgabewert hat, der aber leider nicht über eine Abfrage, sondern nur direkt über SQL auf der Konsole direkt ausgegeben wird.

```
 001 SUB ProcContentShow
 002 oDatasource = thisDatabaseDocument.CurrentController
 003 IF NOT (oDatasource.isConnected()) THEN oDatasource.connect()
 004 oConnection = oDatasource.ActiveConnection()
 005 oSQL_Command = oConnection.createStatement()
 006 oResult = oSql_Command.executeQuery("CALL `AlleNamen`();")
 007 stFields = ""
 008 FOR i = 1 TO oResult.Columns.Count
009 stFields = stFields + "`" + oResult. Columns. ElementNames(i-1) + "` TINYTEXT, "
 010 NEXT
 011 stFields = Left(stFields, Len(stFields)-1)
 012 stProcedure = "("
 013 WHILE oResult.next
014 FOR i = 1 TO oResult.Columns.Count
 015 stProcedure = stProcedure + "'" + oResult.getString(i) +"',"
 016 NEXT
 017 stProcedure = Left(stProcedure, Len(stProcedure)-1)
 018 stProcedure = stProcedure + "),("
 019 WEND
 020 stProcedure = Left(stProcedure, Len(stProcedure)-2)
 021 oSQL_Command.executeUpdate("DROP TEMPORARY TABLE IF EXISTS `TempNamen`")
 022 oSQL_Command.executeUpdate("CREATE TEMPORARY TABLE `TempNamen` ("+stFields+")")
 023 oSQL_Command.executeUpdate("INSERT INTO `TempNamen` VALUES "+stProcedure+";")
 024 END SUB
```
Zuerst wird die Prozedur ausgeführt. Ein eventueller Rückgabewert wird in **oResult** gespeichert. Aus diesem Rückgabewert lassen sich die Spaltennamen

(**oResult.Columns.ElementNames()**) und der Inhalt (**oResult.getString()**) auslesen. Die Feldtypen sind leider nicht zu ermitteln, so dass der Inhalt jeder Spalte einfach als Text interpretiert wird. Dieser Text wird als **TINYTEXT** mit einer Maximallänge von 255 Zeichen anschließend in einer temporären Tabelle gespeichert. Diese Tabelle kann dann zum Recherchieren genutzt werden.

# **PostgreSQL und Makros**

## **Autowertrückgabe mit Returning**

Existiert bei PostgreSQL ein AutoWert-Feld, so kann aus diesem Feld mit dem folgenden Befehl der gerade neu erstellte AutoWert ermittelt werden:

```
001 Sub Insert Returning
002 DIM oDatasource AS OBJECT
```
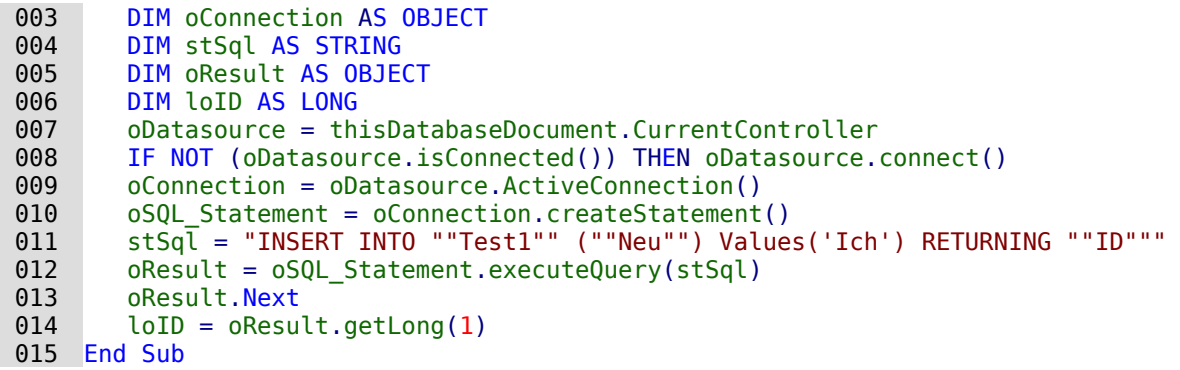

Der zurückgegebene Schlüsselwert kann nur ausgelesen werden, wenn der Datensatz über **executeQuery** eingefügt wird.

Liegt die Tabelle nicht im Schema «public», dann ist der Name des Schemas mit aufzunehmen:

```
 011 stSql = "INSERT INTO ""loffice"".""Test1"" (""Neu"") Values('Ich') 
           RETURNING ""ID"""
```
fügt einen Wert in eine Tabelle ein, die in dem selbst erstellten Schema «loffice» liegt.

## **Datentyp «Array»**

Mit PostgreSQL kann einem Feld auch der Datentyp «Array» zugewiesen werden[51](#page-601-1). Dies geht allerdings nur über **Extras → SQL**:

```
 001 CREATE TABLE "public"."tbl_Array" (
 002 "ID" int4 NOT NULL,
 003 "Nachname" varchar(100),
 004 "Vornamen" varchar(200)[],
 005 PRIMARY KEY ("ID"));
```
In das Feld "Vornamen" können jetzt über eine geschweifte Klammer, getrennt mit Kommas, Array eingegeben werden. Diese Werte können in Abfragen einzeln ausgelesen werden.

001 SELECT "Nachname", "Vornamen"[1] FROM "tbl\_Array"

Dies gibt den ersten Vornamen in der Liste wieder.

Das Einfügen und auslesen von Werten bei diesen Feldern ist mit Makros etwas umständlich. Natürlich funktioniert die direkte Eingabe mit den geschweiften Klammern, aber bei **prepared Statements** hakt es:

```
 001 DIM ar
 002 stSql = "INSERT INTO ""public"".""tbl_Array"" (""ID"", ""Nachname"", 
            ""Vornamen"") VALUES (?, ?, ?)"
 003 oSQL_Statement = oConnection.prepareStatement(stSql)
 004 oSQL_Statement.setLong(1, 2)
 005 oSQL_Statement.setString(2, "Big")
 006 ar = array("Will","John","Jack")
007 oSQL Statement.setArray(3, ar)
```
Hier kommt es bei **setArray** direkt zum Crash: [Bug 154464](https://bugs.documentfoundation.org/show_bug.cgi?id=154464)

Das Feld muss, wenn bereits ein Array vorgesehen ist, nicht über **setArray** mit Inhalt versehen werden, sondern über **setString**:

```
 006 ar = array("Will","John","Jack")
 007 stAr = "{"
008 FOR i = LBound(ar()) TO UBound(ar())
009 \int stAr = stAr & ar(i) & ","
 010 NEXT
```
<span id="page-601-1"></span>[<sup>51</sup>](#page-601-0) Die Arrayfunktion ist nur beim direkten Treiber so implementiert, dass die entsprechenden Werte auch in der Tabelle direkt eingebbar und sichtbar sind. Der JDBC-Treiber unterstützt Arrays nicht in gleichem Umfang.

```
011 stAr = Left(stAr, Len(stAr)-1) & "}"
012 oSQL Statement.setString(3, stAr)
```
Beim Auslesen der Werte über eine Abfrage in Makros funktioniert die entsprechende Methode **getString** allerdings nicht. Dies würde nur für einen Wert (**"Vornamen"[1]**), nicht aber für das Array funktionieren. Stattdessen müssen die Werte über **getArray** ausgelesen werden:

```
 001 DIM ar
 002 DIM stAr
 003 stSql = "SELECT ""ID"", ""Nachname"", ""Vornamen"" FROM 
          ""public"".""tbl_Array"""
004 oResult = 0.050L Statement.executeQuery(stSql)
005 WHILE oResult.Next
 006 loID = oResult.getLong(1)
007 stSurname = oResult.getString(2)
 008 ar = oResult.getArray(3)
 009 stAr = ar.getArray(NULL)
010 FOR i = LBound(stAr) TO UBound(stAr)
011 PRINT stAr(i)
 012 NEXT
 013 WEND
```
Die Werte aus dem Arrayfeld werden hier zu Demonstrationszwecken lediglich auf dem Bildschirm ausgegeben. Sie können entsprechend anderweitig umgeformt und ausgegeben werden.

# **Dialoge**

Statt Formularen können für Base auch Dialoge zur Eingabe von Daten, zum Bearbeiten von Daten oder auch zur Wartung der Datenbank genutzt werden. Dialoge lassen sich auf das jeweilige Anwendungsgebiet direkt zuschneiden, sind aber natürlich nicht so komfortabel vordefiniert wie Formulare. Hier eine kurze Einführung, die mit einem recht komplexen Beispiel zur Datenbankwartung endet.

## **Dialoge starten und beenden**

Zuerst muss für den Dialog[52](#page-602-1) ein entsprechender Ordner erstellt werden. Dies geschieht über **Extras → Makros → Dialoge verwalten → Datenbankdatei → Standard → Neu**. Der Dialog erscheint mit einer grauen Fläche und einer Titelleiste sowie einem Schließkreuz. Bereits dieser leere Dialog könnte jetzt aufgerufen und über das Schließkreuz wieder geschlossen werden.

Wird der Dialog angeklickt, so gibt es bei den allgemeinen Eigenschaften die Möglichkeit, die Größe und Position einzustellen. Außerdem kann dort der Inhalt des Titels «Dialoge starten» eingegeben werden.

<span id="page-602-0"></span>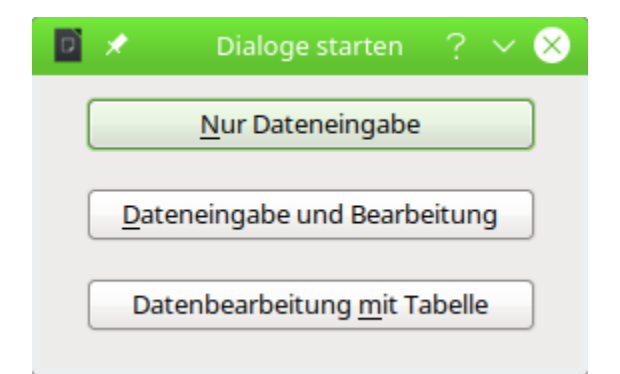

<span id="page-602-1"></span>[<sup>52</sup>](#page-602-0) Die Beispieldatenbank «Beispiel\_Dialoge.odb» zu den folgenden Kapiteln ist den Beispieldatenbanken für dieses Handbuch beigefügt.

In der am unteren Fensterrand befindlichen Symbolleiste befinden sich die verschiedensten Formular-Steuerelemente. Aus diesen Steuerelementen sind für den abgebildeten Dialog zwei Schaltflächen ausgesucht worden, von denen aus andere Dialoge gestartet werden sollen. Die Bearbeitung des Inhaltes und der Verknüpfung zu Makros ist gleich den Schaltflächen im Formular.

Die Lage der Deklaration der Variablen für den Dialog ist besonders zu beachten. Der Dialog wird als globale Variable gesetzt, damit auf ihn von unterschiedlichen Prozeduren aus zugegriffen werden kann. In diesem Falle ist der Dialog mit der Variablen oDialog0 versehen, weil es noch weitere Dialoge gibt, die einfach entsprechend durchnummeriert wurden.

#### 001 DIM oDialog0 AS OBJECT

Zuerst wird die Bibliothek für den Dialog geladen. Sie liegt in dem Verzeichnis «Standard», sofern bei der Erstellung des Dialogs keine andere Bezeichnung gewählt wurde. Der Dialog selbst ist über den Reiter mit der Bezeichnung «Dialog0» in dieser Bibliothek erreichbar. Mit **Execute()** wird der Dialog aufgerufen.

```
 001 SUB Dialog0Start
 002 DialogLibraries.LoadLibrary("Standard")
 003 oDialog0 = createUnoDialog(DialogLibraries.Standard.Dialog0)
 004 oDialog0.Execute()
 005 END SUB
```
Prinzipiell kann ein Dialog durch Betätigung des Schließkreuzes geschlossen werden. Soll dafür aber ein entsprechender Button vorgesehen werden, so reicht hier einfach der Befehl **EndExecute()** innerhalb einer Prozedur.

```
 001 SUB Dialog0Ende
 002 oDialog0.EndExecute()
 003 END SUB
```
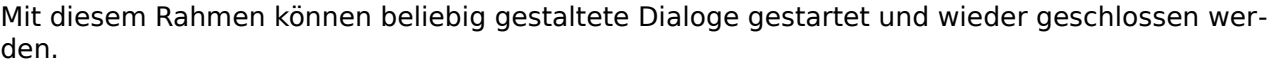

## **Einfacher Dialog zur Eingabe neuer Datensätze**

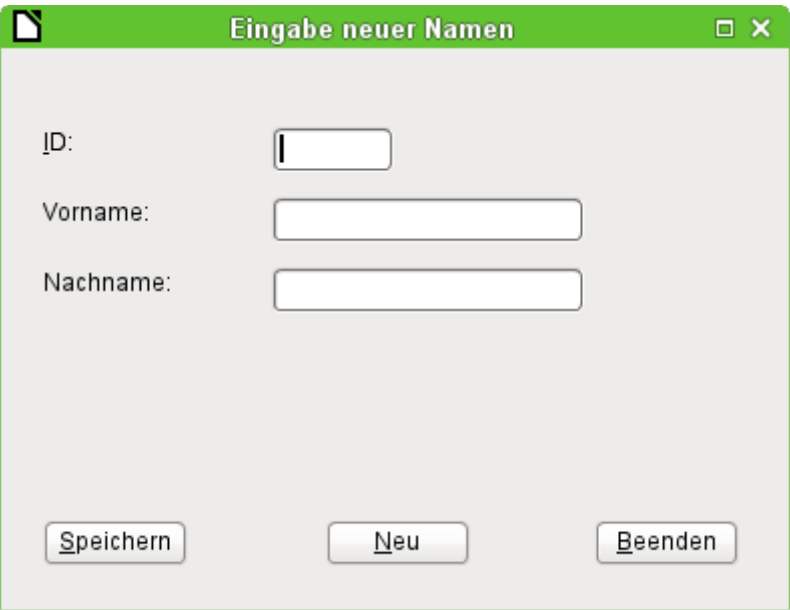

Dieser Dialog stellt eine Vorstufe für den nächstfolgenden Dialog zur Bearbeitung von Datensätzen dar. Erst einmal sollen nur grundlegende Vorgehensweisen im Umgang mit der Tabelle einer Datenbank geklärt werden. Hier ist dies das Speichern von Datensätzen mit neuem Primärschlüssel bzw. das komplett neue Eingeben von Datensätzen. Wie weit so ein kleiner Dialog

ausreichend für eine bestimmte Datenbankaufgabe ist, hängt natürlich von den Bedürfnissen des Nutzer ab.

Mit

#### 001 DIM oDialog1 AS OBJECT

wird wieder direkt auf der untersten Ebene des Moduls vor allen Prozeduren die globale Variable für den Dialog erstellt.

Der Dialog wird genauso gestartet und beendet wie der vorhergehende Dialog. Lediglich die Bezeichnung ändert sich von Dialog0 auf Dialog1. Die Prozedur zum Beenden des Dialogs ist mit dem Button Beenden verbunden.

Über den Button Neu werden alle Kontrollfelder des Dialogs durch die Prozedur «Datenfelder-Leeren» von vorhergehenden Eingaben befreit:

```
 001 SUB DatenfelderLeeren
 002 oDialog1.getControl("NumericField1").Text = ""
 003 oDialog1.getControl("TextField1").Text = ""
 004 oDialog1.getControl("TextField2").Text = ""
 005 END SUB
```
Jedes Feld, das in einen Dialog eingefügt wird, ist über einen eigenen Namen ansprechbar. Im Gegensatz zu Feldern eines Formulars wird hier durch die Benutzeroberfläche darauf geachtet, dass keine Namen doppelt vergeben werden.

Über **getControl** wird zusammen mit dem Namen auf ein Kontrollfeld zugegriffen. Auch ein numerisches Feld hat hier die Eigenschaft **Text** zur Verfügung. Nur so lässt sich schließlich ein numerisches Feld leeren. Einen leeren Text gibt es, eine leere Nummer hingegen nicht – stattdessen müsste 0 in das Feld für den Primärschlüssel geschrieben werden.

Der Button Speichern löst schließlich die Prozedur «Daten1Speichern» aus:

```
 001 SUB Daten1Speichern
 002 DIM oDatenquelle AS OBJECT
 003 DIM oVerbindung AS OBJECT
004 DIM oSQL Anweisung AS OBJECT
 005 DIM loID AS LONG
 006 DIM stVorname AS STRING
 007 DIM stNachname AS STRING
 008 loID = oDialog1.getControl("NumericField1").Value
 009 stVorname = oDialog1.getControl("TextField1").Text
 010 stNachname = oDialog1.getControl("TextField2").Text
011 IF loID > 0 AND stNachname <> "" THEN
 012 oDatenquelle = thisDatabaseDocument.CurrentController
013 If NOT (oDatenquelle.isConnected()) THEN
014 oDatenquelle.connect()
015 END TF
016 oVerbindung = oDatenquelle.ActiveConnection()
017 oSOL Anweisung = oVerbindung.createStatement()
 018 stSql = "SELECT ""ID"" FROM ""Name"" WHERE ""ID"" = '"+loID+"'"
019 oAbfrageergebnis = oSQL Anweisung.executeQuery(stSql)
020 WHILE oAbfrageergebnis.next
 021 MsgBox ("Der Wert für das Feld 'ID' existiert schon",16,
                "Doppelte Dateneingabe")
022 EXIT SUB
 023 WEND
 024 stSql = "INSERT INTO ""Name"" (""ID"", ""Vorname"", ""Nachname"") 
      VALUES ('"+loID+"','"+stVorname+"','"+stNachname+"')"
 025 oSQL_Anweisung.executeUpdate(stSql)
 026 DatenfelderLeeren
 027 END IF
 028 END SUB
```
Wie in der Prozedur «DatenfelderLeeren» wird auf die Eingabefelder zugegriffen. Dieses Mal erfolgt der Zugriff allerdings lesend, nicht schreibend. Nur wenn das Feld «ID» eine Eingabe größer als 0 enthält und in dem Feld für den Nachnamen auch Text steht, soll der Datensatz weitergegeben werden. Die Null muss alleine schon deshalb ausgeschlossen werden, weil eine Zahlenvariable für Zahlen ohne Nachkommastellen grundsätzlich mit dem Wert 0 initialisiert wird. Auch bei einem leeren Feld würde also schließlich 0 zur Speicherung weitergegeben.

Sind die beiden Felder entsprechend mit Inhalt versehen, so wird eine Verbindung zur Datenbank aufgenommen. Da sich die Kontrollfelder nicht in einem Formular befinden, muss die Datenbankverbindung über **thisDatabaseDocument.CurrentController** hergestellt werden.

Zuerst wird eine Abfrage an die Datenbank geschickt, ob vielleicht ein Datensatz mit dem vorgegebenen Primärschlüssel schon existiert. Hat die Abfrage Erfolg, so wird eine Meldung über eine Messagebox ausgegeben, die mit einem Stopp-Symbol versehen ist (Code: **16**) und die Überschrift «Doppelte Dateneingabe» trägt. Danach wird durch **Exit SUB** die Prozedur beendet.

Hat die Abfrage keinen Datensatz gefunden, der den gleichen Primärschlüssel hat, so wird der neue Datensatz über den Insert-Befehl in die Datenbank eingefügt. Anschließend wird über die Prozedur «DatenfelderLeeren» wieder ein leeres Formular präsentiert.

## **Dialog zum Bearbeiten von Daten in einer Tabelle**

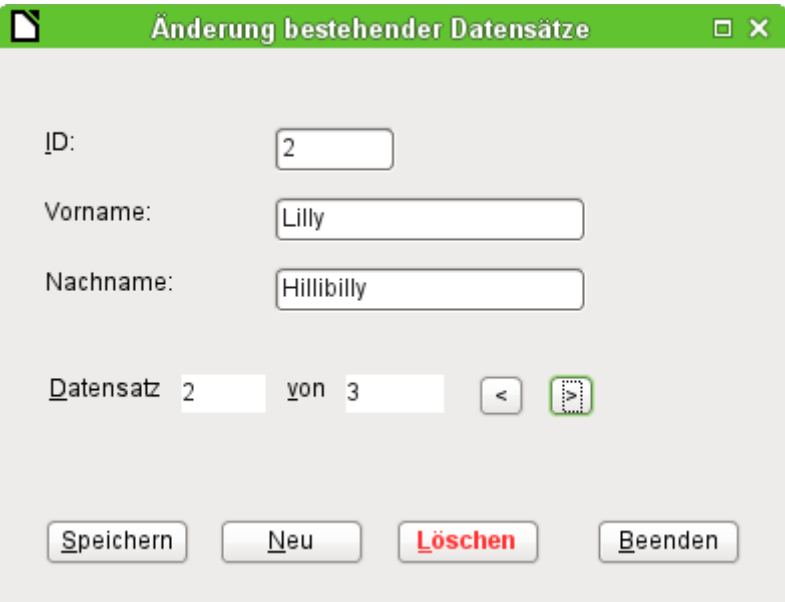

Dieser Dialog stellt schon deutlich mehr Möglichkeiten zur Verfügung als der vorhergehende Dialog. Hier lassen sich alle Datensätze anzeigen, durch Datensätze navigieren, Datensätze neu erstellen, ändern oder auch löschen. Natürlich ist der Code entsprechend umfangreicher.

Der Button Beenden ist mit der entsprechend auf den Dialog2 abgewandelten Prozedur des vorhergehenden Dialogs zur Eingabe neuer Datensätze verbunden. Hier werden nur die weiteren Buttons mit ihren entsprechenden Funktionen beschrieben.

Die Dateneingabe ist im Dialog so beschränkt, dass im Feld «ID» der Mindestwert auf '1' eingestellt wurde. Diese Einschränkung hat mit dem Umgang mit Variablen in Basic zu tun: Zahlenvariablen werden bei der Definition bereits mit '0' als Grundwert vorbelegt. Werden Zahlenwerte von leeren Feldern und Feldern mit '0' ausgelesen, so ist für Basic der anschließende Inhalt der Variablen gleich. Es müsste bei der Nutzung von '0' im Feld «ID» also zur Unterscheidung erst Text ausgelesen und vielleicht später in eine Zahl umgewandelt werden.

Der Dialog wird unter den gleichen Voraussetzungen geladen wie vorher auch. Hier wird allerdings die Ladeprozedur davon abhängig gemacht, ob die Variable, die der Prozedur «DatenLaden» mitgegeben wird, 0 ist.

```
 001 SUB DatenLaden(loID AS LONG)
 002 DIM oDatenquelle AS OBJECT
```
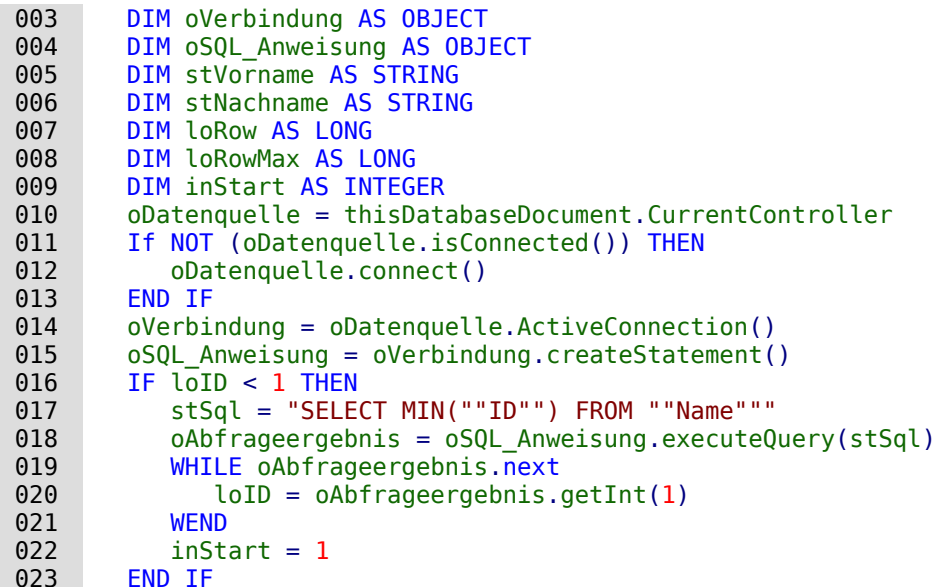

Die Variablen werden deklariert. Die Datenbankverbindung wird, wie weiter oben erklärt, für den Dialog hergestellt. Zum Start ist **loID 0**. Für diesen Fall wird per SQL der niedrigste Wert für den Primärschlüssel ermittelt. Der entsprechende Datensatz soll in dem Dialog später angezeigt werden. Gleichzeitig wird die Variable **inStart** auf 1 gestellt, damit der Dialog später gestartet wird. Enthält die Tabelle keine Daten, so bleibt **loID 0**. Entsprechend muss auch nicht nach dem Inhalt und der Anzahl irgendwelcher Datensätze im Folgenden gesucht werden.

Nur wenn **loID** größer als 0 ist, wird zuerst mit einer Abfrage überprüft, welche Daten in dem Datensatz enthalten sind. Anschließend werden in einer zweiten Abfrage alle Datensätze für die Datensatzanzeige gezählt. Mit der dritten Abfrage wird die Position des aktuellen Datensatzes ermittelt, indem alle Datensätze, die einen kleineren oder eben den aktuellen Primärschlüssel haben, zusammengezählt werden.

```
 024 IF loID > 0 THEN
 025 stSql = "SELECT * FROM ""Name"" WHERE ""ID"" = '"+loID+"'"
026 oAbfrageergebnis = oSQL Anweisung.executeQuery(stSql)
027 WHILE oAbfrageergebnis.next
 028 loID = oAbfrageergebnis.getInt(1)
 029 stVorname = oAbfrageergebnis.getString(2)
 030 stNachname = oAbfrageergebnis.getString(3)
 031 WEND
032 stSql = "SELECT COUNT(""ID"") FROM ""Name"""
033 oAbfrageergebnis = oSQL Anweisung.executeQuery(stSql)
034 WHILE oAbfrageergebnis.next
035 loRowMax = oAbfrageergebnis.getInt(1)
 036 WEND
037 stSql = "SELECT COUNT(""ID"") FROM ""Name"" WHERE ""ID"" <= '"+loID+"'"
038 oAbfrageergebnis = oSQL Anweisung.executeQuery(stSql)
039 WHILE oAbfrageergebnis.next
 040 loRow = oAbfrageergebnis.getInt(1)
 041 WEND
 042 oDialog2.getControl("NumericField1").Value = loID
 043 oDialog2.getControl("TextField1").Text = stVorname
 044 oDialog2.getControl("TextField2").Text = stNachname
 045 END IF
 046 oDialog2.getControl("NumericField2").Value = loRow
 047 oDialog2.getControl("NumericField3").Value = loRowMax
 048 IF loRow = 1 THEN
049 ' Vorheriger Datensatz
 050 oDialog2.getControl("CommandButton4").Model.enabled = False
 051 ELSE
 052 oDialog2.getControl("CommandButton4").Model.enabled = True
 053 END IF
 054 IF loRow <= loRowMax THEN
```

```
 055 ' Nächster Datensatz | Neuer Datensatz | Löschen
 056 oDialog2.getControl("CommandButton5").Model.enabled = True
 057 oDialog2.getControl("CommandButton2").Model.enabled = True
 058 oDialog2.getControl("CommandButton6").Model.enabled = True
 059 ELSE
 060 oDialog2.getControl("CommandButton5").Model.enabled = False
 061 oDialog2.getControl("CommandButton2").Model.enabled = False
 062 oDialog2.getControl("CommandButton6").Model.enabled = False
 063 END IF
064 IF inStart = 1 THEN
 065 oDialog2.Execute()
 066 END IF
 067 END SUB
```
Die ermittelten Werte für die Formularfelder werden übertragen. Die Einträge für die Nummer des aktuellen Datensatzes sowie die Anzahl aller Datensätze werden auf jeden Fall mit einer Zahl versorgt. Ist kein Datensatz vorhanden, so wird hier über den Default-Wert für eine numerische Variable 0 eingefügt.

Die Buttons zum Navigieren > («CommandButton5») und < («CommandButton4») sind nur verfügbar, wenn es möglich ist, einen entsprechenden Datensatz über die Navigation zu erreichen. Ansonsten werden sie vorübergehend mit **enabled = False** deaktiviert. Gleiches gilt für die Buttons Neu und Löschen. Sie sollen dann nicht verfügbar sein, wenn die Zahl der angezeigten Zeilen höher ist als die maximal ermittelte Zeilenzahl. Dies ist für die Eingabe neuer Datensätze die Standardeinstellung dieses Dialogs.

Der Dialog soll möglichst nur dann gestartet werden, wenn er direkt aus einer Startdatei über **DatenLaden(0)** erstellt werden soll. Deshalb wurde die gesonderte Variable **inStart** mit dem Wert 1 zu Beginn der Prozedur versehen..

Über den Button < soll zu dem vorhergehenden Datensatz navigiert werden können. Der Button ist nur dann aktiv, wenn nicht bereits der erste Datensatz angezeigt wird. Zum Navigieren wird von dem aktuellen Datensatz der Wert für den Primärschlüssel aus dem Feld «Numeric-Field1» ausgelesen.

Hier gilt es zwei Fälle zu unterscheiden:

- 1. Es wurde vorher vorwärts zu einer Neueingabe navigiert, so dass das entsprechende Feld keinen Wert enthält. **loID** gibt dann den Standardwert wieder, der durch die Definition als Zahlenvariable vorgegeben ist: 0.
- 2. Ansonsten enthält loID einen Wert, der größer als 0 ist. Entsprechend kann über eine Abfrage die nächstkleinere «ID» ermittelt werden.

```
 001 SUB vorherigerDatensatz
 002 DIM loID AS LONG
 003 DIM loIDneu AS LONG
 004 loID = oDialog2.getControl("NumericField1").Value
 005 oDatenquelle = thisDatabaseDocument.CurrentController
 006 If NOT (oDatenquelle.isConnected()) THEN
 007 oDatenquelle.connect()
 008 END IF
 009 oVerbindung = oDatenquelle.ActiveConnection()
010 oSQL Anweisung = oVerbindung.createStatement()
011 IF 10ID < 1 THEN
 012 stSql = "SELECT MAX(""ID"") FROM ""Name"""
 013 ELSE
 014 stSql = "SELECT MAX(""ID"") FROM ""Name"" WHERE ""ID"" < '"+loID+"'"
 015 END IF
 016 oAbfrageergebnis = oSQL_Anweisung.executeQuery(stSql)
017 WHILE oAbfrageergebnis.next
 018 loIDneu = oAbfrageergebnis.getInt(1)
 019 WEND
020 IF loIDneu > 0 THEN
021 DatenLaden(loIDneu)
 022 END IF
 023 END SUB
```
Bei einem leeren «ID»-Feld soll auf den Datensatz mit dem höchsten Wert in der Primärschlüsselnummer gewechselt werden. Können hingegen aus dem «ID»-Feld Daten entnommen werden, so wird der entsprechend nachrangige Wert für die "ID" ermittelt.

Das Ergebnis dieser Abfrage dient dazu, die Prozedur «DatenLaden» mit dem entsprechenden Schlüsselwert erneut durchlaufen zu lassen.

Über den Button > wird zum nächsten Datensatz navigiert. Diese Navigationsmöglichkeit steht nur zur Verfügung, wenn nicht bereits der Dialog für die Eingabe eines neuen Datensatzes geleert wurde. Dies ist natürlich auch beim Start und leerer Tabelle der Fall.

Zwangsläufig ist in dem Feld «NumericField1» ein Wert vorhanden. Von diesem Wert ausgehend kann also per SQL nachgesehen werden, welcher Primärschlüsselwert der nächsthöhere in der Tabelle ist. Bleibt die Abfrage leer, weil es keinen entsprechenden Datensatz gibt, so ist der Wert für **loIDneu = 0**. Ansonsten kann über die Prozedur «DatenLaden» der Inhalt des nächsten Datensatzes geladen werden.

```
 001 SUB naechsterDatensatz
 002 DIM loID AS LONG
 003 DIM loIDneu AS LONG
 004 loID = oDialog2.getControl("NumericField1").Value
 005 oDatenquelle = thisDatabaseDocument.CurrentController
 006 If NOT (oDatenquelle.isConnected()) THEN
 007 oDatenquelle.connect()
 008 END IF
 009 oVerbindung = oDatenquelle.ActiveConnection()
010 oSQL Anweisung = oVerbindung.createStatement()
011 stSql = "SELECT MIN(""ID"") FROM ""Name"" WHERE ""ID"" > '"+loID+"'"
 012 oAbfrageergebnis = oSQL_Anweisung.executeQuery(stSql)
013 WHILE oAbfrageergebnis.next
 014 loIDneu = oAbfrageergebnis.getInt(1)
 015 WEND
016 IF loIDneu > 0 THEN
017 DatenLaden(loIDneu)
 018 ELSE
 019 Datenfelder2Leeren
 020 END IF
 021 END SUB
```
Existiert beim Navigieren zum nächsten Datensatz kein weiterer Datensatz, so löst die Navigation die folgende Prozedur «Datenfelder2Leeren» aus, die zur Eingabe neuer Daten dient.

Mit der Prozedur «Datenfelder2Leeren» werden nicht nur die Datenfelder selbst geleert. Die Position des aktuellen Datensatzes wird um einen Datensatz höher als die maximale Datensatzzahl eingestellt. Das soll verdeutlichen, dass der aktuell bearbeitete Datensatz noch nicht in der Datenbank enthalten ist.

Sobald «Datenfelder2Leeren» ausgelöst wird, wird außerdem die Möglichkeit des Sprungs zum vorhergehenden Datensatz aktiviert. Sprünge zu einem nachfolgenden Datensatz, das erneute Aufrufen der Prozedur über Neu oder das Löschen sind deaktiviert.

```
001 SUB Datenfelder2Leeren
 002 loRowMax = oDialog2.getControl("NumericField3").Value
 003 oDialog2.getControl("NumericField1").Text = ""
 004 oDialog2.getControl("TextField1").Text = ""
 005 oDialog2.getControl("TextField2").Text = ""
 006 oDialog2.getControl("NumericField2").Value = loRowMax + 1
 007 oDialog2.getControl("CommandButton4").Model.enabled = True ' Vorh. Datensatz
 008 oDialog2.getControl("CommandButton5").Model.enabled = False ' Nächster Datens.
 009 oDialog2.getControl("CommandButton2").Model.enabled = False ' Neuer Datensatz
 010 oDialog2.getControl("CommandButton6").Model.enabled = False ' Löschen
 011 END SUB
```
Das Speichern der Daten soll nur möglich sein, wenn in den Feldern für «ID» und «Nachname» ein Eintrag erfolgt ist. Ist diese Bedingung erfüllt, so wird überprüft, ob der Datensatz ein neuer Datensatz ist. Das funktioniert über den Datensatzanzeiger, der bei neuen Datensätzen so

eingestellt wurde, dass er für den aktuellen Datensatz einen um 1 höheren Wert als den maximalen Wert an Datensätzen ausgibt.

Im Falle eines neuen Datensatzes gibt es weiteren Überprüfungsbedarf, damit eine Speicherung einwandfrei funktionieren kann. Kommt die Ziffer für den Primärschlüssel bereits einmal vor, so erfolgt eine Warnung. Wird die entsprechende Frage mit Ja bestätigt, so wird der alte Datensatz mit der gleichen Schlüsselnummer überschrieben. Ansonsten erfolgt keine Speicherung. Solange noch gar kein Datensatz in der Datenbank enthalten ist (**loRowMax = 0**) braucht diese Überprüfung nicht zu erfolgen. In dem Falle kann der Datensatz direkt als neuer Datensatz abgespeichert werden. Bei einem neuen Datensatz wird schließlich noch die Zahl der Datensätze um 1 erhöht und die Eingabe für den nächsten Datensatz frei gemacht.

Bei bestehenden Datensätzen wird einfach der alte Datensatz durch ein Update mit dem neuen Datensatz überschrieben.

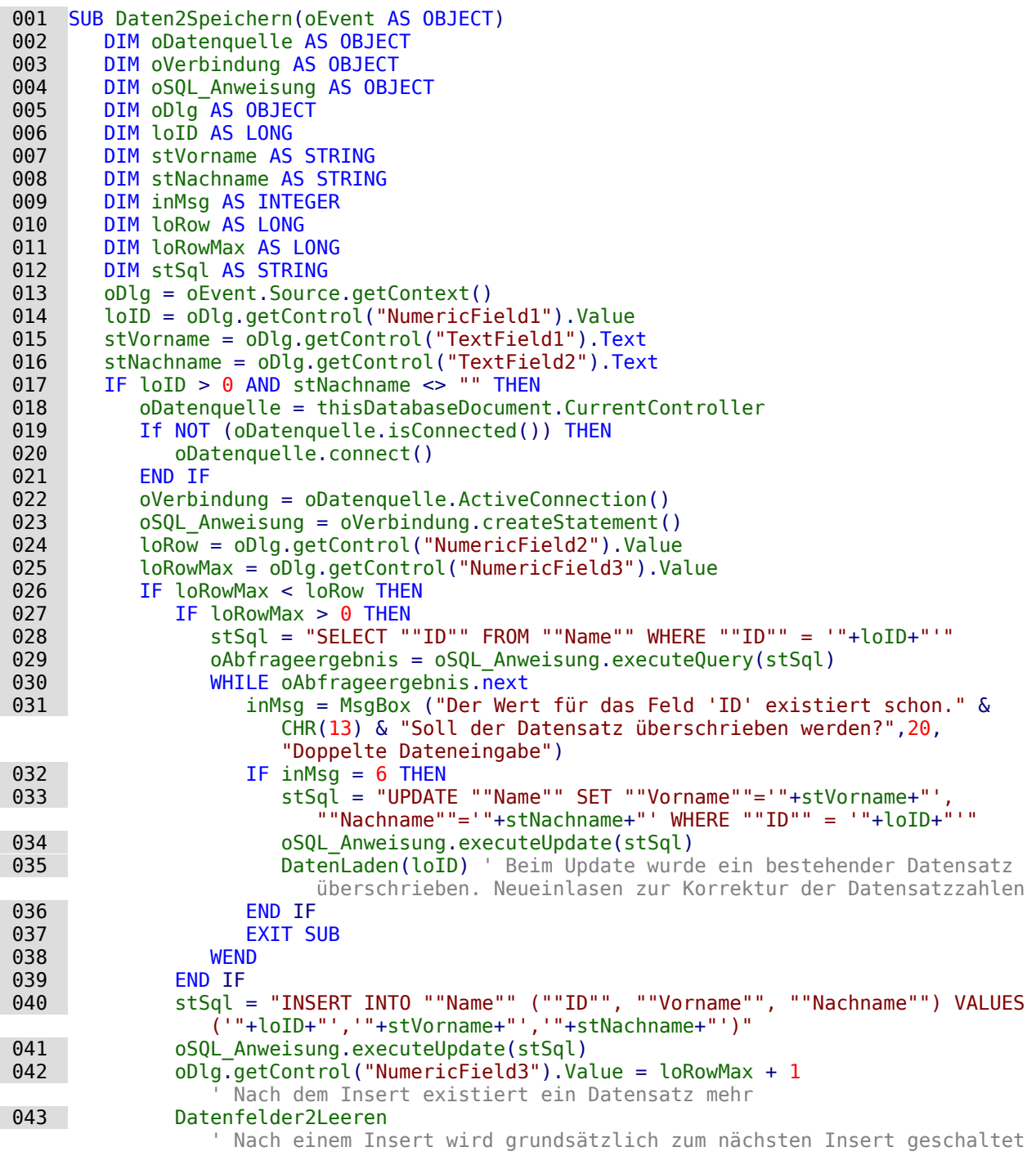

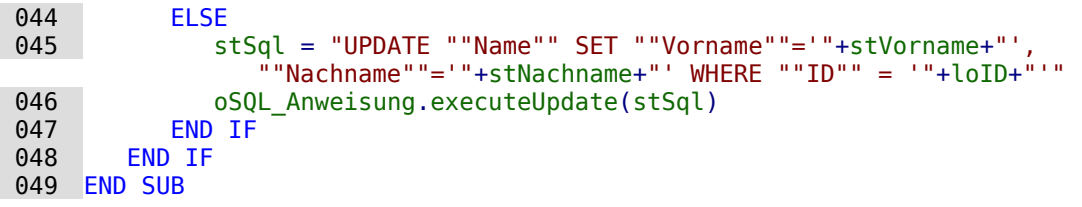

Die Löschprozedur ist mit einer Nachfrage versehen, die versehentliches Löschen verhindern soll. Dadurch, dass der Button deaktiviert wird, wenn die Eingabefelder leer sind, dürfte es nicht vorkommen, dass das Feld «NumericField1» leer ist. Deshalb könnte die Überprüfung der Bedingung **IF loID > 0** auch entfallen.

Beim Löschen wird die Zahl der Datensätze um einen Datensatz herabgesetzt. Dies muss entsprechend mit **loRowMax – 1** korrigiert werden. Anschließend wird der dem aktuellen Datensatz folgende Datensatz angezeigt.

```
 001 SUB DatenLoeschen(oEvent AS OBJECT)
 002 DIM oDatenquelle AS OBJECT
 003 DIM oVerbindung AS OBJECT
 004 DIM oSQL_Anweisung AS OBJECT
 005 DIM oDlg AS OBJECT
 006 DIM loID AS LONG
 007 oDlg = oEvent.Source.getContext()
 008 loID = oDlg.getControl("NumericField1").Value
 009 IF loID > 0 THEN
 010 inMsg = MsgBox ("Soll der Datensatz wirklich gelöscht werden?",20,
             "Löschen eines Datensatzes")
011 IF inMsq = 6 THEN
 012 oDatenquelle = thisDatabaseDocument.CurrentController
 013 If NOT (oDatenquelle.isConnected()) THEN
014 oDatenquelle.connect()
 015 END IF
 016 oVerbindung = oDatenquelle.ActiveConnection()
017 oSQL Anweisung = oVerbindung.createStatement()
018 stSql = "DELETE FROM ""Name"" WHERE ""ID"" = 4 \cdot 10^{10}+"'"
019 oSQL Anweisung.executeUpdate(stSql)
 020 loRowMax = oDlg.getControl("NumericField3").Value
 021 oDlg.getControl("NumericField3").Value = loRowMax - 1
 022 naechsterDatensatz
 023 END IF
 024 ELSE
 025 MsgBox ("Kein Datensatz gelöscht." & CHR(13) & 
             "Es fehlt eine Datensatzauswahl.",64,"Löschung nicht möglich")
 026 END IF
 027 END SUB
```
Bereits dieser kleine Dialog zur Bearbeitung von Daten zeigt, dass der Aufwand im Makrocode schon erheblich ist, um die Grundlagen einer Datenbearbeitung zu gewährleisten. Der Zugriff über ein Formular ist hier erheblich einfacher. Der Dialog kann dagegen recht flexibel an die Bedürfnisse des Programms angepasst werden. Nur ist das eben nicht für die Erstellung einer Datenbankbedienung im Schnellverfahren gedacht.

## **Dialog zum Bearbeiten von Daten aus einer Tabellenübersicht**

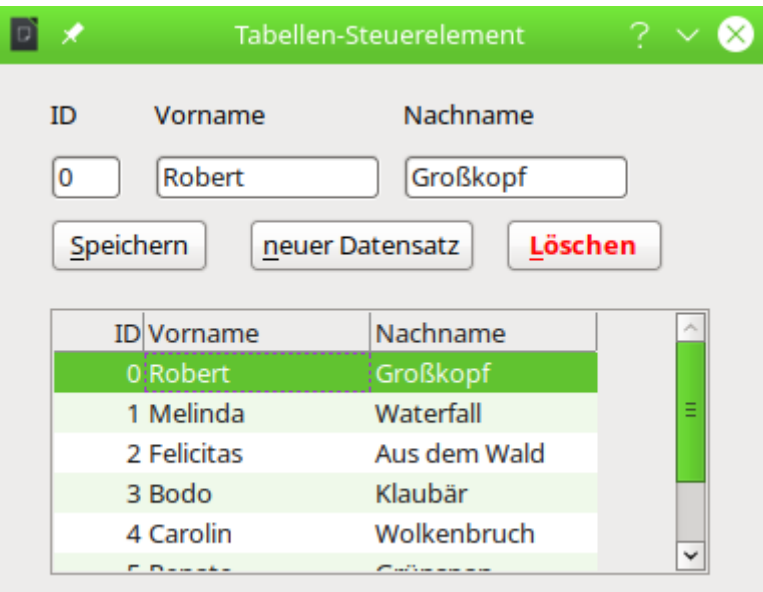

Zusammen mit dem Tabellen-Steuerelement der Dialoge ist es möglich, aus einer vorhandenen Datenmenge Datensätze auszuwählen und zu bearbeiten, neue Datensätze einzufügen oder auch vorhandene Daten zu löschen. Das Tabellen-Steuerelement dient dabei zur Auswahl der Datensätze. Die Bearbeitung erfolgt wie bei den vorhergehenden Dialogen über einfache Formularfelder. Um die Verwaltung der Daten einfacher zu machen ist bei der verwendeten Tabelle ein automatisch erstellter Primärschlüssel verwendet worden.

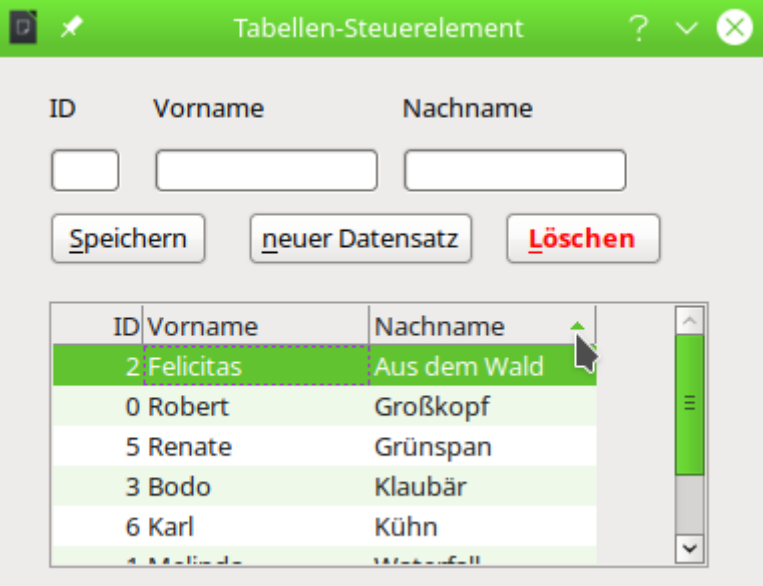

Das Tabellen-Steuerelement bietet neben den in wechselnden Farben erscheinenden Tabellenzeilen auch die Möglichkeit, die Daten nach den Tabellenköpfen zu sortieren. Im Screenshot ist die aktuelle Sortierung für das Feld «Nachname» durch ein kleines grünes Dreieck zu erkennen.

001 DIM oDialog3 AS OBJECT

```
 001 SUB Dialog3Start
 002 DialogLibraries.LoadLibrary("Standard")
 003 oDialog3 = createUnoDialog(DialogLibraries.Standard.Dialog3)
 004 GridDatenZeigen
```
```
 005 oDialog3.Execute()
 006 END SUB
 001 SUB Dialog3Ende
002 oDialog3.EndExecute()
 003 END SUB
```
Wie bei den anderen Dialogen muss die Variable für den Dialog außerhalb der Prozeduren notiert werden, damit sie in dem gesamten Modul verfügbar ist. Über «Dialog3Start» wird der Dialog gestartet. Wichtig ist für das Tabellen-Kontrollfeld, dass die Prozedur «GridDatenZeigen» vor der Ausführung des Dialogs abläuft. Sonst bleibt die Tabelle leer.

Die Prozedur zum Beenden des Dialogs ist nur notwendig, wenn ein Button zum Beenden mit eingebaut werden soll. Das Schließen des Dialogs über das X erfolgt unabhängig von der Prozedur.

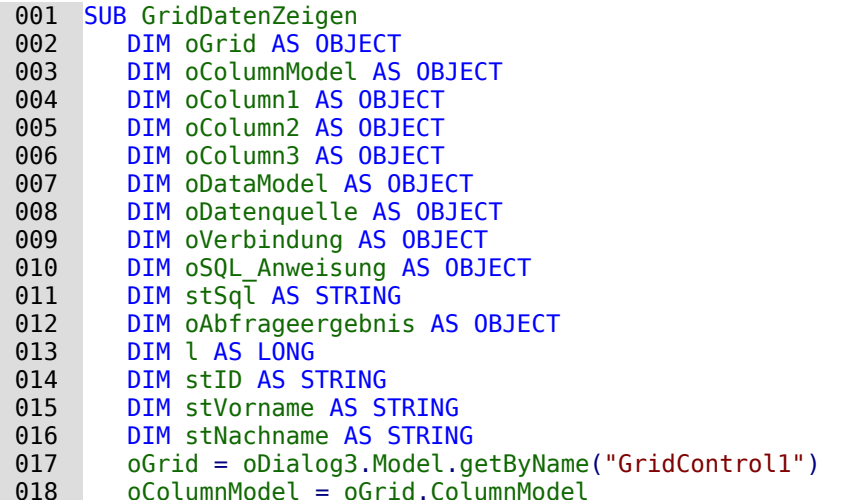

Nach Deklaration der Variablen wird auf die Tabelle Zugegriffen. Zuerst werden die Spalten der Tabelle erstellt. Die folgenden Einstellungen sind für jede Spalte notwendig. Sie können natürlich auch platzsparender über Arrays erzeugt werden.

```
 019 oColumn1 = createUnoService("com.sun.star.awt.grid.GridColumn")
 020 oColumn1.Title = "ID"
 021 oColumn1.ColumnWidth = 20
022 oColumn1.HorizontalAlign = 2
023 oColumn1. Flexibility = False
```
Die Ausrichtung in **HorizontalAlign** wird über die Zuweisung von Werten geregelt. '0' steht für linksbündig, '1' für zentriert und '2' für rechtsbündig. Wird die **Flexibility** nicht auf **False** gesetzt, dann wird die Spaltenbreite von **ColumnWidth** nicht richtig übertragen. Die erste Spalte wird durch die Automatik dann viel zu breit.

```
 024 oColumn2 = createUnoService("com.sun.star.awt.grid.GridColumn")
 025 oColumn2.Title = "Vorname"
026 oColumn2.ColumnWidth = 50
027 oColumn2.HorizontalAlign = 0
028 oColumn2. Flexibility = False
 029 oColumn3 = createUnoService("com.sun.star.awt.grid.GridColumn")
 030 oColumn3.Title = "Nachname"
031 oColumn3.ColumnWidth = 50
0.32 \qquad 0.001umn3.HorizontalAlign = 0
 033 oColumn3.Flexibility = False
 034 oColumnModel.AddColumn(oColumn1)
 035 oColumnModel.AddColumn(oColumn2)
 036 oColumnModel.AddColumn(oColumn3)
```
Nachdem die Spalten mit den Benennungen erstellt wurden, werden die Daten hinzugefügt. Dazu wird zuerst die Datenbankverbindung überprüft und gegebenenfalls erzeugt. Die gesamten Daten werden abgefragt und Datensatz für Datensatz über **addRow** hinzugefügt. In der

Klammer von **addRow** steht zuerst die Datensatznummer und danach ein Array mit den Inhalten des Datensatzes.

```
 037 oDataModel = oGrid.GridDataModel
 038 oDatenquelle = thisDatabaseDocument.CurrentController
039 If NOT (oDatenquelle.isConnected()) THEN
040 oDatenquelle.connect()
 041 END IF
 042 oVerbindung = oDatenquelle.ActiveConnection()
043 oSQL Anweisung = oVerbindung.createStatement()
044 stSql = "SELECT * FROM ""Name ID Autowert""
045 oAbfrageergebnis = 0.05QL Anweisung.executeQuery(stSql)
046 1 = 1 047 WHILE oAbfrageergebnis.next
048 stID = 0Abfrageergebnis.getString(1)
049 stVorname = 0Abfrageergebnis.getString(2)
050 stNachname = oAbfrageergebnis.getString(3)
 051 oDataModel.addRow (l, Array(stID, stVorname, stNachname))
052 l = l + 1 053 WEND
054 FND SUR
```
Mit der Prozedur **GridRow** werden die Daten aus dem markierten Datensatz in die Formularfelder oberhalb der Tabelle übertragen. Dadurch können dann Daten geändert oder gelöscht werden.

```
 001 SUB GridRow(oEvent AS OBJECT)
 002 DIM oGrid AS OBJECT
 003 DIM loRow AS LONG
 004 DIM oDataModel AS OBJECT
 005 DIM stData AS STRING
006 DIM oDatenquelle AS OBJECT
 007 DIM oVerbindung AS OBJECT
008 DIM oSOL Anweisung AS OBJECT
009 DIM stSql AS STRING
 010 DIM oAbfrageergebnis AS OBJECT
 011 DIM loID AS LONG
012 DIM stVorname AS STRING
013 DIM stNachname AS STRING
 014 oGrid = oEvent.Source
015 IF oGrid.hasSelectedRows THEN
```
Die Klicks auf das Tabellen-Kontrollfeld lösen dieses Makro aus. Sie landen nicht unbedingt auf irgendeinem Datensatz sondern z.B. auch auf den Tabellenköpfen. Wenn der Hintergrund oder die Tabellenköpfe angeklickt wurden können keine Daten ausgelesen werden. Deswegen muss erst einmal klar sein, ob eine Zeile ausgewählt wurde.

Aus dem markierten Datensatz wird das erste Feld '0' über **getCellData** ausgewählt. In ihm ist in diesem Falle der Primärschlüssel gespeichert. Dadurch kann der Datensatz eindeutig erkannt werden. Neben den Inhalten aus der Datenbank wird auch die Zeilennummer aus dem Tabellen-Kontrollfeld ausgelesen und in einem versteckten Formularfeld zwischengespeichert.

```
016 loRow = oGrid.CurrentRow()
 017 oDataModel = oGrid.Model.GridDataModel
018 stData = oDataModel.getCellData(0, loRow)
 019 oDatenquelle = thisDatabaseDocument.CurrentController
 020 If NOT (oDatenquelle.isConnected()) THEN
021 oDatenquelle.connect()
 022 END IF
 023 oVerbindung = oDatenquelle.ActiveConnection()
024 oSQL Anweisung = oVerbindung.createStatement()
025 stSql = "SELECT * FROM ""Name ID Autowert"" WHERE ""ID"" = '"+stData+"'"
026 oAbfrageergebnis = oSQL_Anweisung.executeQuery(stSql)
027 WHILE oAbfrageergebnis.next
 028 loID = oAbfrageergebnis.getLong(1)
 029 stVorname = oAbfrageergebnis.getString(2)
 030 stNachname = oAbfrageergebnis.getString(3)
```
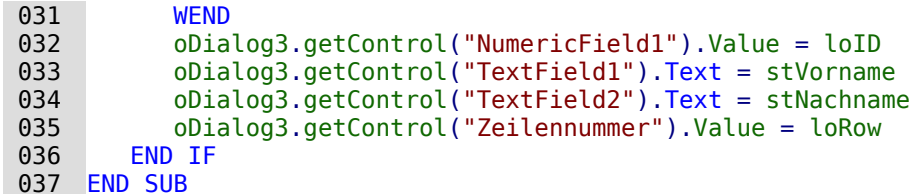

Wird der Speicher-Button betätigt, so läuft die folgende Prozedur ab.

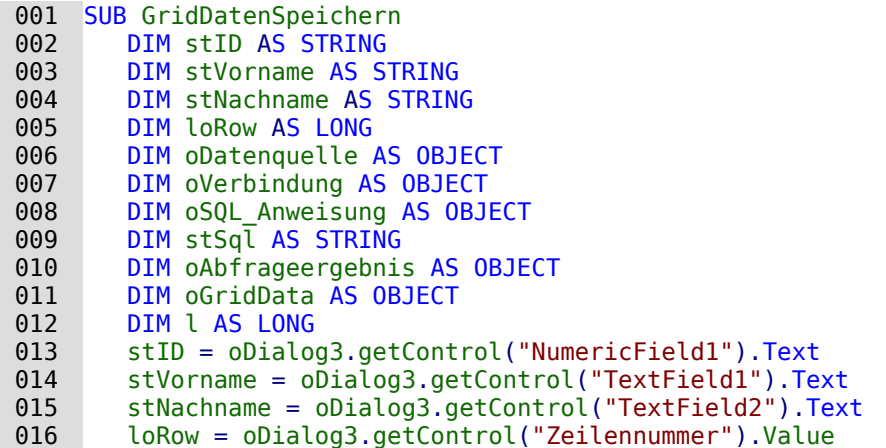

Die Einträge aus den Formularfeldern werden ausgelesen. Dabei erfolgt das Auslesen auch des numerischen Feldes für die 'ID' als Text. So kann auf ein leeres Feld anschließend besser überprüft werden. Bei einem leeren Feld für die 'ID' handelt es sich um einen neuen Datensatz. Bei einem belegten Feld um eine Änderung des Datensatzes.

```
 017 oDatenquelle = thisDatabaseDocument.CurrentController
018 If NOT (oDatenquelle.isConnected()) THEN
019 oDatenquelle.connect()
 020 END IF
 021 oVerbindung = oDatenquelle.ActiveConnection()
 022 oSQL_Anweisung = oVerbindung.createStatement()
023 IF stID \leq "" THEN
024 stSql = "UPDATE ""Name ID Autowert"" SET ""Vorname"" = '"+stVorname+"',
              ""Nachname"" = '"+stNachname+"' WHERE ID = '"+stID+"'"
 025 ELSE
026 stSql = "INSERT INTO ""Name ID Autowert"" (""Vorname"", ""Nachname"") VALUES
              ('"+stVorname+"', '"+stNachname+"')"
 027 END IF
028 oSQL_Anweisung.executeUpdate(stSql)
```
Bei FIREBIRD muss der Code für den INSERT angepasst werden. Statt der einfachen INSERT-Anweisung ist der folgende Weg nötig:

026 stSql = "SELECT NEXT VALUE FOR RDB\$1 FROM RDB\$DATABASE" oAbfrageergebnis = oSQL\_Anweisung.executeQuery(stSql) oAbfrageergebnis.next  $\text{loID} = \text{oAbfrageergebnis.getLong}(1)$  stSql = "INSERT INTO ""Name\_ID\_Autowert"" (""ID"", ""Vorname"", ""Nachname"") VALUES ('"+stID+"','"+stVorname+"', '"+stNachname+"')"

Der Name des Generator für die ID wird in einer Abfrage mit direktem SQL über

001 SELECT RDB\$FIELD NAME, RDB\$RELATION NAME, RDB\$GENERATOR NAME FROM RDB\$RELATION FIELDS

002 WHERE RDB\$GENERATOR NAME IS NOT NULL

ermittelt. Über den Namen des Generators für die ID wird dann der nächste freie Wert des Generators abgefragt und in der Variablen **loID** zwischengespeichert. Dieser Wert ist damit vergeben und kann in dem folgenden **INSERT** für die "ID" genutzt werden. Dies ist zur Zeit die sicherste Variante, da **RETURNING** nicht funktioniert und die anschließende Abfrage des höchsten Wertes für "ID" nur dann sicher ist, wenn der Generator nicht zurückgesetzt wurde und das System kein Mehrbenutzersystem ist. In Mehrbenutzersystemen würde gegebenenfalls sonst die "ID" eines anderen eingefügten Datensatzes abgefragt.

Nach der Datensatzänderung oder dem Einfügen eines neuen Datensatzes muss auch das Tabellen-Kontrollfeld mit den neuen Daten versorgt werden. Bei der Änderung müssen die Felder über **updateCellData** mit den neuen Daten versorgt werden. Die erste Zahl in der Klammer steht hier für die Spalte, die zweite Zahl in der Klammer für den Datensatz.

```
 029 oGridData = oDialog3.Model.getByName("GridControl1").GridDataModel
 030 IF stID <> "" THEN
031 oGridData.updateCellData(1,loRow,stVorname)
032 oGridData.updateCellData(2,loRow,stNachname)
 033 ELSE
```
Beim Einfügen eines neuen Datensatzes muss zuerst ermittelt werden, wie der automatisch erstellte Primärschlüsselwert lautet. In diesem Fall wird gleich der gesamte Datensatz noch einmal eingelesen, so dass in dem Tabellen-Kontrollfeld auf jeden Fall das steht, was auch in der Datenbank erscheint.

Über **addRow** wird der Datensatz dem Tabellen-Kontrollfeld hinzugefügt. Anschließend werden noch die gerade ermittelten Werte für die 'ID' und auch die Zeilennummer in die Formularfelder eingefügt. Die Zeilennummer entspricht dabei der Gesamtzahl der Datensätze, da der neue Datensatz als letzte Zeile in das Tabellen-Kontrollfeld aufgenommen wird.

034 stSql = "SELECT ""Name ID Autowert"".\*, (SELECT COUNT(""ID"") FROM  $\mathsf{u}^{\mathsf{u}}$ "Name ID Autowert" $\overline{\mathsf{u}}$ )  $\overline{\mathsf{F}}$ ROM ""Name ID Autowert"" WHERE ""ID"" = IDENTITY()"

In FIREBIRD wird hier **IDENTITY()** durch **'"+loID+"'** ersetzt. Die Variable wurde ja bereits ermittelt.

```
035 oAbfrageergebnis = oSQL Anweisung.executeQuery(stSql)
036 WHILE oAbfrageergebnis.next
037 stID = oAbfrageergebnis.getString(1)038 stVorname = oAbfrageergebnis.getString(2)
 039 stNachname = oAbfrageergebnis.getString(3)
040 l = 0Abfrageergebnis.getLong(4)
 041 WEND
 042 oGridData.addRow (l, Array(stID, stVorname, stNachname))
 043 oDialog3.getControl("NumericField1").Value = stID
 044 oDialog3.getControl("Zeilennummer").Value = l
 045 END IF
 046 END SUB
```
Um neue Daten einzufügen müssen die Daten aus den Eingabefeldern entleert werden. Dies ist besonders wichtig bei dem Feld für den Primärschlüssel (das nicht beschreibbar ist) und dem versteckten Feld für die Zeilennummer.

```
 001 SUB GridDatenNeu
 002 oDialog3.getControl("NumericField1").Text = ""
 003 oDialog3.getControl("TextField1").Text = ""
 004 oDialog3.getControl("TextField2").Text = ""
 005 oDialog3.getControl("Zeilennummer").Text = ""
 006 oDialog3.getControl("GridControl1").deselectAllRows
 007 END SUB
```
Sämtliche Eingabefelder werden geleert. Damit nicht beim nächsten Klick, z. B. zur Sortierung der markierte Datensatz in der Eingabezeile auftaucht, wird für alle Zeilen in dem Tabellen-Steuerelement die Selektion aufgehoben.

Die folgende Prozedur zum Löschen ist bereits im 2. Dialog ähnlich enthalten. Es können nur die Daten gelöscht werden, die in den Formularfeldern angezeigt werden. Dafür wird der versteckte Wert des Feldes für die Zeilennummer ausgelesen. Nach einer Kontrollabfrage wird dann der entsprechende SQL-Befehl ausgeführt und die Zeile über **removeRow** aus dem Tabellen-Kontrollfeld entfernt.

 001 SUB GridDatenLoeschen 002 DIM loID AS LONG 003 DIM loRow AS LONG

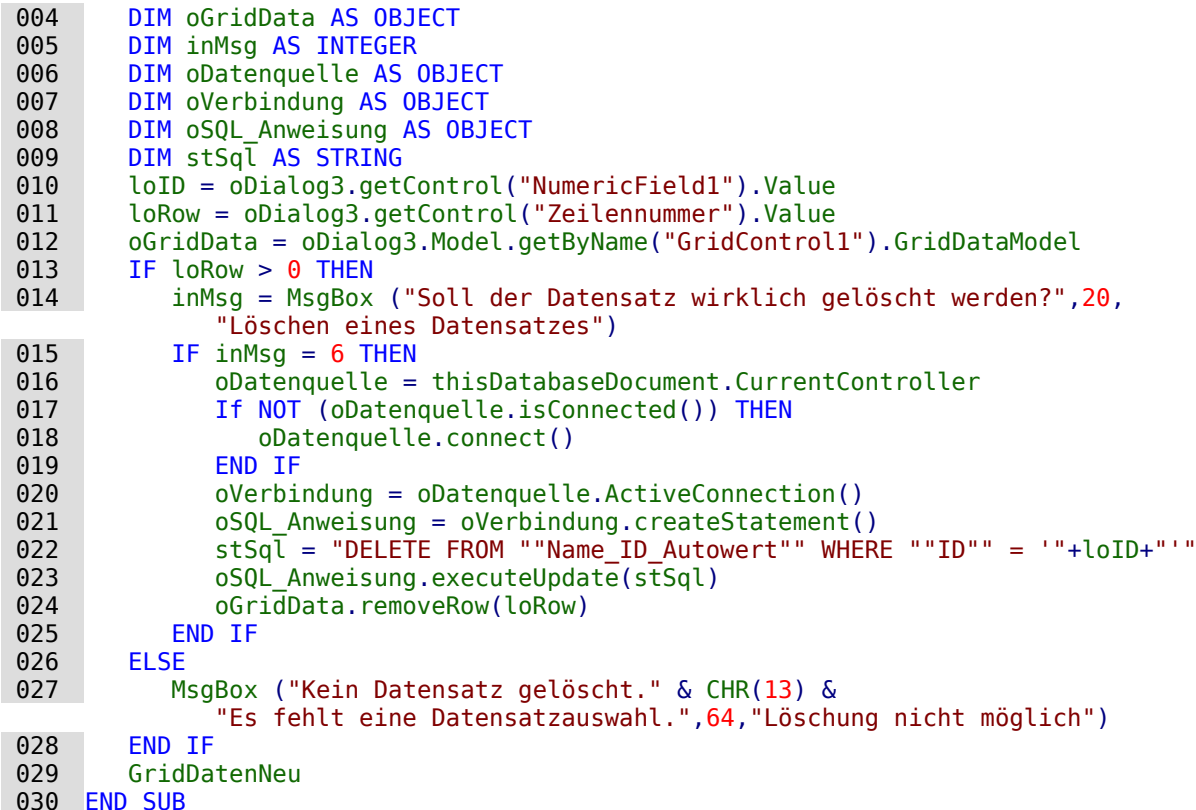

#### **Fortschrittsbalken für den Ablauf mehrerer Prozeduren**

Wird für den Ablauf mehrerer Prozeduren hintereinander eine längere Zeit benötigt, so neigt der Nutzer / die Nutzerin schnell dazu, von einem «Hängen» des Systems auszugehen. Da bietet es sich an klar zu zeigen, dass der Rechner noch beschäftigt ist. Der folgende Dialog wurde für das Einlesen von Daten in eine im Netz befindliche PostgreSQL-Datenbank genutzt.

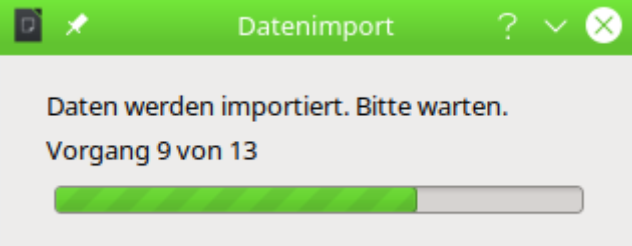

Zwei Beschriftungsfelder und ein Fortschrittsbalken ergeben den Aufbau des gesamten Dialogs. Der Dialog zeigt über die Vorgangsnummer und den Fortschrittsbalken an, wie weit der Import bisher fortgeschritten ist.

001 GLOBAL oDialog1 AS OBJECT

Zuerst wird eine allgemeingültige Variable für den Dialog erstellt. Dadurch kann von der Startprozedur aus der Code für die Änderung der Anzeige ausgelagert werden.

```
 001 SUB Dialog1Start
 002 DIM inWidth AS INTEGER
 003 DIM inHeight AS INTEGER
 004 DIM inx AS INTEGER
 005 DIM iny AS INTEGER
 006 DialogLibraries.LoadLibrary("Standard")
007 oDialog1 = createUnoDialog(DialogLibraries.Standard.D Import)
 008 oFrame = ThisComponent.CurrentController.Frame
 009 oWin = oFrame.getContainerWindow()
```

```
 010 inWidth = 315
011 inHeight = 100 012 inx = Int((oWin.Size.Width - inWidth) / 2)
013 iny = Int((oWin.Size.Height - inHeight) / 2)
 014 oDialog1.setPosSize(inx, iny, inWidth, inHeight, 15)
 015 oDialog1.setVisible(true)
 016 FOR i = 1 TO 13
 017 stLabel = "Vorgang " & i & " von 13"
018 Progress(i*100/13, stLabel)
019 SELECT CASE i
 020 CASE 1
 021 Import_Gemeinde
022 CASE 2
023 Import Ort
024 CASE 3
     …
025 CASE 13
026 Import Eigentuemer
027 END SELECT
 028 NEXT
 029 oDialog1.dispose()
 030 END SUB
```
Zuerst werden in der Prozedur **Dialog1Start** die Variablen deklariert. Hier sind nicht alle Variablen aufgeführt, die im Weiteren Verwendung finden.

Die Zeilen 8 bis 14 dienen dazu, den Dialog auf dem Bildschirm zu zentrieren. Dazu wird die Größenvorgabe des Dialogs mit **inWidth** und **inHeight** sowie die Größenvorgabe des verfügbaren Platzes für das Fenster (**oWin.Size.Width** und **oWin.Size.Height**) benötigt. Der Parameter '15' bei **oDialog1.setPosSize** besagt, dass sowohl die Position als auch die Größe des Dialogs geändert werden.

In Zeile 15 wird der Dialog mit **oDialog1.setVisible(true)** sichtbar geschaltet. Würde hier mit **Execute** der Dialog gestartet, so könnten keine weiteren Prozeduren ablaufen.

Zeile 17 und 18 in der Schleife, die ab Zeile 16 beginnt beeinflussen das Erscheinungsbild des Beschriftungsfeldes direkt über dem Fortschrittsbalken sowie die Länge des Fortschrittsbalkens selbst. Die Änderung dieses Erscheinungsbildes ist in die Prozedur Progress ausgelagert:

```
 001 SUB Progress(doVal AS DOUBLE, stLabel AS STRING)
 002 oDialog1.getControl("ProgressBar").setValue(doVal)
 003 oDialog1.getControl("lblProgressBar").Text = stLabel
 004 END SUB
```
Der Fortschrittsbalken hat über das Dialogdesign die Bezeichnung "ProgressBar" erhalten. Der Balken wurde im Design für 100 Einheiten ausgelegt. Da insgesamt 13 Prozeduren nacheinander aufgerufen werden wurde entsprechend 100/13 als die Länge für den Ablauf der ersten Prozedur übernommen.

Das Beschriftungsfeld ist über das Dialogdesign mit "lblProgressBar" ansprechbar. Hier wird nur jeweils die Anzeige der aktuellen Vorgangsnummer geändert.

Mit jedem Schleifendurchgang ändert sich die Variable **i**. Entsprechend tritt ein anderer **SELECT CASE** ein. Die Prozeduren, die ab Zeile 20 aufgerufen werden, sind also schlicht durchnummeriert über **CASE 1**, **CASE 2** usw. Die Schleife springt zum nächsten Wert, wenn die Prozedur abgelaufen ist.

Mit **oDialog1.dispose()** in Zeile 48 wird schließlich der Dialog wieder abgeschaltet. Jetzt könnte noch eine **Messagebox** den erfolgreichen Ablauf aller Prozeduren anzeigen.

#### **Fehleinträge von Tabellen mit Hilfe eines Dialogs bereinigen**

Fehleingaben in Feldern fallen häufig erst später auf. Manchmal müssen auch gleich mehrere Datensätze mit der gleichen Eingabe auf einmal geändert werden. Dies ist in der normalen

Tabellenansicht umständlich, je mehr Änderungen vorgenommen werden müssen, da für jeden Datensatz einzeln eine Eingabe erforderlich ist.

Formulare könnten hier mit Makros greifen. Wird aber für viele Tabellen ein identisch aufgebautes Formular benötigt, so bietet sich an, dies mit Dialogen zu erledigen. Ein Dialog wird zu Beginn mit den notwendigen Daten zu der jeweiligen Tabelle versehen und kann so statt mehrerer Formulare genutzt werden.

Diese Dialoge müssen für FIREBIRD wegen der unterschiedlichen Systemtabellen entsprechend angepasst werden. Zu den Systemtabellen siehe den Anhang dieses Handbuches.

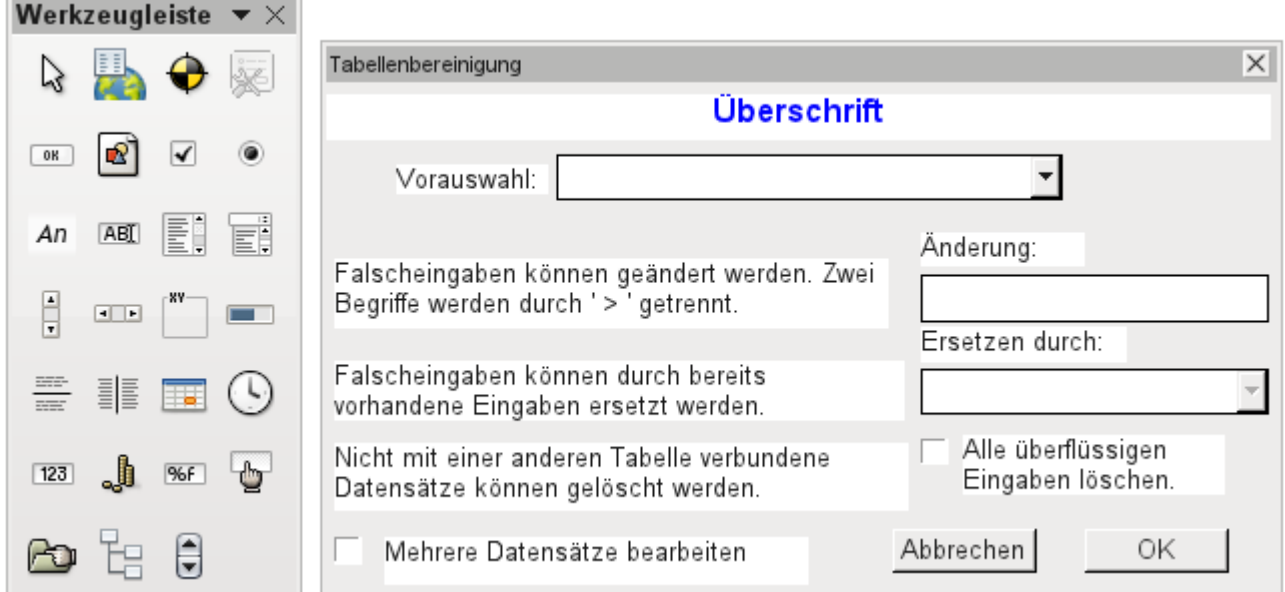

Dialoge werden neben den Modulen für Makros abgespeichert. Ihre Erstellung erfolgt ähnlich der eines Formulars. Hier stehen auch weitgehend ähnliche Kontrollfelder zur Verfügung. Lediglich das Tabellenkontrollfeld aus dem Formular fehlt als besondere Eingabemöglichkeit.

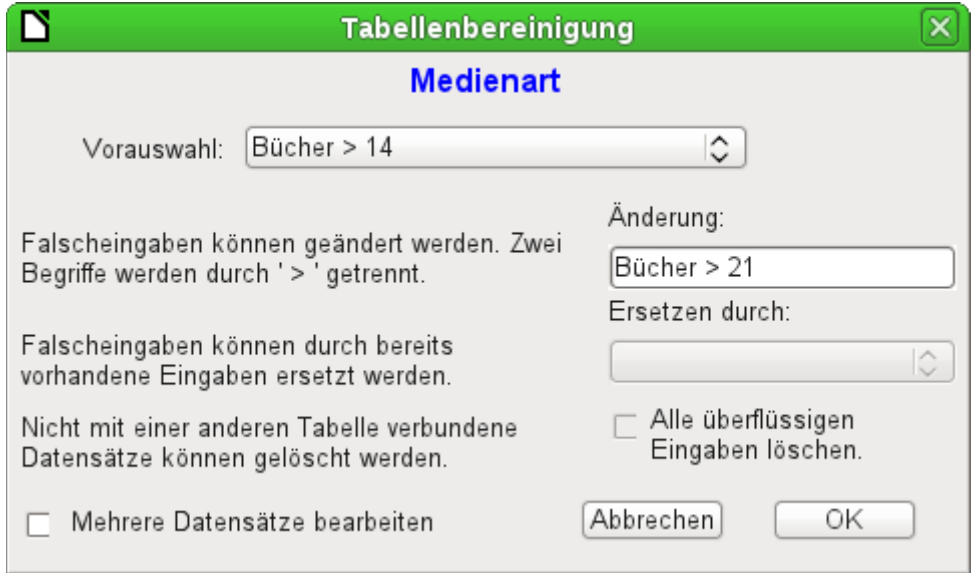

Wird ein Dialog ausgeführt, so erscheinen die Kontrollfelder entsprechend der Einstellung der grafischen Benutzeroberfläche.

Der oben abgebildete Dialog der Beispieldatenbank soll dazu dienen, die Tabellen zu bearbeiten, die nicht direkt in einem der Formulare als Grundlage vorhanden sind. So ist z.B. die Medienart über ein Listenfeld zugänglich, in der Makro-Version bereits durch ein Kombinationsfeld.

 $\sim$ 

In der Makro-Version können die Inhalte der Felder zwar durch neue Inhalte ergänzt werden, eine Änderung alter Inhalte ist aber nicht möglich. In der Version ohne Makros erfolgt die Änderung über ein separates Tabellenkontrollfeld.

Während die Änderung noch ohne Makros recht einfach in den Griff zu bekommen ist, so ist es doch recht umständlich, die Medienart vieler Medien auf eine andere Medienart zu ändern. Angenommen, es gäbe die Medienarten 'Buch, gebunden', 'Buch, kartoniert', 'Taschenbuch' und 'Ringbuch'. Jetzt stellt sich nach längerem Betrieb der Datenbank heraus, dass muntere Zeitgenossen noch weitere ähnliche Medienarten für gedruckte Werke vorgesehen haben. Nur ist uns die Differenzierung viel zu weitgehend. Es soll also reduziert werden, am liebsten auf nur einen Begriff. Ohne Makro müssten jetzt die Datensätze in der Tabelle Medien (mit Hilfe von Filtern) aufgesucht werden und einzeln geändert werden. Mit Kenntnis von SQL geht dies über die SQL-Eingabe schon wesentlich besser. Mit einer Eingabe werden alle Datensätze der Tabelle Medien geändert. Mit einer zweiten SQL-Anweisung wird dann die jetzt überflüssige Medienart gelöscht, die keine Verbindung mehr zur Tabelle "Medien" hat. Genau dieses Verfahren wird mit diesem Dialog über **Ersetzen durch:** angewandt – nur dass eben die SQL-Anweisung erst über das Makro an die Tabelle "Medienart" angepasst wird, da das Makro auch andere Tabellen bearbeiten können soll.

Manchmal schleichen sich auch Eingaben in eine Tabelle ein, die im Nachhinein in den Formularen geändert wurden, also eigentlich gar nicht mehr benötigt werden. Da kann es nicht schaden, solche verwaisten Datensätze einfach zu löschen. Nur sind die über die grafische Oberfläche recht schwer ausfindig zu machen. Hier hilft wieder eine entsprechende SQL-Abfrage, die mit einer Löschanweisung gekoppelt ist. Diese Anweisung ist im Dialog je nach betroffener Tabelle unter **Alle überflüssigen Eingaben löschen** hinterlegt.

Sollen mit dem Dialog mehrere Änderungen durchgeführt werden, so ist dies über das Markierfeld **Mehrere Datensätze bearbeiten** anzugeben. Dann endet der Dialog nicht mit der Betätigung des Buttons OK.

Der Makrocode für diesen Dialog ist aus der Beispieldatenbank ersichtlich. Im Folgenden werden nur Ausschnitte daraus erläutert.

#### 001 SUB Tabellenbereinigung(oEvent AS OBJECT)

Das Makro soll über Einträge im Bereich **Zusatzinformationen** des jeweiligen Buttons gestartet werden.

 002 0: Formular, 1: Unterformular, 2: UnterUnterformular, 3: Kombinationsfeld oder Tabellenkontrollfeld, 4: Fremdschlüsselfeld im Formular, bei Tabellenkontrollfeld leer, 5: Tabellenname Nebentabelle, 6: Tabellenfeld1 Nebentabelle, 7: Tabellenfeld2 Nebentabelle, ggf. 8: Tabellenname Nebentabelle für Tabellenfeld 2

Die Einträge in diesem Bereich werden zu Beginn des Makros als Kommentar aufgelistet. Die damit verbundenen Ziffern geben die Ziffern wieder, unter denen der jeweilige Eintrag aus dem Array ausgelesen wird. Das Makro kann Listenfelder verarbeiten, die zwei Einträge, getrennt durch «**>**», enthalten. Diese beiden Einträge können auch aus unterschiedlichen Tabellen stammen und über eine Abfrage zusammengeführt sein, wie z.B. bei der Tabelle "Postleitzahl", die für die Orte lediglich das Fremdschlüsselfeld "Ort ID" enthält, zur Darstellung des Ortes also die Tabelle "Ort" benötigt.

 003 DIM aFremdTabellen(0, 0 to 1) 004 DIM aFremdTabellen2(0, 0 to 1)

Unter den zu Beginn definierten Variablen fallen zwei Arrays auf. Während normale Arrays auch durch den Befehl **Split()** während der Laufzeit der Prozedur erstellt werden können, müssen zweidimensionale Arrays vorher definiert werden. Zweidimensionale Arrays werden z.B. benötigt, um aus einer Abfrage mehrere Datensätze zu speichern, bei denen die Abfrage selbst über mehr als ein Feld geht. Die beiden obigen Arrays müssen Abfragen auswerten, die sich jeweils auf zwei Tabellenfelder beziehen. Deshalb werden sie in der zweiten Dimension mit **0 to 1** auf zwei unterschiedliche Inhalte festgelegt.

```
 005 stTag = oEvent.Source.Model.Tag
006 aTabelle() = Split(stTaq, ","')007 FOR i = LBound(aTabelle()) TO UBound(aTabelle())
```

```
008 aTabelle(i) = trim(aTabelle(i)) 009 NEXT
```
Die mitgegebenen Variablen werden ausgelesen. Die Reihenfolge steht im obigen Kommentar. Es gibt maximal 9 Einträge, wobei geklärt werden muss, ob ein 8. Eintrag für das Tabellenfeld2 und ein 9. Eintrag für eine zweite Tabelle existieren.

Wenn Werte aus einer Tabelle entfernt werden, so muss zuerst einmal berücksichtigt werden, ob sie nicht noch als Fremdschlüssel in anderen Tabellen existieren. In einfachen Tabellenkonstruktionen gibt es von einer Tabelle aus lediglich eine Fremdschlüsselverbindung zu einer anderen Tabelle. In der vorliegenden Beispieldatenbank aber wird z.B. die Tabelle "Ort" genutzt, um die Erscheinungsorte der Medien und die Orte für die Adressen zu speichern. Es wird also zweimal der Primärschlüssel der Tabelle "Ort" in unterschiedlichen Tabellen eingetragen. Diese Tabellen und Fremdschlüsselbezeichnungen könnten natürlich auch über die «Zusatzinformationen» eingegeben werden. Schöner wäre es aber, wenn sie universell für alle Fälle ermittelt werden. Dies geschieht durch die folgende Abfrage.

#### 010 stSql = "SELECT ""FKTABLE NAME"", ""FKCOLUMN NAME"" FROM ""INFORMATION\_SCHEMA"".""SYSTEM\_CROSSREFERENCE"" WHERE ""PKTABLE\_NAME"" = '" + aTabelle $(5)^-$ + "'"

In der Datenbank sind im Bereich "INFORMATION\_SCHEMA" alle Informationen zu den Tabellen der Datenbank abgespeichert, so auch die Informationen zu den Fremdschlüsseln. Die entsprechende Tabelle, die diese Informationen enthält, ist über

"INFORMATION\_SCHEMA"."SYSTEM\_CROSSREFERENCE" erreichbar. Mit "PKTABLE\_NAME" wird die Tabelle erreicht, die ihren Primärschlüssel ("Primary Key") in die Beziehung mit einbringt. Mit "FKTABLE\_NAME" wird die Tabelle erreicht, die diesen Primärschlüssel als Fremdschlüssel ("Foreign Key") nutzt. Über "FKCOLUMN\_NAME" wird schließlich die Bezeichnung des Fremdschlüsselfeldes ermittelt.

Die Tabelle, die einen Primärschlüssel als Fremdschlüssel zur Verfügung stellt, befindet sich in dem vorher erstellten Array an der 6. Position. Da die Zählung mit 0 beginnt, wird der Wert aus dem Array mit **aTabelle(5)** ermittelt.

```
011 inZaehler = 0 012 stFremdIDTab1Tab2 = "ID"
 013 stFremdIDTab2Tab1 = "ID"
014 stNebentabelle = aTabelle(5)
```
Bevor die Auslesung des Arrays gestartet wird, müssen einige Standardwerte gesetzt werden. Dies sind der Zähler für das Array, in das die Werte der Nebentabelle geschrieben werden, der Standardprimärschlüssel, wenn nicht der Fremdschlüssel für eine zweite Tabelle benötigt wird und die Standardnebentabelle, die sich auf die Haupttabelle bezieht, bei Postleitzahl und Ort z.B. die Tabelle für die Postleitzahl.

Bei der Verknüpfung von zwei Feldern zur Anzeige in den Listenfeldern kann es ja, wie oben erwähnt, zu einer Verknüpfung über zwei Tabellen kommen. Für die Darstellung von Postleitzahl und Ort lautet hier die Abfrage

```
SELECT "Postleitzahl"."Postleitzahl" || ' > ' || "Ort"."Ort" 
FROM "Postleitzahl", "Ort" 
WHERE "Postleitzahl"."Ort_ID" = "Ort"."ID"
```
Die Tabelle, die sich auf das erste Feld bezieht (Postleitzahl), ist mit der zweiten Tabelle über einen Fremdschlüssel verbunden. Lediglich die Information der beiden Tabellen und der Felder "Postleitzahl" und "Ort" wurde dem Makro mitgegeben. Die Primärschlüssel sind standardmäßig in dem Beispiel mit der Bezeichnung "ID" versehen. Der Fremdschlüssel von "Ort" in "Postleitzahl" muss also über das Makro ermittelt werden.

Genauso muss über das Makro jede andere Tabelle ermittelt werden, mit der die Inhalte des Listenfeldes über Fremdschlüssel in Verbindung stehen.

```
015 oAbfrageergebnis = oSOL Anweisung.executeOuery(stSql)
016 WHILE oAbfrageergebnis.next
```

```
017 ReDim Preserve aFremdTabellen(inZaehler, 0 to 1)
```
Das Array muss jedes Mal neu dimensioniert werden. Damit die alten Inhalte erhalten bleiben, erfolgt über (Preserve) eine Sicherung des vorherigen Inhaltes.

018 aFremdTabellen(inZaehler,0) = oAbfrageergebnis.getString(1)

Auslesen des ersten Feldes mit dem Namen der Tabelle, die den Fremdschlüssel enthält. Ergebnis für die Tabelle "Postleitzahl" ist hier die Tabelle "Adresse".

019 aFremdTabellen(inZaehler,1) = oAbfrageergebnis.getString(2)

Auslesen des zweiten Feldes mit der Bezeichnung des Fremdschlüsselfeldes. Ergebnis für die Tabelle "Postleitzahl" ist hier das Feld "Postleitzahl\_ID" in der Tabelle "Adresse".

Für den Fall, dass dem Aufruf der Prozedur auch der Name einer zweiten Tabelle mitgegeben wurde, erfolgt die folgende Schleife. Nur wenn der Name der zweiten Tabelle als Fremdschlüsseltabelle für die erste Tabelle auftaucht, erfolgt hier eine Änderung der Standardeinträge. In unserem Fall kommt dies nicht vor, da die Tabelle "Ort" keinen Fremdschlüssel der Tabelle "Postleitzahl" enthält. Der Standardeintrag für die Nebentabelle bleibt also bei "Postleitzahl"; schließlich ist die Kombination von Postleitzahl und Ort eine Grundlage für die Adressentabelle, die einen Fremdschlüssel zu der Tabelle "Postleitzahl" enthält.

```
 020 IF UBound(aTabelle()) = 8 THEN
021 IF aTabelle(8) = aFremdTabellen(inZaehler,0) THEN
022 stFremdIDTab2Tab1 = aFremdTabellen(inZaehler,1)
 023 stNebentabelle = aTabelle(8)
 024 END IF
 025 END IF
 026 inZaehler = inZaehler + 1
```
Da eventuell noch weitere Werte auszulesen sind, erfolgt eine Erweiterung des Zählers zur Neudimensionierung des Arrays. Anschließend wird die Schleife beendet.

#### 027 WEND

Existiert im Aufruf der Prozedur ein zweiter Tabellenname, so wird die gleiche Abfrage jetzt mit dem zweiten Tabellennamen gestartet:

#### $028$  IF UBound(aTabelle()) = 8 THEN

Der Ablauf ist identisch. Nur wird in der Schleife jetzt gesucht, ob vielleicht der erste Tabellenname als Fremdschlüssel-Tabellenname auftaucht. Das ist hier der Fall: Die Tabelle "Postleitzahl" enthält den Fremdschlüssel "Ort ID" aus der Tabelle "Ort". Dieser Fremdschlüssel wird also jetzt der Variablen **stFremdIDTab1Tab2** zugewiesen, so dass die Beziehung der Tabellen untereinander definiert werden kann.

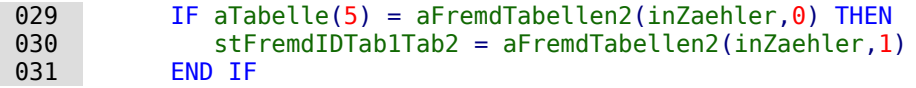

Nach einigen weiteren Einstellungen zur korrekten Rückkehr nach Aufruf des Dialogs in die entsprechenden Formulare (Ermittlung der Zeilennummer des Formulars, damit nach einem Neueinlesen auf die Zeilennummer wieder gesprungen werden kann) startet die Schleife, die den Dialog gegebenenfalls wieder neu erstellt, wenn die erste Aktion erfolgt ist, der Dialog aber für weitere Aktionen offen gehalten werden soll. Die Einstellung zur Wiederholung erfolgt über das entsprechende Markierfeld.

#### 032 DO

Bevor der Dialog gestartet wird, wird erst einmal der Inhalt der Listenfelder ermittelt. Dabei muss berücksichtigt werden, ob die Listenfelder zwei Tabellenfelder darstellen und eventuell sogar einen Bezug zu zwei Tabellen haben.

033 IF UBound(aTabelle()) = 6 THEN

Das Listenfeld bezieht sich nur auf eine Tabelle und ein Feld, da das Array bei dem Tabellenfeld1 der Nebentabelle endet.

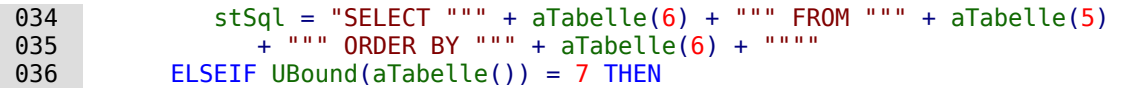

Das Listenfeld bezieht sich auf zwei Tabellenfelder, aber nur auf eine Tabelle, da das Array bei dem Tabellenfeld2 der Nebentabelle endet.

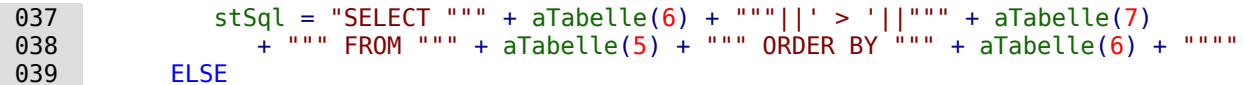

Das Listenfeld hat zwei Tabellenfelder und zwei Tabellen als Grundlage. Diese Abfrage trifft also auf das Beispiel mit der Postleitzahl und den Ort zu.

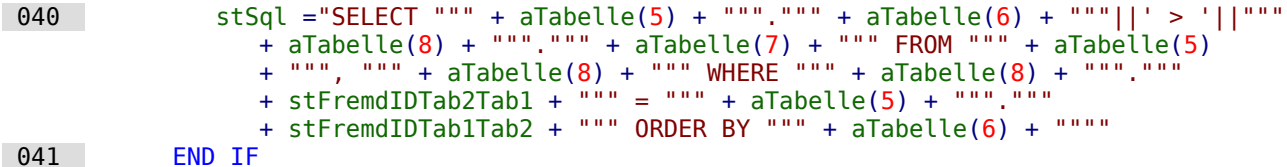

Hier erfolgt die erste Auswertung zur Ermittlung von Fremdschlüsseln. Die Variablen **stFremdIDTab2Tab1** und **stFremdIDTab1Tab2** starten mit dem Wert "ID". Für **stFremdIDTab1Tab2** wurde in der Auswertung der vorhergehenden Abfrage ein anderer Wert ermittelt, nämlich der Wert "Ort\_ID". Damit ergibt die vorherige Abfragekonstruktion genau den Inhalt, der weiter oben bereits für Postleitzahl und Ort formuliert wurde – lediglich erweitert um die Sortierung.

Jetzt muss der Kontakt zu den Listenfeldern erstellt werden, damit diese mit dem Inhalt der Abfragen bestückt werden. Diese Listenfelder existieren noch nicht, da noch gar kein Dialog existiert. Dieser Dialog wird mit den folgenden Zeilen erst einmal im Speicher erstellt, bevor er tatsächlich auf dem Bildschirm ausgeführt wird.

#### 042 DialogLibraries.LoadLibrary("Standard")

 043 oDlg = CreateUnoDialog(DialogLibraries.Standard.Dialog\_Tabellenbereinigung) Anschließend werden Einstellungen für die Felder, die der Dialog enthält, ausgeführt. Hier als Beispiel das Auswahllistenfeld, das mit dem Ergebnis der obigen Abfrage bestückt wird:

 044 oCtlList1 = oDlg.GetControl("ListBox1") 045 oCtlList1.addItems(aInhalt(),0)

Der Zugriff auf die Felder des Dialogs erfolgt über **GetControl** sowie die entsprechende Bezeichnung. Bei Dialogen ist es nicht möglich, für zwei Felder die gleichen Bezeichnungen zu verwenden, da sonst eine Auswertung des Dialoges problematisch wäre.

Das Listenfeld wird mit den Inhalten aus der Abfrage, die in dem Array **aInhalt()** gespeichert wurden, ausgestattet. Das Listenfeld enthält nur die darzustellenden Inhalte als ein Feld, wird also nur in der Position '0' bestückt.

Nachdem alle Felder mit den gewünschten Inhalten versorgt wurden, wird der Dialog gestartet.

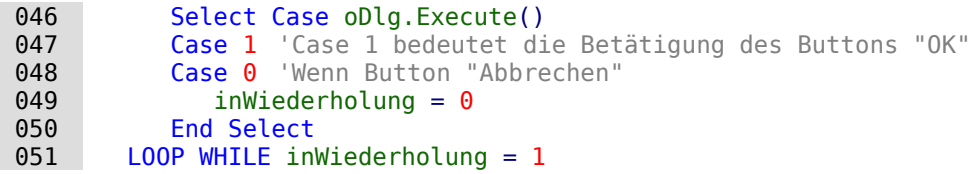

Der Dialog wird so lange durchgeführt, wie der Wert für **inWiederholung** auf '1' steht. Diese Setzung erfolgt mit dem entsprechenden Markierfeld.

Hier der Inhalt nach Betätigung des Buttons OK im Kurzüberblick:

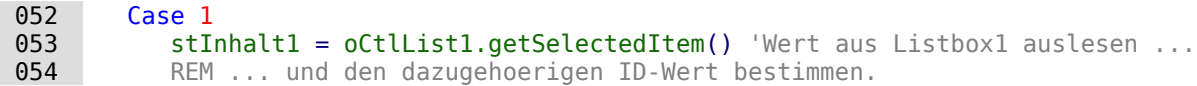

Der ID-Wert des ersten Listenfeldes wird in der Variablen **inLB1** gespeichert.

055 stText = oCtlText.Text ' Den Wert des Feldes auslesen.

Ist das Textfeld nicht leer, so wird nur der Eintrag im Textfeld erledigt. Weder das Listenfeld für eine andere Zuweisung noch das Markierfeld für eine Löschung aller Daten ohne Bezug werden

berücksichtigt. Dies wird auch dadurch verdeutlicht, dass bei Texteingabe die anderen Felder inaktiv geschaltet werden.

056 IF stText <> "" THEN

Ist das Textfeld nicht leer, dann wird der neue Wert anstelle des alten Wertes mit Hilfe des vorher ausgelesenen ID-Feldes in die Tabelle geschrieben. Dabei werden wieder zwei Einträge ermöglicht, wie dies auch in dem Listenfeld geschieht. Das Trennzeichen ist «**>**». Bei Zwei Einträgen in verschiedenen Tabellen müssen auch entsprechend zwei UPDATE-Kommandos gestartet werden, die hier gleichzeitig erstellt und, durch ein Semikolon getrennt, weitergeleitet werden.

057 ELSEIF oCtlList2.getSelectedItem() <> "" THEN

Wenn das Textfeld leer ist und das Listenfeld 2 einen Wert aufweist, muss der Wert des Listenfeldes 1 durch den Wert des Listenfeldes 2 ersetzt werden. Das bedeutet, dass alle Datensätze der Tabellen, in denen die Datensätze der Listenfelder Fremdschlüssel sind, überprüft und gegebenenfalls mit einem geänderten Fremdschlüssel beschrieben werden müssen.

 $\boxed{058}$  stInhalt2 = oCtlList2.getSelectedItem() REM Den Wert der Listbox auslesen. REM ID für den Wert das Listenfeld ermitteln.

Der ID-Wert des zweiten Listenfeldes wird in der Variablen **inLB2** gespeichert. Auch dieses erfolgt wieder unterschiedlich, je nachdem, ob ein oder zwei Felder in dem Listenfeld enthalten sind sowie eine oder zwei Tabellen Ursprungstabellen des Listenfeldinhaltes sind.

Der Ersetzungsprozess erfolgt danach, welche Tabelle als die Tabelle definiert wurde, die für die Haupttabelle den Fremdschlüssel darstellt. Für das oben erwähnte Beispiel ist dies die Tabelle "Postleitzahl", da die "Postleitzahl\_ID" der Fremdschlüssel ist, der durch Listenfeld 1 und Listenfeld 2 wiedergegeben wird.

 $059$  IF stNebentabelle = aTabelle(5) THEN 060 FOR i = LBound(aFremdTabellen()) TO UBound(aFremdTabellen())

Ersetzen des alten ID-Wertes durch den neuen ID-Wert. Problematisch ist dies bei n:m-Beziehungen, da dann der gleiche Wert doppelt zugeordnet werden kann. Dies kann erwünscht sein, muss aber vermieden werden, wenn der Fremdschlüssel hier Teil des Primärschlüssels ist. So darf in der Tabelle "rel\_Medien\_Verfasser" ein Medium nicht zweimal den gleichen Verfasser haben, da der Primärschlüssel aus der "Medien ID" und der "Verfasser ID" gebildet wird. In der Abfrage werden alle Schlüsselfelder untersucht, die zusammen die Eigenschaft **UNIQUE** haben oder als Fremdschlüssel mit der Eigenschaft **UNIQUE** über einen Index definiert wurden.

Sollte also der Fremdschlüssel die Eigenschaft **UNIQUE** haben und bereits mit der gewünschten zukünftigen **inLB2** dort vertreten sein, so kann der Schlüssel nicht ersetzt werden.

```
 061 stSql = "SELECT ""COLUMN_NAME"" FROM ""INFORMATION_SCHEMA"".""SYSTEM_INDEXINFO"" 
        WHERE ""TABLE NAME"" \equiv '" + aFremdTabellen(i,0) + "' AND ""NON UNIQUE"" = False
        AND ""INDEX_NAME"" = (SELECT ""INDEX_NAME"" FROM
          ""INFORMATION_SCHEMA"".""SYSTEM_INDEXINFO"" WHERE ""TABLE_NAME"" = '"
        + aFremdTabellen(i,0) + "' AND ""COLUMN_NAME"" = '" + aFremdTabellen(i,1) + "')"
```
Mit **"NON\_UNIQUE" = False** werden die Spaltennamen angegeben, die **UNIQUE** sind. Allerdings werden nicht alle Spaltennamen benötigt, sondern nur die, die gemeinsam mit dem Fremdschlüsselfeld einen Index bilden. Dies ermittelt der «Subselect» mit dem gleichen Tabellennamen (der den Fremdschlüssel enthält) und dem Namen des Fremdschlüsselfeldes.

Wenn jetzt der Fremdschlüssel in der Ergebnismenge vorhanden ist, dann darf der Schlüsselwert nur dann ersetzt werden, wenn gleichzeitig andere Felder dazu benutzt werden, den entsprechenden Index als **UNIQUE** zu definieren. Hierzu muss beim Ersetzen darauf geachtet werden, dass die Einzigartigkeit der Indexkombination nicht verletzt wird.

```
062 IF aFremdTabellen(i,1) = stFeldbezeichnung THFN
063 inUnique = 1
 064 ELSE
 065 ReDim Preserve aSpalten(inZaehler)
\overline{066} aSpalten(inZaehler) = oAbfrageergebnis.getString(1)
```

```
 067 inZaehler = inZaehler + 1
 068 END IF
```
Alle Spaltennamen, die neben dem bereits bekannten Spaltennamen des Fremdschlüsselfeldes als Index mit der Eigenschaft **UNIQUE** auftauchen, werden in einem Array abgespeichert. Da der Spaltenname des Fremdschlüsselfeldes auch zu der Gruppe gehört, wird durch ihn gekennzeichnet, dass die Einzigartigkeit bei der Datenänderung zu berücksichtigen ist.

```
069 IF inUnique = 1 THEN
 070 stSql = "UPDATE """ + aFremdTabellen(i,0) + """ AS ""a"" SET """
    + aFremdTabellen(i,1) + """='" + inLB2 + "' WHERE """ + aFremdTabellen(i,1)
     + """='" + inLB1 + "' AND ( SELECT COUNT(*) FROM """ + aFremdTabellen(i,0) 
           + """ WHERE """ + aFremdTabellen(i,1) + """='" + inLB2 + "' )"
071 IF inZaehler > 0 THEN
 072 stFeldgruppe = Join(aSpalten(), """|| ||""")
```
Gibt es mehrere Felder, die neben dem Fremdschlüsselfeld gemeinsam einen **UNIQUE**-Index bilden, so werden die hier für eine SQL-Gruppierung zusammengeführt. Ansonsten erscheint als **stFeldgruppe** nur **aSpalten(0)**.

```
 073 stFeldbezeichnung = ""
074 FOR ink = LBound(aSpalten()) TO UBound(aSpalten())
075 stFeldbezeichnung = stFeldbezeichnung + " AND "" + aSpalten(ink)
                + """ = ""a"".""" + aSpalten(ink) + """ "
```
Die SQL-Teilstücke werden für eine korrelierte Unterabfrage zusammengefügt.

```
 076 NEXT
077 stSql = Left(stSql, Len(stSql) - 1)
```
Die vorher erstellte Abfrage endet mit einer Klammer. Jetzt sollen noch Inhalte zu der Unterabfrage hinzugefügt werden. Also muss die Schließung wieder aufgehoben werden. Anschließend wird die Abfrage durch die zusätzlich ermittelten Bedingungen ergänzt.

 078 stSql=stSql + stFeldbezeichnung + "GROUP BY (""" + stFeldgruppe + """) ) < 1" 079 END IF

Wenn die Feldbezeichnung des Fremdschlüssels nichts mit dem Primärschlüssel oder einem **UNIQUE**-Index zu tun hat, dann kann ohne weiteres auch ein Inhalt doppelt erscheinen

```
080 FLSE
081 stSql = "UPDATE """ + aFremdTabellen(i,0) + """ SET """ + aFremdTabellen(i,1)
           + """='" + inLB2 + "' WHERE """ + aFremdTabellen(i,1) + """='" + inLB1 + "'"
 082 END IF
083 oSQL Anweisung.executeQuery(stSql)
 084 NEXT
```
Das Update wird so lange durchgeführt, wie unterschiedliche Verbindungen zu anderen Tabellen vorkommen, d. h. die aktuelle Tabelle einen Fremdschlüssel in anderen Tabellen liegen hat. Dies ist z. B. bei der Tabelle "Ort" zweimal der Fall: in der Tabelle "Medien" und in der Tabelle "Postleitzahl".

Anschließend kann der alte Wert aus dem Listenfeld 1 gelöscht werden, weil er keine Verbindung mehr zu anderen Tabellen hat.

```
085 stsq1 = "DELETE FROM """ + aTablel1e(5) + """" WHERE "ID""=' " + inLB1 + """"086 oSQL Anweisung.executeQuery(stSql)
```
Das gleiche Verfahren muss jetzt auch für eine eventuelle zweite Tabelle durchgeführt werden, aus der die Listenfelder gespeist werden. In unserem Beispiel ist die erste Tabelle die Tabelle "Postleitzahl", die zweite Tabelle die Tabelle "Ort".

Wenn das Textfeld leer ist und das Listenfeld 2 ebenfalls nichts enthält, wird nachgesehen, ob eventuell das Markierfeld darauf hindeutet, dass alle überflüssigen Einträge zu löschen sind. Dies ist für die Einträge der Fall, die nicht mit anderen Tabellen über einen Fremdschlüssel verbunden sind.

```
087 ELSEIF oCtlCheck1.State = 1 THEN
 088 stBedingung = ""
 089 IF stNebentabelle = aTabelle(5) THEN
 090 FOR i = LBound(aFremdTabellen()) TO UBound(aFremdTabellen())
```
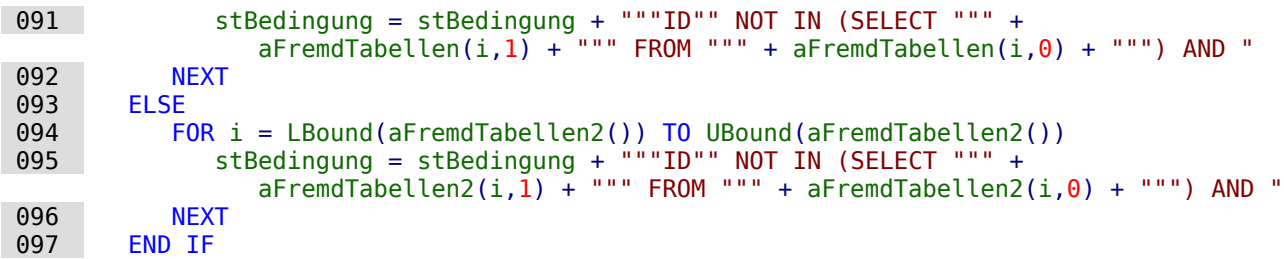

Das letzte **AND** muss abgeschnitten werden, da sonst die Löschanweisung mit einem **AND** enden würde:

```
 098 stBedingung = Left(stBedingung, Len(stBedingung) - 4) 
 099 stSql = "DELETE FROM """ + stNebentabelle + """ WHERE " + stBedingung + ""
 100 oSQL_Anweisung.executeQuery(stSql)
```
Da nun schon einmal die Tabelle bereinigt wurde, kann auch gleich der Tabellenindex überprüft und gegebenenfalls nach unten korrigiert werden. Siehe hierzu die in dem vorhergehenden Kapitel [Interne Datenbanken sicher schließen](#page-576-0) erwähnte Prozedur.

101 Tabellenindex\_runter(stNebentabelle)

Anschließend wird noch gegebenenfalls das Listenfeld des Formulars, aus dem der Tabellenbereinigungsdialog aufgerufen wurde, auf den neuesten Stand gebracht. Unter Umständen ist das gesamte Formular neu einzulesen. Hierzu wurde zu Beginn der Prozedur der aktuelle Datensatz ermittelt, so dass nach einem Auffrischen des Formulars der aktuelle Datensatz auch wieder eingestellt werden kann.

102 oDlg.endExecute() 'Dialog beenden ... 103 oDlg.Dispose() '... und aus dem Speicher entfernen 104 END SUB

Dialoge werden mit **endExecute()** beendet und mit **Dispose()** komplett aus dem Speicher entfernt.

## **Makrozugriff mit Access2Base**

In LibreOffice ist seit der Version 4.2 die Erweiterung Access2Base integriert. Der Zugriff auf diese Bibliothek erfolgt über

```
 001 Sub DBOpen(Optional oEvent As Object)
002 If GlobalScope.BasicLibraries.hasByName("Access2Base") then
 003 GlobalScope.BasicLibraries.loadLibrary("Access2Base")
 004 End If
 005 Call Application.OpenConnection(ThisDatabaseDocument)
 006 End Sub
```
Eine englischsprachige Beschreibung mit Beispielen ist auf der Seite [http://www.access2ba](http://www.access2base.com/access2base.html)[se.com/access2base.html](http://www.access2base.com/access2base.html) zu finden.

Die Bibliothek stellt nicht zusätzliche Funktionen zur Verfügung, sondern versucht, dem Anwender den Zugriff auf die Möglichkeiten der LibreOffice-API zu vereinfachen. Eine kurze Beschreibung ist auch in der Hilfe zu LO zu finden.

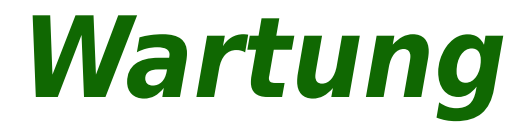

## **Allgemeines zur Wartung von Datenbanken**

Werden in einer Datenbank die Datenbestände häufig geändert, vor allem auch gelöscht, so macht sich das an zwei Stellen besonders bemerkbar. Zum einen wird die Datenbank immer größer, obwohl sie ja eigentlich gar nicht mehr Daten enthält. Zum anderen wird der automatisch erstellte Primärschlüssel einfach weiter hoch geschrieben ohne Rücksicht auf die tatsächlich erforderliche nächste Schlüsselzahl.

## **Datenbank komprimieren**

Datenbanken haben die Eigenart, auch für bereits gelöschte Daten weiterhin Speicherplatz bereitzustellen. Datenbanken, die zum Test einmal mit Daten, vor allem auch Bildern gefüllt waren, weisen auch dann noch die gleiche Größe auf, wenn all diese Daten gelöscht wurden.

Seit der Version LO 3.6 wird die Komprimierung für die HSQLDB mit **SHUTDOWN COMPACT** standardmäßig spätestens beim Schließen der Datenbank durchgeführt.

Die interne FIREBIRD Datenbank lässt sich nicht einfach komprimieren. Hier müsste ein Sicherung und Wiederherstellung der Daten durchgeführt werden. Einen einfachen Befehl wie für die HSQLDB gibt es nicht. Deswegen werden die Datenbankdateien mit der internen Firebird Datenbank beständig größer.

## **Autowerte neu einstellen**

Eine Datenbank wird erstellt, alle möglichen Funktionen mit Beispieldaten ausprobiert, Korrekturen vorgenommen, bis alles klappt. Dann ist mittlerweile der Wert für manch einen Primärschlüssel über 100 gestiegen. Pech nur, wenn der Primärschlüssel, wie meistens üblich, als Autowert-Schlüssel angelegt wurde. Werden die Tabellen zum Normalbetrieb oder zur Weitergabe der Datenbank an andere Personen geleert, so zählt anschließend der Primärschlüssel trotzdem munter weiter und startet nicht neu ab 0.

Mit dem folgenden SQL-Kommando, eingegeben über **Extras → SQL**, lässt sich der Startwert bei der HSQLDB neu festlegen:

 001 ALTER TABLE "Tabellenname" ALTER COLUMN "ID" RESTART WITH <NeuerWert> Hier wird davon ausgegangen, dass das Primärschlüsselfeld die Bezeichnung "ID" hat und außerdem als Autowert definiert wird. Der neue Wert sollte der sein, der als nächster automatisch eingefügt wird. Existieren z.B. noch Einträge bis zum Wert 4, so ist als neuer Wert 5 (ohne einfache Anführungsstriche) anzugeben.

Bei FIREBIRD muss der Zugriff anders lauten:

001 ALTER TABLE "Tabellenname"

002 ALTER "ID" RESTART WITH <letzter Feldwert>;

Hier muss also zwingend der Hinweis **COLUMN** aus dem HSQLDB-Befehl wegfallen. Außerdem ist bei der Nummer die des letzten Feldwertes anzugeben, damit von dem aus die neue Nummer gebildet werden kann.

## **Datenbankeigenschaften abfragen**

In einem gesonderten Bereich der Hsoupe sind alle Informationen zu den Tabellen der Datenbank in Tabellenform gelagert. Dieser besondere Bereich ist über den Zusatz "INFORMATION\_SCHEMA" zu erreichen.

Mit der folgenden Abfrage können Feldnamen, Feldtypen, Spaltengrößen und Standardwerte ermittelt werden, hier am Beispiel der Tabelle mit dem Namen "Suchtabelle".

 001 SELECT "COLUMN\_NAME", 002 "TYPE NAME" 003 "COLUMN SIZE" 004 "COLUMN\_DEF" AS "Default Value" 005 FROM "INFORMATION SCHEMA". "SYSTEM COLUMNS"  $006$  WHERE "TABLE NAME" = 'Suchtabelle' 007 ORDER BY "ORDINAL\_POSITION"

Im Anhang sind alle Spezialtabellen der HSQLDB aufgeführt. Informationen über den Inhalt der jeweiligen Tabelle sind am einfachsten über direkte Abfragen zu erreichen:

001 SELECT \* FROM "INFORMATION\_SCHEMA"."SYSTEM\_PRIMARYKEYS"

Über das Sternchen werden alle verfügbaren Spalten der Tabelle angezeigt. Die obige Tabelle gibt dabei in der Hauptsache Auskunft über die Primärschlüssel der verschiedenen Tabellen.

Diese Informationen lassen sich besonders mittels Makros gut nutzen. So können statt detaillierter Informationen zu einer gerade erstellten Tabelle oder Datenbank gleich Prozeduren geschrieben werden, die diese Informationen direkt aus der Datenbank holen und somit universeller nutzbar sind. Die Beispieldatenbank zeigt dies unter anderem an der Ermittlung von Fremdschlüsseln bei einem entsprechenden Wartungsmodul.

Die FIREBIRD-Datenbank hat entsprechende Informationen, nur leider etwas mehr in ihren Systemdatenbanken verstreut:

```
 001 SELECT "a".RDB$RELATION_NAME AS "Tables", 
 002 "a".RDB$FIELD_NAME AS "Fields", 
 003 "c".RDB$TYPE_NAME AS "Types", 
004 "a".RDB$Field POSITION AS "Fieldposition",
 005 "a".RDB$NULL_FLAG AS "Nullflag", 
006 "b".RDB$FIELD LENGTH AS "Fieldlength"
 007 FROM RDB$RELATION_FIELDS AS "a", RDB$FIELDS AS "b", RDB$TYPES AS "c" 
008 WHERE "a".RDB$FIELD SOURCE = "b".RDB$FIELD NAME
009 AND "b".RDB$FIELD TYPE = "c".RDB$TYPE
 010 AND "c".RDB$FIELD_NAME = 'RDB$FIELD_TYPE'
011 AND "a".RDB$RELATION NAME = 'Suchtabelle'
012 ORDER BY "Tables", "Fieldposition"
```
Weitere Informationen hierzu auch im Anhang.

### **Daten exportieren**

Neben der Möglichkeit, Daten durch Öffnen der gepackten \*.odb-Datei zu exportieren, existiert auch eine wesentlich einfachere Möglichkeit. Direkt auf der Oberfläche von Base kann über **Extras → SQL** ein einfaches Kommando in die HsoLDB direkt eingegeben werden, das bei Serverdatenbanken nur dem Systemadministrator vorbehalten ist:

001 SCRIPT 'Datenbankname'

Dies erzeugt einen kompletten SQL-Auszug der Datenbank mit allen Definitionen der Tabellen, Beziehungen der Tabellen untereinander und Daten. Die daraus erstellte Datei wird auf dem Desktop abgelegt. Davon sind allerdings die Abfragen nicht berührt, da diese in der grafischen Benutzeroberfläche erstellt und nicht in der eigentlichen internen Datenbank gespeichert sind. Sehr wohl sind aber alle Ansichten (Views) enthalten.

Die Datei wird standardmäßig als normale Textdatei erzeugt. Sie kann allerdings vor allem für große Formate in binärem oder gepacktem Format ausgegeben werden. Nur ist dann der Transport zurück in LO etwas komplizierter.

Das Format der exportierten Datei lässt sich über

```
 001 SET SCRIPTFORMAT {TEXT | BINARY | COMPRESSED};
andern.
```
Die entsprechende Datei kann über **Extras → SQL** eingelesen werden und erzeugt so eine Datenbank mit den entsprechenden Daten. Dabei müssen für eine interne Datenbank allerdings die folgenden Zeilen entfernt werden:

001 CREATE SCHEMA PUBLIC AUTHORIZATION DBA

Das Schema existiert schon. Es wird also ein ungültiger Schema-Name bemängelt.

- 002 CREATE USER SA PASSWORD ""
- 003 GRANT DBA TO SA
- 004 SET WRITE\_DELAY 60
- 005 SET SCHEMA PUBLIC

Diese Eingaben haben etwas mit dem Benutzerprofil und anderen Standardeinstellungen zu tun. Die Einstellungen werden bei den internen Datenbanken von LO standardmäßig schon gesetzt. Diese Einträge befinden sich direkt vor den Inhalten, die in die Tabellen über "INSERT" eingefügt werden.

Für FIREBIRD besteht dieser direkte Export nicht. Es muss mit entsprechenden Zusatzprogrammen gearbeitet werden. Siehe dazu <https://www.firebirdfaq.org/faq86/>.

## **Tabellen auf unnötige Einträge überprüfen**

Eine Datenbank besteht aus einer oder mehreren Haupttabellen, die Fremdschlüssel aus anderen Tabellen aufnehmen. In der Beispieldatenbank sind das besonders die Tabellen "Medien" und "Adresse". In der Tabelle "Adresse" wird der Primärschlüssel der Postleitzahl als Fremdschlüssel geführt. Zieht eine Person um, so wird die Adresse geändert. Dabei kann es vorkommen, dass zu der Postleitzahl anschließend überhaupt kein Fremdschlüssel "Postleitzahl\_ID" mehr existiert. Die Postleitzahl könnte also gelöscht werden. Nur fällt im Normalbetrieb nicht auf, dass sie gar nicht mehr benötigt wird. Um so etwas zu unterbinden, gibt es verschiedene Methoden.

#### **Einträge durch Beziehungsdefinition kontrollieren**

Über die Definition von Beziehungen kann die Integrität der Daten abgesichert werden. Das heißt, dass verhindert wird, dass die Löschung oder Änderung von Schlüsseln zu Fehlermeldungen der Datenbank führt.

Das folgende Fenster steht in **Extras → Beziehungen** nach einem Rechtsklick auf die Verbindungslinie zwischen zwei Tabellen zur Verfügung.

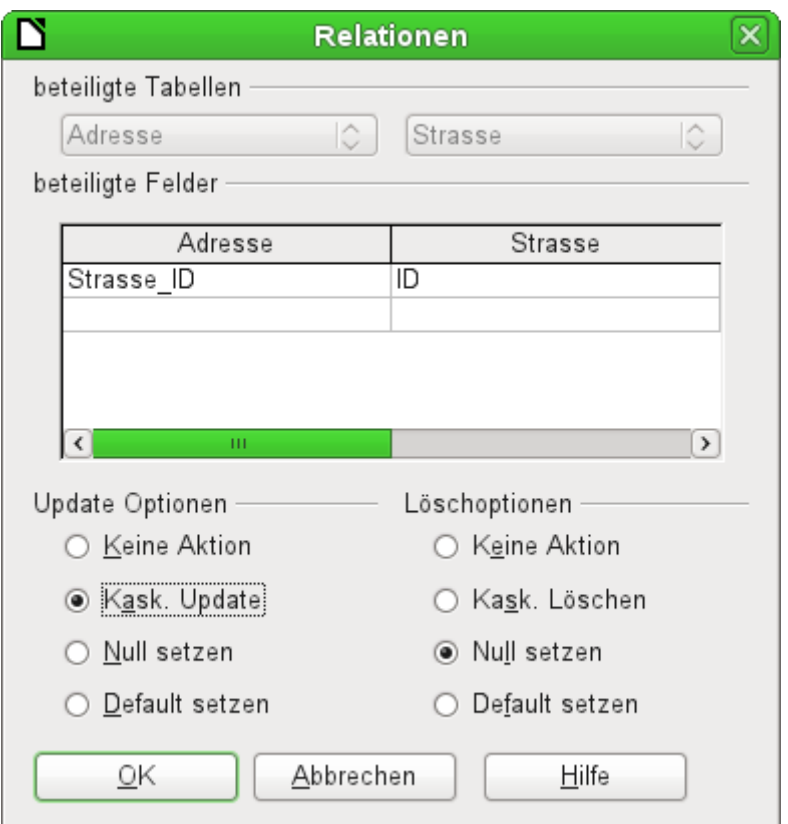

Hier sind die Tabelle "Adresse" und "Strasse" betroffen. **Alle aufgeführten Aktionen gelten für die Tabelle "Adresse"**, die den Fremdschlüssel "Strasse\_ID" enthält. Update Optionen beziehen sich auf ein Update des Feldes "ID" aus der Tabelle "Strasse". Wenn also in dem Feld "Strasse"."ID" die Schlüsselnummer geändert wird, so bedeutet **Keine Aktion**, dass sich die Datenbank gegen diese Änderung wehrt, wenn "Strasse"."ID" mit der entsprechenden Schlüsselnummer als Fremdschlüssel in der Tabelle "Adresse" verwandt wird.

Mit **Kask. Update** wird die Schlüsselnummer einfach mitgeführt. Wenn die Straße 'Burgring' in der Tabelle "Strasse" die "ID" '3' hat und damit auch in "Adresse"."Strasse\_ID" verzeichnet ist, kann die "ID" gefahrlos auf z.B. '67' geändert werden – die "Adresse"."Strasse\_ID" wird dabei automatisch auch auf '67' geändert.

Wird **Null setzen** gewählt, so erzeugt die Änderung der "ID" in "Adresse". "Strasse ID" ein leeres Feld.

Entsprechend werden die Löschoptionen gehandhabt.

Für beide Optionen steht über die GUI die Möglichkeit **Default setzen** zur Zeit nicht zur Verfügung, da die GUI-Standardeinstellungen sich von denen der Datenbank unterscheiden. Siehe hierzu den Abschnitt [Default setzen](#page-157-0) aus dem Kapitel «Tabellen».

Die Beziehungsdefinition hilft also nur, die Beziehung selbst sauber zu halten, nicht aber unnötige Datensätze in der Tabelle zu entfernen, die ihren Primärschlüssel als Fremdschlüssel in der Beziehung zur Verfügung stellt. Es können also beliebig viele Straßen ohne Adresse existieren.

### **Einträge durch Formular und Unterformular bearbeiten**

Vom Prinzip her kann der gesamte Zusammenhang zwischen Tabellen innerhalb von Formularen dargestellt werden. Am einfachsten ist dies natürlich, wenn eine Tabelle nur zu einer anderen Tabelle in Beziehung steht. So gibt z.B. in dem folgenden Beispiel der Verfasser seinen Primärschlüssel als Fremdschlüssel an die Tabelle "rel\_Medien\_Verfasser" weiter; "rel\_Medien\_Verfasser" enthält außerdem einen Fremdschlüssel von "Medien", so dass die folgende Anordnung eine n:m-Beziehung mit drei Formularen aufzeigt. Jede wird durch eine Tabelle präsentiert.

Die erste Abbildung zeigt, dass der Titel 'I hear you knocking' dem Verfasser 'Dave Edmunds' zugeordnet wurde. 'Dave Edmunds' darf also nicht gelöscht werden – sonst fehlt eine Information zu dem Medium 'I hear you knocking'. Es kann aber durch das Listenfeld statt 'Dave Edmunds' ein anderer Datensatz ausgewählt werden.

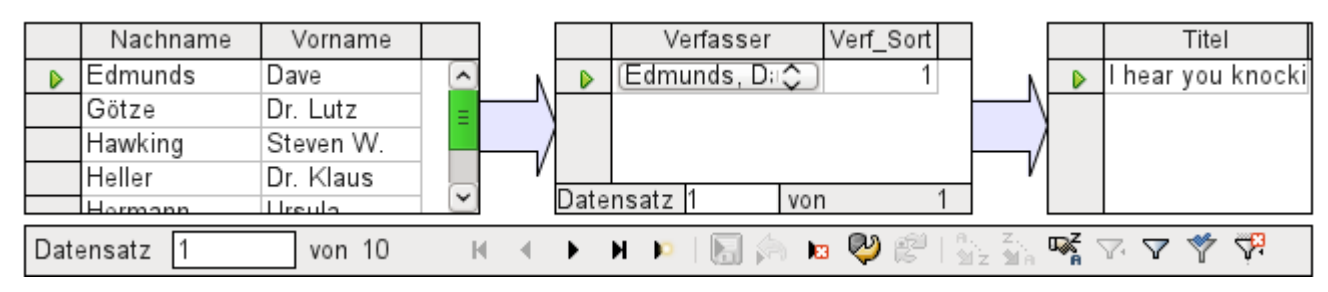

In dem Formular ist ein Filter eingebaut, so dass bei Betätigung des Filters zu erkennen ist, welche Kategorien denn überhaupt nicht in der Tabelle Medien benötigt werden. In dem gerade abgebildeten Fall sind fast alle Beispielverfasser in Benutzung. Es kann also nur der Datensatz 'Erich Kästner' gelöscht werden, ohne dass dies eine Konsequenz für einen anderen Datensatz in "Medien" hätte.

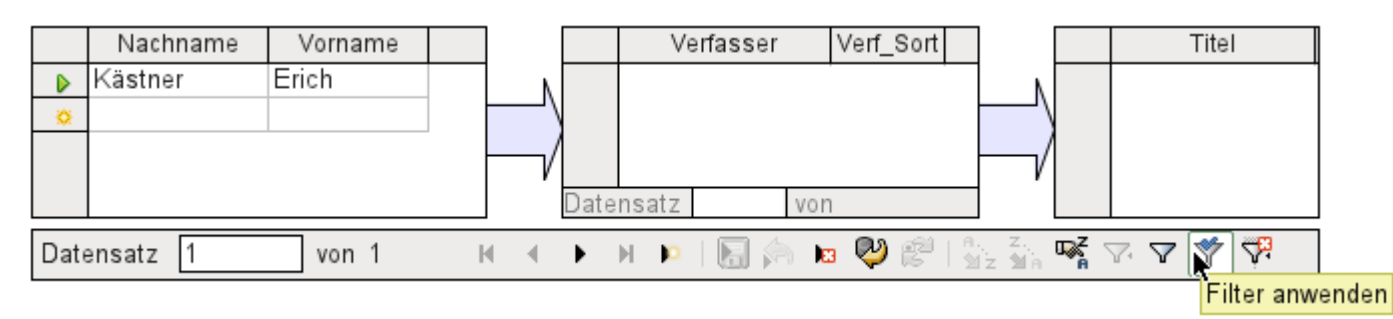

Der Filter ist in diesem Fall fest vorgegeben. Er befindet sich in den Formular-Eigenschaften. Ein solcher Filter tritt direkt beim Start des Formulars automatisch in Kraft. Er kann ausgeschaltet und angewandt werden. Wurde er aber einmal gelöscht, so ist er nur dann wieder erreichbar, wenn das Formular komplett neu gestartet wurde. Das bedeutet, dass nicht nur die Daten zu aktualisieren sind, sondern das ganze Formulardokument erst geschlossen und dann wieder geöffnet werden muss.

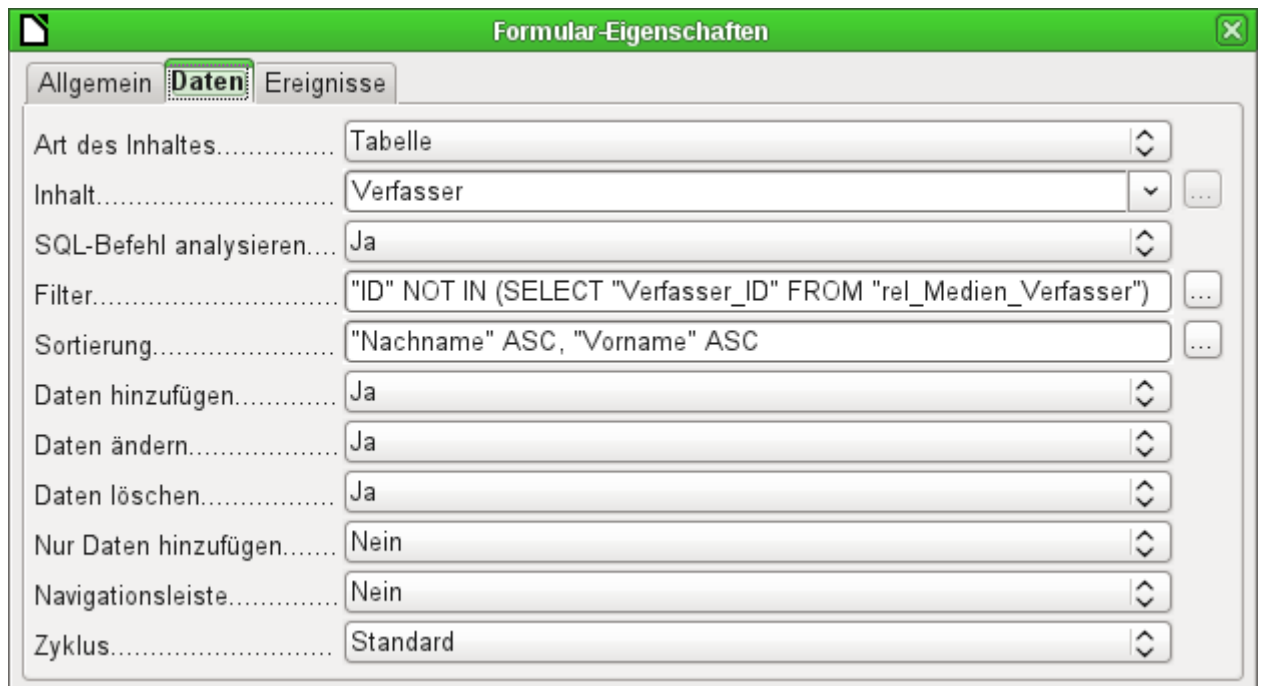

### **Verwaiste Einträge durch Abfrage ermitteln**

Der obige Filter ist Teil einer Abfrage, nach der die verwaisten Einträge ermittelt werden können.

 001 SELECT "Nachname", "Vorname" 002 FROM "Verfasser" 003 WHERE "ID" NOT IN (SELECT "Verfasser\_ID" FROM "rel\_Medien\_Verfasser")

Bezieht sich eine Tabelle mit Fremdschlüsseln auf mehrere andere Tabellen, so ist die Abfrage entsprechend zu erweitern. Dies trifft z.B. auf die Tabelle "Ort" zu, die sowohl in der Tabelle "Medien" als auch in der Tabelle "Postleitzahl" Fremdschlüssel liegen hat. Daten aus der Tabelle "Ort", die gelöscht werden, sollten also möglichst in keiner dieser Tabellen noch benötigt werden. Dies zeigt die folgende Abfrage auf:

```
 001 SELECT "Ort" 
 002 FROM "Ort" 
 003 WHERE "ID" NOT IN (SELECT "Ort_ID" FROM "Medien") 
 004 AND "ID" NOT IN (SELECT "Ort_ID" FROM "Postleitzahl")
```
Verwaiste bzw. nicht benötigte Einträge können so durch die Markierung sämtlicher Einträge bei gesetztem Filter und Betätigung der rechten Maustaste über das Kontextmenü des Datensatzanzeigers gelöscht werden.

## **Datenbankgeschwindigkeit**

### **Einfluss von Abfragen**

Gerade Abfragen, die im vorherigen Abschnitt zur Filterung der Daten verwandt wurden, sollten allerdings im Hinblick auf die Geschwindigkeit einer Datenbank möglichst unterbleiben. Hier handelt es sich um Unterabfragen, die bei größeren Datenbanken eine entsprechend große Datenmenge für jeden einzelnen anzuzeigenden Datensatz zum Vergleich bereitstellen. Nur Vergleiche mit der Beziehung «IN» ermöglichen es überhaupt, einen Wert mit einer Menge von Werten zu vergleichen. In sofern kann die folgende Unterabfrage

 003 … WHERE "ID" NOT IN (SELECT "Verfasser\_ID" FROM "rel\_Medien\_Verfasser") eine große Menge an vorhandenen Fremdschlüsseln der Tabelle "rel\_Medien\_Verfasser" ergeben, die erst mit dem Primärschlüssel der Tabelle "Verfasser" für jeden Datensatz der Tabelle "Verfasser" verglichen werden muss. So eine Abfrage sollte also nicht für den täglichen Gebrauch gedacht sein, sondern nur vorübergehend wie hier zum Beispiel für die Wartung von Tabellen. Suchfunktionen sind anders aufzubauen, damit die Suche von Daten nicht endlos dauert und die Arbeit mit der Datenbank im Alltagsbetrieb verleidet.

### **Einfluss von Listenfeldern und Kombinationsfeldern**

Je mehr Listenfelder in einem Formular eingebaut sind und je größer der Inhalt ist, den sie bereitstellen müssen, desto länger braucht das Formular zum Aufbau.

Je besser das Programm Base zuerst einmal die grafische Oberfläche bereitstellt und erst einmal Listenfelder nur teilweise einliest, desto weniger fällt eine entsprechende Last auf.

Listenfelder werden durch Abfragen erstellt, und diese Abfragen finden beim Formularstart für jedes Listenfeld statt.

Gleiche Abfragestrukturen für z.B. mehrere Listenfelder können besser in eine gemeinsame Tabellenansicht (View) ausgelagert werden, statt mehrmals hintereinander mit gleicher Syntax über in den Listenfeldern abgespeicherte SQL-Kommandos entsprechende Felder zu erstellen. Ansichten sind vor allem bei externen Datenbanksystemen vorzuziehen, da hier der Server deutlich schneller läuft als eine Abfrage, die erst von der GUI zusammengestellt und an den

Server neu gestellt wird. Ansichten (Views) hält der Server als fertige Abfragen schließlich vorrätig.

#### **Einfluss des verwendeten Datenbanksystems**

Die interne HSQLDB ist auf eine gut funktionierende Zusammenarbeit von Base mit Java ausgelegt. Bei Tests mit mehreren tausend Datensätzen ist leider das Scrollverhalten vom ersten zum letzten Datensatz in Base gegenüber der internen FIREBIRD Datenbank deutlich langsamer.

Externe Datenbanken laufen hier deutlich schneller. Von der Geschwindigkeit sind die direkten Verbindungen zu MySQL oder PostgreSQL sowie die Verbindungen über ODBC nahezu gleichwertig. JDBC ist ebenfalls auf das Zusammenspiel mit Java angewiesen, funktioniert daher nicht schneller als eine interne Verbindung zur HSQLDB. Siehe dazu auch im Kapitel «Datenbank erstellen» die Anmerkungen zur [Geschwindigkeit](#page-63-0).

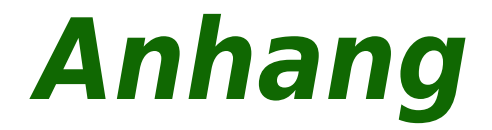

## **Barcode**

Um die Barcode-Druckfunktion nutzen zu können, muss der Font «ean13.ttf» installiert sein. Dieser Font ist frei verfügbar.

EAN13-Barcodes können mittels «ean13.ttf» folgendermaßen erstellt werden:

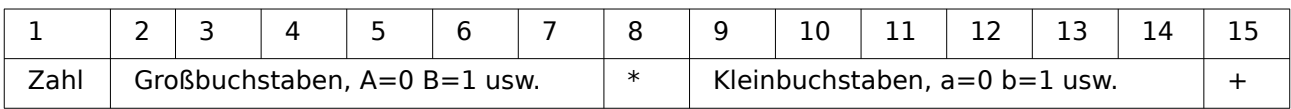

Siehe hierzu die Abfrage "Barcode\_EAN13\_ttf\_Bericht" der Beispieldatenbank «Medien ohne Makros»

# **Datentypen des Tabelleneditors**

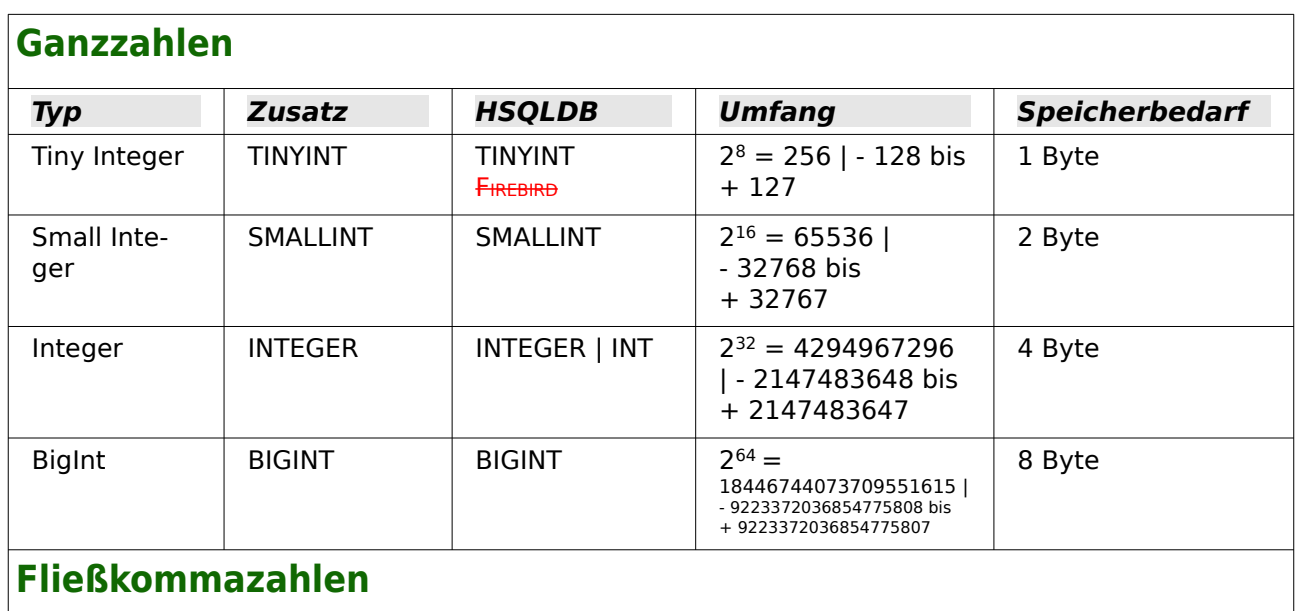

### **Fließkommazahlen**

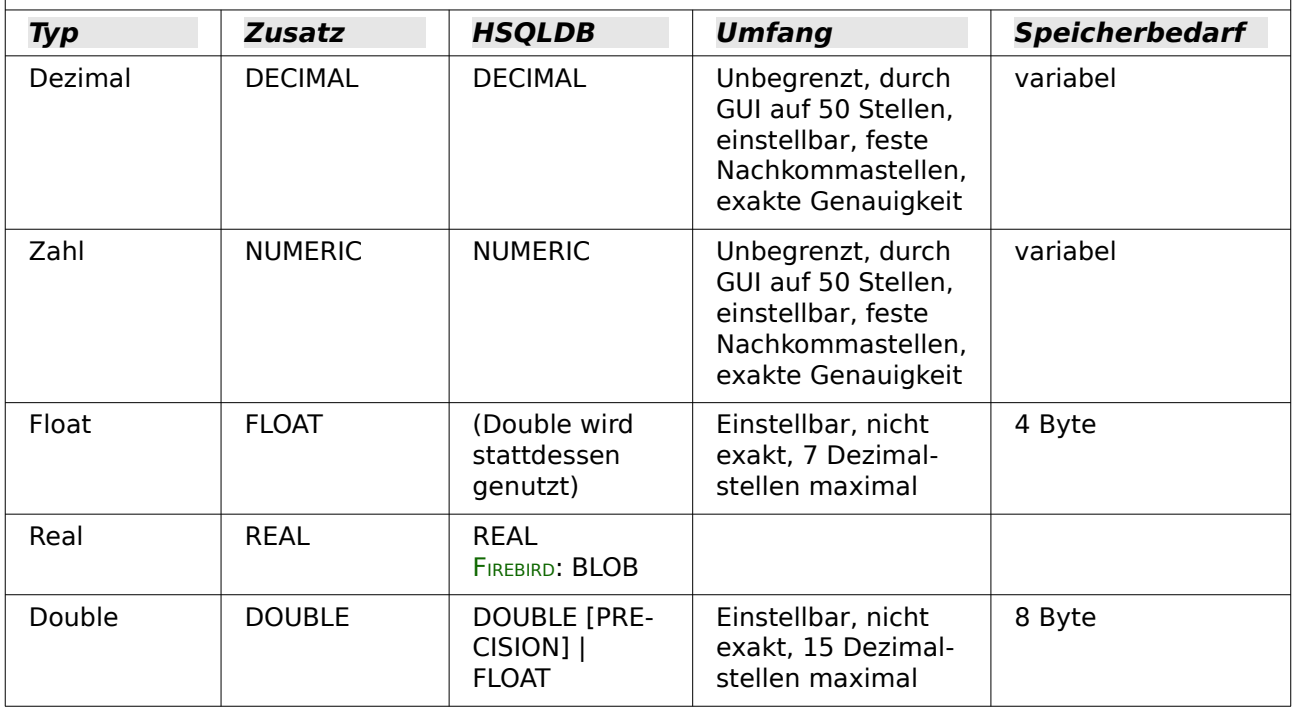

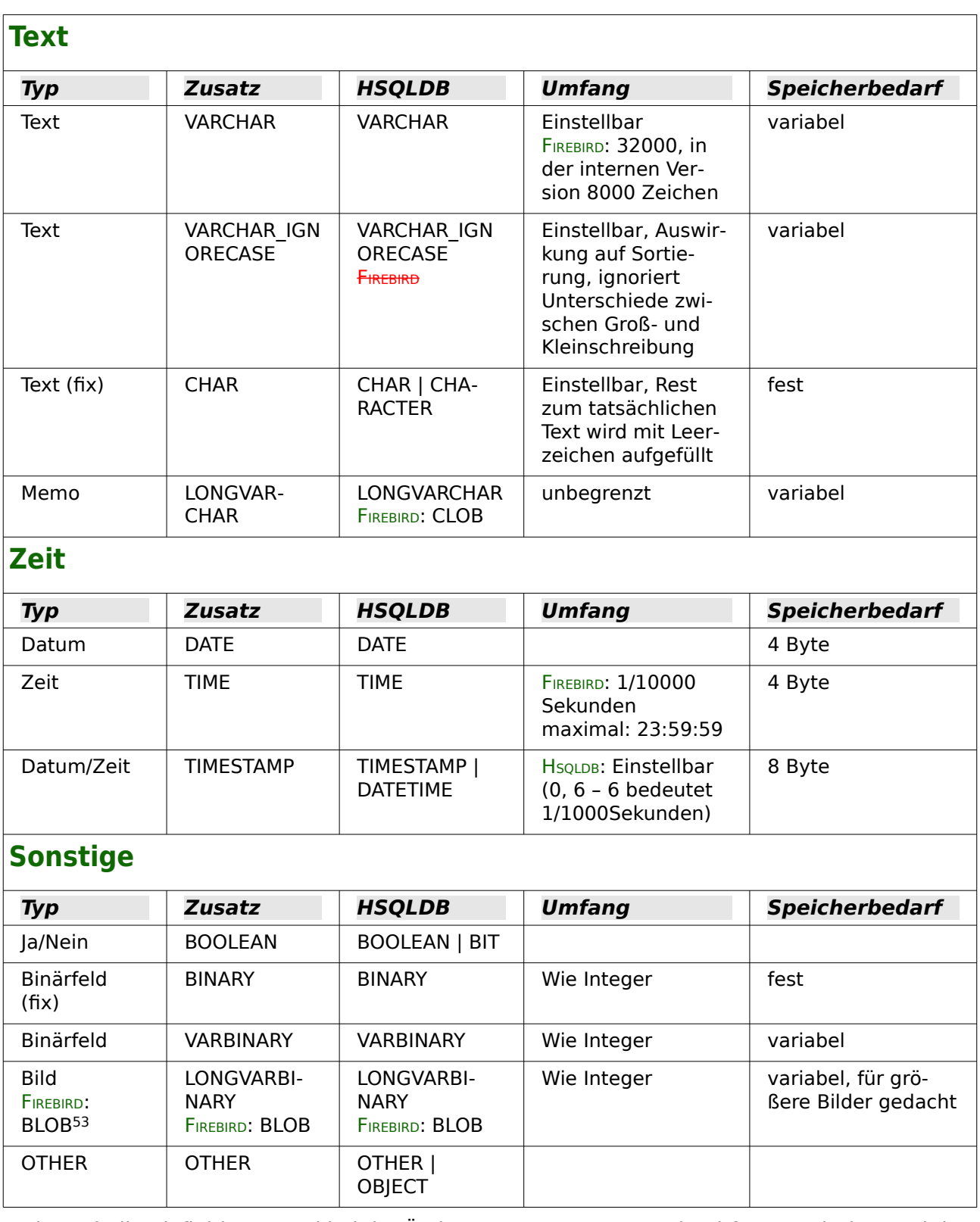

<span id="page-636-0"></span>In den Tabellendefinitionen und bei der Änderung von Datentypen in Abfragen mit den Funktionen [CONVERT](#page-648-1) oder [CAST](#page-648-0) werden bei einigen Datentypen Informationen zur Anzahl an Zeichen (a), zur Genauigkeit (g, entspricht der Gesamtzahl an Ziffern) und zu den Dezimalstellen (d) erwartet: CHAR(a), VARCHAR(a), DOUBLE(g), NUMERIC(g,d), DECIMAL(g,d) und TIMESTAMP(g).

<span id="page-636-1"></span>[<sup>53</sup>](#page-636-0) In Firebird funktioniert nur der Feldtyp BLOB [BLOB] korrekt mit dem grafischen Kontrollfeld von Formularen.

H<sub>SQLDB</sub>: TIMESTAMP(g) kann nur die Werte '0' oder '6' annehmen. Die Genauigkeit des Timestamps kann nur direkt über den SQL-Befehl eingegeben werden. Sollen also Zeitangaben im Sportbereich eingetragen werden, so ist TIMESTAMP(6) über **Extras → SQL** voreinzustellen.

Bei der Migration von HsoLDB nach FIREBIRD wird aus dem Feld für ein Bild ein Datentyp Bild **[BLOB]** erstellt. Dieser Datentyp arbeitet leider nicht korrekt mit dem Grafischen Kontrollfeld zusammen, so dass die Bilder nicht mehr angezeigt und auch nicht vergrößert dargestellt werden können. Abhilfe: Der Name der importierten Tabelle wird geändert und die gesamte Tabelle wird kopiert. Beim Einfügen wird die Tabelle mit altem Namen neu erstellt. Jetzt wird beim Datentyp für das Bild der Datentyp **Blob [BLOB]** gewählt. Dieser Datentyp zeigt Bilder (und ggf. auch andere Dokumente) wieder korrekt an.

# **Datentypen in StarBasic**

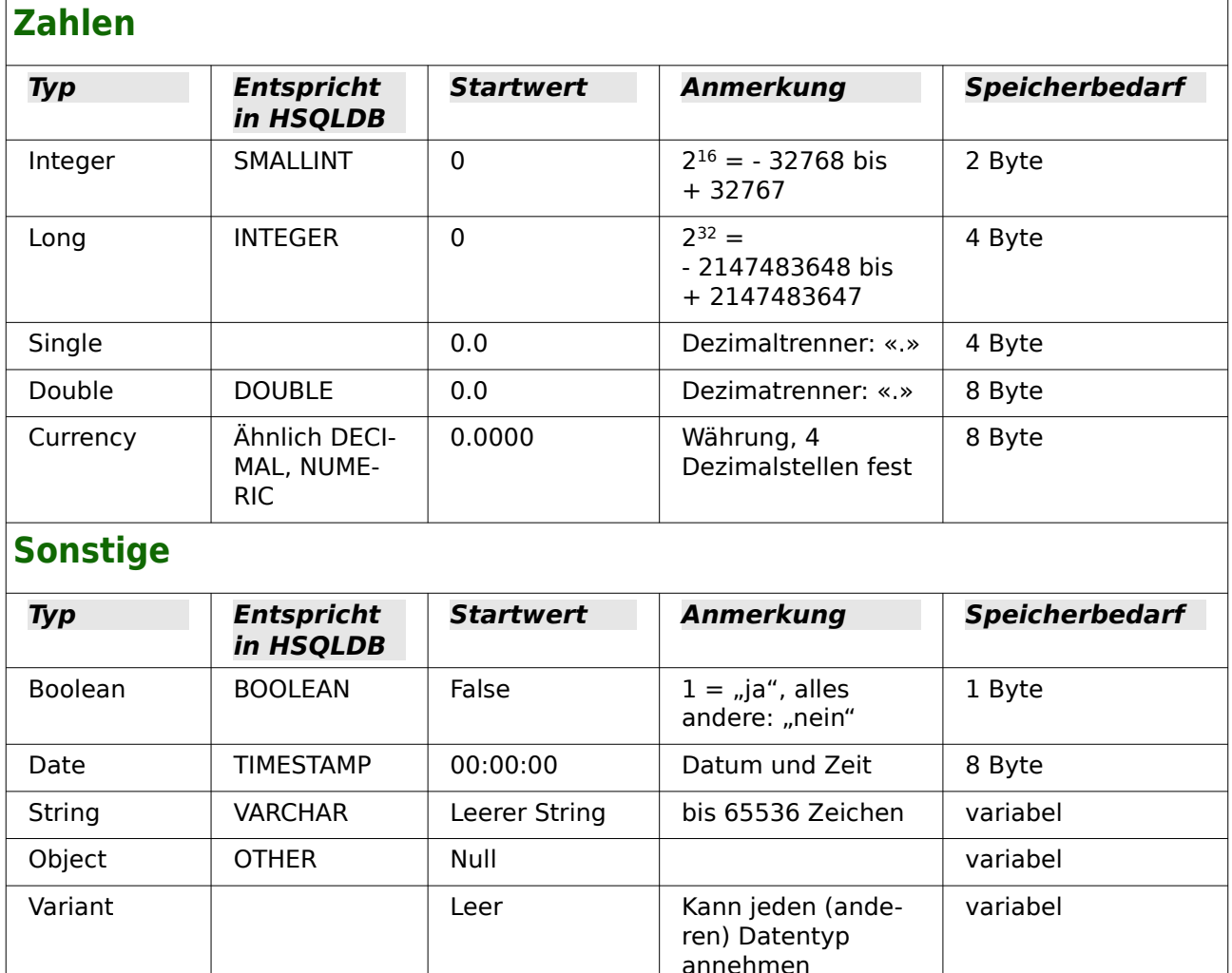

Vor allem bei Zahlenwerten besteht große Verwechselungsgefahr. In der Datenbank steht z.B. häufig im Primärschlüssel der Datentyp «INTEGER». Wird jetzt per Makro ausgelesen, so muss dort die aufnehmende Variable den Typ «Long» haben, da diese vom Umfang her mit «INTE-GER» aus der Datenbank übereinstimmt. Der entsprechende Auslesebefehl heißt dann auch «getLong».

## **Eingebaute Funktionen und abgespeicherte Prozeduren**

In der eingebauten HSQLDB bzw. in Firebird sind die folgenden Funktionen verfügbar. Ein paar Funktionen können leider nur dann genutzt werden, wenn in der Abfrage «SQL-Kommando direkt ausführen» gewählt wurde. Dies verhindert dann gleichzeitig, dass die Abfragen editierbar bleiben.

Funktionen, die mit der grafischen Benutzeroberfläche zusammenarbeiten, sind gekennzeichnet mit GUI. Funktionen, die nur über «SQL-Kommando direkt ausführen» ansprechbar sind, sind gekennzeichnet mit GUI.

Bei den Funktionen gibt es solche, die mit der HSQLDB laufen, nicht aber mit der eingebauten Version von Firebird - und umgekehrt. Ist der Datenbankname grün dargestellt, so ist die Funktion verfügbar und gibt ordnungsgemäße Werte aus. Ist der Datenbankname rot und durchgestrichen dargestellt, so ist die Funktion nicht verfügbar oder aber, was deutlich bedenklicher ist, verfügbar, nur eben mit falschen Ergebnissen. Das ist dann mit dem Zusatz (BuG) gekennzeichnet.

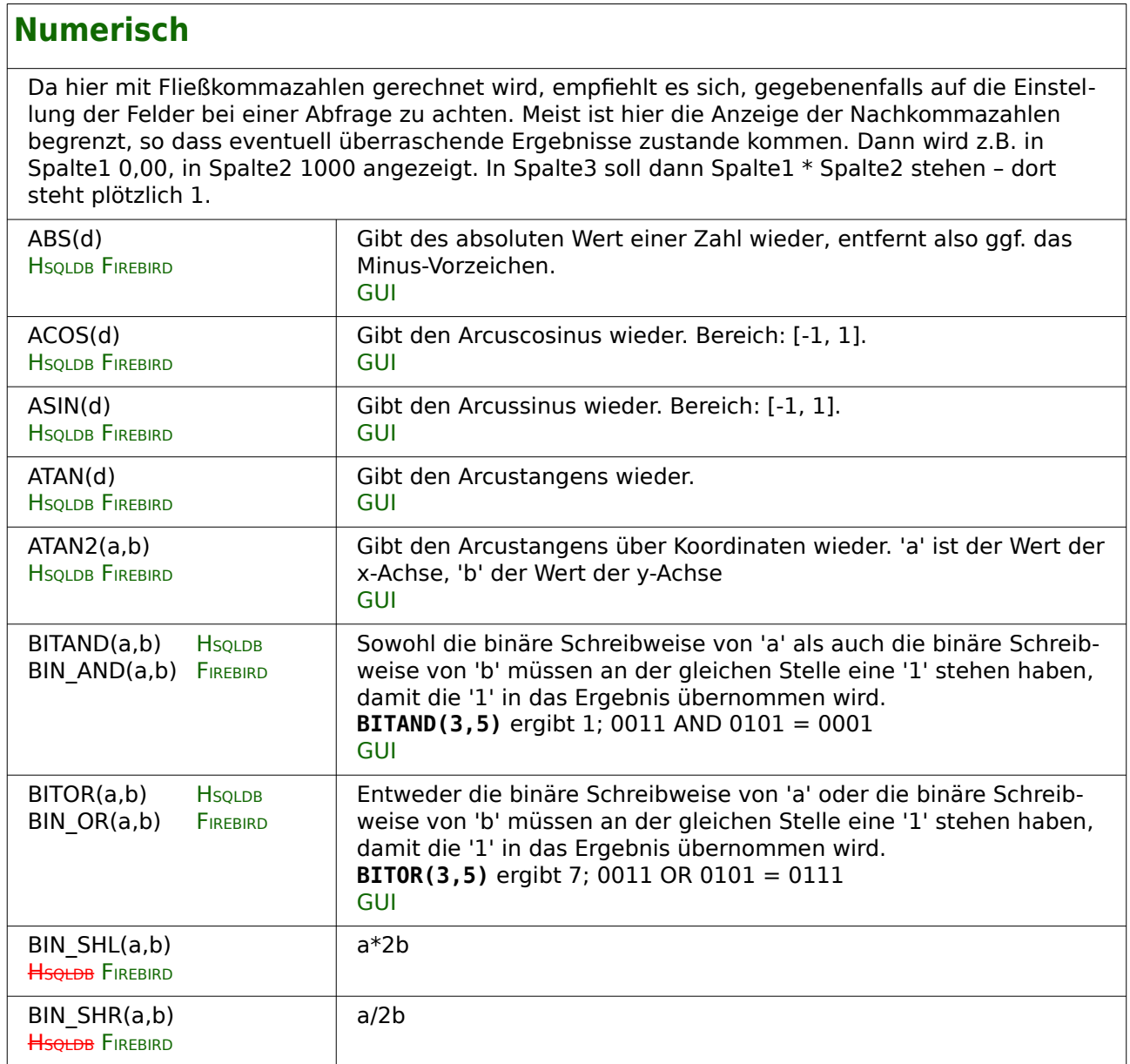

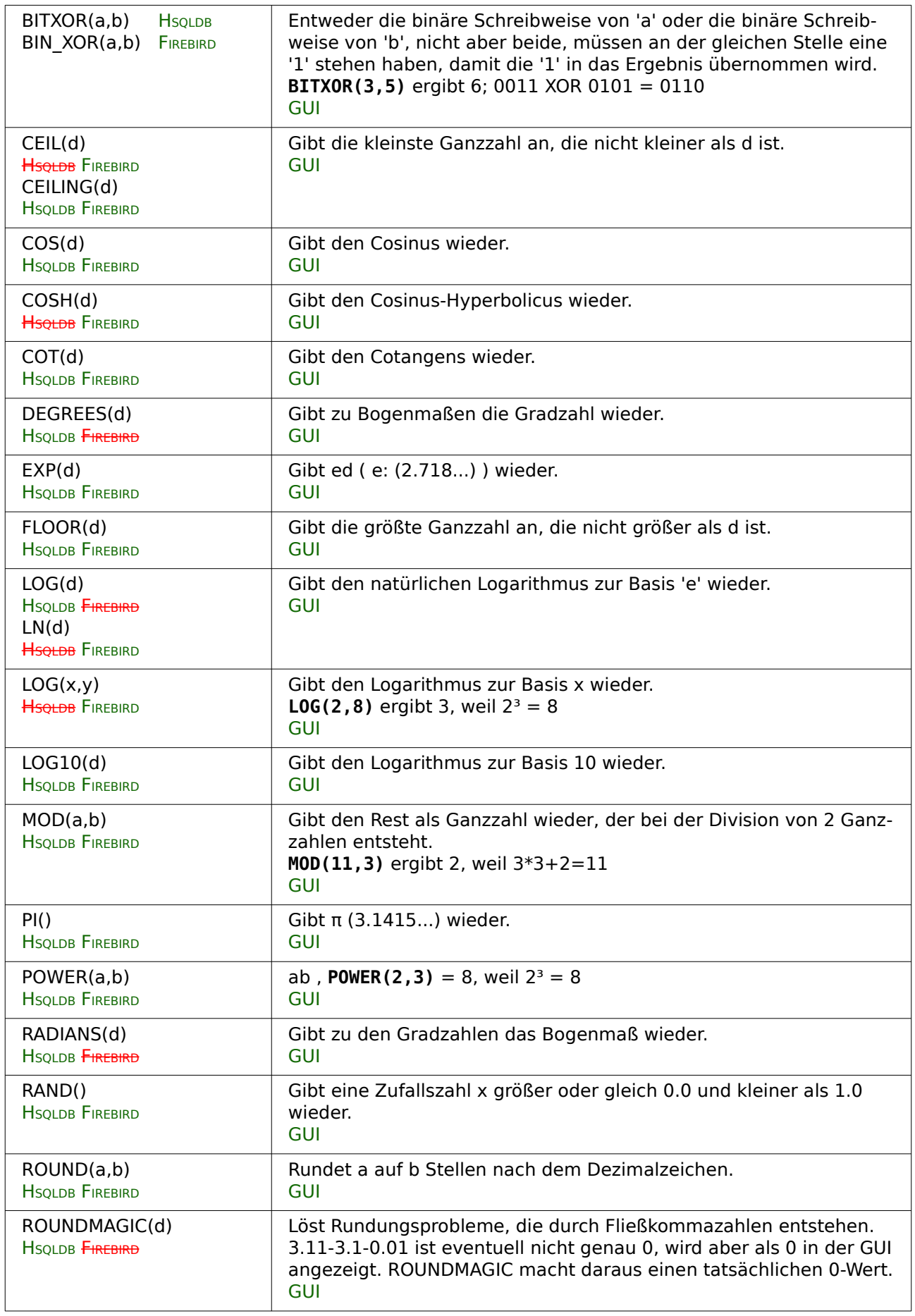

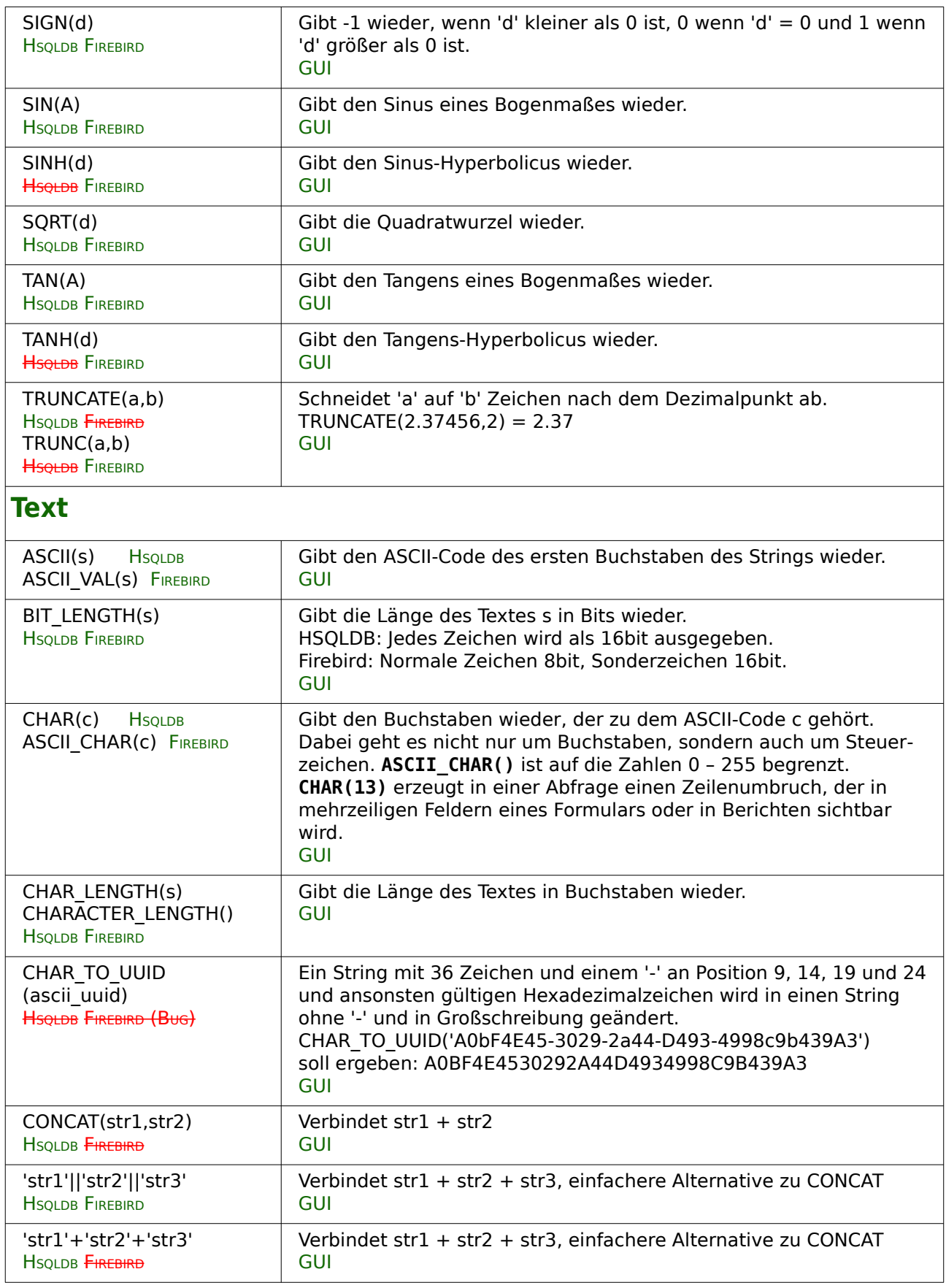

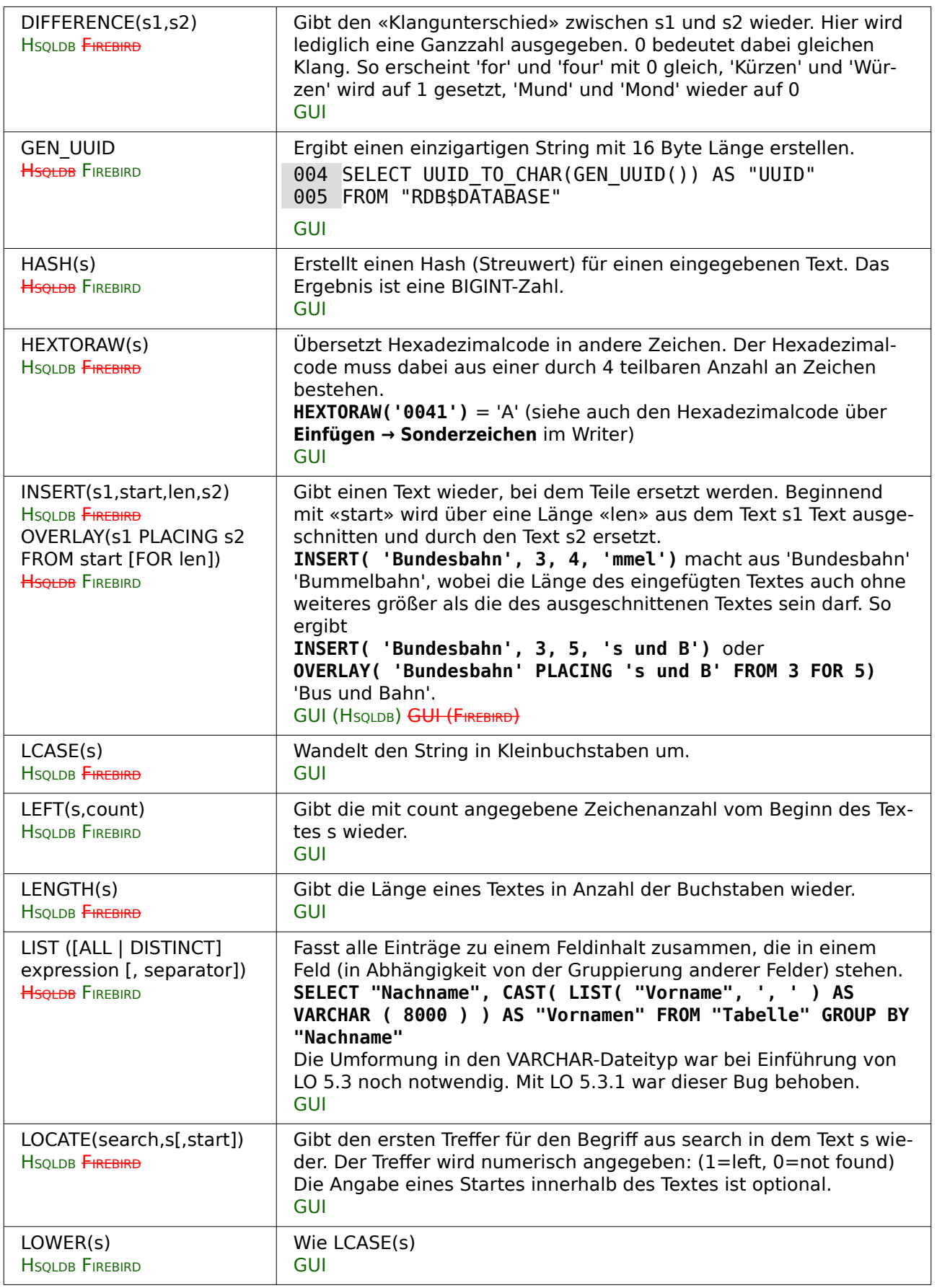

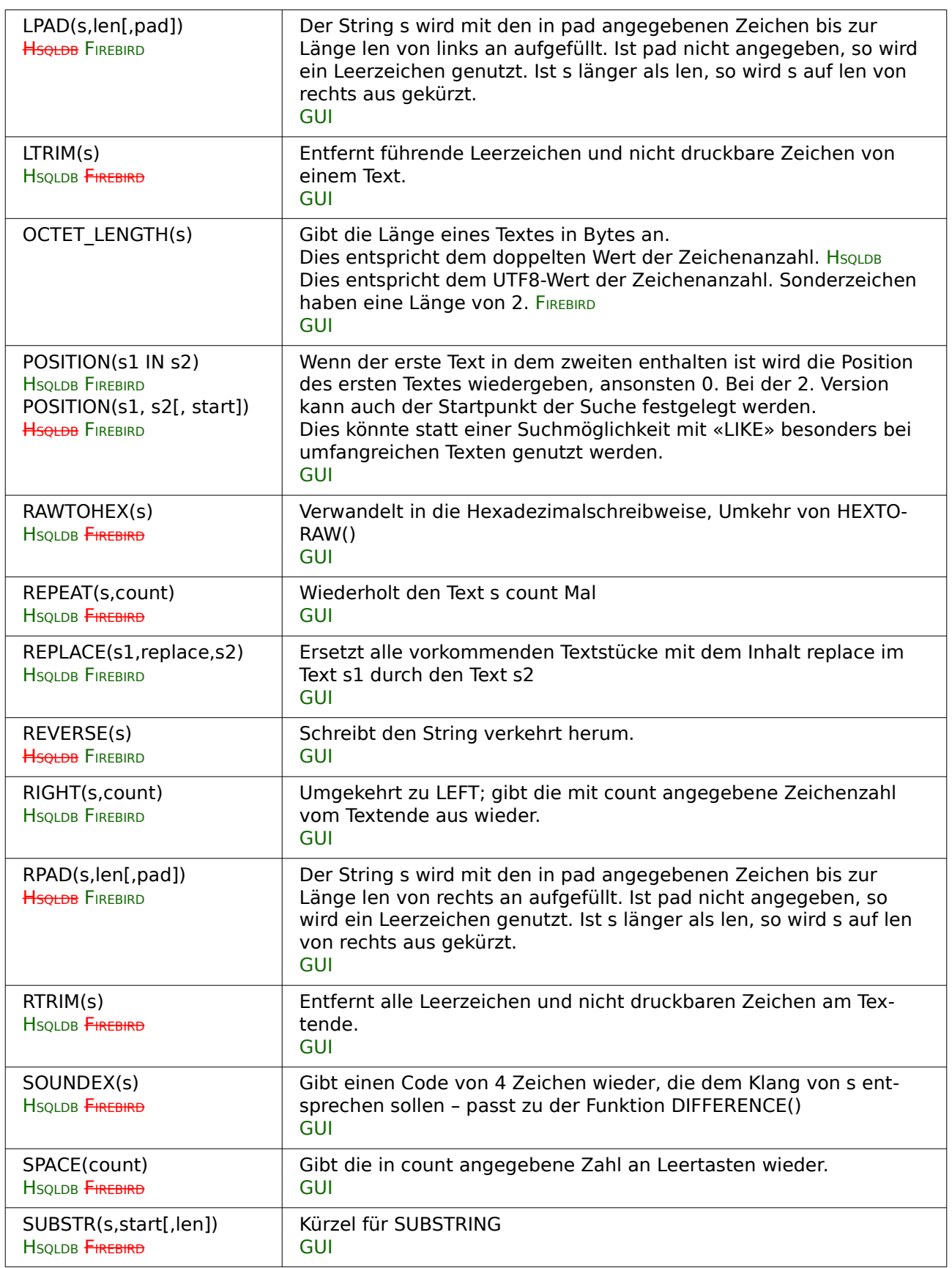

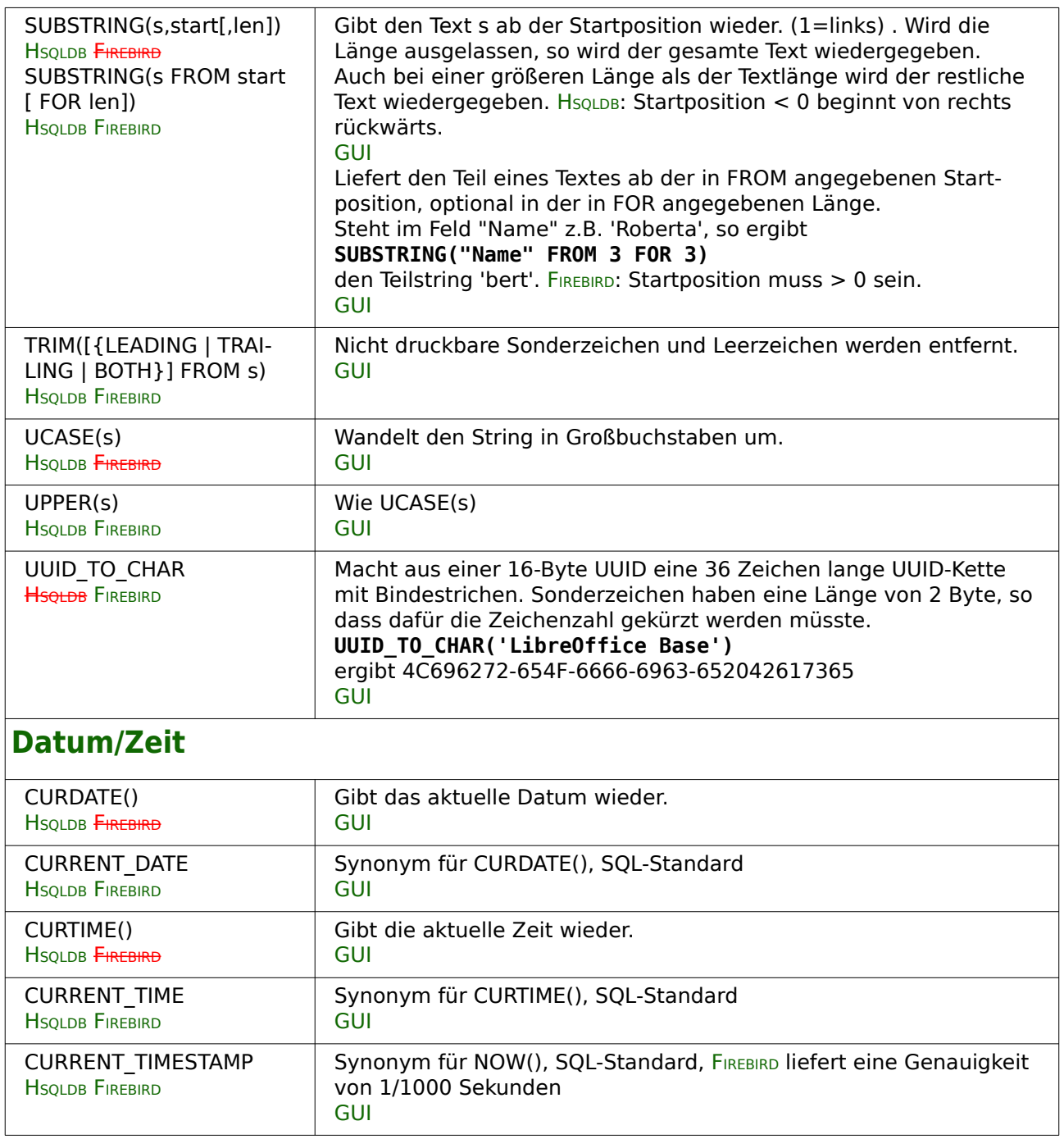

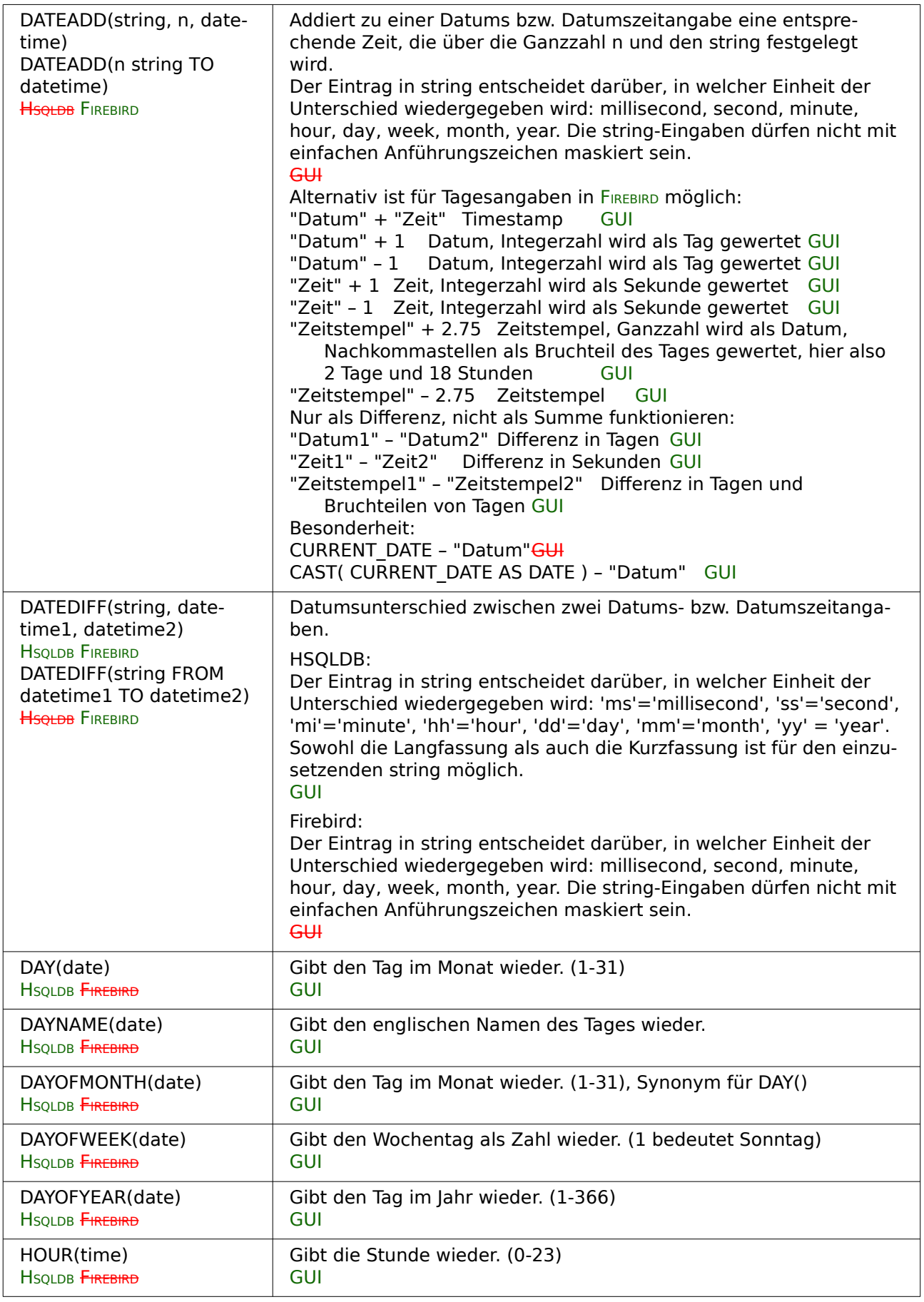

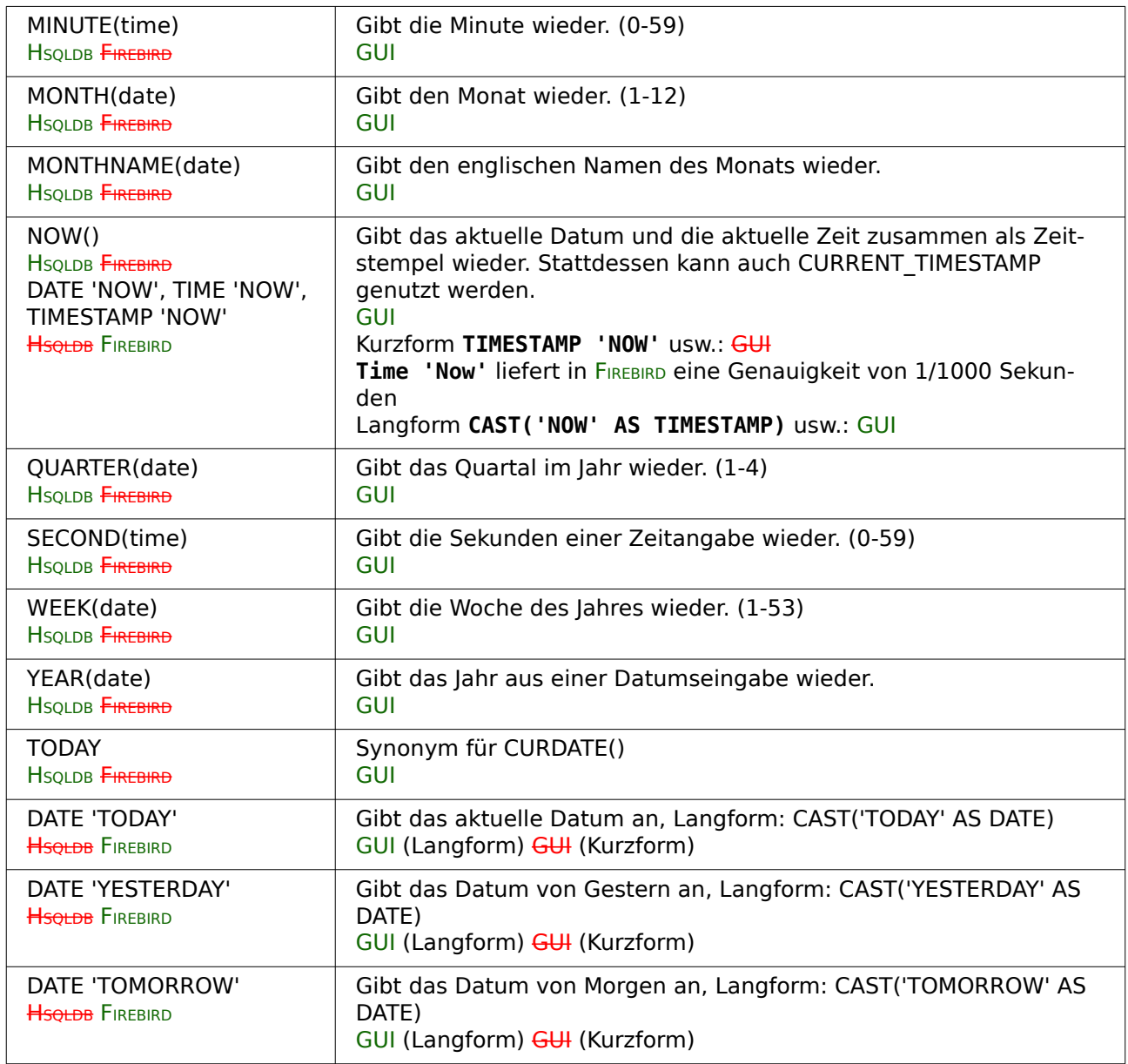

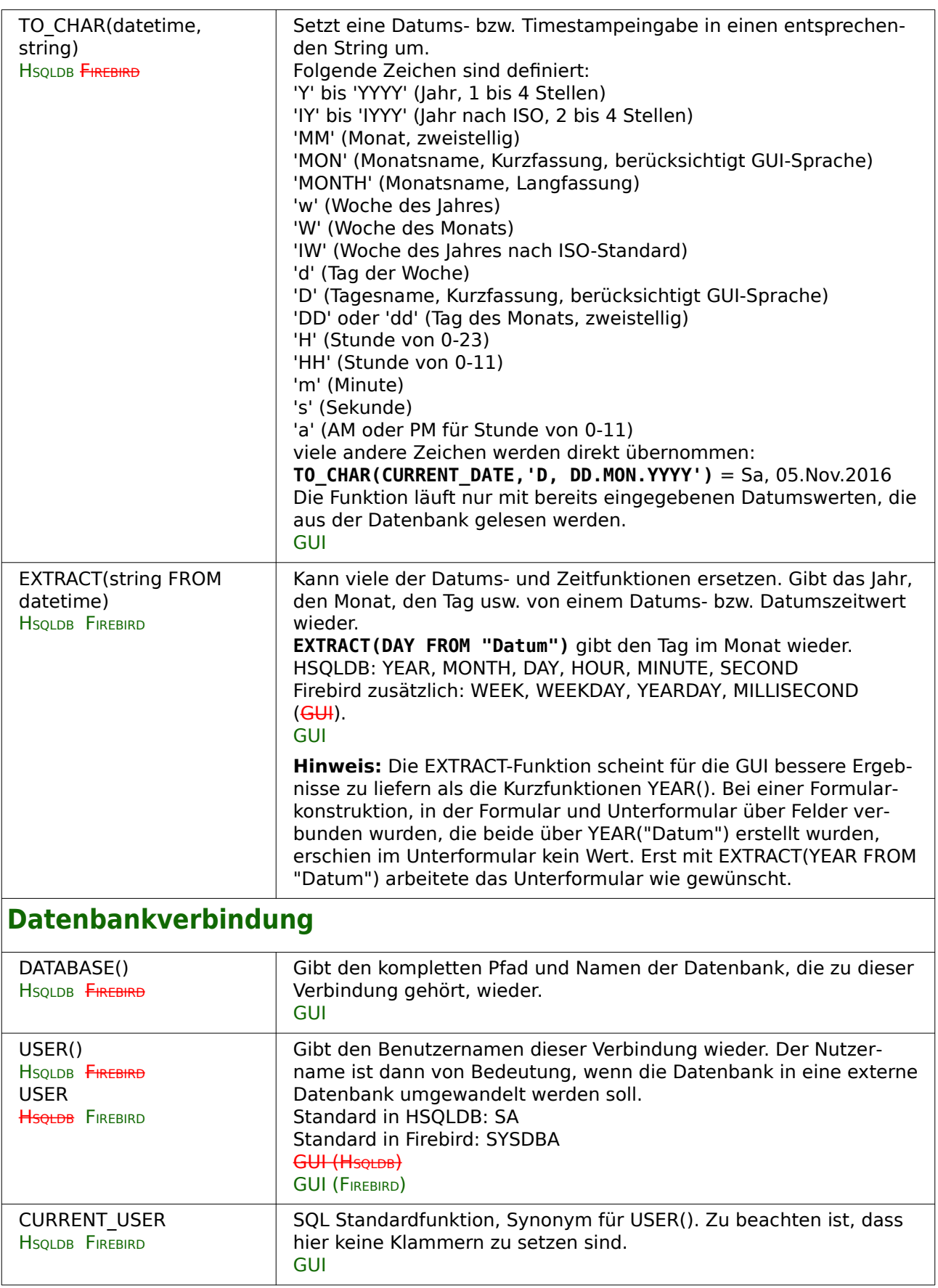

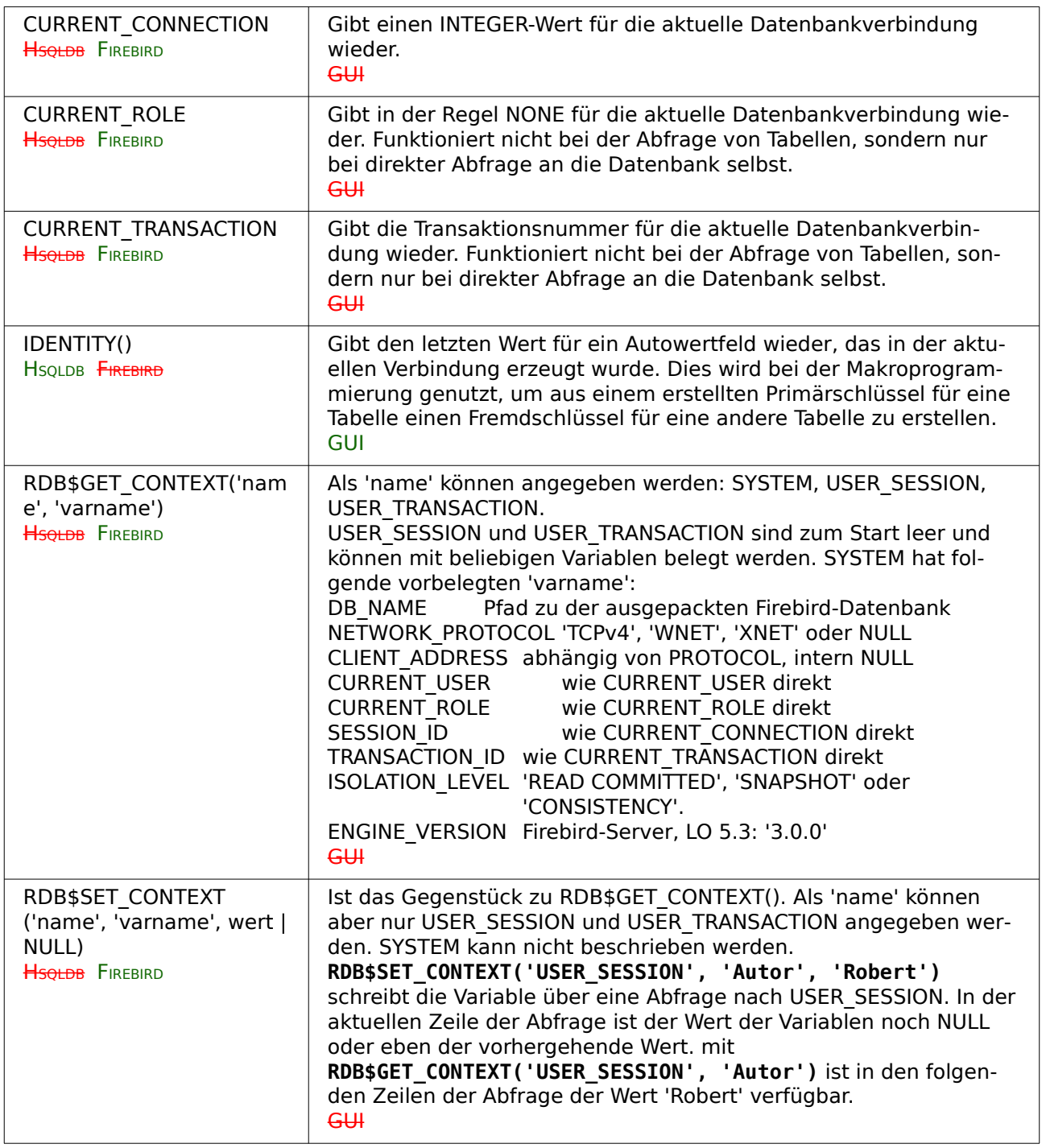
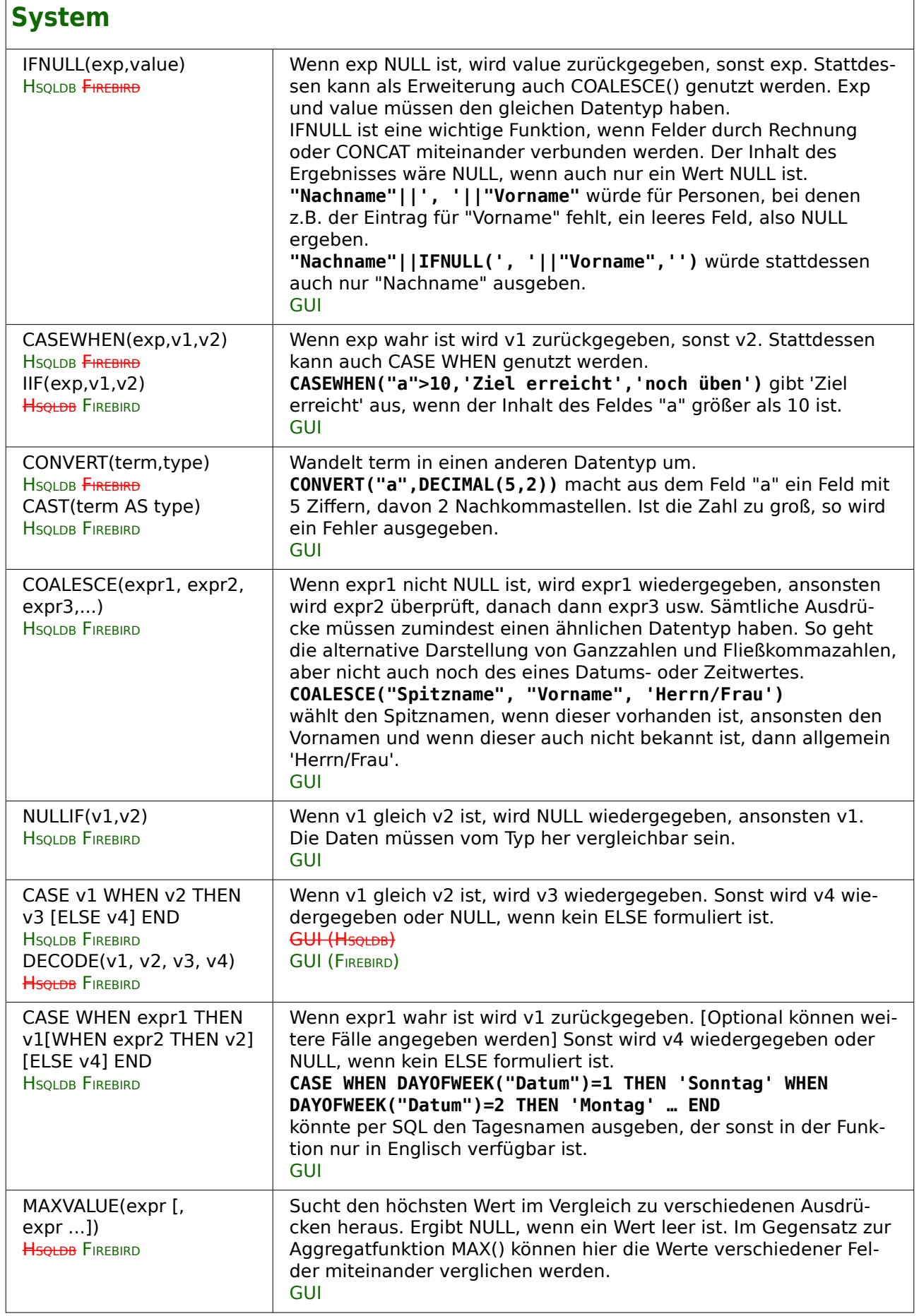

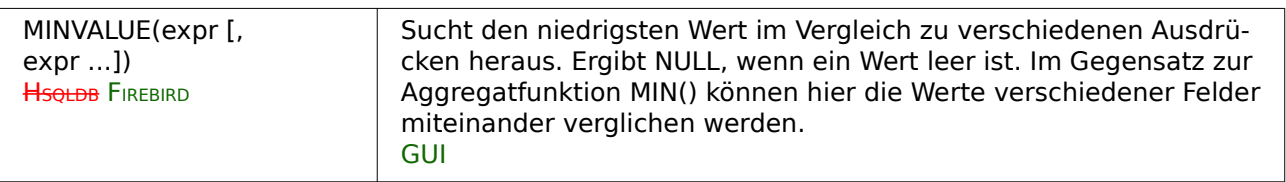

# **Window-Funktionen bei Firebird**

<span id="page-649-0"></span>Window-Funktionen[54](#page-649-1) filtern nicht die Ergebnismenge einer Abfrage. Die Ergebnisse der Funktionen werden zusätzlich in entsprechenden Spalten angegeben.

Window-Funktionen können in der **SELECT**-Liste oder in der **ORDER BY**-Definition vorkommen. In den Window-Funktionen ist eine **OVER**-Klausel zwingend enthalten. In dieser Klausel können Partitionierungen und Sortierungen vorgenommen werden.

**<Funktionsname>() OVER (PARTITION BY … | ORDER BY …)**

# **Ranking-Funktionen**

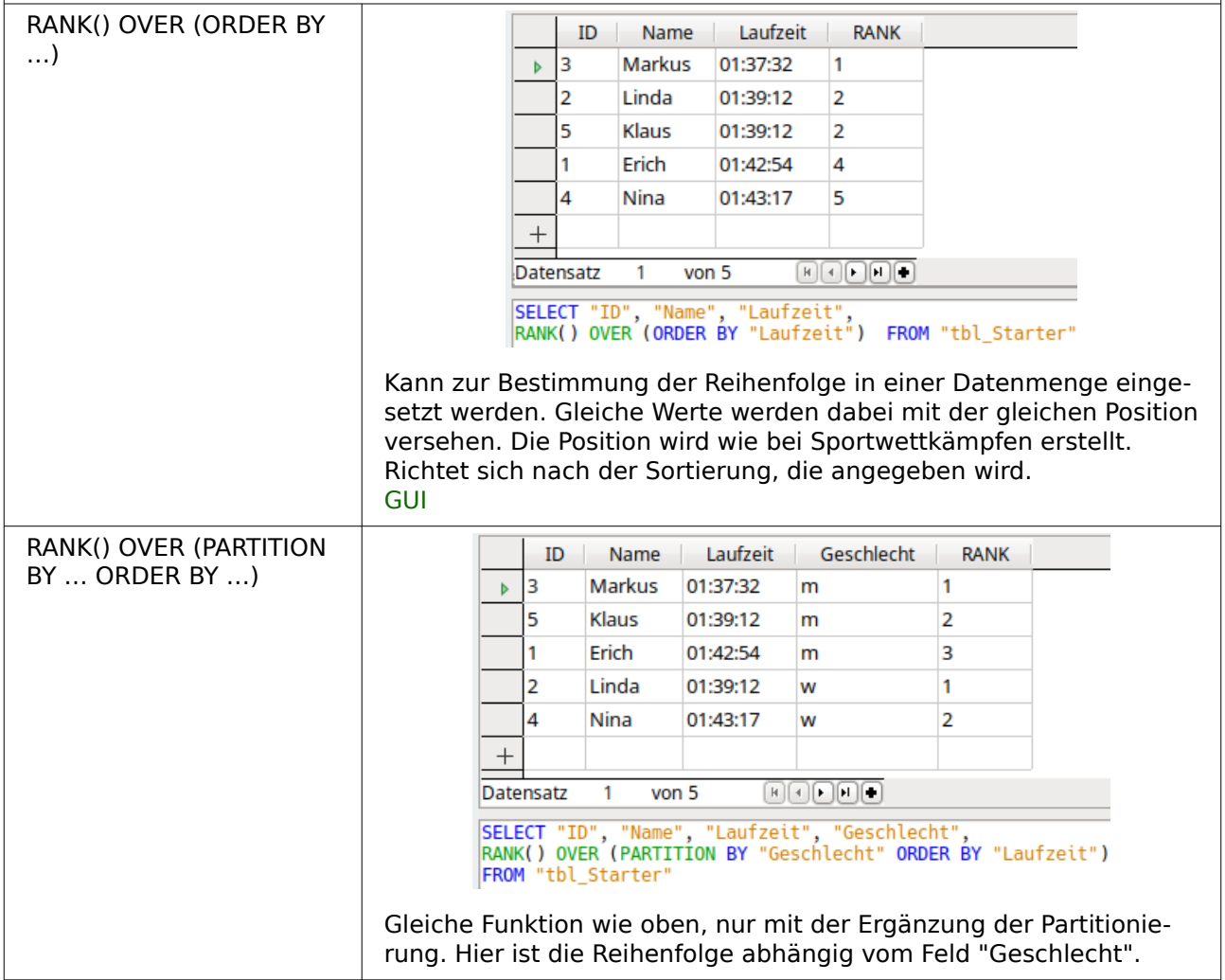

<span id="page-649-1"></span>[<sup>54</sup>](#page-649-0) Siehe die Sprachreferenz für Firebird 3.0: <https://www.firebirdsql.org/en/reference-manuals/>

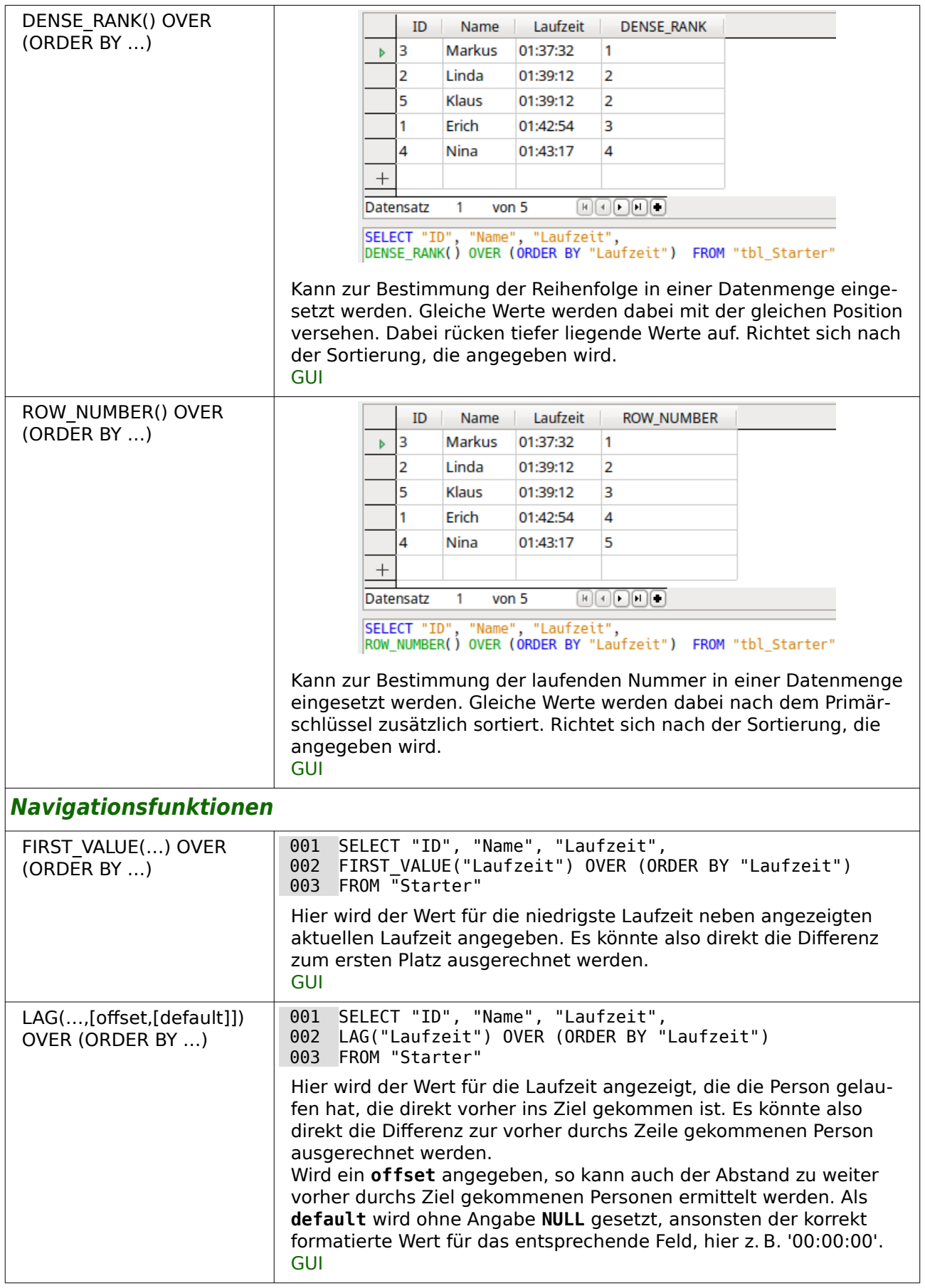

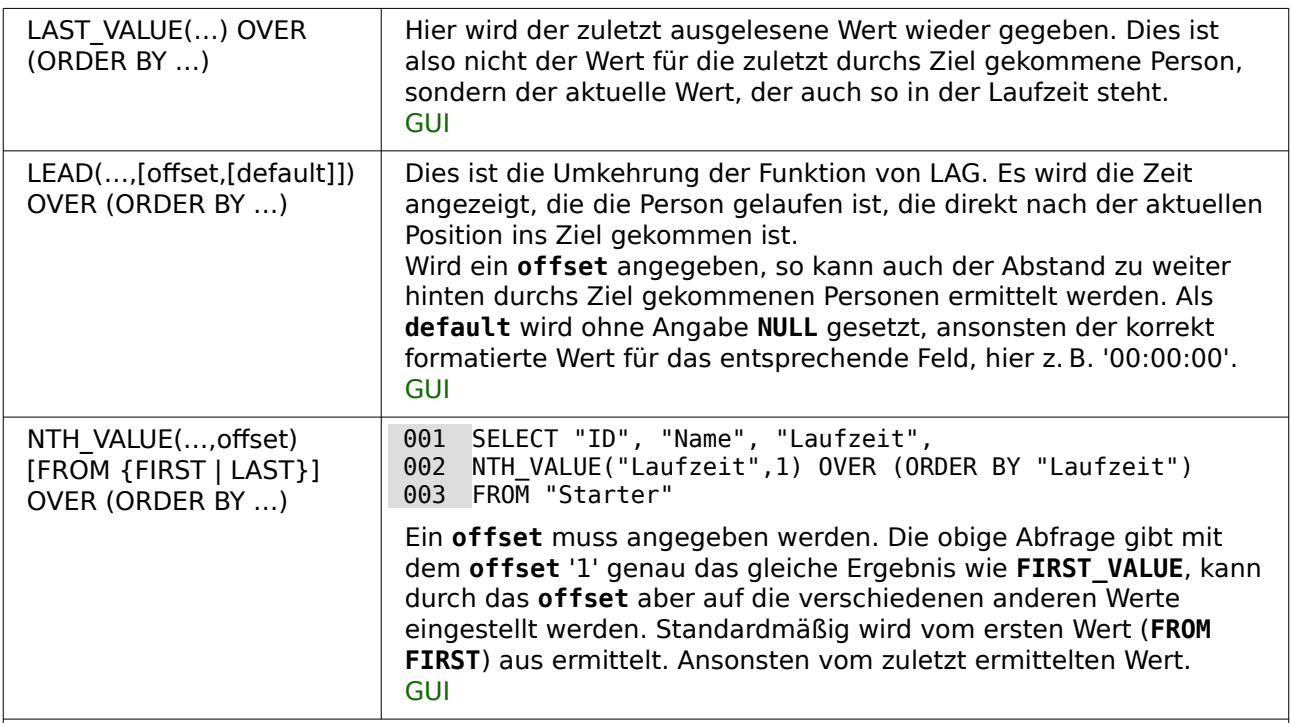

# **Aggregatfunktionen als Windowfunktionen**

Alle Aggregatfunktionen können auch als Windowfunktionen erstellt werden. Damit entfällt die Gruppierungsanweisung (die darüber hinaus die einzelnen Datensätze nicht mehr komplett anzeigt) oder die Notwendigkeit, innerhalb einer Abfrage eine separate Unterabfrage zu erstellen. Alle Aggregatfunktionen können genutzt werden. Hier nur ein Beispiel für die Nutzung von **SUM**.

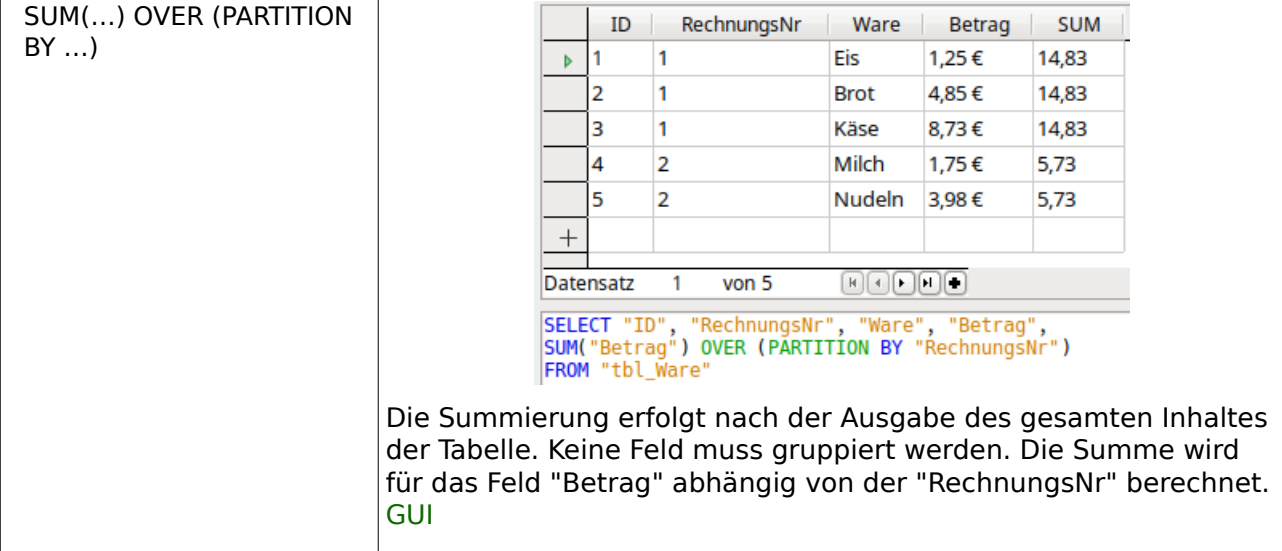

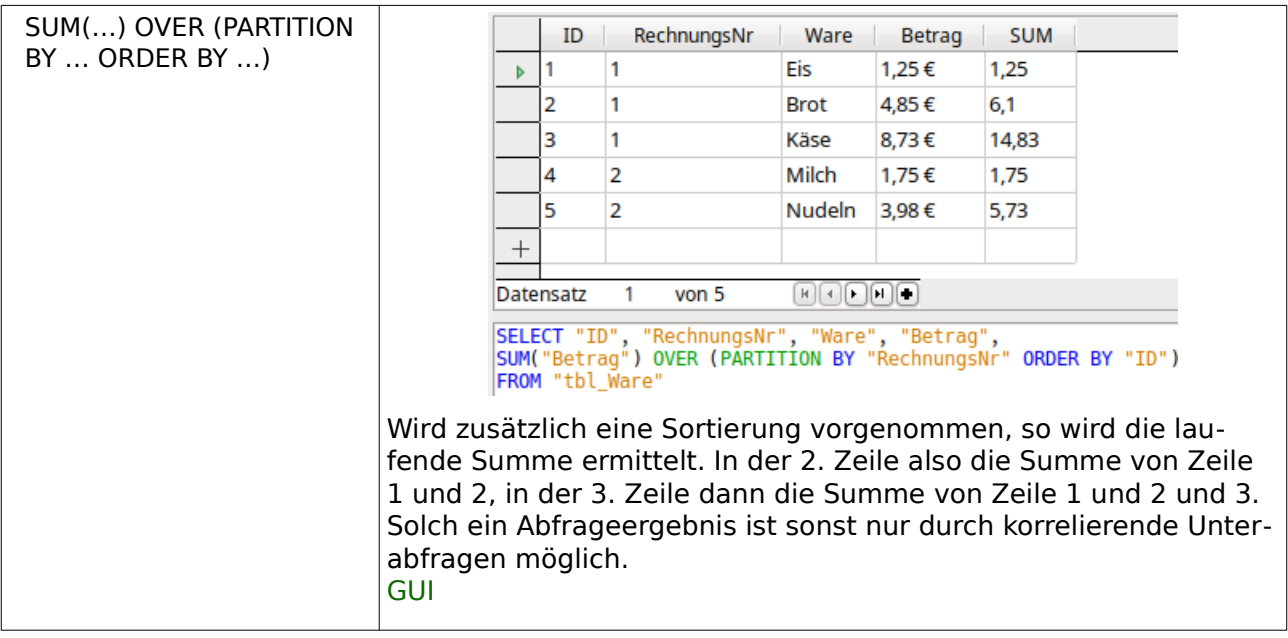

# **Migration HSQLDB → Firebird**

Die folgenden Probleme können bei der Migration von Datenbanken der internen HSQLDB 1.8.0.10 zu der internen Firebird 3.0 auftauchen.

- Tabellennamen, Spaltennamen usw. sind in der HSQLDB von der Länge nicht begrenzt. Bei Firebird hingegen gilt eine Grenze von maximal 31 Zeichen.
- Texttabellen können in der HSQLDB zum Lesen, Schreiben und Ändern von Daten genutzt werden. Zur Zeit funktionieren Texttabelle in Firebird hingegen gar nicht, weil die Standardeinstellungen dafür bei der internen Datenbank ausgeschaltet sind. Selbst bei funktionierenden Texttabellen unterscheidet sich das Format der Tabellen, so dass z.B. keine \*.csv-Dateien benutzt werden können. Außerdem ist das Ändern und Löschen von Daten in Firebird-Texttabellen nicht erlaubt.
- Unterformulare funktionieren nach der Nutzung des Migrationsassistenten nicht. Hier muss die Datenbankdatei mit einem Packprogramm geöffnet werden. Die content.xml muss zum Bearbeiten geöffnet werden. Der Eintrag **<db:driver-settings** db:systemdriver-settings="" db:base-dn="" db:parameter-name-substitution="false"**/>** benötigt statt des **false** ein **true**. Entweder ist hier also **true** einzutragen oder der gesamte Inhalt db:parameter-name-substitution="false" zu löschen. Alternativ kann auch das folgende Makro von der migrierten Base-Datei aus gestartet werden:

```
SUB FB_Parameter
   DIM oSettings AS OBJECT
   oSettings = ThisComponent.DataSource.Settings
   oSettings.ParameterNameSubstitution = True
END SUB
```
Nach einmaligem Start des Makros ist der Eintrag in der Base-Datei komplett verschwunden, wenn die Base-Datei anschließend abgespeichert wird.

• Sollen Bilder in der Datenbank gespeichert werden, so ist der Datentyp **BLOB [BLOB]** statt **Bild [BLOB]** zu währen. Nur Inhalte aus **BLOB [BLOB]** werden im grafischen Kontrollfeld angezeigt.

## **Hinweis**

<span id="page-653-0"></span>Eine Umstellung auf Firebird mit dem Migrationsassistenten kann auch wieder rückgängig gemacht werden. Die alte HSQLDB ist weiter in der Datenbankdatei enthalten. Aus **<db:connection-resource** xlink:href="sdbc:embedded:firebird" xlink:type="simple"**/>** in der content.xml muss wieder **<db:connection-resource** xlink:href="sdbc:embedded:hsqldb" xlink:type="simple"**/>** erstellt werden. Nach dieser Änderung kann die Datei «firebird.fbk» in dem Verzeichnis «database» wieder entfernt werden. Das Ganze geht natürlich auch über ein Makro<sup>[55](#page-653-1)</sup>: 001 SUB FirebirdMigrationRemove 002 DIM oDoc AS OBJECT 003 DIM oDataSource AS OBJECT 004 DIM oSettings AS OBJECT 005 DIM oDocumentSubStorage AS OBJECT 006 DIM sURL AS STRING 007 oDoc = ThisComponent 008 sURL = "sdbc:embedded:hsqldb" 009 oDataSource = ThisComponent.DataSource 010 oDataSource.URL = sURL 011 oSettings = oDataSource.Settings 012 oSettings.JavaDriverClassPath = sURL  $013$  REM  $4 =$  write mode 014 oDocumentSubStorage = oDoc.getDocumentSubStorage("database", 4) 015 oDocumentSubStorage.removeElement("firebird.fbk") 016 oDocumentSubStorage.commit() 017 END SUB Aber Vorsicht: Die interne «firebird.fbk» ist jetzt auf jeden Fall gelöscht.

Im Folgenden sind Funktionen aufgelistet, die in FIREBIRD nicht mit dem gleichen Namen existieren. Die erste Spalte enthält die Funktionsbezeichnung bei der HsQLDB, die zweite Spalte Funktionsbezeichnungen, die alternativ in der Hsolp und in FIREBIRD verwendet werden können. Existiert so eine Alternative nicht, so muss die dritte Spalte greifen, die Funktionen beschreibt, die in FIREBIRD die gleiche Bedeutung haben wie die Funktionen der HsQLDB in der ersten Spalte.

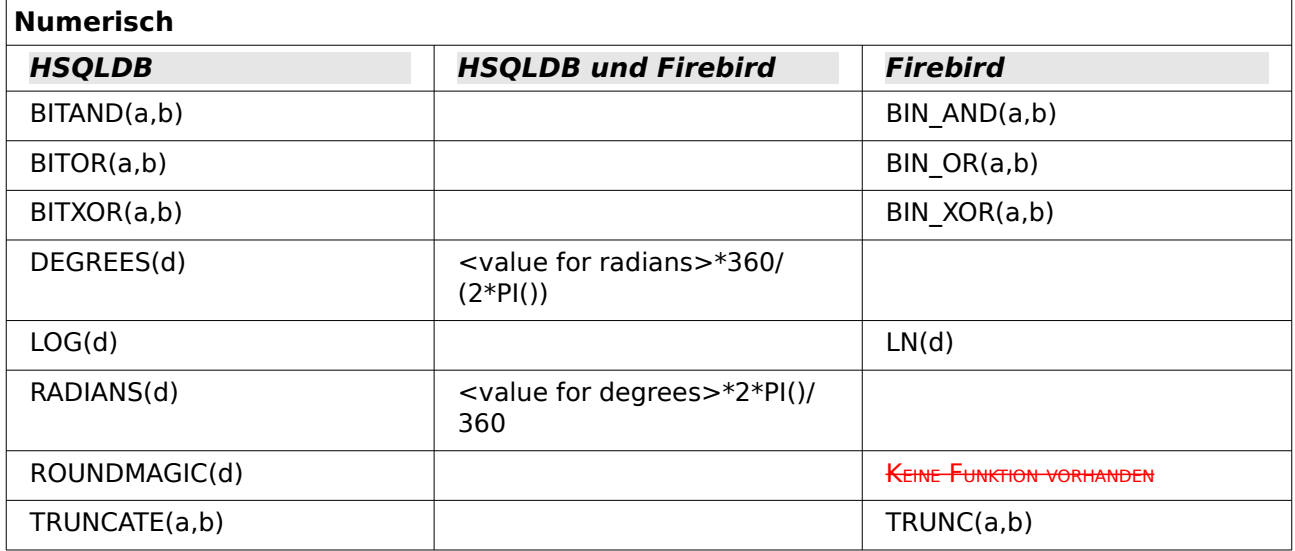

#### **TEXT**

<span id="page-653-1"></span>[55](#page-653-0) Dank an Ratslinger, <https://ask.libreoffice.org/u/ratslinger>

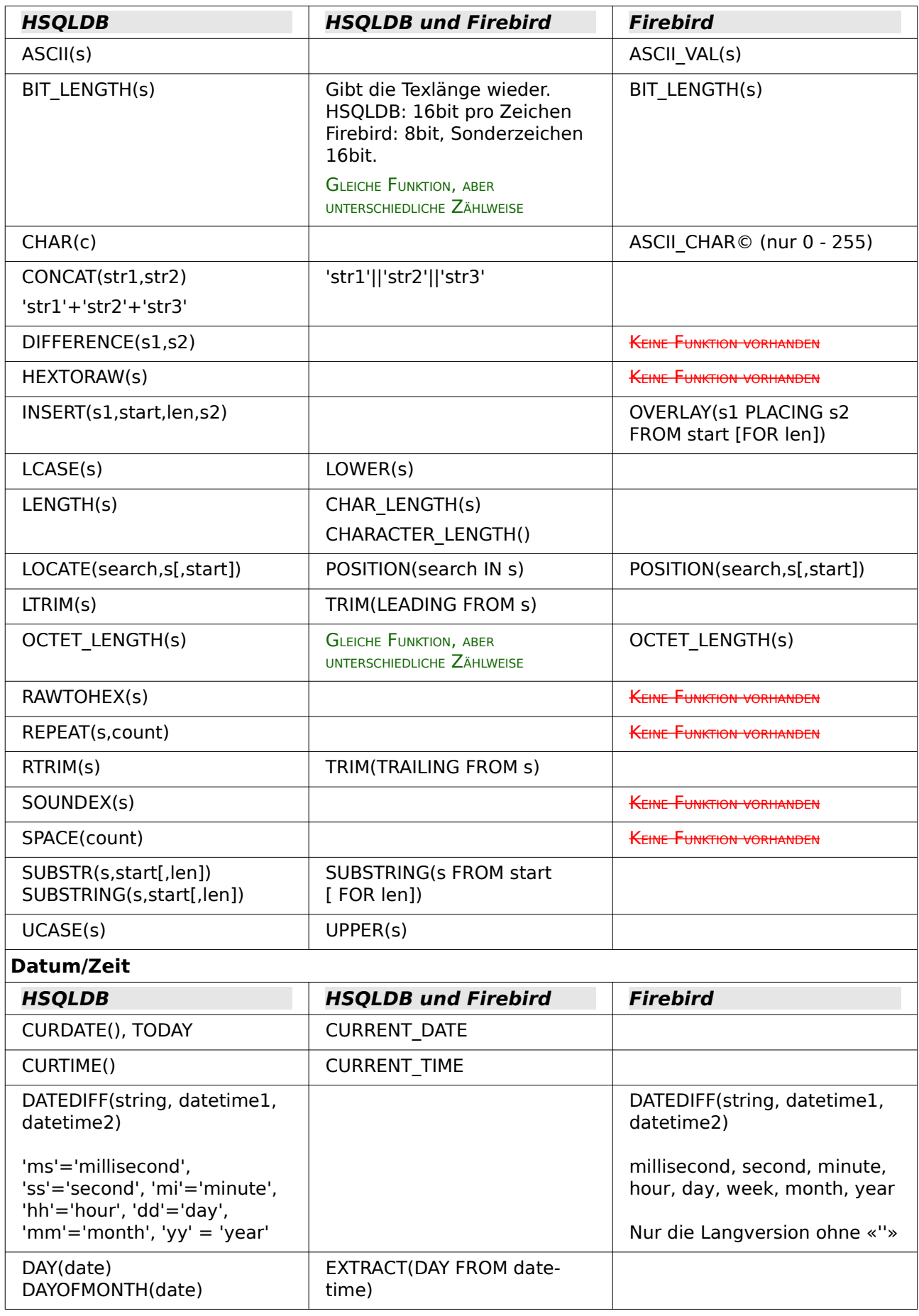

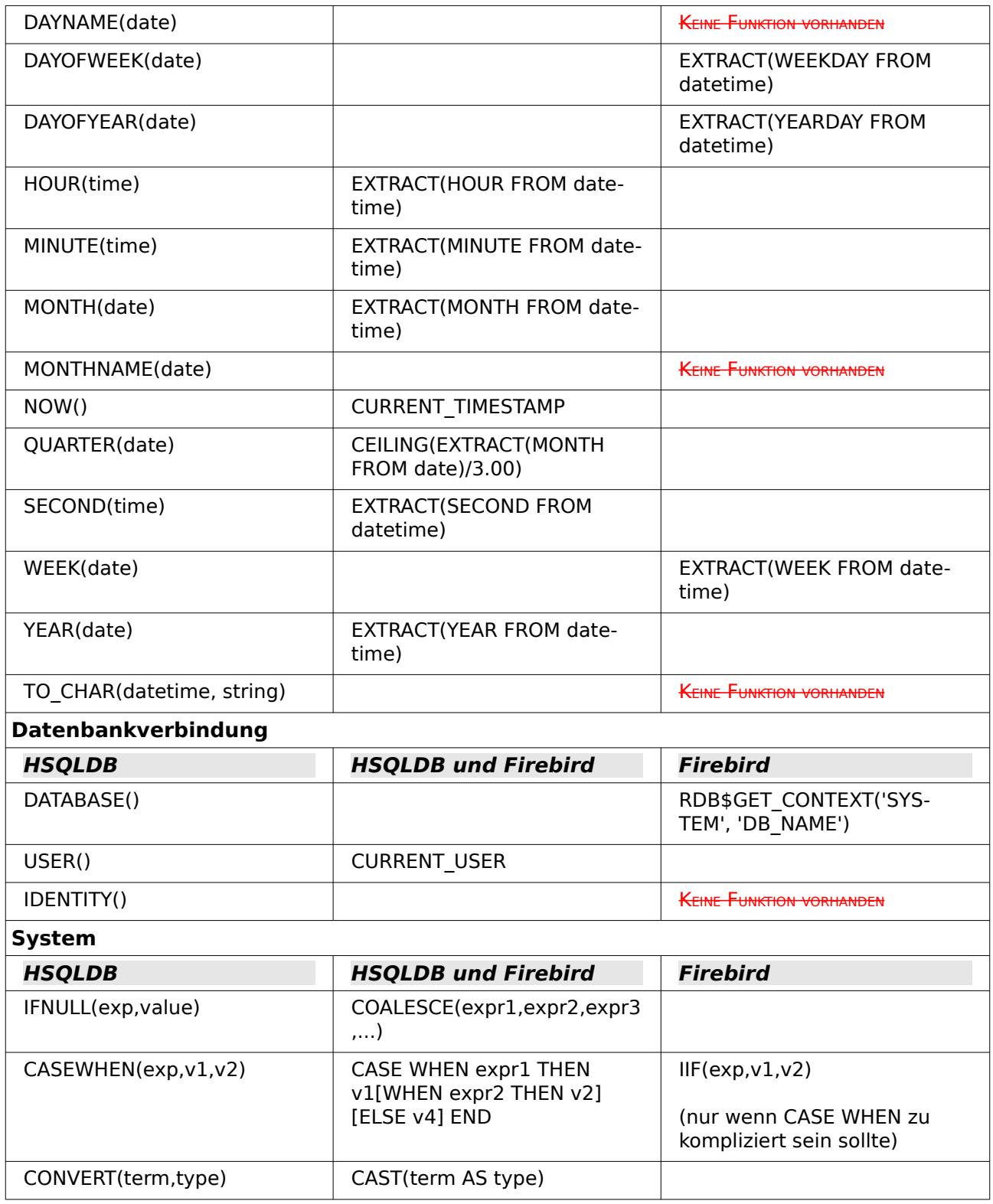

# **Steuerzeichen zur Nutzung in Abfragen**

In Abfragen lassen sich Felder miteinander verknüpfen. Aus zwei Feldern in

```
 001 SELECT "Vorname", "Nachname" FROM "Tabelle"
wird durch
```

```
 001 SELECT "Vorname"||' '||"Nachname" FROM "Tabelle"
```
ein Feld. Hier wird noch ein Leerzeichen mit eingefügt. Natürlich lassen sich hier alle möglichen beliebigen Zeichen einfügen. Solange diese in **''** stehen werden sie als Text interpretiert. Manchmal ist es aber auch sinnvoll, Zeilenumbrüche z.B. für einen Bericht einzufügen. Deshalb hier eine kleine Liste von Steuerzeichen, die entsprechend durch einen Blick auf [http://de.wiki](http://de.wikipedia.org/wiki/Steuerzeichen)[pedia.org/wiki/Steuerzeichen](http://de.wikipedia.org/wiki/Steuerzeichen) erweitert werden kann.

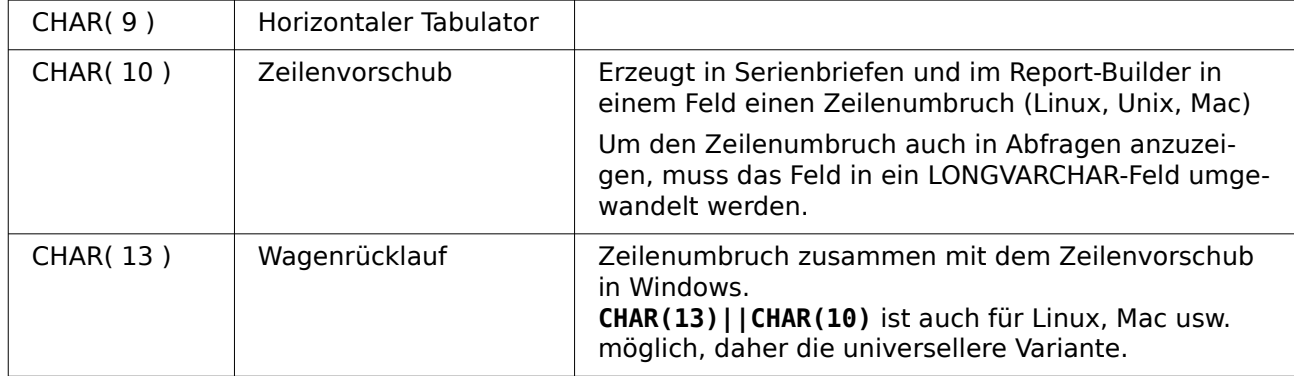

Bei FIREBIRD ist statt CHAR( ) ASCII CHAR( ) erforderlich.

# **Einige uno-Befehle zur Nutzung mit einer Schaltfläche**

Einer Schaltfläche können verschiedene uno-Befehle direkt zugeordnet werden. Dafür muss unter **Eigenschaften: Schaltfläche → Aktion → Dokument/Webseite öffnen** gewählt werden sowie z. B. als **URL → .uno:RecSearch** zum Öffnen der Suchfunktion eingetragen werden. Manchmal muss zusätzlich beachtet werden, dass **Fokussieren bei Klick → Nein** angewählt wird, wenn bestimmte Aktionen direkt auf ein Formularfeld zugreifen sollen, das dafür den Focus braucht, wie z. B. **.uno:Paste**, das den Inhalt aus der Zwischenablage einfügen kann.

Die folgende Liste gibt nur wenige Befehle wieder. Sämtliche Befehle aus der Navigationsleiste sind ja bereits in der Schaltfläche so verfügbar, könnten aber auch über die uno-Befehle erstellt werden. Viele Befehle lassen sich auch über den Makrorekorder ermitteln, der häufig diese uno-Befehle über einen Dispatcher aufruft. UNO-Befehle können auch z. B. über **Extras → Anpassen → Symbolleisten → Beschreibung** in jedem LO-Dokument ermittelt werden.

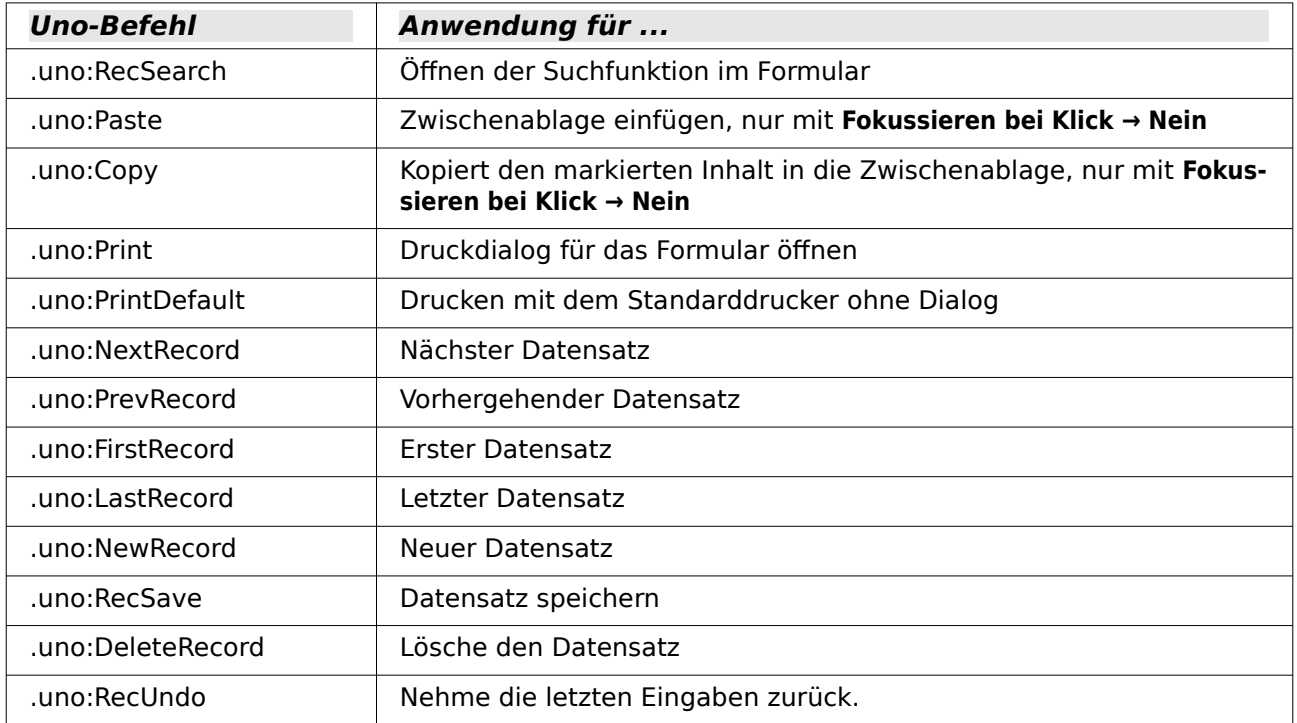

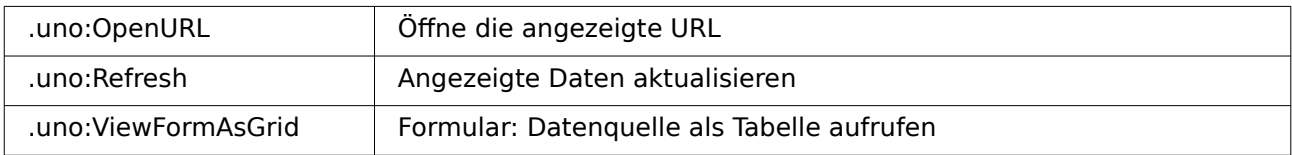

# **Informationstabellen der HSQLDB**

Innerhalb von HSQLDB-Datenbanken wird in dem Bereich "INFORMATION\_SCHEMA" die Information über alle Tabelleneigenschaften sowie ihre Verbindung untereinander abgelegt. Diese Informationen ermöglichen in Base bei der Erstellung von Makros, Prozeduren mit weniger Parametern zu starten. Eine Anwendung findet sich in der Beispieldatenbank unter anderem im Modul «Wartung» in der Prozedur «Tabellenbereinigung» für die Ansteuerung des Dialoges.

In einer Abfrage können die einzelnen Informationen sowie sämtliche dazugehörigen Felder auf die folgende Art ermittelt werden.

001 SELECT \* FROM "INFORMATION SCHEMA". "SYSTEM ALIASES"

Im Gegensatz zu einer normalen Tabelle ist es hier notwendig, dem jeweiligen folgenden Begriff "INFORMATION\_SCHEMA" voranzustellen.

SYSTEM\_ALIASES SYSTEM\_ALLTYPEINFO SYSTEM\_BESTROWIDENTIFIER SYSTEM\_CACHEINFO SYSTEM\_CATALOGS SYSTEM\_CHECK\_COLUMN\_USAGE SYSTEM<sup>-</sup>CHECK<sup>-</sup>CONSTRAINTS SYSTEM\_CHECK\_ROUTINE\_USAGE SYSTEM\_CHECK\_TABLE\_USAGE SYSTEM\_CLASSPRIVILEGES SYSTEM\_COLUMNPRIVILEGES SYSTEM\_COLUMNS SYSTEM\_CROSSREFERENCE SYSTEM\_INDEXINFO SYSTEM\_PRIMARYKEYS SYSTEM\_PROCEDURECOLUMNS SYSTEM\_PROCEDURES SYSTEM\_PROPERTIES SYSTEM\_SCHEMAS SYSTEM\_SEQUENCES SYSTEM\_SESSIONINFO SYSTEM\_SESSIONS SYSTEM\_SUPERTABLES SYSTEM\_SUPERTYPES SYSTEM\_TABLEPRIVILEGES SYSTEM\_TABLES SYSTEM\_TABLETYPES SYSTEM\_TABLE\_CONSTRAINTS SYSTEM TEXTTABLES SYSTEM\_TRIGGERCOLUMNS SYSTEM\_TRIGGERS SYSTEM<sup>T</sup>YPEINFO SYSTEM\_UDTATTRIBUTES SYSTEM\_UDTS SYSTEM\_USAGE\_PRIVILEGES SYSTEM\_USERS SYSTEM\_VERSIONCOLUMNS SYSTEM\_VIEWS SYSTEM\_VIEW\_COLUMN\_USAGE

#### SYSTEM\_VIEW\_ROUTINE\_USAGE SYSTEM\_VIEW\_TABLE\_USAGE

Die folgende Abfrage gibt z.B. eine komplette Übersicht über alle in der Datenbank genutzten Tabellen mit Feldtypen, Primärschlüsseln und Fremdschlüsseln:

```
 001 SELECT 
002 "A". "TABLE_NAME"
003 "A". "COLUMN NAME"
004 "A". "TYPE NAME",
 005 "A"."NULLABLE", 
 006 "B"."KEY_SEQ" AS "PRIMARYKEY", 
 007 "C"."PKTABLE_NAME" || '.' || "C"."PKCOLUMN_NAME" AS "FOREIGNKEY FOR" 
 008 FROM "INFORMATION_SCHEMA"."SYSTEM_COLUMNS" AS "A" 
 009 LEFT JOIN "INFORMATION_SCHEMA"."SYSTEM_PRIMARYKEYS" AS "B" 
010 ON ( "B". "TABLE NAME" \equiv "A". "TABLE NAME" AND "B". "COLUMN NAME" =
           "A"."COLUMN NAME" )
 011 LEFT JOIN "INFORMATION_SCHEMA"."SYSTEM_CROSSREFERENCE" AS "C" 
012 ON ( "C"."FKTABLE_NAME\overline{}} = "A"."TABLE_NAME" AND "C"."FKCOLUMN_NAME" =
           "A"."COLUMN NAME" )
 013 WHERE "A"."TABLE_SCHEM" = 'PUBLIC'
```
# **Informationstabellen der Firebird-Datenbank**

Die Firebird-Informationstabellen sind deutlich mehr gesplittet als die der HSQLDB. So stehen z.B. Tabellennamen, Feldnamen und Feldtypen nicht zusammen in einer Tabelle, sondern müssen über mehrere Tabellen hinweg zusammen gebracht werden:

```
 001 SELECT 
 002 "a".RDB$RELATION_NAME AS "Tables", 
 003 "a".RDB$FIELD_NAME AS "Fields", 
004 "c".RDB$TYPE NAME AS "Types",
005  "a".RDB$Field POSITION AS "Fieldposition",
 006 "a".RDB$NULL_FLAG AS "Nullflag"
 007 FROM RDB$RELATION_FIELDS AS "a", RDB$FIELDS AS "b", RDB$TYPES AS "c" 
 008 WHERE "a".RDB$FIELD_SOURCE = "b".RDB$FIELD_NAME
009 AND "b".RDB$FIELD TYPE = "c".RDB$TYPE
010 AND "c".RDB$FIELD NAME = 'RDB$FIELD TYPE'
011 AND "a".RDB$SYSTEM FLAG = 0
 012 ORDER BY "Tables", "Fieldposition"
```
Hiermit wird eine Übersicht über alle selbst erstellten Tabellen mit den Feldnamen, Feldtypen, Feldpositionen innerhalb der Tabelle und der Information, ob sie leer sein dürfen, ermöglicht. Um den Feldtypen zuordnen zu können muss also über die Tabelle "RDB\$FIELD\_TYPE" zur Tabelle "RDB\$TYPE" verbunden werden.

Leider stimmen die dort aufgeführten Typen nur mit denen überein, die intern von Firebird genutzt werden. Sie lauten anders als die, die in dem Tabelleneditor vorkommen. Hier ein Code, um die entsprechende Übersicht zu bekommen, die nur über Nummern aus den Informationstabellen auslesbar ist:

```
 001 SELECT TRIM("a".RDB$RELATION_NAME) AS "Tabelle", 
 002 "a".RDB$FIELD_NAME AS "Feld", 
 003 TRIM(CASE "b".RDB$FIELD_TYPE||'|'|| COALESCE("b".RDB$FIELD_SUB_TYPE,0)
004 WHEN '7|0' THEN 'SMALLINT
 005 WHEN '8|0' THEN 'INTEGER' 
 006 WHEN '8|1' THEN 'NUMERIC' 
 007 WHEN '8|2' THEN 'DECIMAL' 
008 WHEN '10|0' THEN 'FLOAT'
 009 WHEN '12|0' THEN 'DATE' 
 010 WHEN '13|0' THEN 'TIME'
```

```
 011 WHEN '14|0' THEN 'CHAR' 
 012 WHEN '16|0' THEN 'BIGINT' 
 013 WHEN '27|0' THEN 'DOUBLE PRECISION' 
 014 WHEN '35|0' THEN 'TIMESTAMP' 
 015 WHEN '37|0' THEN 'VARCHAR' 
 016 WHEN '261|0' THEN 'BLOB' 
 017 WHEN '261|1' THEN 'BLOB Text' 
 018 WHEN '261|2' THEN 'BLOB BLR' 
 019 WHEN '261|3' THEN 'BLOB ACL'
 020 END) AS "SQL_Datentyp",
 021 COALESCE(
022 "b".RDB$CHARACTER LENGTH,
 023 "b".RDB$FIELD_PRECISION||','||
024 ("b".RDB$FIELD SCALE*-1)) AS "Laenge,Nachkommastellen"
025 FROM RDB$RELATION FIELDS AS "a", RDB$FIELDS AS "b"
026 WHERE "a".RDB$FIELD SOURCE = "b".RDB$FIELD NAME
027 AND "a".RDB$SYSTEM FLAG = 0
```
Diese Abfrage gibt alle genutzten Tabellen mit den Feldnamen, den Feldtypen und der Feldlänge bzw. Genauigkeit bei Dezimalzahlen an.

Die Ausgabe in dieser Abfrage erfolgt in festen Spaltenbreiten. Von der HSQLDB ist es eher so, dass nur die Anzahl der lesbaren Zeichen wiedergegeben werden. Falls also eine Ausgabe nach den Bezeichnern ausgewertet werden soll, so sind die Leerzeichen durch **TRIM** zu entfernen.

Automatisch generierte Werte wie in der HSQLDB werden bei Firebird über Generatoren erstellt. Um den Startwert eines solchen Generators neu einstellen zu können ist der Name des Generators erforderlich. Die folgende Abfrage liefert den Generatornamen für alle Tabellen, die von dem Nutzer erstellt wurden:

001 SELECT RDB\$FIELD NAME, RDB\$RELATION NAME, RDB\$GENERATOR NAME

002 FROM RDB\$RELATION FIELDS

003 WHERE RDB\$GENERATOR NAME IS NOT NULL

Ansichten werden auch von Firebird unterstützt. Die folgende Abfrage liefert den Namen und die SQL-Formulierung für jede Ansicht:

001 SELECT RDB\$RELATION NAME, RDB\$VIEW SOURCE

002 FROM RDB\$RELATIONS

003 WHERE RDB\$VIEW\_SOURCE IS NOT NULL

Die Firebird-Systemtabellen starten alle mit den Anfangsbuchstaben RDB\$:

RDB\$BACKUP\_HISTORY RDB\$CHARACTER\_SETS RDB\$CHECK\_CONSTRAINTS RDB\$COLLATIONS RDB\$DATABASE RDB\$DEPENDENCIES RDB\$EXCEPTIONS RDB\$FIELDS RDB\$FIELD\_DIMENSIONS RDB\$FILES RDB\$FILTERS RDB\$FORMATS RDB\$FUNCTIONS RDB\$FUNCTION\_ARGUMENTS RDB\$GENERATORS RDB\$INDICES RDB\$INDEX\_SEGMENTS RDB\$LOG\_FILES RDB\$PAGES RDB\$PROCEDURES RDB\$PROCEDURE\_PARAMETERS RDB\$REF\_CONSTRAINTS RDB\$RELATIONS RDB\$RELATION\_CONSTRAINTS RDB\$RELATION\_FIELDS RDB\$ROLES RDB\$SECURITY\_CLASSES RDB\$TRANSACTIONS RDB\$TRIGGERS RDB\$TRIGGER\_MESSAGES RDB\$TYPES RDB\$USER\_PRIVILEGES RDB\$VIEW\_RELATIONS

# **Datenbankreparatur für \*.odb-Dateien**

Regelmäßige Datensicherung sollte eigentlich Grundlage für den Umgang mit dem PC sein. Sicherheitskopien sind so der einfachste Weg, auf einen halbwegs aktuellen Datenstand zurückgreifen zu können. Doch in der Praxis mangelt es eben häufig an dieser Stelle.

Formulare, Abfragen und Berichte können, sofern eine Vorversion der Datenbank gesichert wurde, über die Zwischenablage in eine neue Datenbank kopiert werden. Lässt sich allerdings, aus welchen Gründen auch immer, eine aktuelle Datenbankdatei nicht mehr öffnen, so ist das Hauptproblem: Wie komme ich (hoffentlich) an die Daten.

## **Hinweis**

Bevor es an die Wiederherstellung einer Datenbank-Archivdatei geht sollte erst einmal geklärt werden, ob nicht irgendwo im System doch eine Sicherungskopie existiert, die nicht bewusst angelegt wurde.

Eine Möglichkeit ist der Backup-Pfad von LibreOffice: **Extras → Optionen → LibreOffice → Pfade → Sicherungskopien** gibt darüber Aufschluss. Falls dieser Pfad noch nicht existiert wurde er noch nicht genutzt.

Eine weitere Möglichkeit ist das temporäre Verzeichnis des Betriebssystems: **Extras → Optionen → LibreOffice → Pfade → Temporäre Dateien** dürfte hier den richtigen Pfad angeben. Unter Linux ist dies **/tmp**. In diesem Pfad befinden sich Verzeichnisse, die mit lu….tmp gekennzeichnet sind, also von der Namensgebung so aussehen, als wären es Dateinamen mit der Endung «tmp». In diesen Pfaden befinden sich Dateien von LibreOffice, sofern die Dateien gerade geöffnet sind und bearbeitet werden. Wird LibreOffice normal beendet, so werden diese Pfade wieder gelöscht. Alte Pfade weisen also darauf hin, dass das Programm zu dem Zeitpunkt nicht korrekt beendet wurde. Leider haben die Dateien in diesen Pfaden nicht die ursprünglichen Namen. Unter Linux lassen sich aber Dateitypen auch mit der Endung \*.tmp problemlos den Programmtypen zuordnen.

Bei plötzlichen Abstürzen des PC kann es passieren, dass geöffnete Datenbanken von LO (interne Datenbank HSQLDB) nicht mehr zu öffnen sind. Stattdessen wird beim Versuch, die Datenbank zu öffnen, nach einem entsprechenden Filter für das Format gefragt.

Das Ganze liegt daran, dass Teile der Daten der geöffneten Datenbank im Arbeitsspeicher liegen und lediglich temporär zwischengespeichert werden. Oft wird erst beim Schließen der Datei die gesamte Datenbank in die Datei zurückgeschrieben und gepackt. Lediglich Eingaben, die direkt in die Tabellen erfolgen, werden auch direkt in die Datenbankdatei gesichert. Seit LO 5.1 kann außerdem die Datenbank noch über den Button Speichern gesichert werden. Dies war vorher nicht der Fall, da der Button nicht den Zugang zu einem Untermenü anbot und deshalb inaktiv war.

# **Wiederherstellung der Datenbank-Archivdatei**

Um eventuell doch noch an die Daten zu kommen, kann das folgende Verfahren hilfreich sein:

- 1. Fertigen sie eine Kopie ihrer Datenbank für die weiteren Schritte an.
- 2. Versuchen Sie die Kopie mit einem Packprogramm zu öffnen. Es handelt sich bei der \*.odb-Datei um ein gepacktes Format, ein Zip-Archiv. Lässt sich die Datei so nicht direkt öffnen, so funktioniert das Ganze vielleicht auch über die Umbenennung der Endung von \*.odb zu \*.zip.

Funktioniert das Öffnen nicht, so ist vermutlich von der Datenbank nichts mehr zu retten.

3. Folgende Verzeichnisse sehen Sie nach dem Öffnen einer Datenbankdatei im Packprogramm auf jeden Fall:

| Leere Datenbank.odb - Ark                 |           |                     |         |                   |                                    |               |
|-------------------------------------------|-----------|---------------------|---------|-------------------|------------------------------------|---------------|
| Datei<br>Aktion<br>Einstellungen<br>Hilfe |           |                     |         |                   |                                    |               |
| $\mathbf{Q}_{\text{Neu}}$<br>Öffnen       |           | Dateien hinzufügen  |         | Ordner hinzufügen | <b>RH2</b><br>Löschen<br>Entpacken | $\rightarrow$ |
| Dateiname<br>M                            | Größe     | Komprimiert   Modus |         | Datum             |                                    |               |
| META-INF<br>⊟…                            | 1 Datei   |                     |         | 00:00             |                                    |               |
| manifest.xml 605 B<br>373<br>5.111        |           | 213 B               | -rw---- | 14.07.2013 16:02  |                                    |               |
| database<br>⊢⊦                            | 2 Dateien |                     |         | 00:00             | Leere Datenbank.odb                |               |
| 55<br>properties                          | 441 B     | 248 B               | -rw---- | 14.07.2013 16:02  |                                    |               |
| 55<br>script<br>5.1111                    | 133 B     | 109 B               | -rw---- | 14.07.2013 16:02  |                                    |               |
| content.xml<br>5.0001                     | 2,7 KiB   | 803B                | -rw---- | 14.07.2013 16:01  |                                    |               |
| mimetype<br>罸<br>                         | 39 B      | 39 B                | -rw---- | 14.07.2013 16:02  |                                    |               |
| settings.xml<br>,,,,,                     | 534 B     | 213 B               | -rw---- | 14.07.2013 16:01  |                                    |               |
|                                           |           |                     |         |                   |                                    |               |
|                                           |           |                     |         |                   |                                    |               |

Abbildung 1: Aufbau einer Datenbankdatei ohne Tabellen, Abfragen, Formulare und Berichte

- <span id="page-661-0"></span>4. Die Datenbankdatei muss ausgepackt werden. Die entscheidenden Informationen für die Daten liegen im Unterverzeichnis «database» in den Dateien «data» und «script».
- 5. Gegebenenfalls empfiehlt es sich, die Datei «script» einmal anzuschauen und auf Ungereimtheiten zu überprüfen. Dieser Schritt kann aber auch erst einmal zum Testen übersprungen werden. Die «script»-Datei enthält vor allem die Beschreibung der Tabellenstruktur.
- 6. Gründen sie eine neue, leere Datenbankdatei und öffnen diese Datenbankdatei mit dem Packprogramm.
- 7. Ersetzen sie die Dateien «data» und «script» aus der neuen Datenbankdatei durch die unter «4.» entpackten Dateien.
- 8. Das Packprogramm muss nun geschlossen werden. War es, je nach Betriebssystem, notwendig, die Dateien vor dem Öffnen durch das Packprogramm nach \*.zip umzubenennen, so ist das jetzt wieder nach \*.odb zu wandeln.
- 9. Öffnen sie die Datenbankdatei jetzt mit LO. Sie können hoffentlich wieder auf ihre Tabellen zugreifen.
- 10. Wie weit sich jetzt auch Abfragen, Formulare und Berichte auf ähnliche Weise wiederherstellen lassen, bleibt dem weiteren Testen überlassen.

Siehe hierzu auch: [http://user.services.LO oder Ooo.org/en/forum/viewtopic.php?](http://user.services.openoffice.org/en/forum/viewtopic.php?f=83&t=17125)  $f = 836t = 17125$ 

# **Weitere Informationen zur Datenbank-Archivdatei**

Eine Datenbank-Archivdatei enthält im tatsächlichen Gebrauch neben dem grundlegenden Verzeichnis für die Datenbank und dem für das OpenDocument-Format vorgeschriebenen Verzeichnis «META-INF» noch weitere Verzeichnisse, um Formulare und Berichte abzuspeichern. Eine Beschreibung zum grundsätzliche Aufbau des OpenDocument-Formates ist u.a. unter <http://de.wikipedia.org/wiki/OpenDocument> zu finden.

Die folgende Übersicht zeigt eine Datenbank, die Tabellen ein Formular und einen Bericht enthält. Nicht offen sichtbar ist hier, dass auch eine Abfrage zur Datenbank gehört. Solche Abfragen werden nicht in separaten Verzeichnissen gespeichert, sondern sind in der Datei «content.xml» enthalten. Die dafür notwendigen Informationen beschränken sich schließlich auf eine einfache SQL-Formulierung.

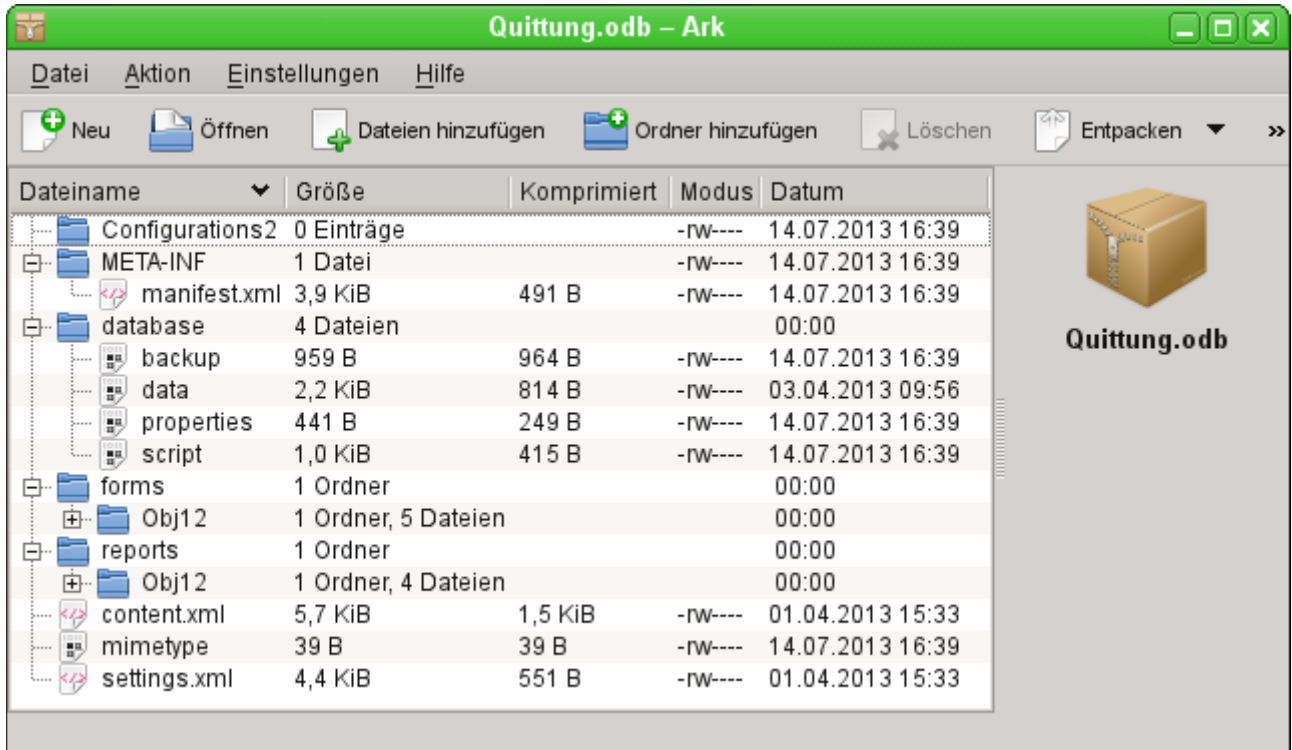

Abbildung 2: Datenbankdatei, die neben der Datenbank auch Informationen zu einem Formular und einem Bericht abgespeichert hat.

Hier einige der Dateien aus der Datenbank-Archivdatei im Überblick:

# **mimetype**

004 application/vnd.oasis.opendocument.base

Diese kleine Textdatei enthält lediglich den Hinweis, dass es sich bei der Archivdatei um eine Datenbankdatei im OpenDocument-Format handelt.

## **content.xml einer Datenbank ohne Inhalt**

```
 005 <?xml version="1.0" encoding="UTF-8"?>
     <office:document-content 
     xmlns:office="urn:oasis:names:tc:opendocument:xmlns:office:1.0" 
     xmlns:style="urn:oasis:names:tc:opendocument:xmlns:style:1.0" 
     xmlns:text="urn:oasis:names:tc:opendocument:xmlns:text:1.0" 
     xmlns:table="urn:oasis:names:tc:opendocument:xmlns:table:1.0" 
     xmlns:draw="urn:oasis:names:tc:opendocument:xmlns:drawing:1.0" 
     xmlns:fo="urn:oasis:names:tc:opendocument:xmlns:xsl-fo-compatible:1.0" 
     xmlns:xlink="http://www.w3.org/1999/xlink" 
     xmlns:dc="http://purl.org/dc/elements/1.1/" 
     xmlns:meta="urn:oasis:names:tc:opendocument:xmlns:meta:1.0"
```

```
xmlns:number="urn:oasis:names:tc:opendocument:xmlns:datastyle:1.0" 
xmlns:svg="urn:oasis:names:tc:opendocument:xmlns:svg-compatible:1.0" 
xmlns:chart="urn:oasis:names:tc:opendocument:xmlns:chart:1.0" 
xmlns:dr3d="urn:oasis:names:tc:opendocument:xmlns:dr3d:1.0" 
xmlns:math="http://www.w3.org/1998/Math/MathML" 
xmlns:form="urn:oasis:names:tc:opendocument:xmlns:form:1.0" 
xmlns:script="urn:oasis:names:tc:opendocument:xmlns:script:1.0" 
xmlns:ooo="http://openoffice.org/2004/office" 
xmlns:ooow="http://openoffice.org/2004/writer" 
xmlns:oooc="http://openoffice.org/2004/calc" 
xmlns:dom="http://www.w3.org/2001/xml-events" 
xmlns:db="urn:oasis:names:tc:opendocument:xmlns:database:1.0" 
xmlns:xforms="http://www.w3.org/2002/xforms" 
xmlns:xsd="http://www.w3.org/2001/XMLSchema" 
xmlns:xsi="http://www.w3.org/2001/XMLSchema-instance" 
xmlns:rpt="http://openoffice.org/2005/report" 
xmlns:of="urn:oasis:names:tc:opendocument:xmlns:of:1.2" 
xmlns:xhtml="http://www.w3.org/1999/xhtml" 
xmlns:grddl="http://www.w3.org/2003/g/data-view#" 
xmlns:tableooo="http://openoffice.org/2009/table" 
xmlns:drawooo="http://openoffice.org/2010/draw" 
xmlns:calcext="urn:org:documentfoundation:names:experimental:calc:xmlns:calcext:1.0
"
 xmlns:field="urn:openoffice:names:experimental:ooo-ms-interop:xmlns:field:1.0" 
xmlns:formx="urn:openoffice:names:experimental:ooxml-odf-interop:xmlns:form:1.0" 
xmlns:css3t="http://www.w3.org/TR/css3-text/" 
office:version="1.2">
    <office:scripts/>
    <office:font-face-decls/>
    <office:automatic-styles/>
    <office:body>
       <office:database>
          <db:data-source>
             <db:connection-data>
                <db:connection-resource xlink:href="sdbc:embedded:hsqldb"/>
                <db:login db:is-password-required="false"/>
             </db:connection-data>
             <db:driver-settings 
                db:system-driver-settings=""
                db:base-dn="" 
                db:parameter-name-substitution="false"/>
             <db:application-connection-settings 
                db:is-table-name-length-limited="false"
                db:append-table-alias-name="false"
                db:max-row-count="100">
                <db:table-filter>
                    <db:table-include-filter>
                       <db:table-filter-pattern>%</db:table-filter-pattern>
                   </db:table-include-filter>
                </db:table-filter>
             </db:application-connection-settings>
          </db:data-source>
       </office:database>
    </office:body>
</office:document-content>
```
Zu Beginn wird die xml-Version und der verwendete Zeichensatz geklärt. Der gesamte nachfolgende Inhalt wird ohne Absatz direkt in einer Zeile ausgegeben. In der oben erstellten Über-sicht wird hoffentlich der Inhalt etwas klarer. Zusammengehörige Elemente werden in «[Tags](http://de.wikipedia.org/wiki/Tag_(Informatik))» gefasst.

Mit den Anfangsdefinitionen werden durch «xmlns» (XML-Namespace) die Namensräume umschrieben, auf die innerhalb dieser Datei zugegriffen werden kann. Anschließend werden etwas konkretere Angaben zum Inhalt gemacht. Hier ist dann z.B. ersichtlich, dass es sich um eine interne HSQLDB-Datenbank handelt und die Angabe eines Passwortes nicht erforderlich ist.

#### **content.xml einer Datenbank mit Inhalt**

Der folgende Inhalt ist nur ein Auszug der content.xml-Datei und soll nur die Struktur klären.

```
 006 <office:scripts/>
      <office:font-face-decls>
          <style:font-face style:name="F" svg:font-family=""/>
      </office:font-face-decls>
      <office:automatic-styles>
          <style:style
             style:name="co1" 
             style:family="table-column" 
             style:data-style-name="N0"/>
          <style:style 
             style:name="co2" 
             style:family="table-column" 
             style:data-style-name="N107"/>
          <style:style style:name="ce1" style:family="table-cell">
             <style:paragraph-properties fo:text-align="start"/>
          </style:style>
          <number:number-style style:name="N0" number:language="de" number:country="DE">
             <number:number number:min-integer-digits="1"/>
          </number:number-style>
          <number:currency-style 
             style:name="N107P0"
             style:volatile="true"
             number:language="de"
             number:country="DE">
             <number:number 
                number:decimal-places="2"
                number:min-integer-digits="1"
                number:grouping="true"/>
             <number:text> </number:text>
             <number:currency-symbol 
                number:language="de"
                number:country="DE">€
             </number:currency-symbol>
          </number:currency-style>
```
Hier wird ein Feld als Währungsfeld festgelegt. Die Anzahl der Dezimalstellen werden genannt, der Abstand zwischen Zahlen und Währungssymbol sowie das Währungssymbol selbst.

```
 007 <number:currency-style
```

```
 style:name="N107"
    number:language="de"
    number:country="DE">
    <style:text-properties fo:color="#ff0000"/>
    <number:text>-</number:text>
    <number:number
       number:decimal-places="2"
       number:min-integer-digits="1"
       number:grouping="true"/>
    <number:text> </number:text>
    <number:currency-symbol
       number:language="de"
       number:country="DE">€
    </number:currency-symbol>
    <style:map style:condition="value()>=0" style:apply-style-name="N107P0"/>
 </number:currency-style>
```
Im zweiten Abschnitt erfolgt die Festlegung, dass bis zu einem bestimmten Wert die Währung in der Farbe Rot («#ff0000») erscheinen soll.

```
 008 </office:automatic-styles>
     <office:body>
          <office:database>
             <db:data-source>
```
Dieser Eintrag entspricht mit allen Unterpunkten dem aus der oben beschriebenen content.xml einer Datenbank-Archivdatei ohne Inhalt.

```
 009 </db:data-source>
             <db:forms>
                <db:component 
                   db:name="Quittung"
                   xlink:href="forms/Obj12"
                   db:as-template="false"/>
             </db:forms>
```
Die Datenbank-Archivdatei enthält einen Unterordner, in dem die Details zu einem Formular abgespeichert sind. Das Formular ist auf der Benutzeroberfläche mit dem Namen «Quittung» verzeichnet.

 010 **<db:reports> <db:component** db: name="Quittung" xlink:href="reports/Obj12" db:as-template="false"**/> </db:reports>**

Die Datenbank-Archivdatei enthält einen Unterordner, in dem die Details zu einem Bericht abgespeichert sind. Der Bericht ist auf der Benutzeroberfläche ebenfalls mit dem Namen «Quittung» verzeichnet.

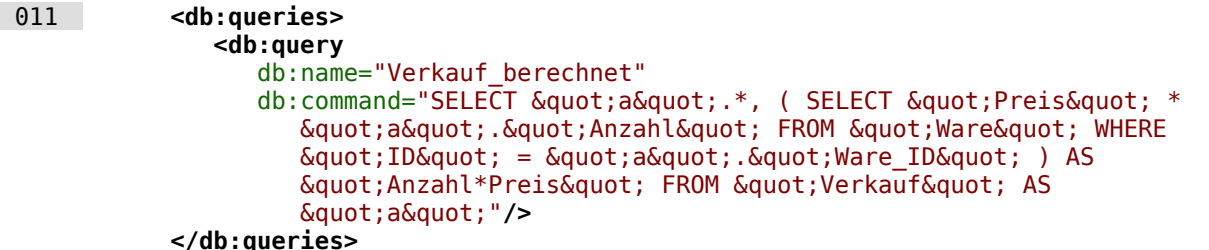

Sämtliche Abfragen werden direkt in der content.xml gespeichert. « & quot; » steht dabei für ein doppeltes Anführungszeichen oben «**"**». Die oben stehende Abfrage ist in diesem Beispiel eigentlich recht umfangreich und besteht aus vielen korrelierenden Unterabfragen. Sie ist hier nur verkürzt wiedergegeben.

```
 012 <db:table-representations>
                <db:table-representation db:name="Quittung"/>
                <db:table-representation db:name="Verkauf"/>
                <db:table-representation db:name="Ware">
                   <db:columns>
                      <db:column 
                          db:name="ID"
                          db:style-name="co1"
                          db:default-cell-style-name="ce1"/>
                      <db:column 
                          db:name="MWSt"
                         db:style-name="co1"
                         db:default-cell-style-name="ce1"/>
                      <db:column 
                          db:name="Preis"
                         db:help-message="Angabe als Nettopreis"
                         db:style-name="co2"
                         db:default-cell-style-name="ce1"/>
                      <db:column 
                         db:name="Ware"
                        db:style-name="co1"
                        db:default-cell-style-name="ce1"/>
                   </db:columns>
                </db:table-representation>
             </db:table-representations>
```
Wie sollen verschiedene Tabellen von der Ansicht her erscheinen? An dieser Stelle wird das Erscheinungsbild bestimmter Spalten gespeichert; in diesem Beispiel wurden Einstellungen der Tabelle "Ware" mit ihren einzelnen Feldern "ID", "MWSt" usw. abgespeichert. Hier wurde zum einen beim Preis eine Zusatzinformation angegeben. Zum anderen ist eine Formatierung der Angabe vorgenommen worden. Der **style-name** 'co2' entspricht beim Preis dem **style-name**, der zu Beginn der content.xml definiert wurde und mit dem **data-style-name** 'N107' verbunden ist. Der **data-style-name** 'N107' wiederum verweist auf die Formatierung des Feldes als Währungsfeld.

# 013 **</office:database>**

#### **</office:body>**

Grundsätzlich ist in der content.xml der Inhalt der Abfragen und Informationen zum Erscheinungsbild der Tabellen direkt gespeichert. Außerdem ist eine Definition der Verbindung zur Datenbank enthalten. Schließlich kommen noch Verweise auf Formulare und Berichte hinzu.

## **settings.xml**

```
 014 <?xml version="1.0" encoding="UTF-8"?>
     <office:document-settings 
     xmlns:office="urn:oasis:names:tc:opendocument:xmlns:office:1.0" 
     xmlns:table="urn:oasis:names:tc:opendocument:xmlns:table:1.0" 
     xmlns:xlink="http://www.w3.org/1999/xlink" 
     xmlns:number="urn:oasis:names:tc:opendocument:xmlns:datastyle:1.0" 
     xmlns:svg="http://www.w3.org/2000/svg" 
     xmlns:config="urn:oasis:names:tc:opendocument:xmlns:config:1.0" 
     xmlns:ooo="http://openoffice.org/2004/office" 
     xmlns:db="urn:oasis:names:tc:opendocument:xmlns:database:1.0" 
     office:version="1.2"/>
```
Bei einer Datenbank ohne weiteren Inhalt stehen hier nur die Grunddefinitionen. Mit Inhalt werden hier aber die unterschiedlichsten Einstellungen abgespeichert. Nach dem Start mit der obigen Definition sind folgende Einstellungen in der Beispieldatei abgespeichert:

```
 015 <office:settings>
          <config:config-item-set config:name="ooo:view-settings">
             <config:config-item-set config:name="Queries">
                <config:config-item-set config:name="Verkauf_berechnet">
                   <config:config-item-set config:name="Tables">
                      <config:config-item-set config:name="Table1">
                         <config:config-item config:name="WindowName"
                             config:type="string">Verkauf</config:config-item>
                         <config:config-item config:name="WindowLeft"
                            config:type="int">153</config:config-item>
                         <config:config-item config:name="ShowAll"
                            config:type="boolean">true</config:config-item>
                         <config:config-item config:name="WindowTop"
                            config:type="int">17</config:config-item>
                         <config:config-item config:name="WindowWidth"
                             config:type="int">120</config:config-item>
                         <config:config-item config:name="WindowHeight"
                            config:type="int">120</config:config-item>
                         <config:config-item config:name="ComposedName"
                             config:type="string">Verkauf</config:config-item>
                         <config:config-item config:name="TableName"
                            config:type="string">Verkauf</config:config-item>
                      </config:config-item-set>
                   </config:config-item-set>
                   <config:config-item config:name="SplitterPosition"
                      config:type="int">105</config:config-item>
                   <config:config-item config:name="VisibleRows"
                      config:type="int">1024</config:config-item>
                </config:config-item-set>
             </config:config-item-set>
         </config:config-item-set>
          <config:config-item-set config:name="ooo:configuration-settings">
             <config:config-item-set config:name="layout-settings">
```
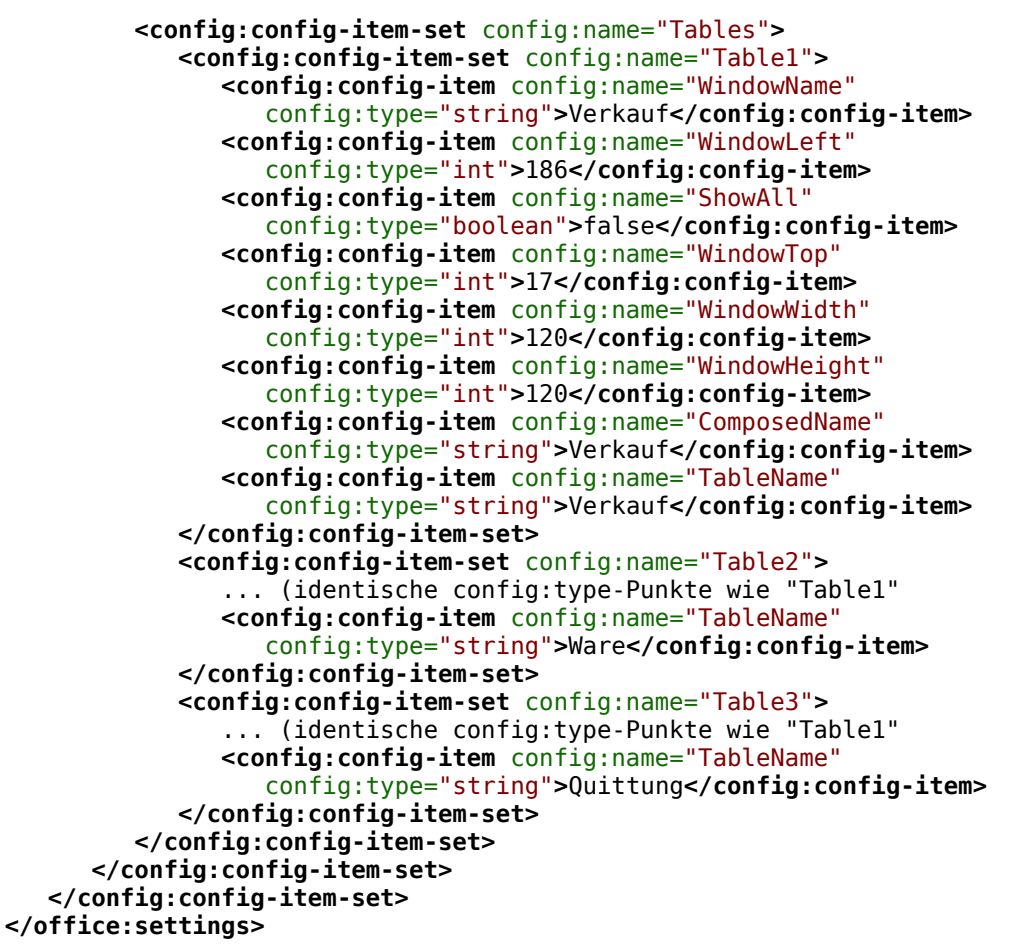

Die gesamte Übersicht bezieht sich auf verschiedene Ansichten der Fenster für die (eine) Abfrage "Verkauf berechnet" und für die Tabellen "Verkauf", "Ware" und "Quittung". Die letzten beiden wurden hier nur verkürzt wiedergegeben. Würden diese Einstellungen bei einer defekten \*.odb-Datei fehlen, so wäre das also nicht weiter von Bedeutung. Sie würden wieder erstellt, wenn die entsprechenden Fenster das nächste Mal geöffnet werden.

## **META-INF/manifest.xml**

```
 016 <?xml version="1.0" encoding="UTF-8"?>
     <manifest:manifest
          xmlns:manifest="urn:oasis:names:tc:opendocument:xmlns:manifest:1.0">
          <manifest:file-entry 
             manifest:full-path="/"
             manifest:media-type="application/vnd.oasis.opendocument.base"/>
          <manifest:file-entry
             manifest:full-path="database/script"
             manifest:media-type=""/>
          <manifest:file-entry
             manifest:full-path="database/properties"
             manifest:media-type=""/>
          <manifest:file-entry
             manifest:full-path="settings.xml"
             manifest:media-type="text/xml"/>
          <manifest:file-entry
             manifest:full-path="content.xml"
             manifest:media-type="text/xml"/>
      </manifest:manifest>
```
Bei dieser Datei im Unterverzeichnis META-INF handelt es sich um ein Inhaltsverzeichnis der gesamten Datenbank-Archivdatei. Da es sich bei der oben gezeigten Datei um die Datei handelt, die in der leeren Datenbank [\(1\)](#page-661-0) enthalten ist, gibt es hier nur 5 Datei-Einträge («fileentry»). Bei der mit Formular und Bericht versehenen Datenbank-Archivdatei sind die Einträge in der META-INF entsprechend umfangreicher.

#### **database/properties**

 017 #HSQL Database Engine 1.8.0.10 018 #Sun Jul 14 18:02:08 CEST 2013 019 hsqldb.script format=0 020 runtime.gc  $inference$ 021 sql.enforce strict size=true 022  $hsq$ cache size scale=8 023 readonly=false 024 hsqldb.nio data file=false 025 hsqldb.cache scale=13 026 version= $1.8.\overline{0}$ 027 hsqldb.default table type=cached 028 hsqldb.cache\_file\_scale=1 029 hsqldb.lock file=true 030 hsqldb.log\_size=10 031 modified=no 032 hsqldb.cache\_version=1.7.0 033 hsqldb.original\_version=1.8.0 034 hsqldb.compatible version=1.8.0

Die properties-Datei enthält die Grundeinstellungen für die interne HSQL Datenbank. Siehe dazu auch das folgende Kapitel.

#### **database/script**

 035 SET DATABASE COLLATION "German" 036 CREATE SCHEMA PUBLIC AUTHORIZATION DBA 037 CREATE USER SA PASSWORD "" 038 GRANT DBA TO SA 039 SET WRITE DELAY 60

In der script-Datei finden sich die Standardeinstellungen für die Verbindung zur Datenbank, zur benutzten Sprache usw. Hier erscheint auch der später erwähnte Benutzer «SA».

In einer mit Inhalt gefüllten Datenbank werden in dieser Datei die Grundlagen für die Tabellendefinitionen gespeichert:

 040 SET DATABASE COLLATION "German" 041 CREATE SCHEMA PUBLIC AUTHORIZATION DBA

Die Tabellen werden definiert, bevor der Datenbanknutzer definiert wird. Zuerst werden die Tabellen mit ihren Feldern im Cache erstellt.

042 CREATE CACHED TABLE "Ware"

 043 ("ID" INTEGER GENERATED BY DEFAULT AS IDENTITY(START WITH 0) NOT NULL 044 PRIMARY KEY,"Ware" VARCHAR(50),"Preis" DECIMAL(8,2),"MWSt" TINYINT) 045 CREATE CACHED TABLE "Verkauf" 046 ("ID" INTEGER GENERATED BY DEFAULT AS IDENTITY(START WITH 0) NOT NULL 047 PRIMARY KEY, "Anzahl" TINYINT, "Ware\_ID" INTEGER, "Quittung ID" INTEGER, 048 CONSTRAINT SYS\_FK\_59 FOREIGN KEY("Ware\_ID") REFERENCES "Ware"("ID")) 049 CREATE CACHED TABLE "Quittung" 050 ("ID" INTEGER GENERATED BY DEFAULT AS IDENTITY(START WITH 0) NOT NULL 051 PRIMARY KEY,"Datum" DATE) Anschließend werden noch Änderungen an den Tabellen vorgenommen, damit die Beziehungen («REFERENCES») stimmig sind 052 ALTER TABLE "Verkauf" ADD CONSTRAINT SYS FK 76 FOREIGN KEY("Quittung ID") 053 REFERENCES "Quittung"("ID")

054 SET TABLE "Ware" INDEX'608 20'

055 SET TABLE "Verkauf" INDEX'1872 1656 1872 12'

056 SET TABLE "Quittung" INDEX'2232 1'

Nach der Einstellung der Position des Indexes in der data-Datei (erscheint nur hier in der script-Datei, wird nie direkt in SQL eingegeben!) werden die automatisch hoch schreibenden Felder der Tabellen («AutoWert») so eingestellt, dass sie die nächsten Werte bei Neueingaben erstellen. So ist z.B. der letzte eingetragene Wert im Feld "ID" der Tabelle "Ware" die Nummer 19. Das automatische Hochschreiben beginnt also mit der Nummer 20.

057 ALTER TABLE "Ware" ALTER COLUMN "ID" RESTART WITH 20

 058 ALTER TABLE "Verkauf" ALTER COLUMN "ID" RESTART WITH 12 059 ALTER TABLE "Quittung" ALTER COLUMN "ID" RESTART WITH 1 060 CREATE USER SA PASSWORD "" 061 GRANT DBA TO SA 062 SET WRITE\_DELAY 60

# **Behebung von Versionsproblemen**

Wenn, wie auf den folgenden Seiten beschrieben, die externe HSQLDB verwendet wird, kann eventuell ein weiteres Problem mit den \*.odb-Dateien in Verbindung mit manchen LO-Versionen auftauchen. Wird eine externe HSQLDB genutzt, so ist der sicherste Weg der über das hsqldb.jar-Archiv, das mit LO mitgeliefert wird. Wird ein anderes Archiv verwendet, so kann das dazu führen, dass die internen Datenbanken plötzlich nicht mehr zugänglich sind. Dies liegt daran, dass LO Schwierigkeiten hat, zwischen interner und externer HSQLDB zu unterscheiden und Meldungen von einem Versionskonflikt produziert.

Es muss als externe Datenbank die mitgelieferte hsqldb.jar-Datei genutzt werden. Außerdem muss aus der \*.odb-Datei das database-Verzeichnis extrahiert werden. Die Datei properties hat hier einen Eintrag, der in LO 3.3 zu dieser Fehlermeldung führt:

010 version=1.8.1

steht in Zeile 11.

Diese Zeile ist zu ändern auf

010 version=1.8.0

Danach ist das database-Verzeichnis wieder in das \*.odb-Päckchen einzulesen und die interne Datenbank lässt sich auch wieder unter LO öffnen.

# **Weitere Tipps**

Wenn aus irgendwelchen Gründen wohl die Datenbankdatei geöffnet wird, aber kein Zugang mehr zu den Tabellen existiert, kann direkt über **Extras → SQL** der Befehl **SHUTDOWN SCRIPT** eingegeben werden. Anschließend wird die Datenbank geschlossen und neu gestartet. Das Ganze funktioniert aber nicht, wenn bereits ein «Error im Script-file» gemeldet wird.

Die Daten der Datenbank liegen in der \*.odb-Datei im Unterverzeichnis «database». Hier gibt es eine Datei «data» und eine Datei «backup». Ist die Datei «data» defekt, so kann sie über die Datei «backup» wiederhergestellt werden. Hierzu muss die im Verzeichnis «database» liegende Datei «properties» bearbeitet werden. Hier gibt es eine Zeile «modified=no». Diese muss umgeschrieben werden zu «modified=yes». Das zeigt dem System an, dass die Datenbank nicht korrekt beendet wurde. Jetzt wird aus der komprimierten «backup»-Datei beim Neustart eine neue «data»-Datei erstellt.

# **Datenbankverbindung zu einer externen HSQLDB**

Die interne HSQLDB unterscheidet sich erst einmal nicht von der externen Variante. Wenn, wie im Folgenden beschrieben, erst einmal nur der Zugriff auf die Datenbank nach außerhalb gelegt werden soll, dann ist keine Serverfunktion erforderlich. Hier reicht schlicht das Archiv, was in LO mitgeliefert wurde. Es liegt im LO-Pfad unter /program/classes/hsqldb.jar. Die Verwendung dieses Archivs ist die sicherste Variante, da dann keine Versionsprobleme auftauchen.

Die externe HSQLDB steht unter <http://hsqldb.org/> zum Download frei zur Verfügung. Diese anderen Versionen sollten allerdings nur genutzt werden, wenn Klarheit darüber besteht, wie Versionsprobleme zwischen interner und externer Variante behoben werden können.

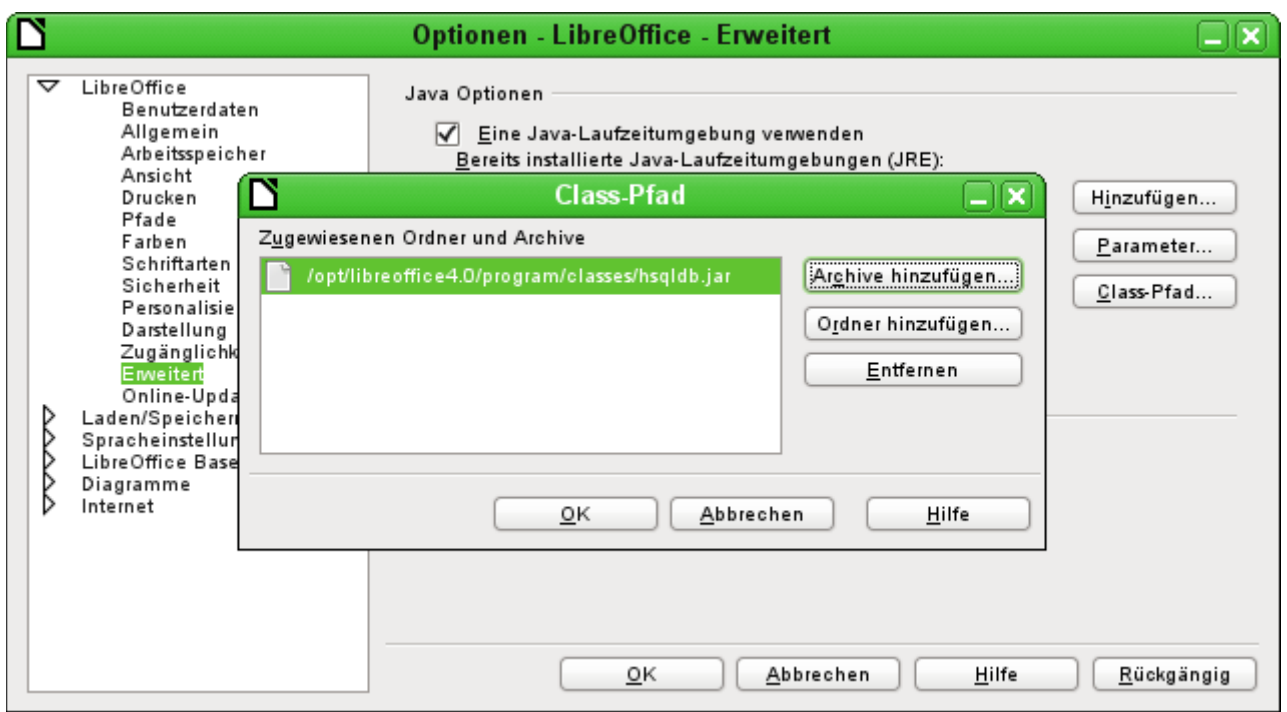

Der Datenbanktreiber muss, sofern er nicht in dem Pfad der Java-Runtime liegt, als ClassPath unter Extras – Optionen – Java hinzugefügt werden.

Die Verbindung zu der externen Datenbank erfolgt über JDBC. Die Datenbankdateien sollen in einem bestimmten Verzeichnis abgelegt werden. Dieses Verzeichnis kann beliebig gewählt werden. Es liegt in dem folgenden Beispiel im home-Ordner. Nicht angegeben ist hier der weitere Verzeichnisverlauf sowie der Name der Datenbank.

Wichtig, damit auch Daten in die Datenbank über die GUI geschrieben werden können, muss: ergänzend neben dem Datenbanknamen «**;default\_schema=true**» stehen. Dies kann noch durch ein «**;shutdown=true**» ergänzt werden, damit die DB nach dem Schließen von LO heruntergefahren wird.

Also:

 001 jdbc:hsqldb:file:/home/PfadZurDatenbank/Datenbankname;default\_schema=true; shutdown=true

In dem Ordner befinden sich die Dateien

Datenbankname.backup Datenbankname.data Datenbankname.properties Datenbankname.script Datenbankname.log

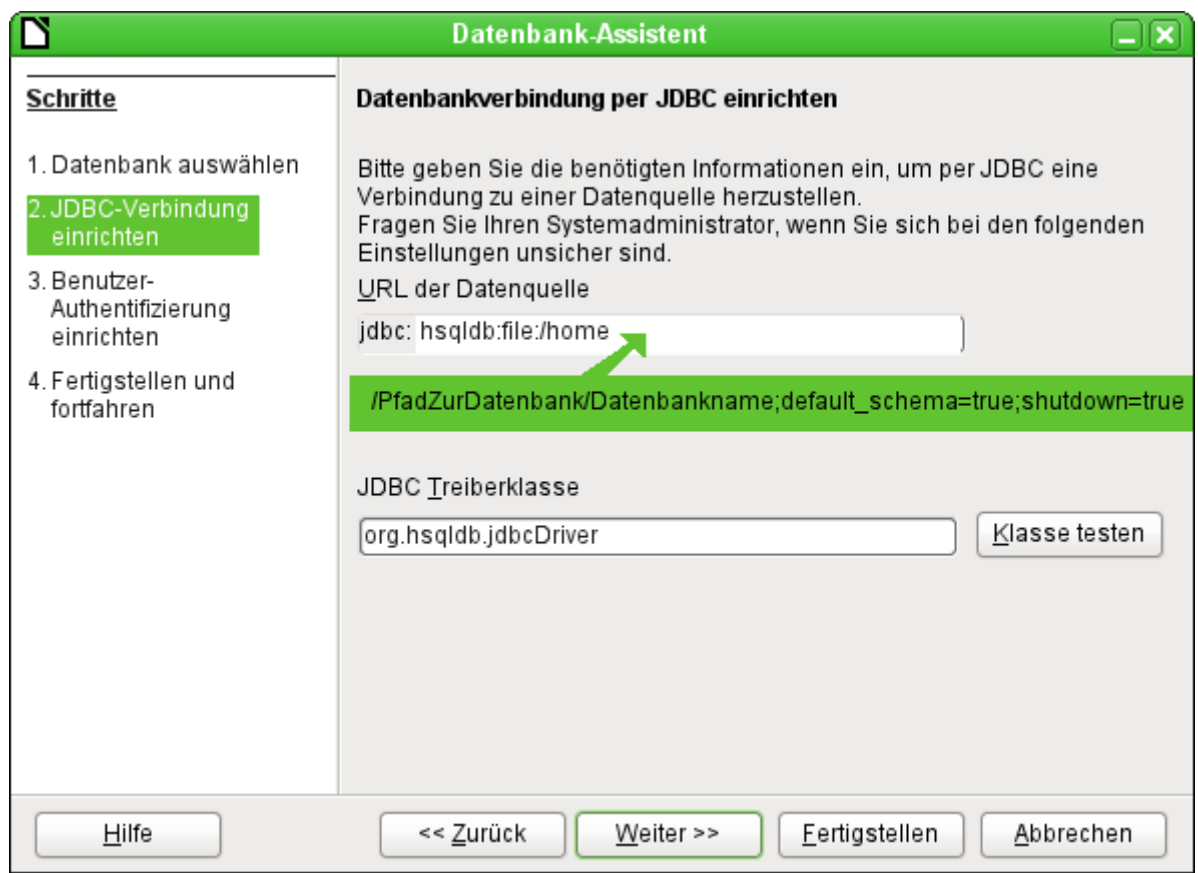

Weiter geht es mit der Angabe des Standardnutzers, sofern nichts an der HSQLDB-Konfiguration geändert wurde:

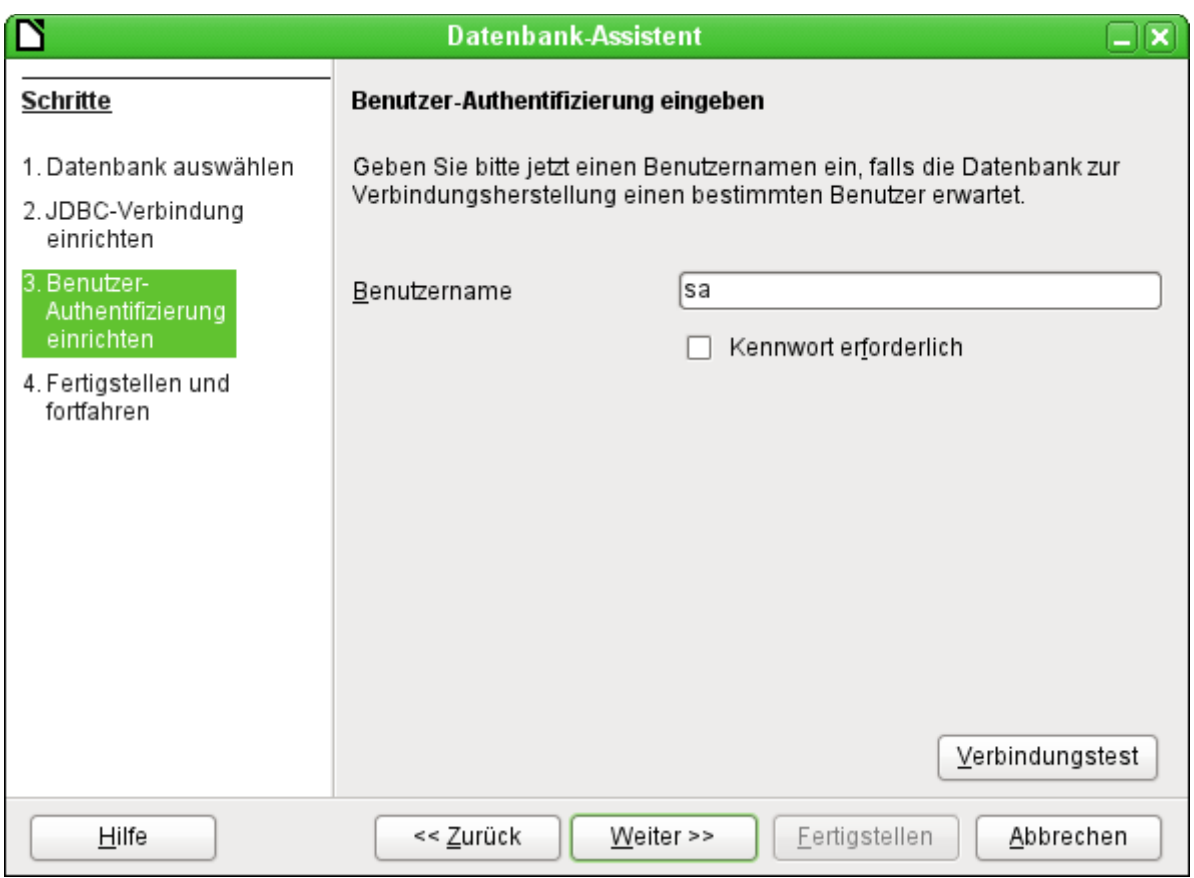

Damit ist die Verbindung erstellt und es kann auf die Datenbank zugegriffen werden.

## **Vorsicht**

Wird eine externe Datenbank mit einer Version HsoLDB 2.\* bearbeitet, so kann sie anschließend nicht mehr in eine interne Datenbank unter LibreOffice umgewandelt werden. Dies liegt an den zusätzlichen Funktionen, die in der Version 1.8.\* noch nicht vorhanden sind. Dadurch endet der Aufruf mit der Version 1.8.\* bereits beim Einlesen der Script-Datei der Datenbank.

Ebenso wenig kann eine externe Datenbank, die einmal mit einer Version der 2er-Reihe bearbeitet wurde, anschließend wieder mit der externen Version 1.8.\* bearbeitet werden, die kompatibel zu LibreOffice ist.

Auch kann bei der Nutzung einer anderen Version in der externen Datenbank die Version der internen Datenbank überschrieben werden. Der Aufruf als interne Datenbank ist dann unmöglich.

# **Parallelinstallation von interner und externer HSQLDB**

Die Einbindung der externen Datei hsqldb.jar in den Class-Pfad kann bei unterschiedlichen Versionen dazu führen, dass interne Datenbanken anschließend nicht mehr zu öffnen sind. Base kommt mit den gleichlautenden Treibern nicht zurecht und will die externe Variante auch für die internen Datenbanken nutzen. Das geht beim ersten Öffnen noch gut. Beim zweiten Öffnen kommt dann aber die Meldung, dass die Datenbank nicht mehr zu öffnen ist, da sie mit einer neueren Version der HSQLDB geschrieben wurde.

Dem kann abgeholfen werden, indem für die externen Datenbanken die Datei hsqldb.jar nicht über den Class-Pfad in LO fest eingegeben wird, sondern stattdessen der Class-Pfad für die jeweilige Datenbankdatei über ein Makro geschrieben wird, wie auch [hier](http://forum.openoffice.org/en/forum/viewtopic.php?f=40&t=61155) (http://forum.openoffice.org/en/forum/viewtopic.php?f=40&t=61155) zu lesen ist.

```
 001 SUB Start
002 Const cPath = "/home/robby/public html/hsqldb test/hsqldb.jar"
003 DIM oDataSource AS OBJECT
 004 DIM oSettings AS OBJECT
 005 DIM sURL AS STRING
 006 sURL = ConvertToURL(cPath)
 007 oDataSource = ThisComponent.DataSource
 008 oSettings = oDataSource.Settings
 009 oSettings.JavaDriverClassPath = sURL
 010 END SUB
```
Hier wird die Datei «hsqldb.jar» unter Linux in dem o.g. Pfad abgelegt. Anschließend wird dieser Pfad der momentan geöffneten Datenbank als Treiberdatei zugewiesen.

Dieses Makro wird nach dem Öffnen der \*.odb-Datei einmal aufgerufen. Es schreibt dann in die in der \*.odb-Datei befindlichen Datei content.xml die entsprechende Verbindung zur Java-Klasse:

```
 001 <db:data-source-settings>
 002 <db:data-source-setting
 003 db:data-source-setting-is-list="false"
 004 db:data-source-setting-name="JavaDriverClass"
 005 db:data-source-setting-type="string">
 006 <db:data-source-setting-value>
007 org.hsqldb.jdbcDriver
 008 </db:data-source-setting-value>
 009 </db:data-source-setting>
 010 <db:data-source-setting
 011 db:data-source-setting-is-list="false"
 012 db:data-source-setting-name="JavaDriverClassPath"
 013 db:data-source-setting-type="string">
```
- 014 **<db:data-source-setting-value>**
- 015 file:///home/robby/public html/hsqldb test/hsqldb.jar
- 016 **</db:data-source-setting-value>**

```
 017 </db:data-source-setting>
```

```
 018 </db:data-source-settings>
```
Letztlich könnte also auch ohne das Makro ein entsprechender Pfad direkt in die content.xml der \*.odb-Datei eingetragen werden. Nur ist dieser Weg für den Normalnutzer sicher nicht so komfortabel zu handhaben.

# **Änderung der Datenbankverbindung zur externen HSQLDB**

Die interne HSQL-Datenbank hat den Nachteil, dass die Abspeicherung der Daten innerhalb eines gepackten Archivs erfolgt. Erst mit dem Packen werden alle Daten festgeschrieben. Dies kann leichter zu Datenverlust führen als es bei der Arbeit mit einer externen Datenbank der Fall ist. Im folgenden werden die Schritte gezeigt, die notwendig sind, um den Umstieg einer bestehenden Datenbank vom \*.odb-Päckchen zur externen Version in HSQL zu erreichen.

Aus einer Kopie der bestehenden Datenbank wird das Verzeichnis «database» extrahiert. Der Inhalt wird in das oben beschriebene frei wählbare Verzeichnis kopiert. Dabei sind die enthaltenen Dateien um den Datenbanknamen zu ergänzen:

Datenbankname.backup Datenbankname.data Datenbankname.properties Datenbankname.script Datenbankname.log

Jetzt muss noch die «content.xml» aus dem \*.odb-Päckchen extrahiert werden. Hier sind mit einem einfachen Texteditor die folgenden Inhalte zu suchen, die leider in einer durchlaufenden Zeile stehen, es sei denn, man verwendet für diese Arbeit einen speziellen sog. XML-Editor:

```
 001 <db:connection-data>
 002 <db:connection-resource xlink:href="sdbc:embedded:hsqldb"/>
 003 <db:login db:is-password-required="false"/>
 004 </db:connection-data>
 005 <db:driver-settings 
 006 db:system-driver-settings=""
 007 db:base-dn="" 
 008 db:parameter-name-substitution="false"/>
```
Diese Zeilen sind mit der Verbindung zur externen Datenbank zu ersetzen, hier der Verbindung zu einer Datenbank mit dem Namen "medien", die jetzt im Verzeichnis «hsqldb\_data» liegt.

```
 001 <db:connection-data>
 002 <db:connection-resource
            003 xlink:href="jdbc:hsqldb:file:/home/robby/Dokumente/Datenbanken/hsqldb_data/
 004 medien;default_schema=true;shutdown=true"/>
005 <db:login db:user-name="sa" db:is-password-required="false"/><br>006 </db:connection-data>
 006 </db:connection-data>
 007 <db:driver-settings 
         008 db:java-driver-class="org.hsqldb.jdbcDriver"/>
```
Falls, wie oben geschrieben, die Grundkonfiguration der HSQLDB nicht angetastet wurde, stimmt auch der Nutzername und die nicht erforderliche Passworteinstellung.

Nach Änderung des Codes muss die content.xml wieder in das \*.odb-Päckchen eingepackt werden. Das Verzeichnis «database» ist in dem Päckchen jetzt überflüssig. Die Daten werden in Zukunft durch die externe Datenbank zur Verfügung gestellt.

# **Änderung der Datenbankverbindung für einen Mehrbenutzerbetrieb**

Für die Mehrbenutzerfunktion muss die HSQLDB über einen Server zur Verfügung gestellt werden. Wie die Installation des Servers erfolgt, ist je nach Betriebssystem unterschiedlich. Für OpenSuSE war nur ein entsprechendes Paket herunter zu laden und der Server zentral über YAST zu starten (Runlevel-Einstellungen). Nutzer anderer Betriebssysteme und Linux-Varianten finden sicher geeignete Hinweise im Netz.

Im Heimatverzeichnis des Servers, unter SuSE /var/lib/hsqldb, befinden sich unter anderem ein Verzeichnis «data», in dem die Datenbank abzulegen ist, und eine Datei «server.properties», die den Zugang zu den (eventuell also auch mehreren) Datenbanken in diesem Verzeichnis regelt.

Die folgenden Zeilen geben den kompletten Inhalt dieser Datei auf dem Rechner wieder. Es wird darin der Zugang zu 2 Datenbanken geregelt, nämlich der ursprünglichen Standard-Datenbank (die als neue Datenbank genutzt werden kann) als auch der Datenbank, die aus der \*.odb-Datei extrahiert wurde.

```
 001 # Hsqldb Server cfg file.
 002 # See the Advanced Topics chapter of the Hsqldb User Guide.
 003 
 004 server.database.0 file:data/db0
 005 server.dbname.0 firstdb
 006 server.urlid.0 db0-url
 007 
 008 server.database.1 file:data/medien
 009 server.dbname.1 medien
 010 server.urlid.1 medien-url
 011 
012 server.silent true
013 server.trace false
 014 
015 server.port 9001
016 server.no system exit true
```
Die Datenbank 0 wird mit dem Namen "firstdb" angesprochen, obwohl die einzelnen Dateien in dem Verzeichnis data mit "db0" beginnen. Die neue Datenbank wird als "Datenbank 1" hinzugefügt. Hier sind Datenbankname und Dateibeginn identisch.

Die beiden Datenbanken werden mit folgenden Zugängen angesprochen:

 001 jdbc:hsqldb:hsql://localhost/firstdb;default\_schema=true username sa password 001 jdbc:hsqldb:hsql://localhost/medien;default\_schema=true username sa password

Die URL wurde hier bereits jeweils um den für den Schreibzugang über die grafische Benutzeroberfläche von LO erforderlichen Zusatz «**;default\_schema=true**» ergänzt.

Wenn tatsächlich im Serverbetrieb gearbeitet werden soll, ist natürlich aus Sicherheitsgründen zu überlegen, ob die Datenbank nicht mit einem Passwort geschützt werden soll.

Nun erfolgt die Serververbindung über LO. Im Hauptfenster von Base wird **Bearbeiten → Datenbank → Eigenschaften** aufgesucht.

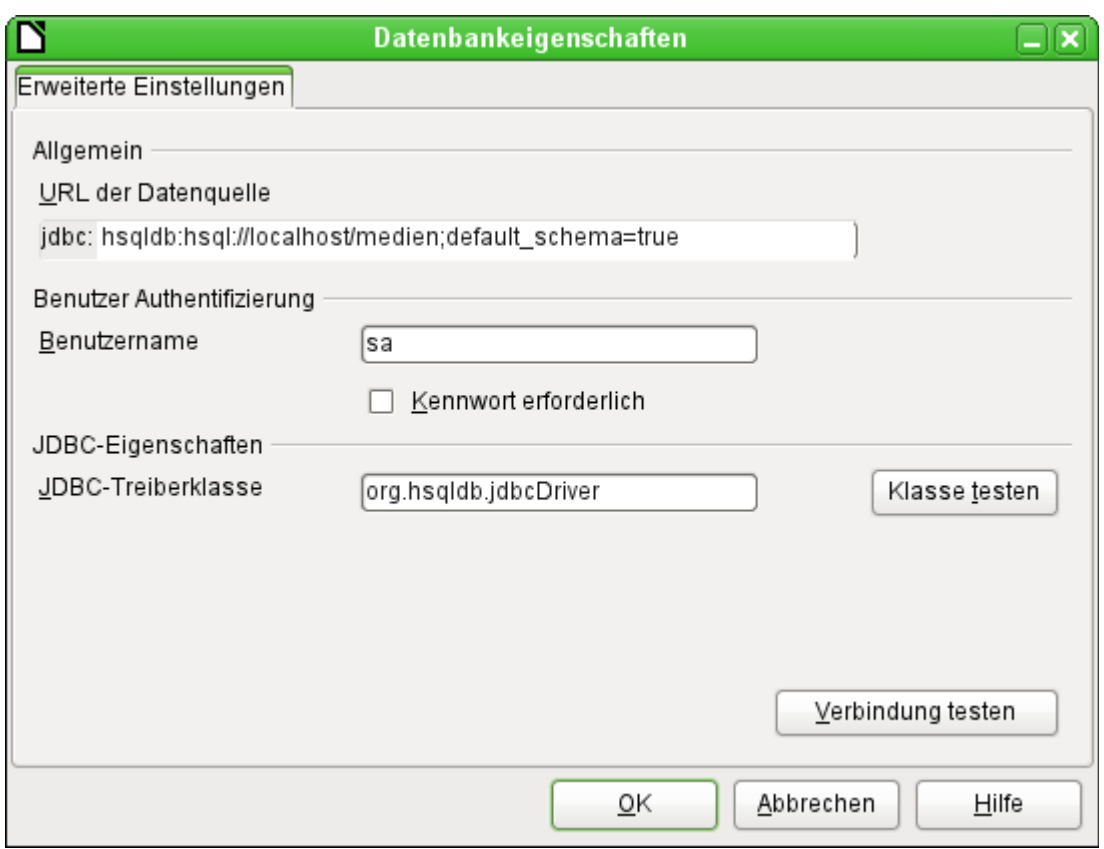

Mit diesen Zugangsdaten wird auf den Server des eigenen Rechners zugegriffen. Im Netzwerk mit anderen Rechnern müsste dann entweder über Rechnernamen oder die IP-Adresse auf den Server, der ja auf dem aktuellen Rechner läuft, zugegriffen werden.

Beispiel: Der Rechner hat die IP 192.168.0.20 und ist im Netz bekannt mit dem Namen lin\_serv. Jetzt ist an anderen Rechnern für die Verbindung zur Datenbank einzugeben:

 001 jdbc:hsqldb:hsql://192.168.0.20/medien;default\_schema=true bzw.:

001 jdbc:hsqldb:hsql://lin serv/medien;default schema=true

Die Datenbank ist nun angebunden und kann beschrieben werden. Hier kann allerdings ein zusätzliches Problem auftauchen. Die vorher automatisch generierten Werte werden plötzlich nicht mehr hoch geschrieben. Hier fehlt es noch an einer zusätzlichen Einstellung.

Für die Extraktion und Erzeugung einer Verbindung zur externen neuesten Version der HSQLDB rur die Extraktion und Erzeugung einer verbindung zur externen nedesten version der HSQL<br>steht auch eine Extension zur Verfügung, die diese Aufgabe erledigen soll: [http://hsqldb.org/](http://hsqldb.org/web/openoffice.html) web/openoffice.html

# **Autoinkrementwerte mit der externen HSQLDB**

Für die Nutzung der Auto-Werte müssen je nach Version von Base bei der Tabellenerstellung verschiedene Wege beschritten werden. Allen gleich ist erst einmal der folgende Eintrag unter **Bearbeiten → Datenbank → Erweiterte Einstellungen** erforderlich:

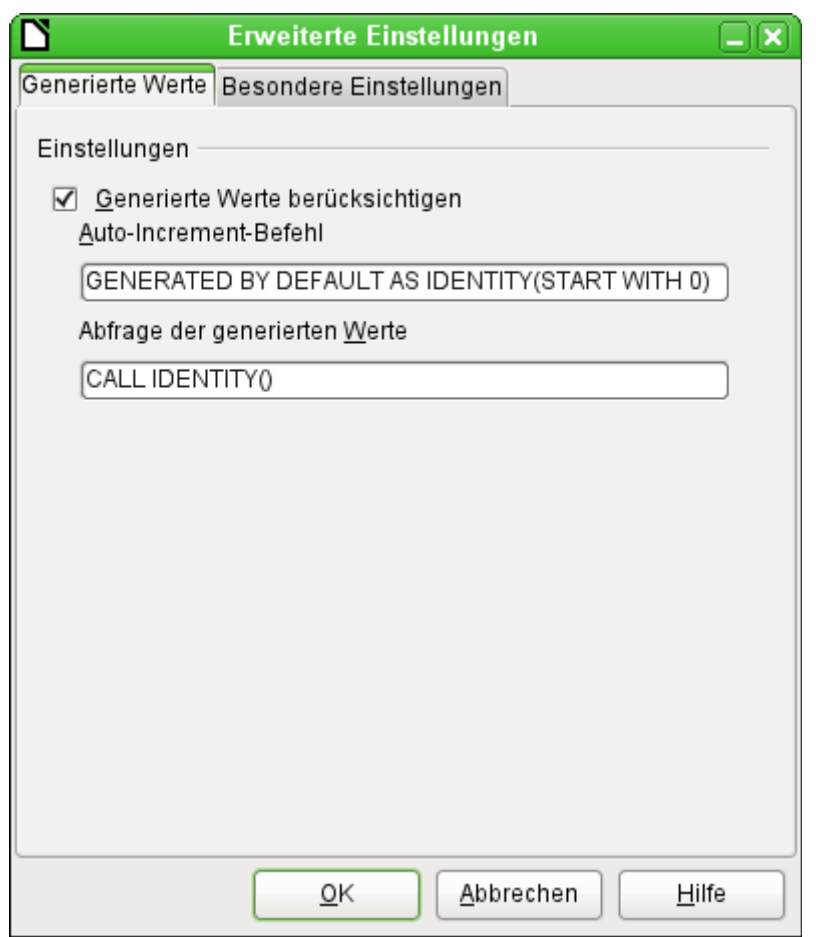

Mit dem Zusatz **GENERATED BY DEFAULT AS IDENTITY(START WITH 0)** soll die Funktion des automatisch hoch zählenden Wertes für den Primärschlüssel erstellt werden. Die GUI von LO übernimmt zwar diesen Befehl (auch in der aktuellen LO-Version), schreibt davor aber leider die Anweisung **NOT NULL**, so dass die Reihenfolge der Befehlsfolge für die HSQLDB nicht lesbar ist. Hierbei ist zu berücksichtigen, dass die HSQLDB mit dem obigen Befehl ja bereits mitgeteilt bekommt, dass das entsprechende Feld den Primärschlüssel enthält.

## **Hinweis**

In LO ist deshalb die Eingabe des Autowertes in der GUI nicht möglich. Nutzer dieser Versionen erstellen zuerst eine Tabelle mit einem Primärschlüsselfeld ohne Autowert und geben dann direkt über **Extras → SQL** ein: 001 ALTER TABLE "Tabellenname"

 002 ALTER COLUMN "ID" INT GENERATED BY DEFAULT AS IDENTITY(START WITH 0)

… wobei davon ausgegangen wird, dass das Primärschlüsselfeld den Namen "ID" hat.

Mit dem Auslesen des letzten Wertes und dem Hochlesen zum nächsten Wert hingegen klappt es in allen Versionen von LO über den Befehl **CALL IDENTITY()**. Dies trifft dann z.B. auf die Lösung zu, die Datenbank zuerst einmal als «\*.odb-Päckchen» zu erstellen, gründlich zu testen und danach dann die Datenbanktabellen einfach auszulagern.

Sämtliche Abfragen, Formulare und Berichte lassen sich so weiter nutzen, da die Datenbank für die «\*.odb-Datei» weiter auf die gleiche Weise angesprochen wird und eventuell spezifische SQL-Befehle mit der externen HSQLDB weiter gelesen werden können.

# **Umgang mit der internen Firebird-Datenbank**

Die interne Firebird-Datenbank ist bisher teilweise nur als experimentelle Funktion verfügbar. Um solch eine Datenbank zu erstellen, muss **Extras → Optionen → LibreOffice → Erweitert → Optionale (instabile) Einstellungen → Experimentelle Funktionen aktivieren** eingeschaltet sein. Schon dieser Weg zeigt auf, dass solch eine Datenbank noch nicht für den täglichen Gebrauch geeignet ist.

Der experimentelle Modus ist für den Betrieb bereits bestehender Firebird-Datenbanken ab LO 6.1 nicht erforderlich. Mit der Version LO 6.4.3 ist Firebird allerdings erst einmal wieder in den experimentellen Status zurück versetzt worden.

Über den folgenden Link können die wesentlichsten Bugs der internen Firebird-Datenbank zusammen mit LibreOffice eingesehen werden: [Gemeldete Bugs für Firebird in Zusammenhang](https://bugs.documentfoundation.org/buglist.cgi?bug_status=UNCONFIRMED&bug_status=NEW&bug_status=ASSIGNED&bug_status=REOPENED&bug_status=NEEDINFO&component=Base&known_name=Firebird_open&list_id=522642&product=LibreOffice&query_based_on=Firebird_open&query_format=advanced&short_desc=Firebird&short_desc_type=allwordssubstr) [mit Base](https://bugs.documentfoundation.org/buglist.cgi?bug_status=UNCONFIRMED&bug_status=NEW&bug_status=ASSIGNED&bug_status=REOPENED&bug_status=NEEDINFO&component=Base&known_name=Firebird_open&list_id=522642&product=LibreOffice&query_based_on=Firebird_open&query_format=advanced&short_desc=Firebird&short_desc_type=allwordssubstr) (https://bugs.documentfoundation.org/buglist.cgi?

bug\_status=UNCONFIRMED&bug\_status=NEW&bug\_status=ASSIGNED&bug\_status=REOPE-NED&bug\_status=NEEDINFO&component=Base&known\_name=Firebird\_open&list\_id=522642& product=LibreOffice&query\_based\_on=Firebird\_open&query\_format=advanced&short\_desc=Fir ebird&short\_desc\_type=allwordssubstr).

Folgende Besonderheit fällt dem Nutzer gegenüber der HSQLDB direkt auf:

Werden neue Daten eingegeben, so werden diese bis zu LibreOffice-Version 7.6 nicht automatisch in der Datenbankdatei abgespeichert. Der Speicherbutton wird bei jeder Dateneingabe erneut aktiviert. Bei der eingebauten HSQLDB ist die Abspeicherung nach Dateneingaben nicht notwendig.

# **Funktionserweiterungen und -änderungen in Base im Laufe der LO-Versionen**

## **LO 3.6**

Der Befehl **CHECKPOINT DEFRAG** wird automatisch beim Schließen der Datenbankdatei ausgeführt. Damit wird die Datenbank auf minimale Größe zusammengeschrumpft. Vorher nahmen bereits gelöschte Datenzeilen weiterhin Platz in der Datenbank ein.

## **LO 4.1**

Im **Abfrageeditor** wurde die Einstellung des **Limits** für die auszugebenden Daten möglich. Diese Einstellung arbeitet so auch mit der GUI und berührt nicht die Editierbarkeit von Abfragen.

Bei **Listenfeldern** ist die Angabe des **gebundenen Feldes** auch als 0 (gleiches Feld wie angezeigt) und als -1 (Position des ausgewählten Feldes) möglich.

Wird mit Makros auf ein **Listenfeld** zugegriffen, so ergibt seit dieser Version der **currentValue** den Wert, der an die Datenbank weitergegeben wird, und nicht unbedingt den Wert, den das Feld in dem Formular anzeigt.

Der **Report-Designer** ist in LO als Erweiterung integriert, so dass er nicht mehr als Erweiterung in den Erweiterungsdialogen erscheint.

## **LO 4.1.2**

Der Zugriff auf **Datumswerte** mit Makros in Formularen wurde geändert. Der Datumswert wird jetzt im Datumsfeld als eine Kombination von Tag, Monat und Jahr wiedergegeben und nicht als ISO-Zahlenwert: oFeld.CurrentValue.Year ist so z.B. die Jahresangabe.

## **LO 4.2**

**Access2Base** ist standardmäßig als Erweiterung in LO integriert.

**Firebird** ist als experimentelle Datenbank in LO eingebaut. Die HSQLDB bleibt aber weiterhin die Standarddatenbank. Zu einer externen Firebird-Datei kann eine Verbindung auch direkt erstellt werden.

# **LO 4.3.1**

**Aliaszuweisungen** in der grafischen Benutzeroberfläche von LO erfolgen ohne den Zusatz **AS**. Die Funktionsweise der internen HSQLDB ist davon nicht berührt. Oracle konnte mit dieser Form der Aliaszuweisung nicht umgehen.

# **LO 4.4**

**Parameter in Abfragen:** Ein leerer Parameter wurde bisher als leerer Text in Abfragen weiter gegeben, innerhalb von Formularen aber als **NULL** angesehen. Dies wurde geändert. Ein leerer Parameter ist jetzt auch in Abfragen **NULL** und kann also z.B. mit **IFNULL** abgefragt werden.

## **LO 5.0**

**Grafisches Kontrollfeld:** Das grafische Kontrollfeld konnte bis zu diesem Zeitpunkt nur Bildformate einlesen und darstellen. Mit der Version 5.0 ist das Einlesen bzw. Verknüpfen sämtlicher Dateien möglich. Bei \*.pdf-Dateien wird in dem Kontrollfeld die 1. Seite dargestellt. Bei unbekannten Formaten bleibt die Anzeige im Kontrollfeld einfach leer.

## **LO 5.3**

**Interne Firebird Datenbank:** Die interne Datenbank wechselt von der Version 2.5 auf die Version 3.0.0. Die Version 3.0.0 hat keine Abwärtskompatibilität, so dass vorher erstellte interne Firebird-Datenbanken mit der Version LO 5.3 nicht geöffnet werden können. Die neue Firebird-Version hat ein besonderes Archiv-Format. Ältere Firebird-Datenbanken können nur über das Entpacken der \*.odb-Datei und ein Umwandeln mit einer externen Firebird-Datenbank in das Archivformat überführt werden. Ansonsten bietet es sich an, Tabellen älterer Datenbanken ggf. in eine Calc-Datei zu überführen und von dort in die neue Version zu importieren.

Die Verbindung zu einer externen Firebird-Datei funktioniert ab dieser Version nur noch mit Firebird-3-Datenbankdateien.

## **Hinweis**

Die Umwandlung von der alten Firebird Datenbank zur Version 3.0 kann lt. Firebird-Homepage mit Hilfe einer Firebird 2.5 und einer Firebird 3.0 - Serverinstallation erfolgen ( [http://www.firebirdsql.org/file/documentation/release\\_notes/html/en/3\\_0/rnfb30-com](http://www.firebirdsql.org/file/documentation/release_notes/html/en/3_0/rnfb30-compat-upgrade-secdb.html)[pat-upgrade-secdb.html](http://www.firebirdsql.org/file/documentation/release_notes/html/en/3_0/rnfb30-compat-upgrade-secdb.html) )

## **LO 6.0**

**Symbolleiste «Formular»:** Die Symbolleiste wurde mit Elementen aus dem Bereich «Weitere Symbole» erweitert. Bei den weiteren Symbolen fehlt das Tabellen-Kontrollelement. Dieses ist jetzt über den neuen Menüpunkt **Formular → Tabellen-Steuerelement** abrufbar.

## **LO 6.1**

**Interne Firebird Datenbank:** Für bestehende interne Firebird-Datenbanken ist der experimentelle Status beendet. Neue interne Firebird Datenbanken können weiterhin nur über den experimentellen Modus erstellt werden. Dies bedeutet auch, dass nach weiteren intensiven Tests in einer der kommenden Versionen von LO die Unterstützung für die interne HSQLDB entfallen wird.

Der Migrationsassistent für die Migration der Daten von interner HSQLDB zu interner Firebird-Datenbank ist in dieser Version nur experimentell nutzbar. Vor der Anwendung der Migration sollte unbedingt eine Datensicherung erfolgen.

# **LO 6.2**

**MySQL-Verbindung:** Die direkte Verbindung zu MySQL- bzw. MariaDB-Datenbanken, die vorher nur als separate Extension verfügbar war, wird jetzt direkt in LO mit eingebaut. Grundlage der Verbindung ist allerdings der MariaDB-C-Connector, der von der LGPL-Lizenz her zu LibreOffice passt.

# **LO 6.4**

**Report Builder:** Zellen können jetzt mit einer automatischen Zeilenhöhe versehen werden, so dass nicht mehr ein rotes Dreieck am rechten Rand auf fehlenden Inhalt hinweisen muss.

## **LO 6.4.3**

**Firebird:** Eingebettete Firebird Datenbanken sind nur noch erstellbar, wenn unter **Extras → Optionen → LibreOffice → Erweitert → Optionale Funktionen → Experimentelle Funktionen aktivieren** eingeschaltet ist. Dies liegt daran, dass zu viele kleine Bugs den Betrieb beeinträchtigen und die interne HSQLDB weiterhin besser mit der GUI zusammen arbeitet.

## **LO 7.0**

**Formularbearbeitung:** Formulare werden seit diesem Update in der ODF-Version 1.3 erweitert gespeichert. Ein mit LO 7.0 abgespeichertes Formular sollte nicht mit einer älteren Version von LO bearbeitet werden. Das Formular ist nach dem Abspeichern sonst nicht mehr aufrufbar. Dieser Bug wurde in den nachfolgenden Versionen behoben.

## **LO 7.6**

**Firebird:** Eingaben neuer Daten werden jetzt wie bei der internen HSQLDB direkt abgespeichert. Eine zusätzliche Betätigung des Speicherbuttons ist nicht mehr notwendig.

# **Glossar**

#### **Abgesicherter Modus**

Der abgesicherte Modus ist ein Modus, in dem LibreOffice temporär mit einem frischen Benutzerprofil startet und die Hardwarebeschleunigung deaktiviert wird. Dies hilft, eine nicht mehr funktionierende LibreOffice-Instanz wiederherzustellen.

[https://help.libreoffice.org/latest/de/text/shared/01/profile\\_safe\\_mode.html](https://help.libreoffice.org/latest/de/text/shared/01/profile_safe_mode.html)

#### **Absolut speichern**

In einigen Dialogen (z. B. **Bearbeiten → AutoText**) können Sie wählen, ob eine Datei relativ oder absolut gespeichert werden soll.

Wenn Sie absolut speichern wählen, werden alle Referenzen auf andere Dateien ebenfalls als absolut definiert, wobei sich diese Definition am jeweiligen Laufwerk, Volumen oder Quellverzeichnis orientiert. Der Vorteil dieser Methode besteht darin, dass das Dokument mit den Referenzen in ein anderes Verzeichnis oder einen anderen Ordner verschoben werden kann und die Referenzen weiterhin gültig bleiben.

Vergleichen Sie auch mit [Relativ speichern](#page-690-0).

#### **Andocken**

Einige Fenster in LibreOffice, zum Beispiel das Fenster Formatvorlagen und der Navigator, sind andockbare Fenster. Sie können diese Fenster verschieben, vergrößern oder sie an einer Kante des Arbeitsbereichs andocken. An jeder Kante können Sie auch mehrere Fenster über oder nebeneinander andocken. Sie können dann durch das Verschieben der Umrandungslinien die relativen Proportionen der Fenster verändern.

Lesen Sie den Abschnitt "Symbolleisten andocken und frei schweben lassen" im Kapitel 01 "LibreOffice Einführung" des Handbuchs Erste Schritte für eine Beschreibung des Vorgehens.

#### **Andocken (AutoHide)**

An jedem Fensterrand, an dem ein anderes Fenster angedockt ist, befindet sich eine Schaltfläche, die zum Einblenden oder Ausblenden des Fensters dient.

Wenn Sie zum Anzeigen des Fensters auf die Schaltfläche am Fensterrand klicken, bleibt das Fenster so lange eingeblendet, bis Sie es mit derselben Schaltfläche wieder ausblenden.

Wenn Sie das Fenster durch Klicken auf den Fensterrand einblenden, aktivieren Sie die Funktion AutoHide. AutoHide ermöglicht es, ein eigentlich ausgeblendetes Fenster durch Klicken auf dessen Rand kurzzeitig einzublenden. Sobald Sie mit der Maus in den Arbeitsbereich oder ein anderes Fenster klicken, wird das Fenster wieder verborgen.

#### <span id="page-680-0"></span>**ANSI**

Das "American National Standards Institute" ist ein US-Normungsgremium, vergleichbar mit dem deutschen [DIN](#page-683-0).

#### <span id="page-680-1"></span>**ANSI-Zeichensatz**

Der ANSI-Zeichensatz stimmt zwar weitgehend, aber nicht vollständig mit dem in den westeuropäischen Windows-Betriebssystemen von Microsoft häufig verwendeten [Windows-Zei](#page-694-0)[chensatz](#page-694-0) 1252 überein. Obwohl die gebräuchliche Bezeichnung etwas anderes suggeriert, ist der ANSI-Zeichensatz keine Norm der [ANSI](#page-680-0), sondern wurde durch Microsoft geprägt.

#### **API**

Eine API (Application Programming Interface) ist eine Schnittstelle, die es anderen Programmen ermöglicht, sich in das Programm bzw. die Bibliothek zu integrieren. In LibreOffice wird diese Schnittstelle als [Extension](#page-684-0) (Erweiterung) bezeichnet.

## **ASCII**

Abkürzung für "American Standard Code for Information Interchange" (zu deutsch: amerikanischer Standardcode zum Informationsaustausch). ASCII ist ein Zeichensatz für die Zeichendarstellung bei Personal Computern (Zeichenkodierung) und entspricht der US-Variante von [ISO](#page-685-0) 646. Er besteht aus 128 Zeichen mit Buchstaben, Ziffern, Satzzeichen sowie Sonderzeichen und dient als Grundlage für spätere auf mehr Bits basierende Kodierungen für Zeichensätze. Dieser Zeichensatz wurde von MS-DOS benutzt und ist nicht kompatibel zu[m](#page-680-1) [ANSI-Zeichensatz](#page-680-1), [Unicode-Zeichensatz](#page-692-0) und [Windows](#page-687-1)[-Zeichensatz](#page-694-0).

Der erweiterte ASCII-Zeichensatz (8 bit) enthält 256 Zeichen. Jedem Zeichen ist eine eindeutige Nummer zugewiesen, die man auch als ASCII-Code bezeichnet.

In [HTML](#page-684-1)-Seiten sollten nur die Zeichen des 7-Bit-ASCII-Zeichensatzes vorkommen. Andere Zeichen, wie etwa die deutschen Umlaute, werden durch Umschreibungen gekennzeichnet. So wird das kleine "ü" etwa zu "ü". Sie können in LibreOffice Zeichen im erweiterten ASCII-Code eingeben; der Exportfilter sorgt für die erforderliche Umwandlung.

#### **AskLibreOffice**

[AskLibreOffice](https://ask.libreoffice.org/c/german/6) ist eine webbasierte Kommunikations-Plattform für den gemeinsamen Austausch von Fragen und Antworten. Auf ihr können Mitglieder der Online-Community von LibreOffice zusammenkommen, um Fragen zu LibreOffice der [TDF](https://wiki.documentfoundation.org/TDF) und verwandten Themen zu stellen und zu beantworten.

Hier können Sie sich über die Benutzung von AskLibreOffice Informieren: Dies ist die Anleitung - Wie benutze ich die Ask Seite?

#### <span id="page-681-0"></span>**Austauschformat**

Ein Dateiformat, welches dem Austausch von Daten dient.

Das Austauschformat können Grafiken oder allgemeine Daten sein, z. B. von einer Tabellenkalkulation. Austauschformate dienen auch zum Import oder Export von einer Anwendung in eine Andere.

#### **Barcode**

Als Barcode (oder Strichcode bzw. Streifencode) wird eine lesbare Schrift, die aus verschieden breiten, parallelen Linien besteht, bezeichnet. Diese Linien werden von einem Scanner gelesen und interpretiert, so dass diese elektronisch weiter verarbeitet werden können. Gängige Vertreter sind hier Etiketten (EAN-Code) oder ISBN-Nummern bei Büchern. Einen "Nachfolger" stellt der [QR-Code](#page-689-0) dar.

#### **Benutzerprofil**

Das [Benutzerprofil](https://wiki.documentfoundation.org/UserProfile/de) ist der Ordner, in dem alle benutzerbezogenen Daten wie Erweiterungen, benutzerdefinierte Wörterbücher, Dokumentvorlagen usw. gespeichert sind.

Dieser Ordner wird bei der Deinstallation oder Aktualisierung von LibreOffice nicht entfernt, so dass Ihre bisher gemachten Anpassungen beibehalten werden.

#### **Bézierobjekt**

Bézierkurven sind nach einem vom französischen Mathematiker Pierre Bézier entwickelten Verfahren mathematisch dargestellte Kurven, wie sie in zweidimensionalen Grafikanwendungen zum Einsatz kommen. Eine solche Kurve definiert sich durch vier Punkte: den Anfangspunkt, den Endpunkt und zwei separate Zwischenpunkte. Ein Bézier-[Objekt](#page-687-0) lässt sich durch Verschieben dieser Punkte mit der Maus verformen.

#### **Bildkompression**

Bildkompression beruht wie jede Art der Datenkompression darauf, den ursprünglichen Datensatz entweder über eine [Verlustfreie Kompression](#page-693-1) in einer vollständig rekonstruierbaren Form zu speichern oder Daten zu entfernen, deren Verlust kaum wahrnehmbar ist ([Ver](#page-693-0)[lustbehaftete Kompression](#page-693-0)). Es gibt sehr viele Grafikformate, von denen aber viele veraltet

sind und viele keine Kompression unterstützen, da sie [Austauschformate](#page-681-0) für Grafikprogramme sind.

# **Blog TDF**

**g TDF**<br>[Blog der The Document Foundation](https://de.blog.documentfoundation.org/)

## **Complex Text Layout (CTL)**

Sprachen mit komplexen Skripten können unter anderem folgende Eigenschaften aufweisen:

- Es werden Zeichen verwendet, die aus mehreren Teilen zusammengesetzt sind.
- Die Schreibrichtung des Texts läuft von rechts nach links.

LibreOffice unterstützt derzeit Hindi, Thai, Hebräisch und Arabisch als CTL-Sprachen. Aktivieren Sie die CTL-Unterstützung unter **Extras → Optionen... → Spracheinstellungen → Sprachen**, um diese zu verwenden.

#### **Dateiendung**

Die Dateiendung gibt normalerweise das Format der Datei an und stellt die Buchstabenkombination hinter dem letzten Punkt des Dateinamens dar.

#### **Datenbank**

In einer Datenbank, meist Datenbanksystem (DBS) genannt, werden Daten gespeichert, verwaltet und miteinander in Beziehung gebracht. Zusätzlich können Informationen gesucht sowie gefiltert dargestellt werden. Stellt das System weitere Möglichkeiten, wie beispielsweise die Verwaltung von Anwendern, Transaktionskontrolle usw. zur Verfügung, spricht man von einem Datenbankmanagementsystem (DBMS).

#### **dBASE**

dBASE war eines der ersten dateibasierten Datenbankverwaltungssysteme für PCs. Die strukturierten Daten wurden in "DataBaseFiles" (daher die Dateiendung DBF) gespeichert. dBASE-Dateien und -Programme sind heute technisch veraltet, wobei das Dateiformat hin und wieder als Austauschformat verwendet wird.

#### **DDE**

DDE steht für "Dynamic Data Exchange", also dem dynamischen Datenaustausch. Dies ist ein Vorgänger von OLE, dem "Object Linking and Embedding". Bei DDE wird ein [Objekt](#page-687-0) in Form einer [Verknü](#page-693-2)[pfun](#page-688-0)[g](#page-693-2) zur Datei eingebunden, aber im Gegensatz zu OLE nicht selbst eingebettet.

DDE-Verknüpfungen lassen sich wie folgt erzeugen: Wählen Sie in einem LibreOffice-Calc Tabellendokument Zellen aus, kopieren Sie diese in die [Zwischenablage](#page-694-1), wechseln Sie in ein anderes Tabellendokument, und wählen Sie **Bearbeiten → Inhalte einfügen**. Wählen Sie die Option "Verknüpfen" aus, um den Inhalt als DDE-Verknüpfung einzufügen. Bei Aktivierung der Verknüpfung wird der eingefügte Zellbereich aus der Originaldatei eingelesen.

#### **Debian**

Debian ist eine Linux-Distribution, die es seit 1996 gibt und den Linux-Kernel sowie alle für den Betrieb des Systems erforderliche Programme enthält. Seit der Version 6.0 enthält Debian nur noch freie Software.

## **Diagramme**

LibreOffice- Diagramme bietet die Möglichkeit, Diagramme zu erstellen und in Ihre Dokumente einzubetten. Diagramme können nicht nur einfach aus Daten erstellt, sondern auch ihr Typ, ihre Farbe und ihre Größe auf vielfältige Weise angepasst werden. Eine Vielzahl von Diagrammtypen steht zur Auswahl: Kreisdiagramme, Säulen- oder Balkendiagramme, Kursdiagramme, Streudiagramme, 2D und 3D-Optik …

Diagramme können in mehrere andere Dokumente eingefügt werden: Tabellen, Präsentationen, Zeichnungen oder Textdokumente. Deshalb kann das Diagrammmodul auch aus diesen LibreOffice-Anwendungen heraus aufgerufen werden und die Daten entweder mit in Ihrem Dokument vorhandenen verknüpft oder unabhängig davon festgelegt werden.

#### <span id="page-683-0"></span>**DIN**

Das "Deutsche Institut für Normung e. V." ist die bedeutendste nationale Normungsorganisation in der Bundesrepublik Deutschland.

Der heutige Name wurde 1975 im Zusammenhang mit dem zwischen der Organisation und der Bundesrepublik Deutschland abgeschlossenen Normenvertrag gewählt. Die unter der Leitung von Arbeitsausschüssen dieser Normungsorganisation erarbeiteten Standards werden als "DIN-Normen" bezeichnet. Das DIN arbeitet in den internationalen und europäischen Normengremien mit, um die deutschen Interessen zu vertreten und den internationalen freien Warenverkehr zu fördern. Es organisiert die Eingliederung internationaler Normen in das deutsche Normenwerk.

#### **Direkte Formatierung**

Wenn Sie Ihre Dokumente ohne Hilfe von Formatvorlagen formatieren, spricht man von direkter oder "harter" [Formatierung](#page-684-2). Darunter versteht man die Veränderung von Text oder von einem anderen [Objekt](#page-687-0), wie ein Rahmen oder eine Tabelle, über die Zuweisung verschiedener Attribute. Die Formatierung gilt nur für den ausgewählten Bereich und alle Änderungen müssen einzeln bearbeitet werden.

Direkte Formatierungen können Sie aus Ihrem Dokument entfernen, indem Sie mit den Text markieren und im Menü **Format → Direkte Formatierung löschen** wählen.

Dem gegenüber steht die zu bevorzugende [Indirekte Formatierung](#page-685-1).

#### **Download LibreOffice**

Download ist das Herunterladen von Inhalten aus dem Web. Download ist das Herunterladen von Innalten aus dem Web.<br>Das LibreOffice-Programm finden Sie zum Download auf der *[Webseite von LibreOffice](https://de.libreoffice.org/)*:<br>....

#### **Drag&Drop**

Sehen Sie unter [Ziehen&Ablegen](#page-694-2) nach.

#### **Drehfeld**

Ein Drehfeld ist eine Eigenschaft eines Zahlen-, Währungs-, Datums- oder Zeitfelds bei Formular-Steuerelementen. Wenn die Eigenschaft Drehfeld aktiviert ist, zeigt das Feld zwei Symbole mit Pfeilen an. Diese zeigen entweder senkrecht oder waagerecht in entgegengesetzte Richtungen.

In der Basic IDE wird ein numerisches Feld mit zwei Pfeilsymbolen als Drehfeld bezeichnet. Sie können entweder einen numerischen Wert direkt in das Drehfeld eingeben oder mit dem Auf- und Abwärtspfeil auswählen. Mit den Tasten Nach oben und Nach unten Ihrer Tastatur lässt sich der Wert im Drehfeld ebenfalls vergrößern oder verkleinern. Mit den Tasten Bild nach oben und Bild nach unten können Sie den Höchst- und den Mindestwert für das Drehfeld erreichen.

Handelt es sich um ein Drehfeld für numerische Werte, dann können Sie auch eine Maßeinheit angeben, also z. B. "1 cm", "5 mm", "12 pt" oder "2".

#### **DTP-Programm**

Mittels eines DTP-Programms (Desktop-Publishing-Programm) werden hochwertige Dokumente, die aus Texten und Bildern bestehen, erstellt. Diese Dokumente können zum Beispiel für den Druck von Broschüren, Magazinen, Büchern oder Katalogen verwendet werden.
#### **Extension**

Eine Extension (deutsch: Erweiterung) ist ein Programm, welches sich in LibreOffice integriert, um dessen Funktionen zu verbessern oder zu ersetzen. Die Extensions steuern LibreOffice über eine [API](#page-680-0) an.

#### **Firebird**

Firebird ist ein freies Datenbankverwaltungsprogramm, welches auf Interbase basiert. Seit der LibreOffice-Version 4.2 ist Firebird 2.5 in LibreOffice-Base integriert, vorerst aber nur als experimentelle Funktion neben der HSQLDB zugänglich. Ab LO 5.3 wird Firebird 3.0 verwendet. Zukünftig soll Firebird die HSQLDB ablösen.

#### <span id="page-684-0"></span>**Formatierung**

Unter Formatieren versteht man in diesem Zusammenhang das optische Gestalten von Texten mit einem Textverarbeitungs- oder [DTP-Programm](#page-683-1). Dazu gehören das Festlegen des Papierformats, der Seitenränder, der Schriftarten, der Schrifteffekte sowie der Einzüge und Abstände.

Sie können Text durch Direkte Formatierung bei der Eingabe oder mithilfe von Formatvorlagen in LibreOffice formatieren ([Indirekte F](#page-683-0)[ormatierung](#page-685-0)).

#### **Gallery**

Die LibreOffice Gallery ist ein Fenster, in dem Sie Bilder und Klänge in thematischen Ordnern verwalten und zur Nutzung in LibreOffice bereit stellen können.

#### <span id="page-684-1"></span>**GIF**

Das "Graphics Interchange Format" (deutsch: Grafik-[Austauschformat](#page-681-0)) ist ein Grafikformat, das eine gute [Verlustfreie Kompression](#page-693-0) für Bilder mit geringer Farbtiefe besitzt (bis zu 256 verschiedene Farben pro Einzelbild).

Darüber hinaus können mehrere Einzelbilder in einer Datei abgespeichert werden, die von geeigneten Betrachtungsprogrammen wie Webbrowsern als Animationen interpretiert werden.

#### **GUI**

GUI (engl. **G**raphical **U**ser **I**nterface) (Kurzform **UI**) ist das, was Sie auf dem Bildschirm sehen - also die grafische Benutzeroberfläche und umfasst alle Schaltflächen, die bei der Anwendung von Programmen wie z. B. LibreOffice sichtbar sind. Wenn Sie das Verhalten eines Programmes nur durch Texteingaben in eine Kommandozeile steuern, besitzt dieses Programm keine GUI.

#### **GPL**

Die GNU General Public License (GPL) ist eine sehr verbreitete Software-Lizenz, welche den Anwendern die Freiheiten garantiert, die Software zu nutzen, studieren, verbreiten (kopieren) und ändern zu dürfen. Software unter GPL wird als "Freie Software" bezeichnet. Die aktuelle Version hat die Version 3.0 und ist unter <http://www.gnu.org/licenses/gpl-3.0.html> zu finden.

#### **HSQLDB**

HSQLDB (Hyper Structured Query Language Database) ist ein freies, vollständig in Java programmiertes relationales Datenbankverwaltungssystem (RDBMS). Schon zu Zeiten von OpenOffice ist HSQLDB in Base integriert. Der Vorteil von HSQLDB ist, dass es sehr leicht in andere Produkte integriert werden kann (die entsprechende Bibliothek hat nur etwa eine Größe von einem Megabyte).

#### <span id="page-684-2"></span>**HTML**

Die "Hypertext Markup Language" ist eine textbasierte Auszeichnungssprache zur Strukturierung von Inhalten wie Texten, Bildern und Hyperlinks in Dokumenten.

HTML-Dokumente sind die Grundlage des World Wide Web und werden von einem Webbrowser dargestellt.

#### <span id="page-685-5"></span>**Hurenkinderregelung**

Schusterjungen und Hurenkinder sind historische Begriffe aus der Typographie, die seit langem benutzt werden.

Ein Hurenkind ist die letzte Zeile eines Absatzes, die alleine am oberen Rand der nächsten Seite steht. Mit einem Textdokument von LibreOffice können Sie diese unschöne Erscheinung automatisch für die gewünschte Absatzvorlage vermeiden. Dabei können Sie sogar wählen, wie viele Zeilen mindestens immer zusammen auf einer Seite gehalten werden sollen.

Dem gegenüber steht die [Schusterjungenregelung](#page-690-0).

#### **IDE**

Eine integrierte Entwicklungsumgebung (Integrated development environment, kurz IDE) ist eine Zusammenstellung von Programmierwerkzeugen, um die Erstellung von Software zu vereinfachen. LibreOffice enthält sehr leistungsfähige Werkzeuge, mit denen Sie Ihre Makros ausführen, bearbeiten und Fehler darin finden können.

#### <span id="page-685-2"></span>**IEC**

Die Internationale Elektrotechnische Kommission (International Electrotechnical Commission) ist eine internationale Normungsorganisation mit Sitz in Genf für Normen im Bereich der Elektrotechnik und Elektronik. Einige Normen werden gemeinsam mit der [ISO](#page-685-3) entwickelt.

#### **IME**

IME ist eine Abkürzung für "Input Method Editor", also ein Eingabemethoden-Editor. Dies ist ein Programm, das die Eingabe von komplexen Zeichen aus nichtwestlichen Zeichensätzen über eine Standardtastatur ermöglicht.

#### <span id="page-685-0"></span>**Indirekte Formatierung**

Bei der indirekten oder "weichen" [Formatierung](#page-684-0) nehmen Sie Formatierungen nicht direkt am Text vor, sondern durch Zuweisen von Formatvorlagen. Der große Vorteil besteht darin, dass Sie mit der Änderung einer Formatvorlage jedes [Objekt](#page-687-0) (Absätze, Rahmen, usw.) ändern, dem Sie diese Formatvorlage zugewiesen haben.

Dem gegenüber steht die [Direkte Formatierung](#page-683-0).

#### <span id="page-685-3"></span>**ISO**

Die Internationale Organisation für Normung (International Organization for Standardization) ist die internationale Vereinigung von Normungsorganisationen und erarbeitet internationale Normen in allen Bereichen mit Ausnahme der Elektrik, der Elektronik und der Telekommunikation, für welche die [IEC](#page-685-2) zuständig ist.

#### <span id="page-685-1"></span>**Java**

Java ist eine Programmiersprache, die von der Firma Oracle weiterentwickelt (ursprünglich von der Firma Sun Microsystems entwickelt) und bereitgestellt wird. Für die Ausführung von Java-Programmen in einer Anwendung ist die [JRE](#page-686-0) (Java Runtime Environment) notwendig.

#### <span id="page-685-4"></span>**JDBC**

Sie können die API der Java DataBase Connectivity (JDBC) zum Herstellen einer Verbindung mit einer [Daten](#page-682-0)[ba](#page-680-0)[nk](#page-682-0) von LibreOffice verwenden. JDBC-Treiber sind in der Programmiersprache [Java](#page-685-1) geschrieben. Dabei unterscheidet man vier Typen:

1. **IDBC-ODBC** bridge plus ODBC driver Die Verbindung zur Datenbank wird über ODBC hergestellt. Dabei stellt der JDBC-

Treiber nur eine Kapselung der Aufrufe dar. Zusätzlich muss der ODBC-Treiber installiert werden.

- 2. Native-API partly-Java driver Die Verbindung wird über einen Datenbanktreiber hergestellt. Der JDBC-Treiber ruft die entsprechenden Datenbank-Client-Funktionen auf. Der DBMS-Client muss dabei installiert sein.
- 3. JDBC-Net pure Java driver Hier werden durch den JDBC-Treiber die Aufrufe in das entsprechende Protokoll übersetzt und dann von einem entsprechenden Server (middleware) in das DBMS-Protokoll übersetzt und an das DBMS geschickt.
- 4. Native-protocol pure Java driver Hier werden durch den JDBC-Treiber die Aufrufe direkt in das Netzwerkprotokoll des DBMS übersetzt. Hierzu muss aber das entsprechende proprietäre Protokoll des DBMS unterstützt werden. Dieser Typ ist dann auch komplett plattformunabhängig.

#### <span id="page-686-1"></span>**JPEG**

JPEG wurde von der Joint Photopraphic Experts Group im Jahr 1992 in der [ISO](#page-685-3) Norm 10918-1 vorgestellt und ist heute eines der am meisten genutzten Bildformate.

#### <span id="page-686-2"></span>**JPG**

Sehen Sie unter [JPEG](#page-686-1) nach.

#### <span id="page-686-0"></span>**JRE**

JRE (kurz für Java Runtime Environment) ist die Laufzeit- bzw. Softwareumgebung, mit der Java-Anwendungen ausgeführt werden können. [Java](#page-685-1) und JRE werden von der Firma Oracle entwickelt und bereit gestellt.

LibreOffice ist ohne JRE lauffähig, JRE ist jedoch für die LibreOffice-Komponente Base wichtig.

#### **Kerning**

Kerning ist die englische Bezeichnung für eine Unterschneidung oder Spationierung. Darunter versteht man das Verringern oder Vergrößern des Abstandes zwischen Buchstabenpaaren zum optischen Ausgleich des Schriftbildes, z. B. bei "W" und "a".

In Kerning-Tabellen ist vermerkt, welche Buchstabenpaare mehr oder weniger Abstand benötigen. Diese Tabellen sind in der Regel Bestandteil der jeweiligen Schrift.

#### <span id="page-686-3"></span>**Kontextmenü**

Kontextmenüs werden durch Rechtsklick auf ein [Objekt](#page-687-0) oder in eine Markierung aufgerufen. Sie zeigen kontextsensitive Menüeinträge zu dem jeweiligen Objekt bzw. der Markierung in einem Aufklappmenü an. Nahezu überall in LibreOffice sind Kontextmenüs vorhanden.

#### **LGPL**

Die GNU Lesser General Public License (LGPL) ist von der GPL abgeleitet, erlaubt aber im Gegensatz zur GPL, Bibliotheken etc. in eigene (proprietäre) Software einzubinden.

#### **Link**

Ein Link (oder Hyperlink) verknüpft den Inhalt mit einem anderen Dokument oder einem Abschnitt im gleichen Dokument. Links können sich hinter Texten, Symbolen oder Bildern verbergen.

#### **Makro**

Ein Makro ist eine Abfolge von Befehlsschritten, die in einer Programmiersprache wie LibreOffice Basic, JavaScript, BeanShell oder Python definiert werden. Ein Makro kann über den Makrorekorder oder über eigene Textzeilenprogrammierung erstellt und über die Menüoder [Symbolleiste](#page-692-0) abgerufen werden.

#### **MariaDB**

MariaDB ist ein relationales Datenbankverwaltungssystem, welches als Fork (Abspaltung) von MySQL entstanden ist. MariaDB steht unter GPL Lizenz, die Client-Bibliotheken unter LGPL.

#### **Markieren**

Durch Markieren legen Sie fest, welche Teile eines Textes, einer Tabelle oder eines Bildes Sie bearbeiten wollen. Hierzu führen Sie mit gedrückter Maustaste den Mauszeiger über den gewünschten Bereich.

#### **Migration zu LibreOffice**

Wenn Sie von einem anderen Office-Programm zu LibreOffice migrieren, sollten Sie sich hier informieren:

miormieren:<br>[Mein Übergang von MS-Office zu LibreOffice](https://wiki.documentfoundation.org/Videos/Transition_from_MS-Office_to_LibreOffice/de)

#### **MS-DOS**

MS-DOS, kurz für Microsoft Disk Operating System, war Microsofts erstes Betriebssystem für PC<sub>s</sub>.

Es wurde ursprünglich für den Intel-Prozessor 8086/8088 entwickelt und war in den späten 1980er und frühen 1990er Jahren das dominierende Betriebssystem für Einzelplatzrechner. Die früheren Windows-Versionen 1.0 bis 3.11, 95 (4.0), 98 (4.1) und ME (4.9) waren von DOS abhängig. Windows NT und die darauf basierenden Microsoft-Betriebssysteme (Windows 2000, XP, Vista und 7) bauen nicht mehr auf MS-DOS auf und können DOS-Software nicht mehr oder nur noch eingeschränkt ausführen.

#### **MySQL**

MySQL ist ein sehr verbreitetes relationales Datenbankverwaltungssystem und steht für viele Betriebssysteme zur Verfügung (Unix, Linux, Windows, Mac OS, …). Es steht unter einem dualen Lizenzsystem, einmal propriertär und einmal unter der GPL. Ursprünglich wurde MySQL von der schwedischen Firma MySQL AB entwickelt und dann von Sun Microsystems aufgekauft, das seinerseits von Oracle gekauft worden ist.

#### <span id="page-687-1"></span>**OASIS**

Die "Organization for the Advancement of Structured Information Standards" ist eine internationale, nicht-gewinnorientierte Organisation, die sich mit der Weiterentwicklung von E-Business- und Webservice-Standards beschäftigt. Bekannte Standards der OASIS sind u. a. OpenDocument ([ODF](#page-688-0)) und DocBook.

#### **OASIS Open Document Format for Office Applications**

Sehen Sie unter [ODF](#page-688-0) nach.

#### <span id="page-687-0"></span>**Objekt**

Ein Objekt ist ein Element auf dem Bildschirm, das Informationen enthält. Dabei kann es sich z. B. um Anwendungsdaten handeln, wie Texte oder Grafiken.

Objekte sind selbstständig und beeinflussen sich nicht gegenseitig. Jedem Objekt, das Daten enthält, werden bestimmte Befehle zugeordnet. Ein Grafikobjekt wird so mit Befehlen zur Bildbearbeitung versehen, eine Tabelle mit Befehlen zur Berechnung usw.

#### <span id="page-687-2"></span>**ODBC**

Open DataBase Connectivity (ODBC) ist ein Protokoll für den Zugriff auf [Datenbank](#page-682-0)-Systeme durch Anwendungen. Dabei kommt die Abfragesprache [SQL](#page-691-0) zum Einsatz. In LibreOffice können Sie von Fall zu Fall entscheiden, ob die Abfragen durch Eingabe von SQL-Befehlen oder anhand der interaktiven Hilfe erfolgen sollen. Bei letzterer Methode definieren Sie die Abfrage per Mausklick und LibreOffice übersetzt sie dann automatisch in SQL.

Die nötigen 32-Bit ODBC Funktionen installieren Sie mit Hilfe eines Setup-Programms des Datenbankherstellers in Ihr Betriebssystem. Die Eigenschaften bearbeiten Sie dann in der Systemsteuerung.

#### <span id="page-688-0"></span>**ODF**

Das von OASIS entwickelte ODF ("Open Document Format for Office Applications" kurz: OpenDocument / ODF; deutsch: Offenes DokumentFormat für Büroanwendungen) ist ein international genormter quelloffener Standard für Dateiformate von Bürodokumenten wie Texte, Tabellendokumente, Präsentationen, Zeichnungen, Bilder und Diagramme. Es wurde ursprünglich von Sun entwickelt, durch die Organisation [OASIS](#page-687-1) als Standard spezifiziert und 2006 als internationale Norm [ISO](#page-685-3)/[IEC](#page-685-2) 26300 veröffentlicht.

#### **OLE**

OLE steht für "Object Linking and Embedding", also etwa Verknüpfung und Einbettung von Objekten. Ein OLE-[Objekt](#page-687-0) kann wahlweise als [Verknüpfung](#page-693-1) in ein Dokument eingefügt oder selbst darin eingebettet werden. Beim Einbetten wird eine Kopie des Objekts zusammen mit Angaben zum Quellprogramm in das Zieldokument eingefügt. Wenn Sie das Objekt bearbeiten möchten, müssen Sie nur darauf doppelklicken und aktivieren so das Quellprogramm.

#### **OpenDocument**

Sehen Sie unter [ODF](#page-688-0) nach.

#### **OpenCL**

OpenCL ist ein Formelinterpreter, der massive parallele Berechnungen von Formelzellen mit GPU (Graphic Prozessor Unit) über OpenCL ermöglicht.

#### **OpenGL**

OpenGL ist eine ursprünglich von SGI (Silicon Graphics Inc) entwickelte 3D-Grafiksprache. Zwei Varianten dieser Sprache sind weit verbreitet: das auf die Verwendung unter Windows NT ausgerichtete Microsoft OpenGL und Cosmo OpenGL von SGI. Cosmo OpenGL ist eine für alle Plattformen und Computertypen geeignete, unabhängige Grafiksprache, die sogar auf Systemen ohne spezielle 3D-Grafikhardware eingesetzt werden kann.

#### **PDF**

Das Portable Document Format (PDF; deutsch: (trans)portables Dokumentenformat) ist ein plattformunabhängiges Dateiformat für Dokumente, das vom Unternehmen Adobe Systems entwickelt und 1993 veröffentlicht wurde.

Ziel war es, ein Dateiformat für elektronische Dokumente zu schaffen, das diese unabhängig vom ursprünglichen Anwendungsprogramm, vom Betriebssystem oder von der Hardwareplattform originalgetreu weitergeben kann. Ein Leser einer PDF-Datei soll das Dokument immer in der Form betrachten und ausdrucken können, die der Autor festgelegt hat. Die typischen Konvertierungsprobleme (wie zum Beispiel veränderter Seitenumbruch oder falsche Schriftarten) beim Austausch eines Dokuments zwischen verschiedenen Anwendungsprogrammen entfallen.

Neben Text, Bildern und Grafik kann eine PDF-Datei auch Hilfen enthalten, die die Navigation innerhalb des Dokumentes erleichtern. Dazu gehören zum Beispiel anklickbare Inhaltsverzeichnisse und miniaturisierte Seitenvorschauen.

PDF ist mittlerweile weit verbreitet und wird z. B. von vielen elektronischen Zeitschriften (E-Journals) genutzt. Mittlerweile gibt es auf dem Markt zahlreiche Softwareprodukte, die Dateien als PDF erzeugen können, wenn sie auch nicht immer den vollen Funktionsumfang von Adobe Acrobat bieten.

PDF-Dateien sind nicht auf PCs beschränkt, sondern kommen auch z. B. in Druckmaschinen zum Einsatz. Des Weiteren gibt es spezielle Erweiterungen zur Langzeitarchivierung.

#### <span id="page-689-2"></span>**Pixel**

Das Bild eines digitalen Fotos und eines Monitores setzt sich aus Punkten (Pixeln) zusammen. Die Anzahl der Bildpunkte wird in einem Zahlenpaar angegeben.

#### <span id="page-689-0"></span>**Pixelgrafik**

Eine Pixelgrafik, auch Rastergrafik genannt, ist eine Form der Beschreibung eines Bildes in Form von computerlesbaren Daten. Rastergrafiken bestehen aus einer rasterförmigen Anordnung von Bildpunkten ([Pixel](#page-689-2) genannt), denen jeweils eine Farbe zugeordnet ist. Die Hauptmerkmale einer Rastergrafik sind daher die Bildgröße (Breite und Höhe gemessen in Pixeln) sowie die Farbtiefe.

Die Erzeugung und Bearbeitung von Rastergrafiken fällt in den Bereich der Computergrafik und Bildbearbeitung. Eine andere Art der Beschreibung von Bildern ist die [Vektorgrafik](#page-693-2).

#### **PostgreSQL**

PostgreSQL ist ein freies, objektrelationales Datenbankverwaltungssystem (ORDBMS) und ist weitestgehend mit dem SQL-Standard SQL:2008 konform. Zu den relationalen Funktionen kommt beispielsweise die Möglichkeit hinzu, selbstdefinierte Datentypen und Operationen zu verwenden.

#### **Primärschlüssel**

Ein Primärschlüssel (PK – primary key) dient zur eindeutigen Kennzeichnung eines Datenbankfeldes. Meist wird für den Primärschlüssel automatisch auch ein Index erstellt. Diese eindeutige Identifikation von Datenbankfeldern wird bei einer relationalen [Datenbank](#page-682-0) verwendet, bei denen von einer Tabelle auf die Daten einer anderen Tabelle zugegriffen werden kann. Wird von einer anderen Tabelle auf einen Primärschlüssel verwiesen, so bezeichnet man ihn als Fremdschlüssel (FK – foreign key). Durch die beiden Schlüssel wird die Referentielle Integrität sichergestellt, was vereinfacht bedeutet, dass der Datensatz des Fremdschlüssels nur auf existierende Datensätze des Primärschlüssels verweisen darf. Dies wird vom DBMS-System sichergestellt.

In LibreOffice definieren Sie Primärschlüssel in der Entwurfsansicht einer Tabelle, indem Sie im [Kontextmenü](#page-686-3) eines Zeilenkopfes für das ausgewählte Feld den entsprechenden Befehl wählen.

#### **PNG**

"Portable Network Graphics" (deutsch: portable Netzwerkgrafik) ist ein [Rastergrafik](#page-689-1)-Format. das eine [Verlustfreie Kompression](#page-693-0) benutzt. Es wurde als freier Ersatz für das ältere, bis zum Jahr 2004 mit Patentforderungen belastete Format [GIF](#page-684-1) entworfen und ist weniger komplex als [TIFF](#page-692-1). Die Dateien werden mit einem wählbaren Faktor und, im Gegensatz zu [JPG](#page-686-2), stets verlustfrei komprimiert. PNG unterstützt neben unterschiedlichen Farbtiefen auch Transparenz per Alphakanal.

#### **QR-Code**

Der QR-Code (Quick Response Code) ist ein zweidimensionaler Code, der ursprünglich für die Markierung von Baugruppen und Komponenten entwickelt worden ist. Der Code enthält redundate Daten, so dass in einem gewissen Umfang eine Fehlerkorrektur möglich ist, wenn beispielsweise durch Verschmutzung nicht alles erkennbar ist (Level H erlaubt, dass 30% wiederhergestellt werden können). Heute wird der QR-Code nicht nur als Produktetikette verwendet, sondern beispielsweise für URLs (Verweise auf Webseiten), als Visitenkarte (VCARD) usw.

#### <span id="page-689-1"></span>**Rastergrafik**

Sehen Sie unter [Pixelgrafik](#page-689-0) nach.

#### **Registerhaltigkeit**

Registerhaltigkeit ist ein Begriff aus der Typographie. Darunter versteht man den deckungsgleichen Abdruck der Zeilen eines Satzspiegels auf der Vorder- und Rückseite von Büchern,

Zeitschriften und Zeitungen. Mit der Funktion Registerhaltigkeit können diese Seiten einfacher gelesen werden, indem verhindert wird, dass graue Schatten durch die Textzeilen hindurch scheinen. Von Zeilenregisterhaltigkeit spricht man auch dann, wenn sich bei Textspalten alle nebeneinander liegenden Zeilen auf gleicher Höhe befinden.

Wenn Sie einen Absatz, eine Absatzvorlage oder eine Seitenvorlage als registerhaltig definieren, werden die Grundlinien der betroffenen Zeichen an einem vertikalen Seitenraster ausgerichtet. Dabei spielt die Schriftgröße oder das Vorhandensein einer Grafik keine Rolle. Sie können die Einstellung für dieses Raster auch als eine Eigenschaft der Seitenvorlage festlegen.

#### **Relationale Datenbank**

Eine relationale [Datenbank](#page-682-0) ist ein Datenbanksystem, in dem Daten in Form miteinander verbundener Tabellen verwaltet werden. Die Daten können in verschiedener Weise abgefragt werden, ohne dass die zugrunde liegenden Tabellen reorganisiert werden müssen.

Ein relationales Datenbankverwaltungssystem (RDBMS) ist ein Programm, mit dem Sie relationale Datenbanken erstellen, aktualisieren und verwalten können. Ein RDBMS akzeptiert [SQL](#page-691-0)-Anweisungen, die entweder vom Benutzer eingegeben werden oder in einer Anwendung enthalten sind, und erzeugt, aktualisiert oder ermöglicht den Zugriff auf Datenbanken.

Als typisches Beispiel lässt sich eine Datenbank mit Kunden-, Verkaufs- und Rechnungstabellen heranziehen. In der Rechnungstabelle sind nicht die eigentlichen Kunden- oder Verkaufsdaten, sondern Referenzen, in Form von relationalen Verknüpfungen, oder Relationen auf die Tabellenfelder mit den entsprechenden Kunden- und Verkaufsdaten (z. B. das Kundennummernfeld aus der Kundentabelle) enthalten.

#### **Relativ speichern**

In einigen Dialogen (z. B. **Bearbeiten → AutoText**) können Sie wählen, ob eine Datei relativ oder absolut gespeichert werden soll.

Wenn Sie sich für das relative Speichern entscheiden, werden Referenzen auf eine eingebettete Grafik oder ein anderes [Objekt](#page-687-0) im Dokument relativ zur Position im Dateisystem gespeichert. In diesem Fall spielt es keine Rolle, wo die referenzierte Verzeichnisstruktur eingetragen ist. Solange die Referenz auf derselben Festplatte bzw. demselben Volume bleibt, werden die Dateien unabhängig vom Speicherort immer aufgefunden. Dies ist für solche Dokumente von besonderer Bedeutung, die auch auf Computern mit einer möglicherweise ganz anderen Verzeichnisstruktur oder anderen Laufwerks- oder Volume-Namen verwendet werden sollen. Auch für das Anlegen von Verzeichnisstrukturen auf einem Internetserver empfiehlt es sich, Dokumente relativ zu speichern.

Vergleichen Sie auch mit [Absolut speichern](#page-680-1).

#### **Release Notes**

Beschreiben im Wiki der [TDF](https://wiki.documentfoundation.org/TDF) die einzelnen LibreOffice-Versionen und deren Änderungen. Beispiel Release Version 7.5 in Englisch: [LibreOffice 7.5 Community: Release Notes](https://wiki.documentfoundation.org/ReleaseNotes/7.5)

#### **RTF**

RTF (Rich Text Format) ist ein für den Austausch von Textdateien entwickeltes Dateiformat. Es zeichnet sich dadurch aus, dass Formatierungsinformationen in direkt lesbare Textdaten konvertiert werden. Leider entstehen dabei im Vergleich zu anderen Formaten recht große Dateien.

#### <span id="page-690-0"></span>**Schusterjungenregelung**

Schusterjungen und Hurenkinder sind historische Begriffe aus der Typographie, die seit langem benutzt werden.

Ein Schusterjunge ist die erste Zeile eines Absatzes, die alleine am unteren Rand der Vorseite steht. Mit einem Textdokument von LibreOffice können Sie diese unschöne Erscheinung automatisch für die gewünschte Absatzvorlage vermeiden. Dabei können Sie sogar

wählen, wie viele Zeilen mindestens immer zusammen auf einer Seite gehalten werden sollen.

Dem gegenüber steht die [Hurenkinderregelung](#page-685-5).

#### **Sparkline**

Miniaturdiagramm, dass in LibreOffice-Calc in einer Zelle dargestellt wird. Es muss zuvor ein Zellbereich mit Daten ausgewählt werden.

#### **Spracheinstellungen**

Spracheinstellungen können Sie in LibreOffice per Menü **Extras → Optionen → Spracheinstellungen → Sprache** vornehmen.

#### <span id="page-691-0"></span>**SQL**

SQL (Structured Query Language) ist eine Sprache zur Definition von Datenstrukturen und zur Spezifikation von Abfragen einer relationalen [Datenbank](#page-682-0). In LibreOffice haben Sie die Möglichkeit, Abfragen entweder in SQL oder mithilfe der Maus zu definieren.

SQL (damals SEQUEL) wurde im Jahre 1968 im Rahmen einer studentischen Arbeit in Berkley entwickelt und 1986 als ANSI-Standard (SQL1) verabschiedet. Die letzte Änderung war 2011, daher wird diese Version als SQL:2011 bezeichnet. SQL teilt sich in folgende Unterbereiche auf:

- DDL: Data Defintion Language z. B. CREATE TABLE
- DCL: Data Control Language GRANT, REVOKE
- DML: Data Manipulation Language z. B. INSERT, UPDATE, DELETE
- DQL: Data Query Language **SELECT**
- TCL: Transaction Control Language COMMIT, ROLLBACK

#### <span id="page-691-1"></span>**SQL-Datenbank**

Eine [SQL](#page-691-0)-Datenbank ist ein [Datenbank](#page-682-0)-System, das eine SQL-Schnittstelle bietet. SQL-Datenbanken werden oft in Client/Server-Netzwerken eingesetzt, in denen verschiedene Clients auf einen zentralen Server (z. B. einen SQL-Server) zugreifen, daher bezeichnet man sie auch als SQL-Server-Datenbanken oder kurz SQL-Server.

In LibreOffice können Sie externe SQL-Datenbanken einbinden. Diese können sich sowohl auf einer Festplatte des Rechners, auf dem LibreOffice läuft, als auch im Netzwerk befinden. Der Zugriff erfolgt entweder über [ODBC](#page-687-2), [JDBC](#page-685-4) oder über einen in LibreOffice integrierten systemeigenen Treiber.

#### **SQL-Server**

Sehen Sie unter [SQL-Datenbank](#page-691-1) nach.

#### **SWF**

Das Kürzel "SWF" steht für **S**hock**w**ave **F**lash. Unter dem Namen Shockwave vermarktete der damalige Hersteller Macromedia nicht nur Flash, sondern auch eine um 3D-Funktionen, eine objektorientierte Sprache und andere Features erweiterte Variante, die mit Adobe Director produziert werden kann. Während das Shockwave-Format von Anfang an für eine rechenintensive Nutzung konzipiert war, sollte mit dem Webbrowserplugin Flash ein Präsentationsformat geschaffen werden, welches der Universalität des Internets in Bezug auf Hardwareausstattung und Bandbreite entspricht.

#### <span id="page-692-0"></span>**Symbolleiste**

Ein kleines Fenster mit mehreren Symbolen (Icons), mit denen gängige Aufgaben erledigt werden. Die Symbolleisten können in LibreOffice an beliebigen Stellen positioniert werden.

#### **TIF**

Sehen Sie unter [TIFF](#page-692-1) nach.

#### <span id="page-692-1"></span>**TIFF**

Das "Tagged Image File Format" (deutsch: Markiertes Grafikdatei Format) ist ein Dateiformat zur Speicherung von Bilddaten. Das TIFF-Format wurde ursprünglich von Aldus (1994 von Adobe übernommen) und Microsoft für die Farbseparation bei einer gescannten [Pixel](#page-689-0)[grafik](#page-689-0) entwickelt.

Größter Nachteil von TIFF ist seine Komplexität. Die Vielfalt möglicher gültiger TIFF-Dateien kann nur schwer von einzelnen Programmen unterstützt werden. In der Spezifikation des Dateiformates ist deswegen eine Untermenge gültiger TIFF-Dateien definiert, die jedes TIFFfähige Programm verarbeiten können sollte, genannt Baseline TIFF.

#### <span id="page-692-2"></span>**Unicode-Zeichensatz**

Unicode ist ein internationaler Standard, in dem langfristig für jedes sinntragende Schriftzeichen oder Textelement aller bekannten Schriftkulturen und Zeichensysteme ein digitaler Code festgelegt wird. Ziel ist es, die Verwendung unterschiedlicher und inkompatibler Kodierungen in verschiedenen Ländern oder Kulturkreisen zu beseitigen. Unicode wird ständig um Zeichen weiterer Schriftsysteme ergänzt. ISO 10646 ist die von [ISO](#page-685-3) verwendete, praktisch bedeutungsgleiche Bezeichnung des Unicode-Zeichensatzes; er wird dort als "Universal Character Set" (UCS) bezeichnet.

Es gibt drei verschiedene Hauptausführungen der Unicode-Zeichensätze, [UTF-8](#page-692-3), [UTF-16](#page-693-4) und [UTF-32](#page-693-3) und folgende Anpassungen bzgl. der Byte-Reihenfolge Big-Endian(BG) und Little-Endian (LE): UTF-16BE, UTF-16LE, UTF-32BE, UTF-32LE. Bei Big-Endian wird das höchstwertige Byte zuerst gespeichert, bei Little-Endia zuletzt. Die Byte-Reihenfolge wird meist über die Byte Order Mark (BOM) umgesetzt. Dabei wird am Anfang eine bestimmte Bytefolge hinzugefügt, die die Bytereihenfolge festlegt.

- UTF-8: 00 00 FE FF
- UTF-16LE: FF FE
- UTF-16BE: FE FF
- UTF-32LE: FF FE 00 00
- ITF-32BE: 00 00 FE FF

#### <span id="page-692-3"></span>**UTF-8**

UTF-8 (Abk. für 8-bit UCS Transformation Format) ist die am weitesten verbreitete Kodierung vom [Unicode-Zeichensatz](#page-692-2).

Bei der UTF-8 Kodierung wird jedem Unicode-Zeichen eine speziell kodierte Bytekette variabler Länge zugeordnet. UTF-8 unterstützt bis zu vier Byte, mit denen sich zur Zeit ca. 113.000 Zeichen abbilden lassen. Dabei sind die ersten 128-Zeichen wie ASCII-7bit kodiert. UTF-8 hat eine zentrale Bedeutung als globale Zeichenkodierung im Internet. Die "Internet Engineering Task Force" verlangt von allen neuen Internetkommunikationsprotokollen, dass die Zeichenkodierung deklariert wird und dass UTF-8 eine der unterstützten Kodierungen ist. Das Internet Mail Consortium (IMC) empfiehlt, dass alle E-Mail-Programme UTF-8 darstellen und senden können. Auch bei dem in Webbrowsern verwendeten [HTML](#page-684-2) setzt sich UTF-8 zur Darstellung sprachspezifischer Zeichen zunehmend durch und ersetzt die vorher benutzten HTML-Entities (Entity ist der Name für ein bestimmtes Sonderzeichen. Entities werden durch ein "&"-Zeichen am Anfang und ein Semikolon am Ende gekennzeichnet).

UTF-8 ist die Standard-Zeichenkodierung von MacOS X und einigen Linux-Distributionen. Windows kann zwar mit UTF-8 umgehen, benutzt aber intern einen anderen Zeichensatz ([Windows-Zeichensatz](#page-694-0)). Speichern Sie ein Dokument in einem [ODF](#page-688-0)-Format, ist es immer UTF-8 kodiert.

#### <span id="page-693-4"></span>**UTF-16**

UTF-16 ist eine Kodierung vom [Unicode-Zeichensatz](#page-692-2), die für die häufig gebrauchten Zeichen optimiert ist. Es ist das älteste der Unicode-Kodierungsformate und wird standardmäßig in Java intern verwendet, daher hat ein char in Java 16 Bit.

#### <span id="page-693-3"></span>**UTF-32**

UTF-32 ist eine Kodierung vom [Unicode-Zeichensatz](#page-692-2), bei der jedes Zeichen mit vier Byte (32 Bit) kodiert wird. Sie kann deshalb als die einfachste Kodierung bezeichnet werden, da alle anderen UTF-Kodierungen variable Bytelängen benutzen. Der entscheidende Nachteil von UTF-32 ist der hohe Speicherbedarf. Bei Texten, die überwiegend aus lateinischen Buchstaben bestehen, wird verglichen mit dem verbreiteten UTF-8-Zeichensatz etwa der vierfache Speicherplatz belegt, bei asiatischen Zeichen beispielsweise bietet UTF-32 einen Vorteil.

#### <span id="page-693-2"></span>**Vektorgrafik**

Eine Vektorgrafik ist eine Computergrafik, die aus grafischen Primitiven wie Linien, Kreisen, Polygonen oder allgemeinen Kurven (Splines) zusammengesetzt ist. Meist sind mit Vektorgrafiken Darstellungen gemeint, deren Primitiven sich zweidimensional in der Ebene beschreiben lassen. Eine Bildbeschreibung, die sich auf dreidimensionale Primitiven stützt, wird eher 3D-Modell oder Szene genannt.

Um beispielsweise das Bild eines Kreises zu speichern, benötigt eine Vektorgrafik mindestens zwei Werte: die Lage des Kreismittelpunkts und den Kreisdurchmesser. Neben der Form und Position der Primitiven werden eventuell auch die Farbe, Strichstärke, diverse Füllmuster und weitere, das Aussehen bestimmende Daten, angegeben. Damit kann sie, im Gegensatz zu einer [Pixelgrafik](#page-689-0) verlustfrei vergrößert oder verkleinert werden.

#### <span id="page-693-1"></span>**Verknüpfung**

Verknüpfungen dienen zum schnellen Aufrufen von Dateien auf der Arbeitsoberfläche. Mit einem einfachen oder einem Doppelklick (je nach Einstellung des Betriebssystems) öffnet sich das entsprechende Programm.

#### <span id="page-693-5"></span>**Verlustbehaftete Kompression**

Bei der verlustbehafteten Kompression wird versucht, den Informationsverlust unmerklich oder wenigstens ästhetisch erträglich zu halten. Diese Methoden nutzen aus, dass kleine Farbänderungen für das Auge nicht sichtbar sind. Ähnlich wie bei der verlustbehafteten Audiokomprimierung basiert die Bildkomprimierung auf einem Modell der menschlichen Wahrnehmung. Der Komprimierungsalgorithmus soll bevorzugt die Bildinformationen entfernen, die über die Aufnahmefähigkeit der menschlichen Bildwahrnehmung hinausgehen. Das Wahrnehmungsmodell ist jedoch, im Gegensatz zur Audiokompression, nicht explizit formuliert und in die Algorithmen eingearbeitet, sondern mehr intuitiv.

Technisch bedingt ist eine Wiederherstellung des Originalzustandes nicht mehr möglich.

Im Gegensatz dazu steht die [Verlustfreie Kompression](#page-693-0).

#### <span id="page-693-0"></span>**Verlustfreie Kompression**

Bei der verlustfreien Kompression geht keine Information verloren. Die Daten werden nur anders als vorher organisiert, indem bestimmte Redundanzen erkannt und zusammengefasst werden. Zum Beispiel können sich wiederholende Bitfolgen einmal in einem Wörterbuch abgelegt und dann nur noch durch ihre Nummer repräsentiert werden. Es können beliebige allgemeine Komprimierungsverfahren verwendet werden, die sich auch auf andere Arten von Daten wie Text anwenden lassen.

Dadurch, das keine Information verloren geht, ist die Wiederherstellung des Originalzustandes jederzeit wieder möglich.

Im Gegensatz dazu steht die [Verlustbehaftete Kompression](#page-693-5).

#### <span id="page-694-0"></span>**Windows-Zeichensatz**

"Windows-1252 Westeuropäisch (Western European)" ist eine 8-Bit-Zeichenkodierung des Microsoft-Betriebssystems Windows, die die meisten westeuropäischen Sprachen unterstützt. Sie baut auf [ISO](#page-685-3)-8859-1 und ISO-8859-15 auf.

Manche Applikationen vermischen die Definition von ISO-8859-1 und Windows-1252. Diese Codierungen unterscheiden sich jedoch nur in den nichtdruckbaren Steuerzeichen. Da diese beispielsweise in [HTML](#page-684-2) keine Bedeutung haben, werden oft die druckbaren Zeichen aus Windows-1252 verwendet. Aus diesem Grund schreibt der neue HTML5-Standard vor, dass als ISO-8859-1 markierte Texte als Windows-1252 zu interpretieren sind.

#### **XHTML**

XHTML (Extensible Hypertext Markup Language) ist eine erweiterte Version des [HTML](#page-684-2).

#### **XML**

Die Extensible Markup Language (engl. für "erweiterbare Auszeichnungssprache"), abgekürzt XML, ist eine Auszeichnungssprache zur Darstellung hierarchisch strukturierter Daten in Form von Textdaten. XML wird u. a. für den plattform- und implementationsunabhängigen Austausch von Daten zwischen Computersystemen eingesetzt, insbesondere über das Internet. Ein XML-Dokument besteht aus Textzeichen (meist [UTF-8](#page-692-3) Kodierung, aber jede andere Kodierung ist auch möglich), und ist damit menschenlesbar – Binärdaten enthält es per Definition nicht. Alle wesentlichen Dokumentteile eines [ODF](#page-688-0)-Dokuments sind intern in XML verfasst.

#### **Zahlensystem**

Ein Zahlensystem ist durch die Anzahl der zur Darstellung von Zahlen verfügbaren Zeichen gekennzeichnet. So basiert beispielsweise das Dezimalsystem auf zehn Ziffern (0 bis 9 – Basis 10), das Binär- oder Dualzahlensystem auf zwei Ziffern (0 und 1 – Basis 2) und das Hexadezimalsystem auf 16 Zeichen (0 bis 9 und A bis F – Basis 16).

#### **Ziehen&Ablegen**

Ziehen&Ablegen (auch unter Drag&Drop bekannt) bezeichnet eine bestimmte Mausbewegung, um ein [Objekt](#page-687-0) zu kopieren oder zu verschieben. Dabei wird ein Objekt markiert, bei festgehaltener linker Maustaste von einem Platz zu einem anderen gezogen und dort mit Loslassen der Maustaste abgelegt. Dies kann innerhalb eines Dokumentes aber auch von einem Dokument zu einem anderen erfolgen.

#### **Zwischenablage**

Die Zwischenablage ist ein virtueller Speicher zum Austausch von Daten zwischen mehreren Programmen. Mit Herunterfahren des PCs werden die Daten der Zwischenablage gelöscht.

# **Weitere Informationen**

### **Dokumentation / Handbücher**

Hier finden Sie die **Dokumentation / Handbücher:** https://de.libreoffice.org/get-help/documentation/

## **Noch Fragen?**

Für Fragen zum Thema gehen Sie zu **Ask.LibreOffice**: https://ask.libreoffice.org

### **Mitarbeit bei LibreOffice**

Besuchen Sie uns auch auf der Seite **Dabei sein!**: https://de.libreoffice.org/community/get-involved/

## **Spenden**

LibreOffice ist freie Software und wird kostenfrei zur Verfügung gestellt. Ihre Spende, die rein freiwillig ist, unterstützt unsere weltweite Gemeinschaft. Wenn Ihnen die Software gefällt, freuen wir uns über eine **Spende** auf https://de.libreoffice.org/donate/.

# Stichwortverzeichnis

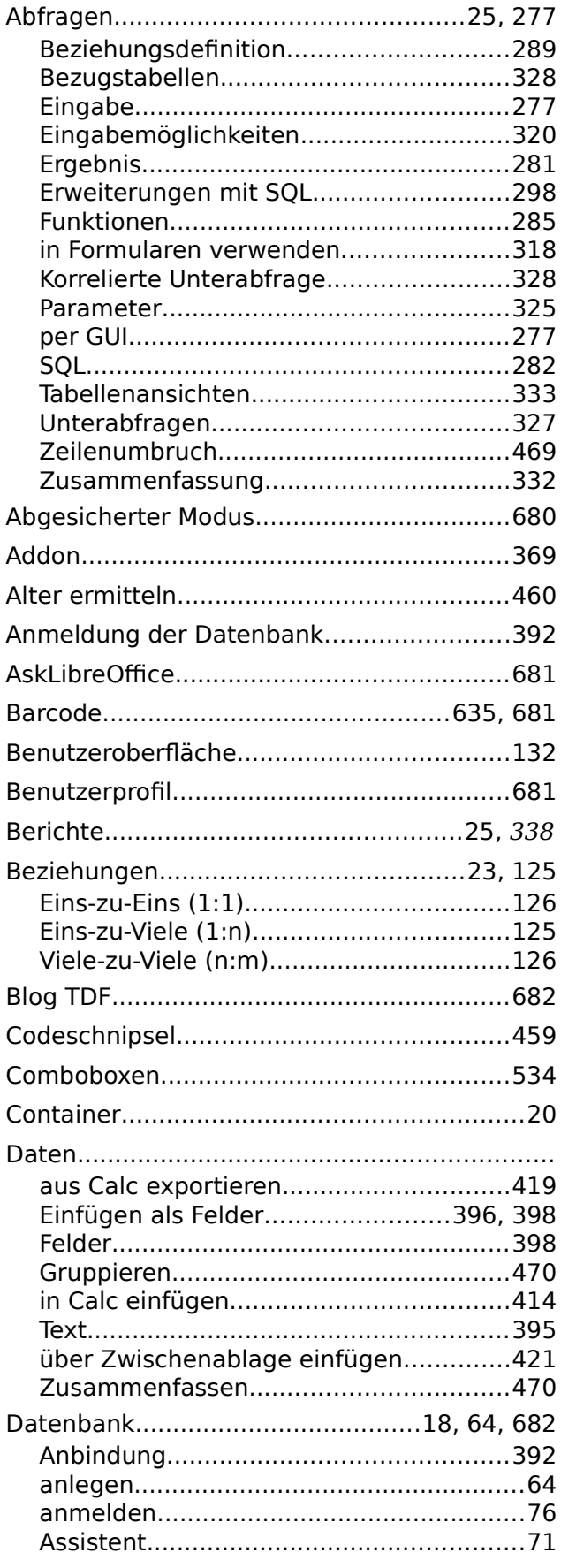

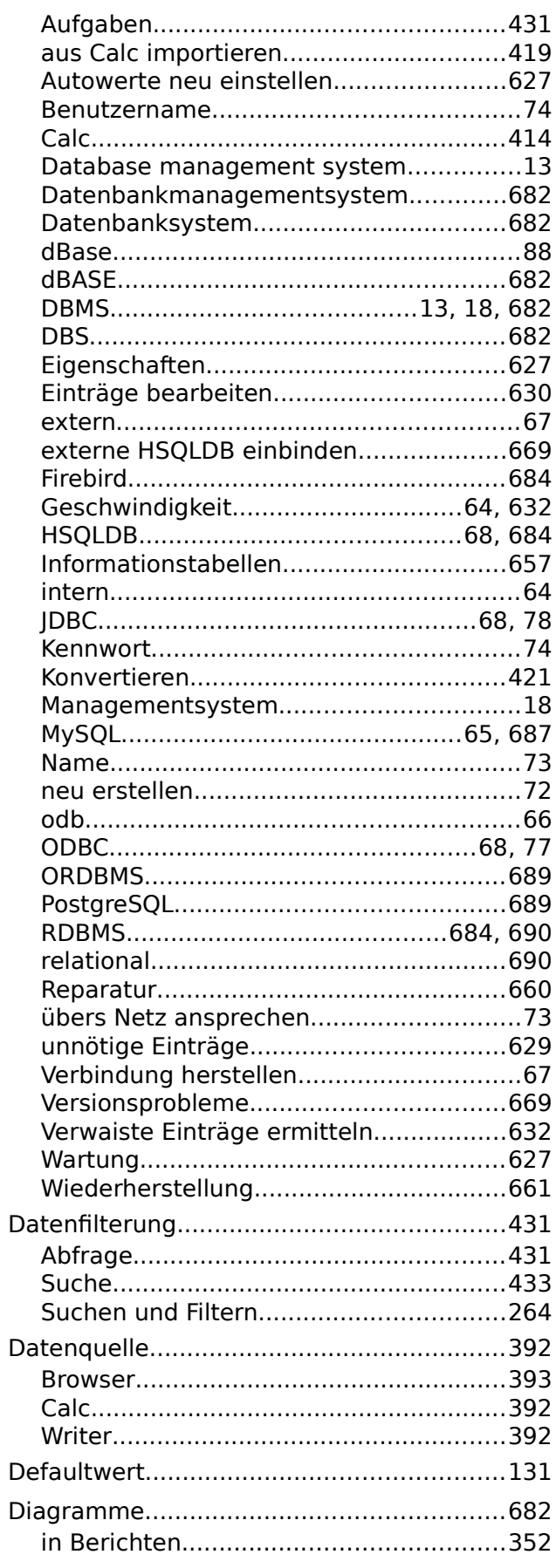

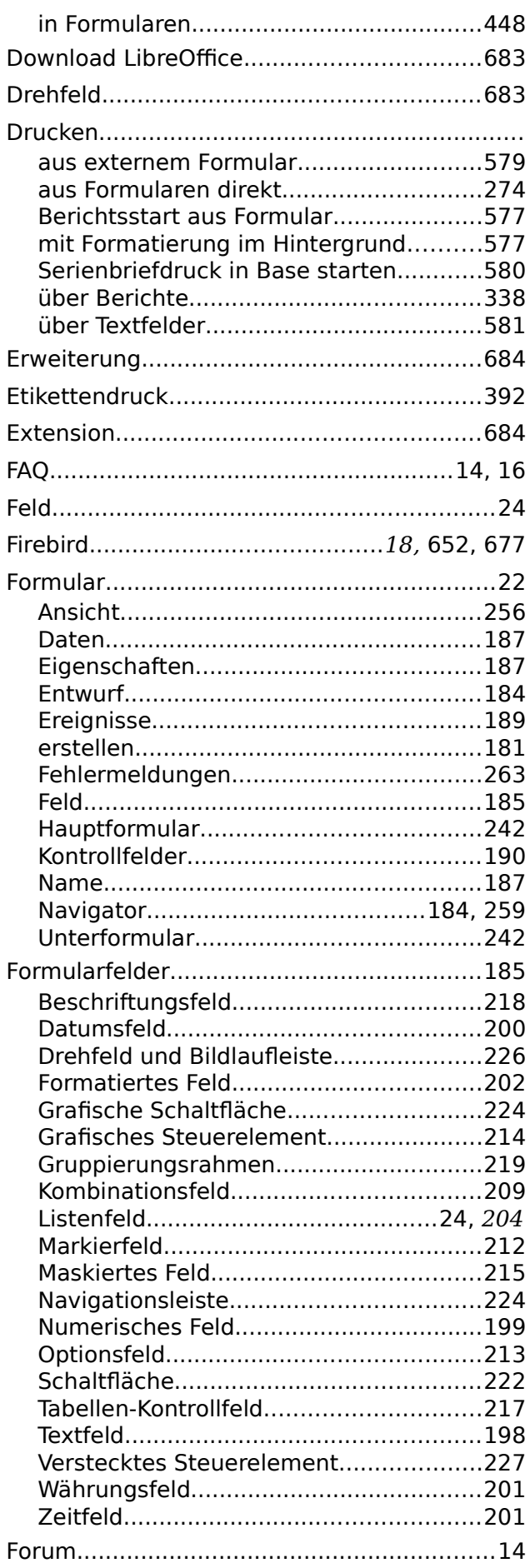

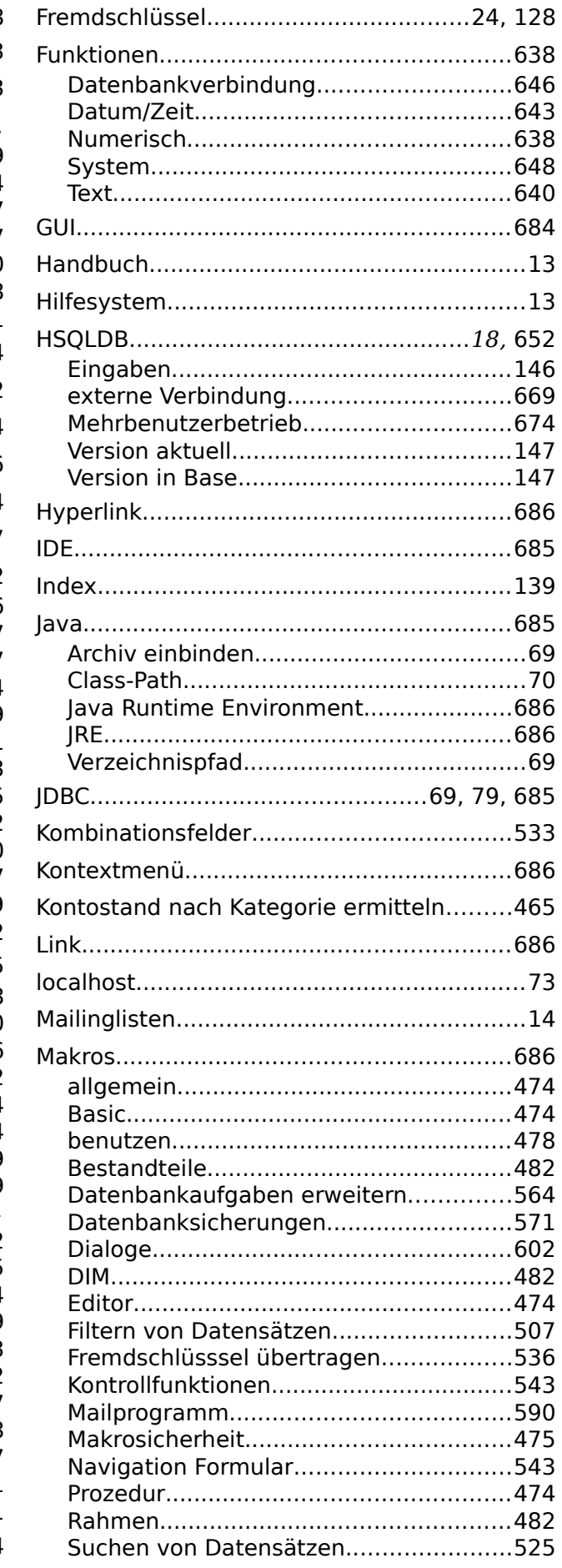

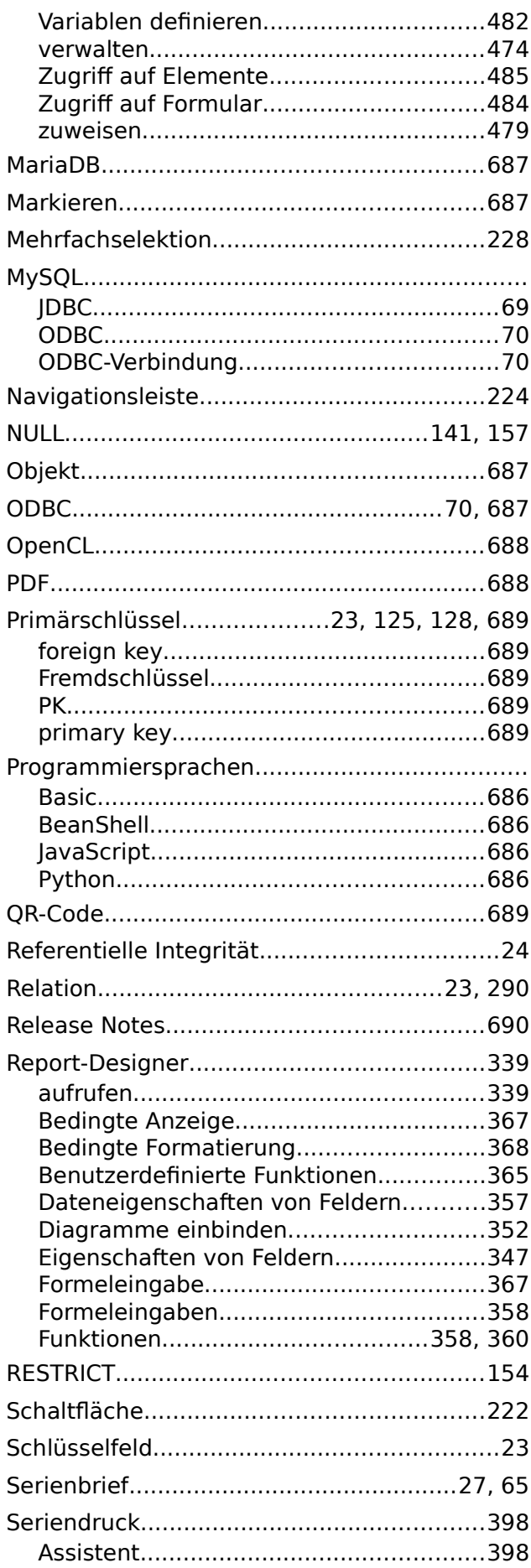

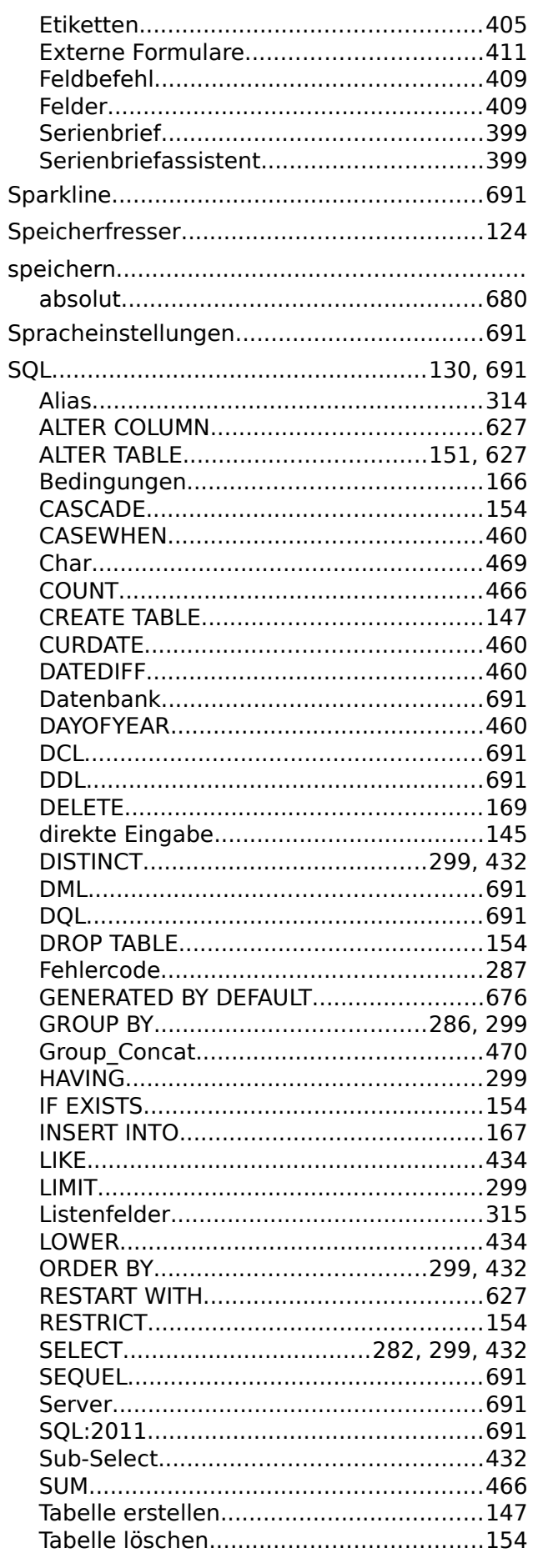

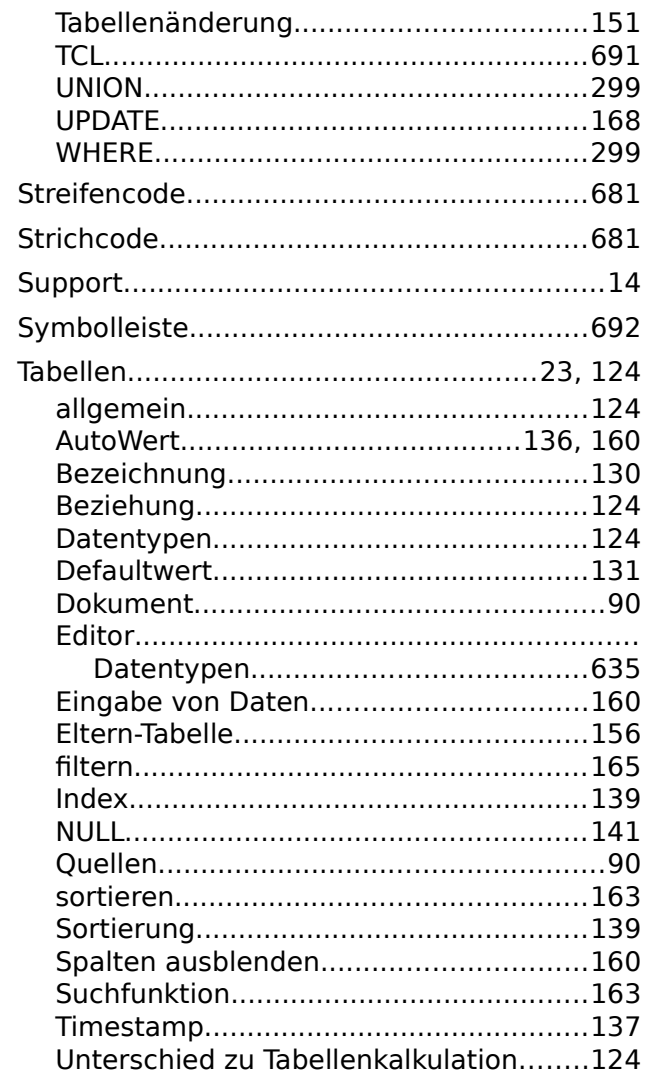

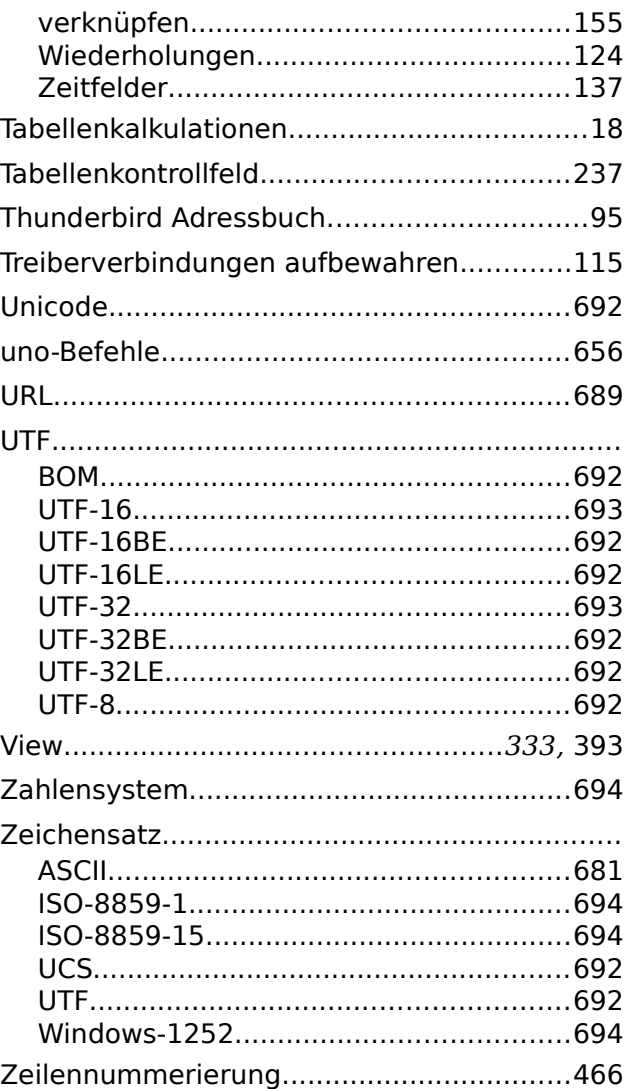

# LibreOffice The Document Foundation

# **Base-Handbuch**

# Verwalten Sie ihre Daten

#### Zu diesem Buch:

Dieses Buch bietet einen Einblick in das Datenbankmodul Base der Office Suite LibreOffice. Egal, ob Sie noch nie mit Datenbanken gearbeitet haben oder ob Sie ein anderes Datenbankprogramm aus einer Office-Suite gewohnt sind.

Dieses Buch führt Sie in die gebräuchlichsten Funktionen von LibreOffice-Base ein:

- Datenbank erstellen
- Ein- und Ausgabe der Datenbank: Tabellen, Formulare, Abfragen, Berichte
- Aufgaben einer Datenbank
- Makros
- Pflege und Wartung von Datenbanken und einiges mehr

Es zeigt Wege zur Migration von der bisherigen internen HSQLDB zur Firebird Datenbank.

#### Zu den Autoren:

Dieses Buch entstand durch Freiwillige der LibreOffice-Gemeinschaft.

Eine PDF-Version dieses Buches und aller Updates zu diesem Buch kann frei unter http://de.libreoffice.org/get-help/documentation heruntergeladen werden.

#### Über LibreOffice:

7.6

LibreOffice ist eine leistungsfähige Office-Suite, für verbreitete Betriebssysteme wie Windows, GNU/Linux 32-/64-Bit und Apple Mac OS X geeignet. Es bietet sechs Anwendungen für die Erstellung von Dokumenten und zur Datenverarbeitung: Writer, Calc, Impress, Draw, Base und Math.

LibreOffice entsteht aus der kreativen Zusammenarbeit von Entwicklern und der Gemeinschaft der Stiftung "The Document Foundation". Die Stiftung hat ihren Sitz in Deutschland.

LibreOffice kann unter der Adresse http://de.libreoffice.org/download kostenlos heruntergeladen werden.

> LibreOffice ist ein eingetragenes Markenzeichen der The Document Foundation. Weitere Informationen finden Sie unter https://de.libreoffice.org